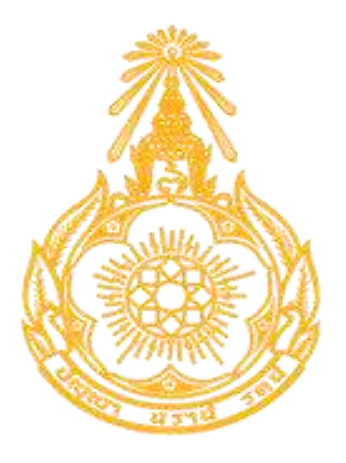

# **โครงการจ้างพัฒนาระบบโปรแกรมกลางด้านสารสนเทศทรัพยากรบุคคล โปรแกรมระบบสารสนเทศทรัพยากรบุคคล สำนักงานคณะกรรมการข้าราชการพลเรือน**

**เอกสารส่งมอบงวดงานที่4 คู่มือสำหรับผู้ใช้งานระบบ (User Manual)**

**สัญญาจ้างตามโครงการจ้างพัฒนาระบบสารสนเทศทรัพยากรบุคคล สำนักงานคณะกรรมการข้าราชการพลเรือน เลขที่ 50/2561 ลงวันที่ 17 กันยายน 2561**

> **จัดทำโดย บริษัท แอ็ดวานซ์ อินโนเวชั่น เทคโนโลยี จำกัด**

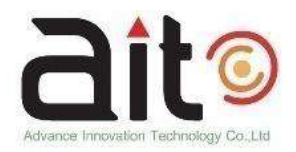

### สารบัญ

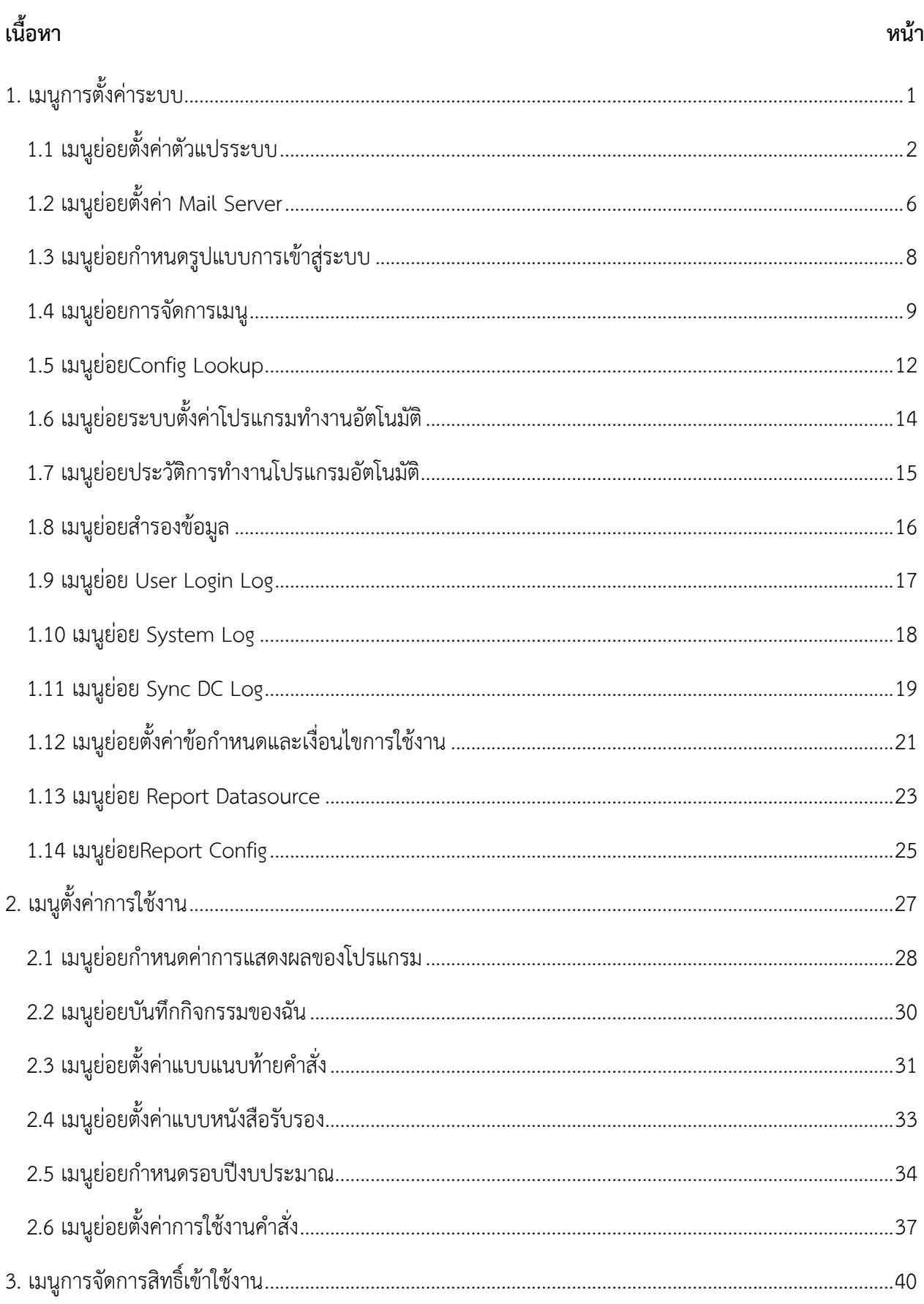

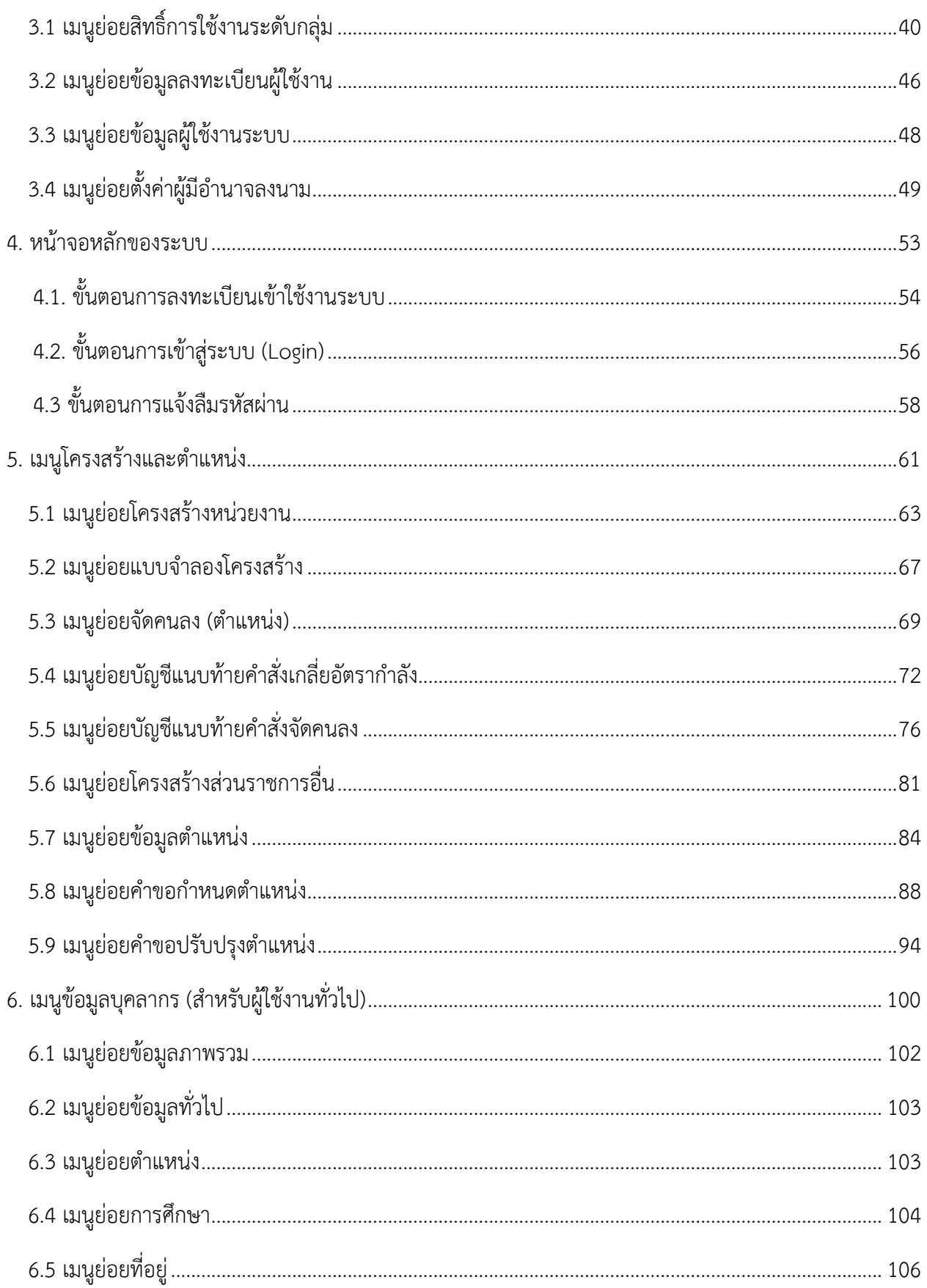

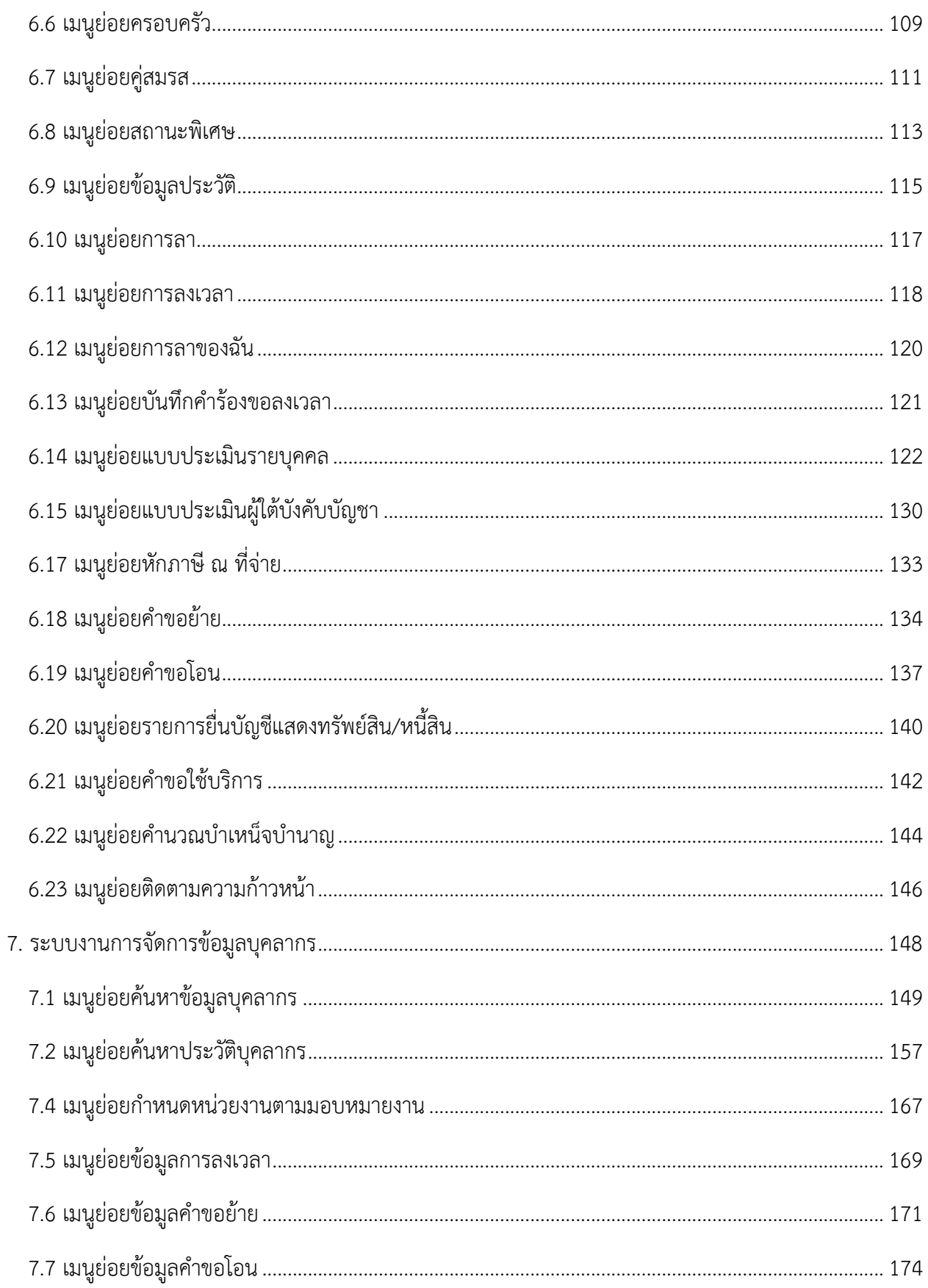

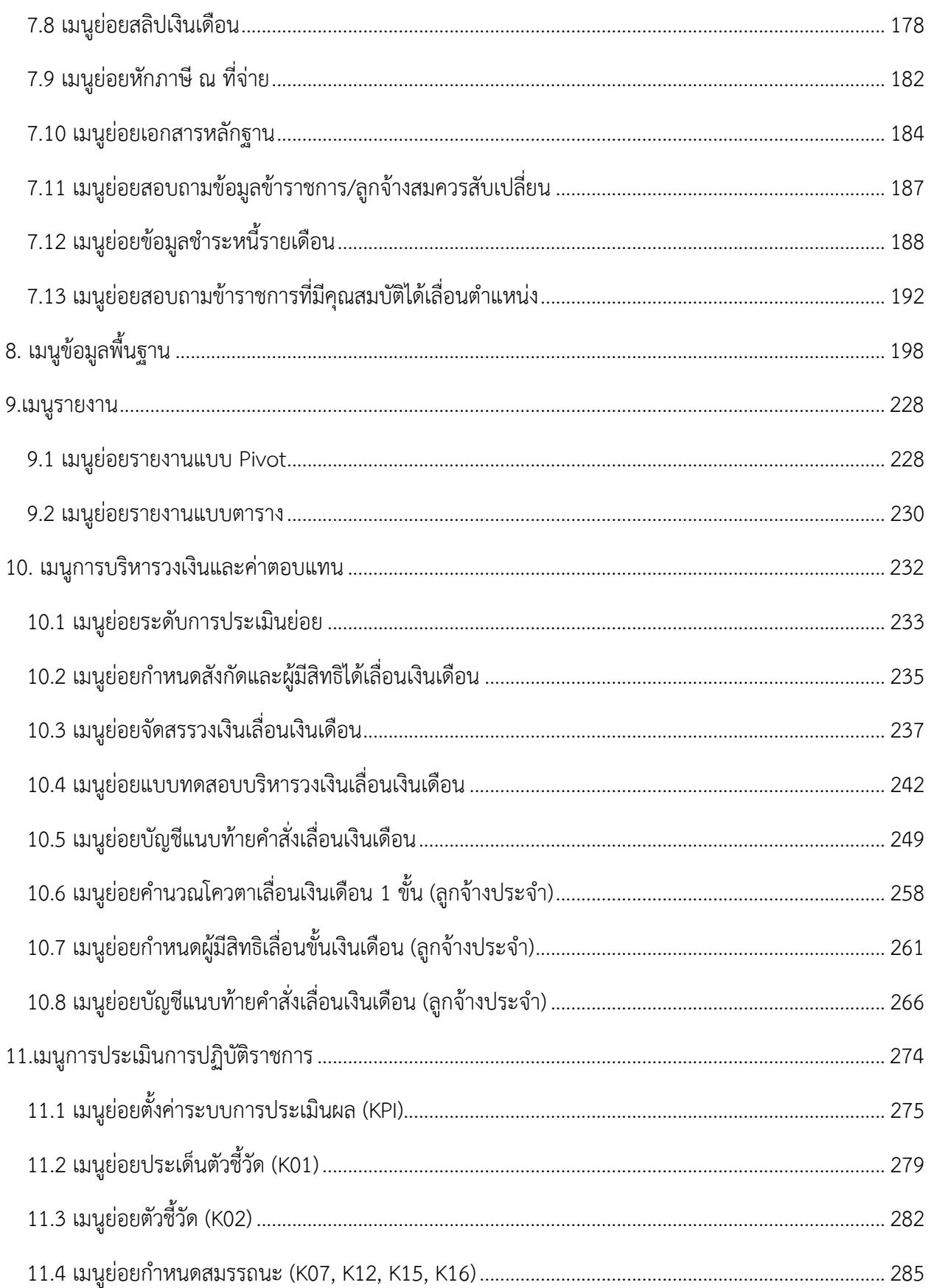

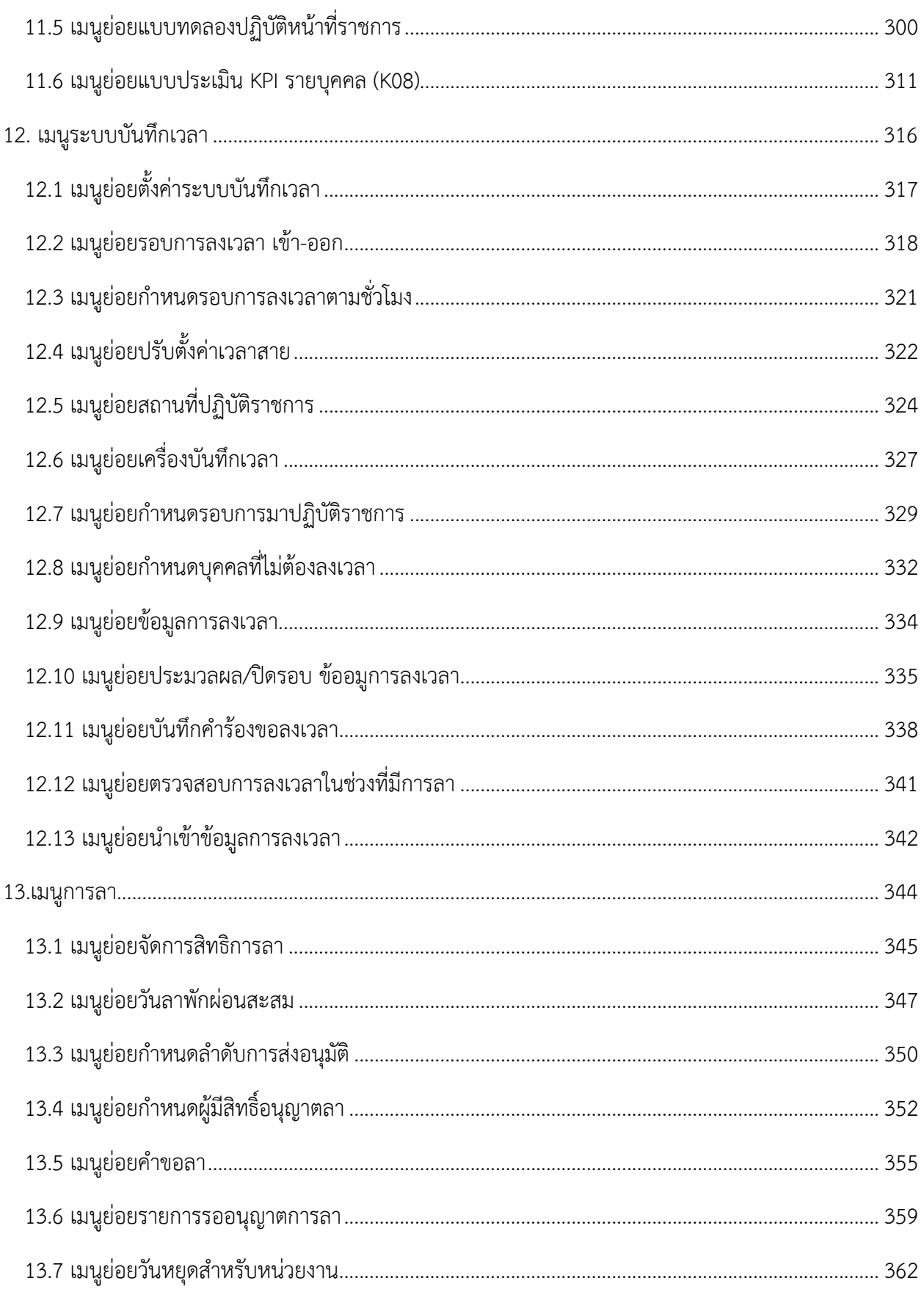

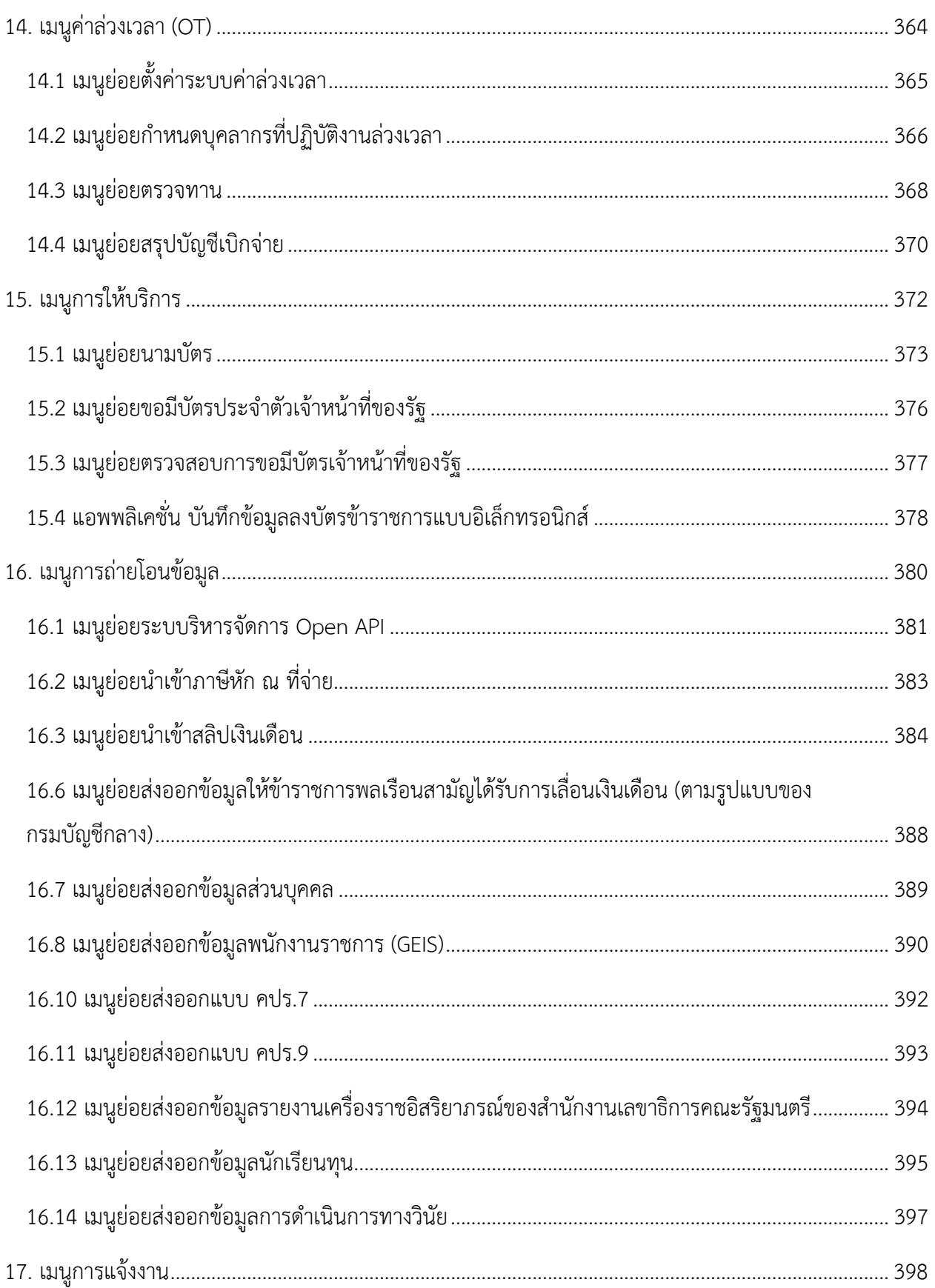

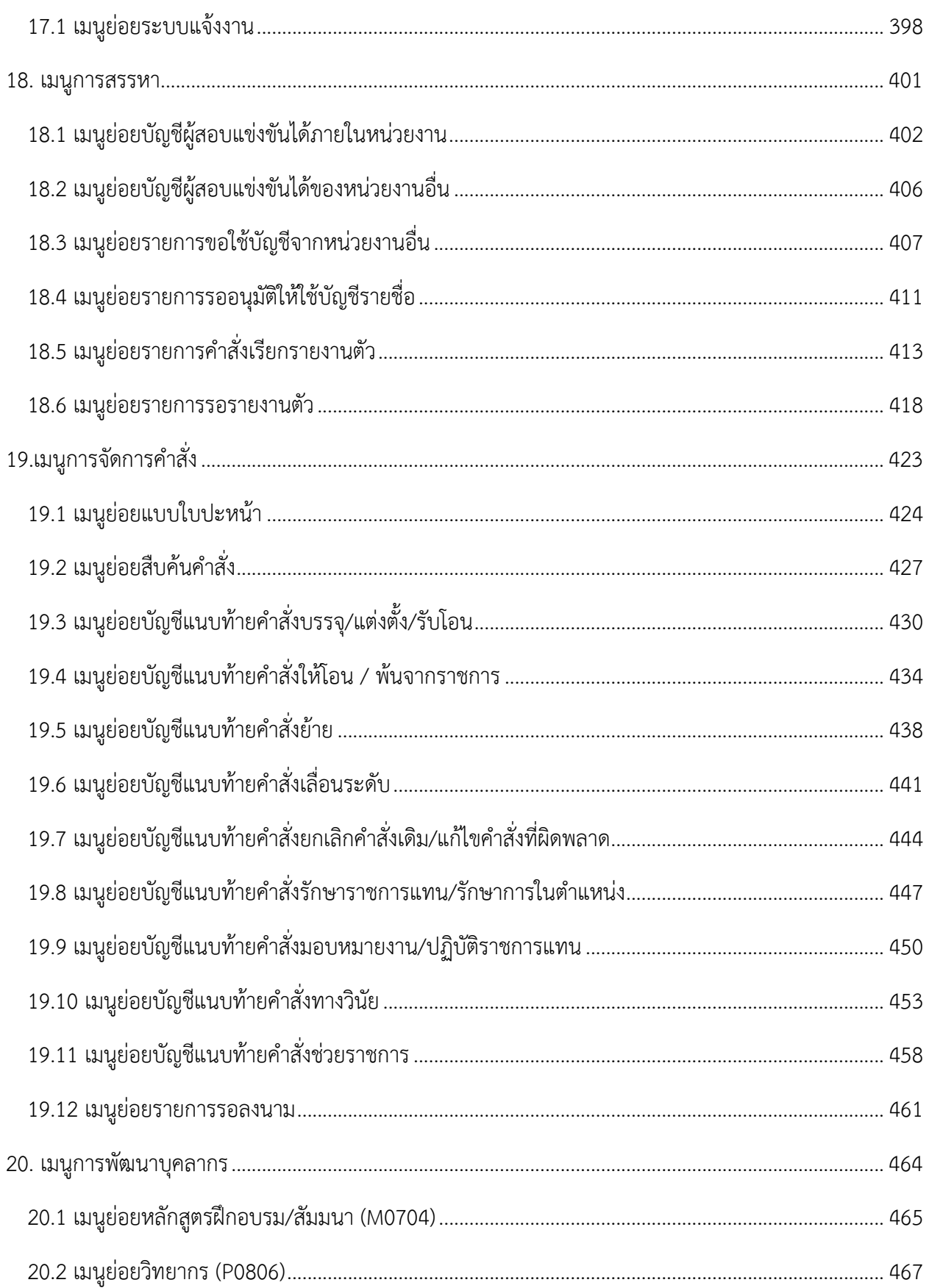

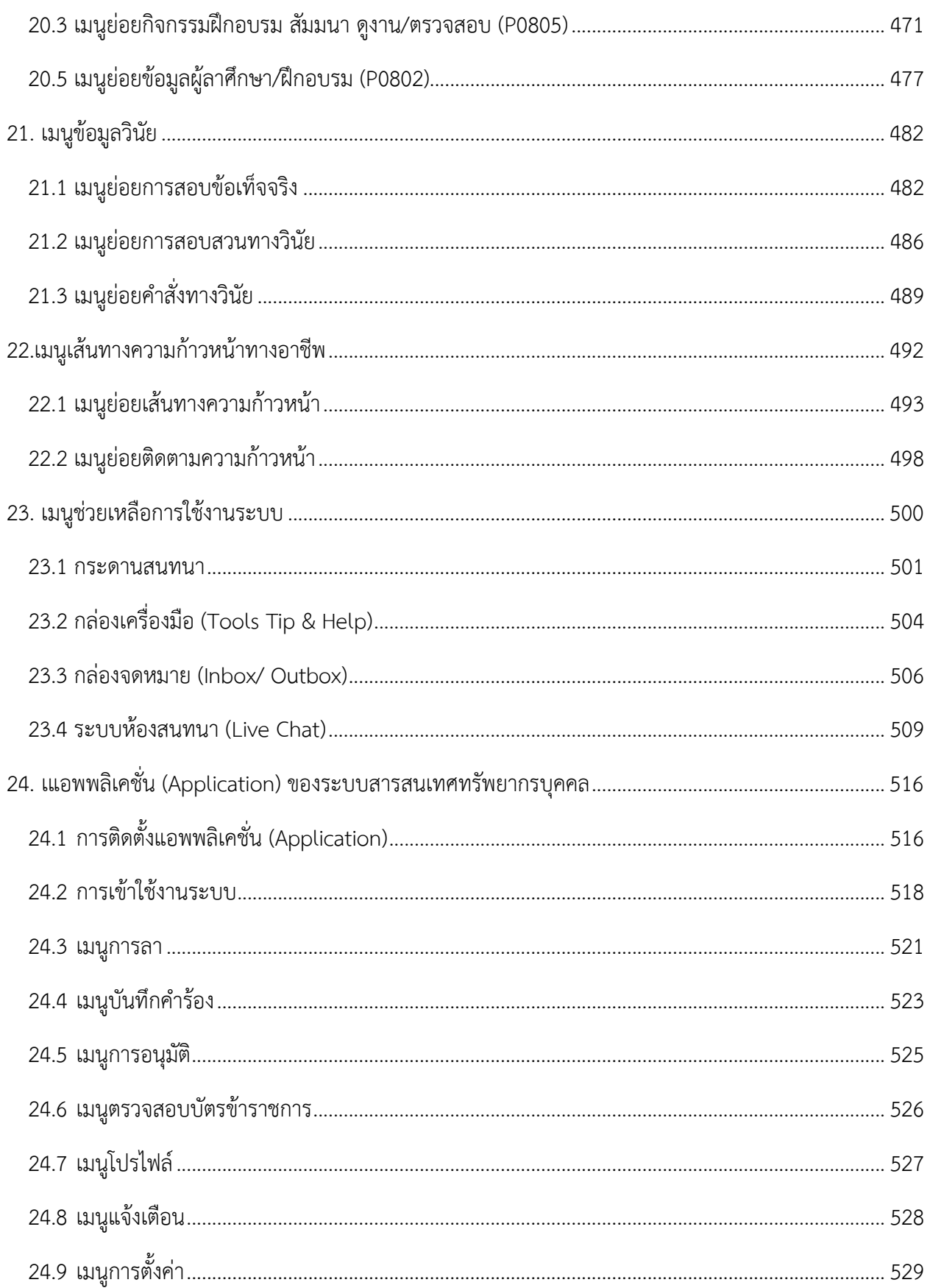

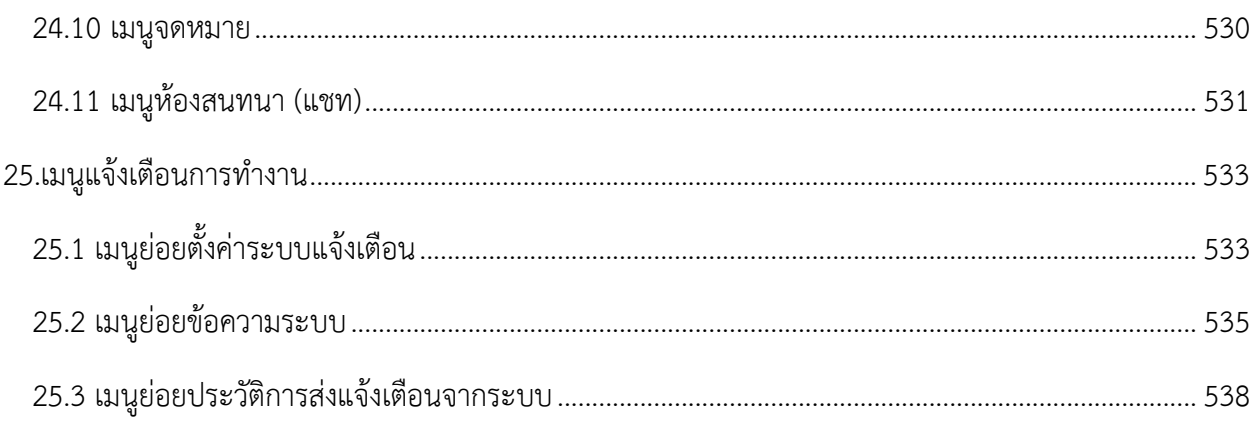

### <span id="page-10-0"></span>**1. เมนูการตั้งค่าระบบ**

เมนู "การตั้งค่าระบบ" เป็นเมนูสำหรับการตั้งค่าระบบ โดยระบบจะแบ่งเป็นเมนูย่อยสำหรับการตั้ง ค่าระบบ ดังนี้

| การตั้งค่าระบบ                          |
|-----------------------------------------|
| ≫ี ตั้งค่าตัวแปรระบบ                    |
| @ ตั้งค่า Mail Server                   |
| ≫ี กำหนดรูปแบบการเข้าสู่ระบบ            |
| $\equiv$ การจัดการเมนู                  |
| Config Lookup                           |
| ≫ี ระบบตั้งค่าโปรแกรมทำงานอัตโนมัติ     |
| '้9 ประวัติการทำงานโปรแกรมอัตโนมัติ     |
| ⊜ สำรองข้อมูล                           |
| "O User Login Log                       |
| 9 System Log                            |
| "J Sync DC Log                          |
| ี่∥ ตั้งค่าข้อกำหนดและเงื่อนไขการใช้งาน |
| <b>B</b> Report Datasource              |
| <b>③ Report Config</b>                  |
| υ                                       |

รูปภาพแสดงหน้าจอการตั้งค่าระบบ

### <span id="page-11-0"></span>**1.1 เมนูย่อยตั้งค่าตัวแปรระบบ**

เมนูย่อย "ตั้งค่าตัวแปรระบบ" เป็นเมนูสำหรับตั้งค่าตัวแปรระบบ โดยผู้ใช้งานระบบสามารถเพิ่ม ข้อมูลตั้งค่าตัวแปรระบบ, เพิ่มกลุ่มตัวแปรระบบ, ดูรายละเอียด และเปิด/ปิด สถานะการใช้งานได้

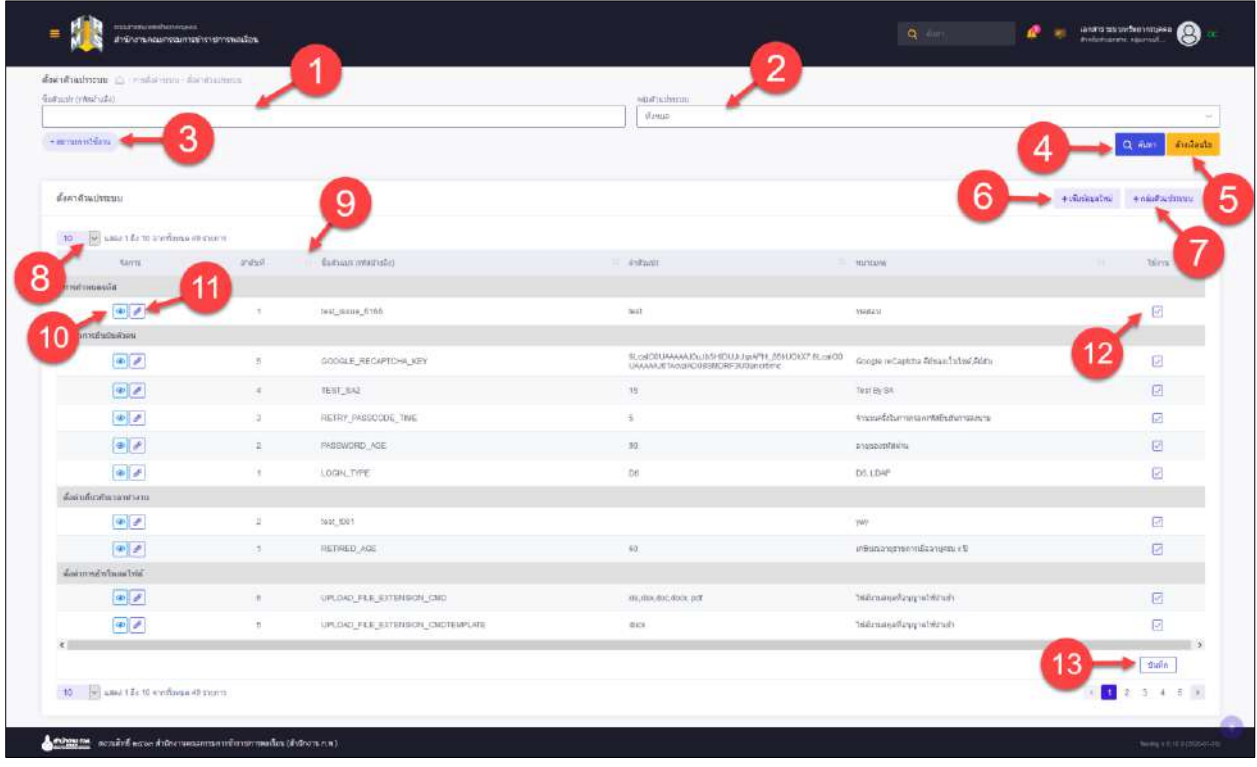

รูปภาพแสดงหน้าจอบัญชีผู้สอบแข่งขันได้ภายในหน่วยงาน

| ลำดับ          | คำอธิบาย                                                          |
|----------------|-------------------------------------------------------------------|
| 1              | ช่องสำหรับกรอกชื่อตัวแปร (รหัสอ้างอิง) เพื่อใช้ค้นหา              |
| 2              | ช่องสำหรับกรอกกลุ่มตัวแปรระบบเพื่อใช้ค้นหา                        |
| 3              | ตัวเลือกเพิ่มเติมให้การค้นหาข้อมูล                                |
| $\overline{4}$ | Q <sup>สัมหา</sup> ์ สำหรับค้นหาข้อมูล<br>ปู่ม                    |
| 5              | ล้างเงื่อนไข<br><mark>■</mark> สำหรับล้างข้อมูลที่จะค้นหา<br>ปู่ม |
| 6              | + เพิ่มข้อมูลใหม่<br>สำหรับเพิ่มข้อมูลตั้งค่าตัวแปรระบบ<br>ปู่ม   |
| 5              | + กลุ่มตัวแปรระบบ<br>สำหรับเพิ่มกลุ่มตัวแปรระบบ<br>ปู่ม           |

#### โครงการจ้างพัฒนาระบบโปรแกรมกลางด้านสารสนเทศทรัพยากรบุคคล

โปรแกรมระบบสารสนเทศทรัพยากรบุคคล สำนักงานคณะกรรมการข้าราชการพลเรือน

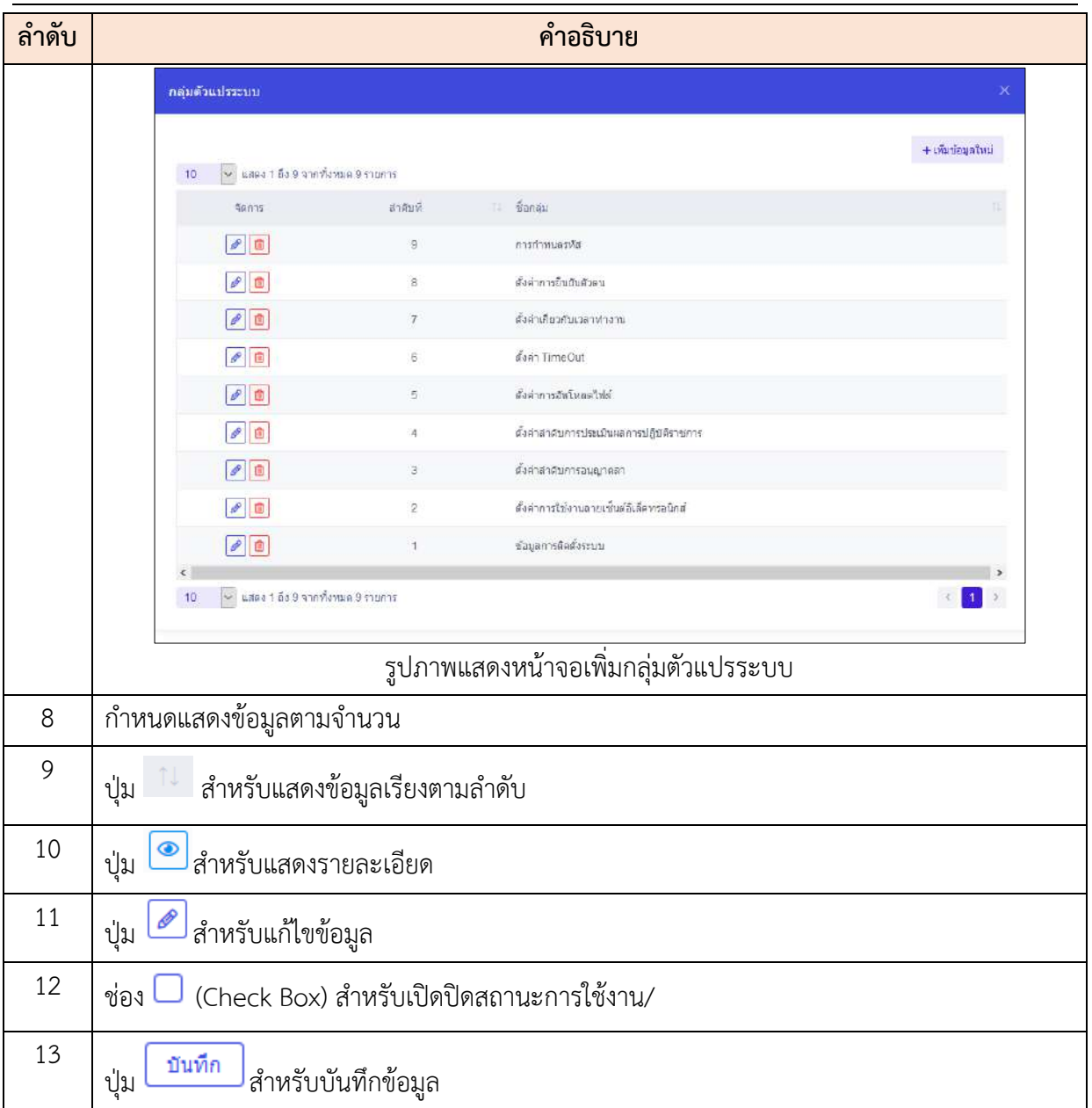

### **ขั้นตอนการเพิ่มข้อมูลตั้งค่าตัวแปรระบบ**

- 1. คลิกปุ่ม <mark>+เพิ่</mark>ขอมูลใหม่ เพื่อเข้าสู่หน้าจอการเพิ่มข้อมูลตั้งค่าตัวแปรระบบ
- 2. เมื่อเข้าสู่หน้าจอการเพิ่มข้อมูลตั้งค่าตัวแปรระบบ ทำการกำหนดข้อมูลลงในช่องที่ระบบ กำหนด
- 3. เมื่อกำหนดข้อมูลแล้ว คลิกปุ่ม <sub>บันกึก</sub> เพื่อบันทึกข้อมูล

โครงการจ้างพัฒนาระบบโปรแกรมกลางด้านสารสนเทศทรัพยากรบุคคล

โปรแกรมระบบสารสนเทศทรัพยากรบุคคล สำนักงานคณะกรรมการข้าราชการพลเรือน

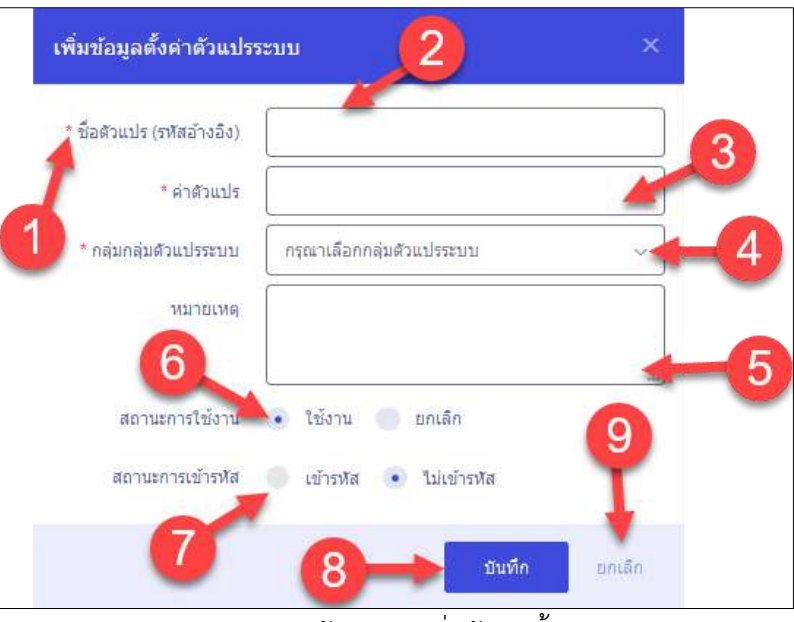

รูปภาพแสดงหน้าจอการเพิ่มข้อมูลตั้งค่าตัวแปรระบบ

| ลำดับ          | คำอธิบาย                                                 |
|----------------|----------------------------------------------------------|
| $\mathbf 1$    |                                                          |
| $\overline{2}$ | ช่องสำหรับกรอกชื่อตัวแปร (รหัสอ้างอิง)                   |
| 3              | ช่องสำหรับกรอกค่าตัวแปร                                  |
| 4              | ช่องสำหรับเลือกกลุ่มกลุ่มตัวแปรระบบ                      |
| 5              | ช่องสำหรับกรอกหมายเหตุ                                   |
| 6              | (Check Box) สำหรับเลือกเปิด/ปิด สถานะการใช้งาน<br>ช่อง   |
| $\overline{7}$ | (Check Box) สำหรับเลือกเปิด/ปิด สถานะการเข้ารหัส<br>ช่อง |
| 8              | บันทึก<br>สำหรับบันทึกข้อมูล<br>ปู่ม                     |
| 9              | ยกเลิก<br>สำหรับยกเลิกข้อมูล<br>ปู่ม                     |

### **ขั้นตอนการเพิ่มกลุ่มตัวแปรระบบ**

- 1. คลิกปุ่ม <mark>+กลุ่มตัวแปรระบบ</mark> เพื่อเข้าสู่หน้าจอกลุ่มตัวแปรระบบ
- 2. เมื่อเข้าสู่หน้าจอกลุ่มตัวแปรระบบ คลิกปุ่ม <mark>+เพิ่มข้อมูลใหม่</mark> เพื่อเข้าสู่หน้าจอเพิ่มกลุ่ม ตัวแปรระบบ
- 3. จากนั้นให้กรอกข้อมูลลงช่องที่กำหนด แล้วคลิก <mark>เพื่อบันท</mark>ึกข้อมูล

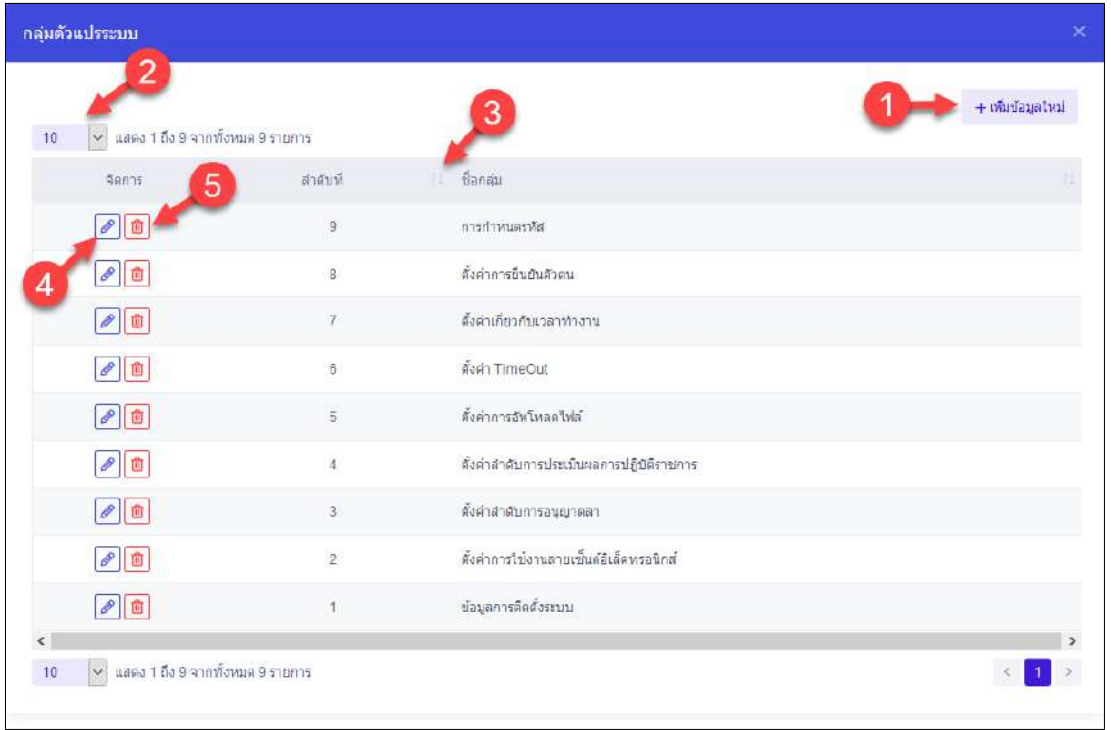

รูปภาพแสดงหน้าจอการเพิ่มกลุ่มตัวแปรระบบ (1)

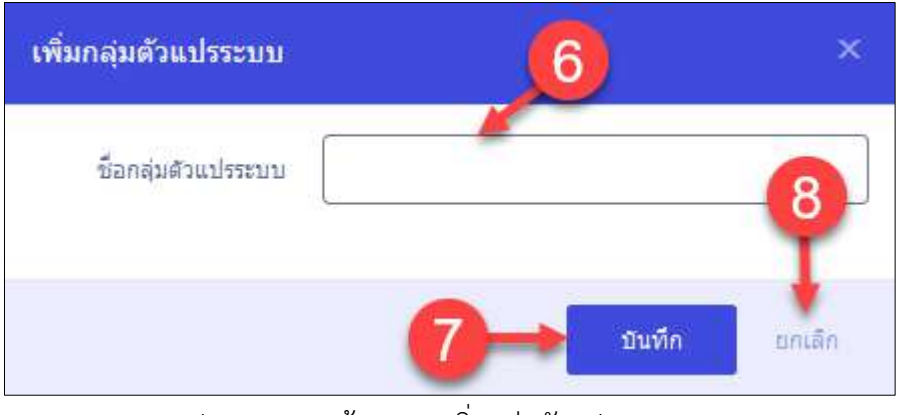

รูปภาพแสดงหน้าจอการเพิ่มกลุ่มตัวแปรระบบ (2)

โปรแกรมระบบสารสนเทศทรัพยากรบุคคล สำนักงานคณะกรรมการข้าราชการพลเรือน

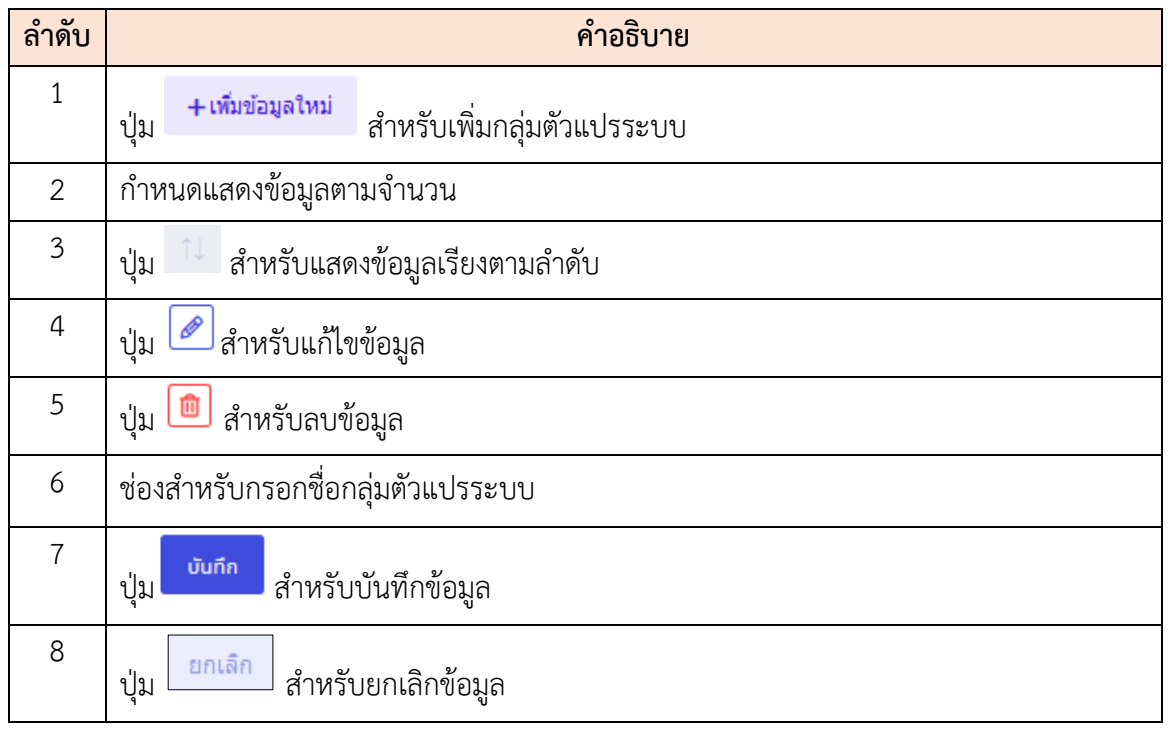

### <span id="page-15-0"></span>**1.2 เมนูย่อยตั้งค่า Mail Server**

เมนูย่อย "ตั้งค่า Mail Server" เป็นเมนูสำหรับตั้งค่า Mail Server โดยผู้ใช้งานระบบสามารถตั้งค่า Mail Serverได้

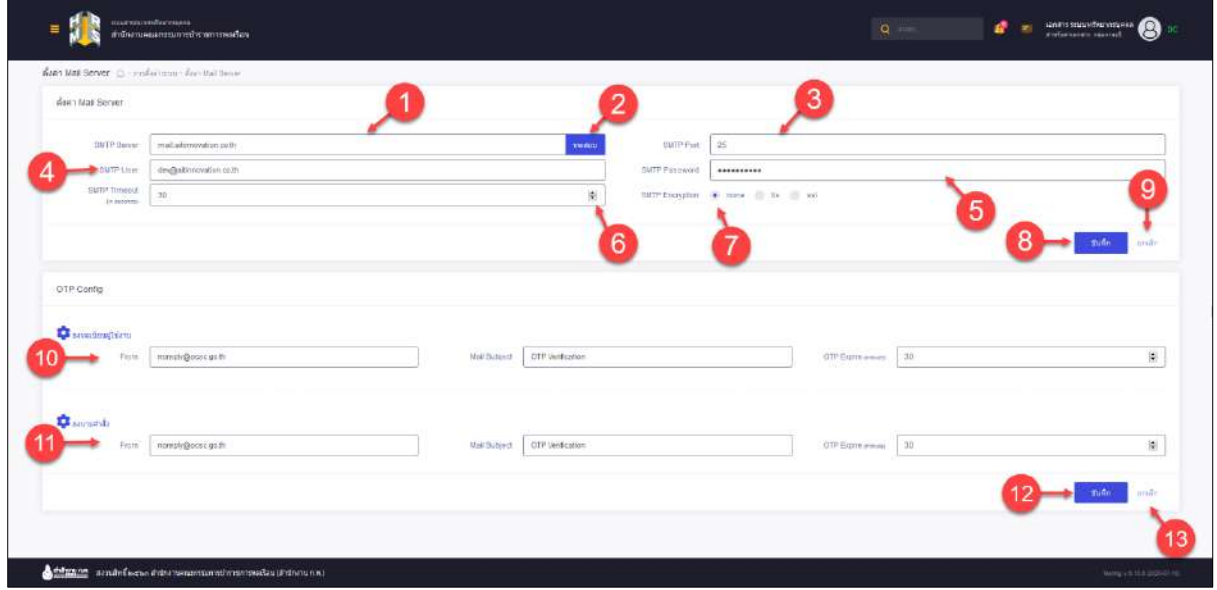

รูปภาพแสดงหน้าจอตั้งค่า Mail Server

โปรแกรมระบบสารสนเทศทรัพยากรบุคคล สำนักงานคณะกรรมการข้าราชการพลเรือน

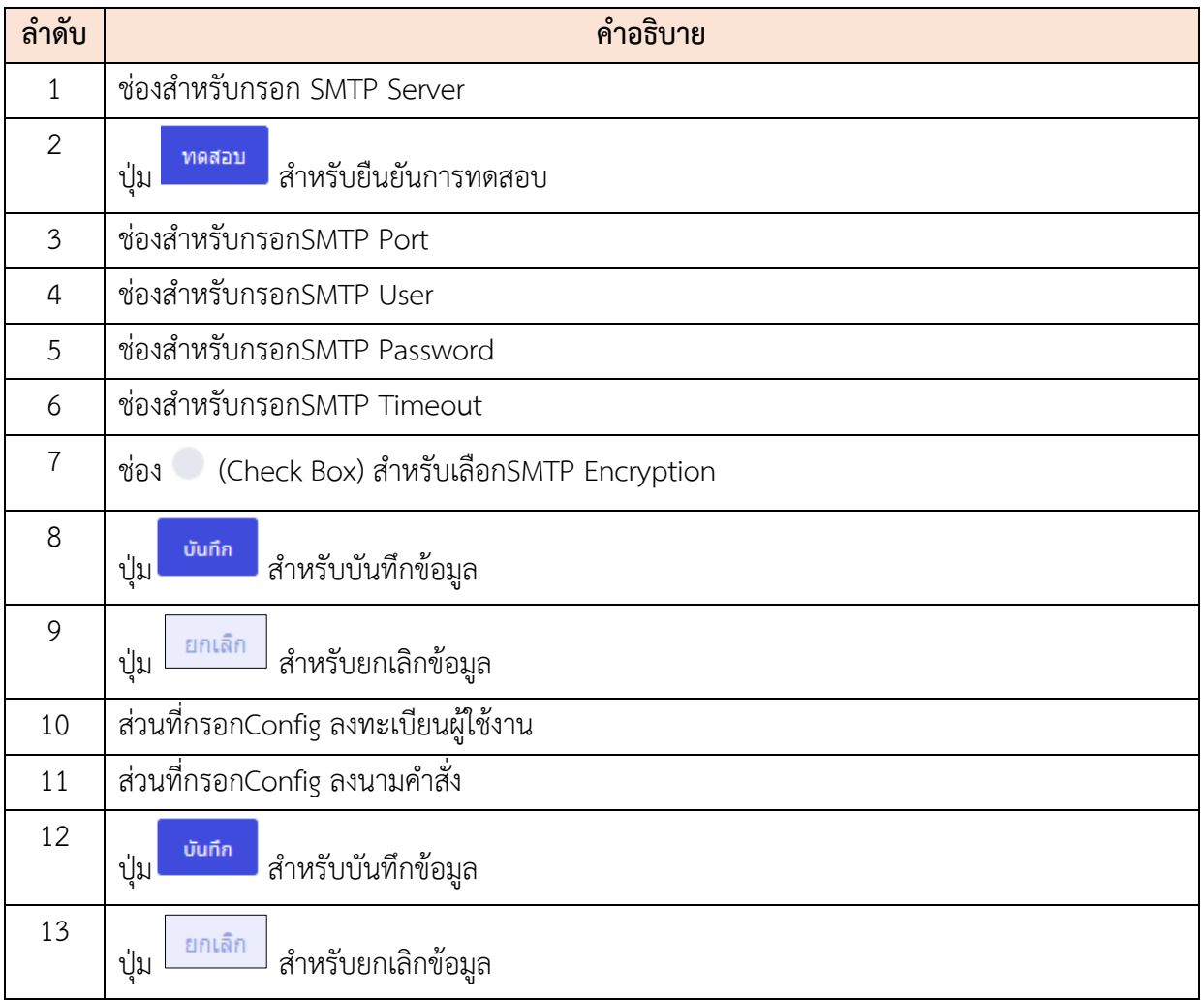

### <span id="page-17-0"></span>**1.3 เมนูย่อยกำหนดรูปแบบการเข้าสู่ระบบ**

เมนูย่อย "กำหนดรูปแบบการเข้าสู่ระบบ" เป็นเมนูสำหรับกำหนดรูปแบบการเข้าสู่ระบบ โดย ผู้ใช้งานระบบสามารถดูรายละเอียด, แก้ไข และเปิด/ปิดสถานะการใช้งานได้

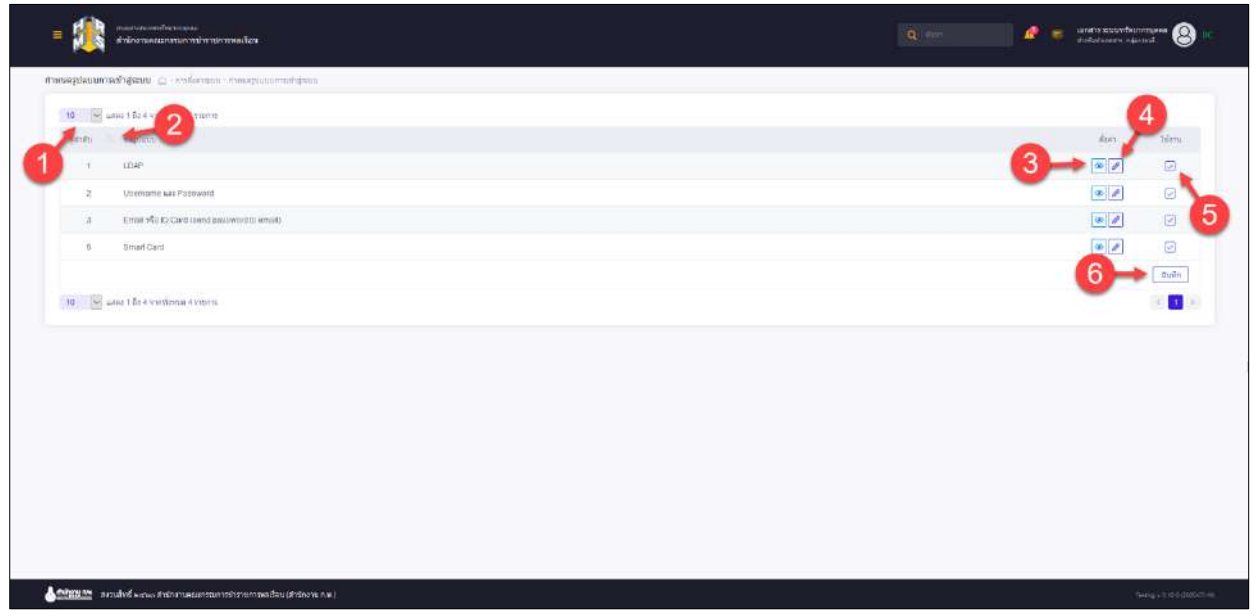

รูปภาพแสดงหน้าจอกำหนดรูปแบบการเข้าสู่ระบบ

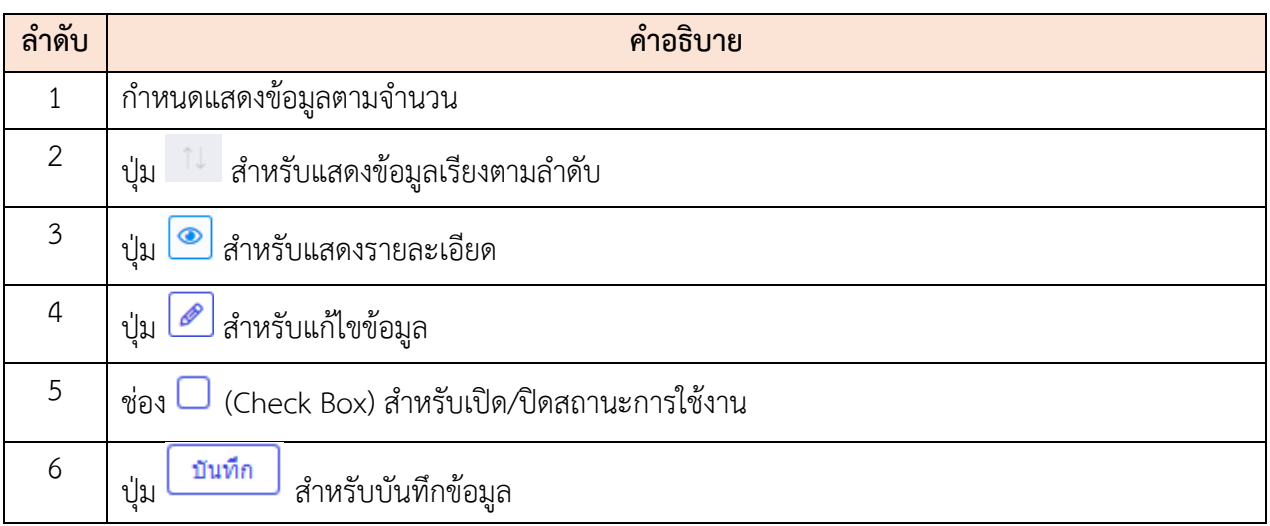

#### <span id="page-18-0"></span>**1.4 เมนูย่อยการจัดการเมนู**

เมนูย่อย "การจัดการเมนู" เป็นเมนูสำหรับจัดการเมนูหลักและเมนูย่อย โดยผู้ใช้ระบบสามารถเพิ่ม เพิ่มเมนูใหม่, ค้นหาเมนู, แก้ไข และลบเมนูของเว็บไซต์นี้ได้

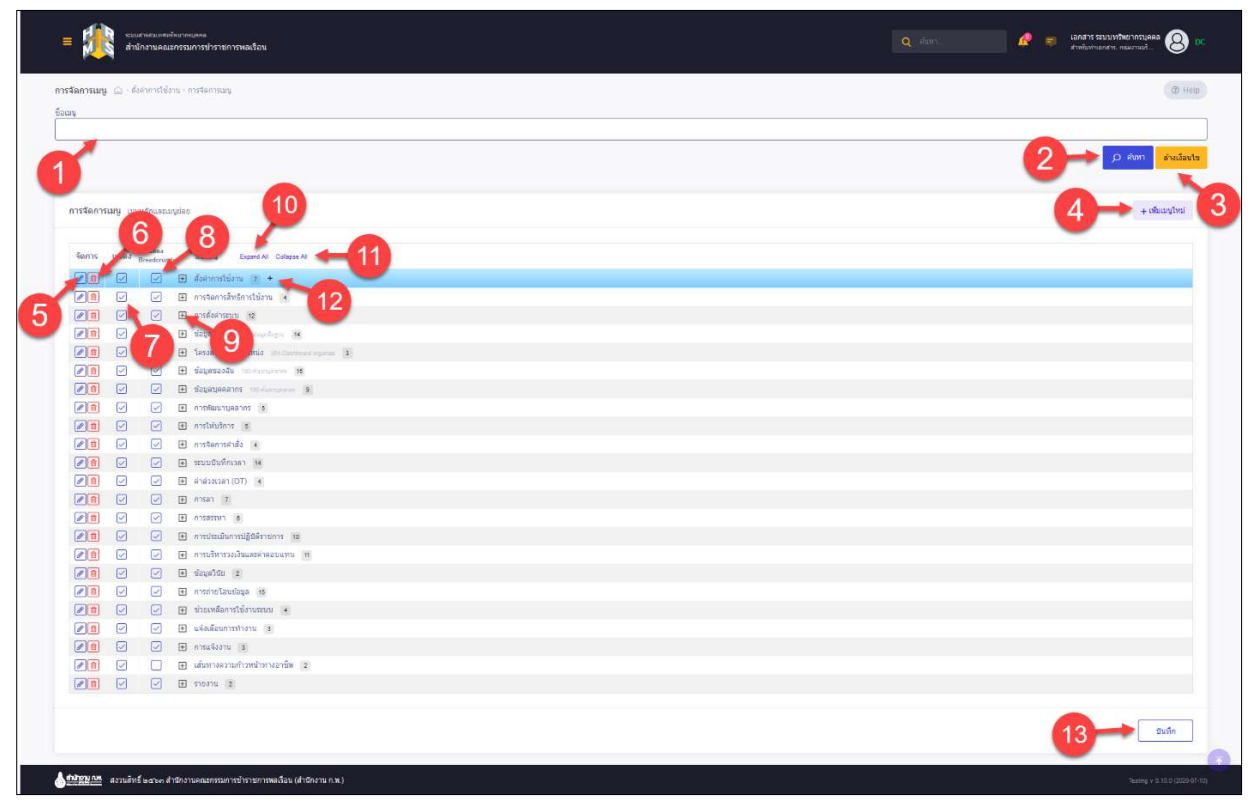

รูปภาพแสดงหน้าจอการจัดการเมนู

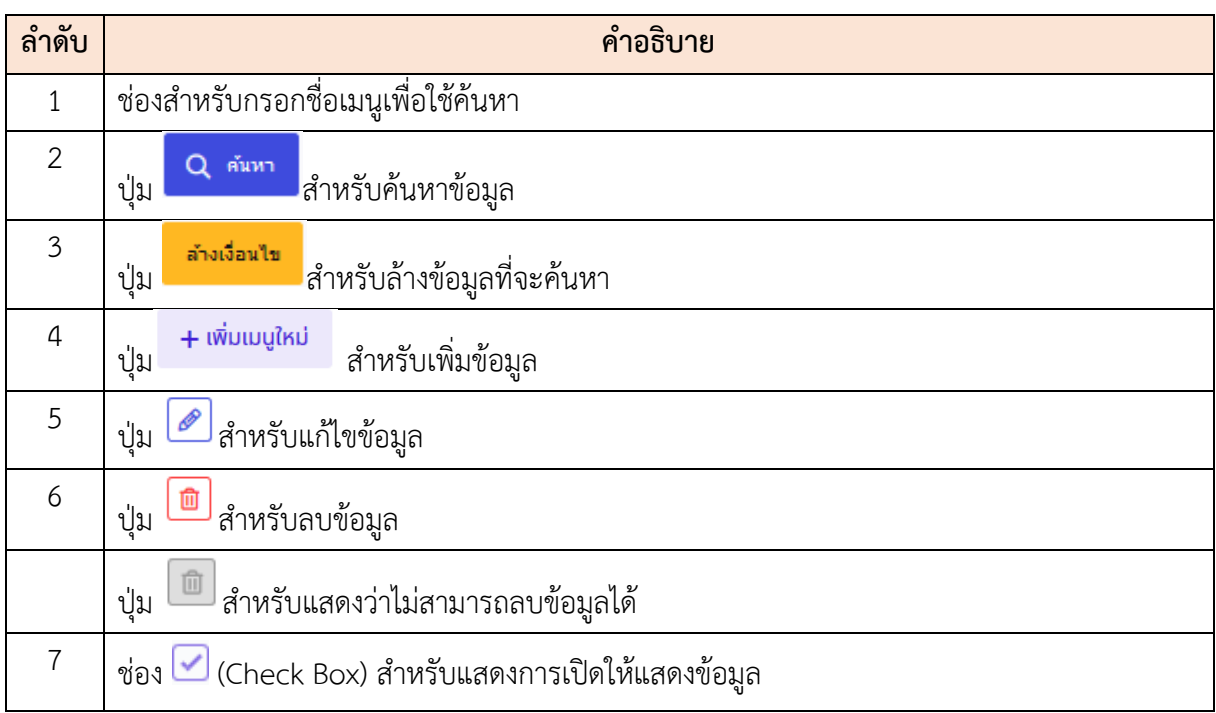

โครงการจ้างพัฒนาระบบโปรแกรมกลางด้านสารสนเทศทรัพยากรบุคคล

โปรแกรมระบบสารสนเทศทรัพยากรบุคคล สำนักงานคณะกรรมการข้าราชการพลเรือน

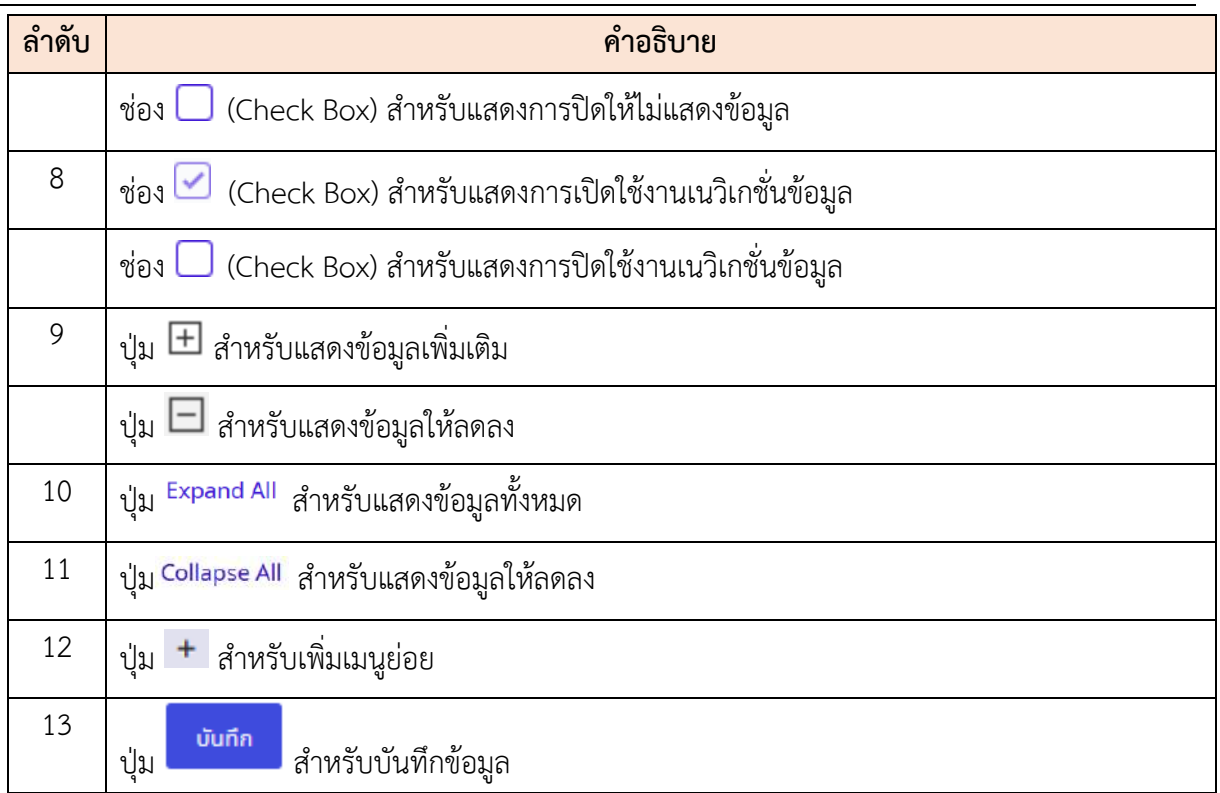

### **ขั้นตอนการเพิ่มการจัดการเมนู**

- 1) คลิกปุ่ม เพื่อเข้าสู่หน้าจอจัดการเพิ่มเมนูใหม่
- 2) เมื่อเข้าสู่หน้าจอจัดการเพิ่มเมนูใหม่ ทำการกำหนดข้อมูลลงในช่องที่ระบบกำหนด
- 3) จากนั้นเลือกการเชื่อมโยง โดยคลิกลงในช่อง หน้ารายการเมนูที่ต้องการ
- ี 4) เมื่อกำหนดรายชื่อแล้ว คลิกปุ่ม <mark>เพื่อบันท</mark>ึกข้อมูล

โครงการจ้างพัฒนาระบบโปรแกรมกลางด้านสารสนเทศทรัพยากรบุคคล โปรแกรมระบบสารสนเทศทรัพยากรบุคคล สำนักงานคณะกรรมการข้าราชการพลเรือน

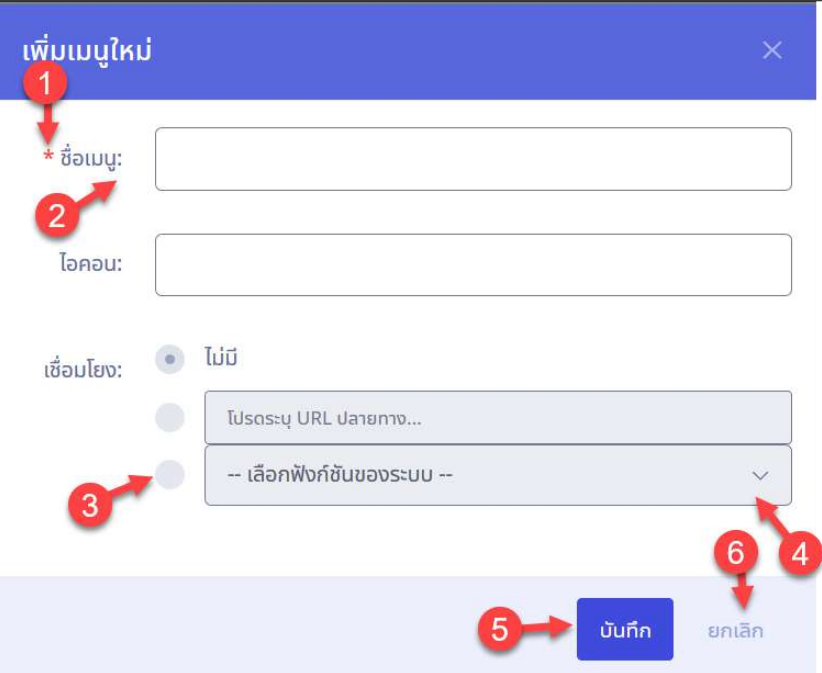

รูปภาพแสดงหน้าจอเพิ่มเมนูใหม่

| ลำดับ          | คำอธิบาย                                                                            |
|----------------|-------------------------------------------------------------------------------------|
| $\mathbf{1}$   |                                                                                     |
| $\overline{2}$ | ช่องสำหรับกรอกข้อมูล                                                                |
| 3              | (Check Box) สำหรับเลือกการเชื่อมโยง<br>ช่อง                                         |
| $\overline{4}$ | ่ สำหรับเลือกฟังก์ชั่นของระบบ<br>-- เลือกฟังก์ชันของระบบ --<br>$\mathbb{M}$<br>ช่อง |
| 5              | บันทึก<br>่สำหรับบันทึกข้อมูล<br>ปู่ม                                               |
| 6              | ยกเลิก<br>สำหรับยกเลิกข้อมูล<br>ปู่ม                                                |

#### <span id="page-21-0"></span>**1.5 เมนูย่อยConfig Lookup**

เมนูย่อย "Config Lookup" เป็นเมนูสำหรับตั้งค่าConfig Lookup โดยผู้ใช้งานระบบสามารถค้นหา, เพิ่ม Lookup Value ใหม่, ดูรายละเอียด, แก้ไข, ลบ และเปิด/ปิด สถานะการใช้งานได้

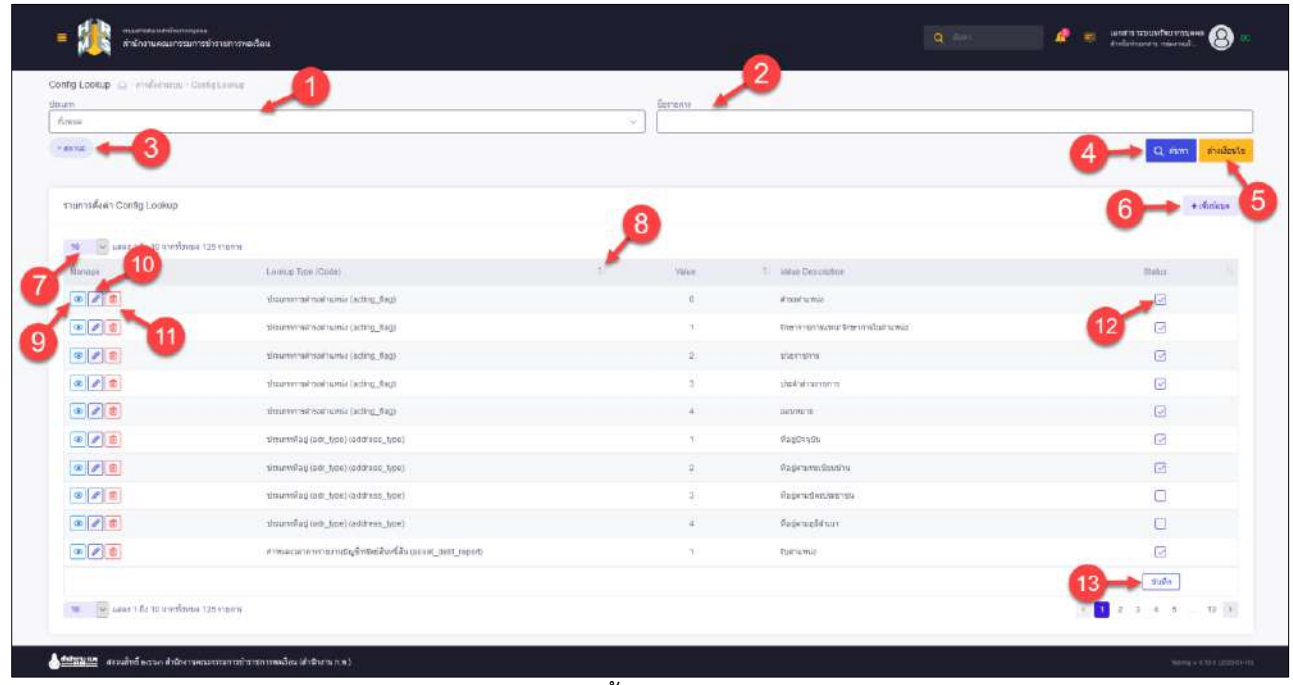

รูปภาพแสดงหน้าจอตั้งค่าConfig Lookup

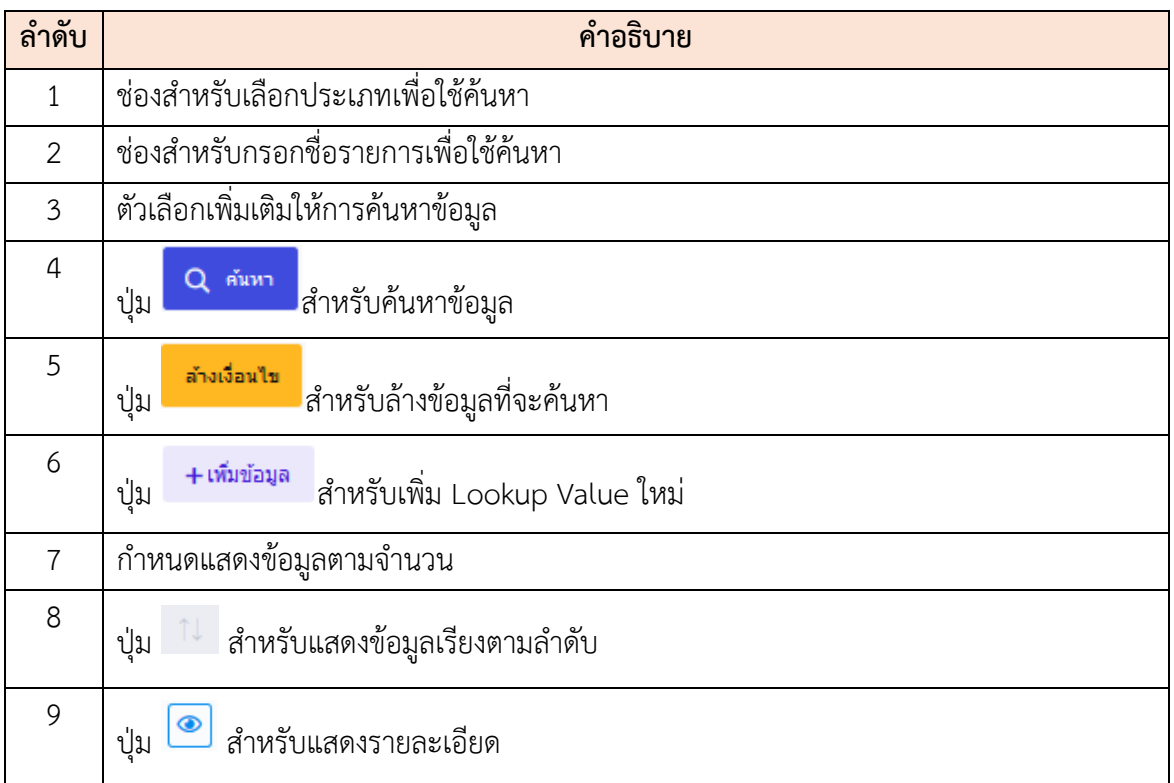

โปรแกรมระบบสารสนเทศทรัพยากรบุคคล สำนักงานคณะกรรมการข้าราชการพลเรือน

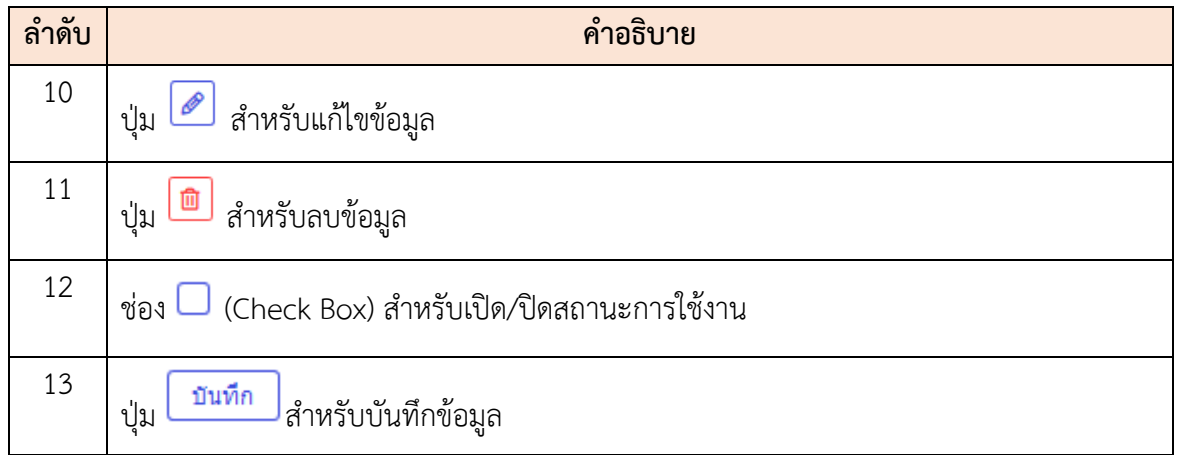

### **ขั้นตอนการเพิ่ม Lookup Value ใหม่**

- 1. คลิกปุ่ม เพื่อเข้าสู่หน้าจอการเพิ่ม Lookup Value ใหม่
- 2. เมื่อเข้าสู่หน้าจอการเพิ่ม Lookup Value ใหม่ ทำการเลือกข้อมูลที่กำหนด
- 3. แล้วคลิก <mark>เ<sup>พนทีก</sup> เ</mark>พื่อบันทึกข้อมูล

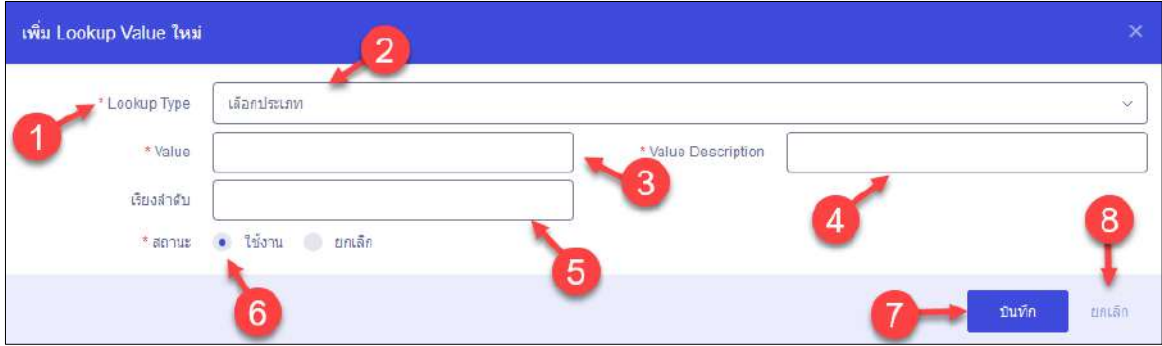

รูปภาพแสดงหน้าจอการเพิ่ม Lookup Value ใหม่

| ลำดับ          | คำอธิบาย                                          |
|----------------|---------------------------------------------------|
|                | เครื่องหมาย * หมายถึงข้อมูลที่จำเป็นต้องกรอก      |
| $\overline{2}$ | ช่องสำหรับเลือกLookup Type                        |
| $\mathfrak{Z}$ | ช่องสำหรับกรอกValue                               |
| 4              | ช่องสำหรับกรอกValue Description                   |
| 5              | ช่องสำหรับกรอกเรียงลำดับ                          |
| 6              | (Check Box) สำหรับเปิด/ปิด สถานะการใช้งาน<br>ช่อง |

โปรแกรมระบบสารสนเทศทรัพยากรบุคคล สำนักงานคณะกรรมการข้าราชการพลเรือน

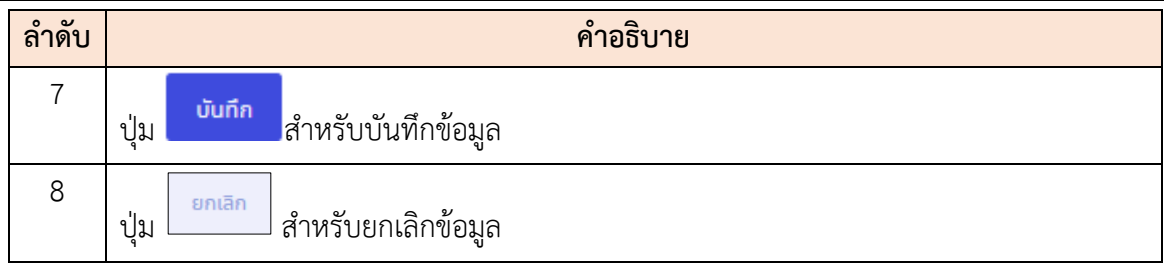

### <span id="page-23-0"></span>**1.6 เมนูย่อยระบบตั้งค่าโปรแกรมทำงานอัตโนมัติ**

เมนูย่อย "ระบบตั้งค่าโปรแกรมทำงานอัตโนมัติ" เป็นเมนูสำหรับระบบตั้งค่าโปรแกรมทำงาน อัตโนมัติ โดยผู้ใช้งานระบบสามารถค้นหา, ดูรายละเอียดการตั้งค่า และดูประวัติการทำงานได้

| itadelaterschanged deutschaften<br>$\left  \left  \psi \right  \right $ sales $\left  \left  \mathcal{S}_{1} \right  \right $ |                                                                               |                |                                       |                      |                |            |             |                                                                                                    |                       |            |
|----------------------------------------------------------------------------------------------------|-------------------------------------------------------------------------------|----------------|---------------------------------------|----------------------|----------------|------------|-------------|----------------------------------------------------------------------------------------------------|-----------------------|------------|
| inkid                                                                                                    |                                                                               | wid.           | Ata.                                  | mal.                 | making a       | olis.      | ARANZTERATA | Archares                                                                                                    | $-4$<br>distribution. | Arrangen   |
|                                                                                                    |                                                                               | $\sim$         | $\frac{1}{2}$                         | unfa.                | sistuation).   | trillai    | nesi.       | <b>Georgenessenser</b><br>Lyt Has could abroad intermental approximation                                    | 110019111-0.00        | $\circ$    |
|                                                                                                    | $= 212$                                                                       | $=$            | $\pm$                                 | melle                | sinfactionni). | suday      |             | discheringwing soldern Bewale von DIS Genter<br>contractional arguments may the observation and the red-    | 11/03/1997 0.01.18    | ø          |
|                                                                                                    | 国家班                                                                           | $\approx$      | 25                                    | $\mu\nu\Omega\kappa$ | urbzilierib    | ershas.    |             | autozofosikh (1820)<br>An rate rated and security considerations agent sets.                                | 1003201102032         | $\Theta$   |
| $+1$                                                                                                    | $ a $ $ a $ is                                                                | 174            | $\overline{\phantom{a}}$              | india                | servations.    | spiller    | about in    | sistingshifts DC sam formally.<br>Antenna component component contractor                                    | 710905661.237.16      | ø          |
| $\mathbb{R}$                                                                                                    | $\left\Vert x\right\Vert$ $\left\Vert x\right\Vert$ $\left\Vert x\right\Vert$ | $\mathbb{R}^n$ | $30$                                  | $\mathbb{R}$         | exholized).    | Imu        | violes.)    | doesne assertadically result to<br>auto Male Cramification service entrance contact to the Green            | 11/03/2823 9:00.01    | $\epsilon$ |
| $\alpha$                                                                                                    | $\left  \alpha \right $ $\neq$ $\left  \frac{1}{n} \right $                   | $\equiv$       | $\frac{1}{2} \frac{1}{2} \frac{1}{2}$ | $\sim$               | sehzkare)      | Aires      | nadra       | desenvousnessleeds (sacs) 31<br>NATIONAL CARDS, Although Advertising AN Arrest Manager                      |                       | ø          |
| ×.                                                                                                    | x                                                                             | ×              | residue.                              | wife.                | estephent:     | ventur.    | matu.       | sichanoicāra<br>perfectantaly polarisation shows and                                                        |                       | O.         |
| $\mathcal{L}$                                                                                                    | $\mathbb{E}\left[\left\Vert \mathcal{L}\right\Vert \mathbb{H}\right]$         | m              | $\mathcal{L}$                         | torfs                | netailines)    | $1024 + 4$ |             | elasticriagenisses andrésis.<br>Art Fass 1638 Mil-Microslavian Anglishing Osle                              | T1092941303.81        | ø          |
| $\sim$                                                                                                    | $\omega \left\Vert \varphi \right\Vert =$                                     | 120            | $\approx$                             | antic.               | presidents.    | tribu.     | and the     | กร้อยใดเข้ายได้การหลังเขตเจ้าการ์กและเขตเขา หากจากเข้าใจเห็น<br>contract and apropriate interesting program | 11032811 039.31       | ø          |
| $\mathfrak{m}$                                                                                                    | 国内田                                                                           | 21             | 45                                    | perlin.              | exSubland:     | tendos     |             | ห้มกับเจ้าโกรมกับข้อมห้อยน<br>said 1994 highed adprighal canvasce concentration research                    | 10/03/2011 3:01:30    | ø          |
| $E =$                                                                                                    | M. Schutz G. Develope Graes                                                   |                |                                       |                      |                |            |             |                                                                                                    |                       | 1:1        |

รูปภาพแสดงหน้าจอระบบตั้งค่าโปรแกรมทำงานอัตโนมัติ

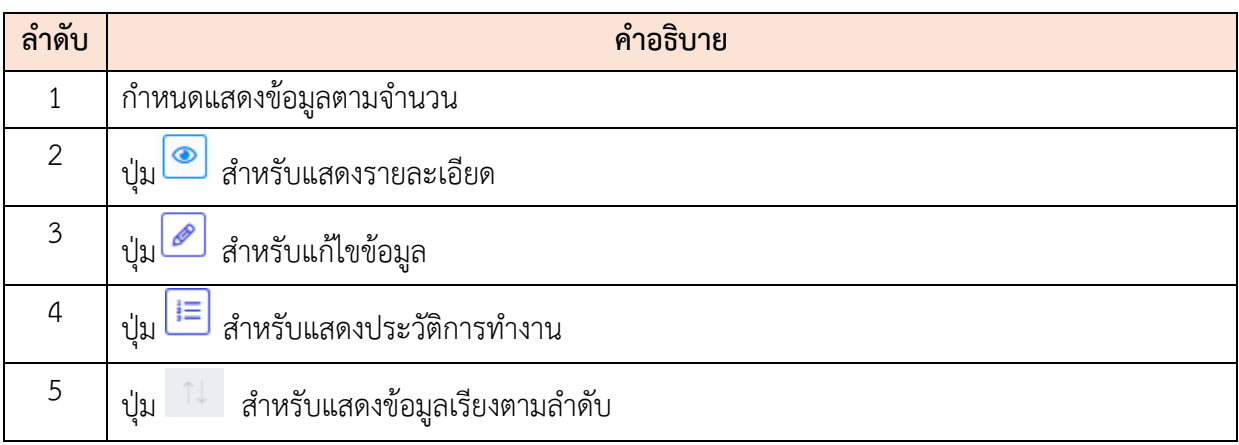

#### <span id="page-24-0"></span>**1.7 เมนูย่อยประวัติการทำงานโปรแกรมอัตโนมัติ**

เมนูย่อย "ประวัติการทำงานโปรแกรมอัตโนมัติ" เป็นเมนูสำหรับแสดงรายการประวัติการทำงาน โปรแกรมอัตโนมัติโดยผู้ใช้งานระบบสามารถค้นหา และดูรายการประวัติการทำงานโปรแกรมได้

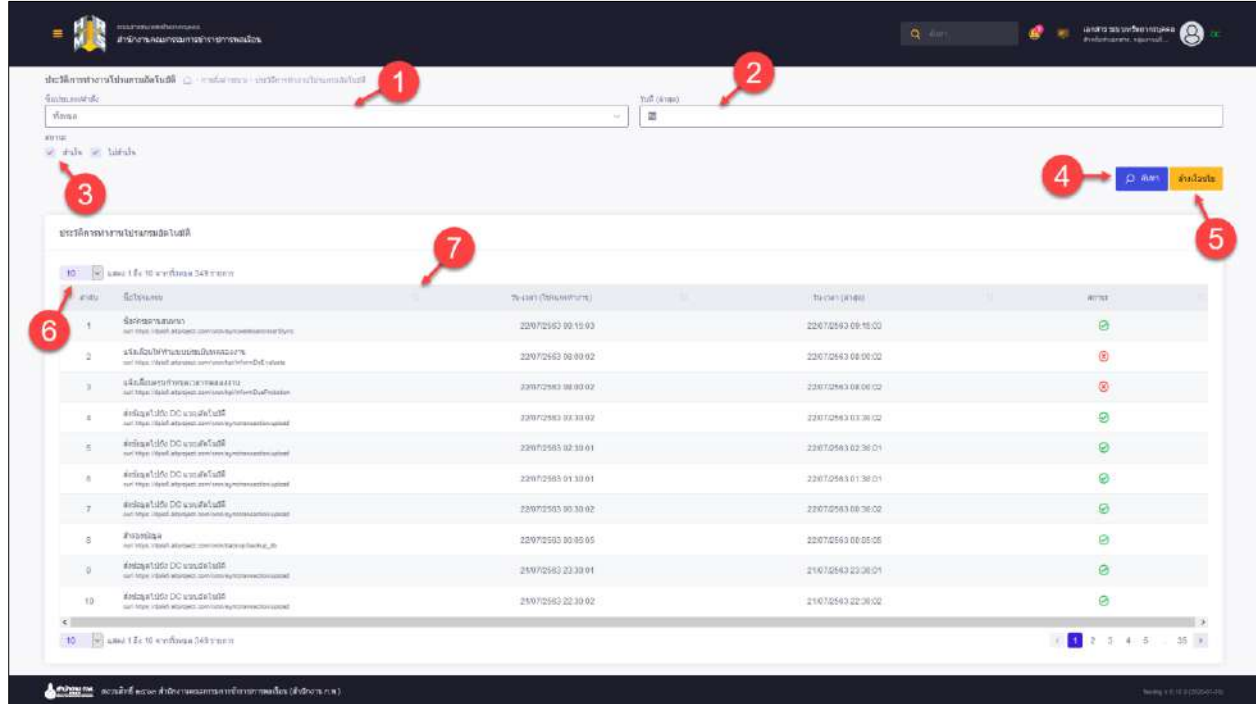

รูปภาพแสดงหน้าจอประวัติการทำงานโปรแกรมอัตโนมัติ

| ลำดับ          | คำอธิบาย                                                          |
|----------------|-------------------------------------------------------------------|
| 1              | ช่องสำหรับเลือกชื่อประเภทคำสั่ง/                                  |
| $\overline{2}$ | ช่องสำหรับเลือกวันที่ (ล่าสุด)                                    |
| $\mathfrak{Z}$ | ช่อง (Check Box) สำหรับเลือกสถานะ                                 |
| $\overline{4}$ | Q<br>ค้นหา<br>่สำหรับค้นหาข้อมูล<br>ปู่ม                          |
| 5              | ้ <mark>ล้างเงื่อนไข</mark><br>สำหรับล้างข้อมูลที่จะค้นหา<br>ปู่ม |
| 6              | กำหนดแสดงข้อมูลตามจำนวน                                           |
| 7              | <sup>TI</sup> สำหรับแสดงข้อมูลเรียงตามลำดับ<br>ปู่ม               |

#### <span id="page-25-0"></span>**1.8 เมนูย่อยสำรองข้อมูล**

เมนูย่อย "สำรองข้อมูล" เป็นเมนูสำหรับตั้งค่าสำรองข้อมูล โดยผู้ใช้งานระบบตั้งค่าการสำรอง ข้อมูล และสำรองข้อมูลในทันทีได้

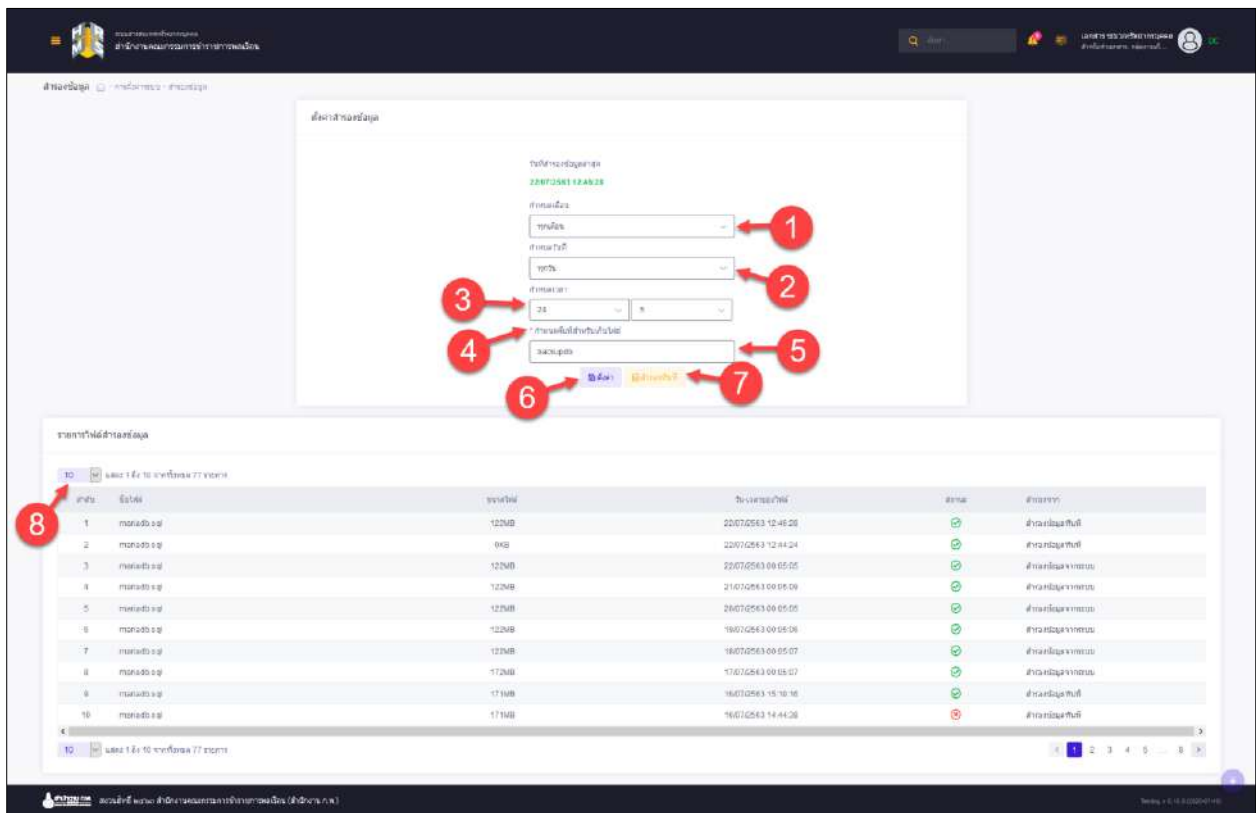

รูปภาพแสดงหน้าจอประวัติการตั้งค่าสำรองข้อมูล

| ลำดับ          | คำอธิบาย                                     |
|----------------|----------------------------------------------|
| 1              | ช่องสำหรับเลือกกำหนดเดือน                    |
| $\overline{2}$ | ช่องสำหรับเลือกกำหนดวันที่                   |
| $\mathfrak{Z}$ | ช่องสำหรับเลือกกำหนดเวลา                     |
| $\overline{4}$ | เครื่องหมาย * หมายถึงข้อมูลที่จำเป็นต้องกรอก |
| 5              | ช่องสำหรับกรอกกำหนดพื้นที่สำหรับเก็บไฟล์     |
| 6              | ® ตั้งค่า<br>สำหรับบันทึกการตั้งค่า<br>ปู่ม  |
| $\overline{7}$ | ⊜สำรองทันที<br>สำหรับสำรองข้อมูล<br>ปู่ม     |
| 8              | ____<br>กำหนดแสดงข้อมูลตามจำนวน              |

#### <span id="page-26-0"></span>**1.9 เมนูย่อย User Login Log**

เมนูย่อย "User Login Log" เป็นเมนูสำหรับแสดงรายการเข้าระบบของผู้ใช้ โดยผู้ใช้งานระบบ สามารถค้นหารายการของระบบนี้ได้

| Suite,          |                                                   |               |                            |                             | Luster.             |                   |                   |                              |
|-----------------|---------------------------------------------------|---------------|----------------------------|-----------------------------|---------------------|-------------------|-------------------|------------------------------|
| pleasendstrumes |                                                   |               |                            |                             |                     |                   |                   |                              |
| Arres           |                                                   |               |                            |                             |                     |                   |                   |                              |
| of physical     | "Tatan delles relative                            |               | 3                          |                             |                     |                   |                   |                              |
| UNWINDITIOS     |                                                   |               |                            |                             |                     |                   |                   | 5                            |
| $\mathbf{H}$    | W. arei 1 A: 11 yerdnes 1.275 mins<br>starTwicks. | <b>Baselo</b> |                            | die                         | Platien             | <b>B. Publica</b> | $1 - 23$          | <b>Bonness</b>               |
|                 | 13 August 2772 13.50                              | of Minne      | <b>Used and Primerints</b> | ination terrorsfies warping | <b>CONFIDENTIAL</b> | 164.82.235.811    | WEEDING TEL       | thought they're a mixed bit. |
|                 | 13 Region 2002 13:34                              | of spins.     | Unit and Pleasentd         | restaurance for visions.    | .Ourspate/Notation6 | 127.0.0.1         | Window 10         | Fight + 403                  |
|                 | 11 November 1980 13:87                            | shipta:       | <b>Joer and Passions</b>   | Institu-economic/webserved  | Cristinhoster       | 127414.7          | Winnows 10        | Ventos e nos                 |
|                 | 11 Fastes 2003 12:41                              | 4'1412.0      | (bet and Panwell)          | reason socialist yourse     | пателителерная      | 114 82 231 83     | WYODNE TEL        | Hingle Chiline < (\$14/81)   |
|                 | 13. Farmer (2022-12.30)                           | stylen:       | Unit and Password          | <b>SERRERS MICANNI</b>      | Devesion Webbash    | 124,120,201,138   | med2610.13.8      | Gregle Division 4 (224-3116) |
|                 | 11 Avenue 2883 13 28                              | event         | (feet and Passwort)        | texts annual equivalent     | ComputerHotelest    | 127.0.9.1         | Writers ID.       | Fishe a 80                   |
|                 | 13 Avenue 2483 12 22                              | mens:         | (See end Pastetot)         | control experience/pool.    | Computer/Interious  | 1032210119        | Weekee III        | $P(\text{white} \geq 313)$   |
|                 | 11 Cartes 2003 11:44                              | of again."    | <b>Jim and Pawweed</b>     | classic would be impress    | :Gompalenhezközöti  | u                 | <b>Window 1D:</b> | Google Clairin = stakes rat  |
|                 | 13 Feature 1005 11:44                             | of rations.   | Zon and Passwork           | rental wealthy stages       | Zerpstehlander      | $\sim$            | Wednesda          | Broads Divarre + Mitchild    |
|                 | 11 Painting OMN 17 84                             | <b>Wednes</b> | that you Hammed            | insternation in the company | Ilmegatiotesistant  |                   | Winters 10        | Festus a lette               |
| H.              | w san V & H -- dear 1273 curry                    |               |                            |                             |                     |                   |                   | in a                         |
|                 |                                                   |               |                            |                             |                     |                   |                   |                              |

รูปภาพแสดงหน้าจอ User Login Log

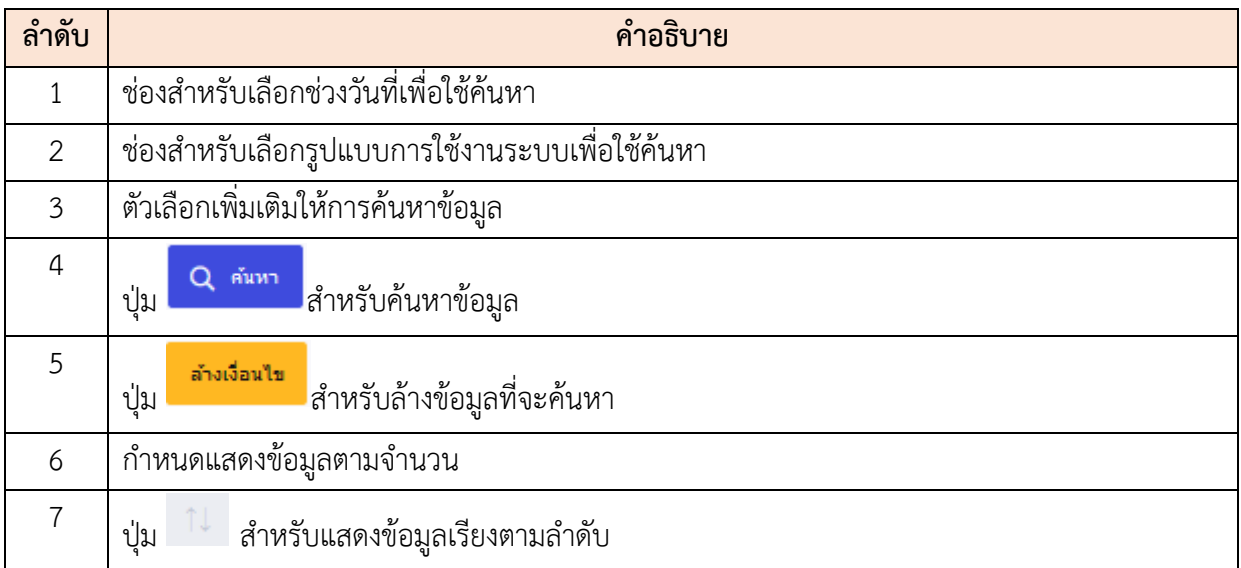

#### <span id="page-27-0"></span>**1.10 เมนูย่อย System Log**

เมนูย่อย "System Log" เป็นเมนูสำหรับแสดงรายการของระบบ โดยผู้ใช้งานระบบสามารถค้นหา รายการของระบบนี้ได้

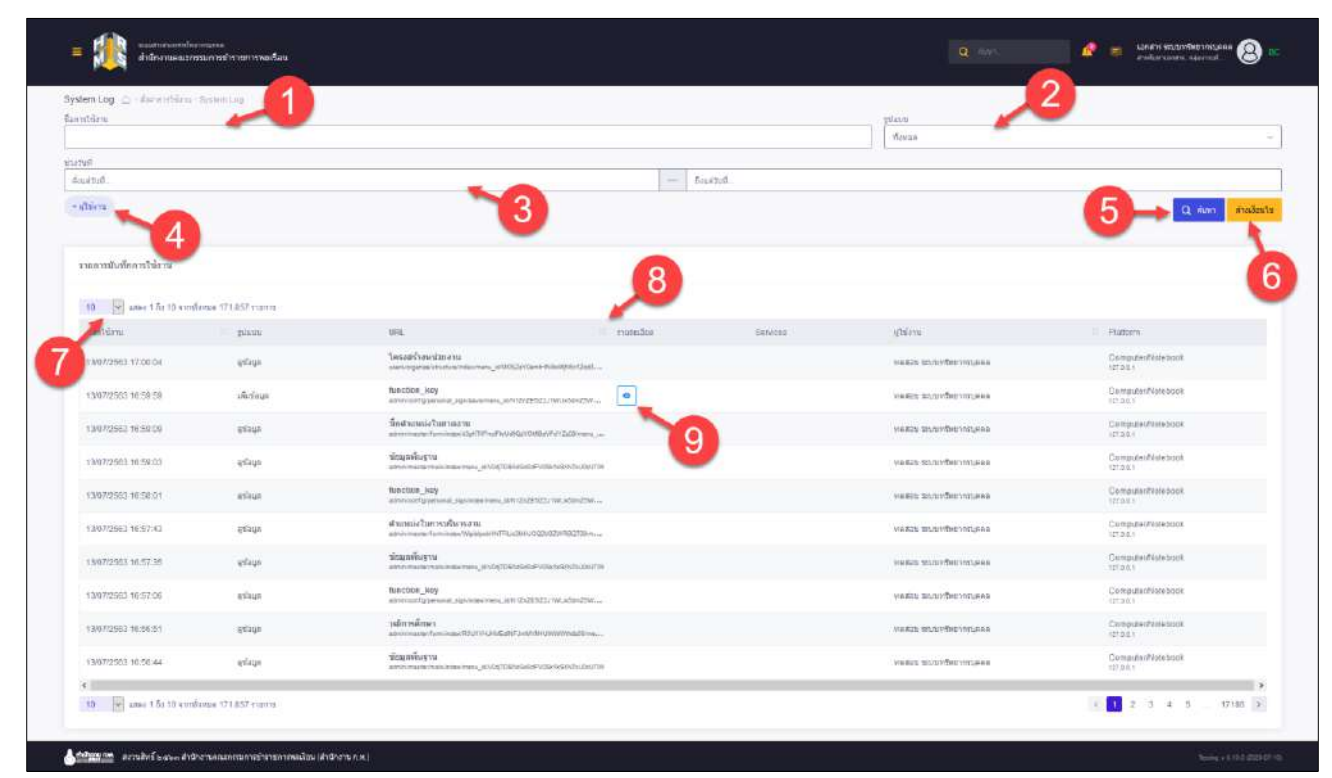

รูปภาพแสดงหน้าจอ System Log

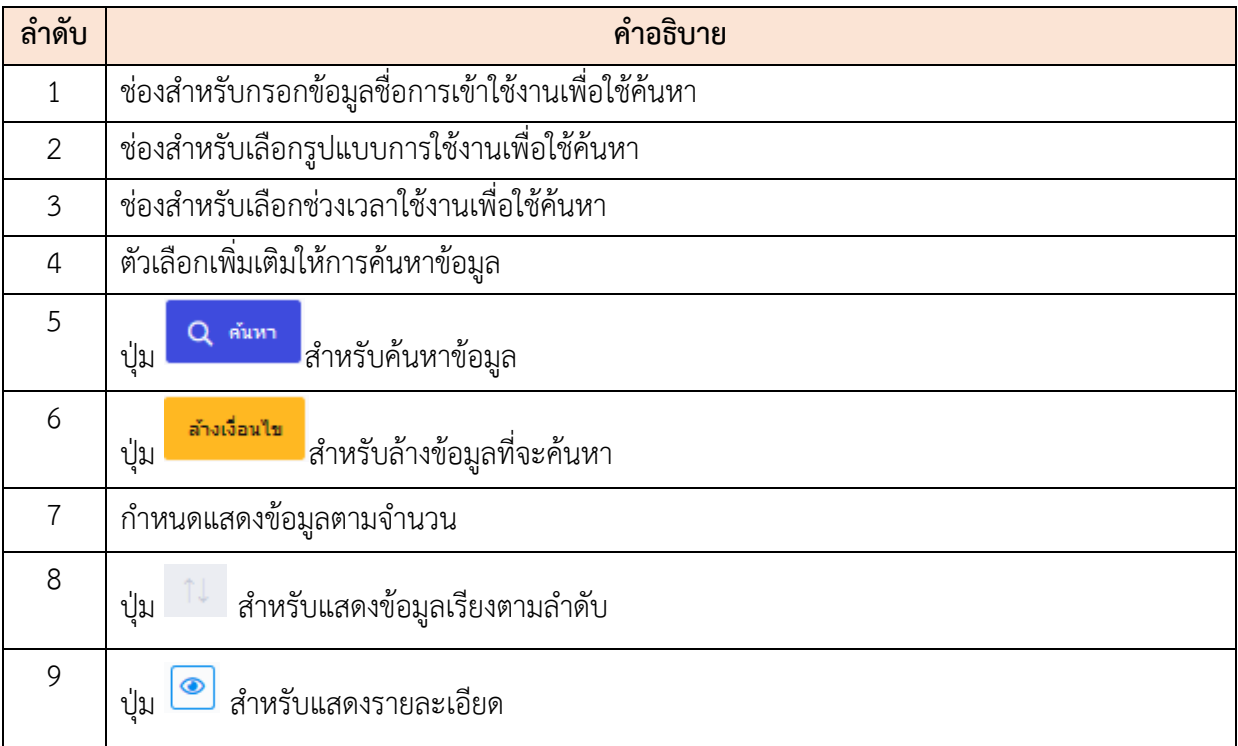

#### <span id="page-28-0"></span>**1.11 เมนูย่อย Sync DC Log**

เมนูย่อย "Sync DC Log" เป็นเมนูสำหรับแสดงรายการบันทึก Services ของผู้ใช้ระบบทั้งหมด โดย ผู้ใช้ระบบสามารถค้นหารายการบันทึก Services ของเว็บไซต์นี้ได้

| Ga Sarvice                              |                          |                    |                                          |             | rifean'na.    |                        |                                                       |
|-----------------------------------------|--------------------------|--------------------|------------------------------------------|-------------|---------------|------------------------|-------------------------------------------------------|
|                                         |                          |                    |                                          |             | $N$ ema       |                        |                                                       |
| Auturir<br>Franzon.                     |                          |                    | <b>MA</b>                                | баштый      |               |                        |                                                       |
| + fin Table<br>+althens:                |                          | З                  |                                          |             |               |                        | andada<br>n<br>$Q$ aux                                |
| manaturin liervices                     |                          | O                  |                                          |             |               |                        |                                                       |
| [9] use the theoretime 7,255 remn<br>10 |                          |                    |                                          |             |               |                        |                                                       |
| <b>Fritala</b>                          | <b>Extense</b>           | To ratio.          | Arbitrange                               | ments and   | <b>Signa</b>  | <b>ATGGATTEE</b>       | shirm                                                 |
| <b>Hatir</b> Putane                     |                          |                    |                                          |             |               |                        |                                                       |
| 11/07/2581 15:32:10                     | trient.nom/prace=        | III Institucioni p | aftasherikonergini<br>is astergent       | DPD CARGO   | 1548          | <b>BO</b> DK           | 10<br>RESIDENCES CONTRACTOR<br><b>Systematicidens</b> |
| 13/97/2553 15:20:36                     | GelCourt                 | th holidaygroup    | were calculation.<br>It asian year.      | DPIB Center | fulfield.     | <b>CONTRACTOR</b>      | station acount that transven-<br>SYSTEMATION          |
| 13/97/2503 46.2010                      | Updatetrasmitista        | di noticas prio    | in presentation of the<br>to Audiosperat | DPIS Center | 1.844         | <b>B</b> EX            | totalisti venturifisco restavos<br>3110602015678      |
| 227-รายการจะอนุมิตัวเป็นไหมจรายจัล-     |                          |                    |                                          |             |               |                        |                                                       |
| 1307/2583 16:14:35                      | Steellunabdien           | sem anathe reg-    | agamthu<br>27 memoralD Schulmde          | DF92 Center | LXH           | <b>Bit Di</b>          | MARZIL STANDRITTEGRAP<br>aradempioner                 |
| Segmentates.                            |                          |                    |                                          |             |               |                        |                                                       |
| 1397/2553 10.10.25                      | GelLes/PerD              |                    | mailvon.<br>pic parents                  | DFIS Center | <b>SAMP</b>   | <b>STER DK</b>         | meass; squares and uses<br>triestatistic              |
| 13/07/2503 10:10:23                     | SelOtkasiliumasilatus    |                    | T10702<br>peczentes.                     | DPIS Center | uxer          | <b>HILL Fly Dunger</b> | weapo trouvitwanneyera<br>Interaralment               |
| nushnos                                 |                          |                    |                                          |             |               |                        |                                                       |
| 13/37/25/13 17:08:17                    | <b>Baket colog Tates</b> | in hotidaygnup.    | просвоей сключать<br>to industry our     | DPIS Center | 1,843         | <b>Carl Co</b>         | увани нульбки управи-<br>3100902835970                |
| 13/07/25/33 10:08:15                    | GelCourt                 | th_redstaygeoup    | in anonymous column<br>Is estate plant   | DPIS Center | Lites         | <b>STER DK</b>         | weaponing thus and an<br>21 INDIVIDUATION             |
| 13/07/25/3 16:08:14                     | UntateUastedBata         | th_notidayprous    | าเป็นประจักรัฐ เช่น 10<br>It salesyers   | DPIS Center | <b>MARKET</b> | <b>COLOR</b>           | www.nonetwithstaw<br>krastojausta                     |
| <b>Bedning a burners</b>                |                          |                    |                                          |             |               |                        |                                                       |
| 1367/0563 18:07:17                      | theocockup (2014)        | th line            | STOLENWOOD TO<br>16,306                  | DRE Cemel   | <b>GRAN</b>   | <b>CALL CA</b>         | уницы издабщувания<br><b>STRONGHOUSE</b>              |

รูปภาพแสดงหน้าจอชื่อรายการ SyncTransaction

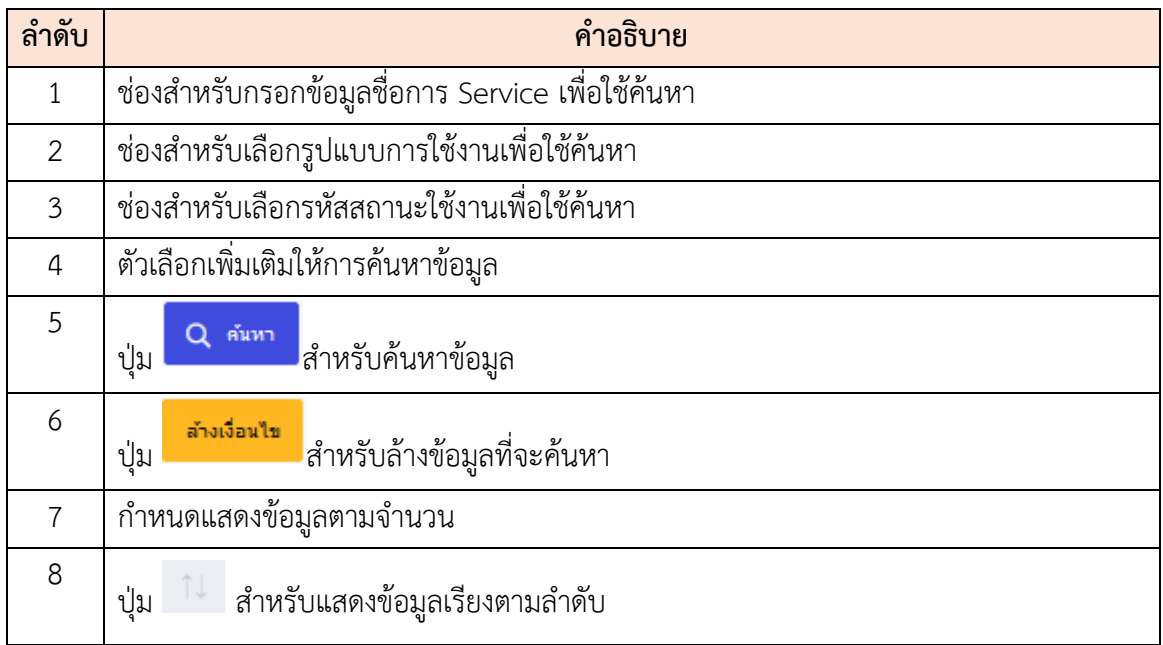

โปรแกรมระบบสารสนเทศทรัพยากรบุคคล สำนักงานคณะกรรมการข้าราชการพลเรือน

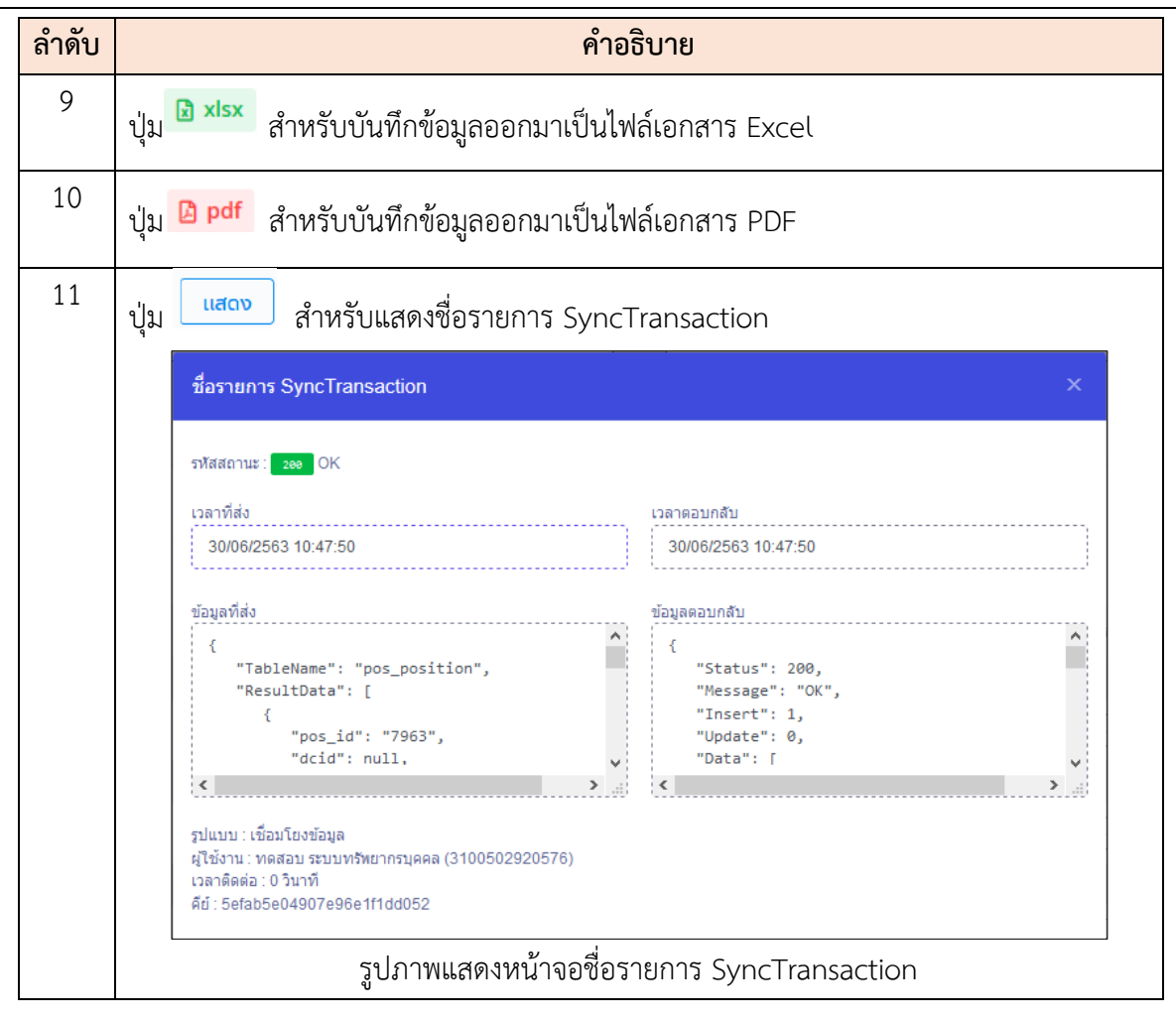

## <span id="page-30-0"></span>**1.12 เมนูย่อยตั้งค่าข้อกำหนดและเงื่อนไขการใช้งาน**

เมนูย่อย "ตั้งค่าข้อกำหนดและเงื่อนไขการใช้งาน" เป็นเมนูสำหรับตั้งค่าข้อกำหนดและเงื่อนไขการใช้ งาน โดยผู้ใช้ระบบสามารถค้นหาได้

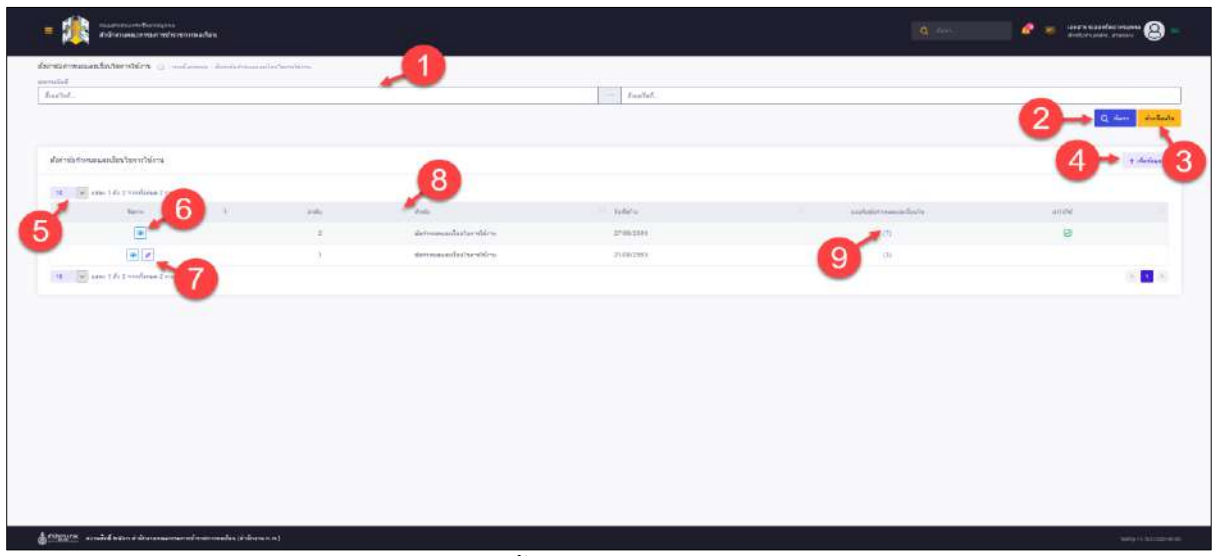

รูปภาพแสดงหน้าจอตั้งค่าข้อกำหนดและเงื่อนไขการใช้งาน

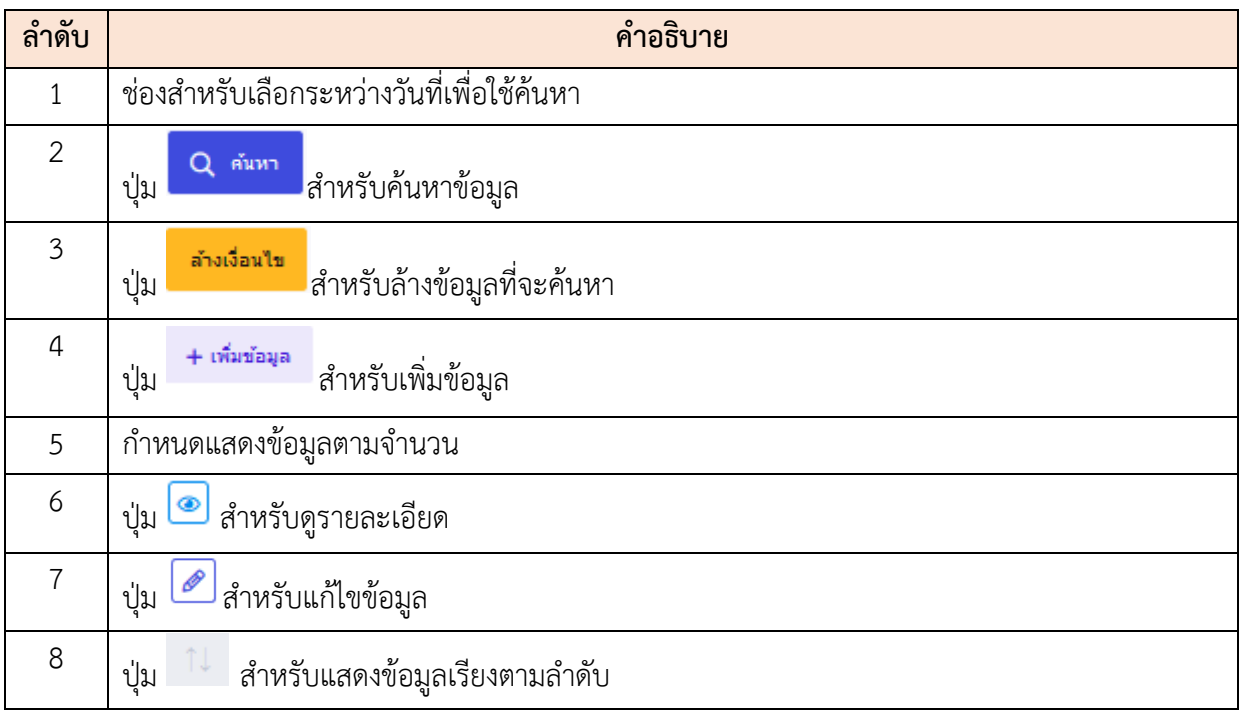

### **ขั้นตอนการสร้างข้อกำหนดและเงื่อนไขการใช้งาน**

- 1. คลิกปุ่ม <mark>+เพิ่มข้อมูล เ</mark>พื่อเข้าสู่หน้าจอการสร้างข้อกำหนดและเงื่อนไขการใช้งาน
- 2. เมื่อเข้าสู่หน้าจอการสร้างข้อกำหนดและเงื่อนไขการใช้งาน ทำการกรอกข้อมูลที่กำหนด

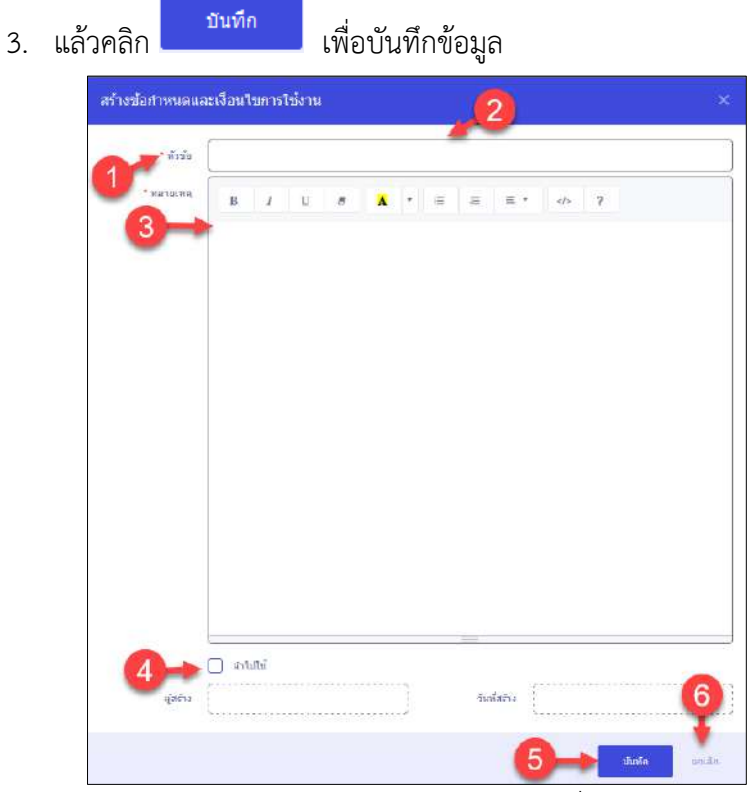

รูปภาพแสดงหน้าจอการสร้างข้อกำหนดและเงื่อนไขการใช้งาน

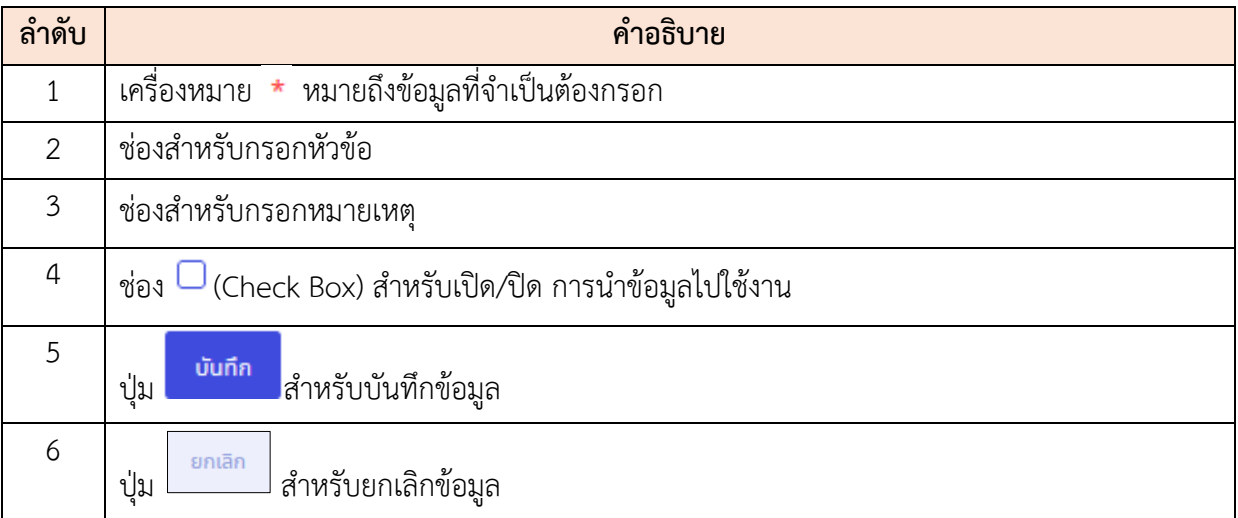

#### <span id="page-32-0"></span>**1.13 เมนูย่อย Report Datasource**

เมนูย่อย "Report Datasource" เป็นเมนูสำหรับรายงานแหล่งข้อมูล โดยผู้ใช้งานระบบสามารถดู รายละเอียด, แก้ไขข้อมูล, ลบข้อมูล และเพิ่มข้อมูลได้

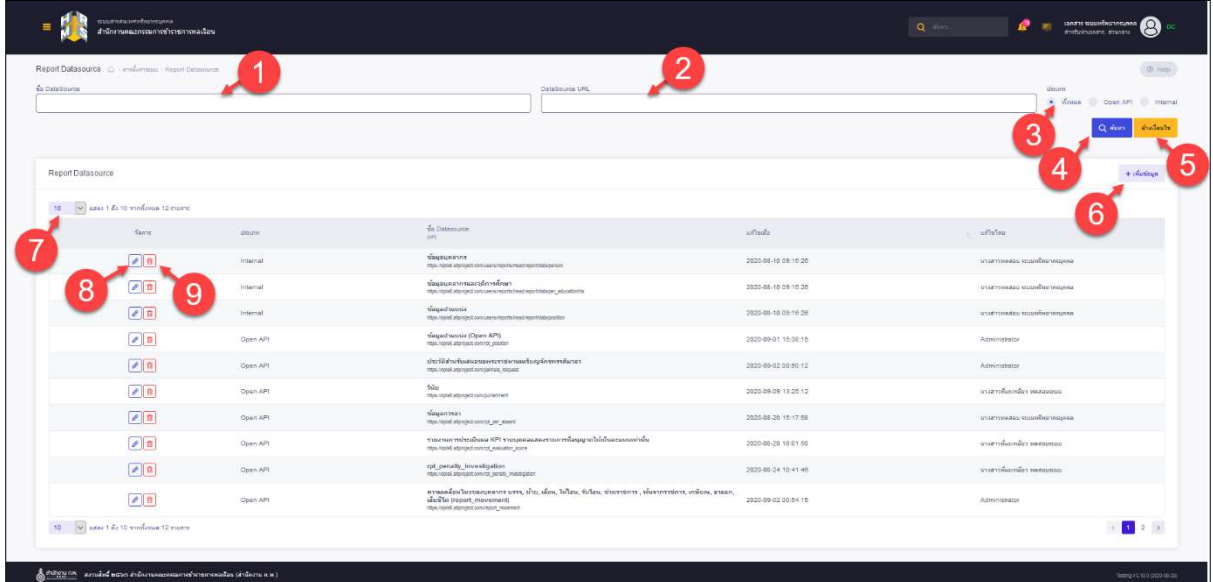

### รูปภาพแสดงหน้าจอ Report Datasource

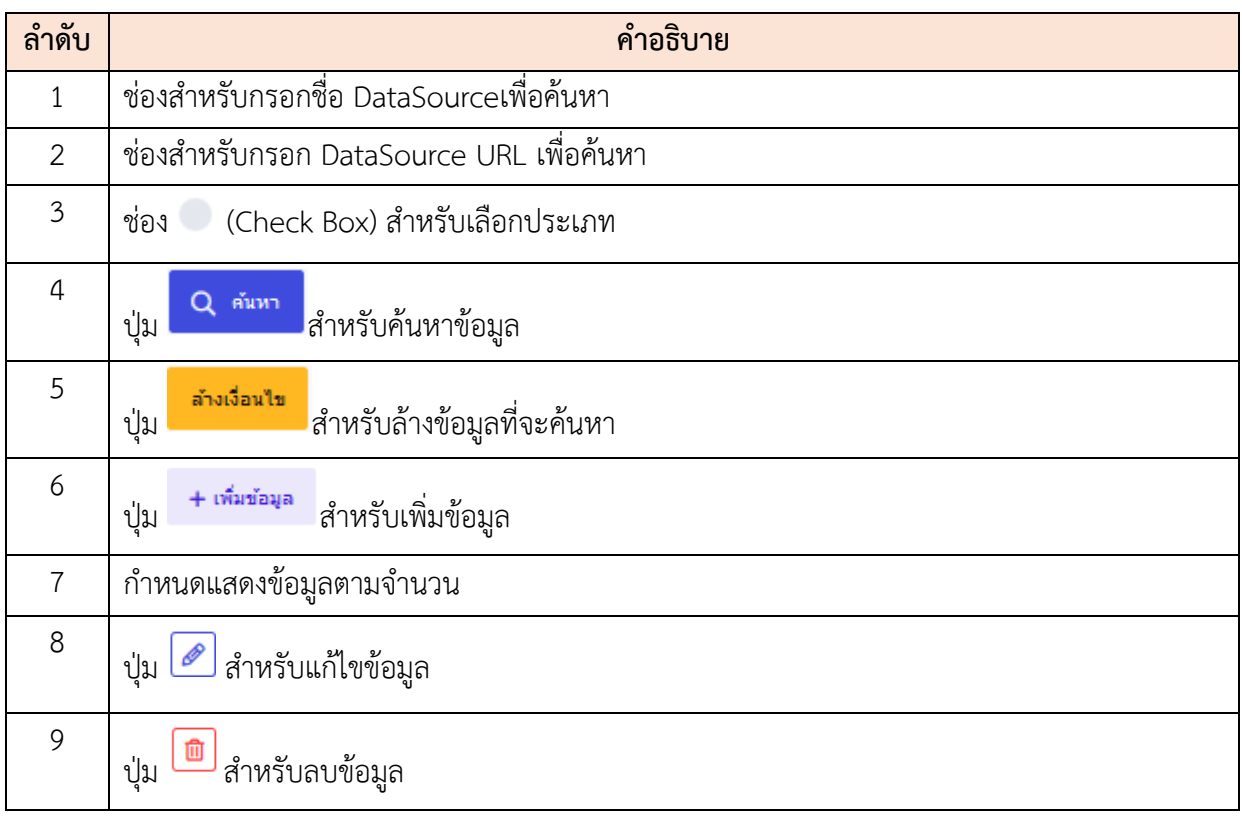

### **ขั้นตอนการเพิ่ม DataSource ใหม่**

1. คลิกปุ่ม เพื่อเข้าสู่หน้าจอการเพิ่ม DataSource ใหม่

3. แล้วคลิก <mark>เหารสอบ เพื่อตรวจสอบข้อมูล</mark>

2. เมื่อเข้าสู่หน้าจอการเพิ่ม DataSource ใหม่ ทำการเลือกข้อมูลที่กำหนด

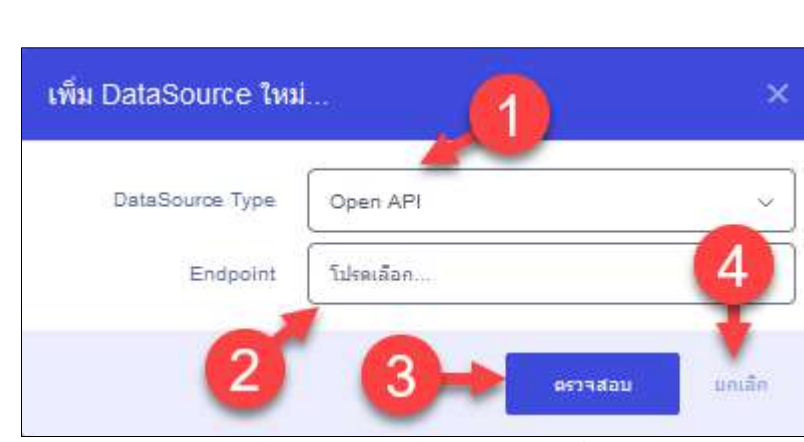

### รูปภาพแสดงหน้าจอการสร้างข้อกำหนดและเงื่อนไขการใช้งาน

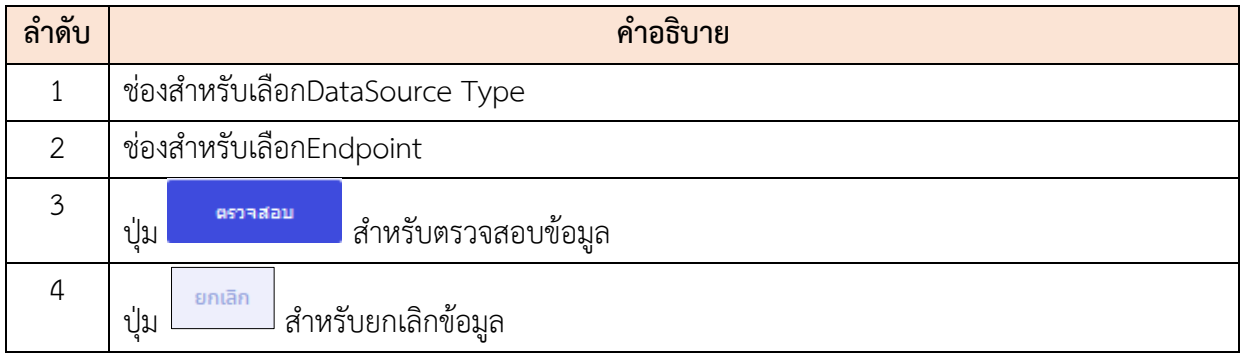

#### <span id="page-34-0"></span>**1.14 เมนูย่อยReport Config**

เมนูย่อย "Report Config" เป็นเมนูสำหรับรายงานการกำหนดค่า โดยผู้ใช้งานระบบสามารถดู รายละเอียด, แก้ไขข้อมูล, ลบข้อมูล และเพิ่มข้อมูลได้

| Report Config (2) substance Separations<br><b>Simon</b> |                   |                                                         |                                                                                                    |                       | <b>Juins</b><br>* Seas in Tieta in Furn |
|---------------------------------------------------------|-------------------|---------------------------------------------------------|----------------------------------------------------------------------------------------------------|-----------------------|-----------------------------------------|
| with bandwine.<br>ю                                     |                   |                                                         |                                                                                                    |                       | ductionals                              |
| consequência con                                        |                   |                                                         |                                                                                                    |                       | 6<br>a darmette.                        |
| we are 1 fo 11 wedness thrown<br>48                     |                   |                                                         |                                                                                                    |                       |                                         |
| <b>Game</b>                                             | counts.           | deers                                                   | <b>Salahining</b>                                                                                                    | senie                 | 147mlno                                 |
| 米田                                                      | Bank Dated        | 212 mileanonthonoramente                                | slapspearer<br>[freen4] announcements                                                                                                    | 2020 89-01 11:03:07   | Administrator                           |
| 8<br>250                                                | Taris (Dateri)    | as it's mekampusator                                    | <i>придательн</i><br>[Structual Taggroups-kingsman/historialist                                                                                        | DESIGNATION CONSULTED | VIAPHIMAL RIGHTermana                   |
| 200                                                     | First Gammaris    | 04241 Frankfortermentworkeltunie                        | ที่สุดเลขาห้านสะเด็กหลักลา<br>EXPLANAL CONFIDENTIAL SERVICES                                                                                           | 2030-89-10 03:01:30   | Aprintstage                             |
| 250                                                     | Pintillament)     | REDIS Symphonic responsibilities are<br>incolationalist | dagmentmansEntrant<br>(Terminal) prevince interactions considered                                                                                      | 2020 00:17:17:10.04   | a televizadas inserelas emplos.         |
| 2 <sup>2</sup>                                          | Tate a (Tista it) | Kayameterd Clean 1P11                                   | Gagarhamic (Open API)<br>This lift) or seems                                                                                                    | HIM SEIT NACHE        | <b>J.SILLANDER</b>                      |
| 25n                                                     | Terror Chattell   | fills by Dear AR                                        | <b>Was</b><br>(One ORC) systems                                                                                                    | 2010/05/24 12:10:20   | STARTFORMS COUNTRY PROPERTY             |
| 2 n                                                     | Tetri- (Datable)  | SHARRASTACUTE                                           | st penetr steerings on<br>TAXA AFTI 14 MARCHANDER                                                                                                    | 2010-050-11033        | stero fico ficontessas                  |
| $\mathcal{F}[\mathbf{a}]$                               | Team (Dated)      | martermandeller.                                        | nyas-feel terroegoeter aren, dita, diga, bilina, halian, marrante, riis-serment.<br>milaas, saare, similis provet provennott<br>crowl and reach memory | 2020-09-01 01:14:47   | Aviventenetar.                          |
| $\sqrt{2}$                                              | Taira (Daugh)     | THE GRAY VIEW                                           | took, pany fixed, pan'd.<br>[Deer-101] Int nat)                                                                                                    | 202010-0418-0222      | <b>VARTISWINGS SASSESSE</b>             |
| $ z $ n                                                 | First (General)   | <b>NATIONALISTS</b>                                     | Magazhannia (Open APE)<br>(This SPC) is water                                                                                                    | 2010/04/27 17:31:31   | Admission                               |
| 18 - when the Homings House                             |                   |                                                         |                                                                                                    |                       | 12.8                                    |

รูปภาพแสดงหน้าจอReport Config

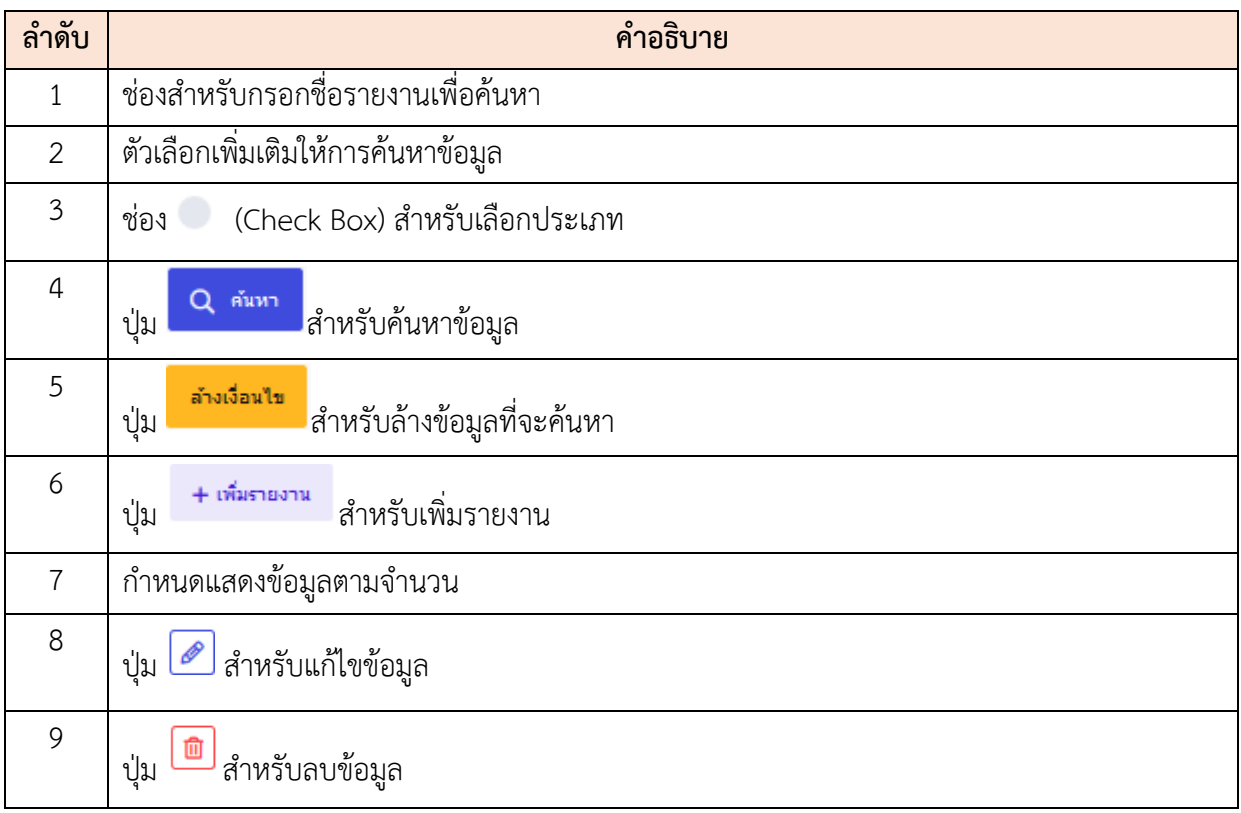

### **ขั้นตอนการเพิ่มรายงานใหม่**

- 1. คลิกปุ่ม เพื่อเข้าสู่หน้าจอการเพิ่มรายงานใหม่
- 2. เมื่อเข้าสู่หน้าจอการเพิ่มรายงานใหม่ ทำการเลือกข้อมูลที่กำหนด

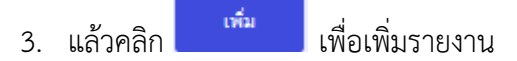

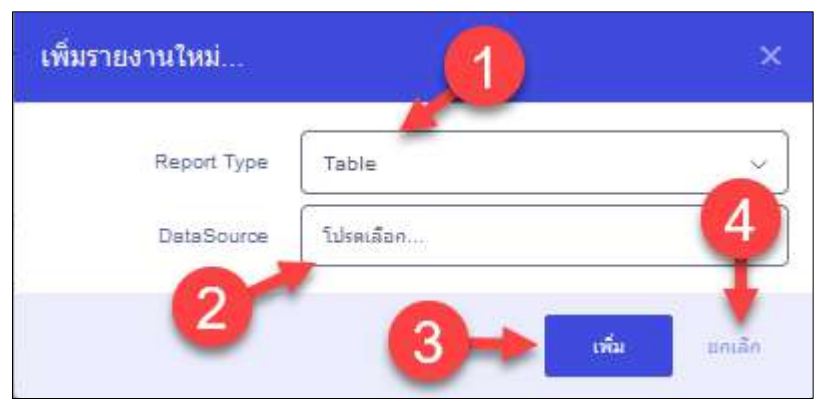

### รูปภาพแสดงหน้าจอการสร้างข้อกำหนดและเงื่อนไขการใช้งาน

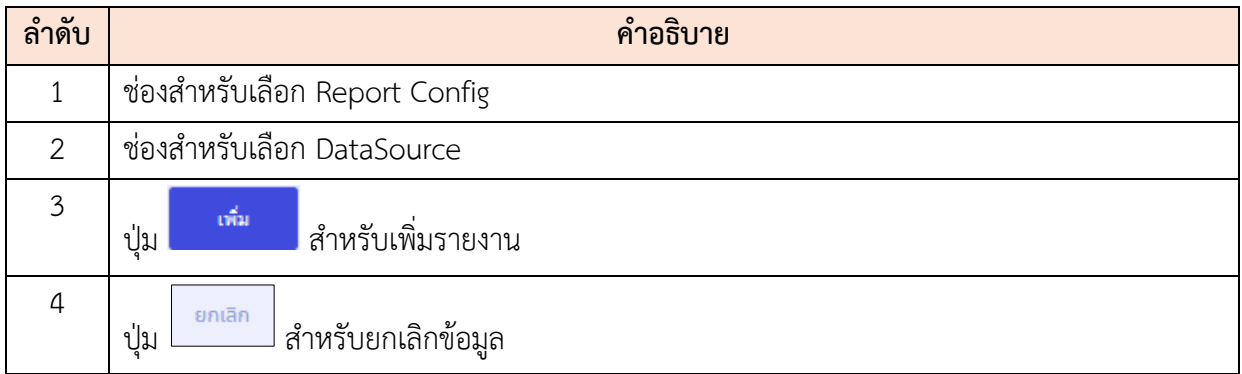
## **2. เมนูตั้งค่าการใช้งาน**

เมนู "ตั้งค่าการใช้งาน" เป็นเมนูสำหรับการตั้งค่าแสดงผลของเว็บไซต์ เช่น ตั้งค่าตัวอักษรและ รูปแบบการแสดงผล, รูปแบบตาราง, รูปแบบการแสดงข้อมูล และกำหนดการแสดงผลรายงาน เป็นต้น โดยระบบจะแบ่งเป็นเมนูย่อยต่างๆ ดังนี้

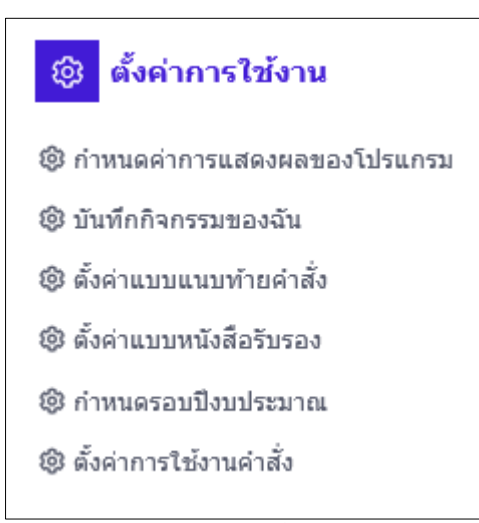

รูปภาพแสดงหน้าจอตั้งค่าการใช้งาน

## **2.1 เมนูย่อยกำหนดค่าการแสดงผลของโปรแกรม**

เมนูย่อย "กำหนดค่าการแสดงผลของโปรแกรม" เป็นเมนูสำหรับกำหนดค่าแสดงผลของโปรแกรมใช้ งานของระบบ โดยผู้ใช้ระบบสามารถเลือกการแสดงผลต่างๆของระบบนี้ได้

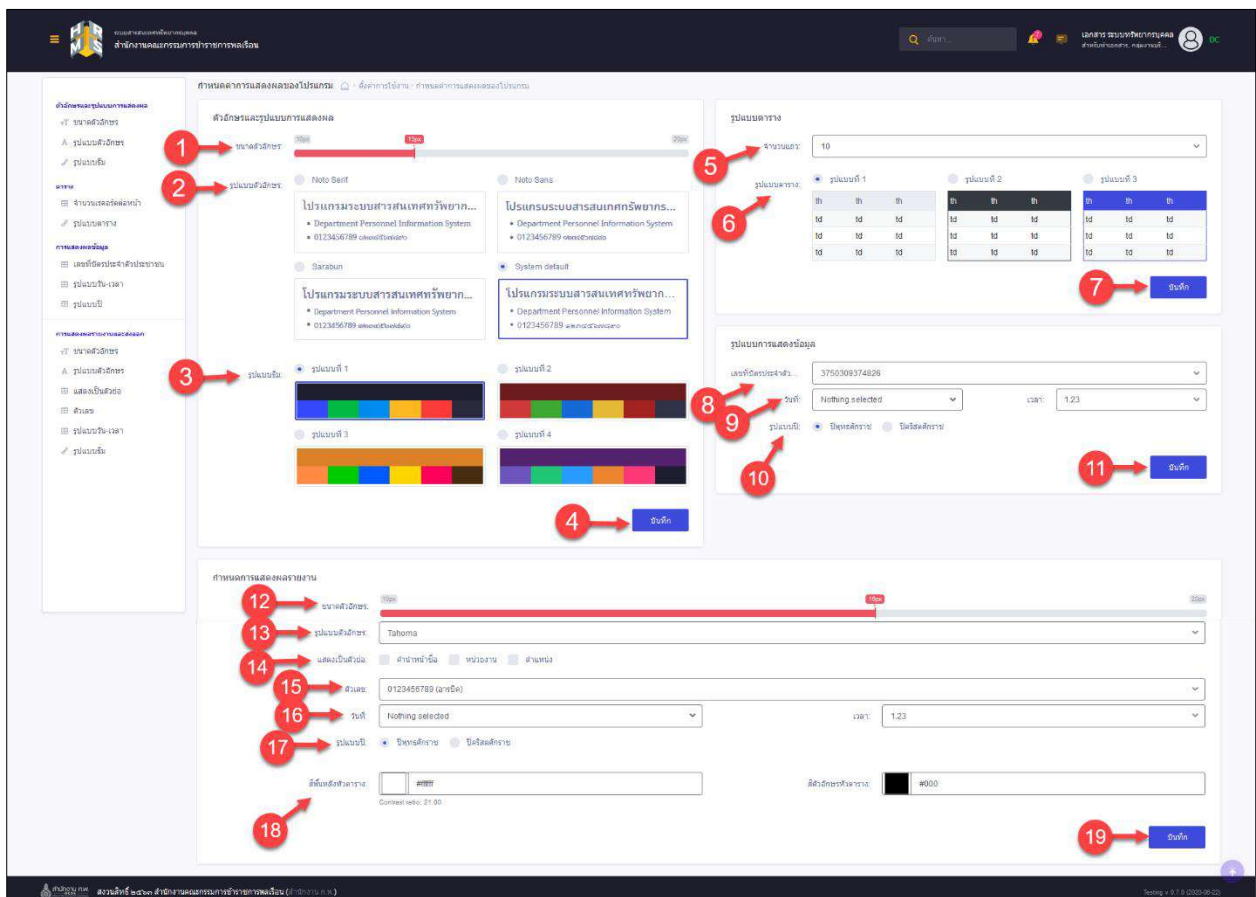

รูปภาพแสดงหน้าจอกำหนดค่าการแสดงผลของโปรแกรม

| ลำดับ          | คำอธิบาย                                                                  |
|----------------|---------------------------------------------------------------------------|
|                | เมนูสำหรับปรับขนาดตัวอักษร โดยการเลื่อนแทบสีแสดง                          |
| 2              | เลือกตามรูปแบบที่ต้องการ<br>เมนูสำหรับปรับรูปแบบอักษร โดยคลิก             |
| $\mathfrak{Z}$ | เลือกตามรูปแบบที่ต้องการ<br>ี เมนูสำหรับปรับรูปแบบธีม โดยคลิก             |
| 4              | <mark>้ บันกีก ส</mark> ำหรับบันทึกข้อมูลตัวอักษรและรูปแบบการแสดงผล<br>ปม |
| 5              | เมนูสำหรับปรับจำนวนแถวของตาราง โดยคลิกที่ช่องสี่เหลี่ยม                   |
| 6              | เลือกตามรูปแบบที่ต้องการ<br>เมนูสำหรับปรับรูปแบบตาราง โดยคลิก             |

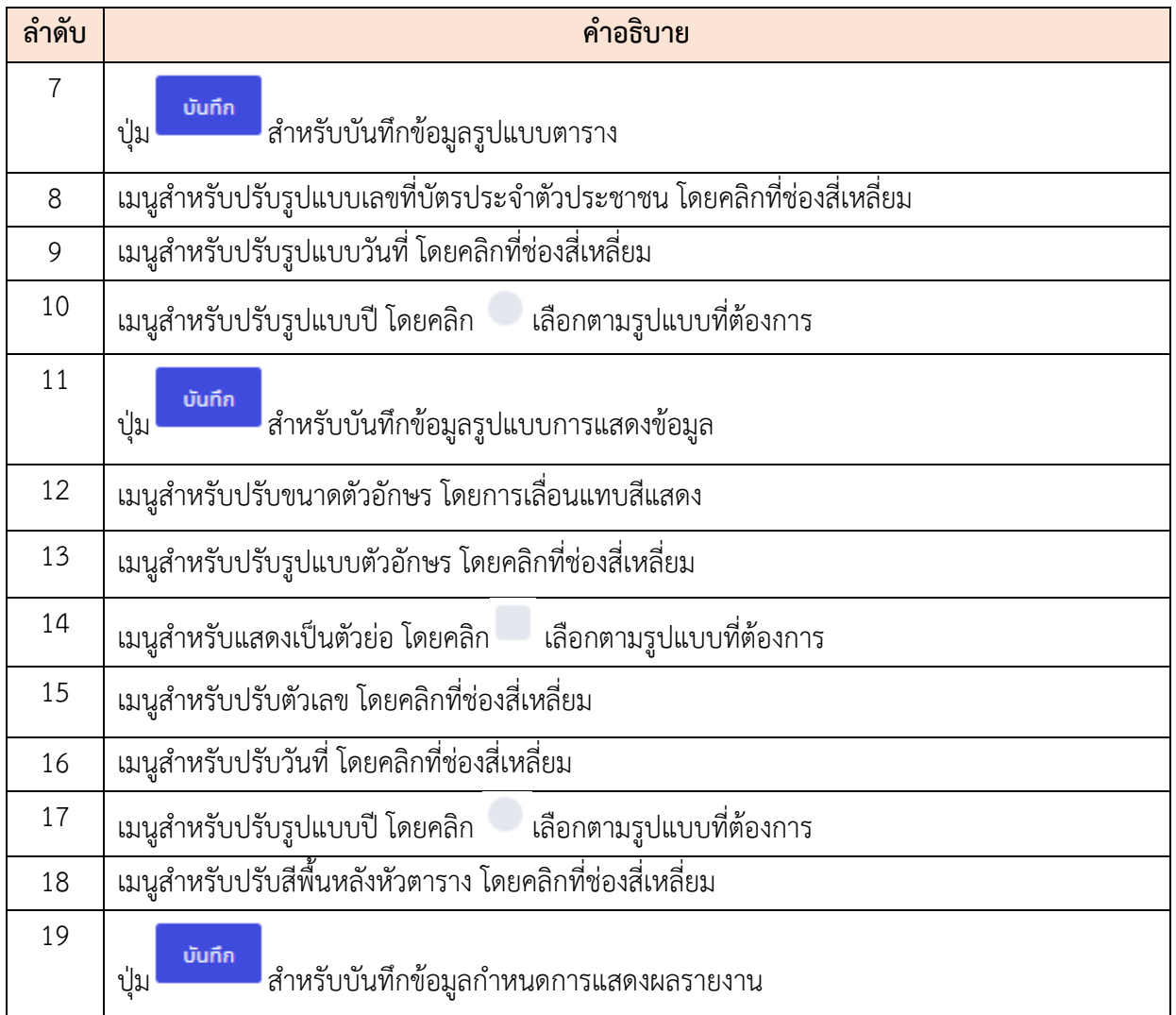

#### **2.2 เมนูย่อยบันทึกกิจกรรมของฉัน**

เมนูย่อย "บันทึกกิจกรรมของฉัน" เป็นเมนูสำหรับแสดงบันทึกกิจกรรมของระบบ โดยผู้ใช้งานระบบ สามารถค้นหาการบันทึกกิจกรรมและดูรายละเอียดได้

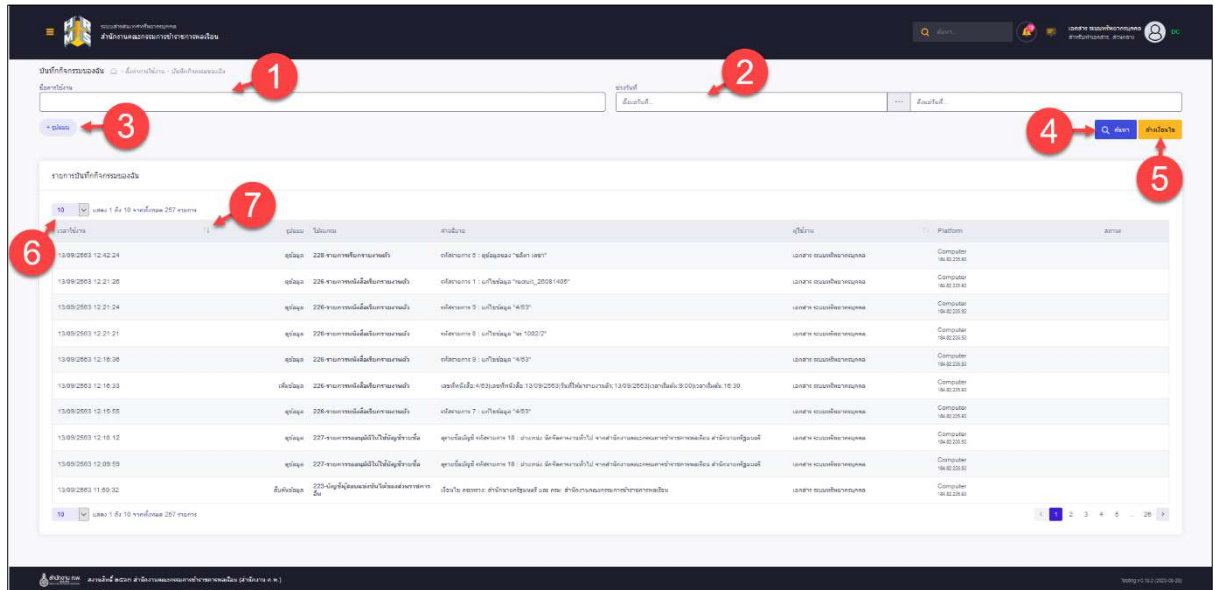

## รูปภาพแสดงหน้าจอบันทึกกิจกรรมของฉัน

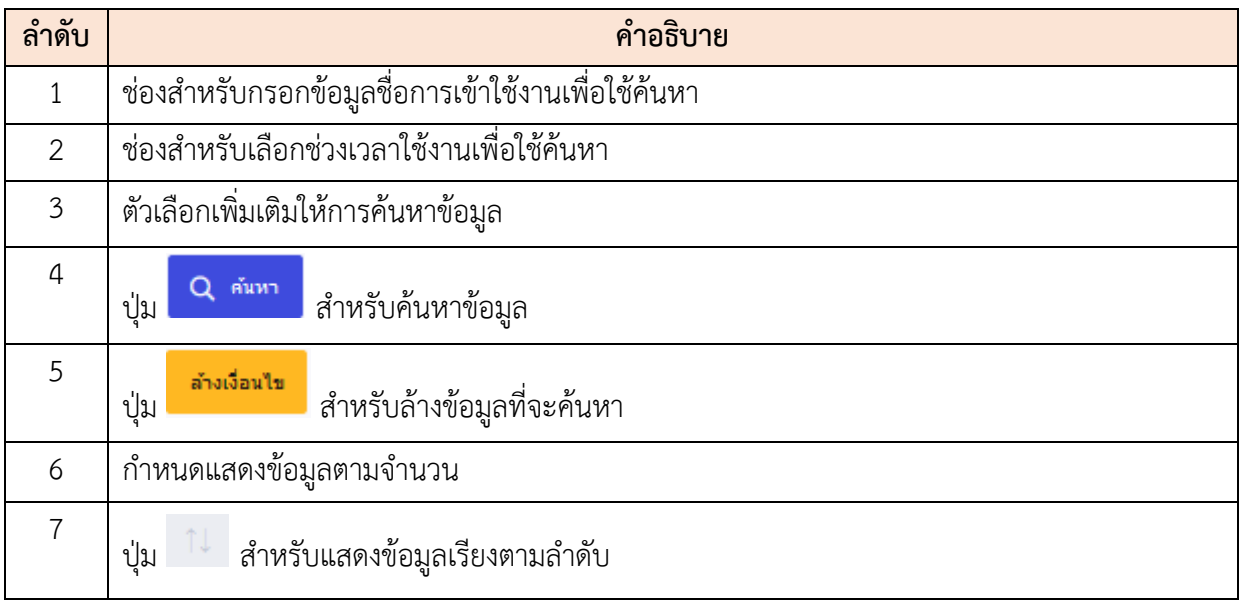

## **2.3 เมนูย่อยตั้งค่าแบบแนบท้ายคำสั่ง**

เมนูย่อย "ตั้งค่าแบบแนบท้ายคำสั่ง" เป็นเมนูสำหรับตั้งค่าแบบแนบท้ายคำสั่ง โดยผู้ใช้งานระบบ สามารถค้นหา, สร้างแบบแนบท้ายคำสั่ง, ดูรายละเอียด, แก้ไข และบันทึกเป็นไฟล์ Excel หรือ PDF ได้

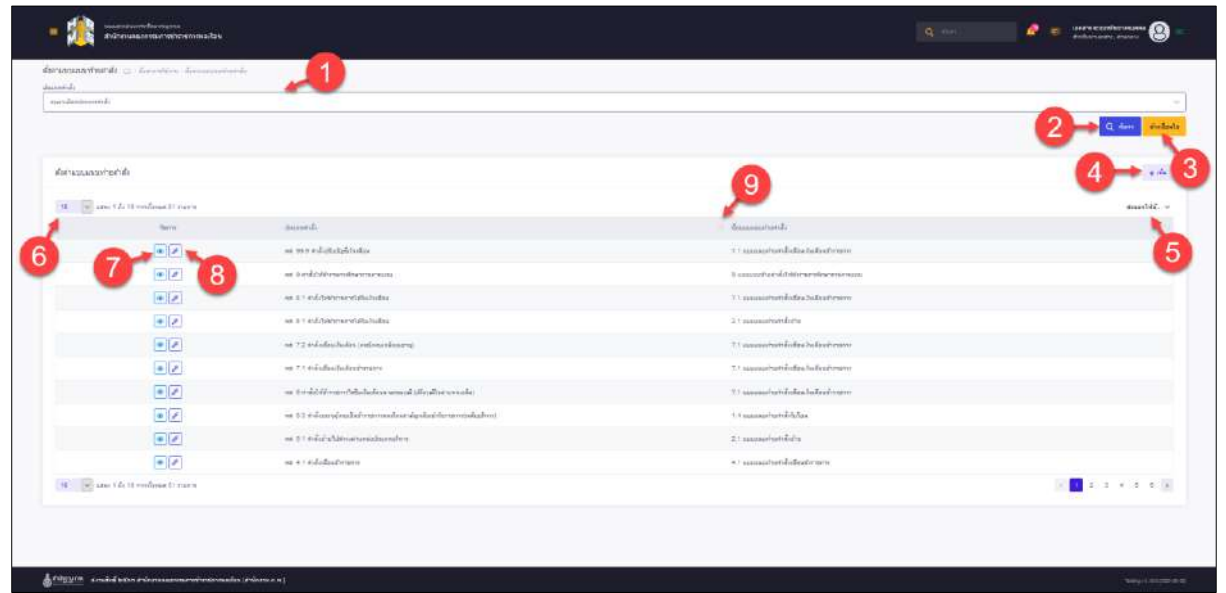

รูปภาพแสดงหน้าจอตั้งค่าแบบแนบท้ายคำสั่ง

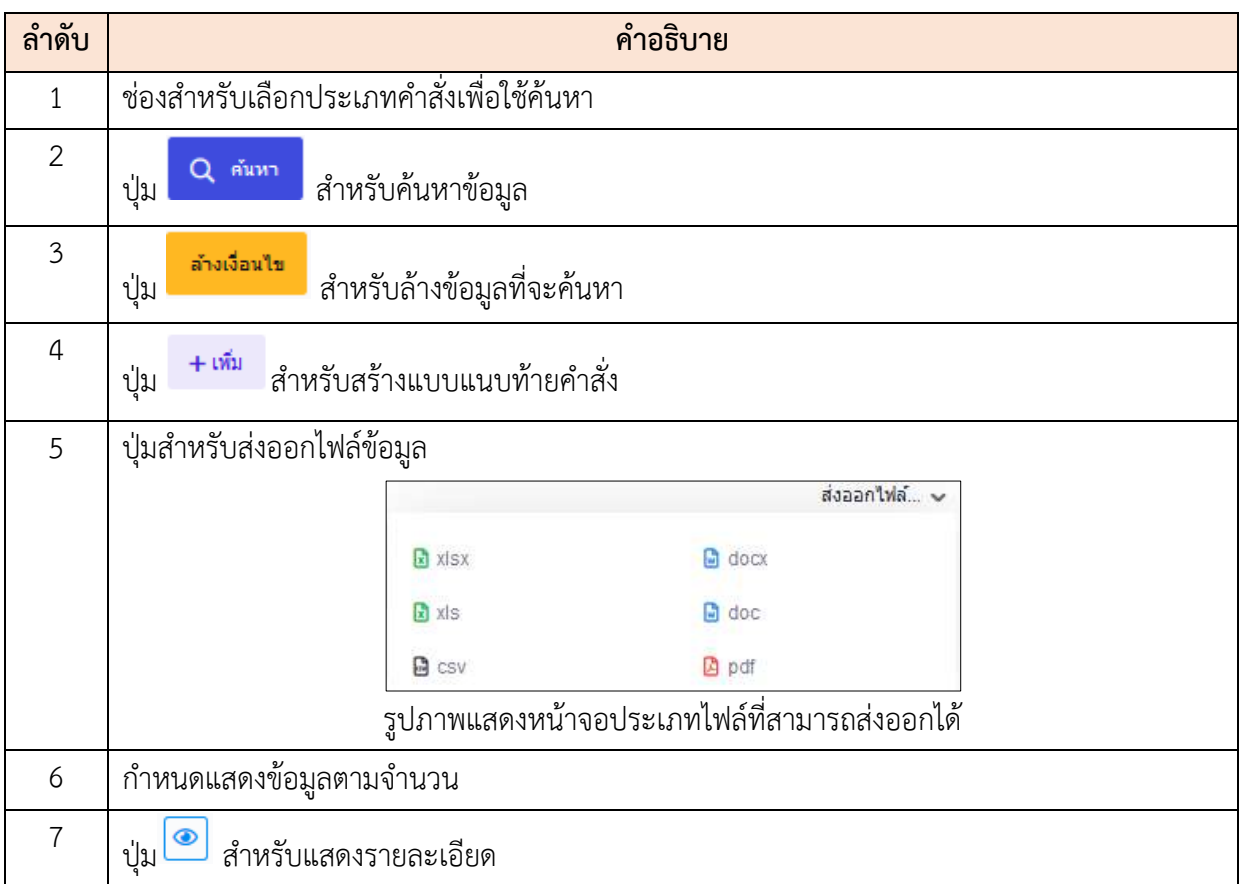

โปรแกรมระบบสารสนเทศทรัพยากรบุคคล สำนักงานคณะกรรมการข้าราชการพลเรือน

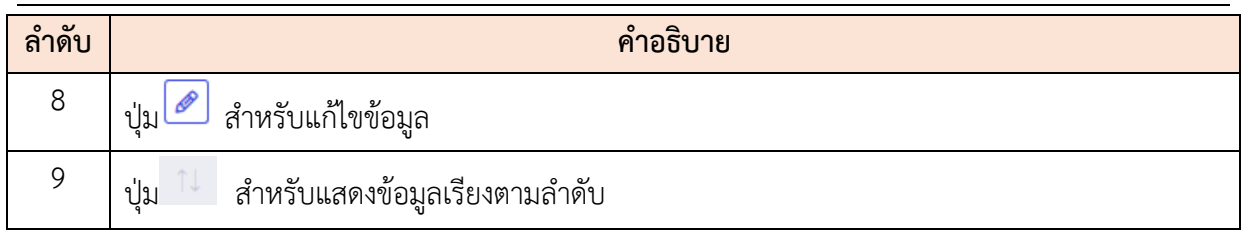

## **ขั้นตอนการสร้างแบบแนบท้ายคำสั่ง**

- 1. คลิกปุ่ม <mark>+เพิ่ม</mark> เพื่อเข้าสู่หน้าจอการสร้างแบบแนบท้ายคำสั่ง
- 2. เมื่อเข้าสู่หน้าจอการสร้างแบบแนบท้ายคำสั่ง ทำการเลือกข้อมูลที่กำหนด
- 3. แล้วคลิก <mark>เ<sup>พนทีก</sup> เ</mark>พื่อบันทึกข้อมูล

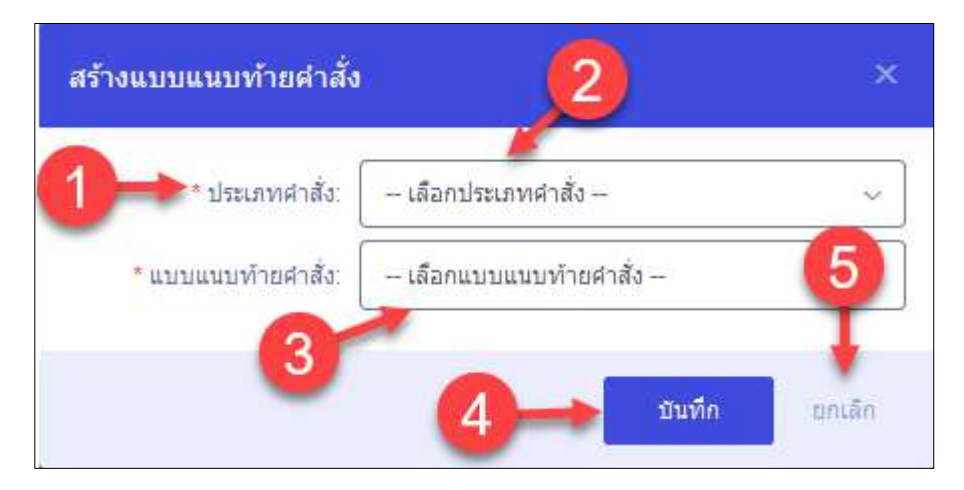

## รูปภาพแสดงหน้าจอการสร้างแบบแนบท้ายคำสั่ง

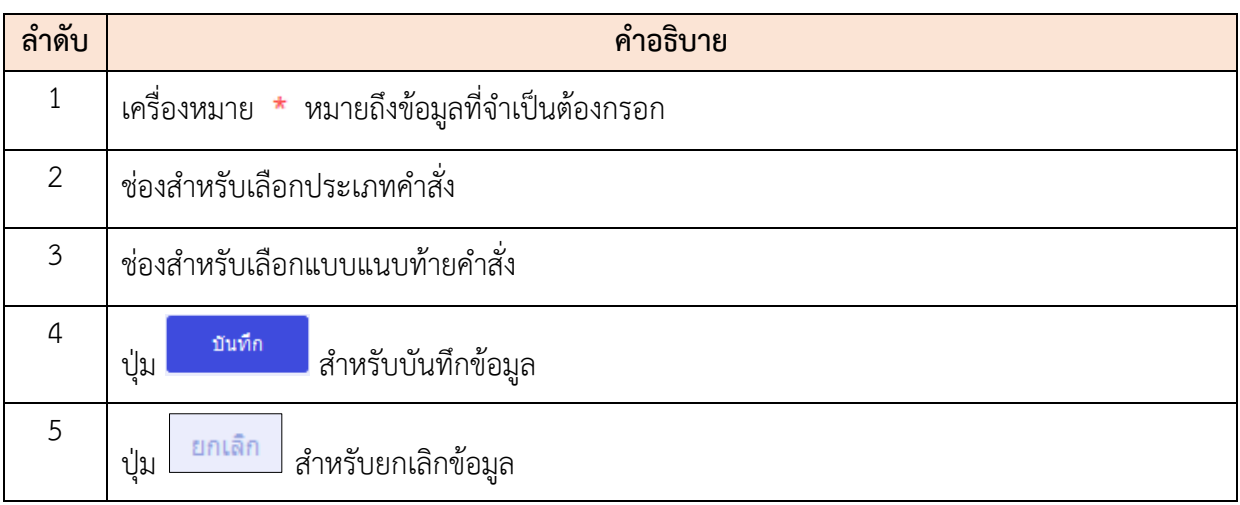

# **2.4 เมนูย่อยตั้งค่าแบบหนังสือรับรอง**

เมนูย่อย "ตั้งค่าแบบหนังสือรับรอง" เป็นเมนูสำหรับตั้งค่าแบบหนังสือรับรอง โดยผู้ใช้งานระบบ สามารถนำเข้าไฟล์แบบหนังสือรับรองได้

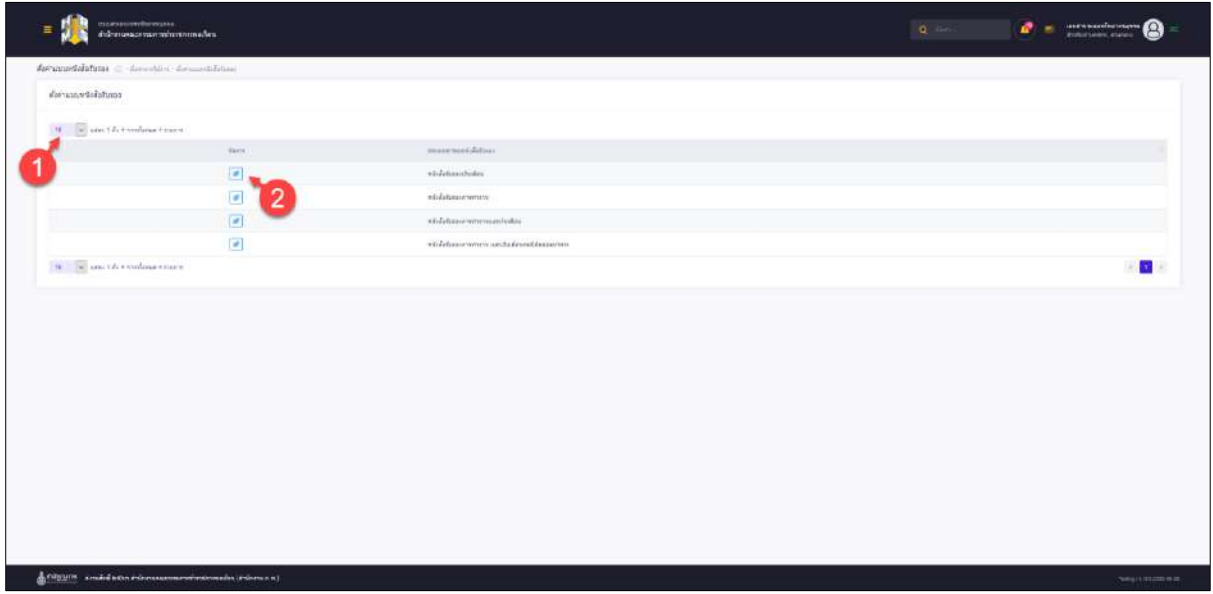

## รูปภาพแสดงหน้าจอตั้งค่าแบบแนบท้ายคำสั่ง

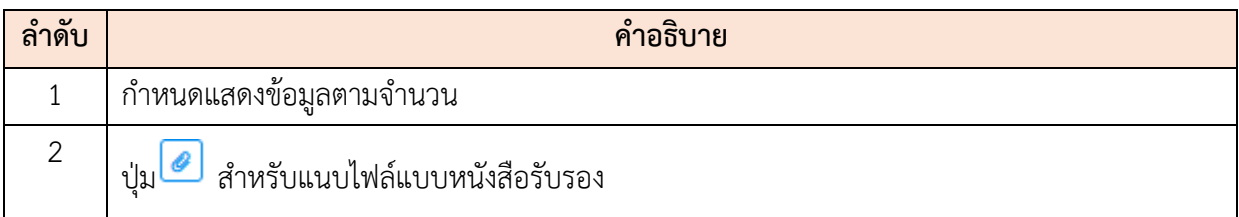

#### **2.5 เมนูย่อยกำหนดรอบปีงบประมาณ**

เมนูย่อย "กำหนดรอบปีงบประมาณ" เป็นเมนูสำหรับกำหนดรอบปีงบประมาณ โดยผู้ใช้งานระบบ สามารถคัดลอกจากปีงบประมาณ, เพิ่มรอบการทำงานตามปีงบประมาณ, แก้ไข และลบได้

| manauflacianus (2) Severine recommission                  |                 |               |                 |                            |
|-----------------------------------------------------------|-----------------|---------------|-----------------|----------------------------|
| sculpture communications until History                    |                 |               |                 | $\tan\alpha = -\sin\alpha$ |
| H .: H . 100 1 67 Evening                                 |                 |               |                 |                            |
| 5<br>syland                                               | <b>Distance</b> | stoff.        | Saltan.         | <b>Salimon</b>             |
|                                                           | 1684            | $\sim$        | EiB42044        | 18032264                   |
| ¢                                                         | 2584            | $\sim$        | <b>BUILDERS</b> | $1101250 +$                |
| 6<br>$\overline{a}$                                       | 2442            | $\rightarrow$ | ELDAGMS         | MO31MT                     |
| $\boxed{\Phi}$                                            | 15001           | CH.           | e ordene.       | 31032011                   |
| $\left\lbrack\bullet\right\rbrack$                        | 2003            | -             | 11042002        | 361001002                  |
| $\overline{\mathbf{u}}$                                   | 2462            | 14.           | Autoget:        | 31282962                   |
| $\mathbf{H} = \overline{\mathbf{W}}$ and the codinatives. |                 |               |                 | →■→                        |
|                                                           |                 |               |                 |                            |
|                                                           |                 |               |                 |                            |
|                                                           |                 |               |                 |                            |
|                                                           |                 |               |                 |                            |
|                                                           |                 |               |                 |                            |
|                                                           |                 |               |                 |                            |
|                                                           |                 |               |                 |                            |
|                                                           |                 |               |                 |                            |
|                                                           |                 |               |                 |                            |
|                                                           |                 |               |                 |                            |

รูปภาพแสดงหน้าจอกำหนดรอบปีงบประมาณ

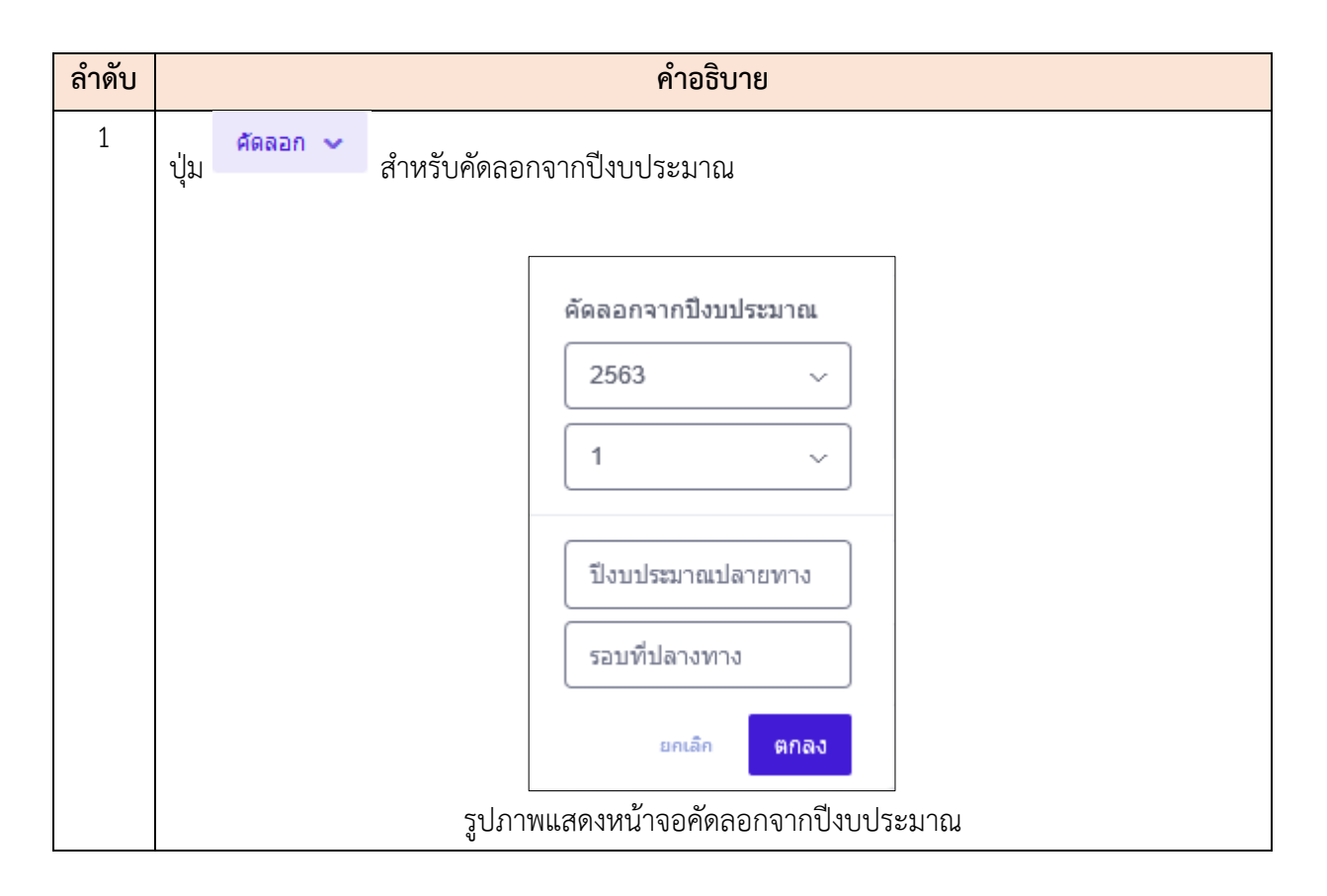

โปรแกรมระบบสารสนเทศทรัพยากรบุคคล สำนักงานคณะกรรมการข้าราชการพลเรือน

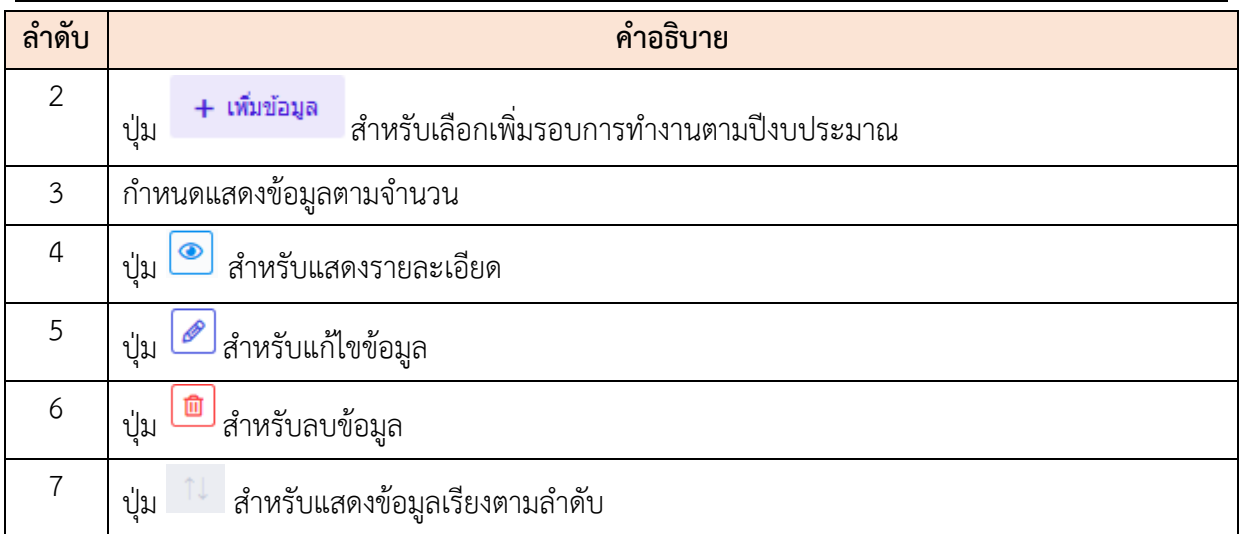

## **ขั้นตอนการคัดลอกจากปีงบประมาณ**

- 1. คลิกปุ่ม เพื่อเข้าสู่หน้าจอการคัดลอกจากปีงบประมาณ
- 2. เมื่อเข้าสู่หน้าจอการคัดลอกจากปีงบประมาณ ทำการกำหนดข้อมูลลงในช่องที่ระบบ กำหนด
- 3. จากนั้นให้คลิก <mark>ตกลง</mark> เพื่อบันทึกข้อมูล

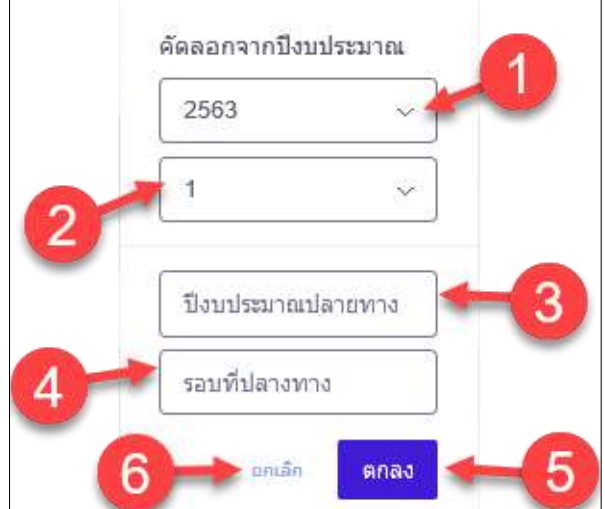

รูปภาพแสดงหน้าจอการคัดลอกจากปีงบประมาณ

| $\circ$ $\omega$<br>ิลำดับ | คำอธิบาย                  |
|----------------------------|---------------------------|
|                            | ช่องสำหรับเลือกปีงบประมาณ |
|                            | ช่องสำหรับเลือกรอบที      |

โปรแกรมระบบสารสนเทศทรัพยากรบุคคล สำนักงานคณะกรรมการข้าราชการพลเรือน

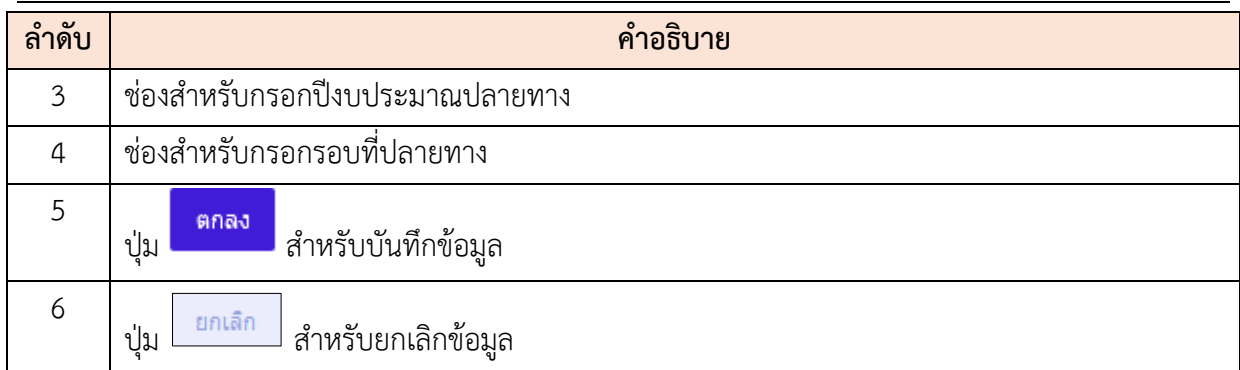

## **ขั้นตอนการเพิ่มรอบการทำงานตามปีงบประมาณ**

- 1. คลิกปุ่ม <del>+ เพิ่มข้อมูล</del> เพื่อเข้าสู่หน้าจอเพิ่มรอบการทำงานตามปีงบประมาณ
- 2. เมื่อเข้าสู่หน้าจอเพิ่มรอบการทำงานตามปีงบประมาณ ทำการกรอกข้อมูลงช่องที่กำหนด
- 3. จากนั้นคลิก <mark>เพิ่มที่ก</mark> เพื่อบันทึกข้อมูล

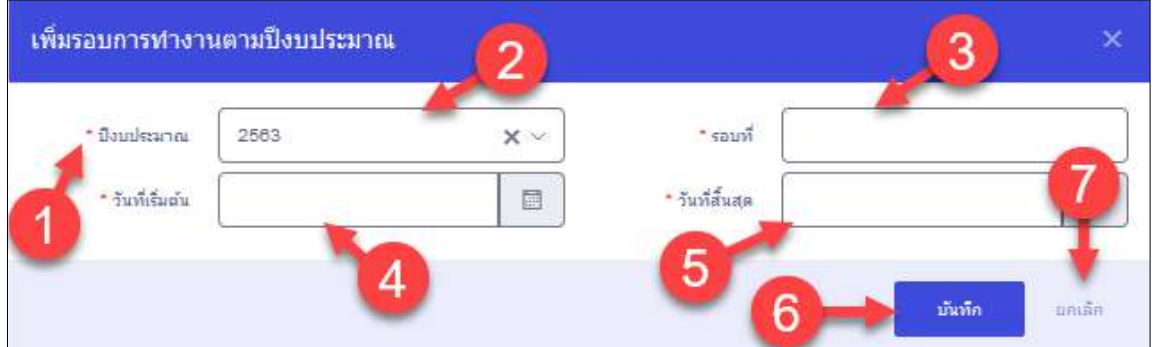

รูปภาพแสดงหน้าจอการเพิ่มรอบการทำงานตามปีงบประมาณ

| ลำดับ          | คำอธิบาย                                     |  |  |  |  |  |  |  |
|----------------|----------------------------------------------|--|--|--|--|--|--|--|
| 1              | เครื่องหมาย * หมายถึงข้อมูลที่จำเป็นต้องกรอก |  |  |  |  |  |  |  |
| $\overline{2}$ | ช่องสำหรับเลือกปีงบประมาณ                    |  |  |  |  |  |  |  |
| 3              | ช่องสำหรับกรอกรอบที่                         |  |  |  |  |  |  |  |
| $\overline{4}$ | ช่องสำหรับเลือกวันที่เริ่มต้น                |  |  |  |  |  |  |  |
| 5              | ช่องสำหรับเลือกวันที่สิ้นสุด                 |  |  |  |  |  |  |  |
| 6              | บันทึก<br>สำหรับบันทึกข้อมูล<br>ปู่ม         |  |  |  |  |  |  |  |
| 7              | ยกเลิก<br>สำหรับยกเลิกข้อมูล<br>ปุ่ม         |  |  |  |  |  |  |  |

## **2.6 เมนูย่อยตั้งค่าการใช้งานคำสั่ง**

เมนูย่อย "ตั้งค่าการใช้งานคำสั่ง" เป็นเมนูสำหรับตั้งค่าการใช้งานคำสั่ง โดยผู้ใช้งานระบบสามารถ ค้นหา, จัดการประเภทคำสั่ง และจัดการประเภทความเคลื่อนไหวได้

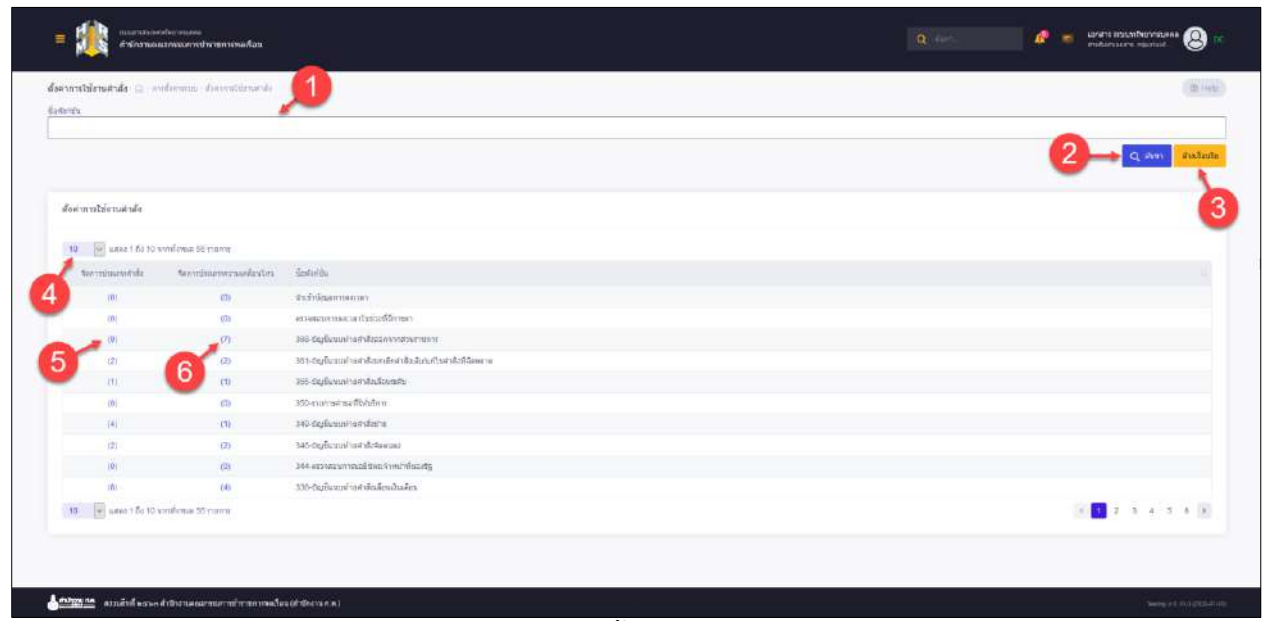

รูปภาพแสดงหน้าจอตั้งค่าการใช้งานคำสั่ง

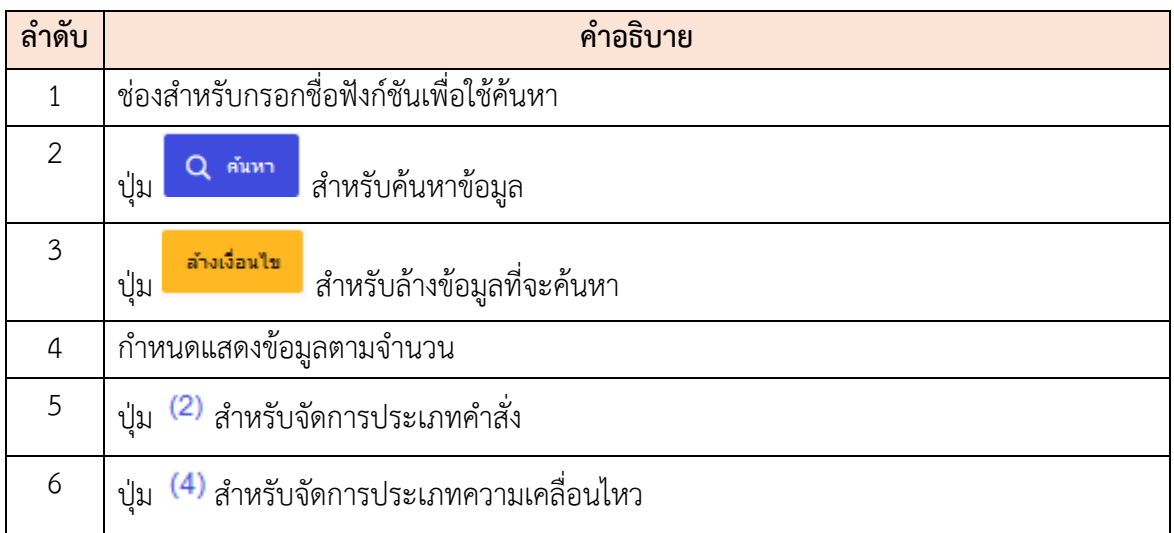

#### **ขั้นตอนการจัดการประเภทคำสั่ง**

- 1. คลิกปุ่ม เพื่อเข้าสู่หน้าจอการจัดการประเภทคำสั่ง
- 2. เมื่อเข้าสู่หน้าจอการจัดการประเภทคำสั่ง ทำการเพิ่มประเภทคำสั่ง
- 3. เลือก  $\square$  เปิด/ปิด สถานะการณ์ใช้งาน จากนั้นคลิก  $\square$ บันทึก เพื่อบันทึกข้อมูล

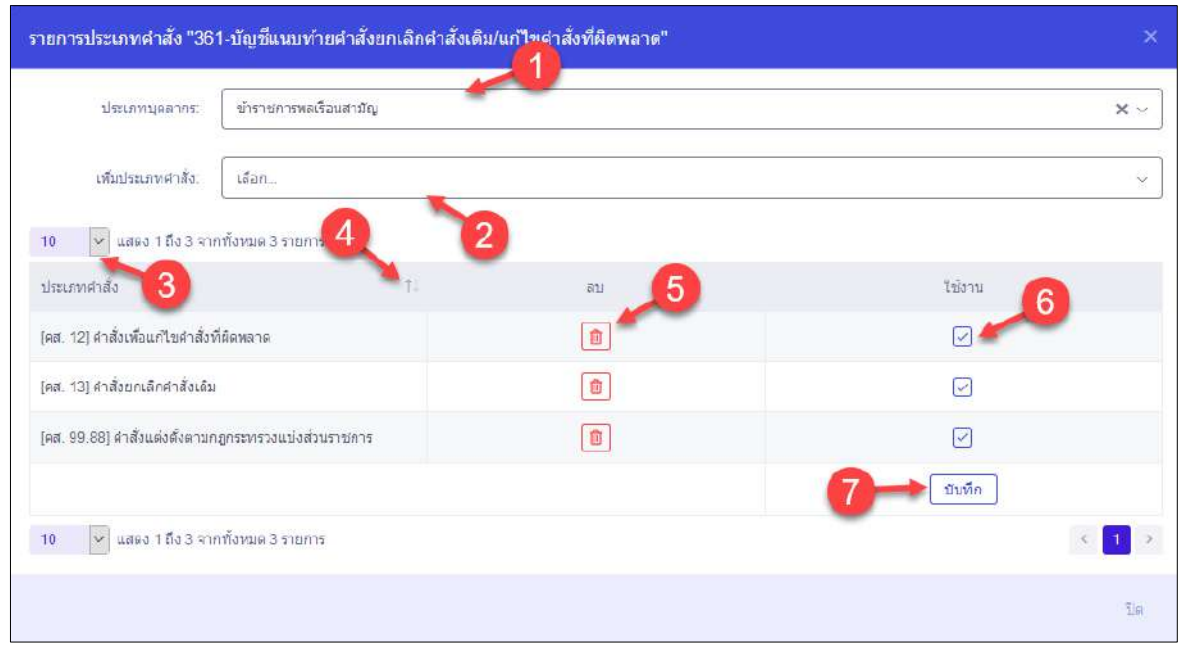

รูปภาพแสดงหน้าจอการจัดการประเภทคำสั่ง

| ลำดับ          | คำอธิบาย                                           |  |  |  |  |  |  |
|----------------|----------------------------------------------------|--|--|--|--|--|--|
| 1              | ช่องสำหรับเลือกประเภทบุคลากร                       |  |  |  |  |  |  |
| $\overline{2}$ | ช่องสำหรับเลือกเพิ่มประเภทคำสั่ง                   |  |  |  |  |  |  |
| $\overline{3}$ | กำหนดแสดงข้อมูลตามจำนวน                            |  |  |  |  |  |  |
| $\overline{a}$ | ์ ปุ่ม <sup>ไป</sup> สำหรับแสดงข้อมูลเรียงตามลำดับ |  |  |  |  |  |  |
| 5              | สำหรับลบข้อมูล<br>ป่ม                              |  |  |  |  |  |  |
| 6              | ช่อง └┘ (Check Box) สำหรับเปิด/ปิดสถานะการใช้งาน   |  |  |  |  |  |  |
| 7              | บันทึก<br>สำหรับบันทึกข้อมูล<br>ปู่ม               |  |  |  |  |  |  |

#### **ขั้นตอนการจัดการประเภทความเคลื่อนไหว**

- 1. คลิกปุ่ม เพื่อเข้าสู่หน้าจอการจัดการประเภทความเคลื่อนไหว
- 2. เมื่อเข้าสู่หน้าจอการจัดการประเภทความเคลื่อนไหว ทำการเลือกประเภทความ เคลื่อนไหวย่อย
- 3. จากนั้นเลือก <sup>-</sup> เปิด/ปิด สถานะการใช้งาน แล้วคลิก <sup>บันทึก</sup> เพื่อบันทึกข้อมูล

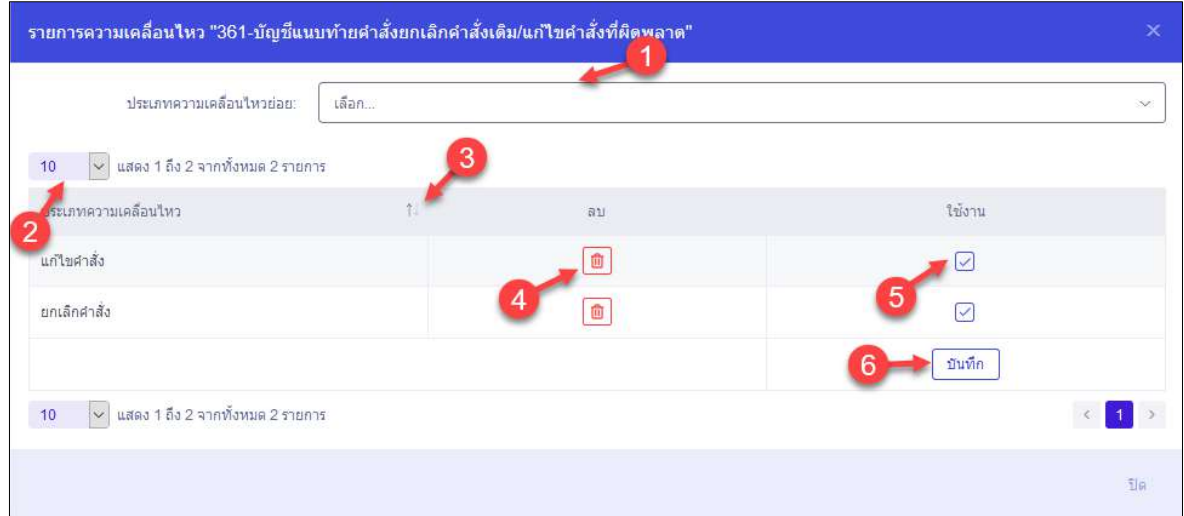

รูปภาพแสดงหน้าจอการจัดการประเภทความเคลื่อนไหว

| ลำดับ          | คำอธิบาย                                            |  |  |  |  |  |  |  |
|----------------|-----------------------------------------------------|--|--|--|--|--|--|--|
| 1              | ช่องสำหรับเลือกประเภทความเคลื่อนไหวย่อย             |  |  |  |  |  |  |  |
| $\overline{2}$ | กำหนดแสดงข้อมูลตามจำนวน                             |  |  |  |  |  |  |  |
| $\mathbf{3}$   | <sup>1 เ</sup> สำหรับแสดงข้อมูลเรียงตามลำดับ<br>ป่ม |  |  |  |  |  |  |  |
| $\overline{a}$ | สำหรับลบข้อมูล<br>ป่ม                               |  |  |  |  |  |  |  |
| 5              | ช่อง U (Check Box) สำหรับเปิดปิดสถานะการใช้งาน/     |  |  |  |  |  |  |  |
| 6              | บันทึก<br>สำหรับบันทึกข้อมูล<br>ปู่ม                |  |  |  |  |  |  |  |

#### **3. เมนูการจัดการสิทธิ์เข้าใช้งาน**

เมนู "จัดการข้อมูลสมาชิก" เป็นเมนูสำหรับจัดการข้อมูลสมาชิกของเว็บไซต์ และจัดการข้อมูลกลุ่ม สิทธิ์การใช้งานระบบ โดยระบบจะแบ่งเป็นเมนูย่อยสำหรับจัดการข้อมูล ดังนี้

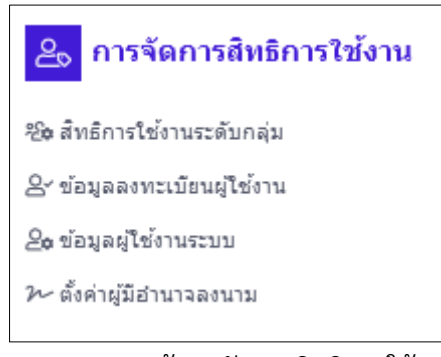

รูปภาพแสดงหน้าจอจัดการสิทธิการใช้งาน

## **3.1 เมนูย่อยสิทธิ์การใช้งานระดับกลุ่ม**

เมนูย่อย "สิทธิ์การใช้งานระดับกลุ่ม" เป็นเมนูสำหรับจัดการข้อมูลกลุ่มสิทธิ์การเข้าใช้งานของระบบ เพื่อเป็นข้อมูลตั้งต้นสำหรับเลือกกำหนดให้แก่สมาชิกของเว็บไซต์ต่อไป โดยผู้ใช้งานระบบสามารถกำ หนดเพิ่ม , ลบ, แก้ไข, คัดลอก, บันทึกเป็นไฟล์ Excel , บันทึกเป็นไฟล์ PDF และกำหนดสถานะเปิด/ปิดการใช้งาน ข้อมูลกลุ่มสิทธิ์การใช้งานของเว็บไซต์นี้ได้

| and much side content of the state of upmalgareaters. |                   | ficess                             | 2                       |                       | <b>Girela</b>     |
|-------------------------------------------------------|-------------------|------------------------------------|-------------------------|-----------------------|-------------------|
|                                                       |                   |                                    |                         |                       | midante<br>Q nues |
| Infortionumber terminately increase                   |                   | 13                                 |                         |                       | + planning stress |
| w use the town forest<br>10.                          | ann.              | Tanks.                             | rieha.                  | dairboard garments    | h<br>14rva        |
|                                                       | <b>USAFFREC</b>   | sarateurs                          | communications.         | Saintard.             |                   |
| 中国<br>9                                               | USER              | <b>UTErmitts</b>                   | serminate (b) (29)      | <b>Spendive</b><br>15 | W<br>16           |
| 9700                                                  | TEST: USKR        | vanudunkel.                        | Securing Son 1940.      | <b>Sannavid</b>       | B                 |
| 277776                                                | TEST Sanadya Data | <b><i>swain Densitive Date</i></b> | staurundertern.         | <b>Sensitive</b>      | Ð                 |
| $\bullet 798$                                         | test na           | warata/lap EA                      | <b>Semenasion Islim</b> | <b>Banadive</b>       | B                 |
| 2777                                                  | wet.codulation    | meeting dietebre                   | Secondes (10)           | <b>Australian</b>     | Ø                 |
| 2710                                                  | <b>National</b>   | lest-manu-                         | Austronomia (2)         | <b>Sunstant</b>       | 図                 |
| $\frac{1}{2}$                                         | 701               | Validades/s                        | diamonia del            | Seemina               | ø                 |
| 第2 日 8                                                | RECRUIT_STAFF     | NUMBER                             | <b>Serimmunité (2)</b>  | <b>Bermind</b>        | Ø                 |
| (2) 人 自 ●                                             | PROV              | NAME CARD                          | austronomação (1)       | sumales.              | 囟                 |
|                                                       |                   |                                    |                         |                       | <b>Owin</b>       |

รูปภาพแสดงหน้าจอจัดการข้อมูลกลุ่มสิทธิ์การใช้งาน

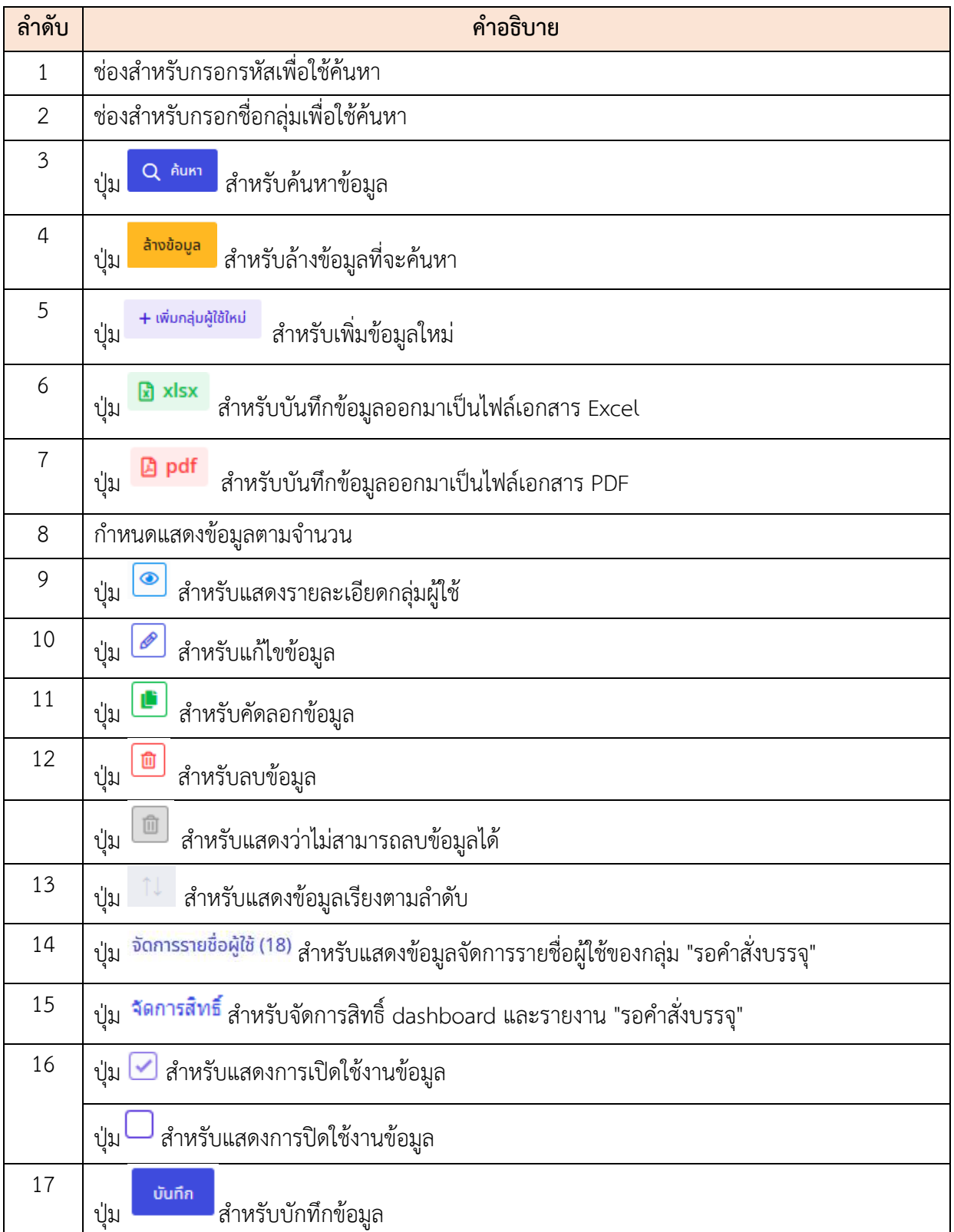

#### **ขั้นตอนการเพิ่มข้อมูลกลุ่มสิทธิ์การใช้งานใหม่**

- 1. คลิกปุ่ม เพื่อเข้าสู่หน้าจอการเพิ่มข้อมูลใหม่
- 2. เมื่อเข้าสู่หน้าจอการเพิ่มข้อมูล ทำการกำหนดข้อมูลกลุ่มสิทธิ์การใช้งานลงในช่องที่ ระบบกำหนด
- $\,$ 3.  $\,$  จากนั้นเลือกกำหนดสิทธิ์ในการเข้าใช้งานเมนูต่าง ๆ ของระบบ โดยคลิกลงในช่อง  $\Box$ หน้ารายการเมนูที่ต้องการ
- ี่ 4. เมื่อกำหนดข้อมูลแล้ว คลิกปุ่ม <mark>เพื่อก</mark> เพื่อบันทึกข้อมูล

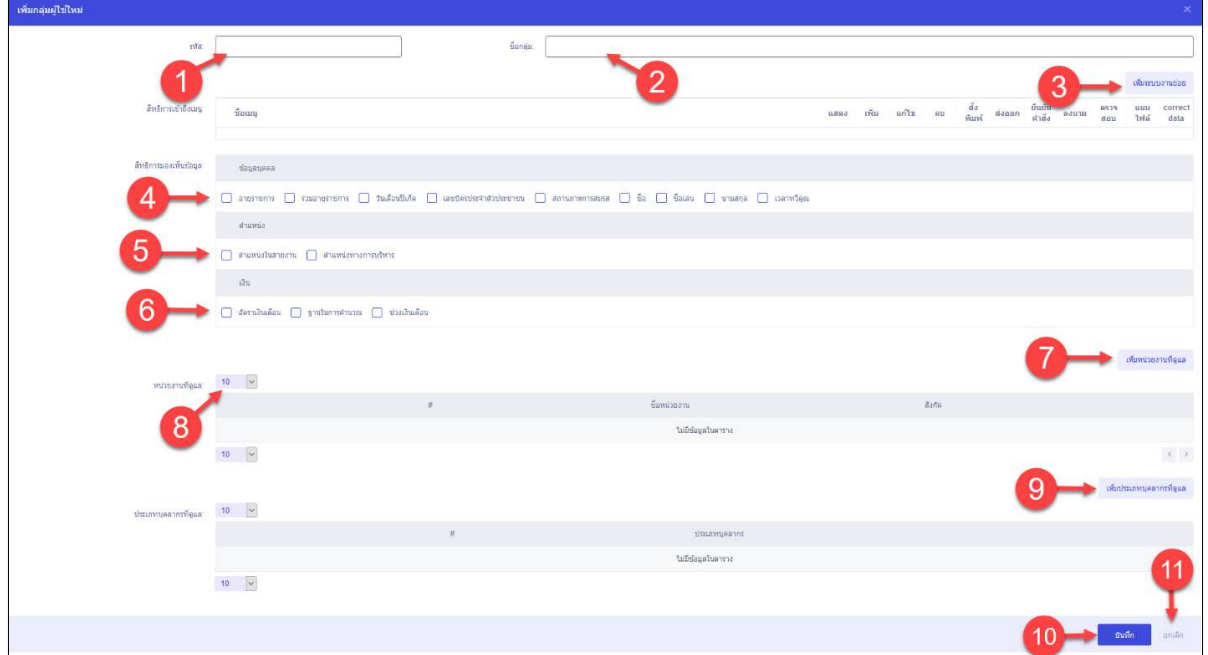

รูปภาพแสดงหน้าจอการเพิ่มข้อมูลกลุ่มสิทธิ์การใช้งาน

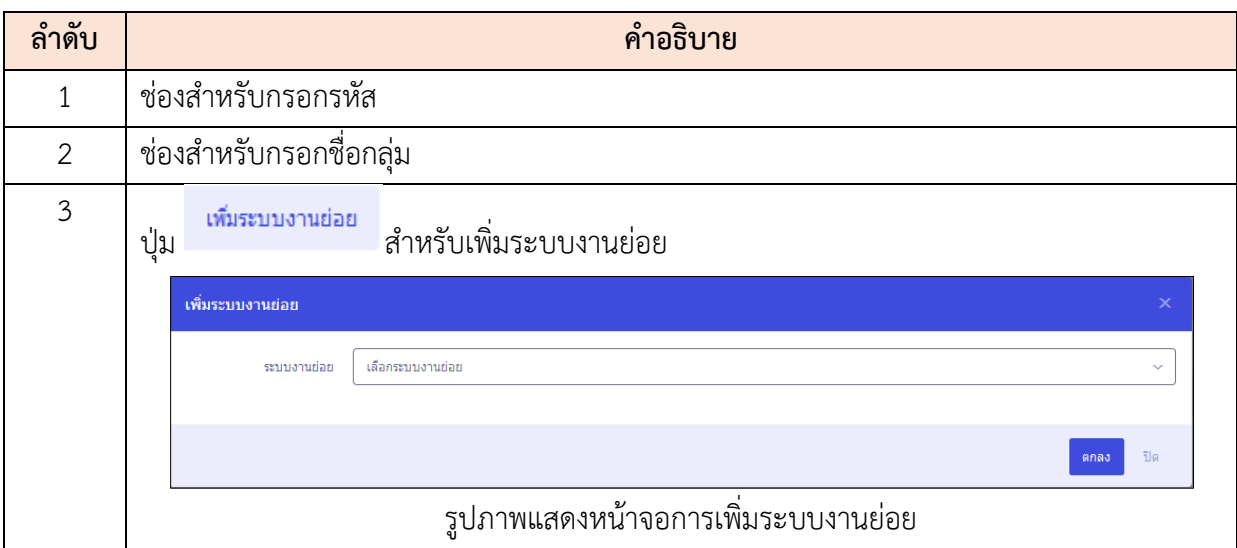

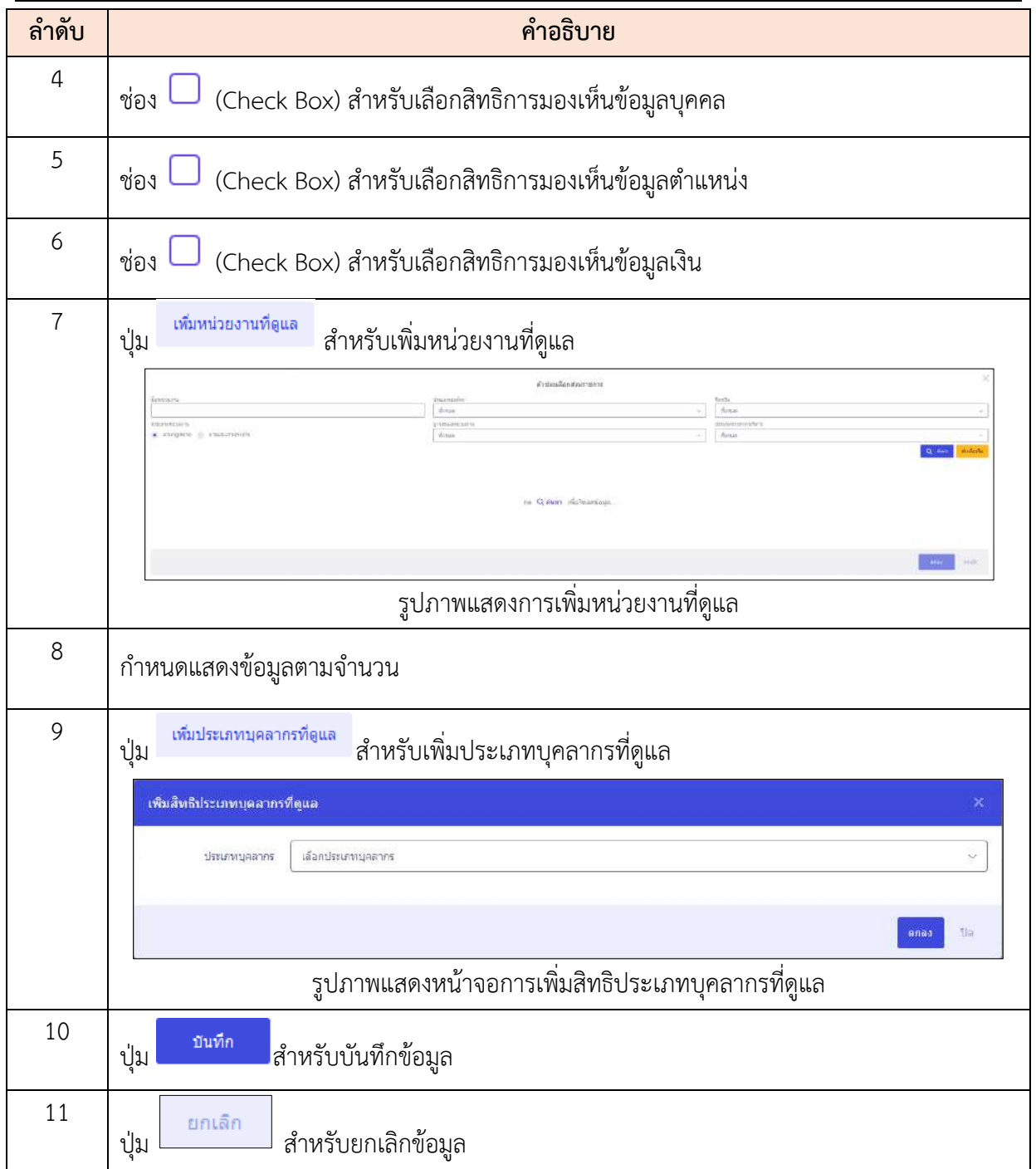

## **ขั้นตอนการเพิ่มข้อมูลจัดการรายชื่อผู้ใช้**

- 1. คลิกปุ่ม จัดการรายชื่อผู้ใช้ (6) เพื่อเข้าสู่หน้าจอจัดการรายชื่อผู้ใช้ของกลุ่ม "รอคำสั่งบรรจุ"
- 2. เมื่อเข้าสู่หน้าจอจัดการรายชื่อผู้ใช้ของกลุ่ม คลิกปุ่ม <mark>- พ<sub>ื่</sub>นผู้เชิ</mark>ด เพื่อเข้าสู่หน้าจอการ เพิ่มข้อมูลใหม่
- 3. เมื่อเข้าสู่หน้าจอการเพิ่มผู้ใช้ทำการค้นหาชื่อ-นามสกุลลงในช่องที่ระบบกำหนด แล้ว

Q ค้นหา คลิกปุ่ม

- 4. จากนั้นเลือกรายชื่อ โดยคลิกลงในช่อง  $\Box$  หน้ารายการเมนูที่ต้องการ
- 5. เมื่อกำหนดรายชื่อแล้ว คลิกปุ่ม <sup>ตกลง</sup> เพื่อบันทึกข้อมูล

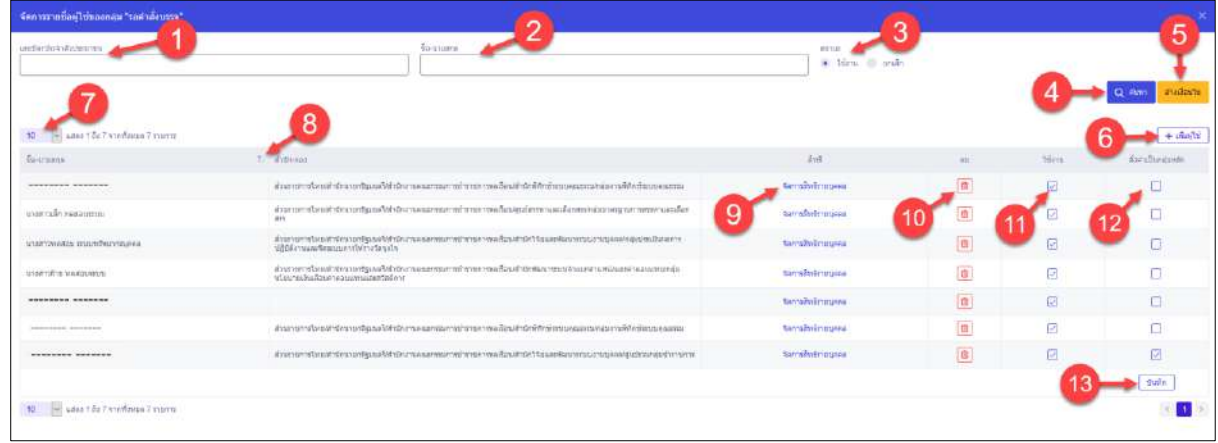

#### รูปภาพแสดงหน้าจอตัวช่วยเลือกผู้ใช้งานระบบ

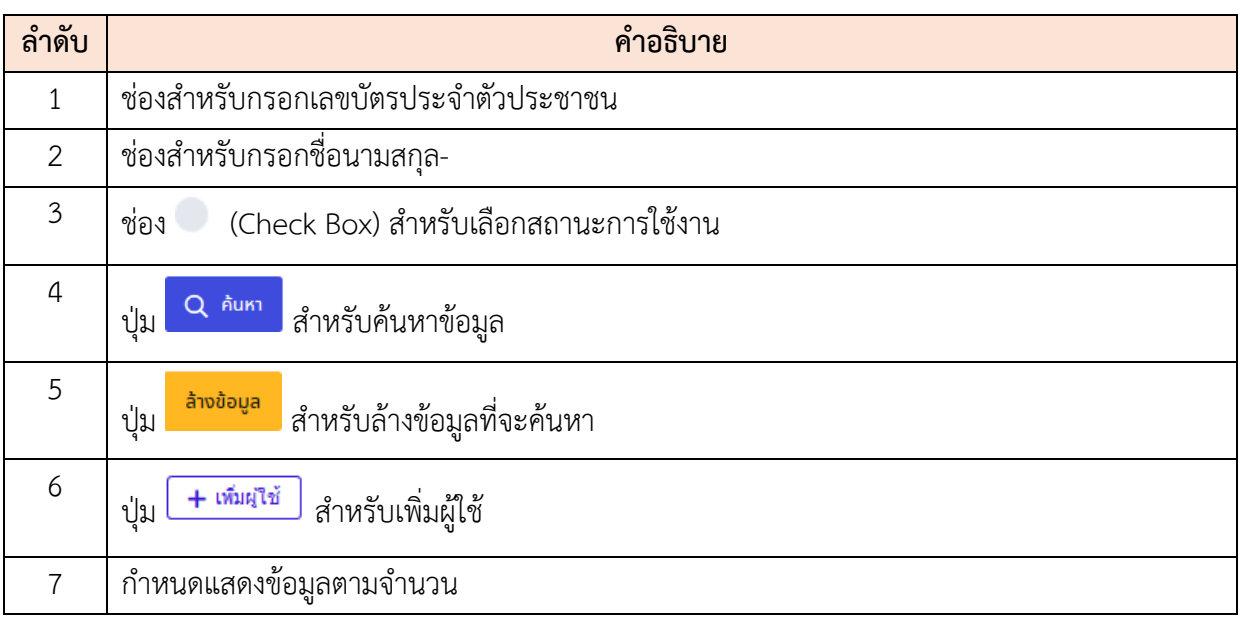

โปรแกรมระบบสารสนเทศทรัพยากรบุคคล สำนักงานคณะกรรมการข้าราชการพลเรือน

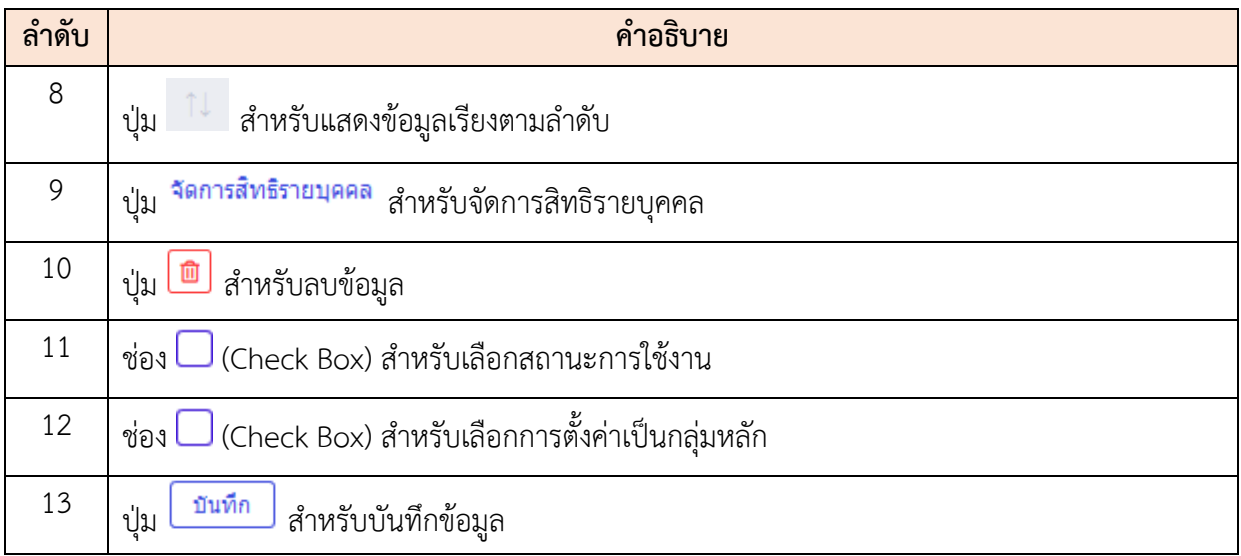

#### **ขั้นตอนการจัดการสิทธิ์ dashboard และรายงาน "รอคำสั่งบรรจุ"**

- 1. คลิกปุ่ม <sup>รัดการสิทธิ์</sup> เพื่อเข้าสู่หน้าจอการจัดการสิทธิ์ dashboard และรายงาน "รอคำสั่ง บรรจุ"
- 2. เมื่อเข้าสู่หน้าจอการจัดการสิทธิ์ dashboard และรายงาน "รอคำสั่งบรรจุ" ทำการคลิก เพื่อเพิ่ม Widget
- 3. จากนั้นคลิกปุ่ม เพื่อบันทึก Widget ทำการคลิก เพื่อเพิ่ม รายงาน
- 4. เมื่อเพิ่มรายงานเสร็จแล้วคลิกปุ่ม <mark>ไ <sup>บันทึก</sup> มพื่อการเพิ่มรายงาน</mark>

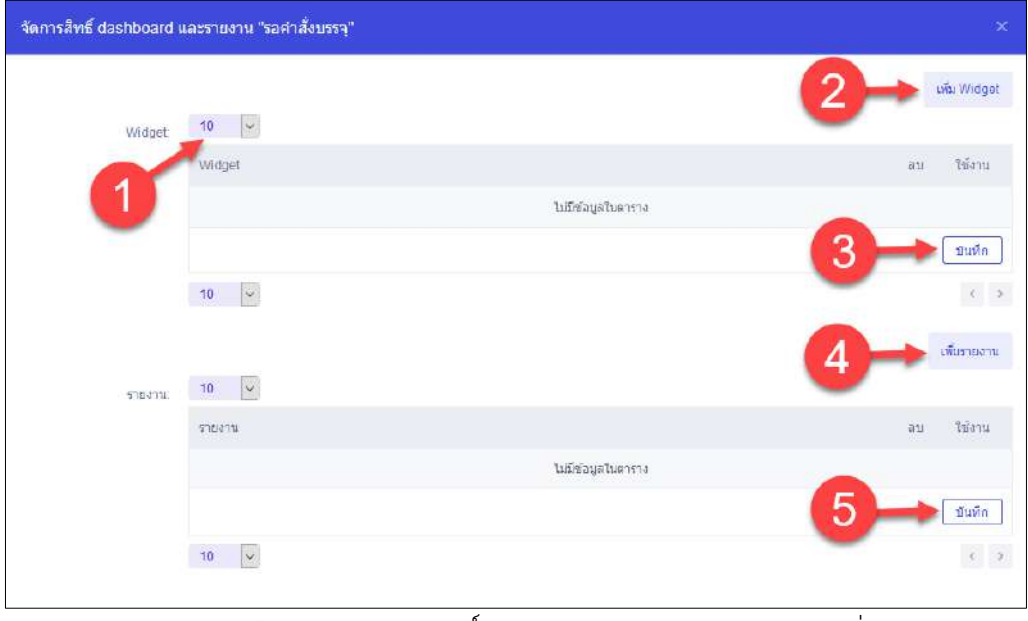

รูปภาพแสดงหน้าจอการจัดการสิทธิ์ dashboard และรายงาน "รอคำสั่งบรรจุ"

โปรแกรมระบบสารสนเทศทรัพยากรบุคคล สำนักงานคณะกรรมการข้าราชการพลเรือน

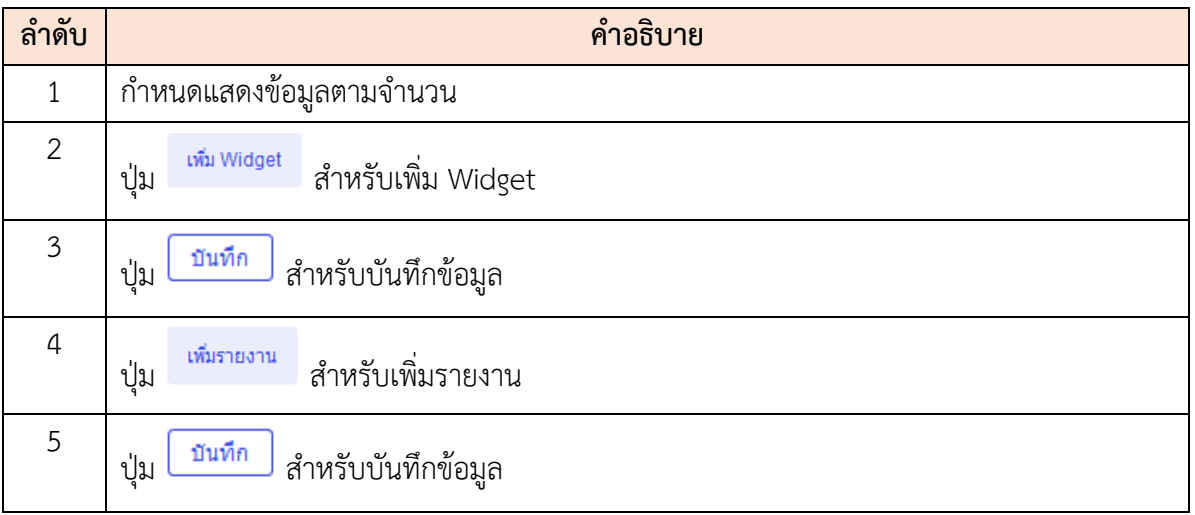

#### **3.2 เมนูย่อยข้อมูลลงทะเบียนผู้ใช้งาน**

เมนูย่อย "ข้อมูลลงทะเบียนผู้ใช้งาน" เป็นเมนูสำหรับค้นหาข้อมูลสมาชิกทั้งหมดของเว็บไซต์ โดย ผู้ใช้งานระบบสามารถค้นหาได้จาก เลขบัตรประชาชน, ชื่อ, นามสกุล, อีเมล, เบอร์โทรศัพท์, สถานะ, บันทึก เป็นไฟล์ Excel , บันทึกเป็นไฟล์ PDF และดูรายละเอียดข้อมูลสมาชิกของเว็บไซต์นี้ได้

| university of the first first                            |                         |                 |                               |               |                   |                            |
|----------------------------------------------------------|-------------------------|-----------------|-------------------------------|---------------|-------------------|----------------------------|
| $+58$<br>$+1135920 + 60100$<br>$-5$ un<br>$+1112876$     |                         |                 |                               |               | $D$ $A$ $W$       | ต่างเงือนใน                |
| ช้อมลลงทะเบียนผ์ใช้งาน จัดการร่อมอการออหะเบียนไข่งานระบบ | 8                       |                 |                               |               |                   |                            |
| 10 $\sim$ 0.890 1 ถือ 10 จากท้อพมค 37 รายการ             |                         |                 |                               |               | 5                 | <b>B</b> xiax <b>B</b> por |
| เกมนิดรูประจำตัวประชาชน                                  | <b>Sa-unuana</b>        | Windows Account | ti finn                       | : เบอร์บ็อถือ | annus             | manadea                    |
| 6838044708318                                            | ทคสอบ รอบบทริหยากรบุคคล |                 | document@gmail.com            | 0632514789    | <b>WEDNESDARD</b> | B                          |
| X-XXXX-XXXXX-XX-XX                                       | 1/100 0000000           |                 | manop@gmail.com               | 0984871454    | 9573<br>9         | $\boxed{8}$                |
| X-XXXX-XXXXX-XX-X                                        | SOCKXXX Bosin           |                 | thidarat@aitinnovation.co.th  |               | 057               | $\sqrt{8}$                 |
| X-XXXX-XXXXX-XX-XX                                       | atim xxxxxxx            |                 | köngdech47@gmail.com          | 0856323791    | ดรวจสอบแล้ว       | $\overline{a}$             |
| X-XXXX-XXXXXX-XX-X                                       | 12MWS XXXXXXXX          |                 | thidarat@aitinnovation.co.th  | 0812556547    | estegatuan        | $\sqrt{8}$                 |
| X-XXXX-XXXXXX-XX-X                                       | 5 XXXXXXX               | s               | lagers17@gmail.com            | 0822154789    | <b>Chancescro</b> | $\sqrt{8}$                 |
| X-XXX-XXXXX-XXX-X                                        | 1/Ethnis XXXXXXX        |                 | thidarat@aitinnovation.co.th  | 0842547893    | ครวจสอบแต้ว       | $\boxed{8}$                |
| X-XXX-XXXXX-XX-X                                         | #Äss XXXXXXX            |                 | mr.wongsatom@gmail.com        | 0962245555    | 05238801/482      | $\boxed{8}$                |
| X-XXXX-XXXXXX-XX-XX                                      | wuAu XXXXXXX            |                 | goigy.th@gmail.com            | 0812558641    | <b>COULCRETS</b>  | $\boxed{a}$                |
| X-XXXX-XXXXX-XX-XX-X                                     | Tala XXXXXXXX           |                 | piyawan p@altinnovation.co.th | 0989079897    | orianausa)        | $\sqrt{8}$                 |

รูปภาพแสดงหน้าจอข้อมูลลงทะเบียนผู้ใช้งาน

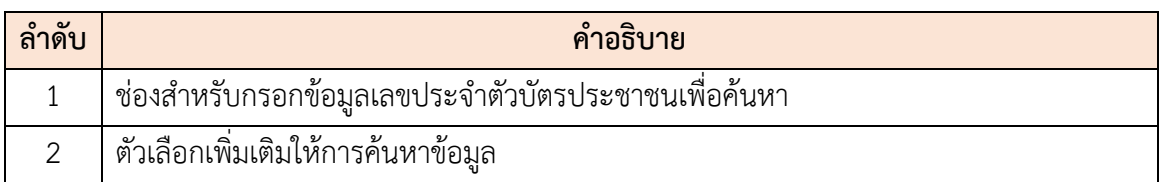

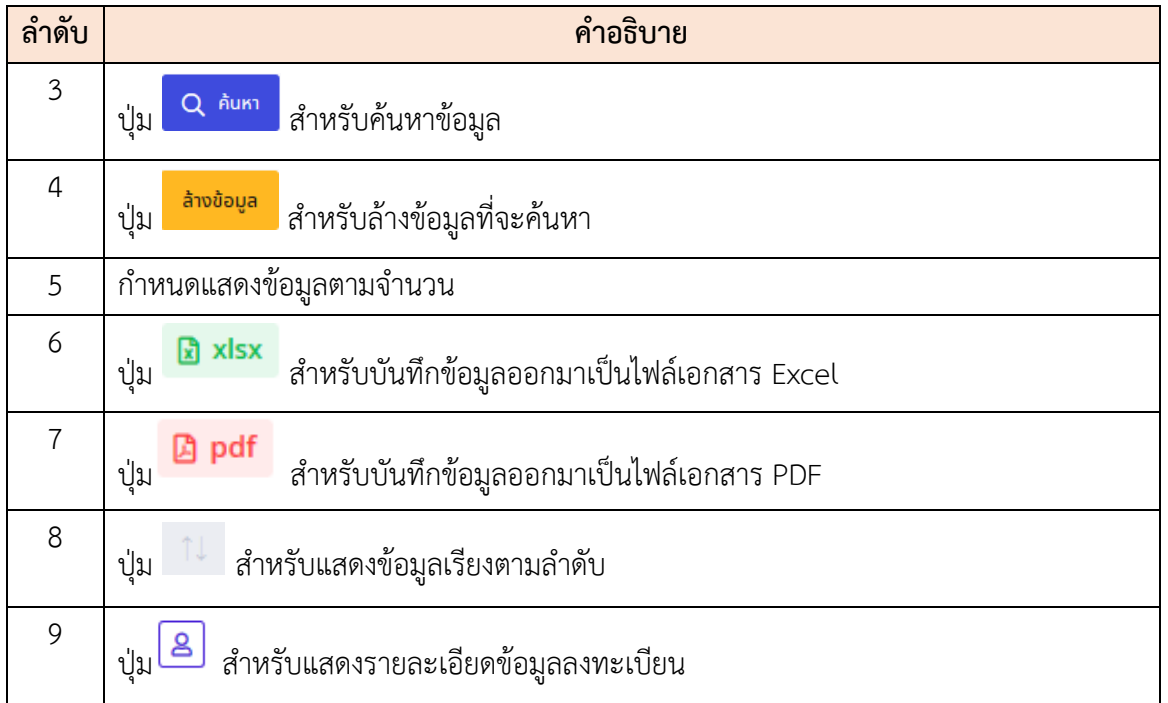

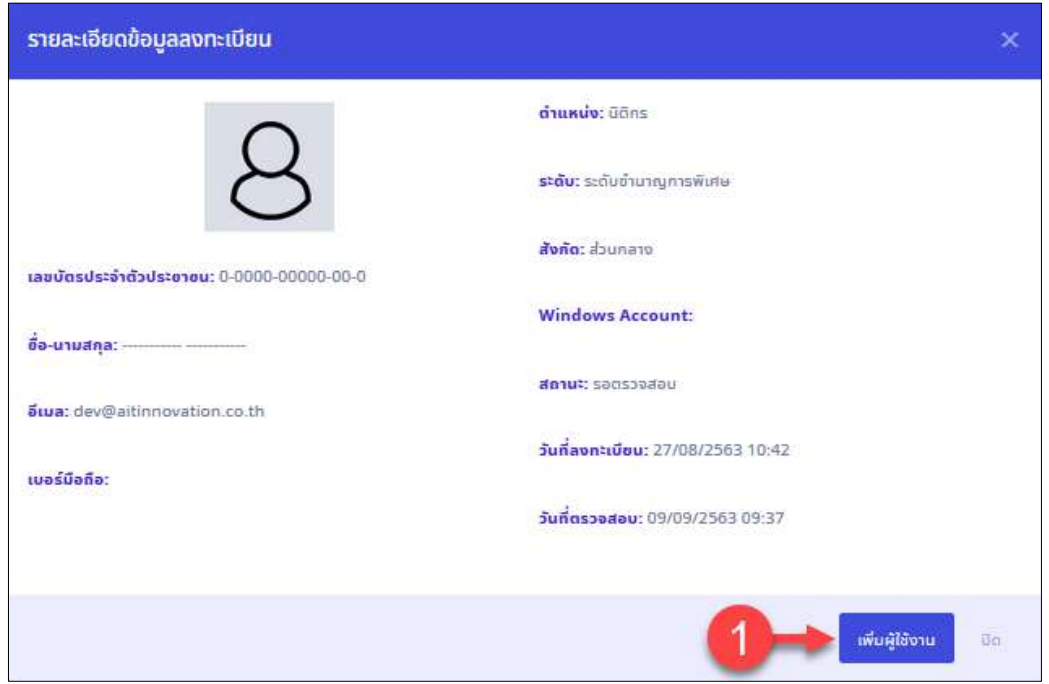

รูปภาพแสดงหน้าจอการเพิ่มผู้ใช้งานในกรณีที่รอการตรวจสอบ

| ี ลำดับ | คำอธิบาย                                                          |
|---------|-------------------------------------------------------------------|
|         | เพิ่มผู้ใช้งาน<br>  สำหรับเพิ่มผู้ใช้งาน กรณีรอการตรวจสอบ*<br>ปูน |

## **3.3 เมนูย่อยข้อมูลผู้ใช้งานระบบ**

เมนูย่อย "ข้อมูลผู้ใช้งานระบบ" เป็นเมนูสำหรับแสดงข้อมูลผู้ใช้งานระบบที่ผ่านการตรวจสอบ ยืนยันข้อมูลแล้ว โดยสามารถค้นหาได้จาก เลขบัตรประจำตัวประชาชน, รหัสประจำรายการบุคลากร, ชื่อ-นามสกุล, อีเมล, เบอร์โทรศัพท์, สถานะ, ส่งออกเป็นไฟล์เอกสาร และดูรายละเอียดข้อมูลสมาชิกได้

| + รหัสมัระจำรายคารบคลาคร       |                                    |                                     |                      |                           |                     |                          |
|--------------------------------|------------------------------------|-------------------------------------|----------------------|---------------------------|---------------------|--------------------------|
|                                | $+$ massing<br>$+5$ uia            | $+$ สถานะการใช่งาน<br>+ aemususanns |                      |                           | $D$ $m$             | ลำงเงื่อนใช              |
| ช่อมูลผู้ใช้งานระบบ            |                                    |                                     |                      |                           |                     |                          |
| 10                             | ก็อหมด 7 รายการ                    | 6                                   |                      |                           |                     | deaan'ivid v             |
| svistusseits tomts<br>tiggner. | Windows:<br>ข้อ-มามสคุด<br>Account | <b>BUIG</b>                         | วันที่เริ่มการใช้งาน | วันที่ดินสุดการใช้งู<br>8 | สังกัการใช้งาน      | ใช้งาน                   |
|                                | 图 0000000000000                    |                                     | 26 สิงหาคม 2563      | 01 eanew 2589             | จัดการสิทธิ์ (3)    | $\overline{\mathcal{L}}$ |
|                                | 3000000000000                      |                                     | 27 สิงหาคม 2563      | 01 saneu 2591             | <b>Annanna</b> (2)  | $\overline{\mathbf{v}}$  |
|                                | 国 0000000000000                    |                                     | 27 สิงหาคม 2563      | 01 валем 2592             | จัดการสิทธิ (ร<br>9 | TV.                      |
|                                | @000000000000                      |                                     | 28 йомтем 2563       | 01 яелям 2587             | จัดการสหธ์ (3)      | $\overline{\mathbf{v}}$  |
|                                | 3000000000000                      |                                     | 28 й литем 2563      | 01 являм 2581             | จัดการศึกษ์ (3)     | $\overline{\mathbf{v}}$  |
|                                | 3000000000000                      |                                     | 09 กันยายน 2563      | 01 являм 2589             | จัดการศึกข์ (1)     | $\checkmark$             |
|                                | 国 0000000000000                    |                                     | 26 สิงหาคม 2563      | ปี1 ตลาคม 2589            | จัดการสิทธิ์ (2)    | $\overline{\mathbf{v}}$  |

รูปภาพแสดงหน้าจอข้อมูลผู้ใช้งานระบบ

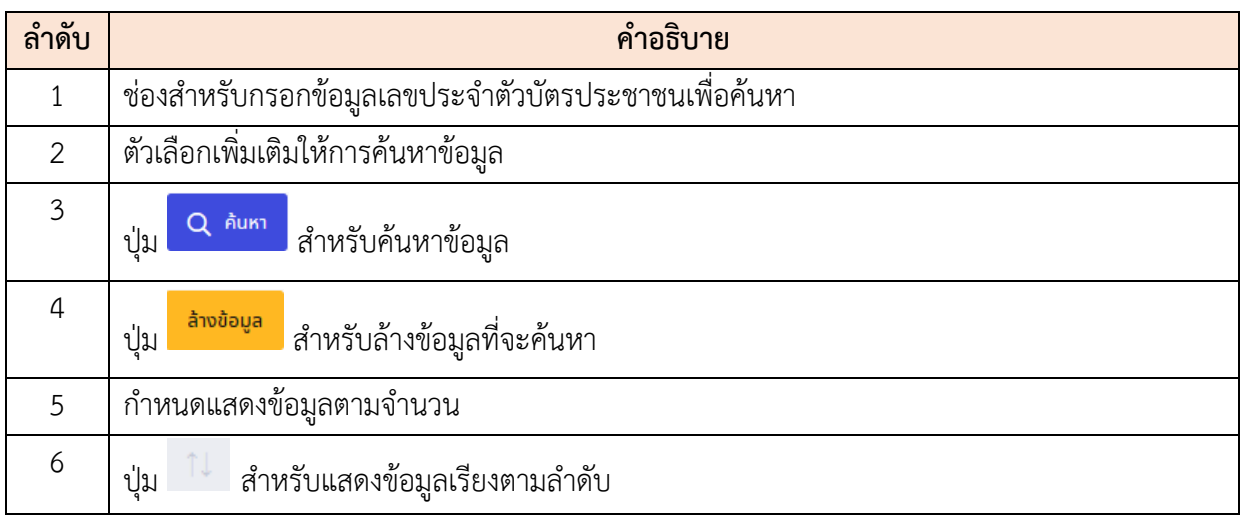

โปรแกรมระบบสารสนเทศทรัพยากรบุคคล สำนักงานคณะกรรมการข้าราชการพลเรือน

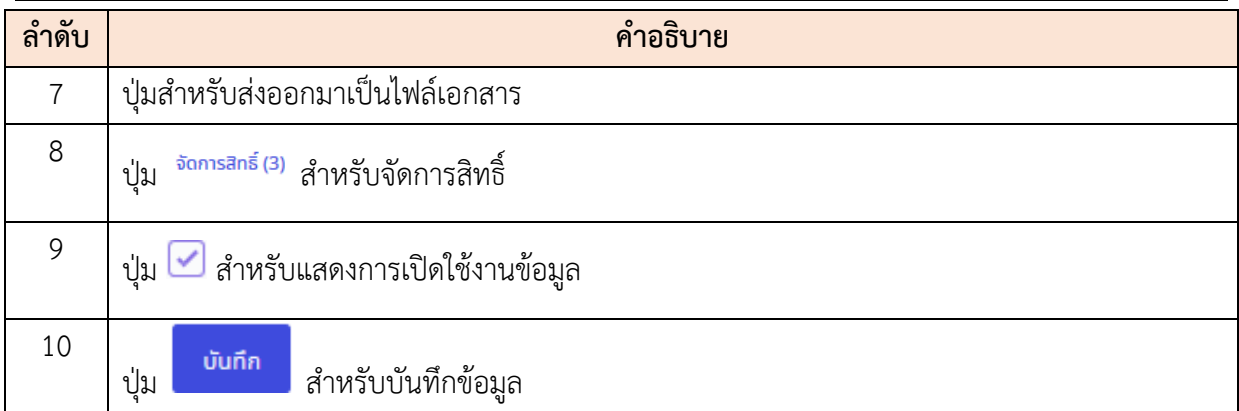

#### **3.4 เมนูย่อยตั้งค่าผู้มีอำนาจลงนาม**

เมนูย่อย "ตั้งค่าผู้มีอำนาจลงนาม" เป็นเมนูสำหรับตั้งค่าผู้มีอำนาจลงนามการของระบบ เพื่อเป็น ข้อมูลตั้งต้นสำหรับเลือกกำหนดให้แก่สมาชิกของเว็บไซต์ต่อไป โดยผู้ใช้งานระบบสามารถกำหนดเพิ่ม, ลบ, แก้ไข,บันทึกเป็นไฟล์ Excel , บันทึกเป็นไฟล์ PDF และกำหนดสถานะเปิด/ปิดการใช้งานข้อมูลกลุ่มสิทธิ์การ ใช้งานของเว็บไซต์นี้ได้

|                                                                        | ที่แค่าผู้มีลำนายคนแนะ C malomatriticalibro อัฟเนีย์ก็เทรายเลย |                          |                                                          |                                     | (2) years               |
|------------------------------------------------------------------------|----------------------------------------------------------------|--------------------------|----------------------------------------------------------|-------------------------------------|-------------------------|
| sutuniobaga.<br>สำนักงานคระหรรมการอ้างายการพอเป็อม                     |                                                                |                          | fa ani:<br>÷                                             |                                     |                         |
| $-$ enchoose.                                                          | + danmigrand = + downlutions                                   |                          |                                                          |                                     | Andaua                  |
|                                                                        |                                                                |                          |                                                          |                                     |                         |
| ตั้งคำผู้มีอำนาจลงนาม                                                  |                                                                |                          |                                                          |                                     | # adjesure              |
|                                                                        |                                                                |                          |                                                          |                                     |                         |
| 28: [9] KASO LIfe 2 capitalis 2 space.                                 |                                                                |                          |                                                          |                                     | <b>Radia: 日 000</b>     |
| <b>Don't by</b>                                                        | Usunnuments                                                    | is as                    | <b>Hinello</b>                                           | hindens habben                      | - deanijouru            |
| 中国人                                                                    | Ourremeat@ustility                                             | umagecopy societies      | τανικού δεν εκδικική διαμένη της προσπά<br><b>NSKYL2</b> | 20/05/2503                          | alk-kirafini.           |
| ※プロ                                                                    | snihoderin                                                     | uninteriumas 3000000.    | <b>Gins</b>                                              | 01/05/2663 2008/2503                | stickburling            |
| $\bullet \  \, \bullet \  \, \hbox{m}$                                 | d'immunetériumitre                                             | INVESTIGATION TO CONTROL | <b>Altridentmanne</b>                                    | 25/04/25/53                         | atkichafias             |
| $\circ \mathcal{V} \parallel \mathbf{0}$                               | สำราชกระชนราคาศักร                                             | unamoulukigen XXXXXXXX   | <b><i>Underneuves</i></b>                                | 12/03/2563 13/03/2563<br>· horniers | 39,35 in Stru           |
| $\omega \left[ \mathcal{F}\right] \otimes$                             | <b><i>Incremovatorizing</i></b>                                | ammount-keen sociologie  | <i><b>Unnovement</b></i>                                 | GIAGLISEA - GRAVITINA               | chilo                   |
| $\mathbb{E}\left[\begin{array}{c c} x & y \\ z & z \end{array}\right]$ | incorresponding to                                             | Information is concerned | Unndermouring                                            | 03/03/2593                          | dida.                   |
| 0777                                                                   | สำราชการพลิปริมเศามีก                                          | unnivuring RASSODO       | LinnSemnsurvu.                                           | 02/03/2553 15/19/2554               | <i><b>Addresses</b></i> |
| $23.$ = 400 The Turniman 7 sams                                        |                                                                |                          |                                                          |                                     | <b>ST 33</b>            |

รูปภาพแสดงหน้าจอข้อมูลผู้ใช้งานระบบ

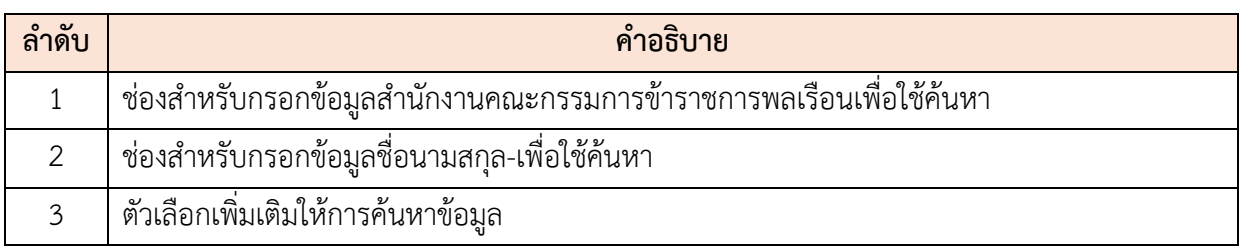

โปรแกรมระบบสารสนเทศทรัพยากรบุคคล สำนักงานคณะกรรมการข้าราชการพลเรือน

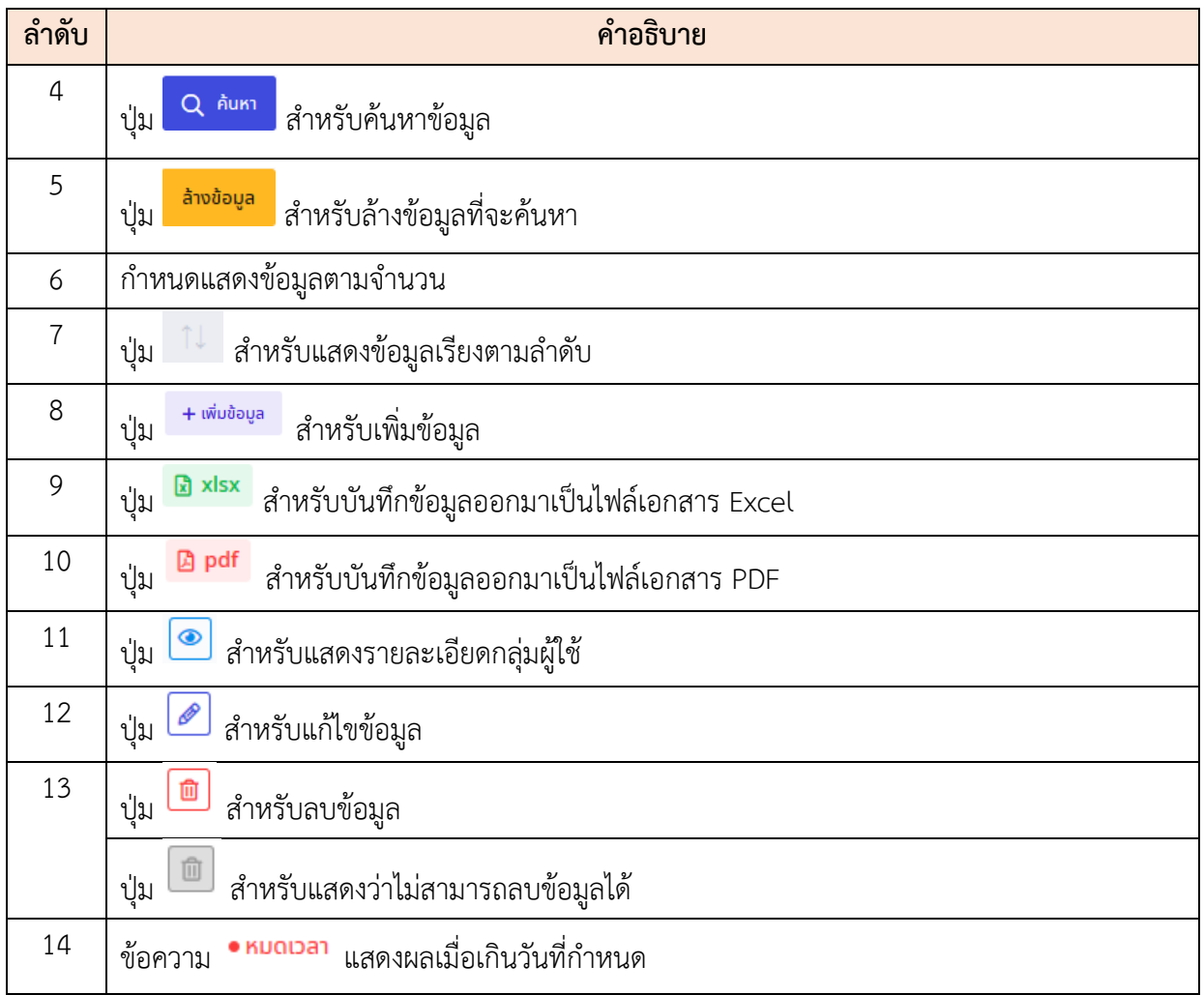

#### **ขั้นตอนการเพิ่มข้อมูลผู้มีอำนาจลงนาม**

- 1. คลิกปุ่ม เพื่อเข้าสู่หน้าจอการเพิ่มข้อมูลใหม่
- 2. เมื่อเข้าสู่หน้าจอการเพิ่มข้อมูล ทำการกำหนดข้อมูลผู้มีอำนาจลงนามลงในช่องที่ระบบ กำหนด
- 3. จากนั้นคลิกที่ปุ่ม �� เพิ่ม/แก้ไขไฟล์ เพื่อเพิ่มไฟล์ลายเซ็น(ขนาดแนะนำ 600x210)

ี่<br>แล้วคลิกปุ่ม <mark>เพื่อบักทึกข้อมูล</mark>

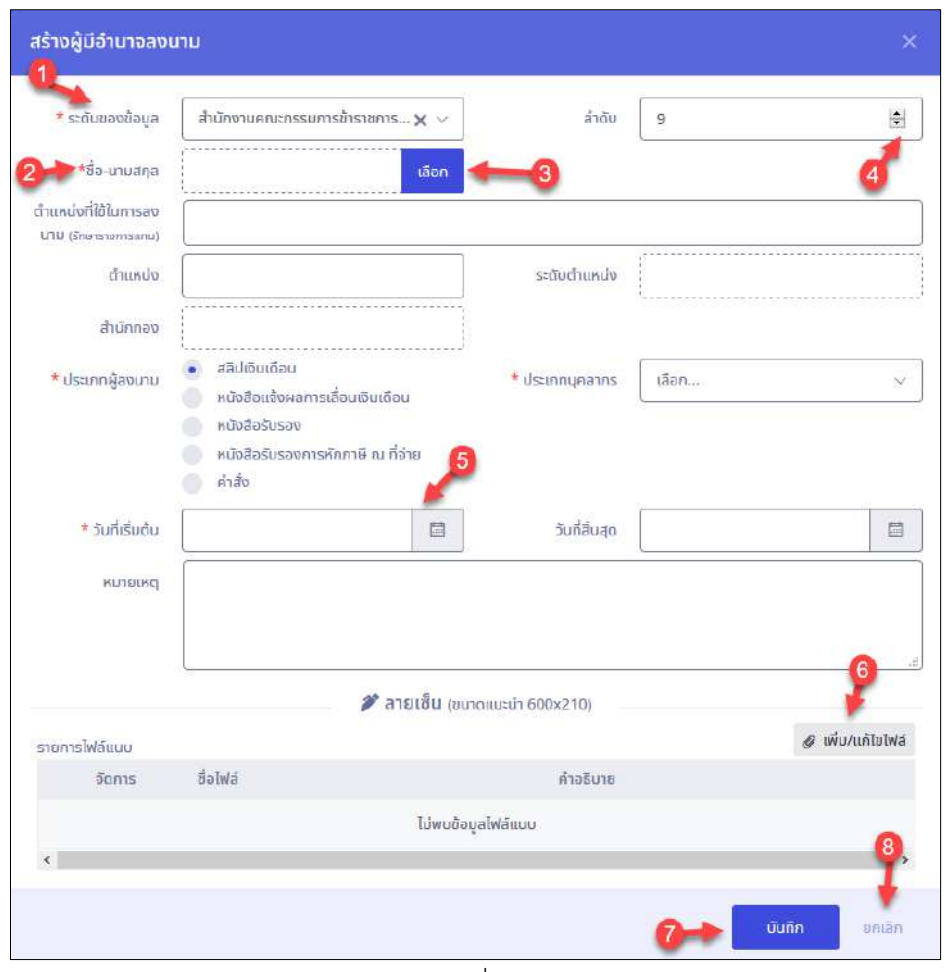

รูปภาพแสดงหน้าจอการเพิ่มข้อมูลผู้มีอำนาจลงนาม

| ลำดับ          |                                                |    |    |                |                         | คำอธิบาย       |    |                |           |
|----------------|------------------------------------------------|----|----|----------------|-------------------------|----------------|----|----------------|-----------|
| 1              | ช่องสำหรับเลือกระดับข้อมูล                     |    |    |                |                         |                |    |                |           |
| $\overline{2}$ |                                                |    |    |                |                         |                |    |                |           |
| $\mathfrak{Z}$ | เลือก<br>แสดง Popup สำหรับค้นหารายชื่อ<br>ปู่ม |    |    |                |                         |                |    |                |           |
| $\overline{4}$ | H<br>สำหรับเพิ่มหรือลดจำนวนตัวเลข<br>ปู่ม      |    |    |                |                         |                |    |                |           |
| 5              | ช่อง                                           |    |    |                |                         |                |    |                | 圁<br>แสดง |
|                | Popup สำหรับเลือกวันที่                        |    |    |                | พฤษภาคม 2563            |                |    |                |           |
|                |                                                | อา | Ð  | Ð              | W                       | WQ             | п  | $\overline{a}$ |           |
|                |                                                | 26 | 27 | 28             | 29                      | 30             |    | $\overline{2}$ |           |
|                |                                                | 3  | 4  | 5              | 6                       |                |    | 9              |           |
|                |                                                | 10 | 11 | 12             | 13                      | 14             | 15 | 16             |           |
|                |                                                | 17 | 18 | 19             | 20                      | 21             | 22 | 23             |           |
|                |                                                | 24 | 25 | 26             | 27                      | 28             | 29 | 30             |           |
|                |                                                | 31 |    | $\overline{2}$ | $\overline{\mathbf{3}}$ | $\overline{4}$ | 5  | 6              |           |

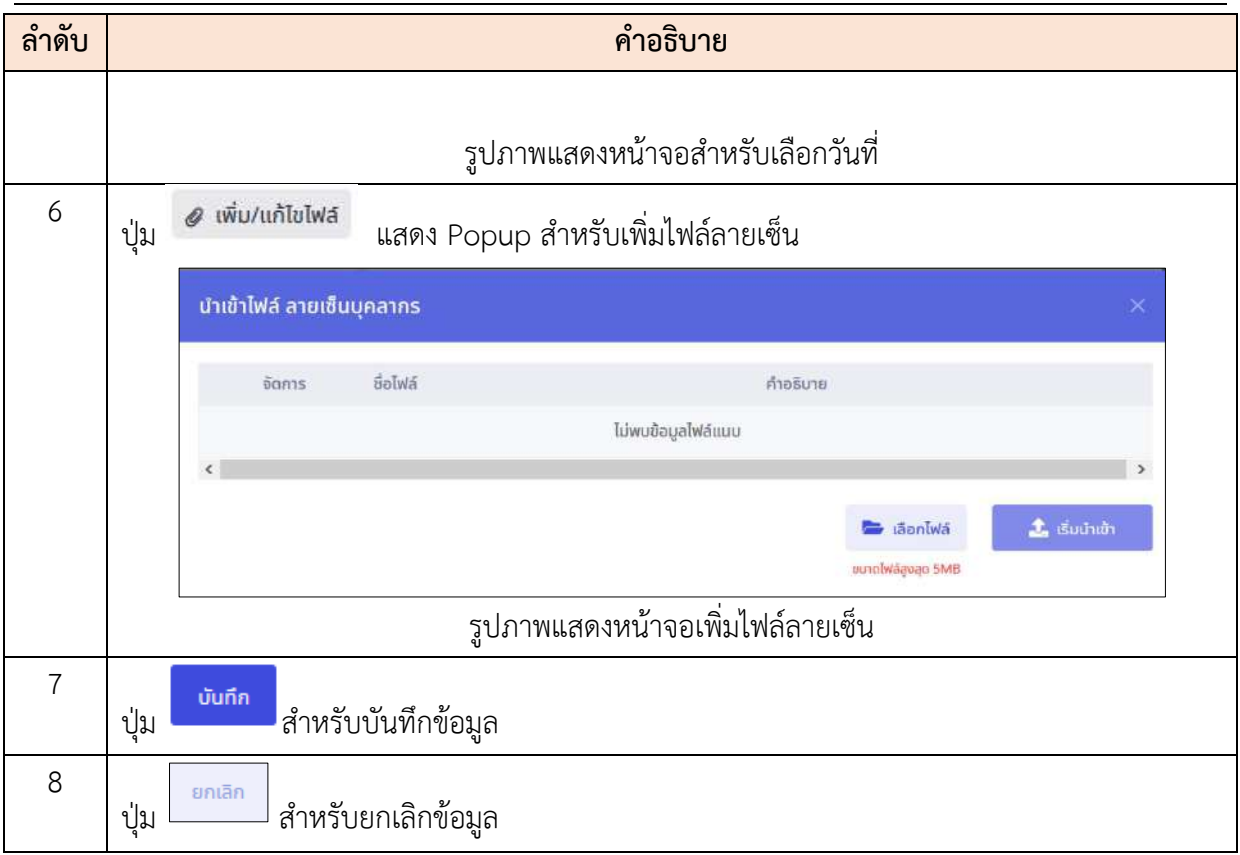

## **4. หน้าจอหลักของระบบ**

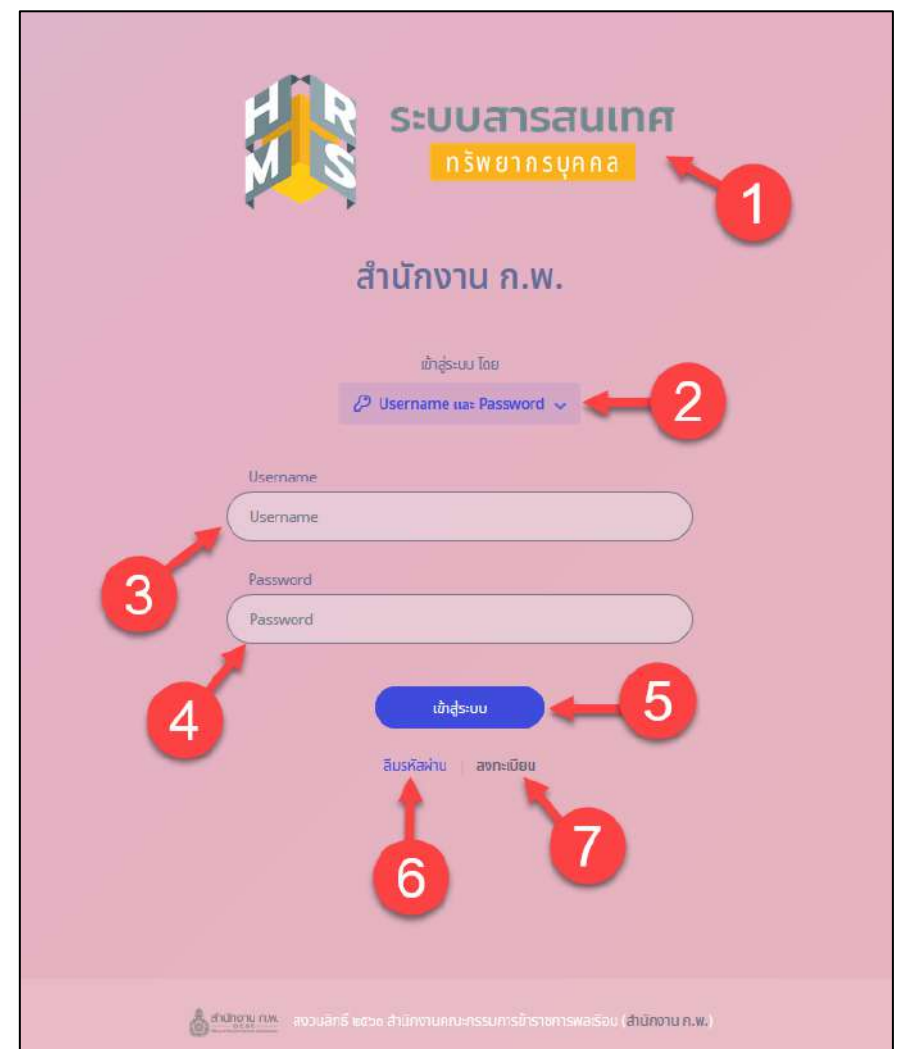

หน้าจอหลักของระบบจะแสดงรายละเอียดต่างๆ ของหน้าจอดังนี้

รูปภาพแสดงหน้าจอหลักของระบบ

| ลำดับ          | คำอธิบาย                                                                         |
|----------------|----------------------------------------------------------------------------------|
| 1              | รูปภาพโลโก้ของระบบ                                                               |
| $\overline{2}$ | $\oslash$ Username uat Password $\sim$<br>แสดงตัวเลือกวิธีการเข้าสู่ระบบ<br>ปู่ม |
| 3              | ช่องสำหรับกรอกข้อมูลชื่อผู้ใช้ (Username)                                        |
| $\overline{4}$ | ช่องสำหรับกรอกข้อมูลรหัสผ่าน (Password)                                          |
| 5              | เข้าสู่ระบบ<br>สำหรับยืนยันการเข้าสู่ระบบ<br>ปุ่ม                                |
| 6              | ลืมรหัสผ่าน<br>สำหรับในกรณีที่ลืมรหัสผ่าน<br>ปุ่ม                                |

โปรแกรมระบบสารสนเทศทรัพยากรบุคคล สำนักงานคณะกรรมการข้าราชการพลเรือน

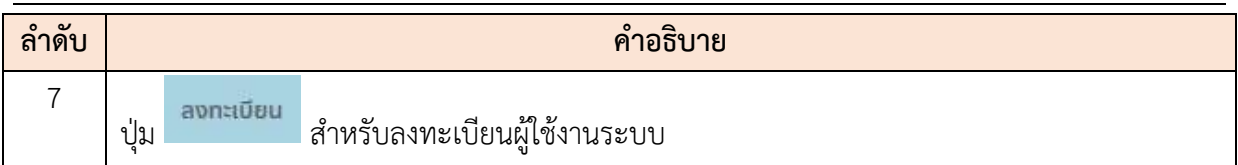

## **4.1. ขั้นตอนการลงทะเบียนเข้าใช้งานระบบ**

การลงทะเบียนเข้าใช้งานระบบ ผู้ที่จะลงทะเบียนได้ต้องมีข้อมูลในฐานข้อมูลบุคลากรของระบบจึงจะ สามารถลงทะเบียนขอใช้งานระบบได้ การลงทะเบียนมีขั้นตอนดังนี้

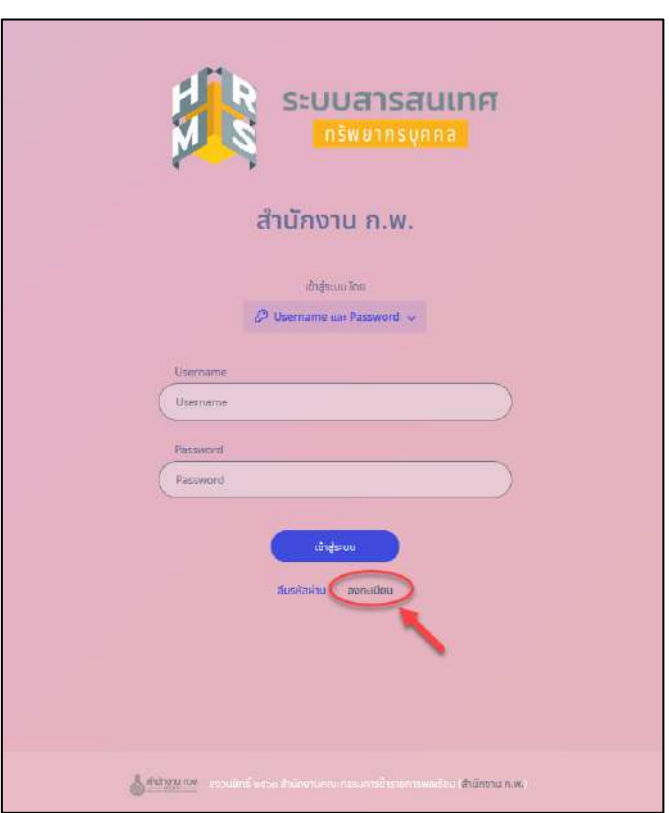

รูปภาพแสดงขั้นตอนการเข้าสู่หน้าจอลงทะเบียนเข้าใช้งานระบบ

- 1. คลิกปุ่ม <sup>ลงกะเบียน</sup> เพื่อเข้าสู่หน้าจอสำหรับลงทะเบียนเข้าใช้งานระบบ
- 2. เมื่อเข้าสู่หน้าจอลงทะเบียน ทำการกรอกข้อมูลของส่วนตัวลงในช่องที่ระบบกำหนด
- 3. จากนั้นคลิกปุ่ม <sub>สงกะเบียน</sub> เพื่อบันทึกข้อมูล

โครงการจ้างพัฒนาระบบโปรแกรมกลางด้านสารสนเทศทรัพยากรบุคคล โปรแกรมระบบสารสนเทศทรัพยากรบุคคล สำนักงานคณะกรรมการข้าราชการพลเรือน

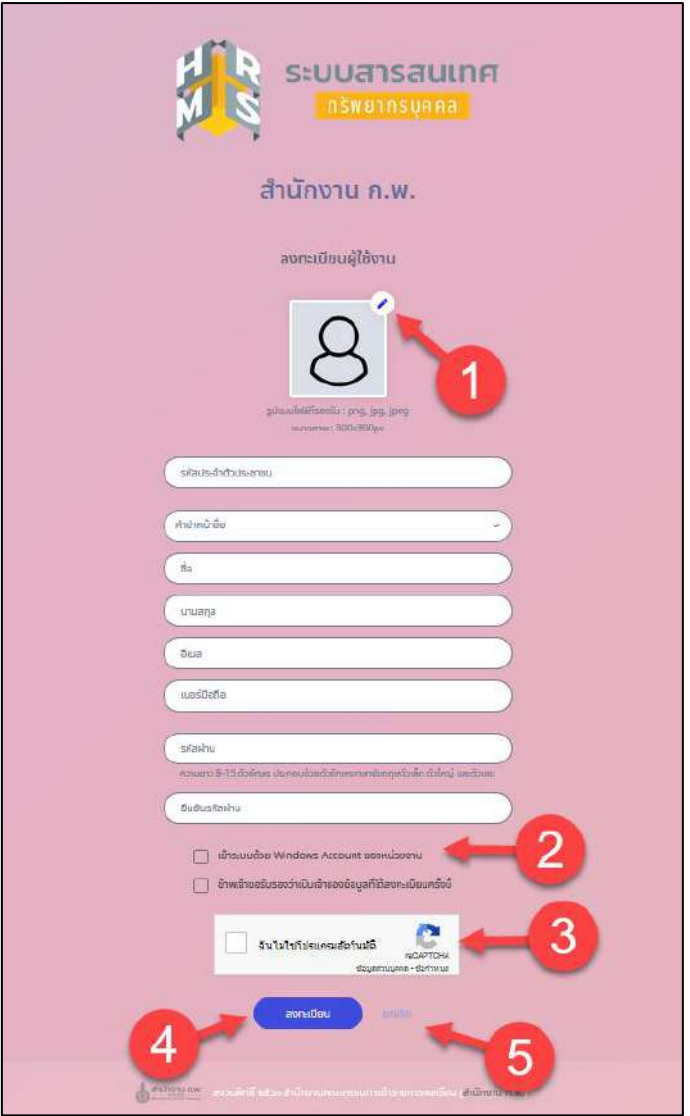

รูปภาพแสดงหน้าจอลงทะเบียน

| ลำดับ          | คำอธิบาย                                                          |
|----------------|-------------------------------------------------------------------|
| 1              | ปู่ม<br><del>" " " ส</del> ำหรับแสดง Popup สำหรับเลือกรูปประจำตัว |
| $\overline{2}$ | ช่องคลิกสำหรับยอมรับเงื่อนไข                                      |
| 3              | ช่องคลิกสำหรับยืนยันตนตัว                                         |
| $\overline{4}$ | ลงทะเบียน<br>สำหรับบันทึกข้อมูลลงทะเบียนใช้ระบบ<br>ปุ่ม           |
| 5              | ยกเลิก<br>สำหรับยกเลิกหน้าจอการลงทะเบียน<br>ปุ่ม                  |

## **4.2. ขั้นตอนการเข้าสู่ระบบ (Login)**

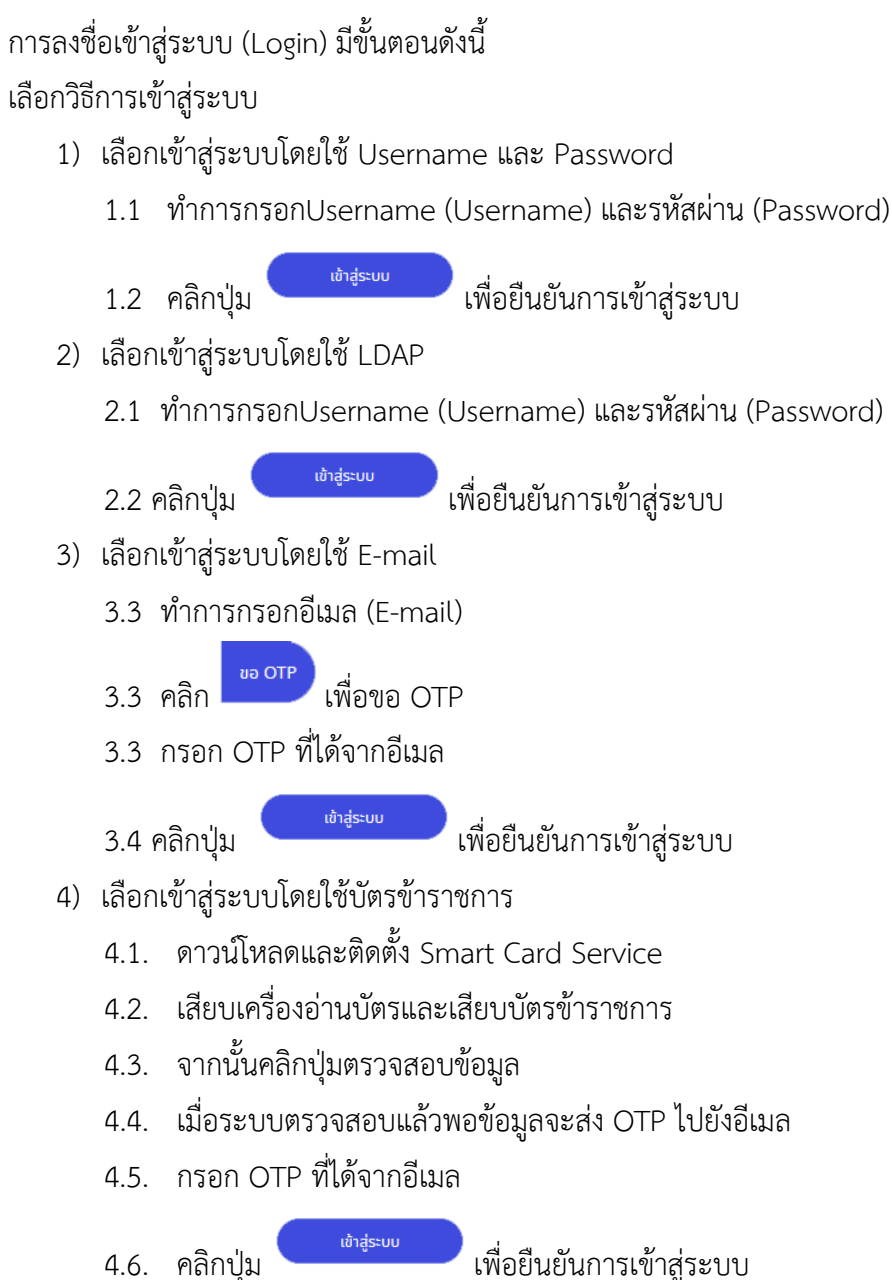

โครงการจ้างพัฒนาระบบโปรแกรมกลางด้านสารสนเทศทรัพยากรบุคคล โปรแกรมระบบสารสนเทศทรัพยากรบุคคล สำนักงานคณะกรรมการข้าราชการพลเรือน

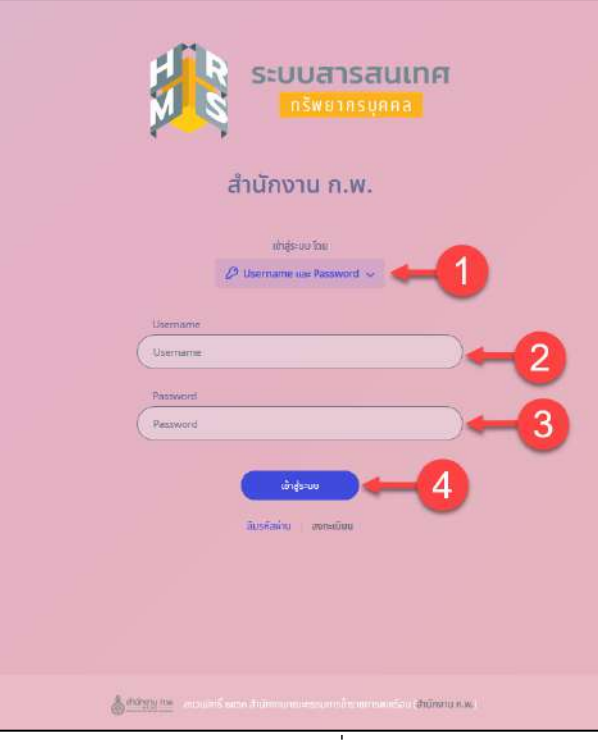

#### รูปภาพแสดงหน้าจอการลงชื่อเข้าสู่ระบบ (Login)

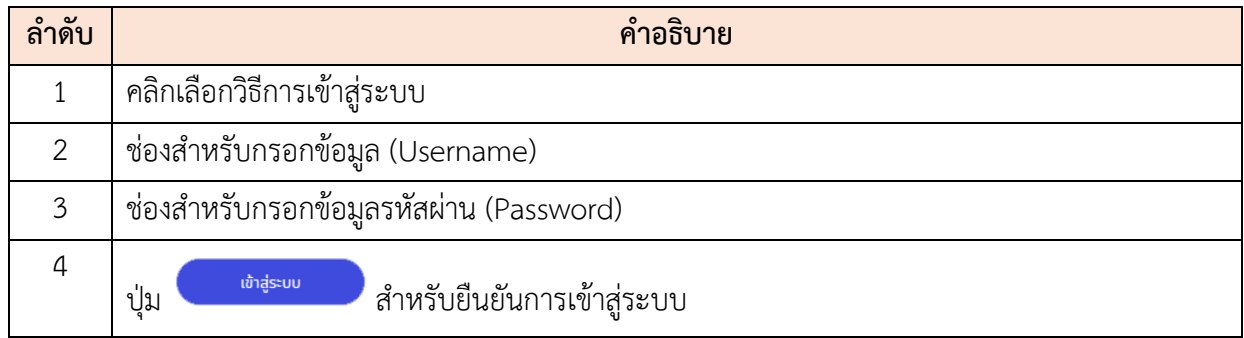

## **4.3 ขั้นตอนการแจ้งลืมรหัสผ่าน**

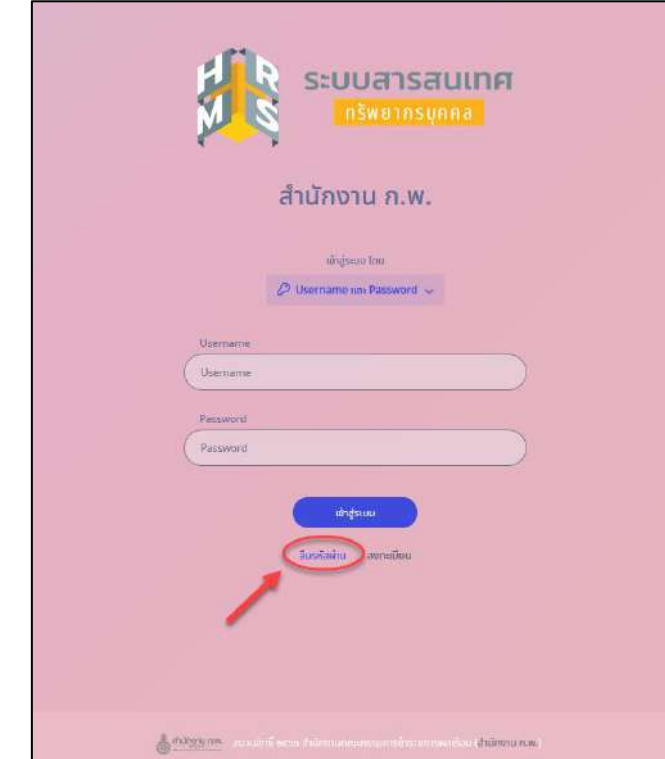

การแจ้งลืมรหัสผ่าน (Forget Password) มีขั้นตอนดังนี้

รูปภาพแสดงขั้นตอนการเข้าสู่หน้าจอแจ้งลืมรหัสผ่านของระบบ

- 1. คลิกปุ่ม <sub>ลีบรหัสผ่าน ระบบจะแสดงหน้าสำหรับแจ้งลืมรหัสผ่านขึ้นมา</sub>
- 2. กรอกข้อมูลอีเมล์ที่ใช้ลงทะเบียน
- 3. จากนั้นคลิกปุ่ม <mark>เพื่อขนะเพ</mark>ิด เพื่อยืนยันการแจ้งลืมรหัสผ่าน
- 4. ระบบจะส่งลิงค์สำหรับกำหนดรหัสผ่านใหม่ไปยังอีเมล์ จากนั้นผู้ใช้งานสามารถคลิกลิงค์เพื่อเข้า ไปหน้าจอกำหนดรหัสผ่านใหม่ได้

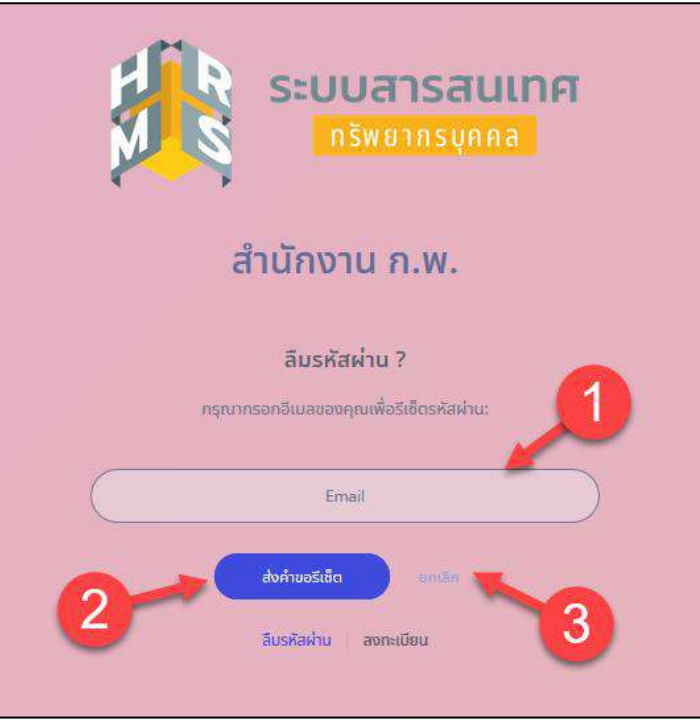

## รูปภาพแสดงหน้าจอแจ้งลืมรหัสผ่านของระบบ

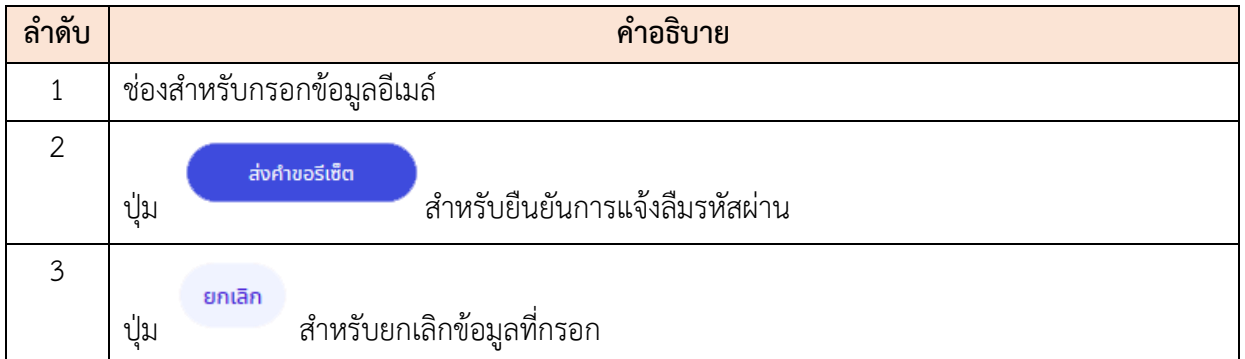

โครงการจ้างพัฒนาระบบโปรแกรมกลางด้านสารสนเทศทรัพยากรบุคคล โปรแกรมระบบสารสนเทศทรัพยากรบุคคล สำนักงานคณะกรรมการข้าราชการพลเรือน

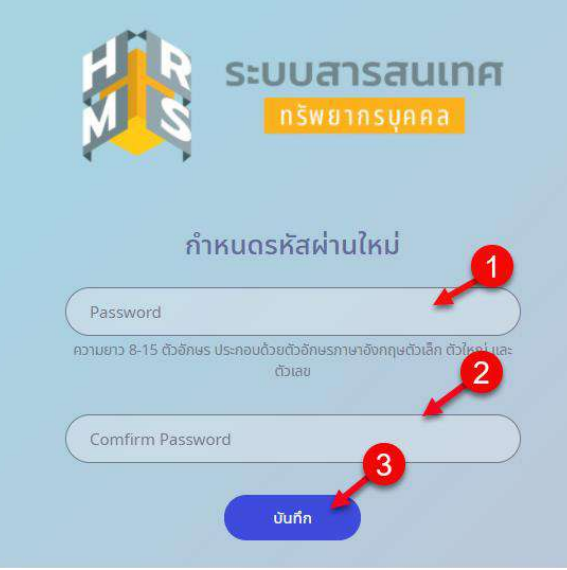

รูปภาพแสดงหน้าจอสำหรับกำหนดรหัสผ่านใหม่

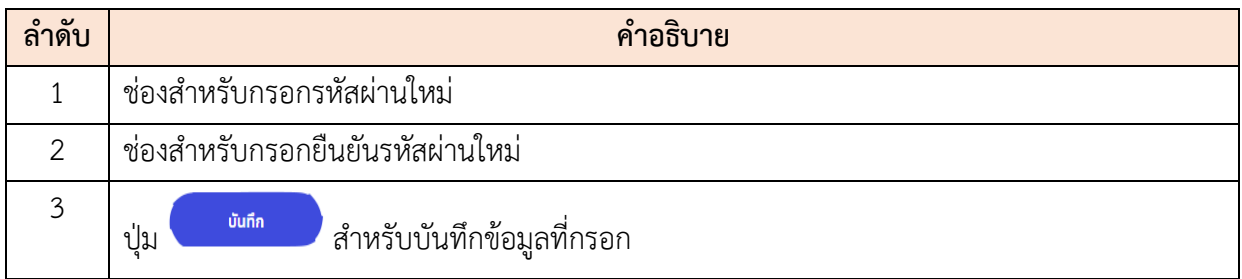

#### **5. เมนูโครงสร้างและตำแหน่ง**

เมนู "โครงสร้างและตำแหน่ง" เป็นเมนูสำหรับแสดงภาพรวมของโครงสร้างและตำแหน่ง สามารถ แสดงภาพรวมจำนวนตำแหน่ง, อัตราส่วนการสูญเสียบุคลากร, ตำแหน่งว่าง, การบรรจุใหม่, การสูญเสีย, จำแนกตามประเภทตำแหน่ง, ระดับตำแหน่งของข้าราชการพลเรือน โดยระบบจะแบ่งเป็นเมนูย่อยสำหรับ จัดการข้อมูลดังนี้

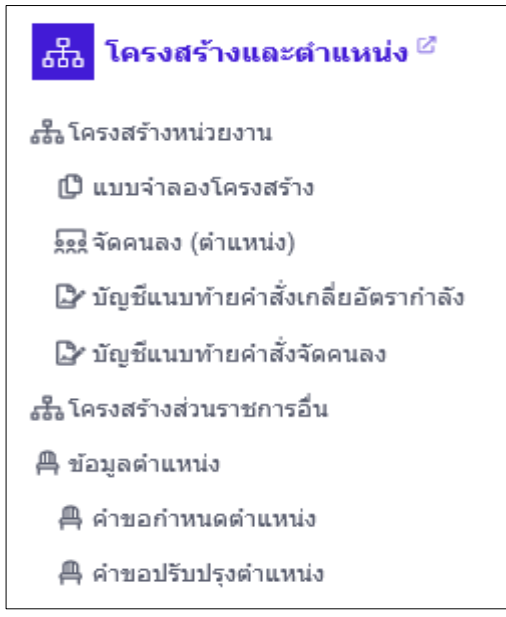

รูปภาพแสดงหน้าจอเมนูโครงสร้างและตำแหน่ง

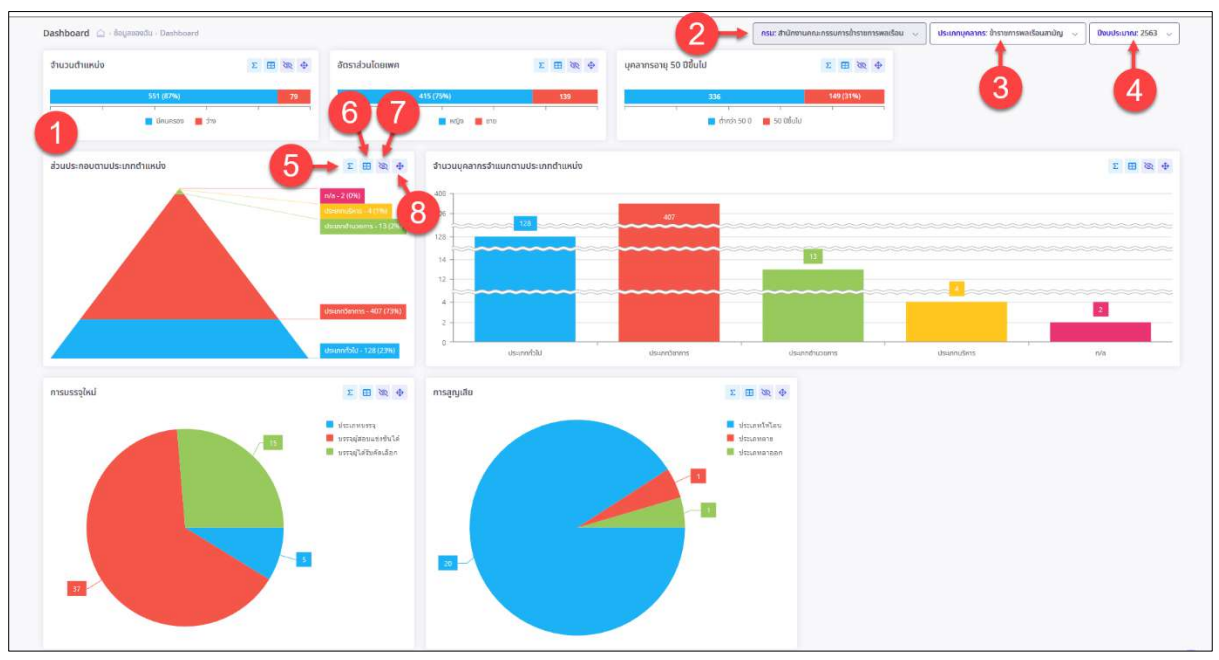

รูปภาพแสดงหน้าจอDashboard

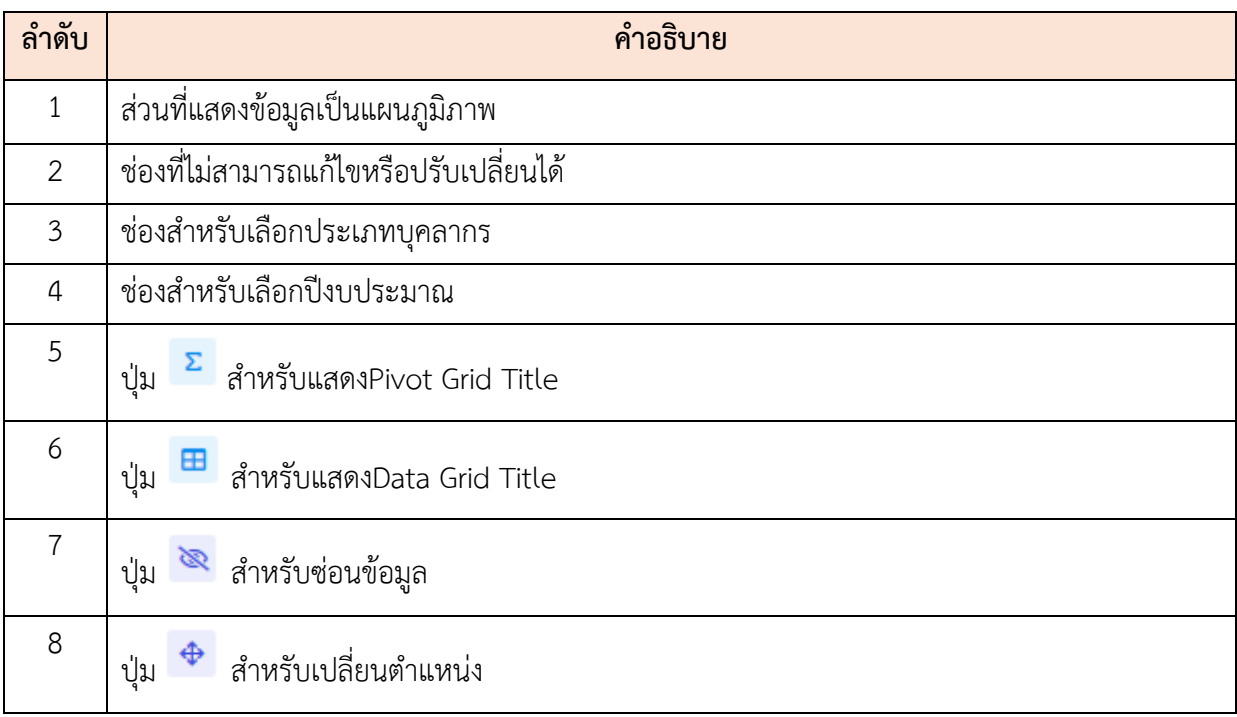
#### **5.1 เมนูย่อยโครงสร้างหน่วยงาน**

เมนูย่อย "โครงสร้างหน่วยงาน" เป็นเมนูสำหรับจัดการข้อมูลโครงสร้างหน่วยงาน เพื่อแสดง ภาพรวมโครงสร้างของหน่วยงาน โดยผู้ใช้งานระบบสามารถ ค้นหา, เพิ่ม, ลบ และแก้ไข ใช้งานข้อมูล โครงสร้างของหน่วยงานของเว็บไซต์นี้ได้

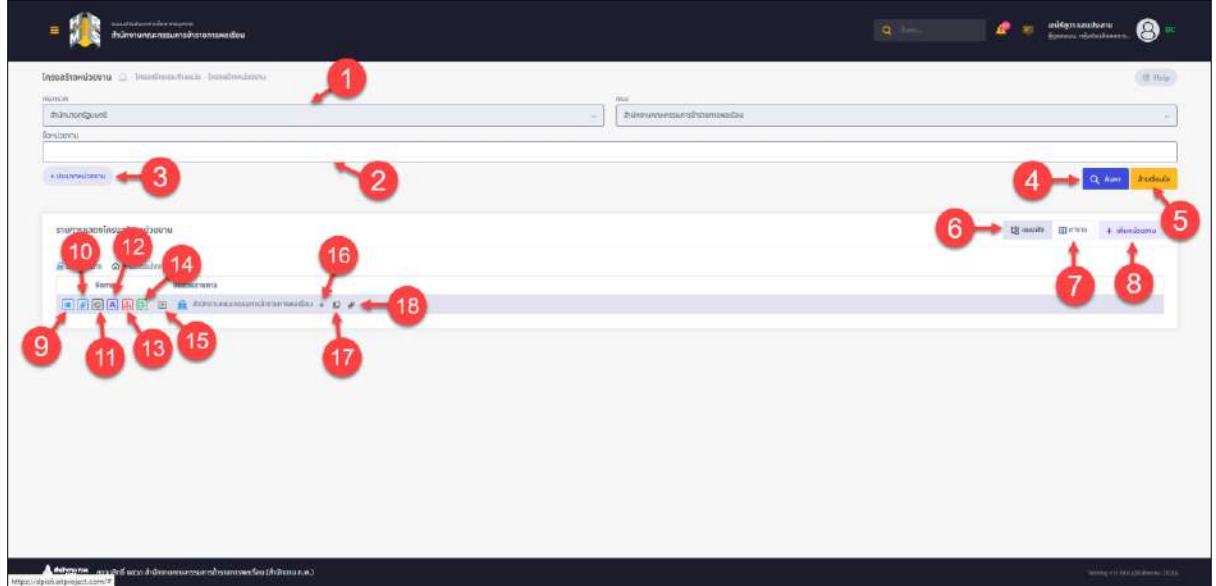

รูปภาพแสดงหน้าจอโครงสร้างหน่วยงาน

| ลำดับ          | คำอธิบาย                                                            |  |  |  |  |  |
|----------------|---------------------------------------------------------------------|--|--|--|--|--|
| 1              | ช่องที่ไม่สามารถแก้ไขหรือเปลี่ยนแปลงได้                             |  |  |  |  |  |
| $\overline{2}$ | ช่องสำหรับกรอกชื่อหน่วยงานเพื่อใช้ค้นหา                             |  |  |  |  |  |
| 3              | ตัวเลือกเพิ่มเติมให้การค้นหาข้อมูล                                  |  |  |  |  |  |
| $\overline{4}$ | Q AUKT<br>สำหรับค้นหาข้อมูล<br>ปู่ม                                 |  |  |  |  |  |
| 5              | ล้างเงื่อนไข<br>สำหรับล้างข้อมูลที่จะค้นหา<br>ปู่ม                  |  |  |  |  |  |
| 6              | <b>LB</b> แผนผัง<br>สำหรับเลือกรูปแบบการแสดงผลเป็นแบบแผนผัง<br>ปู่ม |  |  |  |  |  |
| $\overline{7}$ | $\boxplus$ ตาราง<br>สำหรับเลือกรูปแบบการแสดงผลเป็นแบบตาราง<br>ปู่ม  |  |  |  |  |  |

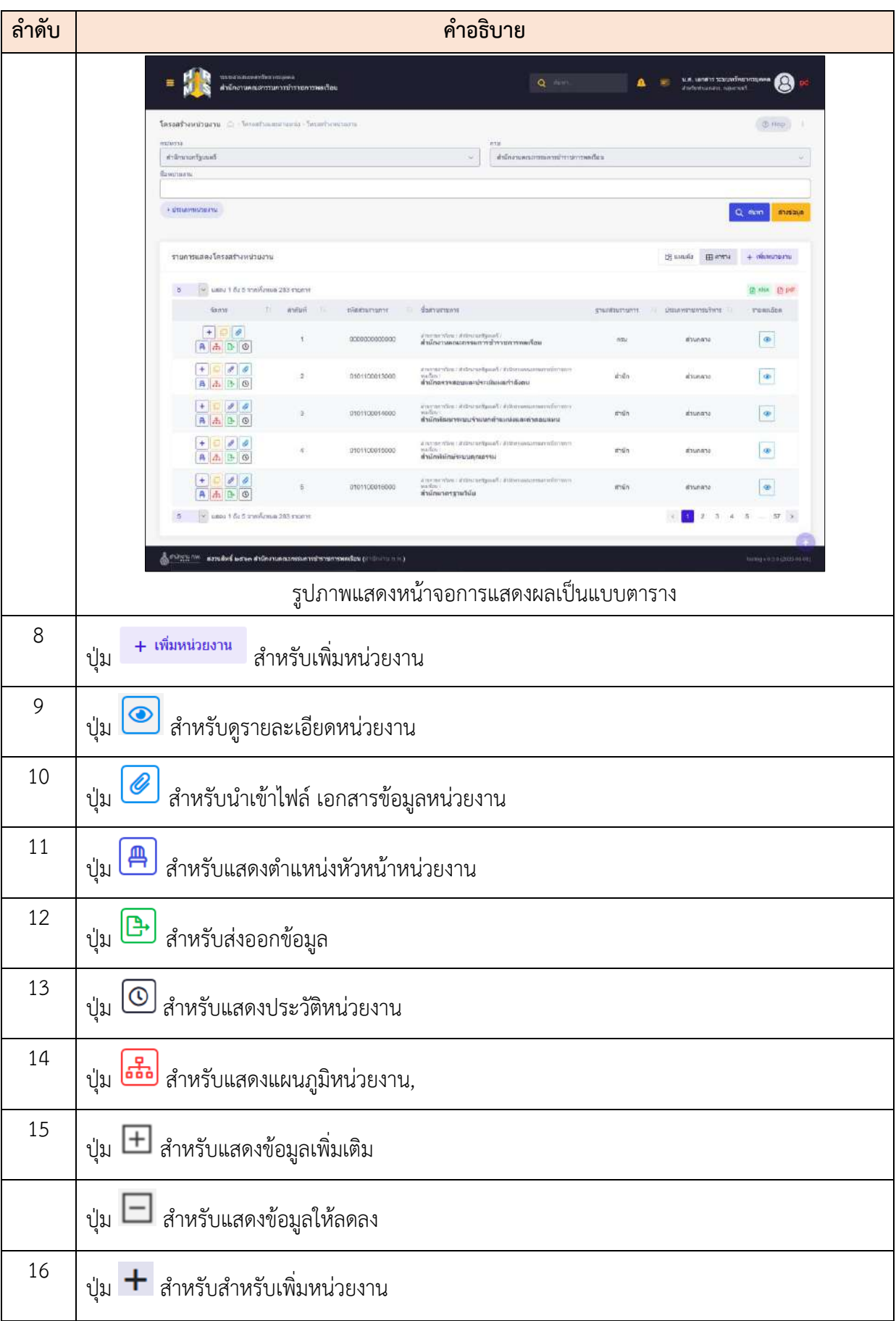

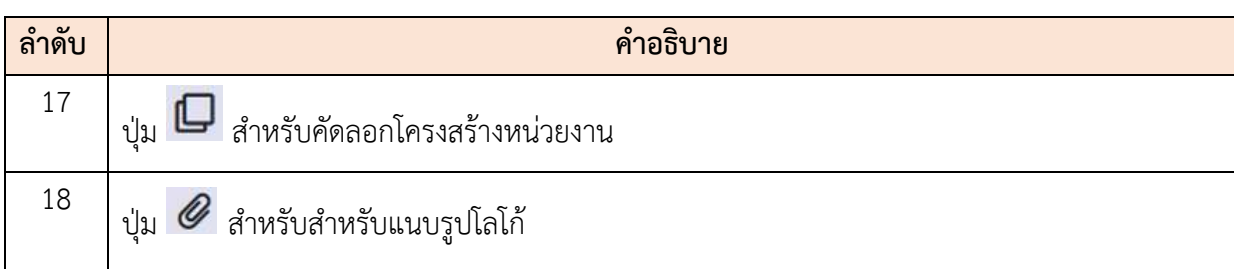

## **ขั้นตอนการเพิ่มหน่วยงาน**

- ี <del>1 เพิ่มหน่วยงาน</del><br>1) คลิกปุ่ม <del>1 เพิ่มหน่วยงาน</del> เพื่อเข้าสู่หน้าจอจัดการเพิ่มหน่วยงาน
- 2) เมื่อเข้าสู่หน้าจอจัดการเพิ่มหน่วยงาน ทำการกำหนดข้อมูลลงในช่องที่ระบบกำหนด
- 3) เพิ่มหน่วยงานจากหัวข้อจัดการโครงสร้าง คลิกที่ปุ่ม <sup>เพิ่มหน่วยงาน</sup> เพื่อเพิ่มหน่วยงาน
- 4) จากนั้นเลือกประเภทหน่วยงาน โดยคลิกลงในช่อง หน้ารายการเมนูที่ต้องการ
- 5) เมื่อกำหนดรายชื่อแล้ว คลิกปุ่ม <mark>เพิ่<sup>งที่ก</sup>ันบนจำลองโครงสร้าง เพื่อบั</mark>นทึกข้อมูล

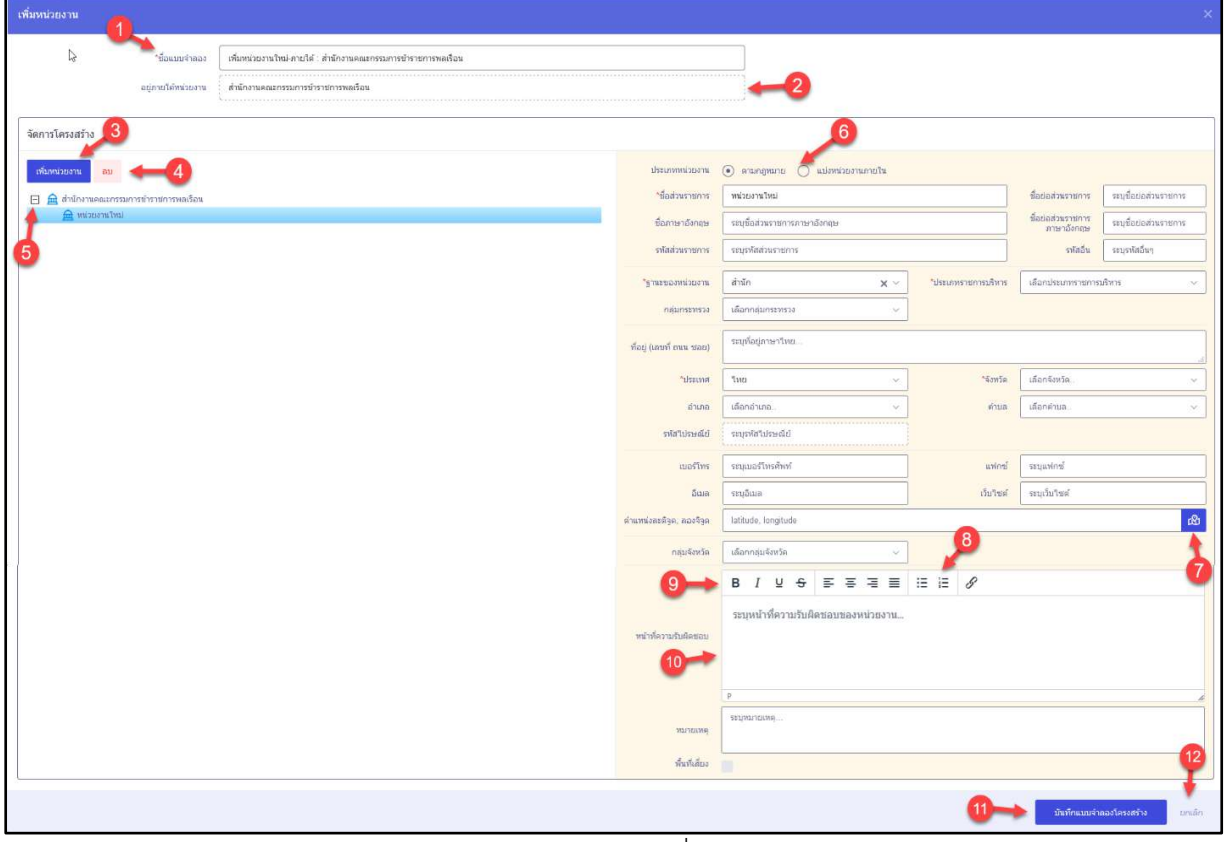

#### รูปภาพแสดงหน้าจอการเพิ่มหน่วยงาน

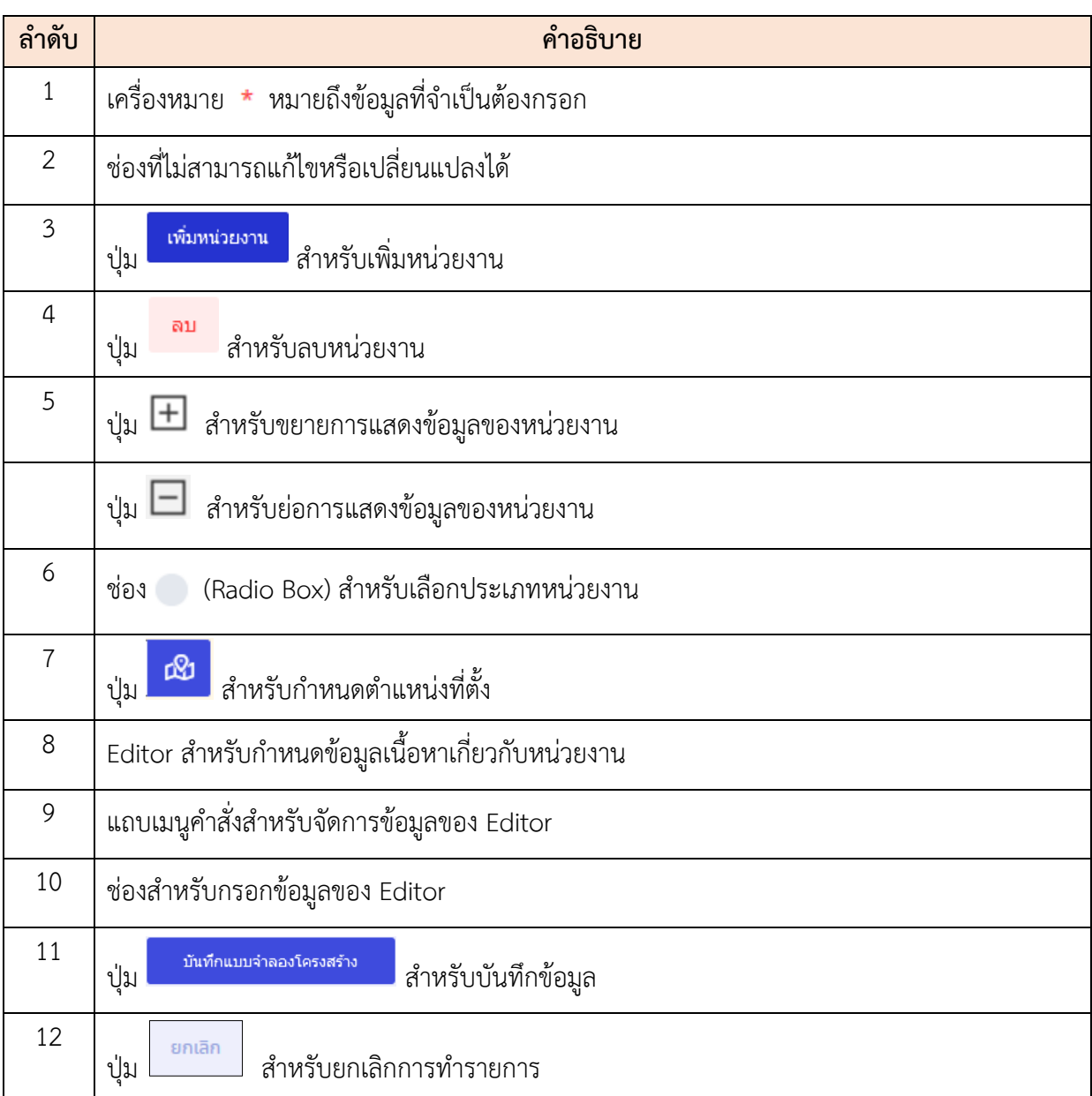

#### **5.2 เมนูย่อยแบบจำลองโครงสร้าง**

เมนูย่อย "แบบจำลองโครงสร้าง" เป็นเมนูสำหรับจัดการข้อมูลแบบจำลองโครงสร้าง โดย ผู้ใช้งานระบบสามารถ ค้นหา, เพิ่ม, ลบ, แก้ไข, จัดตำแหน่ง และยืนยันแบบจำลองโครงสร้างหน่วยงาน"

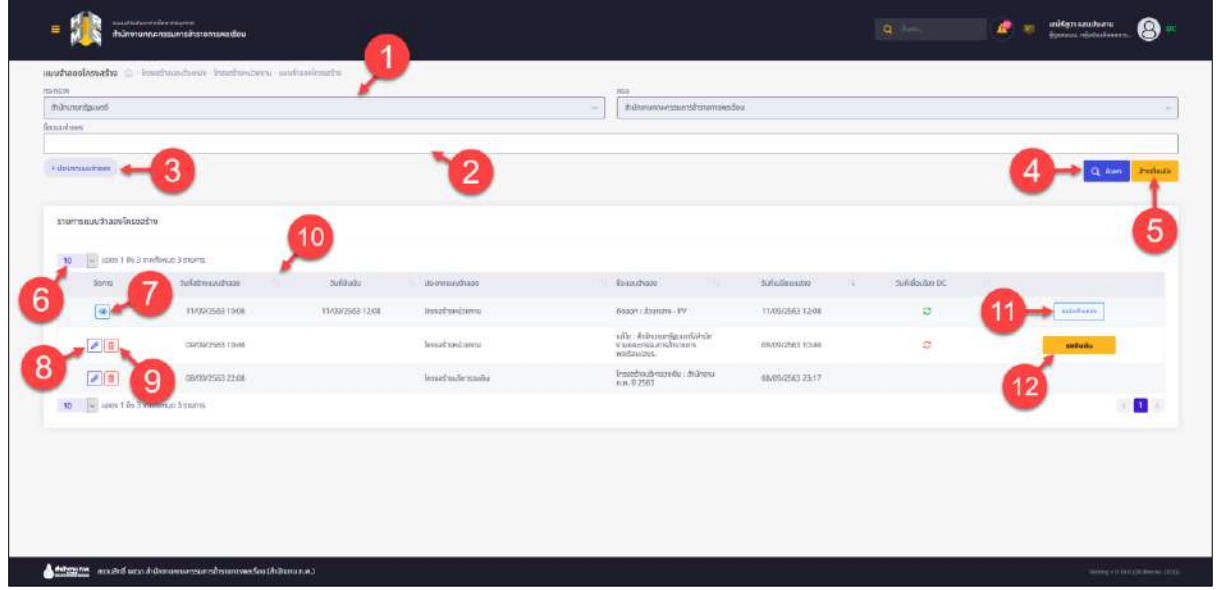

## รูปภาพหน้าจอแบบจำลองโครงสร้าง

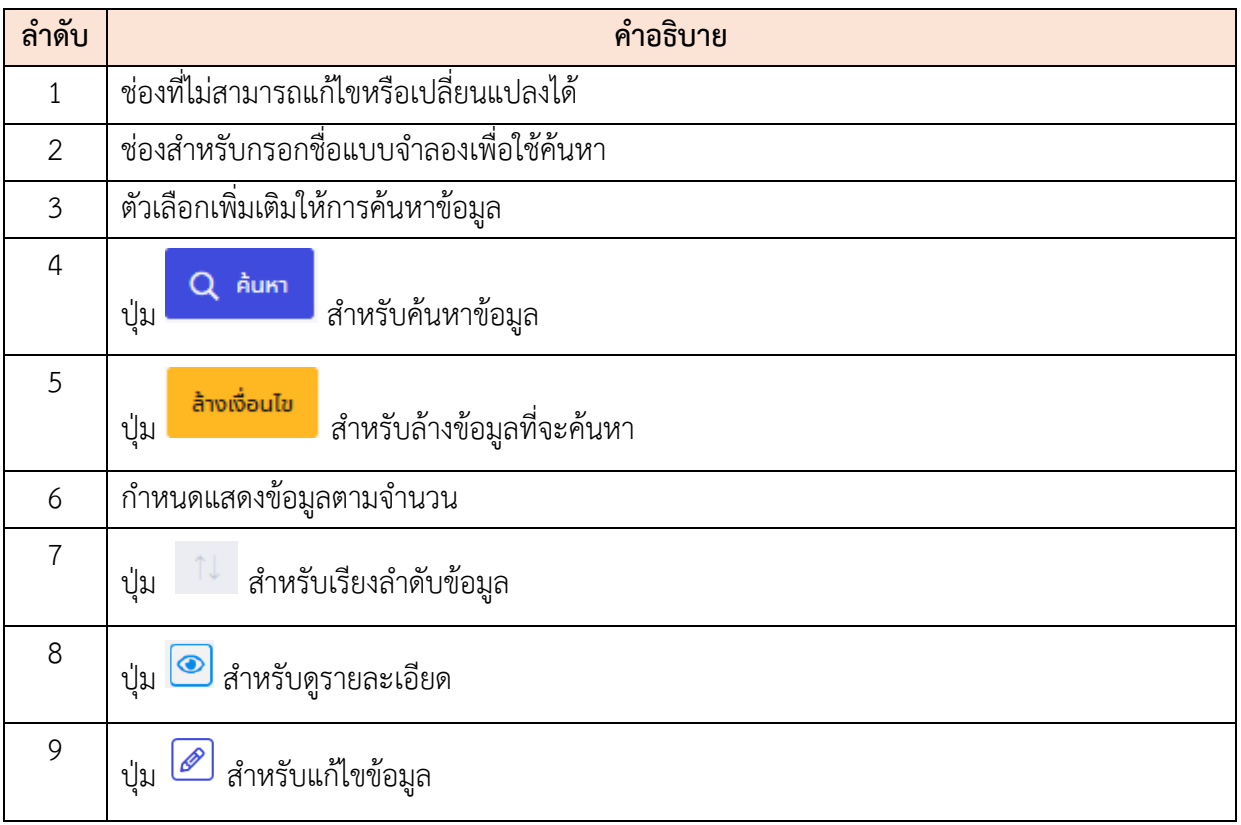

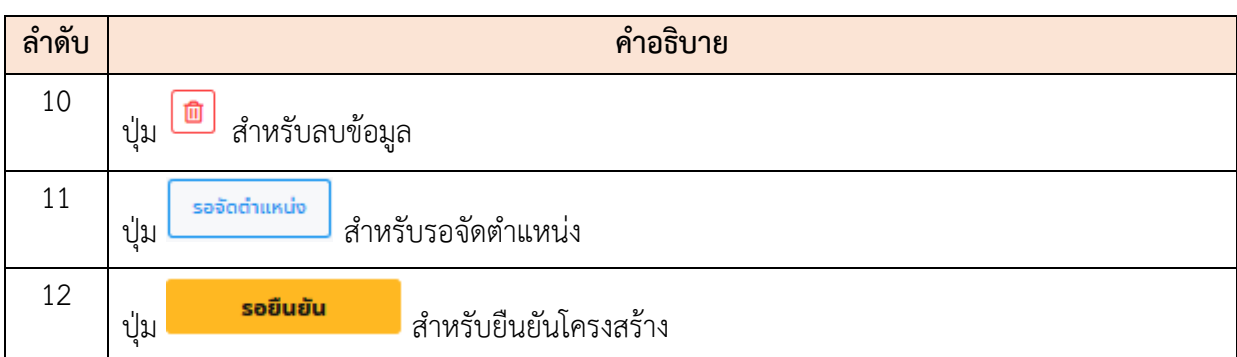

## **ขั้นตอนการยืนยันโครงสร้าง**

- 1. คลิกปุ่ม <mark>เพื่อเข้าสู่หน้าจอยืนยันโครงสร้าง</mark>
- 2. เมื่อเข้าสู่หน้าจอยืนยันโครงสร้าง ทำการกำหนดข้อมูลลงในช่องที่ระบบกำหนด
- 3. จากนั้นคลิกปุ่ม <mark>ย<sup>ื่</sup>ยเยัน เ</mark>พื่อยืนยันข้อมูลและบันทึกข้อมูล

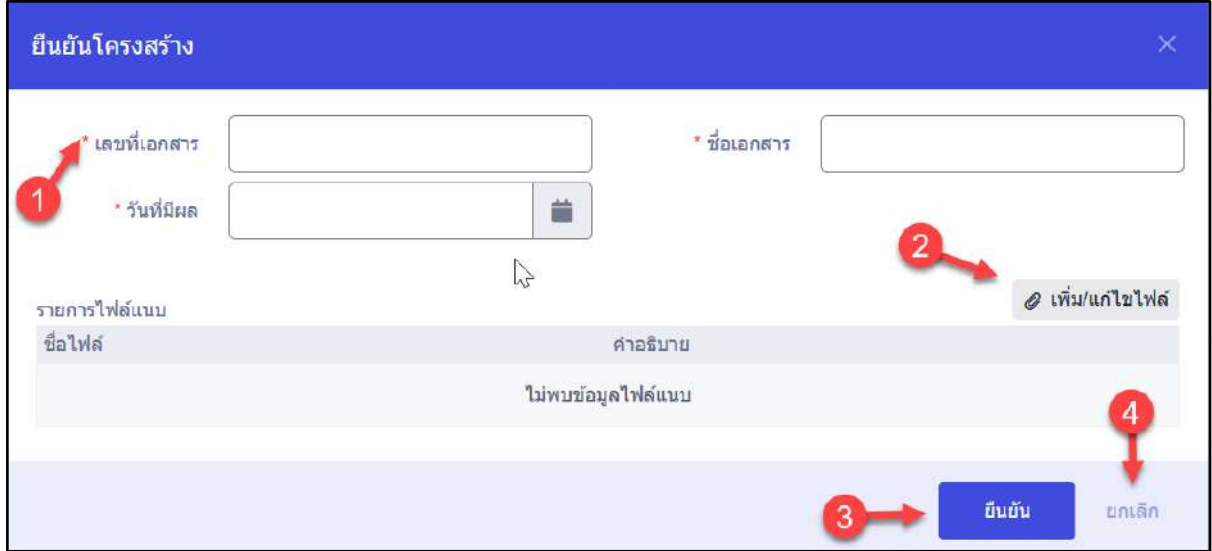

## รูปภาพแสดงหน้าจอการยืนยันโครงสร้าง

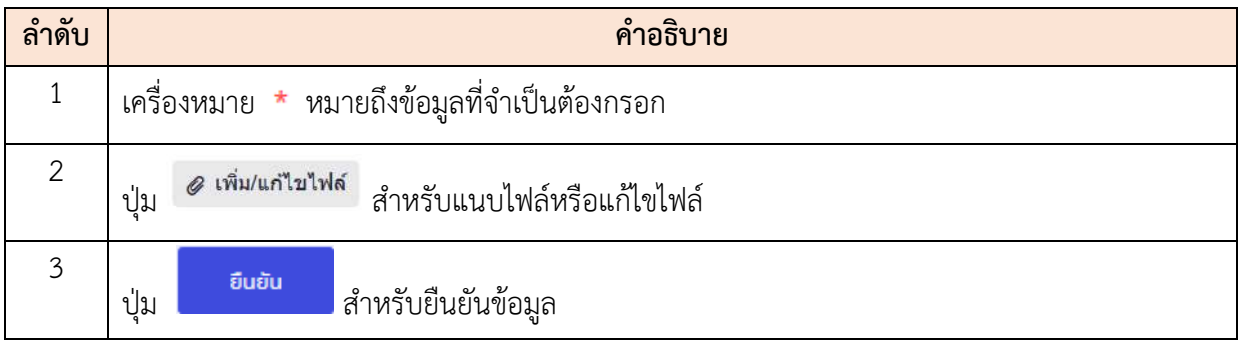

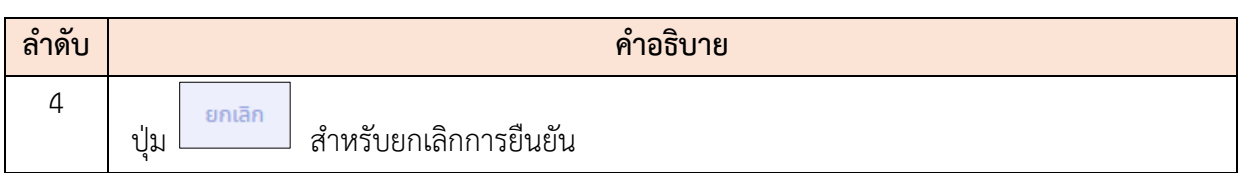

## **5.3 เมนูย่อยจัดคนลง (ตำแหน่ง)**

เมนูย่อย "จัดคนลง (ตำแหน่ง)" เป็นเมนูสำหรับ จัดคนลง(ตำแหน่ง) โดยผู้ใช้งานระบบ สามารถ ค้นหา, จัดคนลง และยืนยันการใช้งานจัดคนลงได้

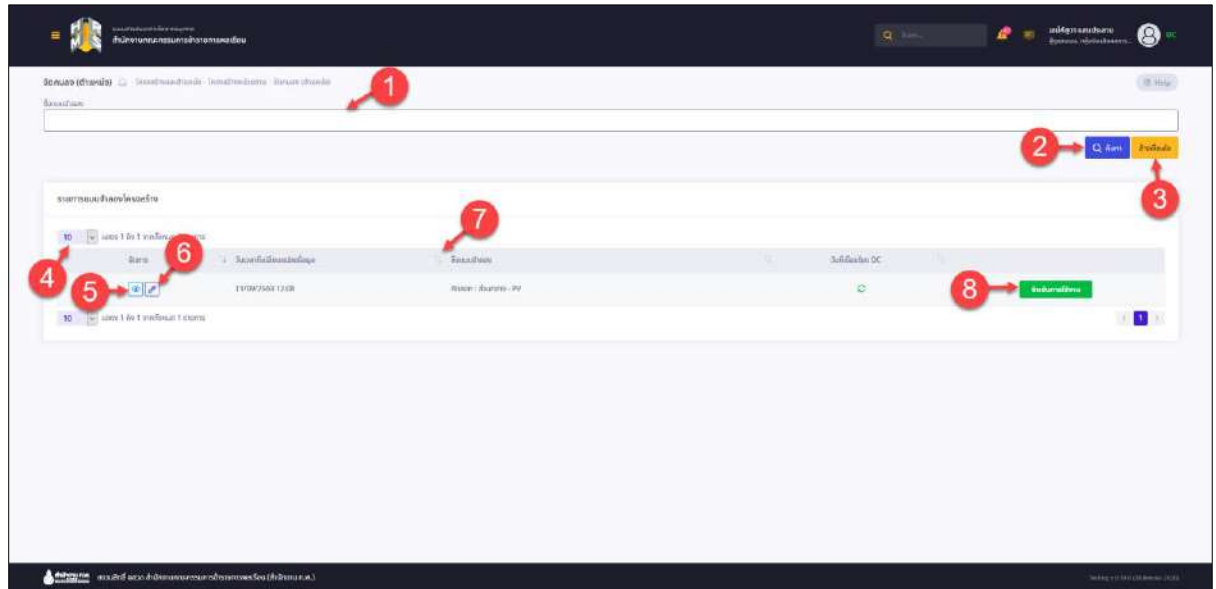

## รูปภาพแสดงหน้าจอจัดคนลง (ตำแหน่ง)

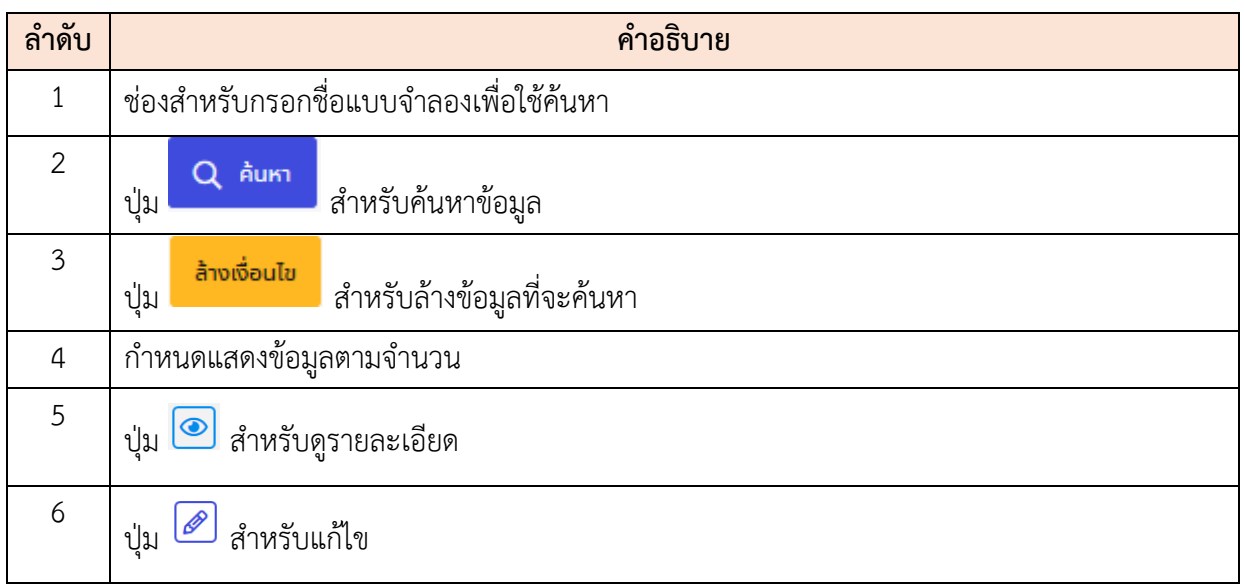

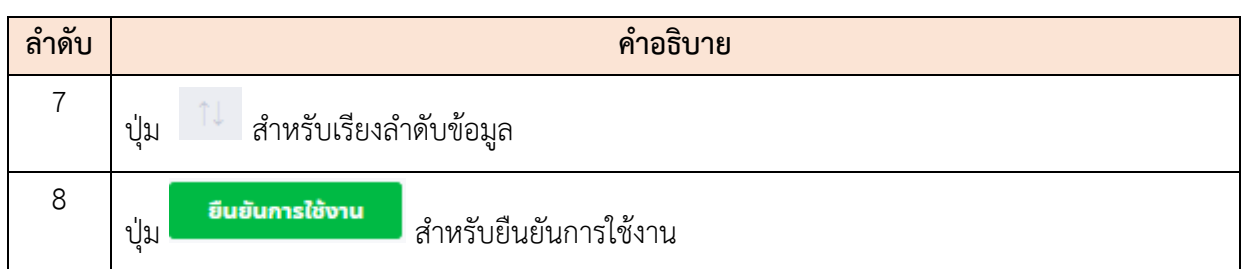

## **ขั้นตอนการจัดคนลง**

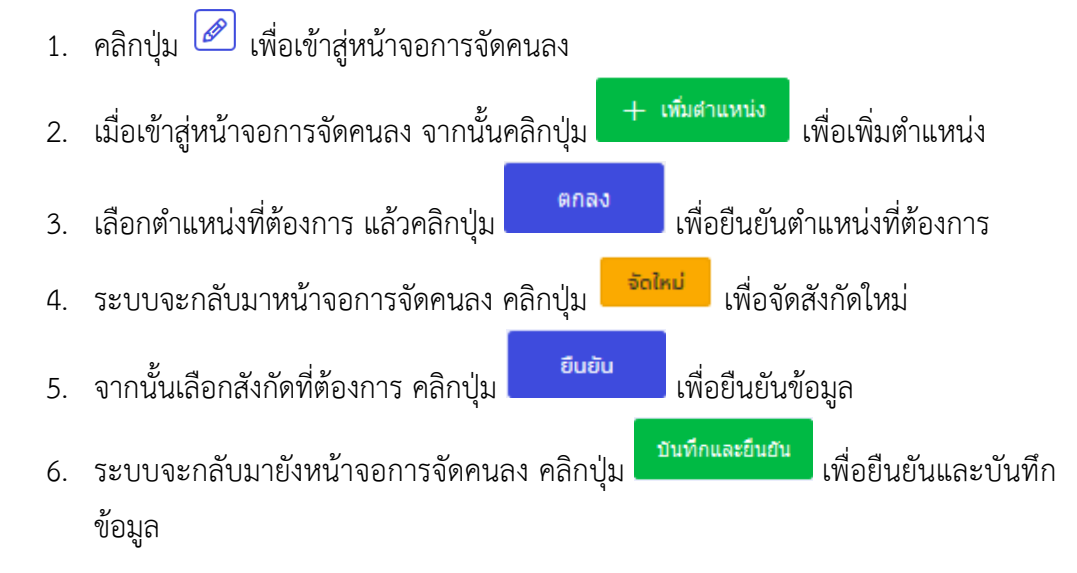

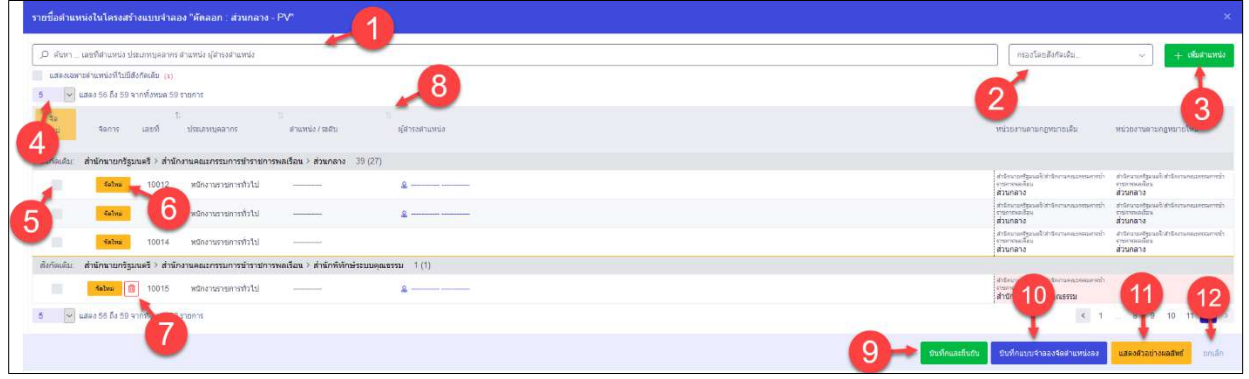

#### รูปภาพแสดงหน้าจอการจัดคนลง

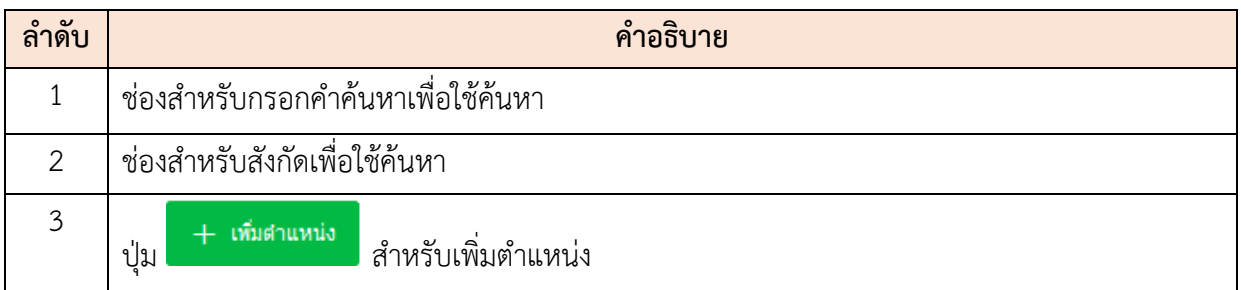

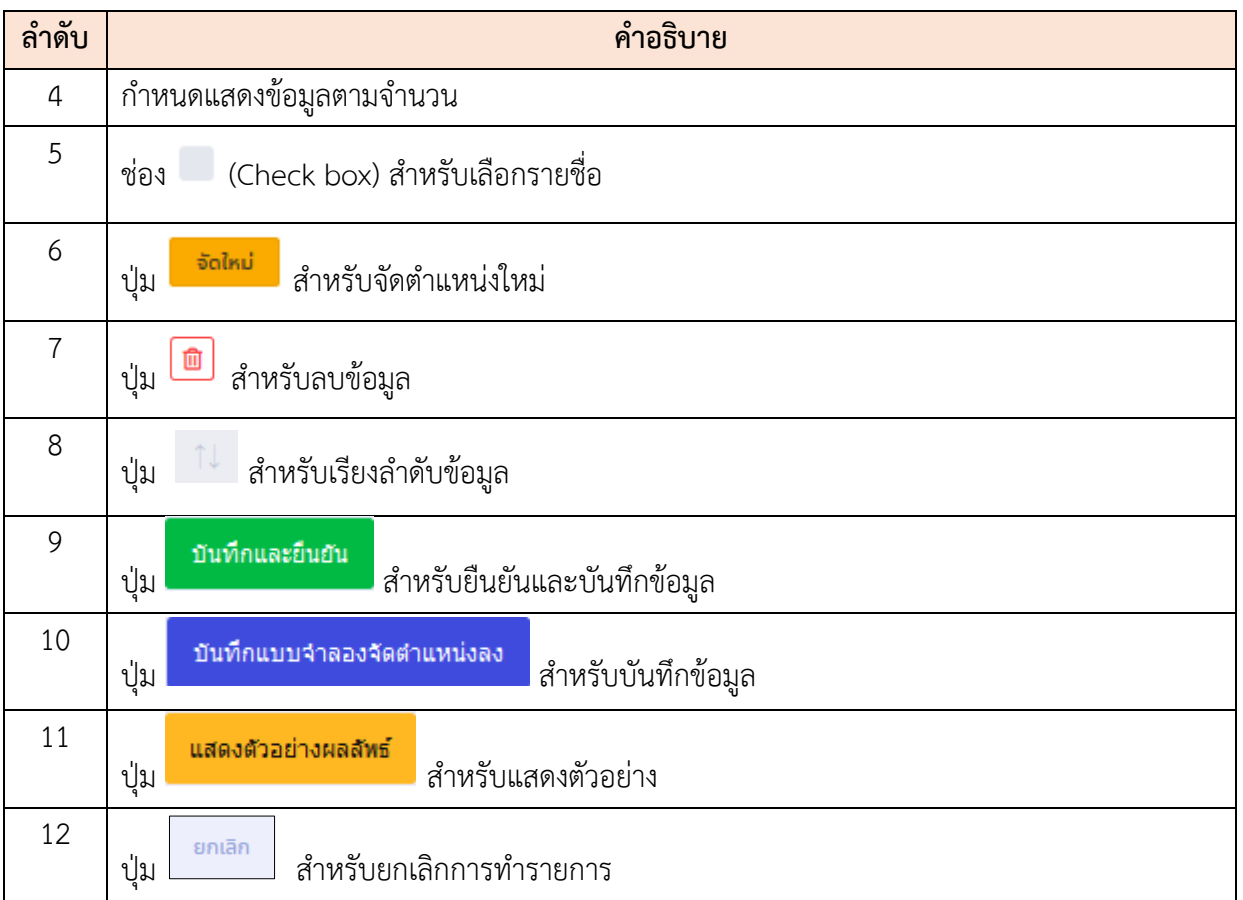

#### **5.4 เมนูย่อยบัญชีแนบท้ายคำสั่งเกลี่ยอัตรากำลัง**

เมนูย่อย "บัญชีแนบท้ายคำสั่งเกลี่ยอัตรากำลัง" เป็นเมนูสำหรับจัดการบัญชีแนบท้ายคำสั่งเกลี่ย อัตรากำลังโดยผู้ใช้งานระบบสามารถ ค้นหา, เพิ่ม, แก้ไข, ลบ, ดูรายละเอียด, ส่งออกมูลข้อเป็นไฟล์ PDF หรือ Excel และ ยืนยันบัญชีแนบท้ายคำสั่งเกลี่ยอัตรากำลัง

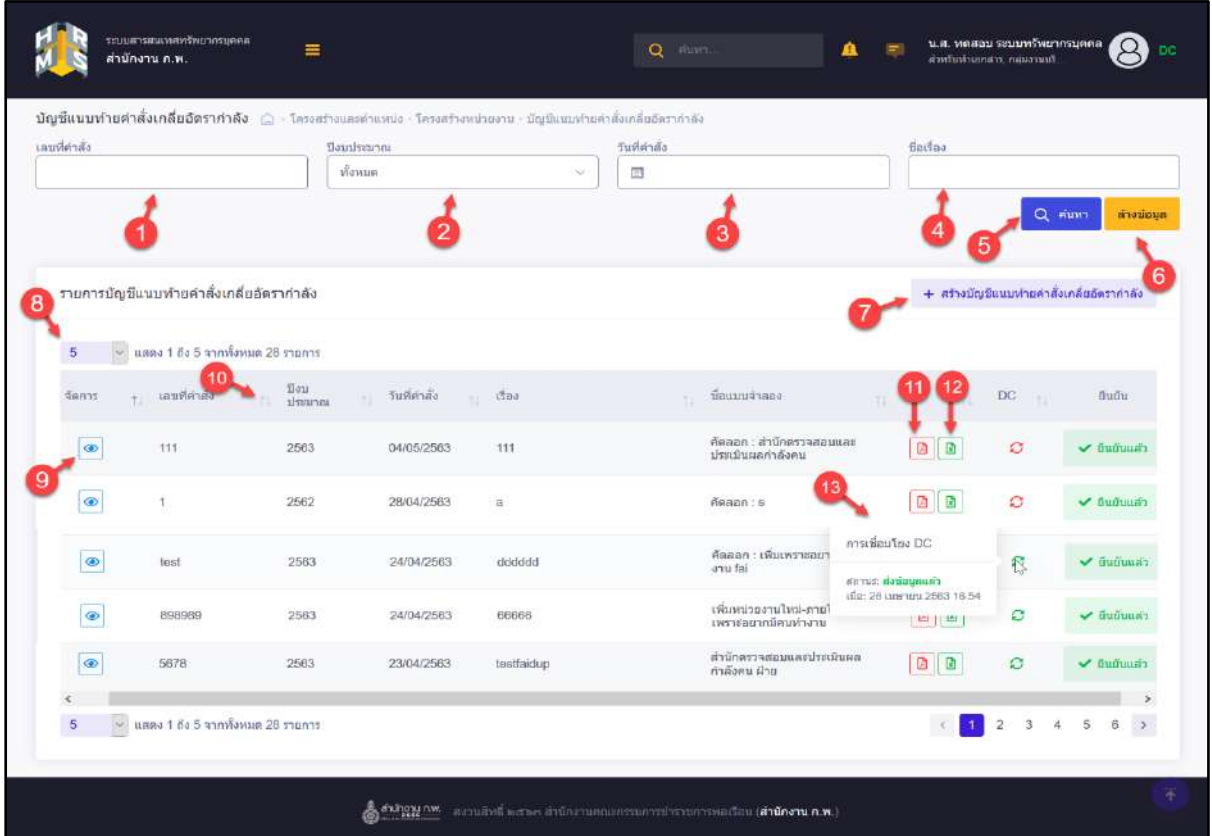

รูปภาพแสดงหน้าจอบัญชีแนบท้ายคำสั่งเกลี่ยอัตรากำลัง

| ลำดับ | คำอธิบาย                                 |  |  |  |  |
|-------|------------------------------------------|--|--|--|--|
|       | ช่องสำหรับกรอกเลขที่คำสั่งเพื่อใช้ค้นหา  |  |  |  |  |
| 2     | ช่องสำหรับเลือกปีงบประมาณเพื่อใช้ค้นหา   |  |  |  |  |
| 3     | ช่องสำหรับเลือกวันที่คำสั่งเพื่อใช้ค้นหา |  |  |  |  |
| 4     | ช่องสำหรับกรอกชื่อเรื่องเพื่อใช้ค้นหา    |  |  |  |  |
| 5     | ุ ค้นหา<br>สำหรับค้นหาข้อมูล<br>ปู่ม     |  |  |  |  |

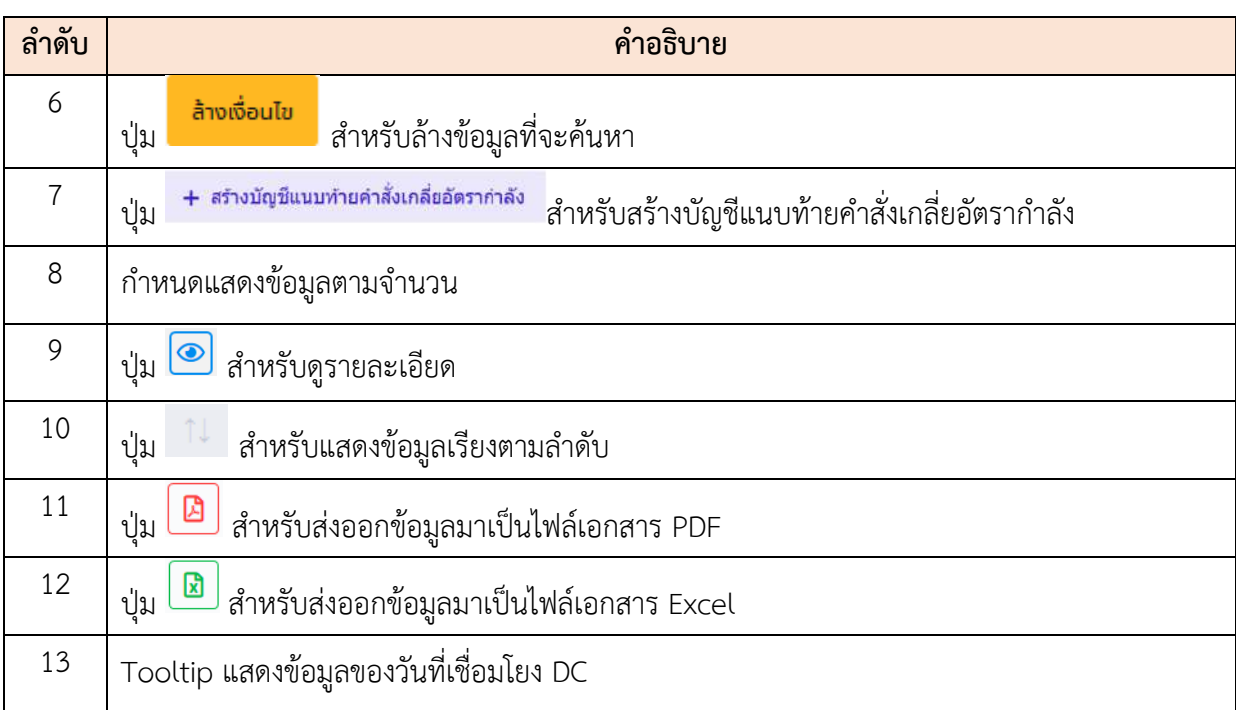

### **ขั้นตอนการสร้างบัญชีแนบท้ายคำสั่งเกลี่ยอัตรากำลัง**

- 1. คลิกปุ่ม + สางบัญชีแนบทำยคำสั่งเกลียอัตรากำลัง เพื่อเข้าสู่หน้าจอสร้างบัญชีแนบท้ายคำสั่งเกลี่ย อัตรากำลัง
- 2. เมื่อเข้าสู่หน้าจอสร้างบัญชีแนบท้ายคำสั่งเกลี่ยอัตรากำลัง ทำการกำหนดข้อมูลลงใน ช่องที่ระบบกำหนด
- 3. จากนั้นคลิกที่ปุ่ม <mark>+ <sup>โหลดบุคลากรจากแบบจำลองโครงสร้าง</mark> เพื่อโหลดตำแหน่งจากแบบจำลอง</mark></sup>

โครงสร้าง แล้วคลิกปุ่ม <mark>เพื่อกัน</mark> เพื่อบักทึกข้อมูล

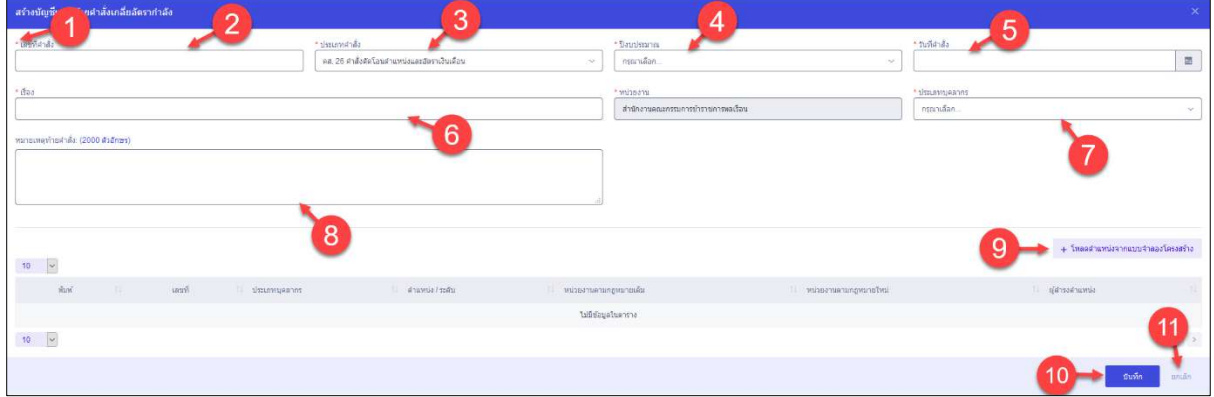

รูปภาพแสดงหน้าจอสร้างบัญชีแนบท้ายคำสั่งเกลี่ยอัตรากำลัง

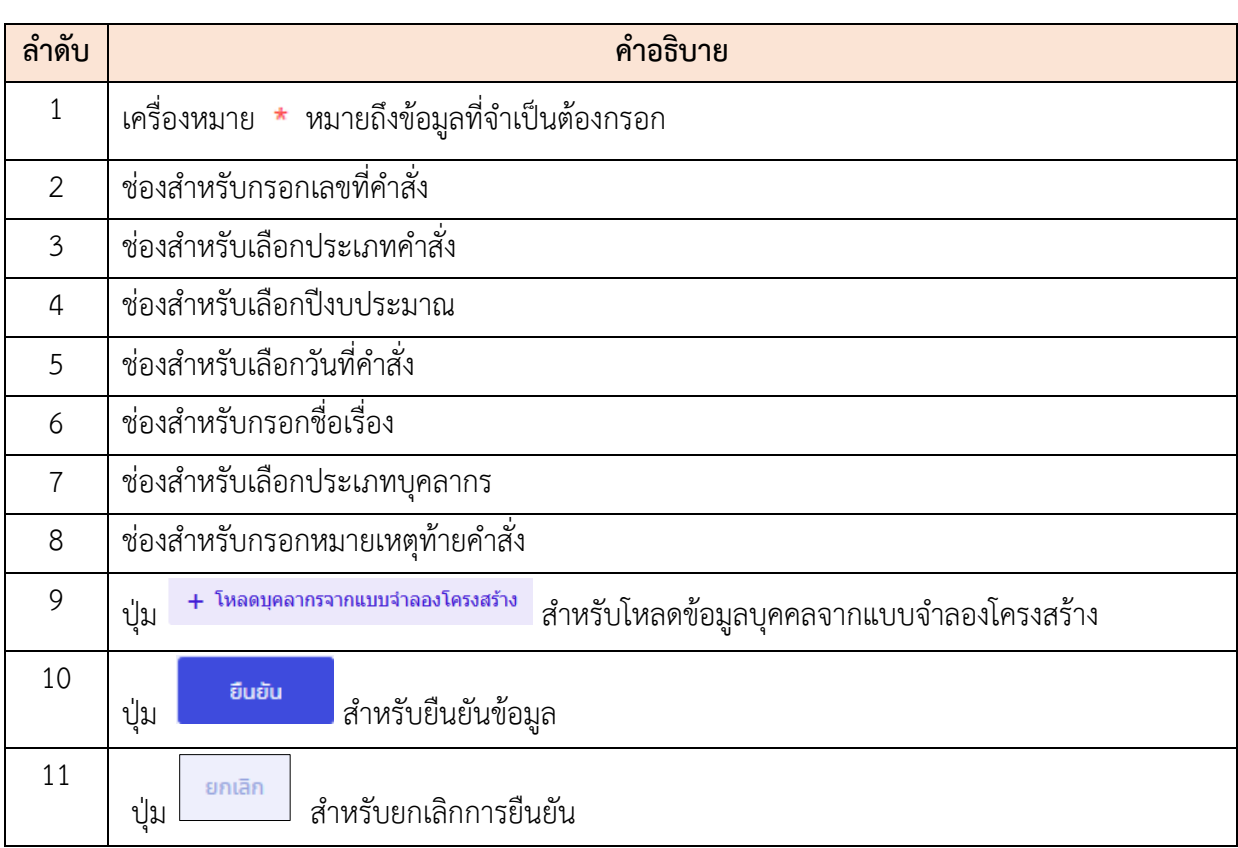

## **ขั้นตอนการยืนยันคำสั่งเกลี่ยอัตรากำลัง**

- ี<br>1. คลิกปุ่ม <sup>อื่นยันคำสั่ง เพื่อเข้าสู่หน้าจอยืนยันคำสั่งเกลี่ยอัตรากำลัง</sup>
- 2. เมื่อเข้าสู่หน้าจอยืนยันคำสั่งเกลี่ยอัตรากำลัง ทำการกำหนดข้อมูลลงในช่องที่ระบบ กำหนด
- 3. จากนั้นแนบไฟล์ โดยคลิกที่ปุ่ม <sup>อ เพิ่มแก</sup>๊บฟั<sup>ส</sup> เมื่อเพิ่มไฟล์เสร็จแล้ว คลิกปุ่ม อินอัน

เพื่อยืนยันข้อมูลและบันทึกข้อมูล

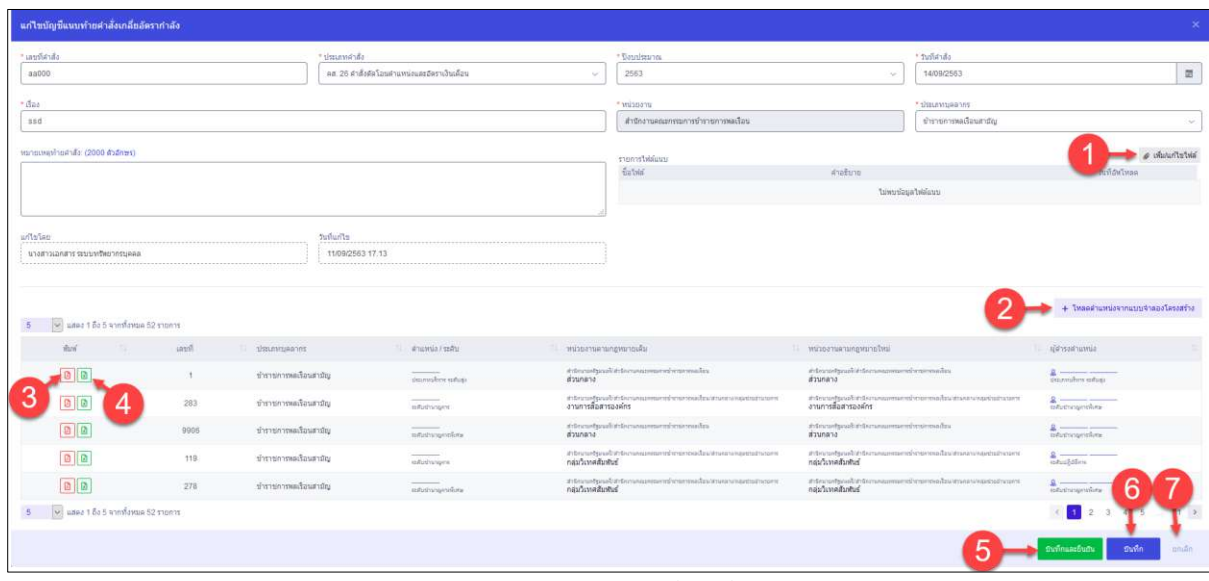

# รูปภาพแสดงหน้าจอยืนยันคำสั่งเกลี่ยอัตรากำลัง

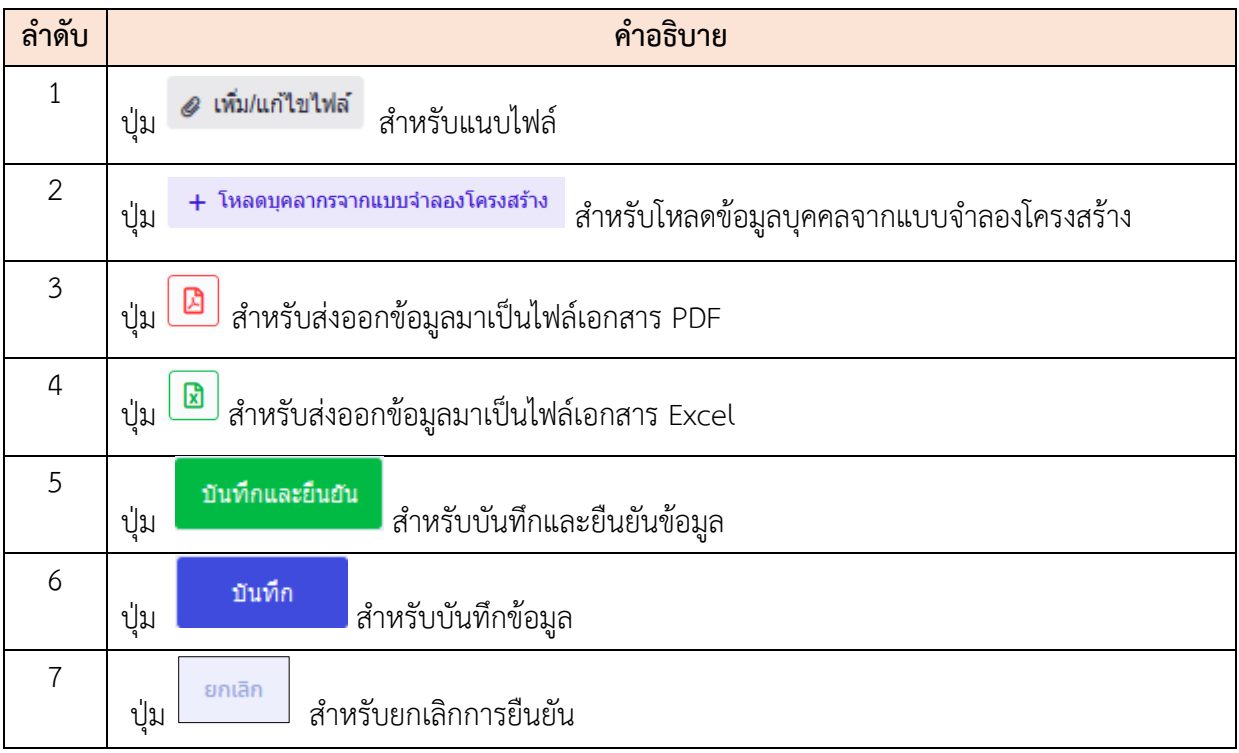

### **5.5 เมนูย่อยบัญชีแนบท้ายคำสั่งจัดคนลง**

เมนูย่อย "บัญชีแนบท้ายคำสั่งจัดคนลงเป็นเมนูสำหรับจัดการ "รายการบัญชีแนบท้ายคำสั่ง จัดคนลง โดยผู้ใช้งานระบบสามารถ ค้นหา, เพิ่ม, แก้ไข, ลบ, ดูรายละเอียด, ส่งออกมูลข้อเป็นไฟล์ PDF หรือ Excel และยืนยันบัญชีแนบท้ายคำสั่งจัดคนลง

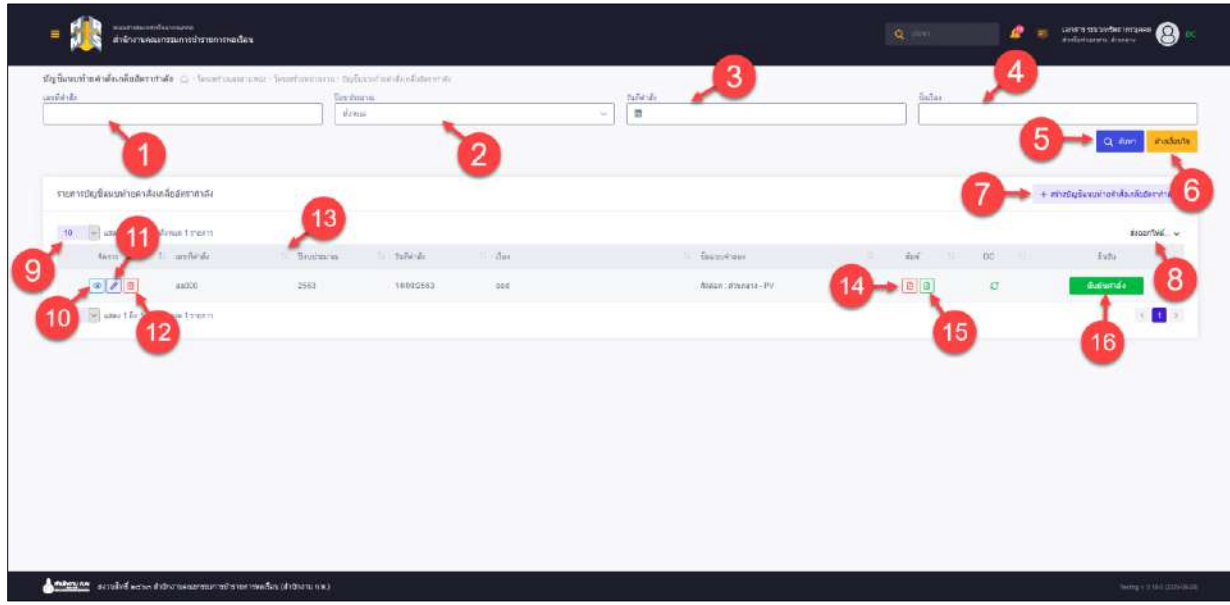

รูปภาพแสดงหน้าจอบัญชีแนบท้ายคำสั่งจัดคนลง

| ลำดับ          | คำอธิบาย                                                                         |
|----------------|----------------------------------------------------------------------------------|
| 1              | ช่องสำหรับกรอกเลขที่คำสั่งเพื่อใช้ค้นหา                                          |
| $\overline{2}$ | ช่องสำหรับเลือกประเภทคำสั่งเพื่อใช้ค้นหา                                         |
| 3              | ช่องสำหรับเลือกวันที่คำสั่งเพื่อใช้ค้นหา                                         |
| $\overline{4}$ | ช่องสำหรับกรอกชื่อเรื่องเพื่อใช้ค้นหา                                            |
| 5              | Q ค้นหา<br>สำหรับค้นหาข้อมูล<br>ป่ม                                              |
| 6              | ล้างเงื่อนใข<br>สำหรับล้างข้อมูลที่จะค้นหา<br>ปู่ม                               |
| $\overline{7}$ | + สร้างบัญชีแนบท้ายคำสั่งจัดคนลง<br>สำหรับสร้างบัญชีแนบท้ายคำสั่งจัดคนลง<br>ปู่ม |
| 8              | ปุ่มสำหรับส่งออกไฟล์ข้อมูล                                                       |

โครงการจ้างพัฒนาระบบโปรแกรมกลางด้านสารสนเทศทรัพยากรบุคคล โปรแกรมระบบสารสนเทศทรัพยากรบุคคล สำนักงานคณะกรรมการข้าราชการพลเรือน

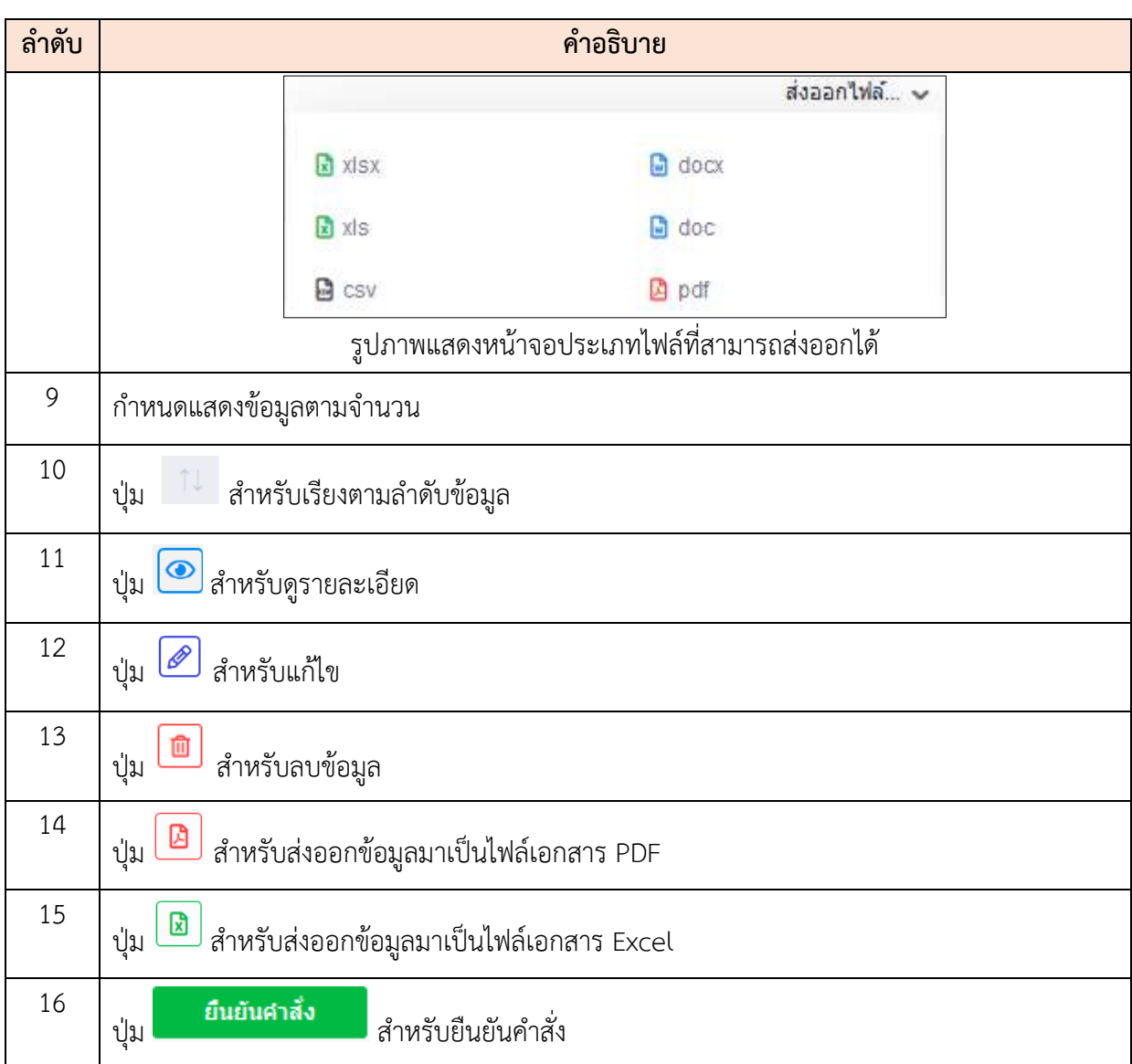

#### **ขั้นตอนการสร้างบัญชีแนบท้ายคำสั่งจัดคนลง**

- 1. คลิกปุ่ม เพื่อเข้าสู่หน้าจอแบบฟอร์มสร้างคำสั่ง ี่ เลือกศาสั่ง 2. เมื่อเข้าสู่หน้าจอการแบบฟอร์มสร้างคำสั่ง เลือกแบบฟอร์มคำสั่งที่ปุ่ม หรือ คลิกปุ่ม  $\begin{bmatrix} + & \frac{1}{2} & \frac{1}{2}$
- ี<br>3. ทำการกรอกข้อมูลที่ต้องการที่ช่องที่กำหนด เมื่อกรอกข้อมูลเสร็จ คลิกปุ่ม **เพื่อ** เพื่อ เลือกผู้ลงนาม
- 4. จากนั้นทำการเลือกประเภทการลงนาม (Check box) คลิก  $\Box$  เพื่อสร้างเอกสารใบ ปะหน้า
- 5. จากนั้นทำการเลือกข้อมูลที่กำหนดเมื่อเลือกเสร็จ คลิกปุ่ม <mark>เพื่อบัน เพื่อบันทึก</mark> ข้อมูล
- ี<br>6. จากนั้นจะมี Popup แสดงให้ยืนยันข้อมูล กดปุ่ม <mark>เข้ามากระบบ</mark> เพื่อยืนยันข้อมูล

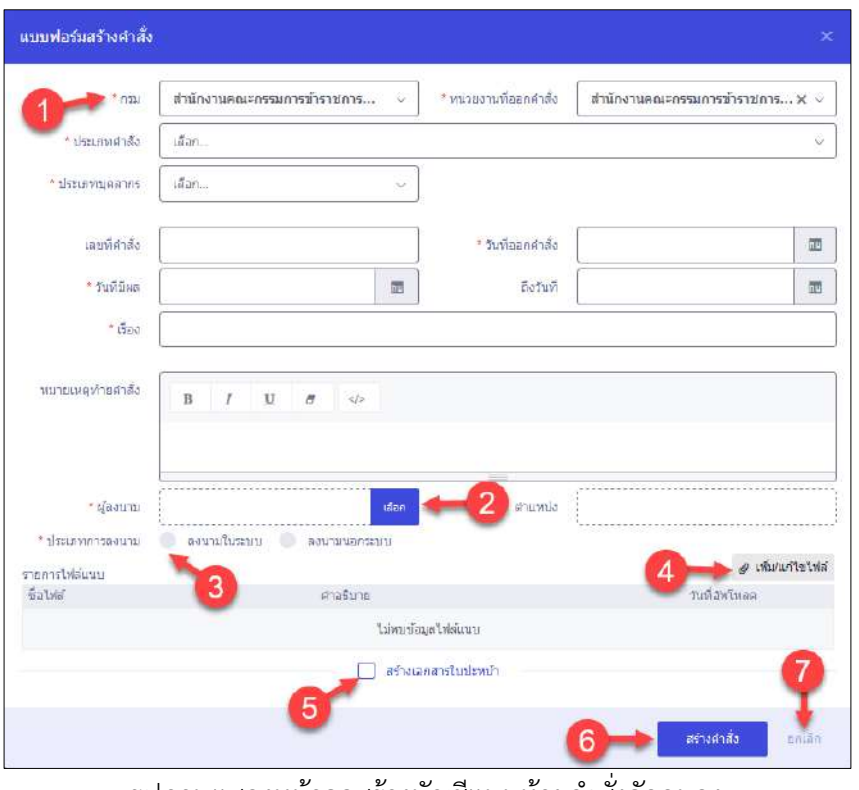

รูปภาพแสดงหน้าจอสร้างบัญชีแนบท้ายคำสั่งจัดคนลง

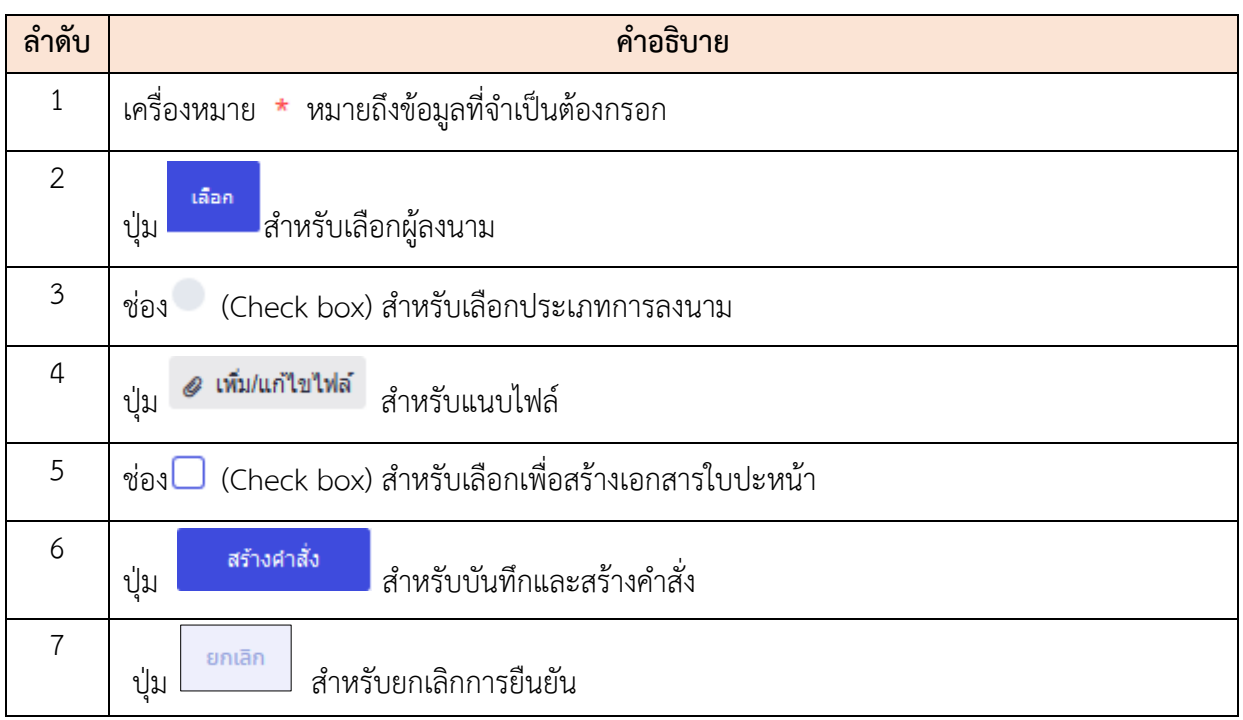

## **ขั้นตอนการยืนยันคำสั่งจัดคนลง**

- 1. คลิกปุ่ม <sup>ยืนยันคำสั่ง</sup> เพื่อเข้าสู่หน้าจอยืนยันคำสั่งจัดคนลง
- 2. เมื่อเข้าสู่หน้าจอยืนยันคำสั่งจัดคนลง ทำการกำหนดข้อมูลลงในช่องที่ระบบกำหนด
- 3. คลิกปุ่ม <mark>เ<sup>พิ่ม</sup>หนอสยินยัน เ</mark>พื่อยืนยันข้อมูลและบันทึกข้อมูล

| แก้ไขบัญชีแนบทำยศาสังจัดคนลง                                           |                                                          |                             |                                                                                                    |                                        |                                                                                                    | $\infty$                                                                                          |
|------------------------------------------------------------------------|----------------------------------------------------------|-----------------------------|----------------------------------------------------------------------------------------------------|----------------------------------------|----------------------------------------------------------------------------------------------------|---------------------------------------------------------------------------------------------------|
| แบบฟอร์แต่าลัง<br>shrumments.                                          | $m$ 2.1 marshes                                          |                             |                                                                                                    | วันที่จากฟาล์ส                         | 01 Painting 2563                                                                                         | $\mathscr{J}$ ulterists $\rightarrow$ afsoriation                                                 |
| thranouener<br>real.                                                   | shemena finanzin<br>สำนักงานคอมมารถแกวรข้างวยการพลเรื่อน |                             |                                                                                                    | <i>funitions</i><br>หลายเหตุกันส่วนั้ง | 03 Ferry 2583 Fa @ Farma 2583<br>tion.                                                                   |                                                                                                   |
| หน่ายงานที่ออกง่างง                                                    | differences constructions and                            |                             |                                                                                                    | modelel'ecoure                         | way was a process                                                                                        |                                                                                                   |
| เลนนีสาลัย                                                             | 0102501                                                  |                             |                                                                                                    | morribulrum.                           | turnation's                                                                                              |                                                                                                   |
| 1504                                                                   | na 21 vistoria                                           |                             |                                                                                                    | an'isania                              | 28 Symma 2563 15.50 Tap mades structures processes                                                       |                                                                                                   |
| наличи                                                                 | Ennancembrate proceeding annually states as              |                             |                                                                                                    |                                        |                                                                                                    |                                                                                                   |
| «Наментикания                                                          | annuaneur                                                |                             |                                                                                                    |                                        |                                                                                                    |                                                                                                   |
| dirms:                                                                 | หลักเข้ามห้าที่ง                                         |                             |                                                                                                    |                                        |                                                                                                    |                                                                                                   |
| culuslaneo<br>3<br>V. uses 1 & 5 mmfmus 38 month<br>$\mathcal{S}$      | วิลยในโป๊ลทัพาระบทคลลิสนสาลัญ                            | $\times$                    |                                                                                                    |                                        |                                                                                                    | scensor Contrausormental and 4                                                                    |
| $\rm{star}$                                                            | Louiserunia                                              | founa                       | arrestwitches in<br>(SOLENESS)                                                                                                    |                                        | utuprussimersime                                                                                         | iedarumnierusreater                                                                               |
| 5<br>B                                                                 | $\rightarrow$                                            | waizawana-                  | <b>STATISTICS</b><br>паниметальн                                                                                                    |                                        | drGrunar@custbinGranaeaanttamts\trgsrtmei.bsc<br><b>CONSTR.</b>                                          | สำนักงานกฎีอเลริสกรักษาของแกรมการจักรายการอกในบ<br><b>ATENANA</b>                                 |
| ۱R                                                                     | 283                                                      | 112                         | SAVISSIMA                                                                                                    |                                        | Principal Princess Samb thinks la Romana principal<br>enemetrische                                       | Principal interferometric contract distribution of the specific in<br>executivation               |
| 图目                                                                     | 9900                                                     | 833475                      | consumer.<br>a Autriciped Date                                                                                                    |                                        | inGranadgas@EnGranadam@amtahdr@ebechau<br>assesse                                                        | shanana                                                                                           |
| ala                                                                    | 1197                                                     | WEIGHTS-resource properties | něstěšení                                                                                                    |                                        | ลำนักแกรงที่สูงเหรือำนักงานคณะหรือการใช้ว่าเราเรียนเรียนในเราเราการแต่ระหวางระทร<br>คลุ่มข้อหลอมเพื่อนี้ | สำนักงานปลูกแล้วคำน้ำทุกแหน่งปลาหาไม่ประกาศเหลือน อินเทศ แก่หลองเองการแกรง<br>คลุมรักษณ์ในพื้นนี้ |
| B                                                                      | 278.                                                     | sharp company               | $\frac{1}{2} \left( \frac{1}{2} \right) \left( \frac{1}{2} \right) \left( \frac$<br><b>ANVIOLISME</b> |                                        | สำนักงานหรือเบสรีสำนักงานของหรือการทำรำชาคาข้อคงใหม่สัญญาตามหยุดรอบสามาราช<br>สมุนที่เอกสุนันที่อิน      | and very control to personal effect to visit the dealers.<br>O                                    |
| $\sigma$ $\sim$ $\mu$ $\mu$ as 1 $\delta$ s 6 mm $\delta$ enas 38 mans |                                                          |                             |                                                                                                    |                                        |                                                                                                    | $\mathbf{H}$ 2.<br><b>Spile</b><br>nnde.<br>ušentonanku                                           |

รูปภาพแสดงหน้าจอยืนยันคำสั่งจัดคนลง

โครงการจ้างพัฒนาระบบโปรแกรมกลางด้านสารสนเทศทรัพยากรบุคคล

โปรแกรมระบบสารสนเทศทรัพยากรบุคคล สำนักงานคณะกรรมการข้าราชการพลเรือน

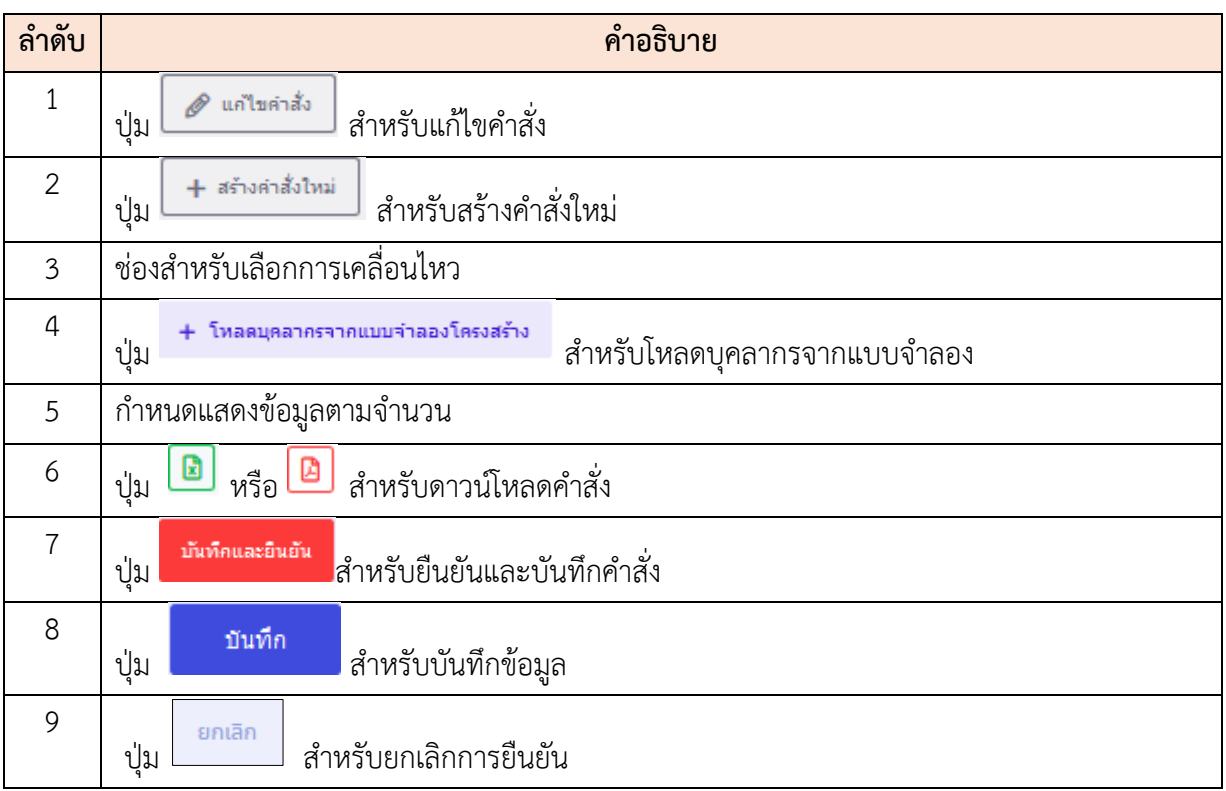

### **5.6 เมนูย่อยโครงสร้างส่วนราชการอื่น**

เมนูย่อย "โครงสร้างส่วนราชการอื่นเป็นเมนูสำหรับ "แสดงราละเอียดโครงสร้างส่วน ราชการอื่น โดยผู้ดูแลระบบสามารถค้นหา, แสดงข้อมูลเป็นแบบแผนผัง, แสดงข้อมูลเป็นแบบตาราง และ สามารถบันทึกเป็นไฟล์ PDF หรือ Excel ได้

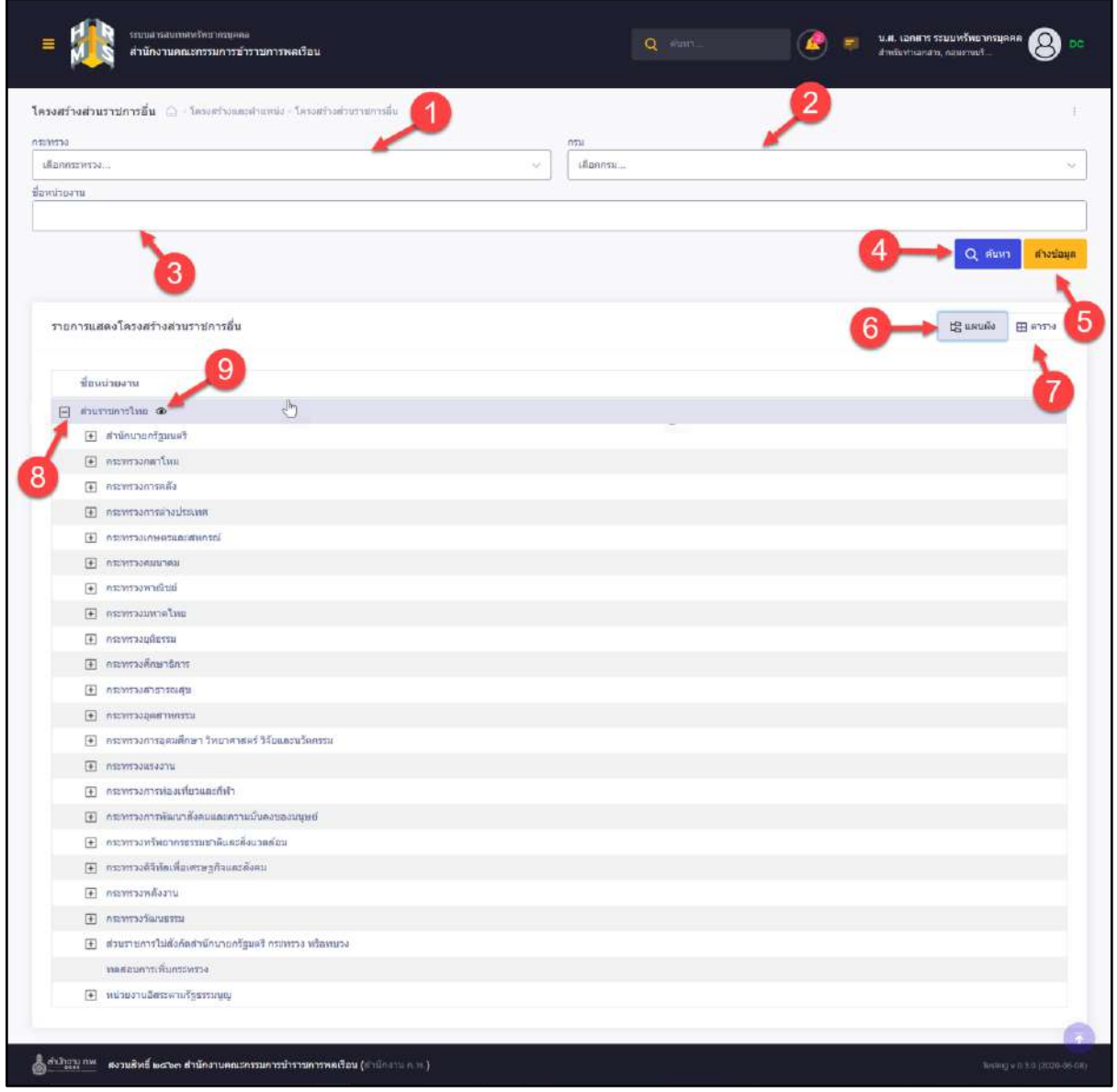

รูปภาพแสดงหน้าจอโครงสร้างส่วนราชการอื่น

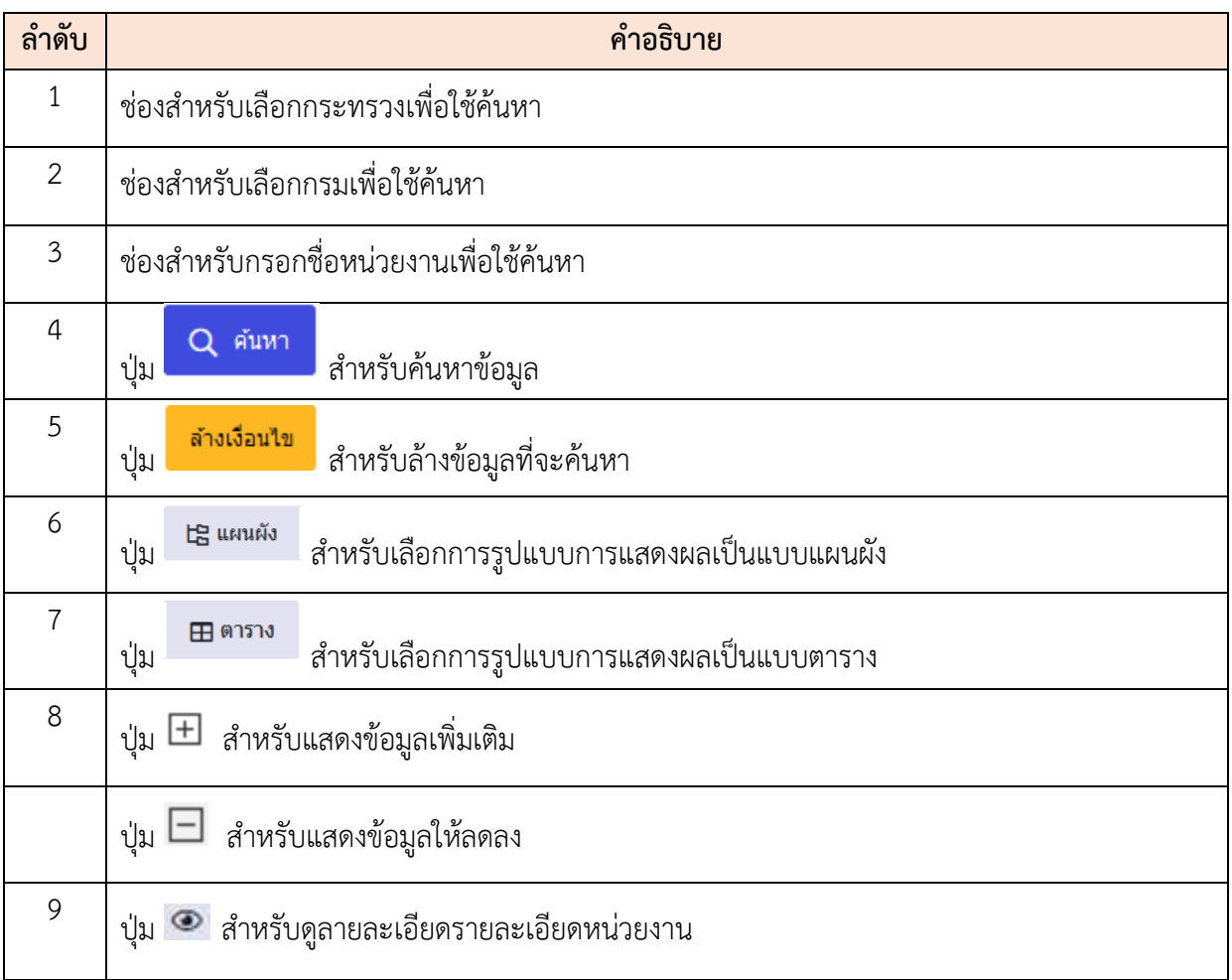

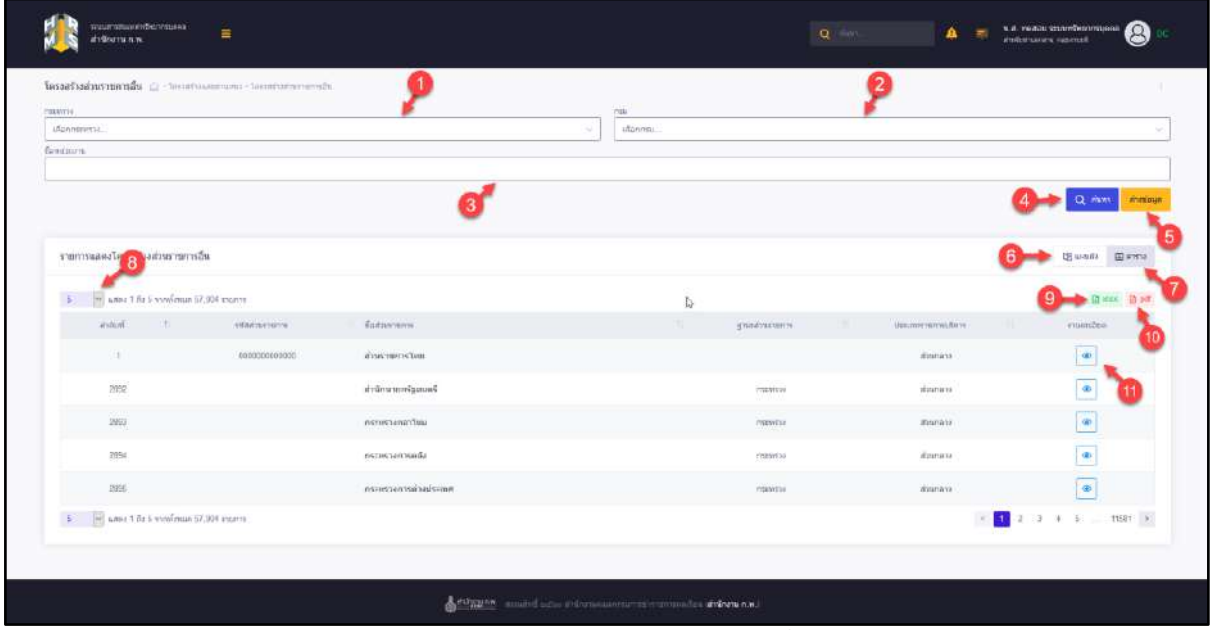

รูปภาพแสดงหน้าจอโครงสร้างส่วนราชการอื่น (ตาราง)

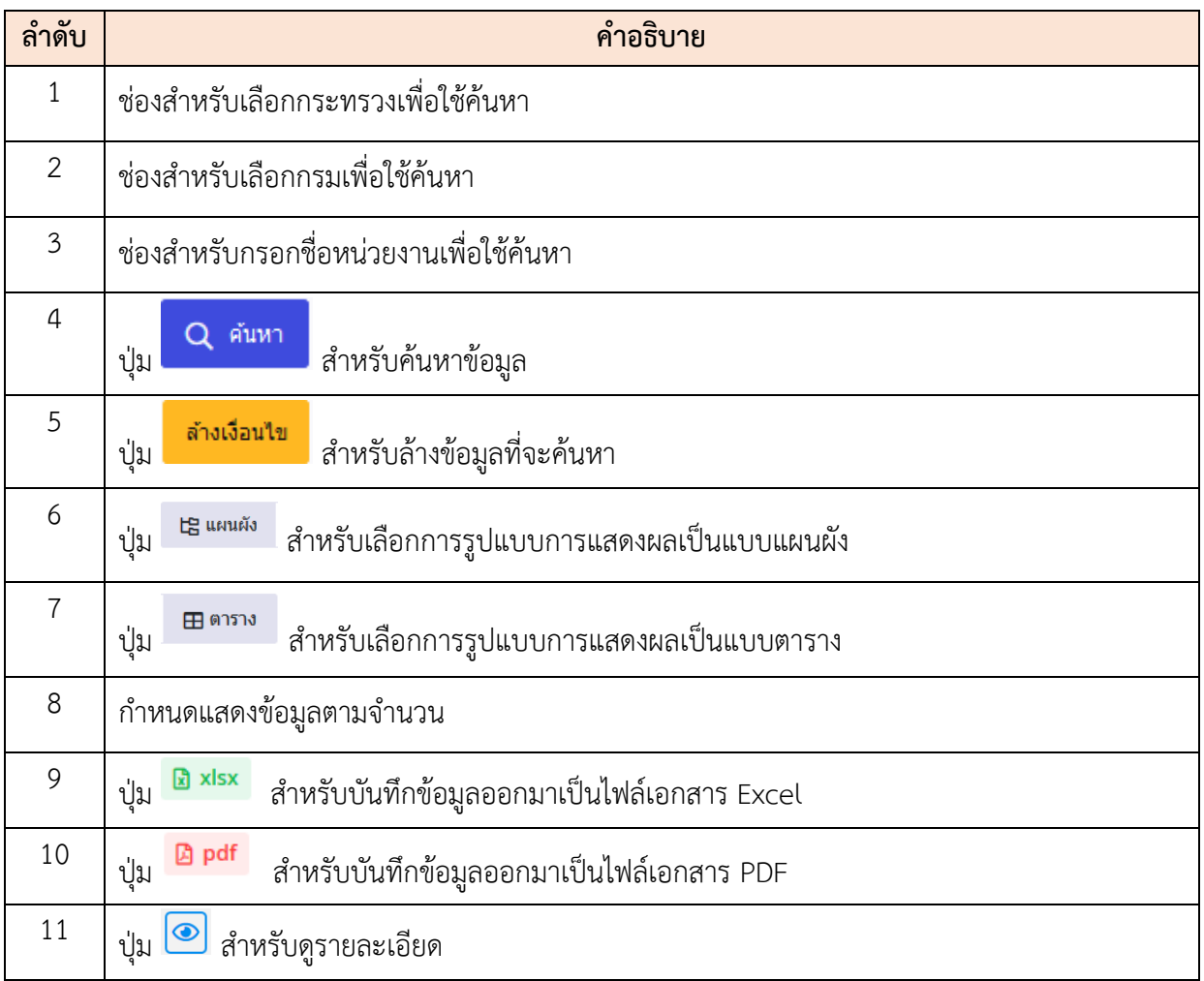

## **5.7 เมนูย่อยข้อมูลตำแหน่ง**

เมนูย่อย "ข้อมูลตำแหน่งเป็นเมนูสำหรับ "จัดการข้อมูลตำแหน่ง โดยผู้ใช้งานระบบสามารถ ค้นหา, ดูรายละเอียด, แก้ไข, เปิด/ปิดสงวนตำแหน่ง และสามารถบันทึกเป็นไฟล์ PDF หรือ Excel ได้

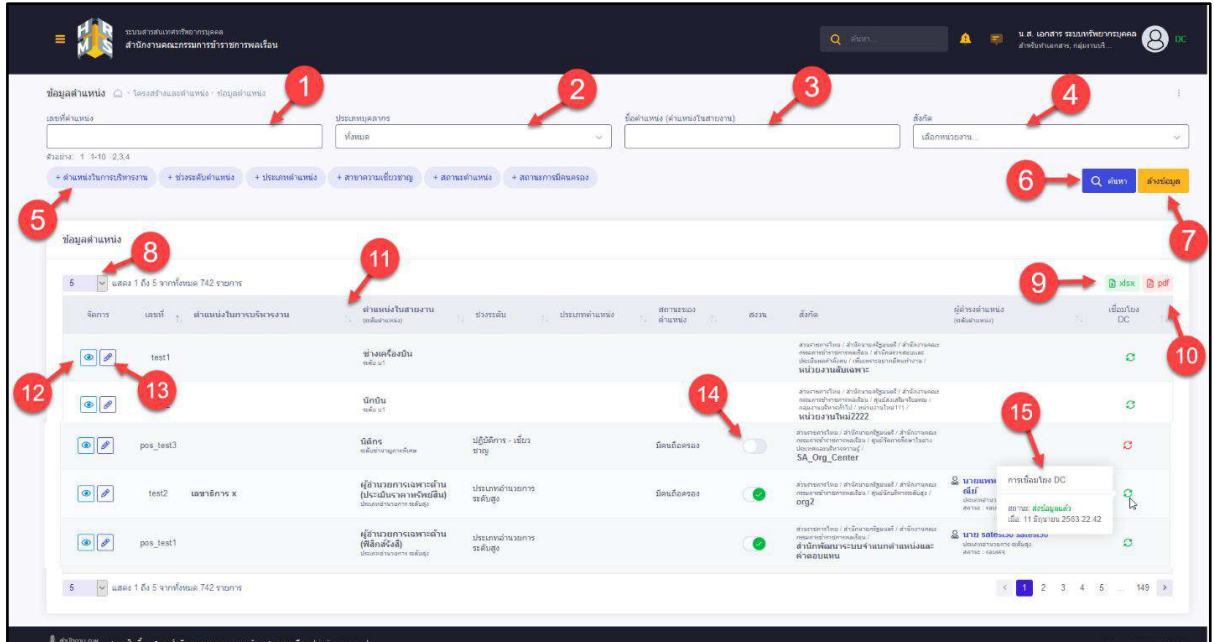

รูปภาพแสดงหน้าจอข้อมูลตำแหน่ง

| ลำดับ          | คำอธิบาย                                                     |  |  |
|----------------|--------------------------------------------------------------|--|--|
| 1              | ช่องสำหรับกรอกเลขที่ตำแหน่งเพื่อใช้ค้นหา                     |  |  |
| $\overline{2}$ | ช่องสำหรับเลือกประเภทบุคลากรเพื่อใช้ค้นหา                    |  |  |
| $\mathfrak{Z}$ | ี่ ช่องสำหรับกรอกชื่อตำแหน่ง (ตำแหน่งในสายงาน) เพื่อใช้ค้นหา |  |  |
| $\overline{4}$ | ช่องสำหรับเลือกสังกัดเพื่อใช้ค้นหา                           |  |  |
| 5              | ตัวเลือกเพิ่มเติมให้การค้นหาข้อมูล                           |  |  |
| 6              | Q คันหา<br>สำหรับค้นหาข้อมูล<br>ปู่ม                         |  |  |
| $\overline{7}$ | ล้างเงื่อนใข<br>สำหรับล้างข้อมูลที่จะค้นหา<br>ปู่ม           |  |  |
| 8              | กำหนดแสดงข้อมูลตามจำนวน                                      |  |  |

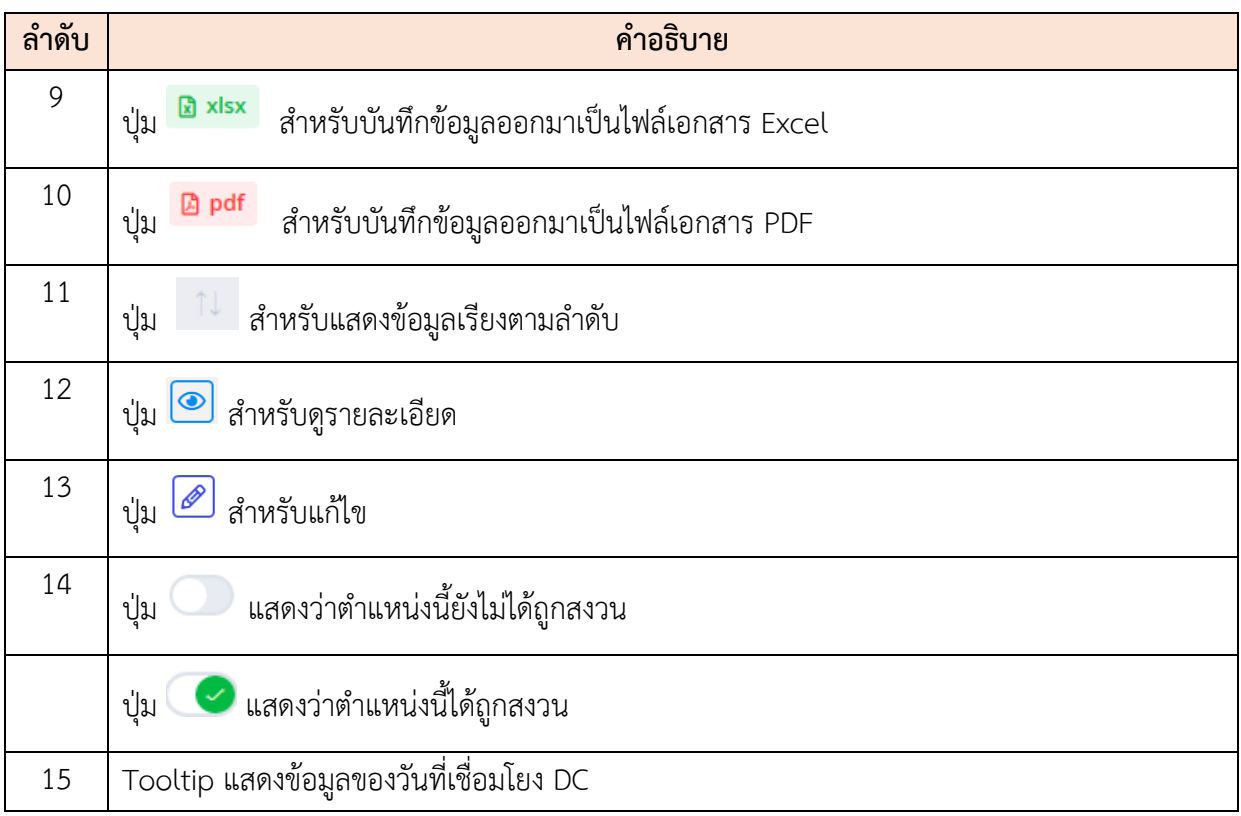

## **ขั้นตอนการแก้ไขข้อมูลตำแหน่ง**

- 1. คลิกปุ่ม ��ิเพื่อเข้าสู่หน้าจอการแก้ไขข้อมูลตำแหน่ง
- 2. เมื่อเข้าสู่หน้าจอการแก้ไขข้อมูลตำแหน่ง ทำการกำหนดข้อมูลลงในช่องที่ระบบกำหนด
- 3. จากนั้นคลิกปุ่ม <sup>มันทึก</sup> เพื่อบันทึกข้อมูล

| วายคะเอียดข้อมูลตำแหน่ง (O |                                                 |                         | $\times$                                          |
|----------------------------|-------------------------------------------------|-------------------------|---------------------------------------------------|
| * UKUNYUANTIN              | geëintees.                                      |                         |                                                   |
| since ideas."              | ÷                                               | · Sailenministratorment | $\boxplus$                                        |
| "drawie                    | winnationned<br>W.<br>USSNYPHONES : AGRICULTURE | · www.comminandisingu   | PENNSYLVANIA CONTRACTOR PRODUCT<br>duinemagniero. |
| Telephone                  | envision.                                       | falamphru.              | assetasy                                          |
| measumuse<br>Senivindals.  | 0.00<br>$\overline{a}$<br>0.00                  | denne                   | 5m                                                |
| firmindap                  | 0.00<br>$\pi$                                   | trels.                  | sinat                                             |
| <b>THEFT</b><br>5          | $\Delta_{\rm rot}$ ( ) and (                    | these.<br>4<br>sinus.   | media<br>narchie.                                 |
|                            | 6                                               | * andologicares         |                                                   |
|                            | งผู้คำรอดำแหน่ง                                 | แก้ไขล่าสุด             |                                                   |
|                            | <i>distalmenta</i><br>$\Box$<br>Infernituria    | ufisias<br>Solarba.     | 8<br>24/01/2005 13:49                             |
|                            |                                                 |                         | $nrr\ddot{o}n$                                    |

รูปภาพแสดงหน้าจอการแก้ไขข้อมูลตำแหน่ง

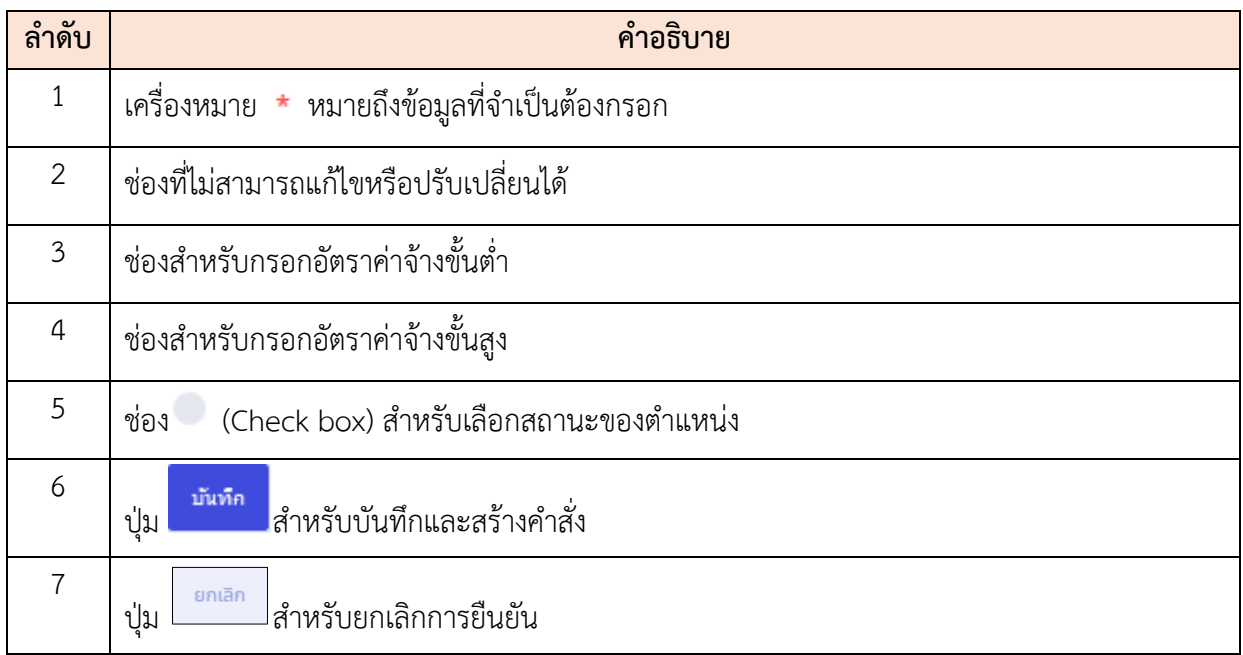

## **ขั้นตอนการเปิดการสงวนตำแหน่ง**

- 1. คลิกปุ่ม เพื่อเข้าสู่หน้าจอสงวนตำแหน่ง
- 2. เมื่อเข้าสู่หน้าจอสงวนตำแหน่ง ทำการกำหนดข้อมูลลงในช่องที่ระบบกำหนด
- 3. จากนั้นคลิกปุ่ม <sup>เพิ่มภ</sup>ัก เพื่อยืนยันข้อมูลและบันทึกข้อมูล

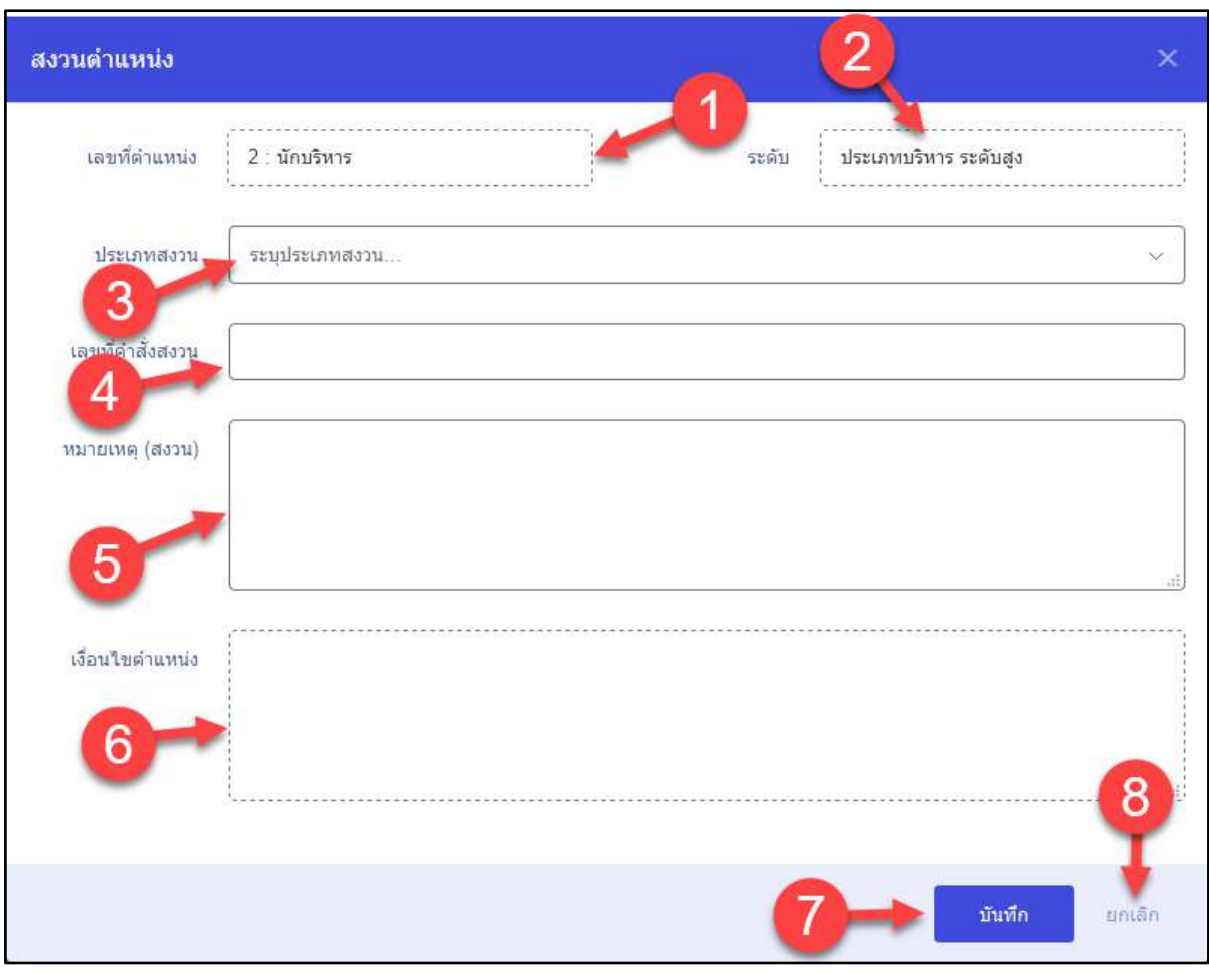

รูปภาพแสดงหน้าจอการเปิดการสงวนตำแหน่ง

| ลำดับ          | คำอธิบาย                                  |  |  |  |
|----------------|-------------------------------------------|--|--|--|
| 1              | ช่องนี้จะไม่สามารถแก้ไขหรือปรับเปลี่ยนได้ |  |  |  |
| 2              | ช่องนี้จะไม่สามารถแก้ไขหรือปรับเปลี่ยนได้ |  |  |  |
| $\mathfrak{Z}$ | ช่องสำหรับเลือกประเภทสงวน                 |  |  |  |
| $\overline{4}$ | ช่องสำหรับกรอกเลขที่คำสั่งสงวน            |  |  |  |
| 5              | ช่องสำหรับกรอกหมายเหตุที่สงวน             |  |  |  |
| 6              | ช่องนี้จะไม่สามารถแก้ไขหรือปรับเปลี่ยนได้ |  |  |  |
| 7              | บันทึก<br>สำหรับบันทึกข้อมูล<br>ปู่ม      |  |  |  |

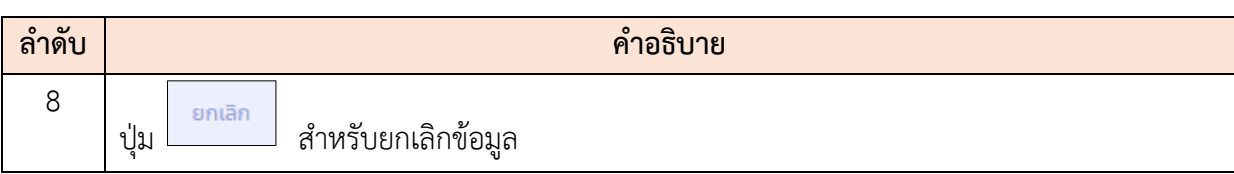

## **5.8 เมนูย่อยคำขอกำหนดตำแหน่ง**

เมนูย่อย "คำขอกำหนดตำแหน่งเป็นเมนูสำหรับ "จัดการคำขอกำหนดตำแหน่ง โดยผู้ใช้งาน ระบบสามารถ ค้นหา, เพิ่ม, ดูรายละเอียด, แก้ไข, ลบ, สามารถบันทึกเป็นไฟล์ PDF หรือ Excel และ ยืนยัน คำขอกำหนดตำแหน่งใหม่

| ารบบสารสนบทศพรีพยากรบุคคล<br>Ξ<br>สำนักงานคณะกรรมการขำราชการพลเรือน                         |                             |                   | Q dum<br>Α              | น ส. เอกสาร ระบบทรัพยากรบุคคล<br>8<br>สำหรับทำเลกสาร กลุ่มภายณ์. |
|---------------------------------------------------------------------------------------------|-----------------------------|-------------------|-------------------------|------------------------------------------------------------------|
| คำขอกำหนดตำแหน่ง 2 โครงสร้างและตำแหน่ง ข้อมูลตำแหน่ง ตำขอกำหนดตำแหน่ง                       |                             |                   |                         |                                                                  |
| <i>distinuemns</i>                                                                          | Bunissunar                  | เลขที่ค่าตั้ง     | วันที่หนังสือ           |                                                                  |
| ทั้งหมด<br>$\sim$                                                                           | 目                           |                   | 問                       |                                                                  |
| $+$ $\frac{4}{3}$ ai $\frac{4}{3}$ ai                                                       |                             | 3                 |                         | Q Aum<br>ด้างช่อมด                                               |
| $\frac{5}{5}$<br>รายการคำขอกำหนดตำแหน่ง                                                     |                             |                   |                         | + เพิ่มคำขอกำหนดตำแหน่งใหม่                                      |
| $\sim$ แสดง 1 ถึง 5 จากทั้งหมด 26 รายการ                                                    |                             |                   |                         | a xisx @ pdf                                                     |
| เลขที่ค่าสั่ง<br><b>Sonns</b>                                                               | วันที่ค่าสั้ง<br>Baudssanes | ชื่อเรื่อง        |                         | inantus                                                          |
| satest 1506_1602<br>$\circ$<br>$\mathscr{P}$                                                | 15 มิถุนายน 2563<br>2563    | กำหนดค่าแหน่งใหม่ | $\boxed{0}$             | ดินยันศาสัง<br>ø                                                 |
| $\bullet$<br>10001-05-0002                                                                  | 2563<br>15 มิถุนายน 2563    | เล็กทดสอบ         | $\boxed{a}$ $\boxed{a}$ | ✔ fluffuuah                                                      |
| $\circ$<br>satest_1506_1509                                                                 | 2563<br>15 มีถนายน 2563     | กำหนดค่าแหน่งใหม่ |                         | $\circ$<br>$\checkmark$ fruitmain                                |
| satest_11061732                                                                             | 2563<br>11 มิถุนายน 2563    | timusframis       | 日日<br>19                | การเชื่อมใยง DC                                                  |
| $\circledast$<br>satest_11061508                                                            | 11 มีคนายน 2563<br>2563     | maniamishai       | 回回                      | donu: danagoum<br>มีค: 11 มียุนายน 2563 15.12                    |
| ั้∾ แสดง 1 ถึง 5 จากทั้งหมด 26 รายการ<br>6 <sub>1</sub>                                     |                             |                   |                         | 123456                                                           |
|                                                                                             |                             |                   |                         |                                                                  |
| ดั้ง <sup>ต่าม</sup> ากพ. สงวนสิทธิ์ ๒๕๖๓ สำนักงานคณะกรรมการชำราชการพลเรือน (สำนักงาน ก.พ.) |                             |                   |                         | Testing v 0.6.0 (2020-06-18)                                     |

รูปภาพแสดงหน้าจอคำขอกำหนดตำแหน่ง

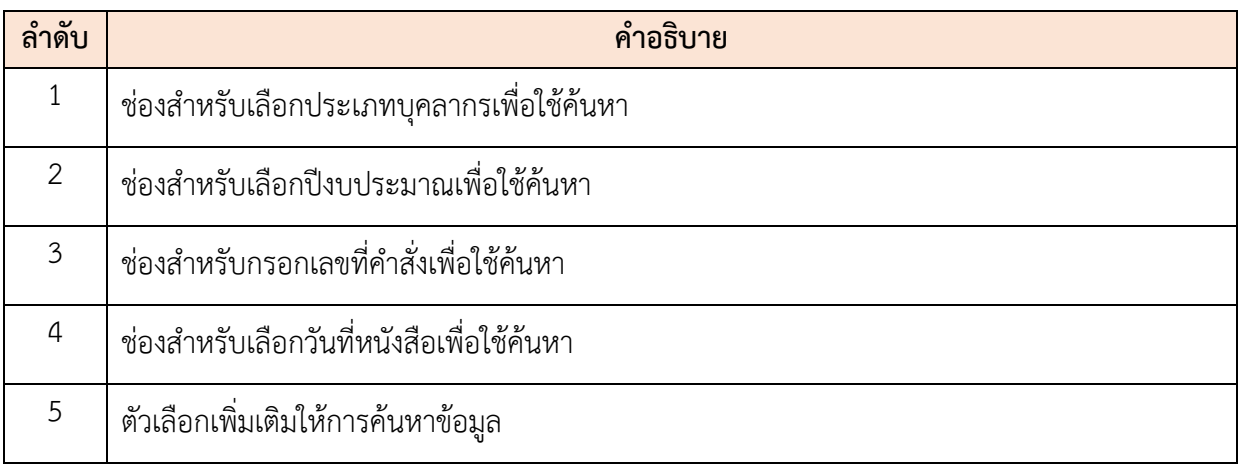

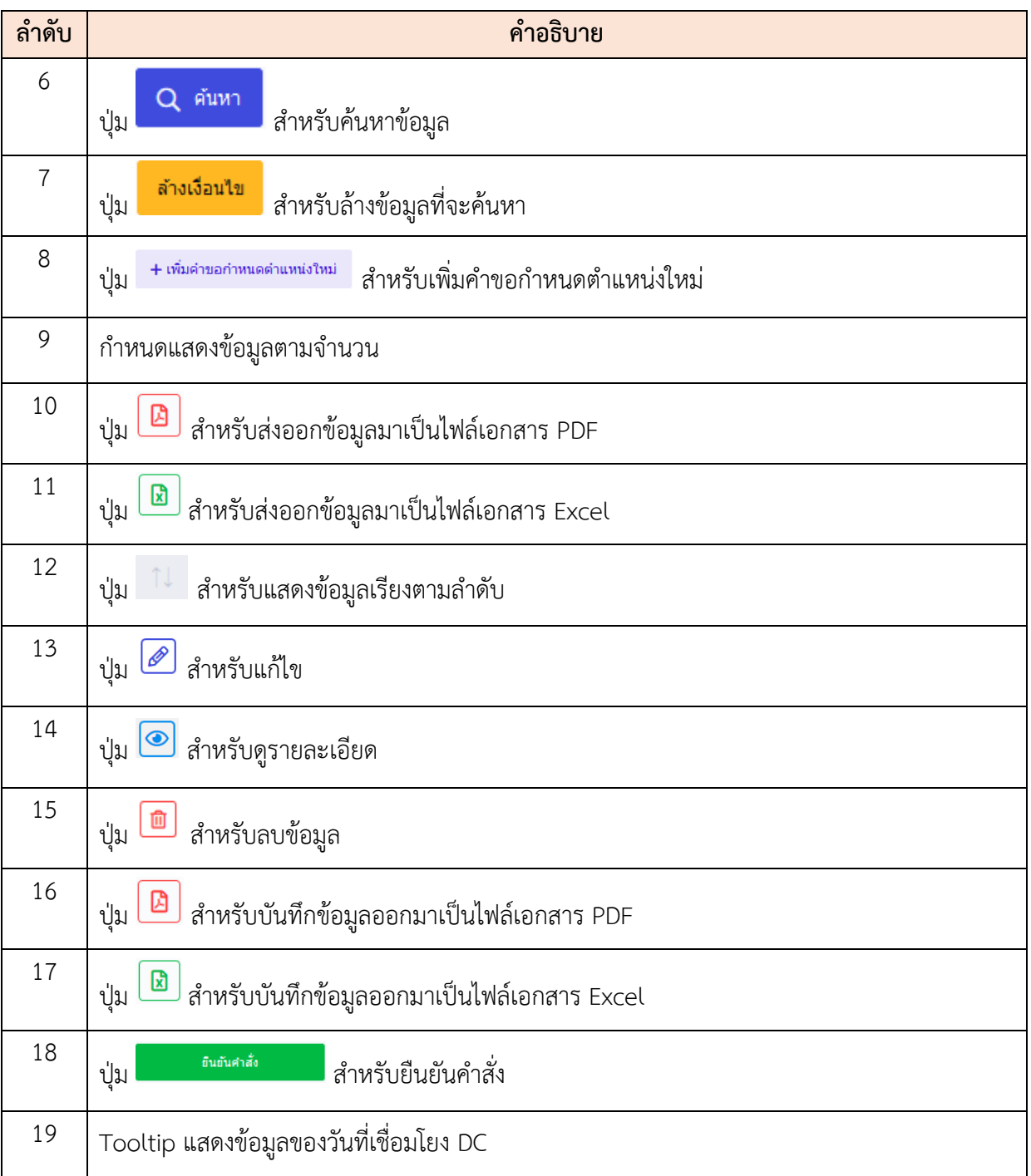

## **ขั้นตอนการเพิ่มคำขอกำหนดตำแหน่งใหม่**

- 1. คลิกปุ่ม <mark>+ เพิ่มคำขอกำหนดตำแหน่งใหม่</mark> เพื่อเข้าสู่หน้าจอกำหนดตำแหน่งใหม่
- 2. เมื่อเข้าสู่หน้าจอกำหนดตำแหน่งใหม่ ทำการกำหนดข้อมูลลงในช่องที่ระบบกำหนด
- 3. ถ้าเป็นตำแหน่งที่ต้องผ่านมติ อ.ก.พ กระทรวง คลิก  $\Box$
- ี<br>4. จากนั้นคลิก + <sup>เพิ่มตำแหน่ง</sup> เพื่อเพิ่มตำแหน่ง

5. คลิกปุ่ม <mark>เพื่อยืนยันข้อมูลและบันทึกข้อมูล</mark>

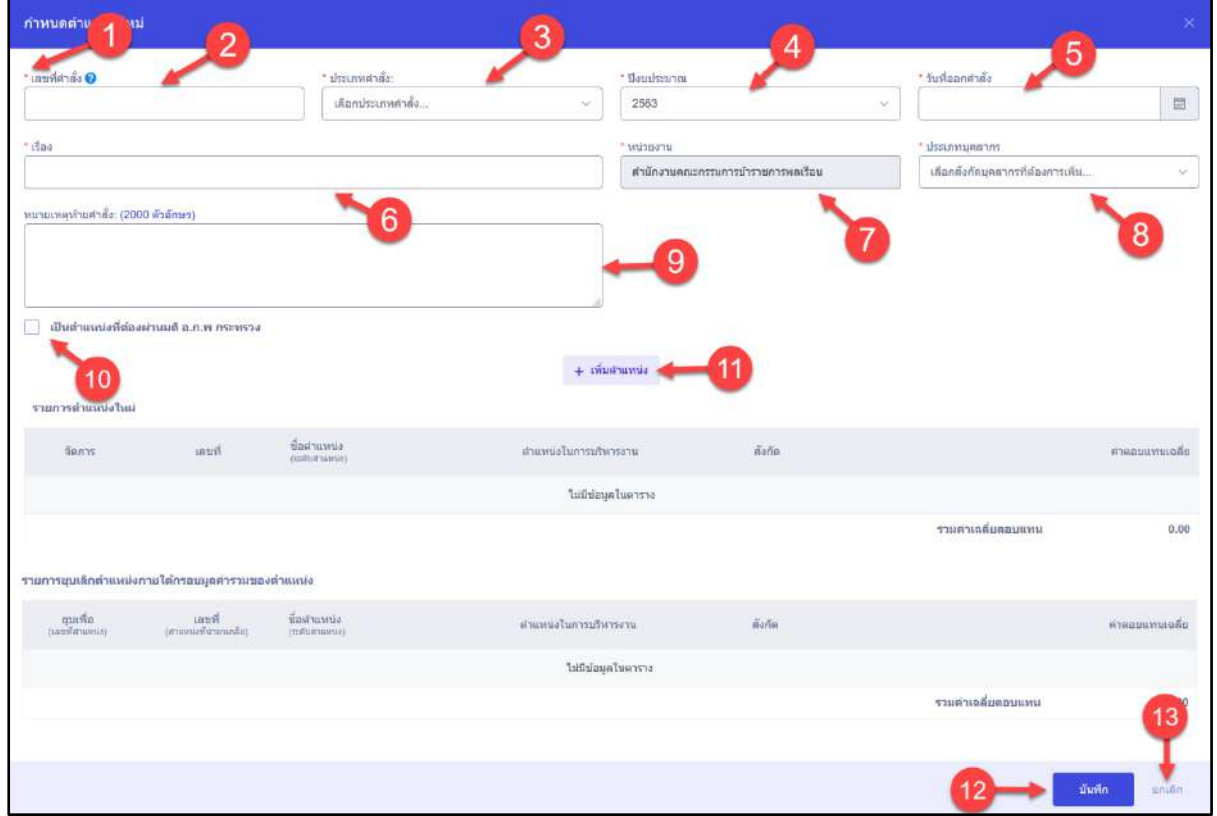

รูปภาพแสดงหน้าจอการเปิดการสงวนตำแหน่ง

| ลำดับ          | คำอธิบาย                                  |
|----------------|-------------------------------------------|
| 1              |                                           |
| 2              | ช่องสำหรับกรอกเลขที่คำสั่ง                |
| $\mathfrak{Z}$ | ช่องสำหรับเลือกประเภทคำสั่ง               |
| $\overline{4}$ | ช่องสำหรับเลือกปีงบประมาณ                 |
| 5              | ช่องสำหรับเลือกวันที่ออกคำสั่ง            |
| 6              | ช่องสำหรับกรอกเรื่อง                      |
| $\overline{7}$ | ช่องนี้จะไม่สามารถแก้ไขหรือปรับเปลี่ยนได้ |
| 8              | ช่องสำหรับเลือกประเภทบุคลากร              |

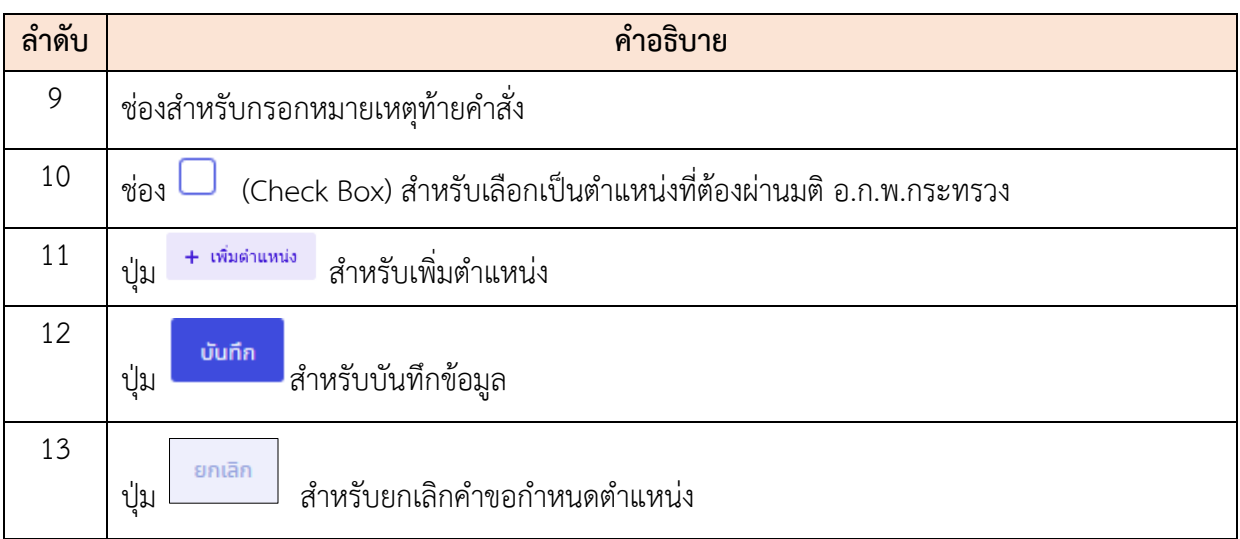

# **ขั้นตอนการเพิ่มตำแหน่ง**

- 1. คลิกปุ่ม เพื่อเข้าสู่หน้าจอการเพิ่มตำแหน่ง
- 2. เมื่อเข้าสู่หน้าจอการเพิ่มตำแหน่ง ทำการกำหนดข้อมูลลงในช่องที่ระบบกำหนด
- 3. เมื่อกำหนดข้อมูลเสร็จ คลิกปุ่ม <mark>เพิ่ม เพื่อเพิ</mark>่มตำแหน่ง

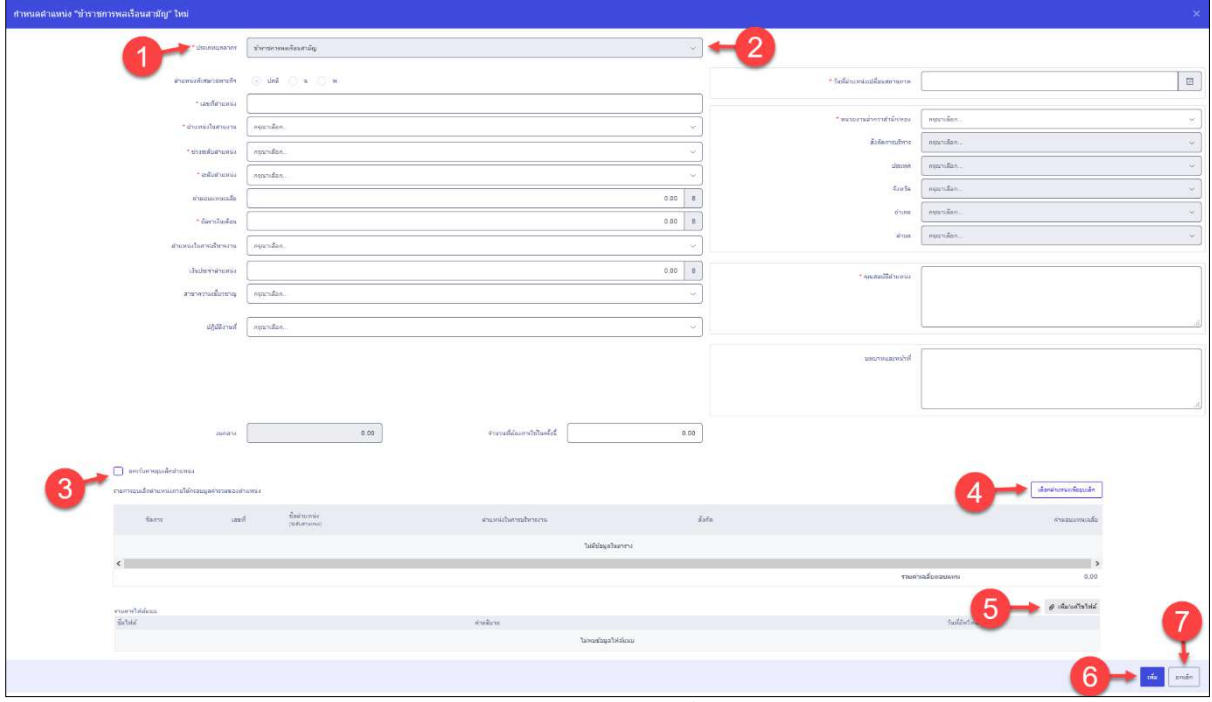

## รูปภาพแสดงหน้าจอการเพิ่มตำแหน่ง

โครงการจ้างพัฒนาระบบโปรแกรมกลางด้านสารสนเทศทรัพยากรบุคคล

โปรแกรมระบบสารสนเทศทรัพยากรบุคคล สำนักงานคณะกรรมการข้าราชการพลเรือน

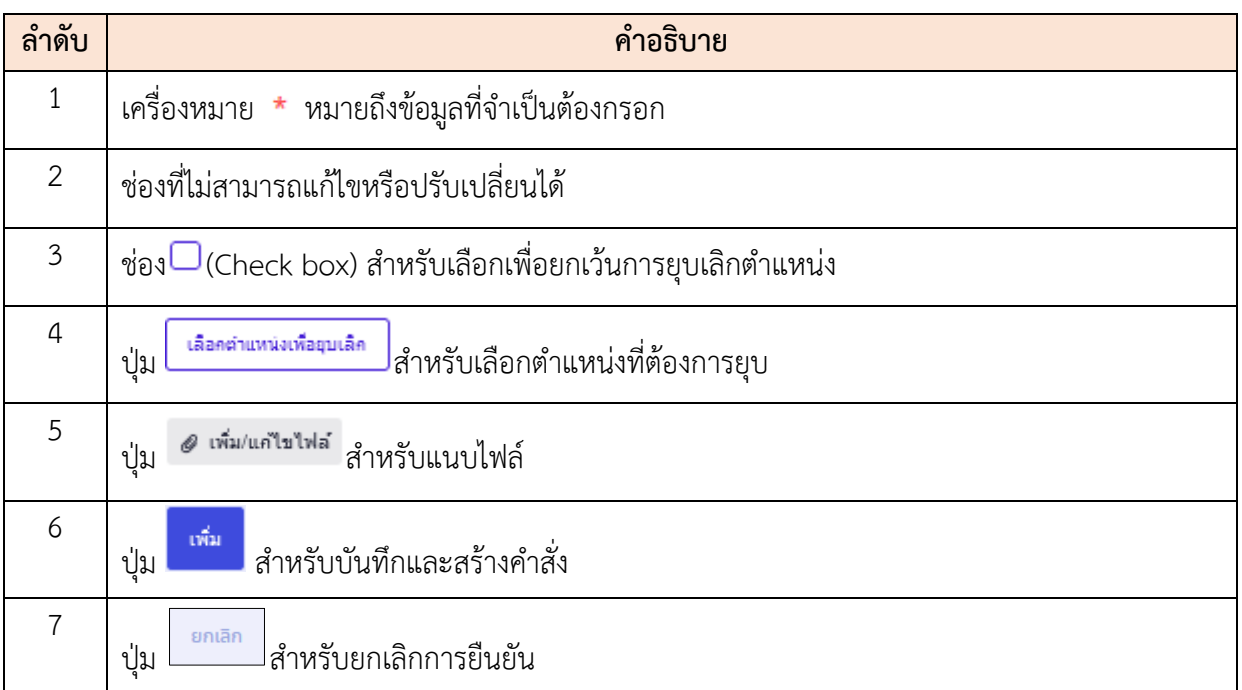

### **ขั้นตอนยืนยันคำสั่งคำขอกำหนดตำแหน่งใหม่**

- 1. คลิกปุ่ม <del>เพื่<sup>อนกล้</sup>อย</del>์ เพื่อเข้าสู่หน้าจอกำหนดตำแหน่งใหม่
- 2. เมื่อเข้าสู่หน้าจอกำหนดตำแหน่งใหม่ ทำการกำหนดข้อมูลลงในช่องที่ระบบกำหนด
- 3. จากนั้นแนบไฟล์ โดยคลิกที่ปุ่ม <sup>อ เพิ่มแก</sup>๊<sup>บฟัฟ</sup>ิ เพื่อเพิ่มไฟล์ คลิกปุ่ม <sup>เพิ่ม</sup>าแพื่อ เพื่อ ยืนยันข้อมูลและบันทึกข้อมูล

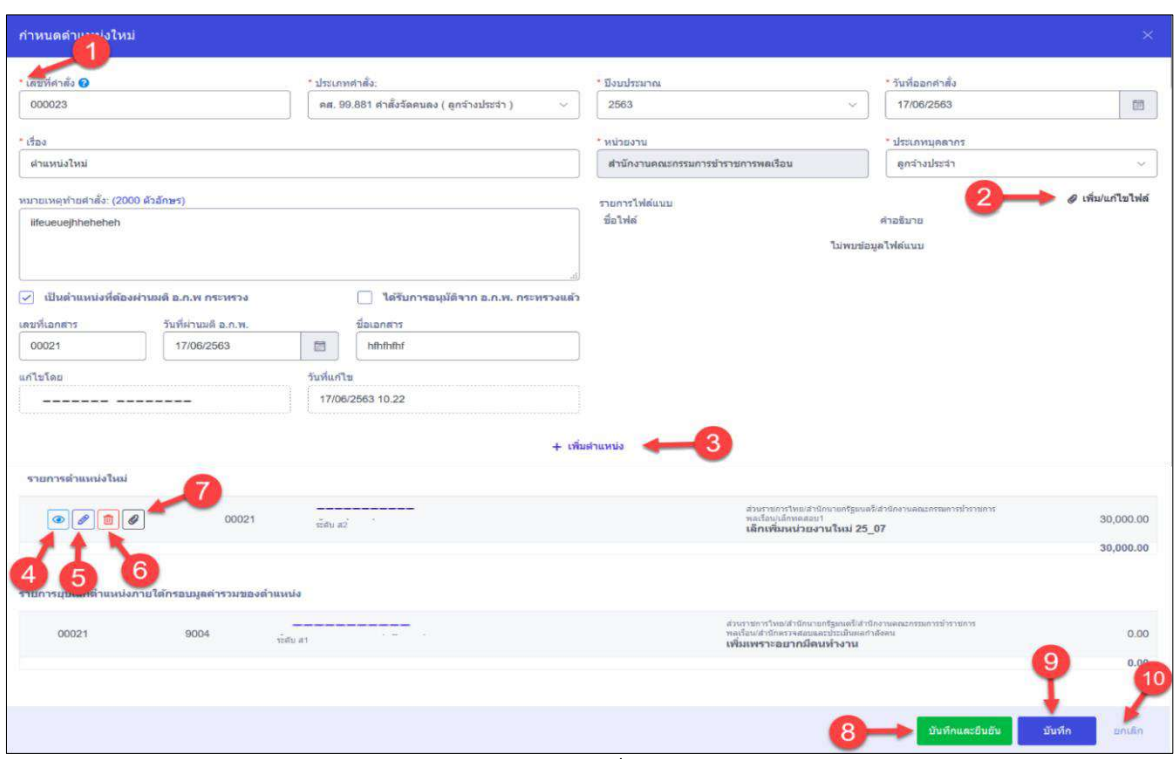

รูปภาพแสดงหน้าจอการยันคำสั่งการกำหนดตำแหน่งใหม่

| ลำดับ          | คำอธิบาย                                               |
|----------------|--------------------------------------------------------|
| 1              | เครื่องหมาย * หมายถึงข้อมูลที่จำเป็นต้องกรอก           |
| $\mathbf{2}$   | ৶ เพิ่ม/แก้ไขไฟล์<br>สำหรับเพิ่มไฟล์<br>ปู่ม           |
| 3              | + เพิ่มตำแหน่ง<br>สำหรับเพิ่มตำแหน่ง<br>ปู่ม           |
| 4              | ปุ่ม <u>อ</u> ี่ สำหรับดูรายละเอียดตำแหน่ง             |
| 5              | ปุ่ม <mark>2</mark> สำหรับแก้ไขข้อมูลตำแหน่ง           |
| 6              | สำหรับลบข้อมูลตำแหน่ง<br>ป่ม                           |
| $\overline{7}$ | ้สำหรับนำเข้าไฟล์ เอกสารยืนยันการกำหนดตำแหน่ง<br>ปู่ม  |
| 8              | บันทึกและยืนยัน<br>สำหรับบันทึกและยืนยันคำสั่ง<br>ปู่ม |
| 9              | บันทึก<br>สำหรับบันทึกข้อมูล<br>ปู่ม                   |

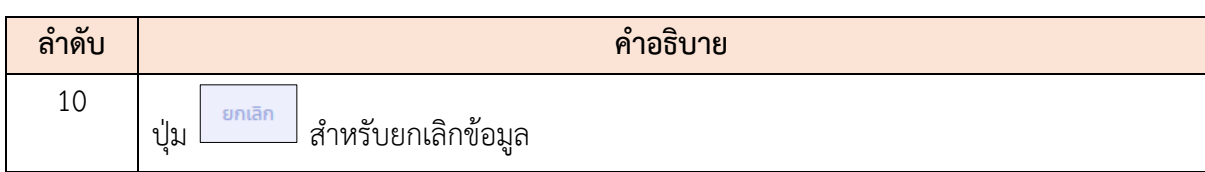

#### **5.9 เมนูย่อยคำขอปรับปรุงตำแหน่ง**

เมนูย่อย "คำขอปรับปรุงตำแหน่งเป็นเมนูสำหรับ "จัดการคำขอปรับปรุงตำแหน่ง โดย ผู้ใช้งานระบบสามารถ ค้นหา, เพิ่ม, ดูรายละเอียด, แก้ไข, ลบ, สามารถบันทึกเป็นไฟล์ PDF หรือ Excel และ ยืนยันคำสั่งคำขอปรับปรุงตำแหน่ง

|                            |                                     | คำขอปรับปรุงตำแหน่ง (2 - โครงสร้างและสำแหน่ง ข้อมูลสำแหน่ง สำขอปใบปรุงสำแหน่ง |                                     |                             |                      |                        |                                                      |
|----------------------------|-------------------------------------|-------------------------------------------------------------------------------|-------------------------------------|-----------------------------|----------------------|------------------------|------------------------------------------------------|
| thranupanns<br>Maynan      | v                                   | fiamissunes.<br>笪                                                             |                                     | เลขที่ดำต้อ                 |                      | รับที่หนึ่งสื่อ<br>田   |                                                      |
| $+$ tintras                |                                     |                                                                               |                                     |                             | 3                    | ห                      | Q Rush<br>คำงข้อมูล                                  |
| รายการคำขอปรับปรุงด่าแหน่ง |                                     |                                                                               |                                     |                             |                      | 8                      | + เพิ่มศาขอปรับปรุงสาแหน่ง                           |
|                            | → แสดง 1 ถึง 5 จากทั้งหมด 31 รายการ | 12                                                                            |                                     |                             |                      |                        | 通 xisx 图 pot                                         |
| $S$ amis                   | เอบที่สาสัง                         | วันที่ศาสัง                                                                   | flaudszunes.<br><b>COL</b><br>$+11$ | indus                       | $\uparrow\downarrow$ | เขื่อนโยง<br><b>DC</b> |                                                      |
| ۵                          | 10001-15-001                        | 15 มิถุนายน 2563                                                              | 2563                                | เด็กหลดลม15-001             | Ø                    | 10<br>Ø                | ✔ Dummin                                             |
| ۵                          | 10001-07-09                         | 07 มิถุนายน 2563                                                              | 2563                                | เด็กทลสอบ07-09              | ø                    | 16<br>5<br>Ø           | v Duğulum                                            |
| $\circ$                    | 10001-07-06                         | 07 มิถุนายน 2563                                                              | 2563                                | $u$ nnasau07-08             | 面团                   | ø                      | Budunen                                              |
| $\circ$                    | 10001-07-03                         | 28 инжители 2563                                                              | 2563                                | เล็กทคลอบ07-03              | $\boxed{\mathbf{B}}$ | c<br>17                | การเชื่อมโยง DC                                      |
| $\circledast$              | 10001-07-02                         | 26 ипмятия 2563                                                               | 2563                                | <i><b>LAnnedau07-02</b></i> | 日日                   | а                      | สถานะ ส่งน้อยละเล้ว<br>เมื่อ. 07 มิถุนายน 2563 21.05 |
| $\overline{5}$             | → แสดง 1 ถึง 5 จากหังหมด 31 รายการ  |                                                                               |                                     |                             |                      | $\overline{2}$         | 5 6 7 5<br>$\overline{3}$<br>$\mathcal{A}$           |

รูปภาพแสดงหน้าจอคำขอปรับปรุงตำแหน่ง

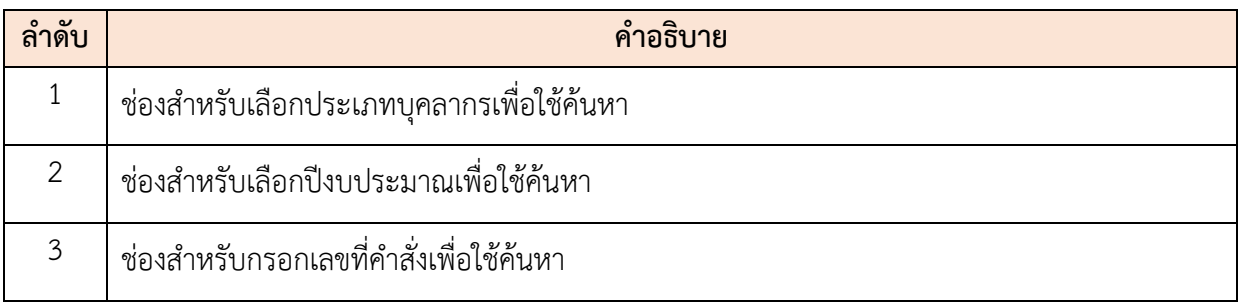

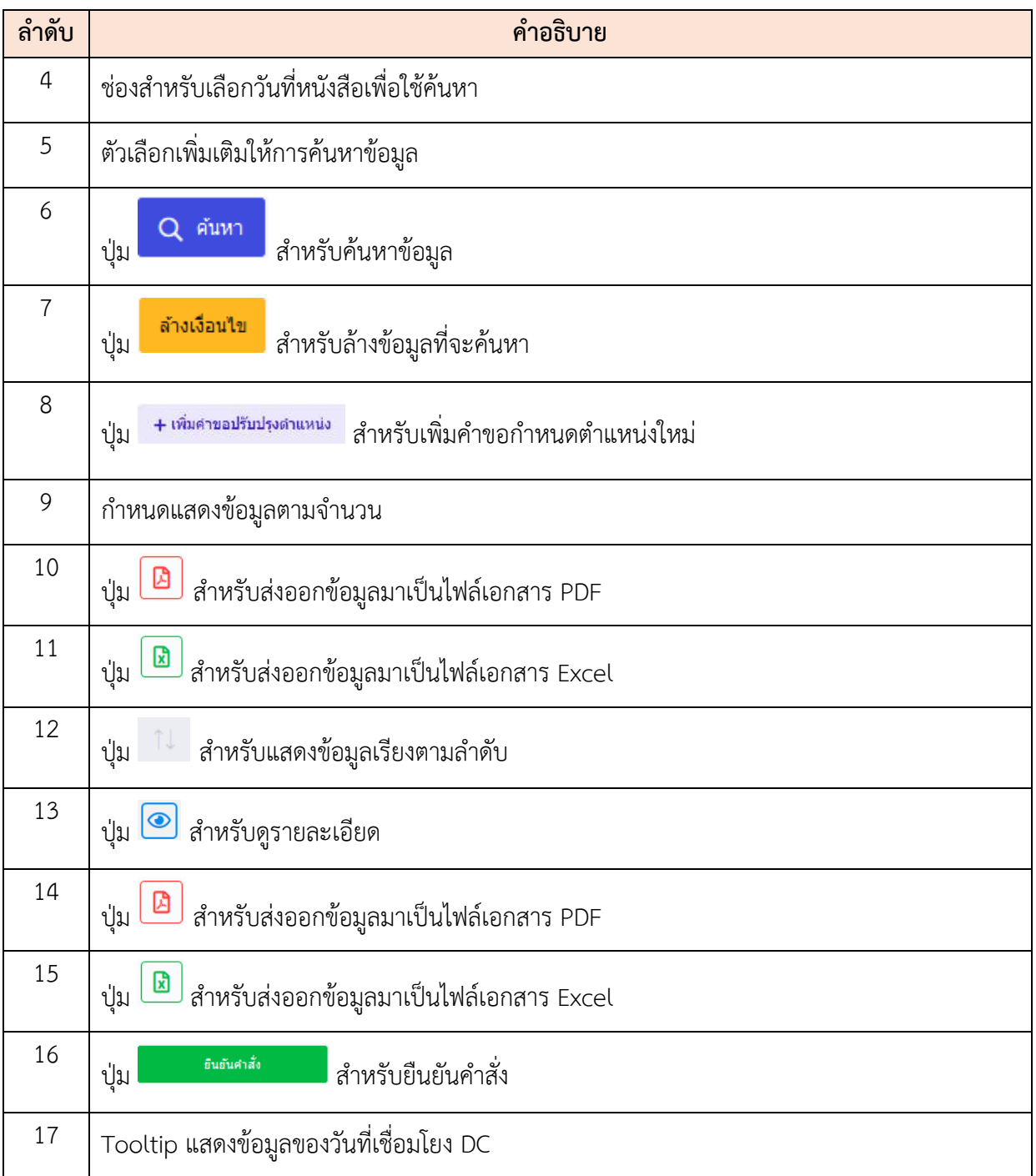

# **ขั้นตอนการเพิ่มคำขอปรับปรุงตำแหน่ง**

- 1. คลิกปุ่ม <mark>+ <sup>เพิ่มดำขอปรับปรุงตำแหน่ง</mark> เพื่อเข้าสู่หน้าจอปรับปรุงตำแหน่ง</mark></sup>
- 2. เมื่อเข้าสู่หน้าจอปรับปรุงตำแหน่ง ทำการกำหนดข้อมูลลงในช่องที่ระบบกำหนด
- 3. ถ้าเป็นตำแหน่งที่ต้องผ่านมติ อ.ก.พ กระทรวง คลิก $\Box$
- 4. จากนั้นคลิก <sup>+ เลือกตำแหน่งมาปรับปรุง</sup> เพื่อเพิ่มตำแหน่งมาปรับปรุง

5. คลิกปุ่ม <mark>เพื่อยืนยันข้อมูลและบันทึกข้อมูล</mark>

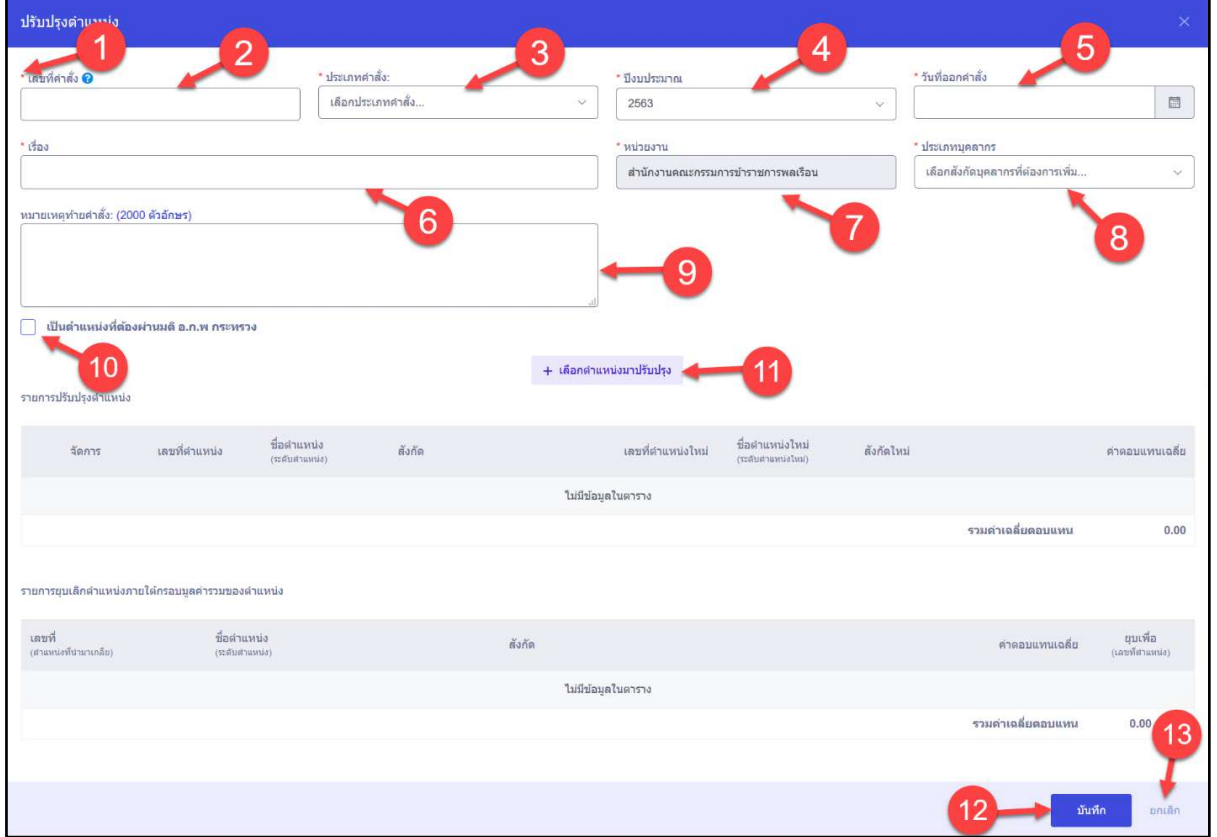

รูปภาพแสดงหน้าจอการปรับปรุงตำแหน่ง

| ลำดับ          | คำอธิบาย                                     |
|----------------|----------------------------------------------|
| 1              | เครื่องหมาย * หมายถึงข้อมูลที่จำเป็นต้องกรอก |
| $\overline{2}$ | ช่องสำหรับกรอกเลขที่คำสั่ง                   |
| $\mathfrak{Z}$ | ช่องสำหรับเลือกประเภทคำสั่ง                  |
| $\overline{4}$ | ช่องสำหรับเลือกปีงบประมาณ                    |
| 5              | ช่องสำหรับเลือกวันที่ออกคำสั่ง               |
| 6              | ช่องสำหรับกรอกเรื่อง                         |
| $\overline{7}$ | ช่องนี้จะไม่สามารถแก้ไขหรือปรับเปลี่ยนได้    |
| 8              | ช่องสำหรับเลือกประเภทบุคลากร                 |

โครงการจ้างพัฒนาระบบโปรแกรมกลางด้านสารสนเทศทรัพยากรบุคคล

โปรแกรมระบบสารสนเทศทรัพยากรบุคคล สำนักงานคณะกรรมการข้าราชการพลเรือน

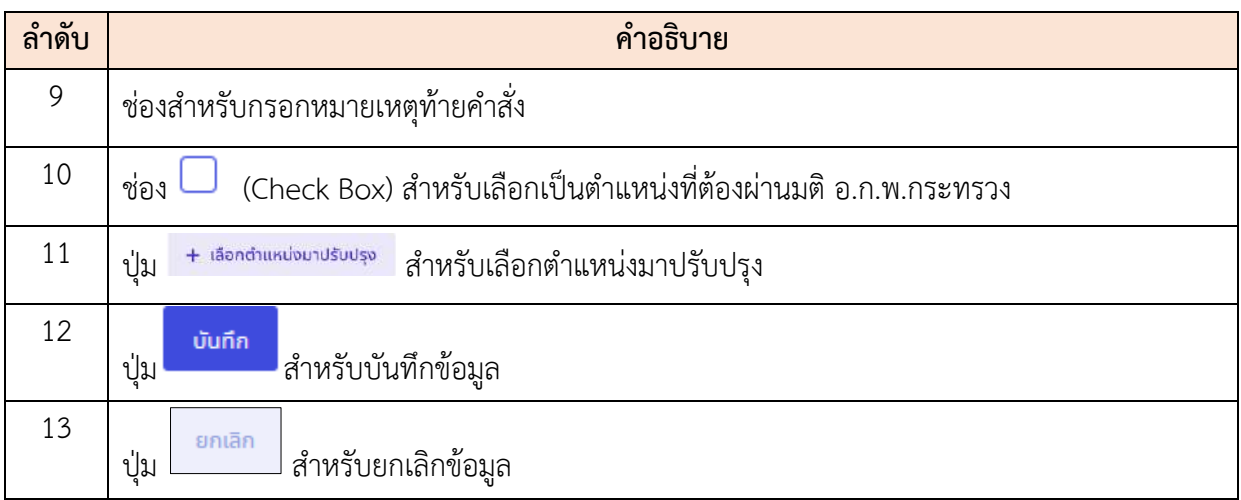

## **ขั้นตอนการเพิ่มตำแหน่งมาปรับปรุง**

- 1. คลิกปุ่ม <del>1 เ<sup>ลือกตำแหน่งมาปรับปรุง</del> เพื่อเข้าสู่หน้าจอเพิ่มตำแหน่งมาปรับปรุง</del></sup>
- 2. เมื่อเข้าสู่หน้าจอเพิ่มตำแหน่งมาปรับปรุง เลือกตำแหน่งที่ต้องการปรับปรุง
- 3. ทำการกำหนดข้อมูลลงในช่องที่ระบบกำหนดที่ส่วนของตำแหน่งหลังปรับปรุง
- 4. เมื่อกรอกข้อมูลเสร็จ คลิกปุ่ม <mark>เพิ่มที่การ เ</mark>พื่อยืนยันข้อมูลและบันทึกข้อมูล

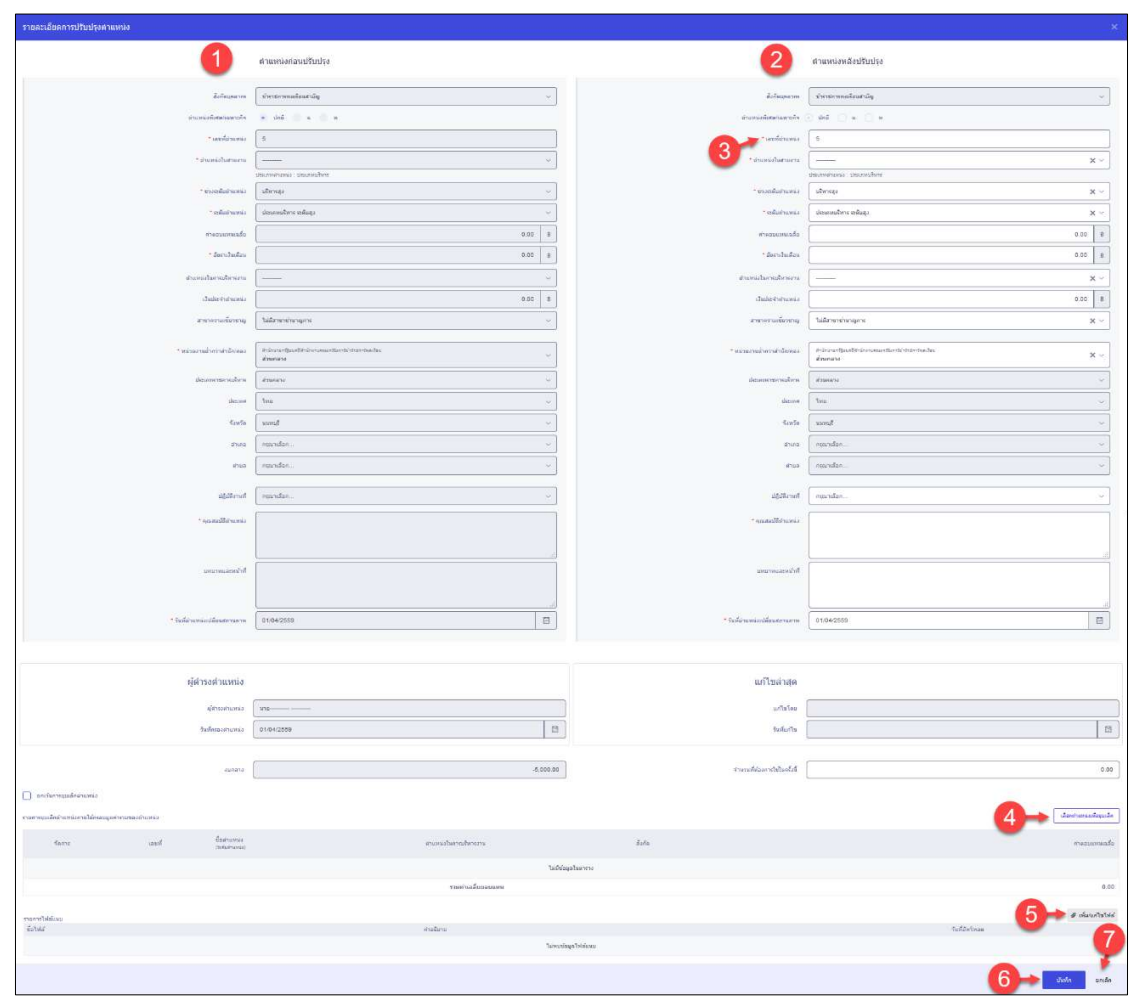

รูปภาพแสดงหน้าจอการเพิ่มตำแหน่งมาปรับปรุง

| ลำดับ          | คำอธิบาย                                                             |
|----------------|----------------------------------------------------------------------|
| $\mathbf 1$    | ส่วนของตำแหน่งก่อนปรับปรุง                                           |
| $\mathbf{2}$   | ส่วนของตำแหน่งหลังปรับปรุง                                           |
| $\mathfrak{Z}$ | เครื่องหมาย * หมายถึงข้อมูลที่จำเป็นต้องกรอก                         |
| $\overline{4}$ | เลือกตำแหน่งเพื่ออุบเล็ก<br>∫สำหรับเลือกตำแหน่งที่ต้องการยุบ<br>ปู่ม |
| 5              | ∂ เพิ่ม/แก้ไขไฟล์ สำหรับแนบไฟล์<br>ปู่ม                              |
| 6              | บันทึก<br>สำหรับบันทึกข้อมูล<br>ปู่ม                                 |
| $\overline{7}$ | ยกเลิก<br>่ สำหรับยกเลิกการยืนยัน<br>ปู่ม                            |
# **ขั้นตอนการเพิ่มยืนยันปรับปรุงตำแหน่ง**

- 1. คลิกปุ่ม <mark>- <sup>ยนยันศาสัง เ</mark>พื่อเข้าสู่หน้าจอการเพิ่มยืนยันปรับปรุงตำแหน่ง</mark></sup>
- 2. เมื่อเข้าสู่หน้าจอการเพิ่มยืนยันปรับปรุงตำแหน่ง ตรวจสอบข้อมูลให้เรียบร้อย
- 3. คลิกปุ่ม <mark>เ<sup>พิ่มหักและยินยัน เ</mark>พื่อยืนยันข้อมูลและบันทึกข้อมูล</mark></sup>

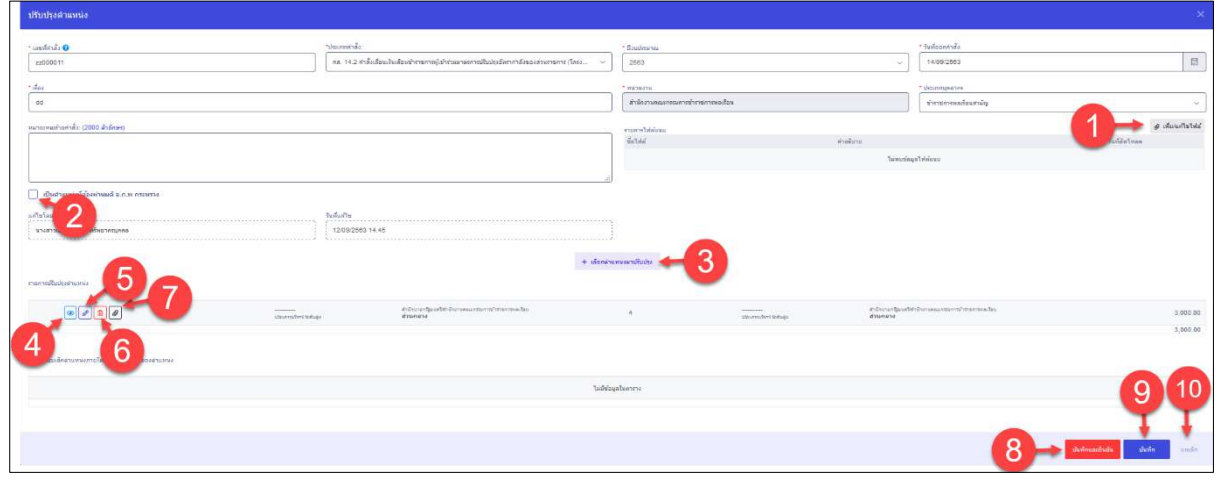

รูปภาพแสดงหน้าจอการเพิ่มยืนยันปรับปรุงตำแหน่ง

| ลำดับ          | คำอธิบาย                                                                                       |
|----------------|------------------------------------------------------------------------------------------------|
| $\mathbf 1$    | @ เพิ่ม/แก้ไขไฟล์<br>สำหรับแนบไฟล์<br>ปู่ม                                                     |
| $\overline{2}$ | $\dot{\mathcal{C}}$ ง่อง $\Box$ (Check box) สำหรับเลือกเป็นตำแหน่งที่ต้องผ่านมติ อพ กระทรวง.ก. |
| $\mathfrak{Z}$ | + เลือกตำแหน่งมาปรับปรุง<br>สำหรับเลือกตำแหน่งมาปรับปรุง<br>ปู่ม                               |
| $\overline{4}$ | สำหรับดูรายละเอียด<br>ปู่ม                                                                     |
| 5              | Ø<br>สำหรับแก้ไขข้อมูล<br>ป่ม                                                                  |
| 6              | ▥<br>สำหรับลบข้อมูล<br>ปู่ม                                                                    |
| $\overline{7}$ | ปุ่ม <i>อ</i> ไสำหรับแนบไฟล์                                                                   |
| 8              | บันทึกและยืนยัน<br>สำหรับยืนยันและบันทึกข้อมูล<br>ปู่ม                                         |
| 9              | บันทึก<br>สำหรับบันทึกข้อมูล<br>ปู่ม                                                           |

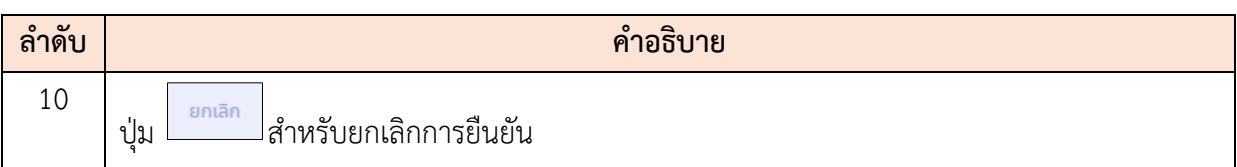

### **6. เมนูข้อมูลบุคลากร (สำหรับผู้ใช้งานทั่วไป)**

เป็นส่วนแสดงข้อมูลที่เกี่ยวข้องกับผู้ใช้งานระบบ เช่น ข้อมูลส่วนตัว ข้อมูลการลา แบบประเมิน รายบุคคล แบบประเมินผู้ใต้บังคับบัญชา ข้อมูลสลิปเงินเดือน เป็นต้น โดยมีขั้นตอนและวิธีการจัดการต่าง ๆ ในแต่ละเมนูดังนี้

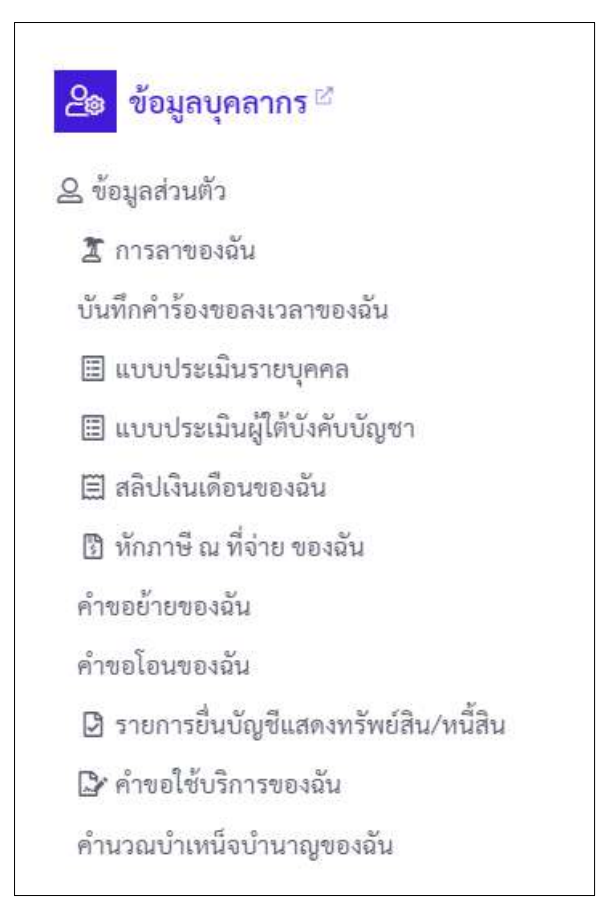

รูปแสดงเมนูข้อมูลส่วนตัวสำหรับผู้ใช้งานทั่วไป

เมื่อกดที่เมนู "ข้อมูลส่วนตัว" ระบบจะแสดงข้อมูลภาพรวมเป็นหน้าจอ โดยมีรายละเอียดของ หน้าจอเมนูดังนี้

|                          | Vanadrum gilmension (Campbell and a strategies and a strategies required that the Music of William |                     |                                   |
|--------------------------|----------------------------------------------------------------------------------------------------|---------------------|-----------------------------------|
| тіақавтитті              |                                                                                                    |                     |                                   |
| $\frac{c}{16}$           | язият милос сомновалосное.                                                                         | andrivening and the | 6838044788318                     |
| Infestive                | 05/05/2521                                                                                         | 8711                | 32 B 3 allen 28 Su                |
| cleaning weight mediated | salicitiu uprovista                                                                                | angrooms.           | ไม่ใช่ระบุในเท็ <i>ปันรายกา</i> ร |
| <b>Balussainasann</b>    | Taleustosw                                                                                         | затибов.            | занасчатной специали-             |
| <b>Confinements</b>      | Talmarskiave                                                                                       | TRATIFICATE:        | ในได้คนวินทำจันรายการ             |
| Taylor was a Taylor      | Taimarskeam                                                                                        |                     |                                   |
| Ballyth greaterfrom      | 31/08/2563                                                                                         | สีแหน่ในต้อน        | 29,009.00                         |
| TOWER OF FEMALE PARTIES. | Salvanicara                                                                                        | annuales.           | -sine.                            |
| <b>AnderFloddolers</b>   | tategraphe                                                                                         | 8.0334              | [- auhanvoimmanigukrunn           |
| วงมีการศักษา 0           |                                                                                                    |                     |                                   |
| o saustunità di          |                                                                                                    |                     |                                   |
| antibitaria.             | 9605                                                                                               |                     |                                   |
| al'unusharismi           | files (salintaring envises)                                                                        |                     |                                   |
| Literaturelitesists      | promotions of                                                                                      | ZA1007700751010PE3  | sinuraurassa                      |
| $B$ arin                 | dramana                                                                                            | fashnasarafinamis   | 31/08/2593                        |
| ค่าดอบแทนอื่น ๆ 0        |                                                                                                    |                     |                                   |
| statements.              | <b><i>Taimurphaw</i></b>                                                                           |                     |                                   |
|                          |                                                                                                    |                     |                                   |

รูปภาพแสดงหน้าจอเมนูย่อยข้อมูลภาพรวม

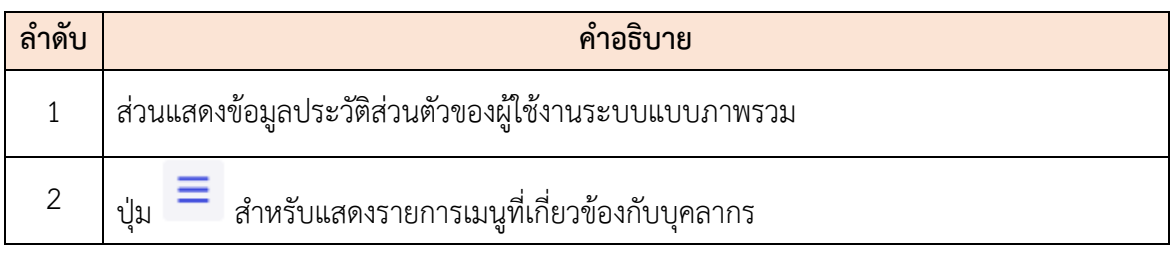

โดยผู้เข้าใช้งานระบบสามารถกดปุ่ม  $\equiv$  ระบบจะแสดงแถบรายการเมนูที่เกี่ยวข้องกับบุคลากร

| <b>Speeds</b>         | $\boldsymbol{\times}$<br>overelly use of was cover. |                                                     |    |                    | $\alpha$ =                       | $\begin{picture}(20,10) \put(0,0){\vector(0,1){30}} \put(0,0){\vector(0,1){30}} \put(0,0){\vector(0,1){30}} \put(0,0){\vector(0,1){30}} \put(0,0){\vector(0,1){30}} \put(0,0){\vector(0,1){30}} \put(0,0){\vector(0,1){30}} \put(0,0){\vector(0,1){30}} \put(0,0){\vector(0,1){30}} \put(0,0){\vector(0,1){30}} \put(0,0){\vector(0,1){30}} \put(0,0){\vector(0,1){30}} \put(0,$<br>o<br>$\sim$ |
|-----------------------|-----------------------------------------------------|-----------------------------------------------------|----|--------------------|----------------------------------|----------------------------------------------------------------------------------------------------|
|                       |                                                     | 1000 Basic International of the Microsoft Paulus of |    |                    |                                  |                                                                                                    |
| <b>Ashmmasing</b>     | www.wastnung                                        |                                                     |    |                    |                                  |                                                                                                    |
| around.               | Block(83)                                           |                                                     |    |                    |                                  |                                                                                                    |
| designations.         | satisfyring mission.                                | savaris smouthurers quasi-                          |    | seein@darexray     | <b>SICHAATMENT</b>               |                                                                                                    |
| auguszne.             | ATTN:YAT14                                          | <b>BSK</b>                                          |    | year.              | 32.9.3 (d'aix 25.3)              |                                                                                                    |
| <b>ET Younnoocu</b>   |                                                     | and a man real                                      |    | <b>Acapcinerie</b> | Taltabany frank objection to     |                                                                                                    |
|                       |                                                     | ш                                                   |    | considera-         | labisating the distances         |                                                                                                    |
| Lifehouse -           |                                                     | w                                                   | b. | помещателя:        | <b>Tullinual Pacific control</b> |                                                                                                    |
| A similar             |                                                     | NF.                                                 |    |                    |                                  |                                                                                                    |
| $+$ strategies        |                                                     | ter.                                                |    | <b>EnryPullim</b>  | 79.000.00                        |                                                                                                    |
| $\blacksquare$        |                                                     | tar.                                                |    | $m$ nijaara        | <b>Sindi</b>                     |                                                                                                    |
| <b>Channel</b>        |                                                     | w                                                   |    | antium.            | [1] approximately(dresses)       |                                                                                                    |
| $\frac{1}{2}$ (man)   |                                                     |                                                     |    |                    |                                  |                                                                                                    |
| <b>COUNTING</b>       |                                                     |                                                     |    |                    |                                  |                                                                                                    |
| St. Voyauks 55        |                                                     |                                                     |    |                    |                                  |                                                                                                    |
| T American            |                                                     |                                                     |    |                    |                                  |                                                                                                    |
| <b>B</b> disponsition |                                                     |                                                     |    |                    |                                  |                                                                                                    |

รูปภาพแสดงแถบรายการเมนูย่อยของผู้ใช้งานระบบ

### **6.1 เมนูย่อยข้อมูลภาพรวม**

แสดงข้อมูลปัจจุบันของผู้ใช้งานระบบ ประกอบด้วย ชื่อ-นามสกุล วันเดือนปีเกิด ข้อมูล การศึกษา กรอบตำแหน่ง และค่าตอบแทนในปัจจุบัน

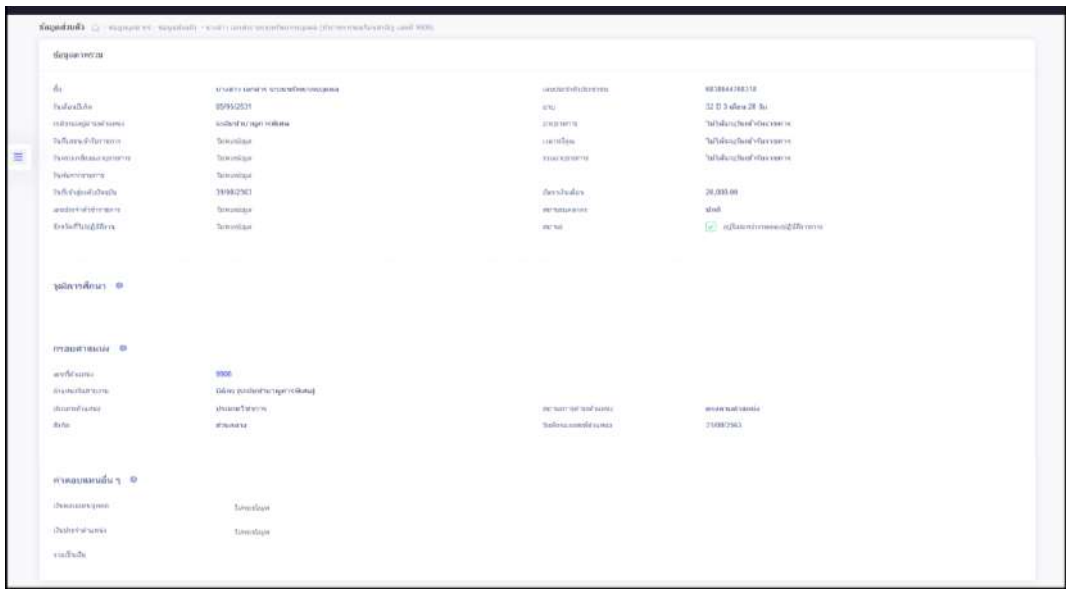

รูปภาพแสดงหน้าจอเมนูย่อยข้อมูลภาพรวม

### **6.2 เมนูย่อยข้อมูลทั่วไป**

แสดงข้อมูลปัจจุบันในรายละเอียดที่มากขึ้น เช่น ข้อมูลการเป็นสมาชิกสหกรณ์ สถานะการ ทดลองปฏิบัติหน้าที่ราชการ ส่วนของการแนบไฟล์ภาพและลายเซ็น เป็นต้น

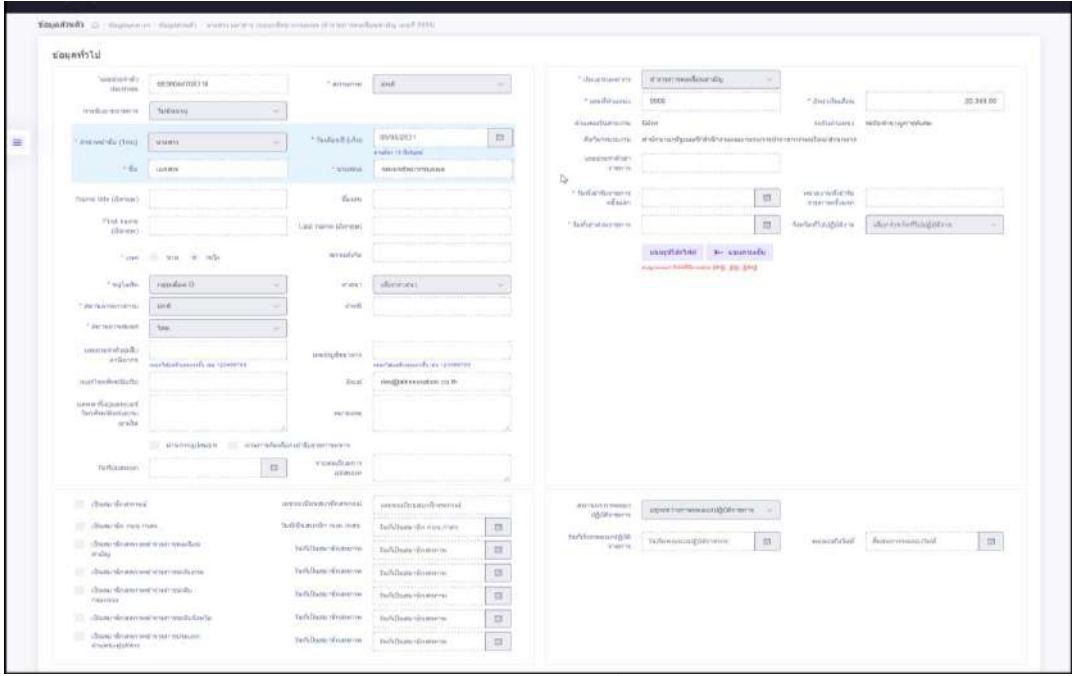

รูปภาพแสดงแบบฟอร์มข้อมูลทั่วไปของบุคลากร

#### **6.3 เมนูย่อยตำแหน่ง**

แสดงข้อมูลรายการประวัติการดำรงตำแหน่งของตนเอง โดยผู้ใช้งานระบบสามารถจัดการ แนบไฟล์เอกสารประกอบข้อมูลได้ตามสิทธิ์ที่ได้รับ โดยมีรายละเอียดของหน้าจอเมนู ดังนี้

|   |                          |               | suvanzaunnniwarezanna.<br>สำนักงานคณะกรรมการอ้ารายการพอเรียน                                      |                    |                       |               | $Q$ $\sim$                                                                   |                                                                                                | californi analisema<br>Шинибот неизвенник. | $\bullet$             |              |                   |                        |
|---|--------------------------|---------------|---------------------------------------------------------------------------------------------------|--------------------|-----------------------|---------------|------------------------------------------------------------------------------|------------------------------------------------------------------------------------------------|--------------------------------------------|-----------------------|--------------|-------------------|------------------------|
|   | $c$ de 35                |               | 88U8ROUD C - Repuperte - Augustuate - 2440 creato relitam unulscriptive terminal Security and 500 |                    |                       |               |                                                                              |                                                                                                |                                            |                       |              |                   |                        |
|   | clanarhoarbarmschsummers |               | циаловойся шидери - такж: анализиров обудализивани - осин баленскийшлогу.                         |                    |                       |               |                                                                              |                                                                                                |                                            |                       |              |                   |                        |
| Ξ | to                       |               | Se unos 1 no 6 stadanao 6 stuars                                                                  |                    |                       |               |                                                                              |                                                                                                | doceninii v                                |                       |              |                   |                        |
|   | diurra.                  |               | anisologicamatic future.                                                                          | mathistic.         | Sultilium             | iau#<br>dhumb | атинов                                                                       | Вибхозиприит.                                                                                  | damn                                       | #kipu<br><b>Tel A</b> | mund)<br>mi. | dette.            | illow<br><b>Ges DC</b> |
|   |                          |               | heaut-dubuaen<br>durantestin.                                                                     | 403/2561           | 21 n.u. 2561          | 665           | <b>Unniferrational</b><br>ulationalism is stabilizing sigma.<br><b>Hotel</b> | กลุ่มเสียประเภทของ เกิดิติขวยและจัด<br>หมมการให้รายวัลจุดใจ สำนักวิดีเหมน<br>CONUMBIUM STURIES | ด้าวอย่างคนึ้ย                             |                       |              | <b>CRIMEDIALS</b> |                        |
|   | $\Phi$ $\theta$          |               | what you                                                                                          | 268/25h1           | Z7 at 8 2581          | 190%          | dar-barraguas<br>alternibance info@uniyesi.                                  | néudesüukansultutevullaise<br>mautentift daysterdiftreman<br>พัฒนาระบบงานแลกส                  | dysterminate                               |                       |              | незвавших         | 6                      |
|   | 000                      | $\mathcal{L}$ | shound on                                                                                         | 155/2561           | 27 mai 2565           | -23<br>cos    | Фистиализирова                                                               | สำนักวิจัยและพัฒนจะเบอาหมุยพระ                                                                 | alwachands.                                |                       |              | пазынныйз         | a                      |
|   | $\circ$ $\circ$          | $\Rightarrow$ | da unrudeu.                                                                                       | 179/2556<br>,,,,,, | 8 w.o. 2555           | 653           | นักกลัพยาครบคลา<br>singer them is a shall be wants.                          | ulires eopañounalemento<br>มีสมาชิกรายการพอเดียน สำนักงาน<br>(9, 96)                           | 6100Chusulo<br>----                        |                       |              | asseround:        | ø                      |
|   | $\theta$                 | ÷.            | demolite.                                                                                         | A26/2551           | 11.s.n.2551           | 653           | <b><i><u>Ингентинацияна</u></i></b><br>care-been could player.               | visites ansatantum/announce<br>ติดแบป้างานการตลารีลบ สำนักกาบ<br>n.m.                          | duce box's                                 |                       |              | manamake          | ø                      |
|   | $\circ$                  |               | assaging algorithm                                                                                | 106/2110           | 7 W.A. 2550<br>101252 | (65.3)        | <b><i><u>Плинантингтлацияна</u></i></b><br>$2.35 + 0.$                       | ที่แน่เข้าอยู่ในเวลาระ สถานันเป็นนาน้ำ<br>marrasynthes shikopy n.v.                            | displando                                  |                       |              | <b>HERMANIA</b>   | ۰                      |

รูปภาพแสดงหน้าจอข้อมูลตำแหน่งของบุคลากร

โครงการจ้างพัฒนาระบบโปรแกรมกลางด้านสารสนเทศทรัพยากรบุคคล

โปรแกรมระบบสารสนเทศทรัพยากรบุคคล สำนักงานคณะกรรมการข้าราชการพลเรือน

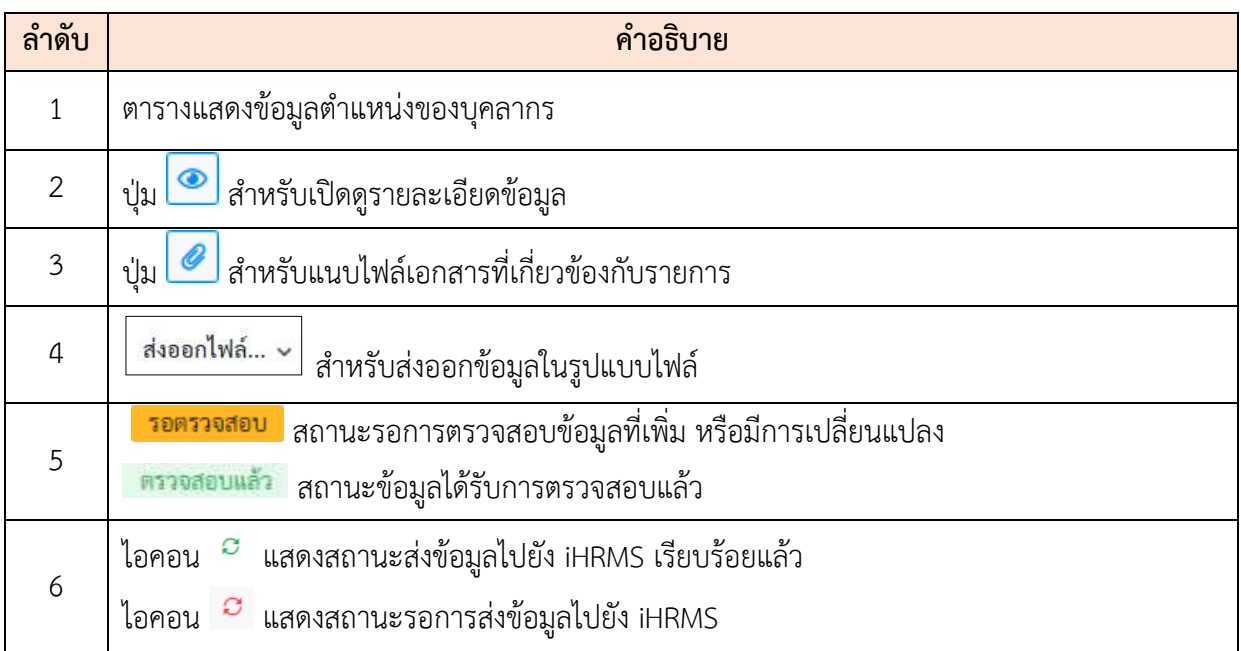

#### **6.4 เมนูย่อยการศึกษา**

แสดงข้อมูลรายการประวัติการศึกษาของตนเอง โดยสามารถเพิ่มหรือแก้ไขข้อมูลการศึกษา ตามสิทธิ์ที่ได้รับ โดยมีรายละเอียดของหน้าจอเมนู ดังนี้

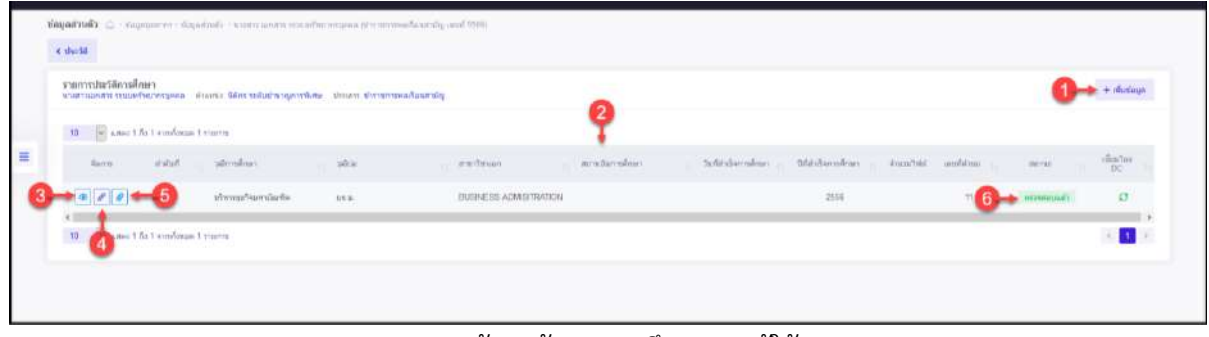

#### รูปภาพแสดงหน้าจอข้อมูลการศึกษาของผู้ใช้งานระบบ

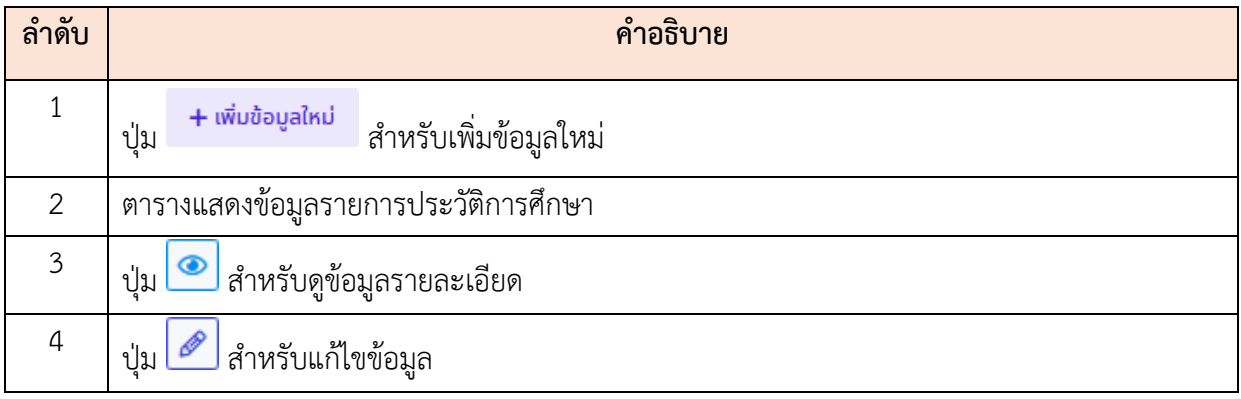

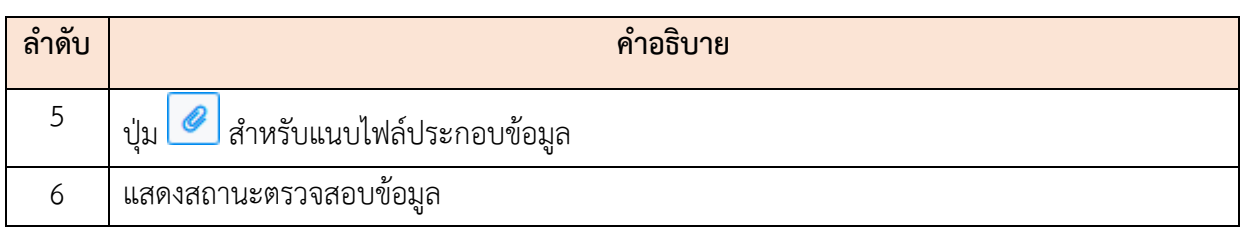

## **ขั้นตอนการเพิ่มข้อมูลประวัติการศึกษาใหม่**

- 1. กดปุ่ม ระบบจะแสดงหน้าจอ สำหรับกรอกข้อมูลขึ้นมา
- 2. ทำการกรอกข้อมูลต่าง ๆ ของการศึกษาลงในช่องที่ระบบกำหนด (โดยช่องกรอกข้อมูลที่ มีเครื่องหมาย \* จำเป็นต้องกรอก)
- 3. เลือกยืนยันและรับรองการตรวจสอบข้อมูลลงในช่อง
- ี่ 4. จากนั้นกดปุ่ม <sup>บันทึก</sup> เพื่อบันทึกข้อมูล
- 5. ระบบจะแสดงหน้าจอ สำหรับยืนยันข้อมูลขึ้นมา กดปุ่ม <mark>เ<sup>ฮนฮัน</sup> เพื่</mark>อยืนยันการ บันทึกข้อมูล

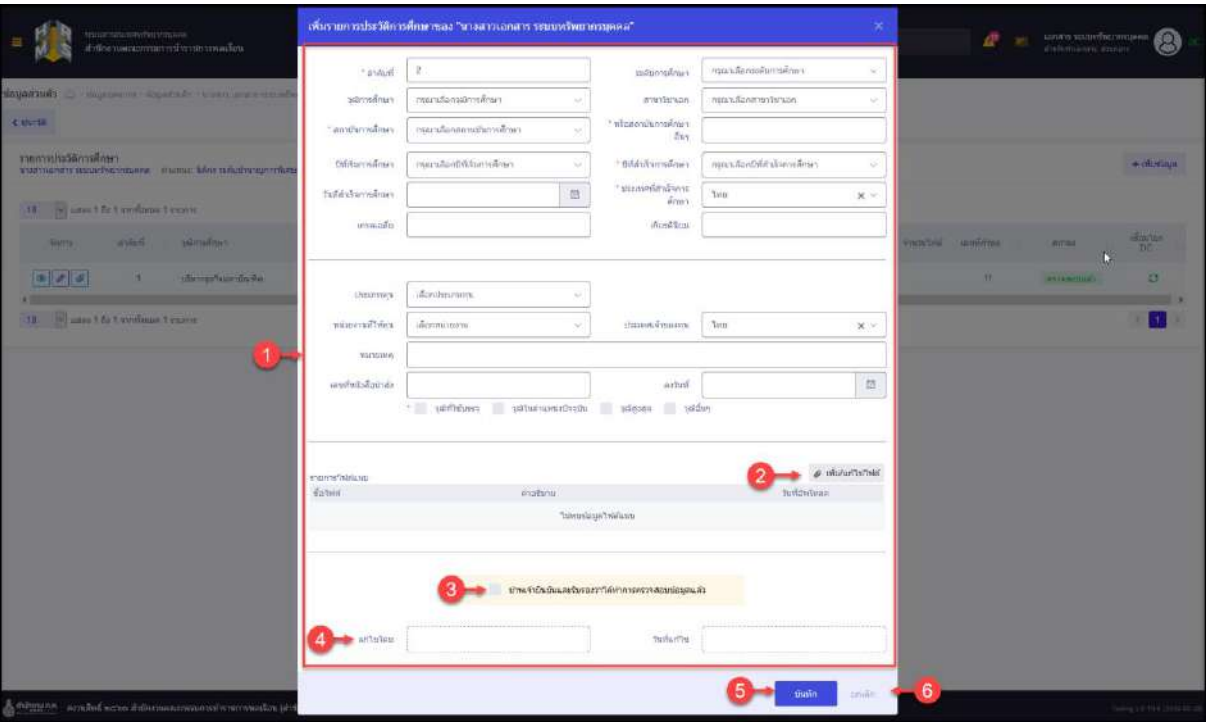

รูปภาพแสดงหน้าจอเพิ่มข้อมูลการศึกษา

โครงการจ้างพัฒนาระบบโปรแกรมกลางด้านสารสนเทศทรัพยากรบุคคล

โปรแกรมระบบสารสนเทศทรัพยากรบุคคล สำนักงานคณะกรรมการข้าราชการพลเรือน

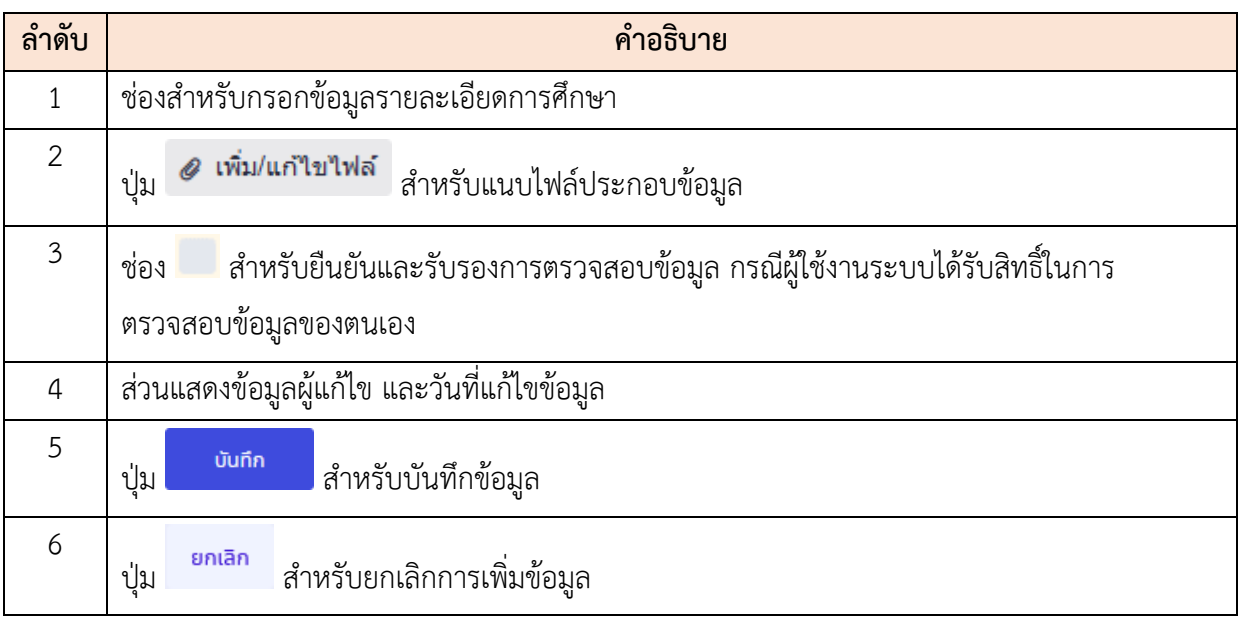

## **6.5 เมนูย่อยที่อยู่**

แสดงข้อมูลรายการประวัติที่อยู่ของตนเอง โดยผู้ใช้งานระบบสามารถเพิ่ม แก้ไข แนบไฟล์ เอกสารได้ตามสิทธิ์ที่ได้รับ โดยมีรายละเอียดของหน้าจอเมนู ดังนี้

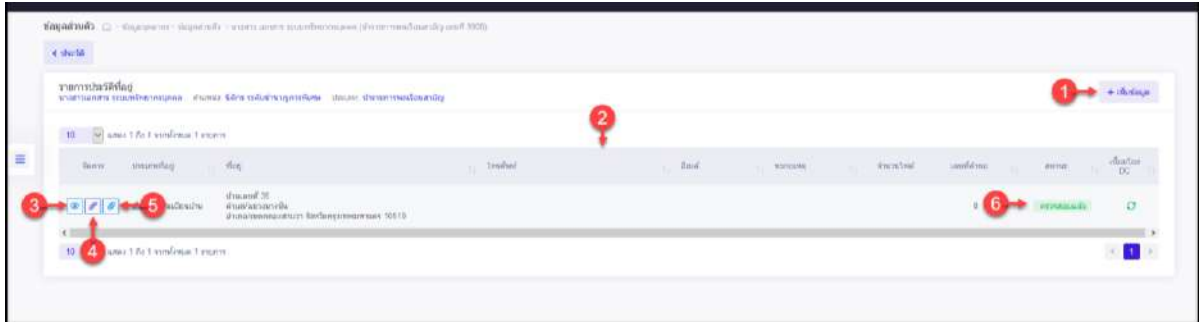

# รูปภาพแสดงหน้าจอข้อมูลที่อยู่

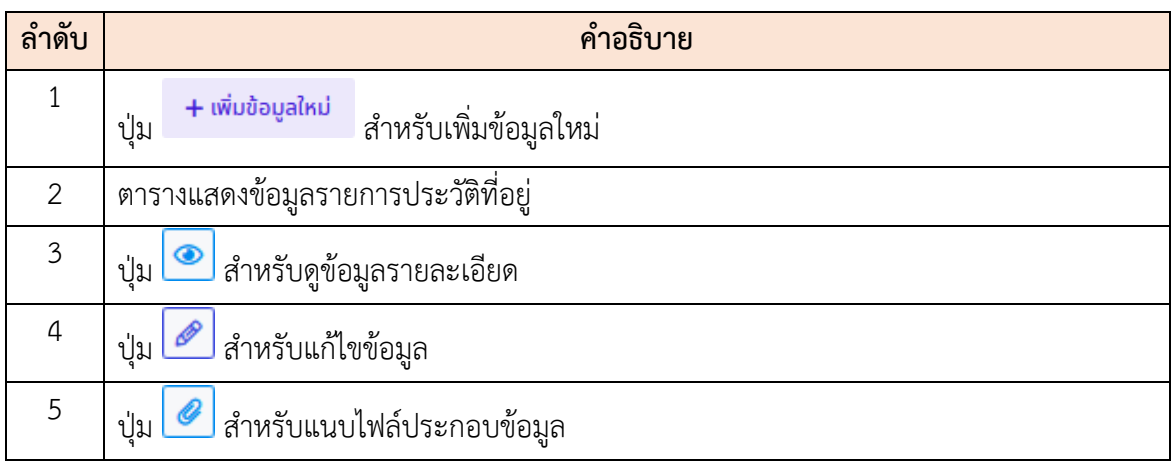

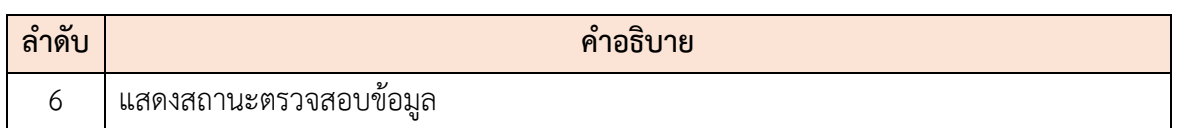

# **ขั้นตอนการเพิ่มหรือแก้ไขข้อมูลประวัติที่อยู่**

- 1. กดปุ่ม <mark>+ เพ<sub>ิ่</sub>มข้อมูลใหม่</mark> หรือไอคอน <mark>��</mark> ระบบจะแสดงหน้าจอ สำหรับกรอกข้อมูล
- 2. ทำการกรอกข้อมูลต่าง ๆ ของที่อยู่ลงในช่องที่ระบบกำหนด (โดยช่องกรอกข้อมูลที่มี เครื่องหมาย \* จำเป็นต้องกรอก)
- 3. จากนั้นกดปุ่ม <sup>บันทึก</sup> เพื่อบันทึกข้อมูล

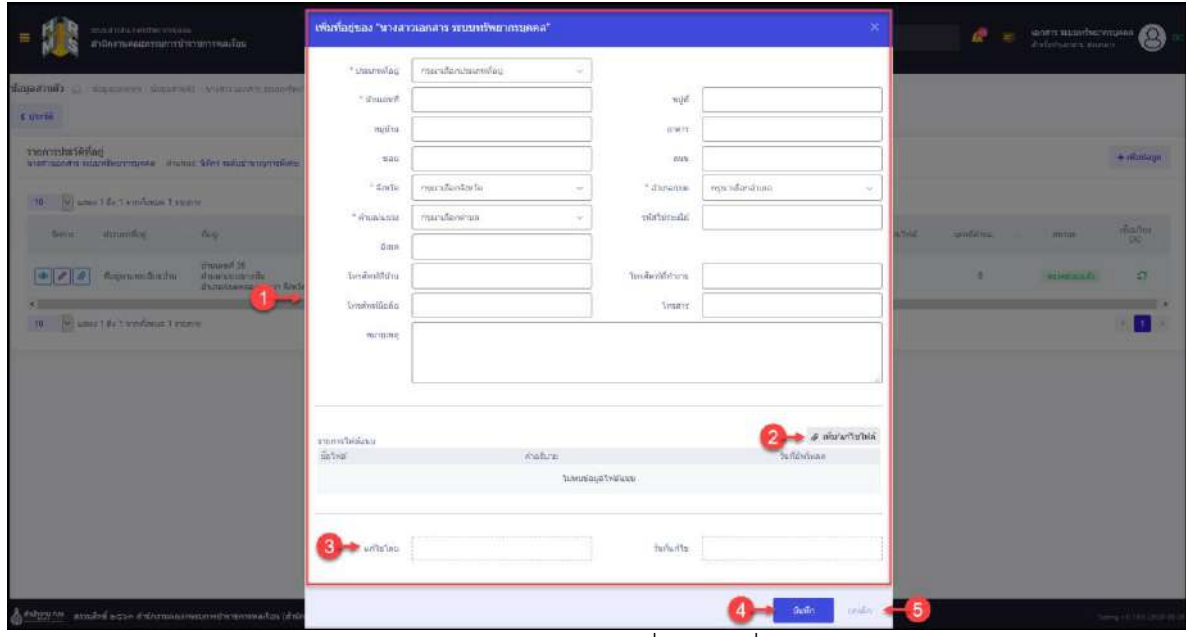

รูปภาพแสดงหน้าจอเพิ่มข้อมูลที่อยู่

| ลำดับ          | คำอธิบาย                                                  |
|----------------|-----------------------------------------------------------|
|                | ช่องสำหรับกรอกข้อมูลรายละเอียดการศึกษา                    |
| 2              | เพิ่ม/แก้ไขไฟล์<br>O<br>สำหรับแนบไฟล์ประกอบข้อมูล<br>ปู่ม |
| 3              | ส่วนแสดงข้อมูลผู้แก้ไข และวันที่แก้ไขข้อมูล               |
| $\overline{4}$ | บันทึก<br>สำหรับบันทึกข้อมูล<br>ป่ม                       |

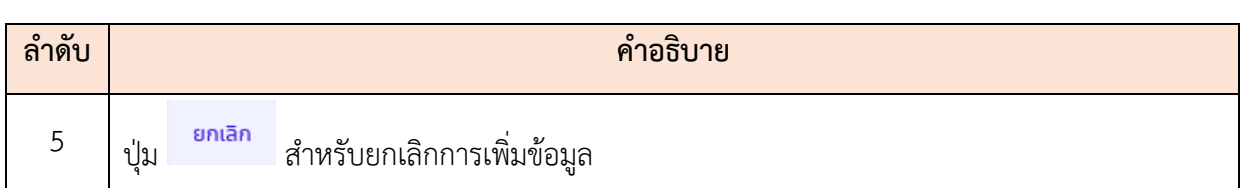

ี 4. ระบบจะแสดงหน้าจอ สำหรับยืนยันข้อมูลขึ้นมา กดปุ่ม <mark>ย<sup>ื่อเอ</sup>็น เพื่</mark>อยืนยันการ บันทึกข้อมูล

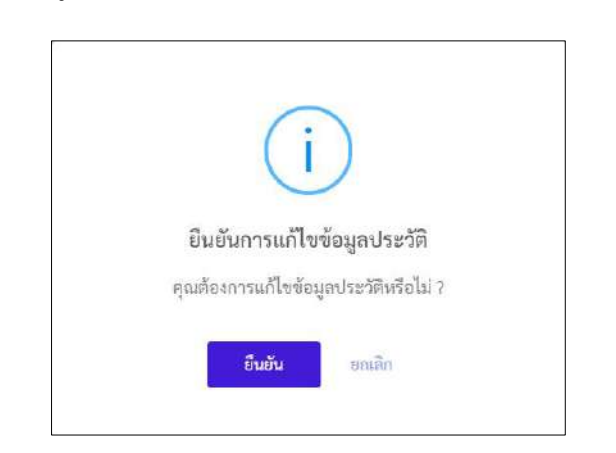

5. เมื่อกดปุ่ม "ยืนยัน" ระบบจะทำการบันทึกข้อมูลและแสดงผลการบันทึกข้อมูล

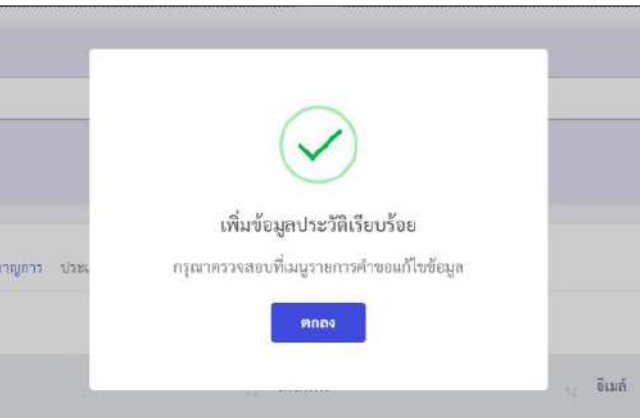

- 6. กรณีระบบไม่แสดงส่วนของการตรวจสอบข้อมูล รายการข้อมูลที่เพิ่ม หรือเปลี่ยนแปลง จะถูกส่งไปให้ผู้ได้รับสิทธิ์ในการตรวจสอบข้อมูลทำการอนุมัติการเปลี่ยนแปลง ซึ่ง
- 7. ผู้ใช้งานระบบสามารถยกเลิกคำขอแก้ไขข้อมูลได้โดยกดที่ไอคอน <mark>ไว</mark> ที่หน้ารายการที่ ต้องการยกเลิก ระบบจะแสดงหน้าต่างเพื่อให้ผู้ใช้งานกรอกเหตุผลในการยกเลิก ตาม ตัวอย่างภาพด้านล่าง

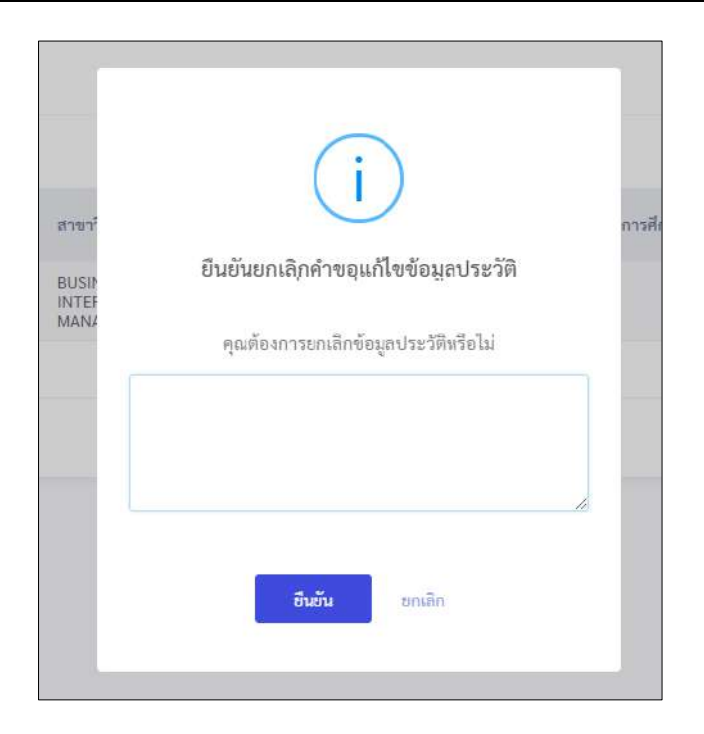

## **6.6 เมนูย่อยครอบครัว**

แสดงข้อมูลรายการประวัติครอบครัวของตนเอง โดยผู้ใช้งานระบบสามารถเพิ่ม แก้ไข แนบ ไฟล์ตามสิทธิ์ที่ได้รับ โดยมีรายละเอียดของหน้าจอเมนู ดังนี้

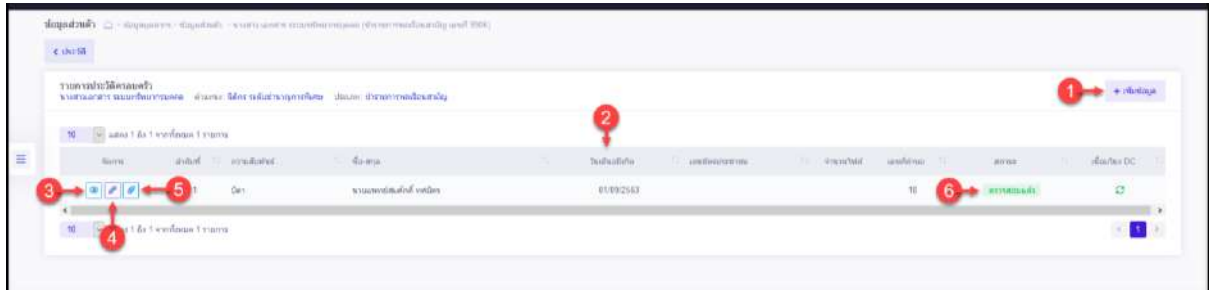

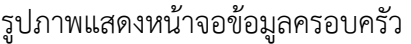

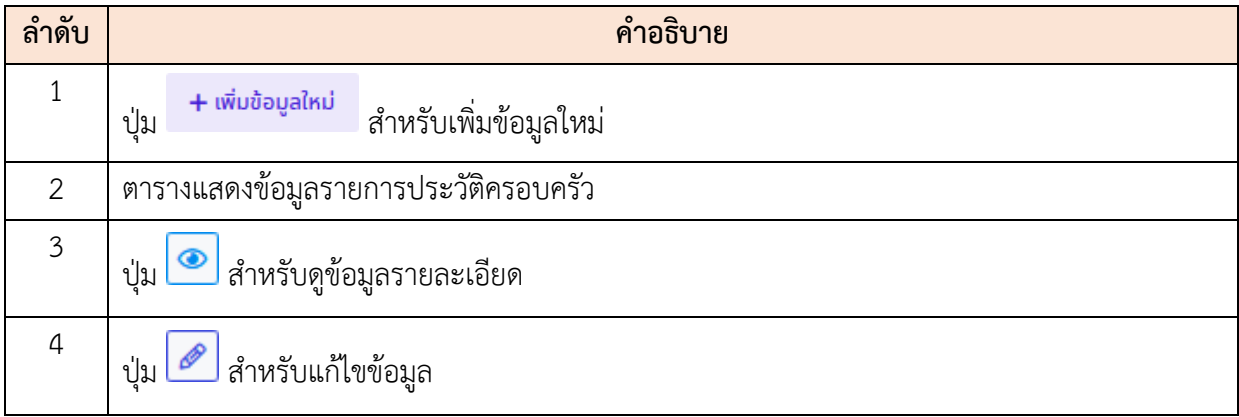

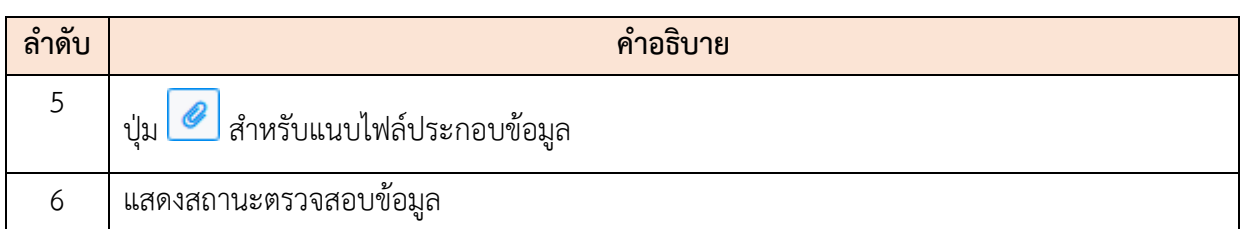

## **ขั้นตอนการเพิ่มหรือแก้ไขข้อมูลประวัติครอบครัว**

- 1. กดปุ่ม หรือไอคอน ระบบจะแสดงหน้าจอ สำหรับกรอกข้อมูล
- 2. ทำการกรอกข้อมูลต่าง ๆ ของครอบครัวลงในช่องที่ระบบกำหนด (โดยช่องกรอกข้อมูลที่ มีเครื่องหมาย \* จำเป็นต้องกรอก)
- 3. เลือกยืนยันและรับรองการตรวจสอบข้อมูลลงในช่อง
- ี่ 4. จากนั้นกดปุ่ม <mark>เพิ่ก เ</mark>พื่อบันทึกข้อมูล

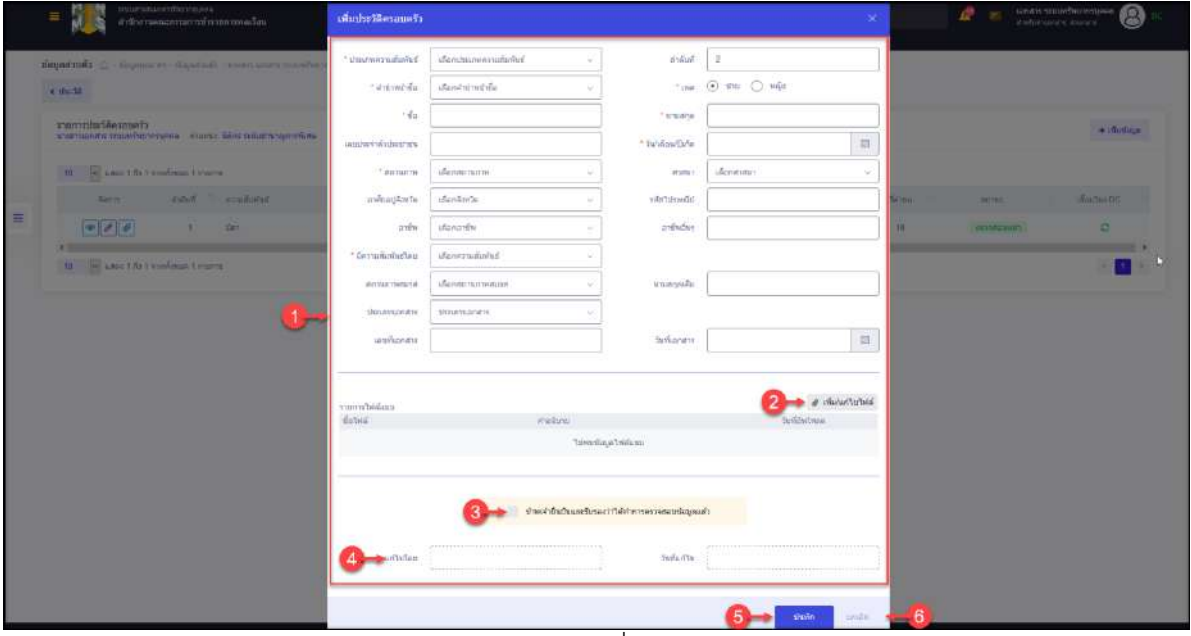

รูปภาพแสดงหน้าจอเพิ่มข้อมูลครอบครัว

| ลำดับ | คำอธิบาย                                               |
|-------|--------------------------------------------------------|
|       | ช่องสำหรับกรอกข้อมูลรายละเอียดครอบครัว                 |
|       | เพิ่ม/แก้ไขไฟล์<br>⊦ สำหรับแนบไฟล์ประกอบข้อมูล<br>ปู่ม |
|       | สำหรับยืนยันและรับรองการตรวจสอบข้อมูล<br>ชอง           |

โครงการจ้างพัฒนาระบบโปรแกรมกลางด้านสารสนเทศทรัพยากรบุคคล

โปรแกรมระบบสารสนเทศทรัพยากรบุคคล สำนักงานคณะกรรมการข้าราชการพลเรือน

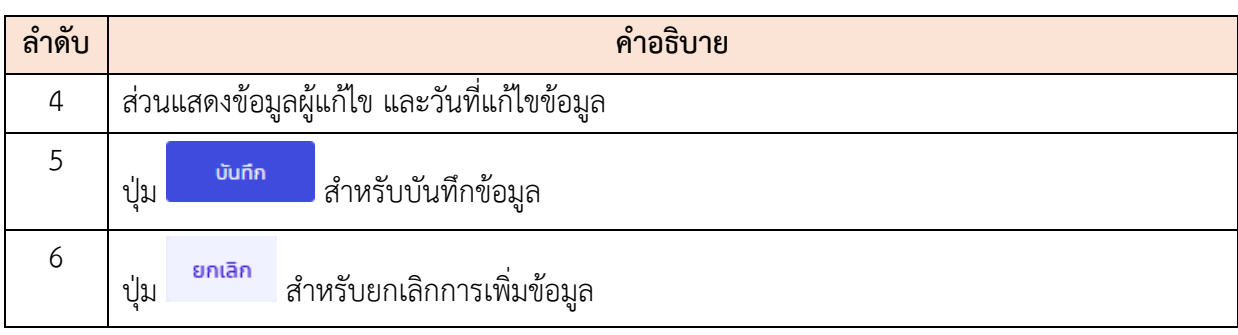

5. ระบบจะแสดงหน้าจอ สำหรับยืนยันข้อมูลขึ้นมา กดปุ่ม <mark>เ<sup>ฮนฮัน</sup> เพื่</mark>อยืนยันการ บันทึกข้อมูล

#### **6.7 เมนูย่อยคู่สมรส**

แสดงข้อมูลรายการประวัติการสมรสของตนเอง โดยผู้ใช้งานระบบสามารถเพิ่ม แก้ไข แนบ ไฟล์ตามสิทธิ์ที่ได้รับ โดยมีรายละเอียดของหน้าจอเมนู ดังนี้

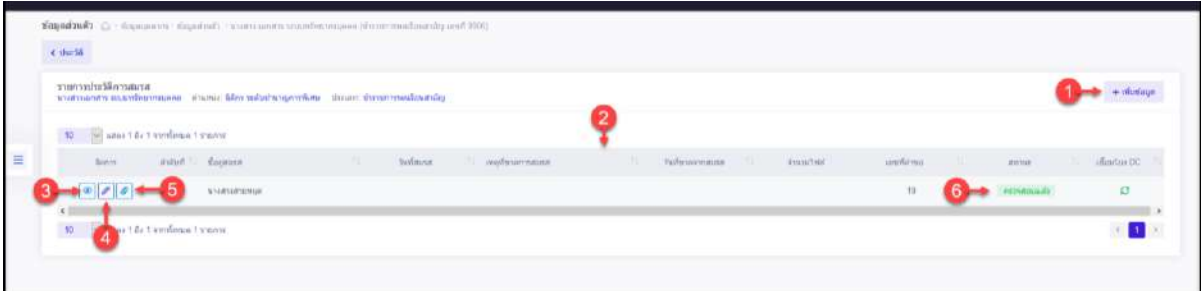

## รูปภาพแสดงหน้าจอข้อมูลคู่สมรส

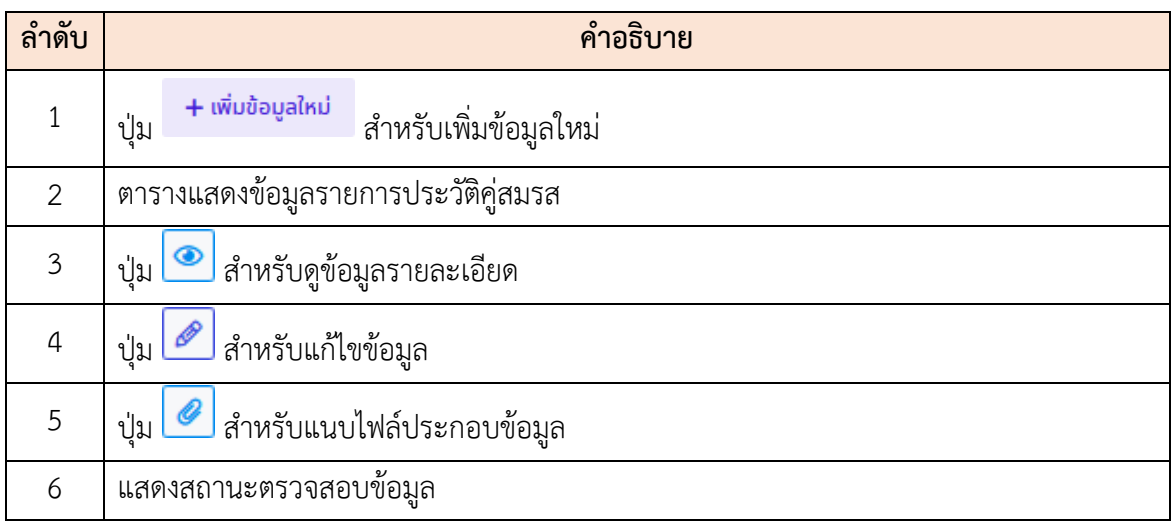

## **ขั้นตอนการเพิ่มข้อมูลประวัติครอบครัวใหม่**

- 1. กดปุ่ม หรือไอคอน ระบบจะแสดงหน้าจอ สำหรับกรอกข้อมูล
- 2. ทำการกรอกข้อมูลต่าง ๆ ของคู่สมรสลงในช่องที่ระบบกำหนด (โดยช่องกรอกข้อมูลที่มี เครื่องหมาย \* จำเป็นต้องกรอก)
- 3. เลือกยืนยันและรับรองการตรวจสอบข้อมูลลงในช่อง
- ี่ 4. จากนั้นกดปุ่ม <sup>บันทึก</sup> เพื่อบันทึกข้อมูล

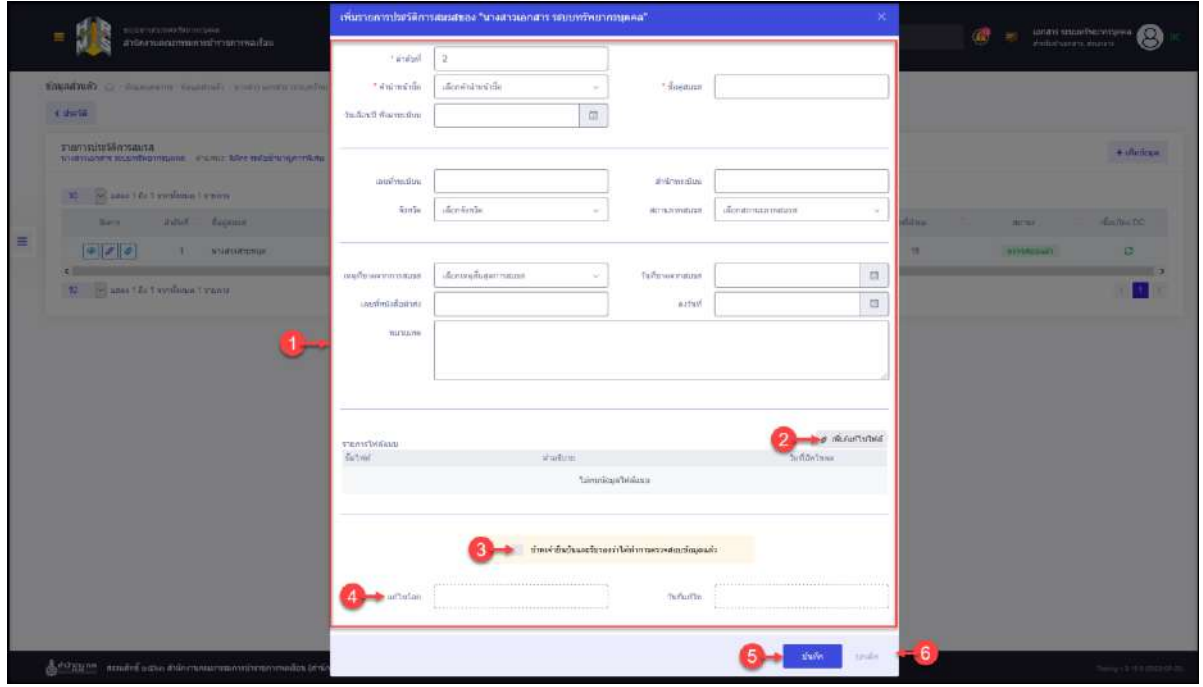

รูปภาพแสดงหน้าจอเพิ่มข้อมูลคู่สมรส

| ลำดับ          | คำอธิบาย                                                  |
|----------------|-----------------------------------------------------------|
| 1              | ช่องสำหรับกรอกข้อมูลรายละเอียดคู่สมรส                     |
| $\overline{2}$ | เพิ่ม/แก้ไขไฟล์<br>O<br>สำหรับแนบไฟล์ประกอบข้อมูล<br>ปู่ม |
| $\mathfrak{Z}$ | สำหรับยืนยันและรับรองการตรวจสอบข้อมูล<br>ช่อง             |
| $\overline{4}$ | ส่วนแสดงข้อมูลผู้แก้ไข และวันที่แก้ไขข้อมูล               |
| 5              | บันทึก<br>สำหรับบันทึกข้อมูล<br>ปู่ม                      |

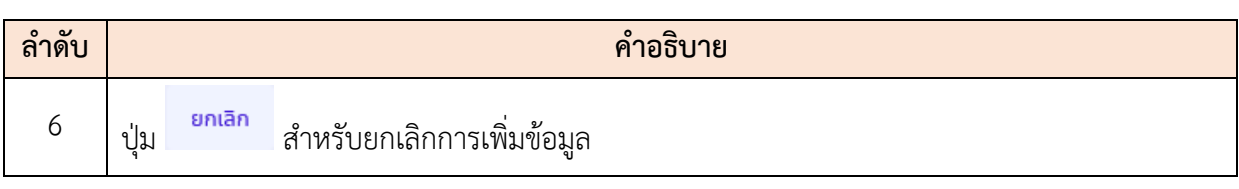

5. ระบบจะแสดงหน้าจอ สำหรับยืนยันข้อมูลขึ้นมา กดปุ่ม <mark>เ<sup>ฮนฮัน</sup> เพื่</mark>อยืนยันการ บันทึกข้อมูล

#### **6.8 เมนูย่อยสถานะพิเศษ**

แสดงข้อมูลสถานะพิเศษของตนเอง โดยผู้ใช้งานระบบสามารถเพิ่ม แก้ไข แนบไฟล์ตามสิทธิ์ ที่ได้รับ โดยมีรายละเอียดของหน้าจอเมนู ดังนี้

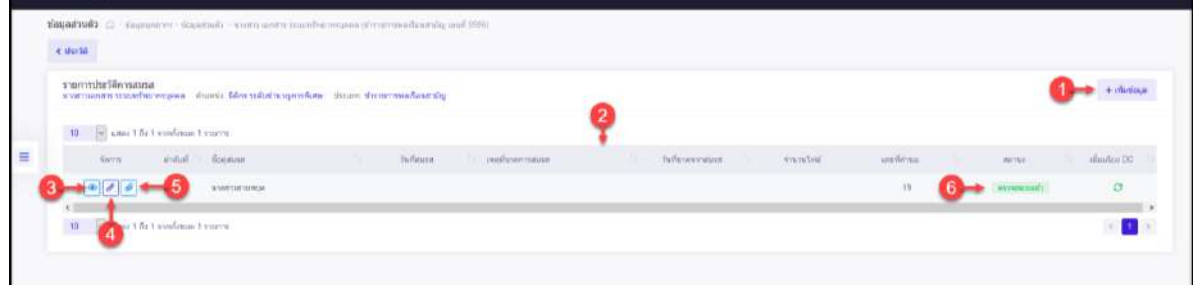

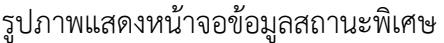

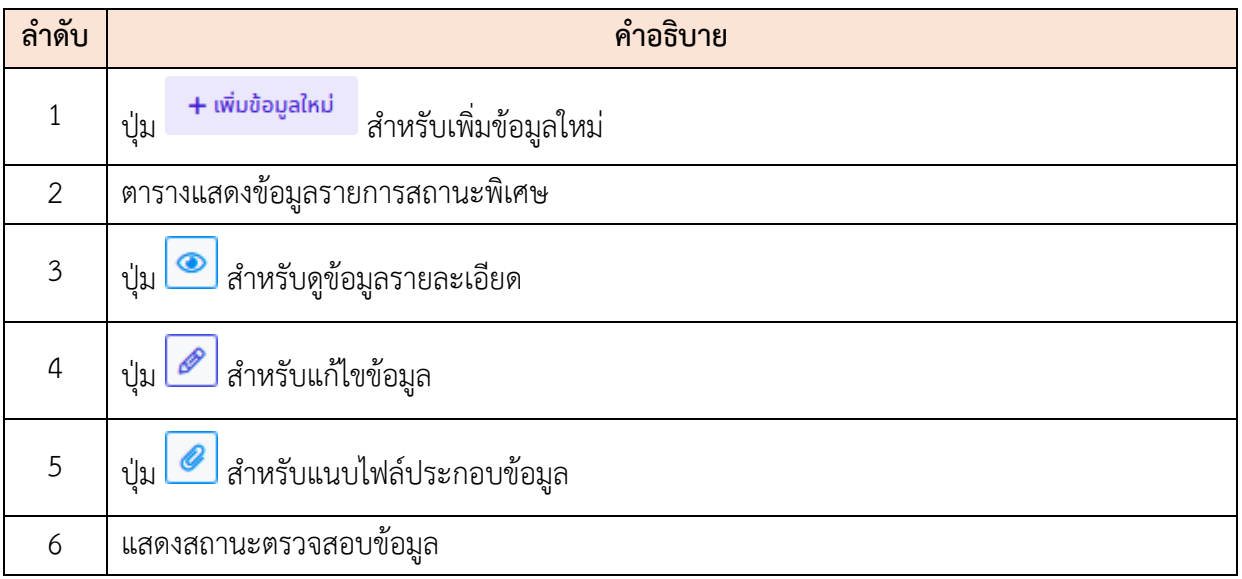

## **ขั้นตอนการเพิ่มข้อมูลสถานะพิเศษใหม่**

- 1. กดปุ่ม <sup>+ เพิ่มข้อมูลใหม่</sup> หรือไอคอน *อ* ระบบจะแสดงหน้าจอ สำหรับกรอกข้อมูล
- 2. ทำการกรอกข้อมูลต่าง ๆ ของสถานะพิเศษลงในช่องที่ระบบกำหนด (โดยช่องกรอก ข้อมูลที่มีเครื่องหมาย \* จำเป็นต้องกรอก)
- 3. จากนั้นกดปุ่ม <sup>เพิก</sup> เพื่อบันทึกข้อมูล

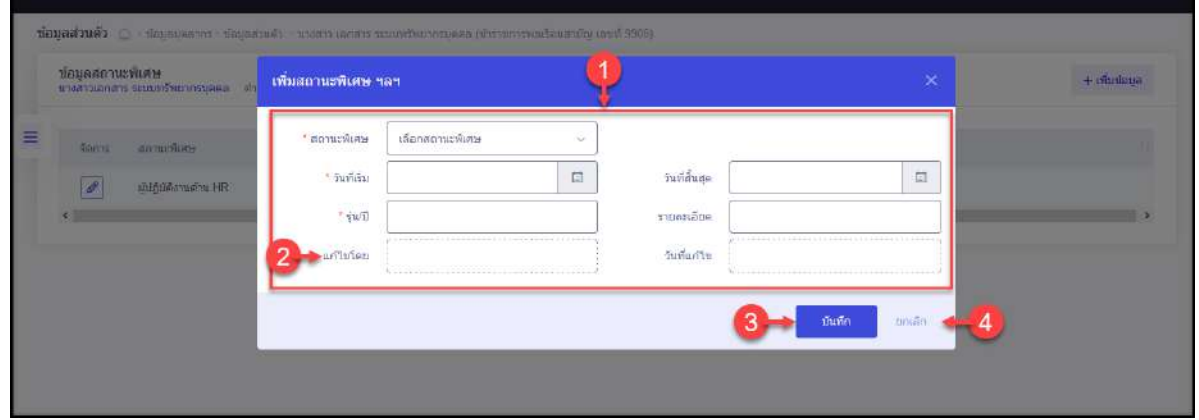

รูปภาพแสดงหน้าจอเพิ่มข้อมูลสถานะพิเศษ

| ลำดับ | คำอธิบาย                                     |  |  |  |  |  |
|-------|----------------------------------------------|--|--|--|--|--|
|       | ช่องสำหรับกรอกข้อมูลรายละเอียดสถานะพิเศษ     |  |  |  |  |  |
| 2     | ส่วนแสดงข้อมูลผู้แก้ไข และวันที่แก้ไขข้อมูล  |  |  |  |  |  |
| 3     | บันทึก<br>สำหรับบันทึกข้อมูล<br>ปู่ม         |  |  |  |  |  |
| 4     | ยกเลิก<br>สำหรับยกเลิกการเพิ่มข้อมูล<br>ปู่ม |  |  |  |  |  |

4. ระบบจะแสดงหน้าจอ สำหรับยืนยันข้อมูลขึ้นมา กดปุ่ม <sup>เขียข</sup>ึ้น เพื่อยืนยันการบันทึก ข้อมูล

### **6.9 เมนูย่อยข้อมูลประวัติ**

เป็นเมนูสำหรับค้นหาและแสดงข้อมูลประวัติของตนเองทั้งหมด ซึ่งผู้ใช้งานระบบสามารถ เลือกเข้าดูประวัติต่าง ๆ ได้

## **ขั้นตอนการเข้าดูข้อมูลประวัติ**

 $Q$  ค้นหา 1. เมื่อเข้าสู่หน้าจอ ทำการเลือกประเภทประวัติที่ส่วนค้นหา จากนั้นกดปุ่ม

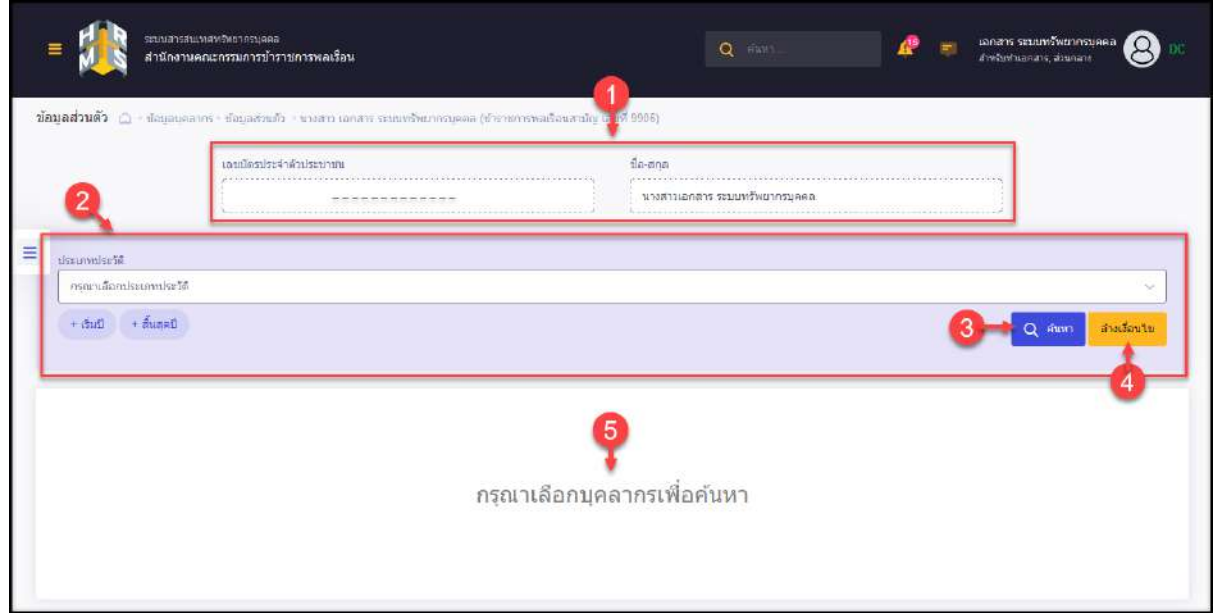

#### รูปภาพแสดงหน้าจอเมนูข้อมูลประวัติ

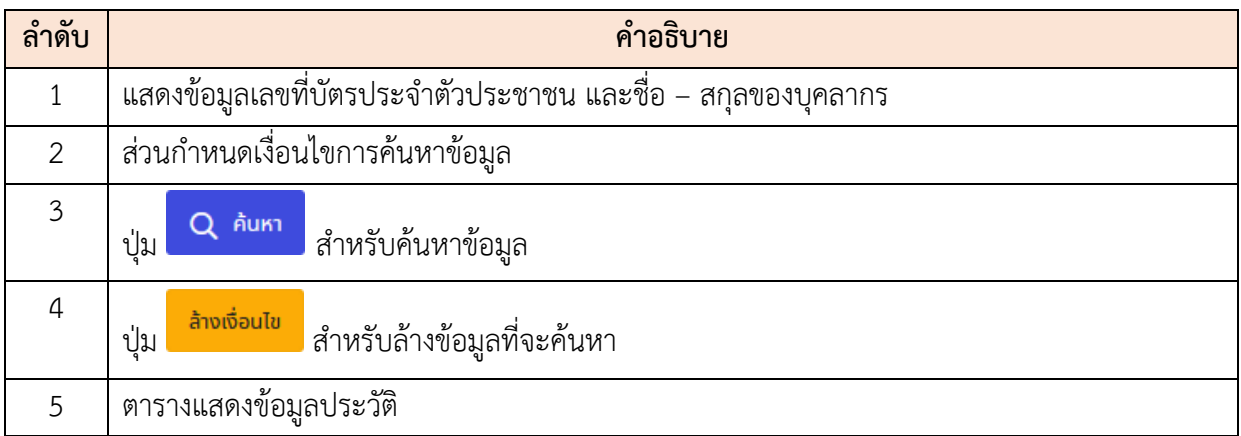

2. ระบบจะแสดงรายการข้อมูลประวัติที่พบ และปุ่มต่าง ๆ สำหรับจัดการข้อมูลตามสิทธิ์ที่ ได้รับ

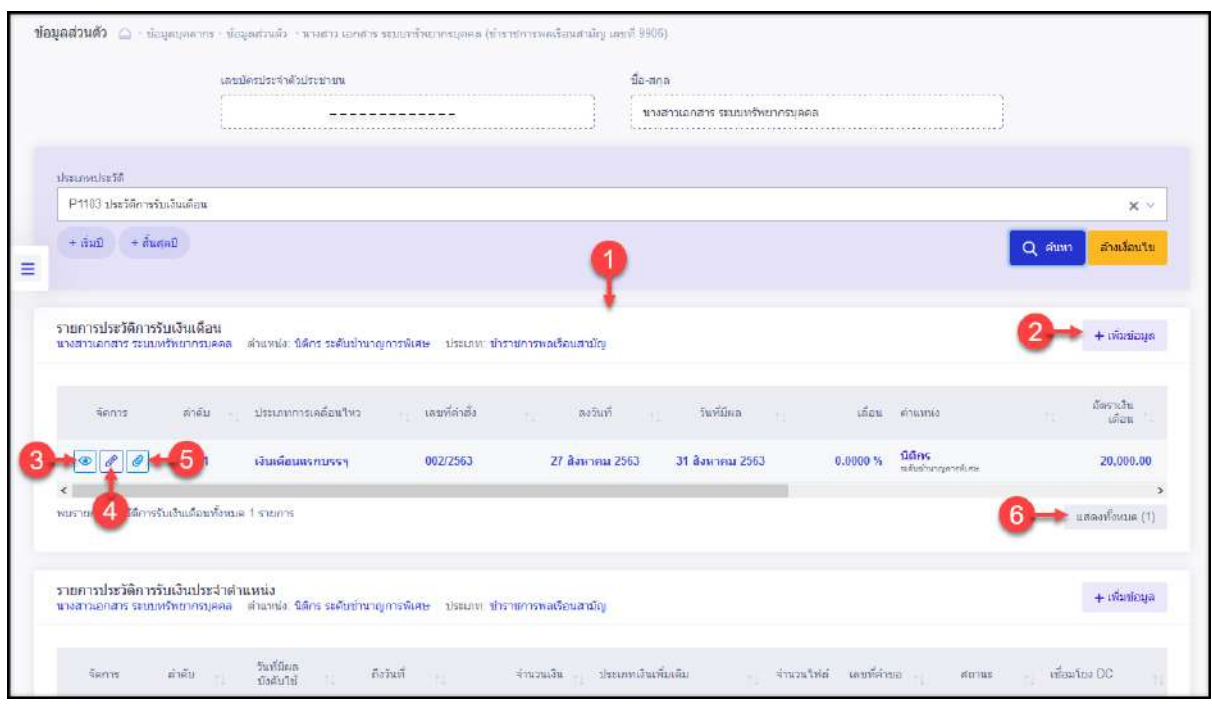

รูปภาพแสดงรายการข้อมูลประวัติ

| ลำดับ          | คำอธิบาย                                                |
|----------------|---------------------------------------------------------|
| $\mathbf{1}$   | ตารางแสดงข้อมูลประวัติตามเงื่อนไขการค้นหาข้อมูลที่กำหนด |
| $\overline{2}$ | + เพิ่มข้อมูลใหม่<br>สำหรับเพิ่มข้อมูลใหม่<br>ปู่ม      |
| 3              | <u>O สำหรับดูข้</u> อมูลรายละเอียด<br>ู ปู่ม            |
| $\overline{4}$ | สำหรับแก้ไขข้อมูล<br>ป่ม                                |
| 5              | สำหรับแนบไฟล์ประกอบข้อมูล<br>ป่ม                        |
| 6              | แสดงจำนวนรายการข้อมูลประวัติทั้งหมด                     |

3. โดยวิธีการจัดการข้อมูล เช่น เพิ่มสามารถกดปุ่ม <mark>+ <sup>เพิ่มข้อมูลใหม่</mark> เพื่อแสดงหน้าจอ</mark></sup> สำหรับเพิ่มข้อมูลขึ้นมา, กดปุ่ม $\boxed{\mathscr{Q}}$  เพื่อแสดงหน้าจอสำหรับแก้ไขข้อมูล หรือกดปุ่ม  $\overline{\mathscr{O}}$  เพื่อแสดงหน้าจอสำหรับแนบไฟล์

#### **6.10 เมนูย่อยการลา**

เมนูย่อย "การลาของฉัน" เป็นเมนูสำหรับแสดงข้อมูลประวัติการลา โดยผู้ใช้งานสามารถ จัดการข้อมูลการลา เช่น เพิ่มข้อมูลการลา, แก้ไขข้อมูลการลา หรือยกเลิกข้อมูลการลาได้ (ขั้นตอน จัดการข้อมูลในหัวข้อ "เมนูการลา")

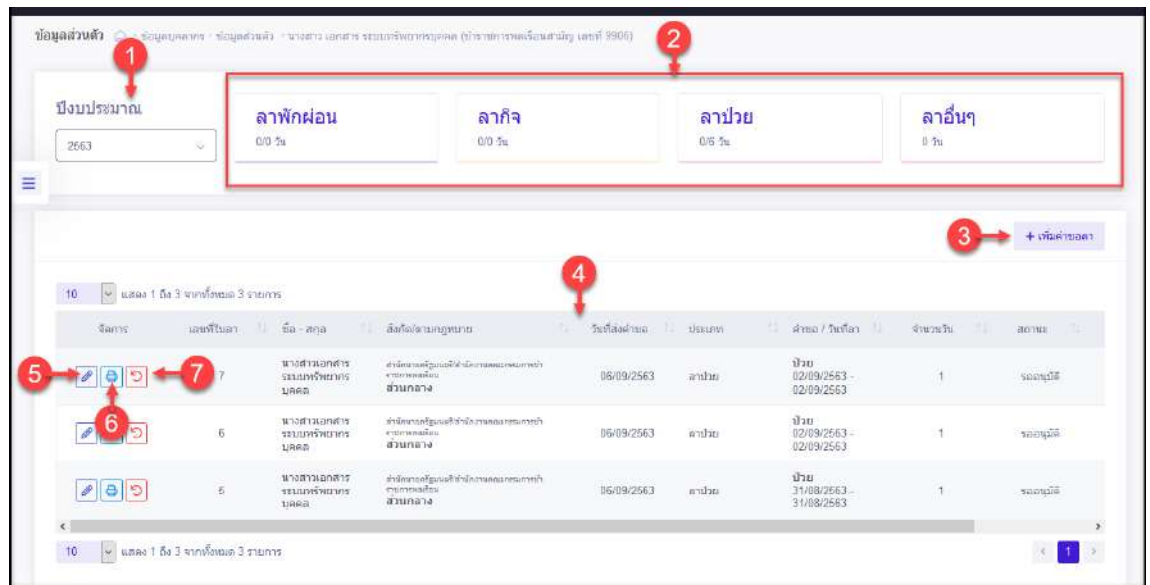

รูปภาพแสดงหน้าจอข้อมูลการลาของผู้ใช้งานระบบ

| ลำดับ          | คำอธิบาย                                             |
|----------------|------------------------------------------------------|
| $\mathbf{1}$   | ส่วน Filter สำหรับเลือกข้อมูลปีงบประมาณ              |
| $\overline{2}$ | ส่วนแสดงข้อมูลจำนวนการลาทั้งหมดตามปีงบประมาณที่เลือก |
| $\mathfrak{Z}$ | + เพิ่มคำขอลา<br>สำหรับเพิ่มข้อมูลการลาใหม่<br>ปู่ม  |
| $\overline{4}$ | ตารางแสดงข้อมูลรายการลา                              |
| 5              | <u>ี ซึ่</u> สำหรับแก้ไขข้อมูล<br>ป่ม $\lfloor$      |
| 6              | <mark>่⇔ี</mark> สำหรับสั่งพิมพ์ข้อมูล<br>ป่ม        |
| 7              | สำหรับแก้ไขวันลา/ยกเลิกคำขอลา<br>ป่ม                 |

#### **6.11 เมนูย่อยการลงเวลา**

เมนูย่อย "การลงเวลา" เป็นเมนูสำหรับแสดงข้อมูลประวัติการลงเวลามาปฏิบัติราชการ และข้อมูลประวัติการบันทึกคำร้องขอลงเวลาของบุคลากร โดยผู้ใช้งานสามารถค้นหาข้อมูลการลง เวลาจากเครื่องบันทึกเวลา และส่งออกข้อมูลในรูปแบบไฟล์เอกสารได้ และจัดการข้อมูลบันทึกคำร้อง ขอลงเวลาได้ (ขั้นตอนจัดการข้อมูลในหัวข้อ "เมนูบันทึกคำร้องขอลงเวลา")

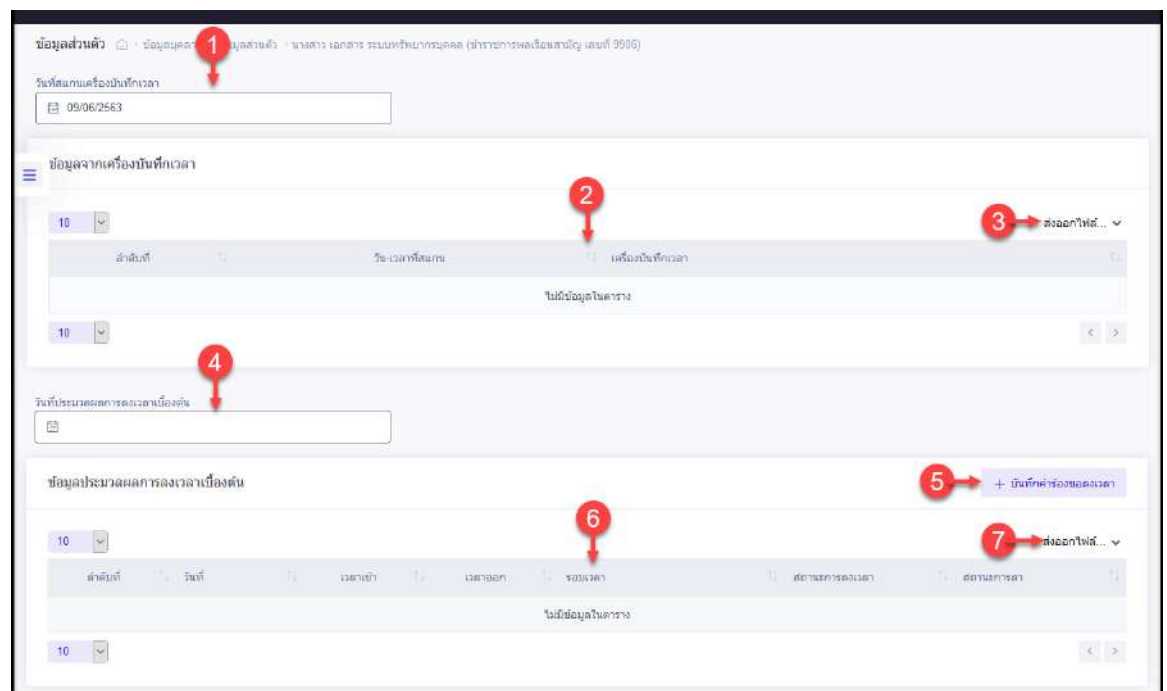

รูปภาพแสดงหน้าจอข้อมูลการลงเวลา

| ลำดับ          | คำอธิบาย                                                                                  |
|----------------|-------------------------------------------------------------------------------------------|
| $\mathbf{1}$   | ้ส่วน Filter สำหรับเลือกข้อมูลวันที่สแกนเครื่องบันทึกเวลา                                 |
| 2              | ตารางแสดงข้อมูลการลงเวลาของผู้ใช้งานระบบ                                                  |
| $\mathfrak{Z}$ | ปู่ม                                                                                      |
| $\overline{4}$ | ้ส่วน Filter สำหรับเลือกข้อมูลวันที่ประมวลผลการลงเวลาเบื้องต้น                            |
| 5              | $+$ บันทึกคำร้องขอลงเวลา<br>สำหรับเข้าสู่หน้าจอจัดการข้อมูลบันทึกคำร้องขอลงเวลา<br>ปู่ม   |
| 6              | ตารางแสดงข้อมูลบันทึกคำร้องขอลงเวลาของผู้ใช้งานระบบ                                       |
| $\overline{7}$ | <mark>ส่งออกไฟล์… ৺</mark> สำหรับดาวน์โหลดข้อมูลออกมาในรูปแบบไฟล์ตามประเภทที่เลือก<br>ป่ม |

โดยผู้ใช้งานระบบสามารถกดปุ่ม + <sup>บันทึกคำร้องขอลงเวลา</sup> เพื่อเข้าสู่หน้าจอสำหรับจัดการ ข้อมูลบันทึกคำร้องขอลงเวลาได้

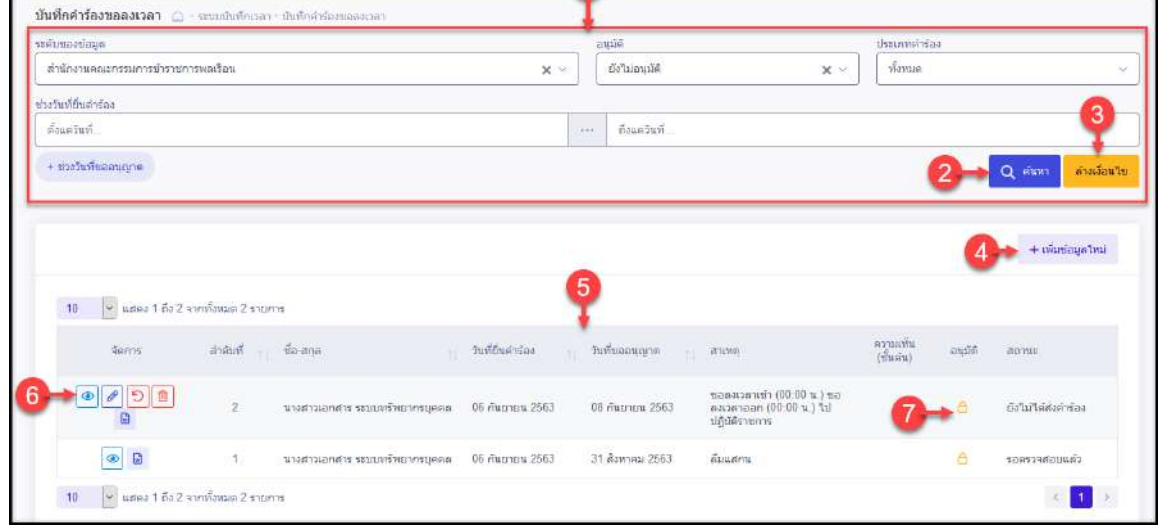

## รูปภาพแสดงหน้าจอจัดการข้อมูลบันทึกคำร้องขอลงเวลา

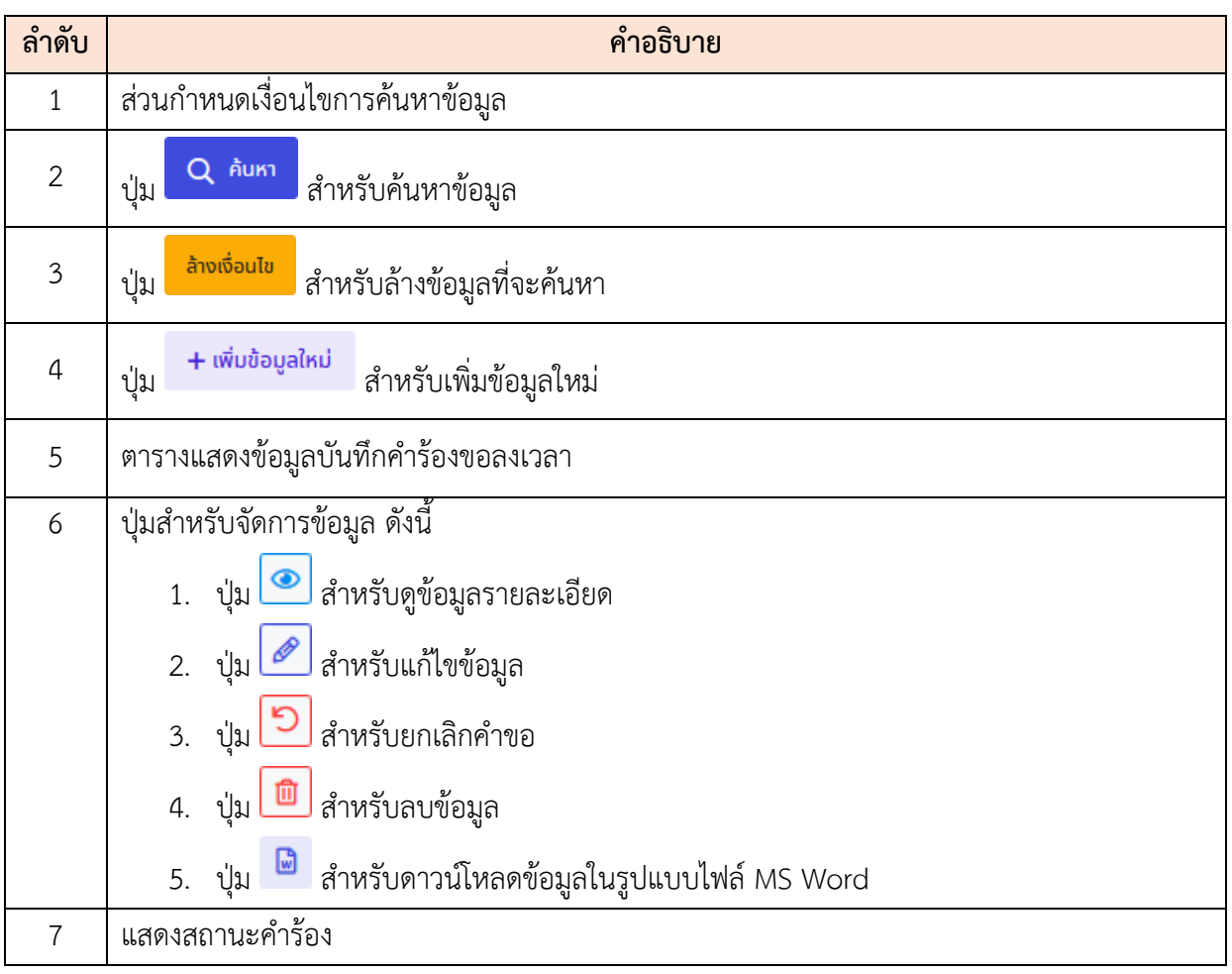

## **6.12 เมนูย่อยการลาของฉัน**

เมนูย่อย "การลาของฉัน" เป็นเมนูสำหรับแสดงข้อมูลประวัติการลา โดยผู้ใช้งานสามารถ ค้นหาข้อมูลประวัติการลา และดูรายละเอียดของข้อมูลการลาที่ต้องการได้ (ขั้นตอนจัดการข้อมูลใน หัวข้อ "เมนูการลา")

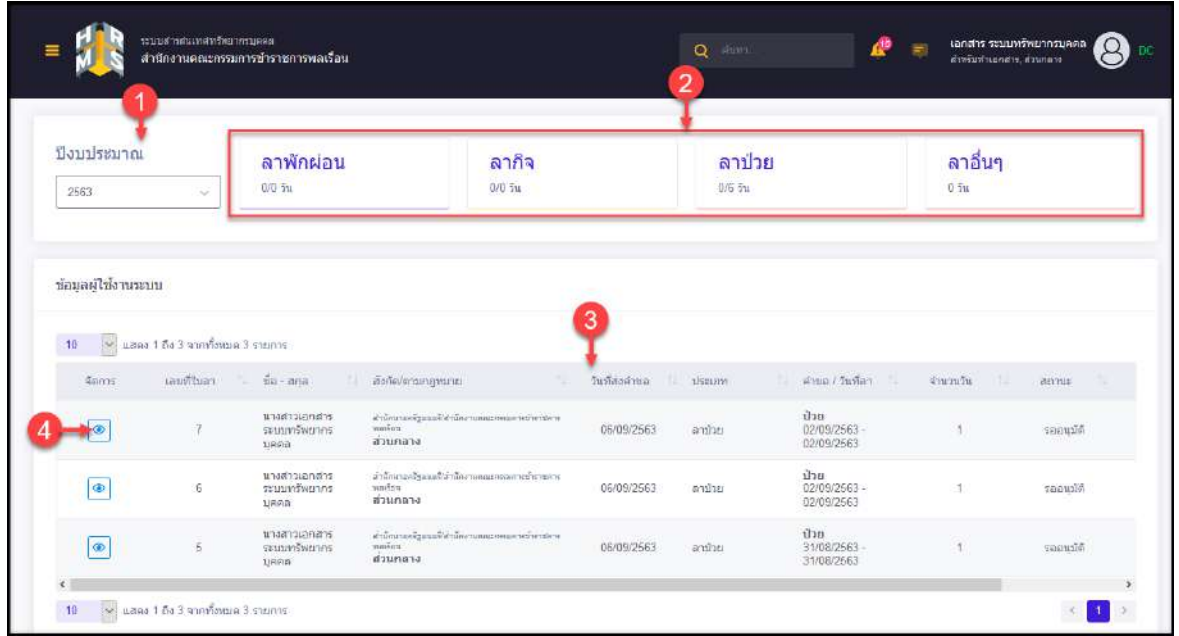

รูปภาพแสดงหน้าจอข้อมูลการลา

| ิลาดบ | คำอธิบาย                                               |
|-------|--------------------------------------------------------|
|       | ส่วนสำหรับเลือกแสดงข้อมูลตามปีงบประมาณ                 |
|       | ้ ส่วนแสดงข้อมูลจำนวนการลาทั้งหมดตามปีงบประมาณที่เลือก |
|       | ตารางแสดงข้อมูลรายการลา                                |
|       | ี สำหรับดูข้อมูลรายละเอียด<br>ป่ม                      |

#### **6.13 เมนูย่อยบันทึกคำร้องขอลงเวลา**

เมนูย่อย "บันทึกคำร้องขอลงเวลา" เป็นเมนูสำหรับแสดงข้อมูลประวัติการบันทึกคำร้องขอ ลงเวลาของบุคลากร โดยผู้ใช้งานสามารถค้นหาข้อมูลประวัติการบันทึกคำร้องขอลงเวลา และดู รายละเอียดของข้อมูลที่ต้องการได้ (ขั้นตอนจัดการข้อมูลในหัวข้อ "เมนูบันทึกคำร้องขอลงเวลา")

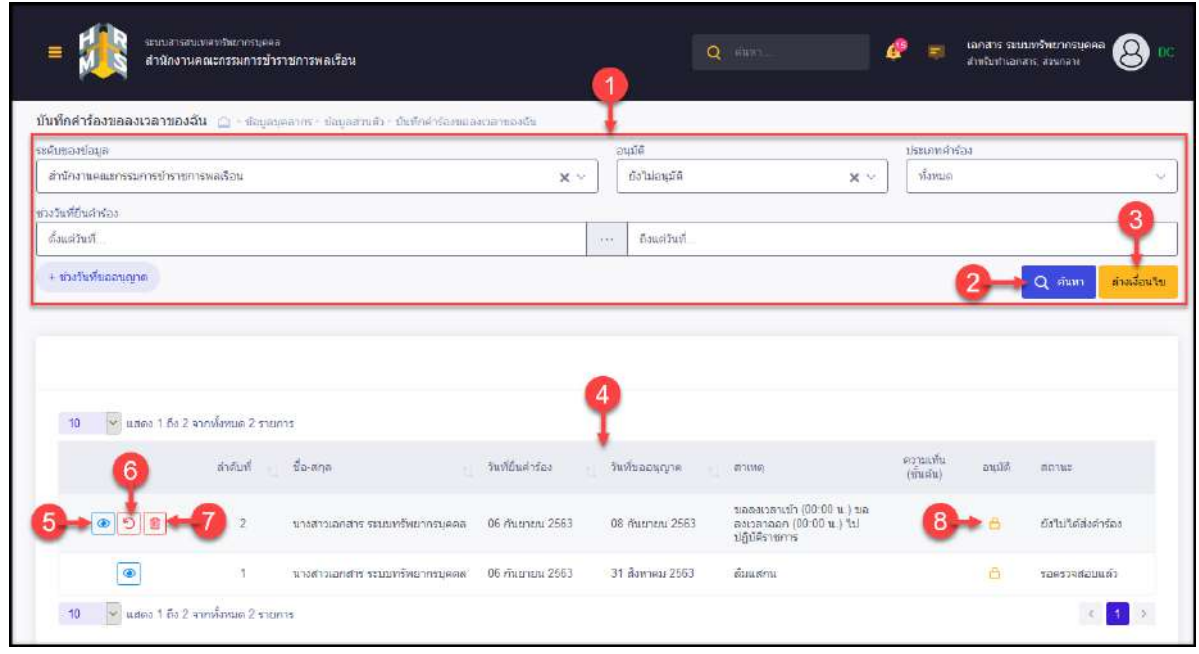

รูปภาพแสดงหน้าจอข้อมูลการบันทึกคำร้องขอลงเวลา

| ลำดับ          | คำอธิบาย                                                        |
|----------------|-----------------------------------------------------------------|
| 1              | ส่วนกำหนดเงื่อนไขการค้นหาข้อมูล                                 |
| $\overline{2}$ | Q <sup>ล<sub>้นหา</sub></sup> สำหรับค้นหาข้อมูล<br>ปู่ม         |
| $\overline{3}$ | ้ <mark>ล้างเงื่อนไข </mark> สำหรับล้างข้อมูลที่จะค้นหา<br>ปู่ม |
| $\overline{4}$ | ตารางแสดงข้อมูลบันทึกคำร้องขอลงเวลา                             |
| 5              | ี่ ปุ่ม █████████████████████                                   |
| 6              | り<br>สำหรับยกเลิกคำขอ<br>ป่ม $\lfloor$                          |
| $\overline{7}$ | สำหรับลบข้อมูล<br>ป่ม                                           |
| 8              | แสดงสถานะคำร้อง                                                 |

### **6.14 เมนูย่อยแบบประเมินรายบุคคล**

เมนูย่อย "แบบประเมินรายบุคคล" เป็นเมนูสำหรับแสดงข้อมูลแบบประเมินรายบุคคลของ ผู้ใช้งานระบบ โดยผู้ใช้งานระบบสามารถค้นหาข้อมูลรายการแบบประเมินตามปีงบประมาณ และ จัดการข้อมูลที่เกี่ยวข้องกับแบบประเมินรายบุคคลได้ โดยมีรายละเอียดและขั้นตอนดังนี้

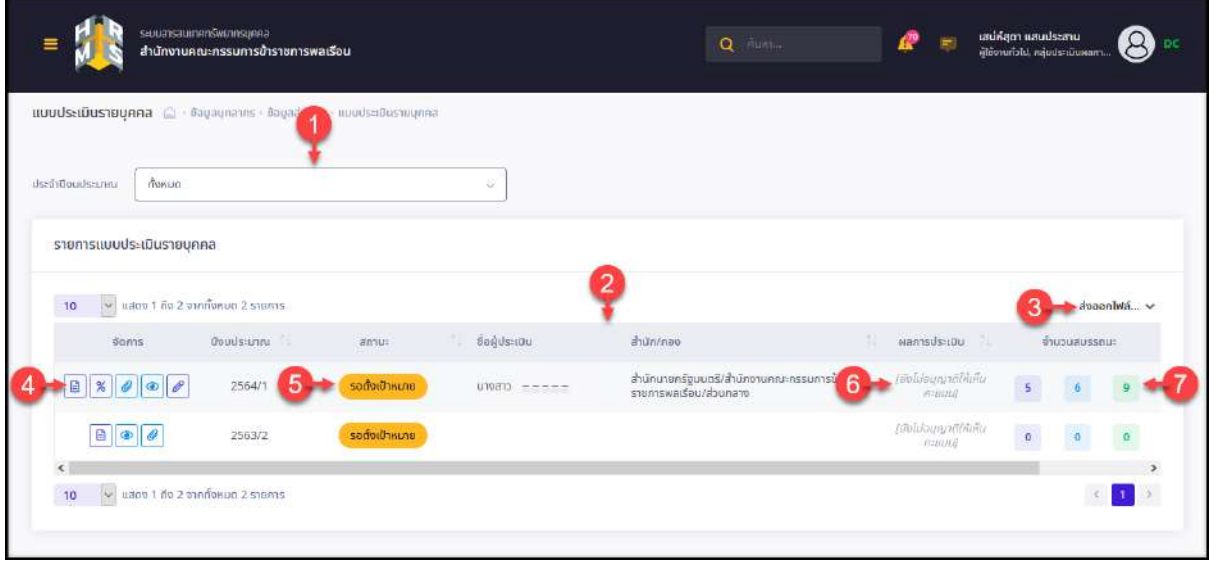

รูปภาพแสดงหน้าจอเมนูแบบประเมินรายบุคคล

| ลำดับ          | คำอธิบาย                                                        |
|----------------|-----------------------------------------------------------------|
| 1              | ส่วน Filter สำหรับเลือกแสดงข้อมูลตามปีงบประมาณ                  |
| $\overline{2}$ | ตารางแสดงข้อมูลแบบประเมินรายบุคคล                               |
| $\mathfrak{Z}$ | ป่ม                                                             |
| $\overline{4}$ | ้ปุ่มไอคอนสำหรับจัดการข้อมูลแบบประเมินรายบุคคล ดังนี้           |
|                | 1. ปุ่ม <u>อิ สำหรั</u> บจัดการแบบฟอร์มการประเมิน               |
|                | 2. ปุ่ม <mark>&amp;</mark> สำหรับเปลี่ยนเปอร์เซ็นต์การประเมินผล |
|                | 3. ปุ่ม <i>2</i> สำหรับแนบไฟล์ประกอบข้อมูล                      |
|                | 4.   ปุ่ม │         สำหรับดูข้อมูลรายละเอียด                    |
|                | 5. ปุ่ม <i>อ</i> ิ สำหรับแก้ไขข้อมูล                            |
| 5              | แสดงสถานะการดำเนินงานของแบบประเมินรายบุคคล                      |
| 6              | แสดงข้อมูลผลการประเมินของแบบประเมินรายบุคคล                     |
| 7              | แสดงข้อมูลจำนวนสมรรณะของแบบประเมินรายบุคคล                      |

# **ขั้นตอนการจัดการข้อมูลแบบประเมินรายบุคคล**

1. กดปุ่ม ที่รายการข้อมูลแบบประเมิน ระบบจะเข้าสู่หน้าจอสำหรับจัดการข้อมูล โดยมีรายละเอียดของหน้าจอดังนี้

| 1 เป้าหมายการปฏิบัติงาน                      |                           | 2 ผลการปฏิบัติงาน                             | 3 Hannsus: 10u     | $4$ แผนพัฒนาผลการปฏิบัติงานรายบุคคล $5$ ความเห็นของผู้บังคับบัญชาเหนือขึ้นไป |                            |                               |                                               |
|----------------------------------------------|---------------------------|-----------------------------------------------|--------------------|------------------------------------------------------------------------------|----------------------------|-------------------------------|-----------------------------------------------|
| ผู้รับการประเมิน: บางสาวเสน่ห์สุดา แสนประสาน |                           | ต่ำแหน่ง: นักทรัพยากรบุคคล ระดับชำนาญการพิเศษ | ปีงบประมาณ: 2564   | $s$ <sub>D</sub> $u$ $\overrightarrow{n}$ : 1                                | สถานะ: เปิดรอบ             |                               |                                               |
| 1.1 ผลสำเร็จของงานที่คาดหวัง                 |                           |                                               |                    |                                                                              |                            | + เพิ่มตัวซี้วัด              |                                               |
| จัดการ                                       | ลำดับ<br>ñ.               | ตัวชี้วัดอ้างอิง                              | ตัวชี้วัด (KPI)    | น้ำหนัก                                                                      | เป้าหมาย<br>$\overline{3}$ | 4                             | จำนวนไฟล์                                     |
| $\theta$                                     |                           | ดัวชี้วัดที่ 1                                | ความพร้อม          | 10<br>10                                                                     | 10<br>10                   | 10<br>10                      |                                               |
|                                              |                           |                                               |                    | •น้ำหนักรวม<br>10                                                            |                            |                               |                                               |
|                                              |                           |                                               |                    |                                                                              |                            |                               |                                               |
| 1.2 สมรรถนะที่คาดหวัง                        |                           |                                               |                    |                                                                              | $+$ เพิ่มสมรรถนะ           | C <sup>I</sup> kanvoyaaussnus |                                               |
| จัดการ                                       | ลำดับ                     | สมรรถนะ                                       | ประเภทสมรรถนะ      | ระดับสมรรถนะที่คาดหวัง                                                       |                            | ผลการประเมินตนเอง             |                                               |
| 10 :<br>画                                    | $\,$ 1                    | การบุ่งผลสัมฤกธิ์                             | สมรรถนะหลัก        | $\ensuremath{\mathsf{3}}$                                                    |                            | 0.00                          | $\Diamond$                                    |
| $\widehat{\mathbf{w}}$                       | $\sqrt{2}$                | บริการที่ดี                                   | สมรรถนะหลัก        | $\sqrt{4}$                                                                   |                            | 0.00                          | $\Diamond$                                    |
| $\blacksquare$                               | $\ensuremath{\mathsf{3}}$ | การสั่งสมความเชี่ยวชาญในงานอาชีพ              | สมรรถนะหลัก        | 5                                                                            |                            | 0.00                          | $\triangle$                                   |
| $\widehat{\mathbf{w}}$                       | $\ddot{4}$                | การยึดมั่นในความถูกต้องขอบธรรม และจริยธรรม    | สมรรถนะหลัก        | $\boldsymbol{0}$                                                             |                            | $I_{0.00}$                    | $\Diamond$                                    |
| $\blacksquare$                               | $\sf S$                   | การทำงานเป็นทีม                               | สมรรถนะหลัก        | $\,1\,$                                                                      |                            | 0.00                          | $\Diamond$                                    |
| $\blacksquare$                               | $\,$ 6                    | สภาวะผู้นำ                                    | สมรรถนะผู้บริหาร   | null                                                                         |                            | 0.00                          | $\Diamond$                                    |
| 面                                            | $\overline{\phantom{a}}$  | วิสัยทัศน์                                    | สมรรถนะผู้บริหาร   | null                                                                         |                            | 0.00                          | $\Diamond$                                    |
| $\blacksquare$                               | $\,$ 8                    | การวางกลยุทธ์ภาครัฐ                           | สมรรถนะผู้บริหาร   | null                                                                         |                            | 0.00                          | $\Diamond$                                    |
| 面                                            | $\,9$                     | ศักยภาพเพื่อนำการปรับเปลี่ยน                  | สมรรถนะผู้บริหาร   | null                                                                         |                            | 0.00                          | $\Diamond$                                    |
| $\blacksquare$                               | 10                        | การควบคุมตนเอง                                | สมรรถนะผู้บริหาร   | null                                                                         |                            | 0.00                          | $\Diamond$                                    |
| $\blacksquare$                               | 11                        | การสอนงานและการมอบหมายงาน                     | สมรรถนะผู้บริหาร   | null                                                                         |                            | 0.00                          | $\Diamond$                                    |
| $\textcolor{red}{\widehat{\mathbf{w}}}$      | 12                        | การคิดวิเคราะห์                               | สมรรถนะประจำสายงาน | $\overline{2}$                                                               |                            | 0.00                          | $\Diamond$                                    |
| $\blacksquare$                               | 13                        | การมองภาพองค์รวม                              | สมรรถนะประจำสายงาน | 3                                                                            |                            | 0.00                          | $\Diamond$                                    |
| 面                                            | 14                        | การใส่ใจและพัฒนาผู้อื่น                       | สมรรถนะประจำสายงาน | $\overline{4}$                                                               |                            | 0.00                          | $\Diamond$                                    |
| $\begin{array}{c} \hline \end{array}$        | 15                        | การสั่งการตามอำนาจหน้าที่                     | สมรรถนะประจำสายงาน | 5                                                                            |                            | 0.00                          | $\hat{\alpha}$                                |
| <b>a</b>                                     | 16                        | การสืบเสาะหาข้อมูล                            | สมรรถนะประจำสายงาน | $\,0\,$                                                                      |                            | 0.00                          | $\Diamond$                                    |
| $\circledR$                                  | $17\,$                    | ความเข้าใจข้อแตกต่างทางวัฒนธรรม               | สมรรถนะประจำสายงาน | $\mathbf{1}$                                                                 |                            | 0.00                          | $\circ$                                       |
| $\blacksquare$                               | 18                        | ความเข้าใจผู้อื่น                             | สมรรถนะประจำสายงาน | $\overline{\mathbf{2}}$                                                      |                            | 0.00                          | $\Diamond$                                    |
| $\blacksquare$                               | 19                        | ความเข้าใจองค์กรและระบบราชการ                 | สมรรถนะประจำสายงาน | $\ensuremath{\mathsf{3}}$                                                    |                            | 0.00                          | $\mathrel{\mathsf{\scriptstyle{Q}}}\nolimits$ |
| $\blacksquare$                               | 20                        | การดำเนินการเชิงรุก                           | สมรรถนะประจำสายงาน | $\sqrt{4}$                                                                   |                            | 0.00                          | $\Diamond$                                    |
|                                              |                           |                                               |                    | 13<br>•ผลรวมการประเมิน                                                       |                            | $\pmb{0}$                     |                                               |
|                                              |                           |                                               |                    |                                                                              |                            | บันทึก                        |                                               |

รูปภาพแสดงหน้าจอข้อมูลแบบประเมิน

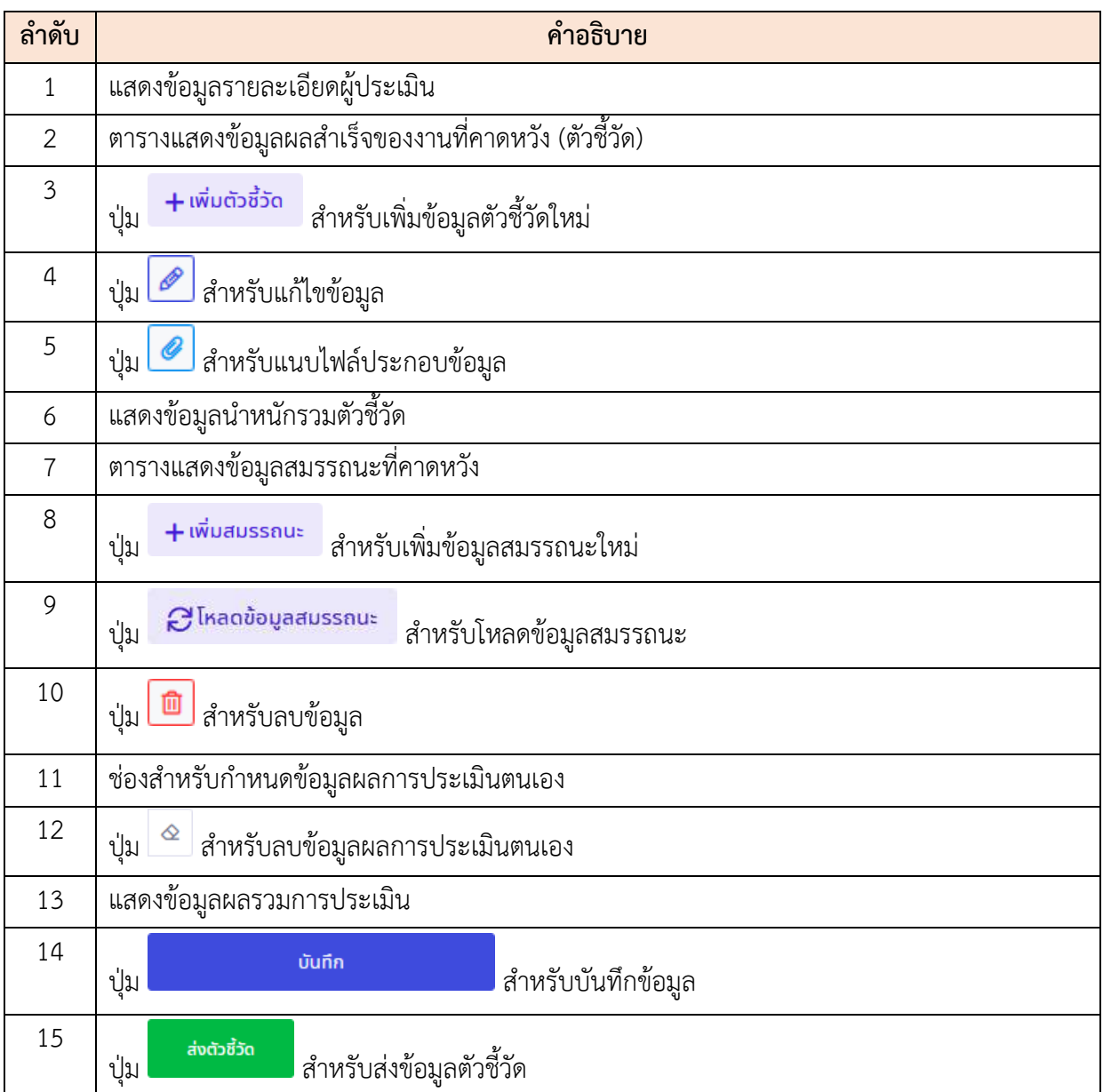

- 2. สามารถเพิ่มข้อมูลตัวชี้วัด โดยกดปุ่ม <mark>+ เพิ่มตัวชี้วัด</mark> ระบบจะแสดงหน้าจอสำหรับเพิ่ม ข้อมูลขึ้นมา
- 3. กำหนดข้อมูลตัวชี้วัดลงในช่องที่ระบบกำหนด จากนั้นกดปุ่ม <mark>เพื่อกัน เ</mark>พื่อบันทึก ข้อมูล

โครงการจ้างพัฒนาระบบโปรแกรมกลางด้านสารสนเทศทรัพยากรบุคคล โปรแกรมระบบสารสนเทศทรัพยากรบุคคล สำนักงานคณะกรรมการข้าราชการพลเรือน

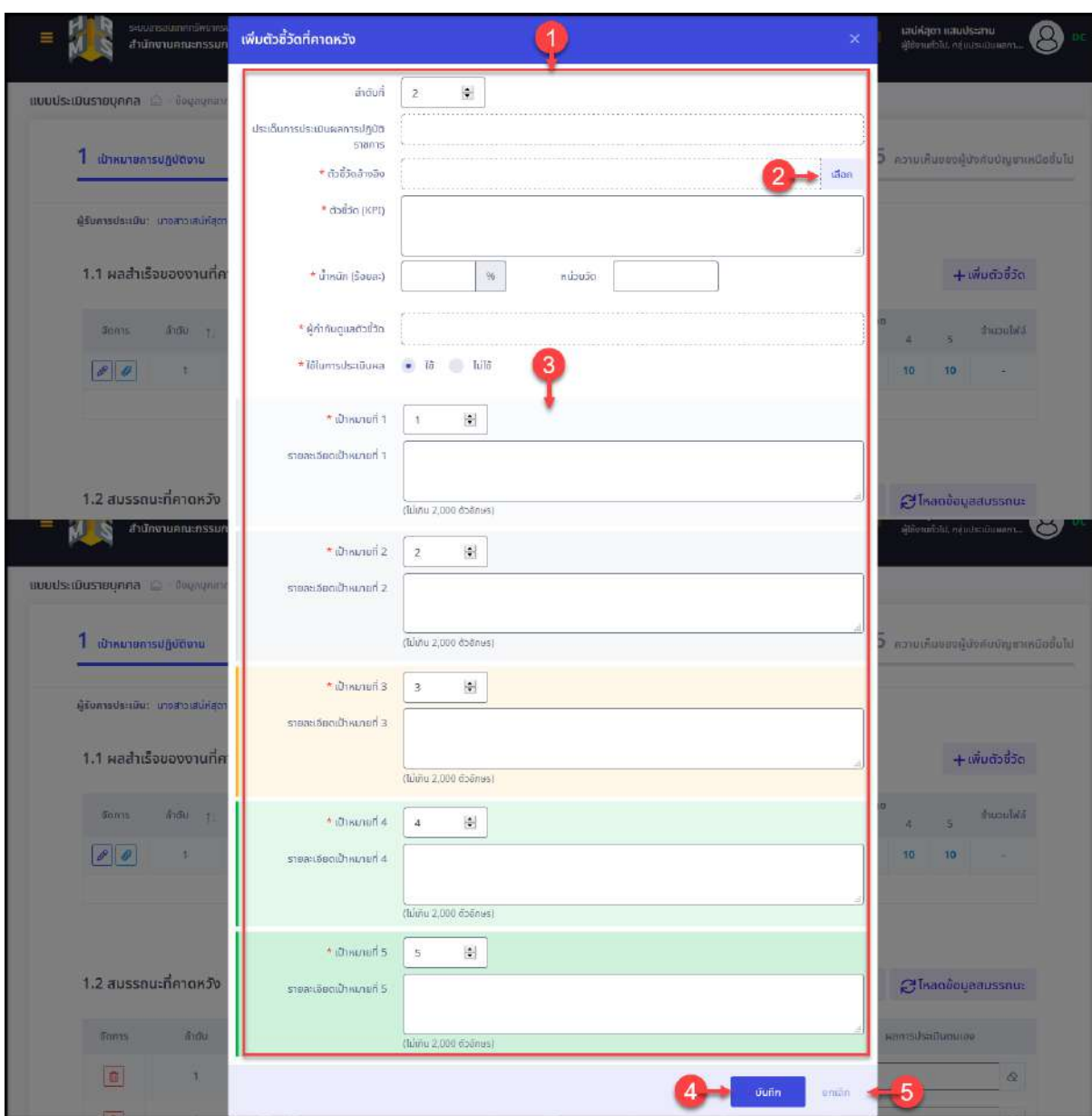

รูปภาพแสดงหน้าจอเพิ่มข้อมูลตัวชี้วัด

| ลำดับ          | คำอธิบาย                                          |  |  |  |  |  |
|----------------|---------------------------------------------------|--|--|--|--|--|
|                | แบบฟอร์มกรอกข้อมูลตัวชี้วัด                       |  |  |  |  |  |
| $\overline{2}$ | เลือก<br>สำหรับเลือกกำหนดตัวขี้วัดอ้างอิง<br>ปู่ม |  |  |  |  |  |
| 3              | ส่วนกำหนดข้อมูลเป้าหมายตัวชี้วัด                  |  |  |  |  |  |
| 4              | บันทึก<br>สำหรับบันทึกข้อมูล<br>ปุ่ม              |  |  |  |  |  |
| 5              | ยกเลิก<br>สำหรับยกเลิกการเพิ่มข้อมูล<br>ปู่ม      |  |  |  |  |  |

- 4. สามารถเพิ่มข้อมูลสมรรถนะ โดยกดปุ่ม <mark>+ เพิ่มสมรรถนะ</mark> ระบบจะแสดงหน้าจอ สำหรับเพิ่มข้อมูลขึ้นมา
- 5. กำหนดข้อมูลสมรรถนะลงในช่องที่ระบบกำหนด จากนั้นกดปุ่ม <mark>เพื่อ เพื่อ</mark> บันทึกข้อมูล

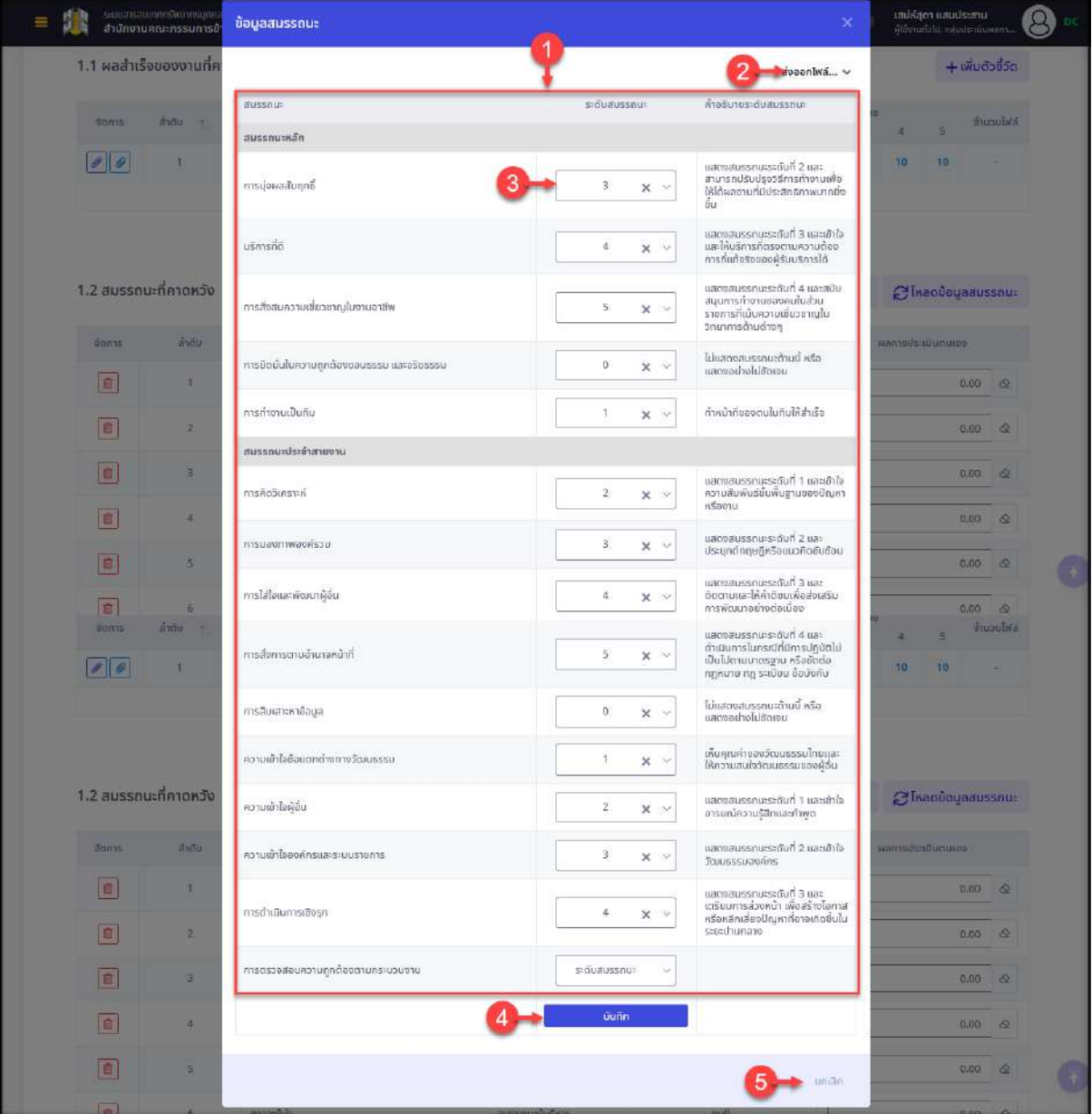

รูปภาพแสดงหน้าจอเพิ่มข้อมูลสมรรถนะ

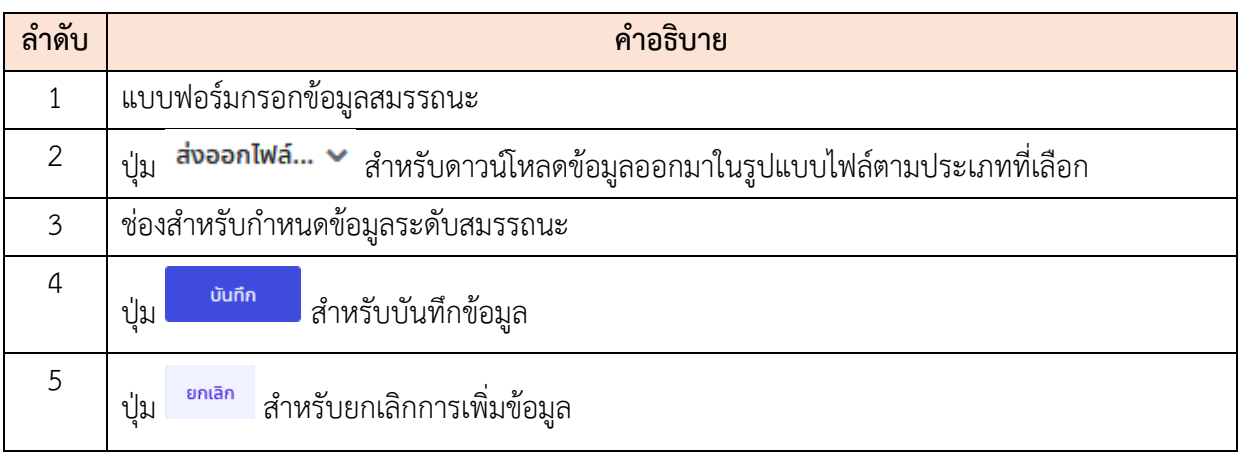

6. สามารถกดปุ่ม เพื่อโหลดข้อมูลสมรรถนะ โดยระบบจะแสดง Popup แจ้งเตือนการโหลดข้อมูลสมรรถนะ โดยเมื่อดำเนินการแล้วจะไม่สามารถกู้คืน

ี ข้อมูลกลับได้อีก กดปุ่ม <sup>ฮนฮัน</sup> เพื่อยืนยันการบันทึกข้อมูล

| $\overline{0}$ CONTS       | $\sin \alpha v$           | ดัวชีวิตอ้างอง                   | dosso (KPI)                                                                                                    | น้ำหนัก         |    | ä                | เป้าหมาย<br>B. | 4                | 5  | จำนวนไฟล์                                           |
|----------------------------|---------------------------|----------------------------------|----------------------------------------------------------------------------------------------------|-----------------|----|------------------|----------------|------------------|----|-----------------------------------------------------|
| $\theta$ $\theta$          | ÷                         | ดัวซี้วัดที่ 1                   | าจานพร้อน                                                                                                    | 10 <sub>1</sub> | 10 | 10               | 10             | 10               | 10 |                                                     |
|                            |                           |                                  |                                                                                                    | 10              |    |                  |                |                  |    |                                                     |
|                            |                           |                                  |                                                                                                    |                 |    |                  |                |                  |    |                                                     |
| 50715                      | สำคับ                     | aussous                          | โหลดข้อมูลสมรรถนะ<br>้เมื่อยืนยันไหลดข้อมูลสมรรถนะแล้วจะไม่สามารถกู้คืนคลับได้อีก<br>คุณต้องการโหลดข้อมูลสมรรถนะหรือไม่ ? |                 |    | $+$ เพิ่มสมรรถนะ |                | equouques and an |    |                                                     |
| 1.2 สมรรถนะที่คาดหวัง<br>回 |                           | msdowaaunna                      |                                                                                                    |                 |    |                  |                |                  |    | 0.00<br>$\circ$                                     |
| O                          | $\mathbb{Z}$              | usnisna                          | đuều                                                                                                    | anian           |    |                  |                |                  |    | 0.00<br>$\circ$                                     |
| E                          | $\vert \tilde{3} \rangle$ | การสั่งสมความเชี่ยวชาญในงานอาชีพ | aussnutsan                                                                                                    | $\overline{5}$  |    |                  |                |                  |    | <i><b>Plkaobouaaussnu:</b></i><br>0.00.<br>$\alpha$ |

รูปภาพแสดง Popup แจ้งเตือนการโหลดข้อมูลสมรรถนะ

- 7. สามารถกำหนดข้อมูลผลการประเมินของตนเองลงในช่องตามข้อมูลสมรรถนะที่ต้องการ
- 8. จากนั้นกดปุ่ม เพื่อบันทึกข้อมูล โดยระบบจะแสดง Popup แจ้งเตือนยืนยันการบันทึกข้อมูลขึ้นมา กดปุ่ม <mark>เ<sup>ฮ๋นฮัน</sup> เพื่</mark>อยืนยันการ บันทึกข้อมูล

โครงการจ้างพัฒนาระบบโปรแกรมกลางด้านสารสนเทศทรัพยากรบุคคล โปรแกรมระบบสารสนเทศทรัพยากรบุคคล สำนักงานคณะกรรมการข้าราชการพลเรือน

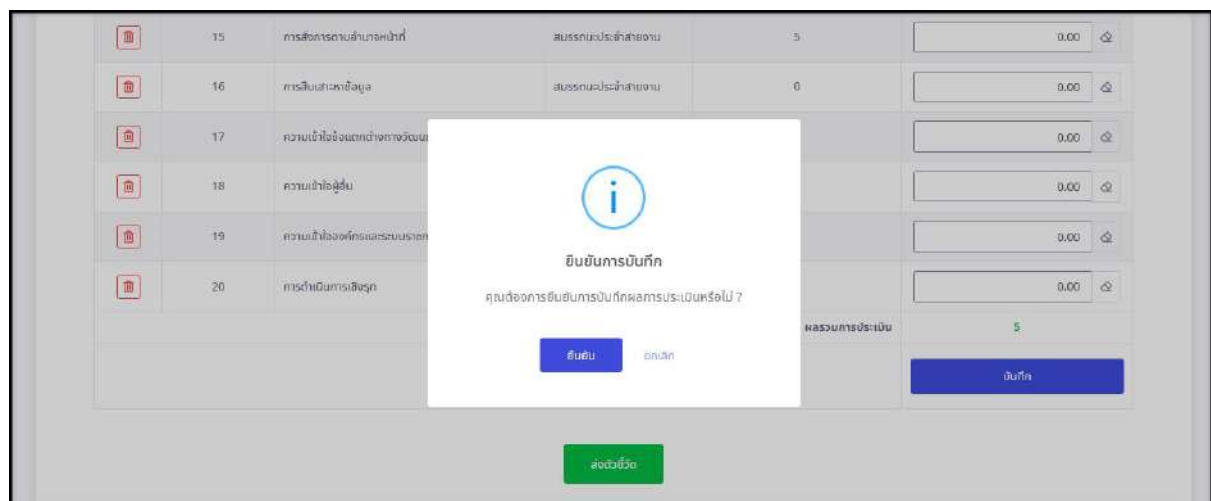

รูปภาพแสดง Popup แจ้งเตือนยืนยันการบันทึกข้อมูล

- 9. เมื่อกำหนดข้อมูลต่าง ๆ ทั้งหมดแล้ว สามารถกดปุ่ม <mark>เผ่าจะชัด ไ</mark> เพื่อส่งข้อมูล ตัวชี้วัด
- 10. โดยระบบจะแสดง Popup แจ้งเตือนยืนยันการส่งข้อมูลตัวชี้วัดขึ้นมา ทำการยืนยันการ ตรวจสอบข้อมูลลงใน
- 
- ี่ 11. จากนั้นกดปุ่ม <sup>ยืนยัน</sup> เพื่อยืนยันการบันทึกข้อมูล

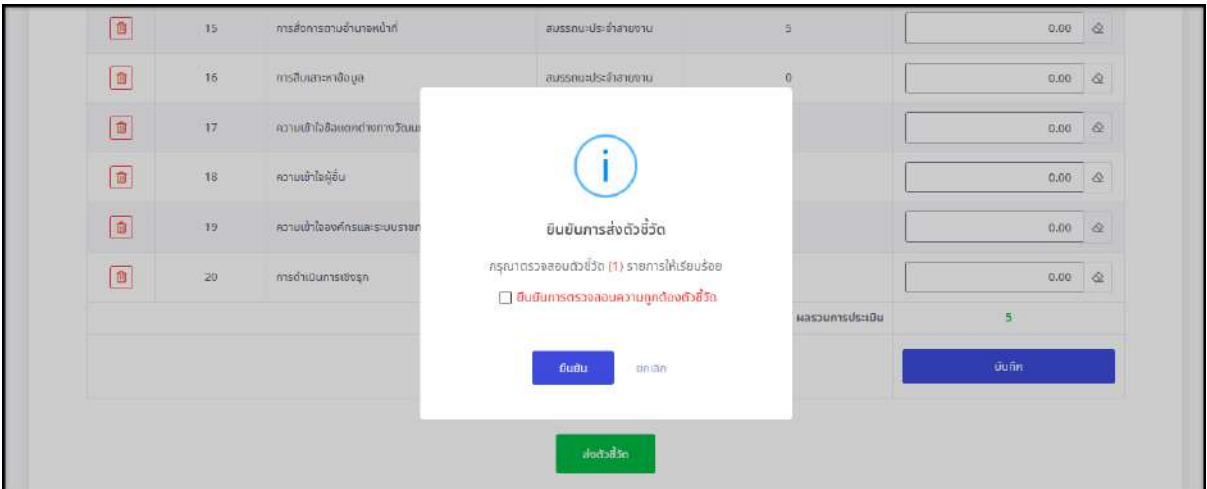

รูปภาพแสดง Popup ยืนยันการส่งข้อมูลตัวชี้วัด

## **ขั้นตอนการเปลี่ยนข้อมูลเปอร์เซ็นต์การประเมินผล**

1. กดปุ่ม $\boxed{\textcolor{blue}3}$ ที่รายการข้อมูลแบบประเมินรายบุคคล ระบบจะแสดง Popup สำหรับ เปลี่ยนเปอร์เซ็นต์การประเมินผลขึ้นมา

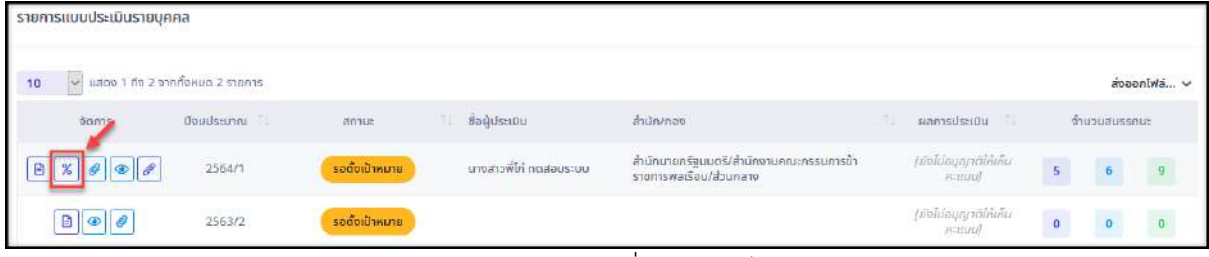

รูปภาพแสดงปุ่มไอคอนสำหรับเปลี่ยนเปอร์เซ็นต์การประเมินผล

2. ทำการกำหนดข้อมูลเปอร์เซ็นต์การประเมินผลที่ต้องการเปลี่ยนลงในช่องที่ระบบกำหนด (โดยช่องกรอกข้อมูลที่มีเครื่องหมาย \* จำเป็นต้องกรอก)

| ERBITINGHITIKISTERE<br>≡<br>สำนักงานคณะกรรมการข้าราชการพลเรือน |                                                            |                        | Q NIHLL               |                | unlikam innudsamu.<br>Abbrurfste, referencement. |                     |            |
|----------------------------------------------------------------|------------------------------------------------------------|------------------------|-----------------------|----------------|--------------------------------------------------|---------------------|------------|
| uuuustuustounna C - ilagagnams - ilagaasulis - noodsalassegmaa |                                                            |                        |                       |                |                                                  |                     |            |
| <b>BashDoudsamm</b><br>бокио                                   |                                                            | $\sim$                 |                       |                |                                                  |                     |            |
| รายการแบบประเมินรายบุคคล                                       | ้เปลี่ยนเปอร์เซ็นต์การประเมินผล นางสาวเสน่ห์สุดา แสนประสาน |                        |                       | $\!\times\!$   |                                                  |                     |            |
| v saco 1 no 2 annignon 2 s<br>10                               | * % ผลการประเมินผลสำเร็จของงาน                             | * % warnsulsa@uaussnua | * % ผลการประเมินอื่นๆ |                |                                                  |                     | doponivá v |
| SORIS<br>$d0s = 0$                                             | 80                                                         | 20                     | $\alpha$              |                |                                                  | <b>SYLDUBUSSELF</b> |            |
| $\blacksquare$<br>$\mathcal{R}$ $\theta$<br>256<br><b>I</b>    |                                                            |                        | <b>Outin</b>          | shiAn          | inu.<br>3                                        | $\mathbf{r}$        | <b>B</b>   |
| $ B \Phi \theta$<br>2563mm                                     | <b><i><u>SULLIVIAN IN 1999</u></i></b>                     |                        |                       | <b>BEBLIVE</b> | D                                                | <b>In</b>           | ä          |
|                                                                | w used 1 do 2 ennovous 2 stems                             |                        |                       |                |                                                  |                     |            |

3. จากนั้นกดปุ่ม <sup>เพิ่</sup>ขที่ก<sub>ั</sub>้น เพื่อบันทึกข้อมูล

## รูปภาพแสดงหน้าจอสำหรับเปลี่ยนเปอร์เซ็นต์การประเมินผล

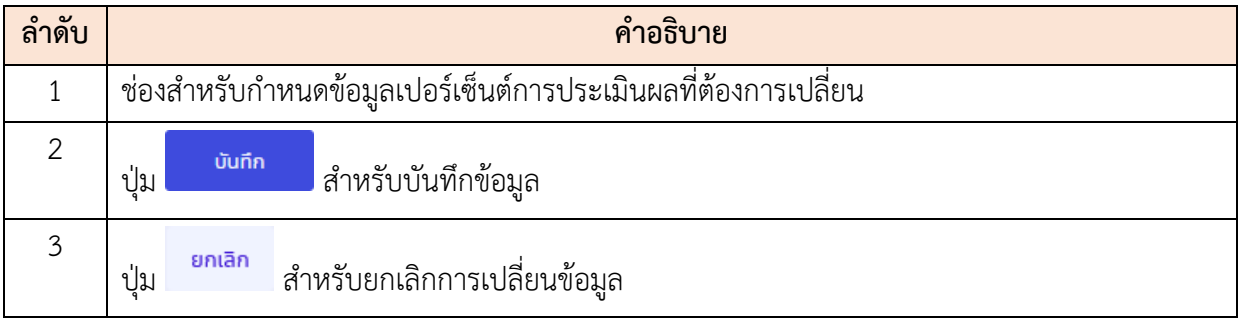

### **6.15 เมนูย่อยแบบประเมินผู้ใต้บังคับบัญชา**

เมนูย่อย "แบบประเมินผู้ใต้บังคับบัญชา" เป็นเมนูสำหรับจัดการข้อมูลแบบประเมินของ ผู้ใต้บังคับบัญชา โดยผู้บังคับบัญชาสามารถค้นหาข้อมูลรายการแบบประเมิน และจัดการข้อมูลที่ เกี่ยวข้องกับแบบประเมินของผู้ใต้บังคับบัญชาได้ โดยมีรายละเอียดและขั้นตอนดังนี้

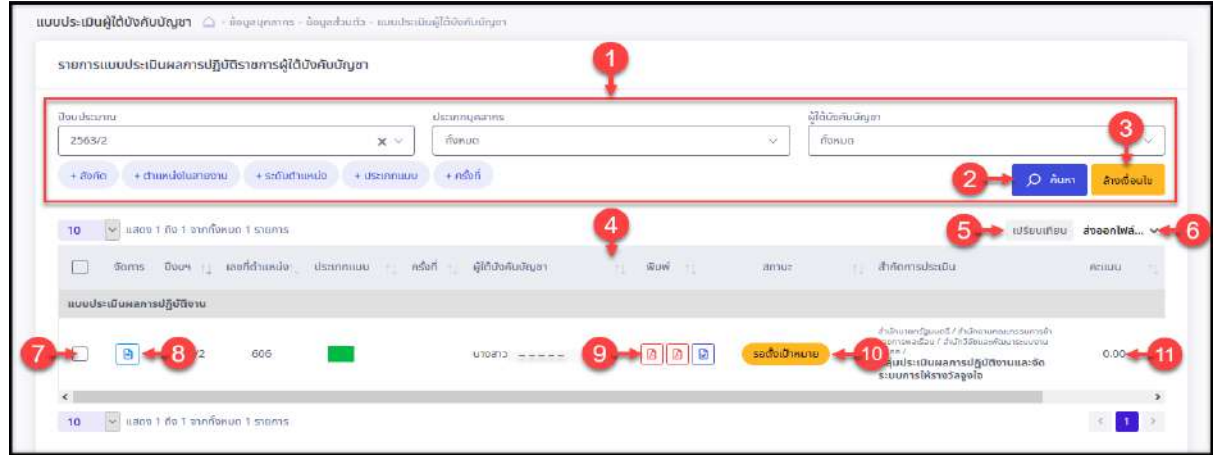

รูปภาพแสดงหน้าจอเมนูแบบประเมินผู้ใต้บังคับบัญชา

| ลำดับ          | คำอธิบาย                                                                               |
|----------------|----------------------------------------------------------------------------------------|
| 1              | ส่วนกำหนดเงื่อนไขการค้นหาข้อมูล                                                        |
| $\overline{2}$ | <mark>Q <sup>ล้นหา</sup> สำหรับค้นหาข้อมูล</mark><br>ปู่ม                              |
| $\overline{3}$ | ล้างเงื่อนไข<br>้ สำหรับล้างข้อมูลที่จะค้นหา<br>ปู่ม                                   |
| $\overline{4}$ | ้ตารางแสดงข้อมูลแบบประเมินผู้ใต้บังคับบัญชา                                            |
| 5              | เปรียบเทียบ สำหรับเปรียบเทียบข้อมูลระหว่างแต่ละผู้ใต้บังคับบัญชา<br>ปู่ม               |
| 6              | ส่งออกไฟล์ $\sim$<br>่ สำหรับดาวน์โหลดข้อมูลออกมาในรูปแบบไฟล์ตามประเภทที่เลือก<br>ปู่ม |
| $\overline{7}$ | __ สำหรับเลือกข้อมูล<br>ช่อง L                                                         |
| 8              | สำหรับรายละเอียดแบบประเมิน<br>ป่ม                                                      |
| 9              | ปุ่มสำหรับดาวน์โหลดข้อมูลออกมาในรูปแบบไฟล์ตามประเภทที่เลือก                            |
|                | 1. ปุ่ม <u>ม</u> ิ สำหรับส่งไฟล์ .pdf                                                  |
|                | 2. ปุ่ม <u>B</u> สำหรับส่งไฟล์ .pdf                                                    |
|                | สำหรับส่งไฟล์ .docx<br>$\overline{3}$ .                                                |

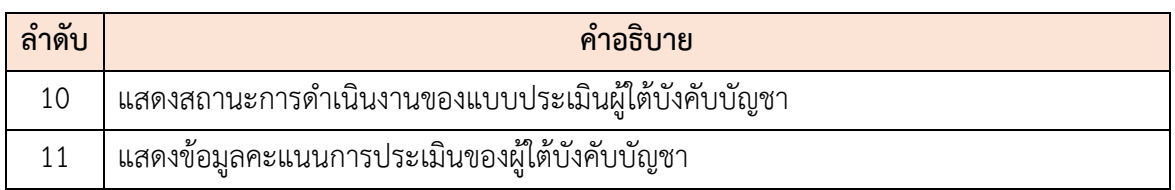

## **6.16 เมนูย่อยสลิปเงินเดือน**

เมนูย่อย "สลิปเงินเดือน" เป็นเมนูสำหรับแสดงข้อมูลสลิปเงินเดือนของบุคลากร โดย ผู้ใช้งานสามารถสั่งพิมพ์สลิปเงินเดือนได้

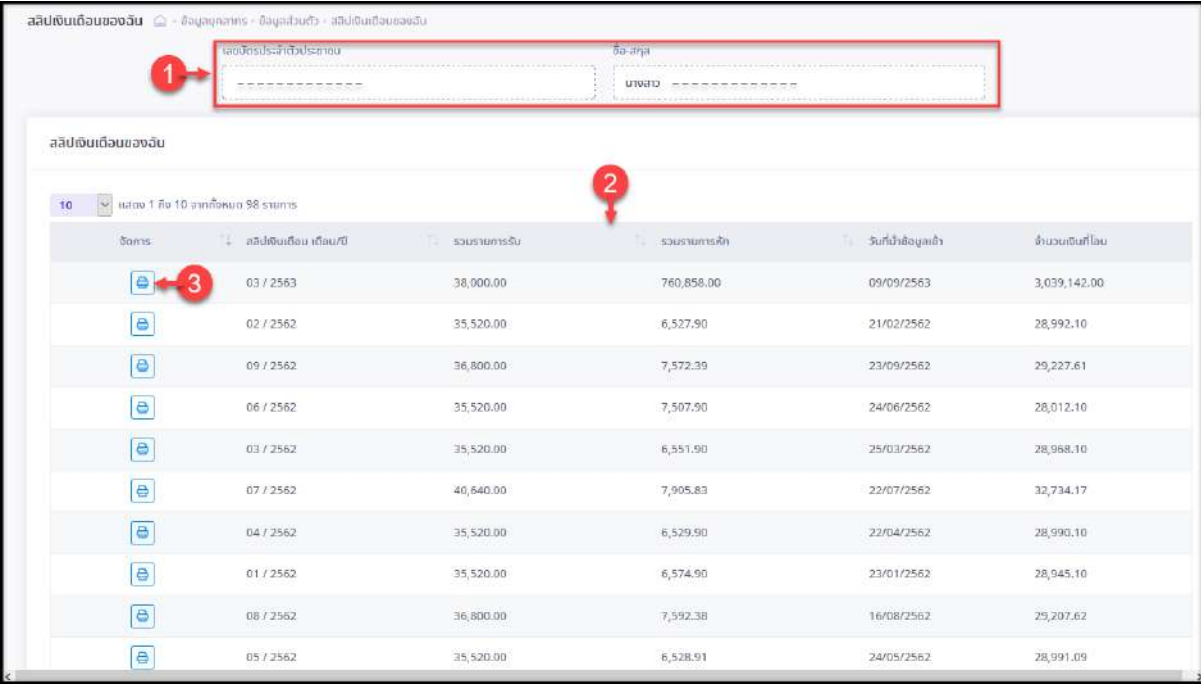

## รูปภาพแสดงหน้าจอเมนูสลิปเงินเดือน

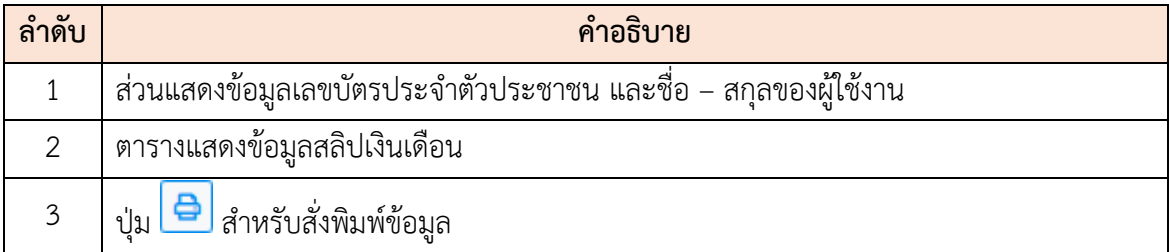

# **ขั้นตอนการสั่งพิมพ์ข้อมูลสลิปเงินเดือน**

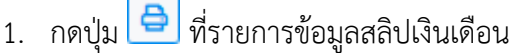

| ะสลิปเงินเดือนของอัน<br>i wa matu wa Ukubu wa Tanzani                                                   |                 |                   |              |              |                                |  |
|----------------------------------------------------------------------------------------------------|-----------------|-------------------|--------------|--------------|--------------------------------|--|
| $\left\vert \mathbf{10}\right\rangle =\left\vert \mathbf{w}\right\vert$ нацо з йо 10 ангибния 97 улити. |                 |                   |              |              |                                |  |
| donna.                                                                                                  | id-Mortau daud  | sausumate         | - акатегония | Sifilibounds | duranturbin.                   |  |
| $\sim$<br>le<br><b>Service</b>                                                                          | 02/2502<br>---- | 35,520.00<br>-- 0 | 6.527.50     | 21/02/2502   | 28.992.10<br><b>STATISTICS</b> |  |
| 쓰                                                                                                    | 09/1992         | 36,800.00         | 7572.99      | 23/09/2562   | 29227.61                       |  |
| -<br>$\Delta$                                                                                           | 06/2502         | 55.520.00         | 7,507.50     | 24/06/2562   | 28012.10                       |  |
| ₿                                                                                                    | 0373552         | 35,520.00         | 6,551.50     | 15/03/2562   | 28,958.10                      |  |

รูปภาพแสดงปุ่มไอคอนสำหรับสั่งพิมพ์ข้อมูล

2. ระบบจะแสดงหน้าจอ สำหรับยืนยันการพิมพ์ขึ้นมา กดปุ่ม <mark>เพื่อเพลง เ</mark>พื่อยืนยัน การพิมพ์ข้อมูล ระบบจะแสดงหน้าจอแบบฟอร์มสลิปเงินเดือนสำหรับสั่งพิมพ์ขึ้นมา

| สลิปเงินเดือนของฉัน                                                 |                    |                      |                                         |                       |                 |  |
|---------------------------------------------------------------------|--------------------|----------------------|-----------------------------------------|-----------------------|-----------------|--|
| $10$ $\overline{\text{V}}$ <i>ultro</i> 1 no 10 anniverso 97 starts |                    |                      |                                         |                       |                 |  |
| <b>Torris</b>                                                       | Duobi uobiuditum 1 | $\frac{1}{2}$ sousne |                                         | 1. วันที่นำข้อมูลเข้า | จำนวนเดินที่โดน |  |
| a                                                                   | 02/2562            | 35,520               |                                         | 21/02/2562            | 28,992.10       |  |
| $\Theta$                                                            | 09/2562            | 36,800               | ยืนยันการพิมพ์สลิปเงินเดือน 302 / 2562" | 23/09/2562            | 29,227.61       |  |
| $\boxed{0}$                                                         | 06/2562            | 35,520               | คณต้องการพิมพ์สลิปเงินเดือนหรือไม่      | 24/06/2562            | 28,012.10       |  |
| $\boxed{e}$                                                         | 03/2562            | 35,520               | navion<br>$q_{\rm B}$                   | 25/03/2562            | 28,968.10       |  |
| $\Box$                                                              | $07 + 2562$        | 40,640               |                                         | 22/07/2562            | 32,734.17       |  |
| $\Theta$                                                            | 04/2562            | 35,520.00            | 6,529.90                                | 22/04/2562            | 28,990.10       |  |

รูปภาพแสดงหน้าจอ สำหรับยืนยันการพิมพ์ข้อมูล

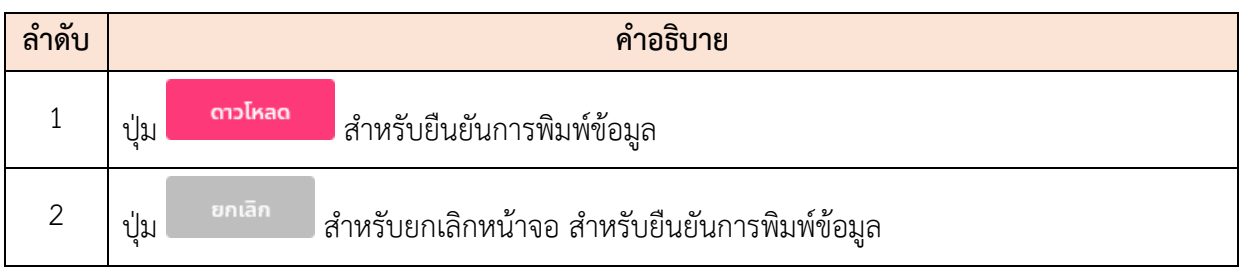

### **6.17 เมนูย่อยหักภาษี ณ ที่จ่าย**

แสดงข้อมูลการชำระภาษีหัก ณ ที่จ่ายจากการนำเข้าไฟล์ที่ได้จากกรมบัญชีกลาง โดย ผู้ใช้งานสามารถสั่งพิมพ์หนังสือรับรองการหักภาษี ณ ที่จ่ายได้

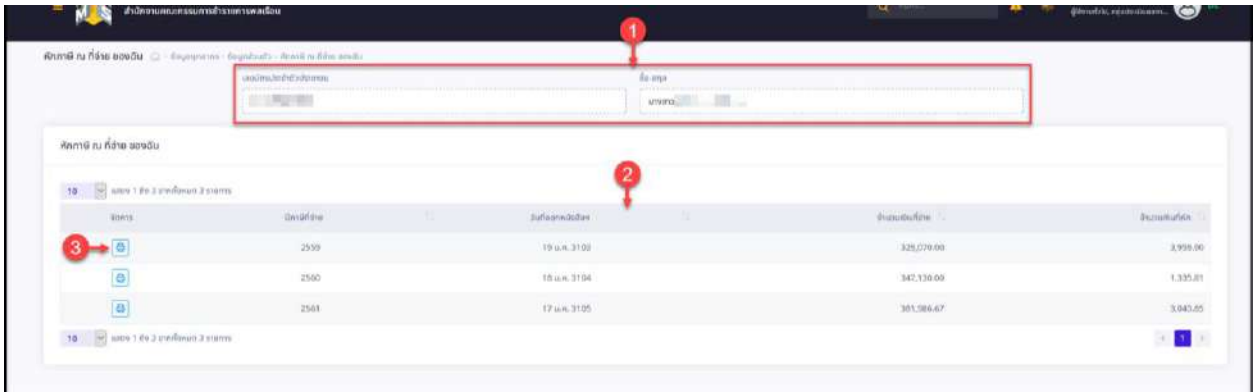

## รูปภาพแสดงหน้าจอเมนูหักภาษี ณ ที่จ่าย

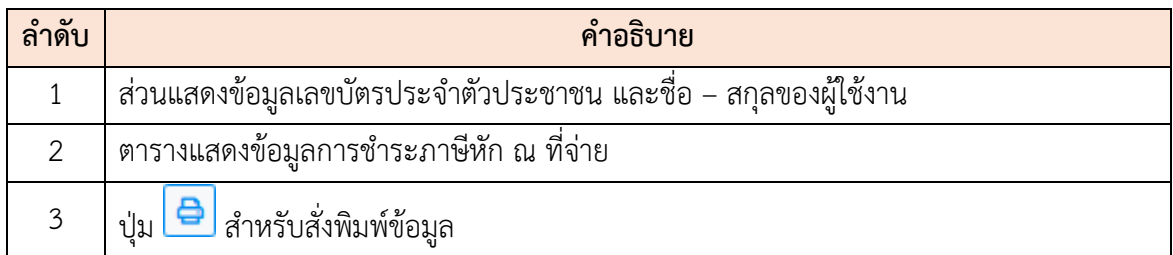

# **ขั้นตอนการสั่งพิมพ์ข้อมูลการหักภาษี ณ ที่จ่าย**

1. กดปุ่ม <mark>อ</mark>ิ ที่รายการข้อมูลหักภาษี ณ ที่จ่าย

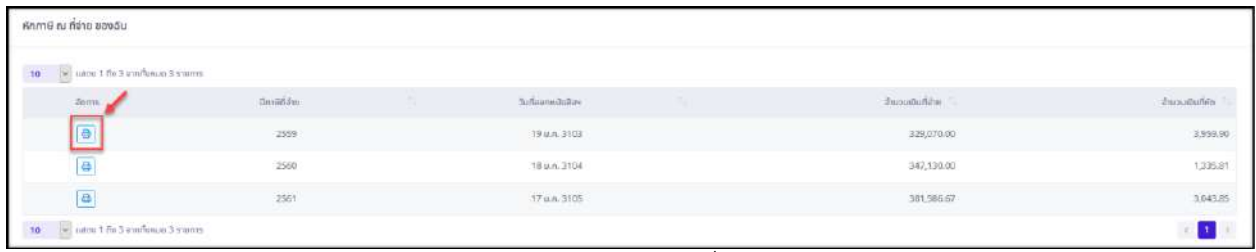

#### รูปภาพแสดงปุ่มไอคอนสำหรับสั่งพิมพ์ข้อมูล

2. ระบบจะแสดงหน้าจอ สำหรับยืนยันการพิมพ์ขึ้นมา กดปุ่ม <mark>เพื่อเข้า เ</mark>พื่อยืนยัน การพิมพ์ข้อมูล ระบบจะแสดงหน้าจอสั่งพิมพ์หนังสือรับรองการหักภาษี ณ ที่จ่ายขึ้นมา

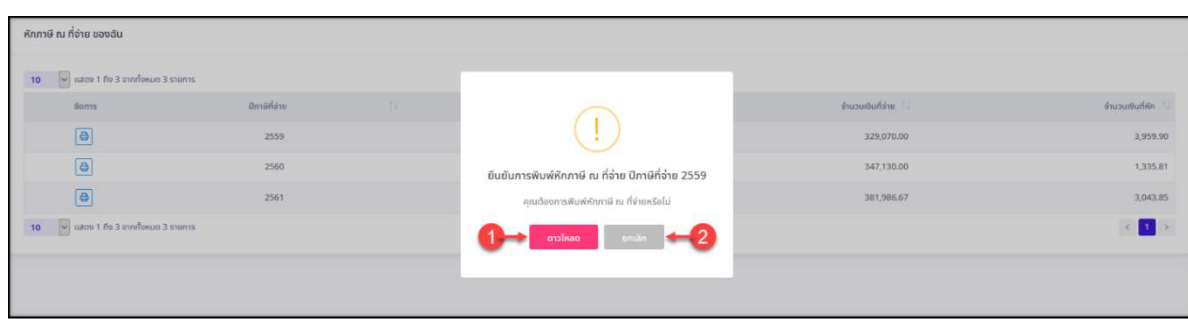

### รูปภาพแสดงหน้าจอ สำหรับยืนยันการพิมพ์ข้อมูล

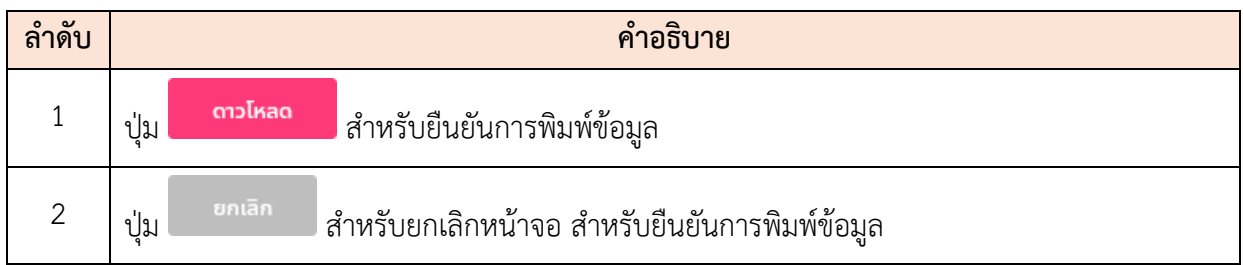

### **6.18 เมนูย่อยคำขอย้าย**

แสดงข้อมูลคำขอย้าย โดยผู้ใช้งานระบบสามารถบันทึกความประสงค์ขอย้ายไปยังหน่วยงาน อื่นภายในส่วนราชการ และสามารถเพิ่ม แก้ไข หรือลบข้อมูลได้โดยมีรายละเอียดของหน้าจอดังนี้

|                                   | SKAUTEBUINNING VISUANO<br>สำนักงานคณะกรรมการดำรายการพกเรียน |                                 |                                                     |                                                                                                    |                                                                                                    |            | Q (lum | unikam uaudeanu<br>$\odot$<br>франитов, нравневниками |
|-----------------------------------|-------------------------------------------------------------|---------------------------------|-----------------------------------------------------|----------------------------------------------------------------------------------------------------|----------------------------------------------------------------------------------------------------|------------|--------|-------------------------------------------------------|
| ค์ขอย้ายแลงดัน (2) เลยมาลากก ล้อย |                                                             | ulvoområs av b                  |                                                     |                                                                                                    |                                                                                                    |            |        |                                                       |
| despitous<br>Азинг.               |                                                             |                                 | V.                                                  |                                                                                                    |                                                                                                    |            |        |                                                       |
| รายการค้าขอย้ายของฉัน             |                                                             |                                 |                                                     |                                                                                                    |                                                                                                    |            |        | + Μυδουρθια                                           |
| 10 <sub>1</sub>                   | ages 1 ths 2 pandarum 2 months                              |                                 |                                                     |                                                                                                    |                                                                                                    |            |        | www.distantial                                        |
| sans:                             | Sufface val                                                 | to unuana.                      | chan his ductions                                   | œ<br>durin.                                                                                                    | drawn 1                                                                                                    | 11 aveue 2 | int(x) | ×.<br>donuropus.                                      |
|                                   | 7 nm 2568                                                   | <b>STATU MARANARANA</b><br>anna | derswurzsgezu<br>mainly tapeau are                  | dollarentgezet i in linnasseresum:<br>Entremosa Esy / Mulmilles politicians<br><b>HANAHA</b><br>elisabarre's (there an increased as<br>siuunnslAstudagels | : dubunandgound z drainstuppentsures<br>incorporation constitution makes<br>monthers.<br>holichenrundenseinen<br><b>crisduand</b> |            |        | SICSTANDS.                                            |
| x                                 | (2563)                                                      | MMU assaucesso                  | <i><b><u>dansworksgemen</u></b></i><br>adalawanane. | duinment payed Celemannements<br>Environmental Fabricana alguns sin<br>imagnesi /<br>กลุ่มประเดินพลทานปฏิบัติหาแผละจัก<br>muunnoliksmosappla              | Advanced point it individuals assume that<br>náumanmicuunnassa                                                                    |            |        | is sides.                                             |
| 10                                | the 2 profession 2 months                                   |                                 |                                                     |                                                                                                    |                                                                                                    |            |        | $\sim$ 100                                            |

รูปภาพแสดงหน้าจอเมนูคำขอย้าย

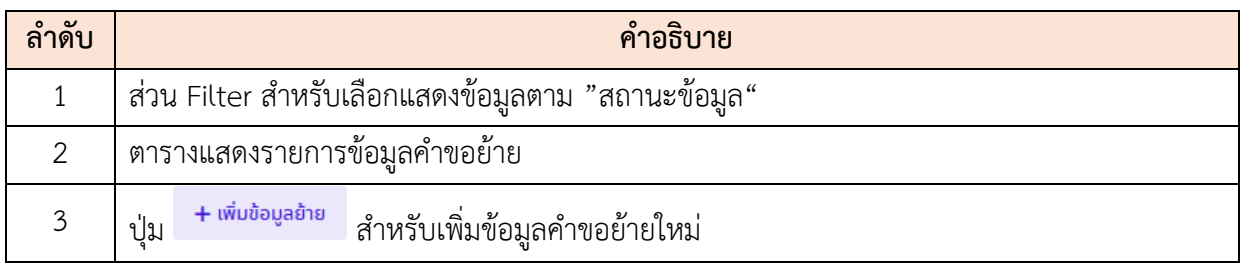
โปรแกรมระบบสารสนเทศทรัพยากรบุคคล สำนักงานคณะกรรมการข้าราชการพลเรือน

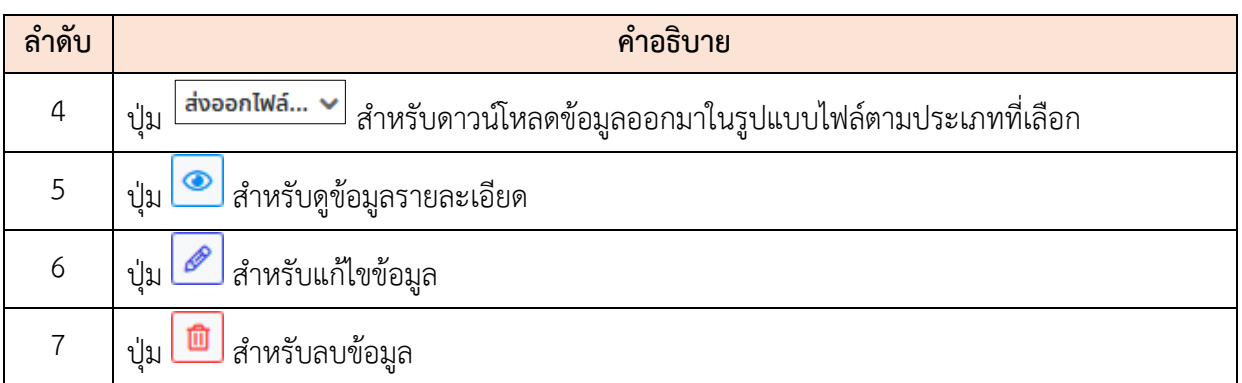

# **ขั้นตอนการเพิ่มข้อมูลคำขอย้ายใหม่**

- 1. กดปุ่ม ระบบจะแสดงหน้าจอ สำหรับกรอกข้อมูลขึ้นมา
- 2. ทำการกรอกข้อมูลต่าง ๆ ลงในช่องที่ระบบกำหนด (โดยช่องกรอกข้อมูลที่มีเครื่องหมาย
	- \* จำเป็นต้องกรอก)
- 3. เลือกยืนยันส่งคำขอย้ายลงในช่อง
- ี่ 4. จากนั้นกดปุ่ม <sup>บันทึก</sup> เพื่อบันทึกข้อมูล

#### โปรแกรมระบบสารสนเทศทรัพยากรบุคคล สำนักงานคณะกรรมการข้าราชการพลเรือน

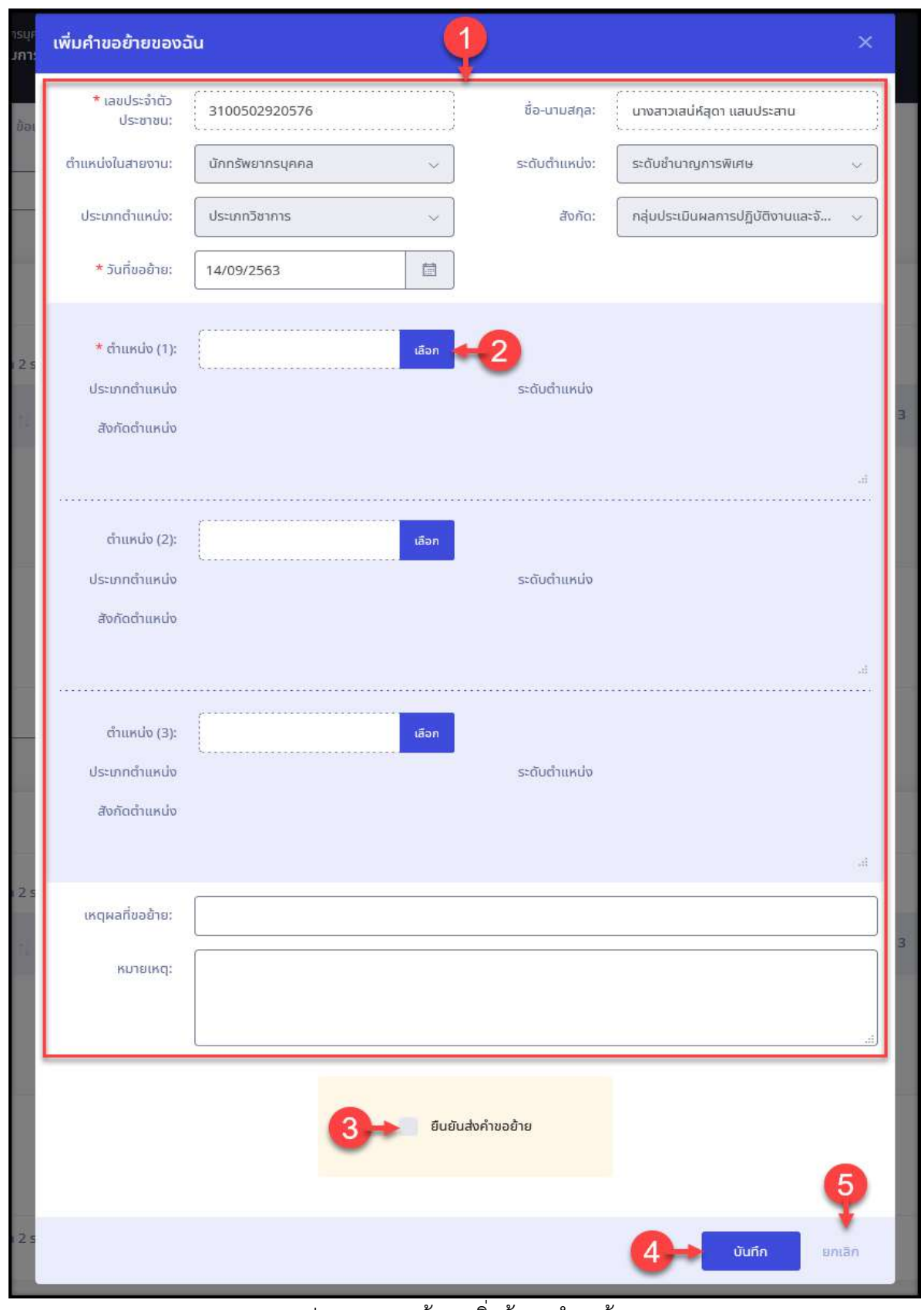

#### รูปภาพแสดงหน้าจอเพิ่มข้อมูลคำขอย้าย

โปรแกรมระบบสารสนเทศทรัพยากรบุคคล สำนักงานคณะกรรมการข้าราชการพลเรือน

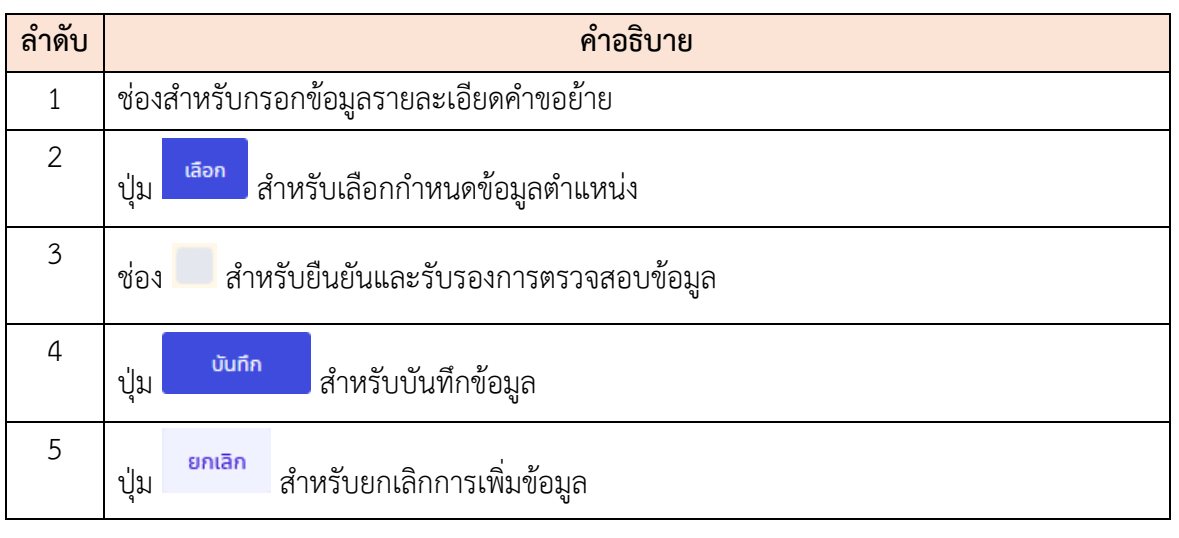

5. ระบบจะแสดงหน้าจอ สำหรับยืนยันข้อมูลขึ้นมา กดปุ่ม <mark>เ<sup>ฮนฮัน</sup> เพื่</mark>อยืนยันการ บันทึกข้อมูล

#### **6.19 เมนูย่อยคำขอโอน**

แสดงและจัดการข้อมูลคำขอโอนไปยังส่วนราชการอื่น โดยสามารถเพิ่มคำขอ, ตรวจสอบ รายละเอียดของข้อมูล ส่วนการเพิ่มแก้ไข หรือลบข้อมูลสามารถทำได้เฉพาะรายการข้อมูลที่ยังไม่ได้ ยืนยันการส่งคำขอ โดยมีรายละเอียดของหน้าจอดังนี้

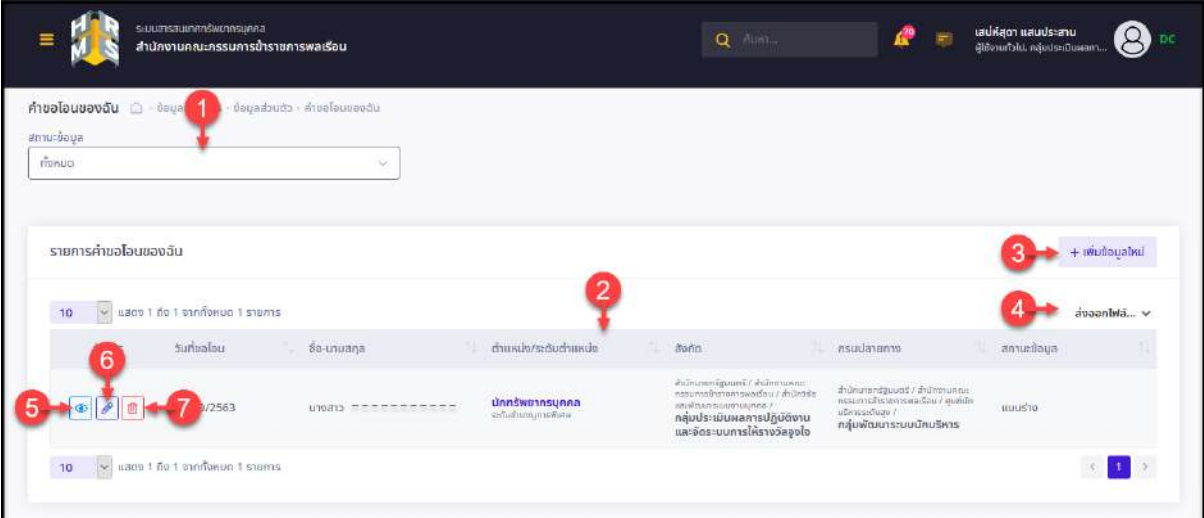

รูปภาพแสดงหน้าจอเมนูคำขอโอน

| ิลาดบ | ้คำอธิบาย                                          |
|-------|----------------------------------------------------|
|       | ส่วน Filter สำหรับเลือกแสดงข้อมูลตาม "สถานะข้อมูล" |
|       | ตารางแสดงรายการข้อมูลคำขอโอน                       |

โปรแกรมระบบสารสนเทศทรัพยากรบุคคล สำนักงานคณะกรรมการข้าราชการพลเรือน

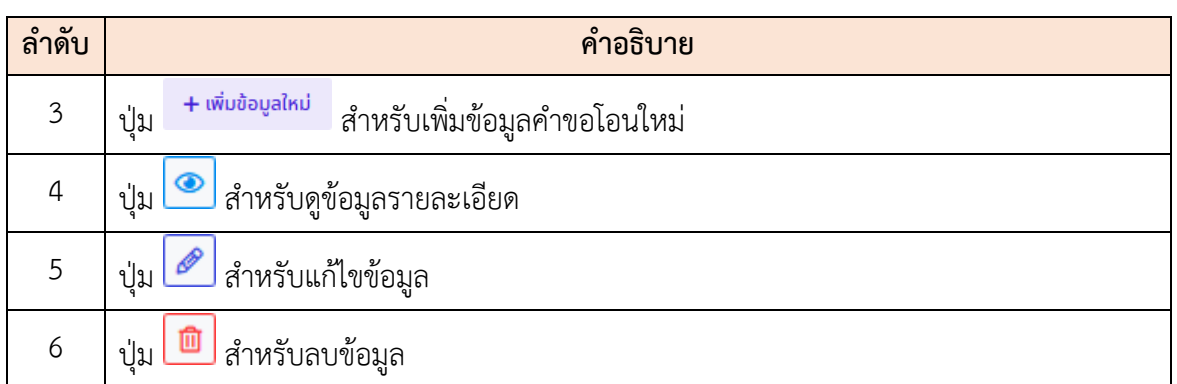

# **ขั้นตอนการเพิ่มข้อมูลคำขอโอนใหม่**

- 1. กดปุ่ม ระบบจะแสดงหน้าจอ สำหรับกรอกข้อมูลขึ้นมา
- 2. ทำการกรอกข้อมูลต่าง ๆ ลงในช่องที่ระบบกำหนด (โดยช่องกรอกข้อมูลที่มีเครื่องหมาย
	- \* จำเป็นต้องกรอก)
- 3. เลือกยืนยันส่งคำขอโอนลงในช่อง
- ี่ 4. จากนั้นกดปุ่ม <mark>เพิ่ก เ</mark>พื่อบันทึกข้อมูล

โครงการจ้างพัฒนาระบบโปรแกรมกลางด้านสารสนเทศทรัพยากรบุคคล โปรแกรมระบบสารสนเทศทรัพยากรบุคคล สำนักงานคณะกรรมการข้าราชการพลเรือน

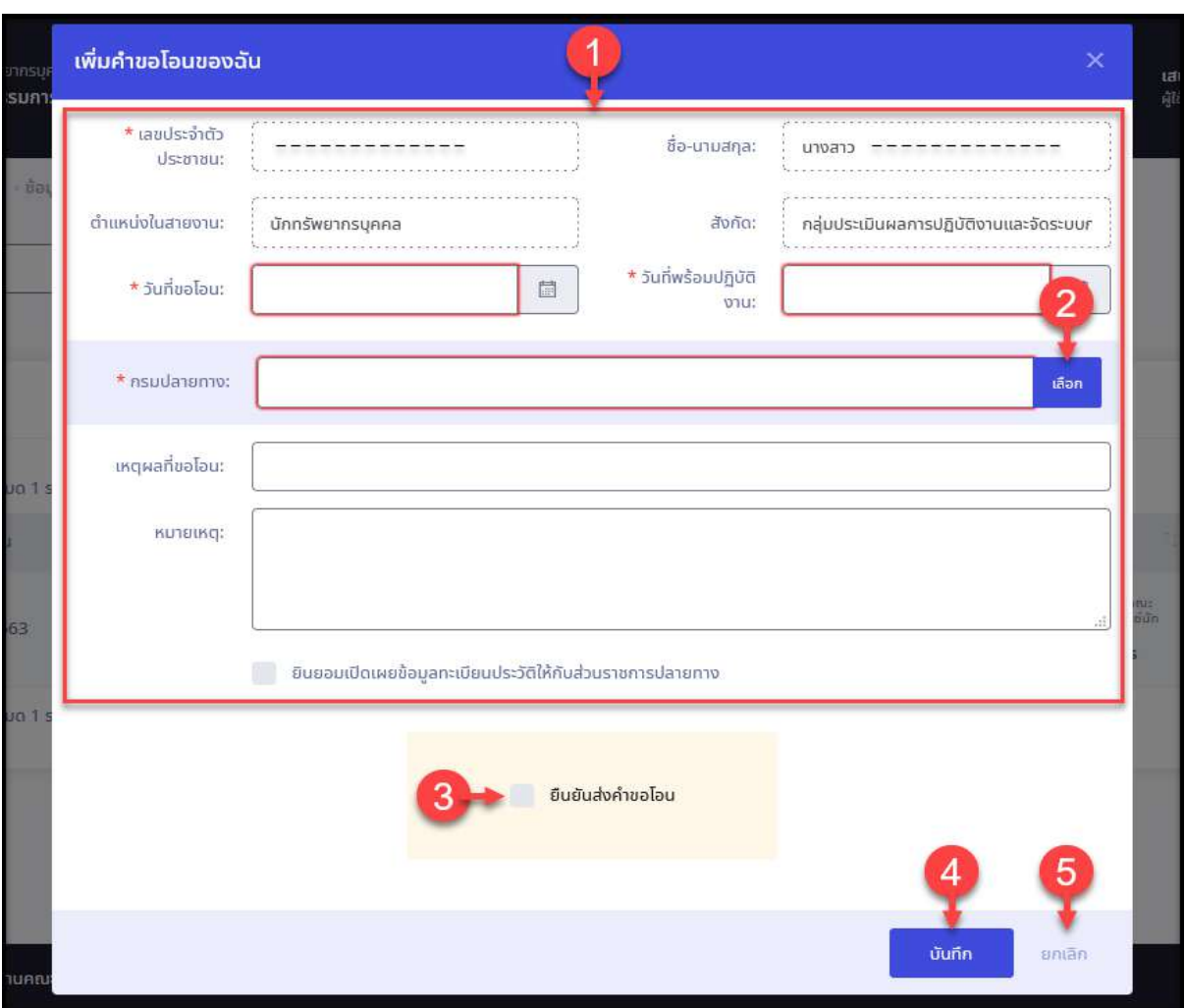

รูปภาพแสดงหน้าจอเพิ่มข้อมูลคำขอโอน

| ลำดับ          | คำอธิบาย                                                                       |  |  |  |  |  |
|----------------|--------------------------------------------------------------------------------|--|--|--|--|--|
| 1              | ช่องสำหรับกรอกข้อมูลรายละเอียดคำขอโอน                                          |  |  |  |  |  |
| $\overline{2}$ | เลือก<br>่ สำหรับเลือกกำหนดข้อมูลกรมปลายทาง<br>ปู่ม                            |  |  |  |  |  |
| 3              | ่ สำหรับยืนยันส่งข้อมูล และยินยอมเปิดเผยข้อมูลให้แก่หน่วยงานที่ขอโอนไป<br>ช่อง |  |  |  |  |  |
| $\overline{a}$ | บันทึก<br>ี่ สำหรับบันทึกข้อมูล<br>ปู่ม                                        |  |  |  |  |  |
| 5              | ยกเลิก<br>์ สำหรับยกเลิกการเพิ่มข้อมูล<br>ปู่ม                                 |  |  |  |  |  |

ี<br>5. ระบบจะแสดงหน้าจอ สำหรับยืนยันข้อมูลขึ้นมา กดปุ่ม <mark>เขียยัน เพื่อยื</mark>นยันการ บันทึกข้อมูล

## **6.20 เมนูย่อยรายการยื่นบัญชีแสดงทรัพย์สิน/หนี้สิน**

แสดงและจัดการข้อมูลรายการยื่นบัญชีแสดงทรัพย์สิน/หนี้สินของตนเอง โดยผู้ใช้งานระบบ สามารถเพิ่มรายการสรุปการยื่นบัญชีทรัพย์สิน/หนี้สินของตนเอง และสามารถเพิ่ม แก้ไข แนบไฟล์ หรือลบข้อมูลได้โดยมีรายละเอียดของหน้าจอดังนี้

| รายการขึ้นปัญชีแลตงกรัพมีสิน/หนึ่สิน   |            |                    |                                           | B summon and on computationally with any |                        |
|----------------------------------------|------------|--------------------|-------------------------------------------|------------------------------------------|------------------------|
| 10 Wagner The Electronics External     |            |                    |                                           |                                          | to a management of the |
|                                        | zurlör.    | $1 - \cosh \theta$ | stants.                                   | diamonymouses                            |                        |
|                                        | 07/30/2563 | Buyn 2.0           | dantemmanne                               |                                          |                        |
| $+10$                                  | 07/09/2563 | <b>Baltimala</b>   | danfaramsunna<br><b><i>CONTRACTOR</i></b> |                                          |                        |
| $10 - 9$ сатай 1 ёх 2 отобили: 2 этото |            |                    |                                           |                                          | →■少                    |

รูปภาพแสดงหน้าจอเมนูรายการยื่นบัญชีแสดงทรัพย์สิน/หนี้สิน

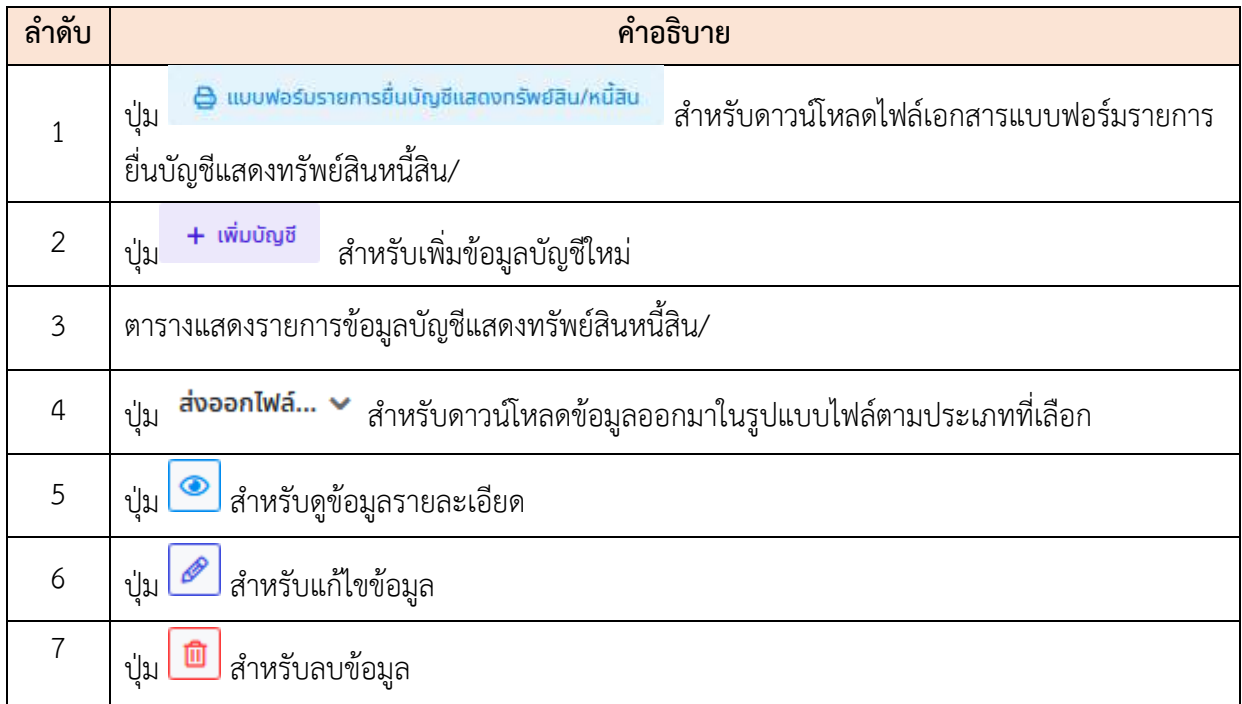

# **ขั้นตอนการเพิ่มข้อมูลบัญชีแสดงทรัพย์สิน/หนี้สินใหม่**

- 1. กดปุ่ม ระบบจะแสดงหน้าจอ สำหรับกรอกข้อมูลขึ้นมา
- 2. ทำการกรอกข้อมูลต่าง ๆ ลงในช่องที่ระบบกำหนด (โดยช่องกรอกข้อมูลที่มีเครื่องหมาย \* จำเป็นต้องกรอก)
- 3. กดปุ่ม เพื่อแนบไฟล์ประกอบข้อมูล

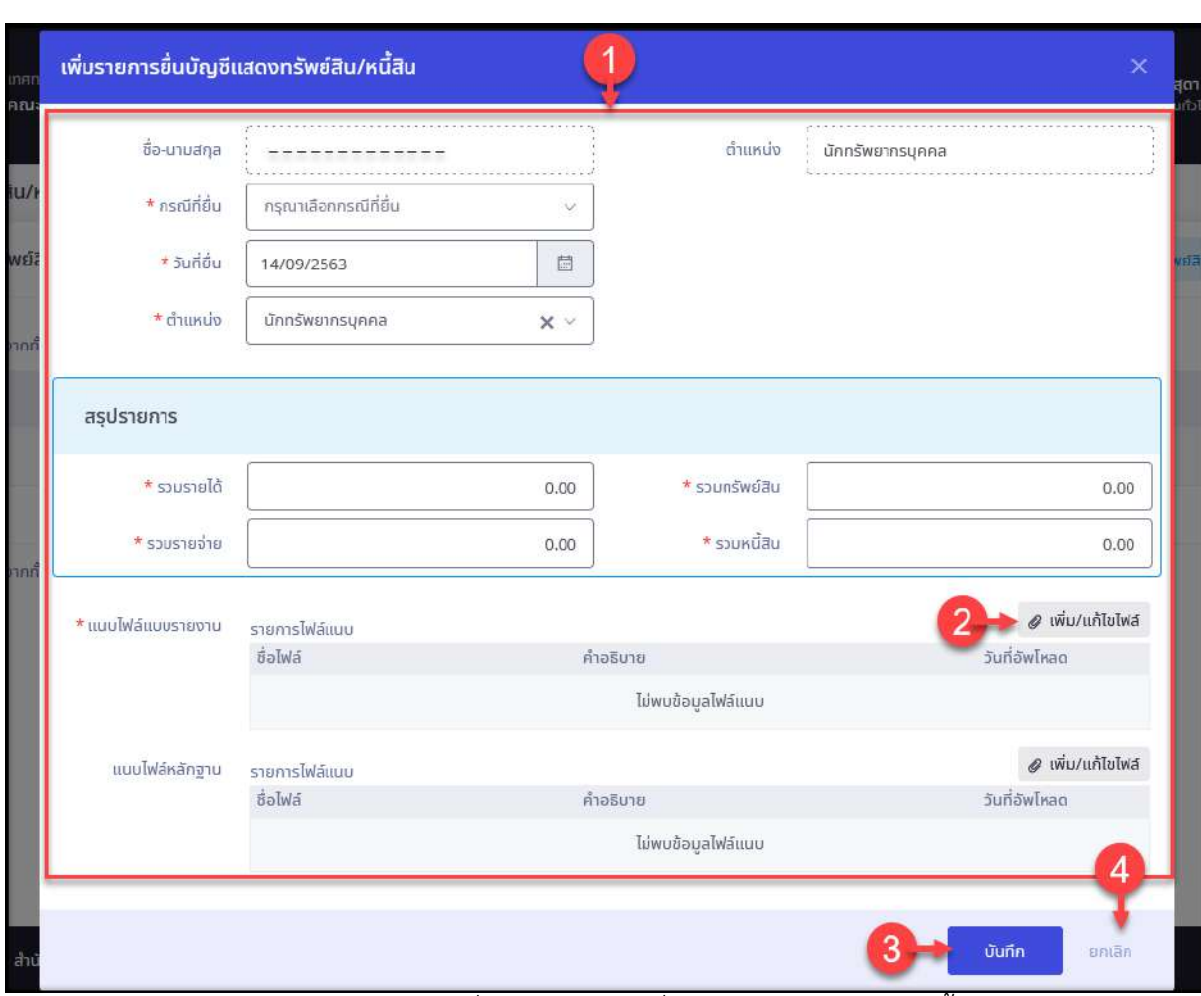

# ี่ 4. จากนั้นกดปุ่ม <sup>บันกึก</sup> เพื่อบันทึกข้อมูล

รูปภาพแสดงหน้าจอเพิ่มข้อมูลรายการยื่นบัญชีแสดงทรัพย์สิน/หนี้สิน

| ลำดับ          | คำอธิบาย                                                 |  |  |  |  |  |
|----------------|----------------------------------------------------------|--|--|--|--|--|
| 1              | ช่องสำหรับกรอกข้อมูลรายละเอียดบัญชีแสดงทรัพย์สินหนี้สิน/ |  |  |  |  |  |
| $\overline{2}$ | เพิ่ม/แก้ไขไฟล์<br>สำหรับแนบไฟล์ประกอบข้อมูล<br>ึกดปุ่ม  |  |  |  |  |  |
| 3              | บันทึก<br>สำหรับบันทึกข้อมูล<br>ปู่ม                     |  |  |  |  |  |
| 4              | ยกเลิก<br>สำหรับยกเลิกการเพิ่มข้อมูล<br>ปู่ม             |  |  |  |  |  |

5. ระบบจะแสดงหน้าจอ สำหรับยืนยันข้อมูลขึ้นมา กดปุ่ม <mark>เ<sup>ฮนฮัน</sup> เพื่</mark>อยืนยันการ บันทึกข้อมูล

## **6.21 เมนูย่อยคำขอใช้บริการ**

แสดงและจัดการข้อมูลคำขอใช้บริการต่าง ๆ โดยผู้ใช้งานระบบสามารถบันทึกคำขอใช้ บริการ เช่น คำขอหนังสือรับรองการทำงาน คำขอหนังสือรับรองเงินเดือน เป็นต้น สามารถ ตรวจสอบรายละเอียดของข้อมูล หรือแก้ไข, ยกเลิก หรือลบข้อมูล (เฉพาะรายการข้อมูลที่ยังไม่ได้ ยืนยันการส่งคำขอ) โดยมีรายละเอียดของหน้าจอดังนี้

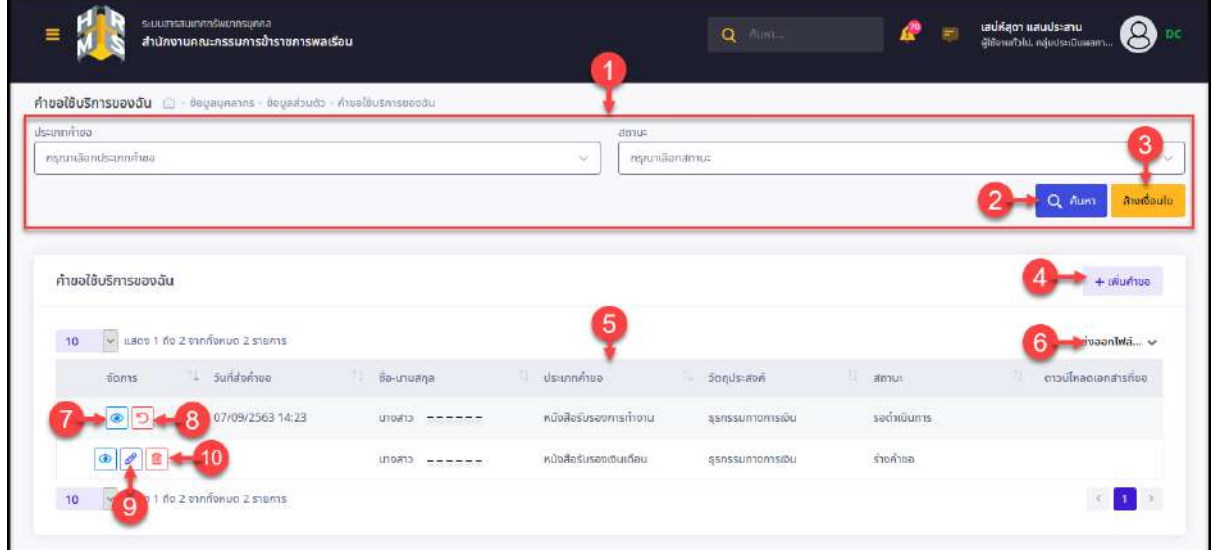

รูปภาพแสดงหน้าจอเมนูคำขอใช้บริการ

| ลำดับ          | คำอธิบาย                                                  |
|----------------|-----------------------------------------------------------|
| 1              | ส่วนกำหนดเงื่อนไขการค้นหาข้อมูล                           |
| $\overline{2}$ | <mark>Q <sup>ล้นหา</sup> ส</mark> ำหรับค้นหาข้อมูล<br>ป่ม |
| $\mathfrak{Z}$ | ล้างเงื่อนไข<br>ี่ สำหรับล้างข้อมูลที่จะค้นหา<br>ปู่ม     |
| $\overline{4}$ | + เพิ่มคำขอ<br>สำหรับเพิ่มข้อมูลคำขอใหม่<br>ปู่ม          |
| 5              | ตารางแสดงรายการข้อมูลคำขอใช้บริการ                        |
| 6              | ป่ม                                                       |
| $\overline{7}$ | ปุ่ม <mark>©</mark> สำหรับดูข้อมูลรายละเอียด              |
| 8              | สำหรับยกเลิกคำขอ<br>ป่ม                                   |

โปรแกรมระบบสารสนเทศทรัพยากรบุคคล สำนักงานคณะกรรมการข้าราชการพลเรือน

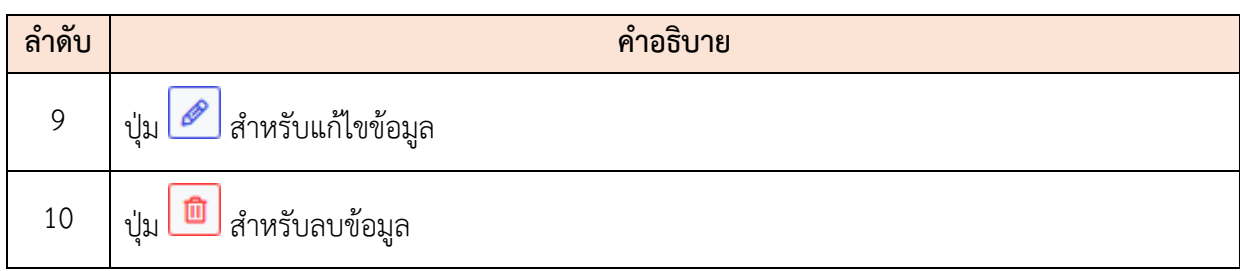

# **ขั้นตอนการเพิ่มข้อมูลคำขอใช้บริการใหม่**

- 1. กดปุ่ม ระบบจะแสดงหน้าจอ สำหรับกรอกข้อมูลขึ้นมา
- 2. ทำการกรอกข้อมูลต่าง ๆ ลงในช่องที่ระบบกำหนด (โดยช่องกรอกข้อมูลที่มีเครื่องหมาย
	- \* จำเป็นต้องกรอก)
- 3. เลือกยืนยันส่งคำขอทันทีลงในช่อง
- ี่ 4. จากนั้นกดปุ่ม <sup>บันทึก</sup> เพื่อบันทึกข้อมูล

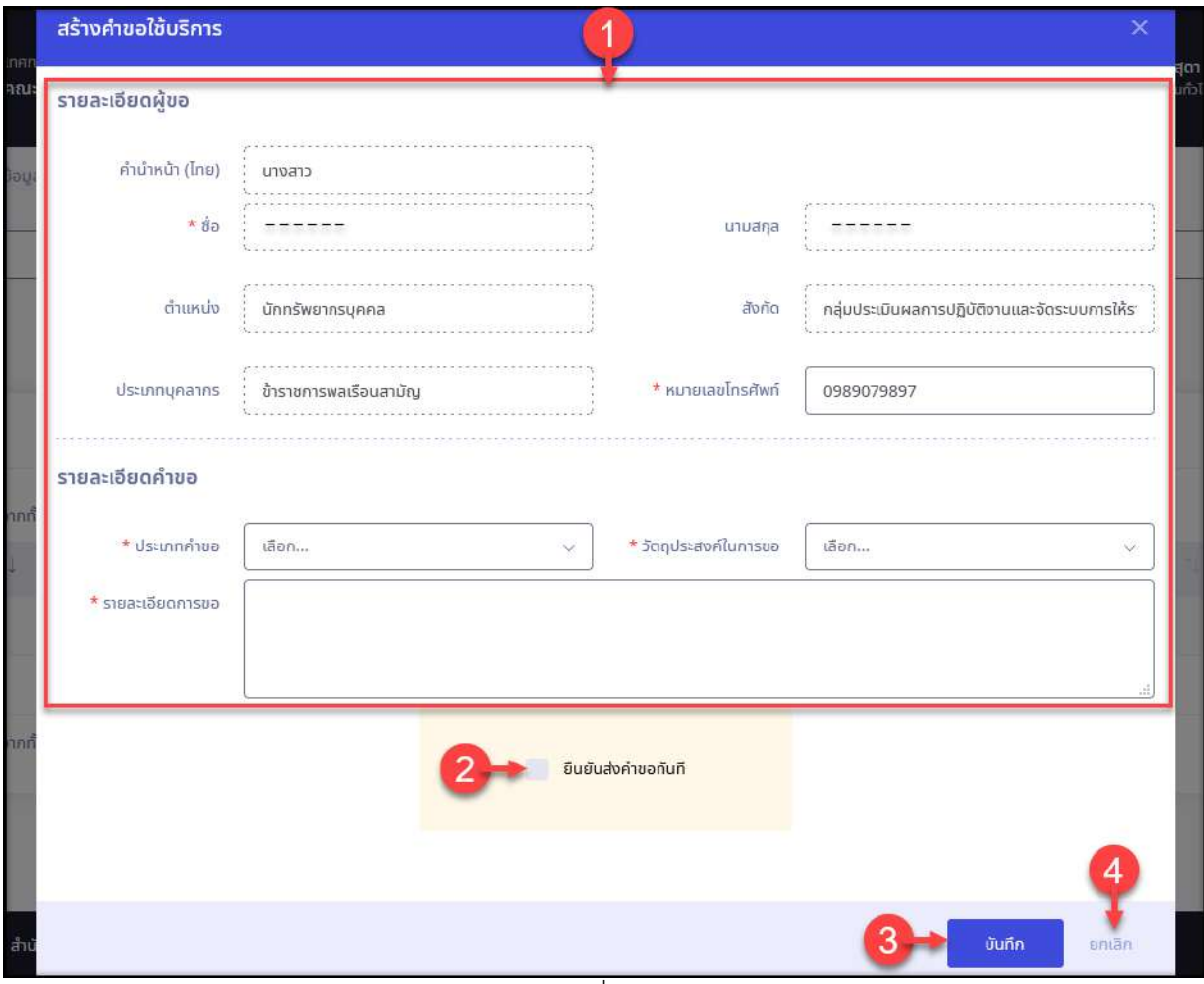

## รูปภาพแสดงหน้าจอเพิ่มข้อมูลคำขอใช้บริการ

โปรแกรมระบบสารสนเทศทรัพยากรบุคคล สำนักงานคณะกรรมการข้าราชการพลเรือน

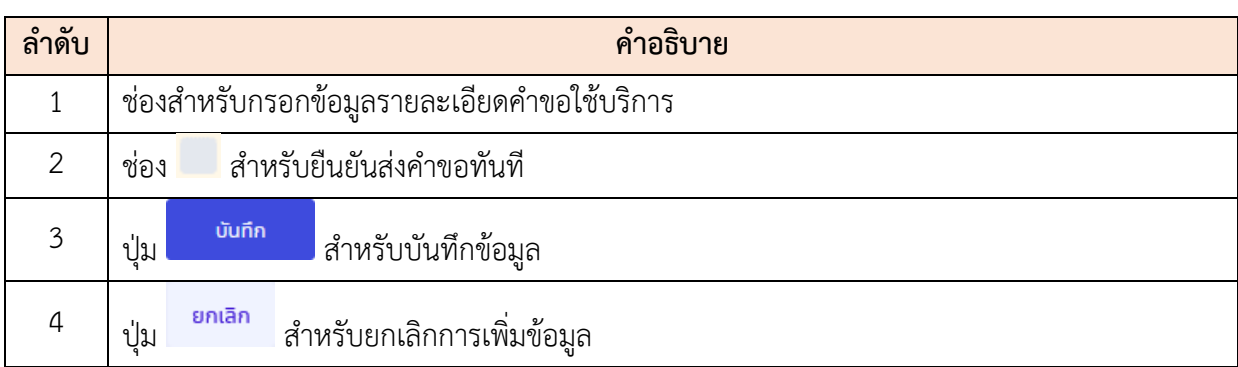

5. ระบบจะแสดงหน้าจอ สำหรับยืนยันข้อมูลขึ้นมา กดปุ่ม <mark>เขียยัน เ</mark>พื่อยืนยันการ บันทึกข้อมูล

#### **6.22 เมนูย่อยคำนวณบำเหน็จบำนาญ**

เป็นเมนูสำหรับคำนวณข้อมูลบำเหน็จบำนาญของตนเอง โดยมีรายละเอียดของหน้าจอเมนู และขั้นตอนการคำนวณบำเหน็จบำนาญดังนี้

- 1. กรอกข้อมูลรายละเอียดต่าง ๆ ลงในช่องที่ระบบกำหนด โดยสามารถเลือกคำนวณได้ทั้งแบบ ออกจากราชการก่อนเกษียณอายุ หรือคำนวณเมื่อปฏิบัติราชการจนครบเกษียณอายุ
- ่ 2. จากนั้นกดปุ่ม <mark>คำบวน ระบบจะคำนวณและแสดงข้อมูลใน</mark>ตารางด้านล่าง ซึ่งเป็นการ ประมาณการเบื้องต้นเท่านั้น

โปรแกรมระบบสารสนเทศทรัพยากรบุคคล สำนักงานคณะกรรมการข้าราชการพลเรือน

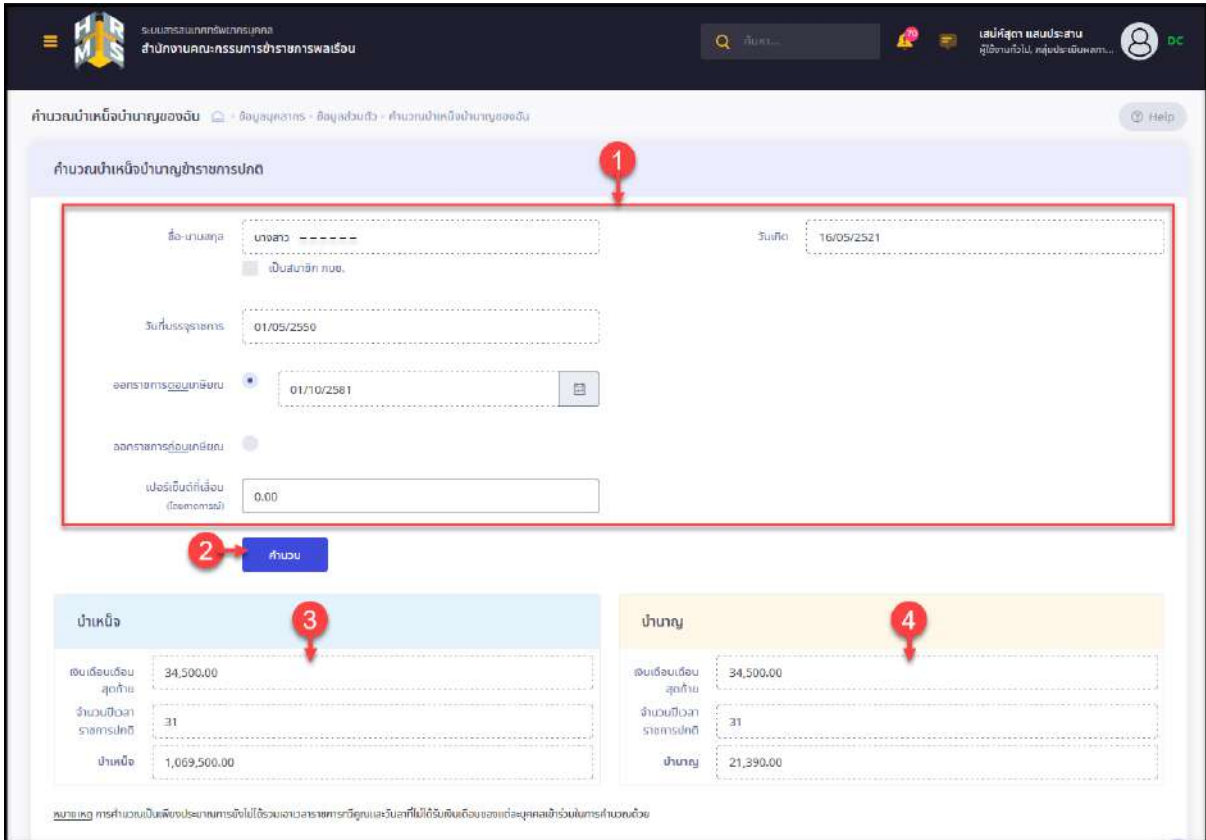

# รูปภาพแสดงหน้าจอเมนูคำนวณบำเหน็จบำนาญ

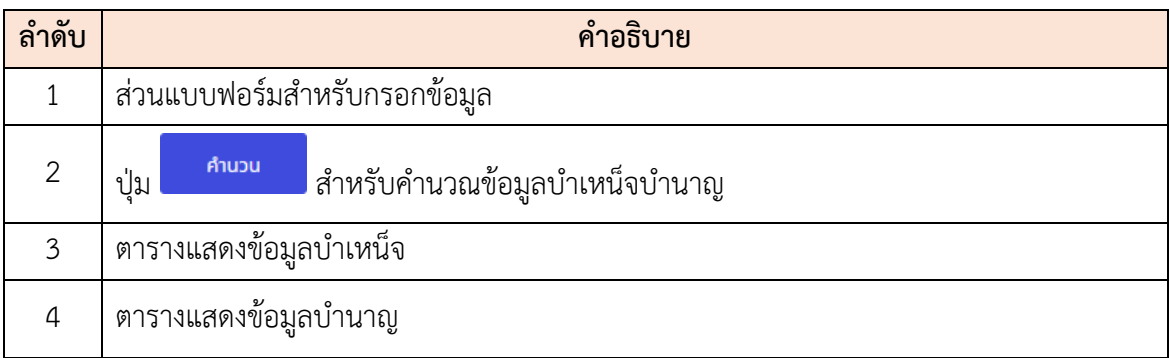

# **6.23 เมนูย่อยติดตามความก้าวหน้า**

แสดงและจัดการข้อมูลการติดตามความก้าวหน้าในอาชีพของตนเอง กรณีผู้ใช้งานมีรายชื่อ อยู่ในแผนกำหนดเส้นทางความก้าวหน้าในสายอาชีพ โดยมีรายละเอียดของหน้าจอดังนี้

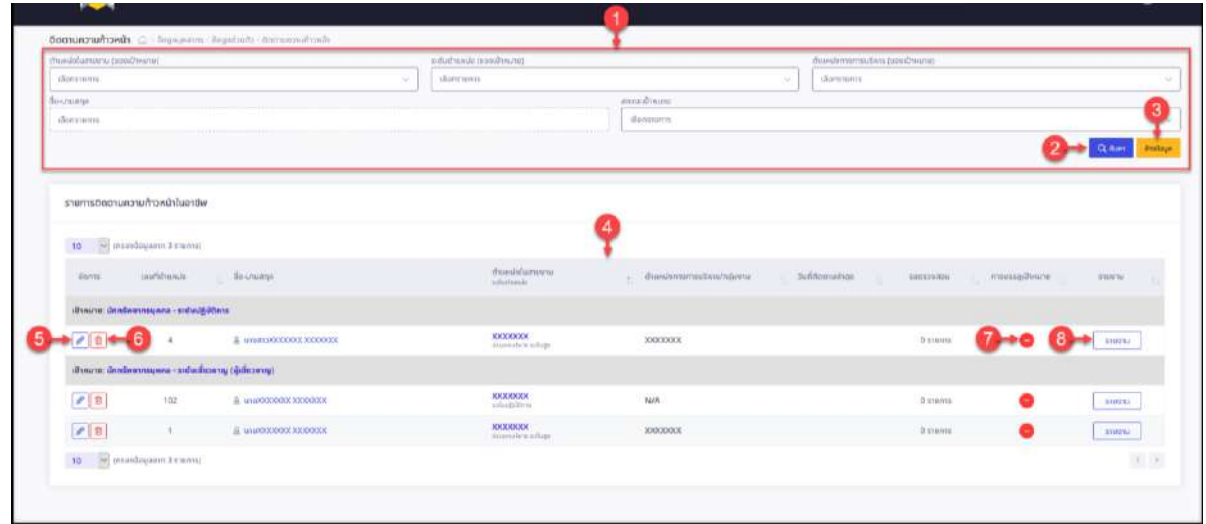

# รูปภาพแสดงหน้าจอเมนูติดตามความก้าวหน้า

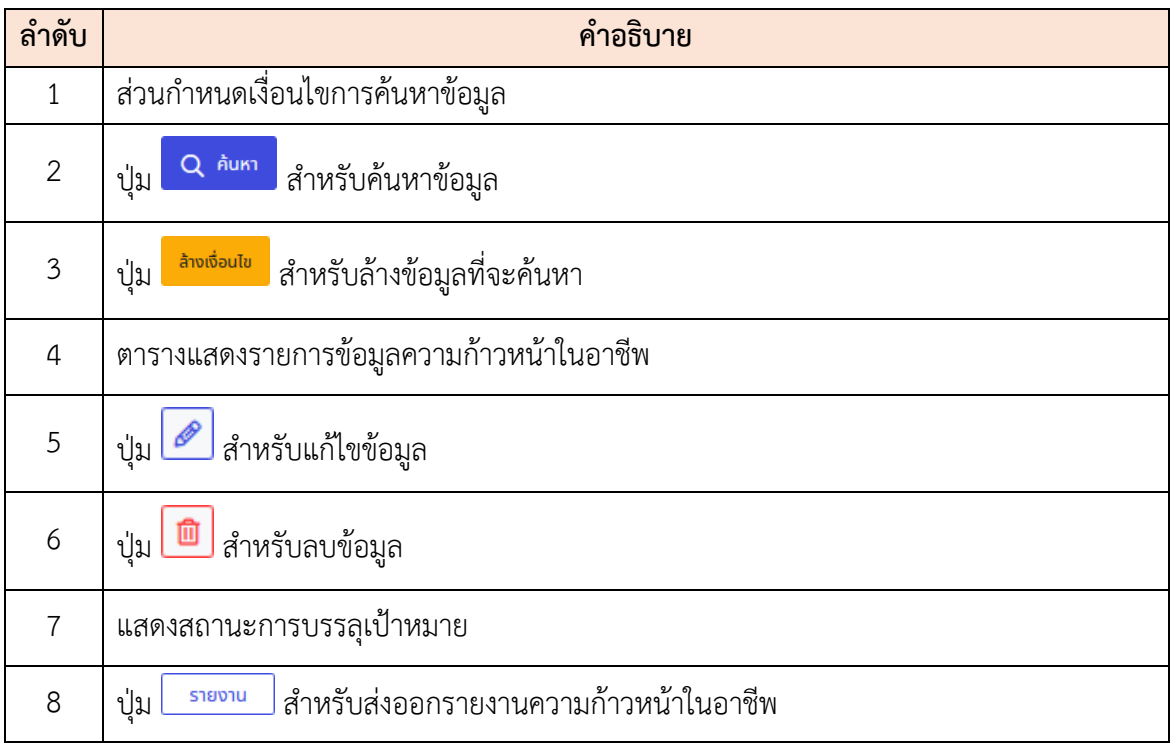

# **ขั้นตอนการส่งออกรายงานความก้าวหน้า**

ี่ 1. กดปุ่ม <mark>รายงาน </mark>ที่รายการข้อมูลการติดตามความก้าวหน้านอาชีพ

| หลักรูปกับหวานกับเกาะเขาสะ                                 |            |                                                  |                                                    |                        |                                          |                                |
|------------------------------------------------------------|------------|--------------------------------------------------|----------------------------------------------------|------------------------|------------------------------------------|--------------------------------|
| (privare 6 minisperiorm) 50                                |            |                                                  |                                                    |                        |                                          |                                |
| doma                                                       | uniformals | - Siomana)                                       | chambianana.<br>adidizer.                          | - duodomersiticamparia | <b>Sufformulian</b><br>sisterator.<br>a. | citizen a<br>PresentateDiscime |
| sühkune: ünnöwennsyana - siduuttutens                      |            |                                                  |                                                    |                        |                                          |                                |
| 20                                                         | ă          | est thousand you're<br>& understoodbook xxxxxxxx | <b>KXXXXXXX</b><br>dum dex silver                  | KXXXXXXX<br>11:42:54   | 0 grayers                                | ÷<br><b>STORILL</b>            |
| าป้าหมาย: นักทรัพยากรบุคคล - ระดับเยี่ยวชาญ (ผู้เยี่ยวชาญ) |            |                                                  |                                                    |                        |                                          |                                |
| $\mathcal{S} \parallel 0$                                  | 102        | 8. HIGXXXXXXXXXXXXXXX                            | <b>SOCIOLOGY</b><br><b>Difficulty Plents</b>       | NZA                    | <b>D'ESTIS</b>                           | œ<br>stophu                    |
| P B                                                        |            | E LINDOODOOG SODOODO                             | 200000<br><b>SCIENCICKER</b><br>days allowed began | <b>JOODDDOC</b>        | O stewist                                | <b>STERNU</b><br>e             |

รูปภาพแสดงปุ่มไอคอนสำหรับสั่งพิมพ์ข้อมูล

2. ระบบจะแสดงหน้าจอ สำหรับเลือกประเภทไฟล์รายงานที่ต้องการ สามารถคลิกปุ่ม ไอคอนตามประเภทนามสกุลไฟล์เพื่อส่งออกข้อมูลได้

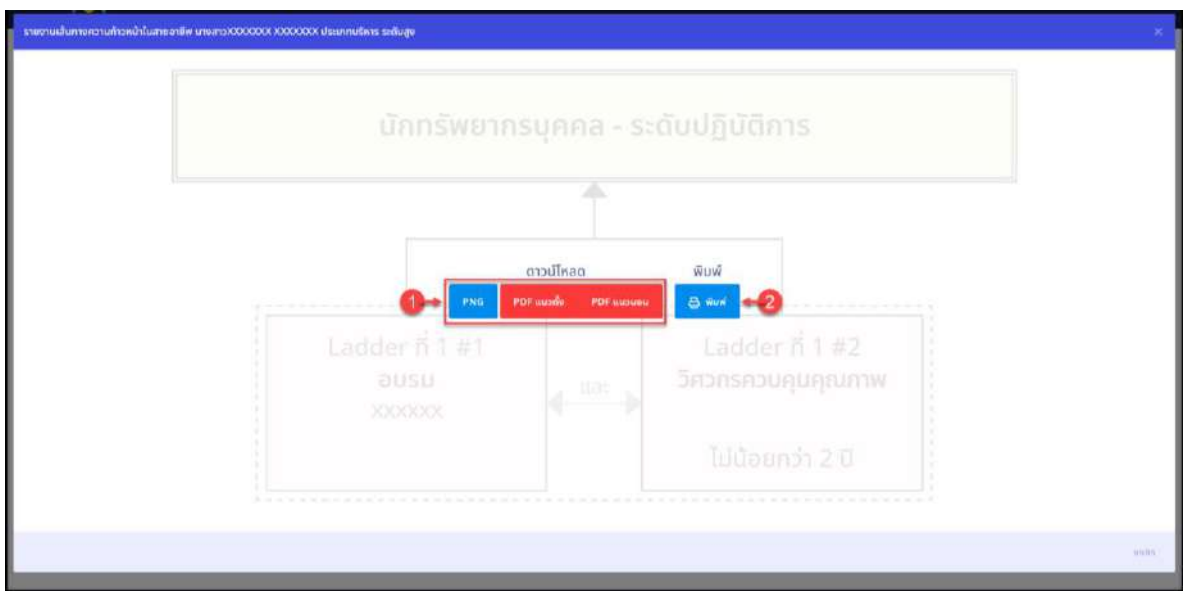

รูปภาพแสดงหน้าจอ สำหรับส่งออกไฟล์รายงาน

| $\sim$<br>ิลาดบ | ิคาอธ์บาย                                |
|-----------------|------------------------------------------|
|                 | ' ปุ่มไอคอนประเภทนามสกุลไฟล์สำหรับส่งออก |
|                 | ป่มสำหรับสังพิมพ์รายงาน                  |

# **7. ระบบงานการจัดการข้อมูลบุคลากร**

เมนู "การจัดการข้อมูลบุคลากร" เป็นเมนูที่เกี่ยวข้องกับการจัดการข้อมูลบุคลากรสำหรับเจ้าหน้าที่ ผู้ดูแลข้อมูลด้านบุคลากร เช่น จัดการข้อมูลประวัติบุคลากร, ค้นหาข้อมูลบุคลากร, จัดการข้อมูลคำร้องต่าง ๆ ของบุคลากร เป็นต้น โดยมีขั้นตอนและวิธีการจัดการต่าง ๆ ดังนี้

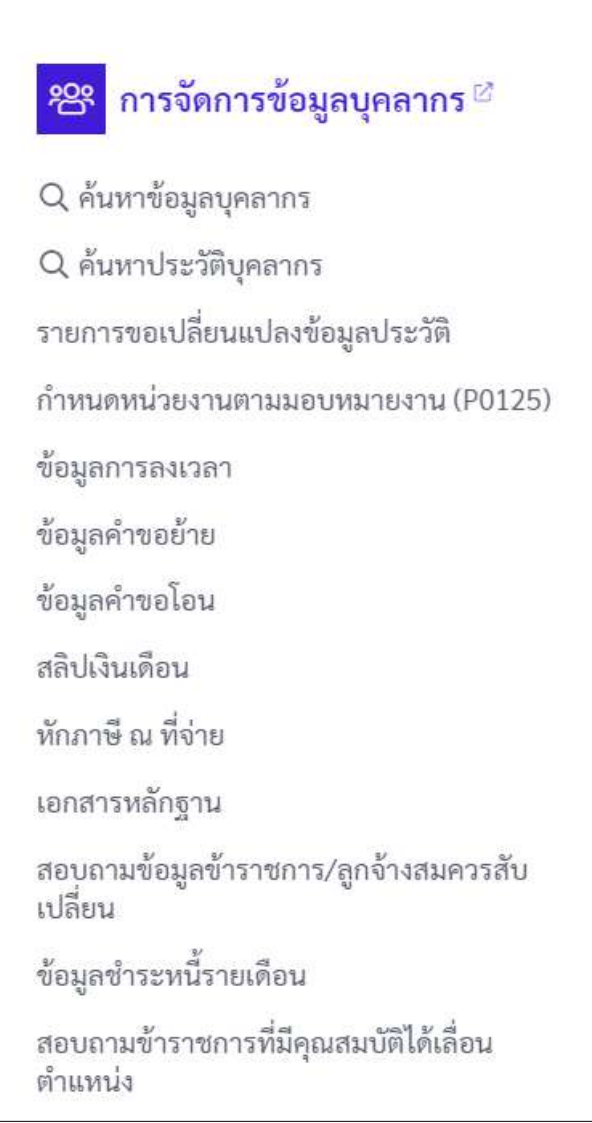

รูปภาพแสดงรายการเมนูการจัดการข้อมูลบุคลากร

#### **7**.**1 เมนูย่อยค้นหาข้อมูลบุคลากร**

เมนูย่อย "ค้นหาข้อมูลบุคลากร" เป็นเมนูสำหรับค้นหาและจัดการข้อมูลบุคลากรทั้งหมด ของระบบ (การทำงานคล้ายกับเมนู "ข้อมูลบุคลากร")

1. หน้าจอสำหรับค้นหาข้อมูลบุคลากร มีรายละเอียดดังนี้

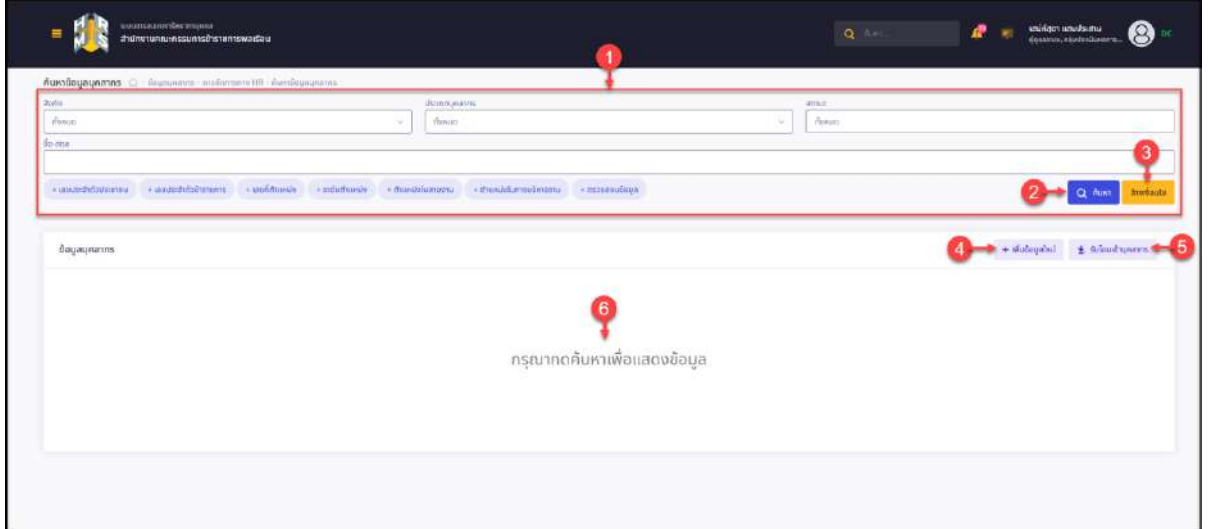

รูปภาพแสดงหน้าจอค้นหาข้อมูลบุคลากร

| ลำดับ          | คำอธิบาย                                                                 |  |  |  |  |  |
|----------------|--------------------------------------------------------------------------|--|--|--|--|--|
| $\mathbf{1}$   | ส่วนกำหนดเงื่อนไขการค้นหาข้อมูล                                          |  |  |  |  |  |
| 2              | Q AUK1<br>ี่ สำหรับค้นหาข้อมูล<br>ปู่ม                                   |  |  |  |  |  |
| $\mathfrak{Z}$ | ล้างเงื่อนไข<br>่ สำหรับล้างข้อมูลที่จะค้นหา<br>ปู่ม                     |  |  |  |  |  |
| $\overline{4}$ | + เพิ่มข้อมูลใหม่<br>สำหรับเพิ่มข้อมูลใหม่<br>ปู่ม                       |  |  |  |  |  |
| 5              | ้* รับโอนเข้าบุคลากร<br>สำหรับรับโอนข้อมูลบุคลากรจากหน่วยงานอื่น<br>ปู่ม |  |  |  |  |  |
| 6              | ิตารางแสดงข้อมูลบุคลากร                                                  |  |  |  |  |  |

2. เมื่อเข้าสู่หน้าจอจัดการข้อมูลบุคลากร ทำการค้นหาข้อมูลบุคลากรที่ส่วนค้นหา โดย

Q ค้นหา กำหนดเงื่อนไขการค้นหาข้อมูล และกดปุ่ม

3. ระบบจะแสดงรายการข้อมูลบุคลากรที่พบ และปุ่มต่าง ๆ สำหรับจัดการข้อมูล

| aprici                        |                                   |               |                       | Usannyaatos          |                                             | ansue                                      |                       |                                                                            |
|-------------------------------|-----------------------------------|---------------|-----------------------|----------------------|---------------------------------------------|--------------------------------------------|-----------------------|----------------------------------------------------------------------------|
| покоп                         |                                   |               | $\sim$                | monto.               |                                             | monum<br>V.                                |                       |                                                                            |
| $\overline{a}$ a-ana          |                                   |               |                       |                      |                                             |                                            |                       |                                                                            |
| $+$ tauds ondous ordu-        | $+$ เลยประจำตัวข้าราชการ          |               | $+$ เลยกี่ตำแหน่ง     | $+$ s-dudhimuv       | + chunupluanoonu                            | + chunuotumsus in sonu<br>$+$ aspected $+$ |                       | ล้างเงื่อนไข<br>Q Aum                                                      |
| ข้อมูลบุคลากร                 |                                   |               |                       |                      |                                             |                                            | $+$ windoualnul       | * sulouidhunanns                                                           |
|                               |                                   |               |                       |                      |                                             |                                            |                       |                                                                            |
| $\ddot{\sim}$<br>s            | uago 1 no 5 onnformo 2,227 stants |               |                       |                      |                                             |                                            |                       | appontiva                                                                  |
|                               | Correct Data                      | เอกสารหลักอาน | $tan \pi$<br>ด้านหน่ง | $\overline{a}$ o-ana | channels                                    | ຮະດົບຜູ້ດຳຮອດຳແหນ່ຈ                        | stochusilo<br>$\sim$  | andocriung sung                                                            |
| $\sqrt{2}$<br>H @<br>$\theta$ |                                   |               |                       | U'HEI-               | นักบริหาร<br>Lautism's n.w.                 | Listinnuskas stituato                      | Usunnusms stouts      | สำนักนายกวัวเผยวั / สำนักงานคณะกรรมการ:<br>shortswadou /<br>granuch        |
|                               | P                                 | Ø             |                       | коалкаж              | <b><i><u>UNUSKIS</u></i></b><br>tamans n.w. | <b>UStunnuSH1S Structo</b>                 | UsunnuSH1s s:duay     | в піталитерних і влітеннями станути<br>Viagawations<br>ส่วนกลาง            |
| b<br><b>SOF</b><br>۰          |                                   |               |                       |                      |                                             |                                            |                       | transportant or the Volunt and the Mark                                    |
| $\mathscr{P}$<br>₿<br>۸       | s                                 | $\theta$      |                       | $1170 -$             | นักมริหาร<br>tagsans n.w.                   | Us-unnusins s-quao                         | ประเภทบริหาร ระดับสง  | snumswaidau/<br>ornauch                                                    |
| do<br>₿<br>۰                  | P                                 | $\mathcal{O}$ | ×,                    | 1110-                | <b>ÚNUSK1S</b><br>LaanSmis n.w.             | ประเภทบริหาร ระดับสง                       | ประเภทบริหาร ระดับสูง | สำเนินเทคเรียนเตรี / สำเนินอานคณะกรรมภาพา<br><b>Nummermore</b><br>ส่วนกลาง |

รูปภาพแสดงรายการข้อมูลบุคลากร

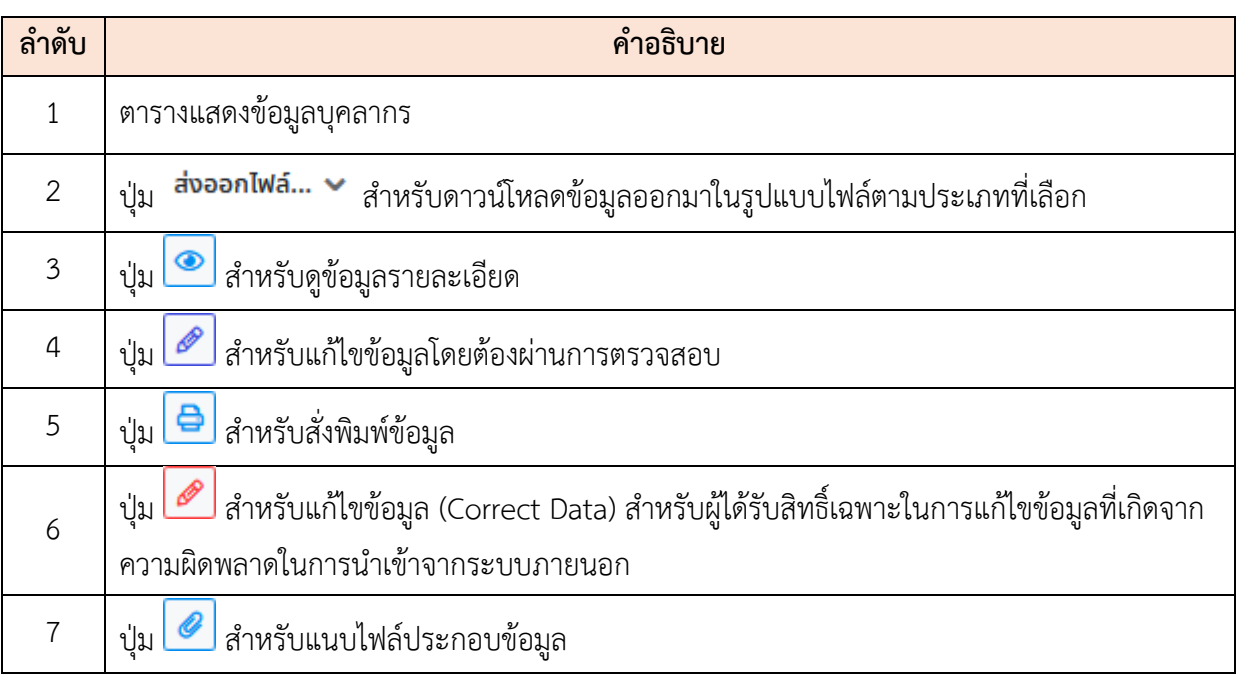

### **ขั้นตอนการเพิ่มข้อมูลบุคลากรใหม่**

- ี<del>่ 1 เพิ่มข้อมูลใหม่</del><br>1. กดปุ่ม <del>1 เ</del>พิ่มข้อมูล
- 2. เมื่อเข้าสู่หน้าจอเพิ่มข้อมูล ให้กรอกข้อมูลเลขประจำตัวประชาชนของบุคลากรที่ ต้องการบรรจุ
- 3. กดปุ่ม <mark>ตรวจสอบ</mark> ระบบจะทำการตรวจสอบกับระบบฐานข้อมูลกลางสารสนเทศ ทรัพยากรบุคคล (iHRMS) ว่ามีสถานการณ์บรรจุอยู่ที่ส่วนราชการอื่นหรือไม่ กรณีไม่พบ สถานะการบรรจุที่ส่วนราชการอื่น ระบบจะเปิดให้ผู้ใช้งานสามารถกรอกข้อมูลอื่น ๆ ของบุคลากรต่อไปได้

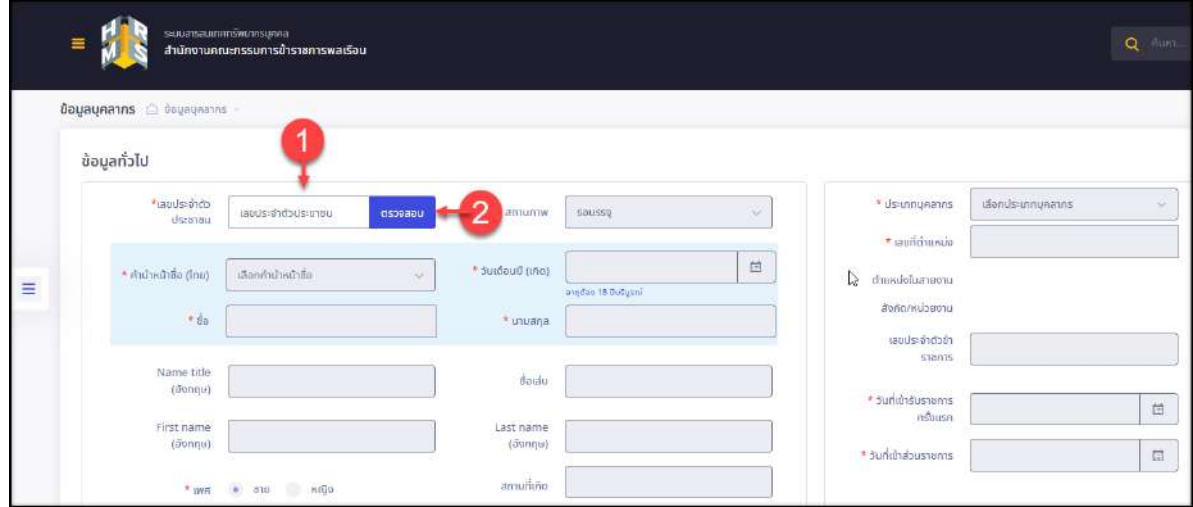

รูปภาพแสดงการตรวจสอบเลขประจำตัวประชาชนของบุคลากร

| ഄ<br>ิลาดบ | ้คำอธิบาย                                                  |  |  |  |  |  |
|------------|------------------------------------------------------------|--|--|--|--|--|
|            | ช่องสำหรับกรอกข้อมูลเลขประจำตัวประชาชนของบุคลากร           |  |  |  |  |  |
|            | ิตรวจสอบ<br>  สำหรับตรวจสอบข้อมูลเลขประจำตัวประชาชน<br>ป่ม |  |  |  |  |  |

- 4. กรอกข้อมูลต่าง ๆ ของบุคลากรลงในช่องที่ระบบกำหนด (โดยช่องกรอกข้อมูลที่มี เครื่องหมาย \* จำเป็นต้องกรอก)
- 5. จากนั้นกดปุ่ม <sup>บันกึก</sup> เพื่อบันทึกข้อมูล

โครงการจ้างพัฒนาระบบโปรแกรมกลางด้านสารสนเทศทรัพยากรบุคคล โปรแกรมระบบสารสนเทศทรัพยากรบุคคล สำนักงานคณะกรรมการข้าราชการพลเรือน

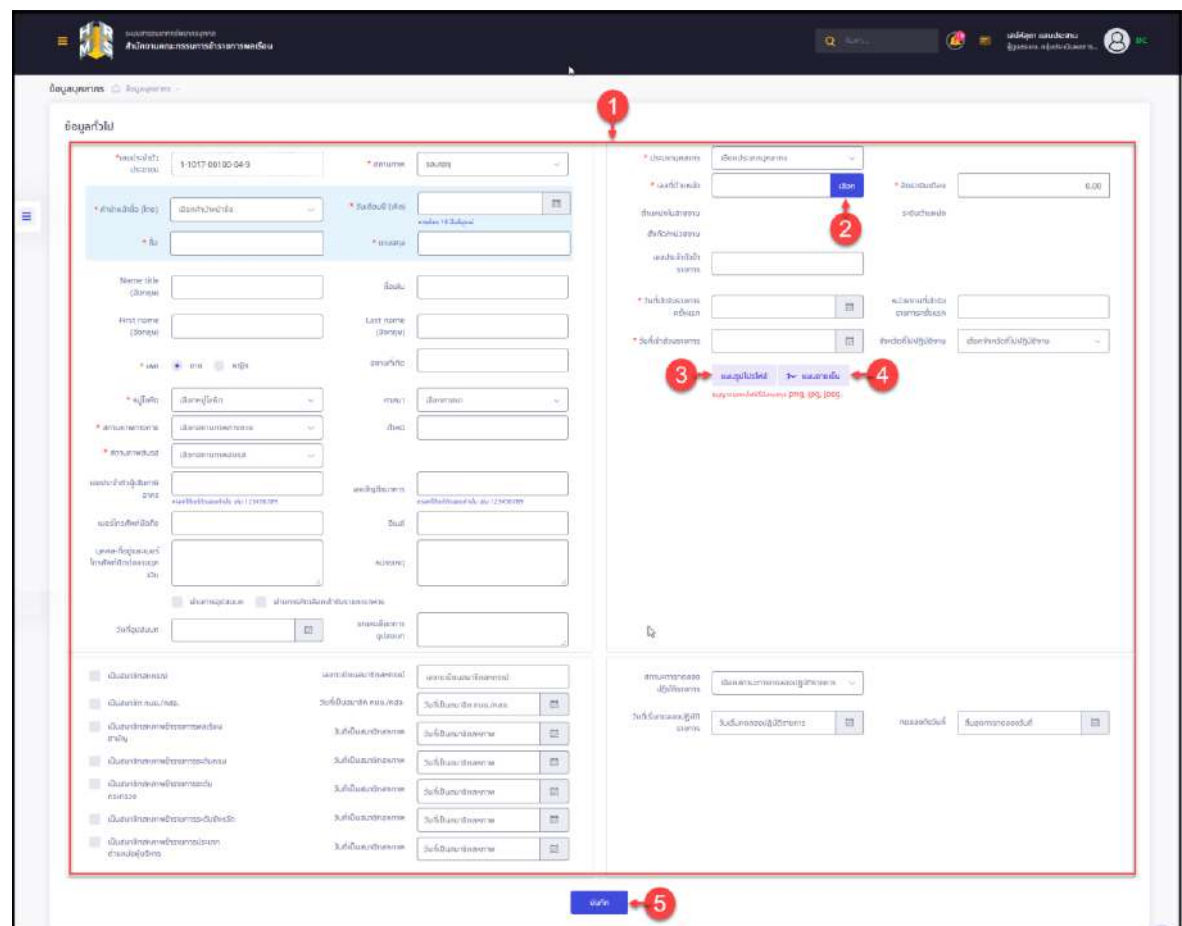

รูปภาพแสดงหน้าจอเพิ่มข้อมูลบุคลากร

| ลำดับ          | คำอธิบาย                                                         |  |  |  |  |  |
|----------------|------------------------------------------------------------------|--|--|--|--|--|
| $\mathbf{1}$   | ช่องสำหรับกรอกข้อมูลเลขประจำตัวประชาชนของบุคลากร                 |  |  |  |  |  |
| $\overline{2}$ | เลือก<br>้ สำหรับเลือกกำหนดข้อมูลเลขที่ตำแหน่งของบุคลากร<br>ปู่ม |  |  |  |  |  |
| 3              | แนบรูปโปรไฟล์<br>สำหรับแนบรูปโปรไฟล์บุคลากร<br>ปู่ม              |  |  |  |  |  |
| $\overline{a}$ | $\nu$ แนบลายเซ็น<br>สำหรับแนบรูปไฟล์ลายเซ็น<br>ปุ่ม              |  |  |  |  |  |
| 5              | บันทึก<br>สำหรับบันทึกข้อมูล<br>ปู่ม                             |  |  |  |  |  |

่ 6. ระบบจะแสดงหน้าจอสำหรับยืนยันข้อมูลขึ้นมา กดปุ่ม <mark>ย<sup>ื่อนอัน</sup> เ</mark>พื่อยืนยันการ บันทึกข้อมูล

7. เมื่อบันทึกข้อมูลเรียบร้อยแล้ว บุคลากรที่เพิ่มใหม่จะมีสถานะเป็น "รอบรรจุ" หรือ "รอ คำสั่งบรรจุ" เพื่อรอการทำสั่งคำสั่งบรรจุต่อไป

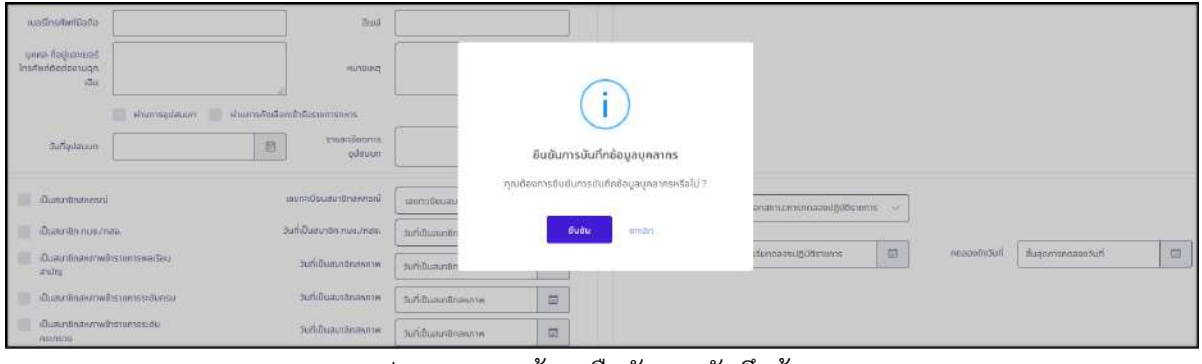

รูปภาพแสดงหน้าจอยืนยันการบันทึกข้อมูล

### **ขั้นตอนการแนบไฟล์ประกอบข้อมูลบุคลากร**

1. กดปุ่ม ที่รายการข้อมูลบุคลากร เพื่อเข้าสู่หน้าจอสำหรับแนบไฟล์ประกอบข้อมูล บุคลากร

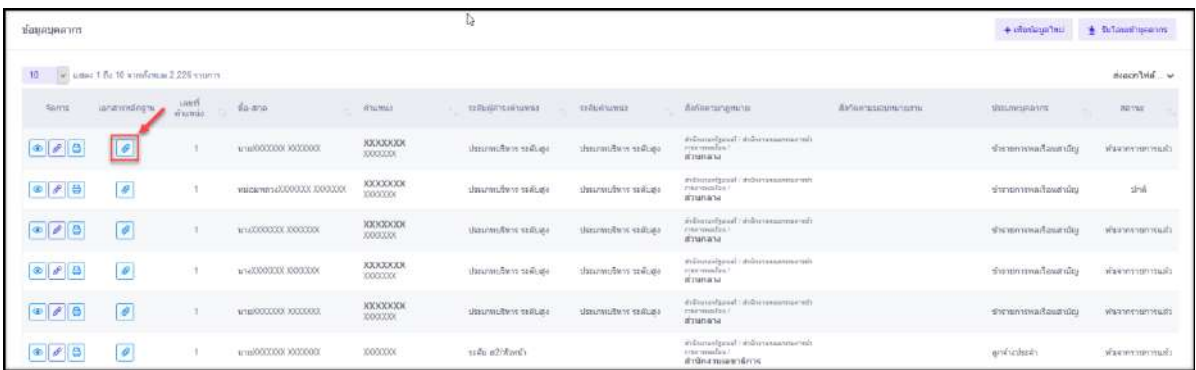

รูปภาพแสดงไอคอนสำหรับแนบไฟล์ประกอบข้อมูลบุคลากร

2. เมื่อเข้าสู่หน้าจอสำหรับแนบไฟล์ ระบบจะแสดงรายการประเภทของเอกสารแนบให้ เลือก รายละเอียดของหน้าจอมีดังนี้

โครงการจ้างพัฒนาระบบโปรแกรมกลางด้านสารสนเทศทรัพยากรบุคคล โปรแกรมระบบสารสนเทศทรัพยากรบุคคล สำนักงานคณะกรรมการข้าราชการพลเรือน

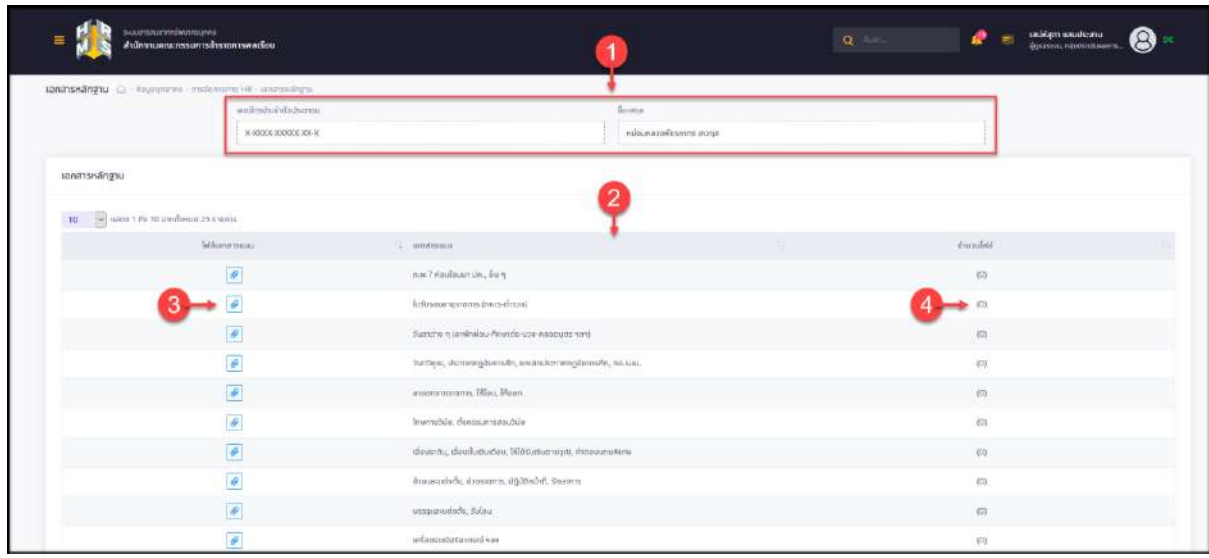

รูปภาพแสดงหน้าจอแนบไฟล์ประกอบข้อมูลบุคลากร

| ิลาดบ         | คำอธิบาย                                                  |
|---------------|-----------------------------------------------------------|
|               | แสดงข้อมูลเลขบัตรประจำตัวประชาชน และชื่อ – สกุลของบุคลากร |
| $\mathcal{P}$ | ตารางแสดงข้อมูลประเภทของเอกสาร                            |
| 3             | ่ สำหรับแนบไฟล์ประกอบข้อมูล<br>ป่ม                        |
|               | แสดงจำนวนไฟล์เอกสารแนบของประเภทเอกสาร                     |

- 3. กดปุ่ม *ข*ึ่ง ที่รายการประเภทของเอกสารที่ต้องการแนบไฟล์ ระบบจะแสดงหน้าจอ สำหรับอัปโหลดไฟล์ขึ้นมา
- 4. กดปุ่ม เพื่อเลือกไฟล์แนบที่ต้องการอัปโหลด
- 5. จากนั้นระบบจะแสดงช่องสำหรับกรอกข้อมูลคำอธิบายของไฟล์ที่เลือกขึ้นมา ทำการ กรอกข้อมูลคำอธิบาย

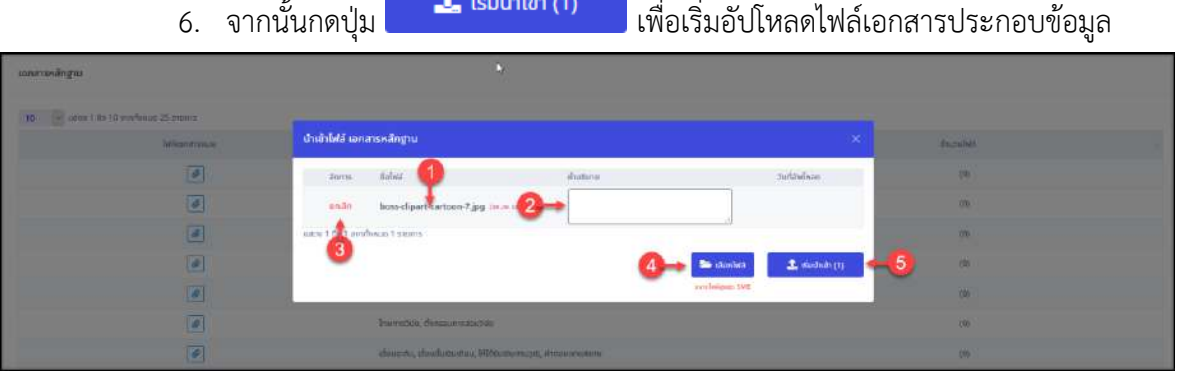

## รูปภาพแสดงหน้าจอสำหรับอัปโหลดไฟล์

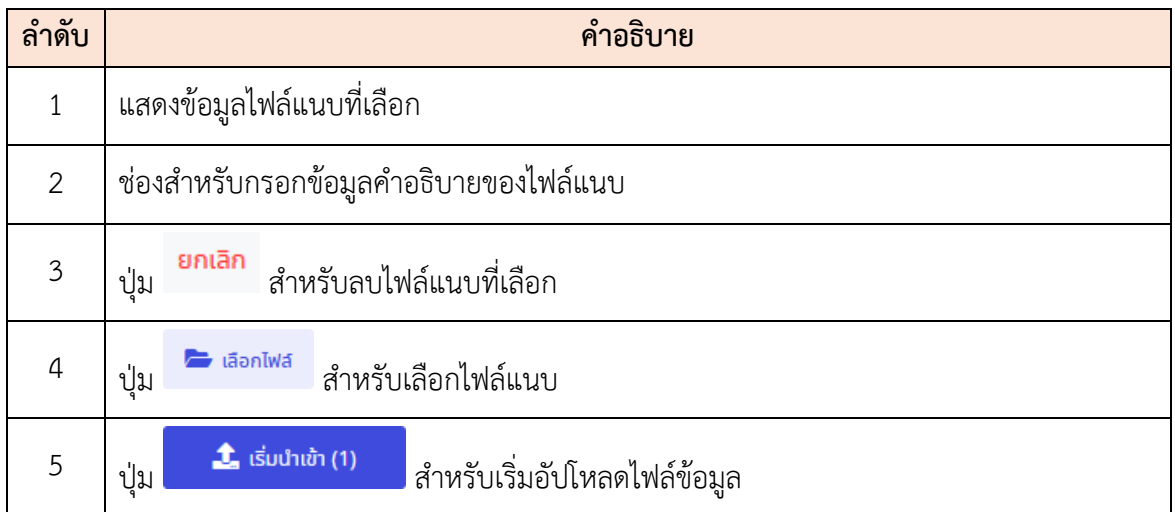

7. เมื่ออัปโหลดไฟล์แล้ว ระบบจะแสดงรายการไฟล์แนบขึ้นมาแสดงที่ตาราง และไอคอน สำหรับจัดการข้อมูลไฟล์

| consumanges                              |                                              |               |                      |                  |                |  |
|------------------------------------------|----------------------------------------------|---------------|----------------------|------------------|----------------|--|
| (10) of cater 1-to 10 perfects 25 minute |                                              |               |                      |                  |                |  |
| <b>Mage may</b>                          | ปาเข้าไฟล์ เจกสารหลักฐาน                     |               |                      | $\sim$           | <b>Smallen</b> |  |
| $\boxed{c}$                              | <b>Ballak</b><br>litera.                     | <b>Манизи</b> |                      | типаблая         | 1878           |  |
| ø                                        | dipart-cartoon-7.jpg (as a an-               |               |                      | 1 n.a. 2563 1755 | 圖              |  |
| Q                                        | www.1.flug<br><b>Environment Environment</b> |               |                      |                  | <b>WALL</b>    |  |
| $\bullet$                                |                                              |               | <b>Be dunted</b>     | L matuh          | <b>JOI</b>     |  |
| $\epsilon$                               |                                              |               | named in graph 1941. |                  | 101            |  |
| $\sqrt{s}$                               | Быском безопаходов                           |               |                      |                  | 103            |  |
| $\vert \sigma \vert$                     | dances, daubimakes, Wilsiamorean recomments  |               |                      |                  | 101            |  |

รูปภาพแสดงหน้าจอสำหรับอัปโหลดไฟล์

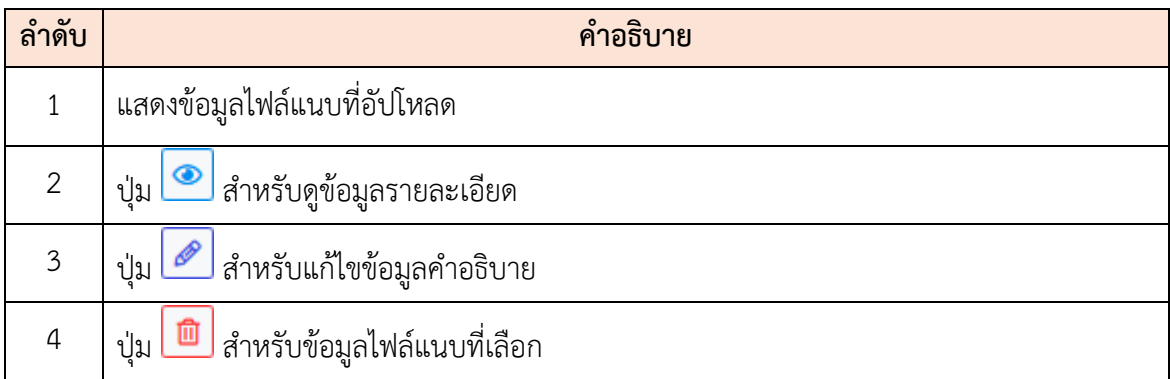

## **ขั้นตอนการรับโอนข้อมูลบุคลากร**

- 1. กดปุ่ม <del>ร</del>ะบบอนข้านุคลากร<br>ระบบจะแสดงหน้าจอสำหรับรับโอนข้อมูลบุคลากรจาก ต่างหน่วยงานขึ้นมา
- 2. เลือก "หน่วยงาน" ที่ต้องการรับโอนข้อมูล และกรอกข้อมูลเลขบัตรประจำตัวประชาชน ผู้ขอโอนในช่องที่ระบบกำหนด
- ่ 3. จากนั้นกดปุ่ม <mark>เ<sup>ฮนอัน</sup> เพื่อยื</mark>นยัน ระบบจะแสดงหน้าต่างยืนยันการรับโอนพร้อม เลขประจำตัวประชาชนเพื่อให้ตรวจสอบอีกครั้งหนึ่ง
- 4. กดปุ่ม "ยืนยัน" ระบบจะเริ่มทำการตรวจสอบและดึงข้อมูลบุคลากรที่ต้องการรับโอน จากระบบฐานข้อมูลกลางสารสนเทศทรัพยากรบุคคล (iHRMS) ตามภาพด้านล่าง

| Вариант С полного                                                    |                                                                                                    |                                                                                                    |                                                          |
|----------------------------------------------------------------------|----------------------------------------------------------------------------------------------------|----------------------------------------------------------------------------------------------------|----------------------------------------------------------|
| itato -                                                              | <b>Manzweiter</b>                                                                                                    | <b>BUTAR</b>                                                                                               |                                                          |
| <b>Beauty</b>                                                        | <b>Benedit</b>                                                                                                    | 1 Here                                                                                                    |                                                          |
| ı<br><b>TARYA</b>                                                    |                                                                                                    |                                                                                                    |                                                          |
| $-mfctumR$<br>· path fish come you and find theme.                   | <b>3. Sulouid Heaths</b><br>- POUTKING - FRANCISCO                                                                                                    |                                                                                                    | <b>Syndicato</b><br>Q, Aire                              |
| Bouaunanne                                                           |                                                                                                    |                                                                                                    | examination + substantial +                              |
| (THE 198] area 1.6 to conference to starte                           | * Edmontonium                                                                                                    |                                                                                                    | disposition or                                           |
| <b>The Second Street</b><br>CONNECTIVE INTERNATION<br><b>Ballion</b> | Е<br><b>Gennitoriu</b><br><b>Barchine</b><br>* nsenureischränkroformagen *                                                                                                    | $\sim$                                                                                                    | <b>BURNINGHIRDEN</b><br><b>Веничайды</b><br><b>Allia</b> |
| <b>a</b><br>$\sqrt{2}$<br>R<br>٠                                     | <b>SUPPORT OF ALL AND STATE OF ALL AND STATE OF ALL AND STATE OF ALL AND STATE OF ALL AND STATE OF ALL AND STATE OF ALL AND STATE OF ALL AND STATE OF ALL AND STATE OF ALL AND STATE OF ALL AND STATE OF ALL AND STATE OF ALL AN</b> | Allowance Historic                                                                                         | Вызаннимитациюм:<br><b><i><u>Фантинстиала</u></i></b>    |
| a<br>$\sqrt{2}$<br>$P$ $Z$ $E$                                       | <b>GHUT</b><br>полнографского коло-<br><b>HOTEL</b>                                                                                                    | <b>Adverses Associates</b><br>dular.<br><b>HEIGH . M</b>                                                   | dunantewallourshy.<br>una.                               |
| D<br>$\sqrt{2}$<br>$-1/3$<br>٠                                       | <b>UNIDER</b><br><b>SOUTHERN STATISTICS</b><br><b>Acres for adapt</b><br><b>MATERIAL IN</b>                                                                                                    | <b>ANTISTICS</b><br><b><i><u>Bandufun salam</u></i></b><br><b>CALIFORNIA CALL</b><br><b>RAILWAY</b>        | <b>American Countries</b><br><b>Summmm2r</b>             |
| ø<br>$\sqrt{2}$<br>٠                                                 | <b>Gratters</b><br><b>DESCRIPTION</b><br><b>JUNEAU LOAN</b><br>調理技術を作用。                                                                                                    | Automotived blide employees the<br><b>LECTROLICAL COMPUT</b><br><b>COLOR COMMUNISTS T</b><br><b>EXIST-</b> | <b>BULGILLE ATTACK CONT.</b><br><b>AUDIOUS</b> AUDIO     |

รูปภาพแสดงหน้าจอสำหรับรับโอนข้อมูลบุคลากรจากต่างหน่วยงาน

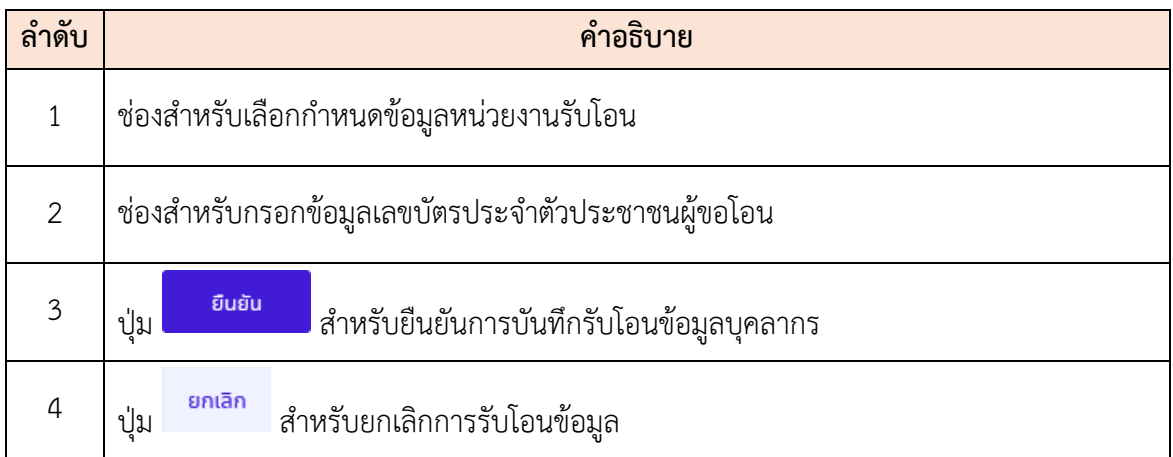

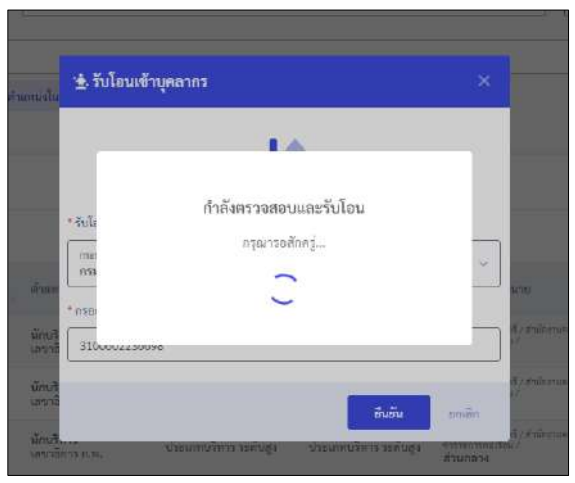

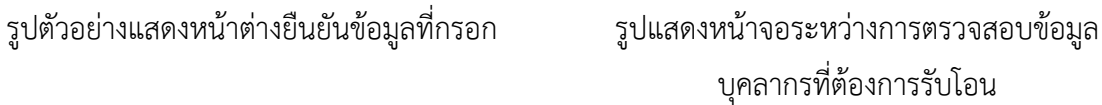

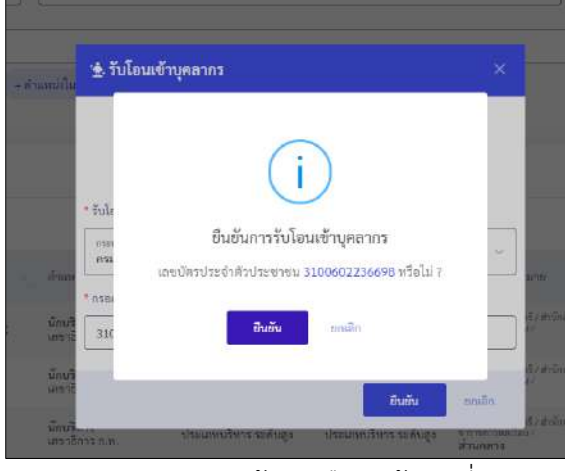

#### **7**.**2 เมนูย่อยค้นหาประวัติบุคลากร**

เมนูย่อย "ค้นหาประวัติบุคลากร" เป็นเมนูสำหรับค้นหาข้อมูลประวัติของบุคลากร โดยมี ขั้นตอนการค้นหาข้อมูลประวัติบุคลากรดังนี้

- 1. ค้นหาข้อมูลบุคลากรจากเลขบัตรประจำตัวประชาชน หรือชื่อ สกุล หรือกดปุ่ม Q เลือก... เพื่อแสดงหน้าจอสำหรับค้นหาข้อมูล
- 2. เมื่อเลือกข้อมูลบุคลากรที่ต้องการค้นหาแล้ว กำหนดเงื่อนไขประเภทประวัติ หรือปีเริ่ม/ปี สิ้นสุดที่ต้องการค้นหาข้อมูล
- 3. จากนั้นกดปุ่ม Q <sup>ค้นหา</sup> เพื่อค้นหาข้อมูล

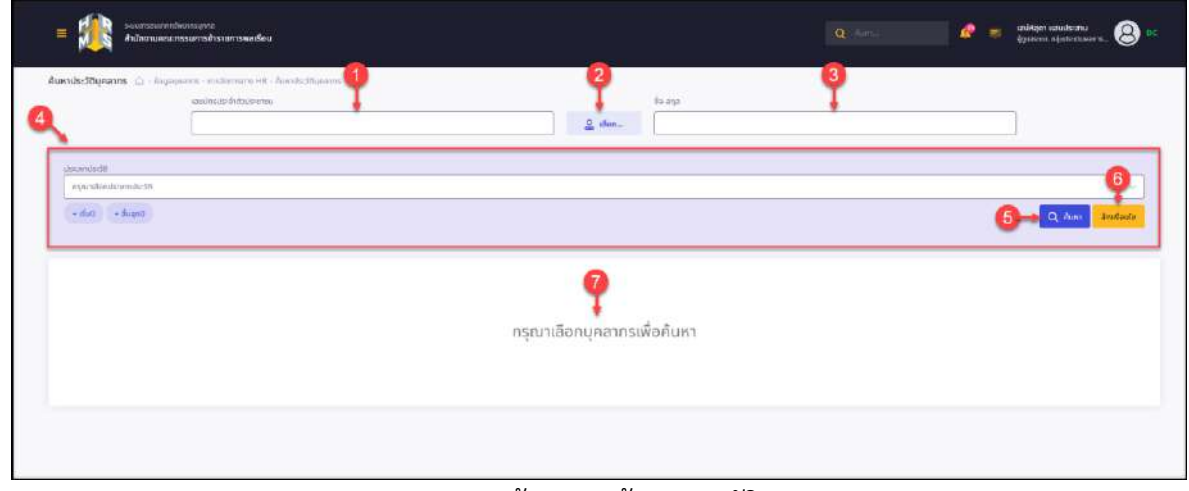

#### รูปภาพแสดงหน้าจอเมนูค้นหาประวัติบุคลากร

โปรแกรมระบบสารสนเทศทรัพยากรบุคคล สำนักงานคณะกรรมการข้าราชการพลเรือน

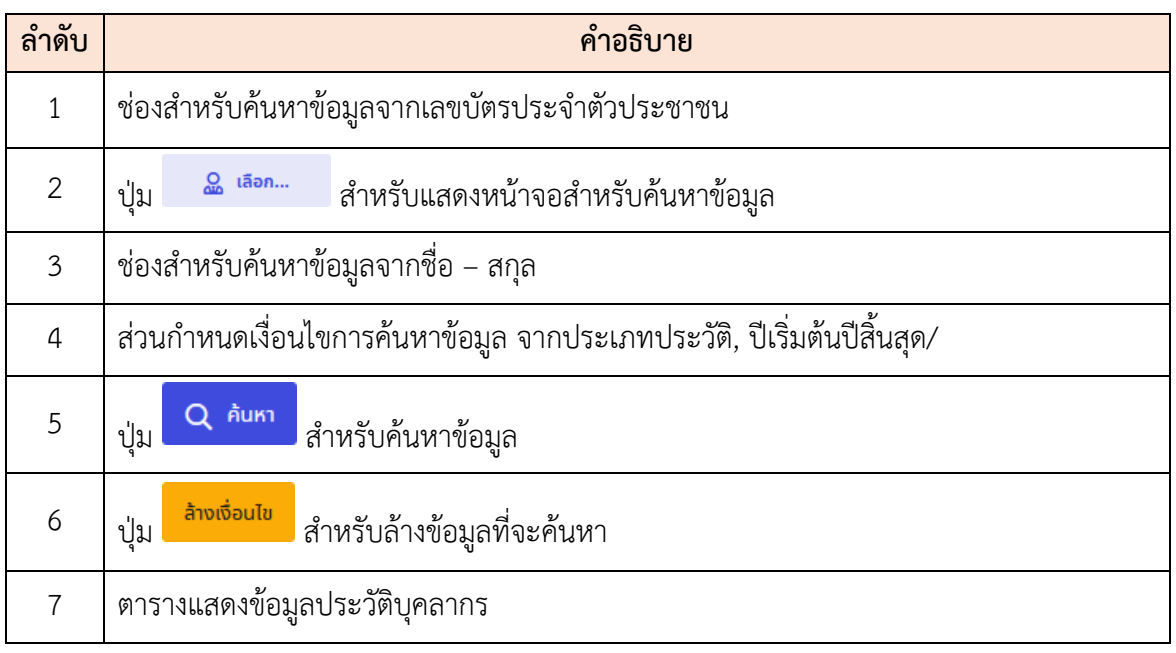

4. ระบบจะแสดงรายการข้อมูลประวัติของบุคลากรตามประเภทประวัติที่เลือกค้นหา ผู้ดูแล ระบบสามารถจัดการข้อมูลประวัติของบุคลากรได้ โดยมีรายละเอียดดังนี้

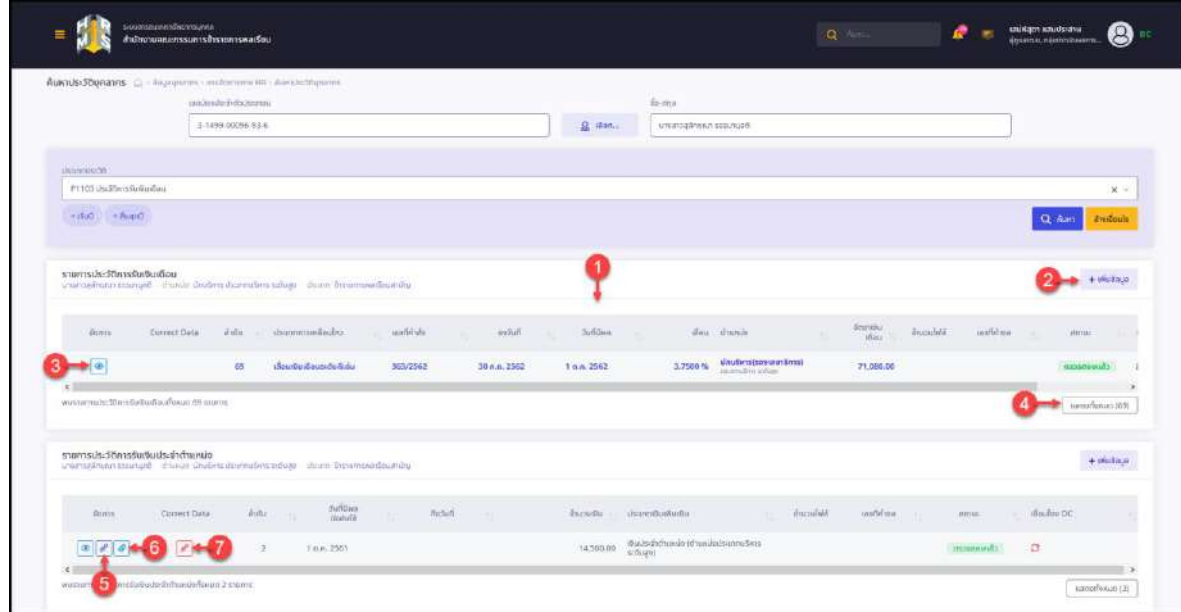

# รูปภาพแสดงรายการข้อมูลประวัติบุคลากร

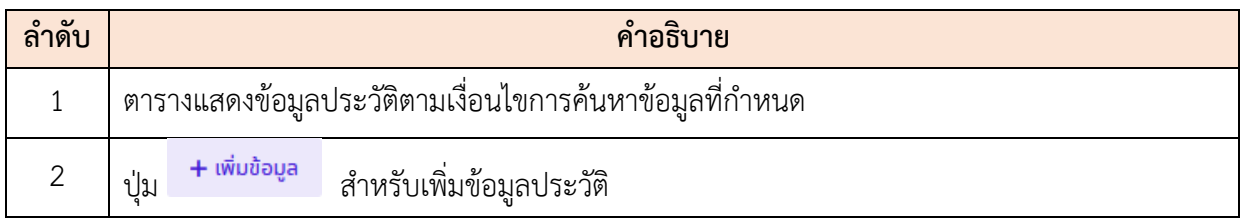

โปรแกรมระบบสารสนเทศทรัพยากรบุคคล สำนักงานคณะกรรมการข้าราชการพลเรือน

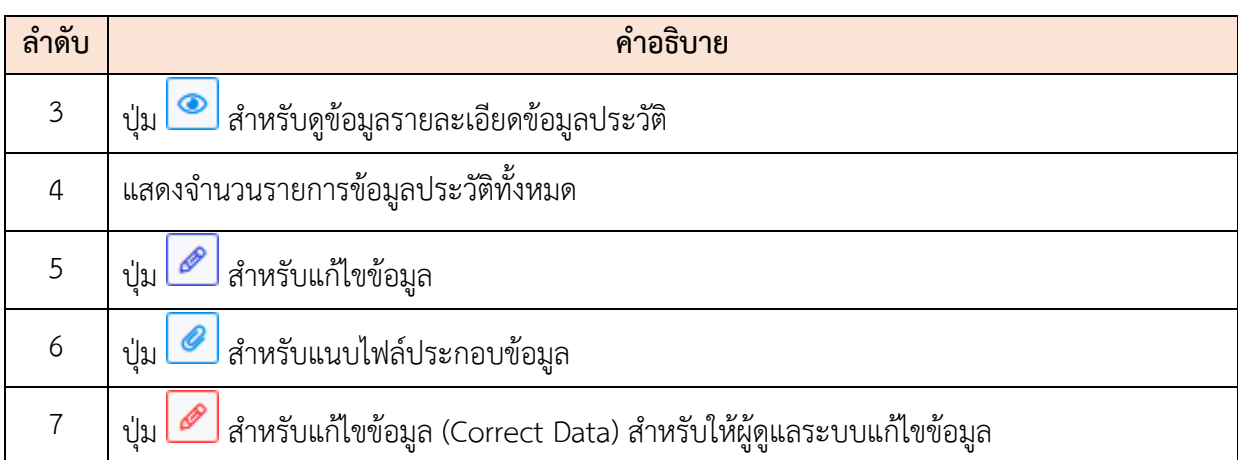

5. โดยวิธีการจัดการข้อมูล เช่น เพิ่มสามารถกดปุ่ม เพื่อแสดงหน้าจอสำหรับ เพิ่มข้อมูลขึ้นมา, กดปุ่ม เพื่อแสดงหน้าจอสำหรับแก้ไขข้อมูล หรือกดปุ่ม เพื่อ แสดงหน้าจอสำหรับแนบไฟล์ประกอบข้อมูลได้ (\*\*\*ขั้นตอนเดียวกับเมนูจัดการข้อมูล ส่วนตัว\*\*\*)

## **ขั้นตอนการเพิ่มหรือเปลี่ยนแปลงข้อมูลประวัติ**

- 1. เลือกประเภทประวัติที่ต้องการแก้ไข และกดปุ่ม "ค้นหา" เพื่อแสดงรายการประวัติที่ ต้องการ
- 2. กรณีต้องการเพิ่มข้อมูลให้กดที่ไอคอน <mark>+ <sup>เพิ่มข้อมูล</mark> เหนือตารางข้อมูลประวัติที่ต้องการ</mark></sup> เพิ่ม
- 3. กรณีต้องการแก้ไขหรือเปลี่ยนแปลงข้อมูลประวัติเดิมที่เคยบันทึกไว้แล้ว ให้กดไอคอน $\boxed{\mathscr{O}}$ ที่แถวรายการที่ต้องการเปลี่ยนแปลงข้อมูล โดยระบบจะทำการส่งคำขอเปลี่ยนแปลง ทะเบียนประวัติไปที่ระบบฐานข้อมูลกลางสารสนเทศทรัพยากรบุคคล (iHRMS) กรณีไม่ ระบบฐานข้อมูลกลาง ฯ ไม่อนุญาตให้มีการเปลี่ยนแปลงแก้ไข ระบบจะแสดงหน้าต่างแจ้ง เตือนว่าไม่สามารถทำการแก้ไขได้ดังภาพตัวอย่างด้านล่าง

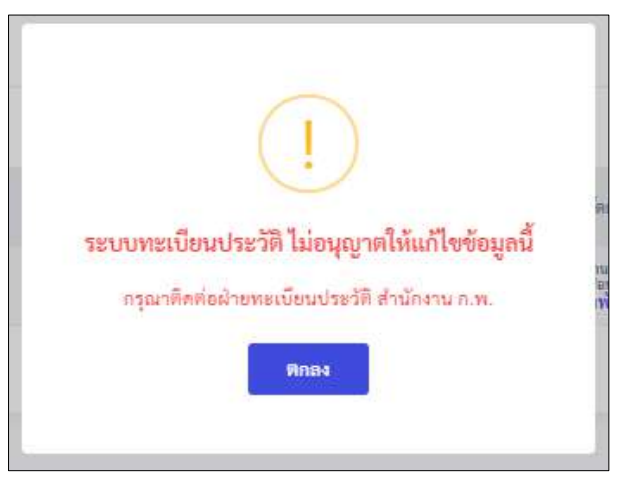

รูปภาพแสดง Popup แจ้งเตือนไม่อนุญาตให้แก้ไขข้อมูล

- 4. จากนั้นระบบจะแสดงหน้าจอแบบฟอร์มการเพิ่มหรือแก้ไขข้อมูลขึ้นมา ให้ผู้ใช้งานระบบทำ การกรอกข้อมูลให้ครบถ้วน หรืออย่างน้อยกรอกข้อมูลที่เป็นจำเป็นในช่องกรอกที่มี สัญลักษณ์ \* สีแดง
- 5. การตรวจสอบและรับรองความถูกต้องของข้อมูล กรณีที่ผู้ใช้งานระบบได้รับสิทธิ์ในการ ตรวจสอบข้อมูลการเปลี่ยนแปลงประวัติ ระบบจะแสดงแถบสีเหลืองด้านล่างหน้าจอเพื่อให้ สามารถกดยืนยันการตรวจสอบข้อมูล ให้ทำการกดรับรองว่าได้ทำการตรวจสอบข้อมูลแล้ว (หมายเลข 1 ตามภาพด้านล่าง) ก่อนกดปุ่ม "บันทึก" กรณีที่ผู้ใช้งานไม่ได้รับสิทธิ์ในการ รับรองความถูกต้องของข้อมูล ข้อมูลที่ทำการเพิ่มหรือแก้ไขจะถูกส่งไปรอการตรวจสอบที่ เมนู "รายการขอเปลี่ยนแปลงข้อมูลประวัติ" เพื่อรอการอนุมัติแก้ไข
- 6. เมื่อกรอกข้อมูลเรียบร้อยแล้ว ให้กดปุ่ม "บันทึก" ระบบจะแสดงหน้าจอให้ยืนยันการบันทึก ข้อมูลอีกครั้งหนึ่ง ให้ทำการกดปุ่ม "ยืนยัน"

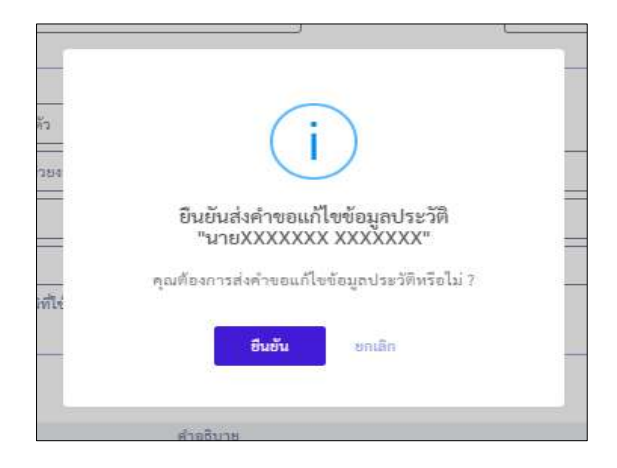

#### โปรแกรมระบบสารสนเทศทรัพยากรบุคคล สำนักงานคณะกรรมการข้าราชการพลเรือน

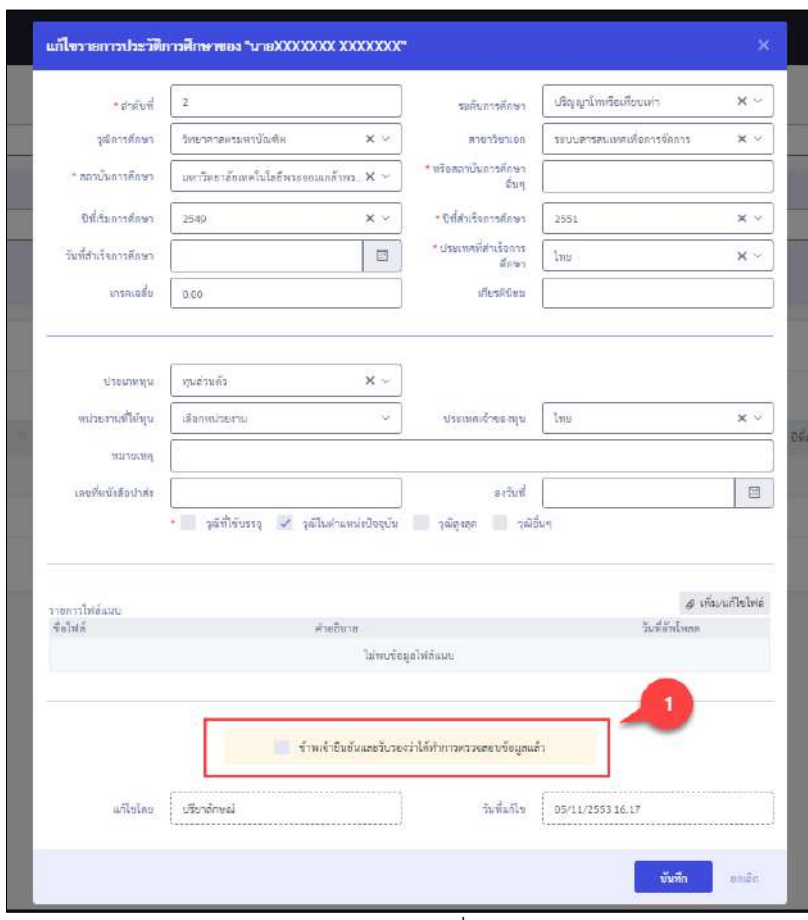

# รูปแสดงตัวอย่างหน้าจอการเปลี่ยนแปลงข้อมูลประวัติ

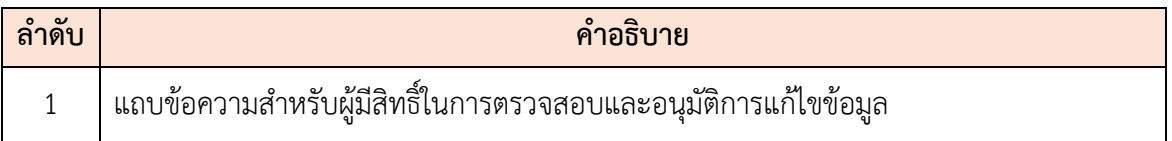

# **7.3 เมนูย่อยรายการขอเพิ่มหรือแก้ไขข้อมูลประวัติ**

เมนูย่อย "รายการขอเพิ่มหรือแก้ไขข้อมูลประวัติ" เป็นเมนูสำหรับแสดงรายการคำขอเพิ่ม หรือแก้ไขข้อมูลประวัติของบุคลากร โดยผู้มีสิทธิ์ในการตรวจสอบข้อมูลสามารถกำหนดสถานะอนุมัติ, ไม่อนุมัติ หรือยกเลิกข้อมูลคำข้อได้ โดยมีรายละเอียดของหน้าจอดังนี้

|            |                                              | <b>БАЛЛИЗИНИ ОБИТОВЛИВА</b><br>สำนักงานคณลกรรมการบ้าราชการพลเรือบ |            |                                                                               |                          |           | $Q = 00$                                 |                               | unärkeen sumalisienu<br>manner, nautr-Ouennes. |
|------------|----------------------------------------------|-------------------------------------------------------------------|------------|-------------------------------------------------------------------------------|--------------------------|-----------|------------------------------------------|-------------------------------|------------------------------------------------|
|            |                                              |                                                                   |            |                                                                               |                          |           |                                          |                               |                                                |
| unitation. | mailio: 11-1023-4                            | <b>Ballion</b>                                                    |            |                                                                               |                          |           | 0.31111<br>dynan.                        | <b>INTILEE</b><br>finan.<br>÷ |                                                |
|            |                                              | «Хабинаба у безанаровойной « бо-академинской категора»            |            |                                                                               |                          |           |                                          |                               | Audach.<br>Q Aunt                              |
|            |                                              |                                                                   |            |                                                                               |                          |           |                                          |                               |                                                |
|            | รอตรวจสอบ 3                                  |                                                                   |            | ตรวจสอบแล้ว <i>©</i>                                                          |                          |           | $\mathfrak{g}_{\text{Alan}}(\mathbf{8})$ |                               |                                                |
|            | 7 summ                                       |                                                                   |            | te sions.                                                                     |                          |           | 3 states                                 |                               |                                                |
|            | stemsds-30micaddeum/aeunna<br>10<br>uiditius | in iciou 1.66.10 staffenia 28 stams<br>sid.                       | - please   | <b>Balling</b>                                                                | <b>Baue</b>              | diumilabl | flad bronu.                              | ×                             | series.                                        |
|            | 29                                           | 08/09/2063 10:43                                                  | statega    | P1105 ((s)58/(s)Ahim<br>ter pumikage position.                                | mb 2                     |           | unimax.idam.cauds.mu                     |                               | <b>SHIPSTON</b>                                |
|            | 28                                           | DESULTER DRAG                                                     | sudde      | PITY613:20/millionScores<br>are remarks soundermajour                         | ×                        |           | изавало сообветствуем.                   |                               | m                                              |
|            | 27.                                          | 07/09/2563 17:35                                                  | កើបពិតបុរា | P1106 doddaugu/goru/3uuni<br>are pretentively and                             | $\mathcal{L}$            |           | usama@irl.noma/syve                      |                               | matterials                                     |
|            | 36                                           | 07/09/2501 17:22                                                  | wistus     | PT106 dealtheusanymanhamm<br>ton aremap increased a                           | $\overline{\mathcal{E}}$ |           | westerness life rapid                    |                               | massemax                                       |
|            | :35                                          | 07/09/2563 17:08                                                  | willdows   | F1106 deconsumers/Janet<br>and gradulted screener                             | $\mathcal{E}$            | <b>CT</b> | www.canni Nikoroom                       |                               | changeddin                                     |
|            | 24.                                          | 87/09/2563 36:58                                                  | Wolvern    | P1106 ประวัติชมรม/องานที่มีมงกา<br>can available i announ                     | $\overline{\phantom{a}}$ |           | weight in Nichols                        |                               | <b>CRANINGSHIPS</b>                            |
|            | $_{2}$                                       | 07/09/2563 02:04                                                  | elfulous   | PI127 RC20-EUROPHS/StRutch/RD201010%<br>nex atanywe supplies traping          |                          |           | unstruction unalsure.                    |                               | endalles (C)                                   |
|            | 22.1                                         | 07/03/2563 02:02                                                  | adistrate. | PI127 ประวัติกะแนนพระประเด็นการปฏิบัติรายการ<br>nos arantáre successariagens. | $\mathcal{S}$            |           | unreciseldato causaria                   |                               | пушманду.                                      |

รูปภาพแสดงหน้าจอเมนูรายการขอแก้ไขข้อมูลประวัติ

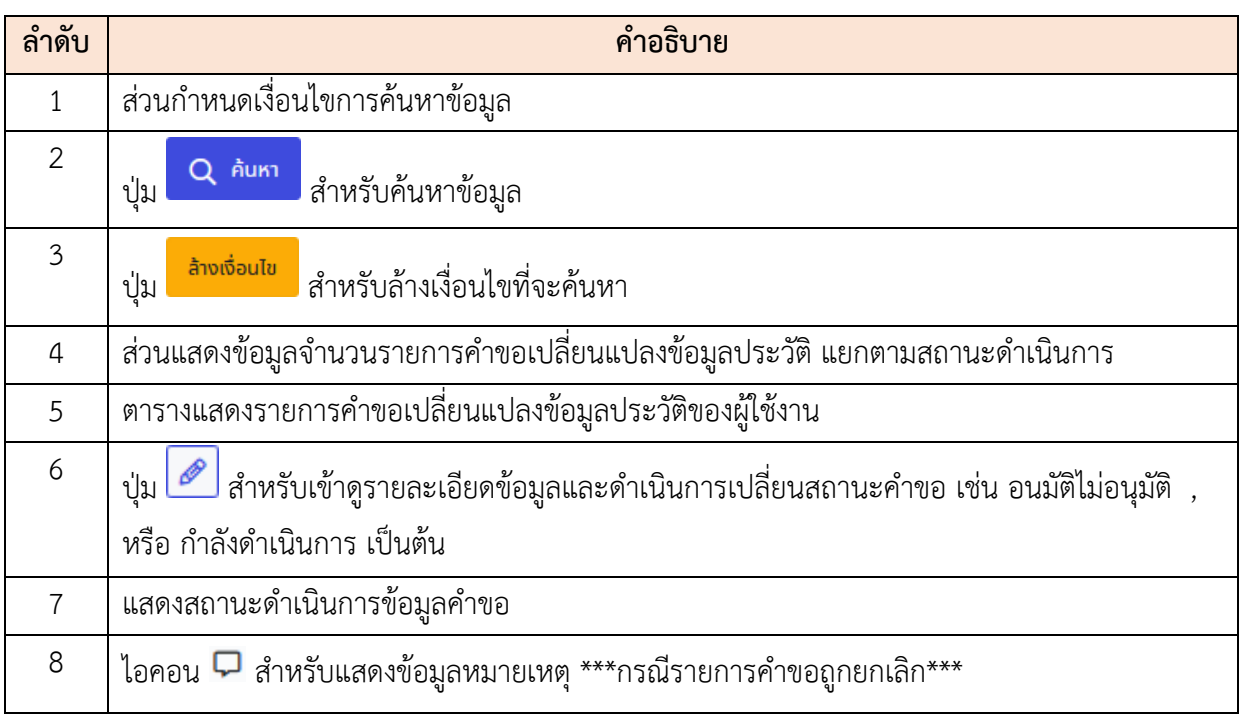

# **ขั้นตอนการตรวจสอบและกำหนดสถานะดำเนินการคำขอ**

1. กดปุ่ม ที่รายการคำขอเปลี่ยนแปลงข้อมูลประวัติของผู้ใช้งาน ระบบจะแสดง หน้าจอรายละเอียดของคำขอ

|                                                 | Ranageballteammen monomieren einzugende () Recognizationser |                  |                                                      |                          |                                   |                    |
|-------------------------------------------------|-------------------------------------------------------------|------------------|------------------------------------------------------|--------------------------|-----------------------------------|--------------------|
| and int                                         | Bornic                                                      |                  |                                                      |                          | pikum                             | <b>Birms</b>       |
| #10216 1 1 10 2.3.4                             |                                                             |                  |                                                      |                          | dwan<br>$\sim$                    | time.              |
|                                                 | «Sefundly +6» caragement of a variety secondary             |                  |                                                      |                          |                                   | Q Am Folish        |
| SUBSCARGE<br>2.138778                           |                                                             |                  | ครวจสอบแล้ว ⊘<br>19 mm                               |                          | sinin<br>6 steams                 |                    |
| รายการประวัติศาสตปลือนแปลงบุคคล                 |                                                             |                  |                                                      |                          |                                   |                    |
| $10 - 10$ which is the transferred of the state |                                                             |                  |                                                      |                          |                                   |                    |
| unfirms                                         | $5.6$                                                       | $-$ plane.       | tindring.                                            | incolvia<br>n.<br>four   | ų<br>finitersy                    | dirius.            |
| $2\%$                                           | 09/09/2583 14:18                                            | viscoun          | matter of Similars<br><b>MEDICIAL COST</b>           | $\overline{\sigma}$      | S/MAXXXXXXXXXXXXXXXXX             | irrannada.         |
| 34                                              | 09/09/2563 10:00                                            | university       | annualitimilen<br>TRENTHEMER FOX VANDELS             |                          | UNIMISCETIOUS KEXISOU             | undietm: O         |
| $\mathbb{R}$                                    | 09/09/2951330                                               | ufferfagn        | malking statement<br>SELIMINATE EXPERIENCE           |                          | <b><i>MARTISCHTOOL KEEKKE</i></b> | пинят о            |
| 32                                              | 05/09/2553 23.05                                            | <i>ifarfrigh</i> | PIII6 USE Continuing you<br>MA MARIATOR CREEKE       | ø                        |                                   | 30072488LL         |
| $31.$                                           | 08/09/2503 22:40                                            | vikrings.        | P1305 Uta@mtdRism<br>tele izialitičkim slova za i    | $\sigma$                 | SIMITY/SCOUGHX KEX DOG            | <b>SORTINGU</b>    |
| 30.                                             | 18/09/2567 15:24                                            | $MnA$ inger.     | PERIT UNIVERSITY ROAD<br>401 MW3222200 KIESEEE       | $\overline{\mathcal{E}}$ | <b>MERXIKEX KEEKKK</b>            | <b>TONY PURPLE</b> |
| 29                                              | 100/09/2503 10:43                                           | cholings.        | maton utar@millions<br>RALIVAPOSEEEEEE BROEEEE       |                          | STRITTALEARA'S ATACCAS            | manives O          |
| 25                                              | 10/09/2561944                                               | afferlage.       | P1116 UtalWonTwebanner<br><b>REFERENCES KONSTEIN</b> | $\mathcal{S}$            | WEIKONGS KITOGE                   | mmmmm              |

รูปภาพแสดงไอคอนสำหรับดูรายละเอียดคำขอแก้ไขข้อมูลประวัติ

2. เมื่อตรวจสอบข้อมูลแล้ว ที่ส่วนกรองข้อมูล "สถานะ" ทำการเลือกสถานะดำเนินการ ตรวจสอบข้อมูล

โปรแกรมระบบสารสนเทศทรัพยากรบุคคล สำนักงานคณะกรรมการข้าราชการพลเรือน

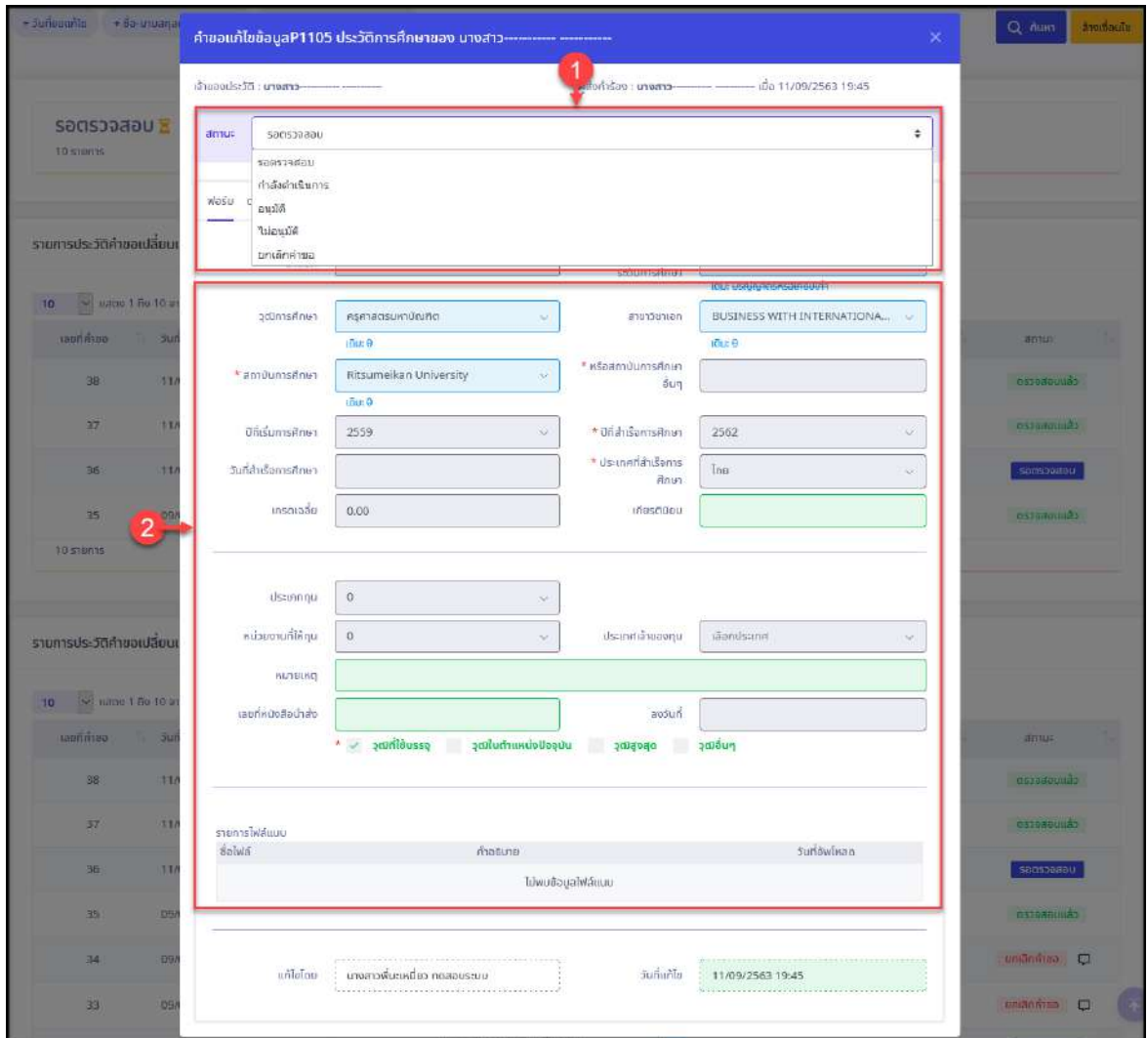

# รูปภาพแสดงหน้าจอรายละเอียดคำขอแก้ไขข้อมูลประวัติ

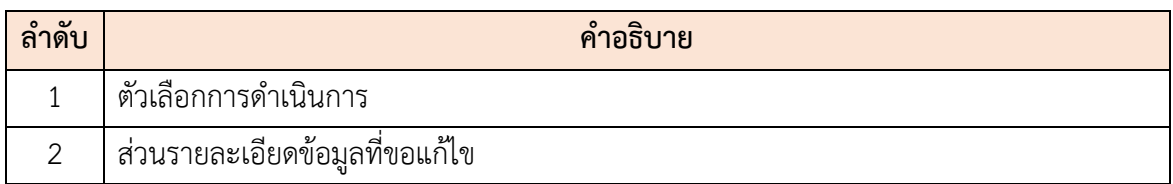

3. กรณีเลือกสถานะดำเนินการเป็น "กำลังดำเนินการ" หรือ "อนุมัติ" ระบบจะแสดง หน้าจอสำหรับยืนยันข้อมูลขึ้นมา

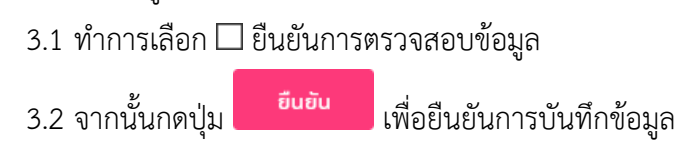

โปรแกรมระบบสารสนเทศทรัพยากรบุคคล สำนักงานคณะกรรมการข้าราชการพลเรือน

| - surfoomite - de-urum               |                                                    |                      | คำขอแก้ไขข้อมูลP1105 ประวัติการศึกษาของ นางสาว------------ ------------ |                                               | Q. nuss<br>$\times$    | AnomauTu        |
|--------------------------------------|----------------------------------------------------|----------------------|-------------------------------------------------------------------------|-----------------------------------------------|------------------------|-----------------|
| รอตรวจสอบ<br>10 stemps               | เจ้าของประวัติ : <b>นางสาว</b> -<br>auuti<br>annua |                      | ผู้ส่งคำร้อง : <b>นางสาว</b>                                            | -iDa 11/09/2563 19:45<br>$\ddot{\phantom{a}}$ |                        |                 |
| รายการประวัติคำขอเปลี่ยเ             | Wasu casm<br>$*$ ลำดับที่                          | $7$                  |                                                                         | v<br>FIG5KS AFFOURT!                          |                        |                 |
| 10 V Hach 1 80 10<br><b>Lautives</b> | adimsAnin                                          | nsmansu<br>100.4     | ยืนุยันการอนุมัติรายการคำขอ<br>กรุณาดรวจสอบข้อมูลให้เรียบร้อย           | S WITH INTERNATIONA<br>Auto                   | <b>Ronda</b>           |                 |
| 38                                   | * amvumsAnut                                       | Ritsumeil<br>stius 0 | degrada de acoración D                                                  |                                               | marcontinia)           |                 |
| 37                                   | ปีที่เริ่มการศึกษา                                 | 2559                 | <b>Dudu</b><br><b>Jones</b>                                             | $\sim$                                        | <b>CERTARD CONTENT</b> |                 |
| 361<br>35 <sub>1</sub>               | วินที่สำเร็จการศึกษา<br><b>Insolose</b>            | 0.00                 | unesmusu                                                                | $\sim$                                        | saesassae<br>community |                 |
| 34                                   |                                                    |                      |                                                                         |                                               | <b>MOUNTED</b>         |                 |
| 32 <sup>°</sup>                      | <b>Ustonnqu</b>                                    | $\circ$              | v.                                                                      |                                               | ununive O              | $\blacklozenge$ |

รูปภาพแสดงหน้าจอยืนยันการบันทึกข้อมูล

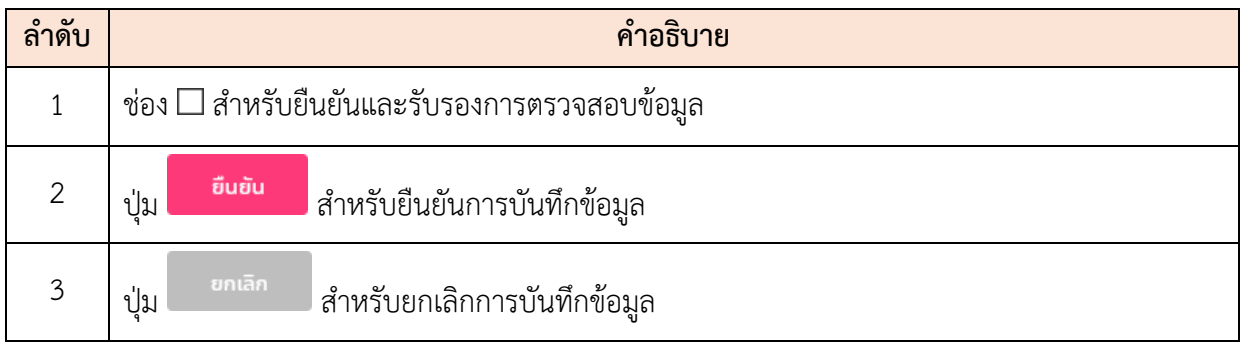

- 4. กรณีเลือกสถานะดำเนินการเป็น "ไม่อนุมัติ" หรือ "ยกเลิกคำขอ" ระบบจะแสดง หน้าจอสำหรับยืนยันข้อมูลขึ้นมา
	- a. ทำการกรอกหมายเหตุการณ์ไม่อนุมัติ หรือยกเลิกคำขอลงในช่องที่ระบบ กำหนด
	- b. และเลือกยืนยันการตรวจสอบข้อมูลลงในช่อง  $\square$
	- c. จากนั้นกดปุ่ม <mark>ยืนยัน เ</mark>พื่อยืนยันการบันทึกข้อมูล

โปรแกรมระบบสารสนเทศทรัพยากรบุคคล สำนักงานคณะกรรมการข้าราชการพลเรือน

| - do urong<br>- Suffabruffall |                                   |                           |                                                                        |                                         | $\times$ | Q num<br><b>Ambaulo</b>     |
|-------------------------------|-----------------------------------|---------------------------|------------------------------------------------------------------------|-----------------------------------------|----------|-----------------------------|
|                               | เจ้าของประวัติ : <b>นางสาว---</b> |                           | ผู้ส่งคำร้อง : นางสาว----------- -------                               | - เมื่อ 11/09/2563 19:45                |          |                             |
| รอตรวจสอบ<br>10 stants        | Tuloupin<br>annus                 |                           |                                                                        |                                         | ÷        |                             |
|                               | Wasu answ                         |                           |                                                                        |                                         |          |                             |
| รายการประวัติคำขอเปลี่ยเ      | * ลำดับที่                        | $\Delta$                  | ยืนยันการไม่อนุมัติรายการคำขอ<br>กรุณาระบุหมายเหตุการไม่อนุมัติ        | <b><i><u><u>educantumis</u></u></i></b> |          |                             |
| 10 = uses 1 no 10             | <b>acumsRnut</b>                  | ครุศาสตรม                 | nsamtilikuntiliehnstdeut@                                              | <b>S WITH INTERNATIONA</b>              |          |                             |
| <b>Lautinue</b><br>38         | * amouns four                     | tū.<br>4 - 1<br>Ritsumeil |                                                                        |                                         |          | <b>HIVILE!</b><br>ознания). |
| 37                            | drisumstaus                       | tour 0<br>2559            | $\blacktriangleright$ D ยืนยันได้ทำการตรวจสอบข้อมูลและระบุหมายเหตุแล้ว |                                         | ×.       | chuona del                  |
| 36                            | วันที่สำเร็จการศึกษา              |                           | ยืนยืน<br>muan                                                         |                                         | $\sim$   | 500509800                   |
| 35                            | <b>Insolosu</b>                   | 0.00                      |                                                                        |                                         |          | <b>CENTRALISM</b>           |
| 341                           |                                   |                           |                                                                        |                                         |          | Holandian D                 |
| 13                            | distinning                        | $\mathbb{O}$              | ×                                                                      |                                         |          | amanripo D                  |

รูปภาพแสดงหน้าจอยืนยันการบันทึกข้อมูล

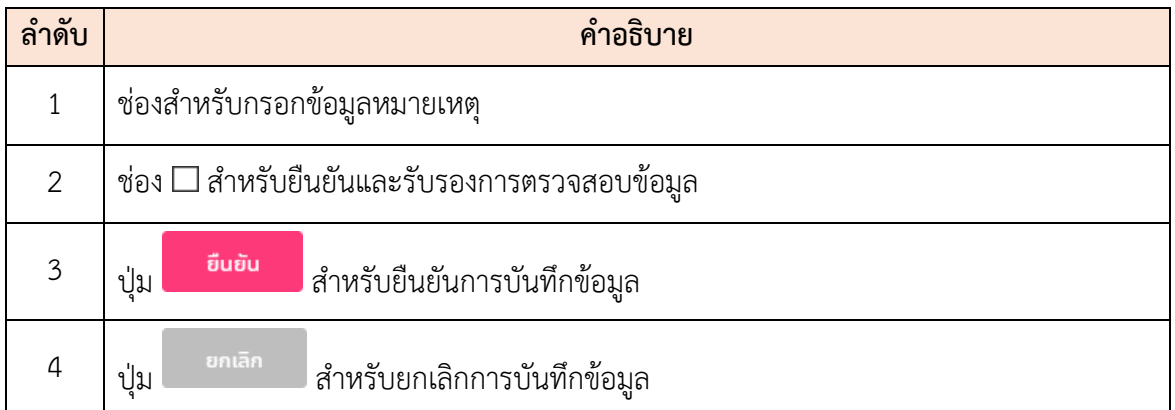

## **7**.**4 เมนูย่อยกำหนดหน่วยงานตามมอบหมายงาน**

เมนูย่อย "กำหนดหน่วยงานตามมอบหมายงาน" เป็นเมนูสำหรับกำหนดหน่วยงานตาม มอบหมายให้กับบุคลากรที่ได้รับมอบหมายให้ไปปฏิบัติราชการ โดยมีรายละเอียดของหน้าจอดังนี้

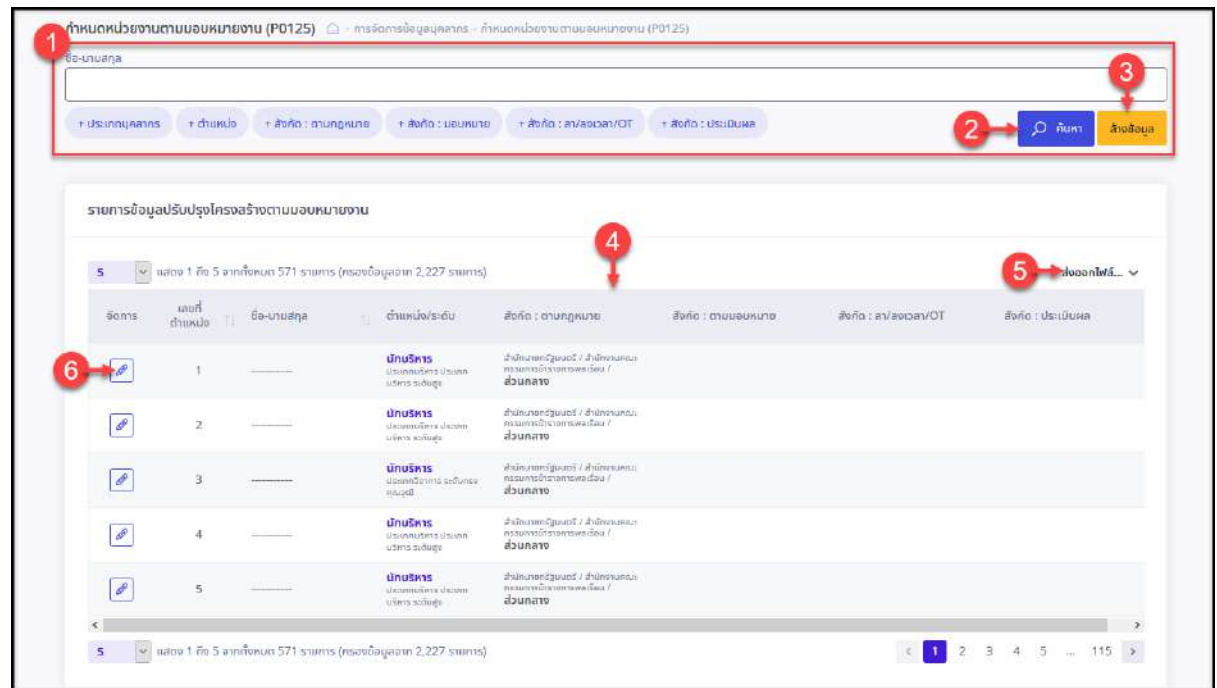

รูปภาพแสดงหน้าจอเมนูกำหนดหน่วยงานตามมอบหมายงาน

| ลำดับ          | คำอธิบาย                                                                                   |
|----------------|--------------------------------------------------------------------------------------------|
| 1              | ส่วนกำหนดเงื่อนไขการค้นหาข้อมูล                                                            |
| $\overline{2}$ | Q AUK1<br>  สำหรับค้นหาข้อมูล<br>ปู่ม                                                      |
| 3              | ่ <mark>ล<sub>้างเงื่อนไข</sub></mark> สำหรับล้างข้อมูลที่จะค้นหา<br>ปู่ม                  |
| $\overline{4}$ | ตารางแสดงรายการข้อมูลบุคลากร                                                               |
| 5              | <mark>ส่งออกไฟล์… ৺</mark> สำหรับดาวน์โหลดข้อมูลออกมาในรูปแบบไฟล์ตามประเภทที่เลือก<br>ปู่ม |
| 6              | สำหรับแก้ไขข้อมูล<br>ป่ม                                                                   |

## **ขั้นตอนการจัดการข้อมูลหน่วยงานตามมอบหมายงาน**

1. กดปุ่ม ที่รายการข้อมูลบุคลากรที่ต้องการ ระบบจะแสดงหน้าจอสำหรับจัดการ ข้อมูลหน่วยงานตามมอบหมายงานขึ้นมา

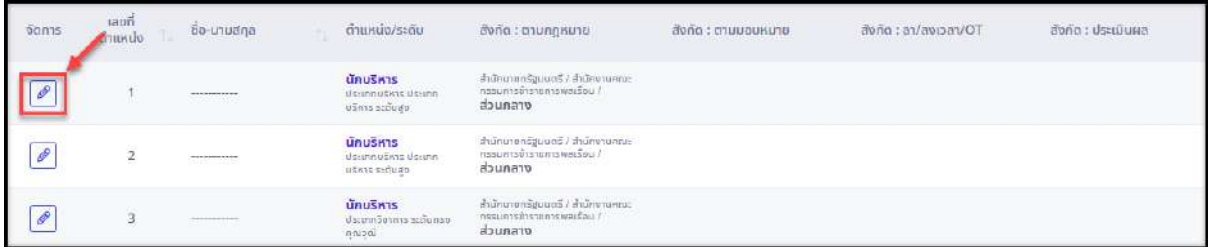

รูปภาพแสดงไอคอนสำหรับจัดการข้อมูลหน่วยงานตามมอบหมายงาน

- 2. ทำการเลือกกำหนดข้อมูลต่าง ๆ ลงในช่องที่ระบบกำหนด (โดยช่องกรอกข้อมูลที่มี เครื่องหมาย \* จำเป็นต้องกรอก)
- 3. จากนั้นกดปุ่ม <sup>บันกึก</sup> เพื่อบันทึกข้อมูล

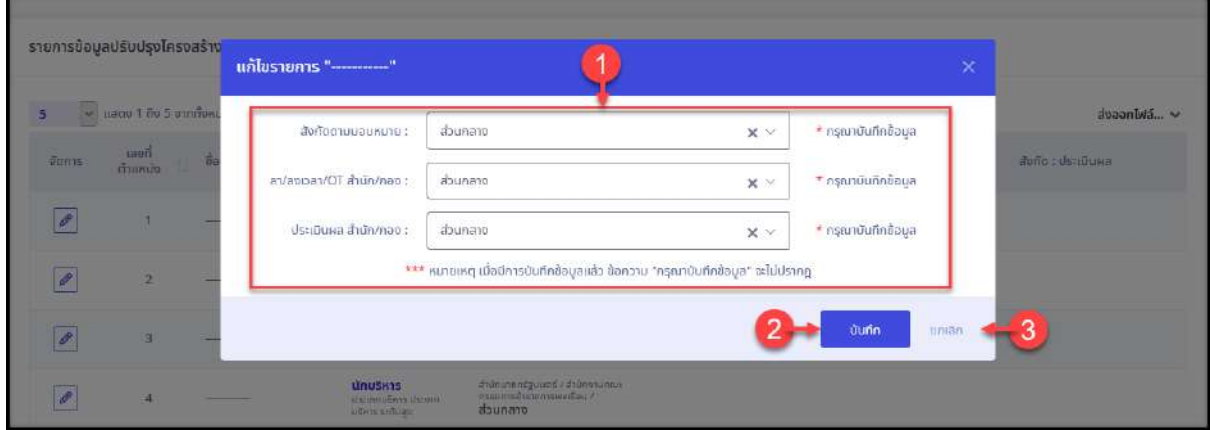

#### รูปภาพแสดงหน้าจอจัดการข้อมูลหน่วยงานตามมอบหมายงาน

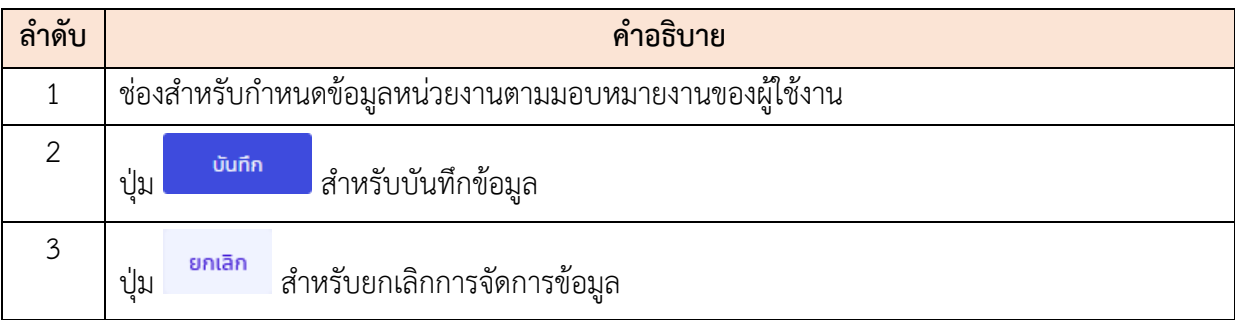

ี่ 4. ระบบจะแสดงหน้าจอสำหรับยืนยันข้อมูลขึ้นมา กดปุ่ม <mark>ย<sup>ื่อนอัน</sup> เ</mark>พื่อยืนยันการ บันทึกข้อมูล

#### **7**.**5 เมนูย่อยข้อมูลการลงเวลา**

เมนูย่อย "ข้อมูลการลงเวลา" เป็นเมนูสำหรับแสดงข้อมูลการลงเวลาปฏิบัติราชการของ บุคลากร และข้อมูลการบันทึกคำร้องขอลงเวลา โดยผู้ใช้งานระบบสามารถค้นหาข้อมูลการลงเวลา จากเครื่องบันทึกเวลา และจัดการข้อมูลบันทึกคำร้องขอลงเวลาได้ (ขั้นตอนจัดการข้อมูลในหัวข้อ "เมนูบันทึกคำร้องขอลงเวลา")

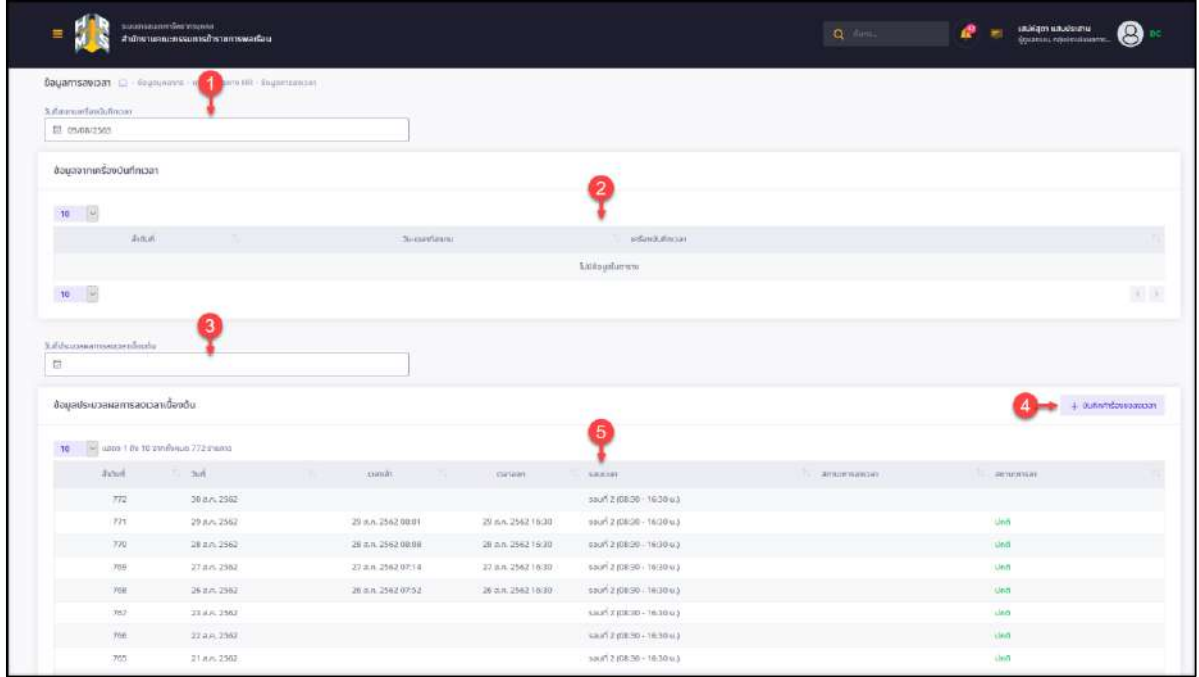

รูปภาพแสดงหน้าจอเมนูข้อมูลการลงเวลา

| ลำดับ          | คำอธิบาย                                                                              |  |  |  |  |  |
|----------------|---------------------------------------------------------------------------------------|--|--|--|--|--|
|                | ้ส่วน Filter สำหรับเลือกข้อมูลวันที่สแกนเครื่องบันทึกเวลา                             |  |  |  |  |  |
| $\mathcal{L}$  | ิตารางแสดงข้อมูลการลงเวลาของบุคลากร                                                   |  |  |  |  |  |
| $\overline{3}$ | ี ส่วน Filter สำหรับเลือกข้อมูลวันที่ประมวลผลการลงเวลาเบื้องต้น                       |  |  |  |  |  |
| 4              | + บันทึกคำร้องขอลงเวลา<br>สำหรับเข้าสู่หน้าจอจัดการข้อมูลบันทึกคำร้องขอลงเวลา<br>ปู่ม |  |  |  |  |  |
|                | ตารางแสดงข้อมูลบันทึกคำร้องขอลงเวลาของบุคลากร                                         |  |  |  |  |  |

โดยผู้ใช้งานระบบสามารถกดปุ่ม เพื่อเข้าสู่หน้าจอสำหรับ จัดการข้อมูลบันทึกคำร้องขอลงเวลาได้

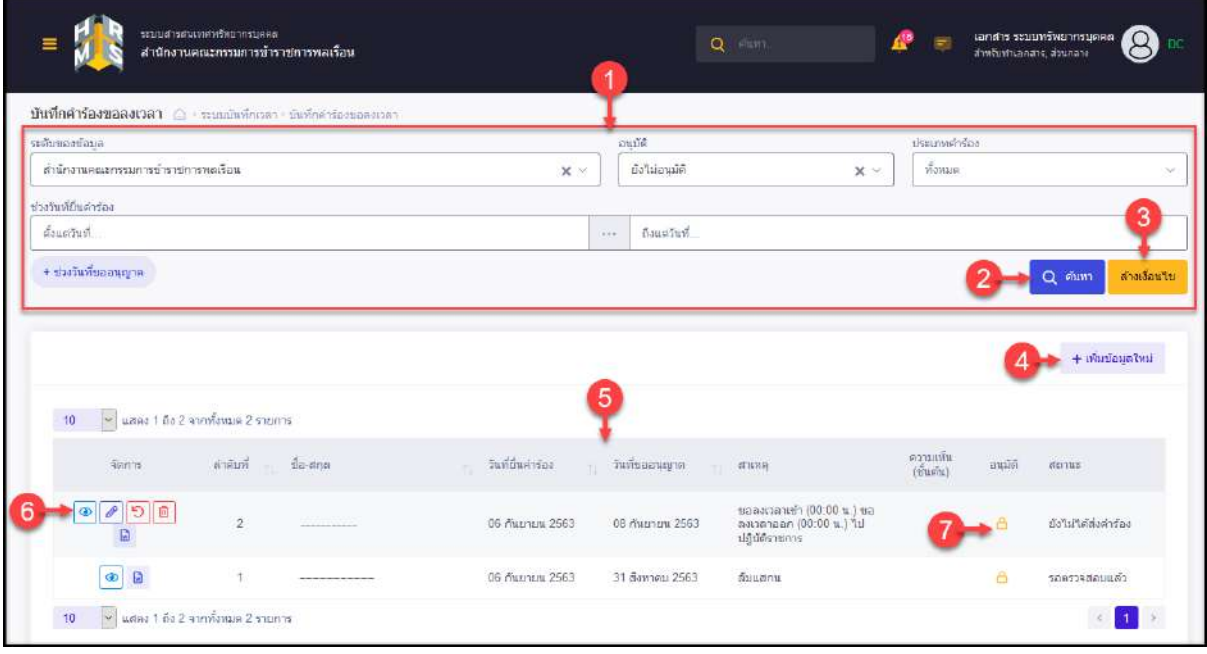

รูปภาพแสดงหน้าจอจัดการข้อมูลบันทึกคำร้องขอลงเวลา

| ลำดับ          | คำอธิบาย                                           |
|----------------|----------------------------------------------------|
| 1              | ส่วนกำหนดเงื่อนไขการค้นหาข้อมูล                    |
| $\overline{2}$ | Q AUKT<br>  สำหรับค้นหาข้อมูล<br>ปู่ม              |
| 3              | ล้างเงื่อนไข<br>สำหรับล้างข้อมูลที่จะค้นหา<br>ปู่ม |
| $\overline{4}$ | + เพิ่มข้อมูลใหม่<br>สำหรับเพิ่มข้อมูลใหม่<br>ปู่ม |
| 5              | ตารางแสดงข้อมูลบันทึกคำร้องขอลงเวลา                |
| 6              | ปุ่มสำหรับจัดการข้อมูล ดังนี้                      |
|                |                                                    |
|                | 2. ปุ่ม <i>อ</i> ปลำหรับแก้ไขข้อมูล                |
|                | <mark>ีว</mark> สำหรับยกเลิกคำขอ<br>3. ปุ่ม        |
|                | สำหรับลบข้อมูล                                     |
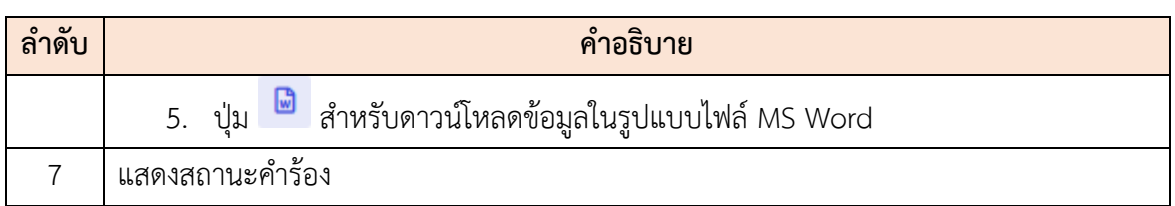

#### **7.6 เมนูย่อยข้อมูลคำขอย้าย**

เมนูย่อย "ข้อมูลคำขอย้าย" เป็นเมนูสำหรับแสดงและจัดการข้อมูลคำขอย้ายตำแหน่งของ ผู้ใช้งานระบบ โดยผู้ดูแลระบบสามารถจัดการข้อมูลคำขอย้ายของผู้ใช้งานระบบได้ และสามารถ ตรวจสอบรายละเอียดของข้อมูล, แก้ไข หรือลบข้อมูล โดยมีรายละเอียดของหน้าจอดังนี้

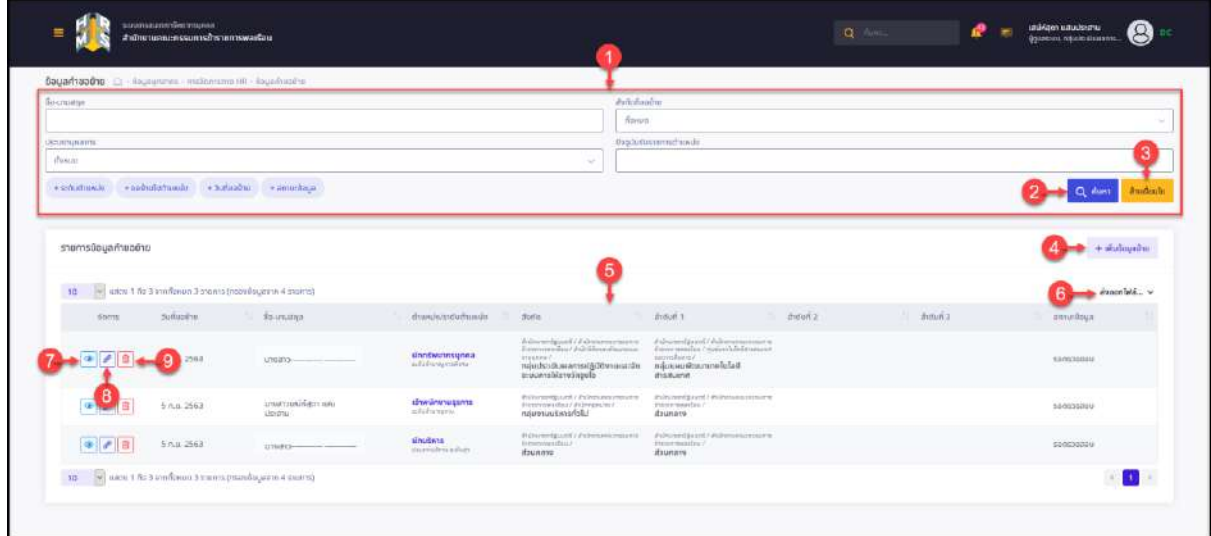

### รูปภาพแสดงหน้าจอเมนูข้อมูลคำขอย้าย

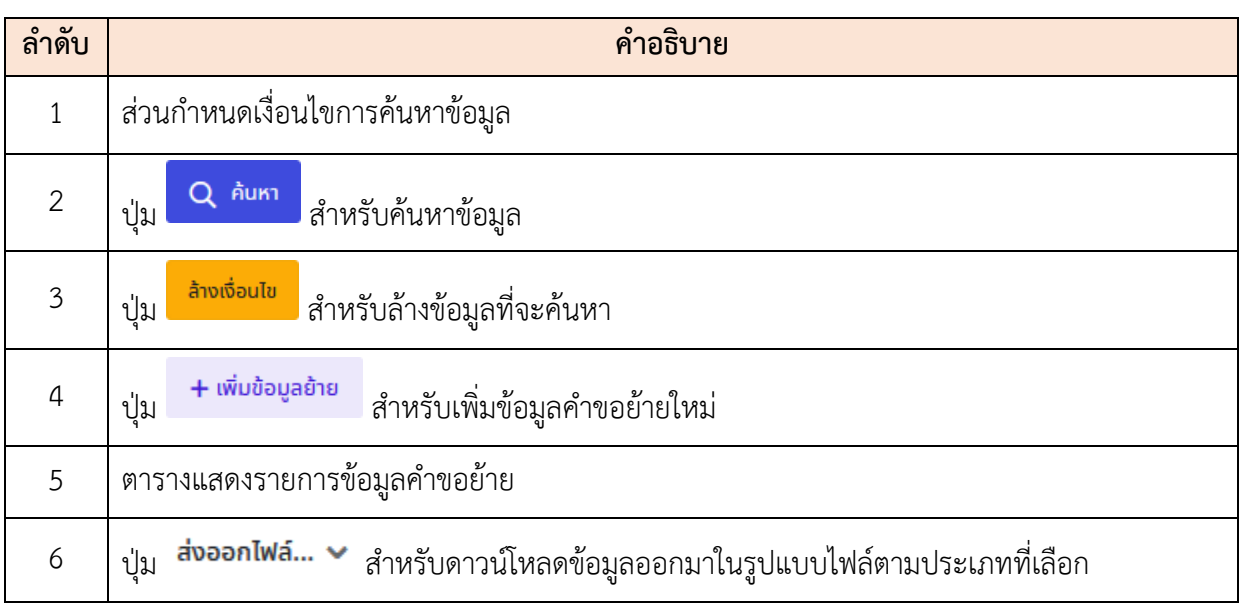

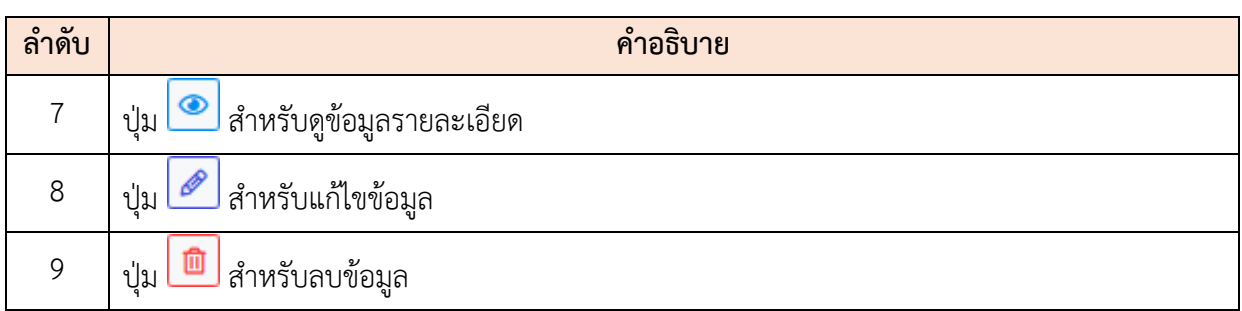

#### **ขั้นตอนการเพิ่มข้อมูลคำขอย้ายใหม่**

- 1. กดปุ่ม ระบบจะแสดงหน้าจอสำหรับกรอกข้อมูลขึ้นมา ่ 2. กดปุ่<mark>ม <sup>เลือก</sup> ที่</mark>ช่อง "เลขประจำตัวประชาชน" ระบบจะแสดงหน้าจอสำหรับค้นหา และเลือกกำหนดข้อมูลบุคลากร ทำการเลือกกำหนดข้อมูลบุคลากรที่ต้องการ 3. และทำการกรอกข้อมูลต่าง ๆ ลงในช่องที่ระบบกำหนด (โดยช่องกรอกข้อมูลที่มี
	- เครื่องหมาย \* จำเป็นต้องกรอก)
- 4. เลือกยืนยันตรวจสอบข้อมูลแล้วลงในช่อง
- 5. จากนั้นกดปุ่ม <sup>บันกึก</sup> เพื่อบันทึกข้อมูล

โครงการจ้างพัฒนาระบบโปรแกรมกลางด้านสารสนเทศทรัพยากรบุคคล โปรแกรมระบบสารสนเทศทรัพยากรบุคคล สำนักงานคณะกรรมการข้าราชการพลเรือน

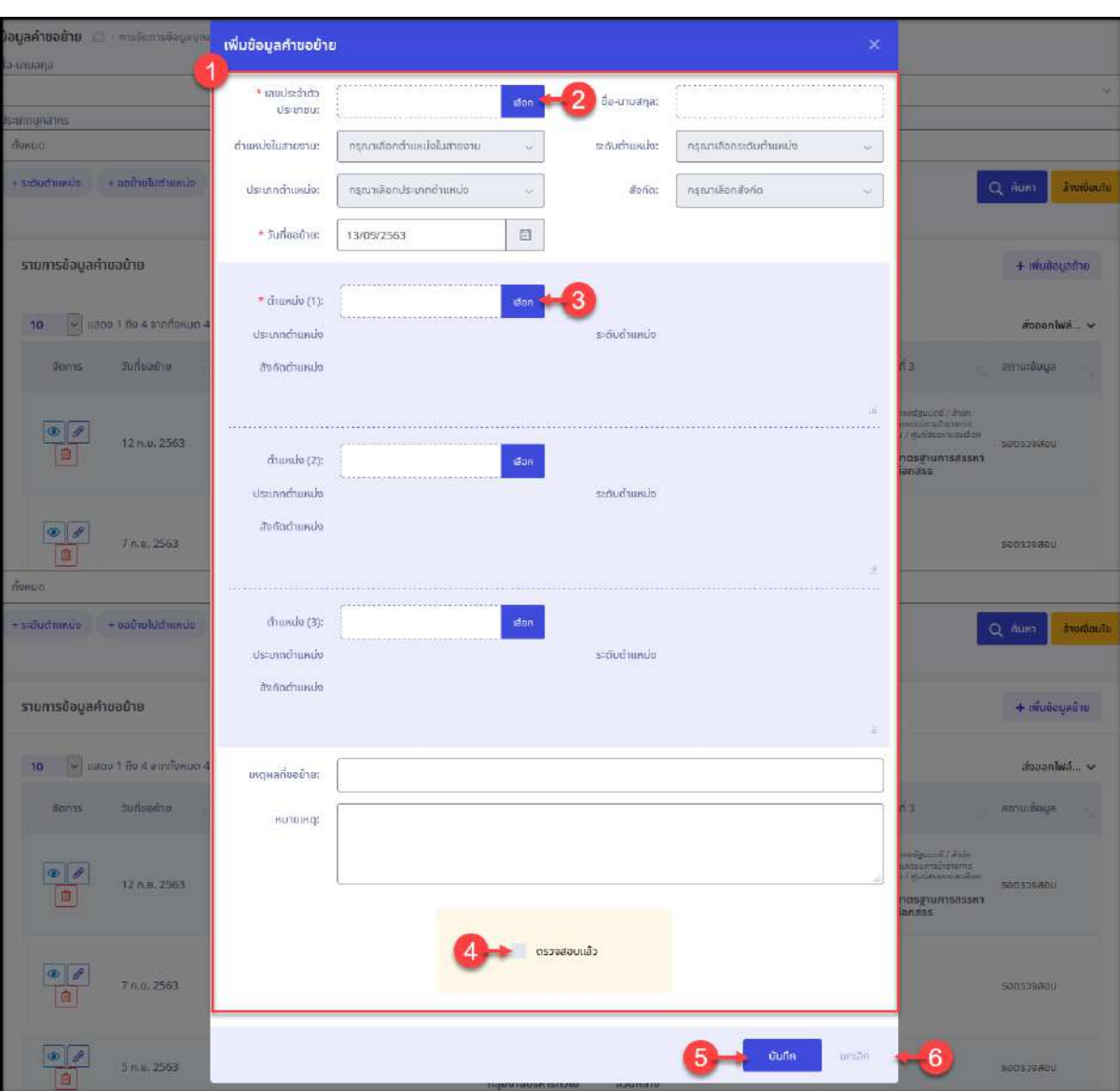

รูปภาพแสดงหน้าจอเพิ่มข้อมูลคำขอย้าย

| ลำดับ          | คำอธิบาย                                                             |  |  |  |  |  |  |
|----------------|----------------------------------------------------------------------|--|--|--|--|--|--|
|                | แบบฟอร์มสำหรับกรอกข้อมูลรายละเอียดคำขอย้าย                           |  |  |  |  |  |  |
| $\overline{2}$ | เลือก<br>∎สำหรับเลือกกำหนดข้อมูลบุคลากร<br>ปู่ม                      |  |  |  |  |  |  |
| 3              | <mark>้<sup>เลือก</sup> สำหรับเลือกกำหนดข้อมูลตำแหน่ง</mark><br>ปู่ม |  |  |  |  |  |  |
| $\overline{4}$ | ี่ สำหรับยืนยันและรับรองการตรวจสอบข้อมูล<br>ช่อง                     |  |  |  |  |  |  |
| 5              | บันทึก<br>สำหรับบันทึกข้อมูล<br>ปู่ม                                 |  |  |  |  |  |  |

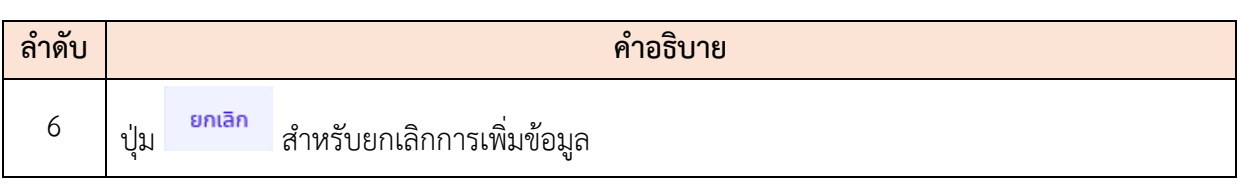

6. ระบบจะแสดงหน้าจอสำหรับยืนยันข้อมูลขึ้นมา กดปุ่ม เพื่อยืนยันการ บันทึกข้อมูล

#### **7**.**7 เมนูย่อยข้อมูลคำขอโอน**

เมนูย่อย "ข้อมูลคำขอโอน" เป็นเมนูสำหรับแสดงและจัดการข้อมูลคำขอโอนของบุคลากร โดยผู้ดูแลระบบสามารถจัดการข้อมูลคำขอโอน และสามารถตรวจสอบรายละเอียดของข้อมูล หรือ แก้ไขข้อมูล โดยมีรายละเอียดของหน้าจอดังนี้

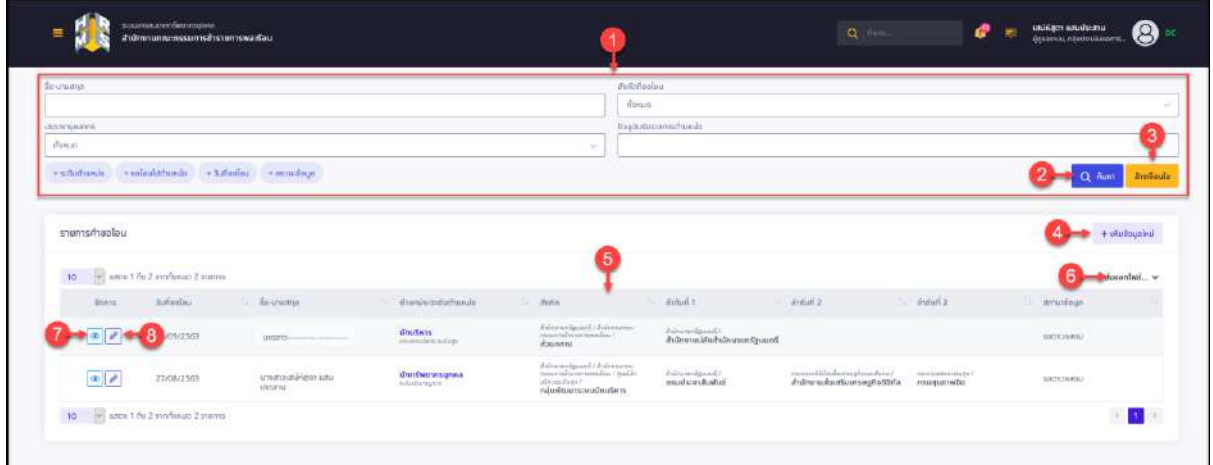

### รูปภาพแสดงหน้าจอเมนูข้อมูลคำขอโอน

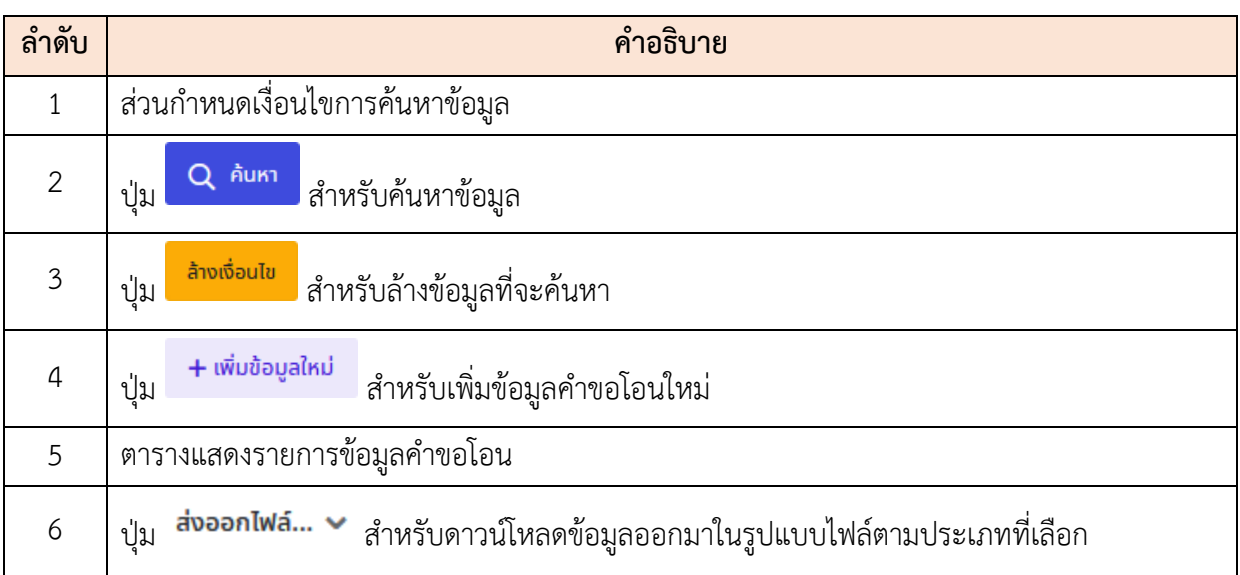

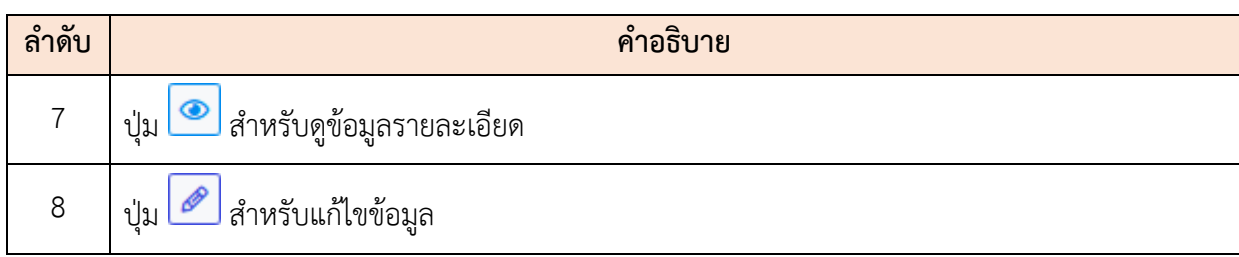

#### **ขั้นตอนการเพิ่มข้อมูลคำขอโอนใหม่**

- 1. กดปุ่ม ระบบจะแสดงหน้าจอสำหรับกรอกข้อมูลขึ้นมา
- 2. กดปุ่ม <sup>เลือก</sup> ที่ช่อง "เลขประจำตัวประชาชน" ระบบจะแสดงหน้าจอสำหรับค้นหา และเลือกกำหนดข้อมูลบุคลากร ทำการเลือกกำหนดข้อมูลบุคลากรที่ต้องการ
- 3. และทำการกรอกข้อมูลต่าง ๆ ลงในช่องที่ระบบกำหนด (โดยช่องกรอกข้อมูลที่มี เครื่องหมาย \* จำเป็นต้องกรอก)
- 4. เลือกกำหนดสถานะของรายการข้อมูลคำขอโอนลงในช่อง

5. จากนั้นกดปุ่ม <sup>บันกึก</sup> เพื่อบันทึกข้อมูล

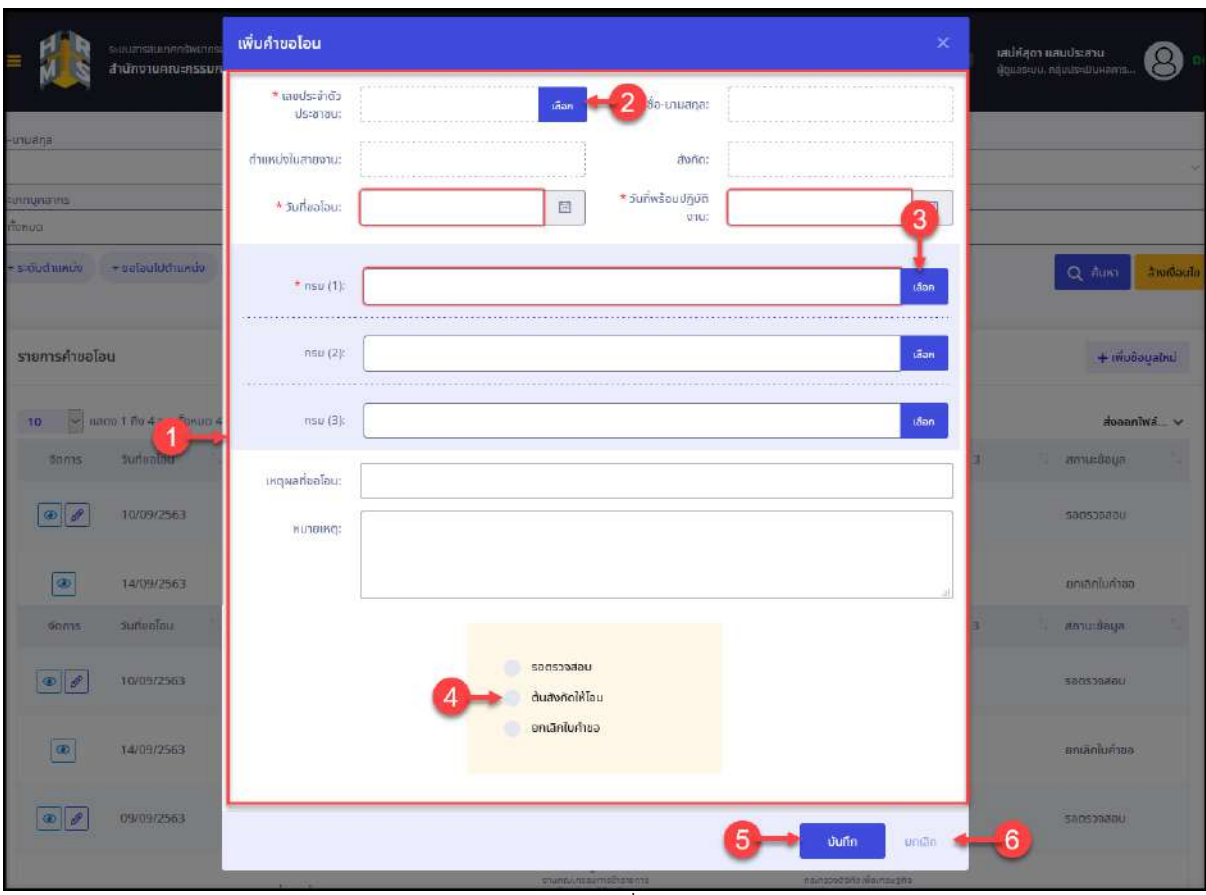

#### รูปภาพแสดงหน้าจอเพิ่มข้อมูลคำขอโอน

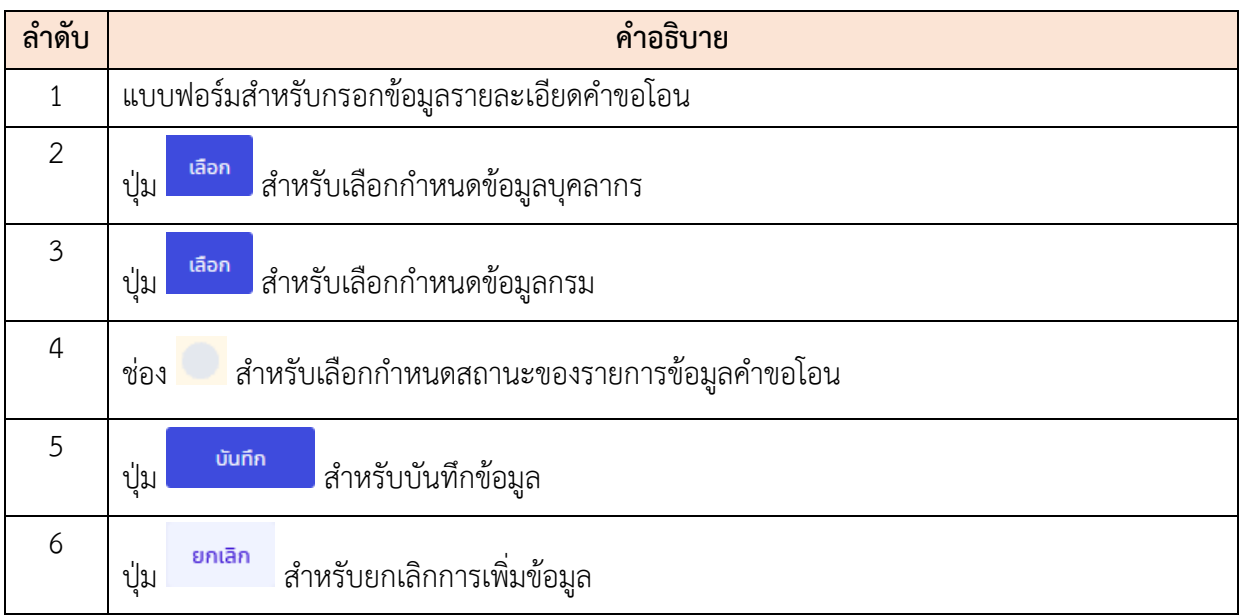

6. ระบบจะแสดงหน้าจอสำหรับยืนยันข้อมูลขึ้นมา กดปุ่ม เพื่อยืนยันการ บันทึกข้อมูล

### **ขั้นตอนการกำหนดสถานะดำเนินการรายการคำขอโอน**

1. กดปุ่ม ที่รายการข้อมูลคำขอโอนที่ต้องการ ระบบจะแสดงหน้าจอสำหรับแก้ไข ข้อมูลรายการคำขอขึ้นมา

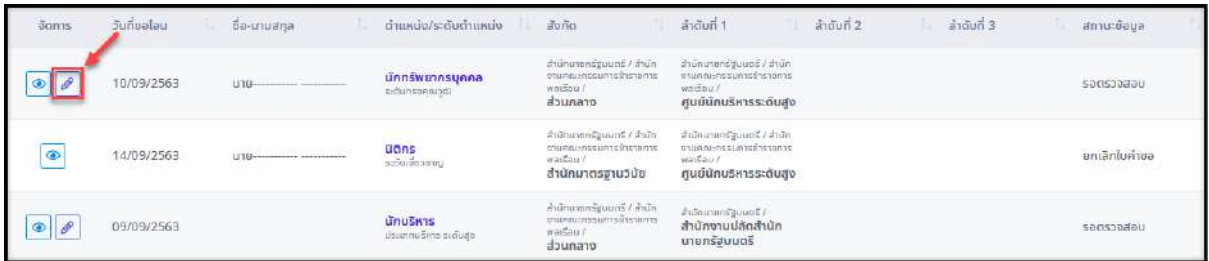

รูปภาพแสดงไอคอนสำหรับแก้ไขข้อมูลรายการคำขอโอน

2. ระบบจะแสดงหน้าจอหน้าจอรายละเอียดของข้อมูลรายการคำขอขึ้นมา ทำการเลือก

กำหนดสถานะของรายการข้อมูลคำขอโอนลงในช่อง

3. จากนั้นกดปุ่ม <sup>บันกึก</sup> เพื่อบันทึกข้อมูล

#### โครงการจ้างพัฒนาระบบโปรแกรมกลางด้านสารสนเทศทรัพยากรบุคคล

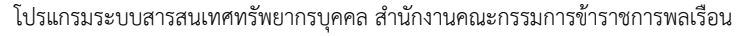

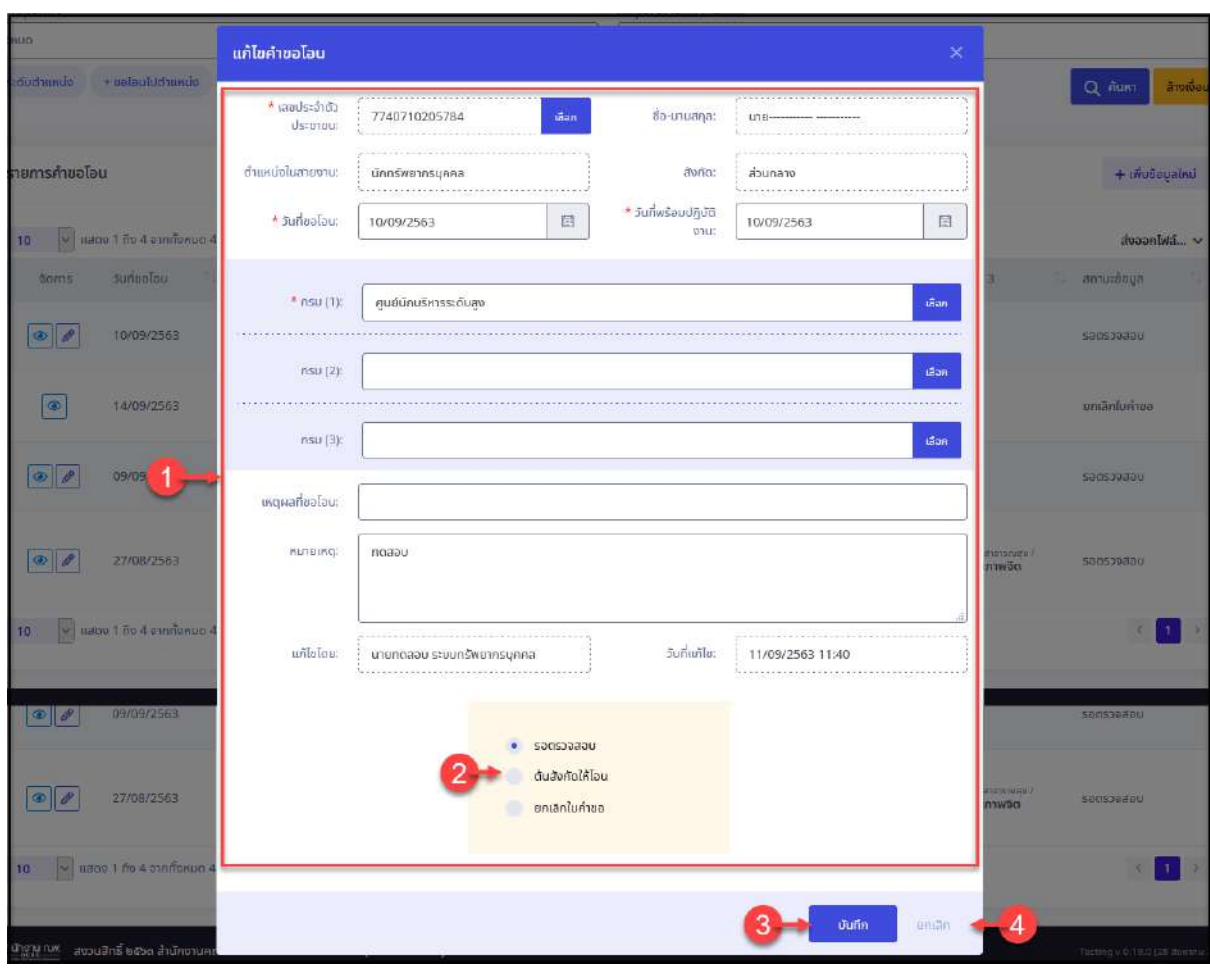

รูปภาพแสดงหน้าจอสำหรับแก้ไขข้อมูลรายการคำขอ

| ลำดับ            | คำอธิบาย                                            |  |  |  |  |  |  |  |
|------------------|-----------------------------------------------------|--|--|--|--|--|--|--|
|                  | แบบฟอร์มสำหรับแก้ไขข้อมูลรายละเอียดคำขอโอน          |  |  |  |  |  |  |  |
| $\mathcal{P}$    | สำหรับเลือกกำหนดสถานะของรายการข้อมูลคำขอโอน<br>ช่อง |  |  |  |  |  |  |  |
| 3                | บันทึก<br>สำหรับบันทึกข้อมูล<br>ปู่ม                |  |  |  |  |  |  |  |
| $\boldsymbol{4}$ | ยกเลิก<br>สำหรับยกเลิกการจัดการข้อมูล<br>ปู่ม       |  |  |  |  |  |  |  |

ี 4. ระบบจะแสดงหน้าจอสำหรับยืนยันข้อมูลขึ้นมา กดปุ่ม <mark>เ<sup>ฮนฮัน</sup> เพื่</mark>อยืนยันการ บันทึกข้อมูล

#### **7.8 เมนูย่อยสลิปเงินเดือน**

เมนูย่อย "สลิปเงินเดือน" เป็นเมนูสำหรับแสดงข้อมูลสลิปเงินเดือน โดยผู้ใช้งานระบบ สามารถค้นหาข้อมูล และสั่งพิมพ์สลิปเงินเดือนตามที่ต้องการได้โดยมีรายละเอียดและขั้นตอนดังนี้

- 1. ค้นหาข้อมูลบุคลากรจากเลขบัตรประจำตัวประชาชน หรือชื่อ สกุล หรือกดปุ่ม Q เลือก... เพื่อแสดงหน้าจอสำหรับค้นหาข้อมูล
- 2. จากนั้นทำการค้นหาข้อมูลบุคลากร และเลือกข้อมูลบุคลากรที่ต้องการ

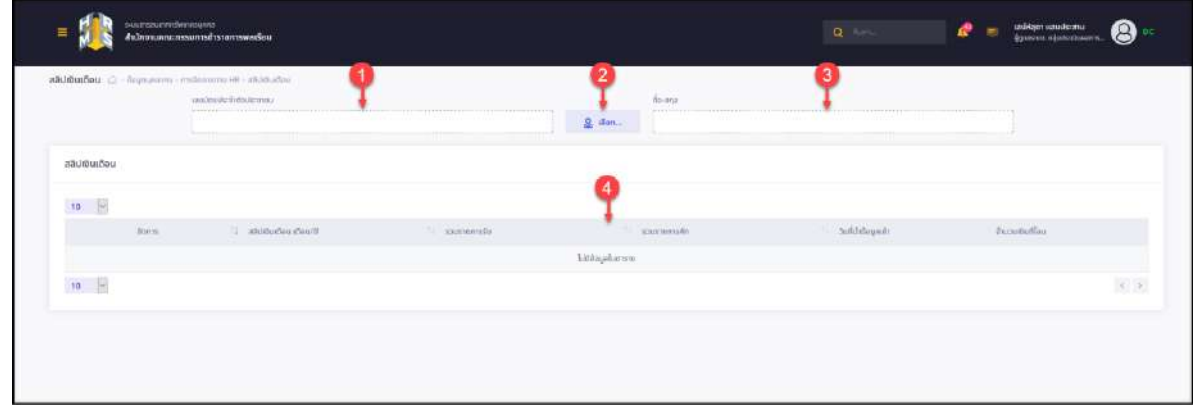

#### รูปภาพแสดงหน้าจอเมนูสลิปเงินเดือน

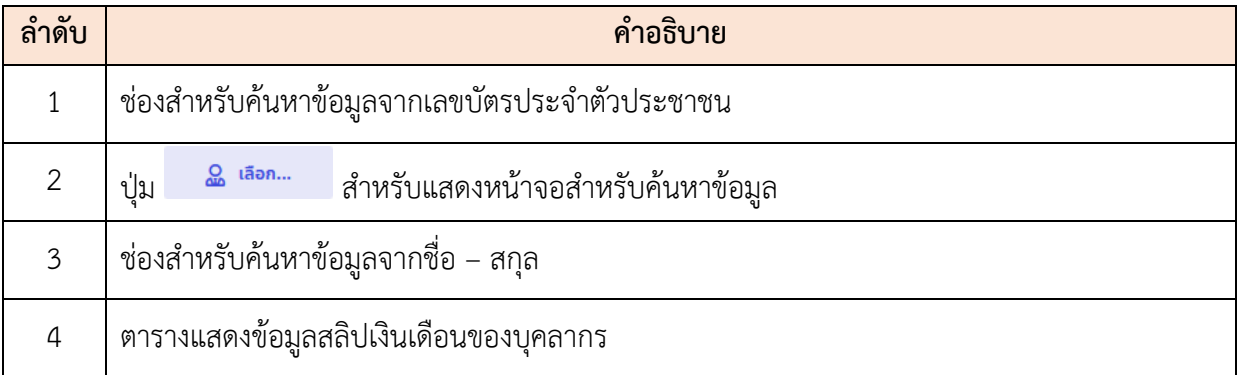

3. ระบบจะแสดงรายการข้อมูลสลิปเงินเดือนของบุคลากรตามที่เลือกค้นหา ผู้ดูแลระบบ สามารถสั่งพิมพ์สลิปเงินเดือน หรือลบข้อมูลสลิปเงินเดือนของบุคลากรได้

โครงการจ้างพัฒนาระบบโปรแกรมกลางด้านสารสนเทศทรัพยากรบุคคล

โปรแกรมระบบสารสนเทศทรัพยากรบุคคล สำนักงานคณะกรรมการข้าราชการพลเรือน

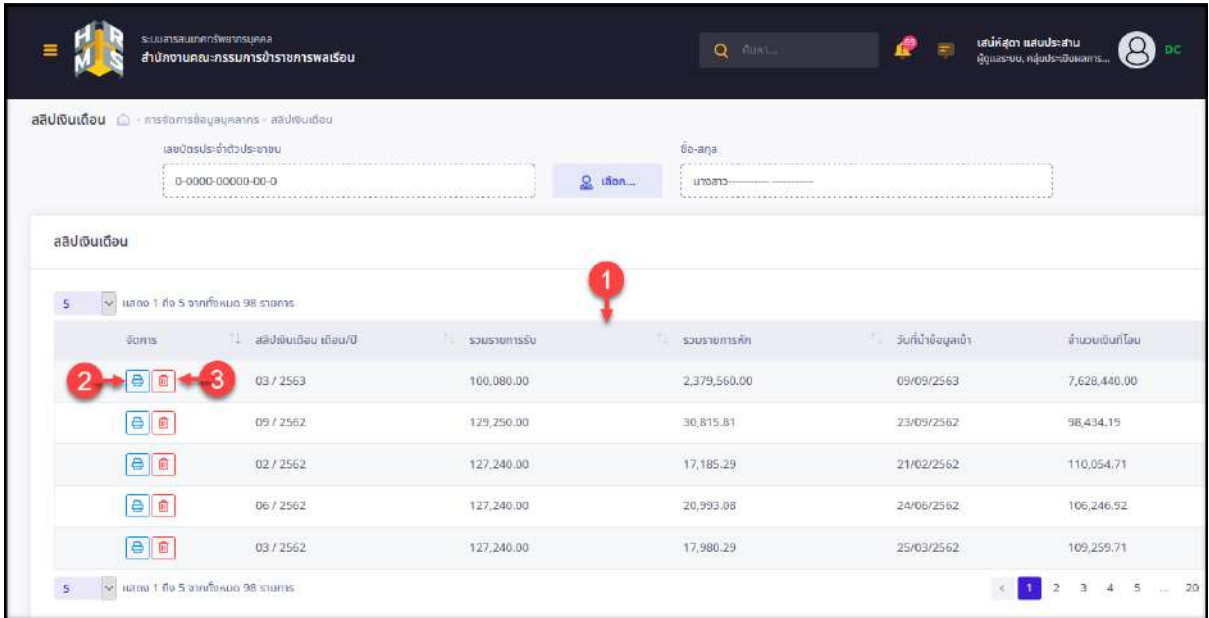

รูปภาพแสดงหน้าจอข้อมูลสลิปเงินเดือนของบุคลากร

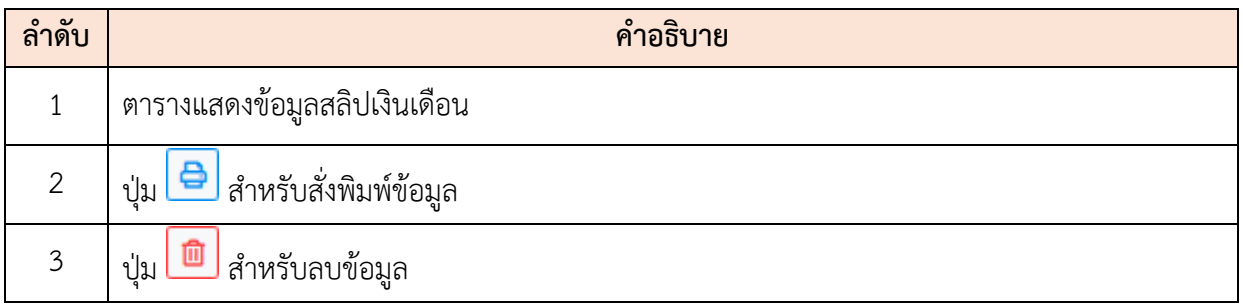

# **ขั้นตอนการสั่งพิมพ์ข้อมูลสลิปเงินเดือน**

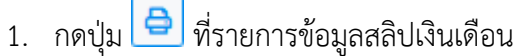

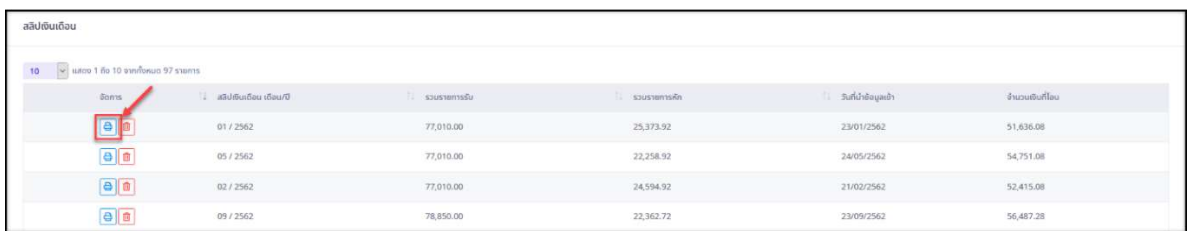

### รูปภาพแสดงปุ่มไอคอนสำหรับสั่งพิมพ์ข้อมูล

2. ระบบจะแสดงหน้าจอสำหรับยืนยันการพิมพ์ขึ้นมา กดปุ่ม <mark>เพื่อเข</mark> เพื่อยืนยัน การพิมพ์ข้อมูล ระบบจะแสดงหน้าจอแบบฟอร์มสลิปเงินเดือนสำหรับสั่งพิมพ์ขึ้นมา

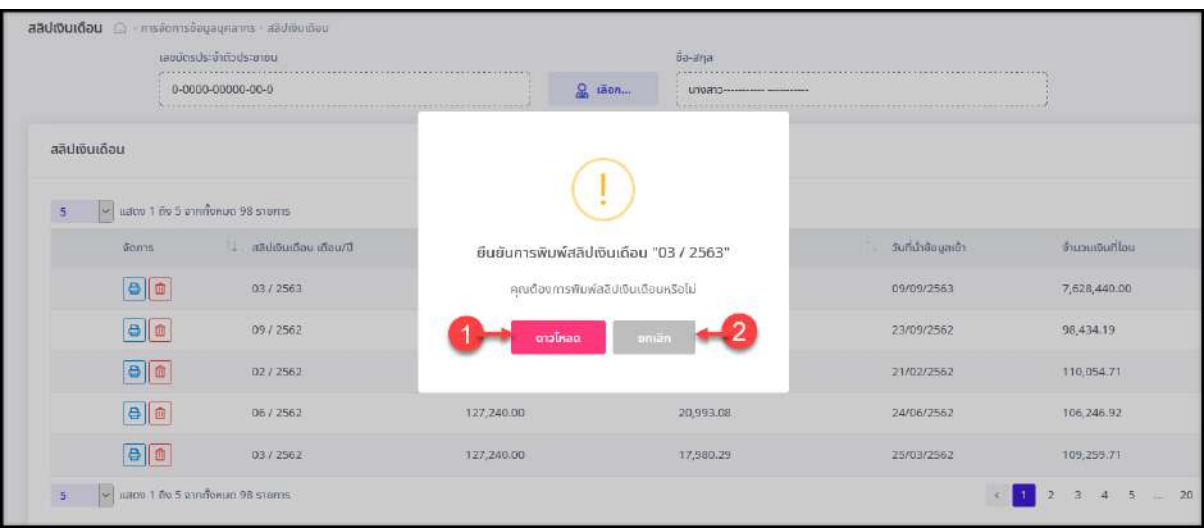

### รูปภาพแสดงหน้าจอสำหรับยืนยันการพิมพ์ข้อมูล

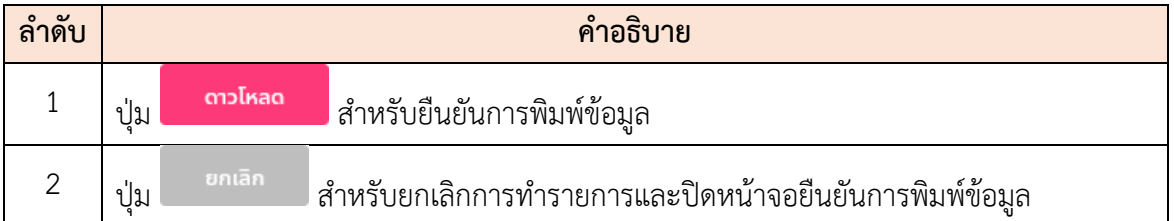

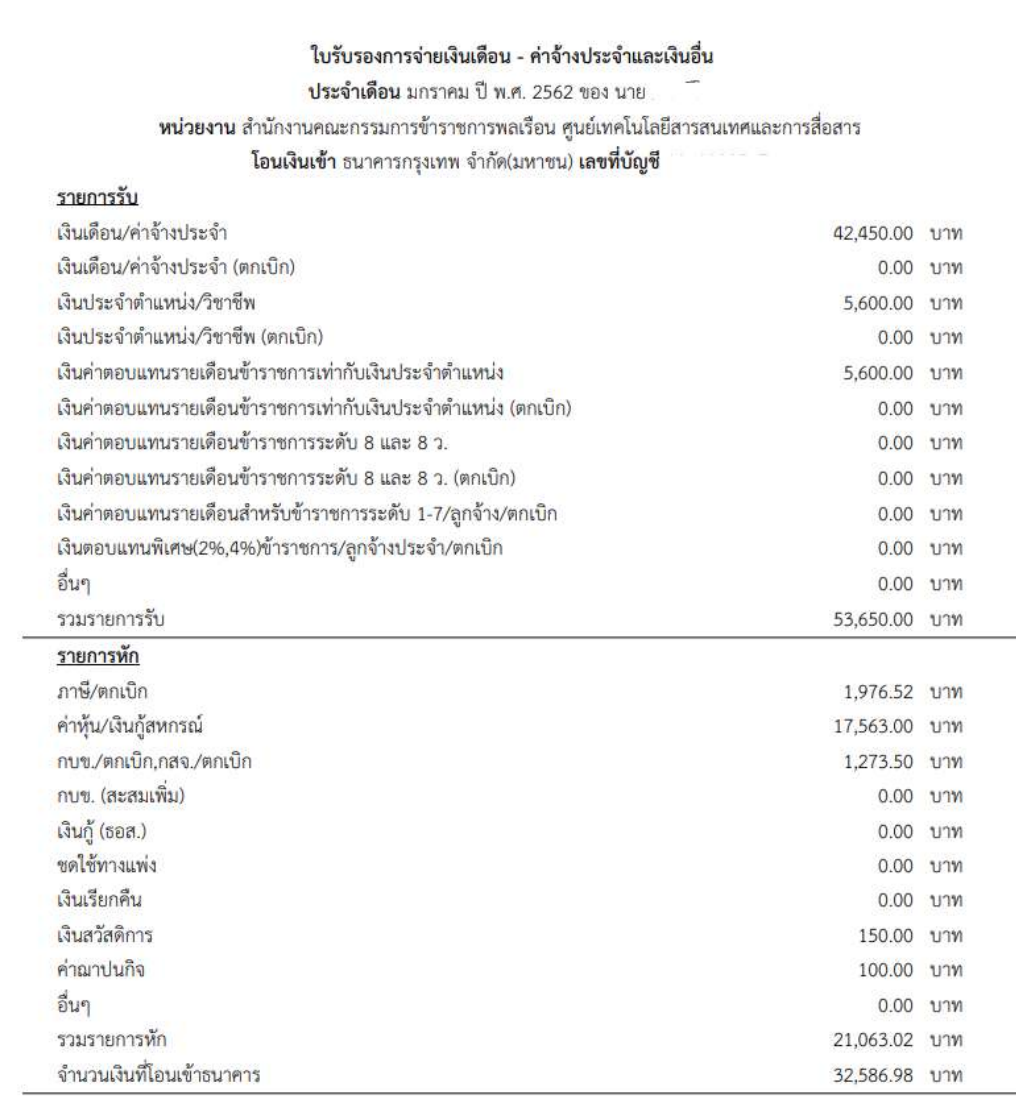

รูปภาพแสดงตัวอย่างสลิปเงินเดือนที่ได้จากการกดปุ่มพิมพ์

#### **7.9 เมนูย่อยหักภาษี ณ ที่จ่าย**

เมนูย่อย "หักภาษี ณ ที่จ่าย" เป็นเมนูสำหรับแสดงข้อมูลการชำระภาษีหัก ณ ที่จ่าย โดย ผู้ใช้ระบบสามารถค้นหาข้อมูล และสั่งพิมพ์ข้อมูลหักภาษี ณ ที่จ่ายตามที่ต้องการได้โดยมี รายละเอียดและขั้นตอนดังนี้

- 1. ค้นหาข้อมูลบุคลากรจากเลขบัตรประจำตัวประชาชน หรือชื่อ สกุล หรือกดปุ่ม
	- Q เลือก... เพื่อแสดงหน้าจอสำหรับค้นหาข้อมูล
- 2. จากนั้นทำการค้นหาข้อมูลบุคลากร และเลือกข้อมูลบุคลากรที่ต้องการ

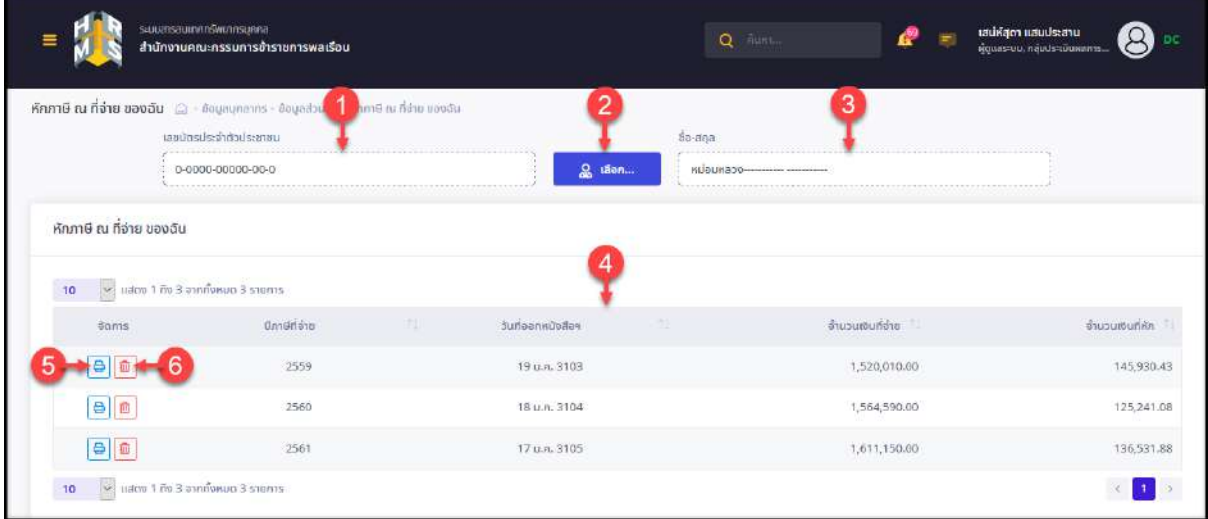

รูปภาพแสดงหน้าจอเมนูหักภาษี ณ ที่จ่าย

| ลำดับ          | คำอธิบาย                                                               |  |  |  |  |
|----------------|------------------------------------------------------------------------|--|--|--|--|
| 1              | ช่องสำหรับค้นหาข้อมูลจากเลขบัตรประจำตัวประชาชน                         |  |  |  |  |
| 2              | ช่องสำหรับค้นหาข้อมูลจากชื่อ – สกุล                                    |  |  |  |  |
| 3              | <u>ี 2 เ<sup>ลือก สำหรับแสดงหน้าจอสำหรับค้นหาข้อม</sup></u> ูล<br>ปู่ม |  |  |  |  |
| $\overline{4}$ | ้ตารางแสดงข้อมูลหักภาษี ณ ที่จ่ายของบุคลากร                            |  |  |  |  |
| 5              | ี่ปุ่ม <mark>⇔ี่</mark> สำหรับสั่งพิมพ์ข้อมูล                          |  |  |  |  |
| 6              | สำหรับลบข้อมูล<br>ป่ม                                                  |  |  |  |  |

3. ระบบจะแสดงรายการข้อมูลหักภาษี ณ ที่จ่ายของบุคลากรตามที่เลือกค้นหา ผู้ใช้งานระบบ สามารถสั่งพิมพ์ข้อมูล หรือลบข้อมูลหักภาษี ณ ที่จ่ายของบุคลากรได้

# **ขั้นตอนการสั่งพิมพ์ข้อมูลการหักภาษี ณ ที่จ่าย**

1. กดปุ่ม $\boxed{\color{red}\Theta}$  ที่รายการข้อมูลหักภาษี ณ ที่จ่าย

| Krumű ru ríónu papäu<br>(오늘) 이 사이가 있어요? 왜 하지만 하나요? |                              |                                                        |              |              |
|----------------------------------------------------|------------------------------|--------------------------------------------------------|--------------|--------------|
| Se sam 1 fte 3 stofveor 3 storm<br>70              |                              |                                                        |              |              |
| time/                                              | <b>Unidrive</b><br>300 E 200 | suffoonsdubby<br>and the control of the control of the | drazudiuńśso | disputation. |
|                                                    | 2559                         | 19 LLPL 3103                                           | 329.070.00   | 3,959.90     |
|                                                    | 2560                         | 18 U.P. 3104                                           | 347,130.00   | 1,335,817    |
| $\frac{a}{b}$                                      | 2561                         | 17 u.m. 3105                                           | 381,956.67   | 3,045.05     |
| Sel water it was a symbolic a gravity.<br>10       |                              |                                                        |              | w            |

รูปภาพแสดงปุ่มไอคอนสำหรับสั่งพิมพ์ข้อมูล

2. ระบบจะแสดงหน้าจอสำหรับยืนยันการพิมพ์ขึ้นมา กดปุ่ม <mark>เพื่อเผลง เ</mark>พื่อยืนยัน การพิมพ์ข้อมูล ระบบจะแสดงหน้าจอสั่งพิมพ์หนังสือรับรองการหักภาษี ณ ที่จ่ายขึ้นมา

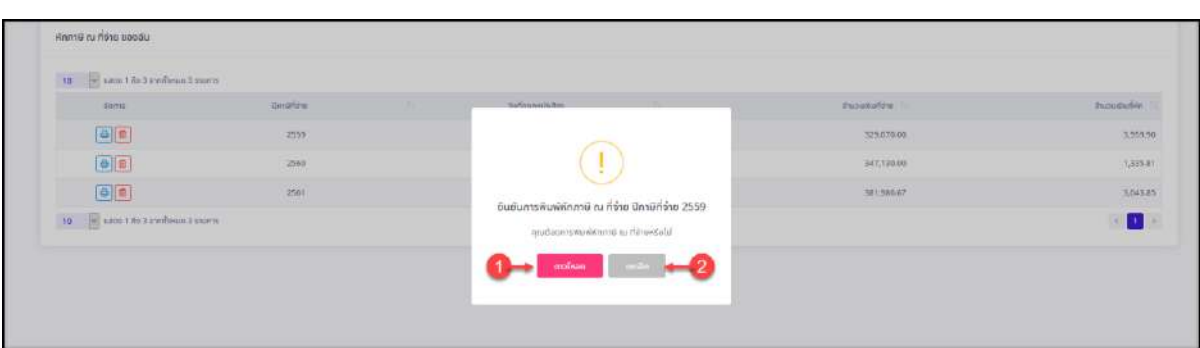

## รูปภาพแสดงหน้าจอสำหรับยืนยันการพิมพ์ข้อมูล

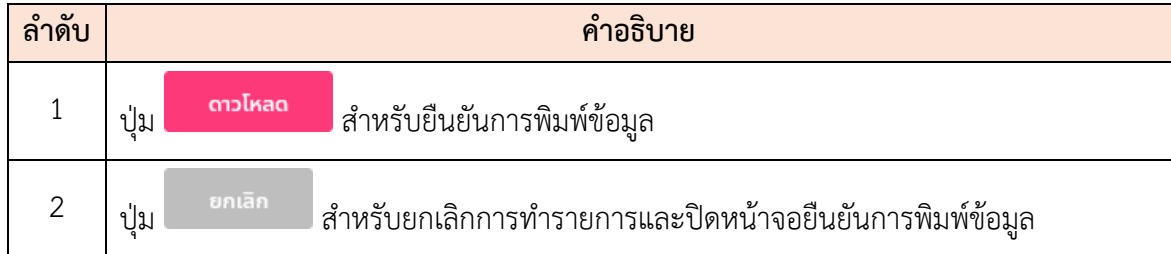

#### **7.10 เมนูย่อยเอกสารหลักฐาน**

เมนูย่อย "เอกสารหลักฐาน" เป็นเมนูสำหรับแสดงข้อมูลไฟล์เอกสารแนบต่าง ๆ ของ บุคลากร โดยผู้ใช้งานระบบสามารถค้นหาข้อมูล และจัดการข้อมูลไฟล์เอกสารแนบ ของผู้ใช้งาน ระบบได้โดยมีรายละเอียดและขั้นตอนดังนี้

- 1. ค้นหาข้อมูลบุคลากรจากเลขบัตรประจำตัวประชาชน หรือชื่อ สกุล หรือกดปุ่ม
	- Q เลือก... เพื่อแสดงหน้าจอสำหรับค้นหาข้อมูล
- 2. จากนั้นทำการค้นหาข้อมูลบุคลากร และเลือกข้อมูลบุคลากรที่ต้องการ

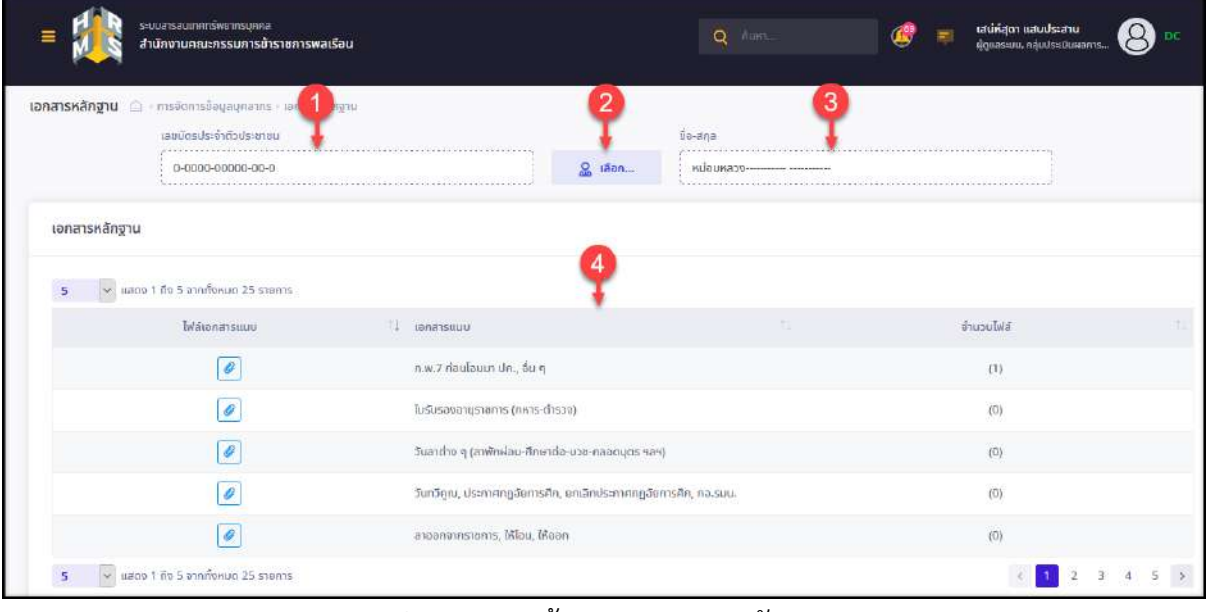

รูปภาพแสดงหน้าจอเมนูเอกสารหลักฐาน

| ลาดบ | คำอธิบาย                                                  |  |  |  |  |  |  |  |
|------|-----------------------------------------------------------|--|--|--|--|--|--|--|
|      | ช่องสำหรับค้นหาข้อมูลจากเลขบัตรประจำตัวประชาชน            |  |  |  |  |  |  |  |
| っ    | เลือก<br>ഄ<br>่ สำหรับแสดงหน้าจอสำหรับค้นหาข้อมูล<br>ปู่ม |  |  |  |  |  |  |  |
| 3    | ช่องสำหรับค้นหาข้อมูลจากชื่อ – สกุล                       |  |  |  |  |  |  |  |
|      | ตารางแสดงข้อมูลประเภทเอกสารของบุคลากร                     |  |  |  |  |  |  |  |

3. ระบบจะแสดงรายการข้อมูลประเภทเอกสารแนบของบุคลากรตามที่เลือกค้นหาขึ้นมา และ แสดงจำนวนไฟล์เอกสารแนบที่อยู่ในแต่ละประเภทเอกสาร

โครงการจ้างพัฒนาระบบโปรแกรมกลางด้านสารสนเทศทรัพยากรบุคคล

โปรแกรมระบบสารสนเทศทรัพยากรบุคคล สำนักงานคณะกรรมการข้าราชการพลเรือน

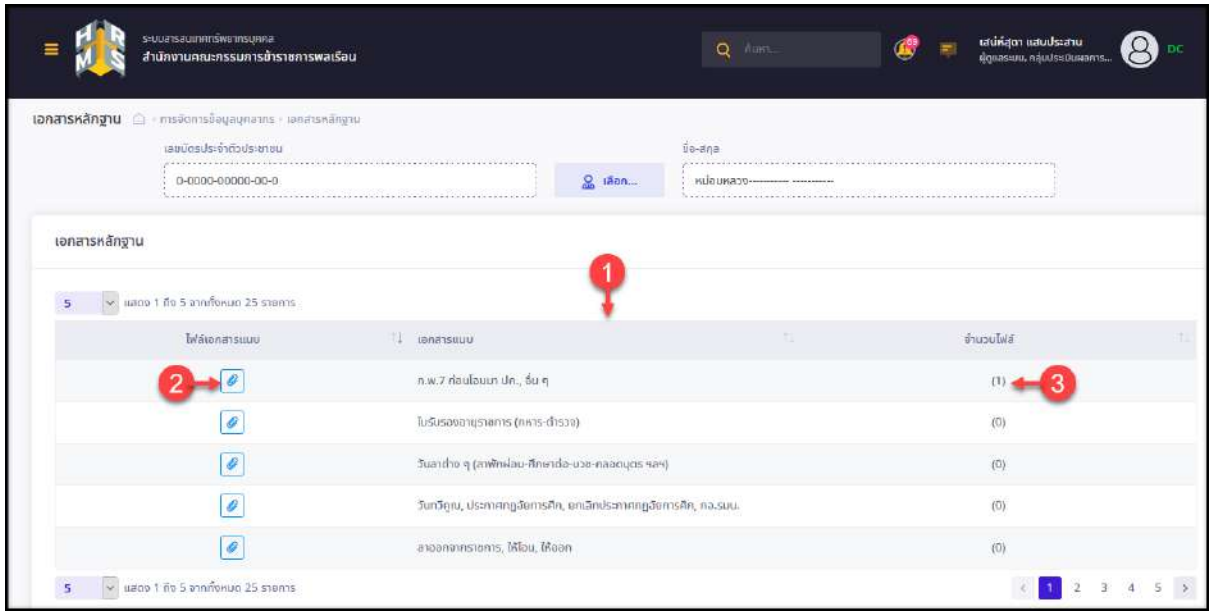

### รูปภาพแสดงหน้าจอแนบไฟล์ประกอบข้อมูลบุคลากร

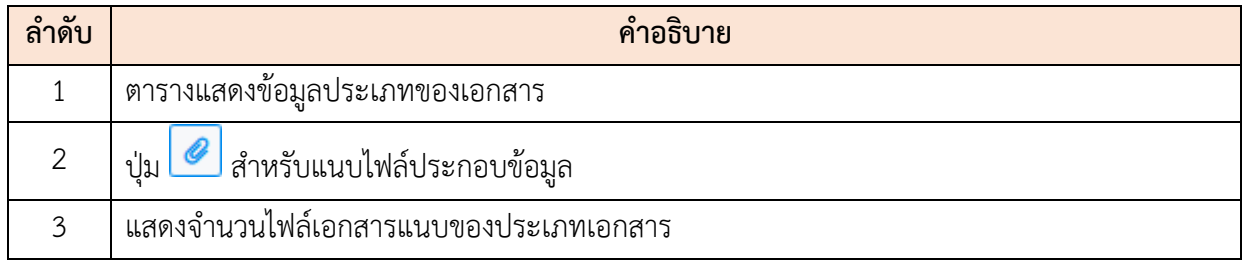

- 4. กดปุ่ม ที่รายการประเภทของเอกสารที่ต้องการแนบไฟล์ ระบบจะแสดงหน้าจอสำหรับ อัปโหลดไฟล์ขึ้นมา
- 5. กดปุ่ม เพื่อเลือกไฟล์แนบที่ต้องการอัปโหลด จากนั้นระบบจะแสดงช่อง สำหรับกรอกข้อมูลคำอธิบายของไฟล์ที่เลือกขึ้นมา ทำการกรอกข้อมูลคำอธิบาย
- 6. จากนั้นกดปุ่ม เพื่อเริ่มอัปโหลดไฟล์เอกสารประกอบข้อมูล

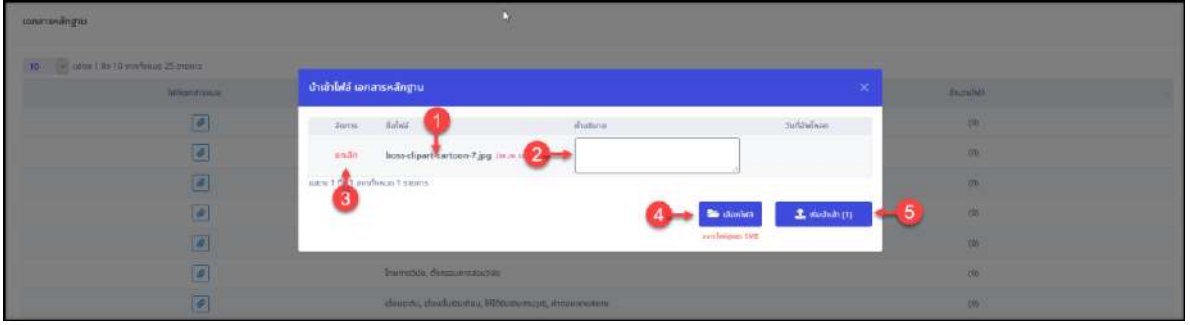

#### รูปภาพแสดงหน้าจอสำหรับอัปโหลดไฟล์

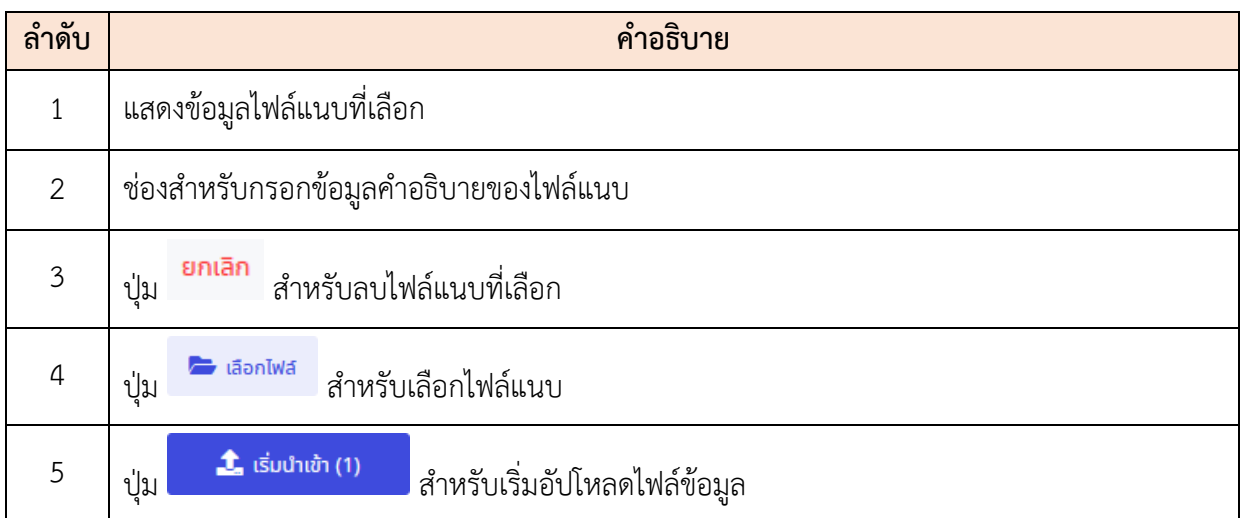

7. เมื่ออัปโหลดไฟล์แล้ว ระบบจะแสดงรายการไฟล์แนบขึ้นมาแสดงที่ตาราง และไอคอน สำหรับจัดการข้อมูลไฟล์

| constructings                                 |                                                           |          |                  |                |                |  |
|-----------------------------------------------|-----------------------------------------------------------|----------|------------------|----------------|----------------|--|
| [10] will caree 1 its 10 pinflame 25 million. |                                                           |          |                  |                |                |  |
| <b>Mage from</b>                              | ปาเข้าไฟล์ เจกสารหลักฐาน                                  |          |                  | $\mathbb{R}^n$ | <b>Smachen</b> |  |
| $\bullet$                                     | <b>Ballala</b><br>litera.                                 | WINGLISH | zurüttellean     |                | <b>BEE</b>     |  |
| $\vert$                                       | dipart-cartoon-7.jpg commun.<br>Announcement constitution |          | 1n.n. 2563 1755  |                | 49             |  |
| $\vert$                                       | were 1 Fig. of present 1 mayres.                          |          | ×                |                | $\sigma$       |  |
| Ø                                             |                                                           |          | <b>Co</b> danted | L matuh        | 101            |  |
| $\boxed{c}$                                   |                                                           |          | weekligen MB     |                | $101 -$        |  |
| $\sqrt{2}$                                    | Бытков, бизвитанийся                                      |          |                  |                | <b>WELL</b>    |  |
| $\sqrt{2}$                                    | Thorn, daubations, Wilsonsoning Schoolman                 |          |                  |                | <b>RES</b>     |  |

รูปภาพแสดงหน้าจอสำหรับอัปโหลดไฟล์

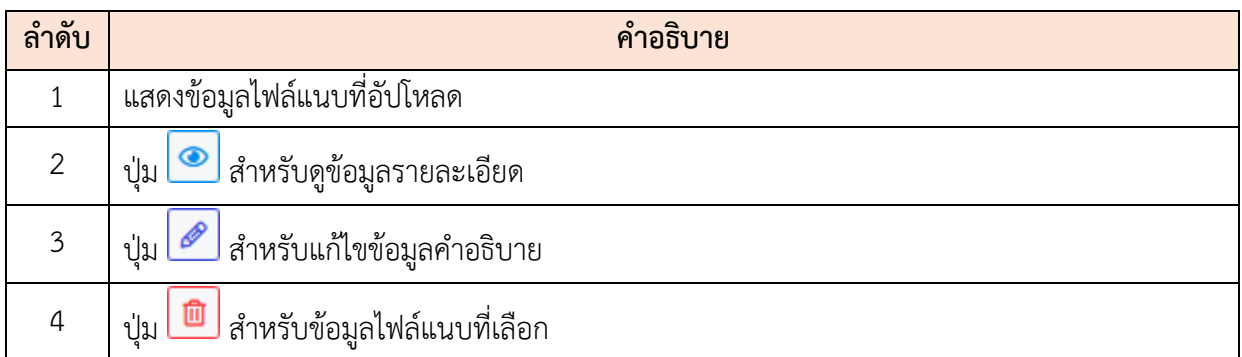

### **7.11 เมนูย่อยสอบถามข้อมูลข้าราชการ/ลูกจ้างสมควรสับเปลี่ยน**

เมนูย่อย "สอบถามข้อมูลข้าราชการ/ลูกจ้างสมควรสับเปลี่ยน" เป็นเมนูสำหรับค้นหาข้อมูล ของข้าราชการ หรือข้อมูลลูกจ้างประจำ โดยผู้ใช้งานระบบสามารถค้นหาข้อมูลและดูข้อมูล รายละเอียดของข้าราชการ หรือลูกจ้างประจำได้ โดยมีรายละเอียดของหน้าจอดังนี้

| avno                              |                  |                                             |                                   | <b>Us:</b> unnunarins                                                                     |                                                           | นับถึงวันที                  |                         |                              | g                   |
|-----------------------------------|------------------|---------------------------------------------|-----------------------------------|-------------------------------------------------------------------------------------------|-----------------------------------------------------------|------------------------------|-------------------------|------------------------------|---------------------|
| nonua                             |                  |                                             | Q.                                | monion                                                                                    |                                                           | 卣<br>$\ddot{\sim}$           |                         |                              |                     |
| + satudnunup                      | $+$ no s-dominuo |                                             | + surparlumsdised innueDequite(D) | $+ 0\nu$<br>+ anystems(0)                                                                 | $+$ auluscouraguu(0)<br>$+$ $\overline{p}$ $\overline{v}$ | $+550$                       |                         |                              | สำหรับเป็น<br>ALINT |
| + อยู่ในตำแหน่งเลขที่ปัจจุบัน(ปี) |                  | $+$ not                                     | + อยู่ในสำนัก/ทองบัจจุบัน(ปี)     | $+$ ตำแหน่งในสาขงาน<br>$+ \overline{n}$ vū                                                | + dhoublumsu5msonu                                        |                              |                         |                              |                     |
|                                   |                  |                                             |                                   |                                                                                           |                                                           |                              |                         |                              |                     |
|                                   |                  |                                             |                                   |                                                                                           |                                                           |                              |                         |                              |                     |
|                                   |                  | สอบถามข้อมูลข้าราชการ/ลกจ้างสมควรสับเปลี่ยน |                                   |                                                                                           |                                                           |                              |                         |                              |                     |
|                                   |                  |                                             |                                   |                                                                                           |                                                           |                              |                         |                              |                     |
| 5                                 |                  | se แสดง 1 ถึง 5 จากทั้งหมด 589 รายการ       |                                   |                                                                                           |                                                           |                              |                         |                              | avooniva            |
| shaution                          | ลำดับที่         | $80 - 300$                                  | ตำแหน่ง/ระดับ                     | สำนัก/คอง                                                                                 | ระยะเวลาที่อย่                                            | and                          | s-u-panned<br>fueradu   | seprepanned<br><b>Turaun</b> | ระชะเวลาที่อย่      |
|                                   |                  |                                             |                                   |                                                                                           | ไม่สายงาน                                                 | $s$ 10n1s( $0$ )             | d'iunuio                | chuntio                      | ในสำนัท/กอง         |
| $\circ$                           |                  | U70813-----                                 | นิตกรระดับยำนาณ                   | สำนักมายกัฐมนตรี / สำนักงานคุณะคนแทงเข้า.<br><b>VERTINANIBILI 7</b>                       | 13.51                                                     |                              | 13.5ti                  | 13 3u                        | <b>UE ET</b>        |
|                                   |                  |                                             | <b><i>FILSWORD</i></b>            | ส่วนกลาง                                                                                  | 31/08/2563                                                |                              | 31/08/2563              | 31/08/2563                   | 31/08/2563          |
| $\bullet$                         | $\overline{2}$   | LITG-                                       | เจ้าพนักงานธุรการ                 | ลำมักนายครัฐมนตรี / ลำมักงานกกละครอยการบ้า<br>sterrswarted / Audasselea-dianast /         | $1109$ เดือบ 2<br>Ju.                                     | 40 0 10 (6au)<br>$20 - 5u$   | 1109 (fou 2<br>50       | 17 ปี 10 เดือน 7<br>$50 -$   |                     |
|                                   |                  | ----                                        | ระดับยำนาญงาน                     | กลุ่มงานบริหารทั่วไป                                                                      | 11/12/2551                                                | 24/10/2522                   | 11/12/2551              | 06/11/2545                   |                     |
| <b>O</b>                          | 3                | $U1B-$                                      | พนักงานสถานที่ระดับ               | สำนักนายครัฐมนตร์ / สำนักงานคุณะครรมศารนำ<br>s'un iswaise /                               |                                                           | 40 0 8 to au 10<br><b>Ju</b> | 10 ปี 2 เดือน 14<br>5U. | 10 ปี 2 เดือน 14<br>30       |                     |
|                                   |                  |                                             | u1                                | สำนักงานเลขาธิการ                                                                         |                                                           | 03/01/2523                   | 29/06/2553              | 29/06/2553                   |                     |
|                                   | ä                | $1170712 -$                                 | เจ้าพนักงานธุรการ                 | สำนักเกมกัญเมตรี / สำนักจานคนบอนเมอกเกิบ<br>stentsweißbu / nutisch ts/henluchtsdsanniszt. | 24 ปี 6 เดือน 9                                           | 39 0 4 (0 au 12)             | 2.03 เดือน 2.5น         | $203$ (5ou $25u$             |                     |
| $\circ$                           |                  |                                             | sacrona                           | ubersyoned (<br>ทลุ่มงานบริหารทั่วไป                                                      | Зu<br>04/03/2539                                          | <b>Ju</b><br>01/05/2524      | 11/06/2561              | 11/06/2561                   |                     |
|                                   |                  |                                             | นักกรัพยากรบคลล                   | Asimmonipouse / Asimesonnomentosis                                                        | 1179.092                                                  | 38 ปี 3 เป็อน 6              | 111915302               | 14 0 1 (5au 12)              |                     |
|                                   |                  | $1170 - -$                                  |                                   | a un isma üzebrau osterüzinürk 1 ustrasınının e                                           |                                                           |                              |                         |                              |                     |

รูปภาพแสดงหน้าจอเมนูสอบถามข้อมูลข้าราชการ/ลูกจ้างสมควรสับเปลี่ยน

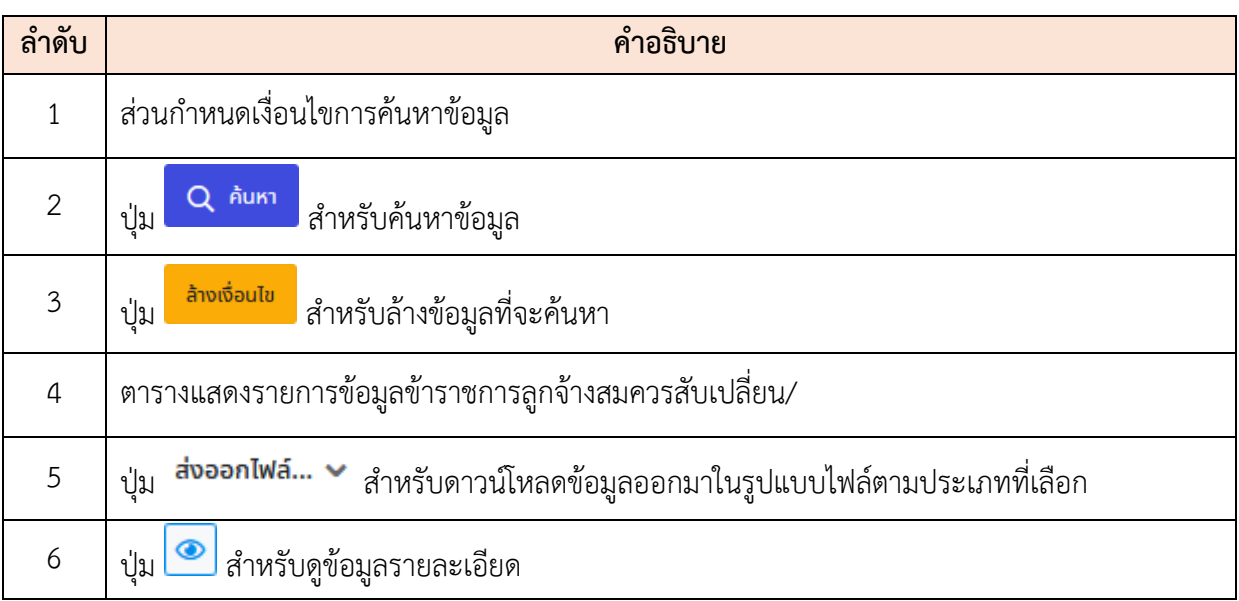

### **7.12 เมนูย่อยข้อมูลชำระหนี้รายเดือน**

เมนูย่อย "ข้อมูลชำระหนี้รายเดือน" เป็นเมนูสำหรับแสดงข้อมูลการชำระหนี้รายเดือนของ บุคลากรทั้งหมด โดยผู้ใช้งานระบบสามารถค้นหาข้อมูลการชำระหนี้รายเดือนของบุคลากร, เพิ่ม ข้อมูลการชำระหนี้รายเดือนของบุคลากร (ระบบจะดึงข้อมูลจากฐานข้อมูลขึ้นมาแสดง), เคลียร์ข้อมูล เงินชำระหนี้, ลบข้อมูล, กำหนดข้อมูลเงินชำระหนี้ของบุคลากร หรือส่งออกข้อมูลการชำระหนี้ของ บุคลากร เป็นต้น โดยมีรายละเอียดและขั้นตอนดังนี้

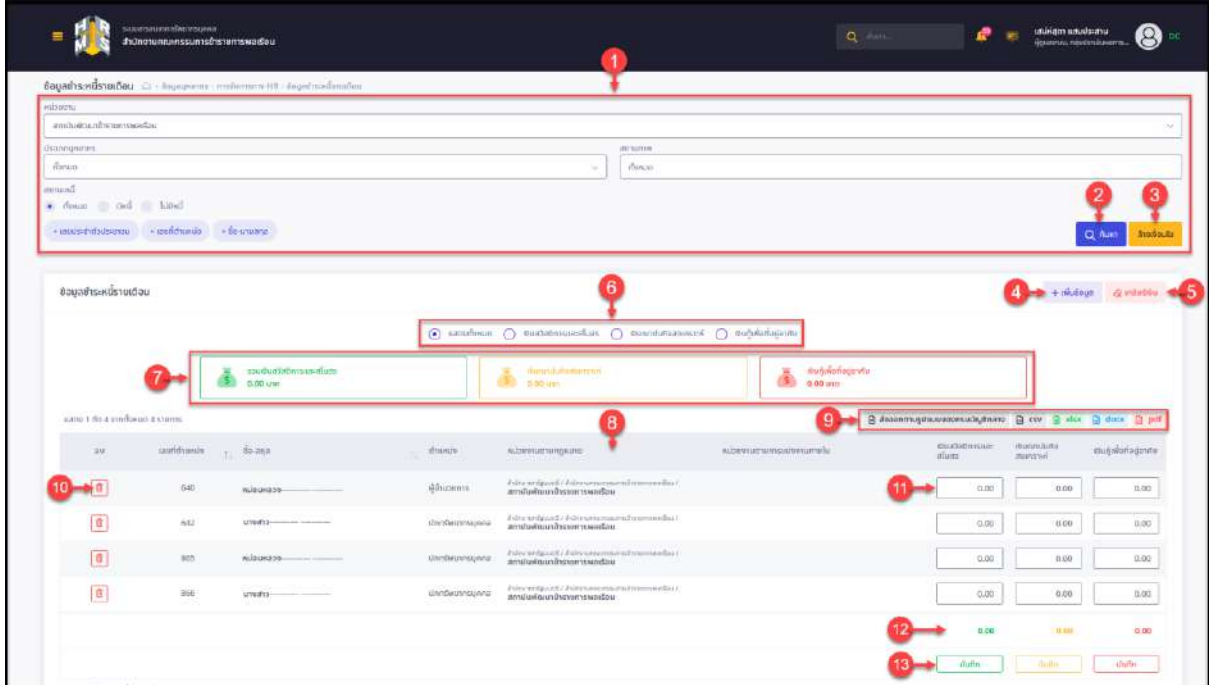

รูปภาพแสดงหน้าจอเมนูข้อมูลชำระหนี้รายเดือน

| ลำดับ            | คำอธิบาย                                                                     |  |  |  |  |  |  |  |
|------------------|------------------------------------------------------------------------------|--|--|--|--|--|--|--|
| 1                | ส่วนกำหนดเงื่อนไขการค้นหาข้อมูล                                              |  |  |  |  |  |  |  |
| $\overline{2}$   | Q AUKT<br>่ สำหรับค้นหาข้อมูล<br>ป่ม                                         |  |  |  |  |  |  |  |
| $\mathfrak{Z}$   | ล้างเงื่อนไข<br>ี่ สำหรับล้างข้อมูลที่จะค้นหา<br>ปู่ม                        |  |  |  |  |  |  |  |
| $\boldsymbol{4}$ | + เพิ่มข้อมูล<br>สำหรับเพิ่มข้อมูล<br>ปู่ม                                   |  |  |  |  |  |  |  |
| 5                | $\bigotimes$ เคลียร์เงิน<br>้ สำหรับเคลียร์ข้อมูลเงินชำระหนี้ของระบบ<br>ปู่ม |  |  |  |  |  |  |  |
| 6                | ้ส่วนกรองข้อมูล สำหรับเลือกแสดงข้อมูลตามประเภทเงิน ดังนี้                    |  |  |  |  |  |  |  |
|                  | แสดงทั้งหมด : สำหรับกรองข้อมูล และแสดงข้อมูลทั้งหมด                          |  |  |  |  |  |  |  |
|                  | เงินสวัสดิการและสโมสร : สำหรับกรองข้อมูล และแสดงข้อมูลเงินสวัสดิการ          |  |  |  |  |  |  |  |

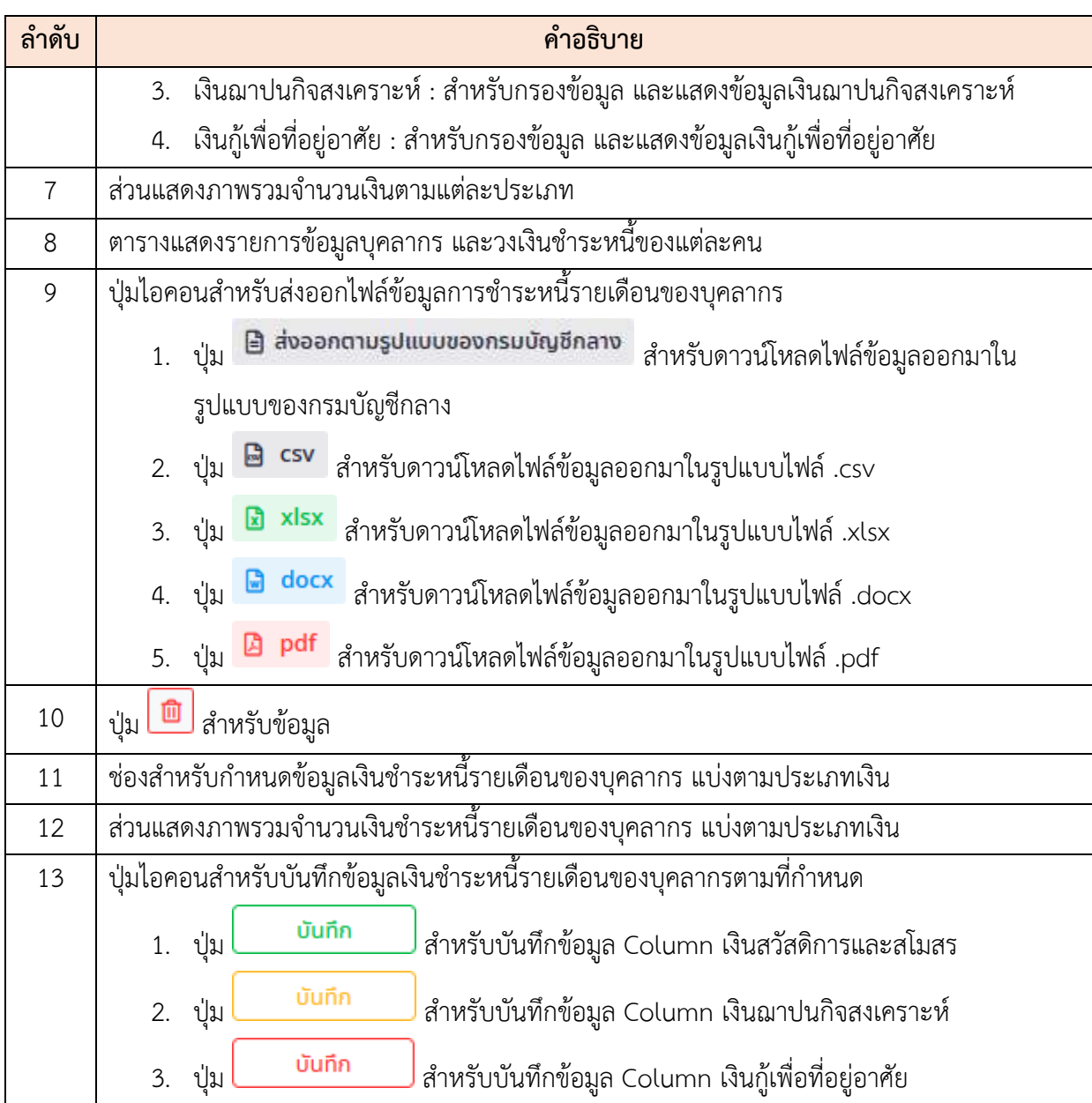

### **ขั้นตอนการเพิ่มข้อมูลการชำระหนี้รายเดือนของบุคลากร**

- 1. กดปุ่ม <mark>+ เพิ่มข้อมูล</mark> ระบบจะแสดงหน้าจอสำหรับยืนยันการเพิ่มข้อมูลขึ้นมา
- 2. กดปุ่ม <mark><sup>ยืนยัน</sup> เพื่อ</mark>ยืนยันการบันทึกข้อมูล โดยระบบจะไปนำเข้าข้อมูลการชำระ หนี้รายเดือนของบุคลากรจากฐานข้อมูลเข้าสู่ระบบ

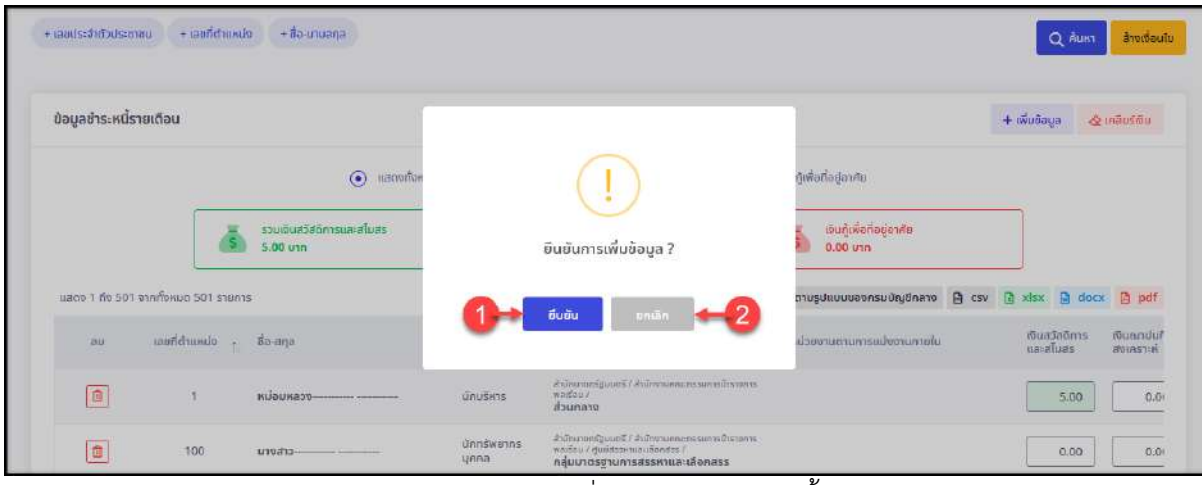

รูปภาพแสดงหน้าจอสำหรับยืนยันการเพิ่มข้อมูลการชำระหนี้รายเดือนของบุคลากร

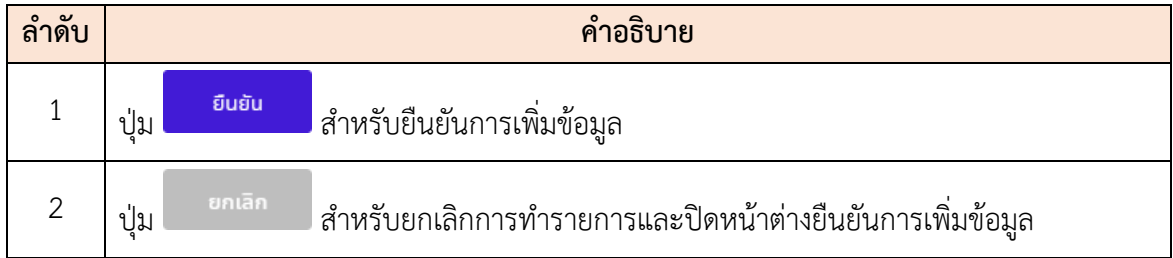

# **ขั้นตอนการเคลียร์ข้อมูลเงินชำระหนี้รายเดือนของบุคลากร**

- 1. กดปุ่ม ระบบจะแสดงหน้าจอสำหรับเคลียร์ข้อมูลเงินขึ้นมา
- 2. ทำการเลือกกำหนดประเภทหนี้รายเดือนที่ต้องการเคลียร์ข้อมูล
- 3. จากนั้นกดปุ่ม <mark>เคลียร์เงิน เ</mark>พื่อเคลียร์ข้อมูล

| Finads and States      | $+$ iaund medio                   | nesuro oft +                                               |                                 |                                                                                                    |             |                                         |                                             | Q Auiti | avvisocio                                  |
|------------------------|-----------------------------------|------------------------------------------------------------|---------------------------------|----------------------------------------------------------------------------------------------------|-------------|-----------------------------------------|---------------------------------------------|---------|--------------------------------------------|
| ข้อมูลซำระหนี่รายเดือน |                                   |                                                            |                                 |                                                                                                    |             |                                         | $+$ $w$ <sub>0</sub> $b$ aga                |         | & Initiation                               |
|                        |                                   | $\odot$                                                    | เคลียร์เงิน                     |                                                                                                    | $\propto$   | <b>Uemlu</b>                            |                                             |         |                                            |
|                        |                                   | sou doubleton naturalizativa<br>$5.00 \text{ }\mathrm{nm}$ | พประเภทหนี้รายเดือน             | nonun.                                                                                                   | ×           | เมนูเพิ่มที่อยู่อาศัย<br>m <sub>U</sub> |                                             |         |                                            |
|                        | EFRITE TOE ALIMPTIC TOE OF T DIST |                                                            |                                 | เคลียร์เงิน                                                                                              | timita<br>m | 3                                       | sudigitinate a cav. El visit a docs. El pdf |         |                                            |
| <b>BU</b>              | contenunte posses                 |                                                            | <b>diunity</b>                  | <b>MUSEUM TURNING</b>                                                                                    |             |                                         | mustanons<br><b>nauture</b>                 |         | <b><i>mannuluna</i></b><br><b>JOIRLTER</b> |
| E                      | м                                 |                                                            | <b>UNUSITS</b>                  | diamondpages / diamonamounts and diamons<br><b>WASSU</b><br>doumnou                                      |             |                                         |                                             | 5.00    | 0.00                                       |
| 国                      | <b>TOU</b>                        |                                                            | <b>Úmiswoms</b><br><b>UFFIR</b> | minimizes of chinenannentemperannic<br>walkay / middeswoodsdanger, ?<br>กลุ่มนาดรฐานการสรรหาขละเกิดกสรร. |             |                                         |                                             | 0.00    | 0.00                                       |

รูปภาพแสดงหน้าจอสำหรับเคลียร์ข้อมูลเงิน

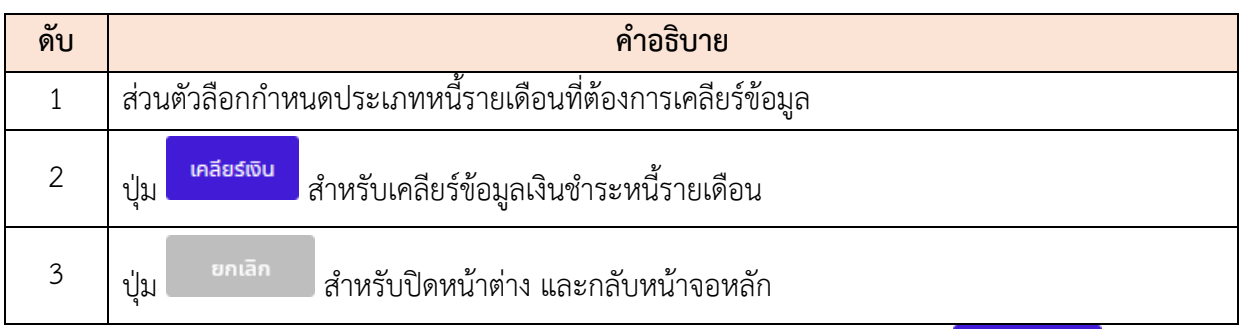

ี 4. ระบบจะแสดงหน้าจอสำหรับยืนยันการเคลียร์เงินขึ้นมา กดปุ่ม <mark>- <sup>ฮนฮัน</sup> - เ</mark>พื่อยืนยัน การเคลียร์ข้อมูล

### **ขั้นตอนการกำหนดข้อมูลเงินชำระหนี้รายเดือนของบุคลากร**

- 1. กรอกข้อมูลจำนวนเงินลงในช่องกรอกข้อมูลตามประเภทหนี้ ท้ายรายการข้อมูลบุคลากร ที่ต้องการ
- 2. กดปุ่ม <mark>บันทึก ที่</mark>ด้านล้างของตารางข้อมูล ตาม Column ประเภทหนี้ที่ กำหนดข้อมูล

|                                                                        |                      |                                     |                   | $\odot$ nerrodence $\bigcirc$ studes emissions $\bigcirc$ cumulationers $\bigcirc$ substantable        |                                      |                                                                                                    |                           |                 |
|------------------------------------------------------------------------|----------------------|-------------------------------------|-------------------|----------------------------------------------------------------------------------------------------|--------------------------------------|----------------------------------------------------------------------------------------------------|---------------------------|-----------------|
|                                                                        |                      | squibuitteilimeascatum<br>0.0011711 |                   | <b>Curriculum</b><br>×.<br>80<br>ARREST AVENUE                                                         | iBuğinistiloşlurdu.<br>ä<br>-0.00 mm |                                                                                                    |                           |                 |
| $\mu$ 80 + 1 $\delta x$ 4 $\tau$ 10 $\delta$ 01 $\mu$ 0 4 $\tau$ 18013 |                      |                                     |                   |                                                                                                    |                                      | 值 descriptions of the first of the cover of the cover of the core of the political and the core of the core of |                           |                 |
| $\rightarrow$                                                          | unridinesin - fo-any |                                     | chaise kn.        | <b>Hilmmansungwinn</b>                                                                                 | subsecuentemulator comilia           | distributions.<br>dium                                                                                         | Wirnmibina<br>attraversit | muğalarlağandır |
| $\overline{\mathfrak{m}}$                                              | $640\,$              | wilitimazu-                         | <b>G</b> friourn: | Astronomizones' / Alatomatory equipments surround line /<br>anno changes anno finanza economica filmo- |                                      | 0.90                                                                                                    | 0.00                      | 0.00            |
| $\mathbb G$                                                            | 642                  | $univits$ .                         | Greifennungen     | h2specifical (informational internal) is it<br>สถาบันเพื่อมหาข้ารายการแขกเรือน                         |                                      | 0.00                                                                                                    | 0.00                      | 0.00            |
| 画                                                                      | 100 <sub>1</sub>     | Administration and the con-         | ilmedwannsyws.    | Attracentaces / Administrations/strain/website<br>am avenue income e sur<br>10000730000001001          |                                      | 0.00                                                                                                    | 0.00                      | 0.00            |
| <b>P</b>                                                               | 806                  | ARMETS- - - - - - - - - - - - -     | denfaminuana      | fs2scentpacif (ifs2seumainacem2qiptums2a)<br>สถาบันพัฒนาข้ารายการเยอเรียน                              |                                      | 71:00                                                                                                    | 0.00                      | 0.00            |
|                                                                        |                      |                                     |                   |                                                                                                    |                                      | 0.00                                                                                                    | 19,930                    | 0.00            |
|                                                                        |                      |                                     |                   |                                                                                                    |                                      | duffer                                                                                                    | (100,000)                 | thinks.         |

รูปภาพแสดงขั้นตอนการบันทึกข้อมูลการหักชำระหนี้รายเดือน

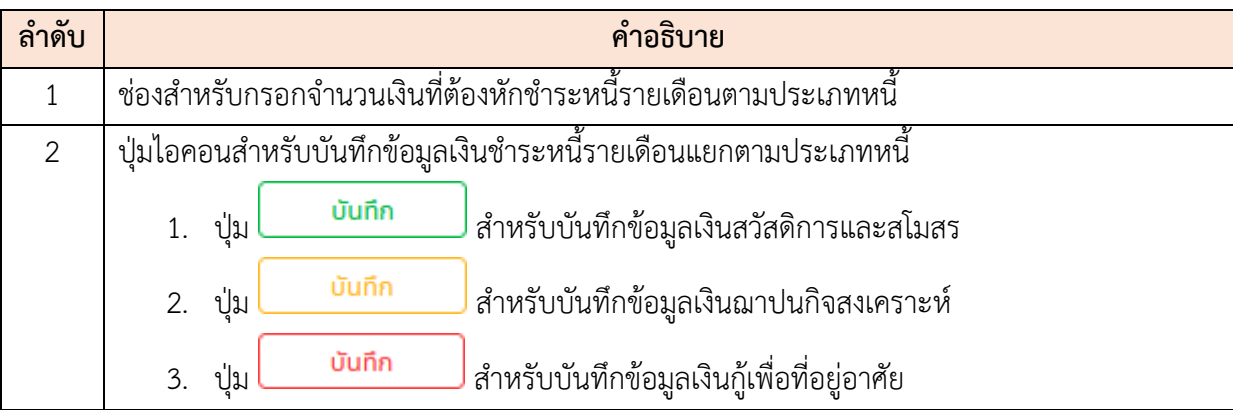

**3.** ระบบจะแสดงหน้าจอสำหรับยืนยันการบันทึกขึ้นมา กดปุ่ม <mark>เพื่อยืนยันการ</mark> บันทึกข้อมูล

#### **7.13 เมนูย่อยสอบถามข้าราชการที่มีคุณสมบัติได้เลื่อนตำแหน่ง**

เมนูย่อย "สอบถามข้าราชการที่มีคุณสมบัติได้เลื่อนตำแหน่ง" เป็นเมนูสำหรับค้นหา และ จัดการข้อมูลข้าราชการที่มีคุณสมบัติได้เลื่อนตำแหน่ง โดยผู้ใช้งานระบบสามารถกำหนดเพิ่ม, แก้ไข หรือส่งออกข้อมูลข้าราชการที่มีคุณสมบัติได้เลื่อนตำแหน่งได้ โดยมีรายละเอียดและขั้นตอนดังนี้

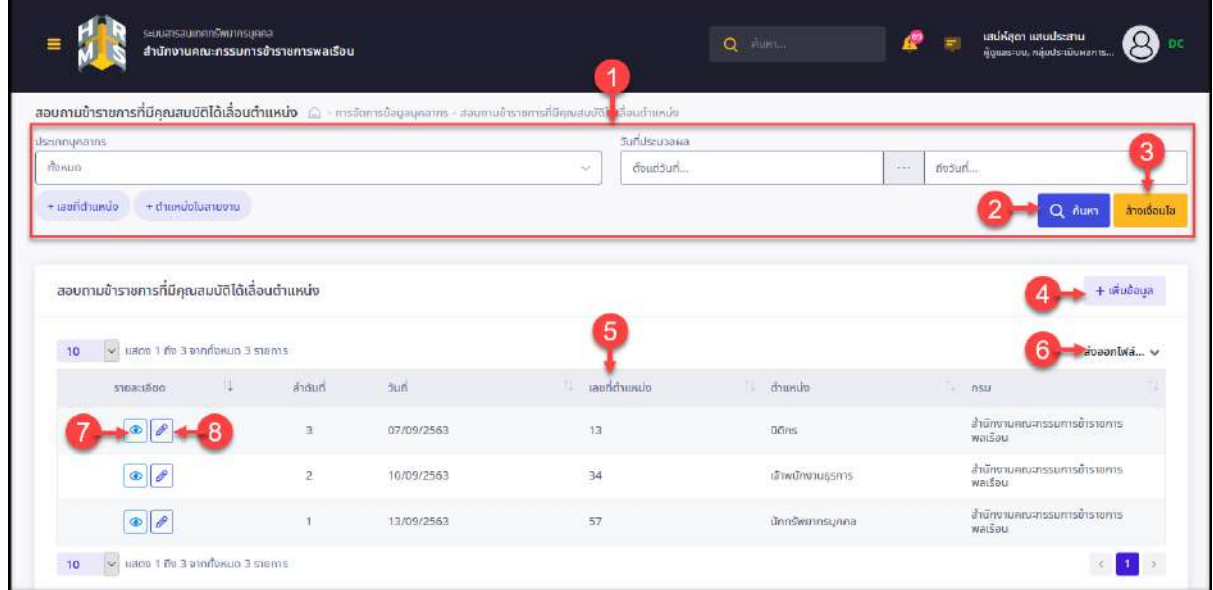

รูปภาพแสดงหน้าจอเมนูสอบถามข้าราชการที่มีคุณสมบัติได้เลื่อนตำแหน่ง

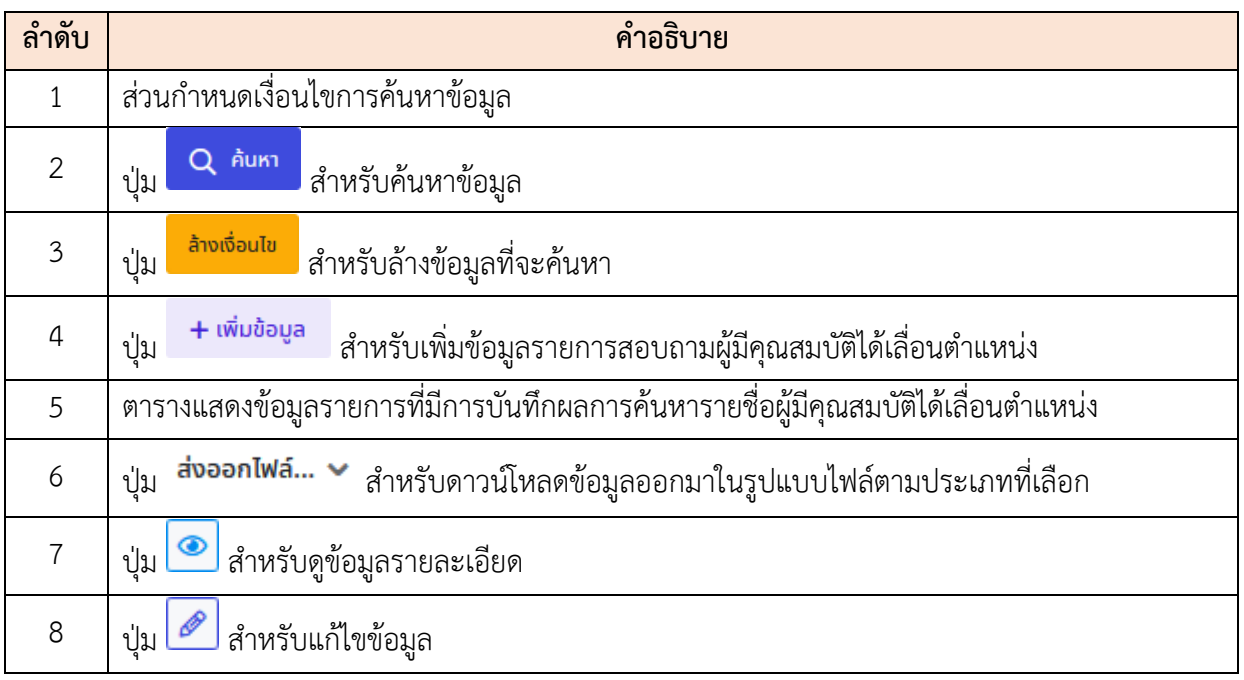

### **ขั้นตอนการสร้างรายการค้นหาที่มีคุณสมบัติได้เลื่อนตำแหน่ง**

- 1. กดปุ่ม ระบบจะเข้าสู่หน้าจอสำหรับเพิ่มข้อมูลการค้นหา
- 2. กดปุ่ม <mark>น<sup>สอก</sup> ที่ช่อง "เลขที่</mark>ตำแหน่ง" ระบบจะแสดงหน้าจอสำหรับค้นหา และเลือก ตำแหน่งที่ต้องการหาผู้มีคุณสมบัติมาดำรงตำแหน่ง และระบุวันที่ประมวลผล
- ่ 3. กำหนดเงื่อนไขคุณสมบัติของบุคลากรที่ต้องการค้นหา จากนั้นกดปุ่ม <sup>ค้นหม</sup>้อยล <mark>เ</mark>พื่อ ค้นหาข้อมูลบุคลากรที่ตรงตามเงื่อนไข

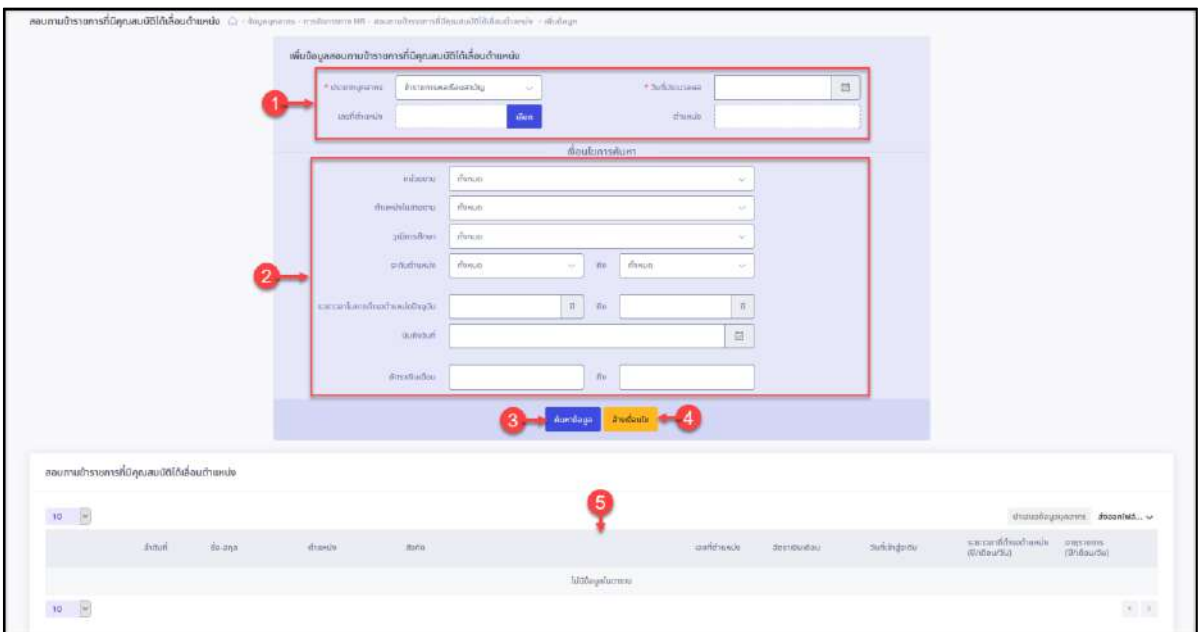

รูปภาพแสดงหน้าจอสำหรับเพิ่มข้อมูลข้าราชการที่มีคุณสมบัติได้เลื่อนตำแหน่ง

4. เมื่อค้นหาข้อมูลแล้ว ระบบจะแสดงรายการข้อมูลบุคลากรที่ตรงตามเงื่อนไขในตาราง

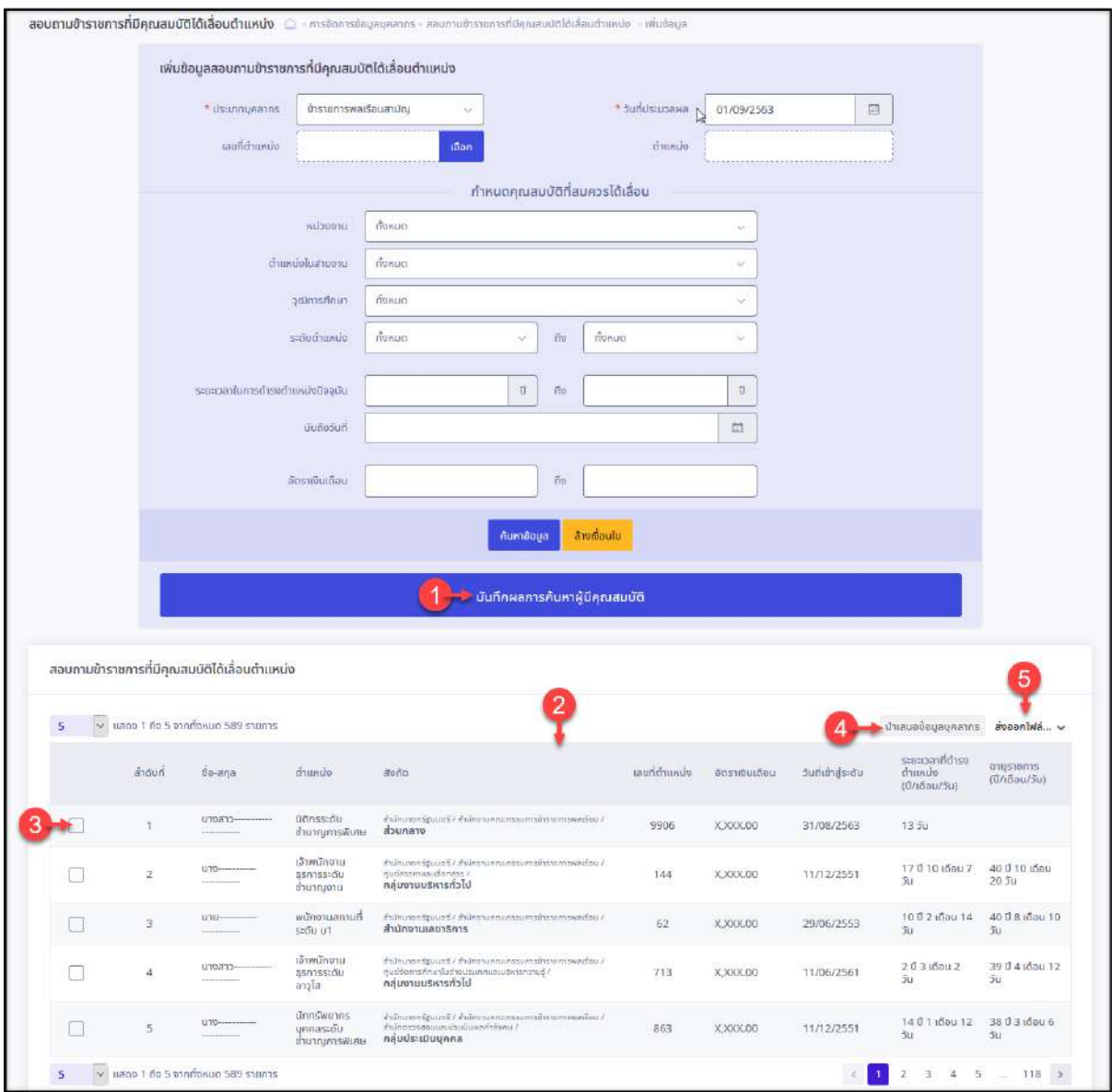

# รูปภาพแสดงหน้าจอสำหรับค้นหาบุคลากรมีตรงตามเงื่อนไขได้เลื่อนตำแหน่ง

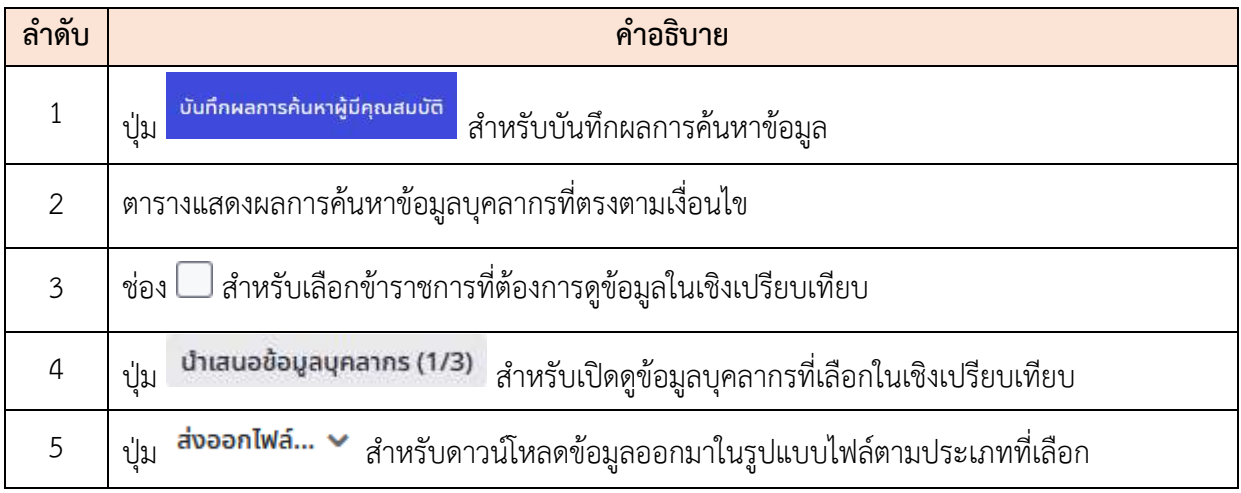

#### **ขั้นตอนการเลือกแสดงข้อมูลบุคลากรในเชิงเปรียบเทียบ**

- $1.$  กดเลือกในช่อง  $\square$  หน้ารายการข้อมูลบุคลากรที่ต้องการดูข้อมูลในเชิงเปรียบเทียบ (เลือกได้ไม่เกิน 3 คนต่อการเปรียบเทียบ 1 ครั้ง)
- 2. กดปุ่ม **เ<sup>บ</sup>าเสนอข้อมูลบุคลากร (1/3) <sub>เพื่อเปิดดู**ข้อมูลโดยสรุปของข้าราชการที่เลือกใน</sub> เชิงเปรียบเทียบ
- 3. ระบบจะทำเปิดหน้าต่างเปรียบเทียบข้อมูลบุคลากรที่ถูกเลือก

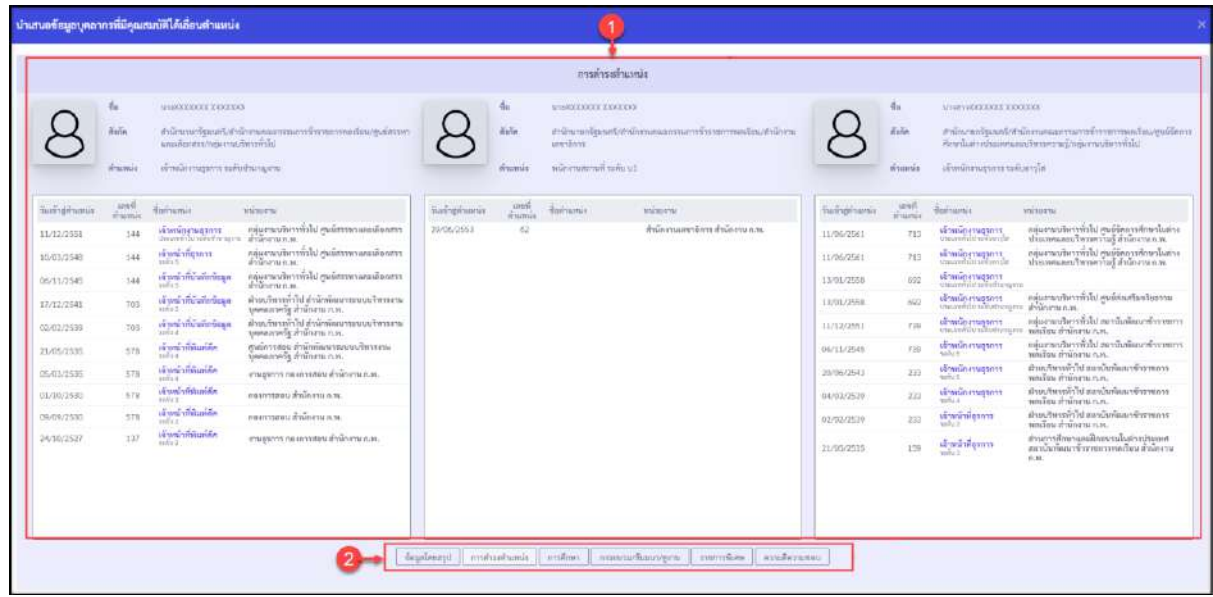

รูปแสดงตัวอย่างหน้าจอเปรียบเทียบคุณสมบัติ

| ഄ<br>ิลาดบ | ิคาอธบาย                                            |
|------------|-----------------------------------------------------|
|            | ส่วนแสดงข้อมูลบุคลากรที่เลือกมาเปรียบเทียบคุณสมบัติ |
|            | ส่วนของข้อมูลที่ต้องการนำมาแสดงเพื่อเปรียบเทียบ     |

# **ขั้นตอนการจัดการข้อมูลที่เคยบันทึกผลการค้นหาผู้มีคุณสมบัติได้เลื่อนตำแหน่ง**

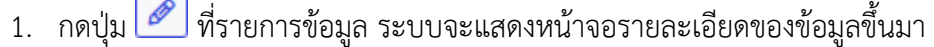

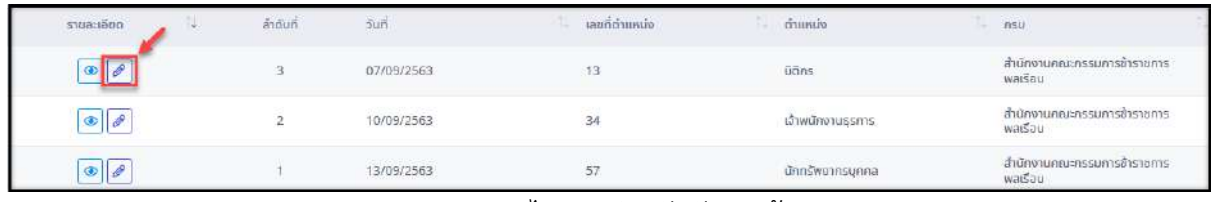

#### รูปภาพแสดงไอคอนสำหรับจัดการข้อมูล

- 2. ผู้ใช้งานระบบสามารถเลือกเพิ่มข้อมูลบุคลากร โดยกดปุ่ม <mark>+ เพิ่มบุคลากร</mark> <sub>ระบบจะ</sub> แสดงหน้าจอสำหรับค้นหา และเลือกข้อมูลบุคลากรเข้ามาในรายการผู้มีคุณสมบัติได้ เลื่อนตำแหน่ง
- 3. หรือกดปุ่ม <mark>ம</mark>ி ที่รายการข้อมูล เพื่อลบรายการบุคลากรออกจากรายชื่อผู้มีคุณสมบัติ ได้เลื่อนตำแหน่งที่บันทึกไว้
- 4. จากนั้นกดปุ่ม <mark>เ<sup>บันทึกผลการค้นหาผู้มีคุณสมบัติ</mark> เพื่อบันทึกข้อมูล</mark></sup>

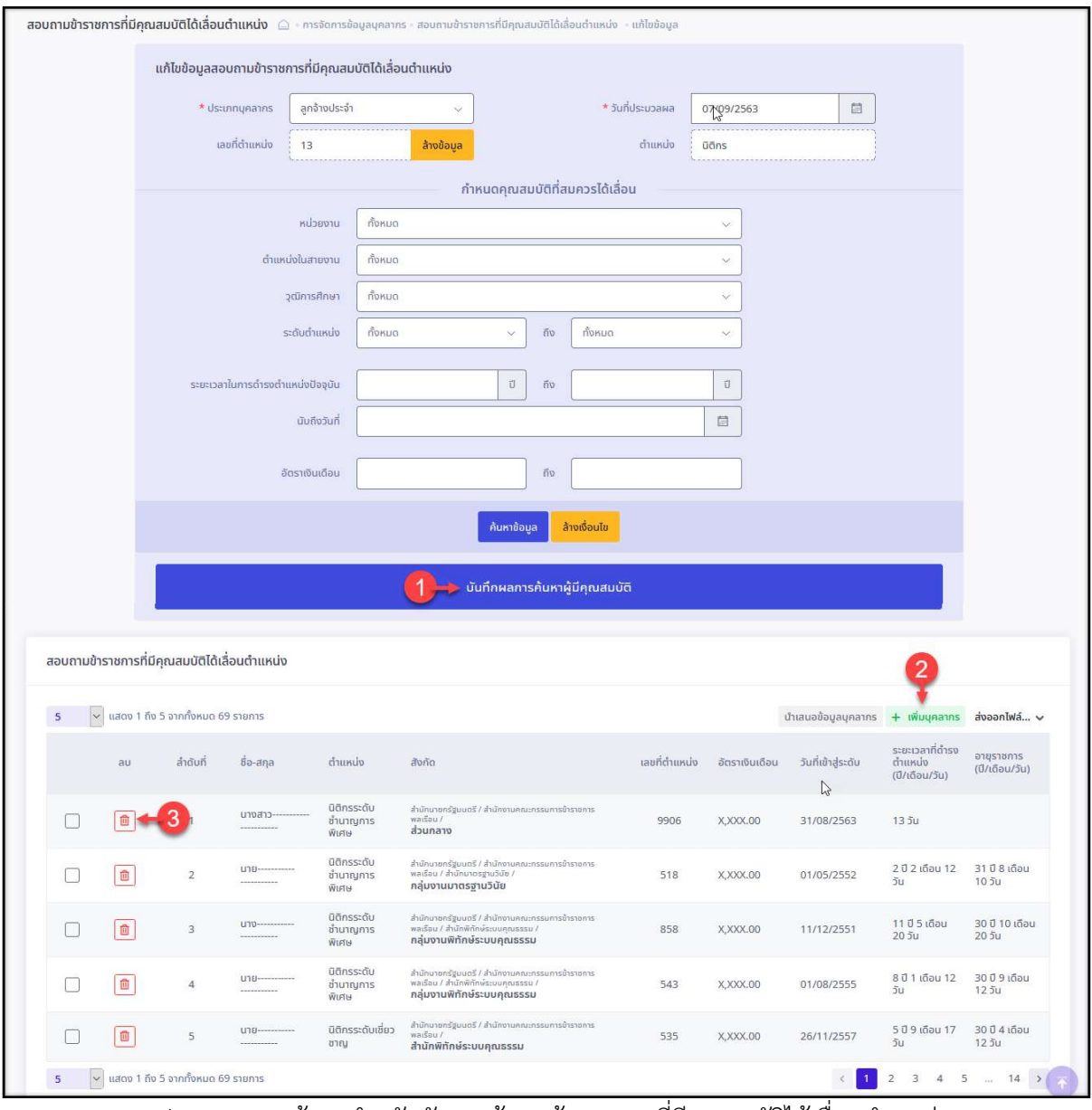

รูปภาพแสดงหน้าจอสำหรับจัดการข้อมูลข้าราชการที่มีคุณสมบัติได้เลื่อนตำแหน่ง

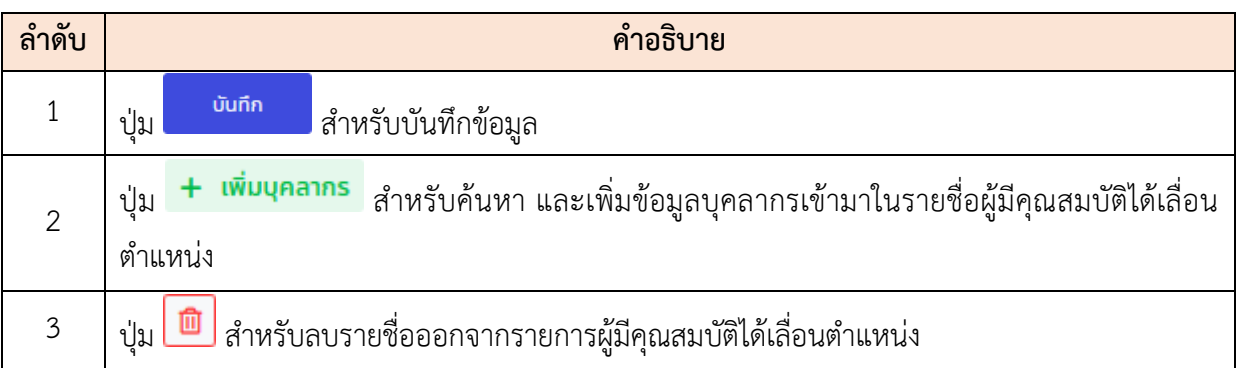

### **8**. **เมนูข้อมูลพื้นฐาน**

เมนู "ข้อมูลพื้นฐาน" เป็นเมนูสำหรับแสดงภาพรวมของข้อมูลพื้นฐาน สามารถแสดงข้อมูลทั่วไป, ตำแหน่ง, การประเมินผล, คำสั่ง, ข้อมูลวินัย, โครงสร้าง, ความดีความชอบ, ราชการพิเศษ, ความเชี่ยวชาญ, การลงเวลาปฏิบัติราชการ, การลา, การศึกษา/ฝึกอบรม, เงินเดือนและค่าตอบแทน, บันทึกกิจกรรม, นำเข้า ข้อมูล โดยระบบจะแบ่งเป็นเมนูย่อยสำหรับจัดการข้อมูล ดังนี้

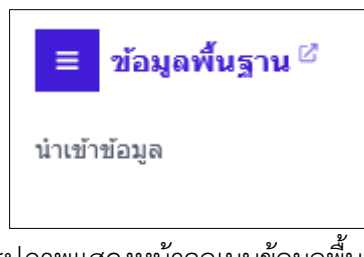

รูปภาพแสดงหน้าจอเมนูข้อมูลพื้นฐาน

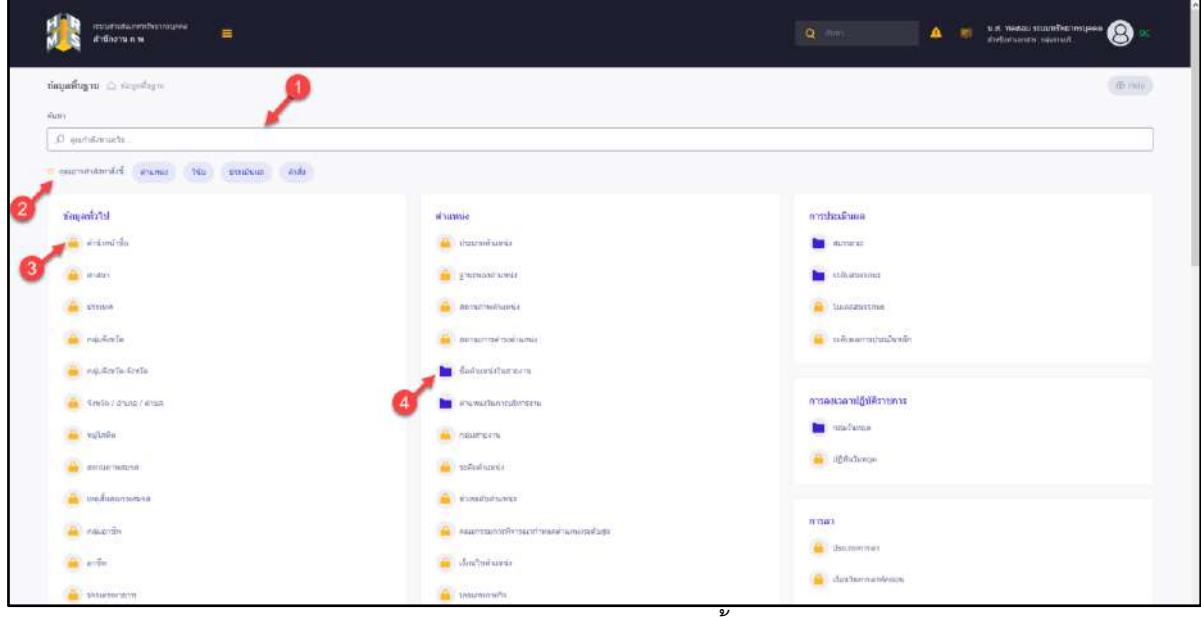

รูปภาพแสดงหน้าจอข้อมูลพื้นฐาน

| ลำดับ         | คำอธิบาย                                                           |
|---------------|--------------------------------------------------------------------|
|               | ช่องสำหรับกรอกคำสำคัญที่ต้องการค้นหา                               |
| $\mathcal{P}$ | ้คำสำคัญที่ผู้ใช้อาจจะค้นหา เช่น ตำแหน่ง, คำสั่ง เป็นต้น           |
| 3             | ์สัญลักษณ์ สำหรับข้อมูลที่ไม่สามารถแก้ไขได้                        |
| 4             | ์ สัญลักษณ์ <mark>- สำหรับข้อมูลที่สามารถเพิ่มข้อมูลใหม่ได้</mark> |

# **ตัวอย่างเมนูที่ไม่สามารถแก้ไขได้**

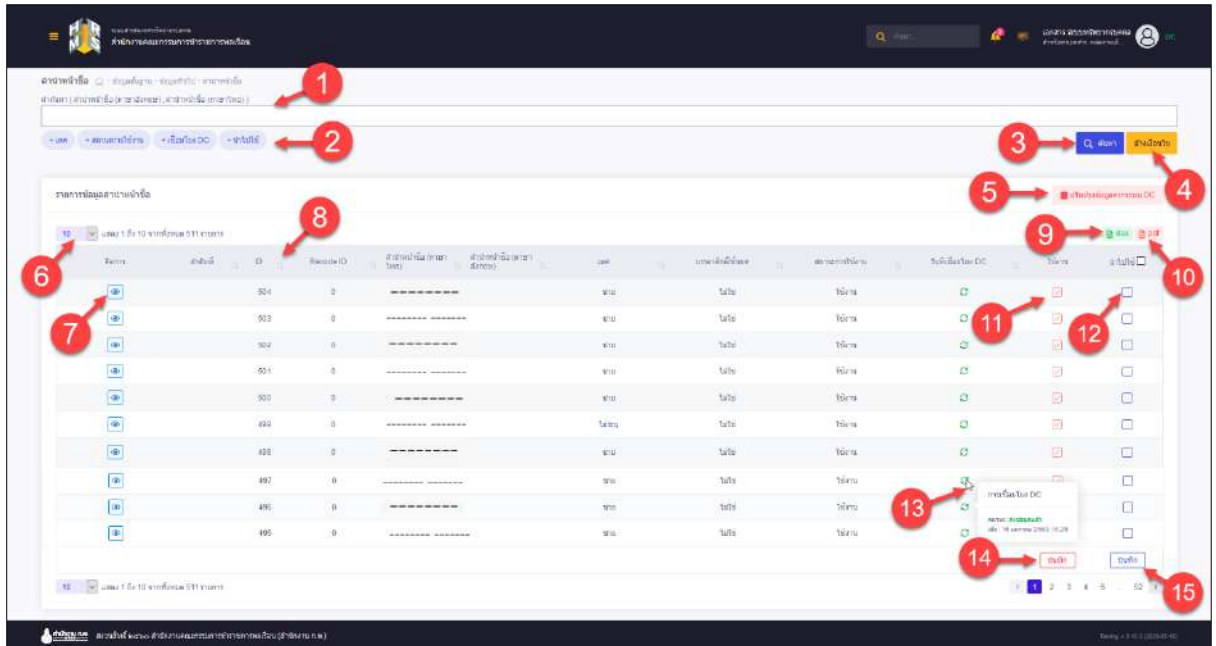

# รูปภาพแสดงหน้าจอคำนำหน้าชื่อ

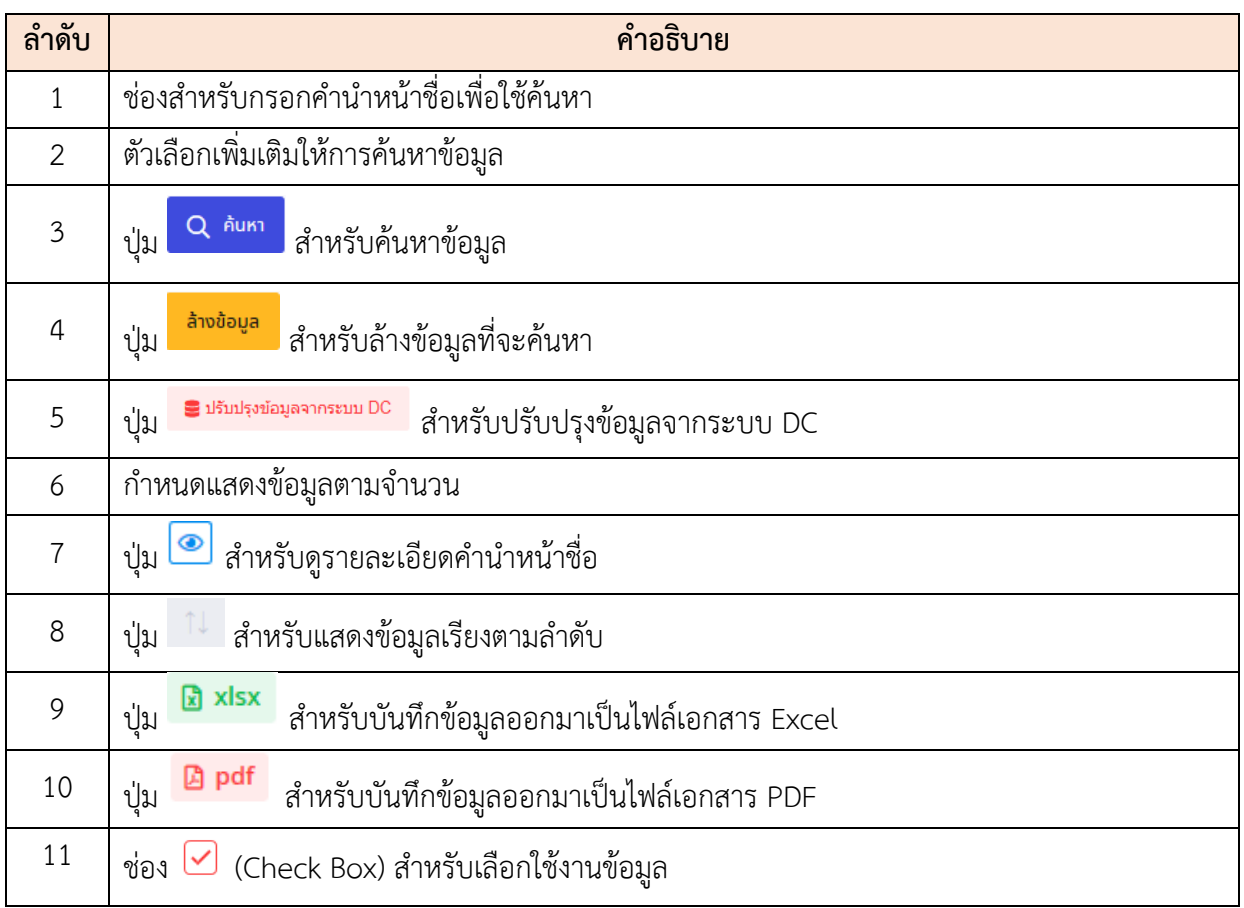

โครงการจ้างพัฒนาระบบโปรแกรมกลางด้านสารสนเทศทรัพยากรบุคคล

โปรแกรมระบบสารสนเทศทรัพยากรบุคคล สำนักงานคณะกรรมการข้าราชการพลเรือน

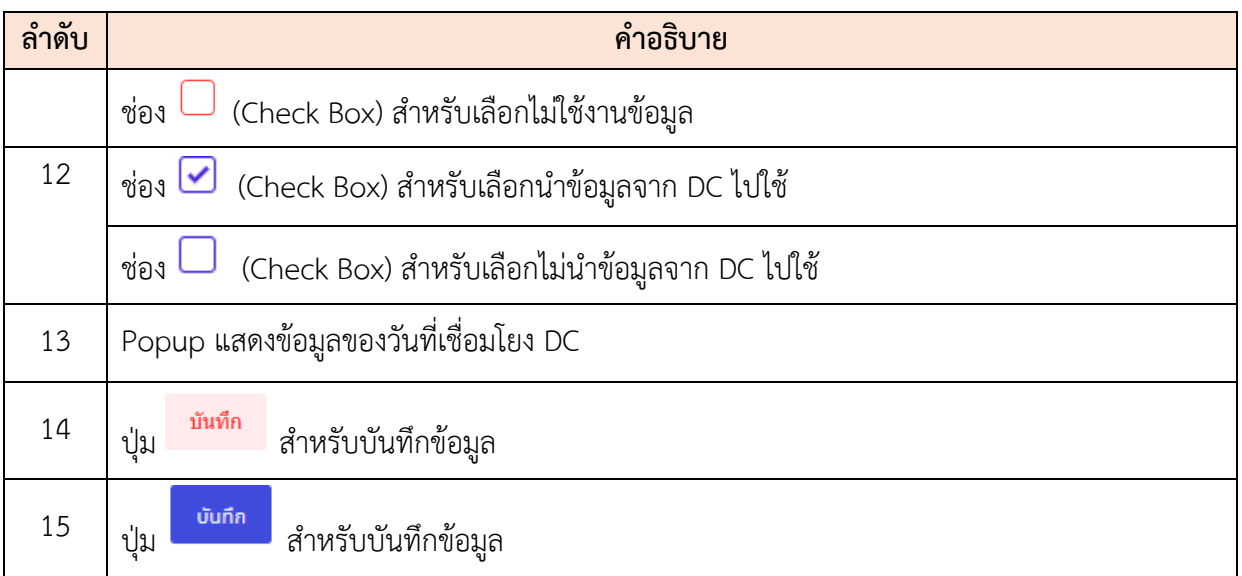

### **เมนูที่สามรถเพิ่มข้อมูลใหม่ได้**

#### **1) ชื่อตำแหน่งในสายงาน**

เมนูย่อย "ชื่อตำแหน่งในสายงาน" เป็นเมนูสำหรับจัดการชื่อตำแหน่งในสายงาน สามารถค้นหา ชื่อตำแหน่งในสายงาน, เพิ่มชื่อตำแหน่งในสายงาน, บันทึกไฟล์เป็น PDF หรือ Excel, ดูรายละเอียดชื่อ ตำแหน่งในสายงาน, ปรับปรุงข้อมูล DC, เปิด/ปิดการใช้งาน, เปิด/ปิดการนำข้อมูล DC ไปใช้โดยใช้งาน ดังนี้

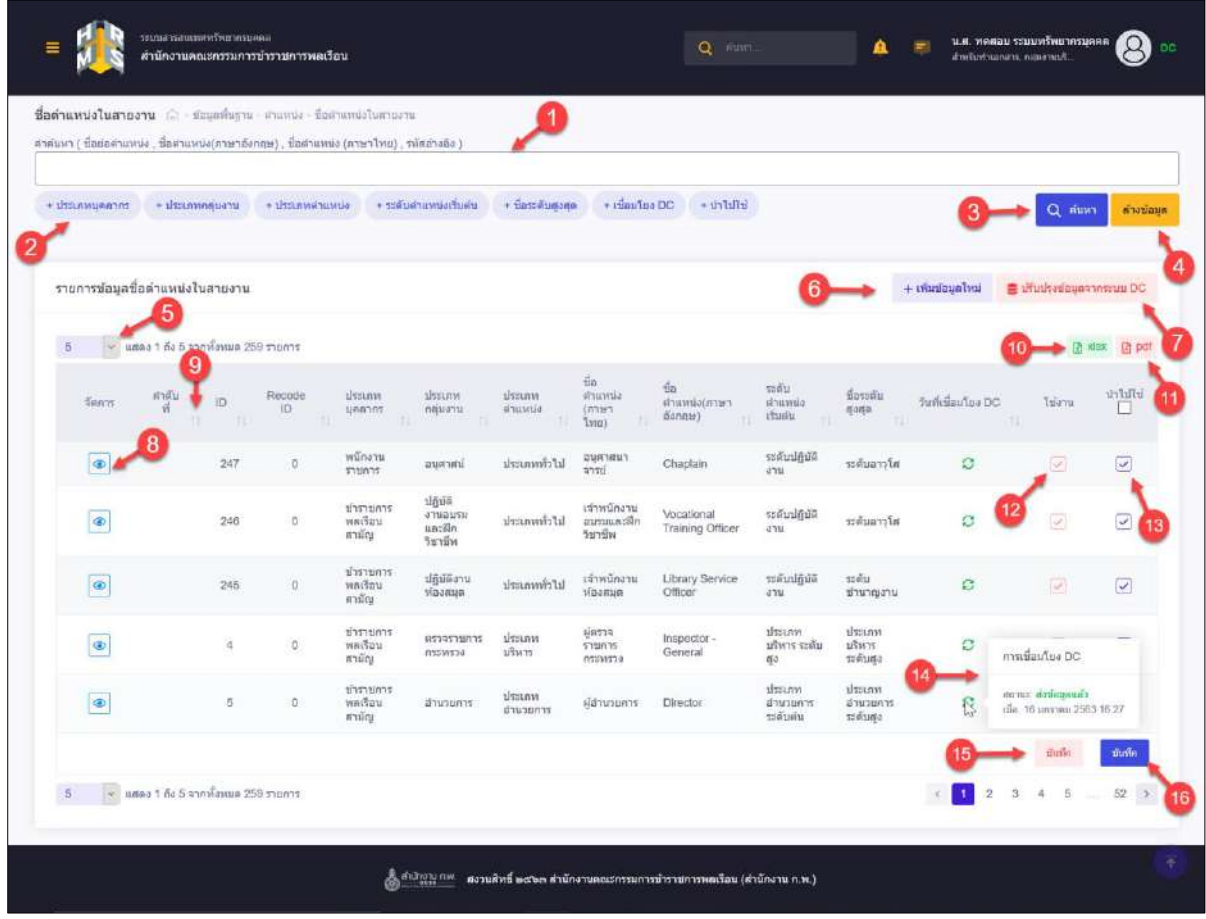

รูปภาพแสดงหน้าจอชื่อตำแหน่งในสายงาน

| ลำดับ          | คำอธิบาย                                                         |  |  |  |  |  |  |  |
|----------------|------------------------------------------------------------------|--|--|--|--|--|--|--|
|                | ช่องสำหรับกรอกคำค้นหาเพื่อใช้ค้นหา                               |  |  |  |  |  |  |  |
| $\overline{2}$ | ตัวเลือกเพิ่มเติมให้การค้นหาข้อมูล                               |  |  |  |  |  |  |  |
| 3              | Q AUK1<br>ี่ สำหรับค้นหาข้อมูล<br>ป่ม                            |  |  |  |  |  |  |  |
| 4              | ้ ล้างข้อมูล<br><mark>์</mark> สำหรับล้างข้อมูลที่จะค้นหา<br>ป่ม |  |  |  |  |  |  |  |
| 5              | ้กำหนดแสดงข้อมูลตามจำนวน                                         |  |  |  |  |  |  |  |

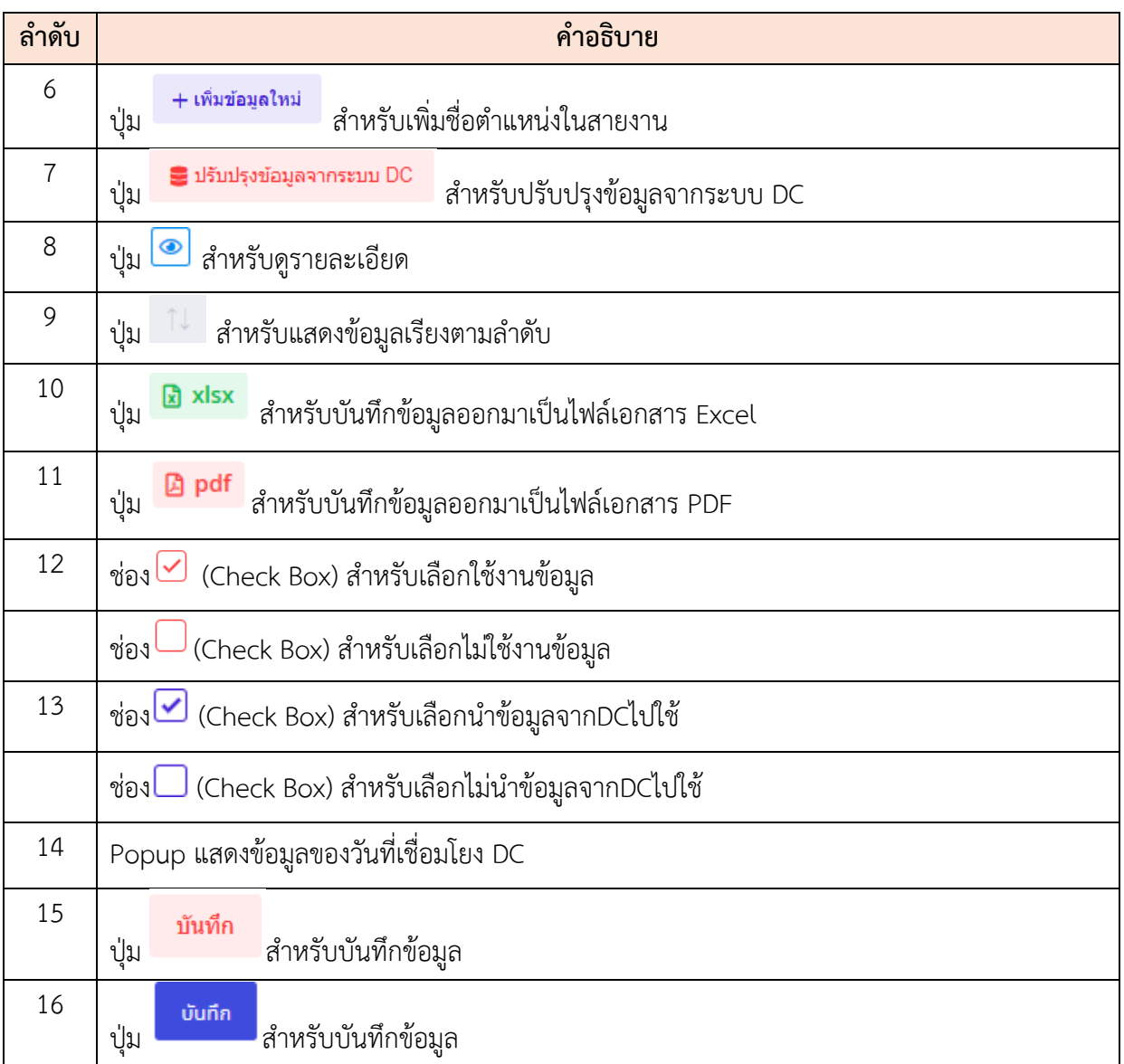

# **ขั้นตอนการเพิ่มชื่อตำแหน่งในสายงาน**

- 1. คลิกปุ่ม <del>+เพิ่มข้อมูลใหม่</del> เพื่อเข้าสู่หน้าจอเพิ่มชื่อตำแหน่งในสายงาน
- 2. เมื่อเข้าสู่หน้าจอเพิ่มชื่อตำแหน่งในสายงาน ทำการกำหนดข้อมูลลงในช่องที่ระบบกำหนด
- ่ 3. เมื่อกรอกเสร็จแล้ว คลิก <mark>บันกึก</mark> ปุ่มเพื่อบันทึกข้อมูล

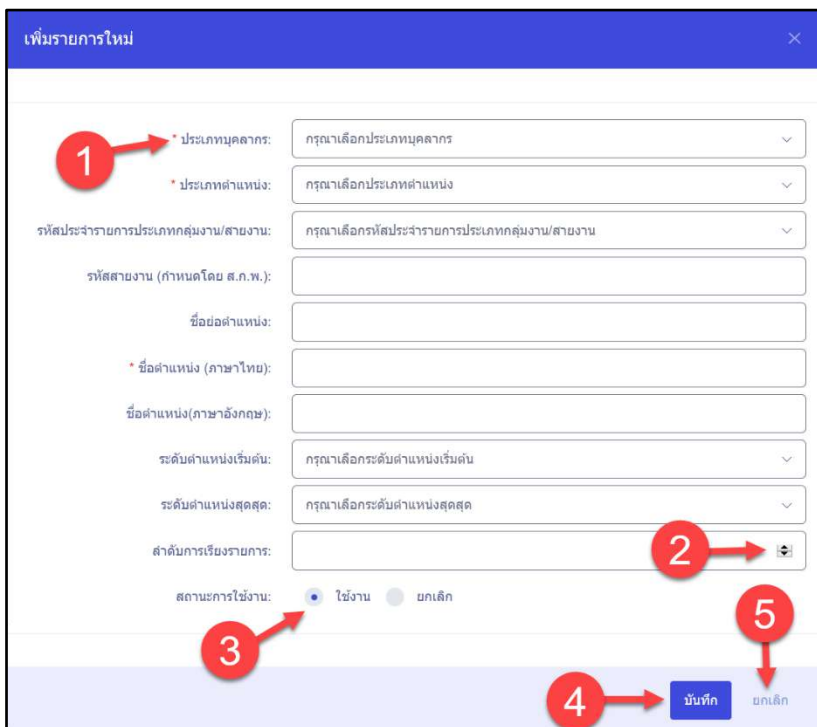

### รูปภาพแสดงหน้าจอเพิ่มชื่อตำแหน่งในสายงาน

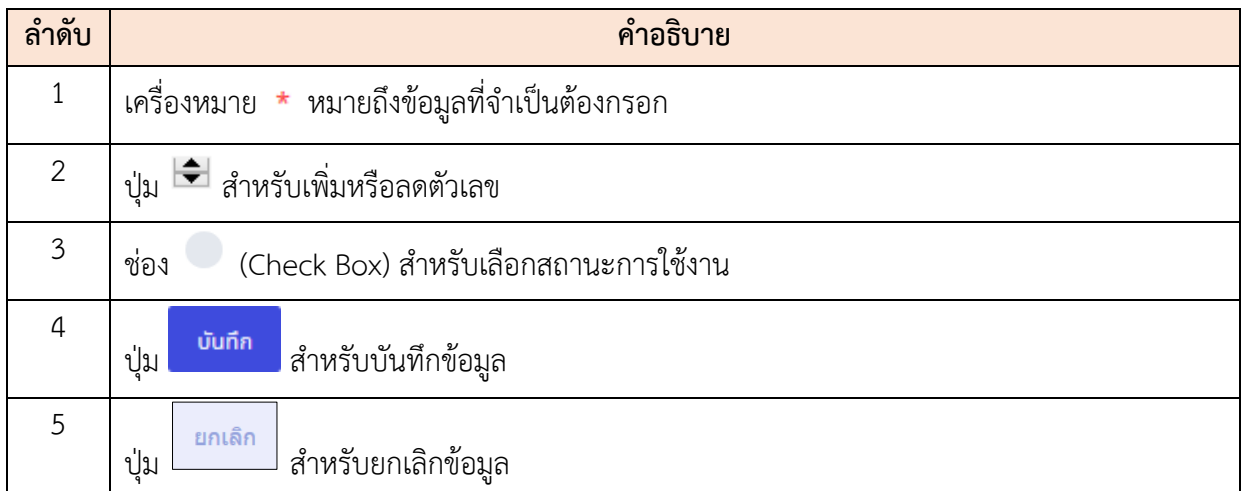

#### **2) ตำแหน่งในการบริหารงาน**

เมนูย่อย "ตำแหน่งในการบริหารงาน" เป็นเมนูสำหรับจัดการตำแหน่งในการบริหารงาน สามารถค้นหาตำแหน่งในการบริหารงาน, เพิ่มชื่อตำแหน่งในการบริหารงาน, บันทึกไฟล์เป็น PDF หรือ Excel, ดูรายละเอียดตำแหน่งในการบริหารงาน, ปรับปรุงข้อมูล DC, เปิด/ปิดการใช้งาน, เปิด/ปิดการนำ ข้อมูล DC ไปใช้ โดยใช้งาน ดังนี้

โครงการจ้างพัฒนาระบบโปรแกรมกลางด้านสารสนเทศทรัพยากรบุคคล โปรแกรมระบบสารสนเทศทรัพยากรบุคคล สำนักงานคณะกรรมการข้าราชการพลเรือน

| คำคันหา ( ชื่อตำแหน่งหางการบริหาร , ชื่อตำแหน่งหางการบริหาร (ภาษาอังกฤษ) ) |                                             |         |              |                 |                                    |                                                                                          |                              |                                                    |                          |
|----------------------------------------------------------------------------|---------------------------------------------|---------|--------------|-----------------|------------------------------------|------------------------------------------------------------------------------------------|------------------------------|----------------------------------------------------|--------------------------|
| PACRAMAGEL +                                                               | <b>Commoderments</b>                        |         | $+$ $471478$ |                 |                                    |                                                                                          |                              | Q Ruyn                                             | erioslaue                |
| รายการข้อมูลต่อคอเน่งในการบริหารงาน<br>э                                   |                                             |         |              |                 |                                    |                                                                                          | $+$ <i>vinciaga tuu</i><br>6 | Suhuhyaawannruu DC                                 |                          |
| 5                                                                          | $\sim$ แสดง 1 ถึง 5 จากทั้งหมด 2,729 รายการ | -9      |              |                 |                                    |                                                                                          |                              |                                                    | a xisx [a pd             |
| จัดการ                                                                     | <b>Ruffirs</b>                              | iD<br>ш | Recode ID    | waint<br>ментот | simumla<br>ทางการบริหาร            | ชื่อสำแหน่ง<br><b>STEPHEN</b><br>าเทอการบริหาร<br><b>Girmuria</b><br>$(n + \frac{1}{2})$ | วันที่เชื่อปรับง DC<br>m     | Islami<br>11                                       | <b>United</b>            |
| $\circ$                                                                    |                                             | 2721    | $\Omega$     | zenurrarla      | massauAPI3                         | ปลัดกระทาวง                                                                              | G                            | $\omega$                                           | $\sqrt{2}$               |
| ۵                                                                          |                                             | 2713    | $\sigma$     | ม่ารามการ       | magazuAPI2                         | ปลัดกระทรวง                                                                              | $\mathcal{O}$                | ×                                                  | $\overline{\mathbf{v}}$  |
| $\circ$                                                                    |                                             | 2711    | $\sigma$     | פלחשר נדע       | <b>MANGULTON</b>                   | <b>Eur</b>                                                                               | $\circ$                      | $[$                                                | $\overline{v}$           |
| $\circledcirc$                                                             |                                             | 2710    | $\sigma$     | <b>שרתפרטר</b>  | ผู้เขียวชาญเฉพาะ<br>คำนการเดินเรือ |                                                                                          | C                            | การเพื่อนโยง DC                                    | $\overline{v}$           |
| $\bullet$                                                                  |                                             | 2709    | 30           | ahmainns        | ไม่ใช่คำแหน่ง<br>ทางนริหารกิชาการ  |                                                                                          |                              | montes declariously<br>เมื่อ: 16 มกราคม 2563 16 28 | $\overline{\mathcal{L}}$ |
|                                                                            |                                             |         |              |                 |                                    |                                                                                          |                              | music                                              | าไฟที่ก                  |

รูปภาพแสดงหน้าจอตำแหน่งในการบริหารงาน

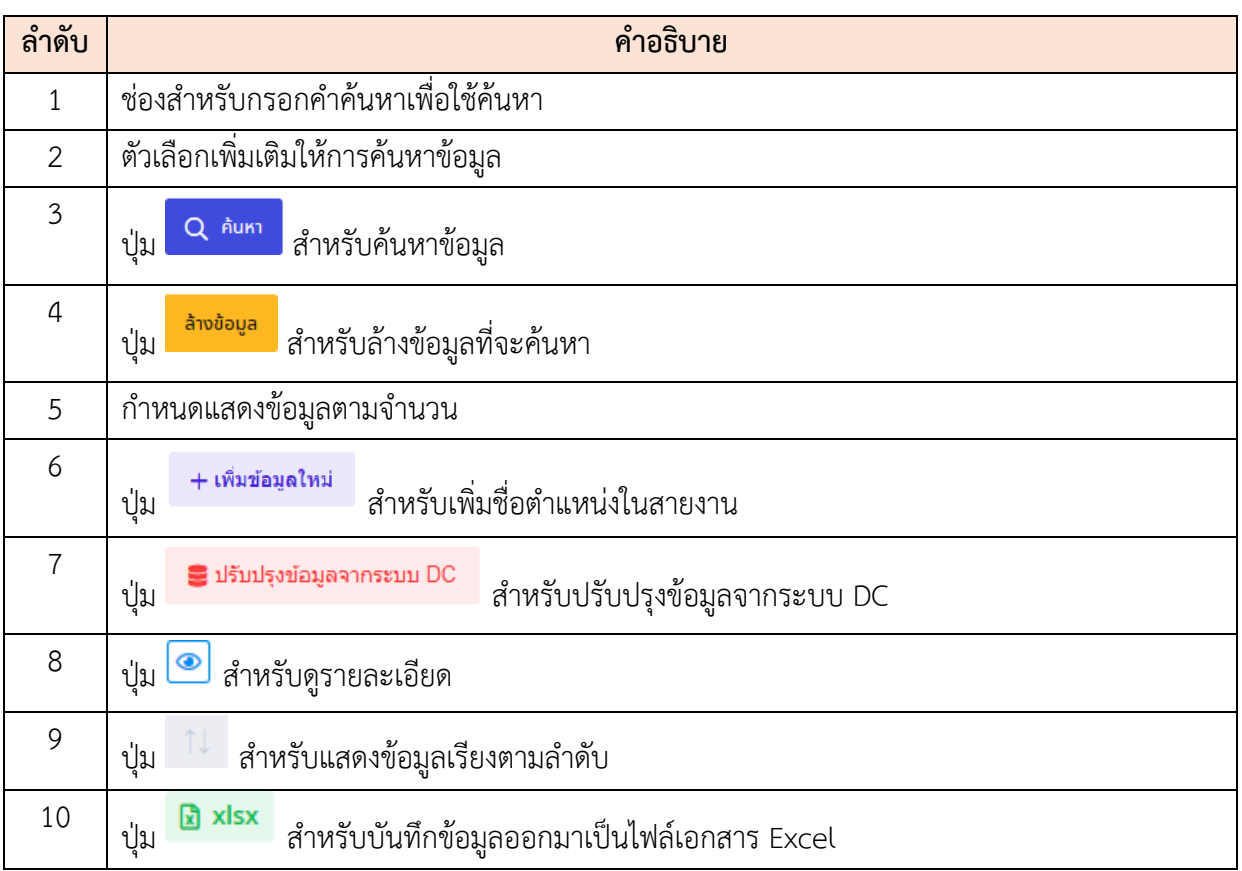

โครงการจ้างพัฒนาระบบโปรแกรมกลางด้านสารสนเทศทรัพยากรบุคคล

โปรแกรมระบบสารสนเทศทรัพยากรบุคคล สำนักงานคณะกรรมการข้าราชการพลเรือน

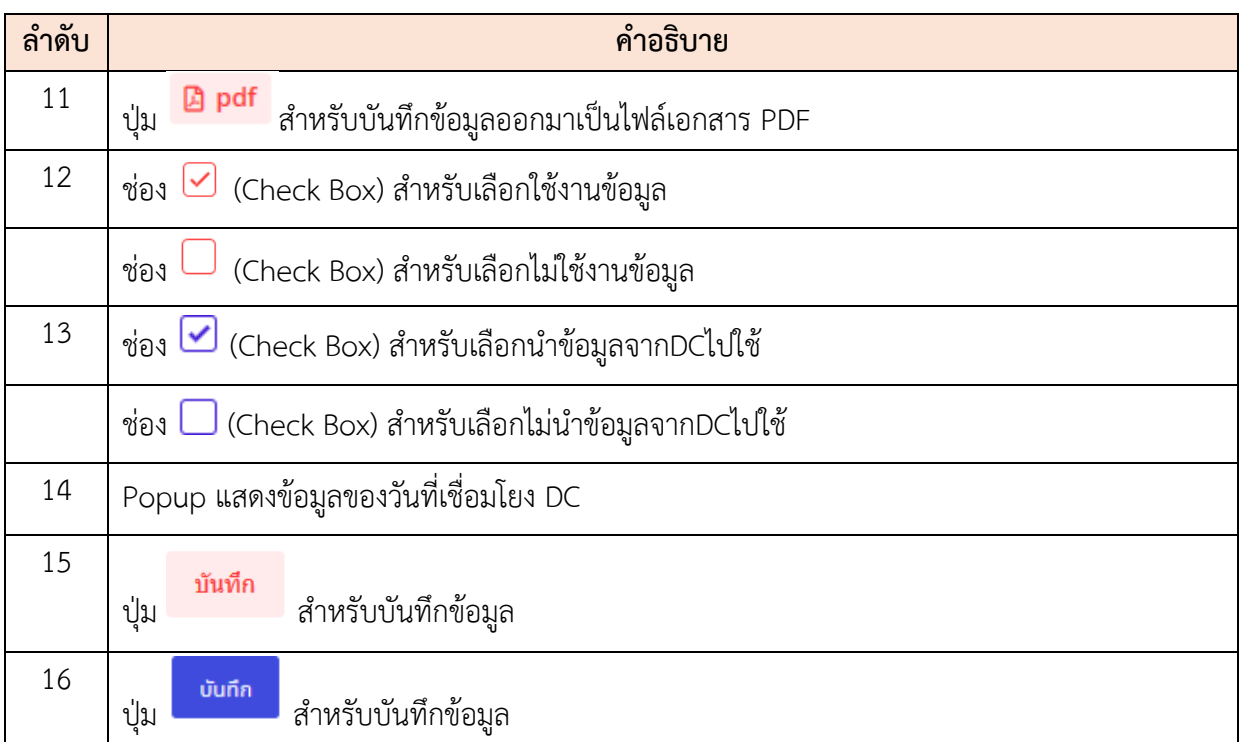

# **ขั้นตอนการเพิ่มตำแหน่งในการบริหารงาน**

- 1. คลิกปุ่ม เพื่อเข้าสู่หน้าจอเพิ่มตำแหน่งในการบริหารงาน
- 2. เมื่อเข้าสู่หน้าจอเพิ่มชื่อตำแหน่งในการบริหารงาน ทำการกำหนดข้อมูลลงในช่องที่ระบบ กำหนด
- ่ 3. เมื่อกรอกเสร็จแล้ว คลิกปุ่ม <mark>เ<sup>บันทึก</sup> เ</mark>พื่อบันทึกข้อมูล

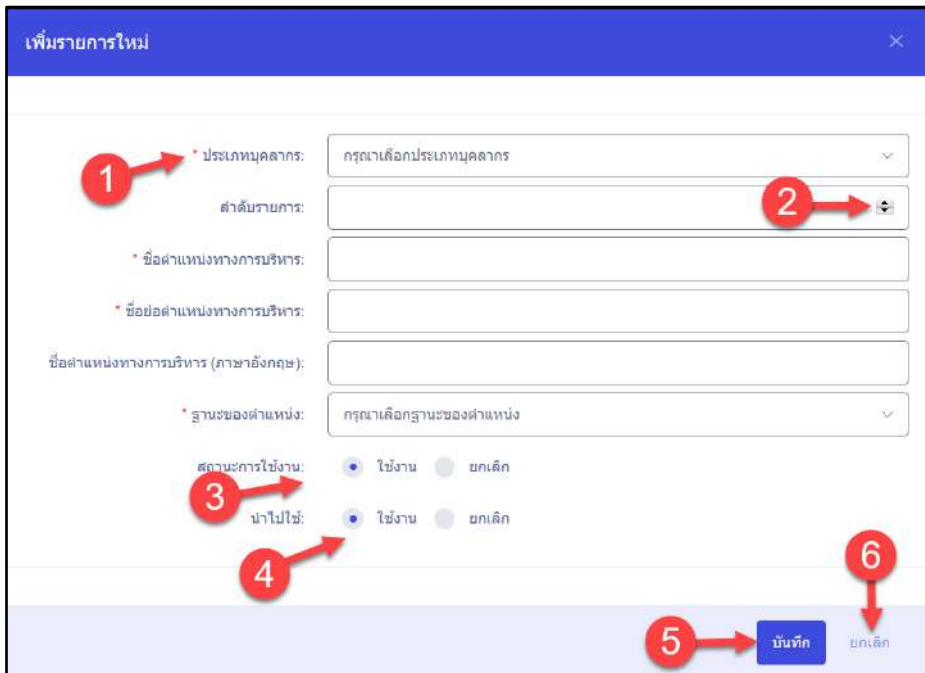

รูปภาพแสดงหน้าจอเพิ่มชื่อตำแหน่งในสายงาน

| ลำดับ          | คำอธิบาย                                         |  |  |  |  |  |  |  |
|----------------|--------------------------------------------------|--|--|--|--|--|--|--|
| 1              | เครื่องหมาย * หมายถึงข้อมูลที่จำเป็นต้องกรอก     |  |  |  |  |  |  |  |
| $\overline{2}$ | สำหรับเพิ่มหรือลดตัวเลข<br>ป่ม                   |  |  |  |  |  |  |  |
| $\mathfrak{Z}$ | (Check Box) สำหรับเลือกสถานะการใช้งาน<br>ช่อง    |  |  |  |  |  |  |  |
| $\overline{4}$ | (Check Box) สำหรับเลือกนำข้อมูล DC ไปใช้<br>ช่อง |  |  |  |  |  |  |  |
| 5              | บันทึก<br>สำหรับบันทึกข้อมูล<br>ป่ม              |  |  |  |  |  |  |  |
| 6              | ยกเลิก<br>สำหรับยกเลิกข้อมูล<br>ปุ่ม             |  |  |  |  |  |  |  |
### **3) แบบคำสั่ง**

เมนูย่อย "แบบคำสั่ง" เป็นเมนูสำหรับจัดการแบบคำสั่ง สามารถค้นหาแบบคำสั่ง, เพิ่มชื่อแบบ คำสั่ง, บันทึกไฟล์เป็น PDF หรือ Excel, ดูรายละเอียดแบบคำสั่ง, ปรับปรุงข้อมูล DC, เปิด/ปิดการใช้งาน, เปิด/ปิดการนำข้อมูล DC ไปใช้ โดยใช้งาน ดังนี้

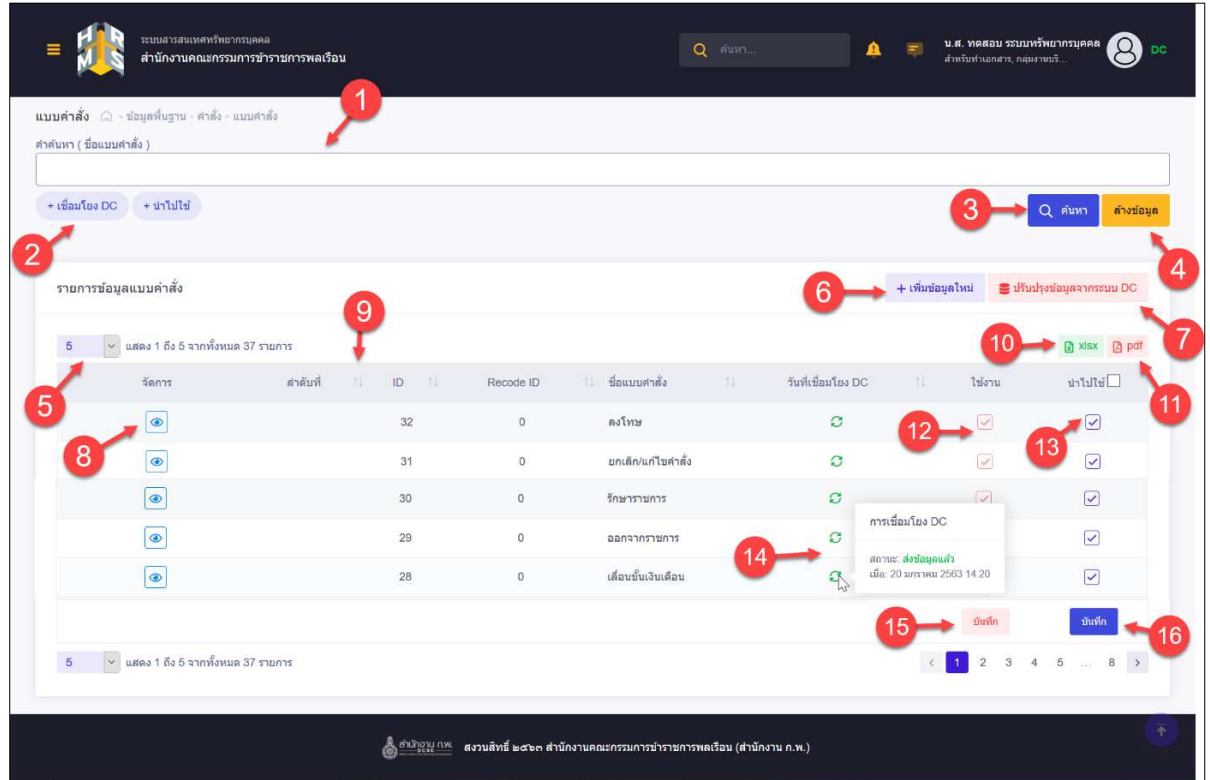

รูปภาพแสดงหน้าจอแบบคำสั่ง

| ลำดับ          | คำอธิบาย                                                             |
|----------------|----------------------------------------------------------------------|
| $\mathbf{1}$   | ช่องสำหรับกรอกคำค้นหาเพื่อใช้ค้นหา                                   |
| $\overline{2}$ | ตัวเลือกเพิ่มเติมให้การค้นหาข้อมูล                                   |
| 3              | Q <sup>ล้นหา</sup> สำหรับค้นหาข้อมูล<br>ป่ม                          |
| $\overline{4}$ | ล้างข้อมูล<br><mark>์</mark> สำหรับล้างข้อมูลที่จะค้นหา<br>ป่ม       |
| 5              | กำหนดแสดงข้อมูลตามจำนวน                                              |
| 6              | + เพิ่มข้อมูลใหม่<br>สำหรับเพิ่มชื่อตำแหน่งในสายงาน<br>ปู่ม          |
| $\overline{7}$ | a ปรับปรุงข้อมูลจากระบบ DC<br>สำหรับปรับปรุงข้อมูลจากระบบ DC<br>ปุ่ม |

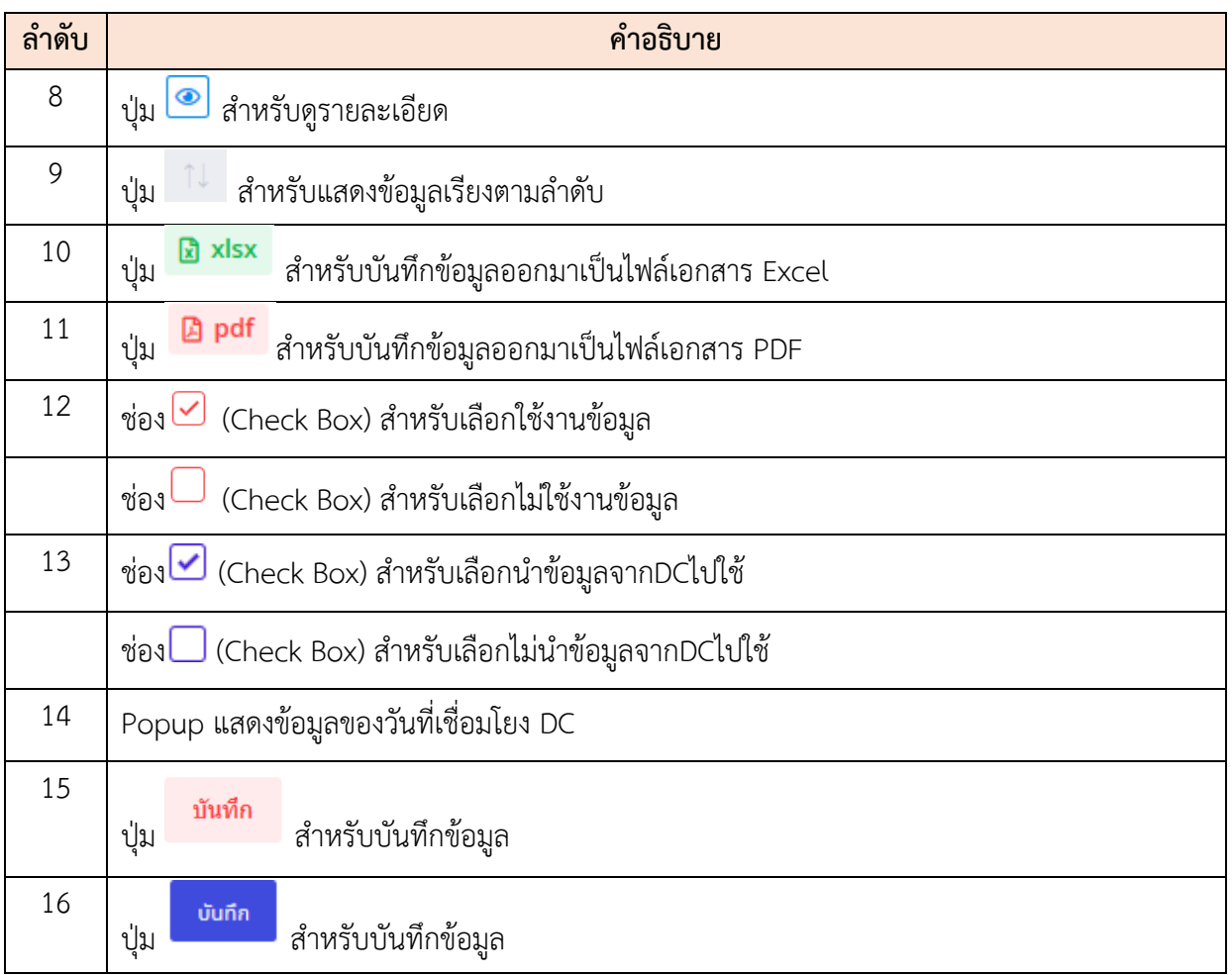

## **ขั้นตอนการเพิ่มแบบคำสั่ง**

- 1. คลิกปุ่ม เพื่อเข้าสู่หน้าจอเพิ่มแบบคำสั่ง
- 2. เมื่อเข้าสู่หน้าจอเพิ่มแบบคำสั่ง ทำการกำหนดข้อมูลลงในช่องที่ระบบกำหนด
- ่<br>3. เมื่อกรอกเสร็จแล้ว คลิกปุ่ม <mark>เพื่อบันทึกข้อมูล</mark>

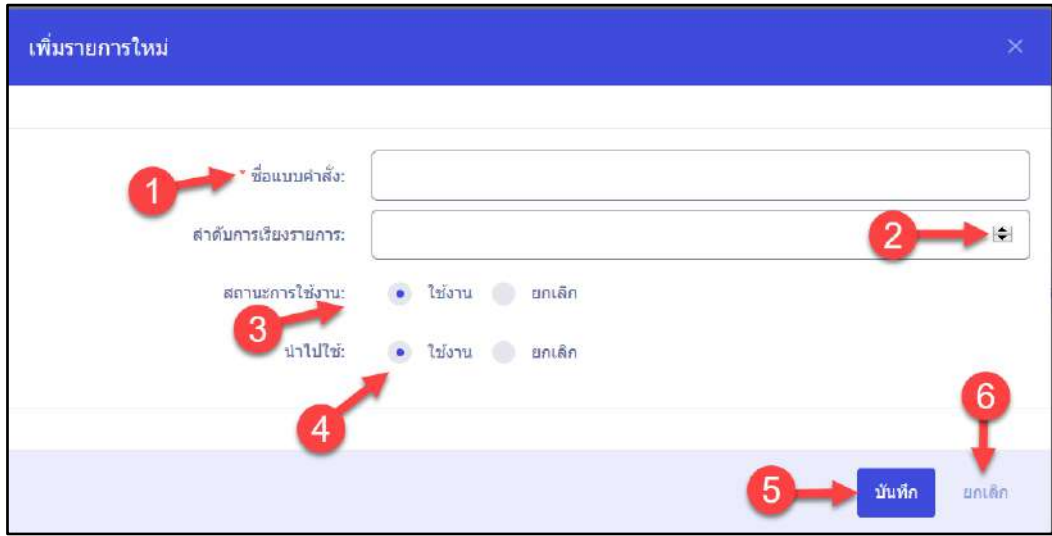

รูปภาพแสดงหน้าจอเพิ่มแบบคำสั่ง

| ลำดับ          | คำอธิบาย                                         |
|----------------|--------------------------------------------------|
| $\overline{1}$ | เครื่องหมาย * หมายถึงข้อมูลที่จำเป็นต้องกรอก     |
| $\overline{2}$ | สำหรับเพิ่มหรือลดตัวเลข<br>₩<br>ปู่ม             |
| $\overline{3}$ | (Check Box) สำหรับเลือกสถานะการใช้งาน<br>ช่อง    |
| $\overline{4}$ | (Check Box) สำหรับเลือกนำข้อมูล DC ไปใช้<br>ช่อง |
| 5              | บันทึก<br>่ สำหรับบันทึกข้อมูล<br>ปู่ม           |
| 6              | ยกเลิก<br>สำหรับยกเลิกข้อมูล<br>ปุ่ม             |

#### **1) สมรรถนะ**

เมนูย่อย "สมรรถนะ" เป็นเมนูสำหรับจัดการสมรรถนะ สามารถค้นหาสมรรถนะ, เพิ่มสมรรถนะ , บันทึกไฟล์เป็น PDF หรือ Excel, ดูรายละเอียดสมรรถนะ, แก้ไข, ลบ, ปรับปรุงข้อมูล DC, เปิด/ปิดการใช้ งาน, เปิด/ปิดการนำข้อมูล DC ไปใช้ โดยใช้งาน ดังนี้

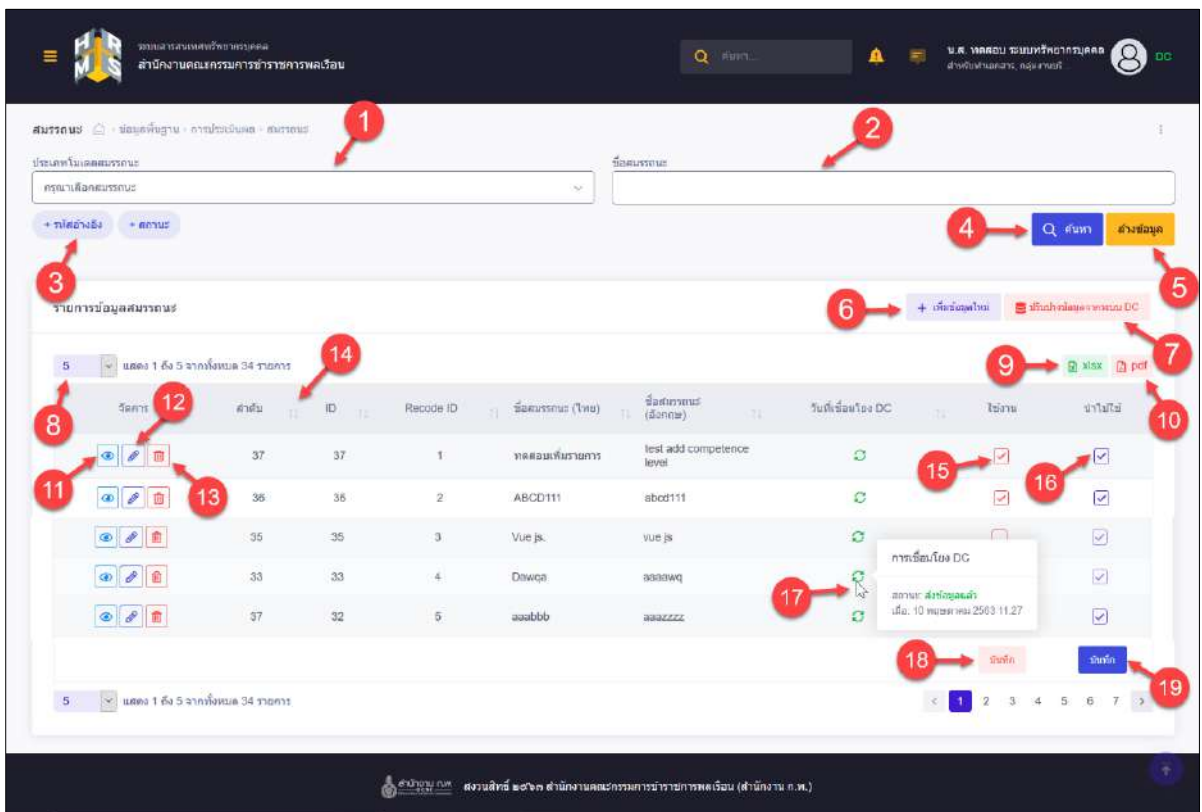

## รูปภาพแสดงหน้าจอสมรรถนะ

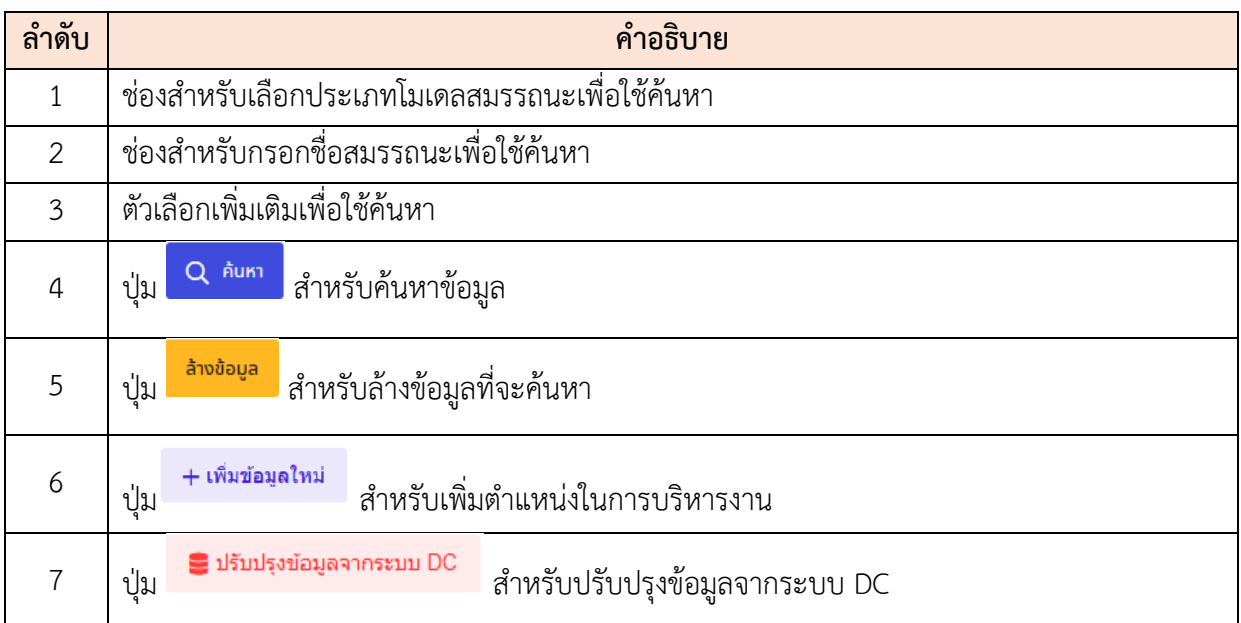

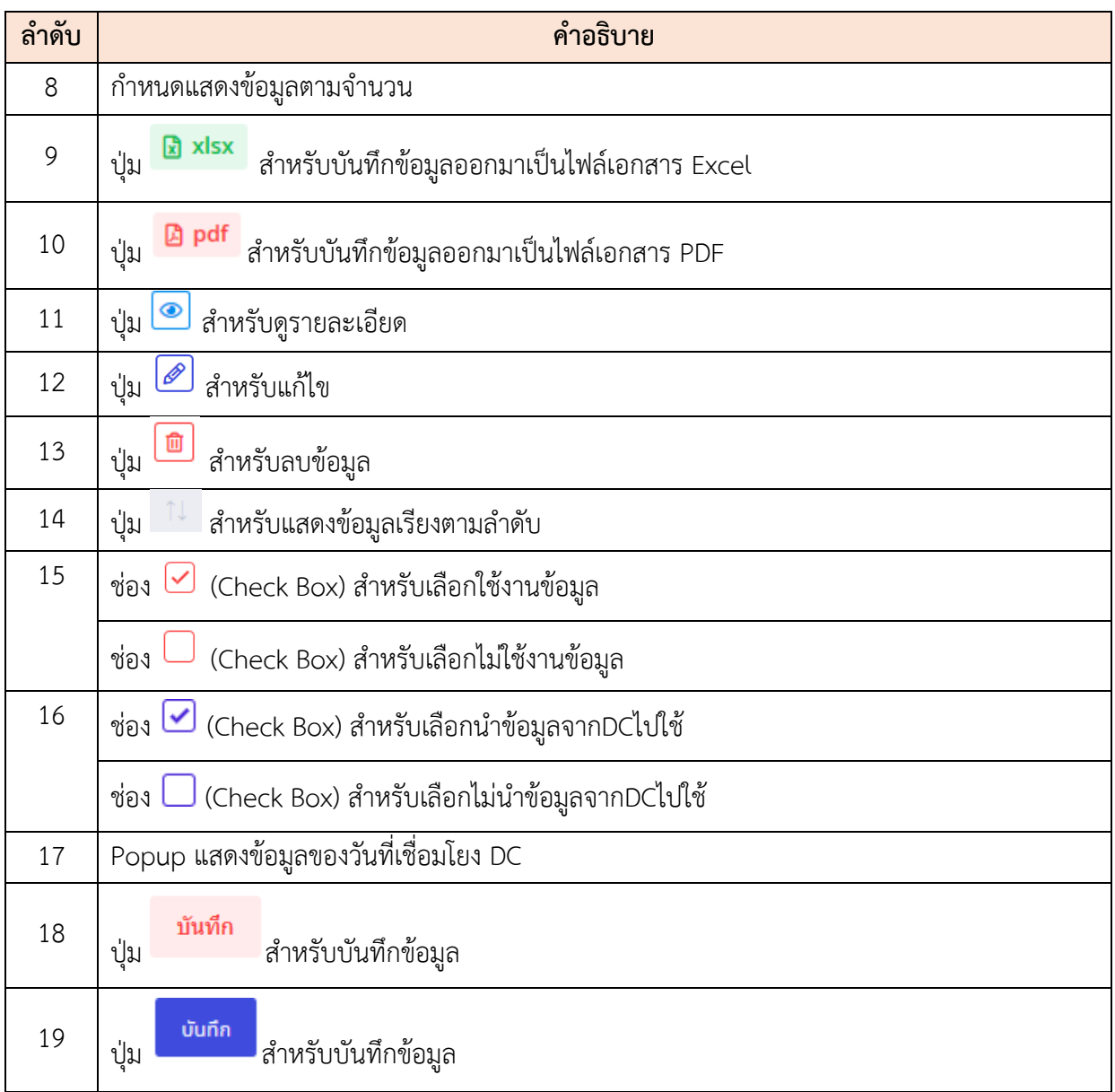

## **ขั้นตอนการเพิ่มสมรรถนะ**

- ี<br>1. คลิกปุ่ม +เพิ่มข้อมูลใหม่ เพื่อเข้าสู่หน้าจอเพิ่มสมรรถนะ
- 2. เมื่อเข้าสู่หน้าจอเพิ่มสมรรถนะ ทำการกำหนดข้อมูลลงในช่องที่ระบบกำหนด
- ่ 3. เมื่อกรอกเสร็จแล้ว คลิกปุ่ม <mark>บันทึก เ</mark>พื่อบันทึกข้อมูล

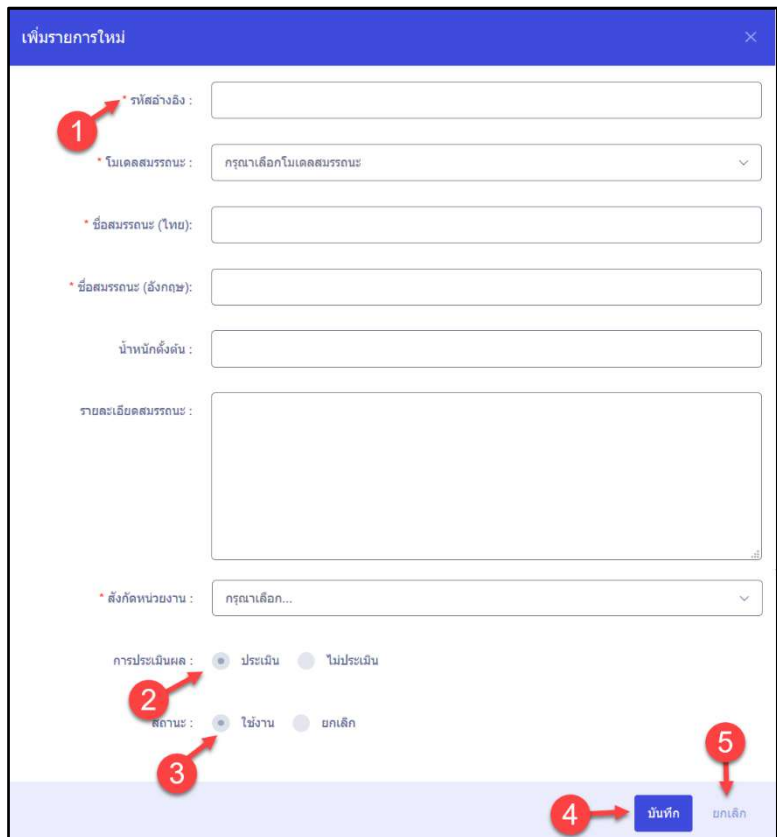

## รูปภาพแสดงหน้าจอเพิ่มสมรรถนะ

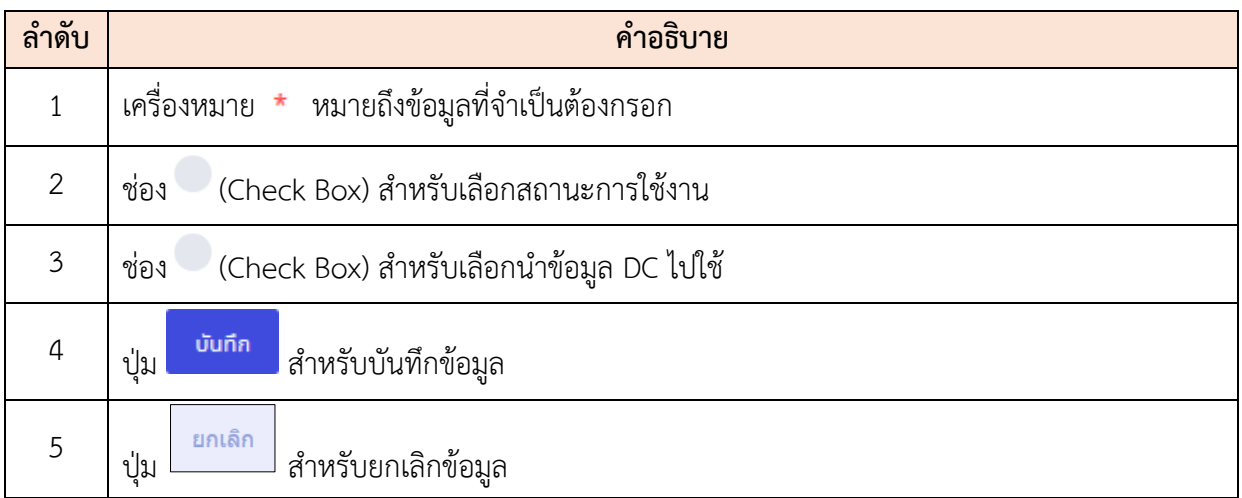

#### **2) ระดับสมรรถนะ**

เมนูย่อย "ระดับสมรรถนะ" เป็นเมนูสำหรับจัดการระดับสมรรถนะ สามารถค้นหาระดับ สมรรถนะ, เพิ่มระดับสมรรถนะ, บันทึกไฟล์เป็น PDF หรือ Excel, ดูรายละเอียดระดับสมรรถนะ, แก้ไข, ลบ, ปรับปรุงข้อมูล DC, เปิด/ปิดการใช้งาน, เปิด/ปิดการนำข้อมูล DC ไปใช้ โดยใช้งาน ดังนี้

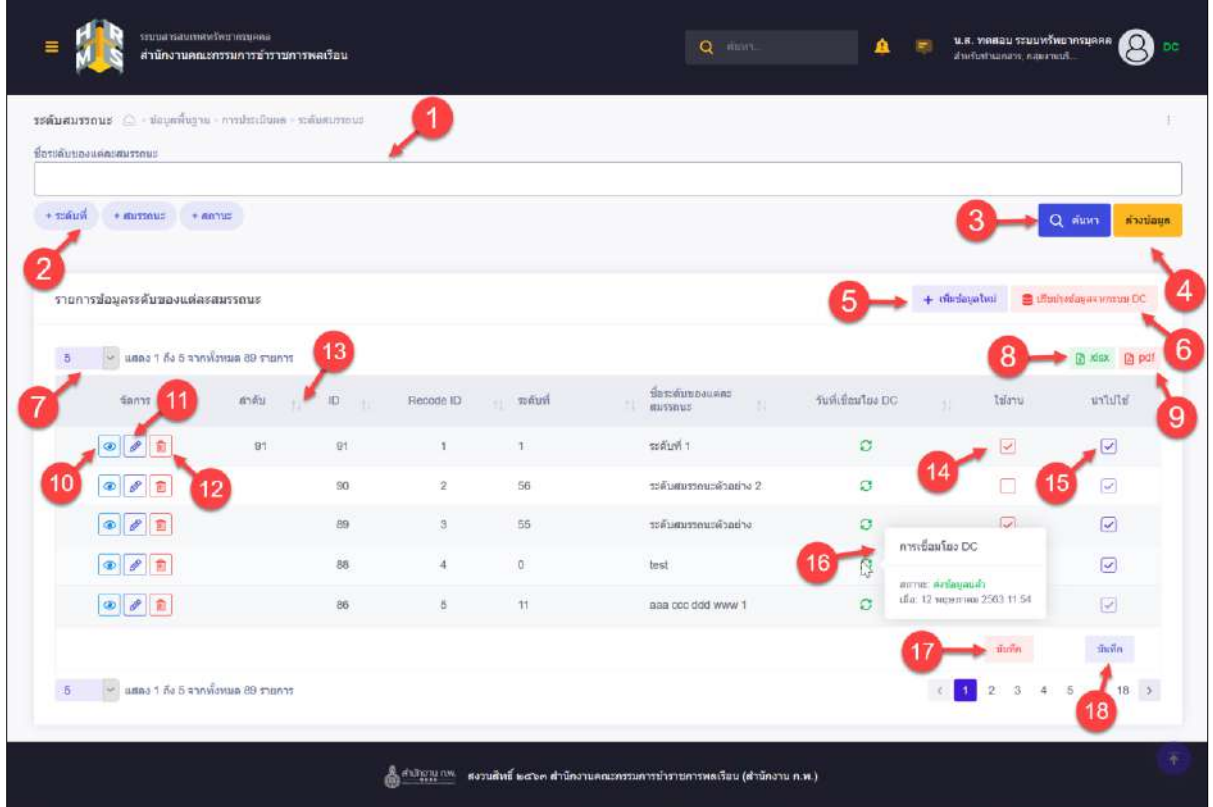

รูปภาพแสดงหน้าจอระดับสมรรถนะ

| ลำดับ          | คำอธิบาย                                                              |
|----------------|-----------------------------------------------------------------------|
| $\mathbf{1}$   | ช่องสำหรับกรอกชื่อระดับของแต่ละสมรรถนะเพื่อใช้ค้นหา                   |
| $\overline{2}$ | ตัวเลือกเพิ่มเติมเพื่อใช้ค้นหา                                        |
| $\mathfrak{Z}$ | Q AUK1<br>สำหรับค้นหาข้อมูล<br>ปู่ม                                   |
| $\overline{4}$ | ้ล้างข้อมูล<br>สำหรับล้างข้อมูลที่จะค้นหา<br>ปู่ม                     |
| 5              | + เพิ่มข้อมูลใหม่<br>่สำหรับเพิ่มตำแหน่งในการบริหารงาน<br>ปู่ม        |
| 6              | di ปรับปรุงข้อมูลจากระบบ DC<br>สำหรับปรับปรุงข้อมูลจากระบบ DC<br>ปู่ม |

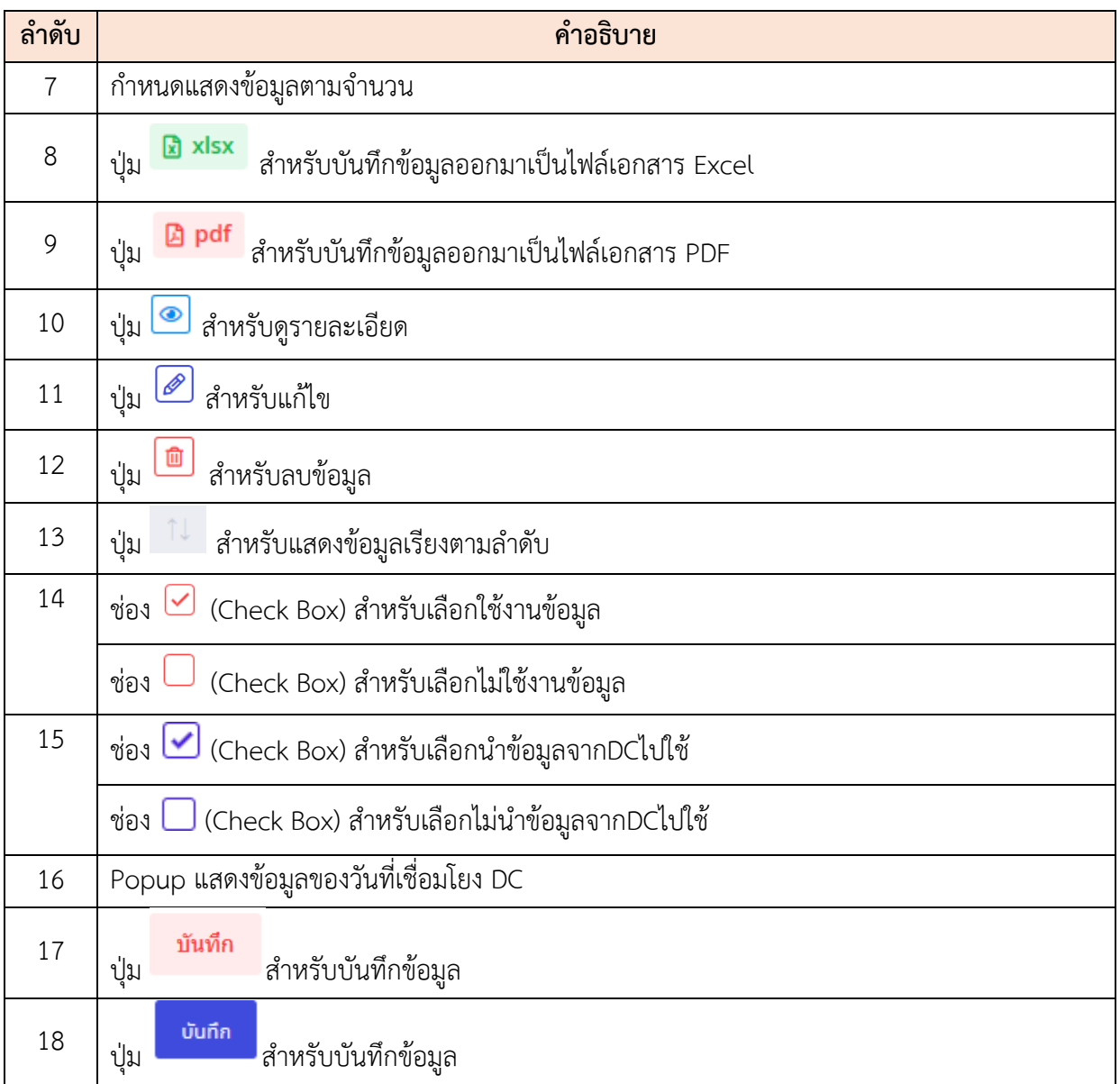

## **ขั้นตอนการเพิ่มระดับสมรรถนะ**

- ี + เพิ่มข้อมูลใหม่<br>1. คลิกปุ่ม เพื่อเข้าสู่หน้าจอระดับสมรรถนะ
- 2. เมื่อเข้าสู่หน้าจอเพิ่มระดับสมรรถนะ ทำการกำหนดข้อมูลลงในช่องที่ระบบกำหนด
- ่<br>3. เมื่อกรอกเสร็จแล้ว คลิกปุ่ม **เพื่อบันทึกข้อมูล**

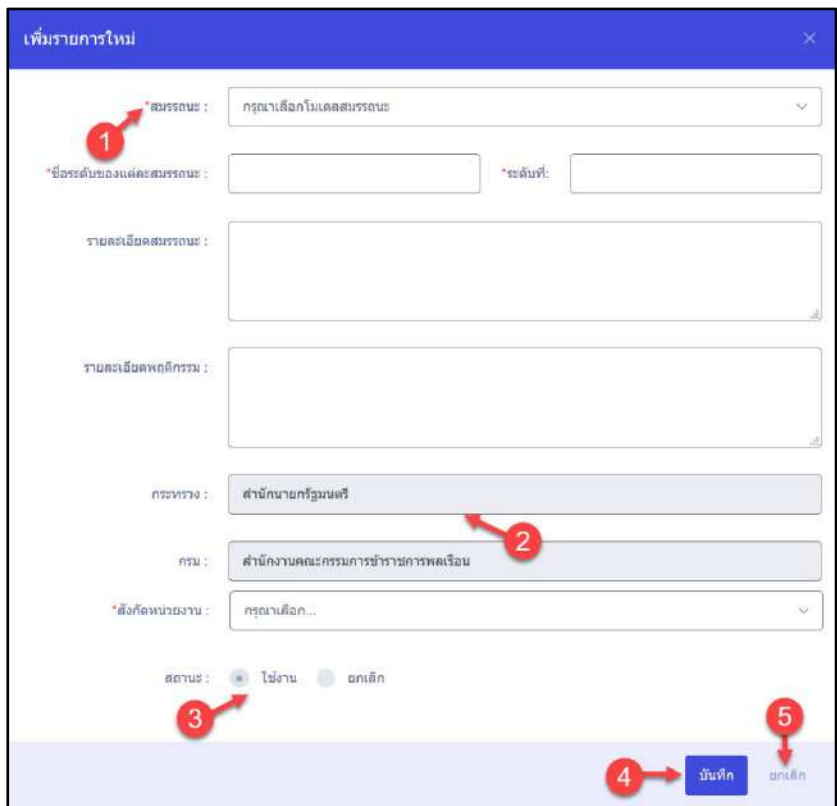

# รูปภาพแสดงหน้าจอเพิ่มระดับสมรรถนะ

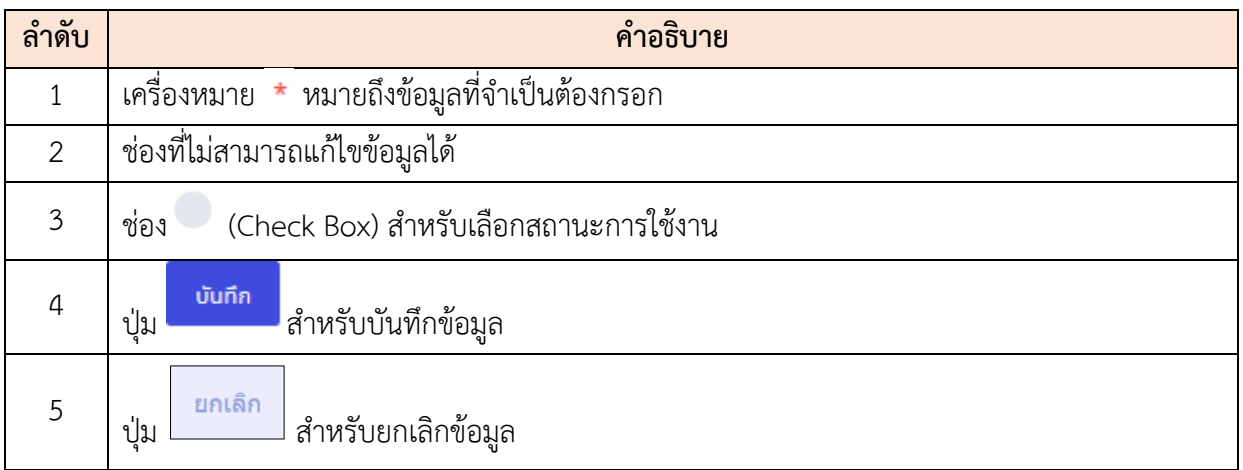

#### **3) กลุ่มวันหยุด**

เมนูย่อย "กลุ่มวันหยุด" เป็นเมนูสำหรับจัดการกลุ่มวันหยุด สามารถค้นหากลุ่มวันหยุด, เพิ่ม กลุ่มวันหยุด, แก้ไข, บันทึกไฟล์เป็น PDF หรือ Excel, แก้ไขกลุ่มวันหยุด, เปิด/ปิดการใช้งาน โดยใช้งาน ดังนี้

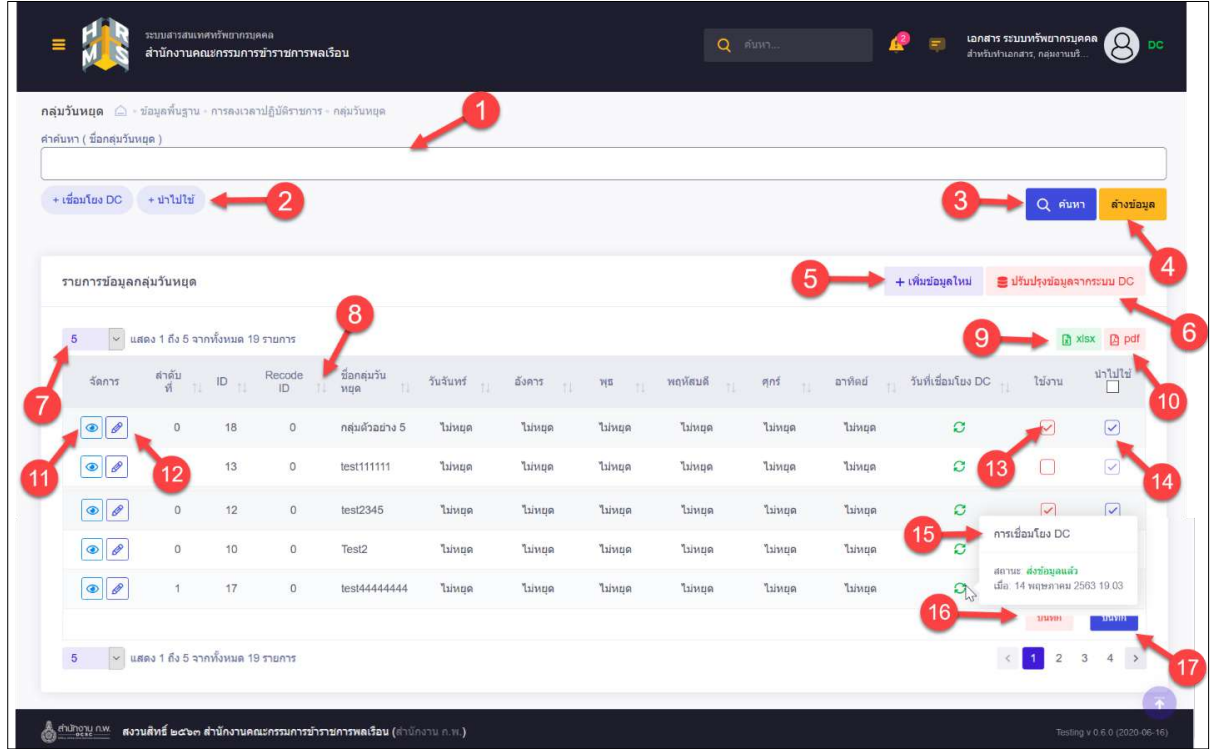

## รูปภาพแสดงหน้าจอกลุ่มวันหยุด

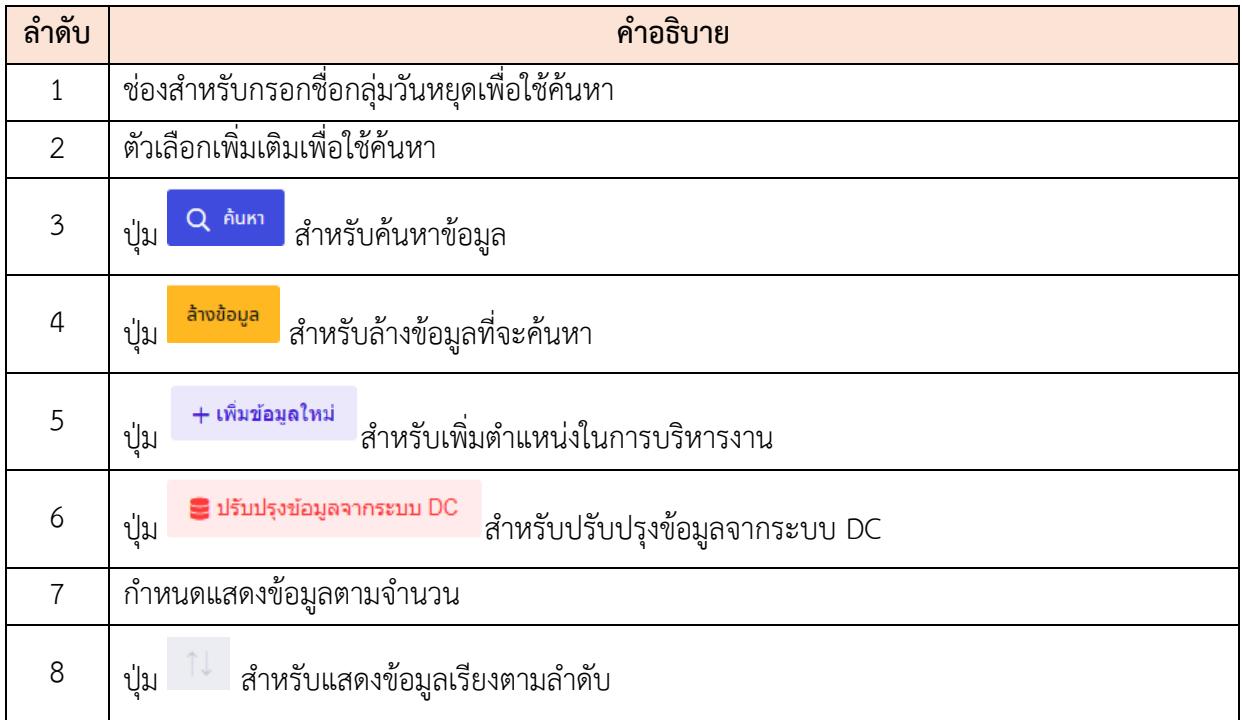

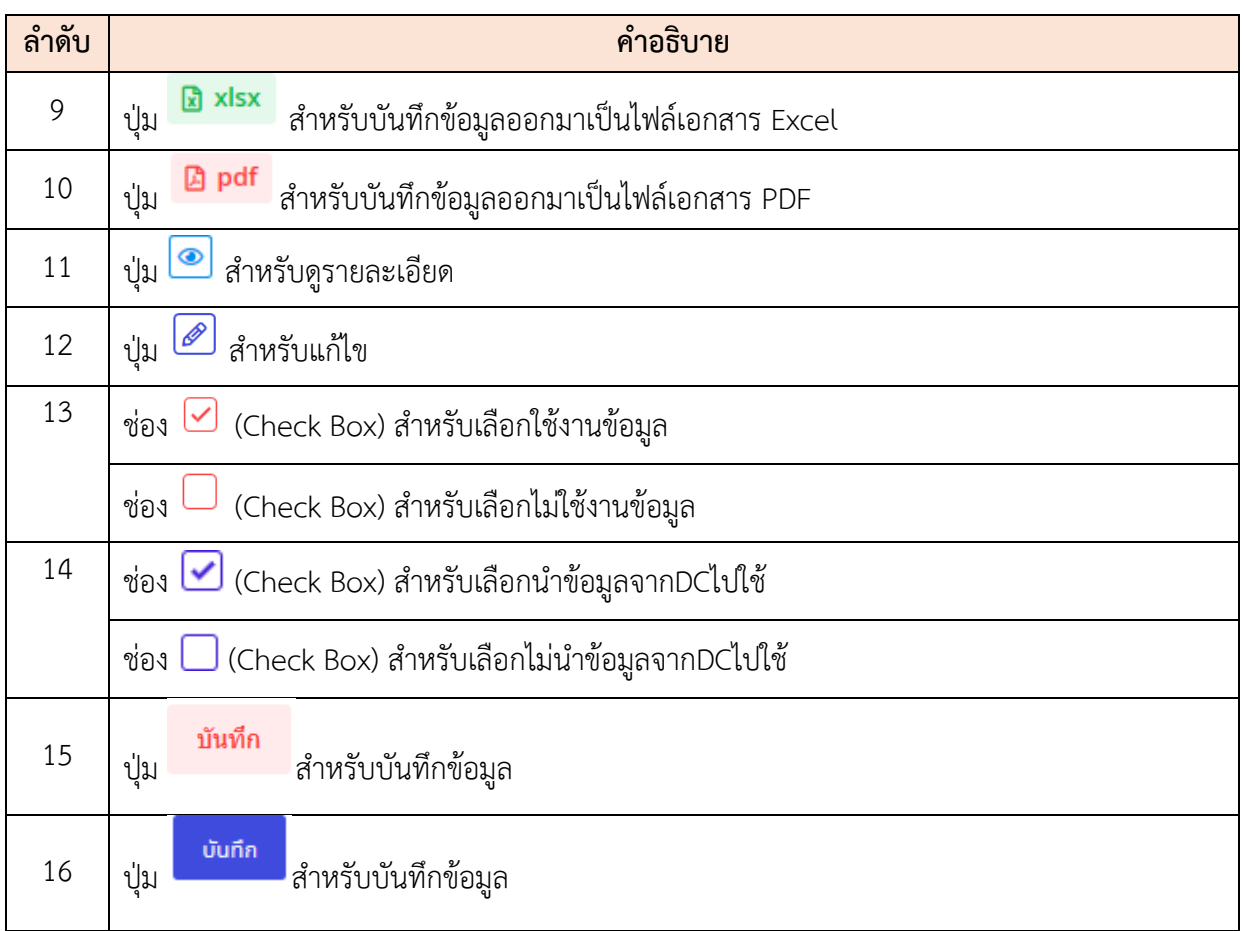

## **ขั้นตอนการเพิ่มกลุ่มวันหยุด**

- 1. คลิกปุ่ม เพื่อเข้าสู่หน้าจอเพิ่มกลุ่มวันหยุด
- 2. เมื่อเข้าสู่หน้าจอเพิ่มกลุ่มวันหยุด ทำการกำหนดข้อมูลลงในช่องที่ระบบกำหนด
- ่ 3. เมื่อกรอกเสร็จแล้ว คลิกปุ่ม <mark>เ ขันทีก</mark> เพื่อบันทึกข้อมูล

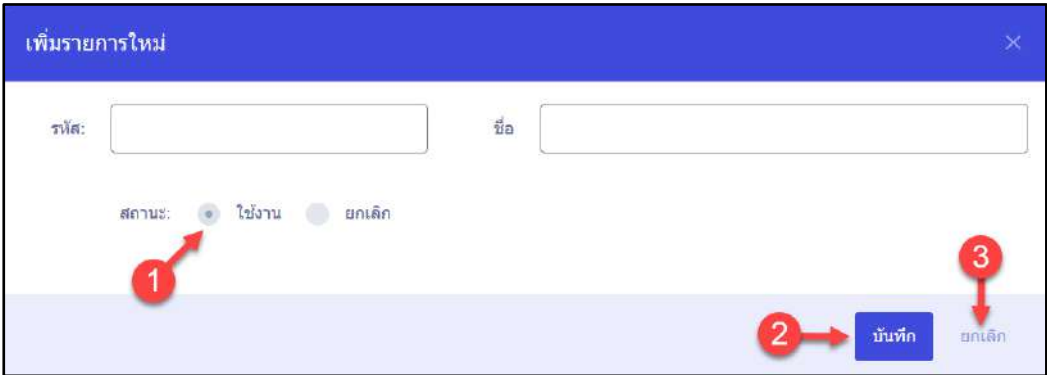

## รูปภาพแสดงหน้าจอเพิ่มกลุ่มวันหยุด

### รูปภาพแสดงหน้าจอเพิ่มกลุ่มวันหยุด

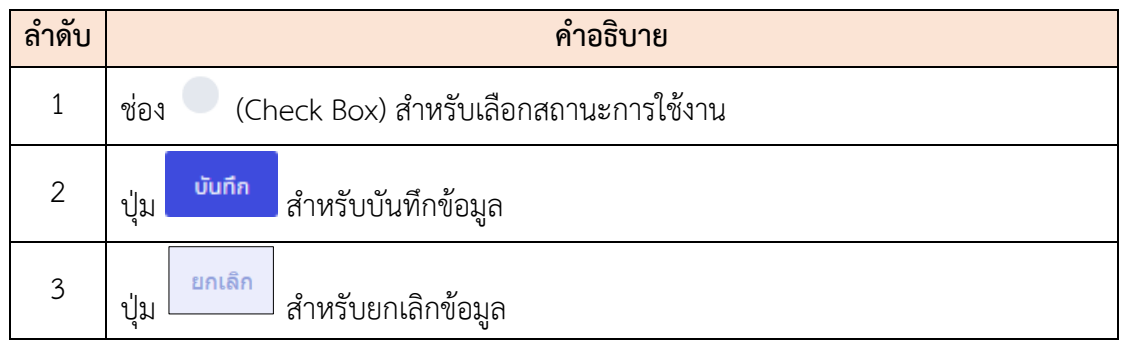

#### **1) วุฒิการศึกษา**

เมนูย่อย "วุฒิการศึกษา" เป็นเมนูสำหรับจัดการวุฒิการศึกษา สามารถค้นหาวุฒิการศึกษา, เพิ่ม วุฒิการศึกษา, บันทึกไฟล์เป็น PDF หรือ Excel, ดูรายละเอียดวุฒิการศึกษา, แก้ไข, ลบ, ปรับปรุงข้อมูล DC, เปิด/ปิดการใช้งาน, เปิด/ปิดการนำข้อมูล DC ไปใช้ โดยใช้งาน ดังนี้

|                                   | товрепсенФинулируизавден                                   | สำนักงานคณะกรรมการบำราชการพลเรือน                            |                   |           | Q him                                                                 |                    | บ.ศ. ทดสอบ ระบบทรัพยากรบุคคล<br>ส่วนรับประเทศวร, กลุ่มงานนริ                             | DC.                                  |
|-----------------------------------|------------------------------------------------------------|--------------------------------------------------------------|-------------------|-----------|-----------------------------------------------------------------------|--------------------|------------------------------------------------------------------------------------------|--------------------------------------|
| สำคันหา ( วุฒิการศึกษา-ชื่อเดิน ) |                                                            | ามนิคารศึกษา (2) ข้อมูลที่บราน การศึกษา/มีคอมรม วุฒิการศึกษา |                   |           |                                                                       |                    |                                                                                          |                                      |
| $+$ เชื่อมโยง DC                  | $+ \nu$                                                    |                                                              |                   |           |                                                                       |                    |                                                                                          | Q Aum<br>minatterin                  |
| 2                                 | รายการป้อมลาผัการศึกษา                                     |                                                              | 13                |           |                                                                       | 5                  | $+$ เพิ่มช่อมูลไหม่                                                                      | B diudiotianementuu DC<br>6          |
| $\sim$                            | แสดง 1 ถึง 5 จากทั้งหมด 4,838 รายการ<br>$\frac{1}{2}$ anns | Ruthen<br>11                                                 | ID<br><b>THE</b>  | Recode ID | ่ และระดีการตึกษา-ชื่อเล่น<br><b>A</b>                                | วันที่เพื่อนโยง DC | 8<br>11<br>Trianu                                                                        | 7.8% (S)<br><b>En</b> par<br>มาใบใช้ |
|                                   | $\circledcirc$                                             |                                                              | 4834              | $\Omega$  | หลดอบครั้งที่ 4                                                       |                    | การเพื่อนโยง DC                                                                          | 9<br>$\overline{\mathcal{L}}$        |
|                                   | $\circledast$                                              |                                                              | 4833              | $\circ$   | หลดอบครั้งที่ 3                                                       | 16                 | личи взвышая<br>alls: 16 answer 2563-16.21.                                              | $\overline{\mathcal{L}}$             |
|                                   | $\bullet$                                                  |                                                              | 4831              | $\alpha$  | wannuetow 1                                                           | c                  | $\begin{array}{c} \begin{array}{c} \begin{array}{c} \end{array} \end{array} \end{array}$ | $\overline{\mathscr{L}}$             |
|                                   | $\mathcal{P}$<br><b>GD</b><br>紫                            | $\alpha$                                                     | 4838              | $\Omega$  | ทดสอบเพิ่มข้อบูล 2                                                    | O                  |                                                                                          | v                                    |
|                                   |                                                            | $\mathcal{O}$                                                | 4837              | $\Omega$  | หลสอนเพิ่มข้อมูล                                                      | $\mathfrak{S}$     | $\lbrack \downarrow \rangle$                                                             | Ø                                    |
|                                   |                                                            |                                                              |                   |           |                                                                       |                    |                                                                                          | mullin                               |
| 5                                 | ี่ แสดง 1 ถึง 5 จากทั้งหมด 4,838 รายการ                    |                                                              |                   |           |                                                                       |                    | $\overline{a}$<br>$\overline{\mathbf{z}}$<br>$\overline{4}$                              | $\overline{5}$<br>958                |
|                                   |                                                            |                                                              | <b>A extra nw</b> |           | ่ สงวนสิทธิ์ พสามา สำนักงานคณะครรมการข้าราชการพลเรือน (สำนักงาน ค.พ.) |                    |                                                                                          |                                      |

รูปภาพแสดงหน้าจอวุฒิการศึกษา

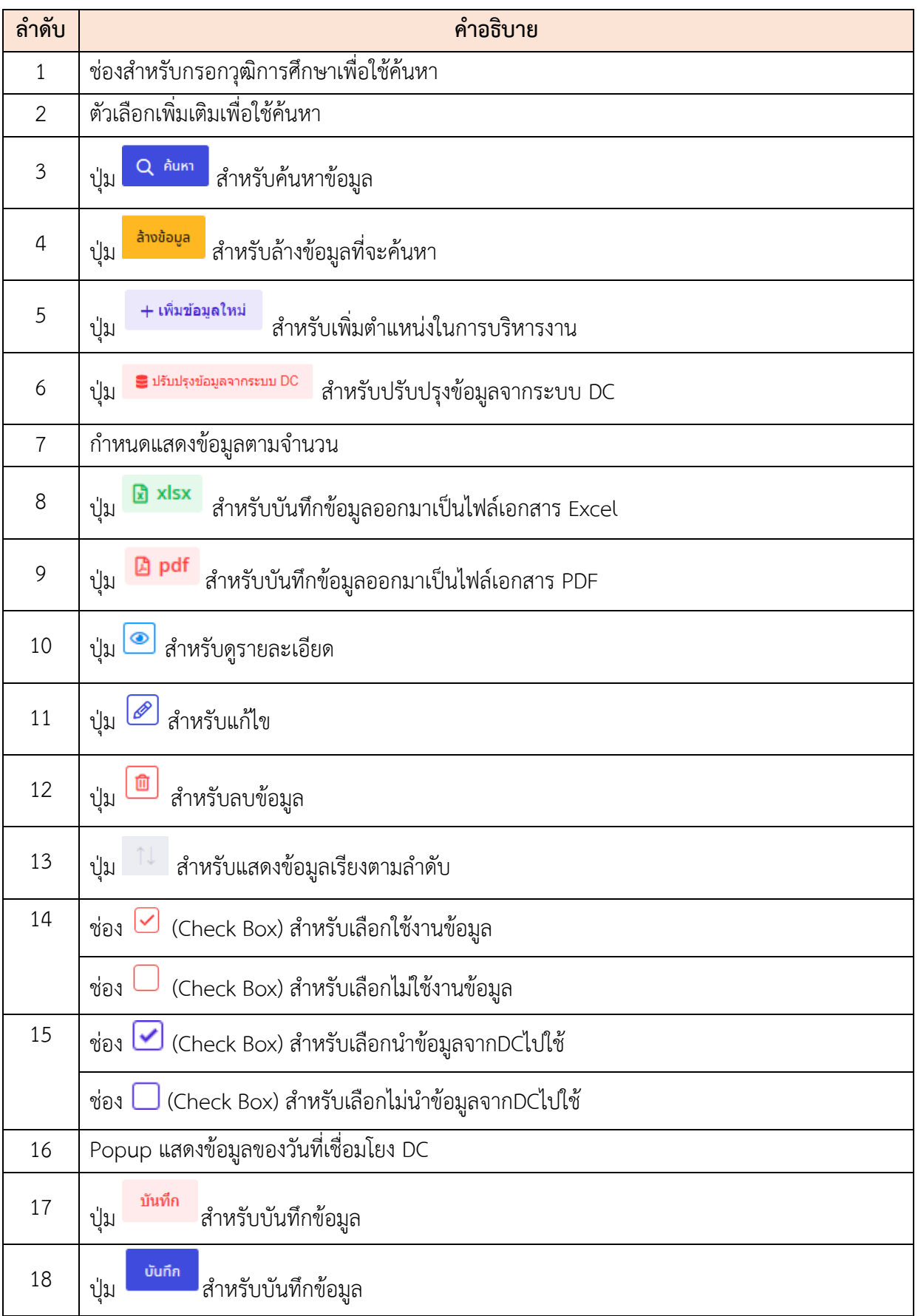

## **ขั้นตอนการเพิ่มวุฒิการศึกษา**

- 1. คลิกปุ่ม เพื่อเข้าสู่หน้าจอเพิ่มวุฒิการศึกษา
- 2. เมื่อเข้าสู่หน้าจอเพิ่มวุฒิการศึกษา ทำการกำหนดข้อมูลลงในช่องที่ระบบกำหนด
- 3. เมื่อกรอกเสร็จแล้ว คลิกป<mark>ุ่ม <sup>บันกึก</sup> เ</mark>พื่อบันทึกข้อมูล

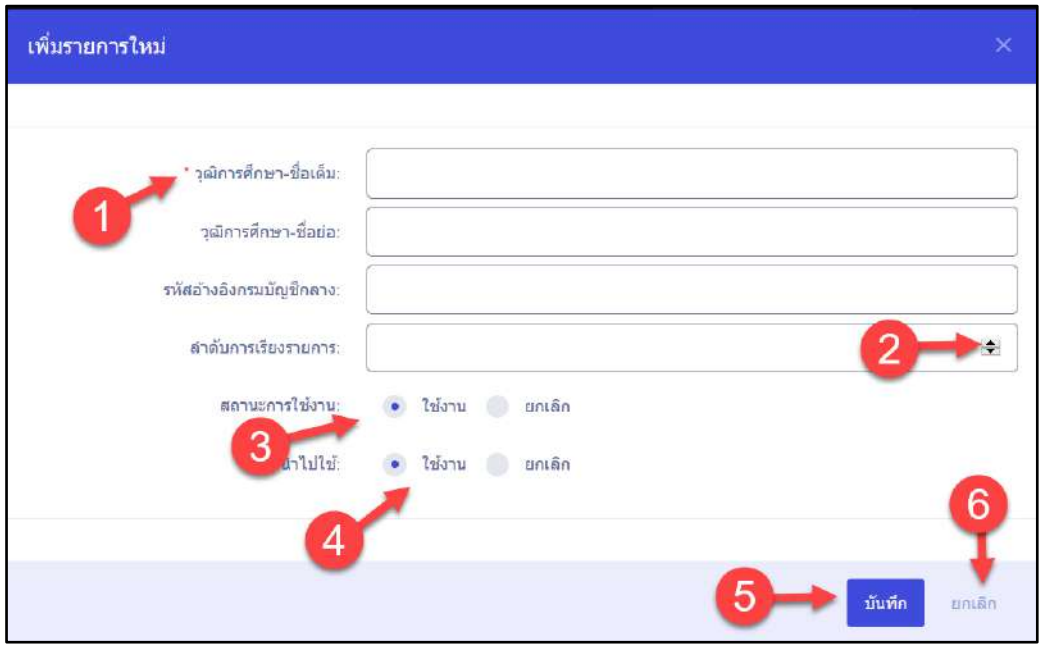

รูปภาพแสดงหน้าจอเพิ่มวุฒิการศึกษา

| ลำดับ          | คำอธิบาย                                         |
|----------------|--------------------------------------------------|
| $\mathbf{1}$   | เครื่องหมาย * หมายถึงข้อมูลที่จำเป็นต้องกรอก     |
| 2              | ี่ปุ่ม l <sup>€</sup> สำหรับเพิ่มหรือลดตัวเลข    |
| $\mathfrak{Z}$ | (Check Box) สำหรับเลือกสถานะการใช้งาน<br>ช่อง    |
| $\overline{4}$ | (Check Box) สำหรับเลือกนำข้อมูล DC ไปใช้<br>ช่อง |
| 5              | บันทึก<br>  สำหรับบันทึกข้อมูล<br>ปู่ม           |
| 6              | ยกเลิก<br>สำหรับยกเลิกข้อมูล<br>ป่ม              |

#### **2) สาขาวิชาเอก**

เมนูย่อย "สาขาวิชาเอก" เป็นเมนูสำหรับจัดการสาขาวิชาเอก สามารถค้นหาสาขาวิชาเอก, เพิ่ม สาขาวิชาเอก, บันทึกไฟล์เป็น PDF หรือ Excel, ดูรายละเอียดสาขาวิชาเอก, ปรับปรุงข้อมูล DC, เปิด/ปิดการ ใช้งาน, เปิด/ปิดการนำข้อมูล DC ไปใช้ โดยใช้งาน ดังนี้

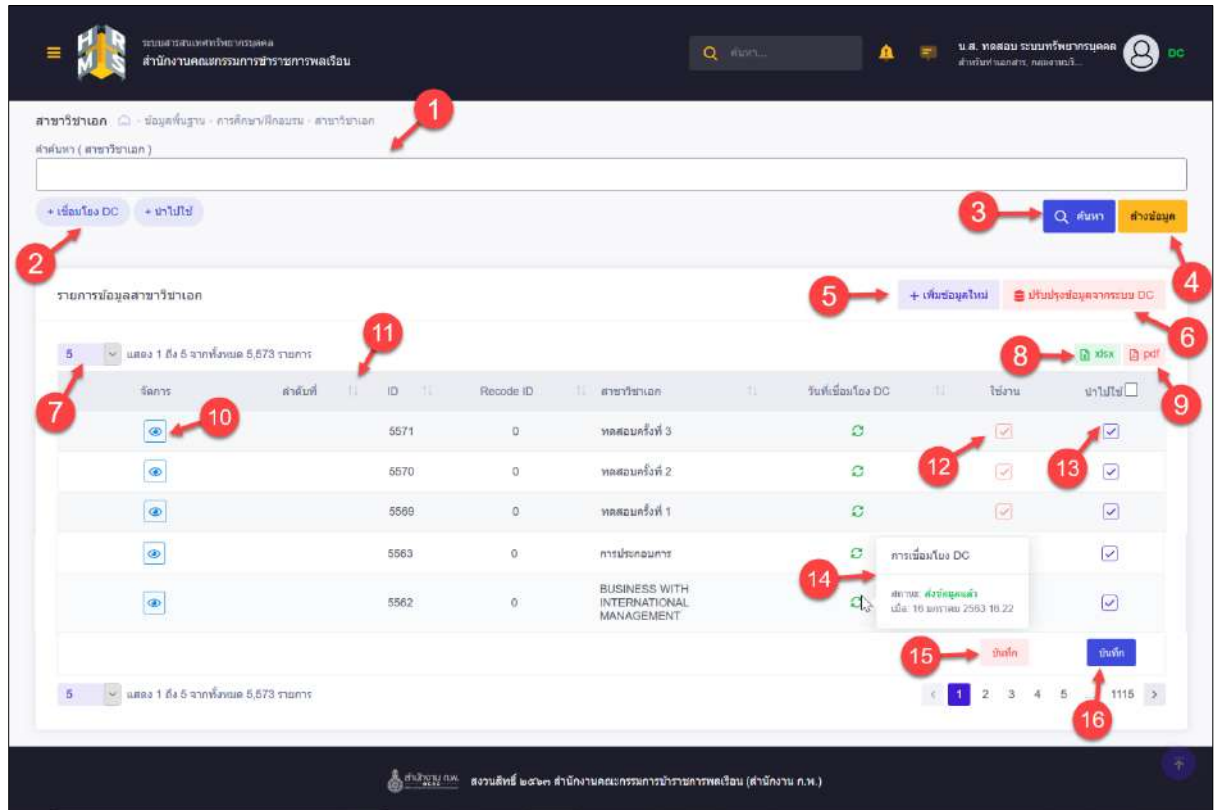

## รูปภาพแสดงหน้าจอสาขาวิชาเอก

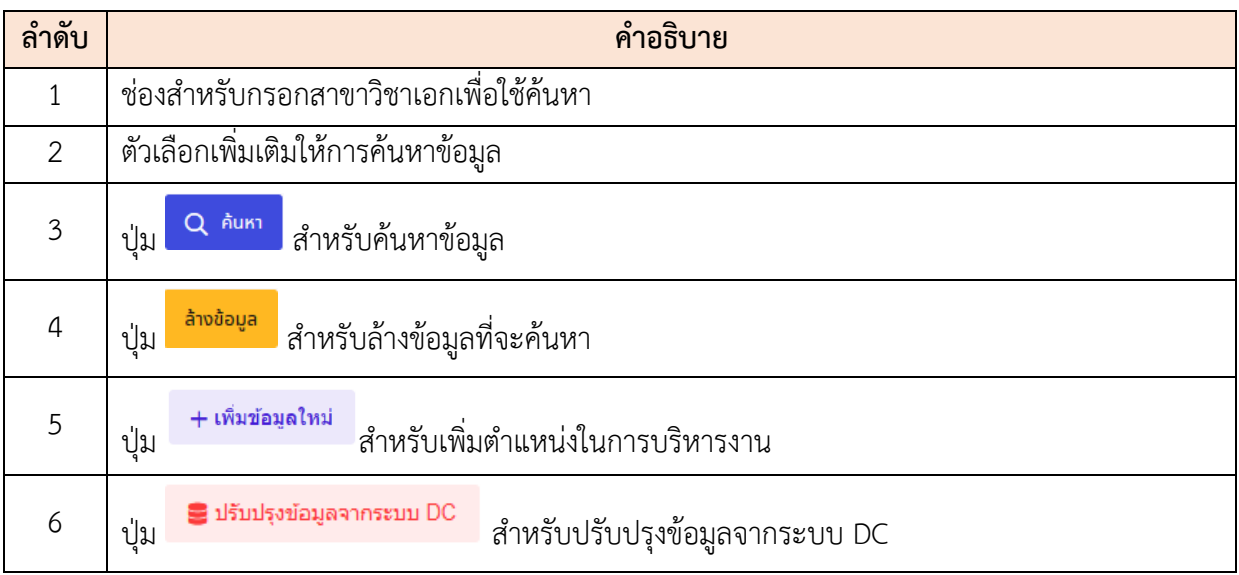

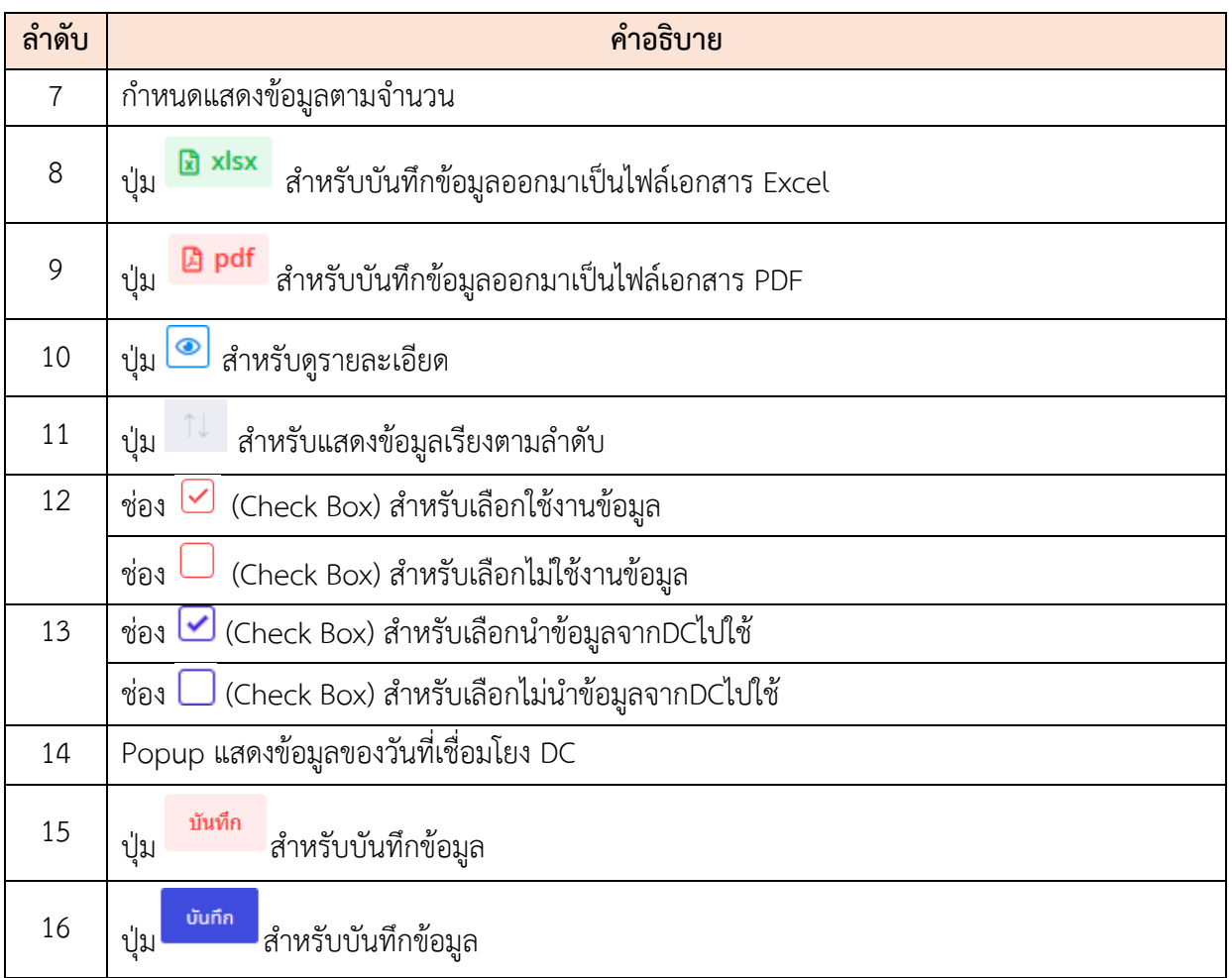

## **ขั้นตอนการเพิ่มวิชาเอก**

- 1. คลิกปุ่ม เพื่อเข้าสู่หน้าจอเพิ่มวิชาเอก
- 2. เมื่อเข้าสู่หน้าจอเพิ่มวิชาเอก ทำการกำหนดข้อมูลลงในช่องที่ระบบกำหนด
- 3. เมื่อกรอกเสร็จแล้ว คลิกปุ่ม <mark>เพื่อบันท</mark>ึกข้อมูล

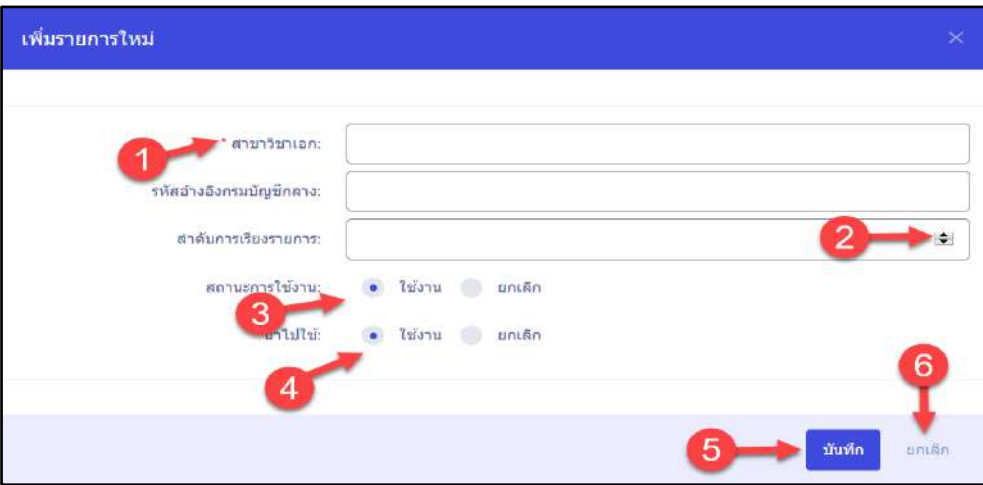

รูปภาพแสดงหน้าจอเพิ่มสาขาวิชาเอก

| ลำดับ          | คำอธิบาย                                         |
|----------------|--------------------------------------------------|
| 1              | เครื่องหมาย * หมายถึงข้อมูลที่จำเป็นต้องกรอก     |
| $\overline{2}$ | (Check Box) สำหรับเลือกสถานะการใช้งาน<br>ช่อง    |
| 3              | (Check Box) สำหรับเลือกนำข้อมูล DC ไปใช้<br>ช่อง |
| $\overline{4}$ | บันทึก<br>สำหรับบันทึกข้อมูล<br>ปู่ม             |
| 5              | ยกเลิก<br>สำหรับยกเลิกข้อมูล<br>ปุ่ม             |

#### **3) สถานศึกษา**

เมนูย่อย "สถานศึกษา" เป็นเมนูสำหรับจัดการสถานศึกษา สามารถค้นหาสถานศึกษา, เพิ่ม สถานศึกษา, บันทึกไฟล์เป็น PDF หรือ Excel, ดูรายละเอียดสถานศึกษา, ปรับปรุงข้อมูล DC, เปิด/ปิดการใช้ งาน, เปิด/ปิดการนำข้อมูล DC ไปใช้ โดยใช้งาน ดังนี้

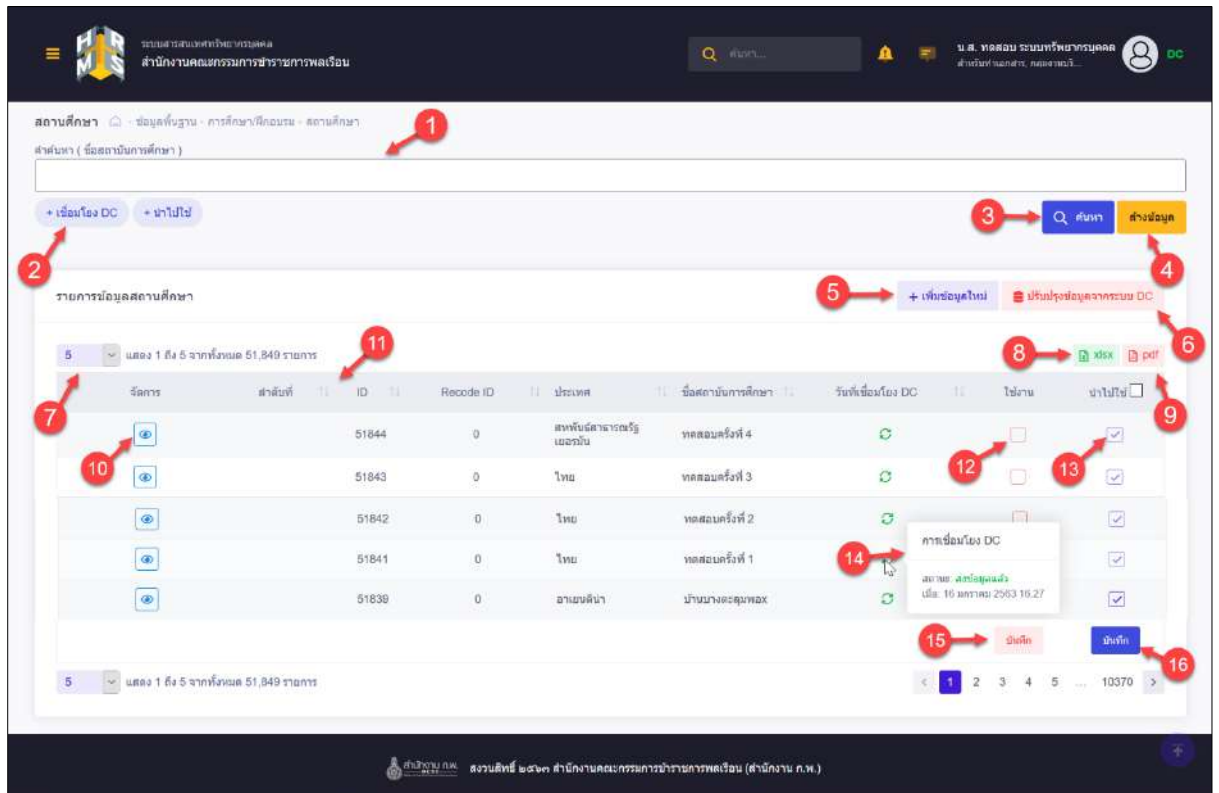

รูปภาพแสดงหน้าจอสถานศึกษา

| ลำดับ          | คำอธิบาย                                                             |
|----------------|----------------------------------------------------------------------|
| 1              | ช่องสำหรับกรอกชื่อสถาบันการศึกษา เพื่อใช้ค้นหา                       |
| $\overline{2}$ | ตัวเลือกเพิ่มเติมให้การค้นหาข้อมูล                                   |
| $\mathfrak{Z}$ | Q AUKT<br>สำหรับค้นหาข้อมูล<br>ปู่ม                                  |
| $\overline{4}$ | ล้างข้อมูล<br>ี่ สำหรับล้างข้อมูลที่จะค้นหา<br>ปู่ม                  |
| 5              | + เพิ่มข้อมูลใหม่<br>สำหรับเพิ่มตำแหน่งในการบริหารงาน<br>ปู่ม        |
| 6              | a ปรับปรุงข้อมูลจากระบบ DC<br>สำหรับปรับปรุงข้อมูลจากระบบ DC<br>ปู่ม |
| 7              | ์<br>กำหนดแสดงข้อมูลตามจำนวน                                         |

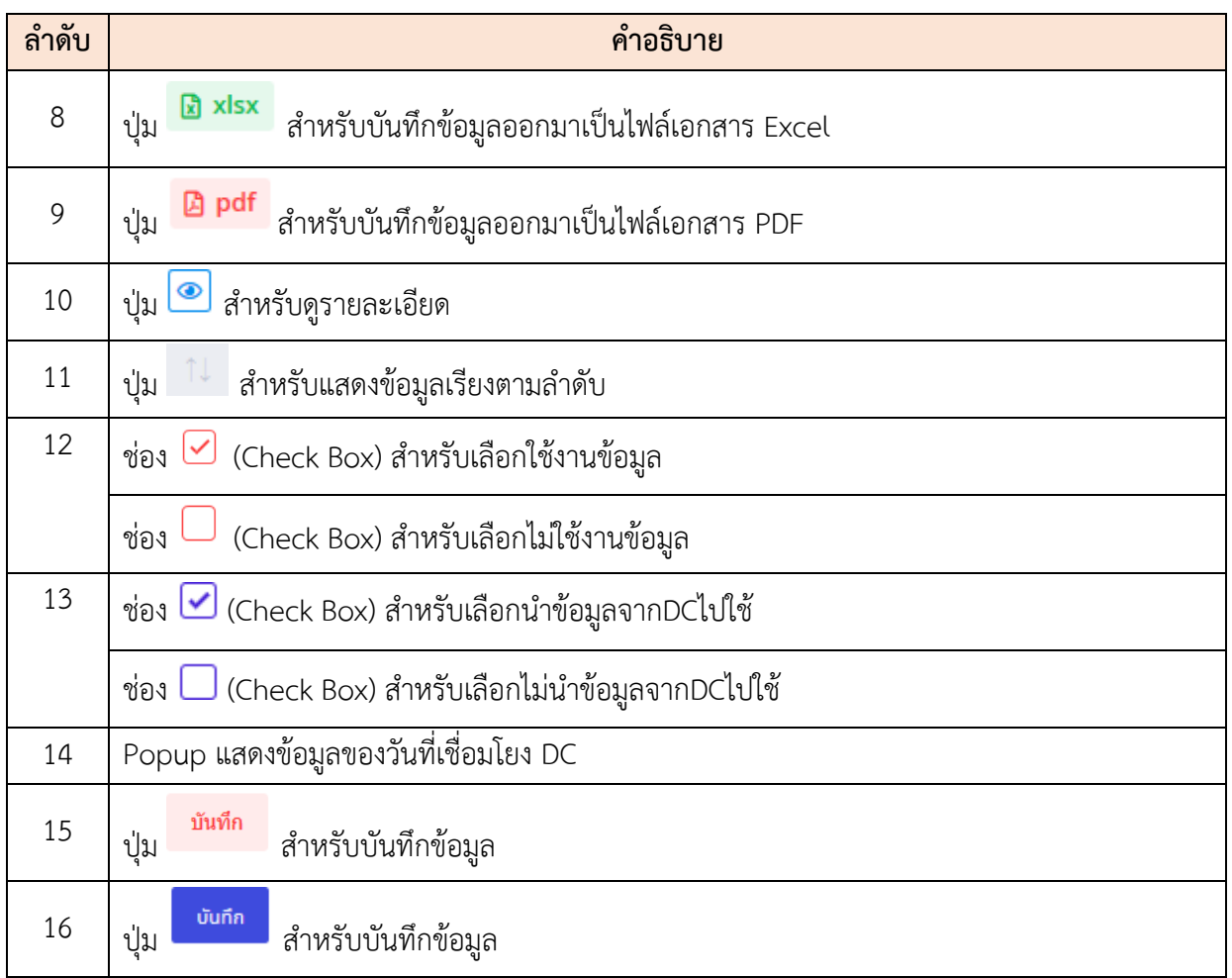

## **ขั้นตอนการเพิ่มสถานศึกษา**

- 1. คลิกปุ่ม เพื่อเข้าสู่หน้าจอเพิ่มสถานศึกษา
- 2. เมื่อเข้าสู่หน้าจอเพิ่มสถานศึกษา ทำการกำหนดข้อมูลลงในช่องที่ระบบกำหนด
- 3. เมื่อกรอกเสร็จแล้ว คลิกปุ่ม <mark>เพื่อบันท</mark>ึกข้อมูล

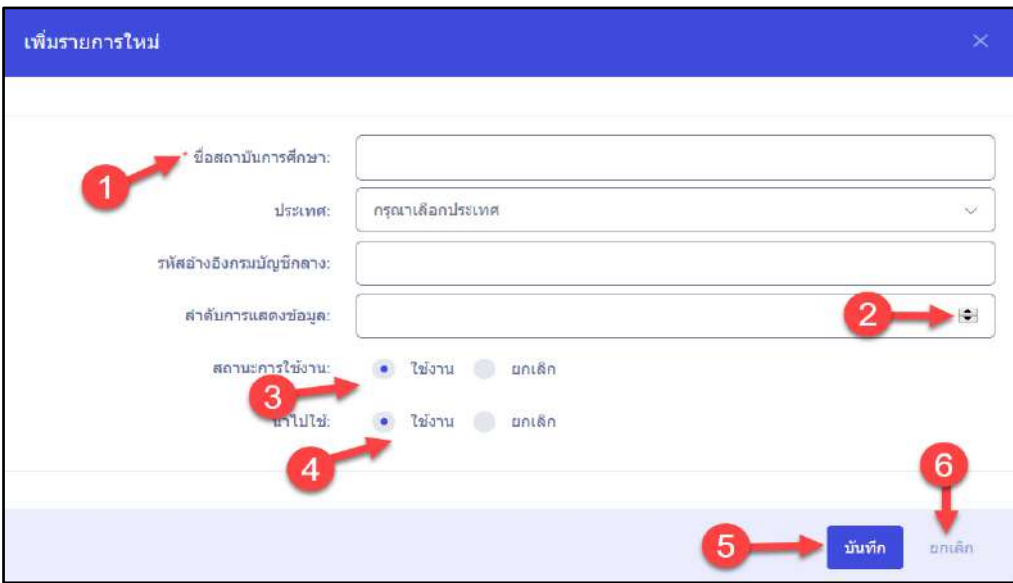

รูปภาพแสดงหน้าจอเพิ่มสถานศึกษา

| ลำดับ          | คำอธิบาย                                          |
|----------------|---------------------------------------------------|
| 1              | เครื่องหมาย * หมายถึงข้อมูลที่จำเป็นต้องกรอก      |
| $\overline{2}$ | ี่ ปุ่ม l <sup>่⇒</sup> ่ สำหรับเพิ่มหรือลดตัวเลข |
| 3              | (Check Box) สำหรับเลือกสถานะการใช้งาน<br>ช่อง     |
| $\overline{4}$ | (Check Box) สำหรับเลือกนำข้อมูล DC ไปใช้<br>ช่อง  |
| 5              | บันทึก<br>สำหรับบันทึกข้อมูล<br>ปู่ม              |
| 6              | ยกเลิก<br>สำหรับยกเลิกข้อมูล<br>ป่ม               |

## **10) เมนูย่อยนำเข้าข้อมูล**

เมนูย่อย "นำเข้าข้อมูล" เป็นเมนูสำหรับนำเข้าข้อมูล สามารถเลือกตารางข้อมูลพื้นฐานที่จะใช้ นำเข้าข้อมูล ใช้งาน ดังนี้

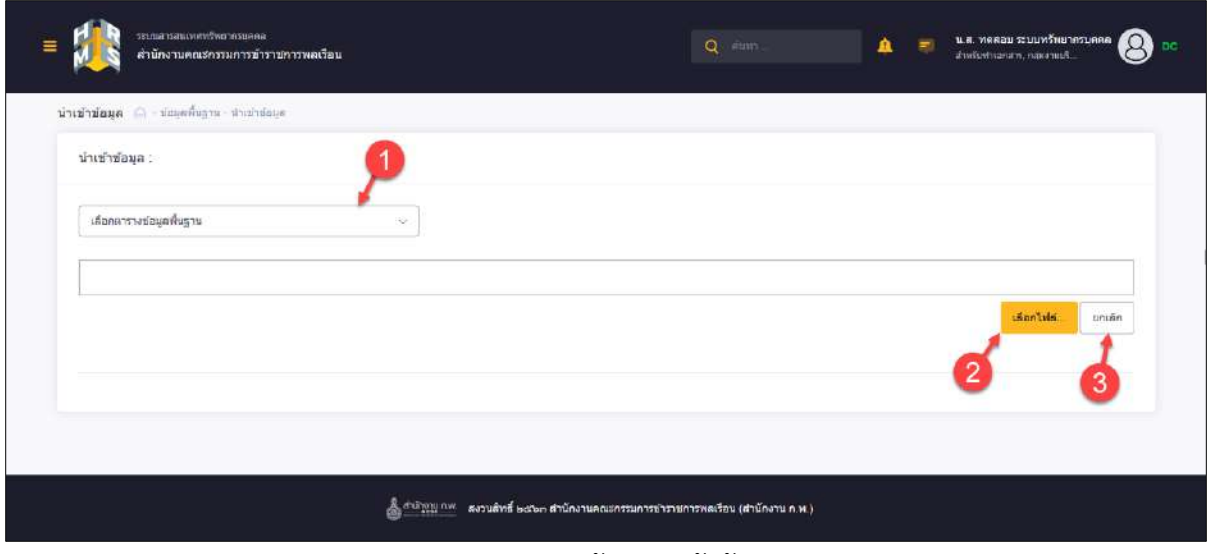

รูปภาพแสดงหน้าจอนำเข้าข้อมูล

| ลำดับ | คำอธิบาย                                          |
|-------|---------------------------------------------------|
|       | ช่องสำหรับเลือกตารางข้อมูลพื้นฐานที่ต้องการนำเข้า |
|       | ป่ม                                               |
| 2     | ยกเลิก<br>สำหรับยกเลิก<br>ปู่ม                    |

#### **9.เมนูรายงาน**

เมนู "รายงาน" เป็นเมนูสำหรับจัดการข้อมูลรายงาน โดยระบบจะแบ่งเป็นเมนูย่อยสำหรับจัดการ ดังนี้

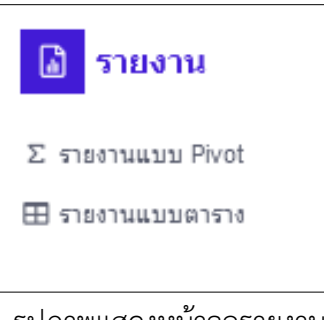

รูปภาพแสดงหน้าจอรายงาน

#### **9.1 เมนูย่อยรายงานแบบ Pivot**

เมนูย่อย "รายงานแบบ Pivot" เป็นเมนูสำหรับจัดการข้อมูลรายงานแบบ Pivot โดยผู้ดูแลระบบ สามารถเลือกเงื่อนไขการออกรายงาน, บันทึกรายงาน, ลบรายงาน และดูรายละเอียดเป็นกราฟ ได้

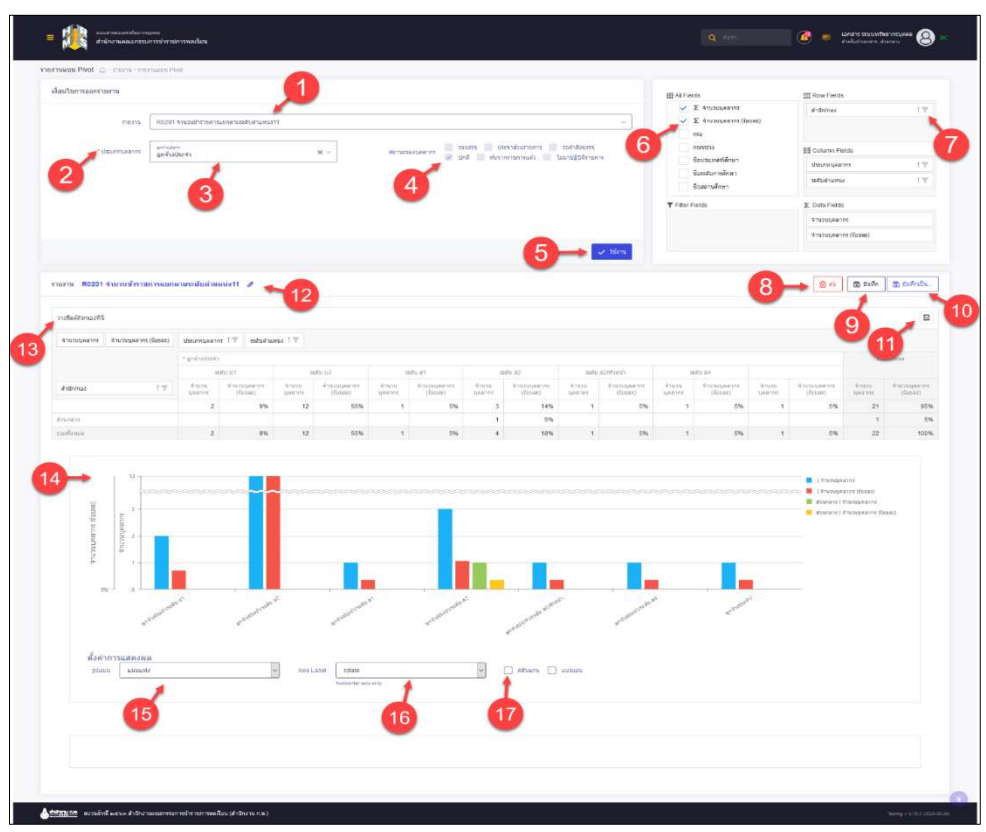

รูปภาพแสดงหน้าจอรายงานแบบ Pivot

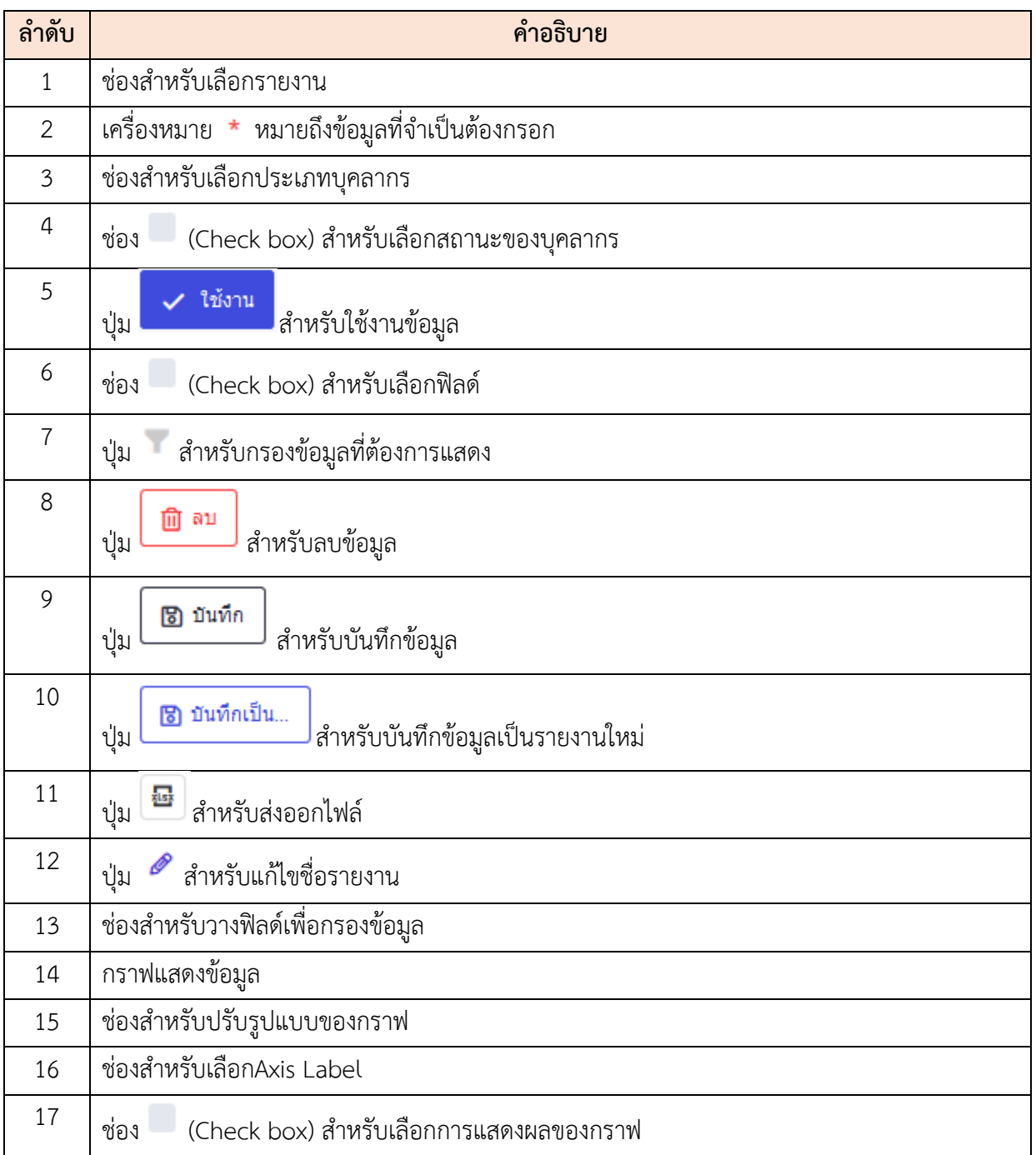

#### **9.2 เมนูย่อยรายงานแบบตาราง**

เมนูย่อย "รายงานแบบตาราง" เป็นเมนูสำหรับจัดการข้อมูลรายงานแบบตาราง โดยผู้ดูแลระบบ สามารถเลือกเงื่อนไขการออกรายงาน, query ข้อมูลที่ต้องการแสดง, ลบรายงาน, บันทึกรายงายใหม่ และ ดูรายละเอียดเป็นตารางได้

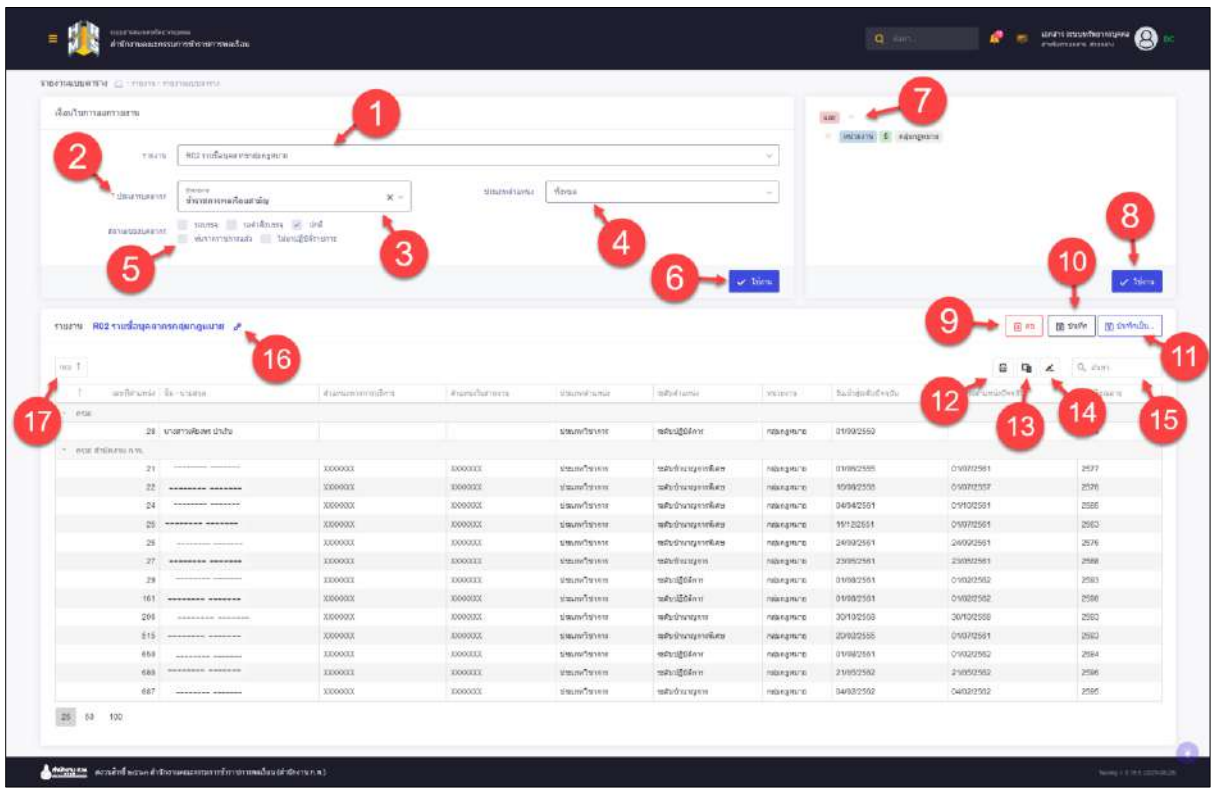

### รูปภาพแสดงหน้าจอรายงานแบบตาราง

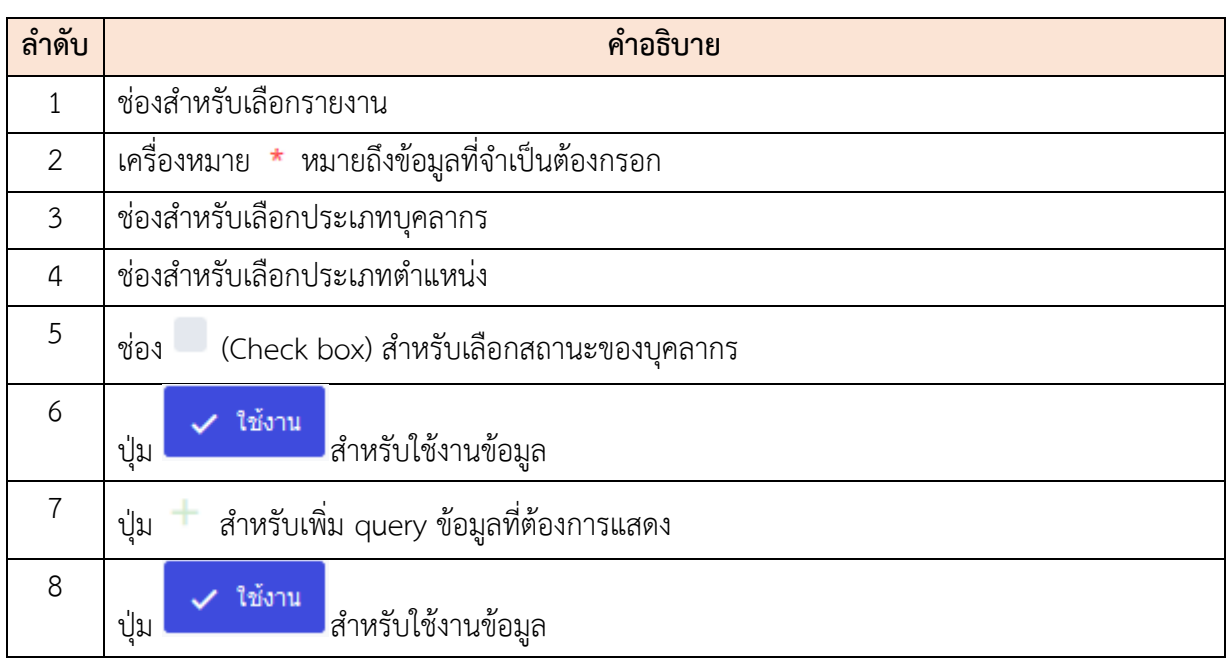

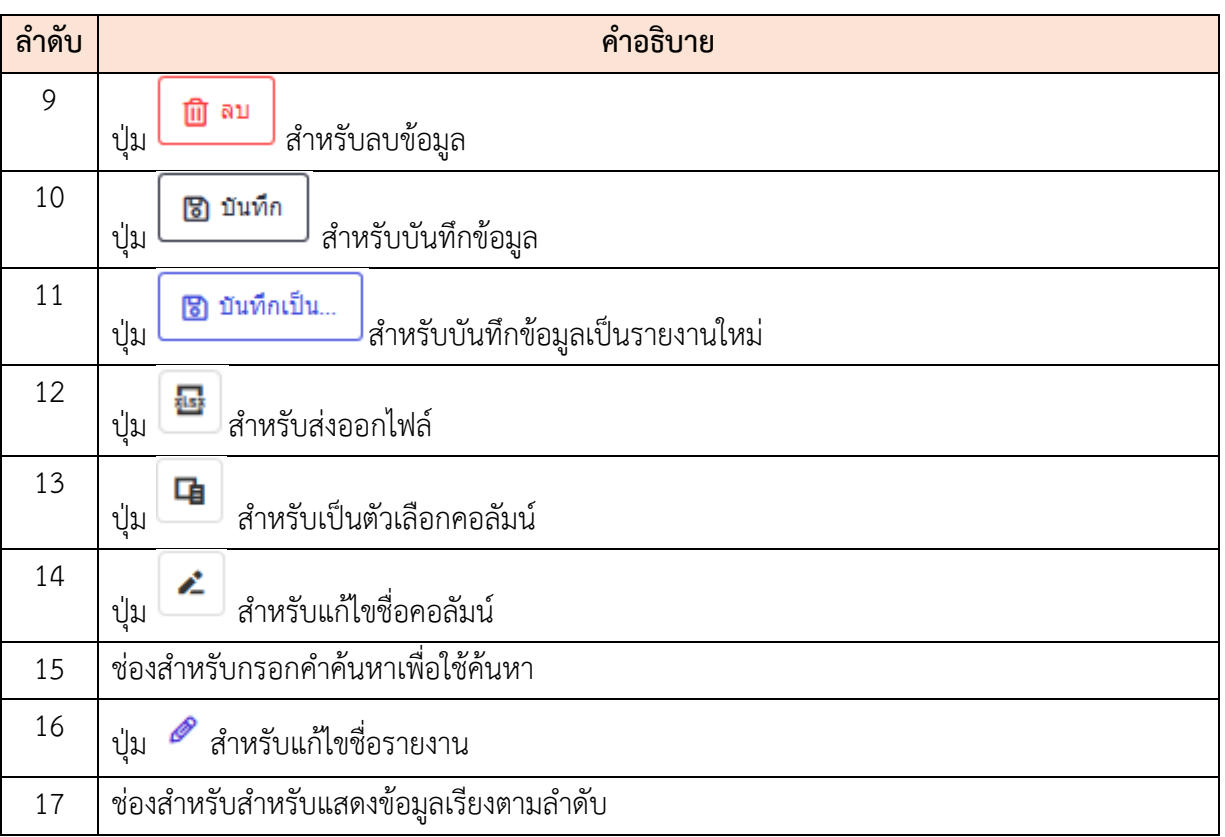

#### **10. เมนูการบริหารวงเงินและค่าตอบแทน**

เมนู "การบริหารวงเงินและค่าตอบแทน" เป็นเมนูที่เกี่ยวข้องกับการจัดการข้อมูลวงเงินและ ค่าตอบแทนทั้งหมดของระบบ เช่น จัดการข้อมูลระดับการประเมินย่อย, จัดการข้อมูลสังกัดและผู้มีสิทธิได้ เลื่อนเงินเดือน, จัดสรรวงเงินเลื่อนเงินเดือน เป็นต้น โดยมีขั้นตอนและวิธีการจัดการต่าง ๆ ดังนี้

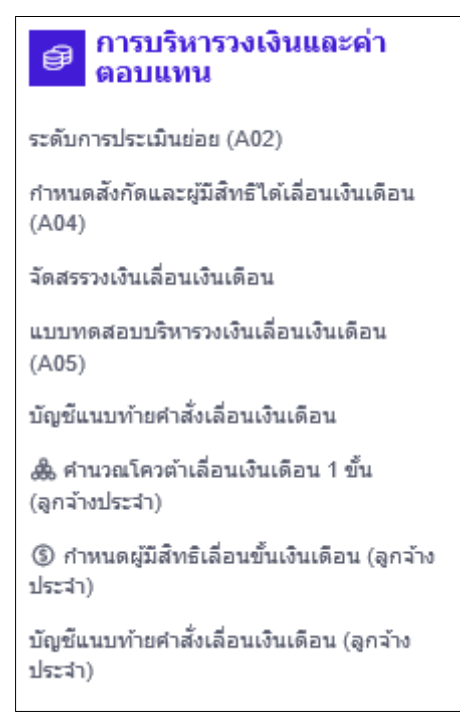

รุปภาพแสดงหน้าจอการบริหารวงเงินและค่าตอบแทน

#### **10.1 เมนูย่อยระดับการประเมินย่อย**

เมนูย่อย "ระดับการประเมินย่อย" เป็นเมนูสำหรับจัดการข้อมูลระดับการประเมินย่อยของ ระบบ โดยผู้ดูแลระบบสามารถจัดการเพิ่ม, แก้ไข, ตรวจสอบรายละเอียด และส่งออกข้อมูลระดับการ ประเมินย่อยในรูปแบบไฟล์เอกสารที่ต้องการได้ โดยมีรายละเอียดและขั้นตอนดังนี้

|                                                                   | sefunnals: dudas (A02) construccionari nasco construto a steroto. |         |                          |                                     |                         |
|-------------------------------------------------------------------|-------------------------------------------------------------------|---------|--------------------------|-------------------------------------|-------------------------|
| facets compared using                                             |                                                                   |         |                          |                                     |                         |
|                                                                   | + skoondu + presidenties illustris + bustanties in + spurreces in |         |                          |                                     | <b>Judays</b><br>C Aues |
| รายการป้อมูอระดับผลการประเมนย่อย                                  |                                                                   |         |                          |                                     | + inviousini            |
| 10   IN LIKE TIRES INVESTIGATIONS                                 |                                                                   |         | 5                        |                                     | drasnické, v            |
| <b>Shinne</b>                                                     | $-500u$                                                           | cialmou | <b>Book anticonicide</b> | <b>Douglo under Adventuationers</b> | distingnones            |
|                                                                   | s                                                                 |         | doodstudes               | 2563/2                              | Brenamandounday         |
| $\Phi$ $\theta$                                                   | $\epsilon$                                                        | n.      | uzli                     | 256372                              | drenuntswordbushdiry    |
| $\begin{array}{ c c } \hline \textbf{0} & \textbf{0} \end{array}$ | $\overline{a}$                                                    |         | ×                        | 25637.2                             | Estemmedisunity         |
| $\boxed{\text{d}t \quad \text{d}t}$                               | $\mathcal X$                                                      |         | duys.                    | 256373                              | discontinuis discussing |
| $\circ$                                                           | $\mathbb{R}^2$                                                    | $\pi$   | didu-                    | 256372                              | ด้ารายการพลเรื่อนสามีญ  |

รูปภาพแสดงหน้าจอเมนูระดับการประเมินย่อย

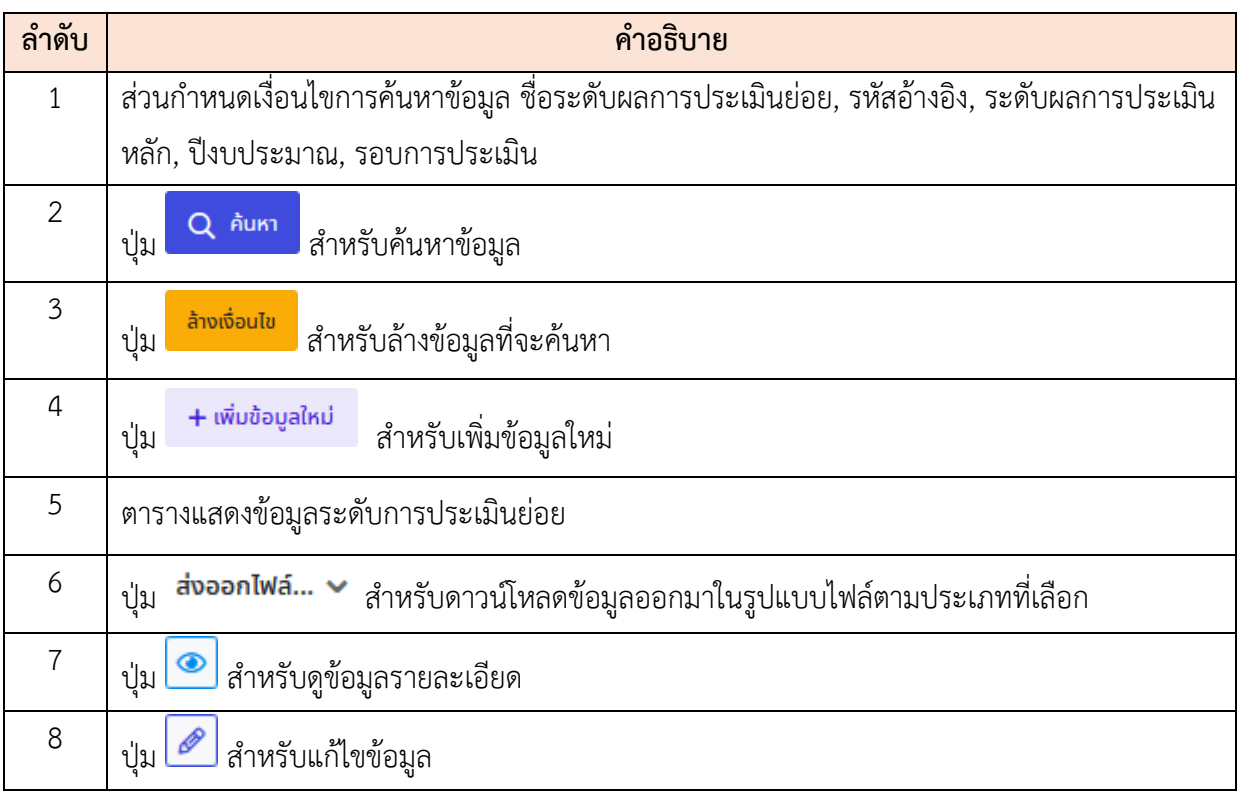

## **ขั้นตอนการเพิ่มข้อมูลระดับการประเมินย่อยใหม่**

- 
- 1. กดปุ่ม ระบบจะแสดง Popup สำหรับกรอกข้อมูลขึ้นมา
- 2. ทำการกรอกข้อมูลต่าง ๆ ของระดับการประเมินย่อยลงในช่องที่ระบบกำหนด (โดยช่อง กรอกข้อมูลที่มีเครื่องหมาย \* จำเป็นต้องกรอก)
- 3. จากนั้นกดปุ่ม <sup>บันกึก</sup> เพื่อบันทึกข้อมูล

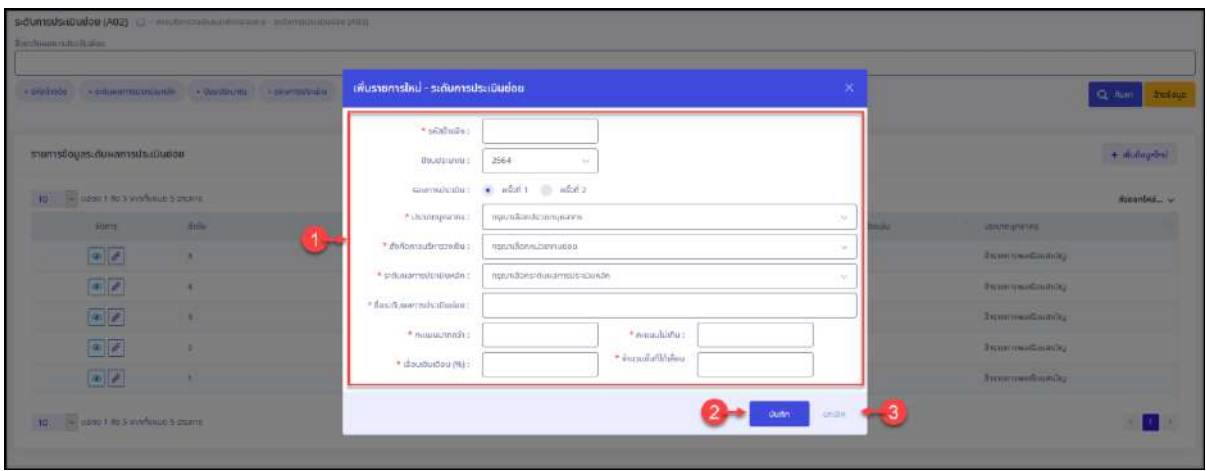

รูปภาพแสดงหน้าจอเพิ่มข้อมูลระดับการประเมินย่อย

| ลำดับ |                | คำอธิบาย                                              |
|-------|----------------|-------------------------------------------------------|
|       |                | แบบฟอร์มสำหรับกรอกข้อมูลรายละเอียดระดับการประเมินย่อย |
|       | บันทึก<br>ปู่ม | สำหรับบันทึกข้อมูล                                    |
|       | ยกเลิก<br>ปู่ม | สำหรับยกเลิกการเพิ่มข้อมูล                            |

ี่ 4. ระบบจะแสดง Popup สำหรับยืนยันข้อมูลขึ้นมา กดปุ่ม <mark>เถื่อจะ แพื่อ</mark>ยืนยันการ บันทึกข้อมูล

### **10.2 เมนูย่อยกำหนดสังกัดและผู้มีสิทธิได้เลื่อนเงินเดือน**

เมนูย่อย "กำหนดสังกัดและผู้มีสิทธิได้เลื่อนเงินเดือน" เป็นเมนูสำหรับจัดการข้อมูลสังกัด การบริหารวงเงิน, ผลการพิจารณาเลื่อนเงินเดือน และคะแนนการประเมินสำหรับการเลื่อนเงินเดือน แก่บุคลากร โดยมีรายละเอียดและขั้นตอนดังนี้

| <b>Rouglaunnu</b>         |                                         |                                                          | dsinnunnins                               |                                                                                                    |                   |  | Bufo.                 |                             |                  |                         | namaRattan                              |                              |        |                         |  |
|---------------------------|-----------------------------------------|----------------------------------------------------------|-------------------------------------------|----------------------------------------------------------------------------------------------------|-------------------|--|-----------------------|-----------------------------|------------------|-------------------------|-----------------------------------------|------------------------------|--------|-------------------------|--|
| 2563                      |                                         |                                                          | fightum.<br>$\times -$                    |                                                                                                    |                   |  | промираем -<br>$\sim$ |                             |                  | durius<br>$\mathcal{C}$ |                                         |                              |        |                         |  |
|                           | + source/dstdtd + be-crossing           |                                                          |                                           |                                                                                                    |                   |  |                       |                             |                  |                         |                                         |                              |        | O form Available        |  |
|                           | ข้อมูลกำหนดผู้มีสิทธิใต้เลื่อนเงินเดือน |                                                          |                                           |                                                                                                    |                   |  |                       |                             |                  |                         |                                         |                              |        |                         |  |
| 댁<br>5                    |                                         | attoo 1 ffe 5 annifurius 594 cranne-                     |                                           |                                                                                                    |                   |  |                       |                             |                  |                         |                                         |                              |        | Táscenber               |  |
| <b>Uhru</b><br>the units. | sais.                                   | Beijiluntadandu<br>impostation and<br>mitation del<br>u. | <b>Лабатиларном</b>                       |                                                                                                    | <b>Julianismu</b> |  | Nifter subracedu      |                             | <b>Justinsen</b> | MARTINEZ-BALTI          |                                         | <b>BUR ALWAY ISSUED</b><br>g |        | <b>RUDDING</b>          |  |
| 2963                      | $\mathcal{R}$                           | alvestout.<br>ich all.                                   | IPERTENNATION<br>animousness.             | <b>Percentaintic Interviewership</b>                                                                                                    |                   |  | nstetiõan             | $\sim$                      |                  |                         | $(a)$ douburbou<br>kidmationhou         |                              | 13,000 |                         |  |
| 2551                      | $\mathbb{R}$ :                          | <b>LESSINGHAM BARNE</b><br>Automobile<br>$100 - 10$      | indisposition to<br>dhünvitütantint       | Filmmedmadl/ 6-Departmentally                                                                                                    |                   |  | eşandan.              | $\omega$                    | $\ddot{\circ}$   |                         | $\odot$ deutschaften<br>(C) Mideadullou |                              | 34,000 |                         |  |
| 2563                      | $\mathcal{L}$                           | Instruments with<br><i>miltoniaufring</i><br>sales with  | ratnovadas :<br>dhümmistatıtılmış         | clearum of child comments.                                                                                                    |                   |  | RIDIUNDON-            | $\mathcal{L}_{\mathcal{M}}$ | $\circ$          |                         | $\odot$ doutlastes<br>C) hidoutiontou   |                              | 32,000 |                         |  |
| 2563                      | $\mathbb T$                             | m2vanaGassassi<br>to far lait                            | <b><i>distinguisantiny</i></b>            | $\label{eq:constr} \begin{array}{l} \delta \operatorname{diam}(\operatorname{span}(W(\cdot)) \otimes \operatorname{diam}(\operatorname{span}(w))) \\ \operatorname{min}(\operatorname{dim}(\cdot)) \end{array}$ |                   |  | nuwidan.              | w.                          | $\circ$          |                         | $\odot$ signification<br>() kidoutkutou |                              | 54,000 |                         |  |
| 2353                      |                                         | winning?<br>today will                                   | increased fast /<br><b>Jaimmackentens</b> | community distant and community                                                                                                    |                   |  | eyenthes.             | $\omega$                    | $\circ$          |                         | $(a)$ deuthables<br>C) Midoustudou      |                              | 76,000 |                         |  |
|                           |                                         | 5 - Je unos 1 Fu 5 annibous 594 starts                   |                                           |                                                                                                    |                   |  |                       |                             |                  |                         |                                         |                              |        | $4$ 1 2 3 4 5 $-$ 119 3 |  |

รูปภาพแสดงหน้าจอเมนูกำหนดสังกัดและผู้มีสิทธิได้เลื่อนเงินเดือน

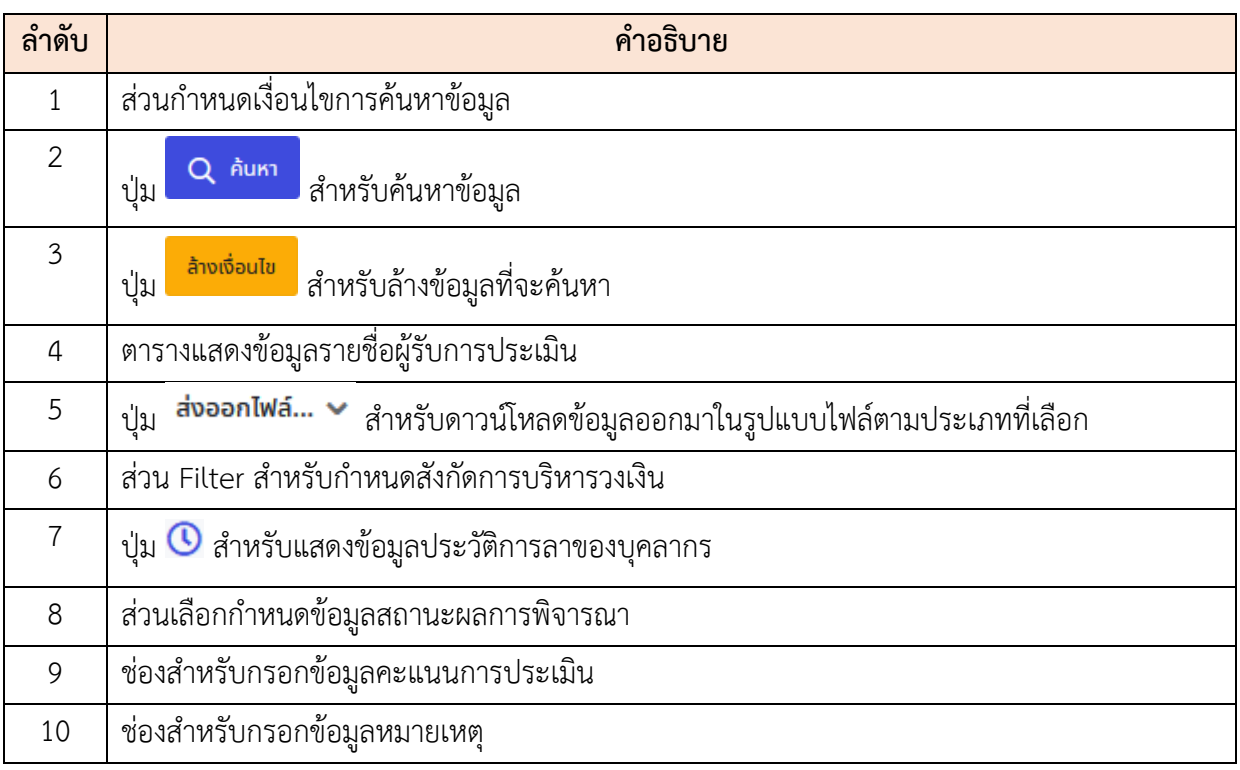

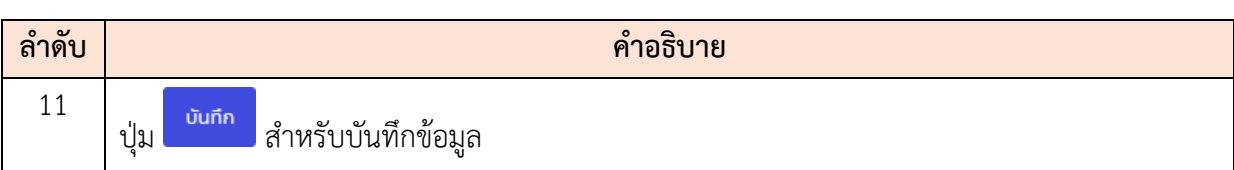

## **ขั้นตอนการกำหนดข้อมูลผู้มีสิทธิได้เลื่อนเงินเดือน**

- 1. ค้นหาข้อมูลบุคลากรที่มีสิทธิได้เลื่อนเงินเดือน
- 2. ทำการกำหนดข้อมูลสังกัดการบริหารวงเงิน, กำหนดผลการพิจารณา, คะแนนการ ประเมิน และหมายเหตุลงในช่องท้ายข้อมูลบุคลากร
- 3. สามารถดูข้อมูลประวัติการลาของบุคลากร โดยกดปุ่ม  $\bullet$  ระบบจะแสดง Popup ข้อมูลประวัติการลาขึ้นมา เพื่อประกอบการพิจารณา

| <b>TERRITORIC CRESCIAL</b>   |                           |                               |                                | C April 1652 10 |
|------------------------------|---------------------------|-------------------------------|--------------------------------|-----------------|
| ประวัติการลา                 |                           |                               |                                | $\sim$          |
| diametrical)                 |                           | diamonds.                     | ducana)                        |                 |
| mēnātu.                      |                           | $\theta$                      | $\circ$                        |                 |
| chucbahm                     |                           |                               |                                |                 |
| in Date                      |                           |                               |                                |                 |
| for.                         |                           | $\alpha$                      | $-0$                           |                 |
| $t$ Mi                       |                           | $\rm{H}$                      | $\boldsymbol{0}$               |                 |
|                              |                           |                               |                                | Q membrement    |
|                              |                           |                               |                                | onstal          |
| $-2343$<br><b>STORY</b><br>w | <b>Williams and Party</b> | spunter-<br><b>CONTRACTOR</b> | $\circ$<br>32,000<br>O Madutia |                 |

รูปภาพแสดง Popup ข้อมูลประวัติการลาของบุคลากร

- 4. จากนั้นกดปุ่ม <mark>ย<sup>ังเก๋ก</sup> ระบบจะแสดง Popup สำหรับยืนยันข้อมูลขึ้นมา</mark>
- 5. เลือกยืนยันการตรวจสอบข้อมูลลงในช่อง □ และกดปุ่ม <mark>เพื่อเข</mark>า เพื่อยืนยันการ บันทึกข้อมูล

| $2563$ | Send and the company's company's com-<br>a-Percelopman<br>with LP   | Administration of the discovered in<br><b>KRETERHORALT</b><br>drāmmassims.                     | instruction.<br>$\sim$                                                           | $\odot$    | $\bullet$ slean-sou<br>54.000<br>C Mileaguidau                |
|--------|---------------------------------------------------------------------|------------------------------------------------------------------------------------------------|----------------------------------------------------------------------------------|------------|---------------------------------------------------------------|
| 2505   | <b>CARD COMPANY</b> SERVICES<br>watercompanies<br><b>MALLET</b>     | different pool (different source) ;<br>anythene dy's A'<br>d'ideau anni Sini.                  |                                                                                  | $^{\circ}$ | $\odot$ <i>individual</i><br>76,000<br><b>C</b> Technological |
| 2503   | <b><i>DESCRIPTION OF REAL PROPERTY</i></b><br>w Division<br>3676/44 | Palmenntplastrumineasurement<br><b>Ammobility</b><br>dyawww.annisms                            | ร่างมะพอหลักใต้เลือบมินเดือน 1 จาการ                                             | O          | G deutsidou<br>19,006<br><b>D</b> Tushmatturben               |
| 2,983  | <b>Determined American</b><br>activeral street of<br><b>WALKY</b>   | Advertised Advancements<br>surresulties?<br>Азденивноздите:                                    | สามวนรายการที่ไม่ได้เช่งมาสมเดลม 0 รายดาร<br>ckoarensckaussenzenstüdichen in ihr | $\circ$    | C insurances<br>64,000<br><b>billenoute</b>                   |
| 12583  | _____<br>-Bushingwich<br>$-$ all $+$                                | <b>mruno</b><br><b><i>INFORMATION FINITERS INCOME.</i></b><br>elementure.<br>animous services. |                                                                                  | $\circ$    | $\odot$ disubudes:<br>61,000<br>O Mideupudeu                  |
| 2569   | Summaring generation<br><b>WEIGHTENTIAN</b><br>mobilized of         | Administrator Galeria nominariale<br>abstragements F.<br>#communications                       | поляйон.<br><b>M</b>                                                             | $\circ$    | $\odot$ plainting $\odot$<br>19,000<br><b>D</b> Lidsubudau    |
| 2560   | <b>Warrantine</b><br><b>SHANNER</b>                                 | drilling moderned Column mountainments.<br><b>SAMALAARER</b><br>shärenuizieritens.             | mannikon.<br>$\sim$<br>- - -<br>$\sim$ $\sim$                                    | $\circ$    | $\odot$ deaths for<br>92,000<br><b>C</b> Milleumouthes        |

รูปภาพแสดงหน้าจอเพิ่มข้อมูลคำขอใช้บริการ

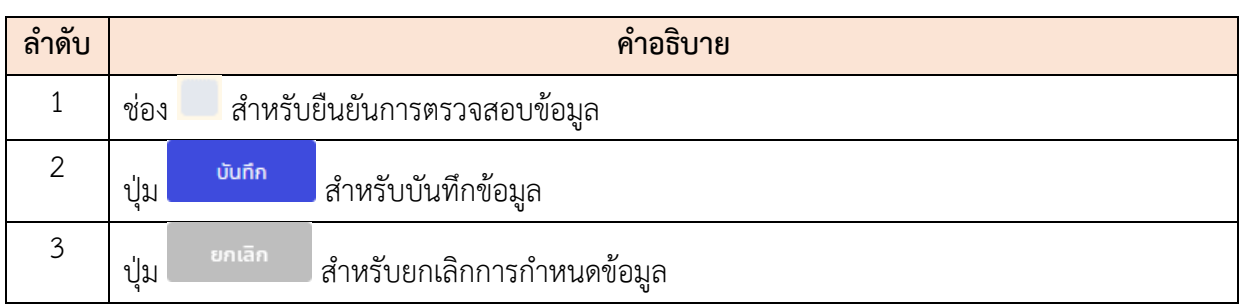

#### **10.3 เมนูย่อยจัดสรรวงเงินเลื่อนเงินเดือน**

เมนูย่อย "จัดสรรวงเงินเลื่อนเงินเดือน" เป็นเมนูสำหรับจัดการข้อมูลวงเงินเลื่อนเงินเดือน ของแต่ละหน่วยงาน โดยมีรายละเอียดและขั้นตอนดังนี้

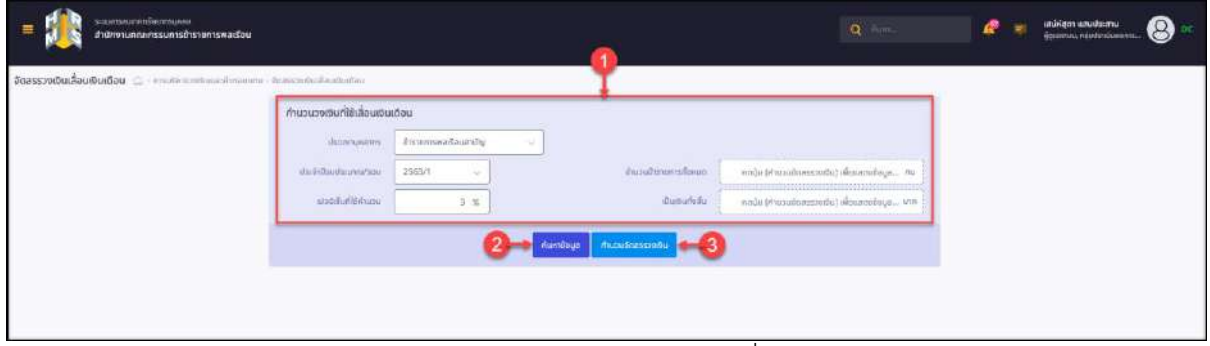

รูปภาพแสดงหน้าจอเมนูจัดสรรวงเงินเลื่อนเงินเดือน

| ลำดับ | คำอธิบาย                                                               |  |  |  |  |  |
|-------|------------------------------------------------------------------------|--|--|--|--|--|
|       | ส่วนกำหนดเงื่อนไขการค้นหาข้อมูล                                        |  |  |  |  |  |
|       | ค้นหาข้อมูล<br>ี่ สำหรับแสดง Filter กำหนดเงื่อนไขการค้นหาข้อมูล<br>ป่ม |  |  |  |  |  |
|       | ้ คำนวนจัดสรรวงเงิน<br>สำหรับคำนวณจัดสรรวงเงิน<br>ปู่ม                 |  |  |  |  |  |

### **ขั้นตอนการคำนวณจัดสรรวงเงิน**

- 1. กำหนดเงื่อนไข โดยเลือกกำหนดประเภทบุคลากร, ปีงบประมาณ และกำหนดข้อมูล เปอร์เซ็นต์ที่ใช้คำนวณลงในช่องที่ระบบกำหนด
- 2. กดปุ่ม เพื่อคำนวณข้อมูล ระบบจะแสดงตารางข้อมูลหน่วยงานที่ ได้รับการจัดสรรวงเงิน (ต้องได้รับการกำหนดข้อมูลจากเมนู "กำหนดสังกัดและผู้มีสิทธิ ได้เลื่อนเงินเดือน" จึงจะแสดงข้อมูลคำนวณจัดสรรวงเงิน)

3. ในกรณีที่ข้อมูลประเภทบุคลากร, ปีงบประมาณได้รับการคำนวณวงเงินแล้ว ระบบจะ

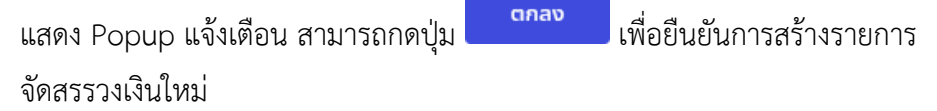

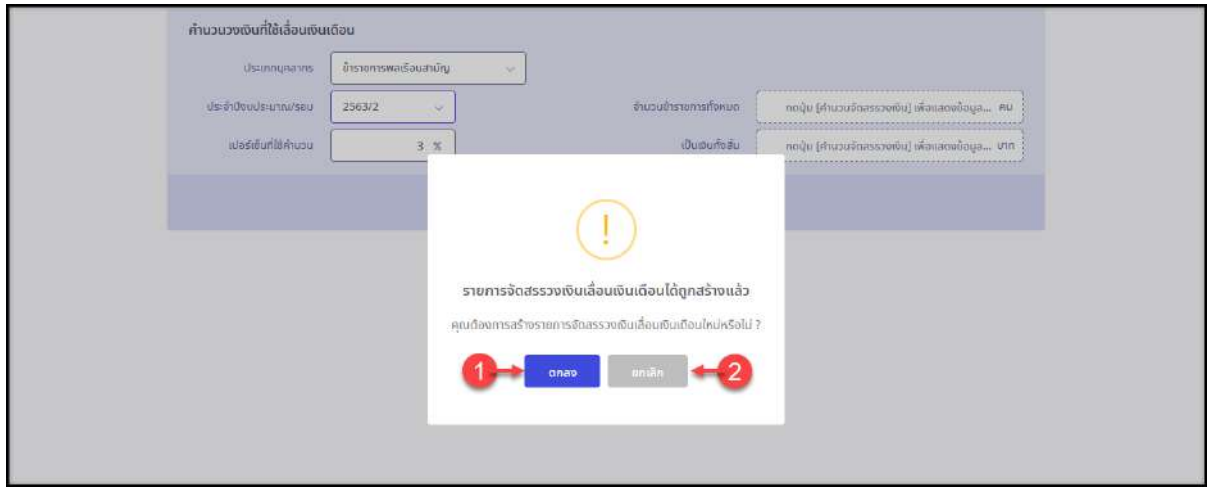

### รูปภาพแสดง Popup แจ้งเตือนรายการจัดสรรวงเงิน

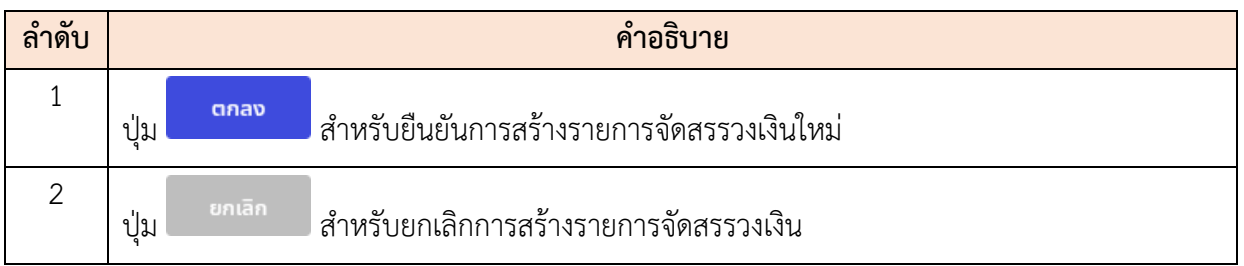

4. หลังจากคำนวณจัดสรรวงเงินระบบจะแสดงรายการข้อมูลในตารางข้อมูล มีรายละเอียด ดังนี้

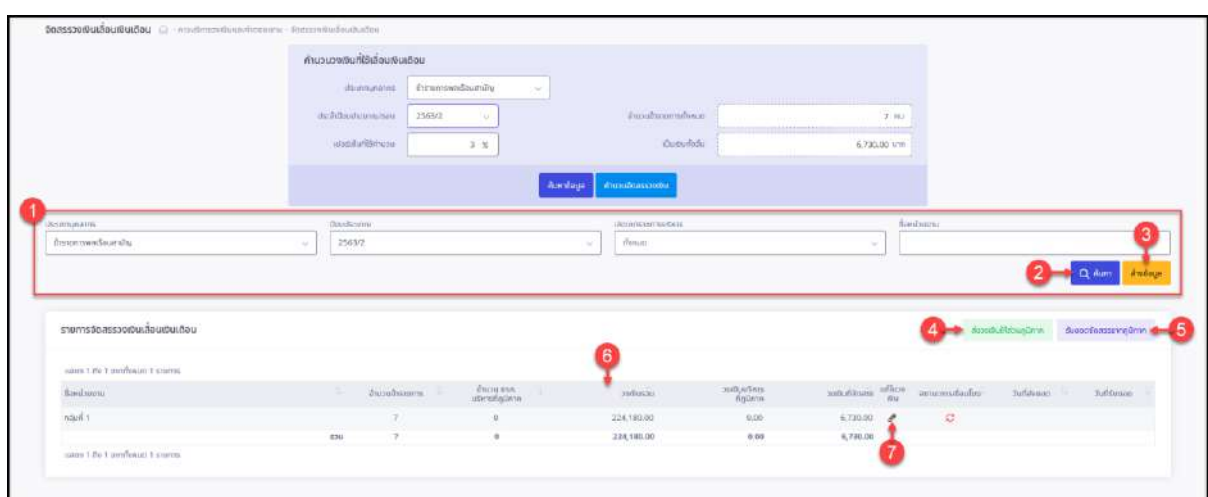

รูปภาพแสดงตารางข้อมูลจัดสรรวงเงินเลื่อนเงินเดือน

| ลำดับ          | คำอธิบาย                                                                                    |
|----------------|---------------------------------------------------------------------------------------------|
| 1              | ส่วนกำหนดเงื่อนไขการค้นหาข้อมูล                                                             |
| $\overline{2}$ | Q <sup>ล้นหา</sup> สำหรับค้นหาข้อมูล<br>ปู่ม                                                |
| $\mathfrak{Z}$ | ล้างเงื่อนไข<br>สำหรับล้างข้อมูลที่จะค้นหา<br>ปู่ม                                          |
| $\overline{4}$ | ส่งวงเงินให้ส่วนภูมิภาค<br>สำหรับส่งข้อมูลจัดสรรวงเงินเลื่อนเงินเดือนให้ส่วนภูมิภาค<br>ปู่ม |
| 5              | รับยอดจัดสรรจากภูมิภาค<br>สำหรับดึงข้อมูลจัดสรรวงเงินเลื่อนเงินเดือนจากส่วนภูมิภาค<br>ปู่ม  |
| 6              |                                                                                             |
| 7              | สำหรับแก้ไขข้อมูลวงเงิน<br>ป่ม                                                              |

## **ขั้นตอนการแก้ไขข้อมูลวงเงิน**

1. กดปุ่ม ที่รายการข้อมูลหน่วยงาน ระบบจะแสดง Popup สำหรับแก้ไขข้อมูลวงเงิน ขึ้นมา

| รายการจัดสรรวงเงินเลื่อนเงินเดือน<br>장치에 공장한 장치가 보였다. 방법 사람 사람들은 정신 |     |            |                                                                     |            |                        |                    | <b>MISSION COMPANY</b> | <b>Armsbulkipuntlerin</b> | <b>Suseophassa ingliann</b><br><b><i>CONTRACTOR</i></b> |
|---------------------------------------------------------------------|-----|------------|---------------------------------------------------------------------|------------|------------------------|--------------------|------------------------|---------------------------|---------------------------------------------------------|
| LIDED 1 00   STORAGE   TIGHTS<br>300 State and Control and Co       |     |            |                                                                     |            |                        |                    |                        |                           |                                                         |
| Bumboana                                                            |     | ¢usubsoms. | $\frac{d^2\mathcal{H}(x)}{d^2\mathcal{H}(x)}$ and the includibility | zeitussu   | centuative:<br>Arabeis | zeitulführen       |                        | Nificiation               | Julianes.                                               |
| náuň 1                                                              |     |            |                                                                     | 224,180.00 | 0.00                   | 6,730.00           | O.                     |                           |                                                         |
|                                                                     | 151 |            |                                                                     | 224,180.00 | 0.00                   | 6,730,08<br>ていこうしゃ |                        |                           |                                                         |
| come ? An I warfeaut ? stants                                       |     |            |                                                                     |            |                        |                    |                        |                           |                                                         |

รูปภาพแสดงปุ่มไอคอนสำหรับแก้ไขข้อมูลวงเงิน

- 2. ทำการกำหนดข้อมูลวงเงิน ลงในช่อง "วงเงินที่จัดสรร"
- 3. จากนั้นกดปุ่ม <mark>เพื่อบันทึกข้อมูล</mark>

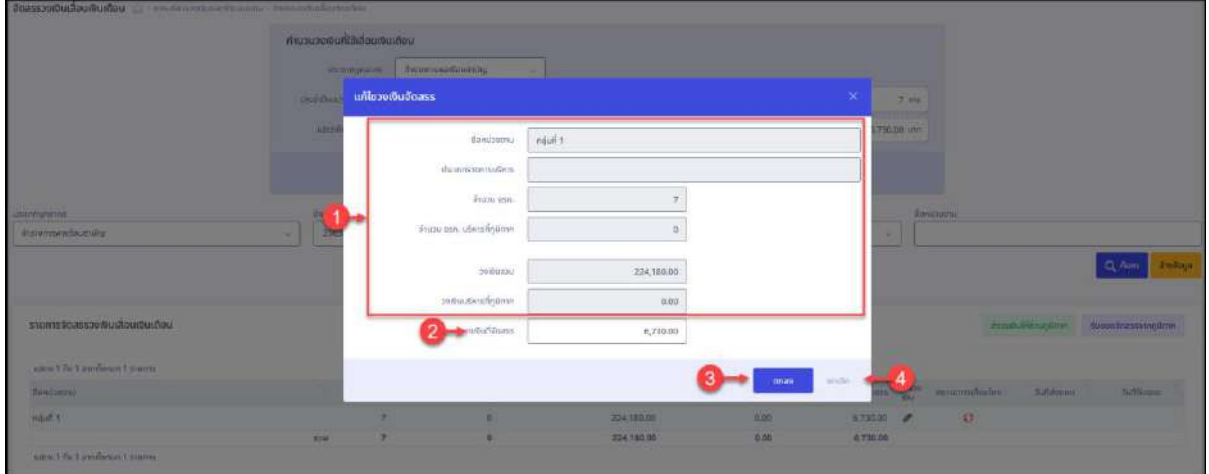

#### รูปภาพแสดงหน้าจอ Popup สำหรับแก้ไขข้อมูลวงเงิน

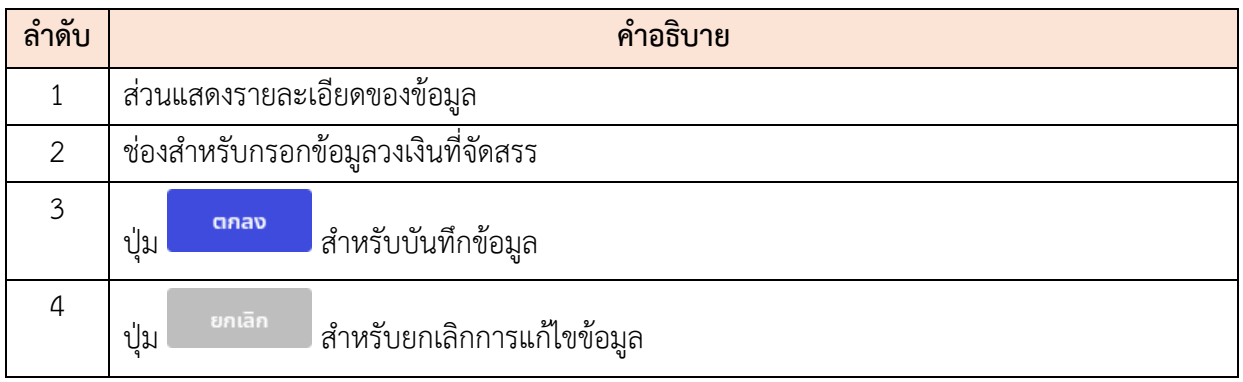

4. ระบบจะแสดง Popup สำหรับยืนยันบันทึกข้อมูลขึ้นมา กดปุ่ม เพื่อยืนยัน การบันทึกข้อมูล

## **ขั้นตอนการส่งข้อมูลวงเงินให้ส่วนภูมิภาค**

- 
- 1. กดปุ่ม ระบบจะแสดง Popup แจ้งเตือน "รายการจัดสรรวงเงิน เลื่อนเงินเดือนถูกส่งไปส่วนภูมิภาคเรียบร้อยแล้ว"
- 2. กดปุ่ม <mark>เกลง เป็นอันเสร็จสิ้นขั้นตอน ระบบจะส่งข้อมูลจัดสรรวงเงินเลื่อน</mark> เงินเดือนไปยังระบบ DC

| ขำราชการพลเรือนสามัญ              | 2563/2<br>$\sim$ |               |                                                                       |                                                                               |                       | $\sim$                  |              |                                                    |                       |  |
|-----------------------------------|------------------|---------------|-----------------------------------------------------------------------|-------------------------------------------------------------------------------|-----------------------|-------------------------|--------------|----------------------------------------------------|-----------------------|--|
|                                   |                  |               |                                                                       |                                                                               |                       |                         |              | Q Rum                                              | sucuria               |  |
| รายการจัดสรรวงเงินเลื่อนเงินเดือน |                  |               | รายการจัดสรรวงเงินเลื่อนเงินเดือนลูกส่งไปล่วนคูมิภาคเรียบร้อย<br>แล้ว |                                                                               |                       | ส่งวงเงินให้ส่วนภูมิภาค |              |                                                    | รับแสดจัดสรรจากคนิคาค |  |
| นสดง 1 กิง 1 องเก๊งหมด 1 รายการ   |                  |               |                                                                       |                                                                               |                       |                         |              |                                                    |                       |  |
| Benubaaru                         | T.               | จำนวน         |                                                                       | anab                                                                          | งมนริหาร<br>เกิดปิกาศ | zakoghumoro             |              | แก้ไข สถานะการเชื่อม<br>วงเงิน ไทง<br>$T_{\rm H0}$ | <b>Sundowed</b>       |  |
| naun 1                            |                  |               |                                                                       | <b><i><u><i><u><b>DESCRIPTION OF REAL PROPERTY AND I</b>N</u></i></u></i></b> | 0.00                  | 6,730.00                | $\mathscr P$ | ø                                                  |                       |  |
| $\epsilon$                        | 330              | $\mathcal{I}$ | $\theta$                                                              | 224,180.00                                                                    | 0.00                  | 6,730.00                |              |                                                    | $\mathbf{S}$          |  |
| LIAOD 1 กิ่ง 1 จากกับหมด 1 รายการ |                  |               |                                                                       |                                                                               |                       |                         |              |                                                    |                       |  |

รูปภาพแสดง Popup แจ้งเตือนการส่งข้อมูลวงเงินให้ส่วนภูมิภาค

### **ขั้นตอนการรับข้อมูลยอดจัดสรรจากภูมิภาค**

- 1. กดปุ่ม <mark>รับยอดจัดสรรจากภูมิภาค</mark> ระบบจะแสดง Popup แจ้งเตือน "คุณต้องการรับยอด จัดสรรจากส่วนภูมิภาค"
- 2. กดปุ่ม <mark>เกลง เป็นอันเสร็จสิ้นขั้นตอน ระบบจะรับข้อมูลยอดจัดสรรเงินเดือนจาก</mark> ระบบ DC มาแสดง

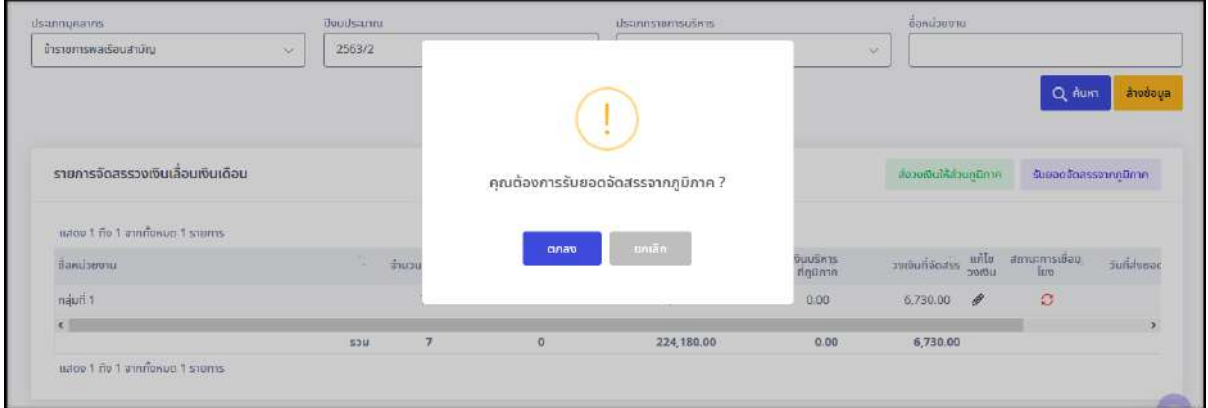

รูปภาพแสดง Popup แจ้งเตือนการรับข้อมูลยอดจัดสรรวงเงินจากส่วนภูมิภาค

### **10.4 เมนูย่อยแบบทดสอบบริหารวงเงินเลื่อนเงินเดือน**

เมนูย่อย "แบบทดสอบบริหารวงเงินเลื่อนเงินเดือน" เป็นเมนูสำหรับจัดการข้อมูล แบบทดสอบบริหารวงเงินเลื่อนเงินเดือน เช่น เพิ่มข้อมูลแบบทดสอบ, แก้ไข, ลบ หรือเปรียบเทียบ ข้อมูลแบบทดสอบบริหารวงเงินเลื่อนเงินเดือนได้ โดยมีรายละเอียดและขั้นตอนดังนี้

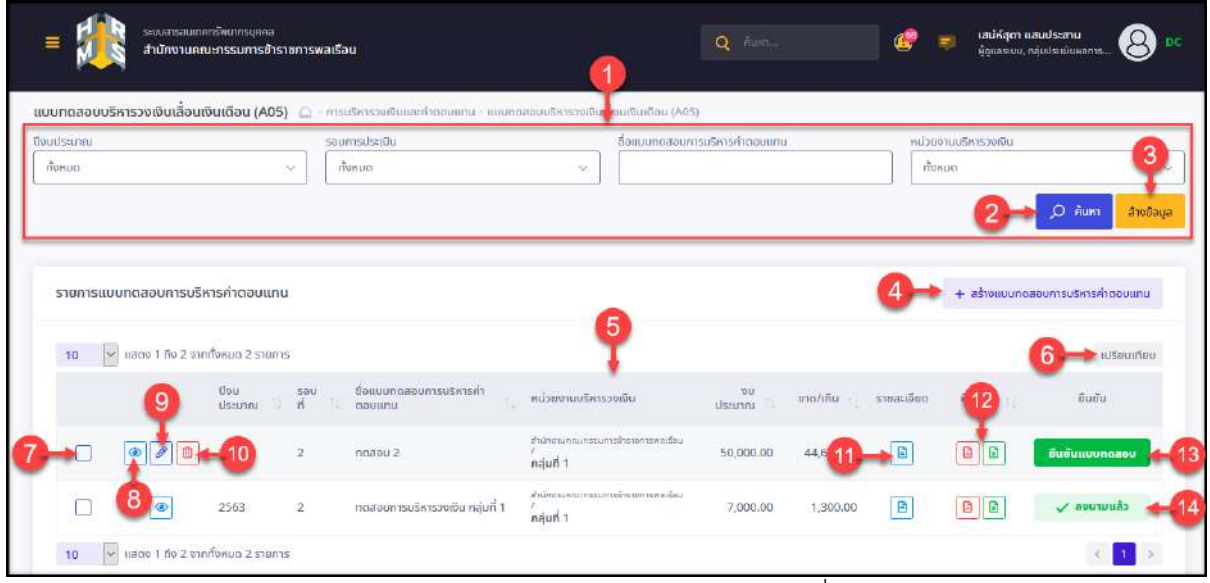

รูปภาพแสดงหน้าจอเมนูแบบทดสอบบริหารวงเงินเลื่อนเงินเดือน

| ลำดับ          | คำอธิบาย                                                                   |
|----------------|----------------------------------------------------------------------------|
| 1              | ส่วนกำหนดเงื่อนไขการค้นหาข้อมูล                                            |
| $\overline{2}$ | Q AUKT<br>ี่ สำหรับค้นหาข้อมูล<br>ปู่ม                                     |
| $\mathfrak{Z}$ | ล้างเงื่อนไข<br>สำหรับล้างข้อมูลที่จะค้นหา<br>ปู่ม                         |
| 4              | + สร้างแบบทดสอบการบริหารค่าตอบแทน<br>สำหรับเพิ่มข้อมูลแบบทดสอบใหม่<br>ปู่ม |
| 5              | ______<br>ตารางแสดงข้อมูลแบบทดสอบบริหารวงเงินเลื่อนเงินเดือน               |
| 6              | เปรียบเทียบ<br>สำหรับเปรียบเทียบข้อมูลระหว่างแต่ละแบบทดสอบ<br>ปู่ม         |
| $\overline{7}$ | ช่อง da สำหรับเลือกข้อมูล                                                  |
| 8              | สำหรับดูข้อมูลรายละเอียด<br>ปม                                             |
| 9              | สำหรับแก้ไขข้อมูล<br>ปู่ม                                                  |
| 10             | สำหรับลบข้อมูล<br>ปู่ม                                                     |
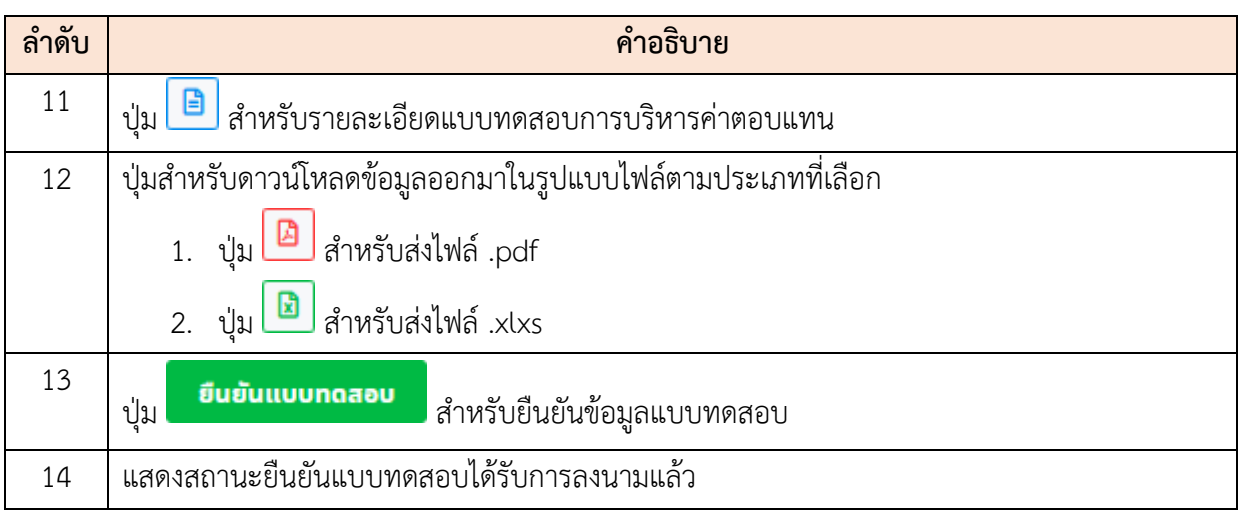

#### **ขั้นตอนการเพิ่มข้อมูลแบบทดสอบบริหารวงเงินเลื่อนเงินเดือนใหม่**

- 1. กดปุ่ม <mark>+ สร้างแบบทดสอบการบริหารค่าตอบแทน</mark> ระบบจะเข้าสู่หน้าจอเพิ่มข้อมูลใหม่ 2. ขั้นตอนที่ 1 ทำการกรอกข้อมูลต่าง ๆ ของแบบทดสอบลงในช่องที่ระบบกำหนด (โดย
- ช่องกรอกข้อมูลที่มีเครื่องหมาย \* จำเป็นต้องกรอก)
- 3. จากนั้นกดปุ่ม <mark>เหลดข้อมูล ระบบจะทำการโหลด และแสดงข้อมูลตามที่กำหนด</mark>

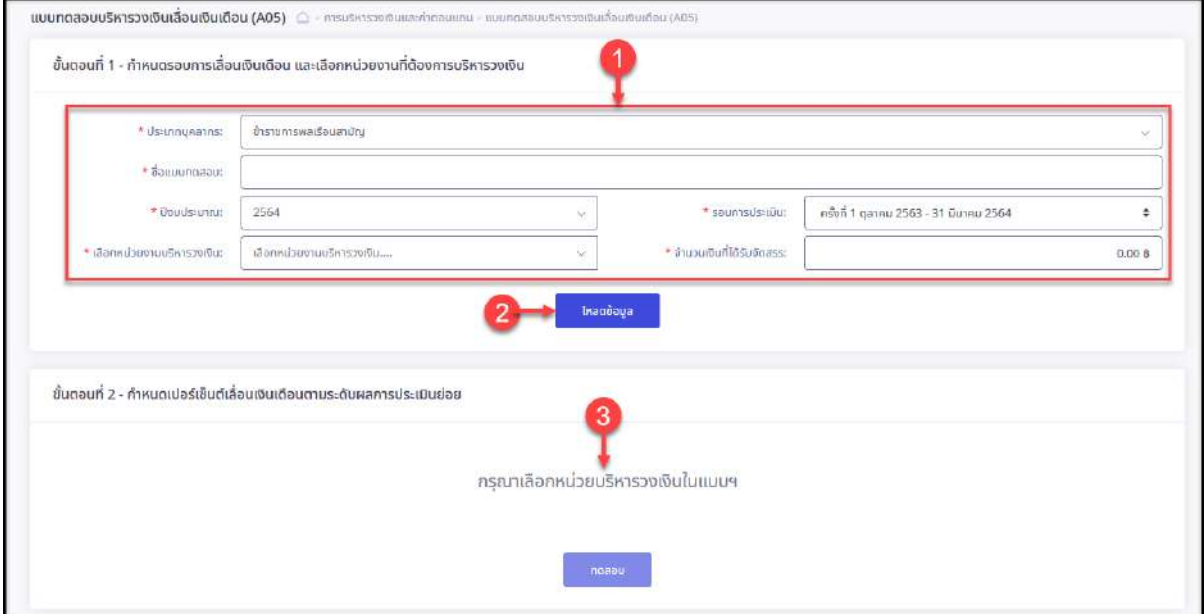

รูปภาพแสดงหน้าจอเพิ่มข้อมูลแบบทดสอบบริหารวงเงินเลื่อนเงินเดือน ขั้นตอนที่ 1

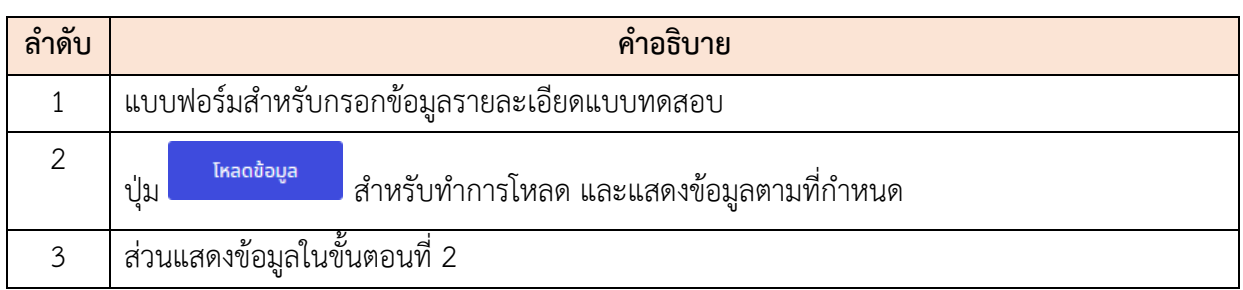

- 4. ในขั้นตอนที่ 2 ทำการกำหนดเปอร์เซ็นต์เลื่อนเงินเดือนตามระดับผลการประเมินย่อย ลงในช่องที่ระบบกำหนด
- 5. และเลือกกำหนดระดับตำแหน่งที่ต้องการบริหารจากหน่วยงาน ลงในช่อง ระบบจะ คำนวณและแสดงข้อมูลจำนวนเงินตามที่กำหนด

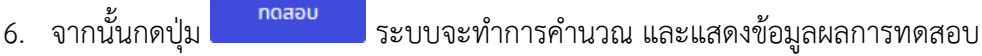

| ระดับผลการประเมินช่อย                                                 | <b>Weimmad</b>  |                          | vy dsunnõems                       | ช่วง ประเภทอำนวยการ                | <b>VS UssunnuShas</b>                  |
|-----------------------------------------------------------------------|-----------------|--------------------------|------------------------------------|------------------------------------|----------------------------------------|
| $\Psi$ διόυ<br>(90.00-100.00)                                         |                 | 4.0000 == %              | $4.0000 - 8$                       | 4.0000 = *                         | 4.0000 号 %                             |
| $\nabla$ dunn<br>$(80.00 - 90.00)$                                    |                 | 3.0000 ~                 | 3.0000 %                           | $3,0000 - x$                       | 3.0000章 ※                              |
| Ψã<br>(70.00-80.00)                                                   |                 | 2.0000 %                 | 2.0000승 %                          | $2.0000 \div x$                    | 2,0000승 %                              |
| $\nabla$ wald<br>(50.00-70.00)                                        |                 | $1.00006$ $\times$       | $1.000000 = x$                     | $1.0000 - x$                       | $1.0000$ $\approx$                     |
| P ต้องปรับปรุง                                                        |                 |                          |                                    |                                    |                                        |
| (0.00-00.00)<br>ระดับตำแหน่งที่ต้องการบริหารจาก กลุ่มที่ 1 จำนวน 7 คน | Usannrblu       | $0.0000$ $\times$        | $0.0000 - 2$<br>ประเภทวิชาการ      | $0.0000 \div x$<br>ประเภทอำนวยการ  | $0.0000$ $\approx$<br><b>UsunnuSms</b> |
|                                                                       |                 |                          |                                    |                                    |                                        |
|                                                                       |                 |                          | ระดับขำนาญการพิเศษ (3 คน) 2,490.00 |                                    |                                        |
|                                                                       |                 | v                        | ระดับชำนาญการ (2 คน)<br>1,350.00   |                                    |                                        |
|                                                                       |                 | $\overline{\mathcal{L}}$ | ระดับปฏิบัติการ (2 คน)<br>0.00     |                                    |                                        |
|                                                                       | <b>53U 0 AU</b> | $0.00$ sou 7 Au          |                                    | 3,840.00 spu 0 Au                  | $0.00$ 500 0 AU<br>0.00                |
|                                                                       |                 |                          |                                    | รวมขอดที่ใช้เลื่อนทั้งหมด ( 7 คน ) |                                        |
|                                                                       |                 |                          |                                    | เงินประมาณ                         | 3,840.00<br>50,000.00                  |

รูปภาพแสดงหน้าจอเพิ่มข้อมูลแบบทดสอบบริหารวงเงินเลื่อนเงินเดือน ขั้นตอนที่ 2

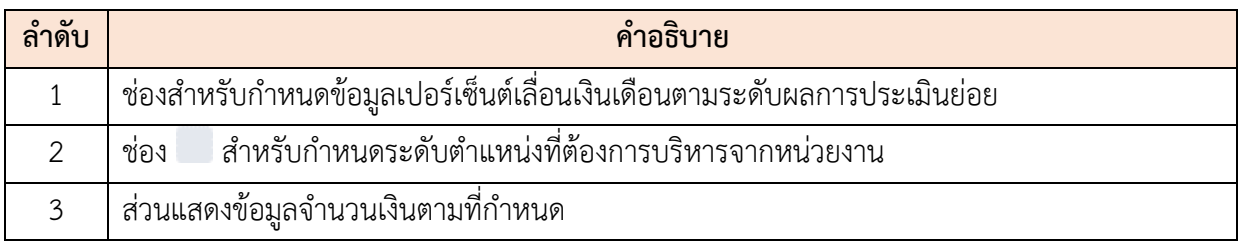

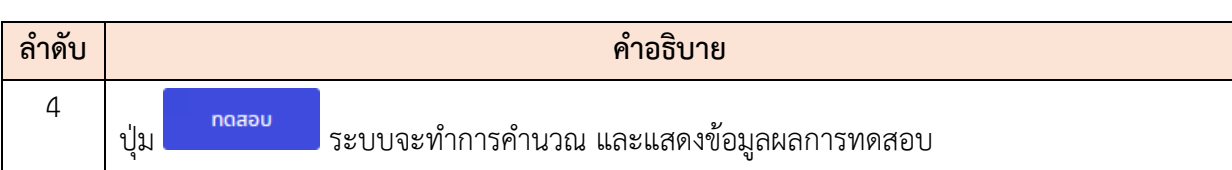

- 7. ระบบจะแสดงข้อมูลรายละเอียดผลการทดสอบ
- 8. เมื่อตรวจสอบข้อมูลแล้วผลการทดสอบแล้ว กดปุ่ม <mark>- <sup>บันทึก</sup> เ</mark>พื่อบันทึกข้อมูล

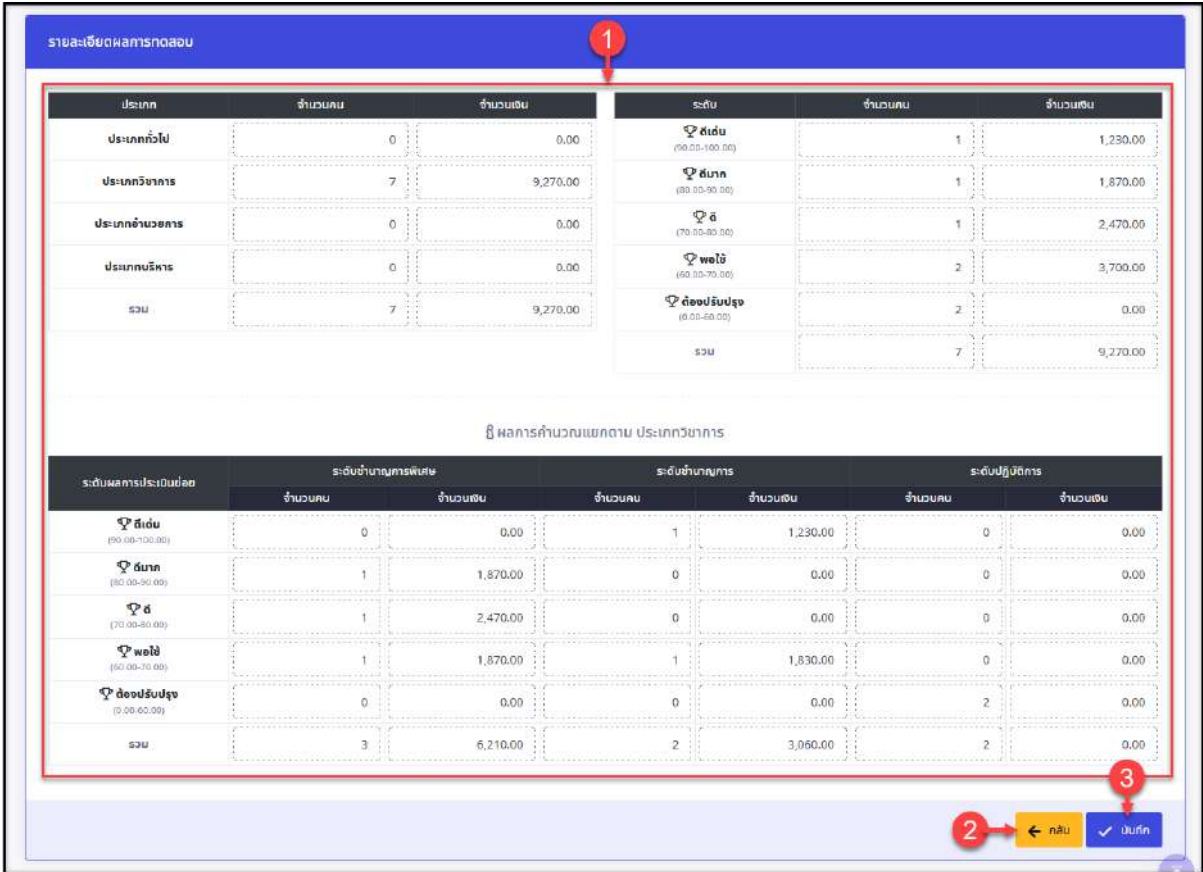

รูปภาพแสดงส่วนรายละเอียดผลการทดสอบ

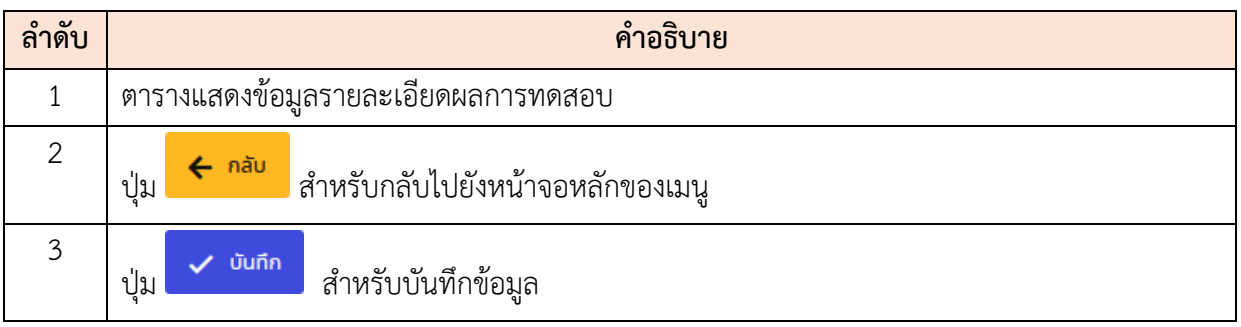

# **ขั้นตอนการยืนยันข้อมูลแบบทดสอบ**

1. กดปุ่ม <mark>ยืนยันแบบทดสอบ</mark> ที่รายการข้อมูลแบบทดสอบ

|    | รายการแบบทดสอบการบริหารค่าตอบแทน           |                             |                          |                                                      |   |                                                          |                                 |                              |                       |               | $+$ as returnation and assessment as |
|----|--------------------------------------------|-----------------------------|--------------------------|------------------------------------------------------|---|----------------------------------------------------------|---------------------------------|------------------------------|-----------------------|---------------|--------------------------------------|
| 10 | แสดง 1 ถึง 3 จากทั้งหมด 3 รายการ<br>$\sim$ |                             |                          |                                                      |   |                                                          |                                 |                              |                       |               | <b>ILISSUITSILI</b>                  |
|    | $t_{\rm 0.015}$                            | <b>Upu</b><br><b>Usunni</b> | $\frac{500}{n}$<br>$-11$ | ชื่อแบบทดสอบการบริหารค่า<br>gauunu                   | . | <b>NUCREARITION</b><br>the company's the company's state | <b>YOU</b><br>UStUTAL           | unavius<br><b>STATISTICS</b> | s<br>The contract the | wuw           | đườu                                 |
|    | <b>TH</b><br>۰                             | 2563                        | 2                        | nodou 3                                              |   | สำนักงานทณะกรรมการข้าราชการพลเรื่อน<br>naun 1            | 250,000,00                      | 240,730.00                   | B                     | ø<br>E        | <b>Buduuuungagu</b>                  |
|    | Ġ                                          | 2563<br>10.AL               | $\overline{\mathcal{Z}}$ | 052228390<br>nnaau <sub>2</sub><br><b>CONTRACTOR</b> |   | สำนักงานคณะกรรมการบำราชการพลเรียม<br>naun 1              | was an under state<br>50,000.00 | 44,690.00                    | ₿                     | ₽<br><b>B</b> | ซินยันแบบกดสอบ                       |
|    | $\bullet$                                  | 2563                        | $\mathbf{2}$             | ทตสอบการบริหารวงเงิน กลุ่มที่ 1                      |   | สำนักงานคณะกรรมการป้าราชการพอเรือน<br>náuri 1            | 7,000.00                        | 1,300.00                     | e                     | 回<br><b>B</b> | $\vee$ avunuas                       |

รูปภาพแสดงปุ่มไอคอนสำหรับยืนยันแบบทดสอบ

- 2. ระบบจะแสดง Popup แจ้งเตือนสำหรับยืนยันแบบทดสอบขึ้นมา
- 
- 3. กดปุ่ม เพื่อยืนยัน เป็นอันเสร็จสิ้นขั้นตอน

|                   |                                              |                       |                             |                                 | แบบทดสอบบริหารวงเงินเลื่อนเงินเดือน (A05) (2) การบริหารวงเงินและค่าชอบแทน แบบทดสอบบริหารวงเงินเลื่อนเงินเดือน (A05) |                                |            |           |                                          |                                |
|-------------------|----------------------------------------------|-----------------------|-----------------------------|---------------------------------|----------------------------------------------------------------------------------------------------|--------------------------------|------------|-----------|------------------------------------------|--------------------------------|
| <b>Ovudstunru</b> |                                              |                       |                             | soumsustiou                     |                                                                                                    | ซื้อแบบทดสอบการบริหารค่าตอบแทน |            |           | KUJSOJUUSKISJOIDU                        |                                |
| monuo.            |                                              |                       | $\infty$                    | monum                           | $\sim$                                                                                                    |                                |            | ที่งหมด   |                                          | $\sim$                         |
|                   |                                              |                       |                             |                                 |                                                                                                    |                                |            |           |                                          | $Q$ num<br>ล้างข้อมูล          |
|                   | รายการแบบทดสอบการบริหารค่าตอบแทน             |                       |                             |                                 |                                                                                                    |                                |            |           |                                          | + astrouomnaauntsusnasinoauunu |
| 10                | M<br>นสดง 1 ถึง 3 อากถึงหมด 3 รายการ         |                       |                             |                                 | ต้องการยืนยันแบบทดสอบการบริหารค่าตอบแทน ?                                                                           |                                |            |           |                                          | ußeunteu                       |
|                   | $\bar{v}$ onts                               | <b>Bou</b><br>dssunna | 500<br>$\overrightarrow{n}$ | dasquinoasu<br>pauunu           | $m$ iān<br>anao                                                                                                    |                                | una/tñu    | 510a:1000 | <b>WUW</b>                               | <b>6uou</b>                    |
|                   | 而<br>$\mathcal{E}^0$<br>$\circ$              | 2563                  | $\overline{2}$              | nodeu 3                         |                                                                                                    |                                | 240,730.00 | $\boxdot$ | $\boxed{\textbf{2}}\ \boxed{\textbf{6}}$ | <b>ยืนขั้นแบบทดลอบ</b>         |
|                   | $\overline{\mathscr{E}}$<br>In<br>$^{\circ}$ | 2563                  | $\overline{a}$              | noapu 2                         | ดำนักตามคุณหกรรมการข้าราชการพลเรือบ<br>náun 1                                                                       | 50,000,00                      | 44,690.00  | $\Box$    | $\mathbf{a}$ $\mathbf{c}$                | ยืนอันแมนกดสดน                 |
|                   | $  \circledast$                              | 2563                  | $\overline{z}$              | ทดสอบการบริหารวงเงิน กลุ่มที่ 1 | ตัวมีคลาบคลมหลอบการนิวสายคารและร้อน<br>$n$ ajuni 1                                                                  | 7,000.00                       | 1,300.00   | B         | 13    13                                 | $\omega$ avunuuss              |

รูปภาพแสดง Popup แจ้งเตือนการยืนยันแบบทดสอบ

#### **ขั้นตอนการเปรียบเทียบข้อมูลแบบทดสอบ**

- 1. กดเลือกข้อมูลแบบทดสอบที่ต้องการเปรียบเทียบลงในช่อง หน้ารายการข้อมูล
- 2. เมื่อเลือกข้อมูลที่ต้องการแล้ว กดปุ่ม

| <b>Opuds-unru</b> |                                                 |                                          |                | ้รอบการประเมิน                      |                                             | ซื้อแบบทดสอบการบริหารค่าตอบแทน |            |                 | <b>INDUCTURISMS20TOL</b> |                                   |
|-------------------|-------------------------------------------------|------------------------------------------|----------------|-------------------------------------|---------------------------------------------|--------------------------------|------------|-----------------|--------------------------|-----------------------------------|
| monuo.            |                                                 |                                          | $\mathcal{L}$  | <b>ITONUO</b>                       | $\sim$                                      |                                |            | rionua          |                          |                                   |
|                   |                                                 |                                          |                |                                     |                                             |                                |            |                 |                          | O<br>ส่างข้อมล<br>กับหา           |
|                   | รายการแบบทดสอบการบริหารค่าตอบแทน                |                                          |                |                                     |                                             |                                |            |                 |                          | + สร้างแบบกดสอบการบริหารค่ำตอบแทน |
| $\sim$<br>10      | แสดง 1 ถึง 3 จากทั้งหมด 3 รายการ เลือก 2 รายการ |                                          |                |                                     |                                             |                                |            |                 |                          | เปรียนเทียน (2/2)                 |
|                   | 50015                                           | Upu<br>$\frac{350}{15}$ $\frac{550}{11}$ | sau<br>BL.     | ซื้อแบบทดสอบการบริหารค่า<br>сервити | หน่วยงานบริหารวงเงิน                        | oo<br>usamu                    | ยาด/เกิน   | <b>31004500</b> | Wuw.<br>- 81             | ซิมยัน                            |
| $\triangledown$   | ŵ                                               | 2563                                     | 2              | noau <sub>3</sub>                   | uoEinvernementoarnungungungung<br>$n$ aun 1 | 250,000.00                     | 240,730.00 | $\blacksquare$  | D<br>$\mathbb{E}$        | ยืนยันแบบกดสอบ                    |
| M                 | $\circ$<br>le                                   | 2563                                     | $\mathbf{2}$   | nodau 2                             | Jahrmansvoumsbeamerstaa<br>náun 1           | 50,000.00                      | 44,690.00  | B               | <b>D</b> B               | ยืนขันแบบทดสดบ                    |
|                   |                                                 |                                          | $\overline{2}$ | ทดสอบการบริหารวงเงิน คลุ่มที่ 1     | สำนักงานกอบประธบการบำราชการพฤษัตน           | 7,000.00                       | 1,300.00   | $\boxplus$      | G<br>$\mathbb{R}$        | $\checkmark$ avunuas              |

รูปภาพแสดงขั้นตอนการเปรียบเทียบข้อมูลแบบทดสอบ

3. ระบบจะแสดง Popup สำหรับเลือกคอลัมน์ที่ต้องการแสดงผลการเปรียบเทียบ ทำการ เลือกคอลัมน์ที่ต้องการ

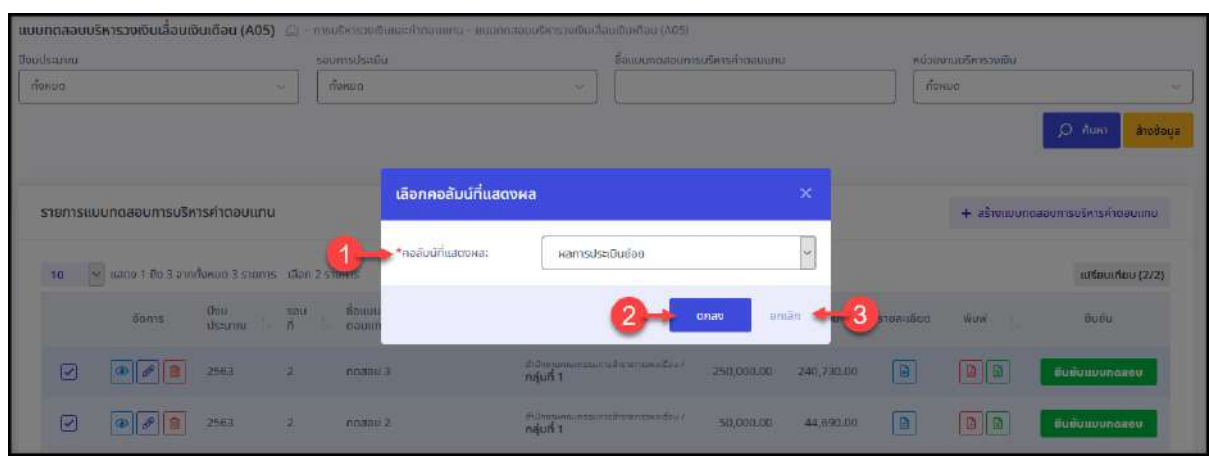

ี 4. และกดปุ่ม <mark>เพื่อยืนยัน เป็นอันเสร็จสิ้นขั้นตอน</mark>

รูปภาพแสดงหน้าจอ Popup สำหรับเลือกคอลัมน์ที่ต้องการแสดงผลการเปรียบเทียบ

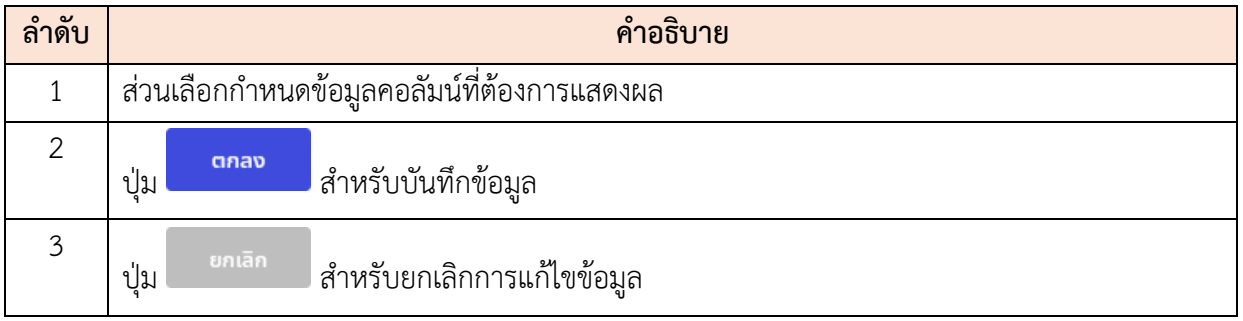

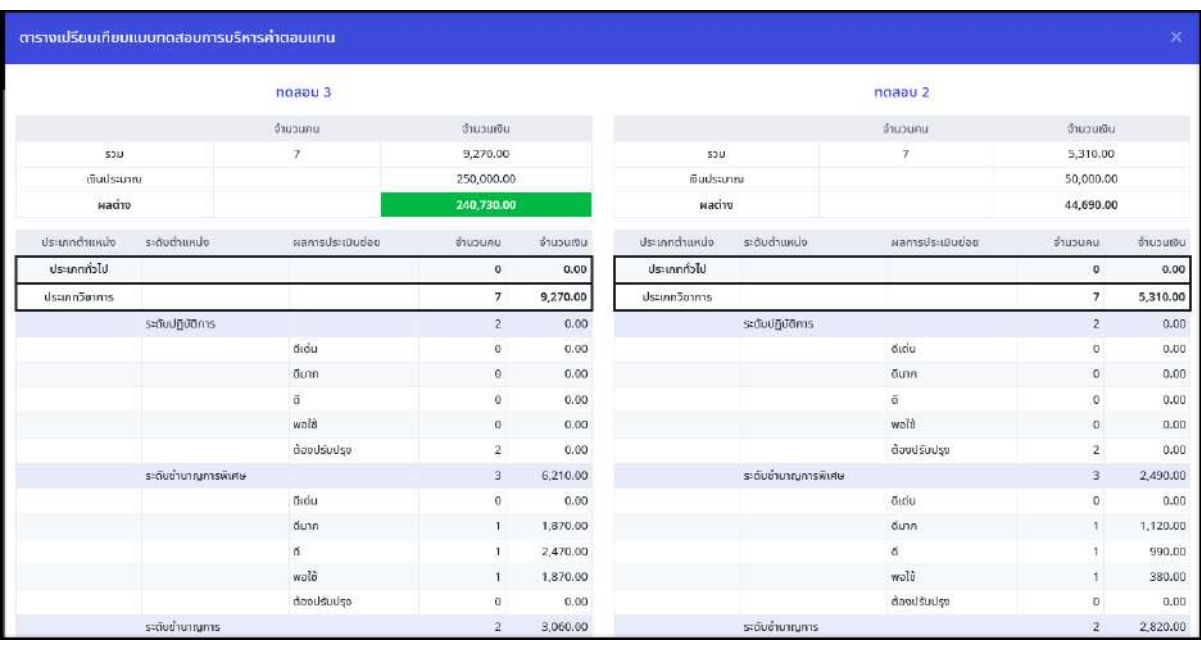

5. ระบบจะแสดงหน้าจอตารางเปรียบเทียบแบบทดสอบการบริหารค่าตอบแทนตามข้อมูล ที่กำหนดขึ้นมา

รูปภาพแสดงหน้าจอหน้าจอตารางเปรียบเทียบแบบทดสอบการบริหารค่าตอบแทน

#### **10.5 เมนูย่อยบัญชีแนบท้ายคำสั่งเลื่อนเงินเดือน**

เมนูย่อย "บัญชีแนบท้ายคำสั่งเลื่อนเงินเดือน" เป็นเมนูสำหรับจัดการข้อมูลบัญชีแนบท้าย คำสั่งเลื่อนเงินเดือน เช่น เพิ่มข้อมูลบัญชีแนบท้าย, แก้ไข, ลบ หรือส่งข้อมูลให้ผู้มีอำนาจลงนามได้ โดยมีรายละเอียดและขั้นตอนดังนี้

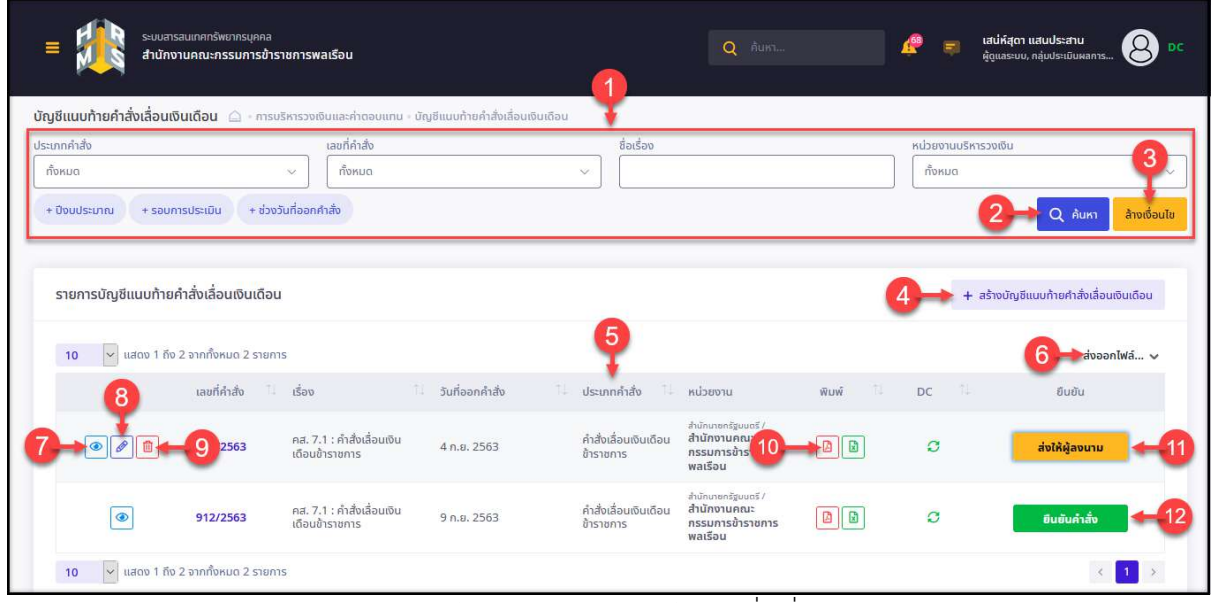

รูปภาพแสดงหน้าจอเมนูบัญชีแนบท้ายคำสั่งเลื่อนเงินเดือน

| ลำดับ          | คำอธิบาย                                                                                   |
|----------------|--------------------------------------------------------------------------------------------|
| 1              | ส่วนกำหนดเงื่อนไขการค้นหาข้อมูล                                                            |
| $\mathbf{2}$   | Q <sup>ล้นหา</sup> สำหรับค้นหาข้อมูล<br>ปู่ม                                               |
| 3              | ล้างเงื่อนไข<br>ี่ สำหรับล้างข้อมูลที่จะค้นหา<br>ปู่ม                                      |
| $\overline{4}$ | + สร้างบัญชีแนบท้ายคำสั่งเลื่อนเงินเดือน<br>สำหรับเพิ่มข้อมูลบัญชีแนบท้ายใหม่<br>ปู่ม      |
| 5              | ตารางแสดงข้อมูลบัญชีแนบท้ายคำสั่งเลื่อนเงินเดือน                                           |
| 6              | <mark>ส่งออกไฟล์… ৺</mark> สำหรับดาวน์โหลดข้อมูลออกมาในรูปแบบไฟล์ตามประเภทที่เลือก<br>ปู่ม |
| $\overline{7}$ | ี่ สำหรับดูข้อมูลรายละเอียด<br>ป่ม                                                         |
| 8              | สำหรับแก้ไขข้อมูล<br>ป่ม $\lfloor$                                                         |
| 9              | สำหรับลบข้อมูล<br>ป่ม                                                                      |

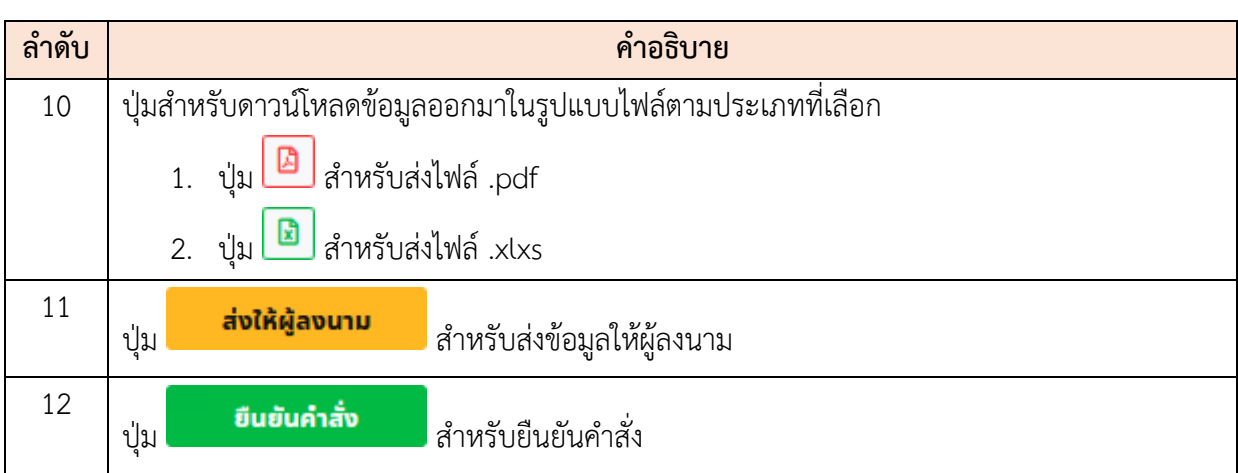

# **ขั้นตอนการเพิ่มข้อมูลบัญชีแนบท้ายคำสั่งเลื่อนเงินเดือนใหม่**

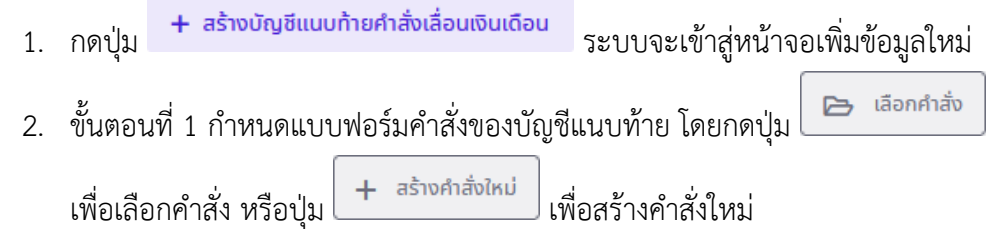

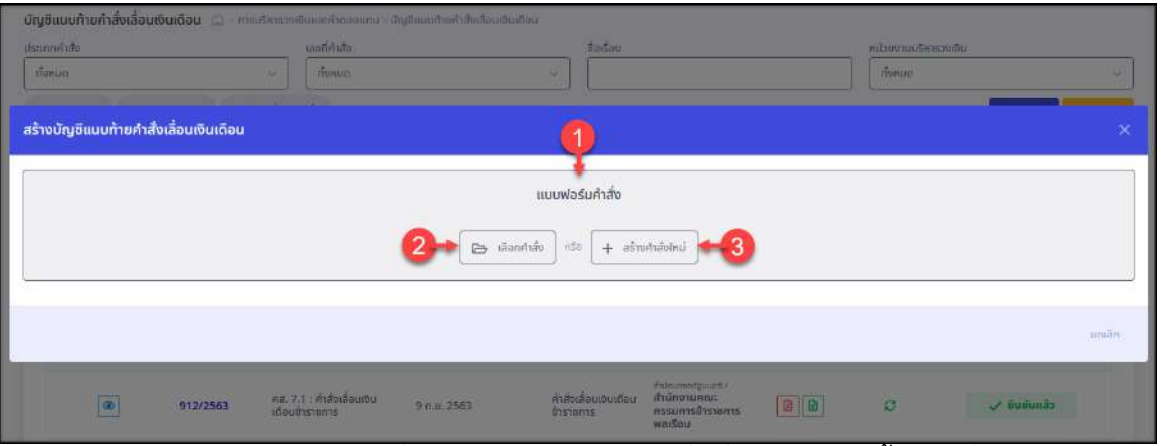

รูปภาพแสดงหน้าจอเพิ่มข้อมูลบัญชีแนบท้ายคำสั่งเลื่อนเงินเดือน ขั้นตอนที่ 1

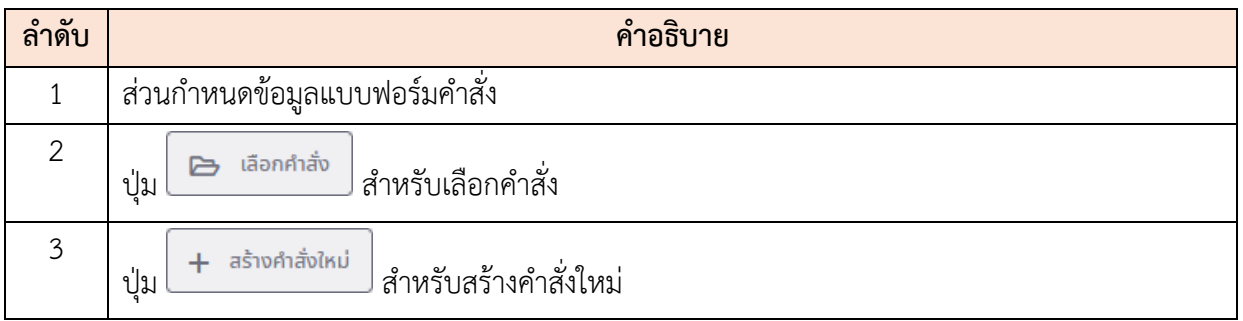

3. ขั้นตอนที่ 2 ระบบจะแสดงข้อมูลข้อมูลแบบฟอร์มคำสั่งที่เลือก และส่วนกำหนดข้อมูล อื่น ๆ ของข้อมูลบัญชีแนบท้ายคำสั่งเลื่อนเงินเดือน ดังนี้

| แบบฟอร์มคำสั่ง                   |                                  |                                          |                                                          |                                       |                                                                                                  |               |                                         |                                   | P unturinão   | $+$ as verticalized                                                  |
|----------------------------------|----------------------------------|------------------------------------------|----------------------------------------------------------|---------------------------------------|--------------------------------------------------------------------------------------------------|---------------|-----------------------------------------|-----------------------------------|---------------|----------------------------------------------------------------------|
| ohrannstu                        |                                  | คส. 7.1 คำสั่งเลื่อนเงินเดือนข้าราชการ   |                                                          |                                       | วันที่ออกคำสั่ง                                                                                  | 41.0.2563     |                                         |                                   |               | 3                                                                    |
| <b>Usunnynams</b>                |                                  | ขำราชการพลเรือนสามัญ                     |                                                          |                                       | วันที่มีผล                                                                                       | 11 n.e. 2563  |                                         |                                   |               |                                                                      |
| nsu                              |                                  |                                          | สำนักงานคณะกรรมการข้ารายการพลเรือน                       |                                       | หมายเหตุก้ายค่าสั่ง                                                                              |               | » รายละเอียด (207 ตัวอักษร)             |                                   |               |                                                                      |
| หน่วยขานที่ออกค่าสัง             |                                  |                                          | สำนักงานคณะกรรมการข้าราชการพสเรียน                       |                                       | รายการไฟล์แนบ                                                                                    | <b>EAD</b>    |                                         |                                   |               |                                                                      |
| เลนที่ค่าสั้น                    | 908/2563                         |                                          |                                                          |                                       | เยกสารในปะหน้า                                                                                   | A gribeerin   |                                         |                                   |               |                                                                      |
| 500                              |                                  | คส. 7.1 : คำสั่งเลื่อนเงินเดือนข้าราชการ |                                                          |                                       | แก้ไขล่าสุด                                                                                      |               | 11 n.g. 2563 17:44 โดย ฟี่ไก่ nodaus-uu |                                   |               |                                                                      |
| йазили                           |                                  |                                          | นางสาวฟี่ได่ ทดสอบระบบ (ผู้เชี่ยวชาญ (นักทรัพยากรบุคคล)) |                                       |                                                                                                  |               |                                         |                                   |               |                                                                      |
| ประเภทการลงนาม                   | acumulussuo                      |                                          |                                                          |                                       |                                                                                                  |               |                                         |                                   |               |                                                                      |
| ansus                            |                                  | sadolju Shumanuriu<br>4                  |                                                          |                                       |                                                                                                  |               |                                         | ĥ                                 |               |                                                                      |
|                                  |                                  |                                          |                                                          |                                       |                                                                                                  |               |                                         |                                   |               |                                                                      |
| ปี่งบประมาณ                      | 2563                             |                                          |                                                          | รอบการประเมิน                         | ครั้งที่ 2 เมษายน 2563 - 30 กันยายน                                                              | ทารเคลื่อนไหว | การเคลื่อนไหว                           |                                   |               |                                                                      |
|                                  |                                  |                                          |                                                          |                                       |                                                                                                  |               |                                         |                                   |               |                                                                      |
|                                  |                                  |                                          |                                                          |                                       | + เลือกแบบทดลอบการบริหารค่าตอบแทน                                                                |               |                                         |                                   |               | g                                                                    |
|                                  |                                  |                                          |                                                          |                                       |                                                                                                  |               |                                         |                                   |               |                                                                      |
|                                  |                                  |                                          |                                                          |                                       |                                                                                                  |               |                                         |                                   |               |                                                                      |
|                                  |                                  |                                          |                                                          |                                       |                                                                                                  |               |                                         |                                   |               |                                                                      |
|                                  |                                  |                                          |                                                          |                                       | Q Auntwäe-unuarja                                                                                |               |                                         |                                   |               |                                                                      |
|                                  |                                  |                                          |                                                          |                                       | 10                                                                                               |               |                                         |                                   |               |                                                                      |
| $\left \frac{1}{2} \right $      | แสดง 1 ถึง 5 จากกั้งหมด 7 รายการ |                                          |                                                          |                                       |                                                                                                  |               |                                         |                                   |               |                                                                      |
|                                  |                                  | unra                                     | $8a$ -ana                                                | ตำแหน่งในสายงาน<br><b>Information</b> | สิงค์ทหน่วยงาน                                                                                   | ເຈບເດືອບເດັນ  | ຫັນເດືອນເຕັມທົ່ມ                        | <b>IQUIDOU</b><br><b>unuwurku</b> | $m$ indəulisi |                                                                      |
|                                  |                                  |                                          |                                                          |                                       |                                                                                                  |               |                                         |                                   |               |                                                                      |
|                                  |                                  |                                          | $unn-$                                                   |                                       | shämmespunk? shämmener<br><b>CLEARTER SECURITIES AND LOCAL</b>                                   |               |                                         |                                   |               |                                                                      |
| 血<br><b>a</b>                    | 図<br>G                           | -1                                       | animirates<br>Wiele                                      | นักทรัพยากรมุกคล<br>acousting members | мальтіга визання бліг /<br>กลุ่มงานพัฒนาหลักสูตร                                                 | 35,820.00     | 69,040.00                               | 0.00                              | 36,580.00     |                                                                      |
|                                  |                                  |                                          |                                                          |                                       |                                                                                                  |               |                                         |                                   |               |                                                                      |
|                                  |                                  |                                          | <b>LITO-</b>                                             | นักกรัพยากรบุคคล                      | andnunendguurd / anümmunnu.<br>ครองการจำราชการพลเรือน / ลดามัน                                   |               |                                         |                                   |               |                                                                      |
| ⊕<br>$\mathscr{P}$<br>û          | G<br>$\mathbb{R}$                | 2                                        | cacciumunto<br><b>Willip</b>                             | settuén ny mature                     | พัฒนาอำราชการพลเรือน (<br>กลุ่มงานพัฒนาหลักสูตร                                                  | 52,510.00     | 69,040.00                               | 0.00                              | 54,010.00     |                                                                      |
|                                  |                                  |                                          |                                                          |                                       |                                                                                                  |               |                                         |                                   |               |                                                                      |
| $\theta$<br>$\bigoplus$          | B<br>E.                          | э                                        | $U1U -$                                                  | นักกรัพยากรบุคคล                      | drawinedguards / dvarrenance<br>utines \ uobswernorsritemusen                                    | 35.100.00     | 69,040.00                               | 0.00                              | 36.600.00     |                                                                      |
| 面                                |                                  |                                          | megrivingen<br>King                                      | G.C.druhyma@sne                       | Woodhaners Madagi<br>กลุ่มจานพัฒนาหลักสูตร                                                       |               |                                         |                                   |               |                                                                      |
|                                  |                                  |                                          |                                                          |                                       | สำนักมายกรัฐมนตรี / สำนักขายกลมะ                                                                 |               |                                         |                                   |               |                                                                      |
| $\bigcirc$<br>$\mathcal{P}$<br>面 | D<br>區                           | $\overline{a}$                           | um-                                                      | นักทรัพยากรบุคคล                      | กรรมการศึกราชการพลเรื่อง / สถานัน<br>WOLLD UTS SERVICE MALE RALL                                 | 27,190.00     | 58,390.00                               | 0.00                              | 28,430.00     |                                                                      |
|                                  |                                  |                                          | anguradua                                                | setuthungma                           | กลุ่มงานพัฒนาหลักสูตร                                                                            |               |                                         |                                   |               | เพิ่มบุคลากร<br>เปอร์เก็บต์ที่เลื่อน<br>2.00<br>3,00<br>4.00<br>5.00 |
|                                  |                                  |                                          |                                                          |                                       |                                                                                                  |               |                                         |                                   |               |                                                                      |
| $\mathscr{P}$<br>血<br>O)         | 回<br>G                           | $\frac{1}{2}$                            | 111日~                                                    | นักทรัพยากรบุคคล<br>sa diudhunna.     | สำนักมายกรัฐมนตรี / สำนักงานคงนะ<br>คระมหารสำราชการพลเรื่อน / สถานัน<br>พัฒนาข้ารายการพอเรื่อง / | 32,830.00     | 58,390.00                               | 0.00                              | 33,580.00     | 2.00                                                                 |
|                                  |                                  |                                          | smuthumphis                                              |                                       | กลุ่มงานพัฒนาหลักสูตร                                                                            |               |                                         |                                   |               |                                                                      |
| ×<br>5                           | насю 1 йо 5 этолбокио 7 stems    |                                          |                                                          |                                       |                                                                                                  |               |                                         |                                   |               | 5                                                                    |

รูปภาพแสดงหน้าจอเพิ่มข้อมูลบัญชีแนบท้ายคำสั่งเลื่อนเงินเดือน ขั้นตอนที่ 2

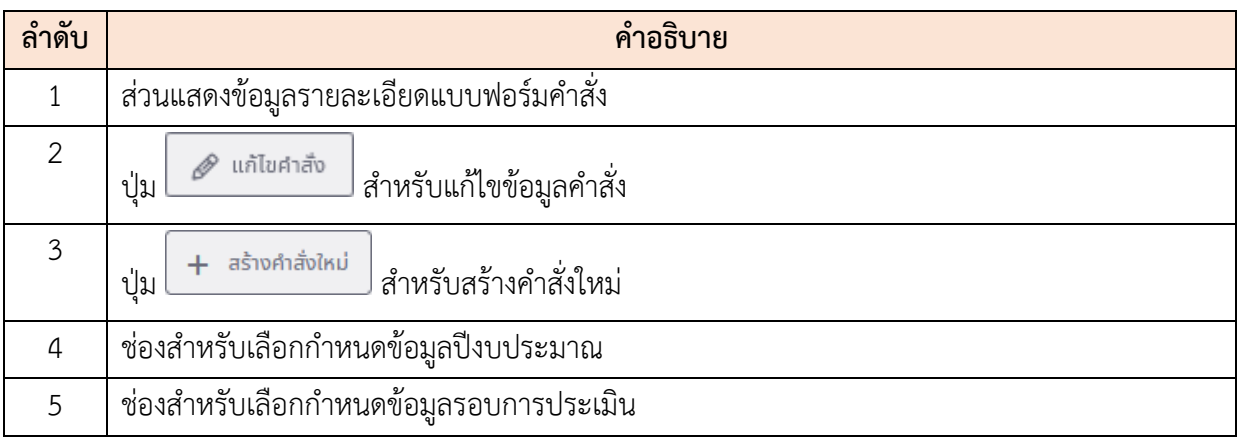

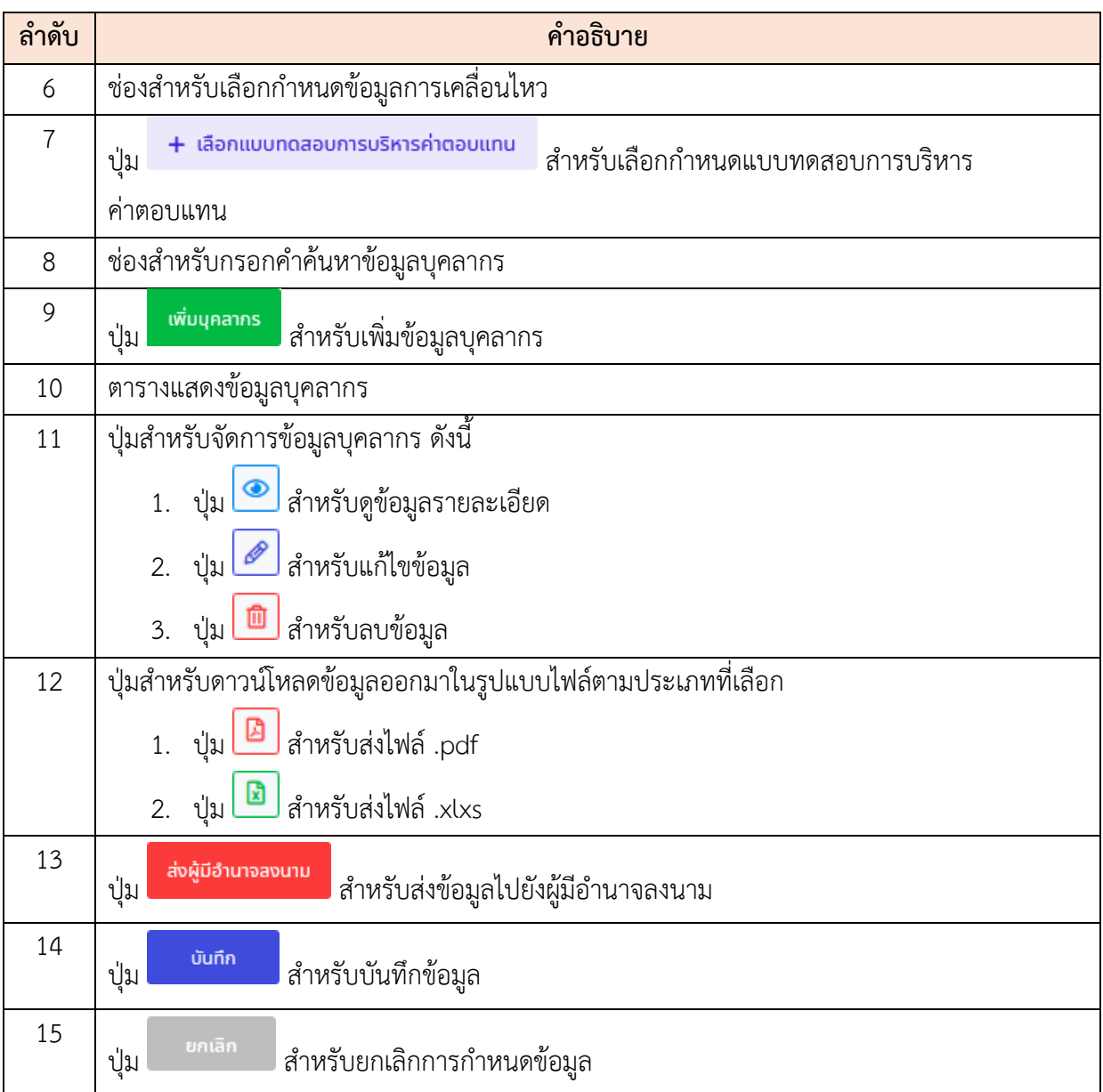

- 4. จากนั้นกำหนดข้อมูลปีงบประมาณ, รอบการประเมิณ และการเคลื่อนไหว (ระบบจะ Default ข้อมูลตั้งต้นจากที่กำหนดไว้ก่อนหน้า)
- 5. กดปุ่ม ระบบจะแสดงหน้าจอสำหรับเลือก ค้นหาและกำหนดข้อมูลแบบทดสอบการบริหารค่าตอบแทน
- 6. ทำการเลือกกำหนดข้อมูลแบบทดสอบลงในช่อง และกดปุ่ม เพื่อ ยืนยันการเลือกข้อมูล

| ปีขบประมาณ<br>2563                                         | sounnalsauu                                   | ибой 2 шилии 2563 - 30 липпи                                                                                                | หารเคลื่อนไหว | membouhou. |           |           |               |
|------------------------------------------------------------|-----------------------------------------------|----------------------------------------------------------------------------------------------------|---------------|------------|-----------|-----------|---------------|
| รายชื่อแบบทดสอบบริหารค่าตอบแทน                             |                                               |                                                                                                    |               |            |           |           | ×             |
| $O$ กันหา  ชื่อแมนทดสอนบริหารกำตอนแทน หน่วยงานบริหารวงเงิน |                                               |                                                                                                    |               |            |           |           |               |
| w isdoo 1 no 2 connonuo 2 stoms<br>10                      |                                               |                                                                                                    |               |            |           |           |               |
| Thoughsunnu / south                                        | 1 ซื้อแบบทดสอบบริหารค่าดอบแทน                 | หน่วยงามบริหารวงเงิน                                                                                                    |               | t.         | wodstane. |           | ยาด/เกิน      |
|                                                            | noaeu 2                                       | เส้าอักษานกเขะกรรมการชำราชการพลเรือน<br>$n\frac{1}{2}$ un 1                                                                 |               |            | 50,000.00 |           | 44,690.00     |
| 2563/2                                                     | ทดสอบการบริหารวงเงิน กลุ่มที่ 1               | สำอักขามกระบบการป้างของของเรียง<br>กลุ่มที่ 1                                                                               |               |            | 7,000.00  |           | 1,300.00      |
| ×<br>w used 1 to 2 conformed 2 steats<br>10                |                                               |                                                                                                    |               |            |           |           | $\rightarrow$ |
|                                                            |                                               |                                                                                                    |               |            |           | page      | <b>uniter</b> |
| D  D <br>$\omega$ $\theta$ $\theta$                        | $\mathcal{L}$<br>вигоды проти-<br><b>Gara</b> | «Разнышена» интересно<br>unnswumsynna<br>PERSONAL CONTRACTOR<br>NUUNÜBSURINGGOV<br>miniminginamina<br>กลุ่มงานพัฒนากลักสูตร | 135,100.00    | 69,040.00  | 0.00      | 36,600.00 | 4.00          |

รูปภาพแสดงหน้าจอสำหรับกำหนดข้อมูลแบบทดสอบการบริหารค่าตอบแทน

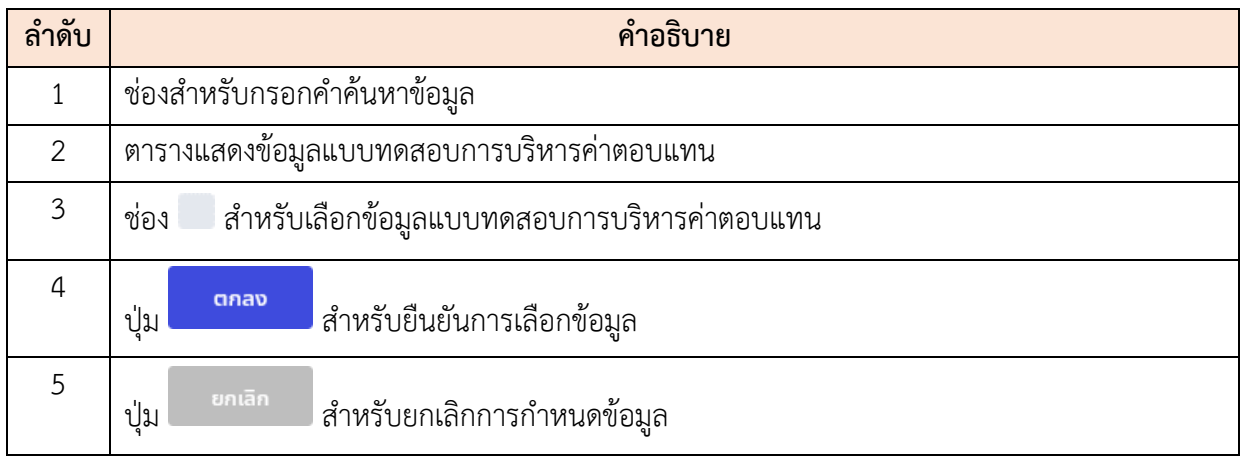

7. จากนั้นที่ส่วนตารางข้อมูลบุคลากร สามารถค้นหาข้อมูล และจัดการข้อมูลบุคลากรของ

้บัญชีแนบท้ายคำสั่งเลื่อนเงินเดือนได้ เช่น กดปุ่ม <mark>รัพมนุคลากรา</mark>ระบบจะแสดงหน้าจอ สำหรับเพิ่มข้อมูลบุคลากรขึ้นมา

8. ทำการค้นหาข้อมูลบุคลากรที่ต้องการ และกดที่ข้อมูลบุคลากรเพื่อเลือก

|                                  |                                                                      |                                          | <b>WUSTER</b><br>nains                  |                                                                             |                               |
|----------------------------------|----------------------------------------------------------------------|------------------------------------------|-----------------------------------------|-----------------------------------------------------------------------------|-------------------------------|
| <b>Bono</b>                      |                                                                      |                                          | <i><b>Usunnyearns</b></i>               |                                                                             |                               |
| цаскобокио                       |                                                                      |                                          | <b>DOMIN</b><br>÷                       |                                                                             | $\sim$                        |
| annununanns                      | เลขบัตรประจำตัวประชาชน                                               | ข้อ - บามสกุล                            |                                         | เลขที่ตำแหน่ง                                                               | ซื้อตำแหน่ง (ดำแหน่งในสายงาน) |
| 5 sturns                         | $\sim$                                                               |                                          |                                         | d'aadho: 1 1-10 2,3,4                                                       |                               |
| + drawinfuntsusersora            | winning bubsets +<br>$+$ structure                                   | ciasur bocomunity +<br>+ deterind rewise | unrocadulumorum +<br>$+$ Us-ann         | $+$ significations<br>$+50M3D$                                              | ล้างเงื่อนใน<br>Q num         |
| 10<br>taufid tundo la da cutuana | - แสดง 1 ถึง 10 จากทั้งหมด 2,220 รายการ (ครองข้อมูลจาก 2,227 รายการ) |                                          | สื่อด้าแหน่งในสายงาน                    |                                                                             |                               |
|                                  |                                                                      | amus.                                    | (Usunn sidu)                            | - ซื้อส่วนรางการ                                                            |                               |
|                                  |                                                                      | พื้นจากราชการหล้า                        | <b>Grußens</b><br>darministeris sotueto | สำนักแทนๆจัฐบนเชิง สิ่งนักแทนคนะการแบการบ้างบนคาเพลเจ็ดน /<br>dounary       |                               |
|                                  |                                                                      | $\sqrt{100}$                             | นักบริหาร<br>distributions serious      | shimono nama mammama da bauna baung handi<br>orsnucls                       |                               |
|                                  |                                                                      | พ้นจากราชการแล้ว                         | <b>UNUSK15</b><br>dissinnuiting tedupp  | สำนักเองกวัฐแบกที่ / สิ่งมีคนของเกาะแบกขนักเองคาเพลเรียน /<br>ส่วนกลาง      |                               |
| 1                                |                                                                      | พ้นจากราชการแล้ว                         | <b>UNUSH15</b><br>dorumucaris sedugo.   | ไ อดริเซฟอากอาร์จิเวนต์ ที่เปิดจานเคยเลเซอร์ เราออกจาร์ฟชเรือด  <br>granuch |                               |
| L.                               | U1Brownsom community                                                 | พ้นจากราชการแล้ว                         | <b>UNISKIS</b><br>dicannament actuato   | สำนักนายกรัฐมนตรี / ถ้ามักงานคณะเกรอบการป้าราชการพอเรียน /<br>vranuch       |                               |

รูปภาพแสดงหน้าจอสำหรับค้นหาและเลือกข้อมูลบุคลากร

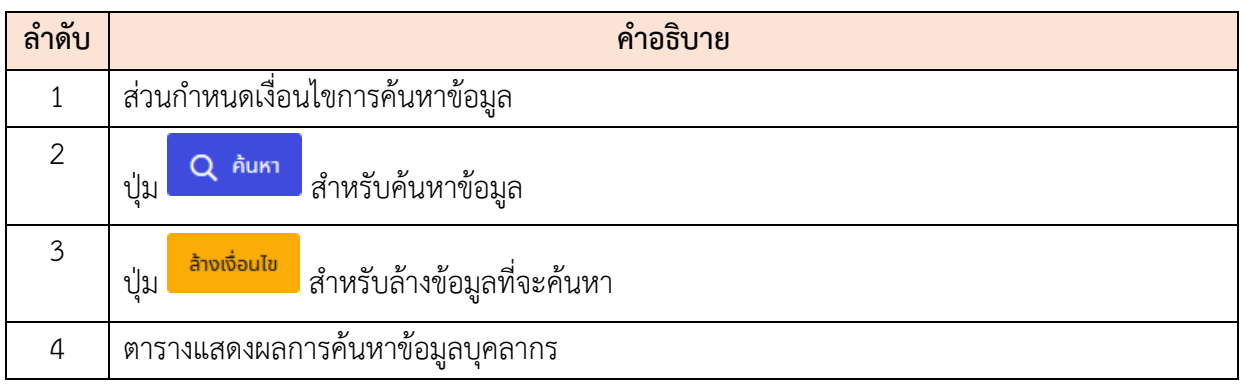

- 9. เมื่อเลือกข้อมูลบุคลากรที่ต้องการเพิ่มแล้ว ระบบจะแสดงหน้าจอสำหรับกำหนดข้อมูล รายละเอียดต่าง ๆ ของบุคลากรลงในช่องที่กำหนด (โดยช่องกรอกข้อมูลที่มีเครื่องหมาย
	- \* จำเป็นต้องกรอก)
- ี่ 10. จากนั้นกดปุ่ม <mark>เพื่อบันทึกข้อมูล</mark>

#### โครงการจ้างพัฒนาระบบโปรแกรมกลางด้านสารสนเทศทรัพยากรบุคคล

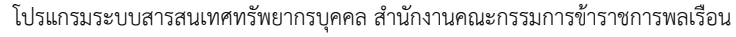

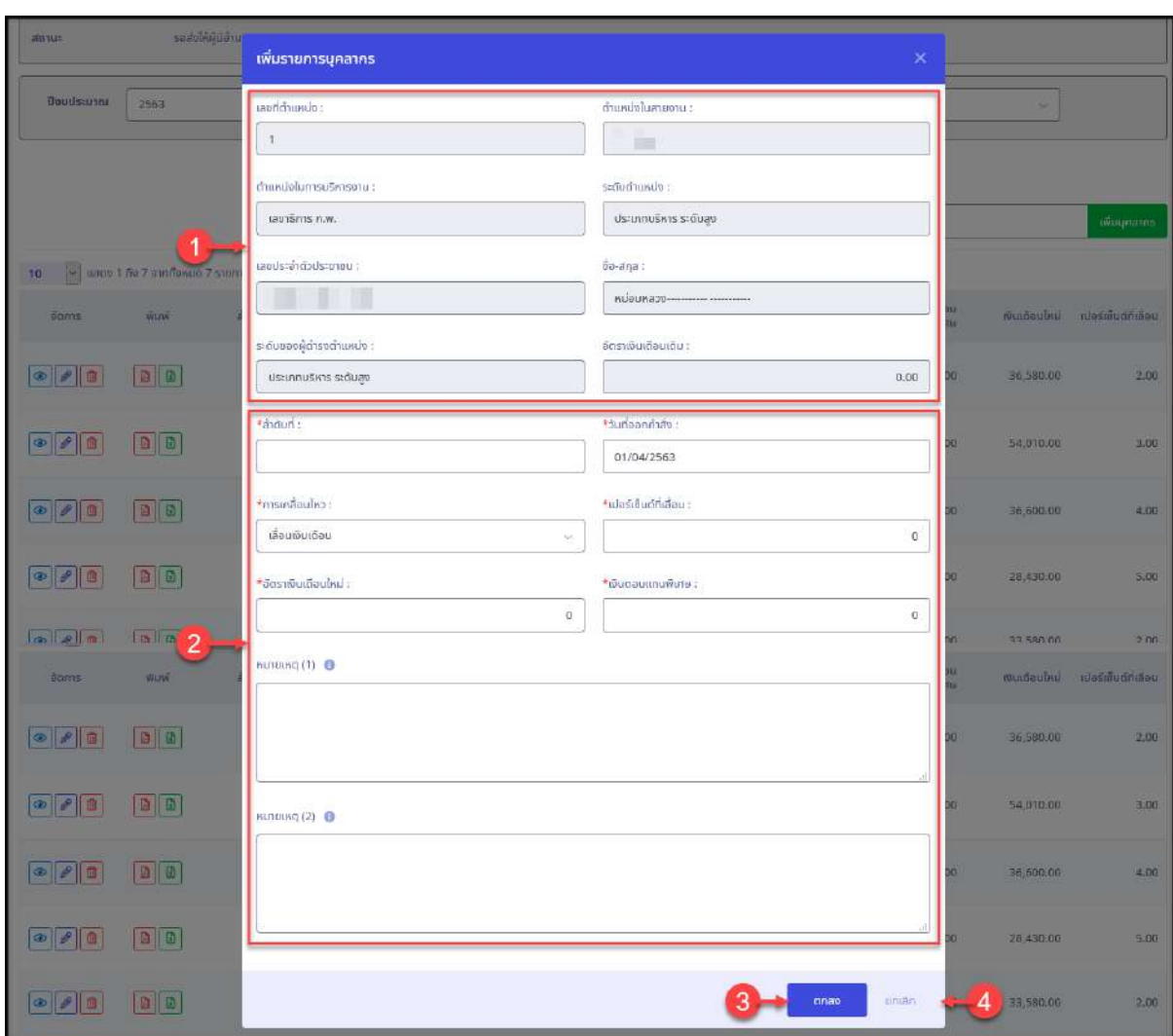

# รูปภาพแสดงหน้าจอสำหรับกำหนดข้อมูลบุคลากร

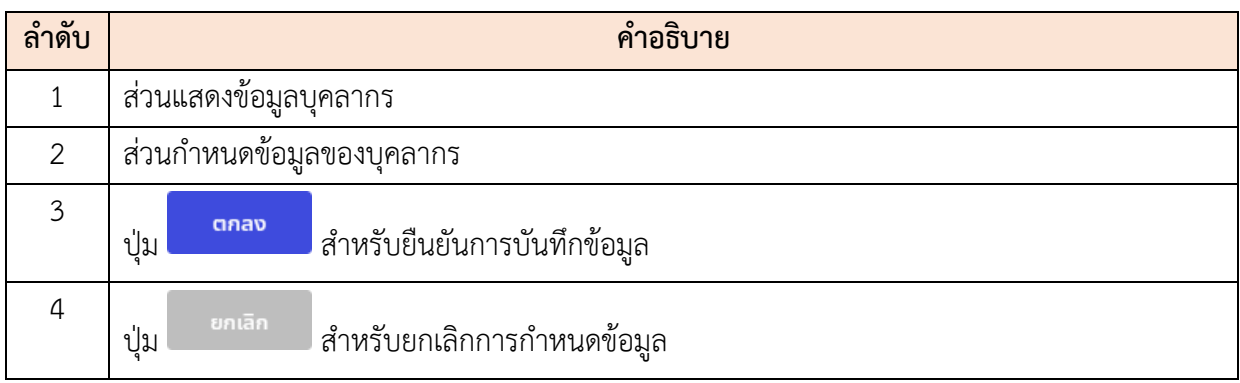

# ี<br>11. เมื่อกำหนดข้อมูล ของบัญชีแนบท้ายเลื่อนเงินเดือนแล้ว กดปุ่ม <mark>เพื่อ</mark> เพื่อ บันทึกข้อมูล

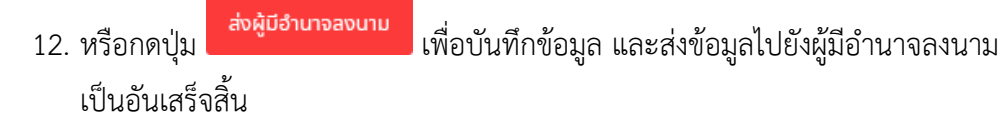

#### **ขั้นตอนการส่งผู้มีอำนาจลงนาม**

1. กดปุ่ม <mark>ส่งให้ผู้ลงนาม </mark>ที่รายการข้อมูลบัญชีแนบท้ายเลื่อนเงินเดือน

| รายการบัญชีแนบท้ายคำสั่งเลื่อนเงินเดือน |                                  |                                                                         |                                        |    |                                    |                                                                    |                                   |    | + สร้างขัญชีแบบท้ายศำสั่งเลื่อนเงินเดือน |
|-----------------------------------------|----------------------------------|-------------------------------------------------------------------------|----------------------------------------|----|------------------------------------|--------------------------------------------------------------------|-----------------------------------|----|------------------------------------------|
| $\mathcal{S}$<br>10                     | แสดง 1 ถึง 2 จากทั้งหมด 2 รายการ |                                                                         |                                        |    |                                    |                                                                    |                                   |    | doponivia v                              |
| จันการ                                  | เลขที่คำสั้ง                     | 1500                                                                    | วันที่ออกคำสั่ง                        | ÷. | ประเภทคำสั่ง                       | MUSEUM                                                             | ÷<br>$\bar{w}$ unë                | DC | ซินซัน                                   |
| P <br>$\circledast$                     | 908/2563                         | .ค.ส. 7.1 : คำสั่งเลื่อนเงิน<br>เดือนข้าราชการ<br><u>kterne en kong</u> | 4 n.e. 2563<br><u>e di Romani tott</u> |    | คำสั่งเลื่อนเงิน<br>เดือนข้าราชการ | ตำนักมายกรัฐมนตรี /<br>สำนักงานคณะ<br>ทรรมการข้าราชการ<br>warsou   | $\mathbf{B} \parallel \mathbf{B}$ | O  | ส่งให้ผู้สงบาม                           |
| $\bullet$                               | 912/2563                         | ค.ส. 7.1 : ค่าส <b>่</b> อเลื่อนเงิน<br>เดือนข้าราชการ                  | 9 n.e. 2563                            |    | คำสั่งเลื่อนเงิน<br>เดือนข้าราชการ | สำนักบายกลิ่สุนอกจี 7<br>สำนักงานคณะ<br>กรรมการข้าราชการ<br>waisou | 四国                                | Ø  | $\sqrt{6}$ unuas                         |

รูปภาพแสดงปุ่มไอคอนสำหรับยืนยันข้อมูล และส่งข้อมูลไปยังผู้มีอำนาจลงนาม

2. ระบบจะเข้าสู่หน้าจอรายละเอียดของข้อมูล กดปุ่ม <mark>ส่งผู้บ<sub>้</sub>านาจลงนาม</mark> เพื่อบันทึกข้อมูล และส่งข้อมูลไปยังผู้มีอำนาจลงนาม

| ⊛                   | 四日                                | 4           | U10-----------<br>แบริเลียสอบคร     | นักทรัพยากรบุคคล<br>solutionpro-  | ลำมักมาชิดอัฐมนตรี / สำมักงานคณะ<br>rigiun sufra annovação a annota<br>was inframeworked in<br>กลุ่มงานพัฒนาหลักสูตร       | 27,190.00 | 58,390.00                         | 0.00.               | 28,430.00   | 5.00            |
|---------------------|-----------------------------------|-------------|-------------------------------------|-----------------------------------|----------------------------------------------------------------------------------------------------|-----------|-----------------------------------|---------------------|-------------|-----------------|
| $\circ$             | $\mathbb{Z}$ $\mathbb{R}$         | 5           | U3EF<br>sidufronums.                | นักทรัพยากรบุคคล<br>said ungen.   | thünutenšsuund/ daunmungs<br>manumakes surranged as a device<br>ด้วมเกมีจะบนทางผลเจ้าและ?"<br>กลุ่มงานพัฒนาหลักสูตร        | 32,830.00 | 58,390.00                         | 0.00                | 33,580.00   | 2.00            |
| $\circ$<br>$\sim$ 0 | $\mathbf{B} \parallel \mathbf{B}$ | $\tilde{6}$ | $-12.22 - 1$<br>1170<br>satud@donas | นักทรัพชากรบุคคล<br>sonalguideas. | ทำนักนายกรัฐมนตรี / ตำบักงานคณะ<br>utems l'acteurisement dans la constant<br>WOULDERFORTEMENT OUT<br>กลุ่มงานพัฒนาหลักสูตร | 19,830.00 | <b>SENSING MOTOR</b><br>43,600.00 | 0,000<br>0.00.      | 19,840.00   | $-22.2$<br>0.00 |
| $\circ$             | $\mathbb{Z} \parallel \mathbb{R}$ | $\tau$      | UTEH-<br>sidudgoons                 | นักทรัพยากรบุคคล<br>smudgulderre  | diumutenštuudš/ diumanumu.<br>ubrab \ ucbeararamrefacenuse<br>массителя синтективны /<br>กลุ่มงานพัฒนาหลักสูตร             | 20,900.00 | 43,600.00                         | 0.00<br>,,,,,,      | 20,910.00   | 0.00            |
| 10<br>$\sim$        | แสดง 1 ถึง 7 จากทั้งหมด 7 รายการ  |             |                                     |                                   |                                                                                                    |           |                                   |                     |             |                 |
|                     |                                   |             |                                     |                                   |                                                                                                    |           |                                   | สิ่งผู้มีอำนาจสงนาม | <b>Uunn</b> | entan           |

รูปภาพแสดงปุ่มไอคอนสำหรับส่งข้อมูลไปยังผู้มีอำนาจลงนาม

# **ขั้นตอนการยืนยันข้อมูลคำสั่ง**

1. กดปุ่ม <mark>ขึ้นยันคำสั่ง ที่</mark>รายการข้อมูลบัญชีแนบท้ายเลื่อนเงินเดือน

|                      | รายการบัญชีแนบท้ายคำสั่งเลื่อนเงินเดือน |                                               |                 |                                     |                                                                          |                 |               | + สร้างบัญชีแบบท้ายคำสั่งเลื่อนเงินเดือน |
|----------------------|-----------------------------------------|-----------------------------------------------|-----------------|-------------------------------------|--------------------------------------------------------------------------|-----------------|---------------|------------------------------------------|
| 70                   | y แสดง 1 คัง 4 จากทั้งหมด 4 รายการ      |                                               |                 |                                     |                                                                          |                 |               | <b>CONTRACTOR</b><br>apaanlwa            |
| <b>Soms</b>          | เลขที่คำสั่ง                            | -11<br>duy                                    | วันที่ออกคำสั่ง | ประเภทคำสั่ง                        | urvuccin                                                                 | พิมพ์           | DC            | ซีนฮัน                                   |
| 画<br>$\circ$ $\circ$ | dev20200914 1254                        | คส. 99.9 : คำสั่งปรัมบัญชี<br>เงินเดือน       | 14 n.u. 2563    | ค่าสั่งปรับบัญชี<br>พินเดือน        | สำนักแก่ออรัฐแบบจี /<br>สำนักงานกณะ<br><b>nssunistin</b><br>stantswalsau | $B \parallel B$ | Ø             | ขึ้นขันคำสั่ง                            |
| <b>O</b><br>$\circ$  | dev20200914_1249                        | คส. 7.1 : คำสั่งเลื่อนเงิน.<br>เดือนข้าราชการ | 14 n.e. 2563    | คำสั่งเลื่อนเงิน<br>้เดือนข้าราชการ | 13punentybuot/<br>สำนักงานคณะ<br>กรรมการข้า<br>stantswatsau              | $D \parallel D$ | $\mathcal{O}$ | ยินยันคำสั่ง                             |

รูปภาพแสดงปุ่มไอคอนสำหรับยืนยันข้อมูล

่ 2. ระบบจะเข้าสู่หน้าจอรายละเอียดของข้อมูล กดปุ่ม <mark>เพิ่มกันละยืนยัน เ</mark>พื่อบันทึกข้อมูล และยืนยันข้อมูลคำสั่ง

| ลำนักแทบครัฐมนตรี / สำนักงานเกณะ<br>respersoru<br>นักทรัพยากรบุคคล<br>comprehensive construction of the control<br>$B \parallel B$<br>O<br>۵<br>o<br>4<br>เปียบสุวรรณ์<br>28,430.00<br>58.390.00<br>0.00<br>30,890.00<br>พื้นมาน้ารายการพลเรียน /<br>schuinntunns<br>edushungmit<br>กลุ่มงานพัฒนาหลักสตร<br>สำนักแกมหรัฐอยตรี / สำนักงานคกมะ<br>นางวัชรวีร์ นิ่ม<br>นักทรัพยากรบุคคล<br>ndounnautonomawadou / do vou<br>lo<br>$\overline{5}$<br>$\mathscr{P}$<br>$\circ$<br>iih<br>33:580.00<br>58,390.00<br>0.00<br>33,960.00<br>mountry-programs.Seu /<br>ละดับอำนาณการ<br>sidudnuments<br>กลุ่มงานพัฒนาหลักสตร<br>สำนักแกะเหรือแบบริ / สำนักเกาแก่กละ<br>al zwwustu<br><b>STAR</b><br>0.00<br>nesurriche unnereactau / an etu.<br>$\overline{6}$<br>นักทรัพยากรนุคคล<br>$\boxed{a}$ $\boxed{b}$<br>O)<br>۰<br>P<br>19,840.00<br>43,600.00<br>19,850.00<br>вo<br>หรือบทน้ารายกามพลเรือบ /<br>schuğütims<br>ernoù illudate.<br>กลุ่มงานพัฒนาหลักสตร | $ P $ 0<br>$\circ$ | $\mathbf{B} \parallel \mathbf{B}$ | 守 | นางสาววิชชุดา<br>ต้นเรื่องชาติ<br>are modulates<br><b>BUEN</b> | นักทรัพยากรบุคคล<br>ະເດັບອຳນາຖາກາສທິເກັບ | สำนักมายครัฐมนตรี / สำนักงานภคมะ<br>เพราะเทาหน้าจะเกมรรมพลเรียน / สหจ.นิ.เ.<br>ncomits serisme facil<br>กลุ่มงานพัฒนาหลักสูตร | 36,600.00 | 69.040.00 | 0.00 | 37,730.00 | 3.00         |
|----------------------------------------------------------------------------------------------------|--------------------|-----------------------------------|---|----------------------------------------------------------------|------------------------------------------|----------------------------------------------------------------------------------------------------|-----------|-----------|------|-----------|--------------|
|                                                                                                    |                    |                                   |   |                                                                |                                          |                                                                                                    |           |           |      |           | 10.00        |
|                                                                                                    |                    |                                   |   |                                                                |                                          |                                                                                                    |           |           |      |           | 1.00         |
|                                                                                                    |                    |                                   |   |                                                                |                                          |                                                                                                    |           |           |      |           | 0.00         |
| resultationariavadau / deviu<br>นักทรัพยากรมุคคล<br>$\boxed{\boxtimes} \boxed{\boxtimes}$<br>$\overline{7}$<br>0.00<br>O<br>20,920.00<br>20,910.00<br>43.600.00<br>۰<br><b>TUBIWS</b><br>мелинителепомогран.<br>seriouganims:<br>satuli domi<br>กลุ่มงานพัฒนาหลักสูตร                                                                                                    |                    |                                   |   | นางสาวจันจิรา                                                  |                                          | สำนักนายกรัฐมนตรี / สำนักจายกดละ                                                                                              |           |           |      |           | 0.00         |
| ۱ĩ.<br>แสดง 1 ถึง 7 จากทั้งหมด 7 รายการ<br>10<br>ú,                                                                                                    |                    |                                   |   |                                                                |                                          |                                                                                                    |           |           |      |           |              |
| durinua dudu<br><b>Dufin</b><br>anumentanc<br>na. All interacumu<br><b>HISPERUMU</b>                                                                                                    |                    |                                   |   |                                                                |                                          |                                                                                                    |           |           |      |           | <b>UNDIV</b> |

รูปภาพแสดงปุ่มไอคอนสำหรับบันทึกข้อมูล และยืนยันข้อมูลคำสั่ง

# **10.6 เมนูย่อยคำนวณโควตาเลื่อนเงินเดือน 1 ขั้น (ลูกจ้างประจำ)**

เมนูย่อย "คำนวณโควตาเลื่อนเงินเดือน 1 ขั้น (ลูกจ้างประจำ)" เป็นเมนูสำหรับคำนวณ โควตาเลื่อนเงินเดือนของลูกจ้างประจำ โดยมีรายละเอียดและขั้นตอนดังนี้

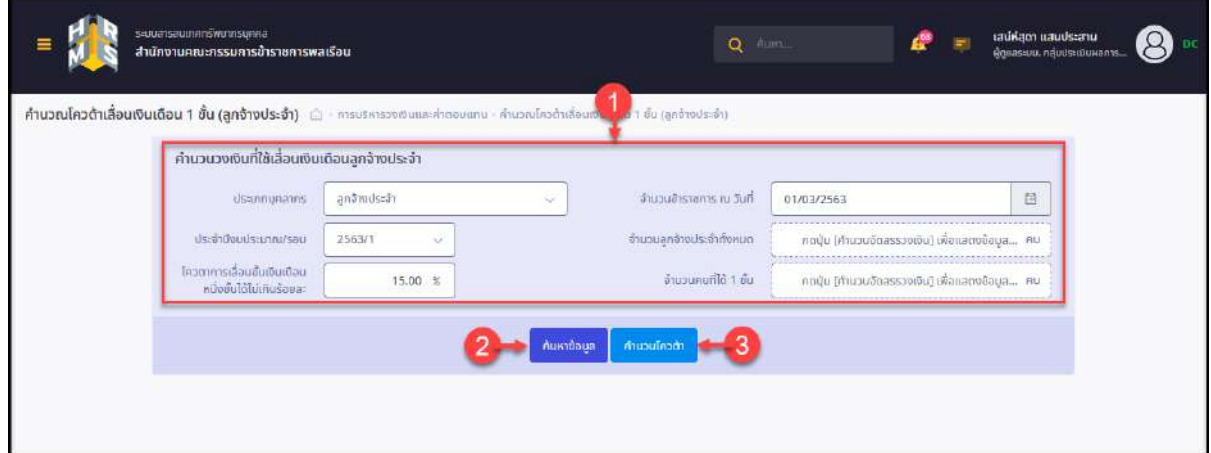

# รูปภาพแสดงหน้าจอเมนูคำนวณโควตาเลื่อนเงินเดือน 1 ขั้น (ลูกจ้างประจำ)

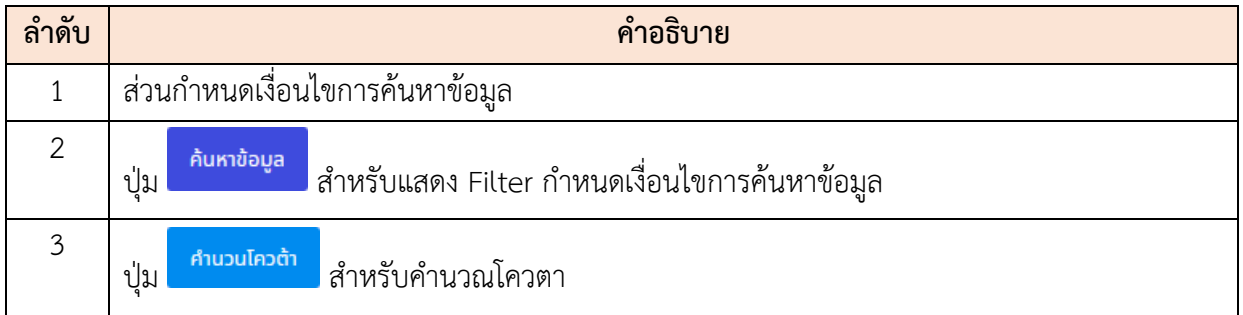

#### **ขั้นตอนการคำนวณโควตาเลื่อนเงินเดือน**

- 1. กำหนดเงื่อนไข โดยเลือกกำหนดปีงบประมาณ, จำนวณข้าราชการ ณ วันที่ และกำหนด ข้อมูลโควตาการเลื่อนขั้นเงินเดือนได้ไม่เกินร้อยละ ลงในช่องที่ระบบกำหนด
- ่ 2. กดปุ่ม <mark>เ<sup>ก</sup>็บวนโควต้า เ</mark>พื่อคำนวณข้อมูล ระบบจะแสดงตารางข้อมูลหน่วยงานที่ได้รับ การจัดโควตาเลื่อนเงินเดือนของลูกจ้างประจำ
- 3. ในกรณีที่ข้อมูลปีงบประมาณได้รับการคำนวณโควต้าแล้ว ระบบจะแสดง Popup แจ้ง

เตือน สามารถกดปุ่ม เพื่อยืนยันการสร้างโควตาเลื่อนเงินเดือนใหม่

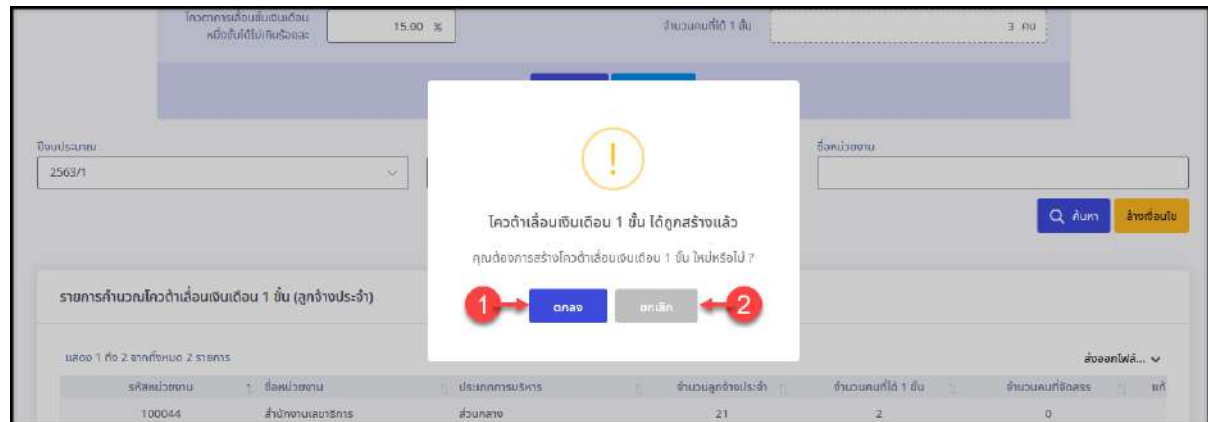

รูปภาพแสดง Popup แจ้งเตือนการสร้างโควตาเลื่อนเงินเดือน

| ลำดับ | คำอธิบาย                                                      |  |  |  |  |  |  |
|-------|---------------------------------------------------------------|--|--|--|--|--|--|
|       | ิตกลง<br>้สำหรับยืนยันการสร้างโควตาเลื่อนเงินเดือนใหม่<br>ป่ม |  |  |  |  |  |  |
|       | ยกเลิก<br>สำหรับยกเลิกการสร้างโควตาเลื่อนเงินเดือน<br>ปู่ม    |  |  |  |  |  |  |

4. หลังจากคำนวณโควตาเลื่อนเงินเดือนระบบจะแสดงรายการข้อมูลในตารางข้อมูล มี รายละเอียดดังนี้

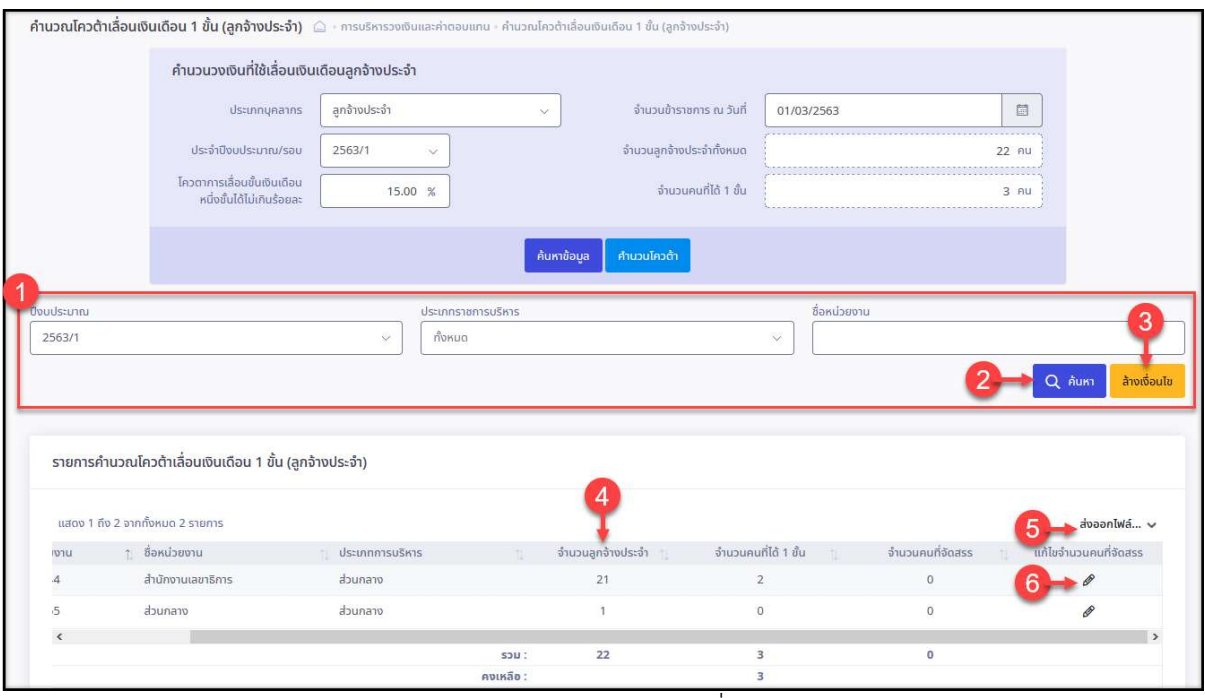

รูปภาพแสดงตารางข้อมูลโควตาเลื่อนเงินเดือน

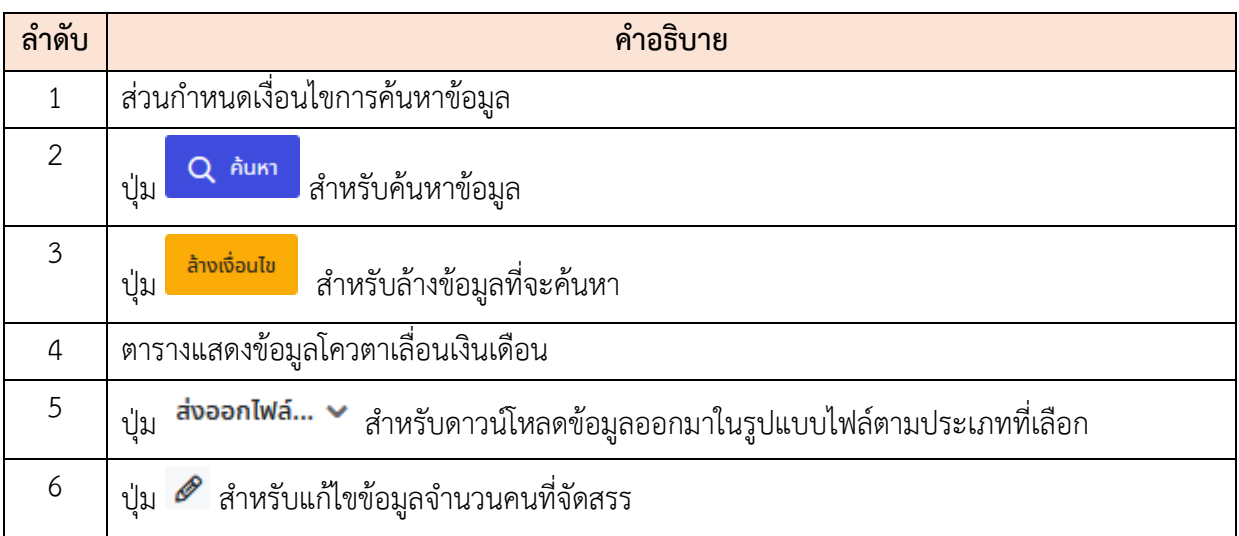

# **ขั้นตอนการแก้ไขข้อมูลจำนวนคนที่จัดสรร**

1. กดปุ่ม ที่รายการข้อมูลหน่วยงาน ระบบจะแสดง Popup สำหรับแก้ไขข้อมูล จำนวนคนที่จัดสรรขึ้นมา

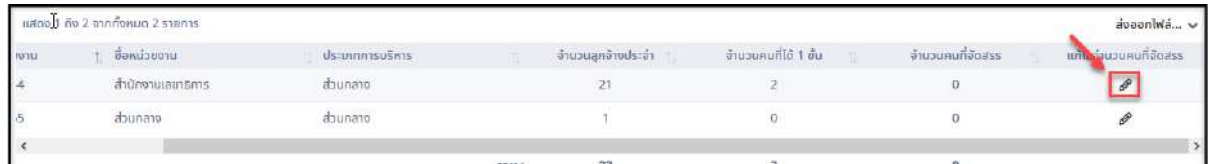

รูปภาพแสดงปุ่มไอคอนสำหรับแก้ไขข้อมูลจำนวนคนที่จัดสรร

- 2. ทำการกำหนดข้อมูลจำนวนคน ลงในช่อง "จำนวนคนที่จัดสรร"
- 3. จากนั้นกดปุ่ม <mark><sup>ตกลง</sup> เ</mark>พื่อบันทึกข้อมูล

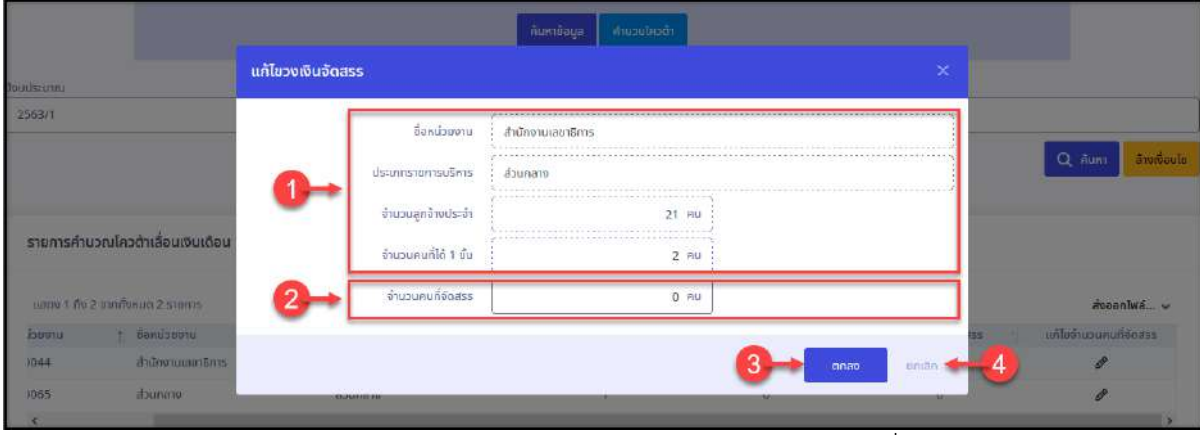

รูปภาพแสดงหน้าจอ Popup สำหรับแก้ไขข้อมูลจำนวนคนที่จัดสรร

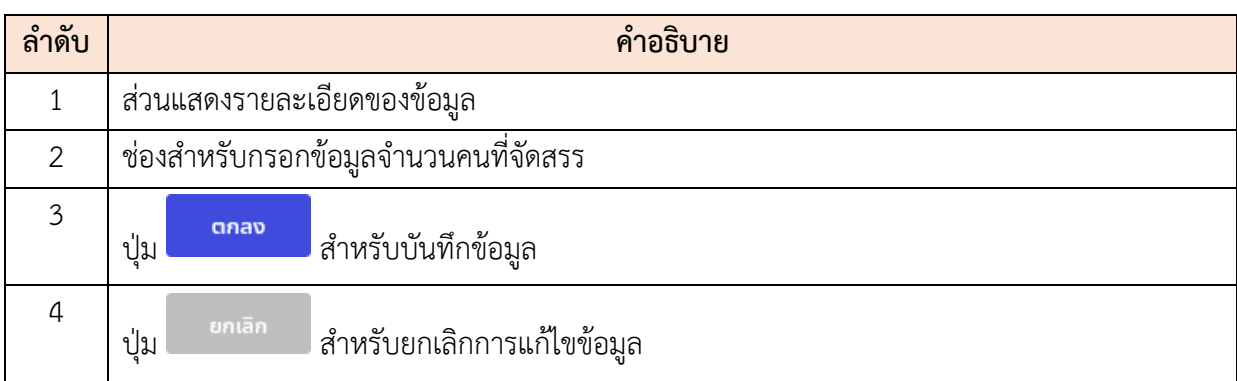

4. ระบบจะแสดง Popup สำหรับยืนยันบันทึกข้อมูลขึ้นมา กดปุ่ม <mark>เผื่อของ แ</mark>พื่อยืนยัน การบันทึกข้อมูล

#### **10.7 เมนูย่อยกำหนดผู้มีสิทธิเลื่อนขั้นเงินเดือน (ลูกจ้างประจำ)**

เมนูย่อย "กำหนดผู้มีสิทธิเลื่อนขั้นเงินเดือน (ลูกจ้างประจำ)" เป็นเมนูสำหรับจัดการข้อมูลผู้ มีสิทธิเลื่อนขั้นเงินเดือนของลูกจ้างประจำ โดยมีรายละเอียดและขั้นตอนดังนี้

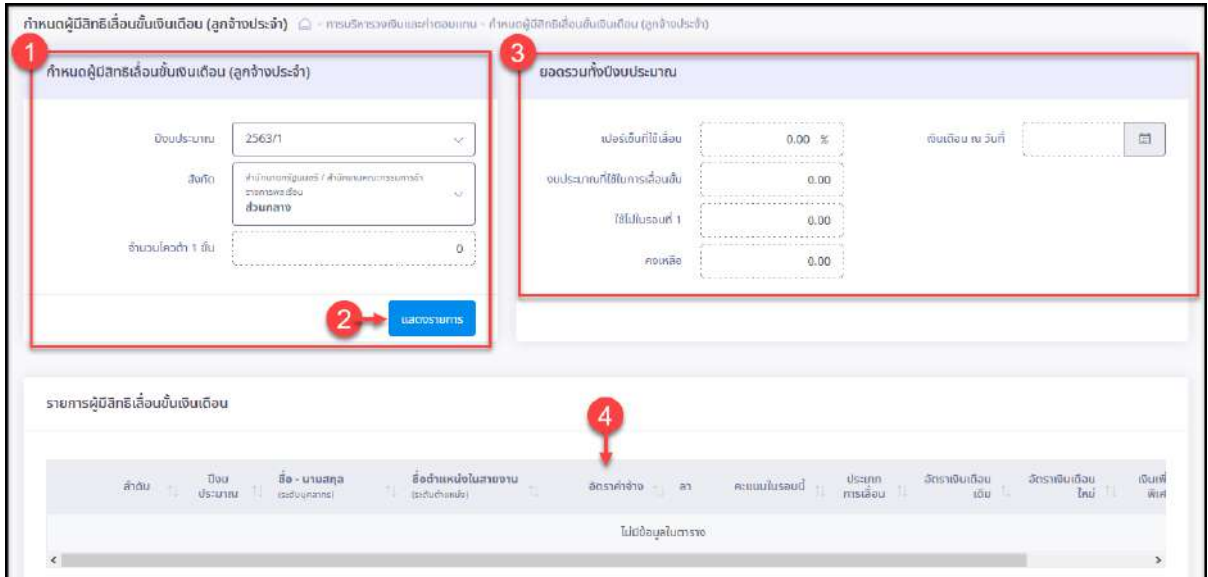

รูปภาพแสดงหน้าจอเมนูกำหนดผู้มีสิทธิเลื่อนขั้นเงินเดือน (ลูกจ้างประจำ)

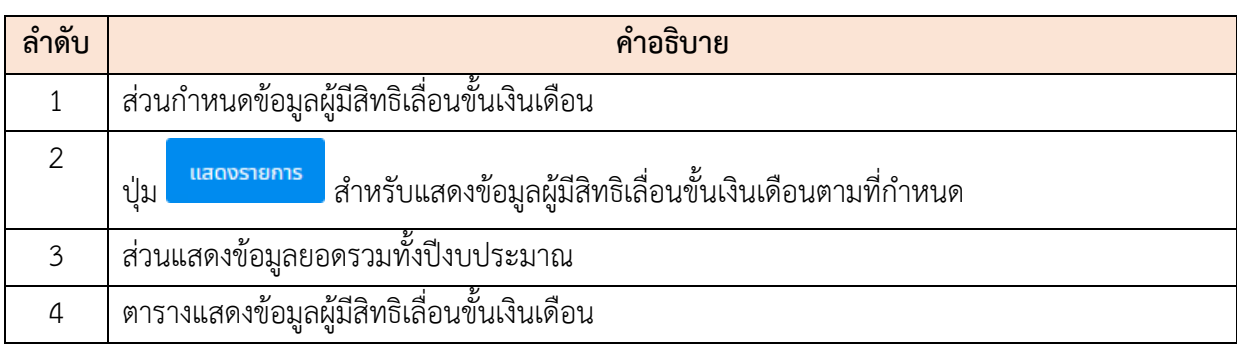

# **ขั้นตอนการกำหนดข้อมูลผู้มีสิทธิเลื่อนขั้นเงินเดือน**

- 1. กำหนดเงื่อนไข โดยเลือกกำหนดปีงบประมาณ และสังกัดลงในช่องที่ระบบกำหนด
- 2. กดปุ่ม <mark>แสดงรายการ</mark> ระบบจะแสดงตารางข้อมูลลูกจ้างประจำที่มีสิทธิได้เลื่อนขั้น เงินเดือนตามข้อมูลที่กำหนด มีรายละเอียดดังนี้

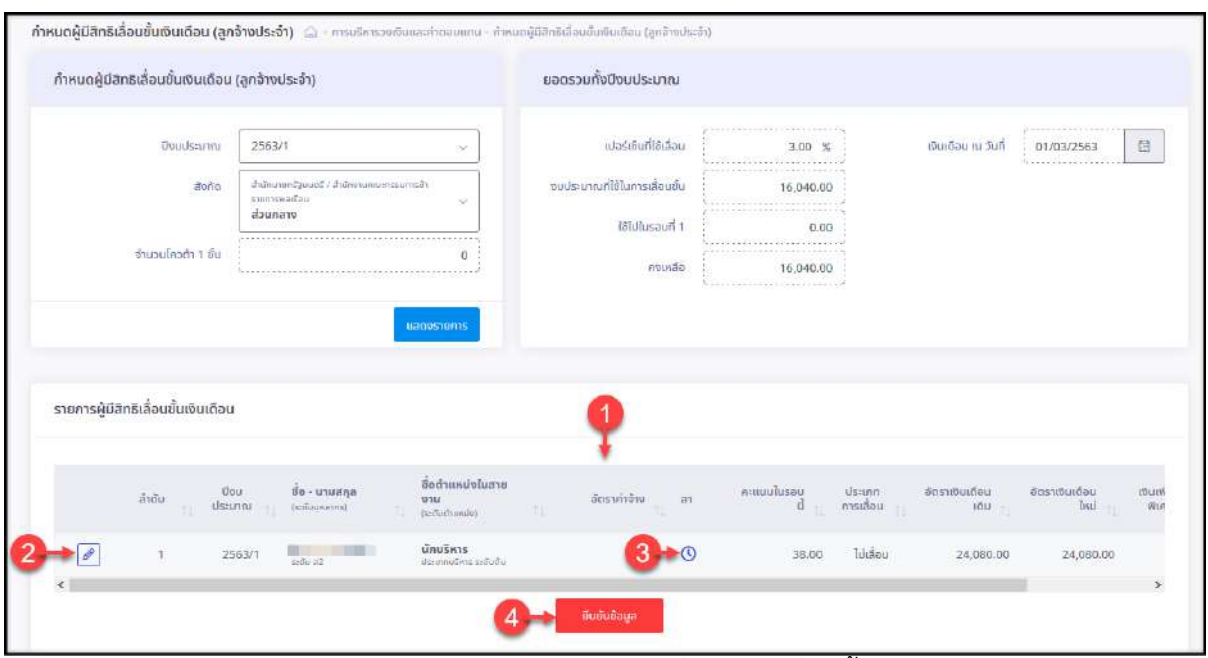

รูปภาพแสดงตารางข้อมูลลูกจ้างประจำที่มีสิทธิได้เลื่อนขั้นเงินเดือน

| ลำดับ | คำอธิบาย                                                          |
|-------|-------------------------------------------------------------------|
|       | ตารางแสดงข้อมูลลูกจ้างประจำผู้มีสิทธิเลื่อนขั้นเงินเดือน          |
|       | <sub>ี</sub> ปุ่ม █████ สำหรับแก้ไขข้อมูล                         |
|       | ี ปุ่ม <sup>1</sup> อ สำหรับแสดงข้อมูลประวัติการลาของลูกจ้างประจำ |

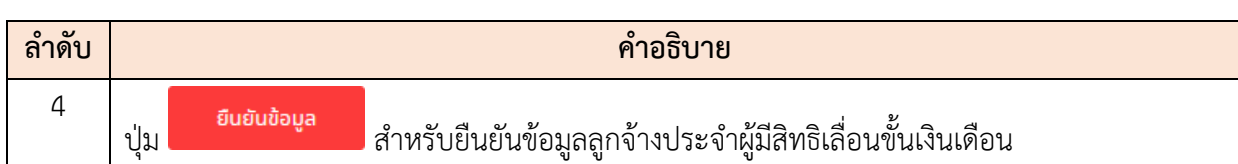

3. สามารถดูข้อมูลประวัติการลาของลูกจ้างประจำ โดยกดปุ่ม  $\bullet$  ระบบจะแสดง Popup ข้อมูลประวัติการลาขึ้นมา เพื่อประกอบการพิจารณา

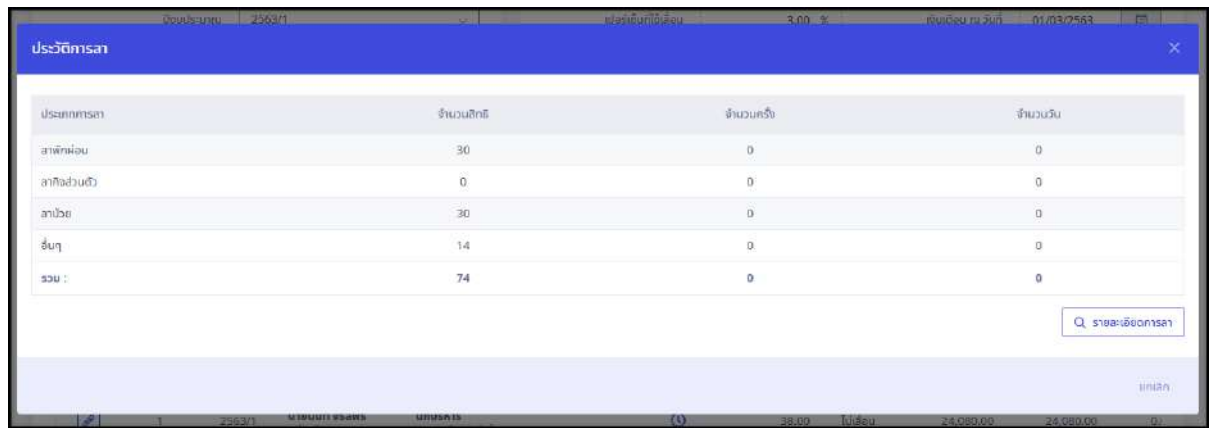

รูปภาพแสดง Popup ข้อมูลประวัติการลาของลูกจ้างประจำ

4. หากต้องการแก้ไขข้อมูลลูกจ้างประจำ กดปุ่ม ที่รายการข้อมูลเพื่อแสดงหน้าจอ แก้ไขข้อมูล

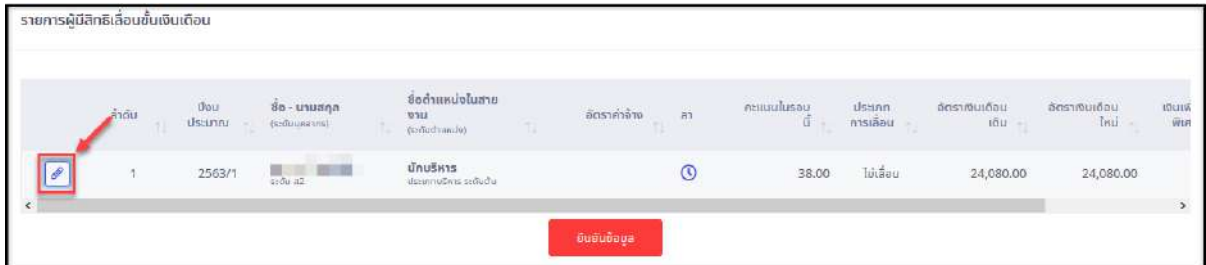

รูปภาพแสดงปุ่มไอคอนสำหรับแก้ไขข้อมูล

- 5. จากนั้นทำการแก้ไขข้อมูลลูกจ้างประจำลงในช่องที่ระบบกำหนด
- ่ 6. และกดปุ่ม <mark>เ<sup>พ้นกึก</sup> เ</mark>พื่อบันทึกข้อมูล

โครงการจ้างพัฒนาระบบโปรแกรมกลางด้านสารสนเทศทรัพยากรบุคคล โปรแกรมระบบสารสนเทศทรัพยากรบุคคล สำนักงานคณะกรรมการข้าราชการพลเรือน

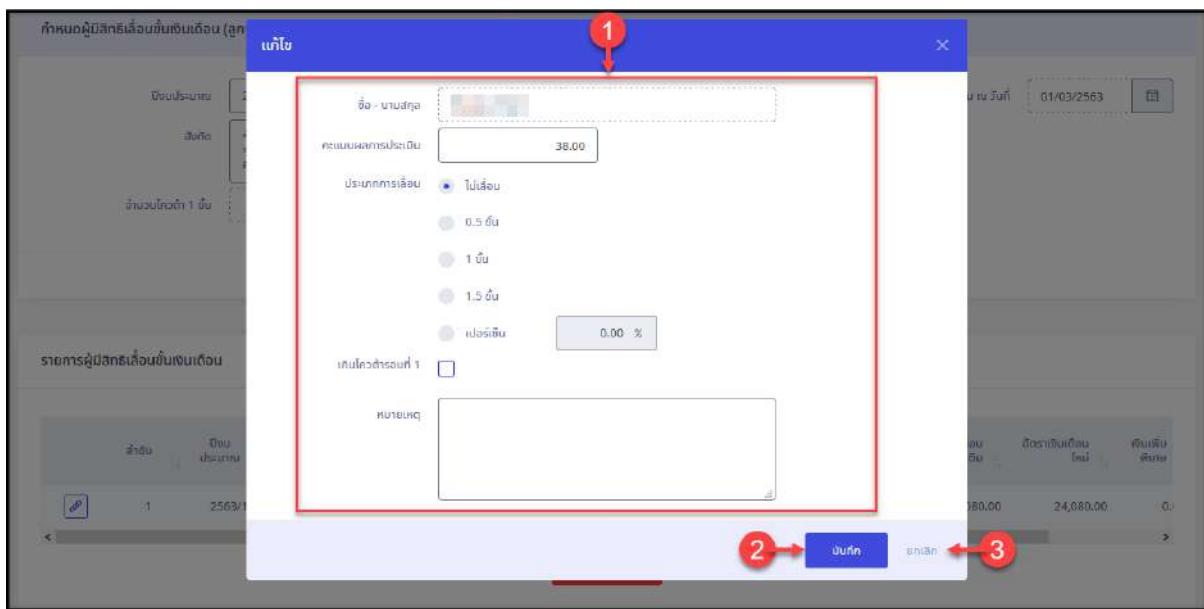

รูปภาพแสดงหน้าจอแก้ไขข้อมูลลูกจ้างประจำ

| ลำดับ | คำอธิบาย                              |                            |  |  |  |  |
|-------|---------------------------------------|----------------------------|--|--|--|--|
|       | แบบฟอร์มสำหรับแก้ไขข้อมูลลูกจ้างประจำ |                            |  |  |  |  |
|       | บันทึก<br>ป่ม                         | สำหรับบันทึกข้อมูล         |  |  |  |  |
|       | ยกเลิก<br>ปู่ม                        | สำหรับยกเลิกการกำหนดข้อมูล |  |  |  |  |

- 7. เมื่อกำหนดข้อมูลต่าง ๆ แล้ว กดปุ่ม <mark>เพื่อยนข้อมูล ไ</mark>หงื่อยืนยันข้อมูลลูกจ้างประจำผู้ มีสิทธิเลื่อนขั้นเงินเดือน
- 8. ระบบจะแสดง Popup แจ้งเตือน "ยืนยันนำข้อมูลไปใช้ในบัญชีแนบท้ายคำสั่งเลื่อนขั้น เงินเดือน"

่ 9. กดปุ่ม <mark><sup>ตกลง</sup> เ</mark>พื่อยืนยันการบันทึกข้อมูล

โครงการจ้างพัฒนาระบบโปรแกรมกลางด้านสารสนเทศทรัพยากรบุคคล โปรแกรมระบบสารสนเทศทรัพยากรบุคคล สำนักงานคณะกรรมการข้าราชการพลเรือน

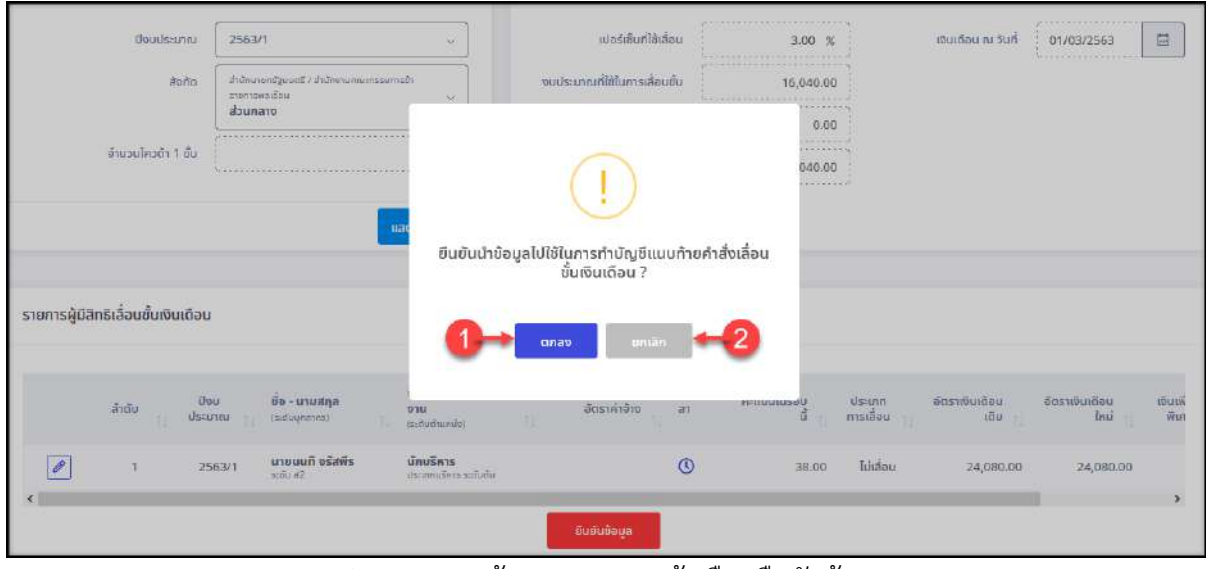

รูปภาพแสดงหน้าจอ Popup แจ้งเตือนยืนยันข้อมูล

| ลำดับ | คำอธิบาย                                     |
|-------|----------------------------------------------|
|       | ตกลง<br>สำหรับบันทึกข้อมูล<br>ปู่ม           |
|       | ยกเลิก<br>สำหรับยกเลิกการกำหนดข้อมูล<br>ปู่ม |

#### **10.8 เมนูย่อยบัญชีแนบท้ายคำสั่งเลื่อนเงินเดือน (ลูกจ้างประจำ)**

เมนูย่อย "บัญชีแนบท้ายคำสั่งเลื่อนเงินเดือน (ลูกจ้างประจำ)" เป็นเมนูสำหรับจัดการข้อมูล บัญชีแนบท้ายคำสั่งเลื่อนเงินเดือนของลูกจ้างประจำ เช่น เพิ่มข้อมูลบัญชีแนบท้าย, แก้ไข, ลบ หรือ ส่งข้อมูลให้ผู้มีอำนาจลงนามได้ โดยมีรายละเอียดและขั้นตอนดังนี้

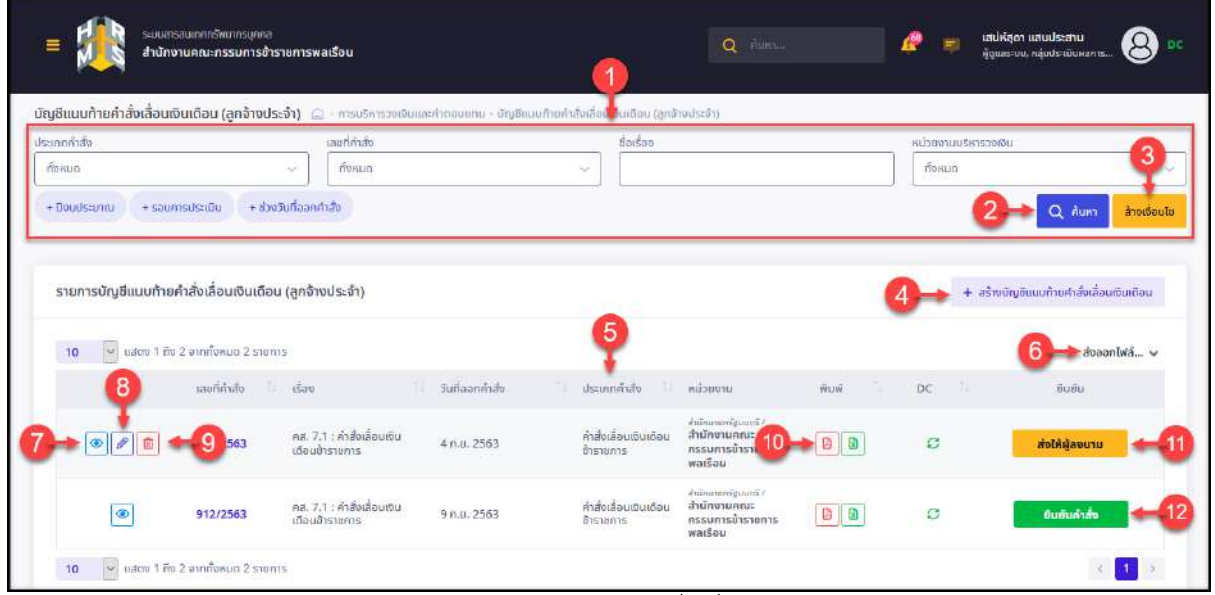

รูปภาพแสดงหน้าจอเมนูบัญชีแนบท้ายคำสั่งเลื่อนเงินเดือนลูกจ้างประจำ

| ลำดับ          | คำอธิบาย                                                                              |
|----------------|---------------------------------------------------------------------------------------|
| 1              | ส่วนกำหนดเงื่อนไขการค้นหาข้อมูล                                                       |
| $\overline{2}$ | ค้นหา<br>ี่ สำหรับค้นหาข้อมูล<br>ปู่ม                                                 |
| 3              | ้ <mark>ล้างเงื่อนไข</mark><br>สำหรับล้างข้อมูลที่จะค้นหา<br>ปู่ม                     |
| 4              | + สร้างบัญชีแนบท้ายคำสั่งเลื่อนเงินเดือน<br>สำหรับเพิ่มข้อมูลบัญชีแนบท้ายใหม่<br>ปู่ม |
| 5              | ตารางแสดงข้อมูลบัญชีแนบท้ายคำสั่งเลื่อนเงินเดือนลูกจ้างประจำ                          |
| 6              | ปู่ม                                                                                  |
| $\overline{7}$ | <mark>ป</mark> สำหรับดูข้อมูลรายละเอียด<br>ป่ม $\vert$                                |
| 8              | สำหรับแก้ไขข้อมูล<br>ป่ม                                                              |
| 9              | สำหรับลบข้อมูล<br>ป่ม                                                                 |

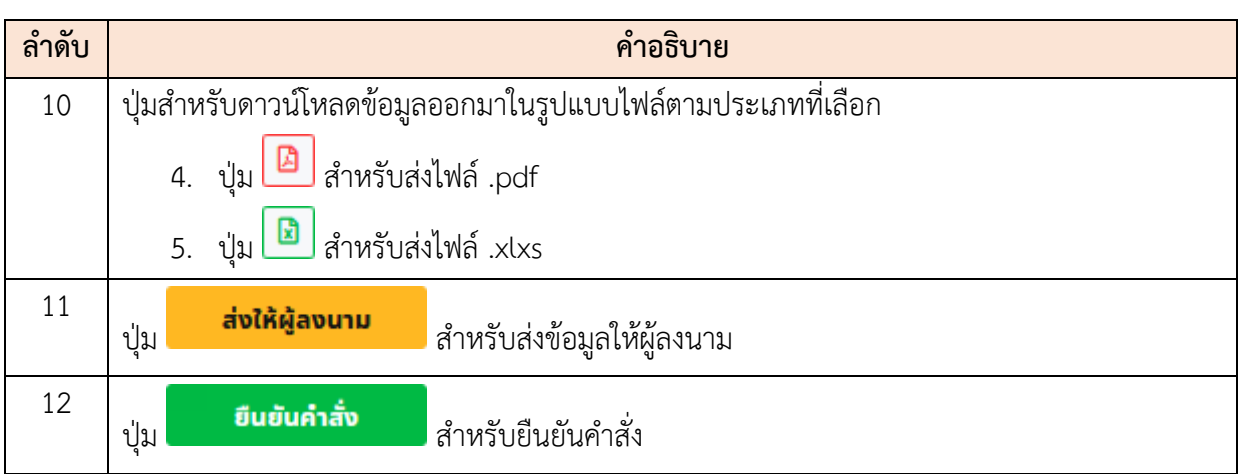

# **ขั้นตอนการเพิ่มข้อมูลบัญชีแนบท้ายคำสั่งเลื่อนเงินเดือนใหม่**

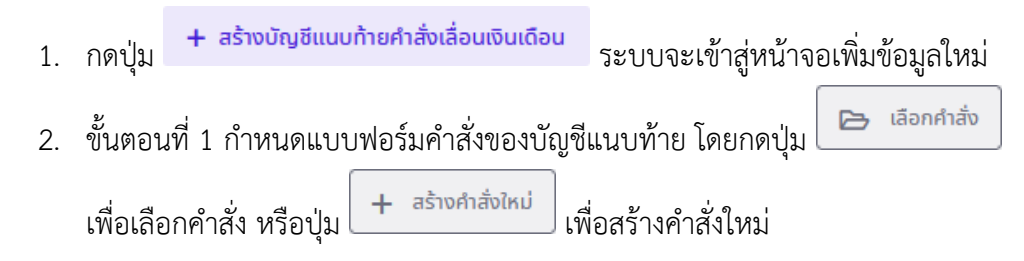

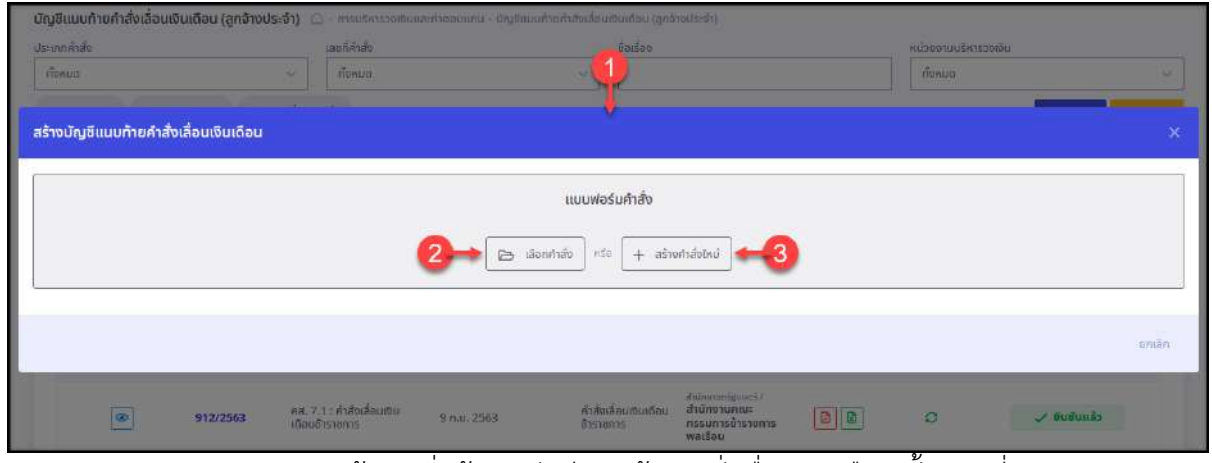

รูปภาพแสดงหน้าจอเพิ่มข้อมูลบัญชีแนบท้ายคำสั่งเลื่อนเงินเดือน ขั้นตอนที่ 1

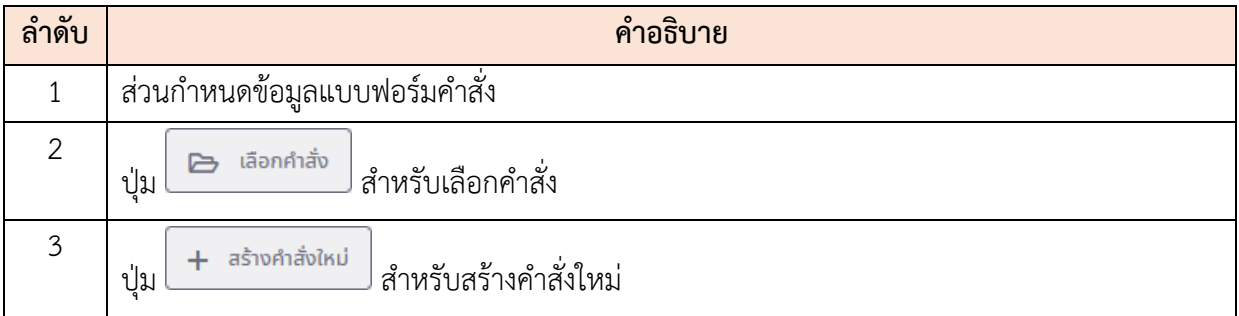

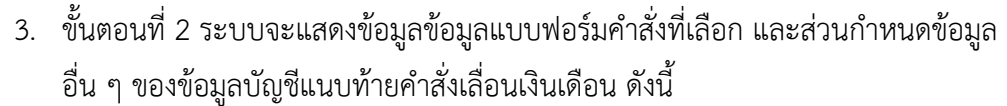

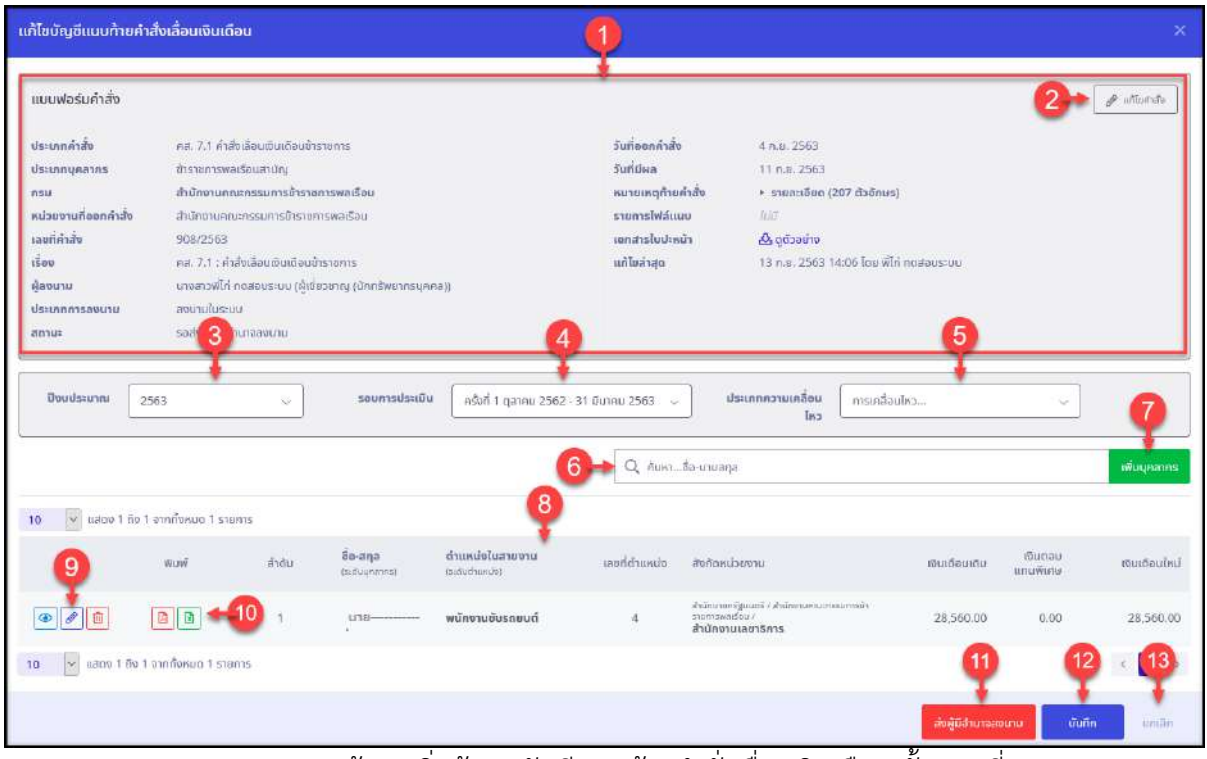

รูปภาพแสดงหน้าจอเพิ่มข้อมูลบัญชีแนบท้ายคำสั่งเลื่อนเงินเดือน ขั้นตอนที่ 2

| ลำดับ          | คำอธิบาย                                                         |
|----------------|------------------------------------------------------------------|
| 1              | ส่วนแสดงข้อมูลรายละเอียดแบบฟอร์มคำสั่ง                           |
| $\overline{2}$ | แก้ไขศาสั่ง  <br>สำหรับแก้ไขข้อมูลคำสั่ง<br>ป่ม                  |
| $\mathfrak{Z}$ | ช่องสำหรับเลือกกำหนดข้อมูลปีงบประมาณ                             |
| $\overline{4}$ | ช่องสำหรับเลือกกำหนดข้อมูลรอบการประเมิน                          |
| 5              | ช่องสำหรับเลือกกำหนดข้อมูลการเคลื่อนไหว                          |
| 6              | ช่องสำหรับกรอกคำค้นหาข้อมูลลูกจ้างประจำ                          |
| $\overline{7}$ | <mark>้เพิ่มแคลากร </mark> สำหรับเพิ่มข้อมูลลูกจ้างประจำ<br>ปู่ม |
| 8              | ตารางแสดงข้อมูลลูกจ้างประจำ                                      |
| 9              | <u>ี<br/>- ปุ่มสำหรับจัดการข้อมูลลูก</u> จ้างประจำ ดังนี้        |
|                | <mark>®</mark> สำหรับดูข้อมูลรายละเอียด<br>ป่ม                   |

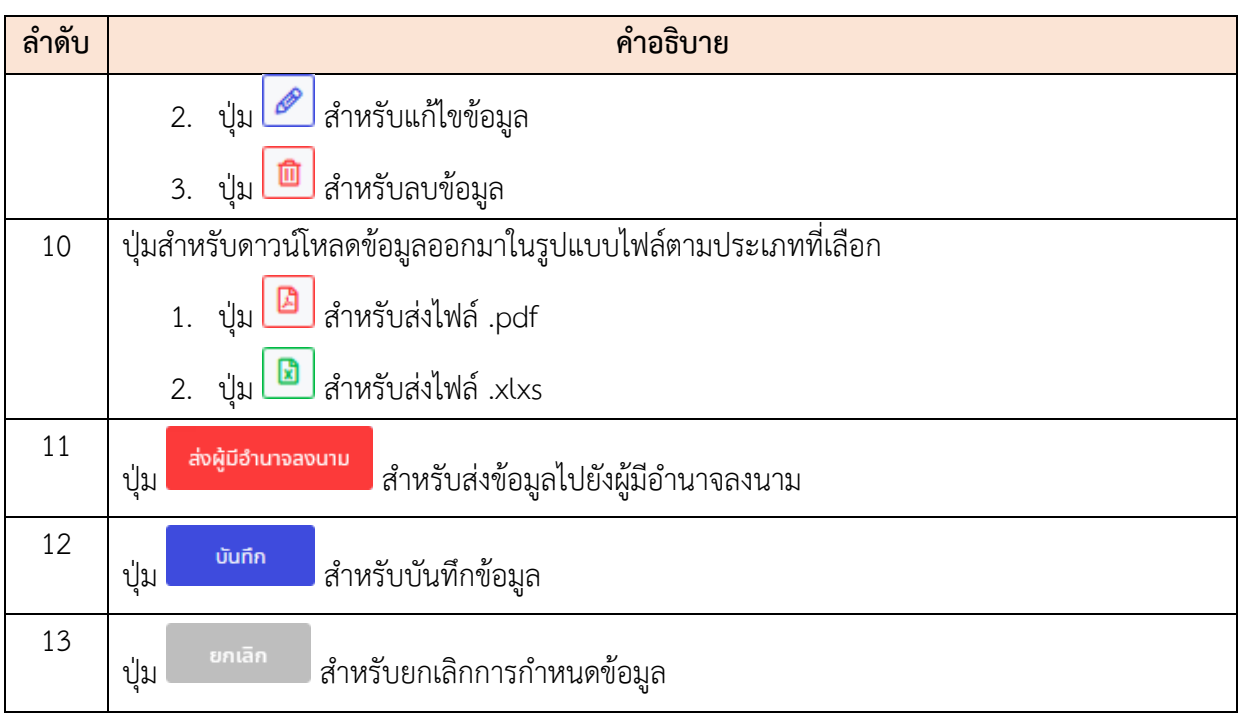

- 4. จากนั้นกำหนดข้อมูลปีงบประมาณ, รอบการประเมิณ และการเคลื่อนไหว (ระบบจะ Default ข้อมูลตั้งต้นจากที่กำหนดไว้ก่อนหน้า)
- 5. จากนั้นที่ส่วนตารางข้อมูลลูกจ้างประจำ สามารถค้นหาข้อมูล และจัดการข้อมูล
	- ี่ ลูกจ้างประจำของบัญชีแนบท้ายคำสั่งเลื่อนเงินเดือนได้ เช่น กดปุ่ม <mark>ระพบเ</mark>คลากร ระบบ จะแสดงหน้าจอสำหรับเพิ่มข้อมูลลูกจ้างประจำขึ้นมา
- 6. ทำการค้นหาข้อมูลลูกจ้างประจำที่ต้องการ และคลิกลงในช่อง เพื่อเลือกข้อมูล
- 7. จากนั้นกดปุ่ม <mark>ตกลง เ</mark>พื่อบันทึกข้อมูล

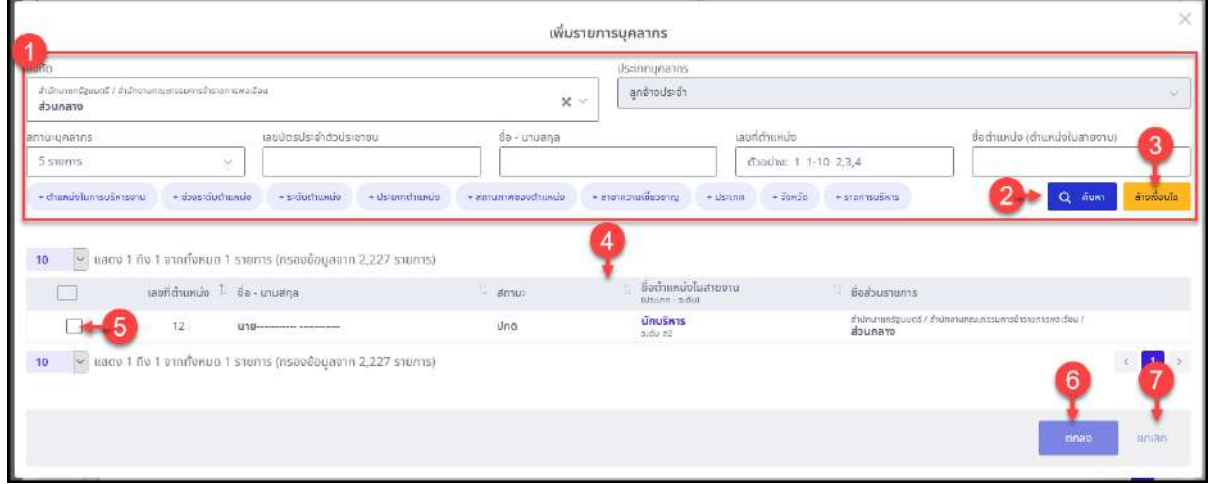

รูปภาพแสดงหน้าจอสำหรับค้นหาและเลือกข้อมูลลูกจ้างประจำ

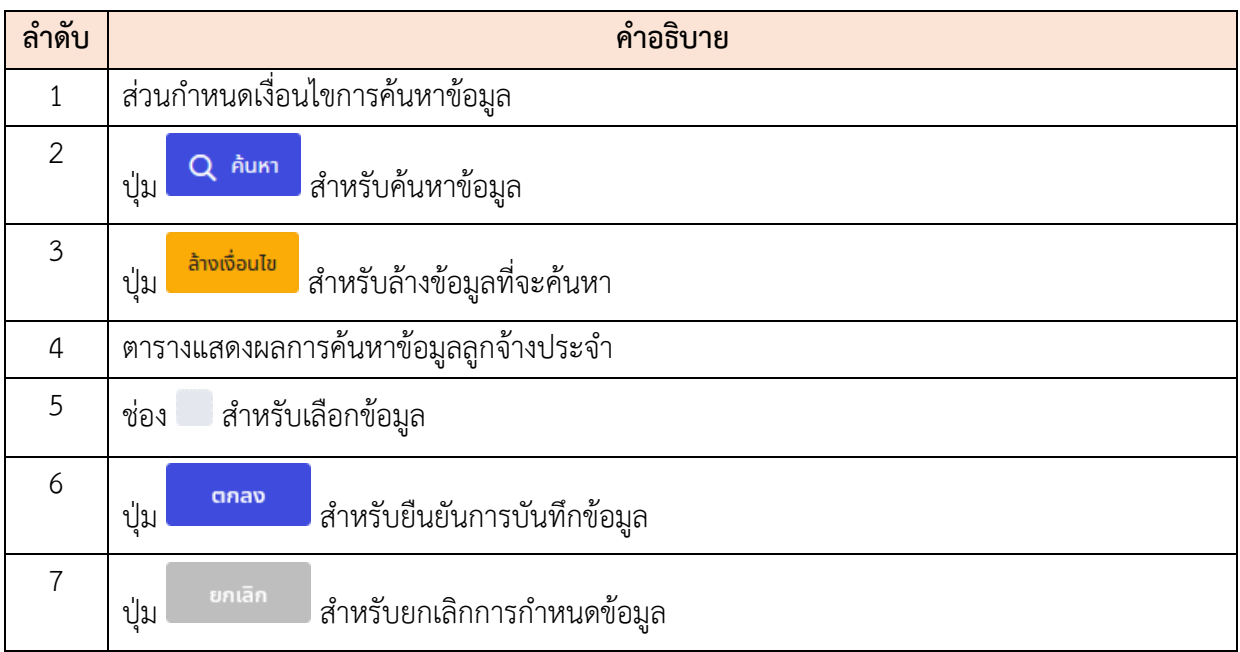

- 8. เมื่อเลือกข้อมูลลูกจ้างประจำที่ต้องการเพิ่มแล้ว ระบบจะแสดงหน้าจอสำหรับกำหนดข้อมูล รายละเอียดต่าง ๆ ของลูกจ้างประจำลงในช่องที่กำหนด (โดยช่องกรอกข้อมูลที่มี เครื่องหมาย \* จำเป็นต้องกรอก)
- ่ 9. จากนั้นกดปุ่ม <mark>เพื่อบันทึกข้อมูล</mark>

#### โครงการจ้างพัฒนาระบบโปรแกรมกลางด้านสารสนเทศทรัพยากรบุคคล

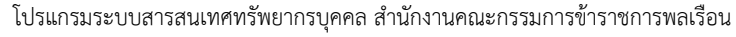

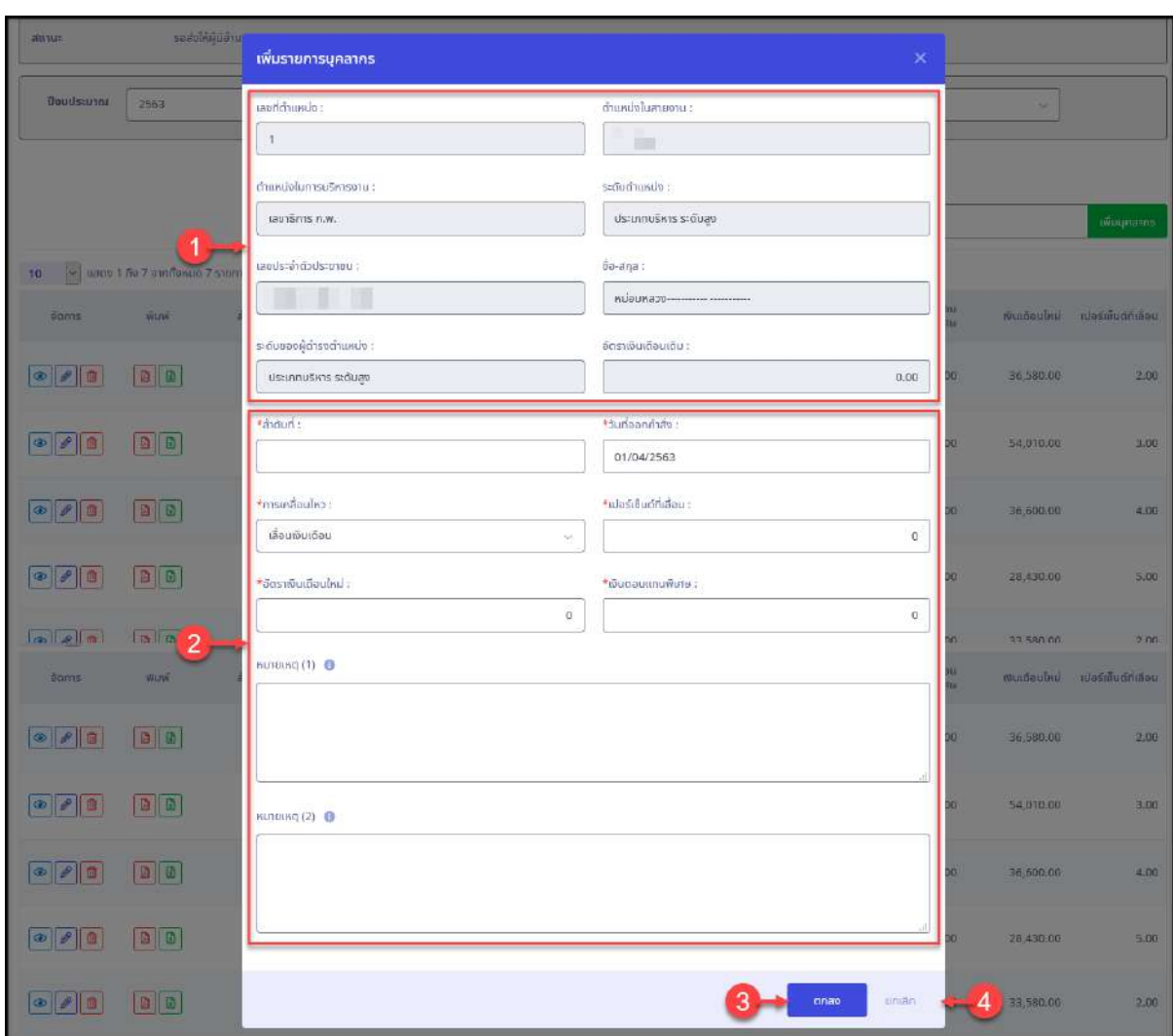

# รูปภาพแสดงหน้าจอสำหรับกำหนดข้อมูลลูกจ้างประจำ

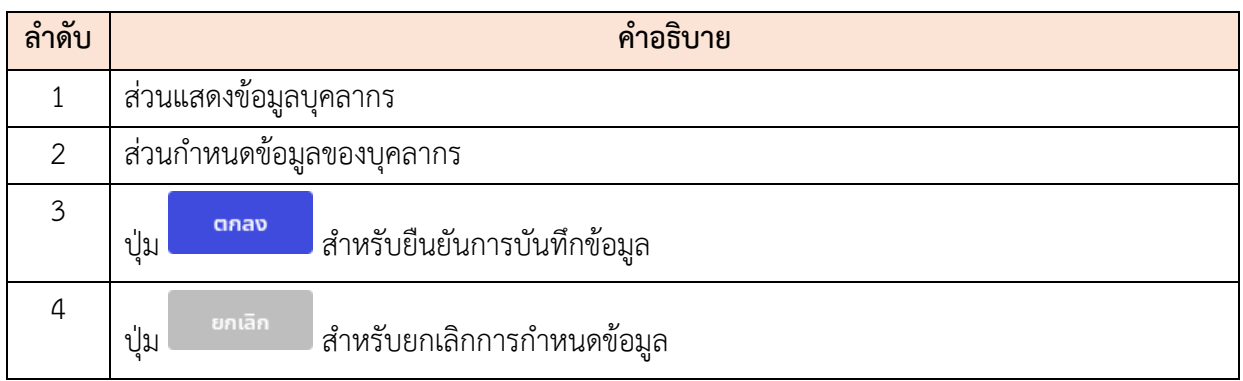

ี 10. เมื่อกำหนดข้อมูล ของบัญชีแนบท้ายเลื่อนเงินเดือนแล้ว กดปุ่ม <mark>เพื่อกันท</mark>ี่ก ข้อมูล

ี่ 11. หรือกดปุ่ม <mark>เล่งผู้ช<sub>ื่</sub>งนาจลงนาน เ</mark>พื่อบันทึกข้อมูล และส่งข้อมูลไปยังผู้มีอำนาจลงนามเป็นอัน เสร็จสิ้น

#### **ขั้นตอนการส่งผู้มีอำนาจลงนาม**

1. กดปุ่ม <mark>ส่งให้ผู้ลงนาม </mark>ที่รายการข้อมูลบัญชีแนบท้ายเลื่อนเงินเดือน

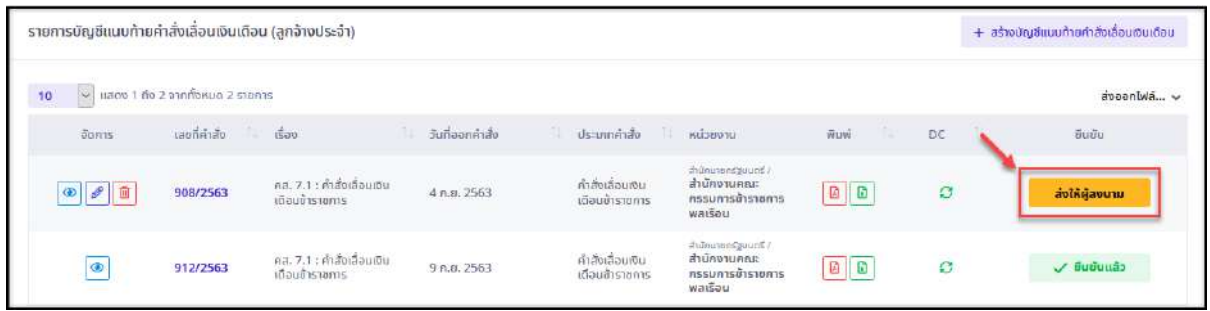

รูปภาพแสดงปุ่มไอคอนสำหรับส่งข้อมูลไปยังผู้มีอำนาจลงนาม

่ 2. ระบบจะเข้าสู่หน้าจอรายละเอียดของข้อมูล กดปุ่ม <mark>ส่งผู้บ<sub>้</sub>านาจลงนาม</mark> เพื่อบันทึกข้อมูล และส่งข้อมูลไปยังผู้มีอำนาจลงนาม

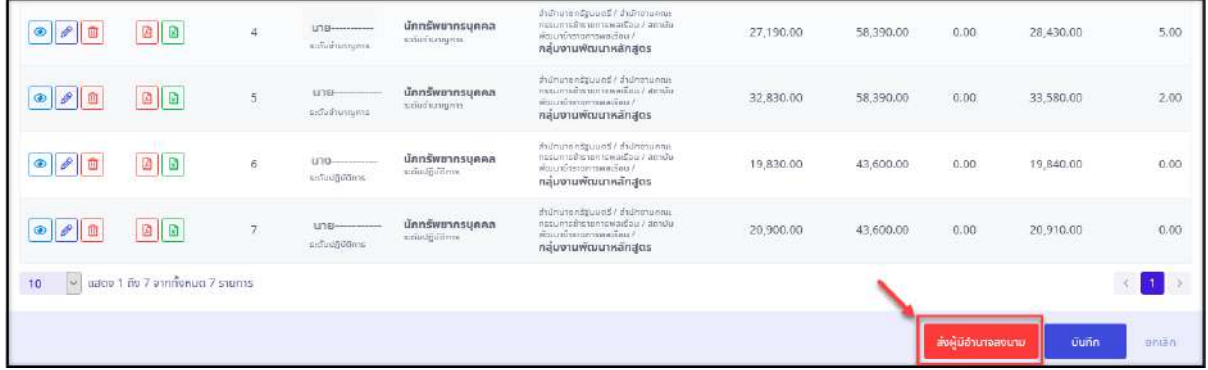

รูปภาพแสดงปุ่มไอคอนสำหรับส่งข้อมูลไปยังผู้มีอำนาจลงนาม

# **ขั้นตอนการยืนยันข้อมูลคำสั่ง**  1. กดปุ่ม <mark>ขึ้นยันคำสั่ง ที่</mark>รายการข้อมูลบัญชีแนบท้ายเลื่อนเงินเดือน

|                         | รายการบัญชีแนบท้ายคำสั่งเลื่อนเงินเดือน (ลกจ้างประจำ) |                                         |                 |                             |                                                                   |                                         |         | + สร้างบัญชีแบบก้ายคำสั่งเลื่อนเงินเดือน |
|-------------------------|-------------------------------------------------------|-----------------------------------------|-----------------|-----------------------------|-------------------------------------------------------------------|-----------------------------------------|---------|------------------------------------------|
| 10 <sup>°</sup>         | u uado 1 no 1 o novembre 1 stems                      |                                         |                 |                             |                                                                   |                                         |         | abaaniwa v                               |
| <b>Somis</b>            | เลขที่ศักสิง                                          | 15.30<br>批                              | วันที่ออกคำสั่ง | ประเภทคำสั่ง<br>IE          | <b>Hilpstonu</b>                                                  | พิเพ<br>IEB                             | DC      | ទីបទិច                                   |
| $\circ$ $\circ$ $\circ$ | dev20200914 1254                                      | คส. 99.9 : คำสั่งปรับบัญชี<br>เงินเดือน | 14 n.e. 2563    | คำส่งปรับบัญชี<br>เงินเดือน | สำนักมายกรัฐมนตรี (<br>สำนักงานคณะ<br>กรรมการข้า<br>sluniswaisou. | $\boxed{\boxtimes \parallel \boxtimes}$ | $\circ$ | ยืนข้นคำสั้ง                             |

รูปภาพแสดงปุ่มไอคอนสำหรับยืนยันข้อมูล

2. ระบบจะเข้าสู่หน้าจอรายละเอียดของข้อมูล กดปุ่ม <mark>เพิ่กและยืนยัน เ</mark>พื่อบันทึกข้อมูล และยืนยันข้อมูลคำสั่ง

| $\mathscr{P}$<br><b>D</b><br>$\circ$ | $\boxed{2}$                        | 注       | <b>Ц10</b> -ментологи половодова-<br>$m$ $n = 2$ | พนักงานสถานที                               | 46                                 | municipality of the control of the control<br>Distances Court<br>สำนักงานเสขาธิการ             | X.XXX.00          | XXXX.00                    | X.XXX.00      |
|--------------------------------------|------------------------------------|---------|--------------------------------------------------|---------------------------------------------|------------------------------------|------------------------------------------------------------------------------------------------|-------------------|----------------------------|---------------|
| P<br>面<br>۱                          | 四日                                 | 5       | U1U<br>sinual.                                   | พนักงานขับรถยนต์                            | 16                                 | สำเด็จนายกรัฐมนตรี / สำเด็จนานคณะกรรมการ<br><i><b>Ústantska Bau /</b></i><br>สำนักงานเลขาริการ | XXXX.00           | XXXX.00                    | XXXX.00       |
| 面<br>$d^{p}$<br>⊛                    | $B \parallel B$                    | 6       | 3300.02                                          | พนักงานสถานที<br>$0<\frac{1}{2}$ $\sqrt{2}$ | 51                                 | munications individually 3 automobility<br>Distantowa/Zau /<br>สำนักงานเลขาธิการ               | XXXX.00           | X,XXX.00                   | XXXX.00       |
| 面<br>$\mathscr{E}$<br>$\circ$        | $B \Box$                           | ×,      | sidurat                                          | พนักงานบริการ                               | 27                                 | สำนักนายกษัฐมนตรี 4 สำนักงานคนอกแผนกาน<br>มีบอกการคลบัณน /<br>สำนักงานเลขาธิการ                | XXXX.00           | X.XXX.00                   | X,XXX.00      |
| $\mathcal{P}$<br>画<br>۰              | <b>B</b>                           | £.      | $U1U -$<br>2990                                  | พนักงานขับรถยนต์                            | $\mathcal{L}^{\prime}$<br>$\Delta$ | สำนักมายกรัฐบนตรี / สำนักงานคณะกรรมการ<br>thenomena Sou /<br>สำนักงานเลขาธิการ                 | $X$ XXX.00        | <b>COUNTY</b><br>X, XXX.00 | XXXX.00       |
| 面<br>$\mathscr{E}$<br>۱              | $B$ $\Box$                         | 5       | U101-1-1-1-1-1-1-1-1-1-1-1-1-1<br>セポリコミ          | พนักงานบริการ                               | ores.<br>57                        | shiiramaniguunii/ shiiratawamaama<br>буктарственный дата!<br>สำนักงานเลขาธิการ                 | rannon<br>XXXX.00 | X,XXX,00                   | XXXX.00       |
| G<br>$\mathscr{P}$<br>⊛              | 四日                                 | 10<br>m | u10a13-----------<br>sofo u2                     | พมักงานบริการ<br>5:30 D.E.                  | 35<br>æ                            | สำนักงานทรัฐมนตรี / สำนักงานคณะกลุ่มมากล<br>hannosandou /<br>สำนักงานเลขาริการ                 | XXXX.00           | X.XXX.00                   | X.XXX.00      |
| $ \nabla \vec{r} $<br>70             | นสดง 1 ถึง 10 จากทั้งหมด 21 รายการ |         |                                                  |                                             |                                    |                                                                                                |                   |                            | 3             |
|                                      |                                    |         |                                                  |                                             |                                    |                                                                                                | บันทึกและยืนยัน   | <b>ūurin</b>               | <b>ontari</b> |

รูปภาพแสดงปุ่มไอคอนสำหรับบันทึกข้อมูล และยืนยันข้อมูลคำสั่ง

#### **11.เมนูการประเมินการปฏิบัติราชการ**

เมนู "การประเมินการปฏิบัติราชการ" เป็นเมนูสำหรับจัดการการประเมินการปฏิบัติราชการ โดย ระบบจะแบ่งเป็นเมนูย่อยสำหรับจัดการ ดังนี้

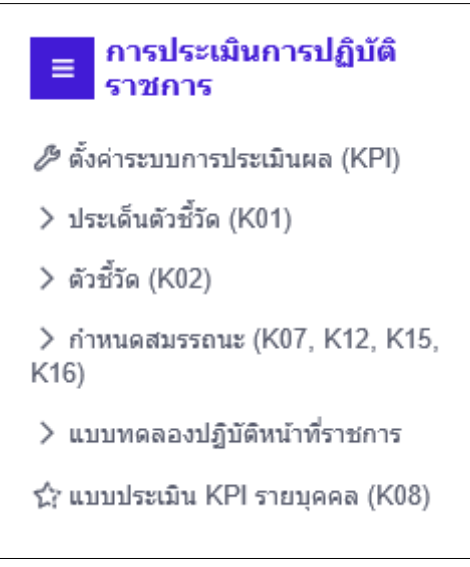

รูปภาพแสดงหน้าจอการประเมินการปฏิบัติราชการ

# **11.1 เมนูย่อยตั้งค่าระบบการประเมินผล (KPI)**

เมนูย่อย "ตั้งค่าระบบการประเมินผล (KPI)" เป็นเมนูสำหรับตั้งค่าระบบการประเมินผล โดยผู้ดูแล ระบบจะสามารถปิด/เปิดรอบการประเมิน, ส่งแจ้งเตือนให้ผู้ใช้, ค้นหา, ดูรายละเอียดข้อมูล, แก้ไขข้อมูล, เพิ่ม ข้อมูล และคัดลอกข้อมูลจากปีงบประมาณก่อนได้

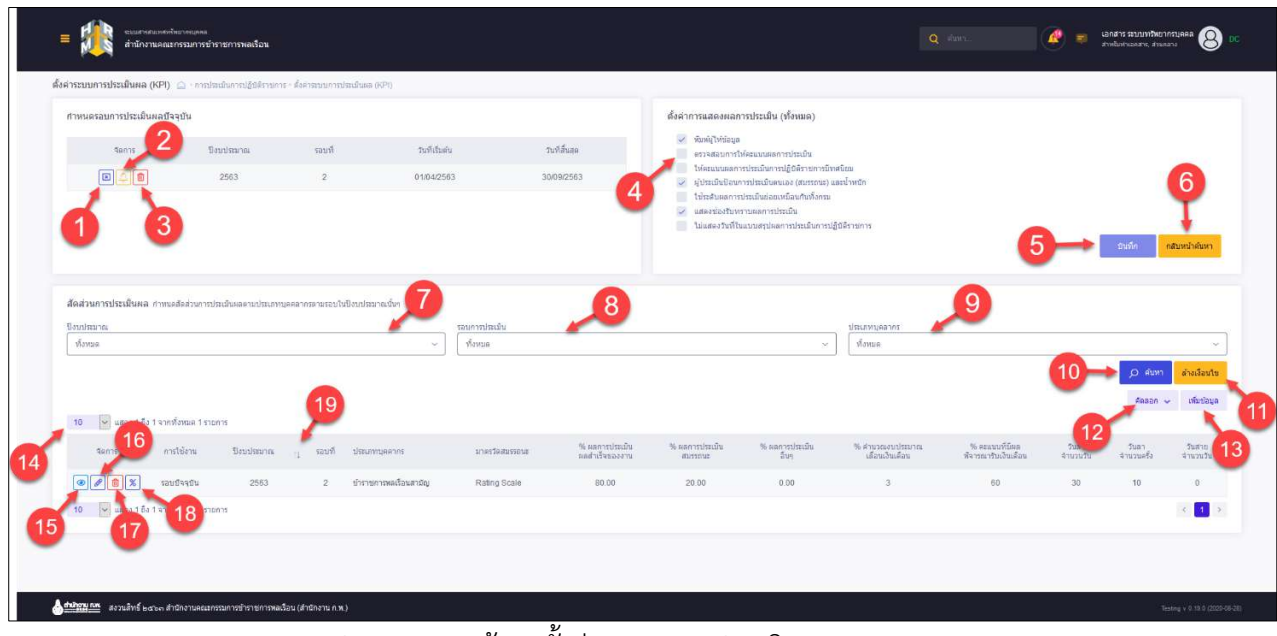

รูปภาพแสดงหน้าจอตั้งค่าระบบการประเมินผล (KPI)

| ลำดับ          | คำอธิบาย                                                          |
|----------------|-------------------------------------------------------------------|
| 1              | สำหรับปิดรอบการประเมินผล<br>ป่ม                                   |
| $\overline{2}$ | <mark>9 </mark> สำหรับส่งแจ้งเตือนผู้ใช้งาน<br>ป่ม                |
| 3              | สำหรับลบรอบการประเมินผล<br>ป่ม                                    |
| 4              | (Check Box) สำหรับเลือกการตั้งค่าการแสดงผลการประเมิน<br>ช่อง      |
| 5              | บันทึก<br>สำหรับบันทึกข้อมูลการตั้งค่าการแสดงผลการประเมิน<br>ปู่ม |
| 6              | กลับหน้าค้นหา<br>สำหรับกลับมาหน้าค้นหา<br>ปู่ม                    |
| $\overline{7}$ | ช่องสำหรับเลือกปีงบประมาณเพื่อค้นหา                               |
| 8              | ช่องสำหรับเลือกรอบการประเมินเพื่อค้นหา                            |

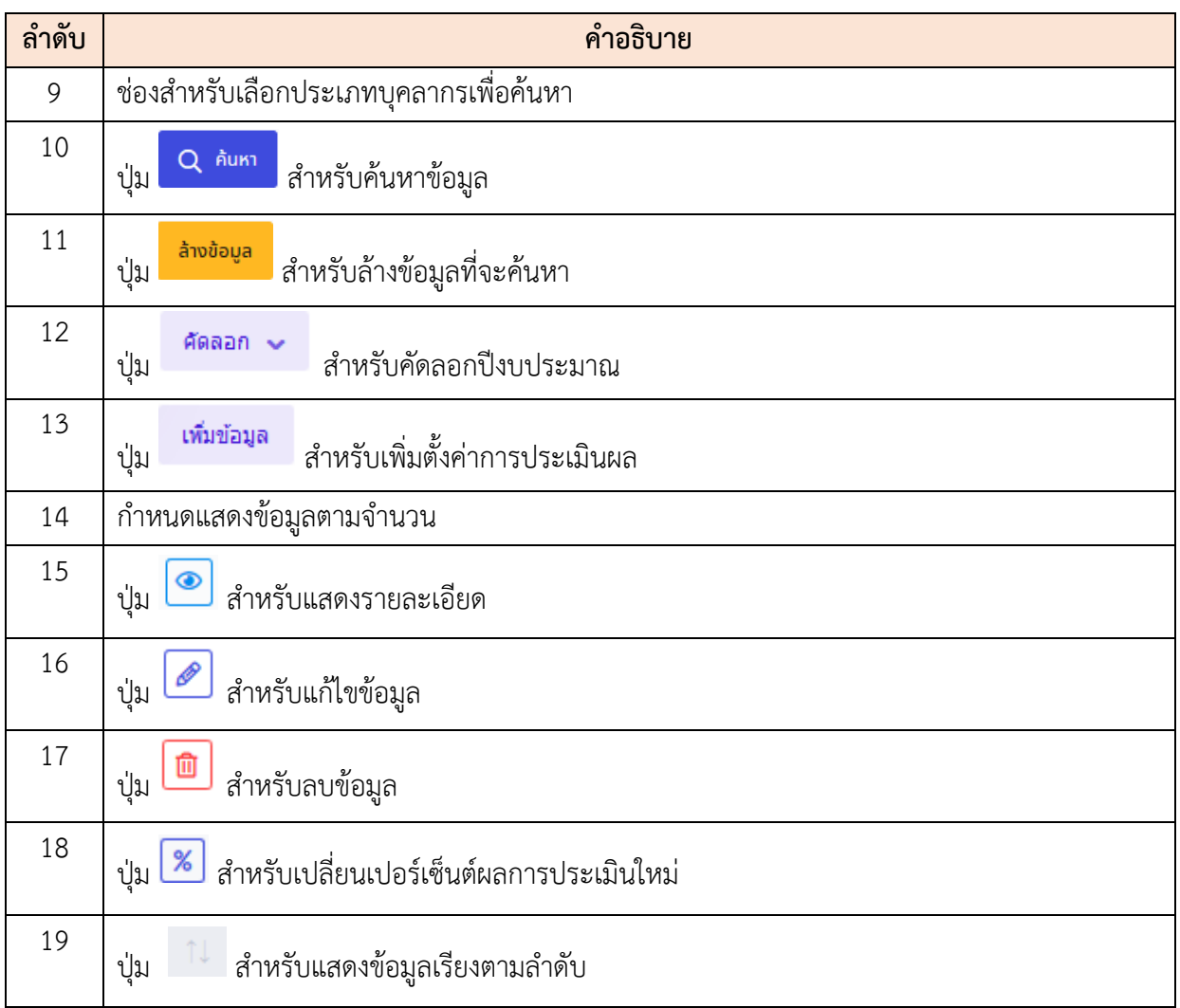

### **ขั้นตอนการคัดลอก**

- 1. คลิก เพื่อเข้าสู่หน้าจอคัดลอกปีงบประมาณ
- 2. ระบบจะแสดง Pop up หน้าคัดลอกปีงบประมาณ ทำการเลือกข้อมูลที่ต้องการที่ ช่องที่กำหนด
- 3. เมื่อเลือกข้อมูลเสร็จ กดปุ่ม <mark>เมื่อจ</mark>นพี่อบันทึกข้อมูล จากนั้นจะมี Popup แสดง ให้ยืนยันคัดลอกการตั้งค่า

ี<br>4. กดปุ่ม - <sup>อึนยัน</sup> เพื่อยืนยันคัดลอกการตั้งค่า

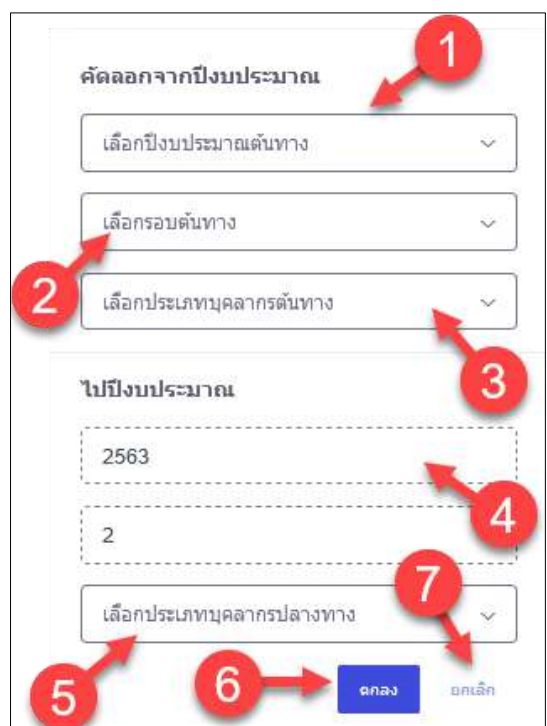

รูปภาพแสดงหน้าจอการคัดลอก

| ลำดับ          | คำอธิบาย                             |  |  |  |
|----------------|--------------------------------------|--|--|--|
| 1              | ช่องสำหรับเลือกปีงบประมาณต้นทาง      |  |  |  |
| $\overline{2}$ | ช่องสำหรับเลือกรอบต้นทาง             |  |  |  |
| 3              | ช่องสำหรับเลือกประเภทบุคลากรต้นทาง   |  |  |  |
| $\overline{4}$ | ช่องที่ไม่สามารถปรับเปลี่ยนแก้ไขได้  |  |  |  |
| 5              | ช่องสำหรับเลือกประเภทบุคลากรปลายทาง  |  |  |  |
| 6              | anao<br>สำหรับบันทึกข้อมูล<br>ปู่ม   |  |  |  |
| 7              | ยกเล็ก<br>สำหรับยกเลิกข้อมูล<br>ปุ่ม |  |  |  |

# **ขั้นตอนการเพิ่มตั้งค่าการประเมินผล**

- 1. คลิก <mark>เพิ่มข้อมูล</mark> เพื่อเข้าสู่หน้าจอการเพิ่มตั้งค่าการประเมินผล
- 2. เมื่อเข้าสู่หน้าจอการเพิ่มตั้งค่าการประเมินผล ทำการกรอกข้อมูลที่ต้องการที่ช่องที่ กำหนด
- 3. เมื่อกรอกข้อมูลเสร็จ กดปุ่ม <mark>เมนทีก </mark> เพื่อบันทึกข้อมูล จากนั้นจะมี Popup แสดงให้ยืนยันการตั้งค่าผลการประเมิน

ี <mark>- ยืนยัน เ</mark>พื่อยืนยันการตั้งค่าผลการประเมิน

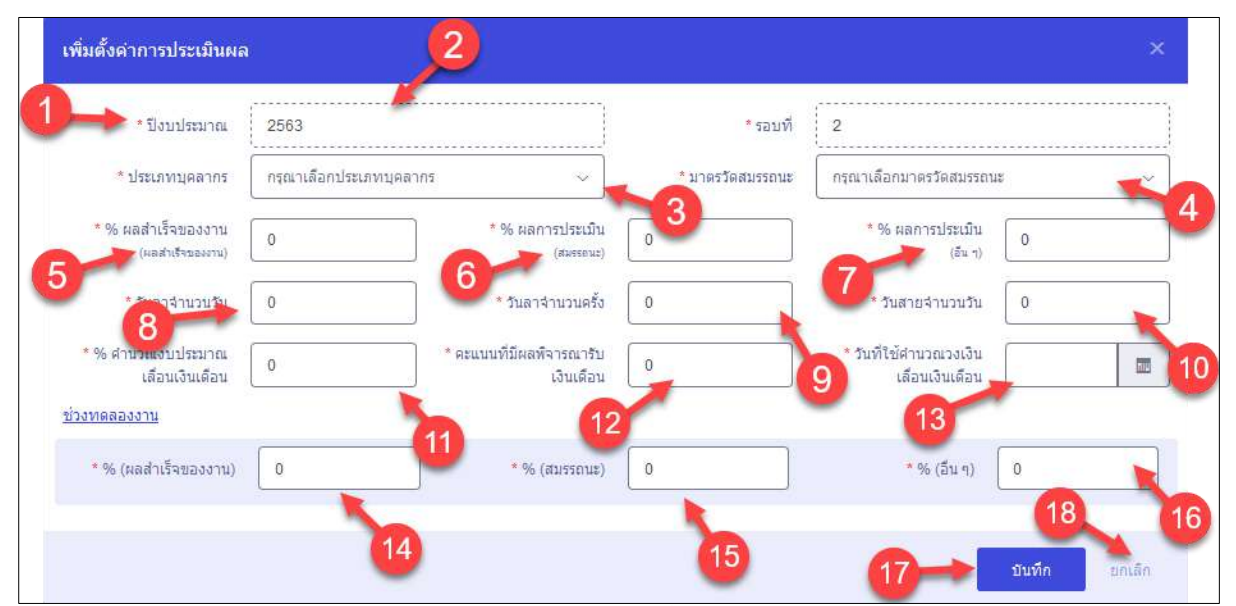

รูปภาพแสดงหน้าจอการเพิ่มตั้งค่าการประเมินผล

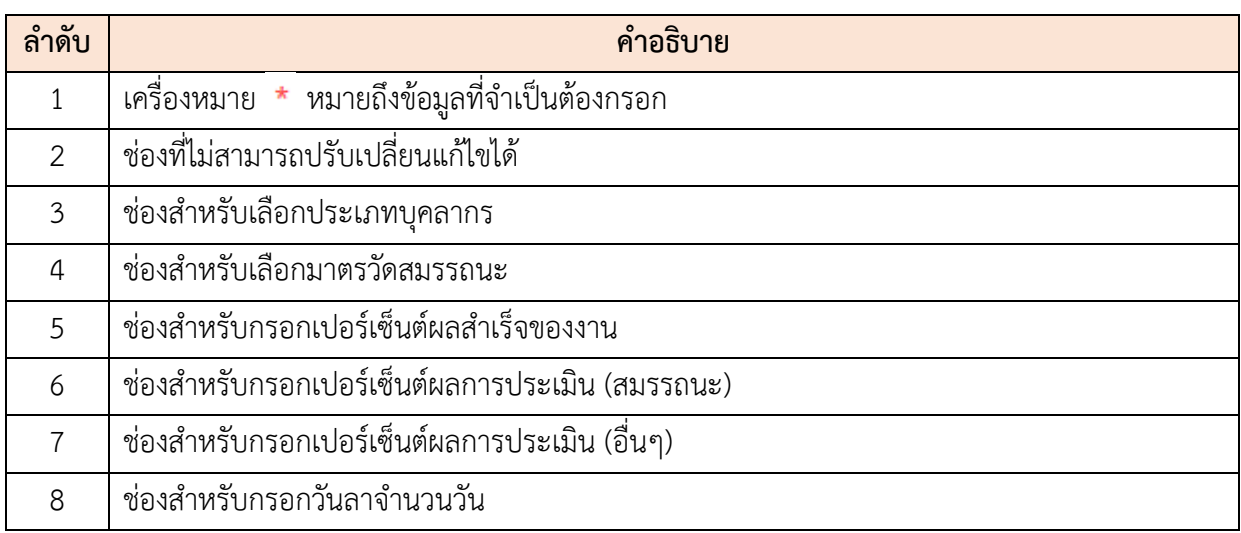
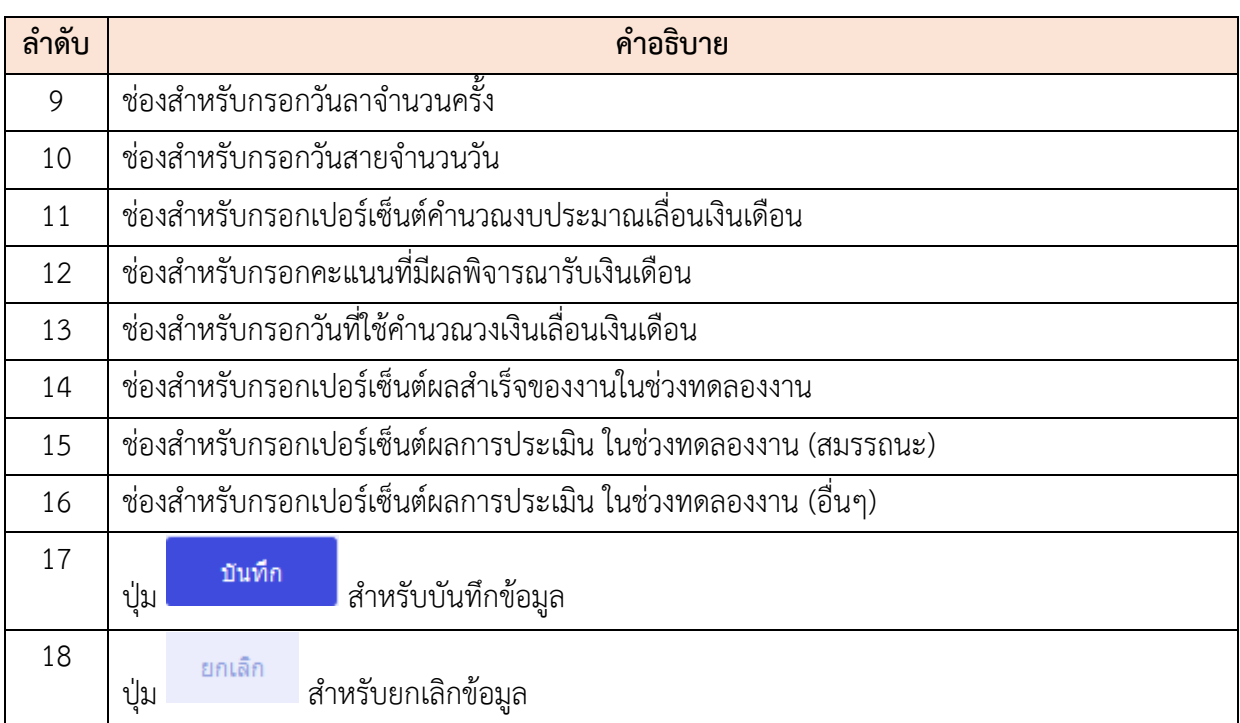

## **11.2 เมนูย่อยประเด็นตัวชี้วัด (K01)**

เมนูย่อย "ประเด็นตัวชี้วัด (K01)" เป็นเมนูสำหรับจัดการประเด็นตัวชี้วัด (K01) โดยผู้ดูแลระบบ สามารถค้นหา, ลบข้อมูลตัวชี้วัด, แก้ไขข้อมูลตัวชี้วัด, เพิ่มตัวชี้วัด และรับประเด็นตัวชี้วัดจาก DC ได้

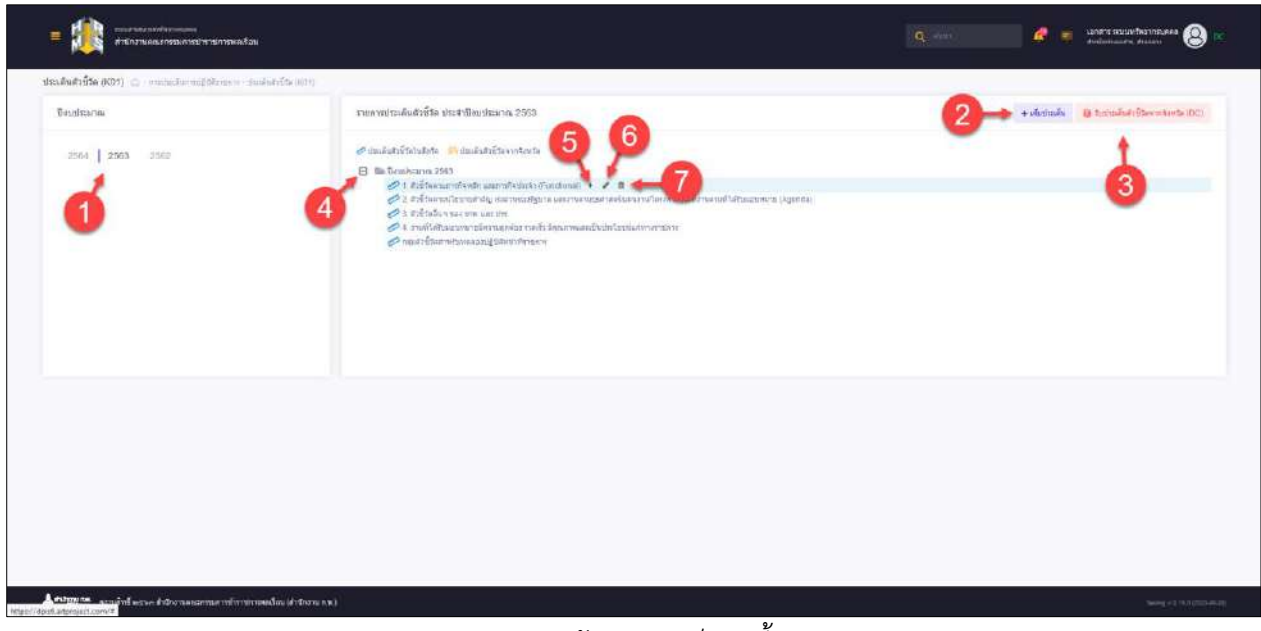

# รูปภาพแสดงหน้าจอประเด็นตัวชี้วัด

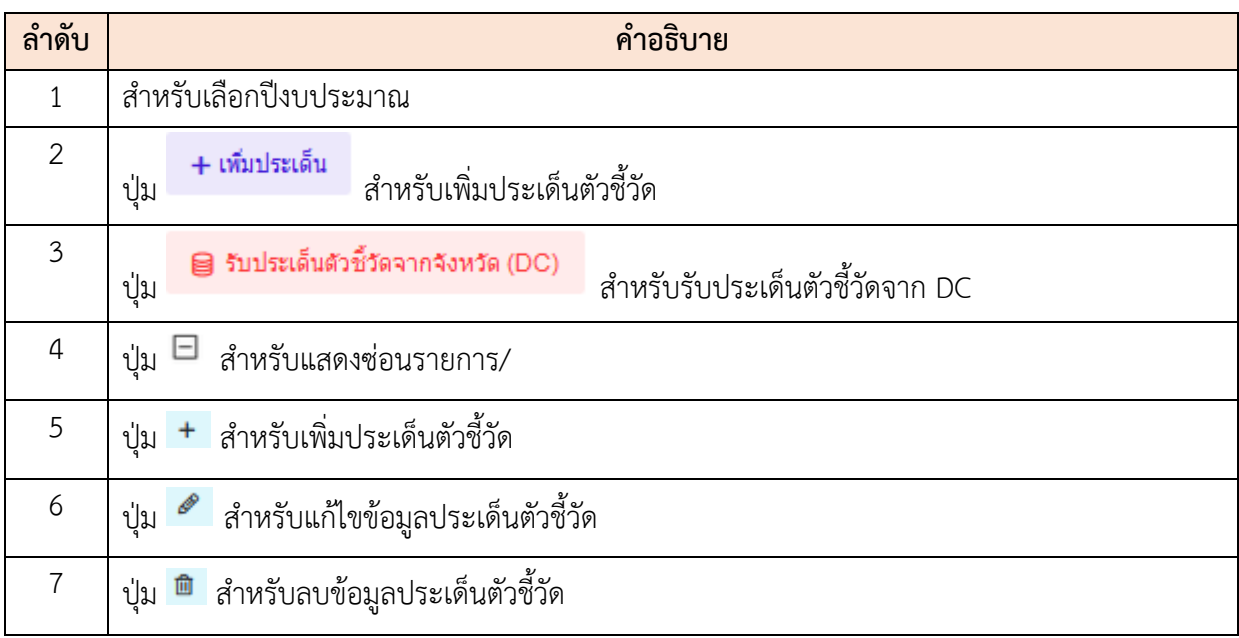

## **ขั้นตอนการเพิ่มประเด็นตัวชี้วัด**

- ี <mark>+ เพิ่มประเด็น</mark><br>1. คลิก <sup>-</sup> เพิ่มประเด็น เพื่อเข้าสู่หน้าจอการเพิ่มประเด็นตัวชี้วัด
- 2. เมื่อเข้าสู่หน้าจอการเพิ่มประเด็นตัวชี้วัด จากนั้นทำการเลือกระดับของข้อมูล ที่ปุ่ม

#### เลือก

- บันทึก 3. จากนั้นกรอกข้อมูลที่ต้องการ เมื่อกำหนดข้อมูลเสร็จ ทำการคลิกปุ่ม เพื่อบันทึกข้อมูล
- ี<br>4. ระบบจะแสดง Popup เพื่อยืนยันระบบ คลิกปุ่ม **เขียนการ** เพื่อยืนยันการบันทึก ข้อมูล

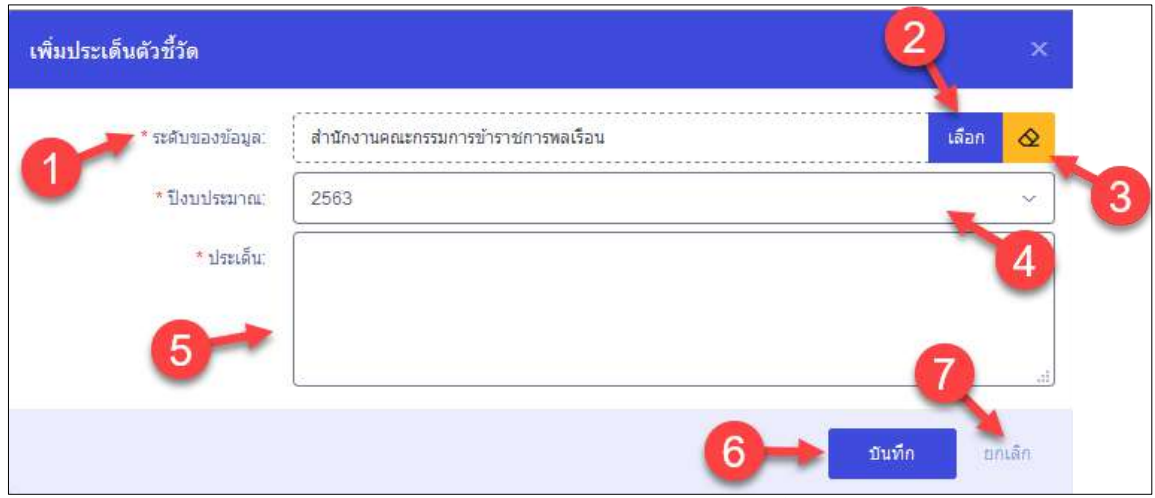

# รูปภาพแสดงหน้าจอการเพิ่มประเด็นตัวชี้วัด

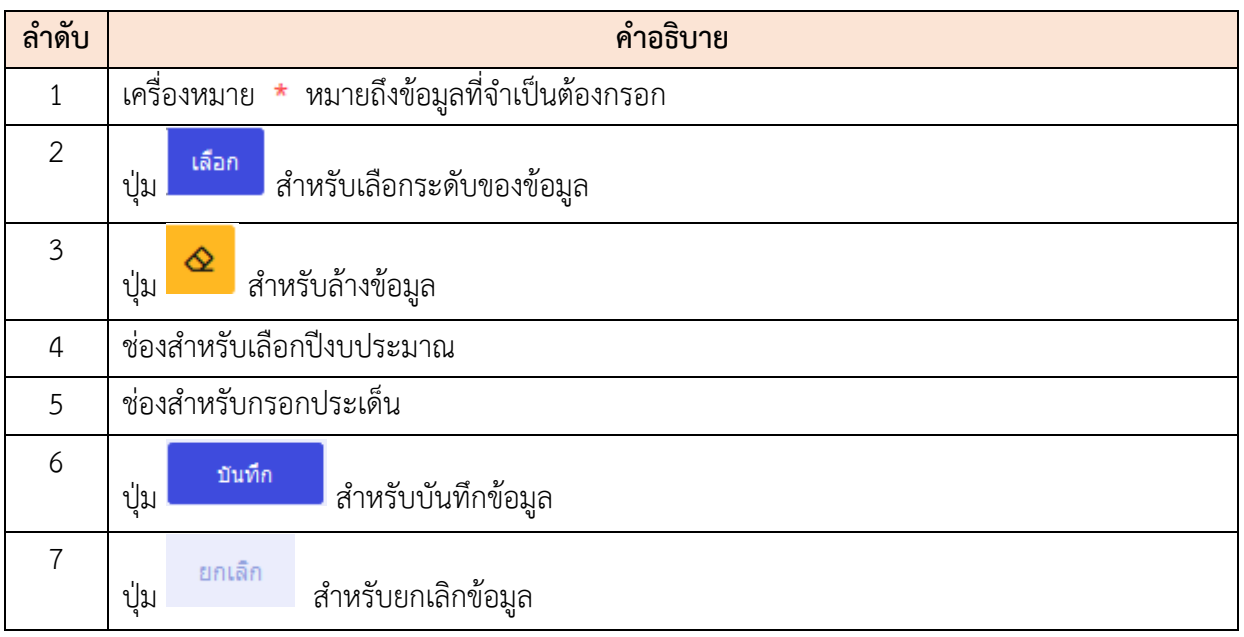

# **11.3 เมนูย่อยตัวชี้วัด (K02)**

เมนูย่อย "ตัวชี้วัด (K02)" เป็นเมนูสำหรับจัดการตัวชี้วัด (K02) โดยผู้ดูแลระบบสามารถค้นหา, ลบ ข้อมูลตัวชี้วัด, แก้ไขข้อมูลตัวชี้วัด, เพิ่มตัวชี้วัด และรับประเด็นตัวชี้วัดจาก DC ได้

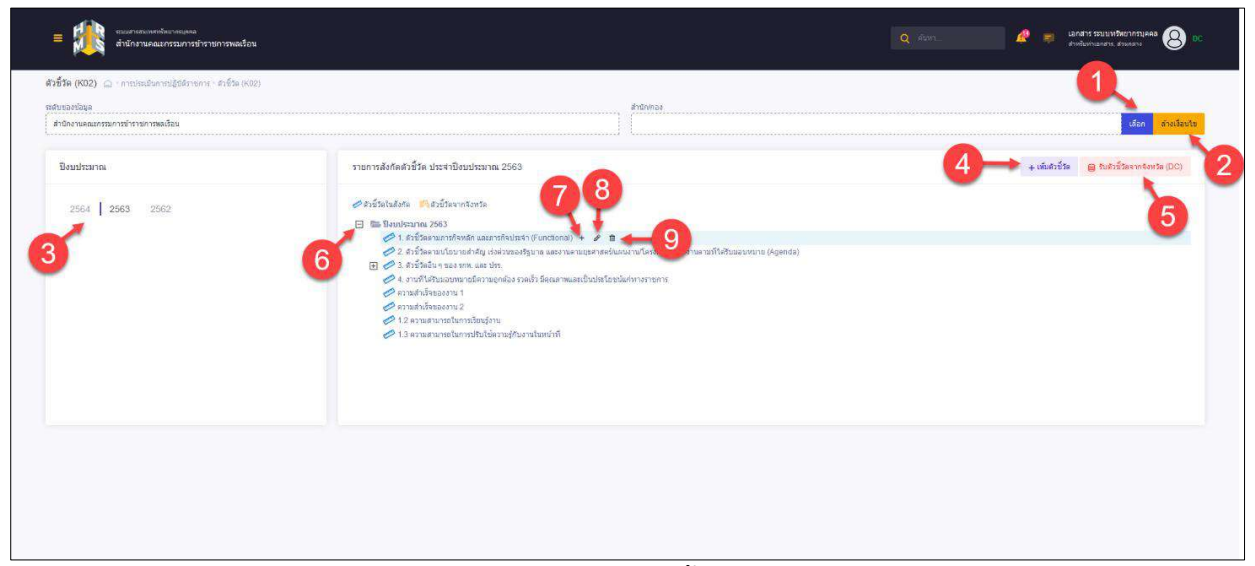

# รูปภาพแสดงหน้าจอตัวชี้วัด (K02)

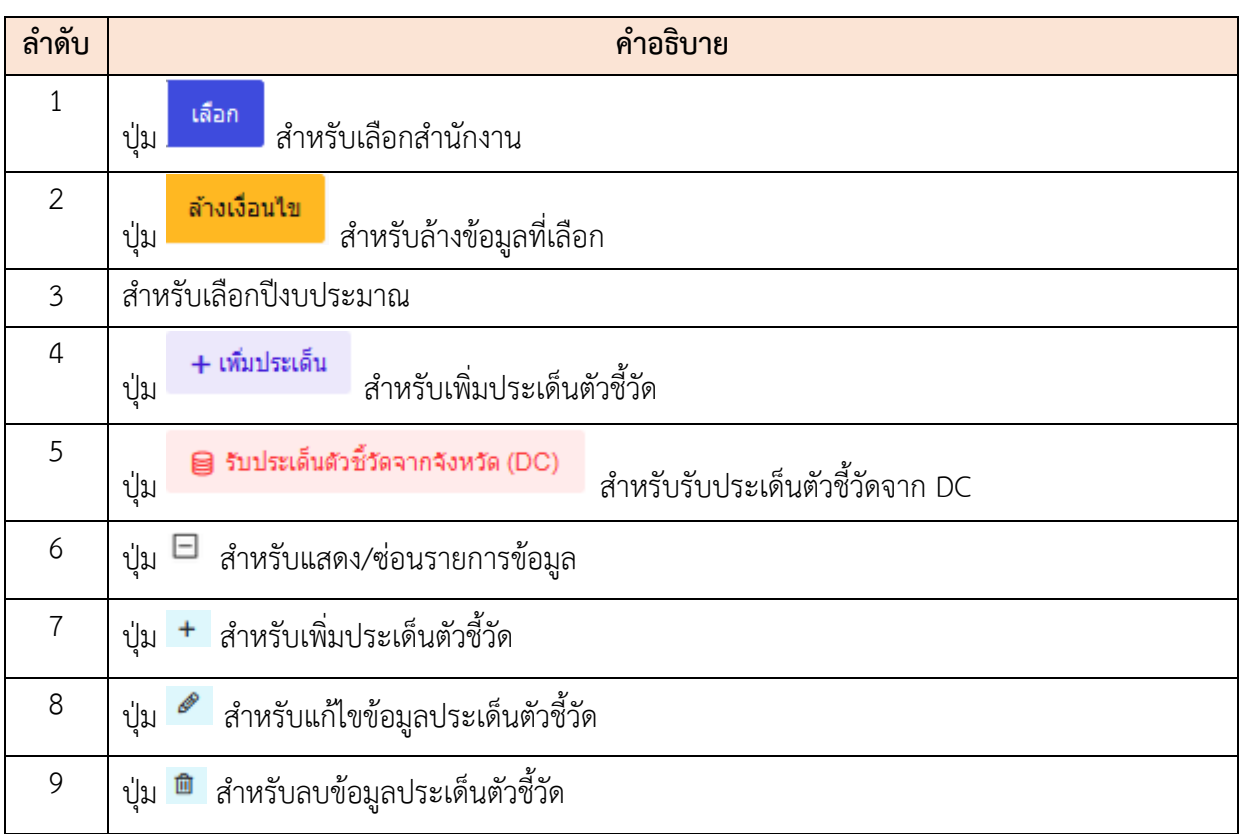

## **ขั้นตอนการเพิ่มตัวชี้วัด**

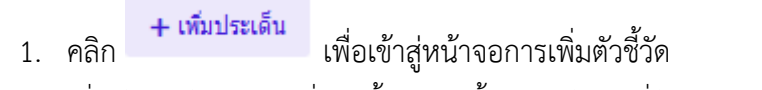

- 2. เมื่อเข้าสู่หน้าจอการเพิ่มตัวชี้วัด จากนั้นกรอกข้อมูลที่ต้องการ
- 3. เมื่อกำหนดข้อมูลเสร็จ ทำการคลิกปุ่ม <mark>เพื่นทึก เ</mark>พื่อบันทึกข้อมูล
- 4. ระบบจะแสดง Popup เพื่อยืนยันระบบ คลิกปุ่ม <mark>เข้ามา เ</mark>พื่อยืนยันการบันทึก ข้อมูล

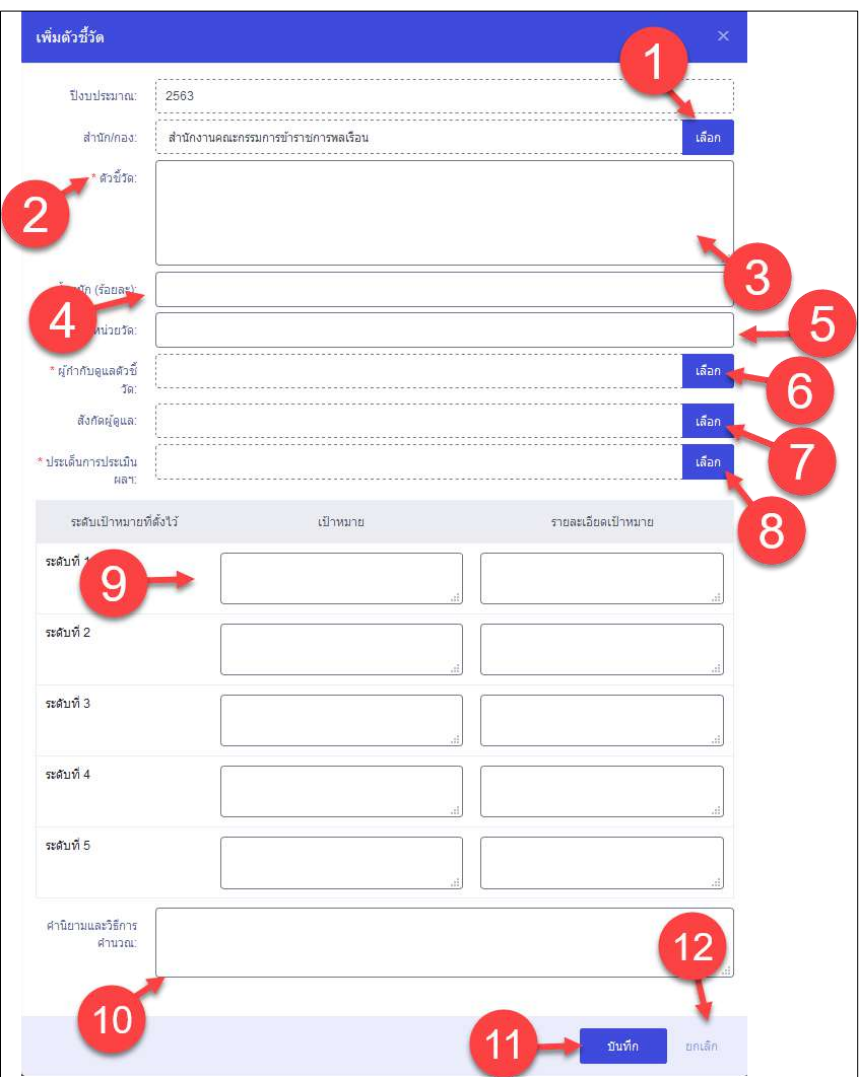

## รูปภาพแสดงหน้าจอการเพิ่มประเด็นตัวชี้วัด

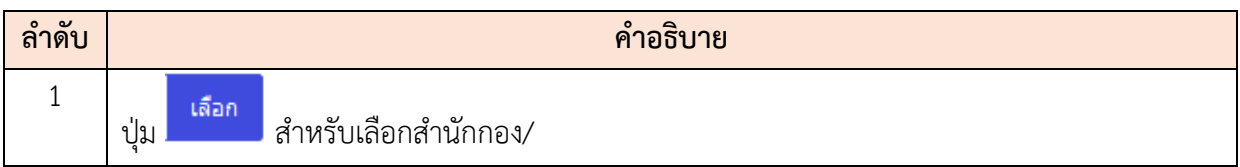

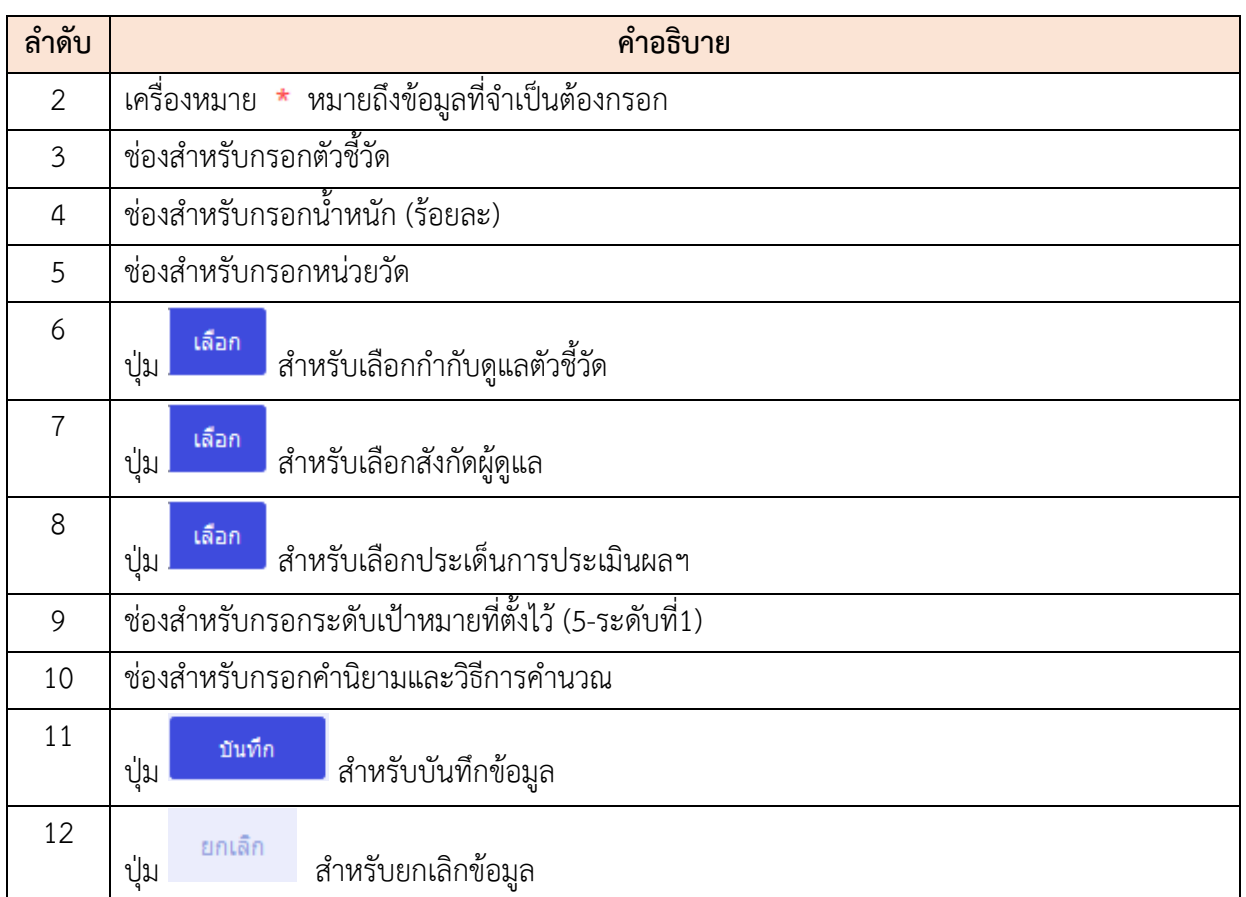

#### **11.4 เมนูย่อยกำหนดสมรรถนะ (K07, K12, K15, K16)**

เมนูย่อย "กำหนดสมรรถนะ (K07, K12, K15, K16)" เป็นเมนูสำหรับจัดการกำหนดสมรรถนะ (K07, K12, K15, K16) โดยผู้ดูแลระบบสามารถค้นหา, ลบข้อมูล, แก้ไขข้อมูล, เพิ่มรายการ และโหลดรายการตั้งต้น ได้

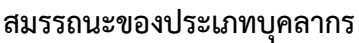

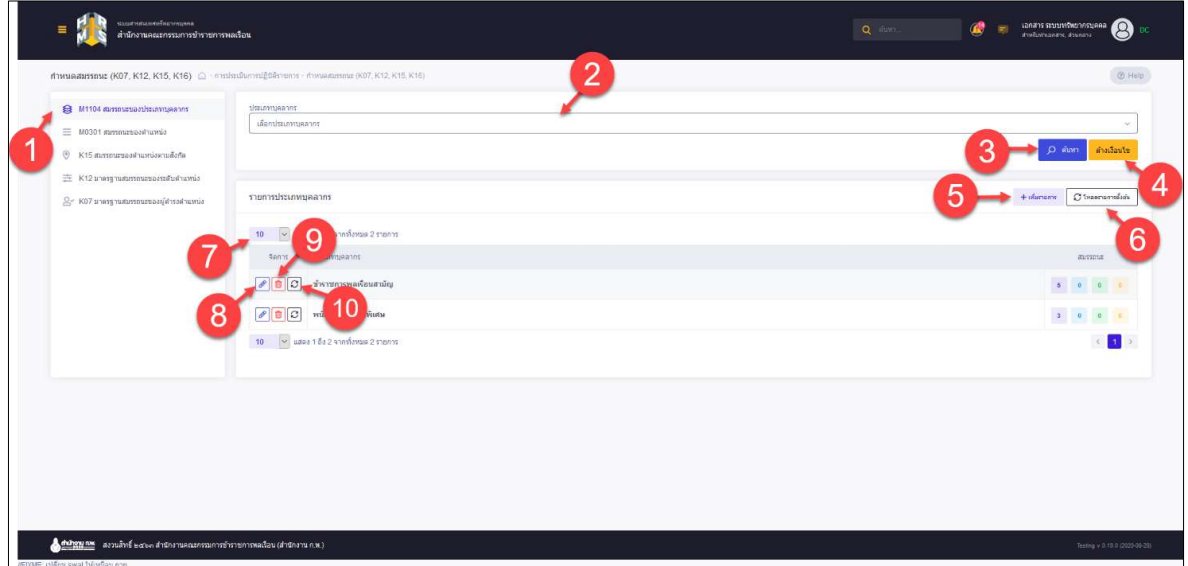

รูปภาพแสดงหน้าจอกำหนดสมรรถนะของประเภทบุคลากร

| ลำดับ          | คำอธิบาย                                                        |
|----------------|-----------------------------------------------------------------|
| 1              | ปุ่มสำหรับเข้าสู้หน้าจอสมรรถนะของประเภทบุคลากร                  |
| $\overline{2}$ | ช่องสำหรับเลือกประเภทบุคลากรเพื่อค้นหา                          |
| $\overline{3}$ | Q AUK1<br>  สำหรับค้นหาข้อมูล<br>ปู่ม                           |
| 4              | ล้างข้อมูล<br>สำหรับล้างข้อมูลที่จะค้นหา<br>ปู่ม                |
| 5              | + เพิ่มรายการ<br>สำหรับเพิ่มรายการ<br>ปู่ม                      |
| 6              | ${\cal G}$ โหลดรายการตั้งต้น<br>สำหรับโหลดรายการตั้งต้น<br>ปู่ม |
| $\overline{7}$ | กำหนดแสดงข้อมูลตามจำนวน                                         |
| 8              | สำหรับแก้ไขข้อมูล<br>ปู่ม                                       |

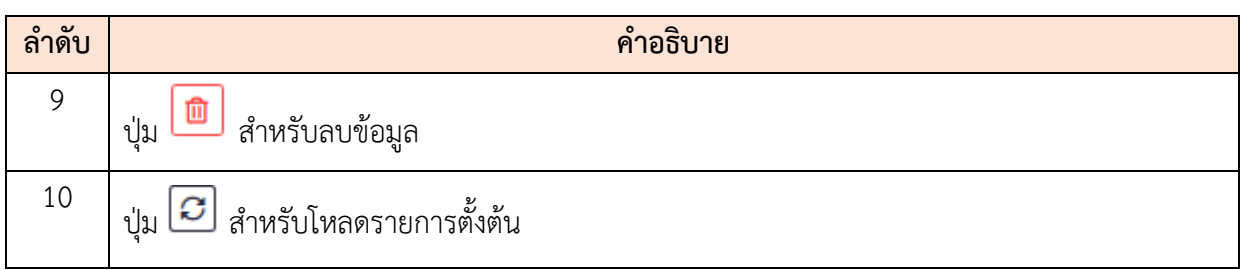

## **ขั้นตอนการเพิ่มรายการสมรรถนะของประเภทบุคลากร**

- 1. คลิก เพื่อเข้าสู่หน้าจอการเพิ่มรายการ
- 2. เมื่อเข้าสู่หน้าจอการเพิ่มรายการ จากนั้นเลือกสมรรถนะที่ต้องการ ที่ช่อง  $\Box$  (Check box)
- 3. เมื่อกำหนดข้อมูลเสร็จ ทำการคลิกปุ่ม <mark>เ<sup>ขนทีก</sup> เ</mark>พื่อบันทึกข้อมูล

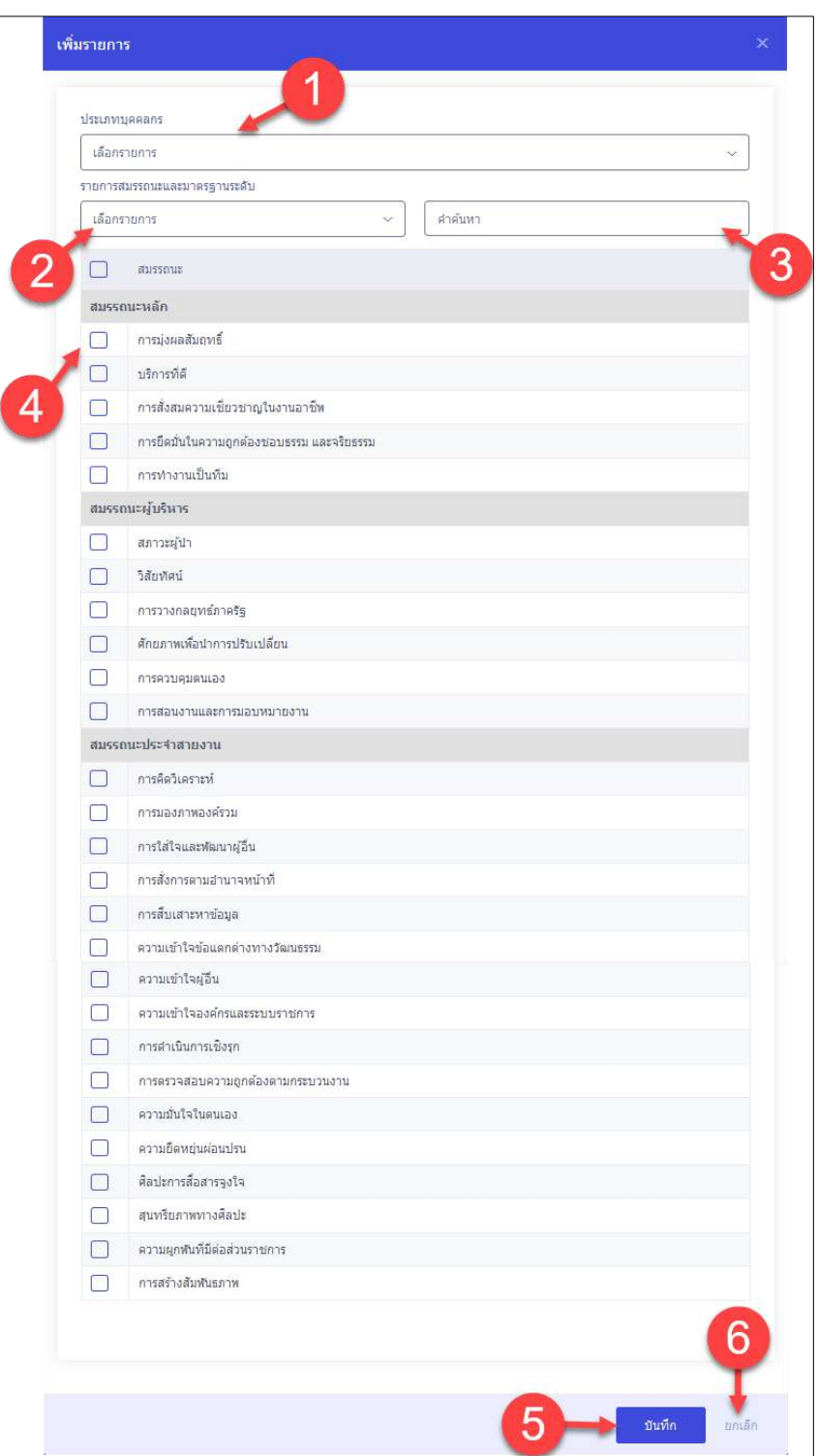

รูปภาพแสดงหน้าจอเพิ่มรายการสมรรถนะของประเภทบุคลากร

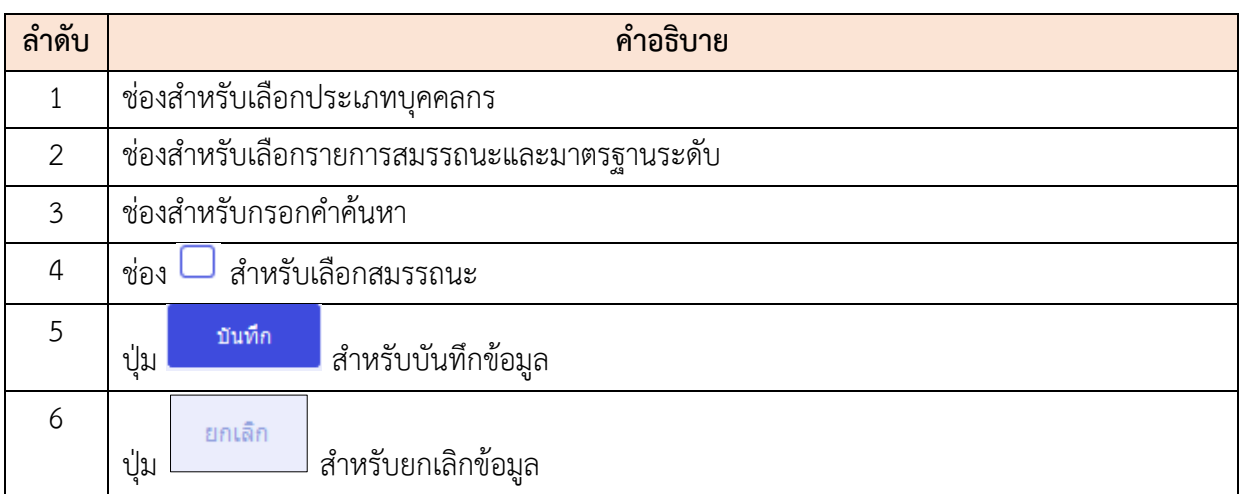

#### **สมรรถนะของตำแหน่ง**

| @ M1104 สมรรถนะของประเภทบุคลากร        | ทำหนดสมรรคนะ (KO7, K12, K15, K16) 2 การประมันการปฏิบิติราชการ การบอลมรอง (K07, K12, K15, K16)<br>disumpaces | 3<br>ม่ระเภทกลุ่มงานสถายงาน           | 4<br>urramisharinaria<br>สำคับ           | T Help<br>5                                                                                                    |
|----------------------------------------|----------------------------------------------------------------------------------------------------|---------------------------------------|------------------------------------------|----------------------------------------------------------------------------------------------------|
| M0301 #arsessesses/humia               | เลือกรายการ                                                                                                 | vinstigmes<br>$\ddot{\sim}$<br>$\sim$ | monums<br>$\sim$                         |                                                                                                    |
| ® K15 สมรรถนะของตำแหน่งตามสั่งกัด      |                                                                                                    |                                       |                                          | ดำลเงื่อนใช<br>O Aum                                                                                                    |
| K12 มาครฐานสมรภาษของระสับผ่านหน่ง      |                                                                                                    |                                       |                                          |                                                                                                    |
| B- K07 มาครฐานสมรรถนะของผู้คำรงตำแหน่ง | รายการข้อมูลสมรรถนะของตำแหน่ง                                                                               |                                       | 8                                        | $+$ of $ \sigma$ $+$ $\sigma$ $+$ $\sigma$ $+$ $\sigma$ $+$ $\sigma$ $+$ $\sigma$ $+$ $\sigma$ $+$ $\sigma$ $+$ $\sigma$ $+$ $\sigma$ $+$ $\sigma$ $+$ $\sigma$ $+$ $\sigma$ $+$ $\sigma$ $+$ $\sigma$ $+$ $\sigma$ $+$ $\sigma$ $+$ $\sigma$ $+$ $\sigma$ $+$ $\sigma$ $+$ $\sigma$ $+$ $\sigma$ $+$ $\sigma$ $+$ $\sigma$ |
|                                        |                                                                                                    |                                       |                                          |                                                                                                    |
|                                        | 10<br>$\sim$<br>10 จากทั้งหมด 21 รายการ<br>urographi<br>dany                                                | 11 ประเภทกลุ่มงานนายงาน               | the annungant                            | 9                                                                                                    |
|                                        |                                                                                                    |                                       | distribute il                            |                                                                                                    |
|                                        | $\lVert c \rVert$<br>XXXXXXXXX                                                                              | บริหาร                                | ทำราชการพลเรือนสามัญ                     | $\langle \mathbf{0} \rangle_{\mathbb{R}} = \langle \mathbf{0} \rangle_{\mathbb{R}} = \langle \mathbf{0} \mathbf{0} \rangle_{\mathbb{R}} = \langle \mathbf{0} \rangle_{\mathbb{R}}$                                                                                                    |
|                                        | $\theta$ $C$<br>XXOQ                                                                                        | บริหารงานปกครอง                       |                                          | 0 6 15 0                                                                                                    |
|                                        | $ P $ 3 $ C $<br>XXXXXXXXX                                                                                  | บริหารการพูด                          |                                          | $0 - 6 = 16 = 0$                                                                                                    |
|                                        | $ p $ and $ p $<br>XXXXXXXX                                                                                 | จัดการงานทั่วไป                       | showing in<br>ชำราชการพลเรือนสามัญ       | $\begin{array}{cccccccccccccc} \mathbf{0} & \cdots & \mathbf{0} & \cdots & \mathbf{0} & \cdots & \mathbf{0} \end{array}$                                                                                                    |
|                                        | $ P  \otimes  Q $<br>300000000                                                                              | ารวัดอากรบุคคล                        | sherarre /<br>ช้ำราชการพอเรือนสามัญ      | $6 - 16 = 0$<br>$\bullet$                                                                                                    |
|                                        | $\bullet$<br>30000000                                                                                       | Sams                                  | $s$ interesting<br>ช้าราชการพอเรือนสามัญ |                                                                                                    |
|                                        | $\theta$ $\theta$ $\sigma$<br>XXXXXXXX                                                                      | วิเคราะห์นโยบายและแผน                 | ช่ากรคะ/<br>ข้าราชการพลเรือนสามัญ        |                                                                                                    |
|                                        | $ p  \otimes  C $<br>XXXXXXXX                                                                               | วิชาการคอมพิวเตอร์                    | discusses in<br>ชำราชการพลเรือนสามัญ     | 0 0 3 1                                                                                                    |
|                                        | $\sqrt{c}$<br>$\theta$ B<br>XXXXXXXX                                                                        | วิชาการพัสดุ                          | domine?<br>ชำราชการพอเรือนสามัญ          | $\begin{array}{cccccccccccccc} 0 & & 0 & & 3 & & 4 \end{array}$                                                                                                    |
|                                        | $ P $ $ Q $<br>30000000                                                                                     | วิชาการเงินและบัญชี                   | domins /<br>ข้าราชการพลเรือนสามัณ        | 0 0 3 1                                                                                                    |
|                                        | 10 v แสดง 1 ถึง 10 จากทั้งหมด 21 รายการ                                                                     |                                       |                                          | 123<br>$\ll$                                                                                                    |

รูปภาพแสดงหน้าจอสมรรถนะของตำแหน่ง

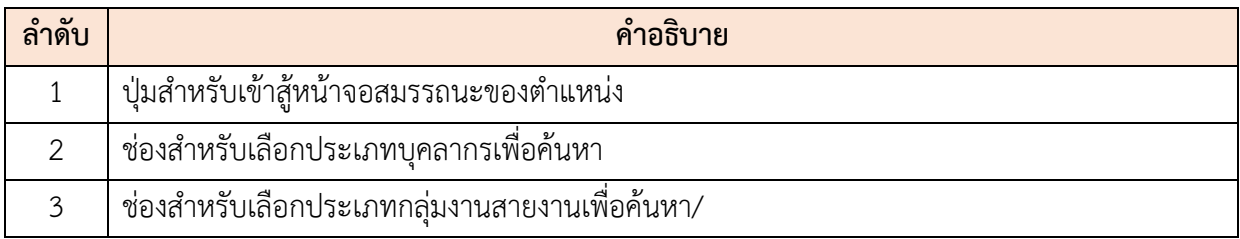

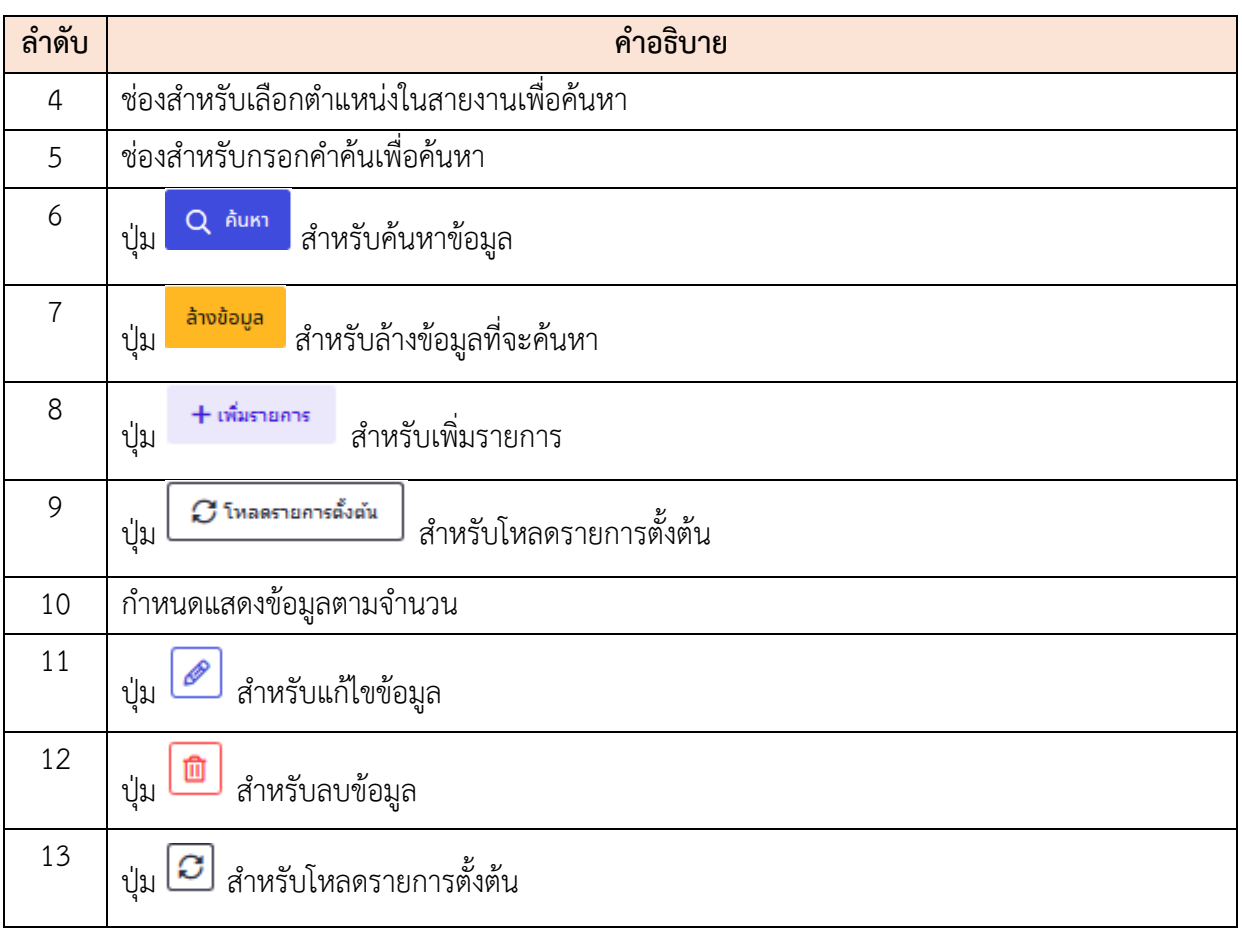

## **ขั้นตอนการเพิ่มรายการสมรรถนะของตำแหน่ง**

- 1. คลิก เพื่อเข้าสู่หน้าจอการเพิ่มรายการ
- 2. เมื่อเข้าสู่หน้าจอการเพิ่มรายการ จากนั้นเลือกสมรรถนะที่ต้องการ ที่ช่อง  $\Box$  (Check box)
- 3. เมื่อกำหนดข้อมูลเสร็จ ทำการคลิกปุ่ม <mark>เ<sup>ขนทีก</sup> เ</mark>พื่อบันทึกข้อมูล

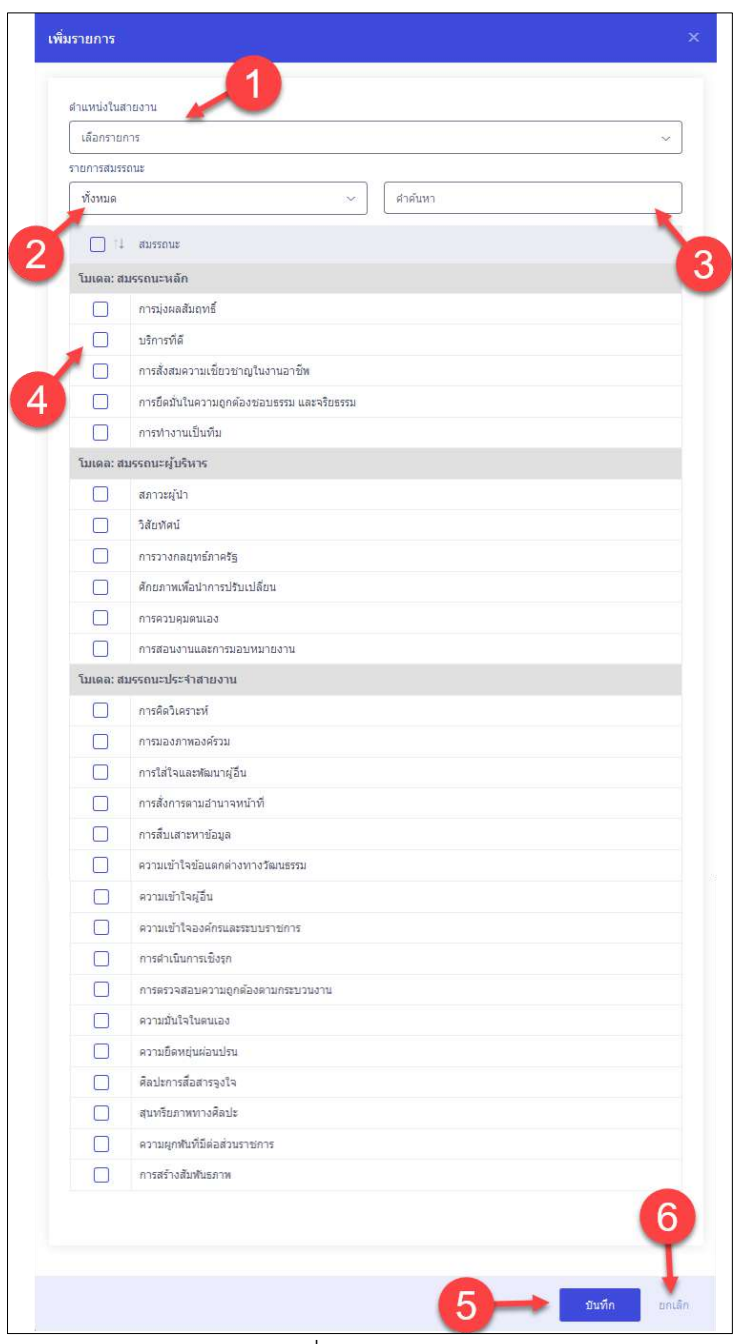

รูปภาพแสดงหน้าจอเพิ่มรายการสมรรถนะของตำแหน่ง

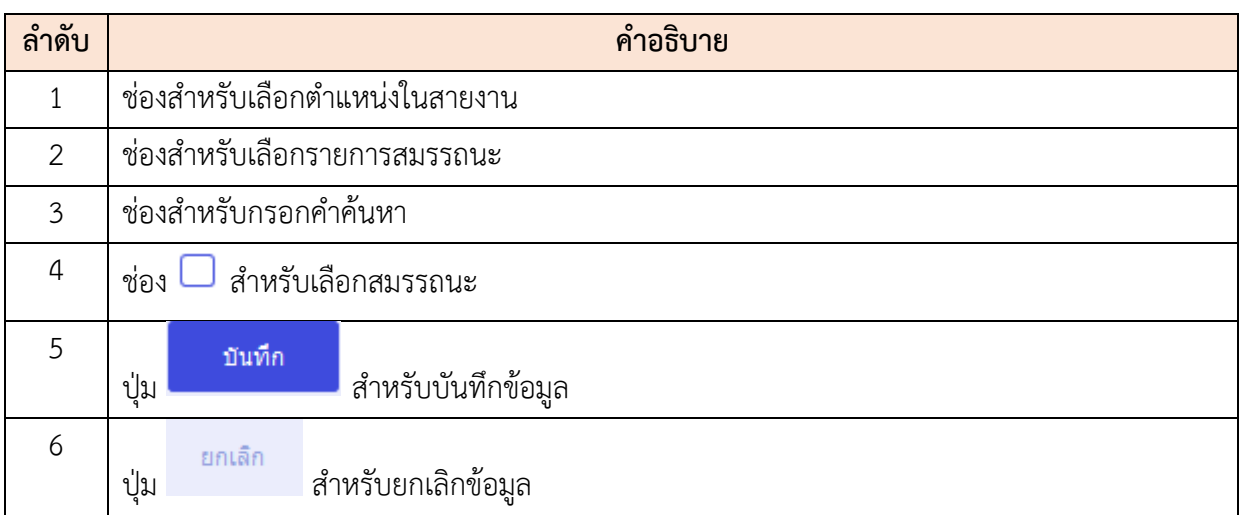

#### **สมรรถนะของตำแหน่งตามสังกัด**

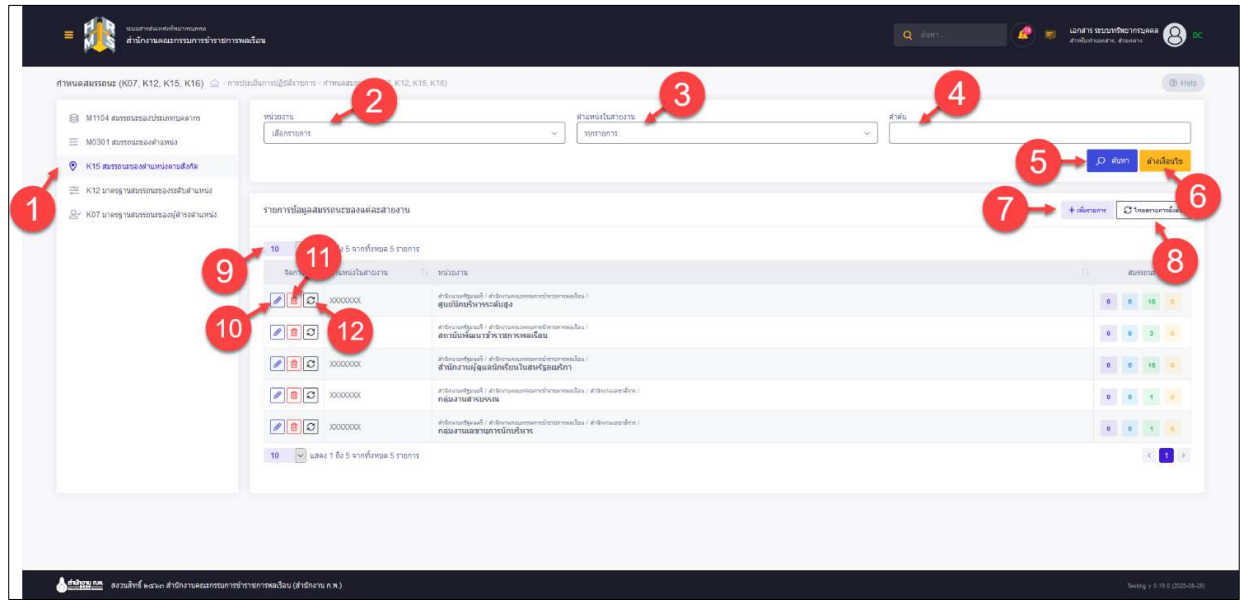

รูปภาพแสดงหน้าจอสมรรถนะของตำแหน่งตามสังกัด

| ลำดับ | คำอธิบาย                                          |
|-------|---------------------------------------------------|
|       | ปุ่มสำหรับเข้าสู้หน้าจอสมรรถนะของตำแหน่งตามสังกัด |
| 2     | ช่องสำหรับเลือกหน่วยงานเพื่อค้นหา                 |
| 3     | ช่องสำหรับเลือกตำแหน่งในสายงานเพื่อค้นหา          |
| 4     | ช่องสำหรับกรอกคำค้นเพื่อค้นหา                     |
| 5     | $Q$ ค้นหา<br>สำหรับค้นหาข้อมูล<br>ป่ม             |

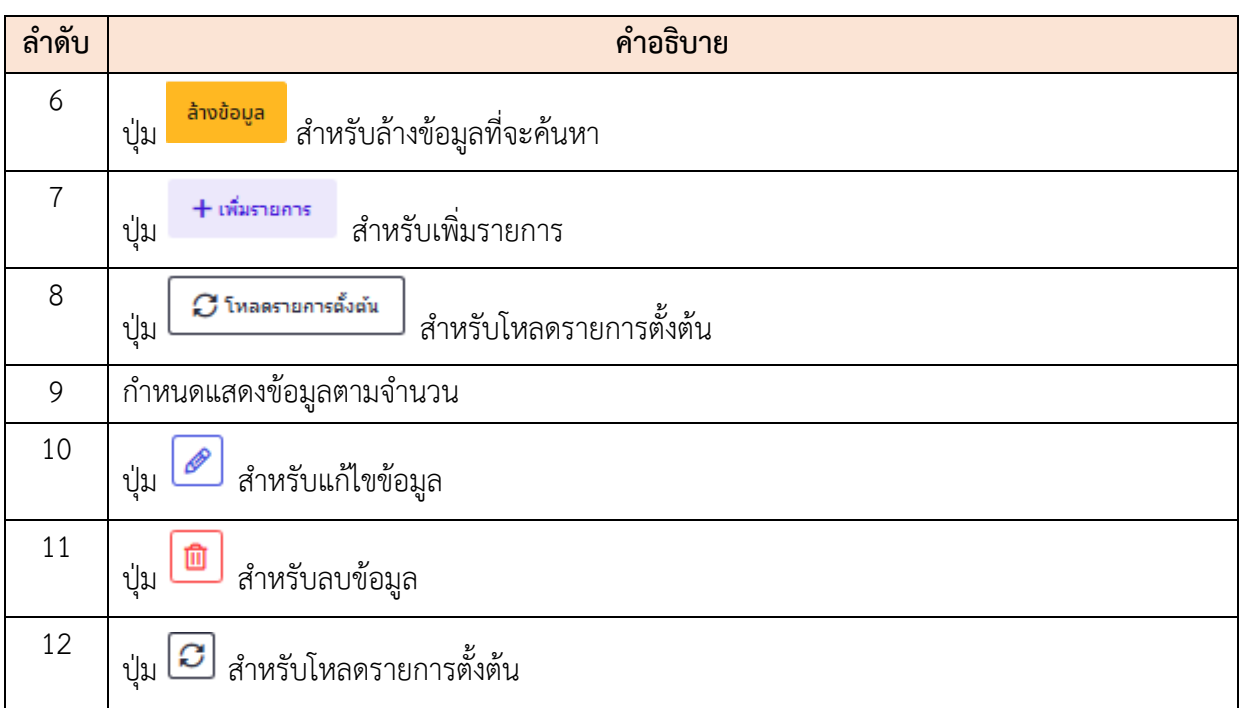

## **ขั้นตอนการเพิ่มรายการสมรรถนะของตำแหน่งตามสังกัด**

- 1. คลิก เพื่อเข้าสู่หน้าจอการเพิ่มรายการ
- 2. เมื่อเข้าสู่หน้าจอการเพิ่มรายการ จากนั้นเลือกสมรรถนะที่ต้องการ ที่ช่อง  $\Box$  (Check box)
- 3. เมื่อกำหนดข้อมูลเสร็จ ทำการคลิกปุ่ม <mark>เ<sup>ขนทีก</sup> เ</mark>พื่อบันทึกข้อมูล

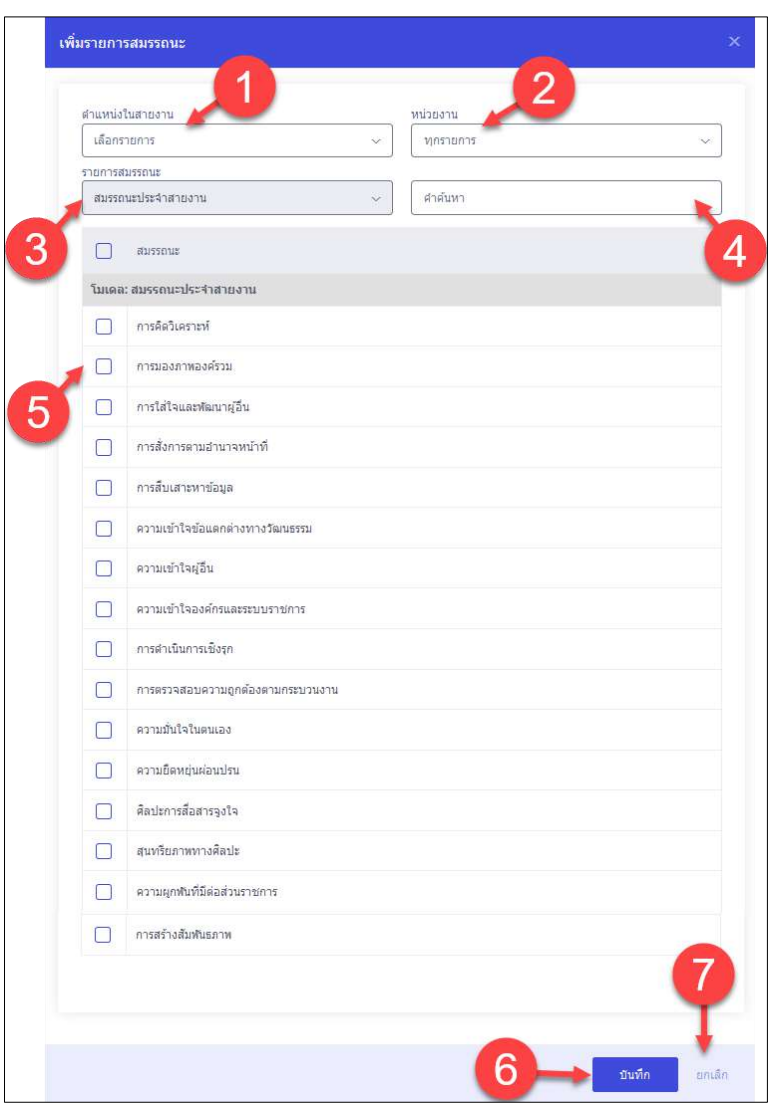

รูปภาพแสดงหน้าจอเพิ่มรายการสมรรถนะของตำแหน่งตามสังกัด

| ลำดับ          | คำอธิบาย                             |
|----------------|--------------------------------------|
| 1              | ช่องสำหรับเลือกตำแหน่งในสายงาน       |
| $\overline{2}$ | ช่องสำหรับเลือกรายการสมรรถนะ         |
| 3              | ช่องที่ไม่สามารถปรับเปลี่ยนได้       |
| $\overline{4}$ | ช่องสำหรับกรอกคำค้นหา                |
| 5              | $\Box$ สำหรับเลือกสมรรถนะ<br>ช่อง    |
| 6              | บันทึก<br>สำหรับบันทึกข้อมูล<br>ปุ่ม |
| 7              | ยกเลิก<br>สำหรับยกเลิกข้อมูล<br>ปุ่ม |

#### **สมรรถนะของระบบตำแหน่ง**

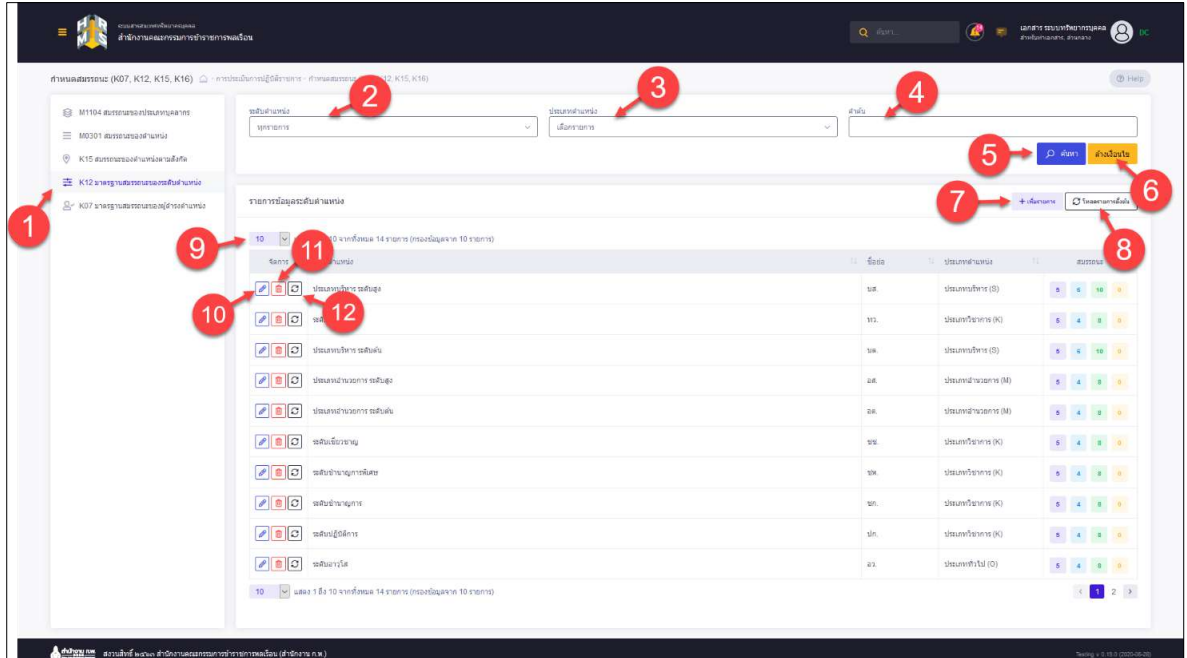

## รูปภาพแสดงหน้าจอสมรรถนะของระบบตำแหน่ง

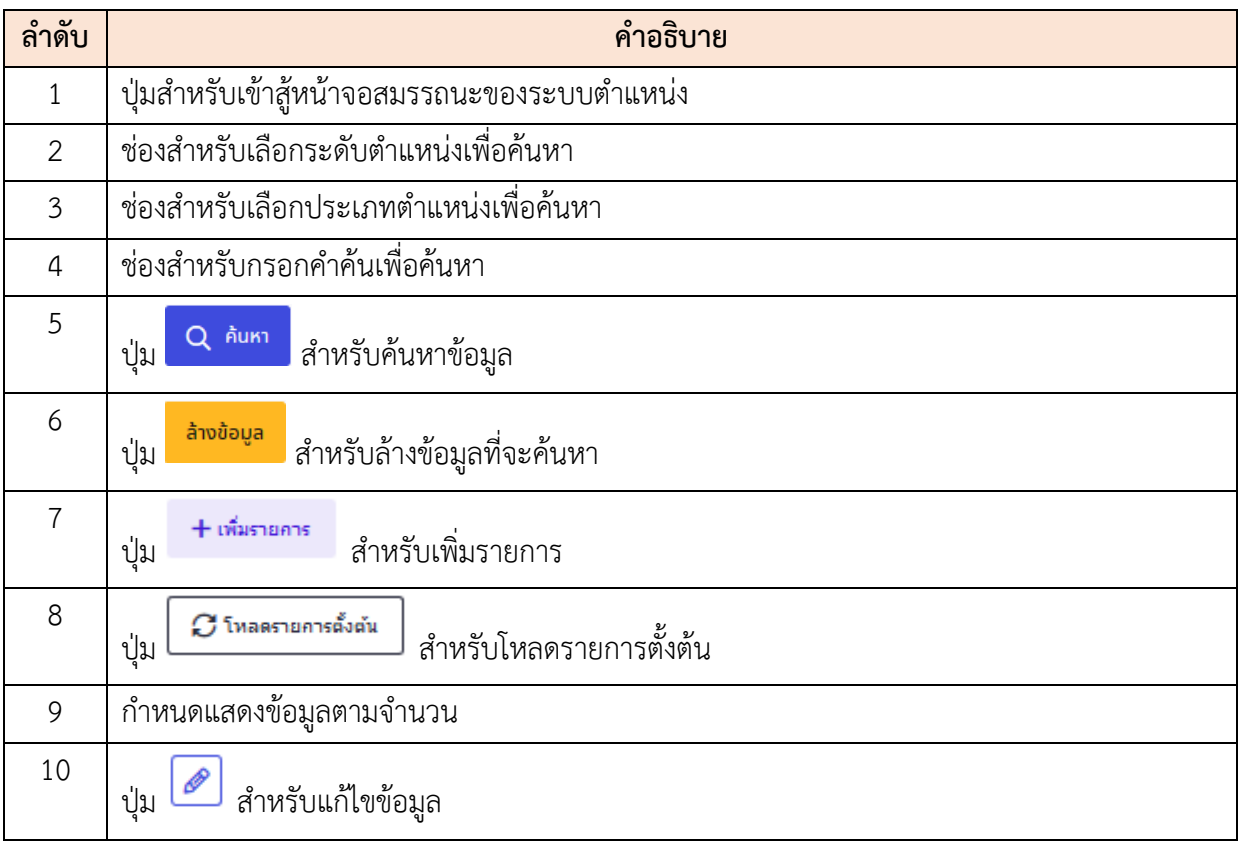

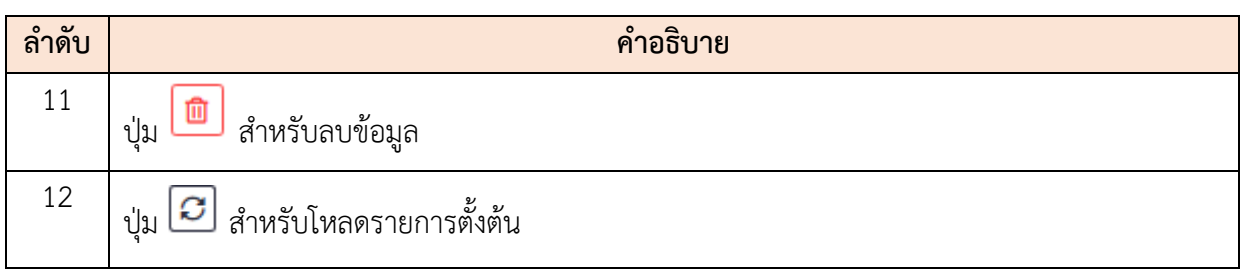

## **ขั้นตอนการเพิ่มรายการสมรรถนะของระบบตำแหน่ง**

- 1. คลิก เพื่อเข้าสู่หน้าจอการเพิ่มรายการ
- 2. เมื่อเข้าสู่หน้าจอการเพิ่มรายการ จากนั้นเลือกสมรรถนะที่ต้องการ ที่ช่อง  $\Box$  (Check box)
- 3. เมื่อกำหนดข้อมูลเสร็จ ทำการคลิกปุ่ม <mark>เ<sup>ขนทีก</sup> เ</mark>พื่อบันทึกข้อมูล

|             | ระบอย่างน้อย 1 ด้วอักษร<br>รายการสมรรถนะและมาตรฐานระดับ |                                             |
|-------------|---------------------------------------------------------|---------------------------------------------|
| เลือกรายการ |                                                         | ศาคันหา                                     |
| จัดการ      | ระดับมาตรฐาน                                            | สมรรถนะ                                     |
| สมรรถนะหลัก |                                                         |                                             |
| Ê,          | □                                                       | การมุ่งผลสัมฤทธิ์                           |
| Ē           | □                                                       | บริการที่ดี                                 |
| ÷,          | □                                                       | การสั่งสมความเชี่ยวชาญในงานอาชีพ            |
| 툳           | □                                                       | การยึดมั่นในความถูกต้องช่อบธรรม และจริยธรรม |
| 들           | n                                                       | การทำงานเป็นทีม                             |
|             | สมรรถนะผู้บริหาร                                        |                                             |
| 量           | □                                                       | สภาวะผู้นำ                                  |
| 회           | $\Box$                                                  | วิสัยทัศน์                                  |
| 뤀           | $\Box$                                                  | การวางกลยุทธ์ภาครัฐ                         |
| Ē           | €                                                       | ศักยภาพเพื่อนำการปรับเปลี่ยน                |
| 툳           | ∩                                                       | การควบคุมตนเอง                              |
| 世           | n                                                       | การสอนงานและการมอบหมายงาน                   |
|             | สมรรถนะประจำสายงาน                                      |                                             |
| 世           | ∩                                                       | การคิดวิเคราะห์                             |
| 훜           | $\Box$                                                  | การมองภาพองค์รวม                            |
| 회           | $\Box$                                                  | การใส่ใจและพัฒนาผู้อื่น                     |
| 뉰           | $\Box$                                                  | การสังการตามอำนาจหน้าที่                    |
| 들           | $\Box$                                                  | การสืบเสาะหาข้อมูล                          |
| 출           | $\Box$                                                  | ความเข้าใจข้อแตกต่างทางวัฒนธรรม             |
| 호           | $\Box$                                                  | ความเข้าใจผู้อื่น                           |
| 言           | $\Box$                                                  | ความเข้าใจองค์กรและระบบราชการ               |
| ž,          | $\Box$                                                  | การตำเนินการเชิงรถ                          |
| Ē,          | □                                                       | การตรวจสอบความถูกต้องตามกระบวนงาน           |
| $\bar{z}$   | 0                                                       | ความมั่นใจในตนเอง                           |
| $\equiv$    | $\Box$                                                  | ความยืดหยุ่นผ่อนปรน                         |
| §           | $\Box$                                                  | คิลปะการสื่อสารจุงใจ                        |
| 国           | $\Box$                                                  | สุนหรียภาพทางศิลปะ                          |
| E           | $\Box$                                                  | ความผูกพันที่มีต่อส่วนราชการ                |
| 营           | 0                                                       | การสร้างสัมพันธภาพ<br>$\frac{6}{1}$         |

รูปภาพแสดงหน้าจอเพิ่มรายการสมรรถนะของระบบตำแหน่ง

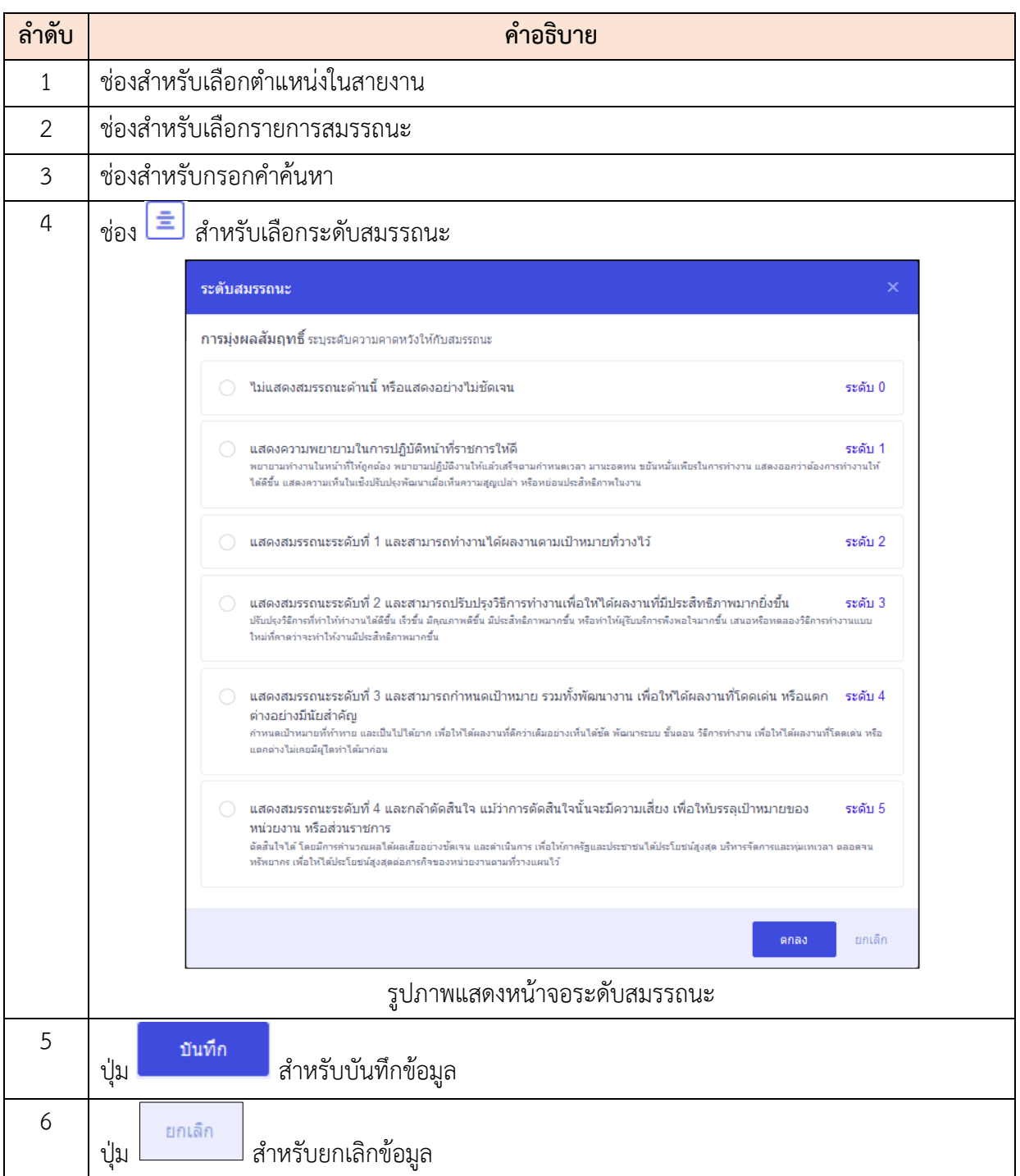

# **สมรรถนะของผู้ดำรงตำแหน่ง**

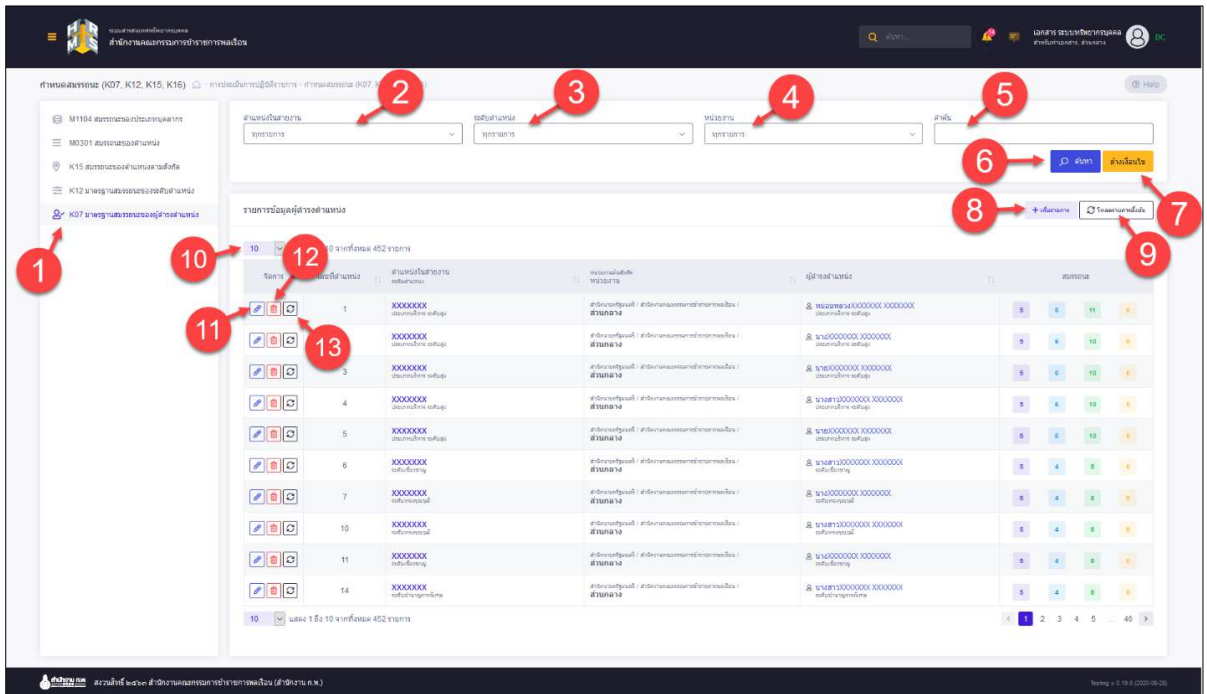

# รูปภาพแสดงหน้าจอสมรรถนะของผู้ดำรงตำแหน่ง

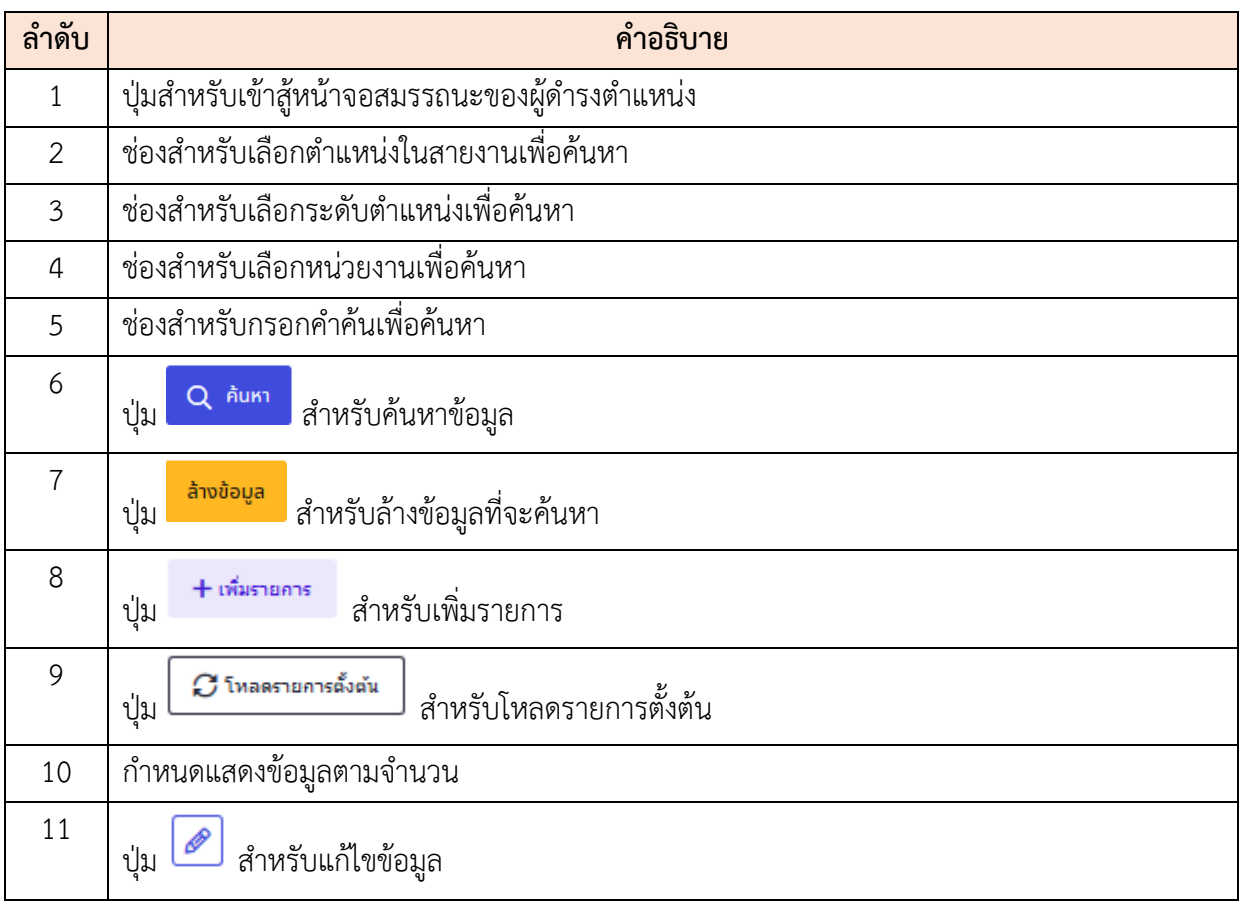

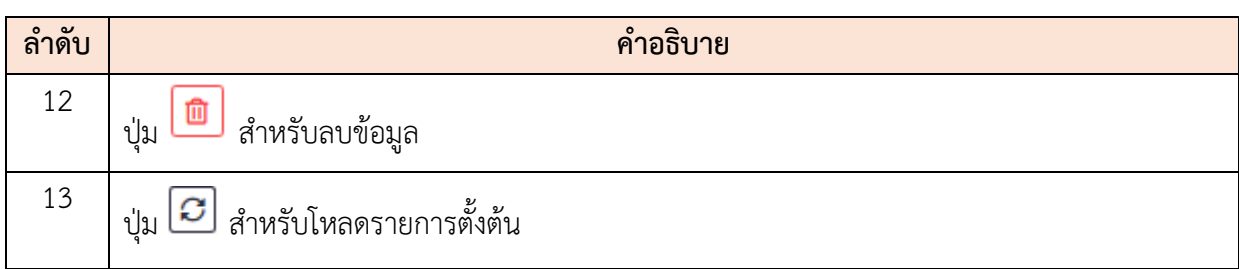

## **ขั้นตอนการเพิ่มรายการสมรรถนะของผู้ดำรงตำแหน่ง**

- 1. คลิก เพื่อเข้าสู่หน้าจอการเพิ่มรายการ
- 2. เมื่อเข้าสู่หน้าจอการเพิ่มรายการ จากนั้นเลือกสมรรถนะที่ต้องการ ที่ช่อง  $\Box$  (Check box)
- 3. เมื่อกำหนดข้อมูลเสร็จ ทำการคลิกปุ่ม <mark>เ<sup>ขนทีก</sup> เ</mark>พื่อบันทึกข้อมูล

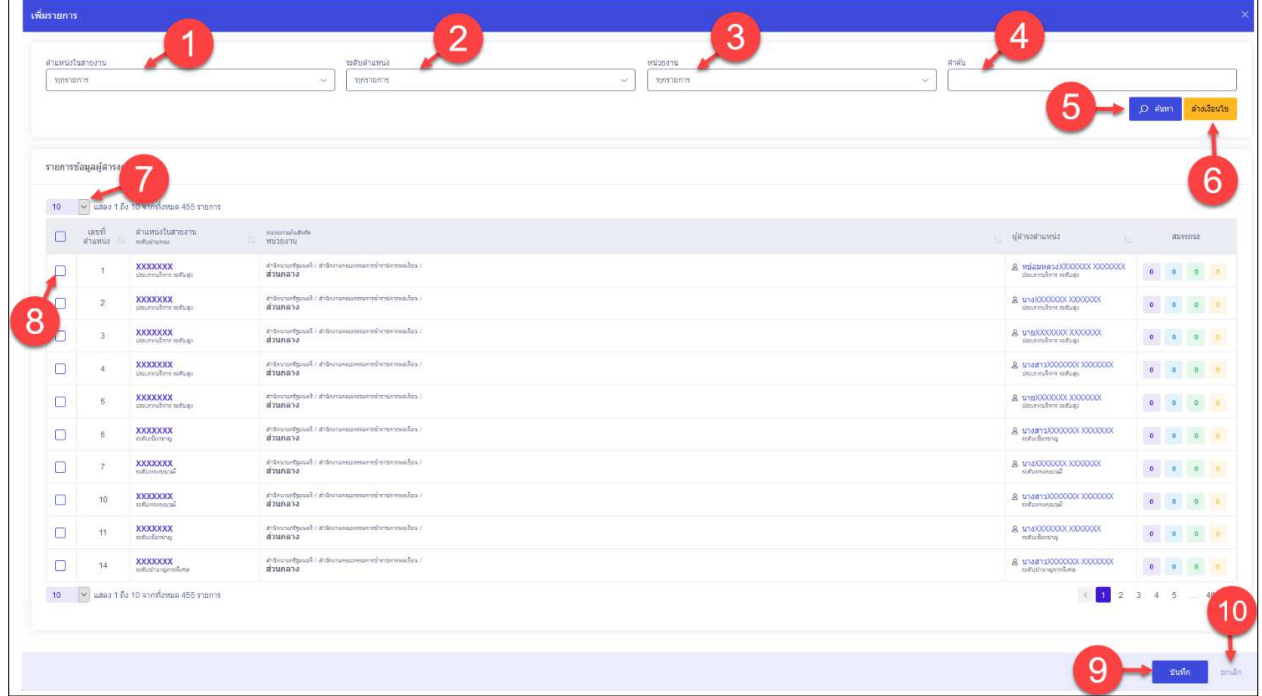

## รูปภาพแสดงหน้าจอเพิ่มรายการสมรรถนะของผู้ดำรงตำแหน่ง

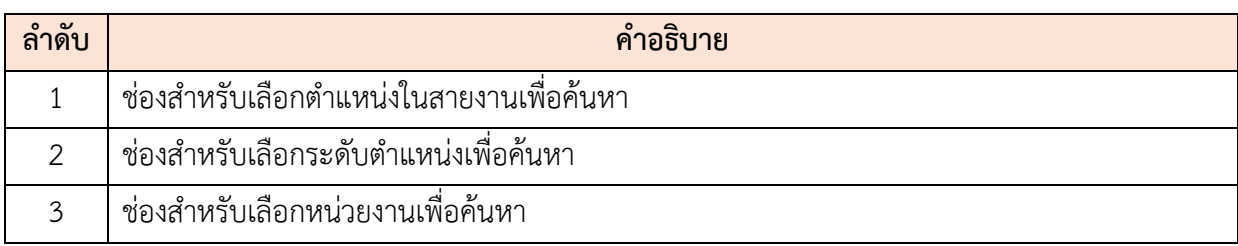

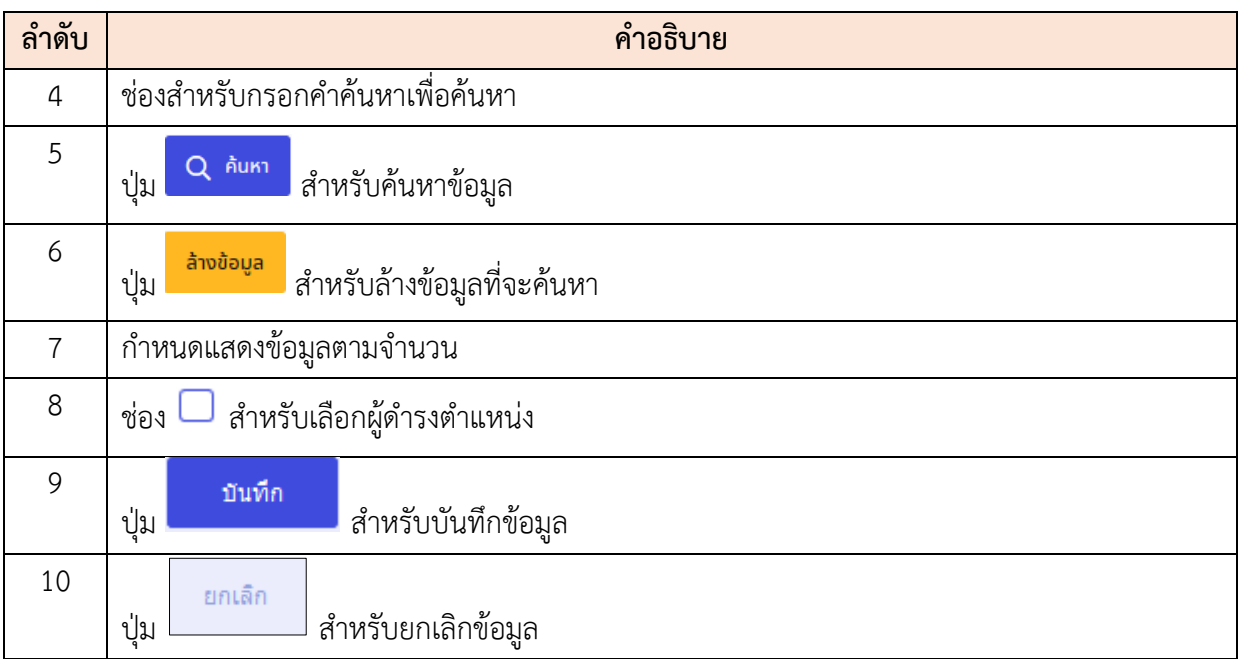

## **11.5 เมนูย่อยแบบทดลองปฏิบัติหน้าที่ราชการ**

เมนูย่อย "แบบทดลองปฏิบัติหน้าที่ราชการ" เป็นเมนูสำหรับจัดการแบบทดลองปฏิบัติหน้าที่ราชการ โดยผู้ดูแลระบบสามารถค้นหา, จัดการผู้เกี่ยวข้องกับการประเมินผลการทดลอง, จัดการแบบประเมินผลการ ทดลองปฏิบัติหน้าที่ราชการ และบันทึกเป็นไฟล์ Excel, Word หรือ PDF ได้

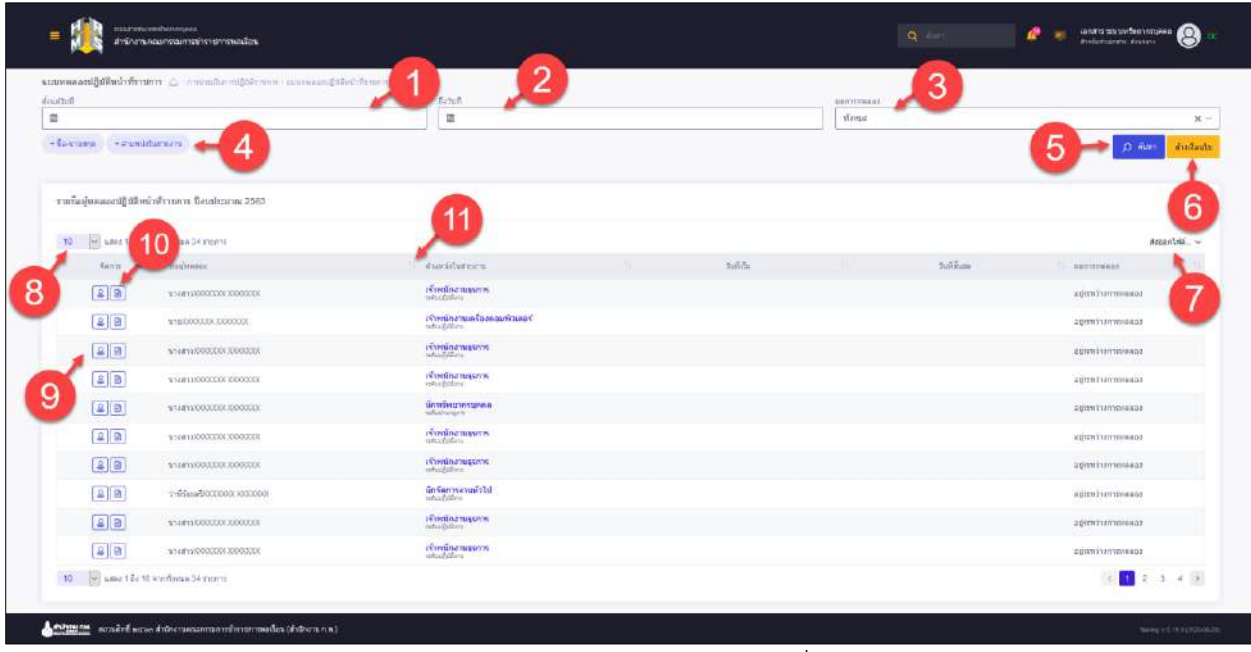

รูปภาพแสดงหน้าจอแบบทดลองปฏิบัติหน้าที่ราชการ

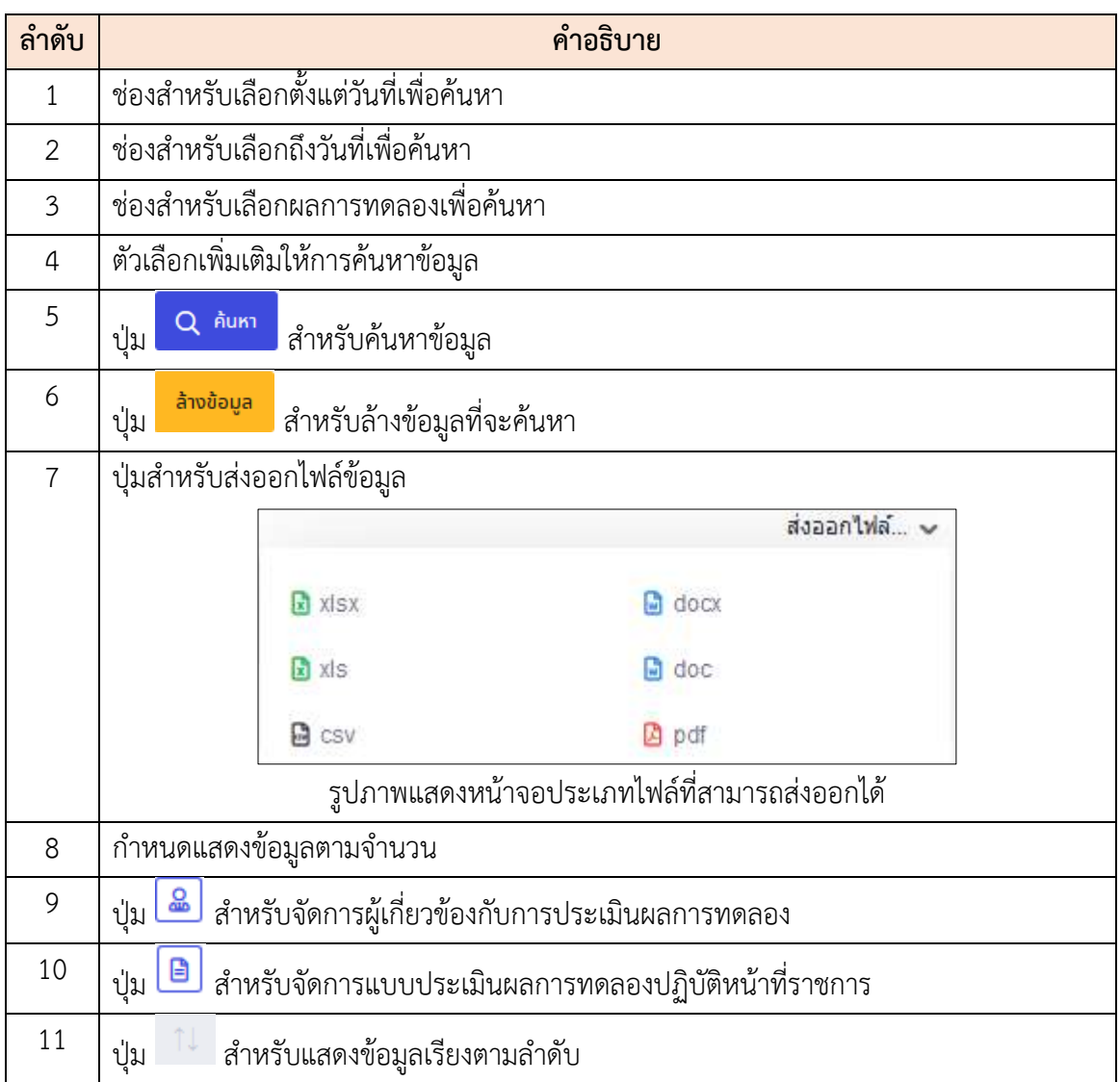

# น่างสาวX<br>- ถึงวันที่ .<br>Standard Britânico 3

### **ขั้นตอนการจัดการผู้เกี่ยวข้องกับการประเมินผลการทดลอง**

รูปภาพแสดงหน้าจอจัดการผู้เกี่ยวข้องกับการประเมินผลการทดลอง

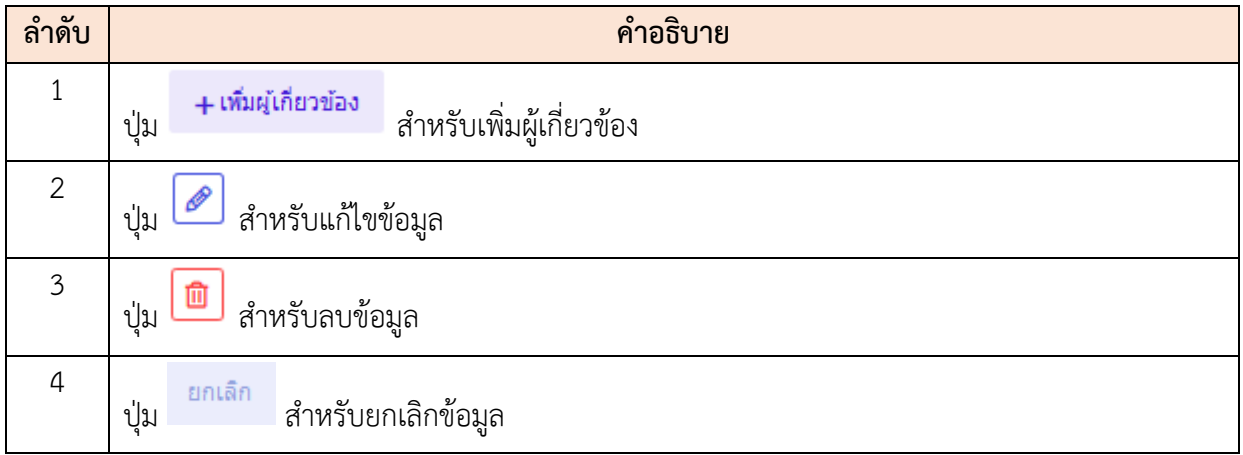

## **ขั้นตอนการเพิ่มผู้เกี่ยวข้องกับการประเมินผลการทดลอง**

- 1. คลิก <del>| เพิ่ม</del>ผู้เกี่ยวข้อง<br>1. คลิก <del>|</del> เพื่อเข้าสู่หน้าจอการเพิ่มผู้เกี่ยวข้องกับการประเมินผลการ ทดลอง
- 2. เมื่อเข้าสู่หน้าจอการเพิ่มผู้เกี่ยวข้องกับการประเมินผลการทดลอง จากนั้นคลิกปุ่ม เลือก เพื่อเลือกรายชื่อผู้เกี่ยวข้อง
- 3. เมื่อเลือกรายชื่อผู้เกี่ยวข้องเสร็จ ทำการคลิกปุ่ม <mark>บันทึก เพื่</mark>อบันทึกข้อมูล

ี<br>4. ระบบจะแสดง Popup เพื่อยืนยันระบบ คลิกปุ่ม <mark>เข้ามาก</mark> เพื่อยืนยันการบันทึก ข้อมูล

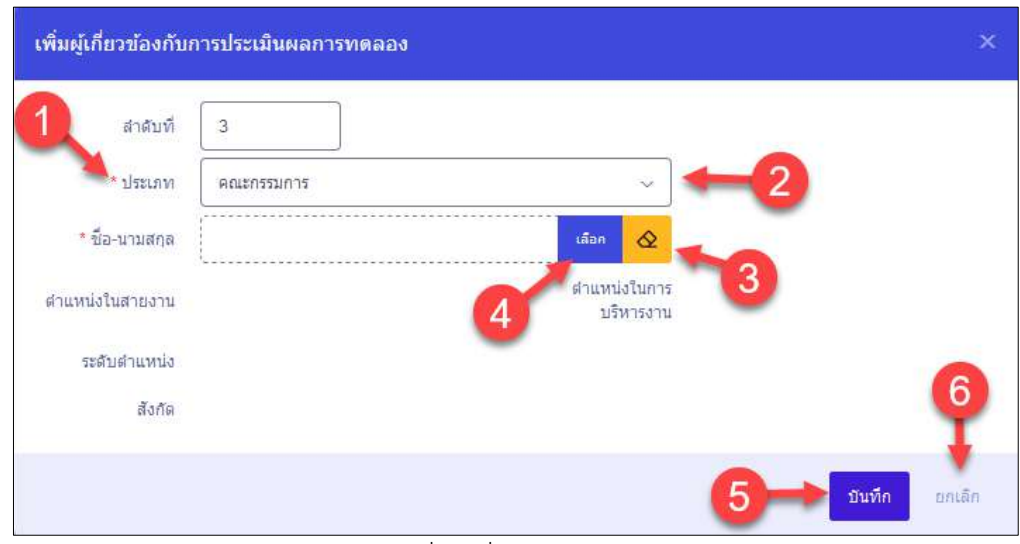

รูปภาพแสดงหน้าจอการเพิ่มผู้เกี่ยวข้องกับการประเมินผลการทดลอง

| ลำดับ          | คำอธิบาย                                   |
|----------------|--------------------------------------------|
| 1              |                                            |
| $\overline{2}$ | ช่องเลือกประเภท                            |
| 3              | เลือก<br>สำหรับเลือกชื่อสกุล-<br>ปู่ม      |
| $\overline{4}$ | $\hat{\infty}$<br>สำหรับล้างข้อมูล<br>ปู่ม |
| 5              | บันทึก<br>สำหรับบันทึกข้อมูล<br>ปู่ม       |
| 6              | ยกเลิก<br>สำหรับยกเลิกข้อมูล<br>ปู่ม       |

## **ขั้นตอนการจัดการแบบประเมินผลการทดลองปฏิบัติหน้าที่ราชการ**

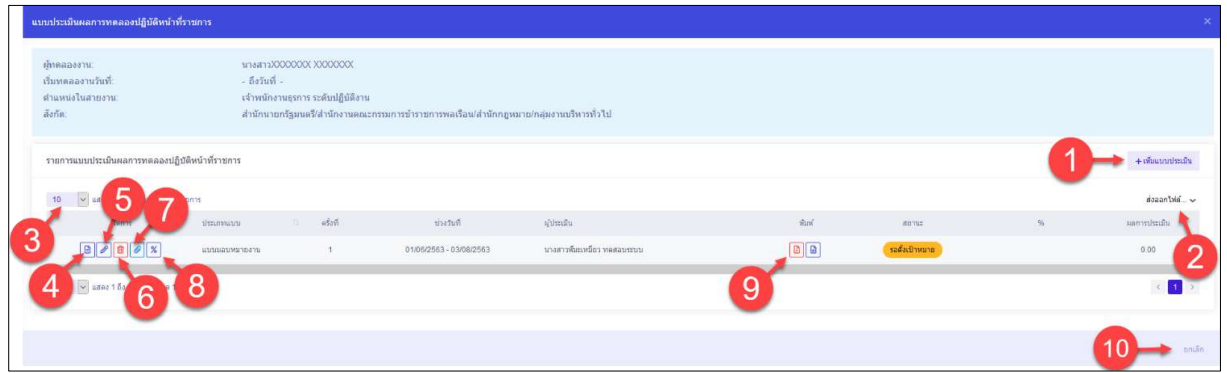

รูปภาพแสดงหน้าจอการจัดการแบบประเมินผลการทดลองปฏิบัติหน้าที่ราชการ

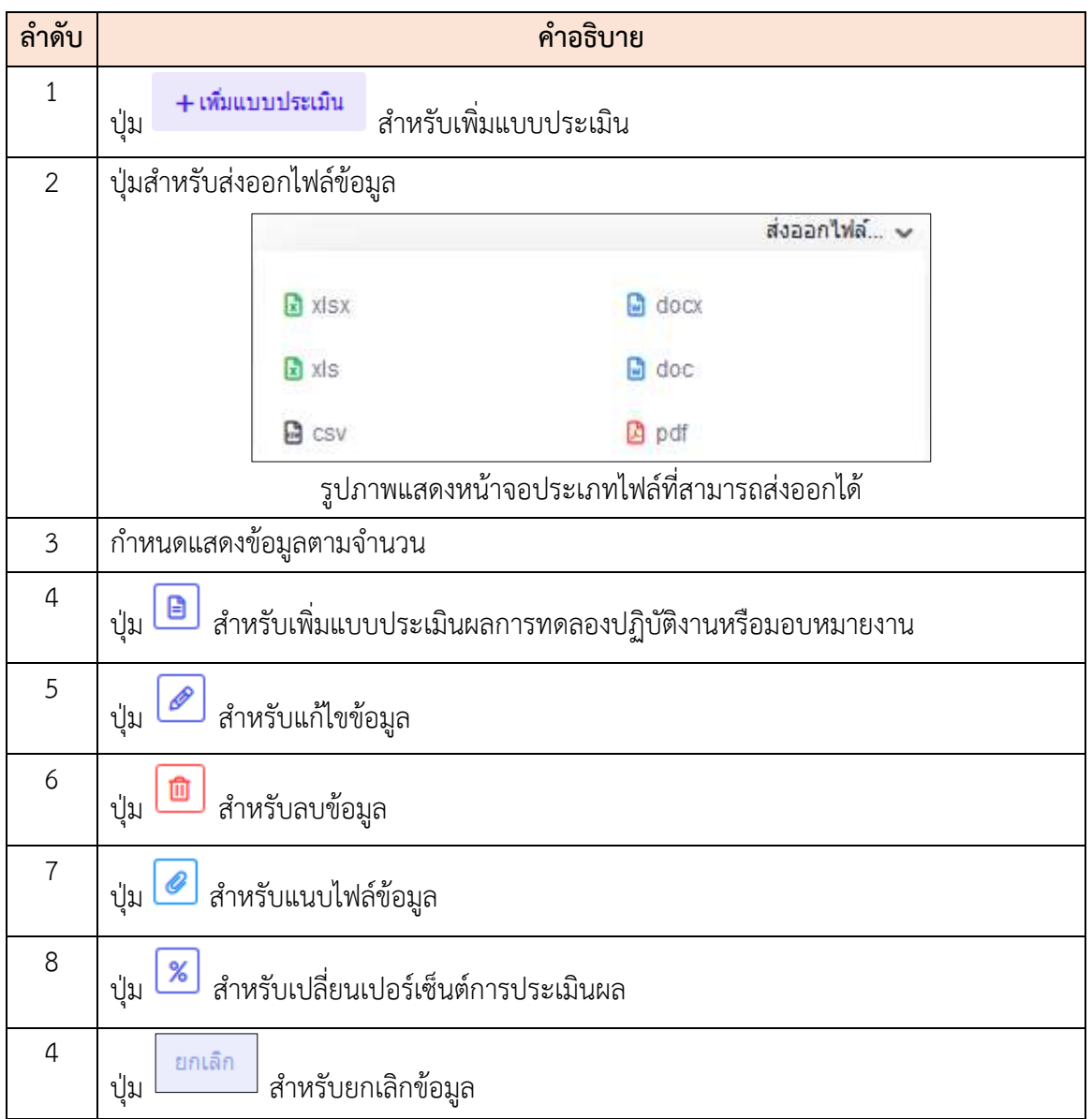

## **ขั้นตอนการเพิ่มแบบประเมินผลการทดลองปฏิบัติหน้าที่ราชการ**

- 1. คลิก เพื่อเข้าสู่หน้าจอการเพิ่มแบบประเมินผลการทดลองปฏิบัติ หน้าที่ราชการ
- 2. เมื่อเข้าสู่หน้าจอการเพิ่มแบบประเมินผลการทดลองปฏิบัติหน้าที่ราชการ จากนั้นคลิก ี่ <mark>ปุ่ม <sup>เลือก</sup> เพื่อเลือกรายชื่อผู้เกี่ยวข้อง</mark>
- 3. เมื่อเลือกรายชื่อผู้เกี่ยวข้องเสร็จ ทำการคลิกปุ่ม <mark>บันทึก เพื่</mark>อบันทึกข้อมูล
- 4. ระบบจะแสดง Popup เพื่อยืนยันระบบ คลิกปุ่ม <mark>เข้ามัน เ</mark>พื่อยืนยันการบันทึก ข้อมูล

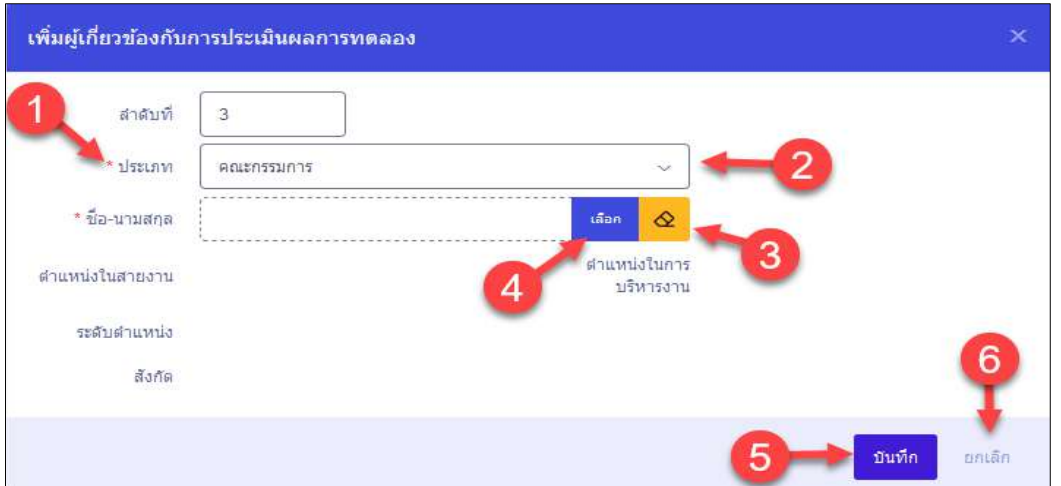

รูปภาพแสดงหน้าจอการเพิ่มผู้เกี่ยวข้องกับการประเมินผลการทดลอง

| ลำดับ          | คำอธิบาย                                     |
|----------------|----------------------------------------------|
| 1              | เครื่องหมาย * หมายถึงข้อมูลที่จำเป็นต้องกรอก |
| $\overline{2}$ | ช่องสำหรับเลือกประเภท                        |
| 3              | เลือก<br>สำหรับเลือกชื่อสกุล-<br>ปู่ม        |
| $\overline{4}$ | $\hat{\infty}$<br>สำหรับล้างข้อมูล<br>ปุ่ม   |
| 5              | บันทึก<br>สำหรับบันทึกข้อมูล<br>ปุ่ม         |

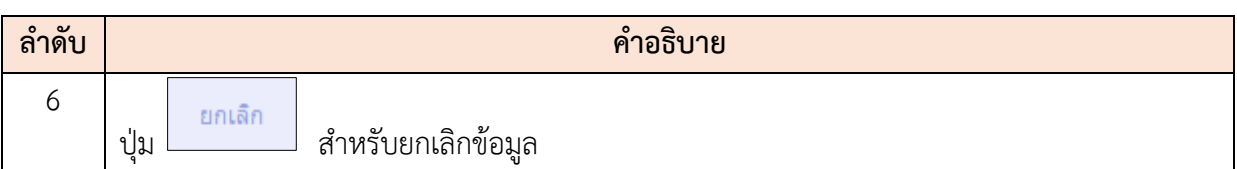

## **ขั้นตอนการเพิ่มแบบประเมินผลการทดลองปฏิบัติงาน**

- 1. คลิก เพื่อเข้าสู่หน้าจอการเพิ่มแบบประเมินผลการทดลองปฏิบัติงาน
- 2. เมื่อเข้าสู่หน้าจอการเพิ่มแบบประเมินผลการทดลองปฏิบัติงาน จากนั้นคลิกปุ่ม

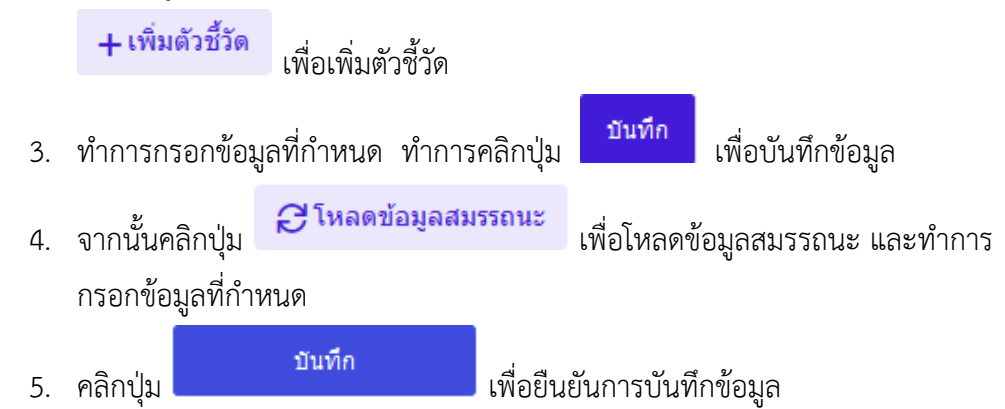

| 1 divance valations                   | 2 ministratoria        | 3 auctionals                                              |
|---------------------------------------|------------------------|-----------------------------------------------------------|
| stanue, darbe vause daughters         | ulik<br>Bookhouse 2583 |                                                           |
| 11 ผมสำเร็จของงานที่คาดหวัง           |                        | $+$ onabida                                               |
| South shifts + Suffrancial            | exists over            | diment.<br>which.<br><b>Availant</b><br>1 2 1 1 1 1 1 1 1 |
|                                       | tilldaphares           |                                                           |
|                                       |                        | strading at<br>$\sim$                                     |
| Tific natural<br>2.1 syndamid<br>$+1$ |                        | awvillagence<br>whateheadvisords<br>$8.35 - .6$<br>З      |
| 22 taxiboven shame<br>÷.              |                        | $575 - 42$                                                |
| 22 milionisti<br>$\rightarrow$        |                        | $122 - 4$                                                 |
| 4<br>$2.8.24 +$                       |                        | ٠<br>$1/10$ $Q$                                           |
|                                       |                        |                                                           |
|                                       |                        | 0.04                                                      |

รูปภาพแสดงหน้าจอการเพิ่มแบบประเมินผลการทดลองปฏิบัติงาน (1)

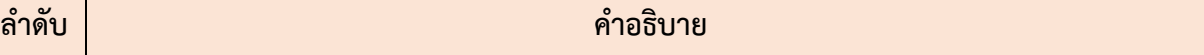

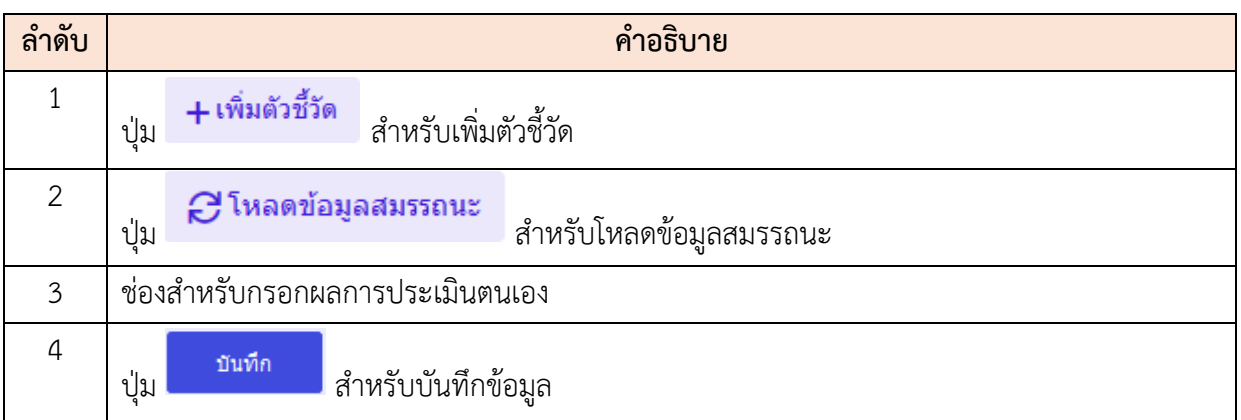

## **ขั้นตอนการเพิ่มตัวชี้วัด**

- 1. คลิก **+เพิ่มตัวชี้วัด** เพื่อเข้าสู่หน้าจอการเพิ่มตัวชี้วัด 2. เมื่อเข้าสู่หน้าจอการเพิ่มตัวชี้วัด จากนั้นคลิกปุ่ม เพื่อเลือกตัวชี้วัดอ้างอิง
- 3. ทำการกรอกข้อมูลที่กำหนด เมื่อกรอกข้อมูลเสร็จคลิกปุ่ม <mark>เพื่อบันท</mark>ึก ข้อมูล

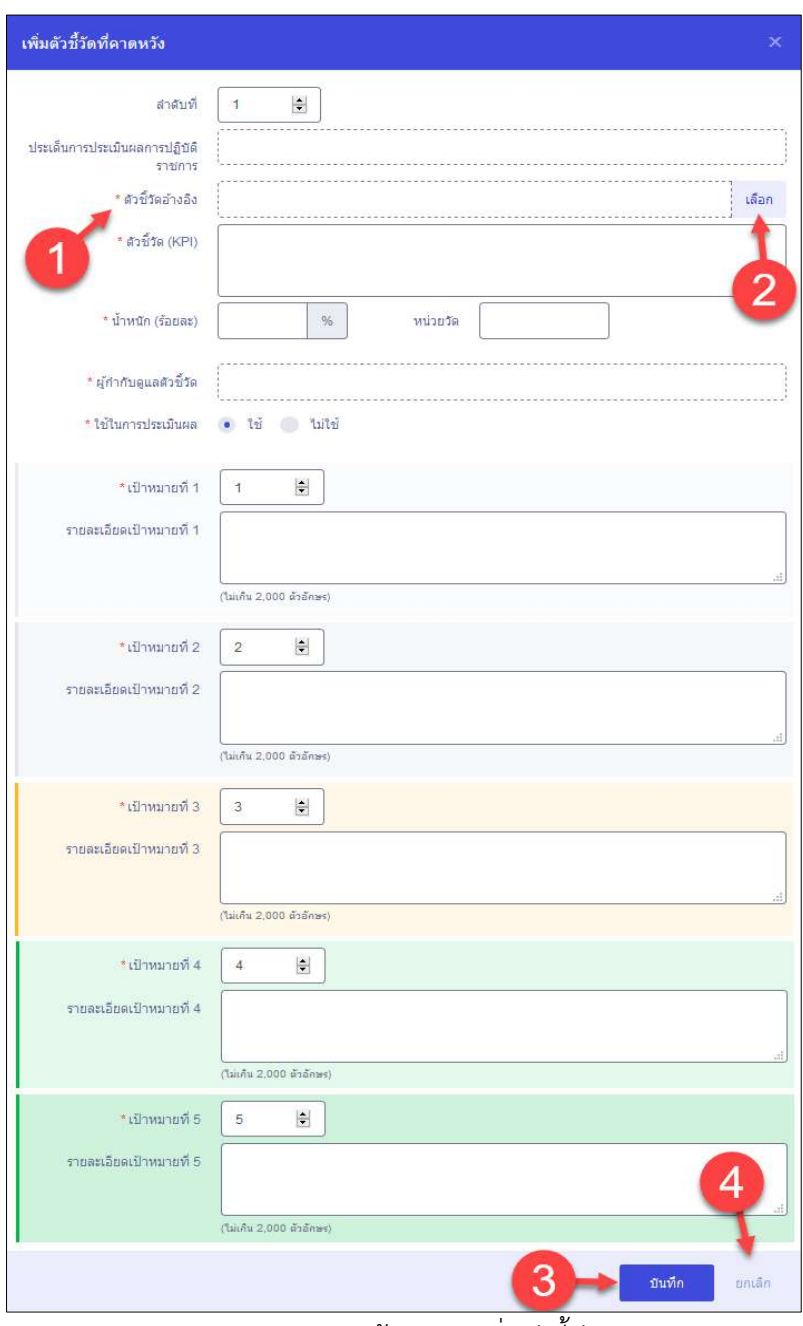

รูปภาพแสดงหน้าจอการเพิ่มตัวชี้วัด

| ลำดับ | คำอธิบาย                                     |
|-------|----------------------------------------------|
|       | เครื่องหมาย * หมายถึงข้อมูลที่จำเป็นต้องกรอก |
|       | เลือก<br>สำหรับเลือกตัวชี้วัดอ้างอิง<br>ปู่ม |
| 3     | บันทึก<br>สำหรับบันทึกข้อมูล<br>ปู่ม         |

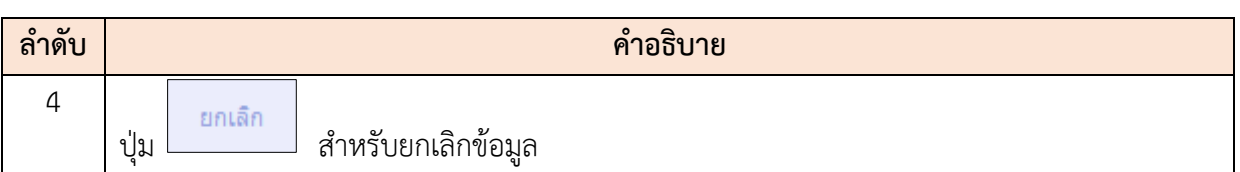

## **ขั้นตอนการเพิ่มแบบประเมินผลการทดลองปฏิบัติงาน (ผลการปฏิบัติงาน)**

- 1. คลิกแท็บผลการปฏิบัติงาน เพื่อเข้าสู่หน้าจอการเพิ่มแบบประเมินผลการทดลอง ปฏิบัติงาน (ผลการปฏิบัติงาน)
- 2. เมื่อเข้าสู่หน้าจอการเพิ่มแบบประเมินผลการทดลองปฏิบัติงาน (ผลการปฏิบัติงาน) จากนั้นทำการกรอกข้อมูลที่กำหนด

```
3. คลิกปุ่ม <mark>เพิ่มที่การเพื่อยืนยันการบันทึกข้อมูล</mark>
```
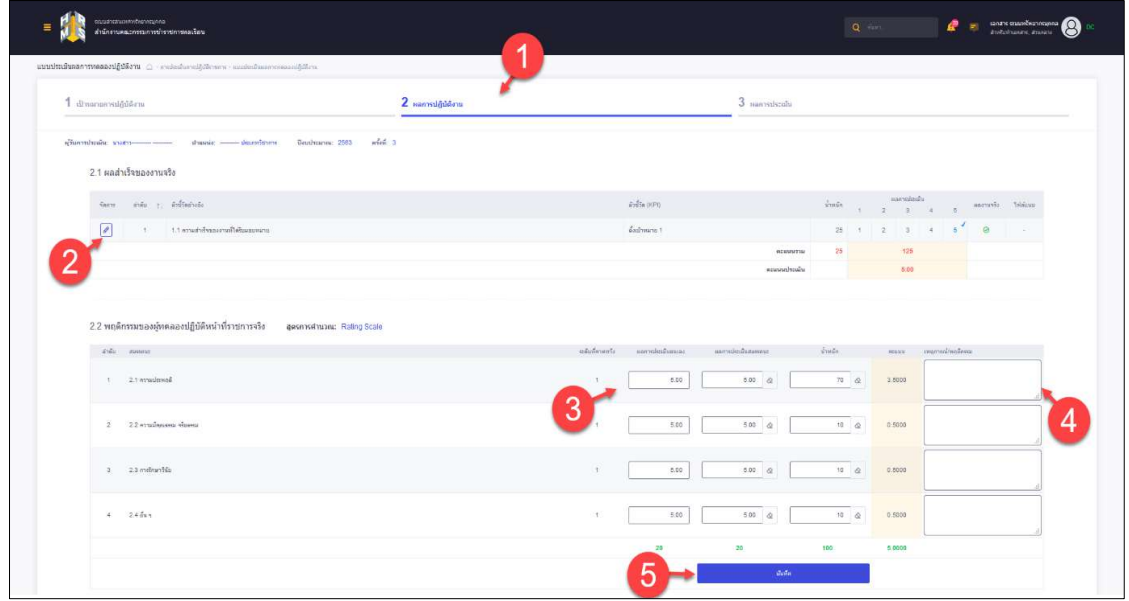

รูปภาพแสดงหน้าจอการเพิ่มแบบประเมินผลการทดลองปฏิบัติงาน

| ลำดับ          | คำอธิบาย                               |
|----------------|----------------------------------------|
|                | ส่วนสำหรับผลการปฏิบัติงาน              |
| $\mathcal{L}$  | ปุ่ม <mark>l®</mark> สำหรับแก้ไขข้อมูล |
| $\mathcal{E}$  | ช่องสำหรับกรอกผลการประเมินตนเอง        |
| $\overline{4}$ | ช่องสำหรับกรอกพฤติกรรม/เหตุการณ์       |
| 5              | บันทึก<br>สำหรับบันทึกข้อมูล<br>ปู่ม   |

## **ขั้นตอนการเพิ่มแบบประเมินผลการทดลองปฏิบัติงาน (ผลการประเมิน)**

- 1. คลิกแท็บผลการประเมิน เพื่อเข้าสู่หน้าจอการเพิ่มแบบประเมินผลการทดลองปฏิบัติงาน (ผลการประเมิน)
- 2. เมื่อเข้าสู่หน้าจอการเพิ่มแบบประเมินผลการทดลองปฏิบัติงาน (ผลการประเมิน) จากนั้นทำการกรอกข้อมูลที่กำหนด

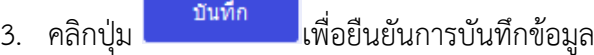

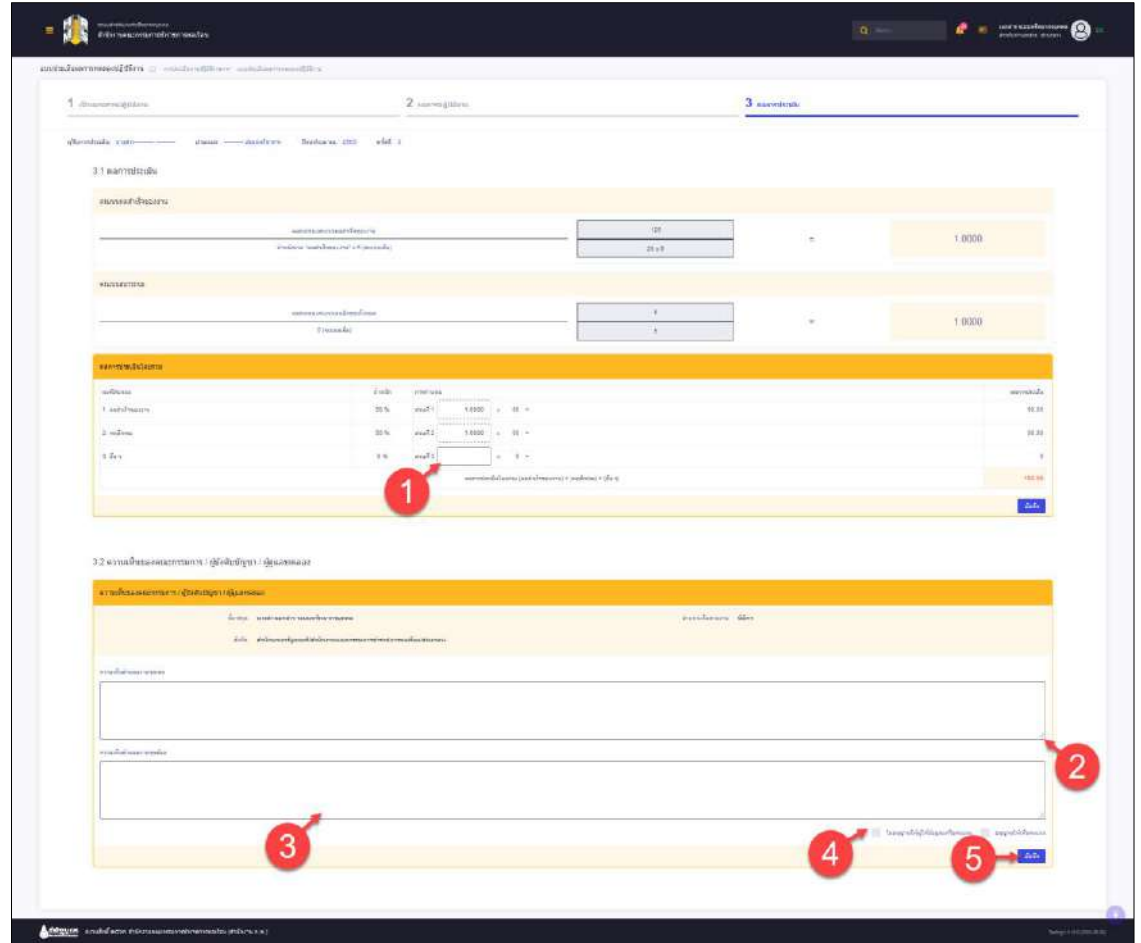

รูปภาพแสดงหน้าจอการเพิ่มแบบประเมินผลการทดลองปฏิบัติงาน (ผลการประเมิน)

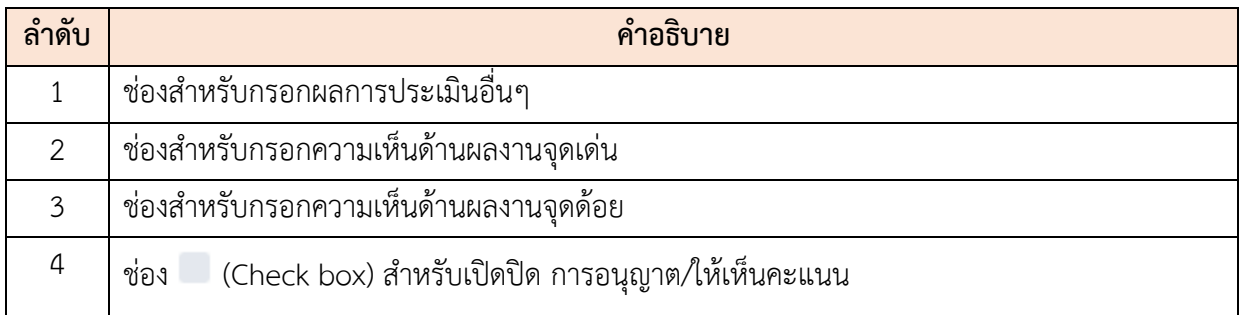

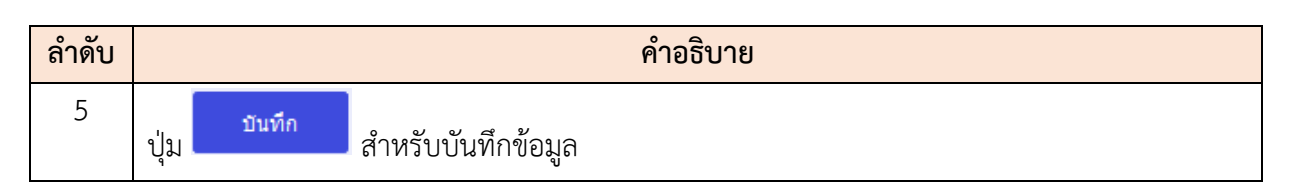

#### **11.6 เมนูย่อยแบบประเมิน KPI รายบุคคล (K08)**

เมนูย่อย "แบบประเมิน KPI รายบุคคล (K08)" เป็นเมนูสำหรับจัดการแบบประเมิน KPI รายบุคคล โดยผู้ใช้งานระบบสามารถค้นหา, เพิ่มข้อมูล, จัดการแบบ, เปลี่ยนเปอร์เซ็นต์การประเมินผล, แนบไฟล์, ดู รายละเอียด, แก้ไขข้อมูล, ลบข้อมูล และบันทึกเป็นไฟล์ Excel, Word หรือ PDF ได้

| dhūninas  |                              |                                                           |           | แบบประเดิน KPI รายบุคคล (KO8) ( การประเดินการปฏิบัติราชการ - แบบประเดิน NPI รายบุคคล (KO8) |                     | í.                                                               |                           | ชื่อหน่วยงาน                                      | $\overline{2}$                                                                                                    |                           |             |                        |                             |                           |                 |            |
|-----------|------------------------------|-----------------------------------------------------------|-----------|--------------------------------------------------------------------------------------------|---------------------|------------------------------------------------------------------|---------------------------|---------------------------------------------------|----------------------------------------------------------------------------------------------------|---------------------------|-------------|------------------------|-----------------------------|---------------------------|-----------------|------------|
| ditunana  |                              |                                                           |           |                                                                                            |                     |                                                                  | $x \sim$                  | enungstung:                                       | array is a probability                                                                                                    |                           |             |                        |                             |                           |                 |            |
| Baudwanns |                              |                                                           |           |                                                                                            |                     |                                                                  |                           | sounnulmulu                                       | 3                                                                                                    |                           |             |                        |                             |                           |                 |            |
| 2564      |                              |                                                           |           |                                                                                            |                     |                                                                  | $x \cdot$                 | $\angle$ $e^{f}$ cit 1<br>$0.5 - 0.5$             |                                                                                                    |                           |             |                        |                             |                           |                 |            |
|           | universited and realize      |                                                           |           |                                                                                            |                     | + ба-ишлее + и́импазеба + и́импиалее + васописоба + аналибования | + ในทรานในการประเบียคอมนะ | + เลขที่ศาแหน่ง                                   | - shumishuraanu<br>+ restrationis                                                                                                    | 5                         |             |                        |                             |                           | p éun           | ตัวผลีอนใน |
|           |                              | รายการแบบประเมินการปฏิบัติหน้าที่ราชการรายบุคคล           |           |                                                                                            |                     |                                                                  |                           |                                                   |                                                                                                    |                           | 8           | $+$ isomage            |                             | ค่ะและสร้างแบบประเดินไหม่ |                 |            |
|           |                              |                                                           |           | 10 - v   แสดง 1 ถึง 10 จากทั้งทนต 36 จายการ (กรองชื่อมูลจาก 1,124 รายการ)                  |                     | 21                                                               |                           |                                                   |                                                                                                    |                           |             |                        | 9                           |                           | deaantsial v    |            |
|           | <b>DAN</b><br>3<br>asi.<br>∩ | San <sup>1</sup>                                          | steranica | 19<br>stuni!                                                                               | sonur               | ชื่อผู้รับการประเทิน                                             | tanyl<br>d'aumio)         | arconstantiana                                    | dhūninas                                                                                                    | $\mathcal{G}_k$<br>$\sim$ | wannaiseulu |                        | <b>SYMPHONE</b>             |                           | <b>Announce</b> | 10         |
|           |                              | $\boxed{\mathbf{B} \mathbf{X} \mathbf{Z}}$<br> 0          | 15        | BBB                                                                                        | ระดับบ้าหมาย        |                                                                  | 3                         | นักบริหาร<br>timinations mitung                   | $\label{eq:optimal} \begin{array}{ll} \textit{Rfion}(\textit{cylg}(\textit{m}) \mid \textit{Rfion}(\textit{cylg}(\textit{m}))) = \textit{Rfion}(\textit{cylg}(\textit{cylg}(\textit{m})) \geq \textit{Rfion}(\textit{cylg}(\textit{cylg}(\textit{m})) \geq \textit{Rfion}(\textit{cylg}(\textit{cylg}(\textit{m})) \geq \textit{Rfion}(\textit{cylg}(\textit{cylg}(\textit{m})) \geq \textit{Rfion}(\textit{cylg}(\textit{cylg}(\$<br>anunana | 80/20/0                   | 0.00        | $\mathbf{B}$ :         | $-0.5$                      | $\frac{1}{2}$             |                 |            |
| 12        | ш                            | $\theta$ $x$ $\theta$<br>0000                             | 18        |                                                                                            | 20<br>รอดียเป้าหนาย | tratococo coccooo                                                | $\overline{2}$            | นักบริหาร<br><b>Ununvalors</b> refuse             | Arthurantyasell / Arthursoncomposels<br>exemption /<br>daugha                                                                                                    | 80/20/0                   | 0.00        | $\langle \tau \rangle$ | $\alpha$                    | $\alpha$                  |                 |            |
|           | 16                           | $B \times$<br>$\frac{1}{2}$                               | 2564/1    | <b>B B</b>                                                                                 | monduction          | MABOOGOOK XXXXXXXX                                               | $\mathbb{R}$              | นักมรินาร<br>Hockey indicated                     | аудистрафика) / аудистративного)<br>Упитания<br>anunana                                                                                                    | 80/20/0                   | 0.00        | $\mathbf{t}$           | ø.                          | $\alpha$                  |                 |            |
|           | $\blacksquare$               | $B$ $x$<br>s<br> 0 / 1                                    | 2564/1    | 888                                                                                        | saka@muna           | UNIVERSIDADE XIXOOOOOO                                           | ×                         | นักมริหาร<br>parametric contrar                   | атански верход / атански политически<br>гласилась<br>ส่วนกลาง                                                                                                    | 80/20/0                   | 0.00        | $\rightarrow$          | $\alpha$                    | $\alpha$                  |                 |            |
|           | ш                            | $B$ $\propto$ $\theta$<br>0/8                             | 2564/1    | DBB                                                                                        | urumbulasi          |                                                                  | 5                         | นักบริหาร<br>simus school motions                 | shtevnertpavali / shtemanozersamin<br>Personal Court<br>ส่วนกลาง                                                                                                    | 80/20/0                   | 0.00        | $\tau$                 | $\mathbf{a}$                | $\alpha$                  |                 |            |
|           | $\overline{\mathbb{S}}$      | $\Theta$ $\mathbf{X}$ $\theta$<br>$  \circ   \circ  $ 8   | 2564/1    | BBB                                                                                        | รอดันบ้าทมาย        | tuneXXXXXXXXXXXXXXXXXX                                           | 11                        | นักหรัพยากรบุคคล<br>sytudence                     | enforceaetganach / disformacionements<br>anunana                                                                                                    | 80/20/0                   | 0.00        | $\bullet$              | $\alpha$                    | $\langle \, \sigma \,$    |                 |            |
|           | ٠                            | $\mathbf{B} \times \mathbf{0}$<br>001                     | 2564/1    | BBB                                                                                        | รอดันปาหมาย         |                                                                  | $14 -$                    | นักวิชาการครารสอบ<br>numbu<br>culturining resiunx | $\#$ decaysed gas a $\bar{\pi}$ / $\#$ decays assumes a set of a system of $\pi$<br>ส่วนกลาง                                                                                                    | 80/20/0                   | 0.00        | $\mathbf{D}$           | $\mathbf{a}$                | $\frac{1}{2}$             |                 |            |
|           | 面                            | $\mathbf{B} \times \mathbf{0}$<br>$\circ$ $\circ$ $\circ$ | 2564/1    | 000                                                                                        | sawwww.             | M1081130000000300000000                                          | 16                        | นักทรัพยากรบุคคล<br>culturangenesses              | steriorentecono i steriorenteconomico.<br>Esperanto i steriore i<br>withmestungens                                                                                                    | 80/20/0                   | 0.00        | $\mathbf{0}$           | $\alpha$                    | $\alpha$                  |                 |            |
|           | ٠                            | $B$ $x$ $9$<br>$\circ$ $\prime$ $\circ$                   | 2564/1    | BBB                                                                                        | <b>TERRETHERE</b>   | 1/10/00/00/00 100/0000                                           | 18                        | นักหรัพยากรบุคคล<br>collations are as             | clementementers Varagherores<br><b>Rest / Mount</b><br>กลุ่มพัฒนาระบบเพิ่งเวร                                                                                                    | 80/20/0                   | 0.00        | $\bullet$              | $\sqrt{a}$                  | $\circ$                   |                 |            |
|           | m                            | $B \times 0$<br>$\circ$ $\circ$ $\circ$                   | 2664/1    |                                                                                            | รอดัสเข้าหมาย       | MODOODX 30000000                                                 | 40                        | emaguronimme                                      | andercontiguously and economic enterprises<br>anunana                                                                                                    | 80/20/0                   | 0.00        | 5.                     | $\langle \mathbf{0}\rangle$ | $\mathbf{a}$              |                 |            |
|           | gento 1                      | 22                                                        |           |                                                                                            |                     |                                                                  |                           |                                                   |                                                                                                    |                           |             |                        |                             |                           |                 |            |

รูปภาพแสดงหน้าจอแบบประเมิน KPI รายบุคคล (K08)

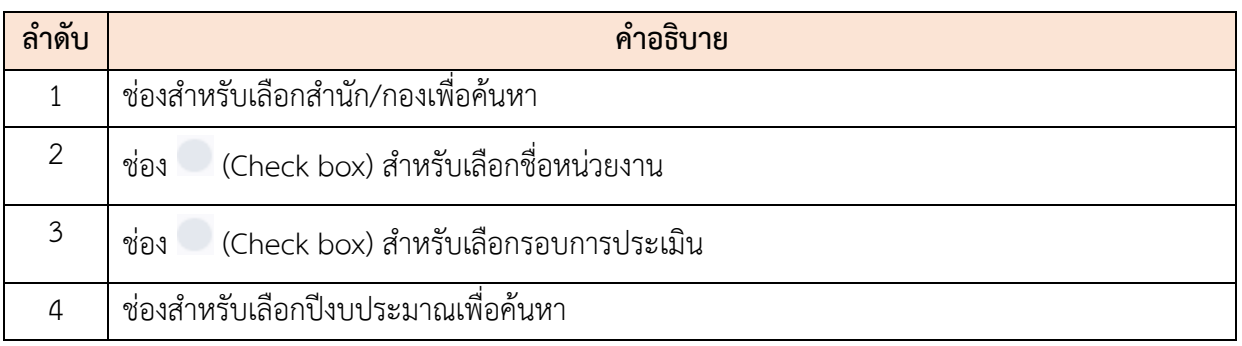

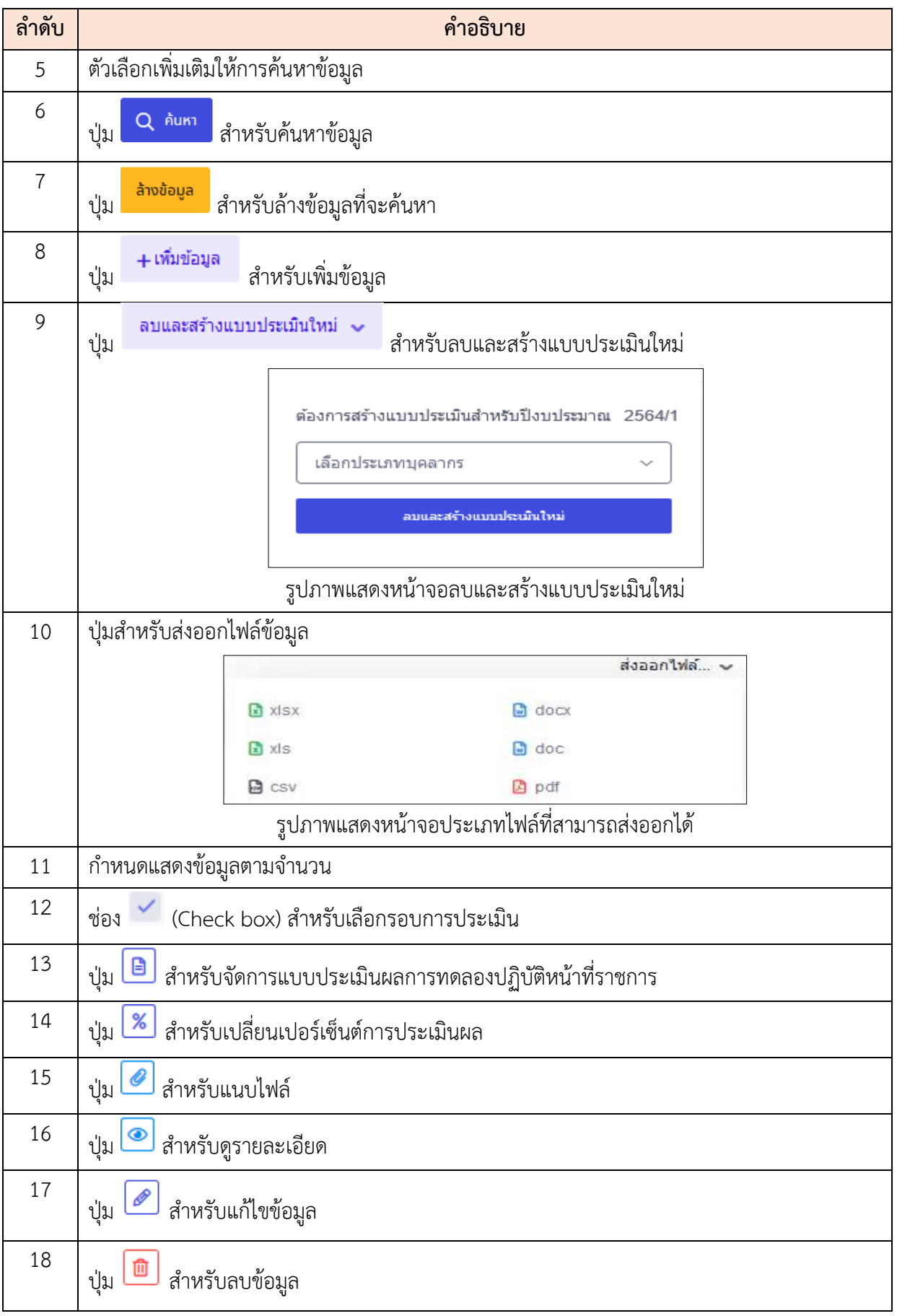

โครงการจ้างพัฒนาระบบโปรแกรมกลางด้านสารสนเทศทรัพยากรบุคคล

โปรแกรมระบบสารสนเทศทรัพยากรบุคคล สำนักงานคณะกรรมการข้าราชการพลเรือน

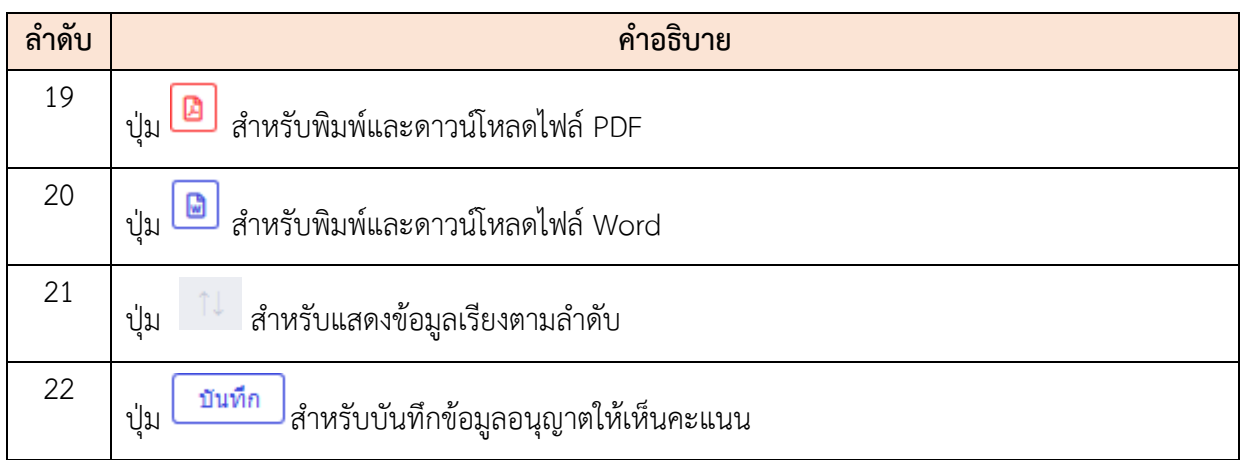

## **ขั้นตอนการเพิ่มรายการประเมิน KPI รายบุคคล**

- 1. คลิก เพื่อเข้าสู่หน้าจอการเพิ่มรายการประเมิน KPI รายบุคคล
- 2. เมื่อเข้าสู่หน้าจอการเพิ่มรายการประเมิน KPI รายบุคคล จากนั้นคลิกปุ่ม <mark>. เจือก </mark> เพื่อ เลือกผู้รับการประเมิน, ผู้ให้ข้อมูลการประเมิน
- 3. จากนั้นคลิกปุ่ม <sup>มันทึก</sup> เพื่อบันทึกข้อมูล

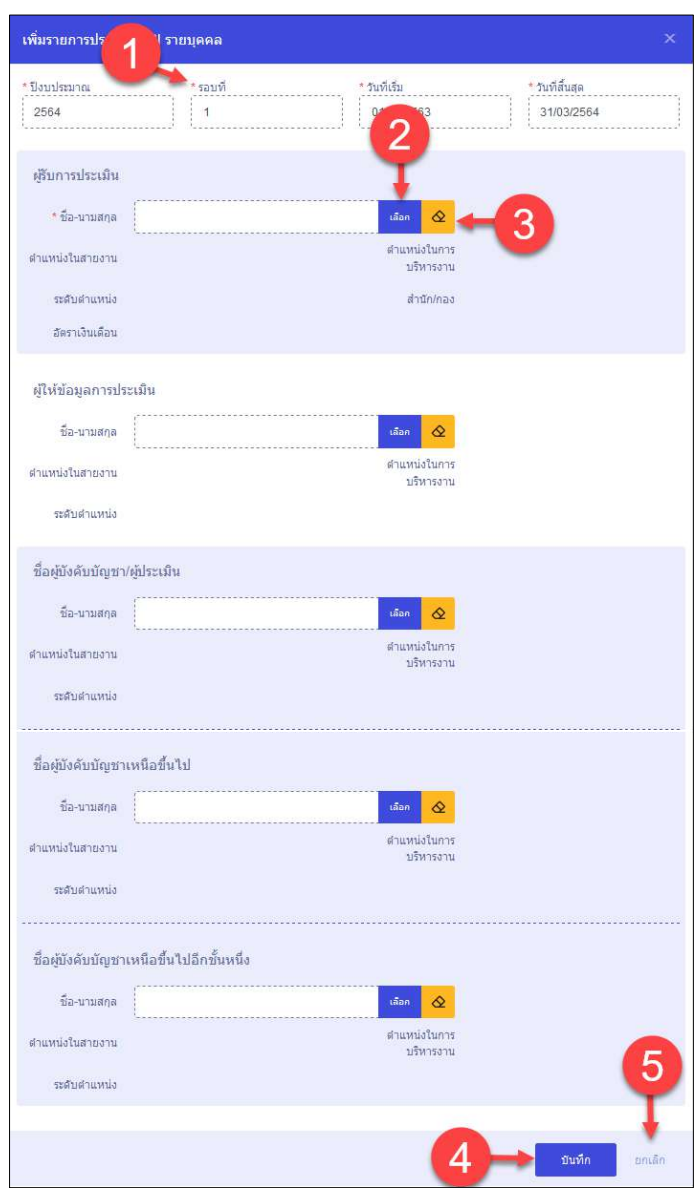

รูปภาพแสดงหน้าจอการเพิ่มรายการประเมิน KPI รายบุคคล

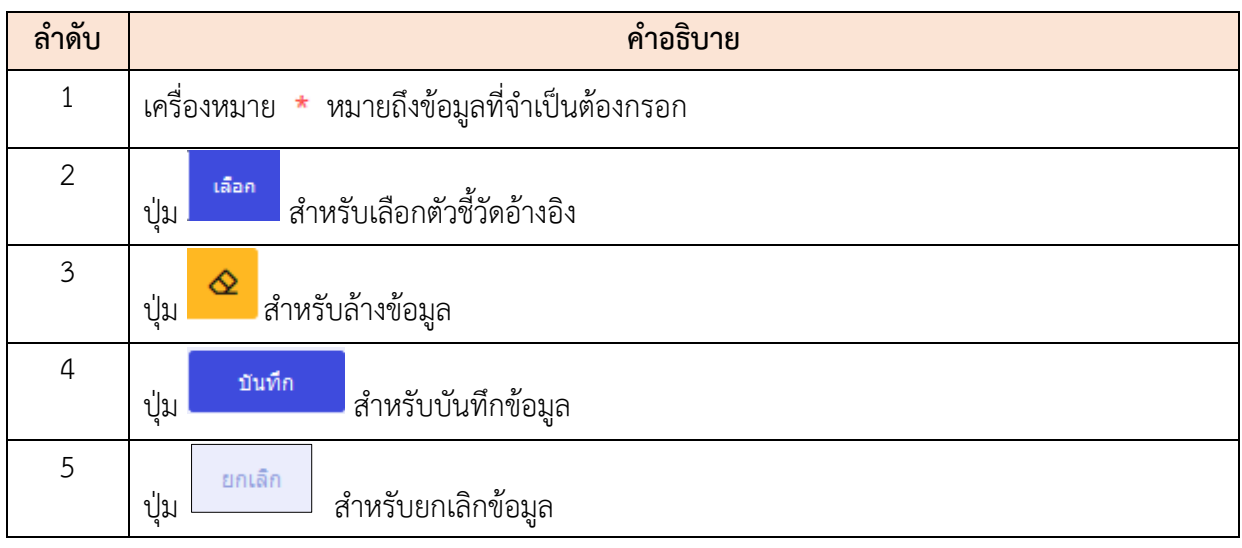
# **ขั้นตอนการเปลี่ยนเปอร์เซ็นต์การประเมินผล**

- 1. คลิก <mark>% เ</mark>พื่อเข้าสู่หน้าจอการเปลี่ยนเปอร์เซ็นต์การประเมินผล
- 2. เมื่อเข้าสู่หน้าจอการเปลี่ยนเปอร์เซ็นต์การประเมินผล จากนั้นกรอกเปอร์เซ็นที่ต้องการ เปลี่ยน
- 3. จากนั้นคลิกปุ่ม <mark>เพื่<sup>นทึก</sup> เ</mark>พื่อบันทึกข้อมูล

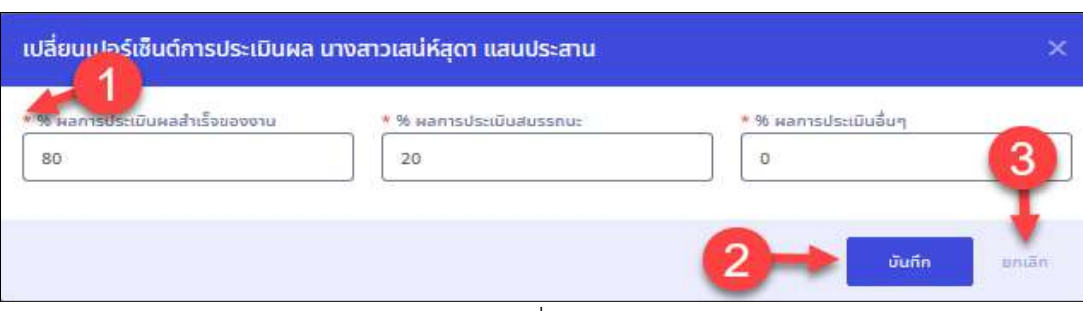

### รูปภาพแสดงหน้าจอการเปลี่ยนเปอร์เซ็นต์การประเมินผล

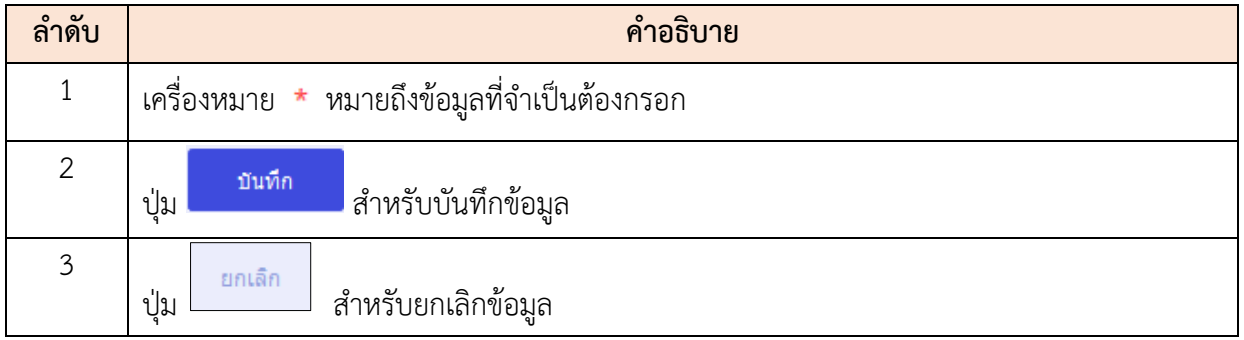

#### **12. เมนูระบบบันทึกเวลา**

เมนู "ระบบบันทึกเวลา" เป็นเมนูสำหรับจัดการระบบบันทึกเวลา โดยระบบจะแบ่งเป็นเมนูย่อย สำหรับจัดการ ดังนี้

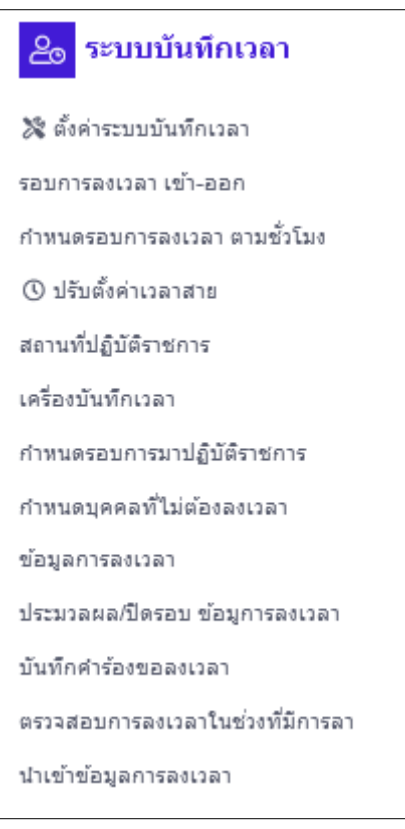

รูปภาพแสดงหน้าจอระบบบันทึกเวลา

# **12.1 เมนูย่อยตั้งค่าระบบบันทึกเวลา**

เมนูย่อย "ตั้งค่าระบบบันทึกเวลา" เป็นเมนูสำหรับจัดการการตั้งค่าระบบบันทึกเวลา โดยผู้ใช้งาน ระบบสามารถจำนวนชั่วโมงทำงาน, เพิ่มเวลาพิเศษ, จำนวนครั้งที่สายได้, รูปแบบการลงเวลา และชดเชยเวลา ปฏิบัติงาน ได้

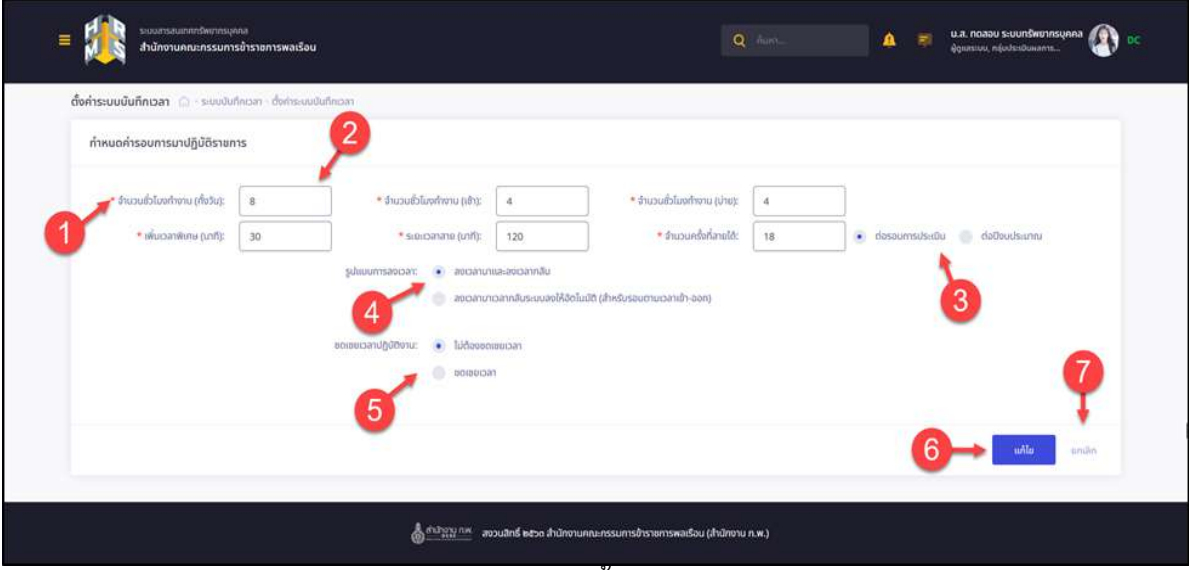

รูปภาพแสดงหน้าจอตั้งค่าระบบบันทึกเวลา

| ลำดับ          | คำอธิบาย                                           |
|----------------|----------------------------------------------------|
| $\mathbf 1$    | * หมายถึงข้อมูลที่จำเป็นต้องกรอก<br>เครื่องหมาย    |
| $\overline{2}$ | ช่องกรอกข้อมูล                                     |
| 3              | (Check Box) สำหรับเลือกจำนวนครั้งที่สาย<br>ช่อง    |
| $\overline{4}$ | ช่อง<br>(Check Box) สำหรับเลือกรูปแบบการลงเวลา     |
| 5              | (Check Box) สำหรับเลือกชดเชยเวลาปฏิบัติงาน<br>ช่อง |
| 6              | ้แก้ไข<br>สำหรับบันทึกข้อมูล<br>ปู่ม               |
| $\overline{7}$ | ยกเลิก<br>สำหรับยกเลิกข้อมูล<br>ป่ม                |

### **12.2 เมนูย่อยรอบการลงเวลา เข้า-ออก**

เมนูย่อย "รอบการลงเวลา เข้า-ออก" เป็นเมนูสำหรับจัดการรอบการลงเวลา เข้า-ออก โดยผู้ใช้งานระบบสามารถค้นหา, ลบข้อมูล, แก้ไขข้อมูล, เพิ่มข้อมูล, กำหนดรอบตามจำนวนชั่วโมง, เปิด/ปิด การใช้งานข้อมูล และบันทึกเป็นไฟล์ Excel หรือ PDF ได้

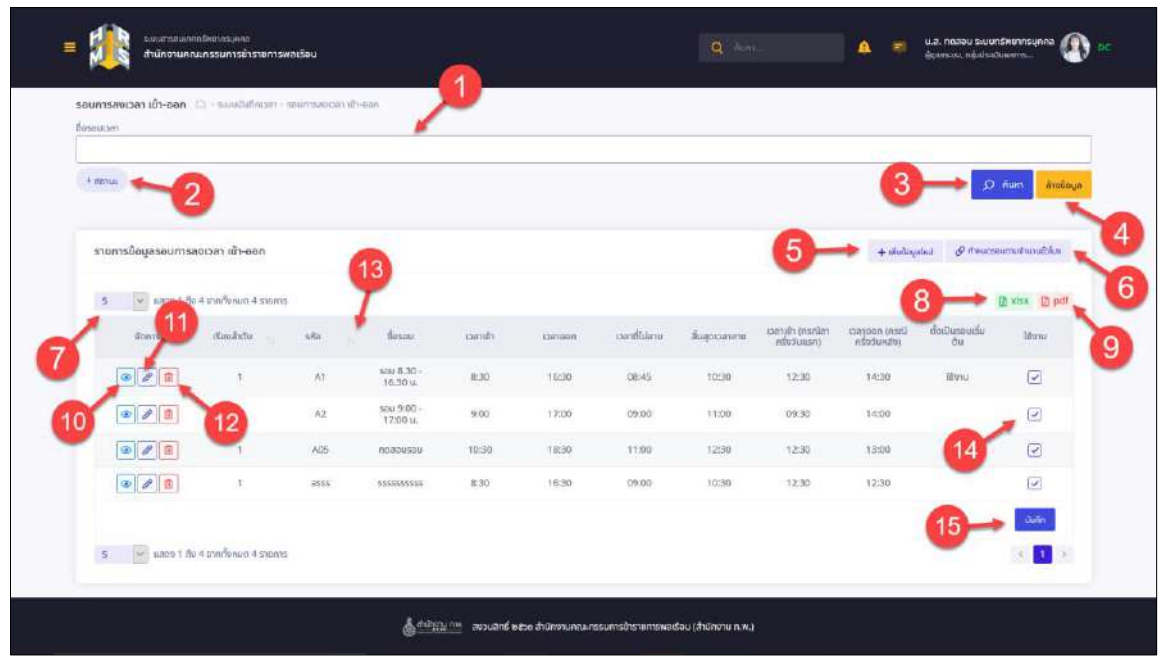

รูปภาพแสดงหน้าจอรอบการลงเวลา เข้า-ออก

| ลำดับ            | คำอธิบาย                                                                      |  |  |  |  |  |  |  |  |
|------------------|-------------------------------------------------------------------------------|--|--|--|--|--|--|--|--|
| 1                | ช่องสำหรับกรอกชื่อรอบเวลาเพื่อค้นหา                                           |  |  |  |  |  |  |  |  |
| $\overline{2}$   | ตัวเลือกเพิ่มเติมให้การค้นหาข้อมูล                                            |  |  |  |  |  |  |  |  |
| $\overline{3}$   | Q AUKT<br>  สำหรับค้นหาข้อมูล<br>ปู่ม                                         |  |  |  |  |  |  |  |  |
| $\boldsymbol{4}$ | ล้างข้อมูล<br>ี่ สำหรับล้างข้อมูลที่จะค้นหา<br>ปู่ม                           |  |  |  |  |  |  |  |  |
| 5                | + เพิ่มข้อมูลใหม่<br>สำหรับเพิ่มข้อมูลใหม่<br>ปู่ม                            |  |  |  |  |  |  |  |  |
| 6                | $\mathcal O$ กำหนดรอบตามจำนวนชั่วโมง<br>สำหรับกำหนดรอบตามจำนวนชั่วโมง<br>ปู่ม |  |  |  |  |  |  |  |  |
| 7                | กำหนดแสดงข้อมูลตามจำนวน                                                       |  |  |  |  |  |  |  |  |
| 8                | $\mathbf{X}$ xlsx<br>สำหรับบันทึกข้อมูลออกมาเป็นไฟล์เอกสาร Excel<br>ปุ่ม      |  |  |  |  |  |  |  |  |

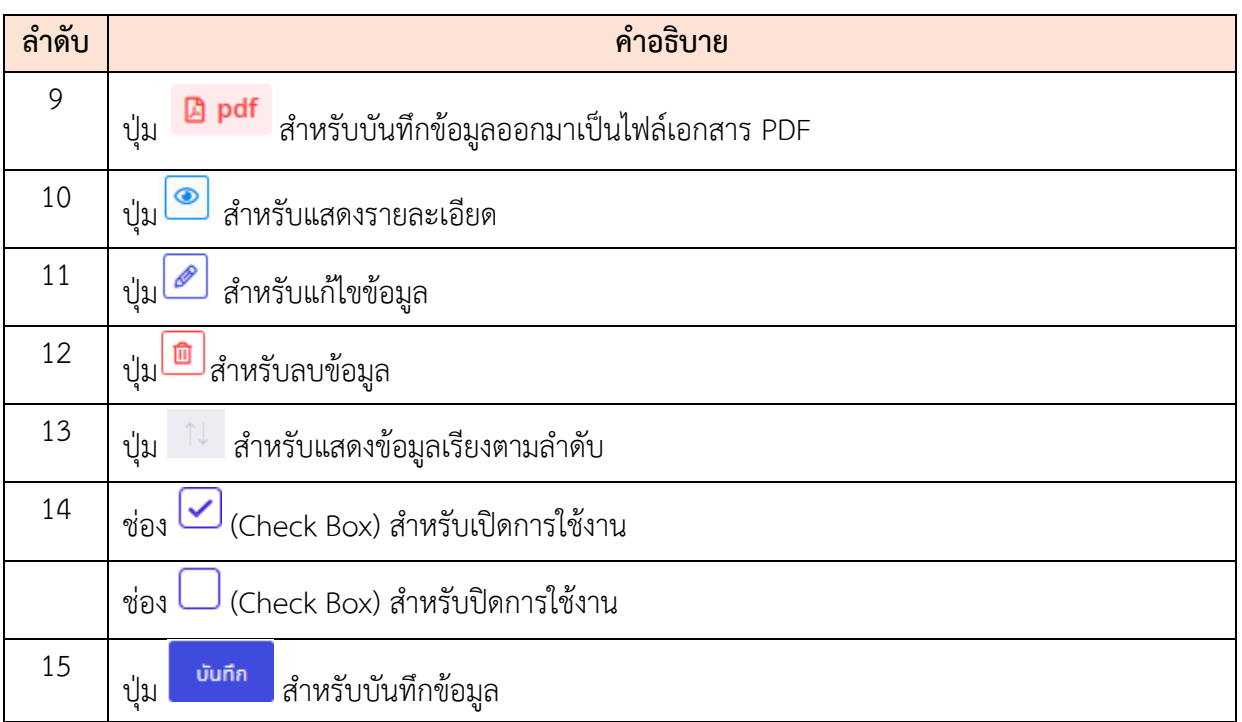

# **ขั้นตอนการเพิ่มรอบการลงเวลา เข้า-ออก**

- 1. คลิก <sup>+ พีนข้อมูลใหม่</sup> เพื่อเข้าสู่หน้าจอการเพิ่มรอบการลงเวลา เข้า-ออก
- 2. เมื่อเข้าสู่หน้าจอการเพิ่มรอบการลงเวลา เข้า-ออก จากนั้นทำการกำหนดข้อมูลลงใน ช่องที่ระบบกำหนด
- 3. คลิกปุ่ม <mark>เพื่อการ</mark> เพื่อบันทึกข้อมูล

โปรแกรมระบบสารสนเทศทรัพยากรบุคคล สำนักงานคณะกรรมการข้าราชการพลเรือน

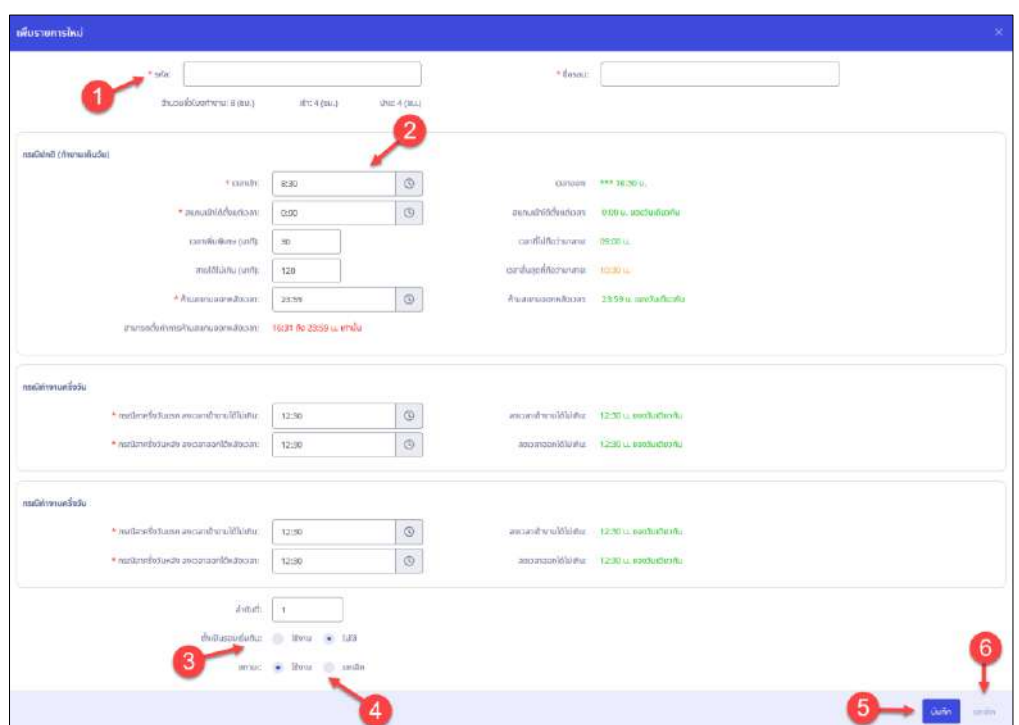

รูปภาพแสดงหน้าจอการเพิ่มรอบการลงเวลา เข้า-ออก

| ลำดับ          | คำอธิบาย                                                        |
|----------------|-----------------------------------------------------------------|
| 1              |                                                                 |
| $\overline{2}$ | ช่องสำหรับเลือกเวลา                                             |
| $\mathfrak{Z}$ | (Check Box) สำหรับเลือกเปิด/ปิดเพื่อตั้งเป็นรอบเริ่มต้น<br>ช่อง |
| 4              | (Check Box) สำหรับเลือกเพื่อเปิด/ปิดสถานะ<br>ช่อง               |
| 5              | บันทึก<br>สำหรับบันทึกข้อมูล<br>ปู่ม                            |
| 6              | ยกเลิก<br>สำหรับยกเลิกข้อมูล<br>ปู่ม                            |

# **12.3 เมนูย่อยกำหนดรอบการลงเวลาตามชั่วโมง**

เมนูย่อย "กำหนดรอบการลงเวลา ตามชั่วโมง" เป็นเมนูสำหรับจัดการกำหนดรอบการลงเวลา ตาม ชั่วโมง ตามชั่วโมง โดยผู้ใช้งานระบบสามารถกำหนดรอบตามจำนวนชั่วโมง, รอบการลงเวลา เข้า-ออก และ เปิด/ปิด การใช้งานข้อมูล ได้

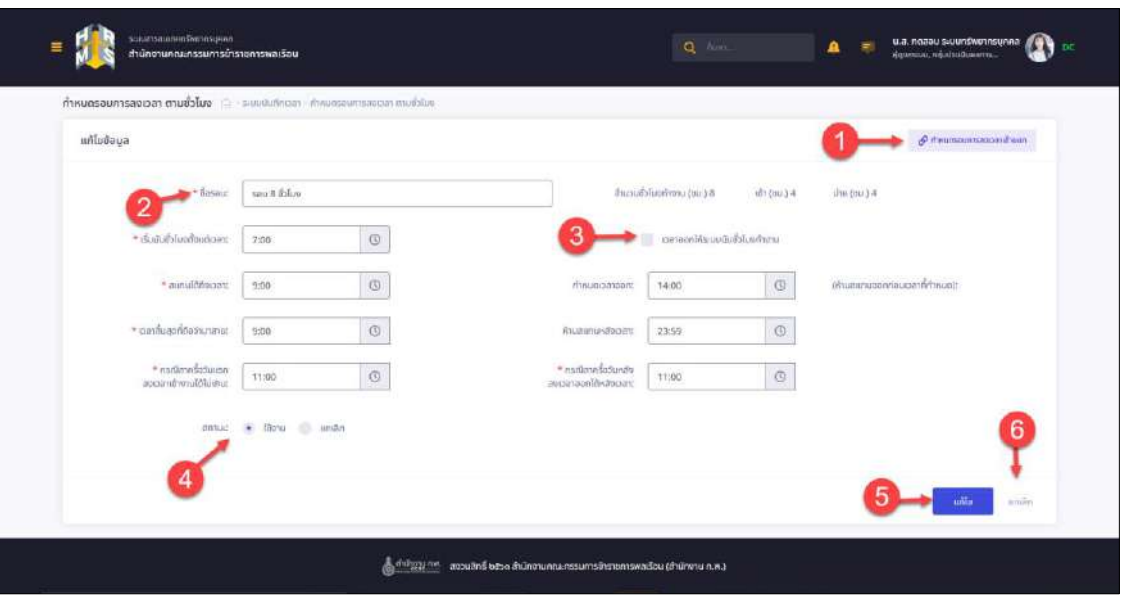

รูปภาพแสดงหน้าจอกำหนดรอบการลงเวลา ตามชั่วโมง

| ลำดับ          | คำอธิบาย                                                             |  |  |  |  |  |  |  |  |  |
|----------------|----------------------------------------------------------------------|--|--|--|--|--|--|--|--|--|
|                | สำหรับกำหนดรอบการลงเวลาเข้าออก<br>ปู่ม<br>o ทำหนดรอบการสงเวลาเข้าออก |  |  |  |  |  |  |  |  |  |
| $\overline{2}$ |                                                                      |  |  |  |  |  |  |  |  |  |
| 3              | (Check Box) สำหรับเปิด/ปิดเพื่อเวลาออกให้ระบบนับชั่วโมงทำงาน<br>ช่อง |  |  |  |  |  |  |  |  |  |
| $\overline{4}$ | (Check Box) สำหรับเลือกเพื่อเปิด/ปิดสถานะ<br>ช่อง                    |  |  |  |  |  |  |  |  |  |
| 5              | บันทึก<br>สำหรับบันทึกข้อมูล<br>ปู่ม                                 |  |  |  |  |  |  |  |  |  |
| 6              | ยกเลิก<br>สำหรับยกเลิกข้อมูล<br>ปู่ม                                 |  |  |  |  |  |  |  |  |  |

# **12.4 เมนูย่อยปรับตั้งค่าเวลาสาย**

เมนูย่อย "ปรับตั้งค่าเวลาสาย" เป็นเมนูสำหรับจัดการปรับตั้งค่าเวลาสาย โดยผู้ใช้งานระบบสามารถ ค้นหา, ลบข้อมูล, แก้ไขข้อมูล, เพิ่มข้อมูล และบันทึกเป็นไฟล์ Excel หรือ PDF ได้

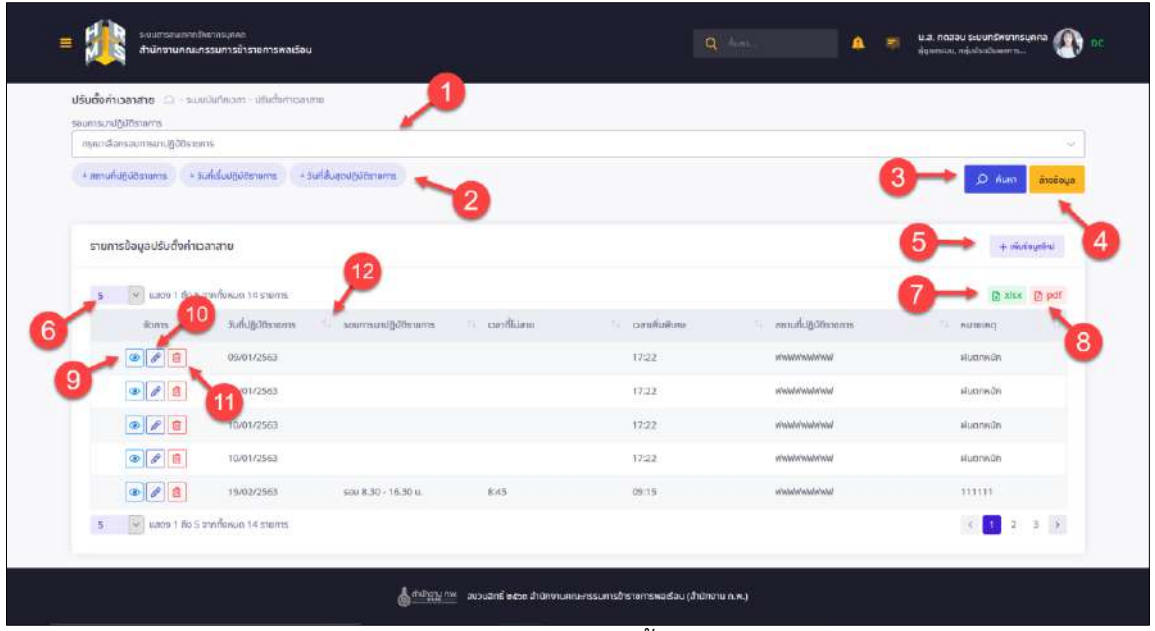

รูปภาพแสดงหน้าจอปรับตั้งค่าเวลาสาย

| ลำดับ          | คำอธิบาย                                                          |  |  |  |  |  |  |
|----------------|-------------------------------------------------------------------|--|--|--|--|--|--|
| 1              | ช่องสำหรับเลือกรอบการมาปฏิบัติราชการเพื่อค้นหา                    |  |  |  |  |  |  |
| $\overline{2}$ | ตัวเลือกเพิ่มเติมให้การค้นหาข้อมูล                                |  |  |  |  |  |  |
| $\mathfrak{Z}$ | <mark>Q <sup>ค้นหา</sup> สำหรับค้นหาข้อมูล</mark><br>ปู่ม         |  |  |  |  |  |  |
| $\overline{4}$ | ล้างข้อมูล<br>  สำหรับล้างข้อมูลที่จะค้นหา<br>ปู่ม                |  |  |  |  |  |  |
| 5              | <b>+</b> เพิ่มข้อมูลใหม่<br>สำหรับเพิ่มข้อมูลใหม่<br>ปู่ม         |  |  |  |  |  |  |
| 6              | กำหนดแสดงข้อมูลตามจำนวน                                           |  |  |  |  |  |  |
| $\overline{7}$ | โป๊ xlsx<br>สำหรับบันทึกข้อมูลออกมาเป็นไฟล์เอกสาร Excel<br>ปู่ม   |  |  |  |  |  |  |
| 8              | <b>D</b> pdf<br>สำหรับบันทึกข้อมูลออกมาเป็นไฟล์เอกสาร PDF<br>ปู่ม |  |  |  |  |  |  |
| 9              | ปุ่ม<br>สำหรับแสดงรายละเอียด                                      |  |  |  |  |  |  |
| 10             | ปูม 2<br>สำหรับแก้ไขข้อมูล                                        |  |  |  |  |  |  |
| 11             | สำหรับลบข้อมูล<br>ปู่ม                                            |  |  |  |  |  |  |

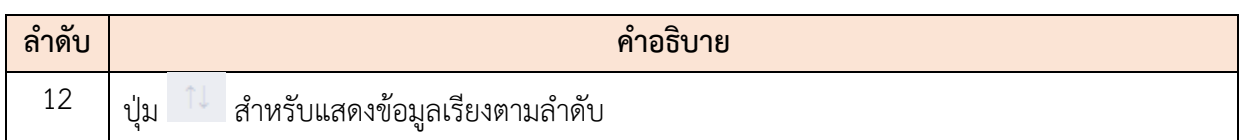

# **ขั้นตอนการเพิ่มปรับตั้งค่าเวลาสาย**

- 1. คลิก <sup>+ เพื่</sup><sup>บข้อมูลใหม่</sup> เพื่อเข้าสู่หน้าจอการเพิ่มปรับตั้งค่าเวลาสาย
- 2. เมื่อเข้าสู่หน้าจอการเพิ่มปรับตั้งค่าเวลาสาย จากนั้นทำการกำหนดข้อมูลลงในช่องที่ ระบบกำหนด
- 3. คลิกปุ่ม <mark>เพื่อบันทึกข้อมูล</mark>

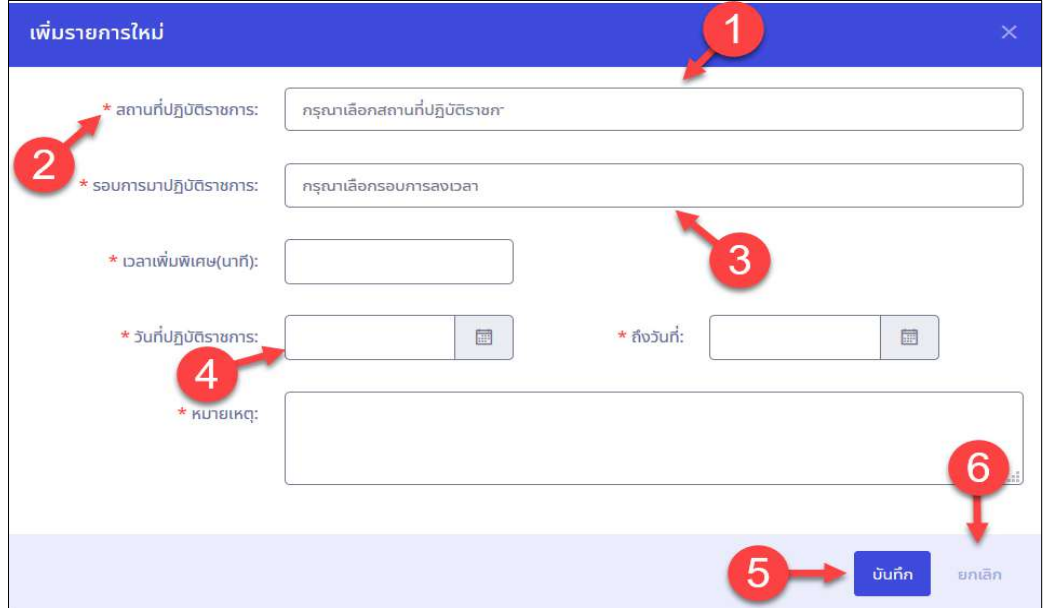

รูปภาพแสดงหน้าจอการเพิ่มปรับตั้งค่าเวลาสาย

โปรแกรมระบบสารสนเทศทรัพยากรบุคคล สำนักงานคณะกรรมการข้าราชการพลเรือน

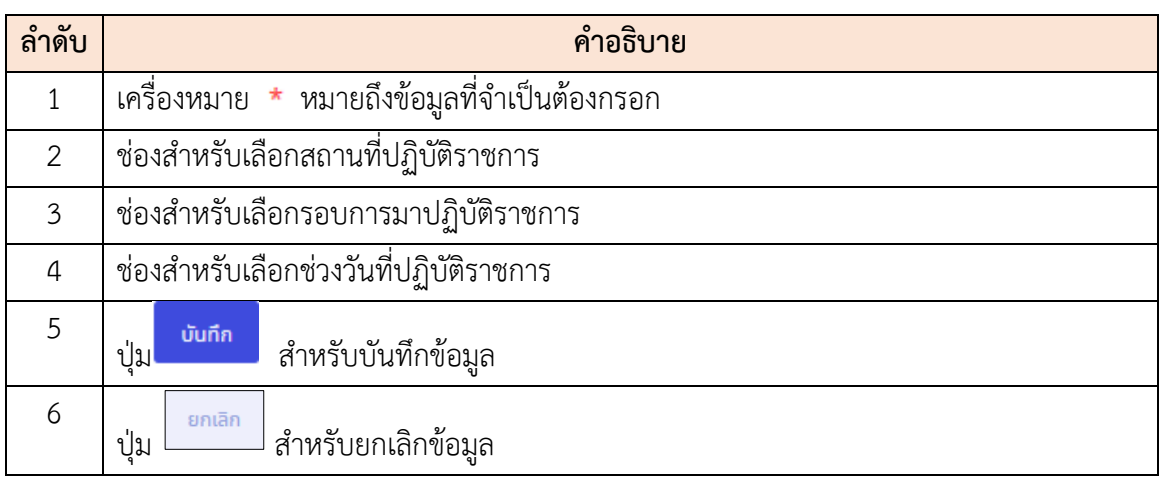

# **12.5 เมนูย่อยสถานที่ปฏิบัติราชการ**

เมนูย่อย "สถานที่ปฏิบัติราชการ" เป็นเมนูสำหรับจัดการสถานที่ปฏิบัติราชการ โดยผู้ใช้งานระบบ สามารถค้นหา, ลบข้อมูล, แก้ไขข้อมูล, เพิ่มข้อมูล, เปิด/ปิด การใช้งานข้อมูล และบันทึกเป็นไฟล์ Excel หรือ PDF ได้

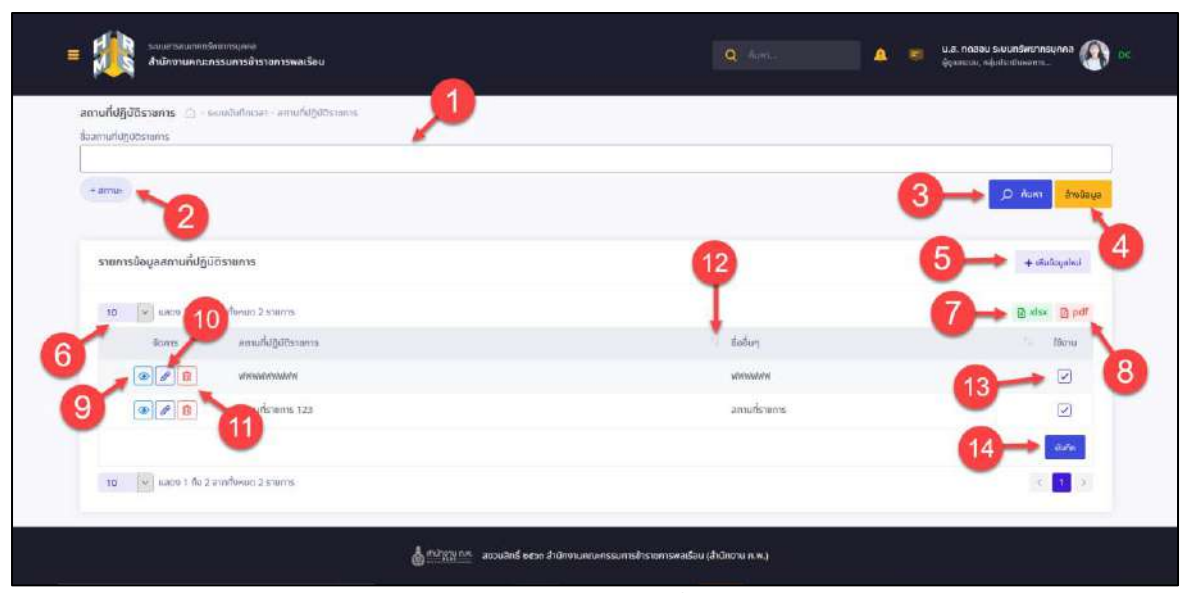

รูปภาพแสดงหน้าจอสถานที่ปฏิบัติราชการ

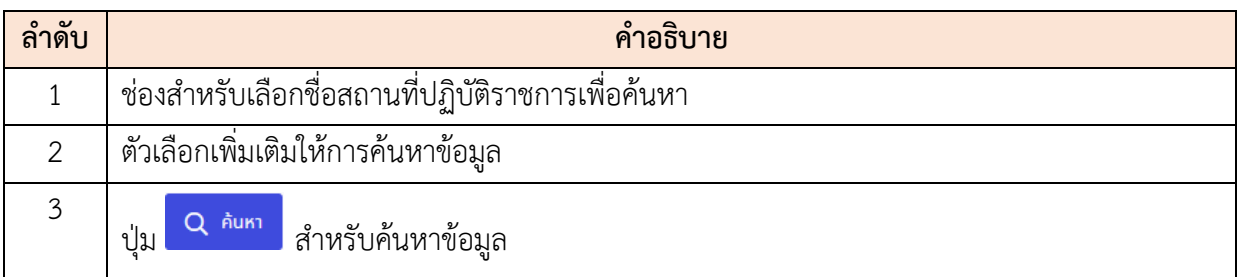

โปรแกรมระบบสารสนเทศทรัพยากรบุคคล สำนักงานคณะกรรมการข้าราชการพลเรือน

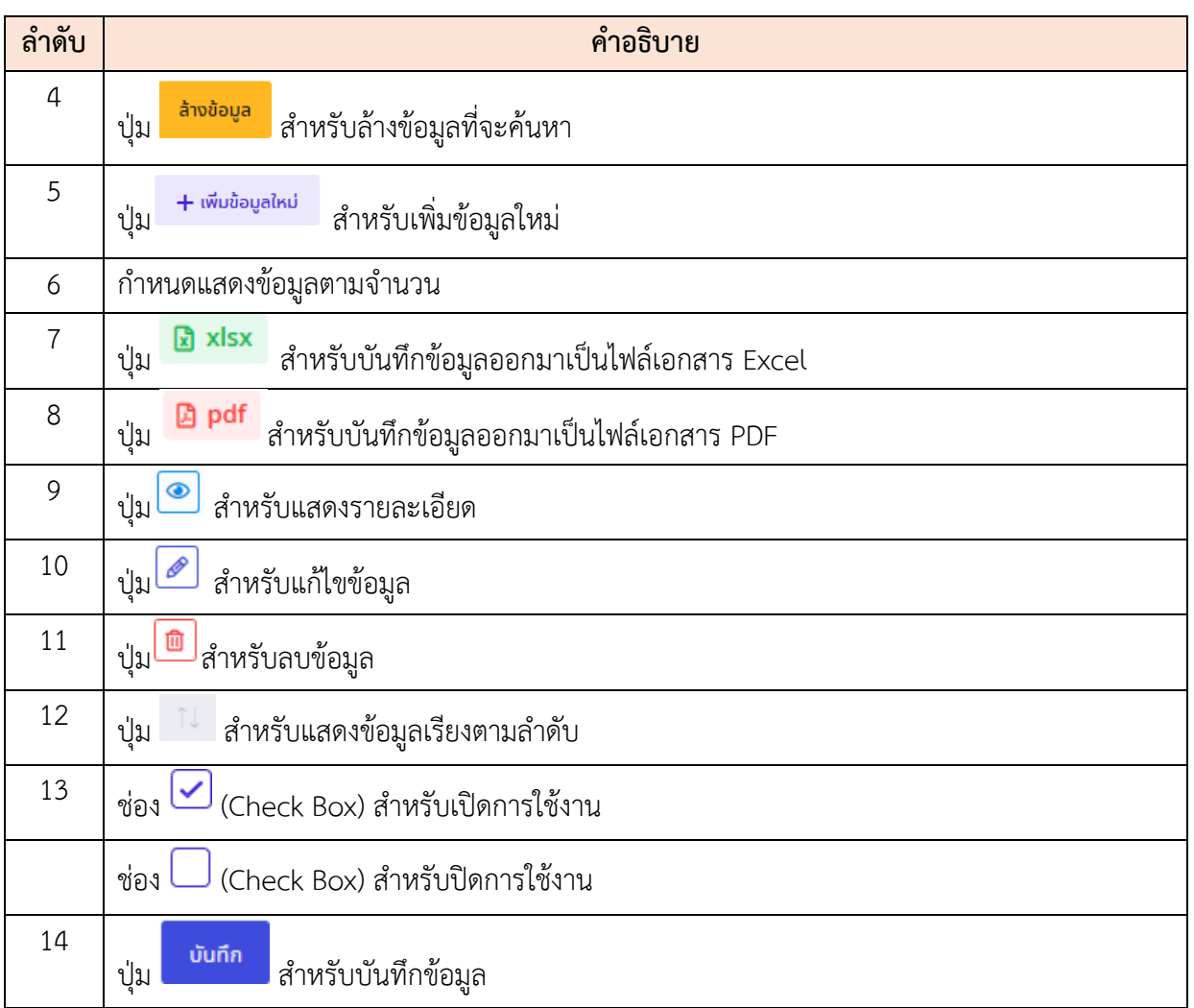

# **ขั้นตอนการเพิ่มสถานที่ปฏิบัติราชการ**

- 1. คลิก + พี<sup>่</sup><sup>มข้อมูลใหม่</sup> เพื่อเข้าสู่หน้าจอการเพิ่มสถานที่ปฏิบัติราชการ
- 2. เมื่อเข้าสู่หน้าจอการเพิ่มสถานที่ปฏิบัติราชการ จากนั้นทำการกำหนดข้อมูลลงในช่องที่ ระบบกำหนด
- 3. คลิกปุ่ม <mark>เพื่อการ</mark> เพื่อบันทึกข้อมูล

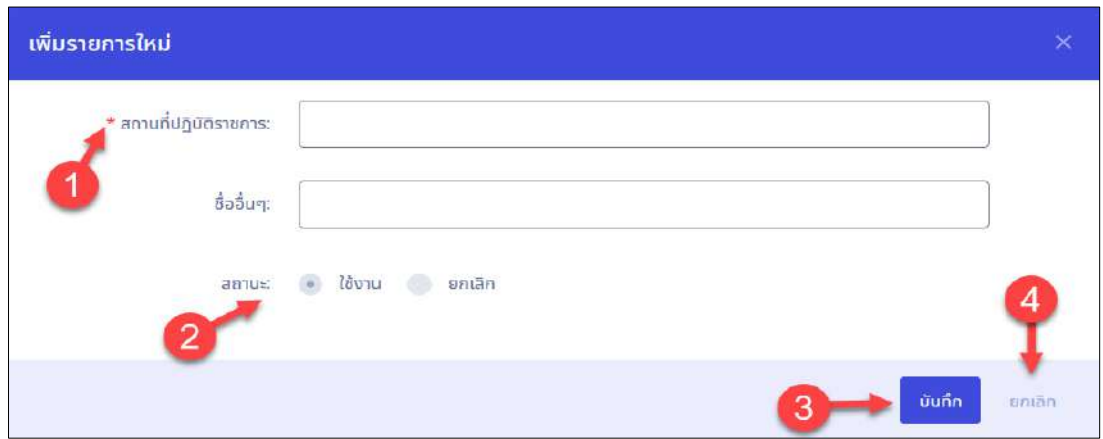

# รูปภาพแสดงหน้าจอการเพิ่มสถานที่ปฏิบัติราชการ

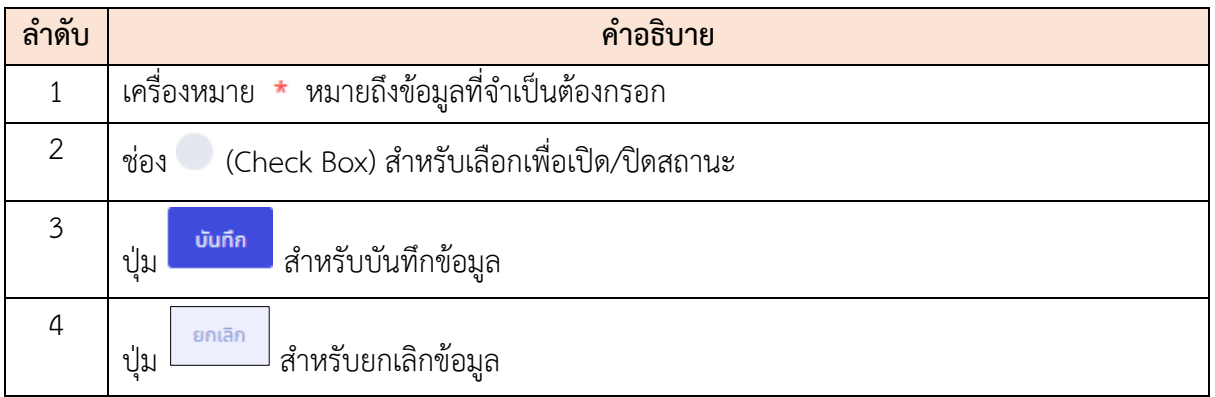

# **12.6 เมนูย่อยเครื่องบันทึกเวลา**

เมนูย่อย "เครื่องบันทึกเวลา" เป็นเมนูสำหรับจัดการเครื่องบันทึกเวลา โดยผู้ใช้งานระบบสามารถ ค้นหา, ลบข้อมูล, แก้ไขข้อมูล, เพิ่มข้อมูล, เปิด/ปิด การใช้งานข้อมูล และบันทึกเป็นไฟล์ Excel หรือ PDF ได้

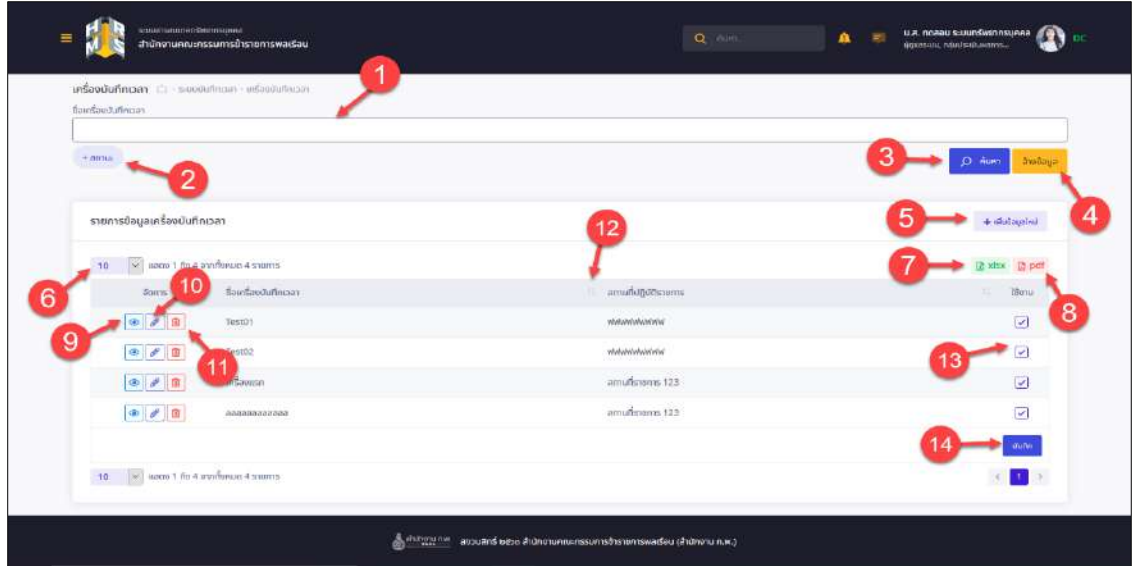

รูปภาพแสดงหน้าจอเครื่องบันทึกเวลา

| ลำดับ          | คำอธิบาย                                                         |
|----------------|------------------------------------------------------------------|
| 1              | ช่องสำหรับเลือกชื่อเครื่องบันทึกเวลาเพื่อค้นหา                   |
| $\overline{2}$ | ตัวเลือกเพิ่มเติมให้การค้นหาข้อมูล                               |
| 3              | Q AUKT<br>สำหรับค้นหาข้อมูล<br>ปู่ม                              |
| 4              | ล้างข้อมูล<br>สำหรับล้างข้อมูลที่จะค้นหา<br>ปู่ม                 |
| 5              | <del> </del> เพิ่มข้อมูลใหม่<br>สำหรับเพิ่มข้อมูลใหม่<br>ปู่ม    |
| 6              | กำหนดแสดงข้อมูลตามจำนวน                                          |
| $\overline{7}$ | ีโฮิ xlsx<br>สำหรับบันทึกข้อมูลออกมาเป็นไฟล์เอกสาร Excel<br>ปู่ม |
| 8              | E pdf สำหรับบันทึกข้อมูลออกมาเป็นไฟล์เอกสาร PDF<br>ปู่ม          |
| 9              | ปุ่มไ<br>สำหรับแสดงรายละเอียด                                    |
| 10             | สำหรับแก้ไขข้อมูล<br>ป่ม                                         |

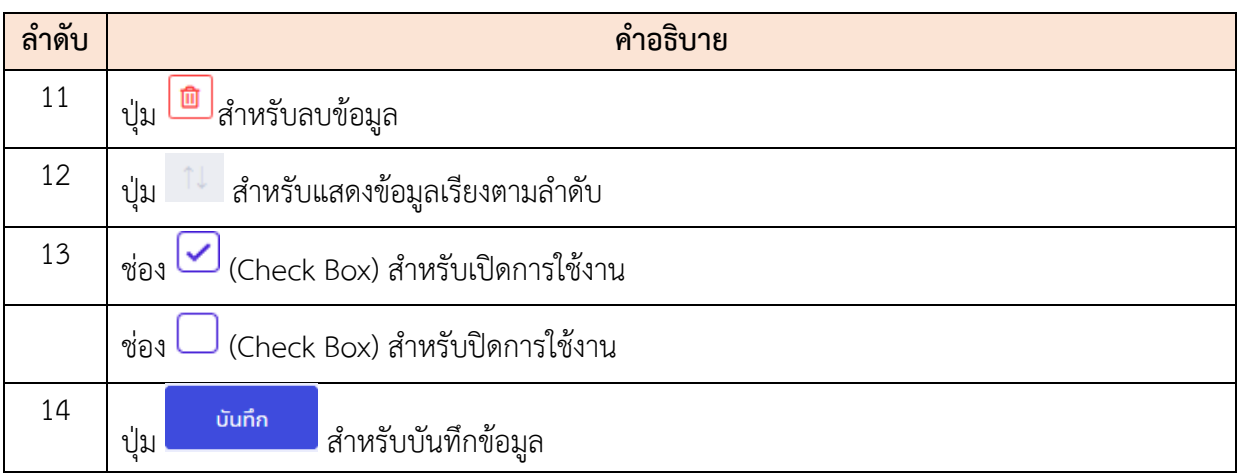

# **ขั้นตอนการเพิ่มเครื่องบันทึกเวลา**

- 1. คลิก เพื่อเข้าสู่หน้าจอการเพิ่มเครื่องบันทึกเวลา
- 2. เมื่อเข้าสู่หน้าจอการเพิ่มเครื่องบันทึกเวลา จากนั้นทำการกำหนดข้อมูลลงในช่องที่ระบบ กำหนด
- ่ 3. คลิกปุ่ม <mark>เ<sup>พ้นกึก</sup> เ</mark>พื่อบันทึกข้อมูล

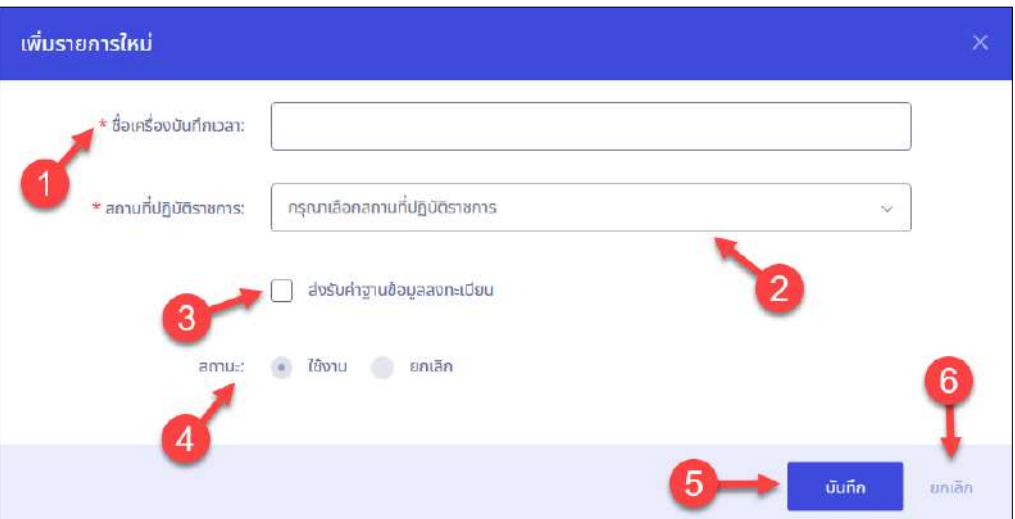

# รูปภาพแสดงหน้าจอการเพิ่มเครื่องบันทึกเวลา

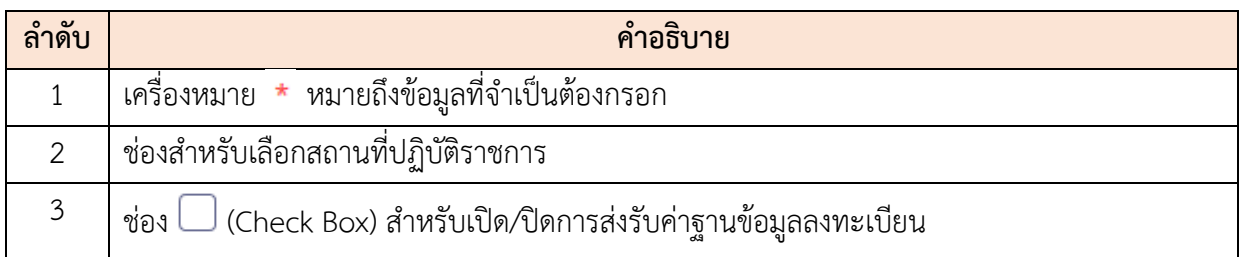

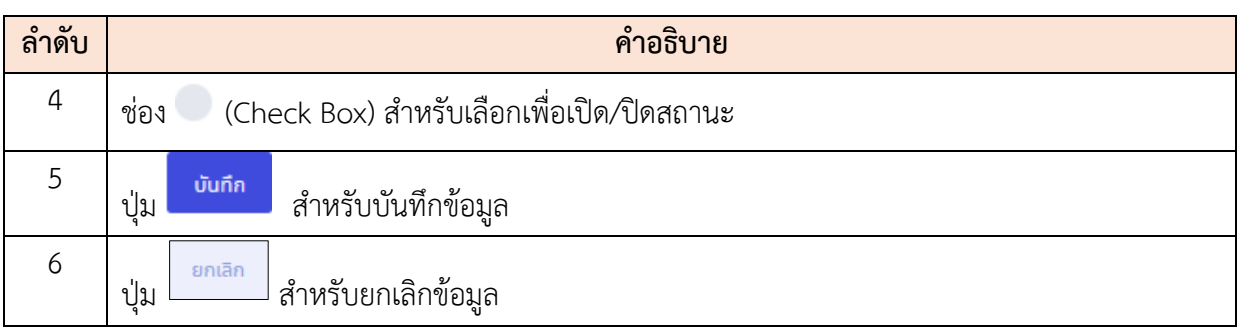

#### **12.7 เมนูย่อยกำหนดรอบการมาปฏิบัติราชการ**

เมนูย่อย "กำหนดรอบการมาปฏิบัติราชการ" เป็นเมนูสำหรับจัดการกำหนดรอบการมาปฏิบัติ ราชการ โดยผู้ใช้งานระบบสามารถค้นหา, ประวัติรอบการมาปฏิบัติราชการ, แก้ไขข้อมูล, เพิ่มข้อมูล และ บันทึกเป็นไฟล์ Excel หรือ PDF ได้

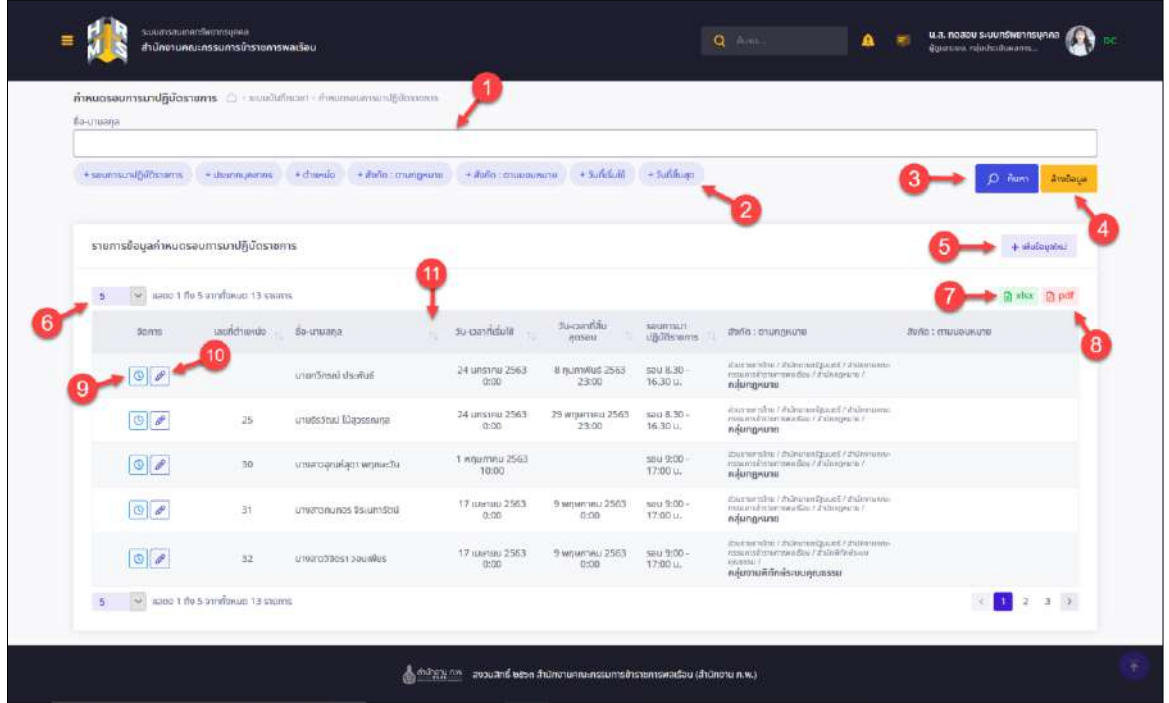

รูปภาพแสดงหน้าจอกำหนดรอบการมาปฏิบัติราชการ

| ลำดับ | คำอธิบาย                                 |  |  |  |  |  |  |
|-------|------------------------------------------|--|--|--|--|--|--|
|       | ช่องสำหรับเลือกชื่อนามสกุล-เพื่อค้นหา    |  |  |  |  |  |  |
|       | ตัวเลือกเพิ่มเติมให้การค้นหาข้อมูล       |  |  |  |  |  |  |
|       | ี ค้นหา<br>Q<br>สำหรับค้นหาข้อมูล<br>ป่ม |  |  |  |  |  |  |

โปรแกรมระบบสารสนเทศทรัพยากรบุคคล สำนักงานคณะกรรมการข้าราชการพลเรือน

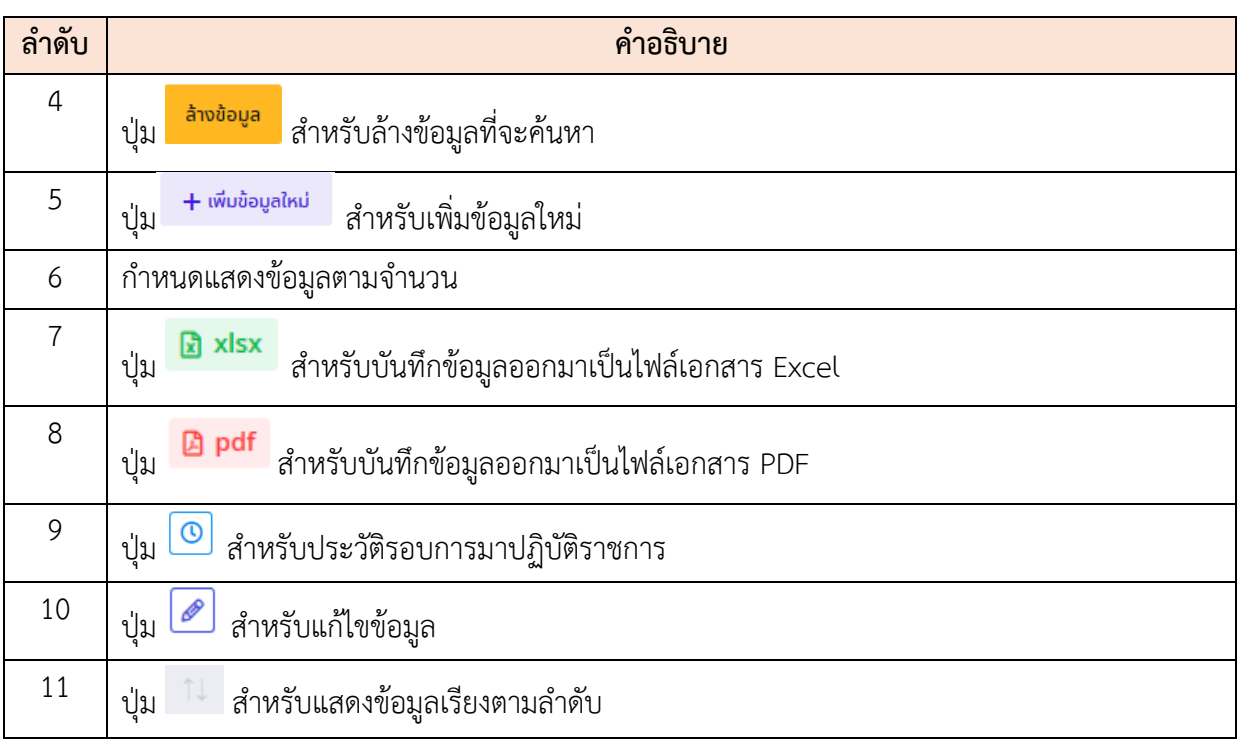

### **ขั้นตอนการเพิ่มกำหนดรอบการมาปฏิบัติราชการ**

บันทึก

- 1. คลิก <del>1 <sup>เพิ่มข้อมูลใหม่</del> เพื่อเข้าสู่หน้าจอการเพิ่มกำหนดรอบการมาปฏิบัติราชการ</del></sup>
- 2. เมื่อเข้าสู่หน้าจอการเพิ่มกำหนดรอบการมาปฏิบัติราชการ จากนั้นทำการกำหนดข้อมูล ลงในช่องที่ระบบกำหนด
- ่ 3. ทำการคลิก <mark>เ<sup>สนทรายชื่อมุคลากร เพื่อกำหนดบุคลากร เมื่อเลือกเสร็จแล้ว คลิกปุ่ม</mark></mark></sup>

เพื่อบันทึกข้อมูล

โครงการจ้างพัฒนาระบบโปรแกรมกลางด้านสารสนเทศทรัพยากรบุคคล โปรแกรมระบบสารสนเทศทรัพยากรบุคคล สำนักงานคณะกรรมการข้าราชการพลเรือน

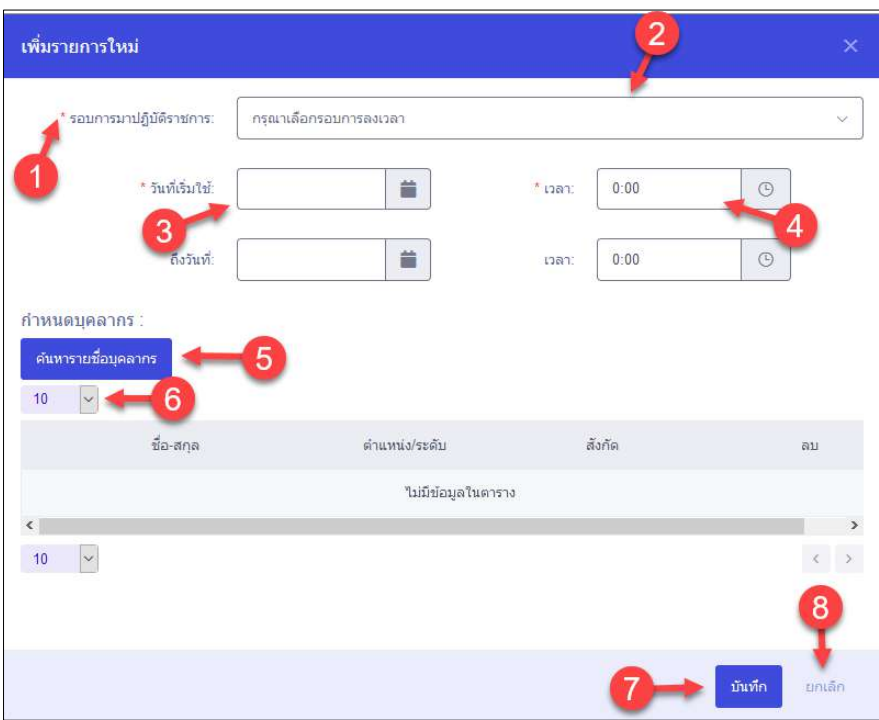

รูปภาพแสดงหน้าจอการเพิ่มกำหนดรอบการมาปฏิบัติราชการ

| ลำดับ          | คำอธิบาย                                                         |
|----------------|------------------------------------------------------------------|
| 1              | เครื่องหมาย * หมายถึงข้อมูลที่จำเป็นต้องกรอก                     |
| $\overline{2}$ | ช่องสำหรับเลือกรอบการมาปฏิบัติราชการ                             |
| 3              | ช่องสำหรับเลือกวันที่เริ่มใช้                                    |
| $\overline{4}$ | ช่องสำหรับเลือกเวลาที่เริ่มใช้                                   |
| 5              | ด้นหารายชื่อบุคลากร<br> <br>∎่ สำหรับค้นหารายชื่อบุคคลกร<br>ปุ่ม |
| 6              | ี่กำหนดแสดงข้อมูลตามจำนวน                                        |
| 7              | บันทึก<br>สำหรับบันทึกข้อมูล<br>ปู่ม                             |
| 8              | ยกเลิก<br>สำหรับยกเลิกข้อมูล<br>ปุ่ม                             |

# **12.8 เมนูย่อยกำหนดบุคคลที่ไม่ต้องลงเวลา**

เมนูย่อย "กำหนดบุคคลที่ไม่ต้องลงเวลา" เป็นเมนูสำหรับจัดการกำหนดบุคคลที่ไม่ต้องลงเวลา โดย ผู้ใช้งานระบบสามารถค้นหา, ประวัติการไม่ต้องลงเวลา, แนบไฟล์ข้อมูลผู้ไม่ลงเวลา, เพิ่มข้อมูล และบันทึก เป็นไฟล์ Excel หรือ PDF ได้

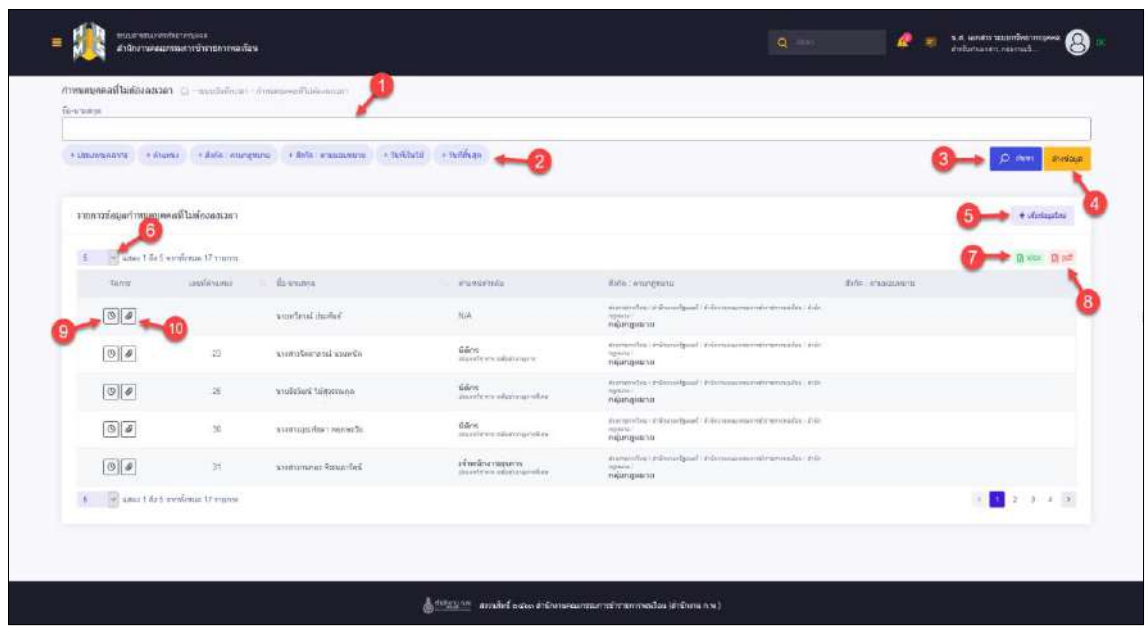

รูปภาพแสดงหน้าจอกำหนดบุคคลที่ไม่ต้องลงเวลา

| ลำดับ          | คำอธิบาย                                                                 |
|----------------|--------------------------------------------------------------------------|
| $\mathbf{1}$   | ช่องสำหรับเลือกชื่อนามสกุล-เพื่อค้นหา                                    |
| $\overline{2}$ | ้ตัวเลือกเพิ่มเติมให้การค้นหาข้อมูล                                      |
| 3              | <mark>Q <sup>ล้นหา</sup> สำหรับค้นหาข้อมูล</mark><br>ปู่ม                |
| 4              | ่ <mark><sup>ล้างข้อมูล </sup></mark> สำหรับล้างข้อมูลที่จะค้นหา<br>ปู่ม |
| 5              | + เ <sup>พ่มข้อมูลใหม่</sup> สำหรับเพิ่มข้อมูลใหม่<br>ปู่ม               |
| 6              | ์ กำหนดแสดงข้อมูลตามจำนวน                                                |
| $\overline{7}$ | ีโริ xlsx<br>สำหรับบันทึกข้อมูลออกมาเป็นไฟล์เอกสาร Excel<br>ป่ม          |
| 8              | E pdf สำหรับบันทึกข้อมูลออกมาเป็นไฟล์เอกสาร PDF<br>ป่ม                   |
| 9              | สำหรับประวัติการไม่ต้องลงเวลา<br>ป่ม                                     |

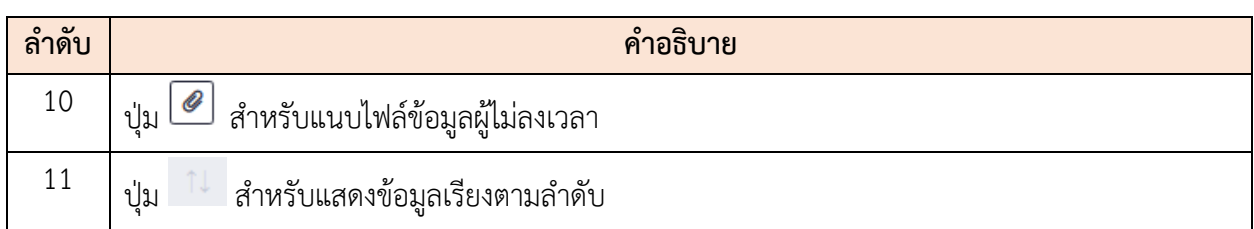

### **ขั้นตอนการเพิ่มกำหนดบุคคลที่ไม่ต้องลงเวลา**

- 1. คลิก <sup>+ เพิ่มข้อมูลใหม่</sup> เพื่อเข้าสู่หน้าจอการเพิ่มกำหนดบุคคลที่ไม่ต้องลงเวลา
- 2. เมื่อเข้าสู่หน้าจอการเพิ่มกำหนดบุคคลที่ไม่ต้องลงเวลา จากนั้นทำการกำหนดข้อมูลลงใน ช่องที่ระบบกำหนด และแนบไฟล์
- ่ 3. ทำการคลิก <mark>เ<sup>ค๋นทรายข้อมุดลากร เพื่อกำหนดบุคลากร เมื่อเลือกเสร็จแล้ว คลิกปุ่ม</mark></mark></sup>

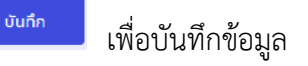

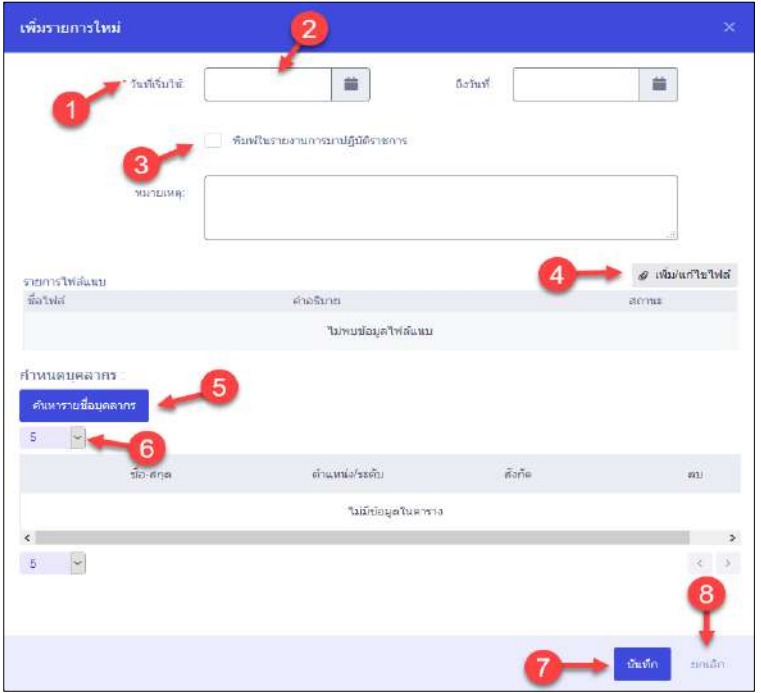

### รูปภาพแสดงหน้าจอการเพิ่มกำหนดบุคคลที่ไม่ต้องลงเวลา

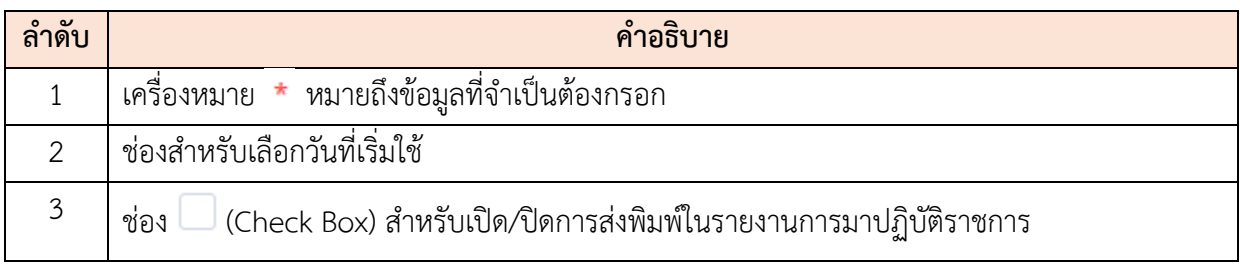

โปรแกรมระบบสารสนเทศทรัพยากรบุคคล สำนักงานคณะกรรมการข้าราชการพลเรือน

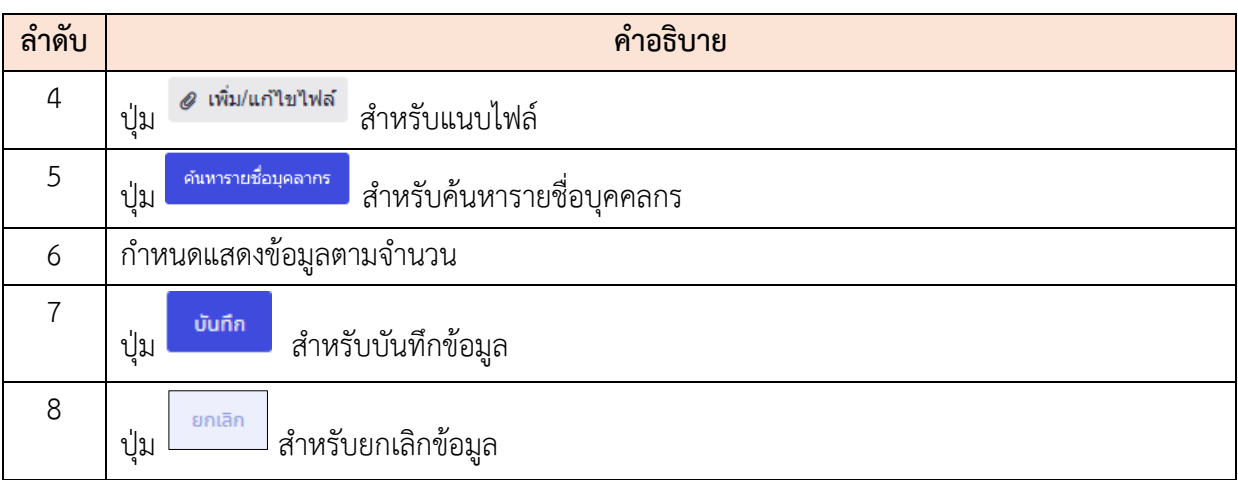

# **12.9 เมนูย่อยข้อมูลการลงเวลา**

เมนูย่อย "ข้อมูลการลงเวลา" เป็นเมนูแสดงรายประวัติการลงเวลาการมาปฏิบัติราชการของบุคลากร รายวันได้

| dutte.<br>micular Astu |                                                                                                    |             |                 |                  |              |                         |                      |                     |                           |         |                   |                             |
|------------------------|----------------------------------------------------------------------------------------------------|-------------|-----------------|------------------|--------------|-------------------------|----------------------|---------------------|---------------------------|---------|-------------------|-----------------------------|
|                        | sandring social of its area and the                                                                                                    |             |                 |                  |              |                         |                      |                     |                           |         |                   | <b>Kingdom</b><br>$O$ wants |
|                        | าราชการณ์อเลยประมาล ลงเปิดรอน น้อยการลงจาลา                                                                                                    |             |                 |                  |              |                         |                      |                     |                           |         |                   | 4 Acrossbar                 |
| e                      | the anset for 10 configure 11 month.                                                                                                    |             |                 |                  |              |                         |                      |                     |                           |         |                   | ill juft                    |
| <b>THATTIS</b>         |                                                                                                    | US Ins MI   | <b>NTUZBILL</b> | <b>WEIGHTERS</b> | artuda's     | Territo delegatina.     | this wildfurturists. | diament<br>threaten | futurious                 | tieslon | Tuster: Iffleerst | Tanina                      |
| 0 2                    | designations of the forest in the color<br>marmouths, inferential 1<br>tännhuuttoamibut 25 67                                                                                                    | number2561  | 取               | o.               | $\mathbb{R}$ | 04 watterway 2583 15.10 |                      | 0.8589              |                           |         |                   |                             |
| $\circ$ $\circ$        | anomalis rathraphosi, attornominal-<br>rocassito intellingiburgana era<br>Milwause-sale saars libbiternamiksestuum<br>elurators                                                                                                    | are mar2563 | ï               | 45               | ö            | 17 North 2563 17.41     | 29 warrow 2663.1     |                     | e                         | Mendant |                   |                             |
| 0 0                    | departmently a fundhered is a photograph.<br>estensibilis; / didecembratibilished dans / chines;<br>arabsence."<br>หนักธานอีกเอพาะ                                                                                                    | XMYRN2SEI   |                 | o                | $\alpha$     | 29 premium 0563 17.35   | 29 unites 2553 20.44 |                     | $\overline{\mathfrak{S}}$ | slashan |                   | o                           |
| $\circ$ $\circ$        | лапительской словении совершения<br>$\begin{array}{l} \mbox{corresponding representation of the parameters in a set of the parameters. \label{cor:constrained} \begin{array}{l} \mbox{corresponding representation of $X$} \end{array}$ | E072444755  | B               | o                | 0.1          | 0210007441256312.50     |                      | (Graftson)          | п                         |         |                   | <b>ICT</b>                  |
| 0 2                    | $\label{eq:convex} An action is the neighborhood of the inequality $$maxable (Sistano') does not depend on the set $$\maxable (Sistano') does not depend on the set $$$<br>incontemporary 1.                                            |             | n               | $\circ$          | n            | 02 empress 2563 13.06   |                      | 市安田市                | Ð                         |         |                   | 日                           |
|                        |                                                                                                    |             |                 |                  |              |                         |                      |                     |                           |         |                   |                             |
| $\mathbb{R}^3$         | W MAC-15 OF VIOLENCE TECHNICS                                                                                                    |             |                 |                  |              |                         |                      |                     |                           |         |                   |                             |

รูปภาพแสดงหน้าจอข้อมูลการลงเวลา

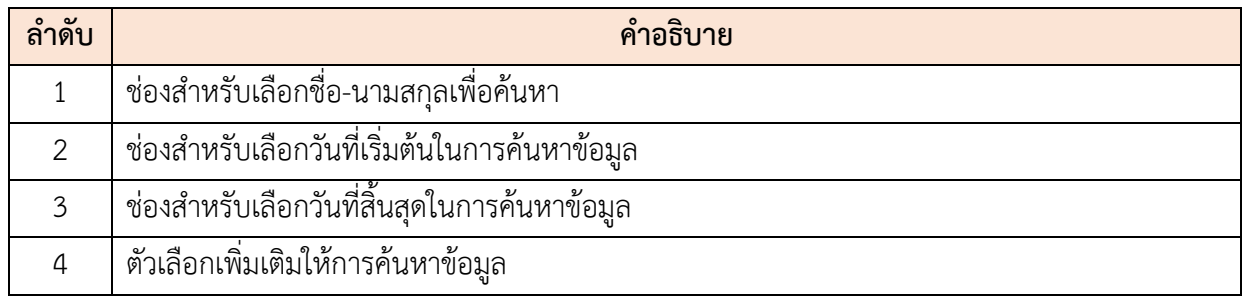

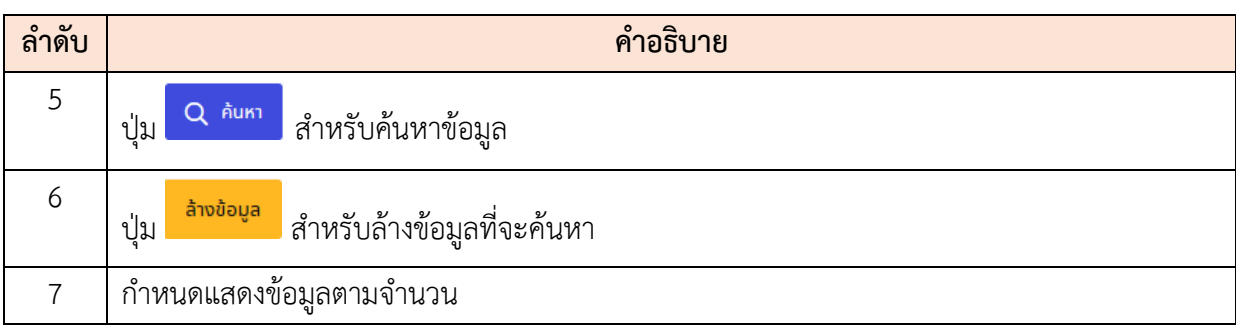

#### **12.10 เมนูย่อยประมวลผล/ปิดรอบ ข้ออมูการลงเวลา**

เมนูย่อย "ประมวลผล/ปิดรอบ ข้ออมูการลงเวลา" เป็นเมนูสำหรับจัดการปิดรอบข้ออมูการ ลงเวลา โดยผู้ดูแลระบบสามารถค้นหา, ดูรายละเอียดข้อมูลการลงเวลา, ล้างค่าการประมวลผล, เพิ่มข้อมูล, ปลดล็อกข้อมูลประมวลผลการลงเวลา, ปิดรอบ, ดาวน์โหลดผลรายงานเป็นไฟล์ Excel และส่งออกข้อมูลเป็น ไฟล์ Excel หรือ PDF ได้

| Rota.<br>murdan Asta |                                                                                                    |               |                  |                  |          |                         |                       |                      |                              |          |               |                         |
|----------------------|----------------------------------------------------------------------------------------------------|---------------|------------------|------------------|----------|-------------------------|-----------------------|----------------------|------------------------------|----------|---------------|-------------------------|
|                      | - neutraliability - slaw - 1 - toluminum - tolladviny                                                                                                    |               |                  |                  |          |                         |                       |                      |                              |          |               | <b>Anniaga</b><br>ever) |
|                      |                                                                                                    |               |                  |                  |          |                         |                       |                      |                              |          |               |                         |
|                      | าายการรัตและหลาดคลรีโครสม รัสมุการออเลา                                                                                                    |               |                  |                  |          |                         |                       |                      |                              |          |               | <b>A chemicina</b>      |
|                      | w amet fie 19 verfaran 11 vorm                                                                                                    |               |                  |                  |          |                         |                       |                      |                              |          |               | <b>22 mm</b> 22 pm      |
| <b>Tairris</b>       |                                                                                                    | utinetti      | <b>R</b> outsaks | <b>ENVARIETE</b> | armary?  | Sucket Stimpoore        | Super Rhibsline       | Widelette<br>sharped | <b><i><u>Europea</u></i></b> | tiailir. | Busin (Blass) | Timidal                 |
| olar                 | First amount to a department in pulle<br>rannoles (Accessiv)<br>direformize and build 5.67                                                                                                    | qualify@2553  | $\mathbb{R}$     | $\alpha$         | $\Omega$ | 04 semmua 2563 15.10    |                       | di il ult            |                              |          |               | ٠                       |
| $\circ$ $\circ$      | $\label{eq:optimal} \begin{aligned} &\text{symmetry of } \{p\} \in \mathcal{C}(\mathcal{D}(\mathcal{D}$<br>naudstalunanvolgößensuscheszunrochi<br>Gisland's                                                    | liminia(1533) | $\geq$           | u                | ×        | 17 year (25.3 17.41)    | 29 amins 2563 17      |                      | ø                            | القنطاة  |               |                         |
| $\circ$              | assembly of developed of the stampated.<br>recombs / Processionistic first Mex. [ Acers]<br>andrence !<br>membership                                                                                                    | ammen/2583    | ٠                | $\alpha$         | ٠        | 28 games 2563 17.25     | 78 gdr1trs 2563 20:44 |                      | ø                            | slaudan  |               | C                       |
| $\circ$              | ment situation of the company of a delivery reservoir.<br>$\label{eq:constrained} \begin{array}{ll} \mbox{supp} \min\{ \Delta x \in \Delta \, \mbox{isom} \, \mbox{for } x \in \Delta \, \mbox{isom} \, \mbox{for } x \in \Delta \, \mbox{for } x \in \Delta \, \mbox{for } x \in \Delta \, \mbox{for } x \in \Delta \, \mbox{for } x \in \Delta \, \mbox{for } x \in \Delta \, \mbox{for } x \in \Delta \, \mbox{for } x \in \Delta \, \mbox{for } x \in \Delta \, \mbox{for } x \in \Delta \, \mbox{for } x \in \Delta \, \mbox{for } x \in \Delta$<br>ilovazourilu25 02 | lays war 2553 | $\mathbb{R}$     | ā.               | $-5$     | 02 warrious 2553 12:58  |                       | -D'altain            | o                            |          |               | 吾                       |
| $\circ$ a            | treatments (discussional attentions)<br>manually released currental control allows<br>Handbroom (2)<br>$1.5$ Turning and an additional state                                                                                                    | 3mmmd555      | b.               | a                | n.       | 02 terminata 2563 13.08 |                       | <b>图 新闻</b>          | n                            |          |               | в                       |
|                      |                                                                                                    |               |                  |                  |          |                         |                       |                      |                              |          |               |                         |
|                      | 6 See weed & to verforce throme                                                                                                    |               |                  |                  |          |                         |                       |                      |                              |          |               | $2 + 1 + 1$             |

รูปภาพแสดงหน้าจอประมวลผล/ปิดรอบ ข้ออมูการลงเวลา

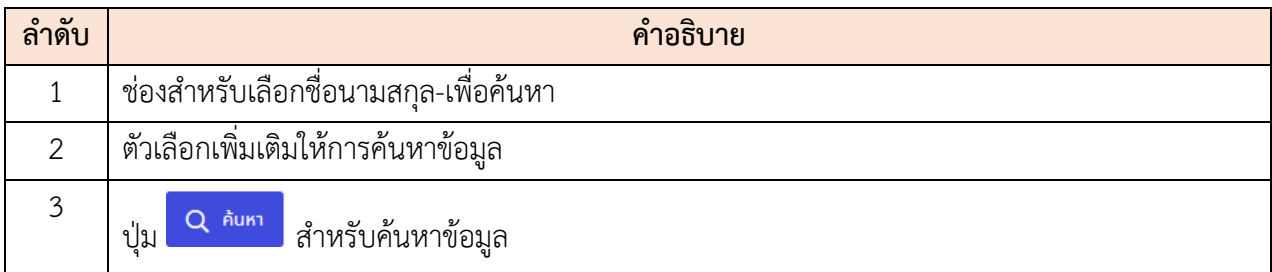

โปรแกรมระบบสารสนเทศทรัพยากรบุคคล สำนักงานคณะกรรมการข้าราชการพลเรือน

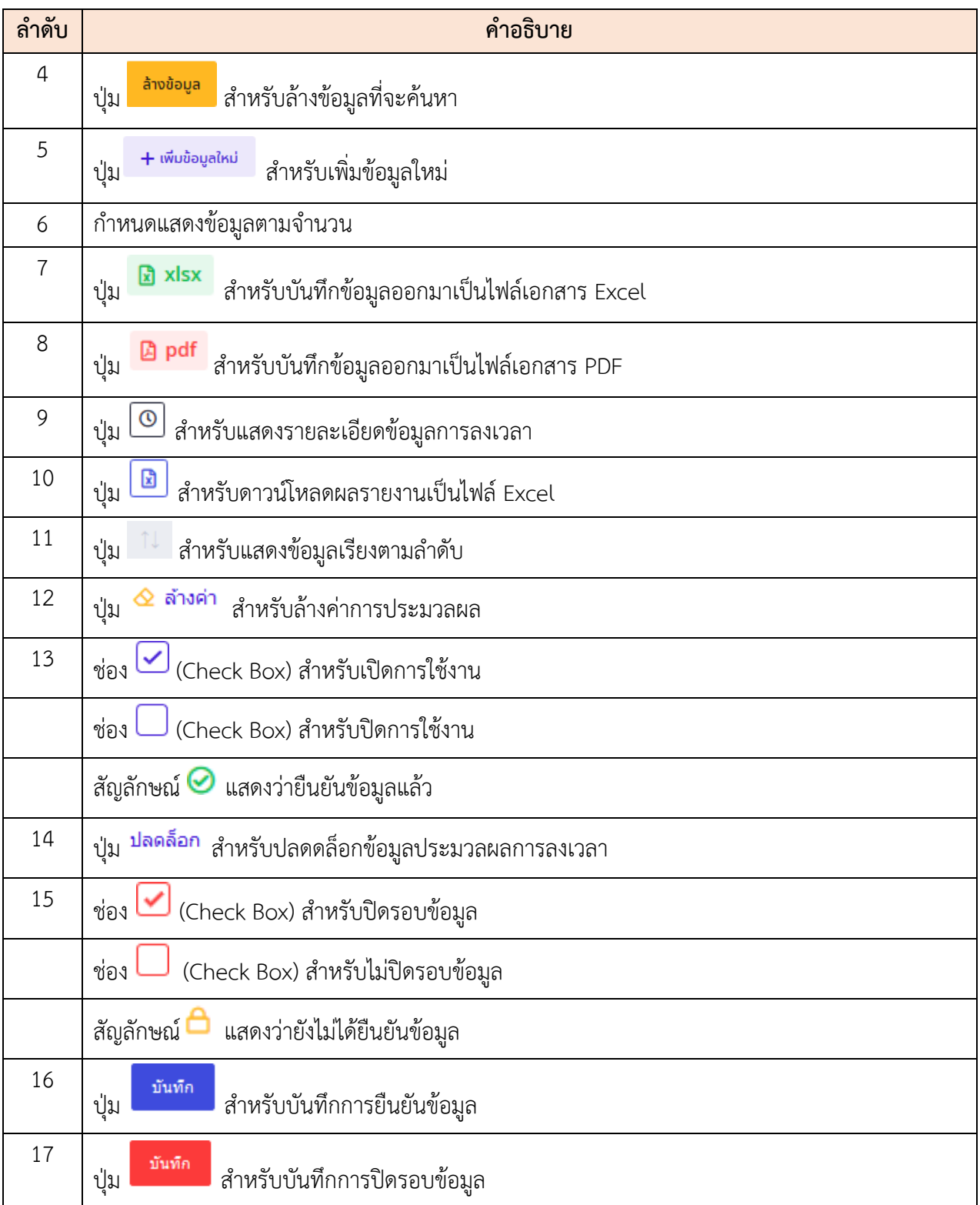

# **ขั้นตอนการเพิ่มประมวลผล/ปิดรอบ ข้ออมูการลงเวลา**

- 1. คลิก + พ<sub>ื้</sub>นข้อมู<mark>สเหน่</mark> เพื่อเข้าสู่หน้าจอการเพิ่มประมวลผล/ปิดรอบ ข้ออมูการลงเวลา
- 2. เมื่อเข้าสู่หน้าจอการเพิ่มประมวลผล/ปิดรอบ ข้ออมูการลงเวลา จากนั้นทำการกำหนด ข้อมูลลงในช่องที่ระบบกำหนด
- ่ 3. เมื่อเลือกเสร็จแล้ว คลิกปุ่ม <mark>เพื่อกัน เพื่อบันทึกข้อมูล</mark>

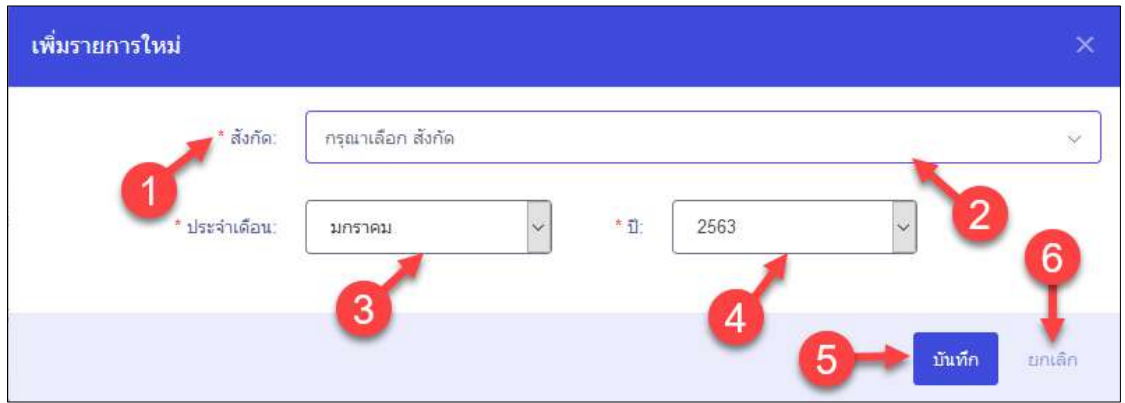

รูปภาพแสดงหน้าจอการเพิ่มกำหนดบุคคลที่ไม่ต้องลงเวลา

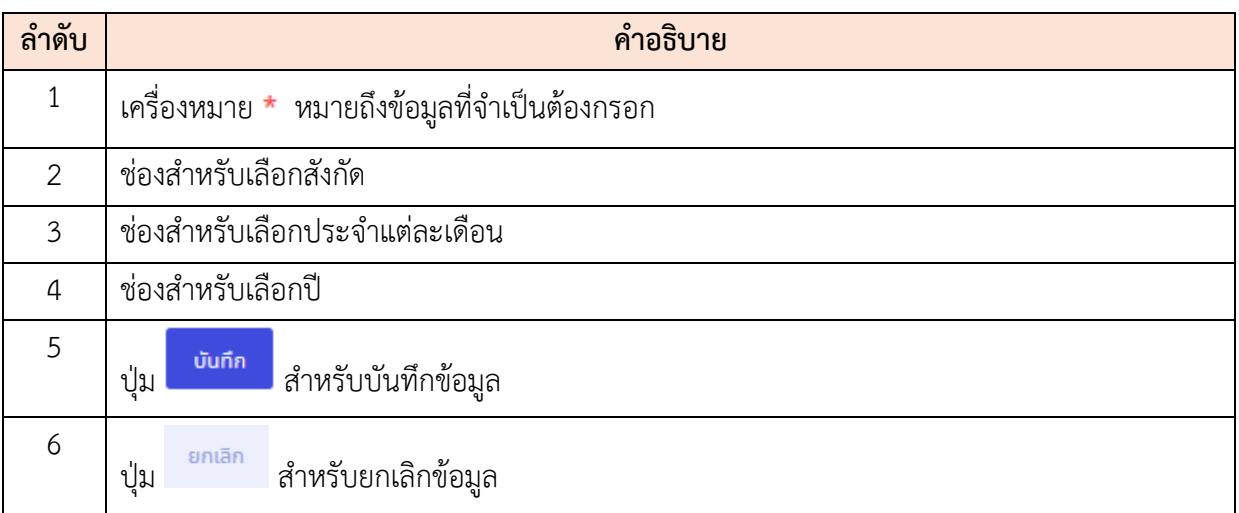

### **12.11 เมนูย่อยบันทึกคำร้องขอลงเวลา**

เมนูย่อย "บันทึกคำร้องขอลงเวลา" เป็นเมนูสำหรับจัดการบันทึกคำร้องขอลงเวลา โดยผู้ใช้งานระบบ สามารถค้นหา, แก้ไข, ลบ, เพิ่มข้อมูล, ดาวน์โหลดแบบฟอร์มเป็นไฟล์ Word, ยกเลิก, ลงความเห็น (ชั้นต้น) และอนุมัติการขอลงเวลาได้

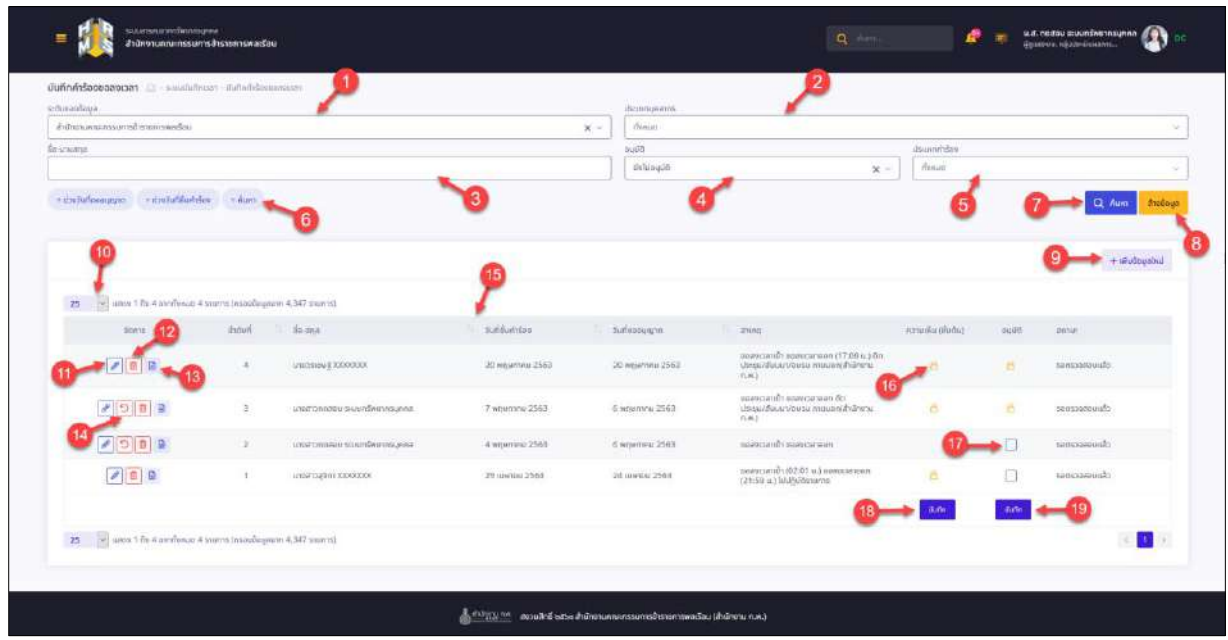

รูปภาพแสดงหน้าจอบันทึกคำร้องขอลงเวลา

| ลำดับ          | คำอธิบาย                                                        |  |  |  |  |  |  |  |
|----------------|-----------------------------------------------------------------|--|--|--|--|--|--|--|
| 1              | ช่องสำหรับเลือกระดับของข้อมูลเพื่อค้นหา                         |  |  |  |  |  |  |  |
| $\overline{2}$ | ช่องสำหรับเลือกประเภทบุคลากรเพื่อค้นหา                          |  |  |  |  |  |  |  |
| 3              | ช่องสำหรับกรอกชื่อนามสกุล-เพื่อค้นหา                            |  |  |  |  |  |  |  |
| 4              | ช่องสำหรับเลือกการอนุมัติเพื่อค้นหา                             |  |  |  |  |  |  |  |
| 5              | ช่องสำหรับเลือกประเภทคำร้องเพื่อค้นหา                           |  |  |  |  |  |  |  |
| 6              | ตัวเลือกเพิ่มเติมให้การค้นหาข้อมูล                              |  |  |  |  |  |  |  |
| $\overline{7}$ | <mark>Q <sup>ล้นหา</sup> สำหรับค้นหาข้อมูล</mark><br>ป่ม        |  |  |  |  |  |  |  |
| 8              | ่ <mark>ล้างข้อมูล</mark><br>สำหรับล้างข้อมูลที่จะค้นหา<br>ปู่ม |  |  |  |  |  |  |  |
| 9              | <b>+</b> เพิ่มข้อมูลใหม่<br>สำหรับเพิ่มข้อมูลใหม่<br>ปู่ม       |  |  |  |  |  |  |  |
| 10             | กำหนดแสดงข้อมูลตามจำนวน                                         |  |  |  |  |  |  |  |

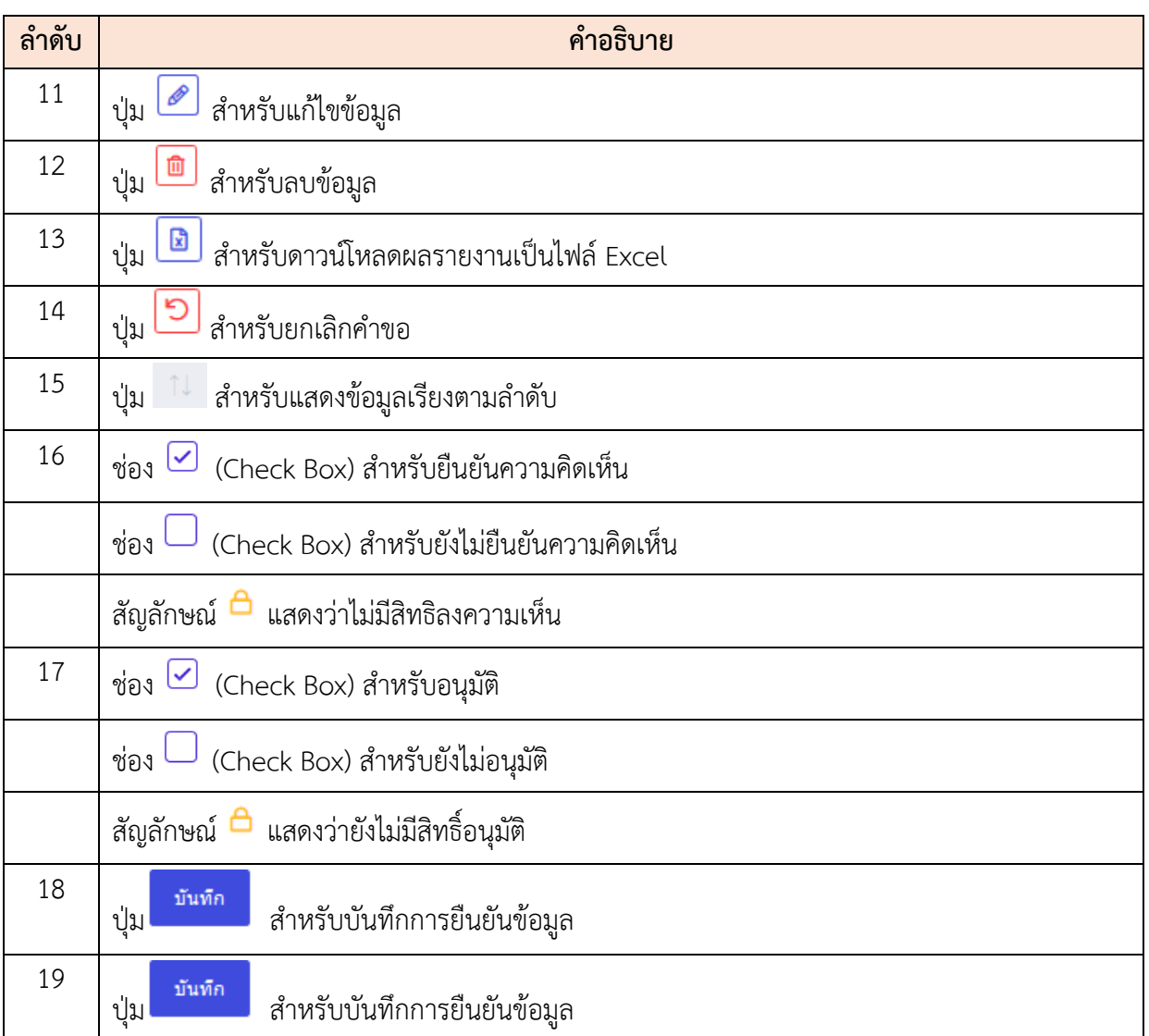

# **ขั้นตอนการเพิ่มข้อมูลบันทึกคำร้องขอลงเวลา**

- 1. คลิก + <sup>เพิ่มอมูลใหม่</sup> เพื่อเข้าสู่หน้าจอการเพิ่มข้อมูลบันทึกคำร้องขอลงเวลา
- 2. เมื่อเข้าสู่หน้าจอการเพิ่มข้อมูลบันทึกคำร้องขอลงเวลา จากนั้นทำการกำหนดข้อมูลลงใน ช่องที่ระบบกำหนด
- 3. เมื่อเลือกเสร็จแล้ว คลิกปุ่ม <mark>เพื่อการ</mark> เพื่อบันทึกข้อมูล

โครงการจ้างพัฒนาระบบโปรแกรมกลางด้านสารสนเทศทรัพยากรบุคคล โปรแกรมระบบสารสนเทศทรัพยากรบุคคล สำนักงานคณะกรรมการข้าราชการพลเรือน

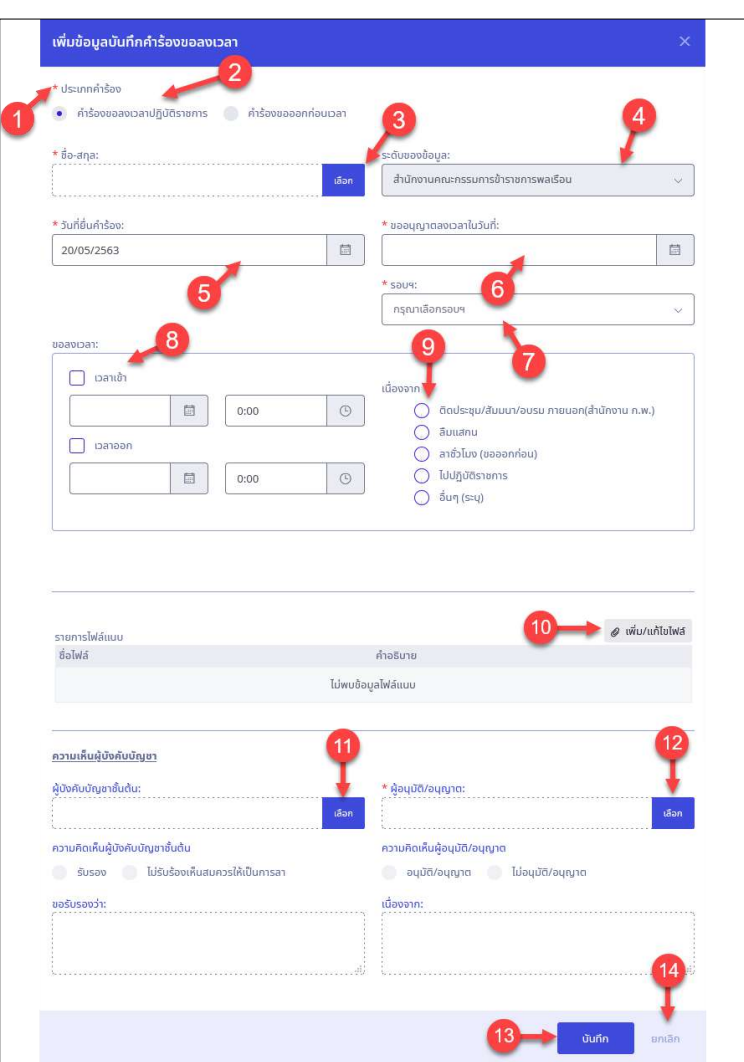

รูปภาพแสดงหน้าจอการเพิ่มข้อมูลบันทึกคำร้องขอลงเวลา

| ลำดับ          | คำอธิบาย                                                       |
|----------------|----------------------------------------------------------------|
| 1              |                                                                |
| 2              | (Check box) สำหรับเลือกประเภทคำร้อง<br>ช่อง                    |
| 3              | ช่องสำหรับเลือกชื่อ-สกุล                                       |
| 4              | ช่องสำหรับแสดงระดับของข้อมูล                                   |
| 5              | ช่องสำหรับเลือกวันที่ยื่นคำร้อง                                |
| 6              | ช่องสำหรับเลือกขออนุญาตลงเวลาในวันที่                          |
| $\overline{7}$ | ช่องสำหรับเลือกรอบการเข้างาน                                   |
| 8              | ีช่อง ⊍ (Check box) สำหรับเลือกช่วงเวลาขอลงเวลา                |
| 9              | $\bigcup$ (Check box) สำหรับเลือกเหตุผลที่ต้องขอลงเวลา<br>ช่อง |

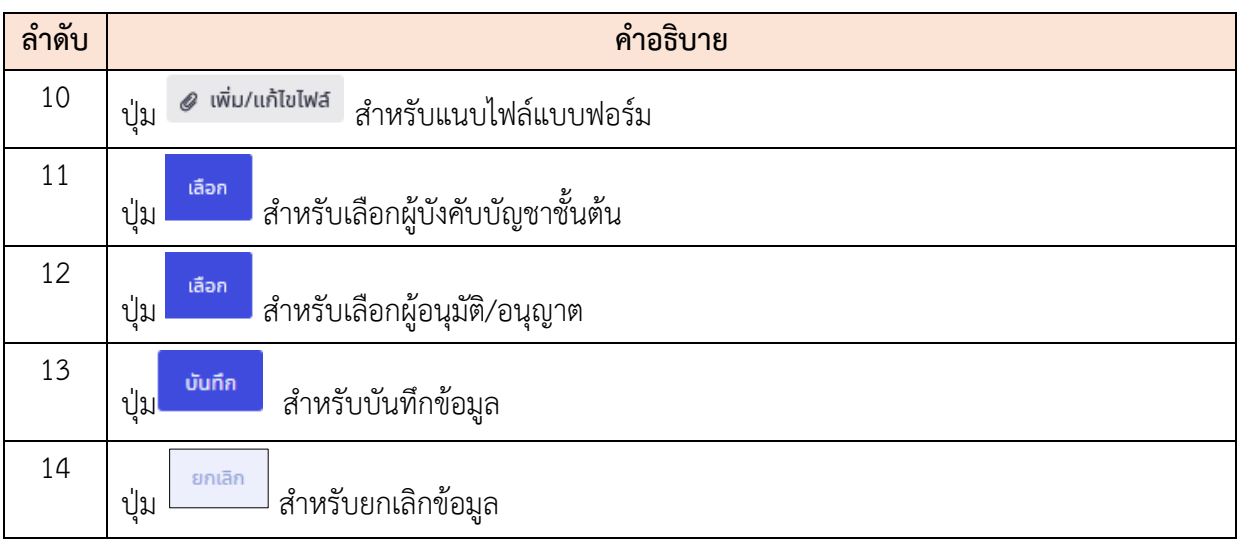

# **12.12 เมนูย่อยตรวจสอบการลงเวลาในช่วงที่มีการลา**

เมนูย่อย "ตรวจสอบการลงเวลาในช่วงที่มีการลา" เป็นเมนูสำหรับจัดการตรวจสอบการลงเวลา ในช่วงที่มีการลา โดยผู้ดูแลระบบสามารถค้นหา, ตรวจสอบสถานะการลงเวลา และบันทึกเป็นไฟล์ Excel หรือ PDF ได้

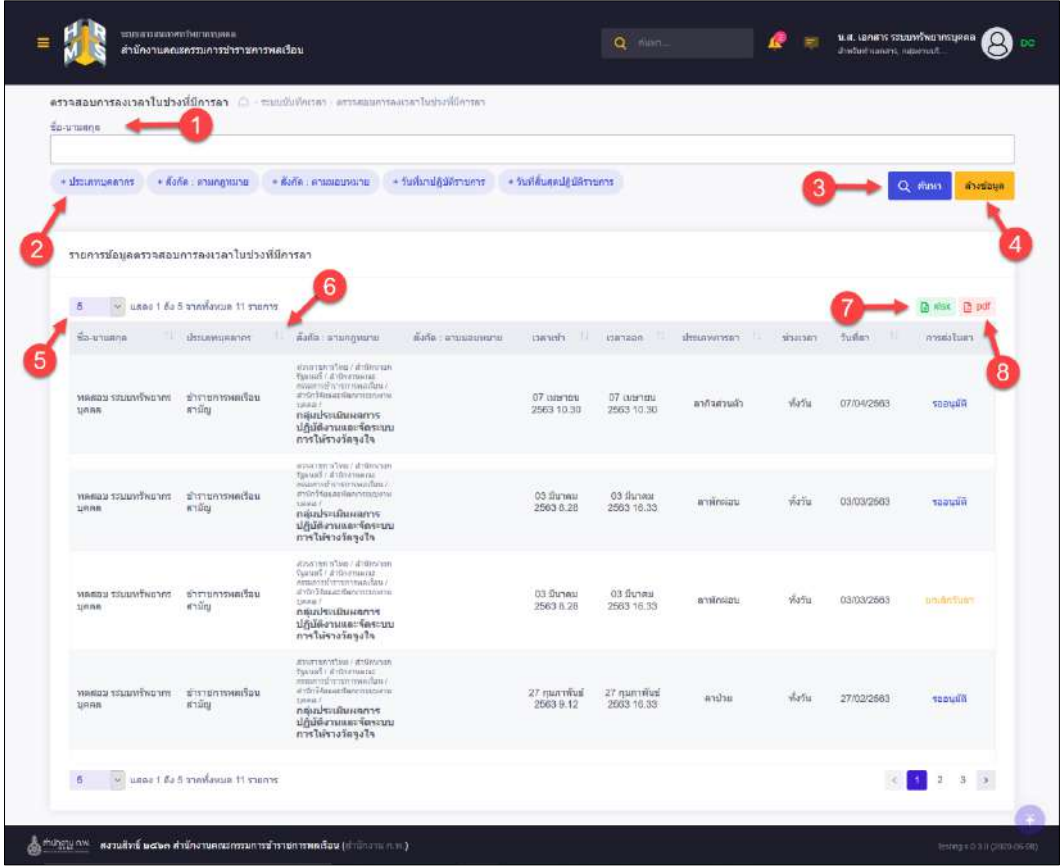

รูปภาพแสดงหน้าจอตรวจสอบการลงเวลาในช่วงที่มีการลา

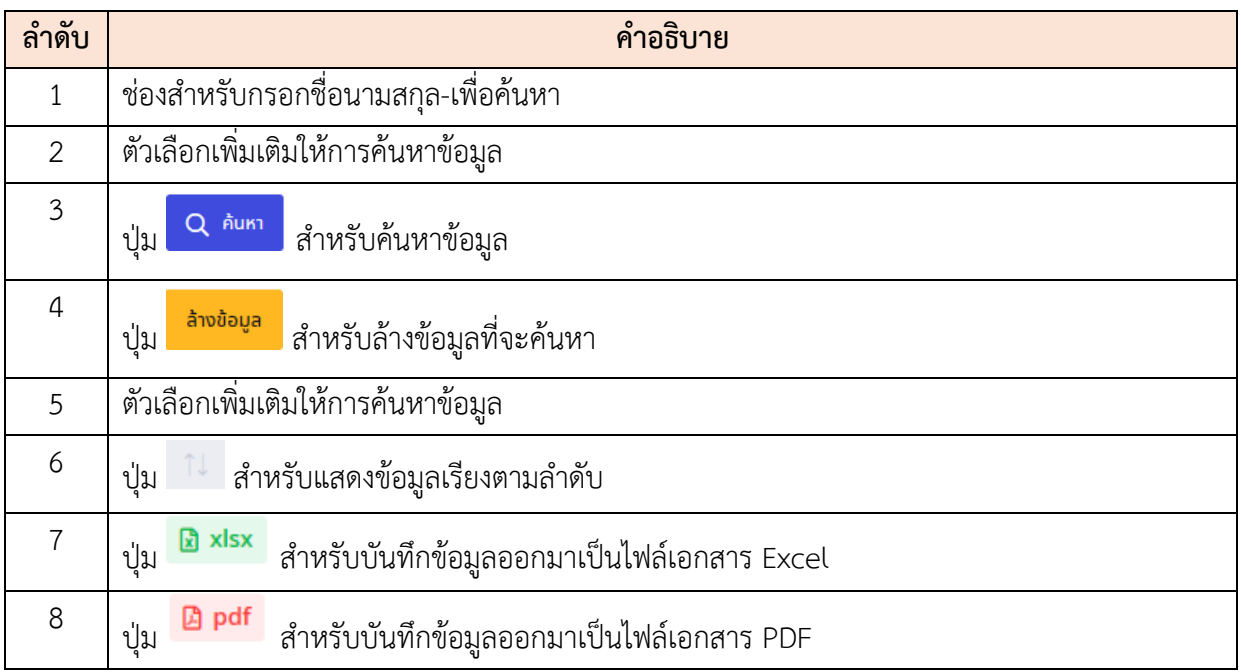

#### **12.13 เมนูย่อยนำเข้าข้อมูลการลงเวลา**

เมนูย่อย "นำเข้าข้อมูลการลงเวลา" เป็นเมนูสำหรับจัดการการนำเข้าข้อมูลการลงเวลา โดยผู้ใช้งาน ระบบสามารถเลือกเครื่องบันทึกเวลาที่จะนำข้อมูลเข้า และสามารถนำไฟล์เข้า ได้

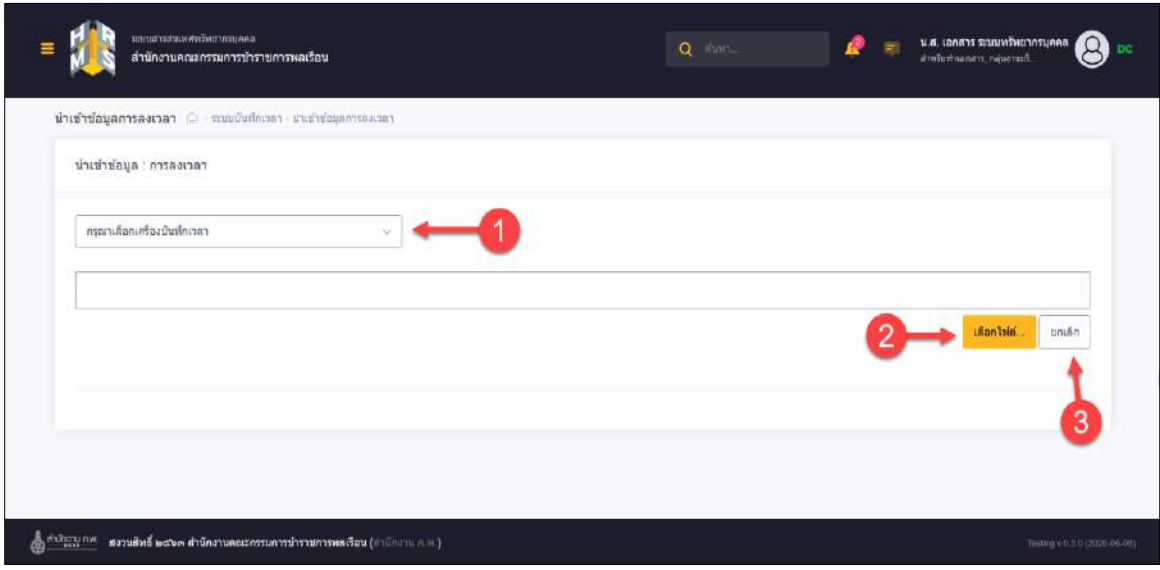

รูปภาพแสดงหน้าจอนำเข้าข้อมูลการลงเวลา

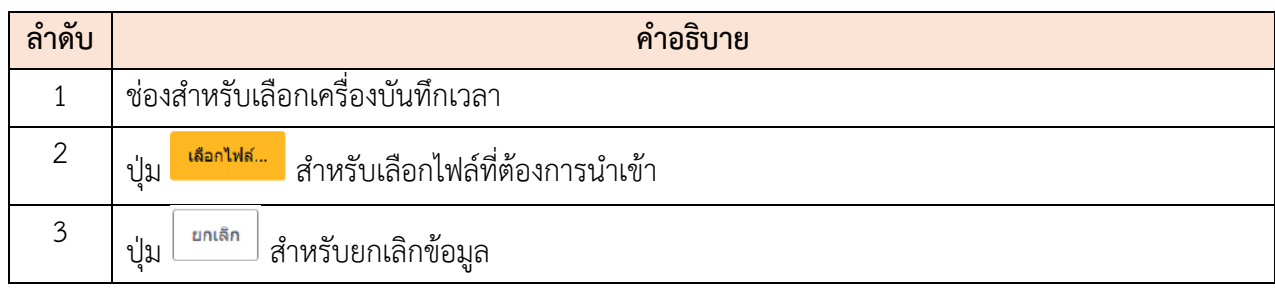

# **ขั้นตอนการนำเข้าไฟล์ข้อมูลการลงเวลา**

- 1. เลือกเครื่องบันทึกเวลา เพื่อให้สามารถนำเข้าไฟล์ได้
- 2. เมื่อเลือกเครื่องบันทึกเวลาเสร็จ คลิก <mark>เผือกไฟล์... </mark>เพื่อเลือกไฟล์ข้อมูล
- 3. เมื่อเลือกเสร็จแล้ว คลิกปุ่ม <mark>นาเข้าข้อมูล เ</mark>พื่อนำเข้าข้อมูล

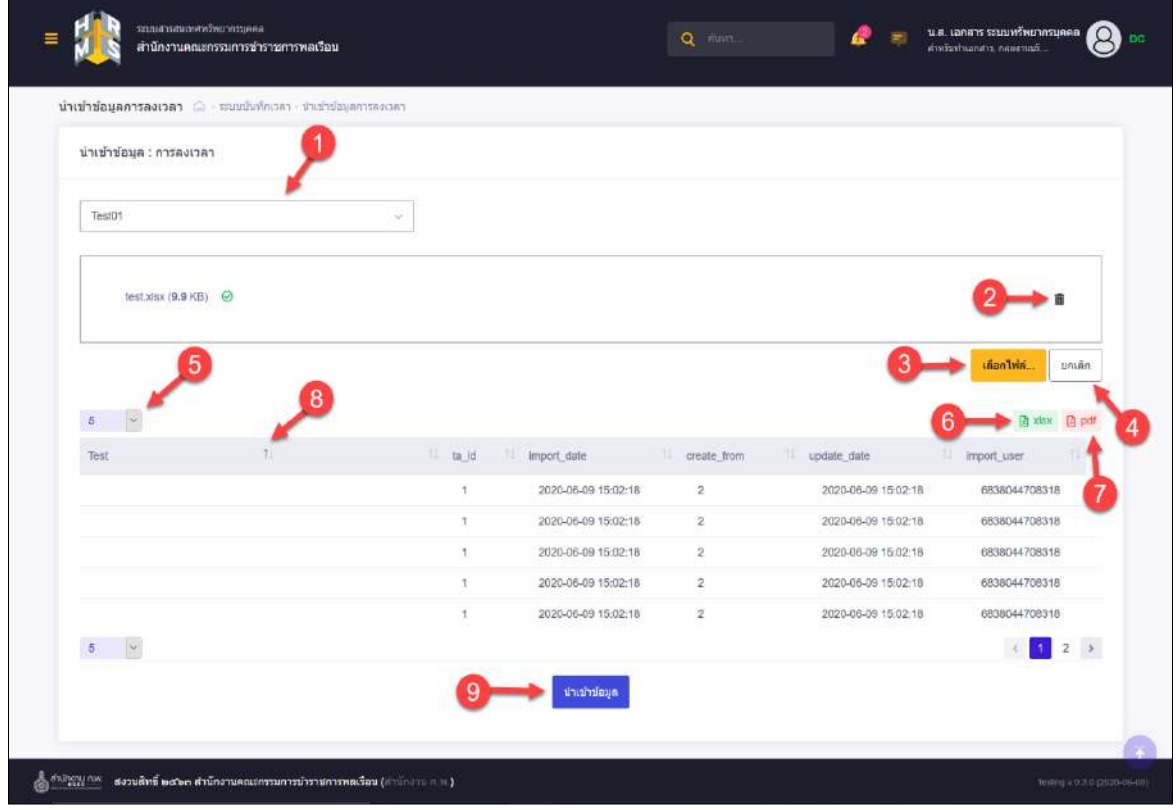

รูปภาพแสดงหน้าจอการนำเข้าไฟล์ข้อมูลการลงเวลา

โปรแกรมระบบสารสนเทศทรัพยากรบุคคล สำนักงานคณะกรรมการข้าราชการพลเรือน

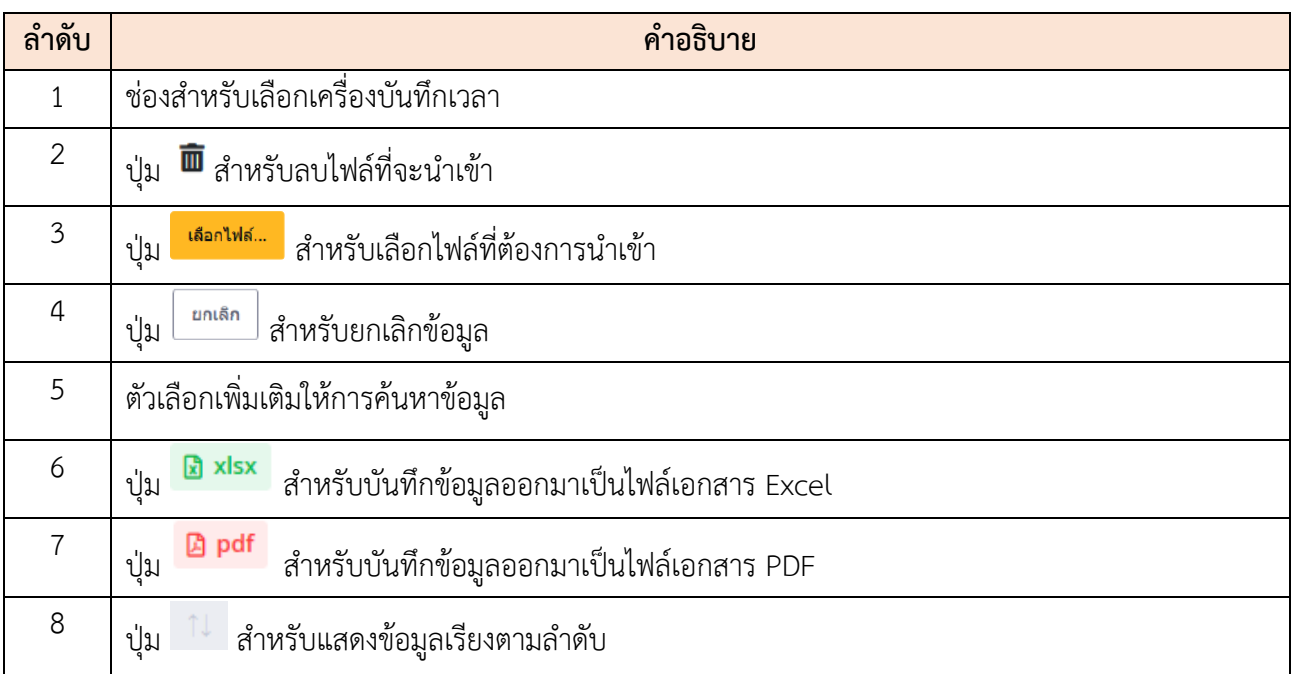

#### **13.เมนูการลา**

เมนู "การลา" เป็นเมนูสำหรับจัดการการลางานของผู้ใช้ระบบ และจัดการสิทธิการลาในระบบ โดย ระบบจะแบ่งเป็นเมนูย่อยสำหรับจัดการข้อมูล ดังนี้

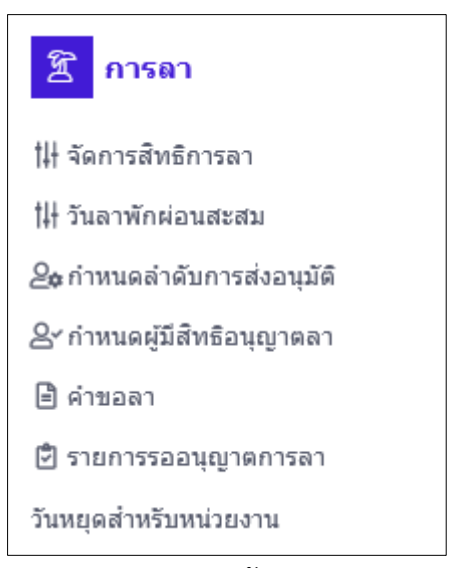

รูปภาพแสดงหน้าจอการลา

# **13.1 เมนูย่อยจัดการสิทธิการลา**

เมนูย่อย "จัดการสิทธิการลา" เป็นเมนูสำหรับจัดการข้อมูลจัดการสิทธิการลา โดยผู้ใช้งานระบบ สามารถแสดงรายละเอียดการลา, แก้ไข, บันทึกเป็นไฟล์ Excel และบันทึกเป็นไฟล์ PDF ได้

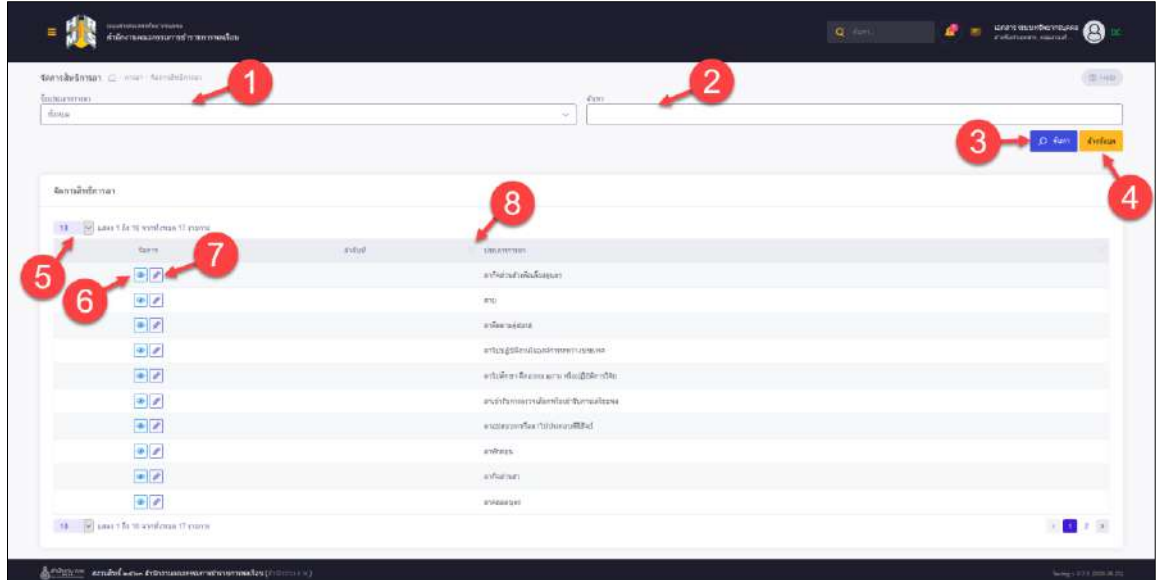

# รูปภาพแสดงหน้าจอจัดการสิทธิการลา

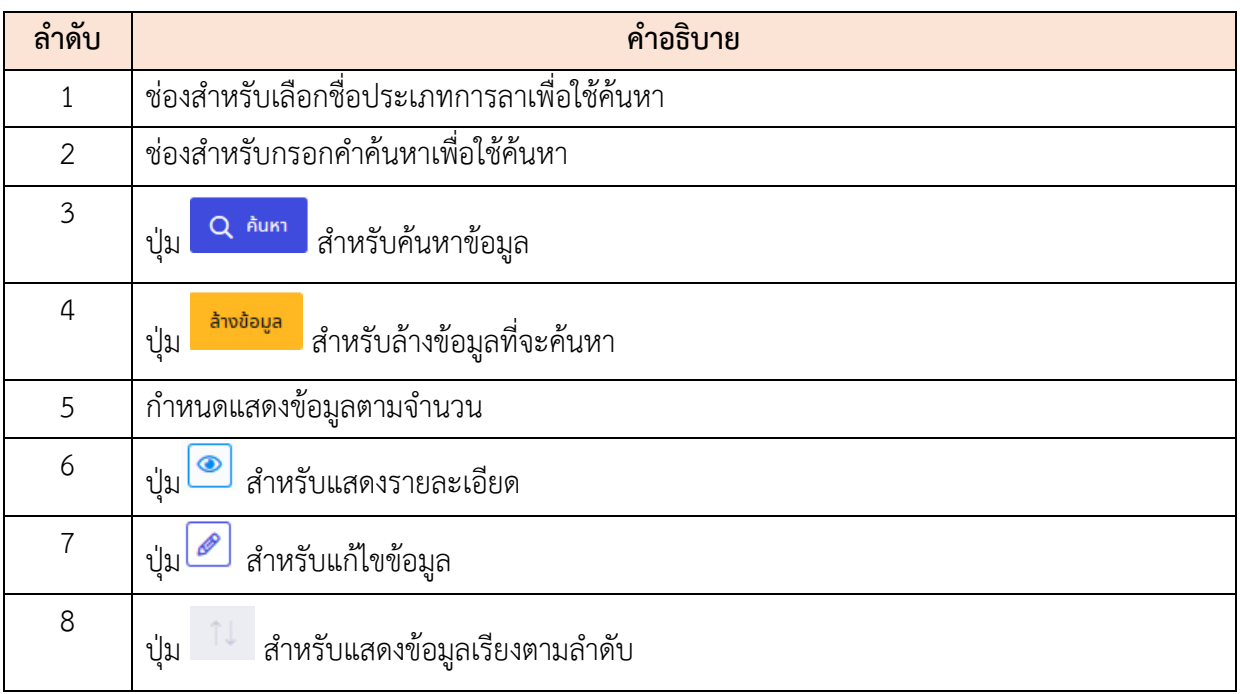

# **ขั้นตอนการเพิ่มรายการสิทธิ์การลา**

- 1. เลือกจากประเภทการลา จากนั้นคลิกปุ่ม ให้ตรงกับคอลัมน์ประเภทการลาเพื่อเข้า สู่หน้าจอจัดการสิทธิการลา
- 2. เมื่อเข้าสู่หน้าจอจัดการสิทธิการลา ทำการคลิกที่ปุ่ม <mark>+ เพิ่มรายการสิทธิ์การลา</mark> เพื่อเพิ่ม สิทธิ์การลา
- 3. จากนั้นทำการกำหนดข้อมูลลงในช่องที่ระบบกำหนด
- 4. เมื่อกำหนดข้อมูลแล้ว คลิกปุ่ม <mark>เพนกัก </mark>บันทึกข้อมูล

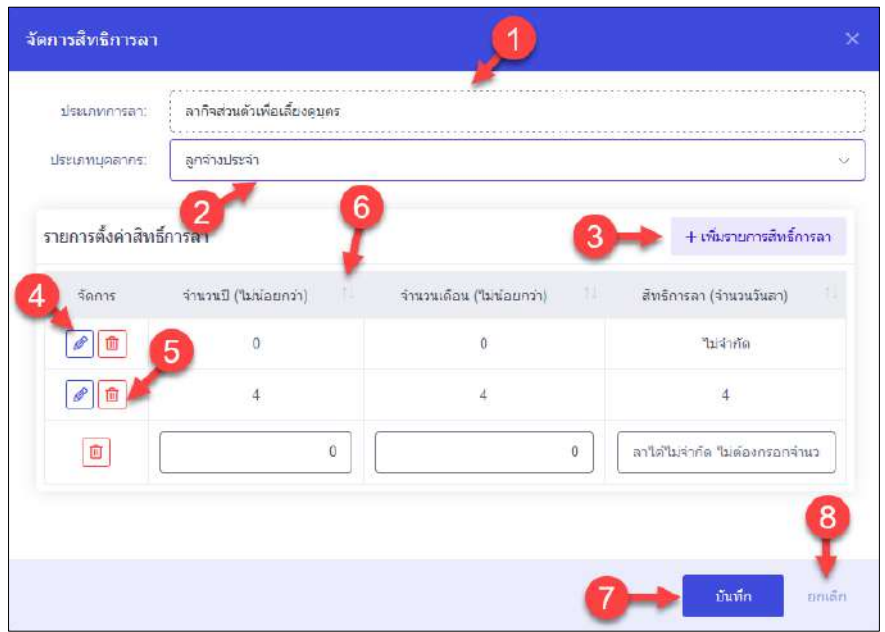

รูปภาพแสดงหน้าจอการเพิ่มรายการสิทธิ์การลา

| ลำดับ          | คำอธิบาย                                                     |  |  |  |  |
|----------------|--------------------------------------------------------------|--|--|--|--|
| $\mathbf{1}$   | ช่องสำหรับแสดงประเภทการลา                                    |  |  |  |  |
| $\overline{2}$ | ช่องสำหรับเลือกประเภทบุคคลกร                                 |  |  |  |  |
| $\overline{3}$ | + เพิ่มรายการสิทธิ์การลา<br>สำหรับเพิ่มสิทธิ์ในการลา<br>ปู่ม |  |  |  |  |
| $\overline{a}$ | สำหรับแก้ไขข้อมูล<br>ป่ม                                     |  |  |  |  |
| 5              | สำหรับลบข้อมูล<br>ปู่ม                                       |  |  |  |  |
| 6              | สำหรับแสดงข้อมูลเรียงตามลำดับ<br>ปู่ม                        |  |  |  |  |

โปรแกรมระบบสารสนเทศทรัพยากรบุคคล สำนักงานคณะกรรมการข้าราชการพลเรือน

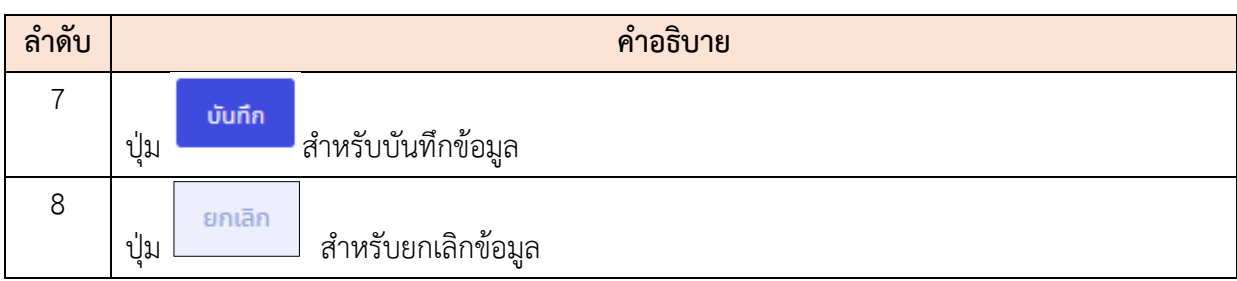

# **13.2 เมนูย่อยวันลาพักผ่อนสะสม**

เมนูย่อย "วันลาพักผ่อนสะสม" เป็นเมนูสำหรับจัดการวันลาพักผ่อนของผู้ใช้ระบบ โดยผู้ใช้งานระบบ สามารถค้นหา, ลบข้อมูล, แก้ไขข้อมูล, เพิ่มข้อมูล และบันทึกเป็นไฟล์ Excel หรือ PDF ได้

| <b>Bitts</b><br><b>THING</b> |                                                           |             |                               | flocker us.<br>DNO.<br>$\sim$                    | 第一                        |
|------------------------------|-----------------------------------------------------------|-------------|-------------------------------|--------------------------------------------------|---------------------------|
| - сипитывати - «Балгово»     |                                                           |             |                               |                                                  | Q AVIT<br><b>wealands</b> |
| <b>Duichforia ussue</b>      |                                                           |             |                               |                                                  | aforicanise w<br>n        |
| $30 -$                       | [9] smell dato werkens salidners (receits et 4.2.812 mem) |             |                               |                                                  | decontria -               |
| Sante:                       | floothing in                                              | lesficable. | fires.                        | <b>ICOUNA</b><br>٠                               | Surveys and               |
| <b>B</b>                     | 2682                                                      | 1987.       | www.accomportation.com        | XXXXXXXX<br>millidrack(th)                       | 00.00                     |
| g<br>B                       | 2532                                                      | 1010        | E148113320000030000000        | <b>XXXXXXXX</b><br>salsad expredicts:            | 38.00                     |
| $\Omega$                     | 2982                                                      | <b>BUAN</b> | BYATCOOOO COULDER             | <b>XXXXXXX</b><br>stecked and or leads are       | 14.00                     |
| ø                            | 2552                                                      | $x + 1$     | WEIGHTSCOLODGICZEXXXXX        |                                                  | 28.00                     |
| $\overline{n}$               | 2562                                                      | 1933        | sturidOCCUIOCCUDODOS          | XXXXXX                                           | 00.00                     |
| ß                            | 2558                                                      | 1912        | IS THE TERRITORIES TO COOKING | <b>XXXXXXX</b><br><b>ERMINIC</b>                 | 20.00                     |
| $\overline{a}$               | 2552                                                      | yas:        | <b>RIBLESSON KANSOLI</b>      | <b>XXXXXXX</b><br>distribute inhair              | 24.00                     |
| B                            | 2582                                                      | us.         | WARTERGEINA SEKOLOGI          | <b>XXXXXX</b>                                    | 76.00                     |
| $\mathfrak n$                | 2560                                                      | 34          | E14#120000000000000           | <b>KEXXKEK</b><br><b><i><u>INVESTITE</u></i></b> | 15.00                     |
| $\overline{\mathfrak{a}}$    | 298                                                       | $87\%$      | E1481100000000000000          | <b>XXXXXXX</b><br>colehanse                      | 19.32                     |
|                              |                                                           |             |                               |                                                  |                           |

รูปภาพแสดงหน้าจอวันลาพักผ่อนสะสม

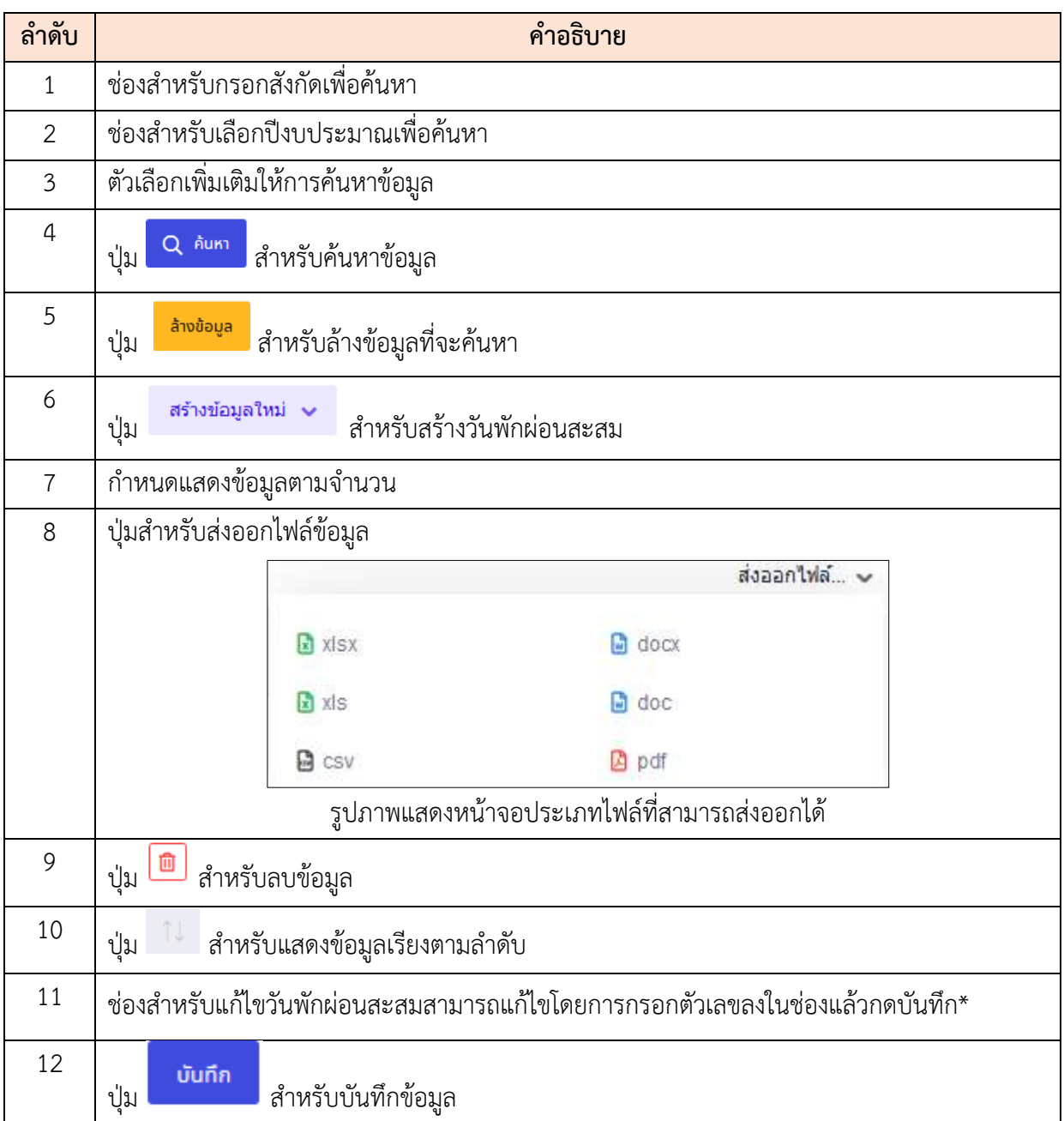

### **ขั้นตอนการสร้างวันลาพักผ่อนสะสม**

- 1. คลิก เพื่อเข้าสู่หน้าจอการสร้างวันลาพักผ่อนสะสม
- 2. เมื่อเข้าสู่หน้าจอการสร้างวันลาพักผ่อนสะสม จากนั้นทำการกำหนดข้อมูลลงในช่องที่ ระบบกำหนด
- 3. และทำการเลือกข้อกำหนดในการสร้าง โดยคลิก หน้าข้อกำหนด \*ในกรณีที่มีการลาไปแล้ว สามารถเลือกได้ว่าจะลบข้อมูลเดิมและสร้างข้อมูลการลาใหม่ หรือสร้างข้อมูลการลาให้แก่คนที่ยังไม่มีข้อมูล
- ี่ 4. เมื่อกำหนดข้อมูลแล้ว คลิกปุ่ม <mark>เพื่อขา เพื่อบันทึกข้อมูล</mark>

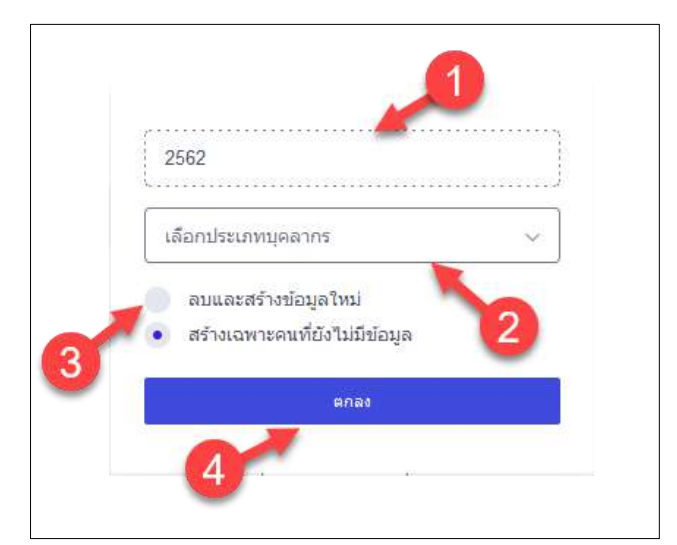

### รูปภาพแสดงหน้าจอการสร้างวันลาพักผ่อนสะสม

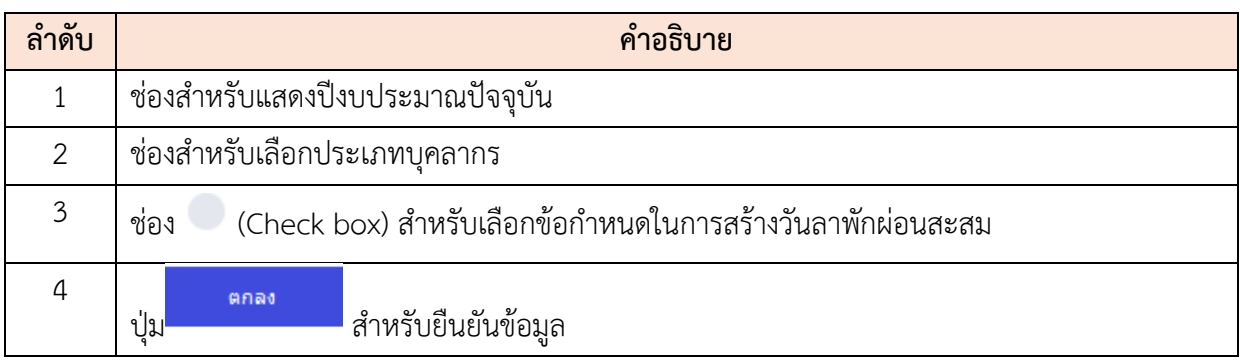

#### **13.3 เมนูย่อยกำหนดลำดับการส่งอนุมัติ**

เมนูย่อย "กำหนดลำดับการส่งอนุมัติ" เป็นเมนูสำหรับแสดงข้อมูลลำดับการส่งอนุมัติวันลา โดย ผู้ใช้งานระบบสามารถค้นหา, ดูรายละเอียด, แก้ไข, จัดการกำหนดลำดับการส่งอนุมัติ, เพิ่มรายการผู้อนุมัติ, บันทึกเป็นไฟล์ Excel หรือ PDF ได้

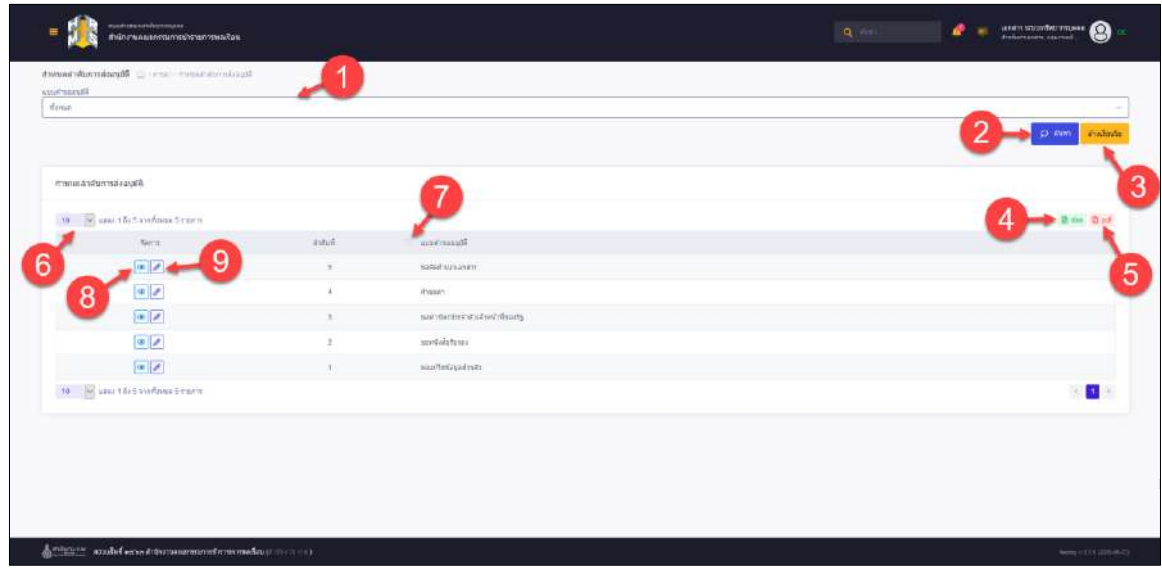

รูปภาพแสดงหน้าจอกำหนดลำดับการส่งอนุมัติ

| ลำดับ          | คำอธิบาย                                                                |
|----------------|-------------------------------------------------------------------------|
| $\mathbf{1}$   | ช่องสำหรับกรอกชื่อประเภทการลาเพื่อค้นหา                                 |
| $\overline{2}$ | Q <sup>ค้นหา</sup> สำหรับค้นหาข้อมูล<br>ปู่ม                            |
| $\mathfrak{Z}$ | ่ <sup>ล่างข้อมูล</sup> สำหรับล้างข้อมูลที่จะค้นหา<br>ปู่ม              |
| $\overline{4}$ | กำหนดแสดงข้อมูลตามจำนวน                                                 |
| 5              | <mark>ผิ xlsx</mark> สำหรับบันทึกข้อมูลออกมาเป็นไฟล์เอกสาร Excel<br>ป่ม |
| 6              | ี ปุ่ม B P <sup>df</sup> สำหรับบันทึกข้อมูลออกมาเป็นไฟล์เอกสาร PDF      |
| $\overline{7}$ | $\circledcirc$<br>สำหรับแสดงรายละเอียด<br>ป่ม                           |
| 8              | สำหรับแก้ไขข้อมูล<br>ป่ม                                                |
| 9              | <sup>า ไม</sup> ่ สำหรับแสดงข้อมูลเรียงตามลำดับ<br>ปู่ม                 |
#### **ขั้นตอนการจัดการกำหนดลำดับการส่งอนุมัติ**

- 1. คลิก เพื่อเข้าสู่หน้าจอการจัดการกำหนดลำดับการส่งอนุมัติ
- 2. เมื่อเข้าสู่หน้าจอการจัดการกำหนดลำดับการส่งอนุมัติ จากนั้นทำการคลิก

+ เพิ่มรายการผู้อนุมัติ เพื่อเพิ่มรายการผู้อนุมัติ

- 3. ทำการเลือกประเภทบุคลากร แล้วเลือกลำดับที่ส่ง โดยการคลิกที่ หน้าตัวเลือกที่ ต้องการ
- 4. จากนั้นเลือกผู้อนุมัติการลา และกำหนดผู้มีสิทธิ์อนุญาตการลา โดยการคลิกที่ (Check box)

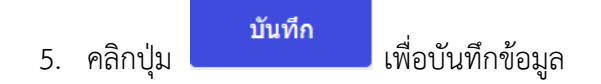

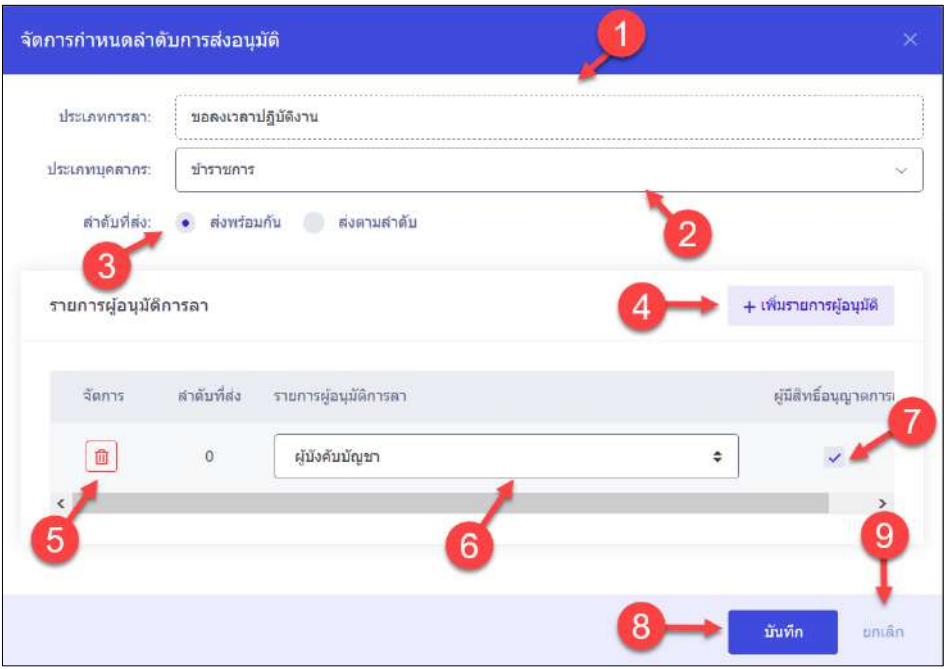

รูปภาพแสดงหน้าจอการกำหนดลำดับการส่งอนุมัติ

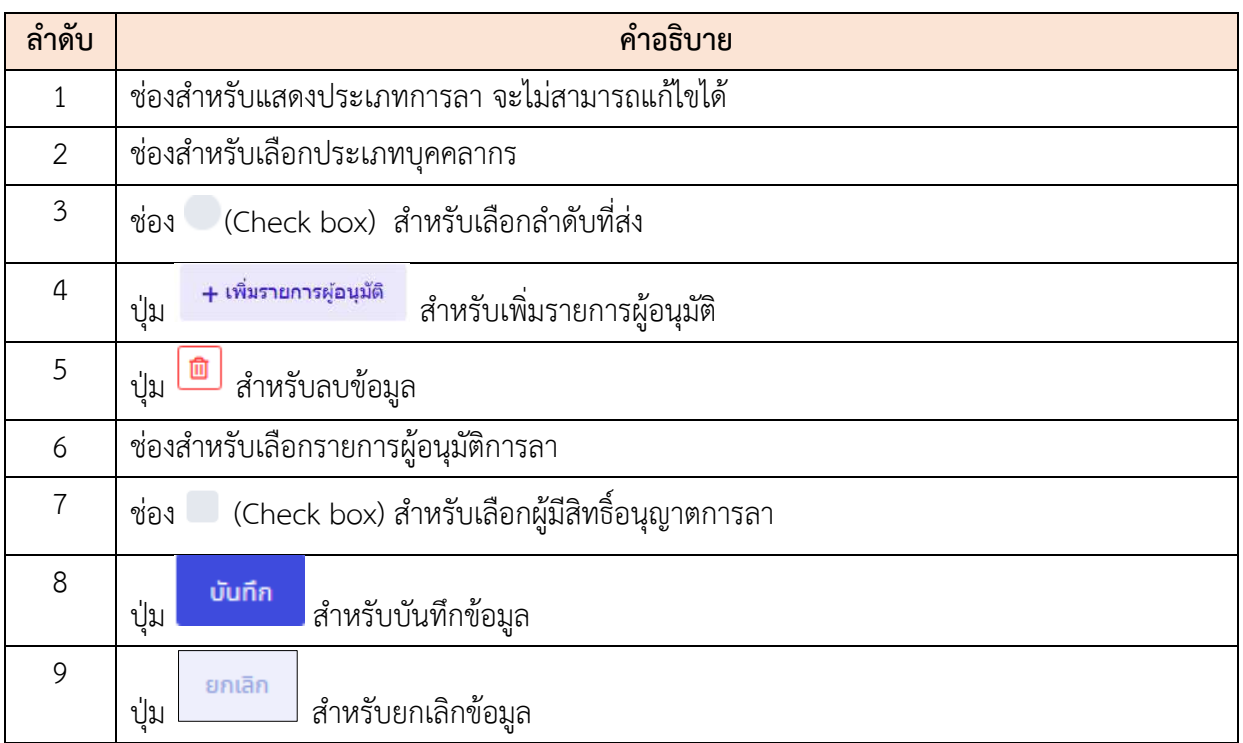

## **13.4 เมนูย่อยกำหนดผู้มีสิทธิ์อนุญาตลา**

เมนูย่อย "กำหนดผู้มีสิทธิ์อนุญาตลา" เป็นเมนูสำหรับจัดการกำหนดผู้มีสิทธิอนุญาตลา เพื่อกำหนดผู้ มีสิทธิอนุญาตลา โดยผู้ใช้งานระบบสามารถเพิ่มข้อมูล, ลบ, แก้ไข,บันทึกเป็นไฟล์ Excel หรือ PDF และ กำหนดสถานะเปิด/ปิดการใช้งานผู้มีสิทธิอนุญาตลา

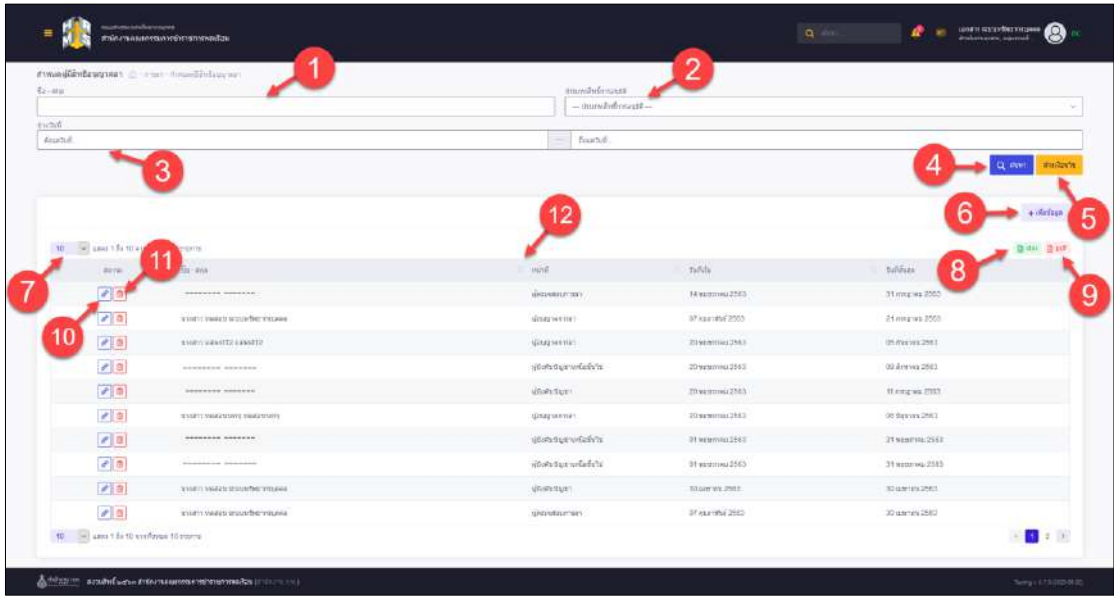

## รูปภาพแสดงหน้าจอกำหนดผู้มีสิทธิ์อนุญาตลา

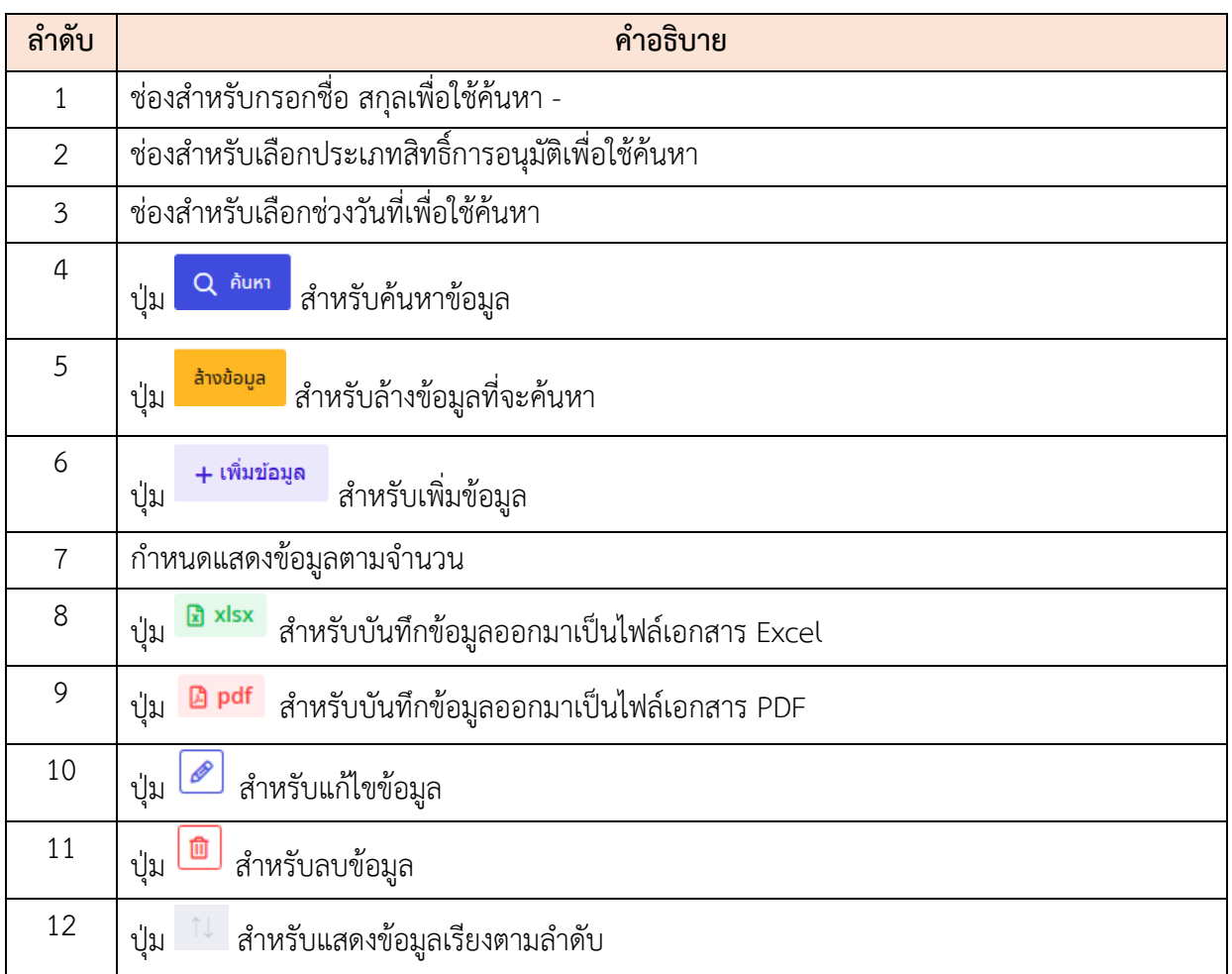

## **ขั้นตอนการเพิ่มข้อมูลกำหนดผู้มีสิทธิอนุญาตลา**

- ี<br>1. คลิกปุ่ม + เพิ่มข้อมูล เพื่อเข้าสู่หน้าจอการเพิ่มข้อมูลใหม่
- 2. เมื่อเข้าสู่หน้าจอการเพิ่มข้อมูล ทำการเลือกประเภทบุคลลกร
- 3. จากนั้นเลือกประเภทสิทธิ์การอนุมัติ และเลือกช่วงเวลาที่ต้องการ

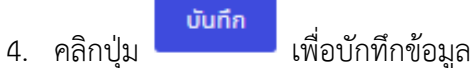

โครงการจ้างพัฒนาระบบโปรแกรมกลางด้านสารสนเทศทรัพยากรบุคคล โปรแกรมระบบสารสนเทศทรัพยากรบุคคล สำนักงานคณะกรรมการข้าราชการพลเรือน

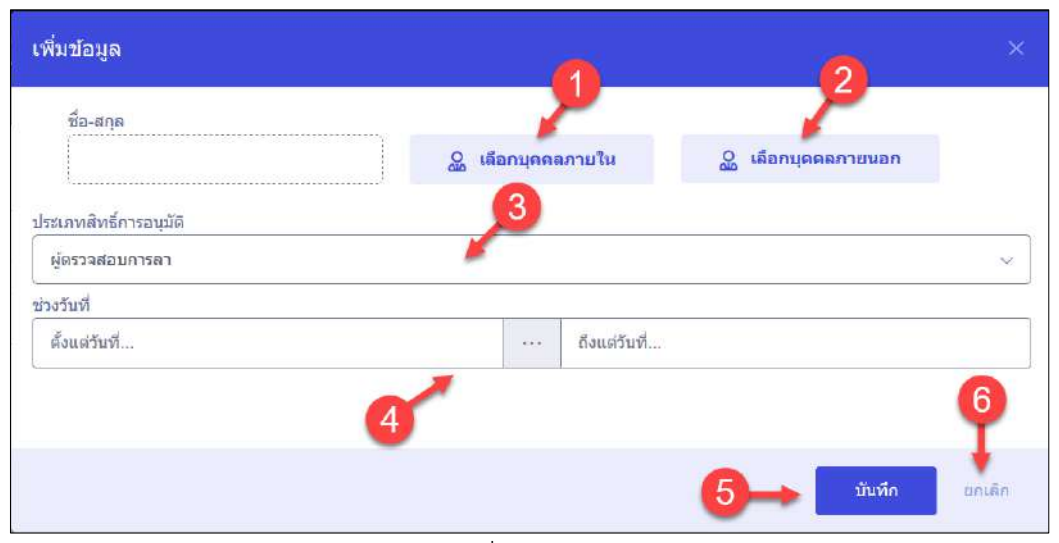

รูปภาพแสดงหน้าจอการเพิ่มข้อมูลกำหนดผู้มีสิทธิอนุญาตลา

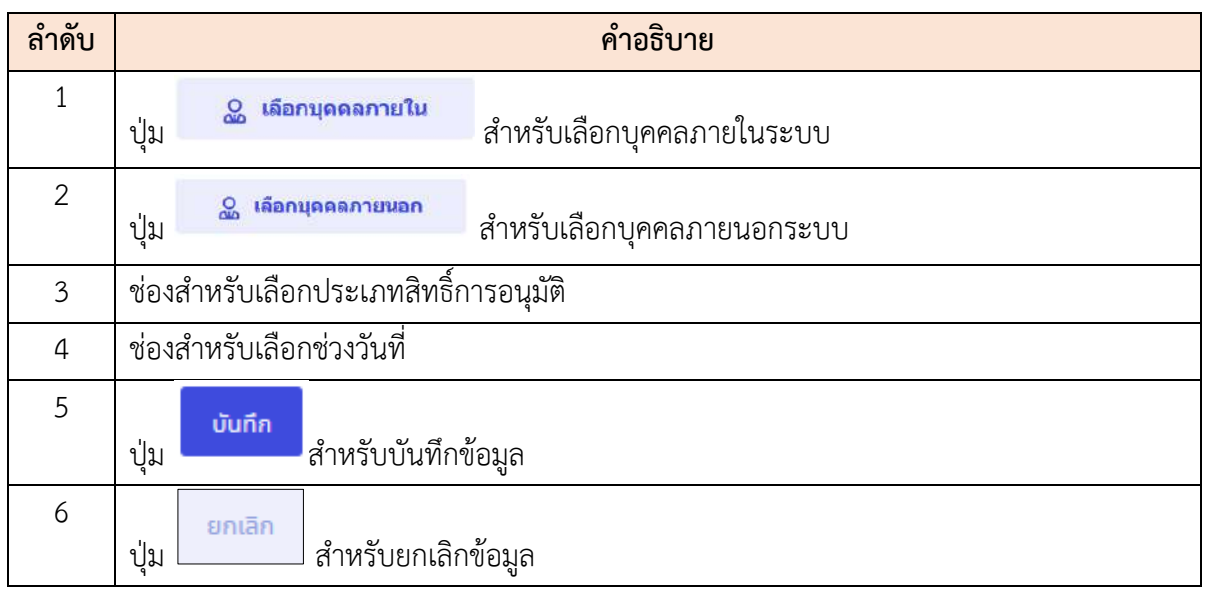

#### **13.5 เมนูย่อยคำขอลา**

เมนูย่อย "คำขอลา" เป็นเมนูสำหรับสร้างคำขอลา เพื่อสร้างคำลา โดยผู้ใช้งานระบบสามารถเพิ่ม ข้อมูล, ดูรายละเอียด, ยกเลิกคำขอ, พิมพ์คำขอ, แก้ไข และบันทึกเป็นไฟล์ Excel หรือ PDF ได้

| <b>Earlysinerna's</b>                                 |                                                                                                    |                | <b>Baudieurna</b>                             |                                     |                  |             |                                    |
|-------------------------------------------------------|----------------------------------------------------------------------------------------------------|----------------|-----------------------------------------------|-------------------------------------|------------------|-------------|------------------------------------|
| <b>Ticutas</b>                                        |                                                                                                    | ٧              | moun                                          |                                     |                  |             |                                    |
| $-$ De-Unions<br>$+$ $\tilde{a}$ aria                 | County Williams<br>$+$ ininy                                                                                                    |                |                                               |                                     |                  |             | diadeus<br>o<br><b>HILWT</b>       |
| Antigan<br>6                                          |                                                                                                    |                |                                               |                                     |                  |             | $+$ มนีนต่าขออา                    |
| uses 1 84.5 annulous 128 ments<br>$90 - 300$<br>Sérn' | สัมกัดจานกอนมาย                                                                                                    | วินที่สอด้างเล | drawn.                                        | whea / Switch                       | <b>Shinawani</b> | austa       | <b>西 0df</b><br>XHK<br>TOROTAGINER |
| $\sigma$ a<br>$\mathfrak{D}$<br>XXXXXXXX              | attempt retwork strucces position that concern and<br>s'entre communication de la communication<br>tenathsXXXXXXXX<br>варительная тефій ника: бости<br>หาไม่ร่างวัลจุงใจ                                                                                                    | 2020-05-10     | anticomunication<br>(11)<br>$Q$ ล่างลิงคาขอสา | weans<br>2020-05-18<br>2020-05-18   | 1                | 知道编译        | 9<br>0000<br>о типойни             |
| з<br>e<br>œ.<br>XXXXXXX                               | dominerstypic documitionally documentary<br>swarmer committee in the film of the reserve of the<br>traams/OOOOOOO<br>หลุ่มประเมินคลการปฏิบัติงานและจัดระบน<br>efagularridmm                                                                                                    | 2020-05-10     | anthe                                         | мелац<br>2020-05-18<br>2020-05-18   |                  | .cuile      | 0000<br><b>Q</b> <i>TIBROSH</i>    |
| a<br>GB-<br>$\mathcal{D}$<br>XXXXXXXX                 | attempt of this after significant that the state reserves<br>share manifestive of Abuses and the charge market<br>wisamXXXXXXX<br>กลมประเยินผลการปฏิบัติงานและจัดระบบ<br>elsenturridern                                                                                                    | 2020-05-10     | andun                                         | montan<br>2020-05-18<br>2020-05-18  | t                | แบบล็กค่ารอ | 0000<br>Q visitualist              |
| 89<br>300000000                                       | actives in the anti-thrange based of the manufacturers and<br>«чунитный для сибирать этого программ<br>triam30000000<br>msainmurring internasionalism<br>efagatorzidern                                                                                                    | 2020-05-10     | amba (aniina) sebra<br>a53<br>$Q$ and of man  | masan<br>2020-05-15-<br>2020-05-15  | 1                | snevalili   | 0000<br>Q รายละเอียด               |
| $\bullet$ 8 $\circ$<br>XXXXXXXX                       | #www.withiantheaveniguadiantheaveniments.<br>$d$ with the constant of $\alpha$ is a constant of the constant of the constant of the constant of the constant of the constant of the constant of the constant of the constant of the constant of the constant of the constant o<br>waarn20000000<br>คลุ่มประเมินผลการปฏิบัติงานและจัดระบบ<br>elsesturridern | 2020-05-10     | anker                                         | weiten<br>2020-05-15-<br>2020-05-15 | ٠                | regalit     | 0000<br>Q yigiintaga               |

รูปภาพแสดงหน้าจอคำขอลา

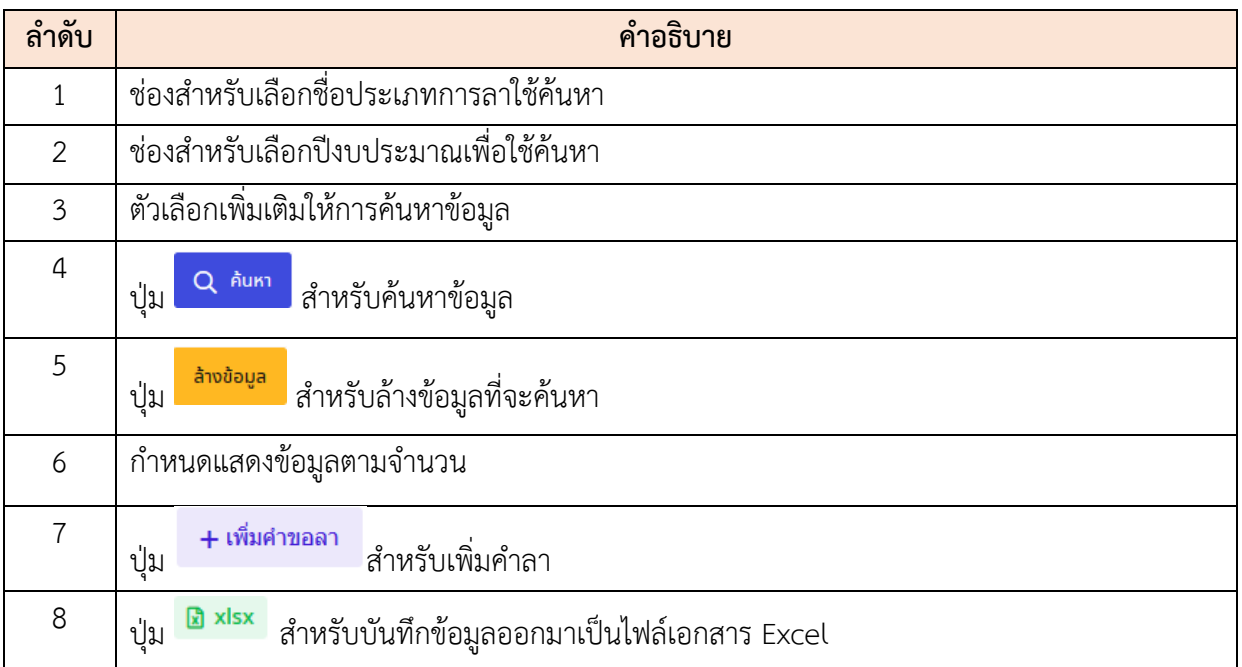

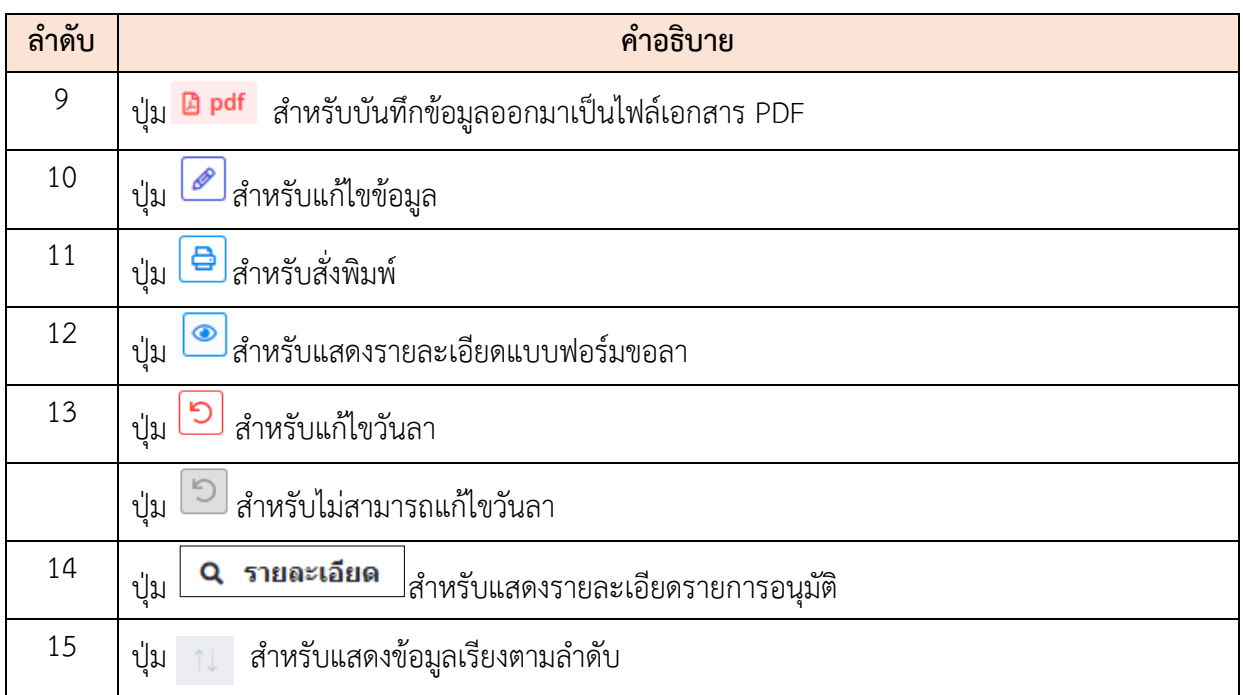

# **ขั้นตอนการเพิ่มแบบฟอร์มขอลา**

- 
- 1. คลิกปุ่ม เพื่อเข้าสู่หน้าจอแบบฟอร์มขอลา
- 2. เมื่อเข้าสู่หน้าจอแบบฟอร์มขอลา ทำการกำหนดข้อมูลลงในช่องที่ระบบกำหนด

้<br>3. คลิกปุ่ม <mark>เพื่อบักทึกข้อมูล</mark>

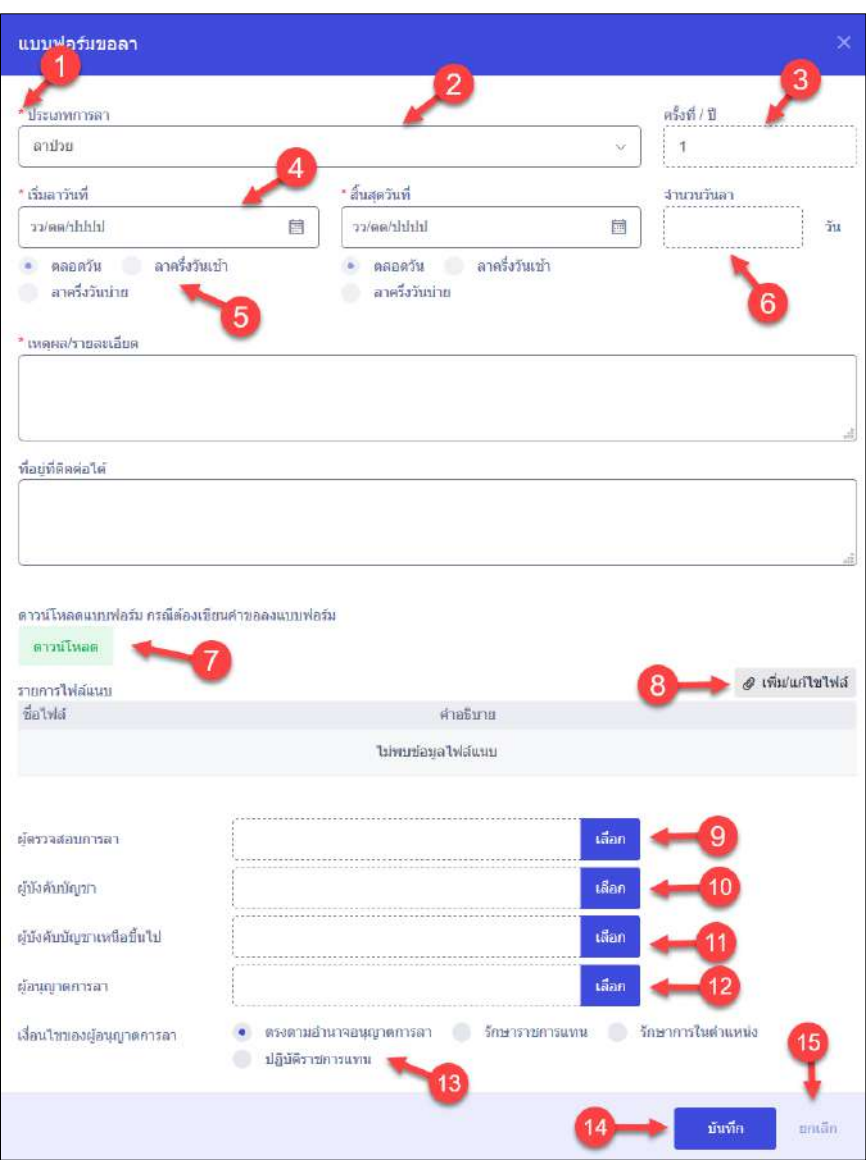

# รูปภาพแสดงหน้าจอแบบฟอร์มขอลา

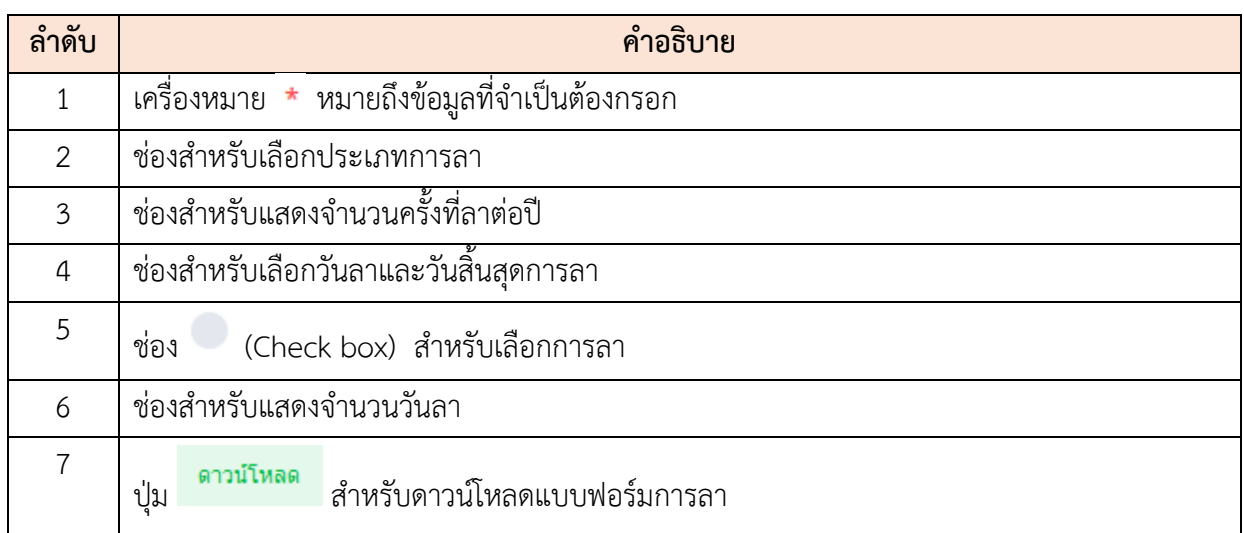

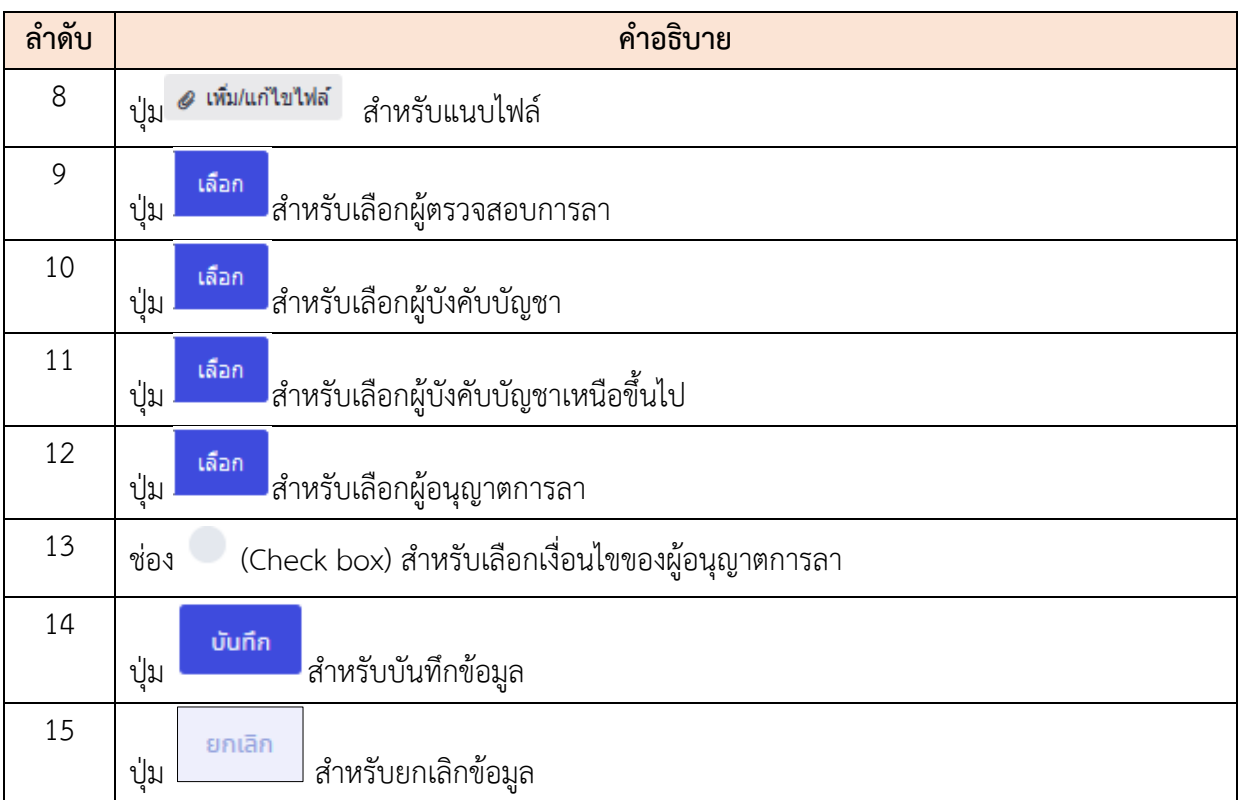

#### **13.6 เมนูย่อยรายการรออนุญาตการลา**

เมนูย่อย "รายการรออนุญาตการลา" เป็นเมนูสำหรับแสดงรายการรออนุญาตการลา โดยผู้ใช้งาน ระบบสามารถดูรายละเอียด, แก้ไข และบันทึกเป็นไฟล์ Excel หรือ PDF ได้

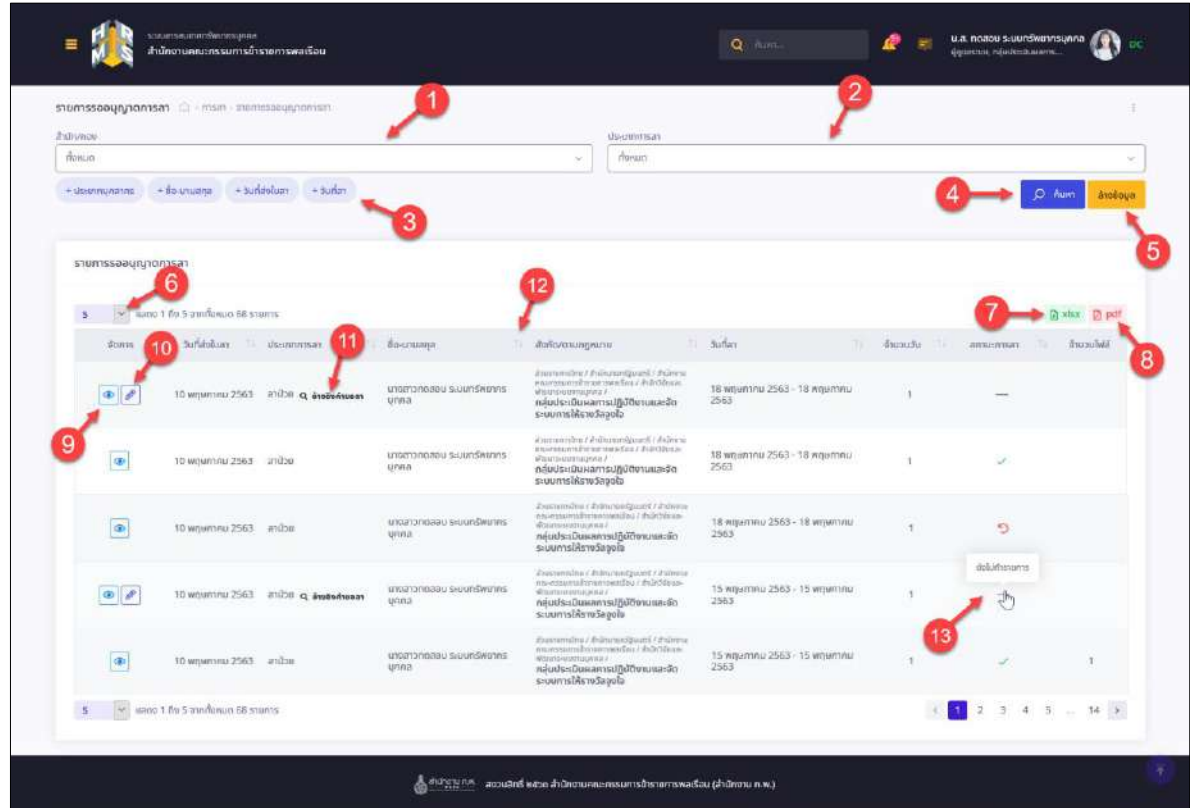

รูปภาพแสดงหน้าจอรายการรออนุญาตการลา

| ลำดับ          | คำอธิบาย                                                                |
|----------------|-------------------------------------------------------------------------|
| $\mathbf{1}$   | ช่องสำหรับเลือกสำนักกอง/เพื่อใช้ค้นหา                                   |
| $\overline{2}$ | ช่องสำหรับเลือกประเภทการลาเพื่อใช้ค้นหา                                 |
| 3              | ตัวเลือกเพิ่มเติมให้การค้นหาข้อมูล                                      |
| 4              | Q <sup>ล้นหา</sup> สำหรับค้นหาข้อมูล<br>ป่ม                             |
| 5              | ่ <sup>ล้างข้อมูล</sup> สำหรับล้างข้อมูลที่จะค้นหา<br>ป่ม               |
| 6              | กำหนดแสดงข้อมูลตามจำนวน                                                 |
| 7              | <mark>ผิ xlsx</mark> สำหรับบันทึกข้อมูลออกมาเป็นไฟล์เอกสาร Excel<br>ป่ม |
| 8              | El pdf สำหรับบันทึกข้อมูลออกมาเป็นไฟล์เอกสาร PDF<br>ป่ม                 |

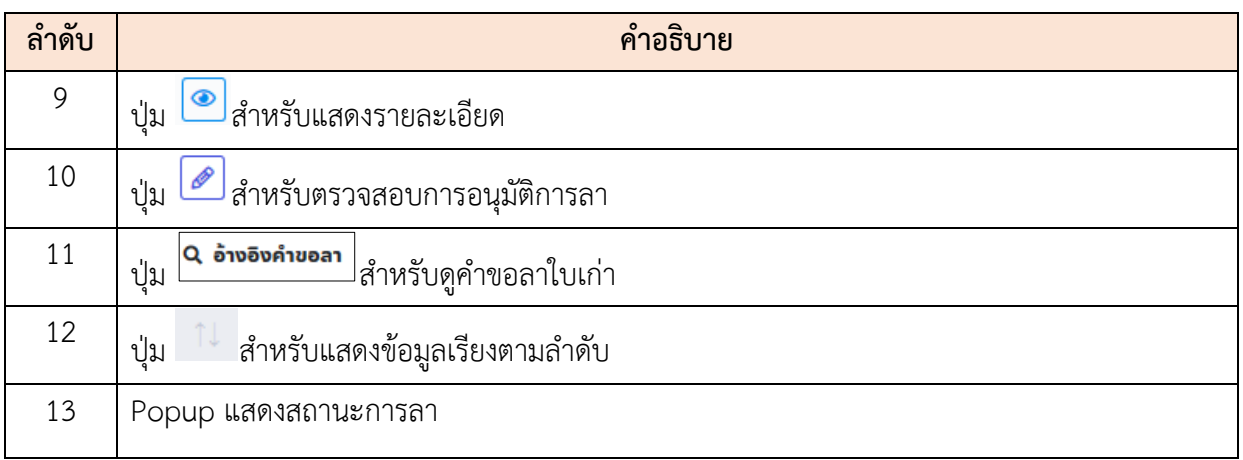

# **ขั้นตอนการอนุญาตการลา**

- 1. คลิกปุ่ม เพื่อเข้าสู่หน้าจอการอนุญาตการลา
- 2. เมื่อเข้าสู่หน้าจอการอนุญาตการลา ทำการคลิก (Check box) เพื่อเลือกลง ความเห็น

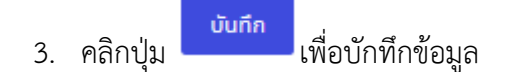

#### โครงการจ้างพัฒนาระบบโปรแกรมกลางด้านสารสนเทศทรัพยากรบุคคล โปรแกรมระบบสารสนเทศทรัพยากรบุคคล สำนักงานคณะกรรมการข้าราชการพลเรือน

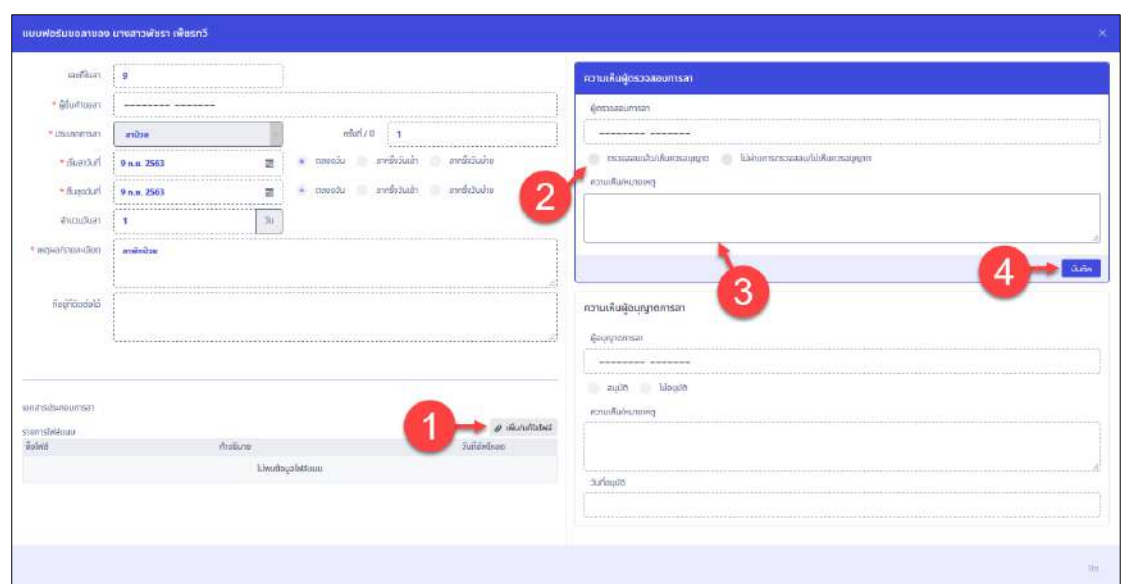

รูปภาพแสดงหน้าจอการอนุญาตการลา

| ล้าดับ         | คำอธิบาย                                 |
|----------------|------------------------------------------|
|                | เพิ่ม/แก้ไขไฟล์<br>สำหรับแนบไฟล์<br>ปู่ม |
| $\overline{2}$ | (Check box) สำหรับเลือกการลา<br>ช่อง     |
| 3              | ช่องสำหรับกรอกความเห็น/หมายเหตุ          |
| 4              | บันทึก<br>สำหรับบันทึกข้อมูล<br>ปุ่ม     |

#### **13.7 เมนูย่อยวันหยุดสำหรับหน่วยงาน**

เมนูย่อย "วันหยุดสำหรับหน่วยงาน" เป็นเมนูสำหรับจัดการวันหยุดสำหรับหน่วยงาน โดยผู้ใช้งาน ระบบสามารถเพิ่มวันหยุดสำหรับหน่วยงานเพิ่ม, แก้ไข, ลบ และเปิด/ปิดสถานะการนำไปใช้ได้

| батимия          |                             |                |                           |                 | 21351000<br>置     |                                                                                                    |                      |
|------------------|-----------------------------|----------------|---------------------------|-----------------|-------------------|----------------------------------------------------------------------------------------------------|----------------------|
| throws:          |                             |                |                           |                 | distin            |                                                                                                    |                      |
| M                |                             |                |                           | ×               | Mansos            |                                                                                                    |                      |
| $-$ shiftlife    | n                           |                | ×.                        |                 |                   | б                                                                                                    | O Awn<br>สาวเงือนใช  |
|                  | รายการวันหยุดสำหรับหน่วยงาน |                |                           |                 |                   | Õ                                                                                                    | + integrated         |
| 10 <sub>10</sub> | Mudari 1 de 8 an<br>dants:  | สำคับที่       | Saturnos                  | <b>Sustange</b> | Ti thrame         | $d$ sña                                                                                                    | <b>HI</b><br>1111272 |
|                  | 28                          | $\overline{a}$ | kai holidays              | 29/06/25/63     | <b>Tyin</b>       | County control in a primering<br>ตำนักงานคณะกรรมการข้าราชการพอเรือน                                             |                      |
|                  | $\theta$ 0                  | $\gamma$       | 21311                     | 12/06/2563      | wir.              | Forming of the united statement<br>สำนักงานคณะกรรมการข่าราชการพลเรือน                                           | Ø                    |
|                  | 28                          | 6              | 118821/000                | 27/06/2563      | <b>ZWA10801NL</b> | A Bearing for a string string and<br>สำนักงานคณะกรรมการชำราชการพอเรือน                                          | ю<br>☑               |
|                  | $\frac{1}{2}$               | $-5.$          | าหลอบชื่อวินหอด           | 02/06/2563      | ten:              | satest เห็นแบ่งงานภายใน                                                                                         | ☑                    |
|                  | $\theta$ $\theta$           | $-4$           | maan                      | 25/06/2563      | боявлия           | atturning banding and sentences<br>สำนักงานคณะกรรมการข่าราชการพลเรือน                                           | $\Box$               |
|                  | 20                          | 3              | measu a                   | 09/05/2563      | Ivo:              | spectrum interviews<br>สำนักงานคณะกรรมการทำราชการพลเรือน                                                        | $\Box$               |
|                  | 25                          | 2              | วันหยุดพิเศษของสูนอัเทคโน | 07/08/2563      | Two:              | ingressivativa / informatigated / informatizaments interests<br>sadax)<br>ศูนย์เหตุโนโลยีสารสนเหตุและการสื่อสาร | ø                    |
|                  | $ P $ 8                     | ¥.             | วินหยุดพิเศษของหน่ายงาน   | 19/05/2563      | two:              | atturnienting / andescontinual /<br>สำนักงานคณะกรรมการชำราชการพอเรือน                                           | G                    |
|                  |                             |                |                           |                 |                   |                                                                                                    | <b>Durin</b>         |

รูปภาพแสดงหน้าจอวันหยุดสำหรับหน่วยงาน

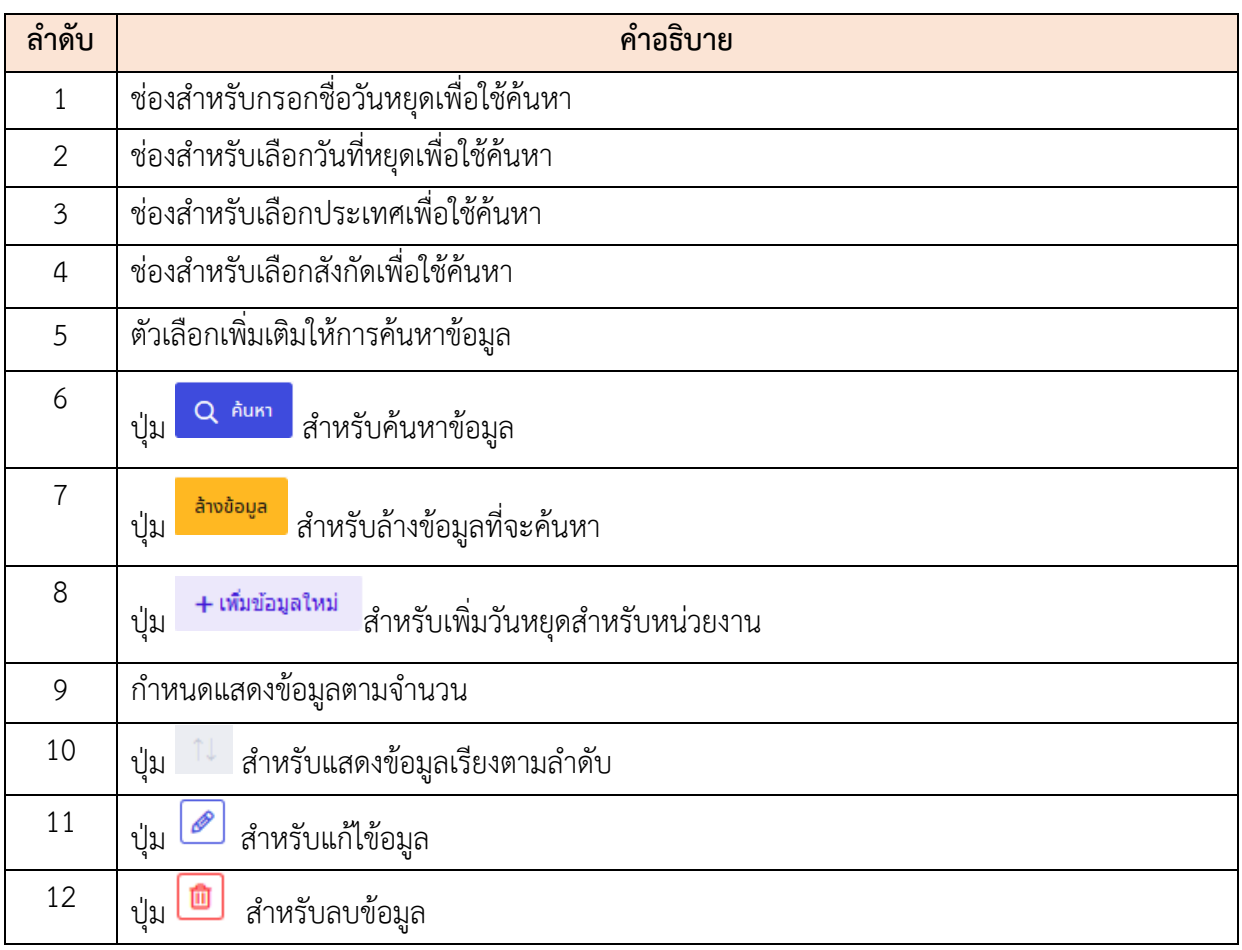

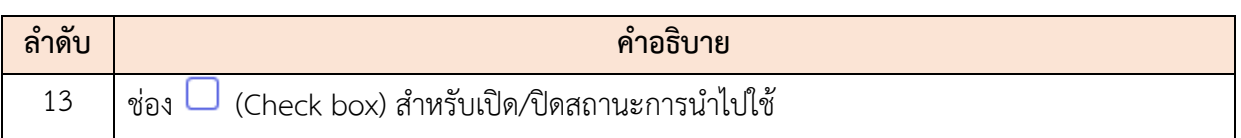

# **ขั้นตอนการเพิ่มวันหยุดสำหรับหน่วยงาน**

- 1. คลิกปุ่ม เพื่อเข้าสู่หน้าจอการเพิ่มวันหยุดสำหรับหน่วยงาน
- 2. เมื่อเข้าสู่หน้าจอการเพิ่มวันหยุดสำหรับหน่วยงาน ทำการกำหนดข้อมูลลงในช่องที่ระบบ กำหนด
- ่ 3. คลิกปุ่ม <mark>เง<sub>ิ</sub>้นทึก เพื่อบั</mark>กทึกข้อมูล

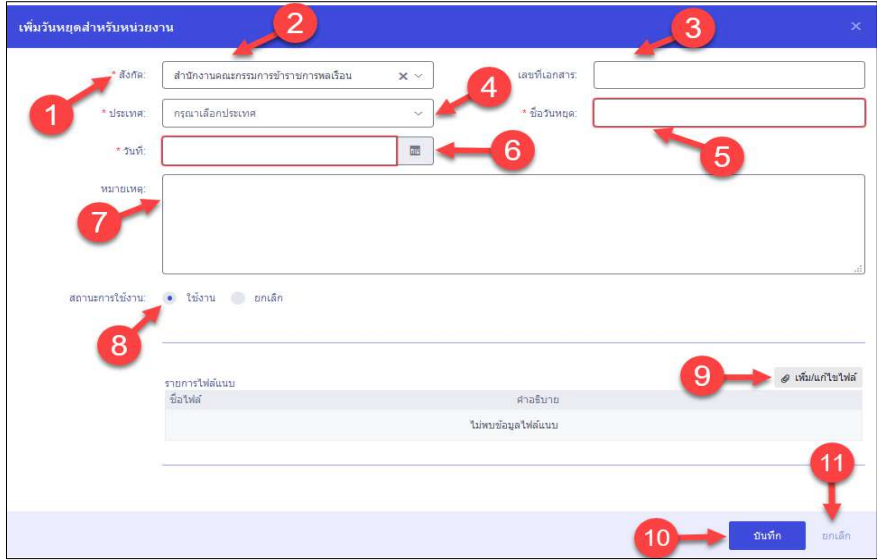

## รูปภาพแสดงหน้าจอการเพิ่มวันหยุดสำหรับหน่วยงาน

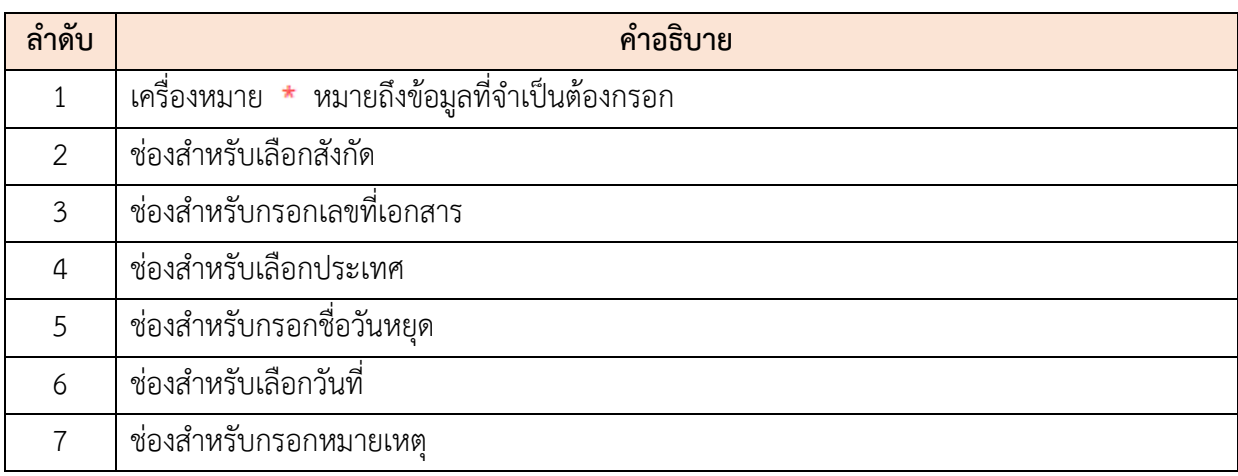

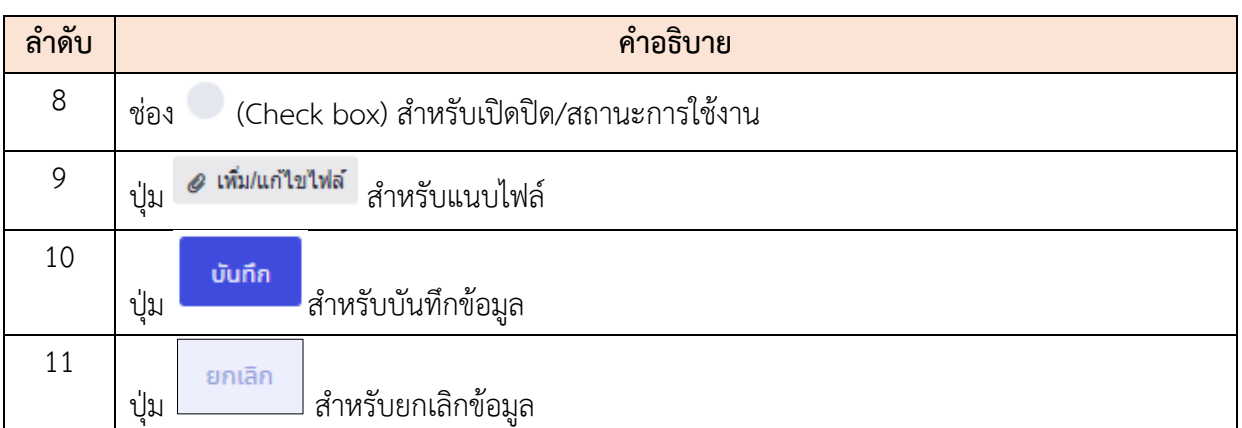

#### **14. เมนูค่าล่วงเวลา (OT)**

เมนู "ค่าล่วงเวลา (OT)" เป็นเมนูสำหรับการจัดการค่าล่วงเวลา โดยระบบจะแบ่งเป็นเมนูย่อย สำหรับค่าล่วงเวลา ดังนี้

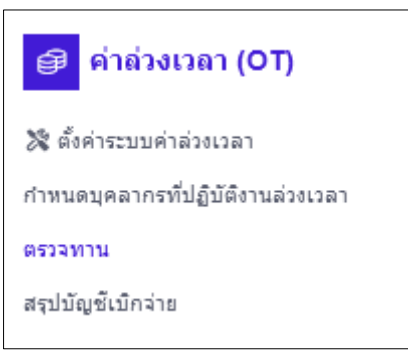

รูปภาพแสดงหน้าจอค่าล่วงเวลา (OT)

# **14.1 เมนูย่อยตั้งค่าระบบค่าล่วงเวลา**

เมนูย่อย "ตั้งค่าระบบค่าล่วงเวลา" เป็นเมนูสำหรับตั้งค่าระบบค่าล่วงเวลา โดยผู้ใช้งาน ระบบสามารถปรับเปลี่ยนการตั้งค่าระบบค่าล่วงเวลาได้

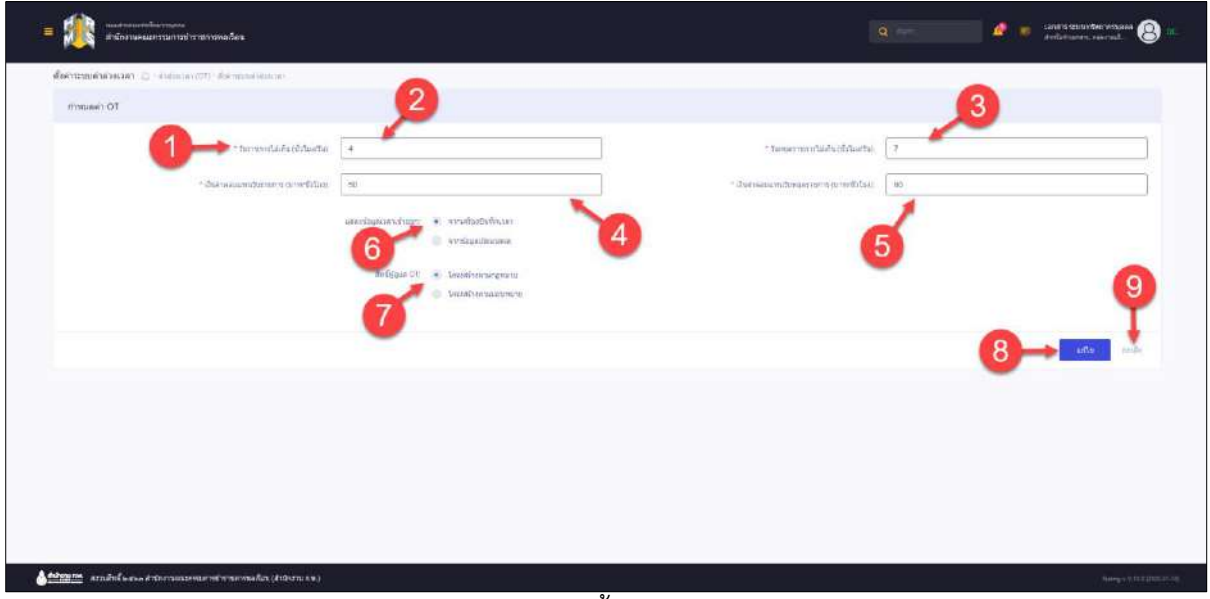

# รูปภาพแสดงหน้าจอตั้งค่าระบบค่าล่วงเวลา

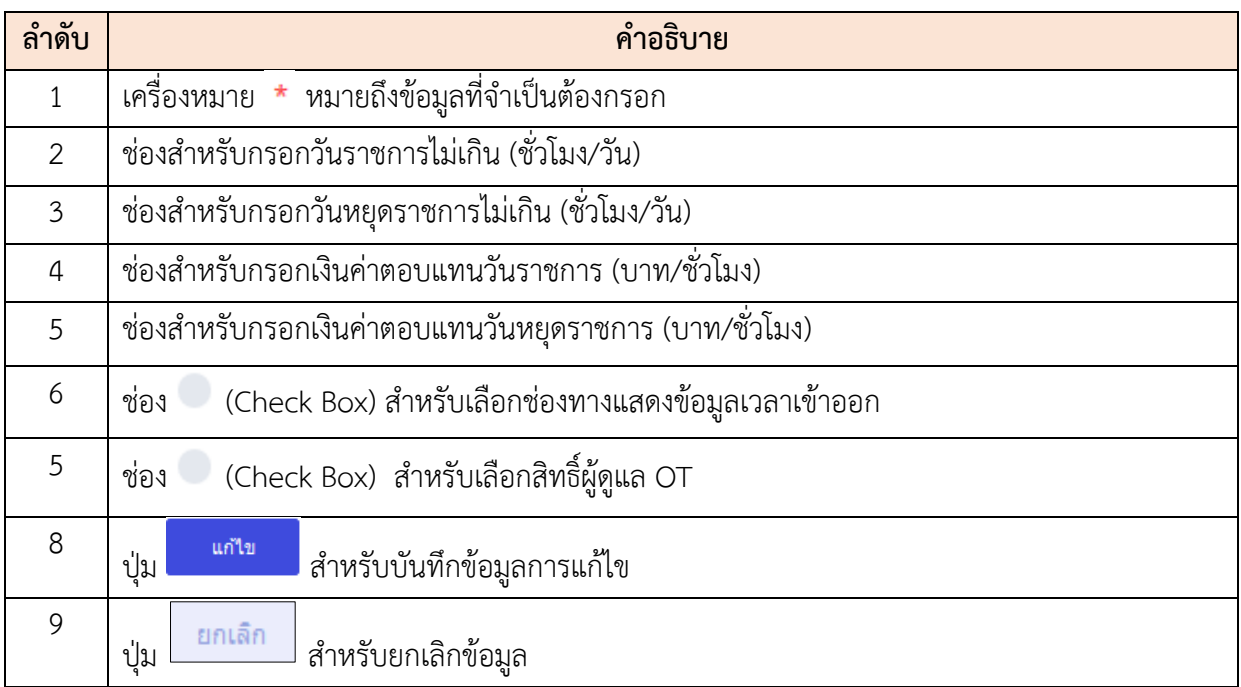

## **14.2 เมนูย่อยกำหนดบุคลากรที่ปฏิบัติงานล่วงเวลา**

เมนูย่อย "กำหนดบุคลากรที่ปฏิบัติงานล่วงเวลา" เป็นเมนูสำหรับแสดงกำหนดบุคลากรที่ ปฏิบัติงานล่วงเวลา โดยผู้ใช้งานระบบสามารถค้นหา, ดูรายละเอียด, ลบ และสามารถส่งออกข้อมูลเป็นไฟล์ PDF หรือ Excel ได้

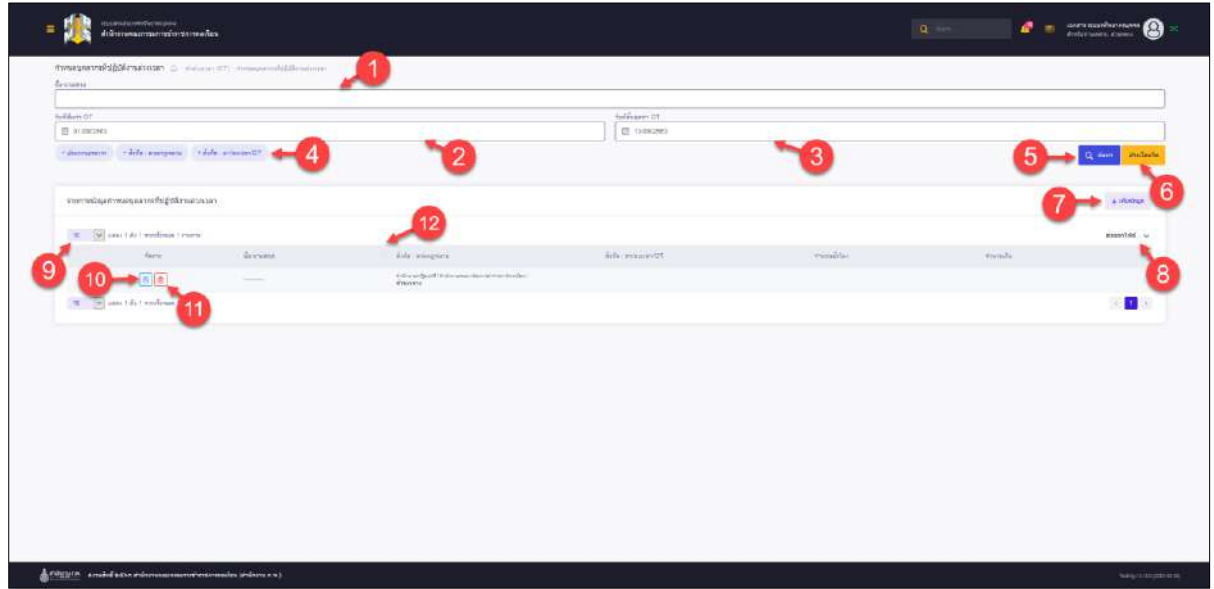

รูปภาพแสดงหน้าจอกำหนดบุคลากรที่ปฏิบัติงานล่วงเวลา

| ลำดับ          | คำอธิบาย                                               |
|----------------|--------------------------------------------------------|
| 1              | ช่องสำหรับกรอกชื่อ-นามสกุลเพื่อค้นหา                   |
| $\overline{2}$ | ช่องสำหรับเลือกวันที่เริ่มทำ OTเพื่อค้นหา              |
| 3              | ี่ ช่องสำหรับเลือกวันที่สิ้นสุดทำ OTเพื่อค้นหา         |
| $\overline{4}$ | ตัวเลือกเพิ่มเติมให้การค้นหาข้อมูล                     |
| 5              | Q <sup>ล้นหา</sup> สำหรับค้นหาข้อมูล<br>ป่ม            |
| 6              | ล้างเงื่อนใช<br>ี่ สำหรับล้างข้อมูลที่จะค้นหา<br>ปู่ม  |
| $\overline{7}$ | + <sup>เพิ่มข้อมูล</sup> สำหรับเพิ่มรายการใหม่<br>ปู่ม |
| 8              | ปุ่มสำหรับส่งออกไฟล์ข้อมูล                             |

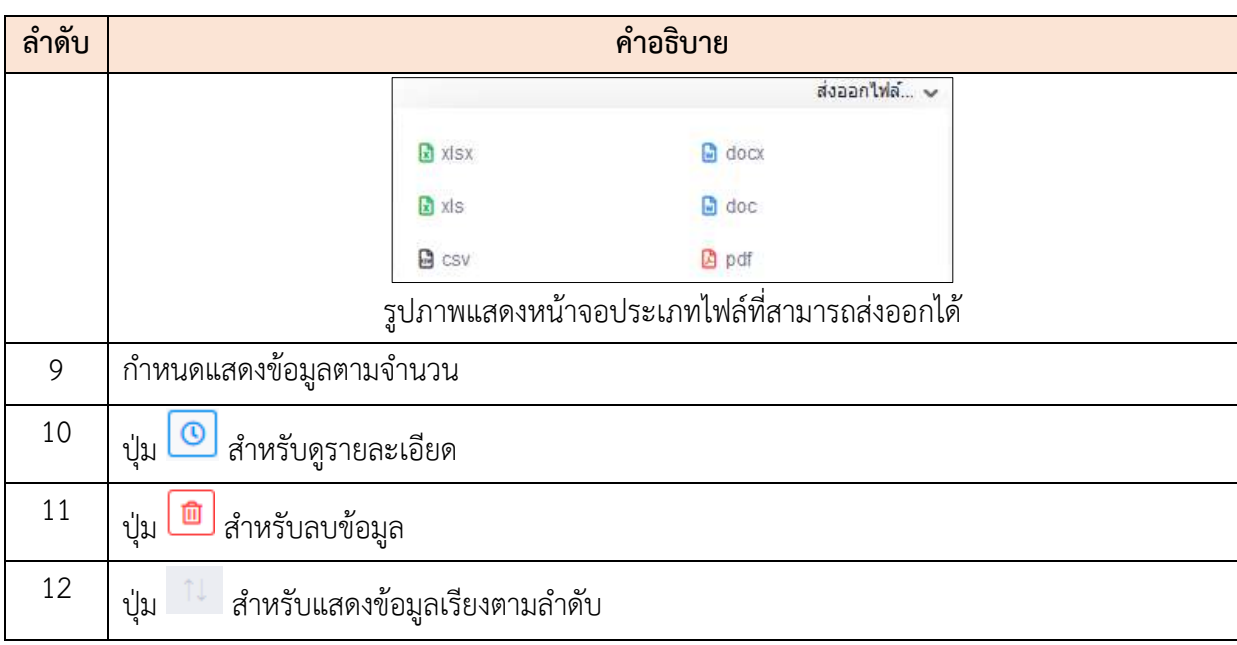

#### **ขั้นตอนการเพิ่มรายการใหม่**

- 1. คลิกปุ่ม <del>1 <sup>เพิ่มข้อมูล</del> เพื่อเข้าสู่หน้าจอเพิ่มรายการใหม่</del></sup>
- 2. เมื่อเข้าสู่หน้าจอเพิ่มรายการใหม่ ทำการกรอกข้อมูลลงในช่องที่กำหนด
- 3. จากนั้นให้คลิกปุ่ม <mark>เ<sup>ค้นหารายชื่อบุคลากร เพื่อค้นหารายชื่อบุคคลกร แล้วคลิก</mark></mark></sup> บันทึก เพื่อเป็นการบันทึกข้อมูล

| เพิ่มรายการใหม่                      |                      | $\overline{2}$                                 |              | 3<br>$\times$       |
|--------------------------------------|----------------------|------------------------------------------------|--------------|---------------------|
|                                      | วันที่เริ่ม:         | 固                                              | - ถึงวันที่: | 目                   |
|                                      | * สาหนดเวลาที่ทำ OT: | ทั้งเข้าและเย็น<br>$\frac{1}{2}$<br>$t\bar{u}$ |              |                     |
| กำหนดบุคลากร :<br>$\checkmark$<br>10 |                      | 4                                              | 5            | ค้นทารายชื่อบุคลากร |
|                                      | ชื่อ-สคุล            | ตำแหน่ง/ระดับ                                  | สังคัด       | au                  |
| 6                                    |                      | ไม่มีข้อมูลในตาราง                             |              |                     |
| $\checkmark$<br>10                   |                      |                                                |              | 8                   |
|                                      |                      |                                                |              | บันทึก<br>unian     |

รูปภาพแสดงหน้าจอการประเมิน

โครงการจ้างพัฒนาระบบโปรแกรมกลางด้านสารสนเทศทรัพยากรบุคคล

โปรแกรมระบบสารสนเทศทรัพยากรบุคคล สำนักงานคณะกรรมการข้าราชการพลเรือน

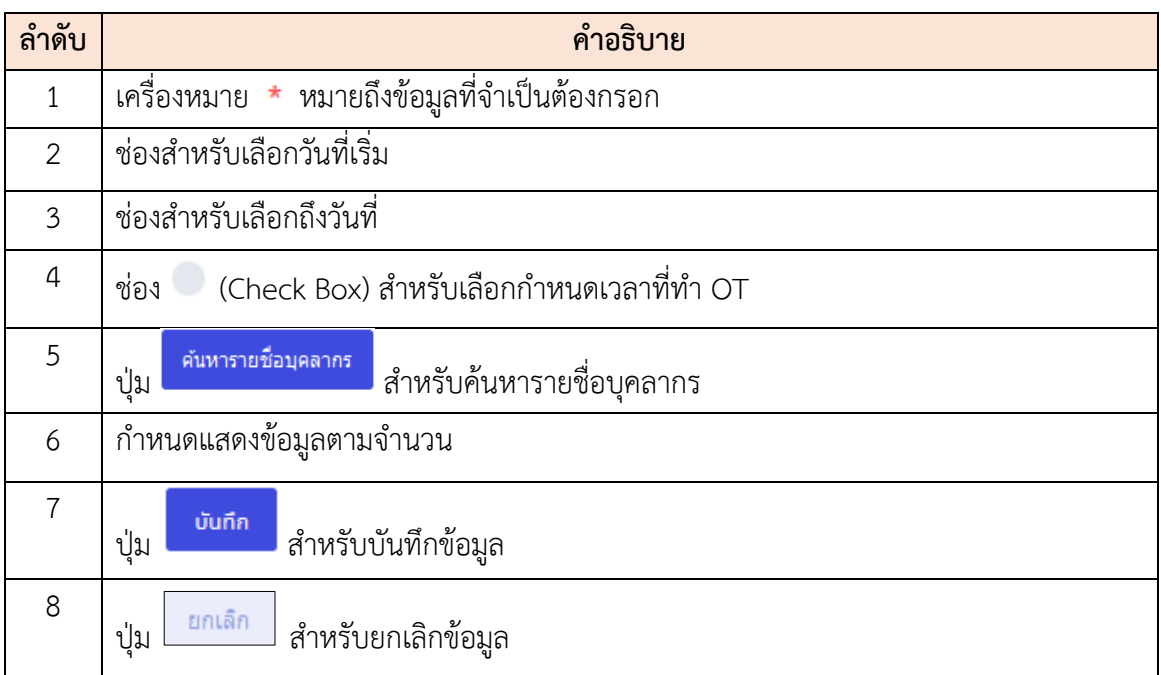

#### **14.3 เมนูย่อยตรวจทาน**

เมนูย่อย "ตรวจทาน" เป็นเมนูสำหรับตรวจทานข้อมูลการทำล่วงเวลา โดยผู้ใช้งานระบบ สามารถค้นหา, ลบ, ยืนยันการตรวจทาน และสามารถส่งออกข้อมูลเป็นไฟล์ PDF หรือ Excelได้

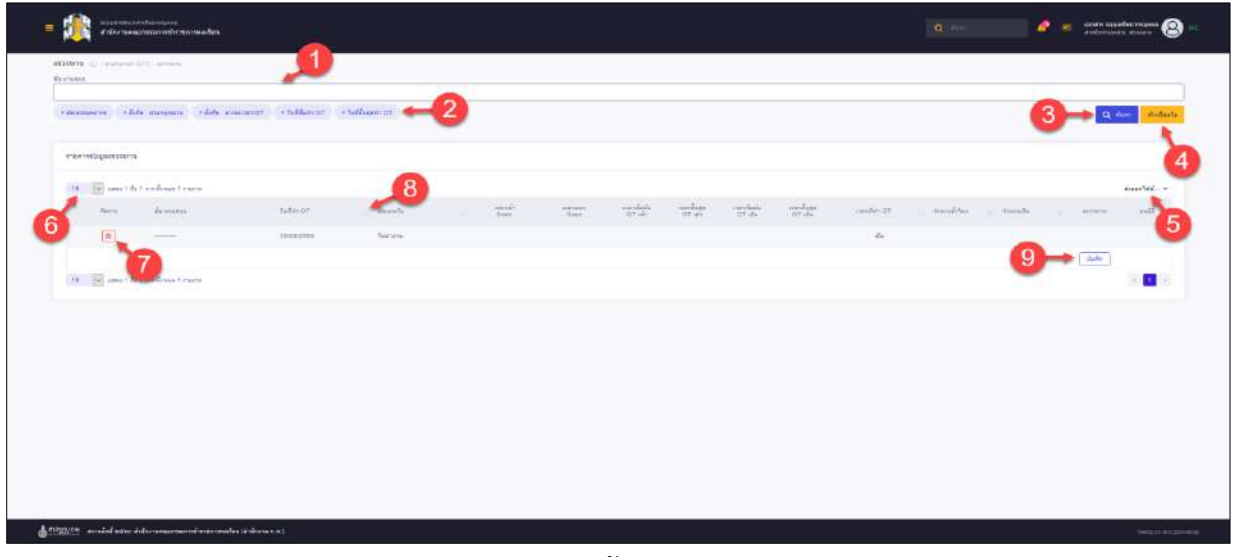

## รูปภาพแสดงหน้าจอตรวจทาน

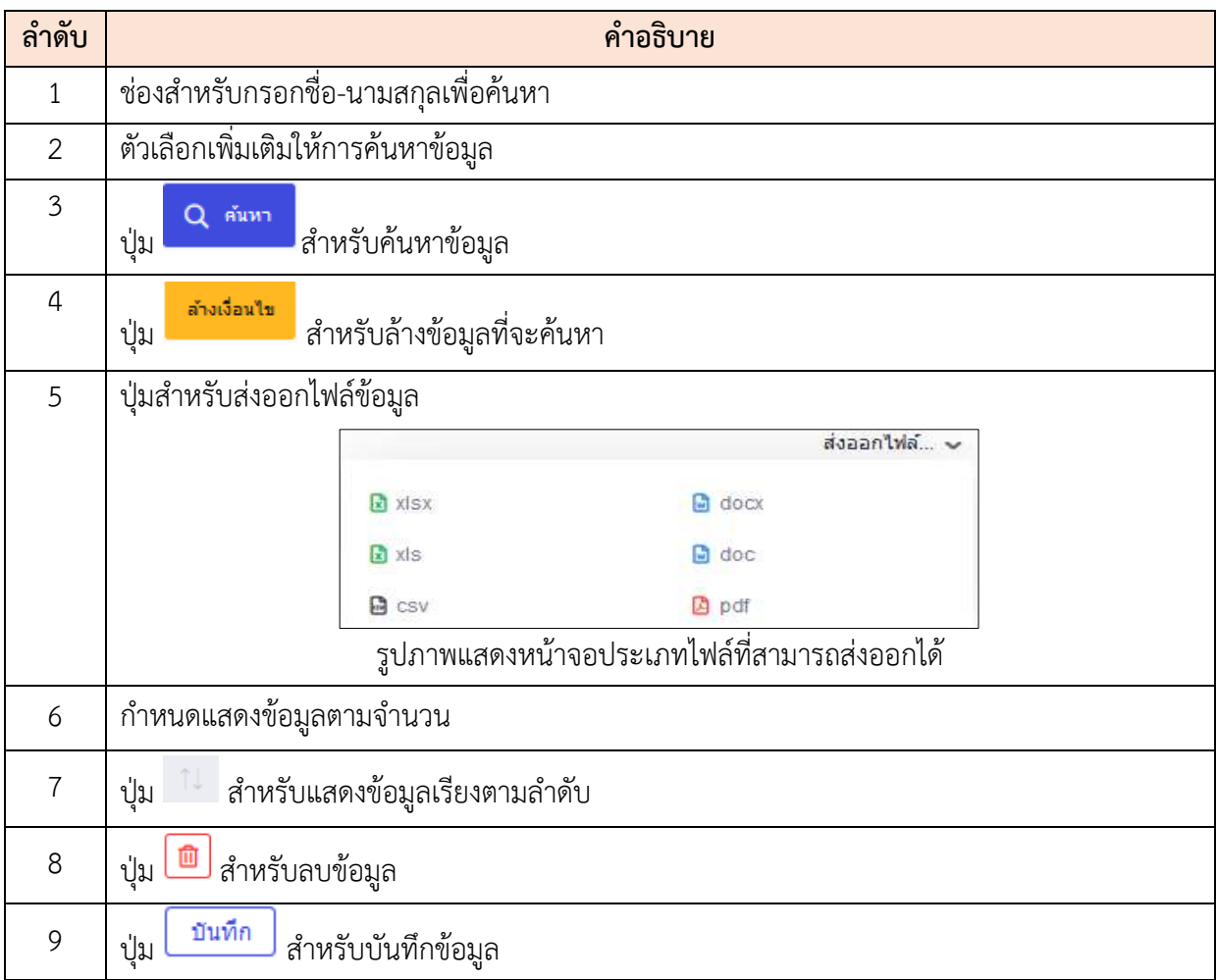

## **14.4 เมนูย่อยสรุปบัญชีเบิกจ่าย**

เมนูย่อย "สรุปบัญชีเบิกจ่าย" เป็นเมนูสำหรับจัดการสรุปบัญชีเบิกจ่าย โดยผู้ใช้งานระบบ สามารถค้นหา, เพิ่มข้อมูล, แก้ไข, ยืนยัน และสามารถส่งออกข้อมูลเป็นไฟล์ PDF หรือ Excel ได้

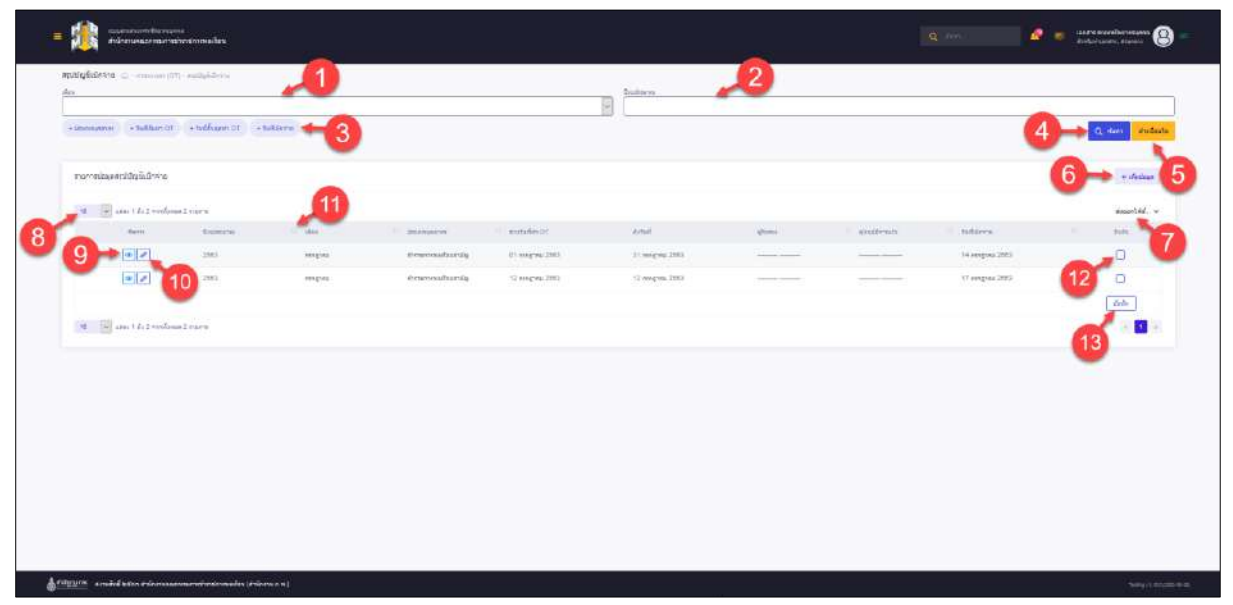

รูปภาพแสดงหน้าจอสรุปบัญชีเบิกจ่าย

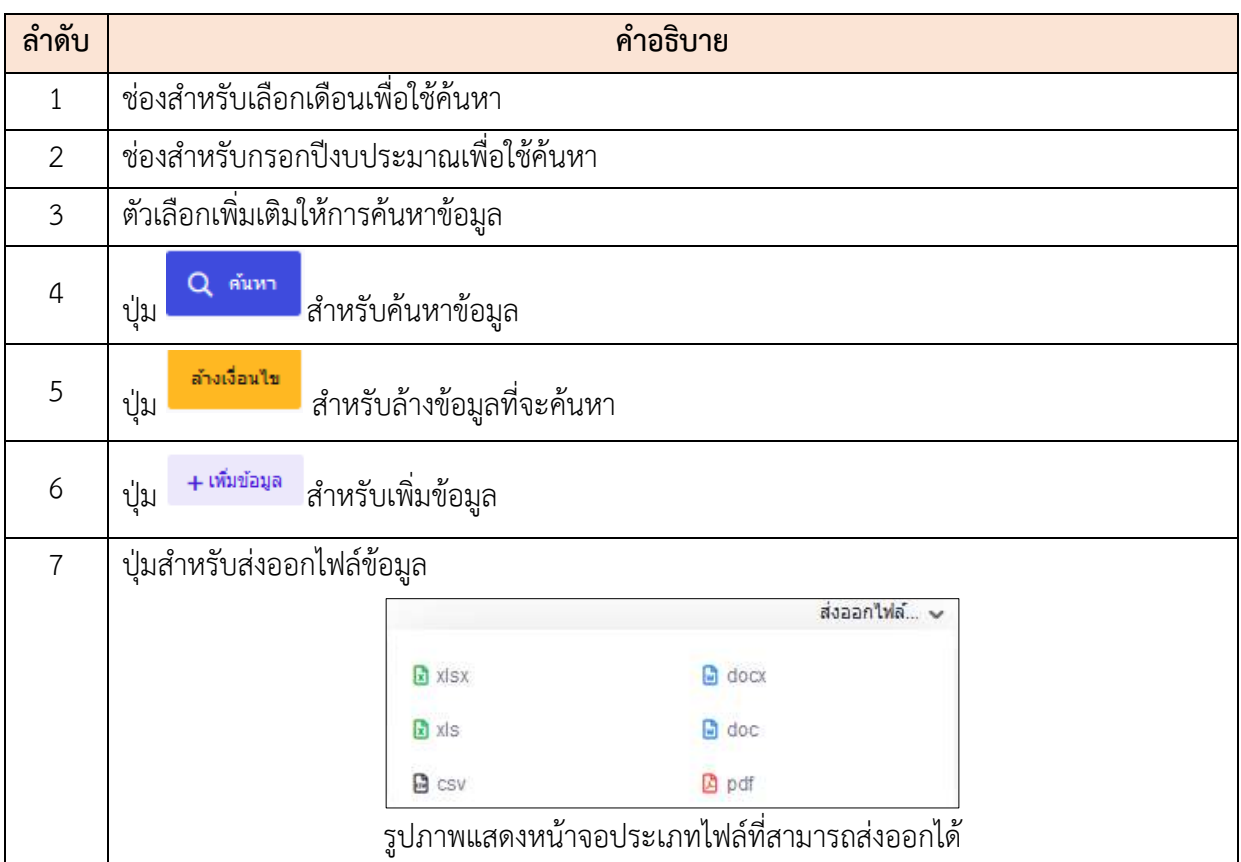

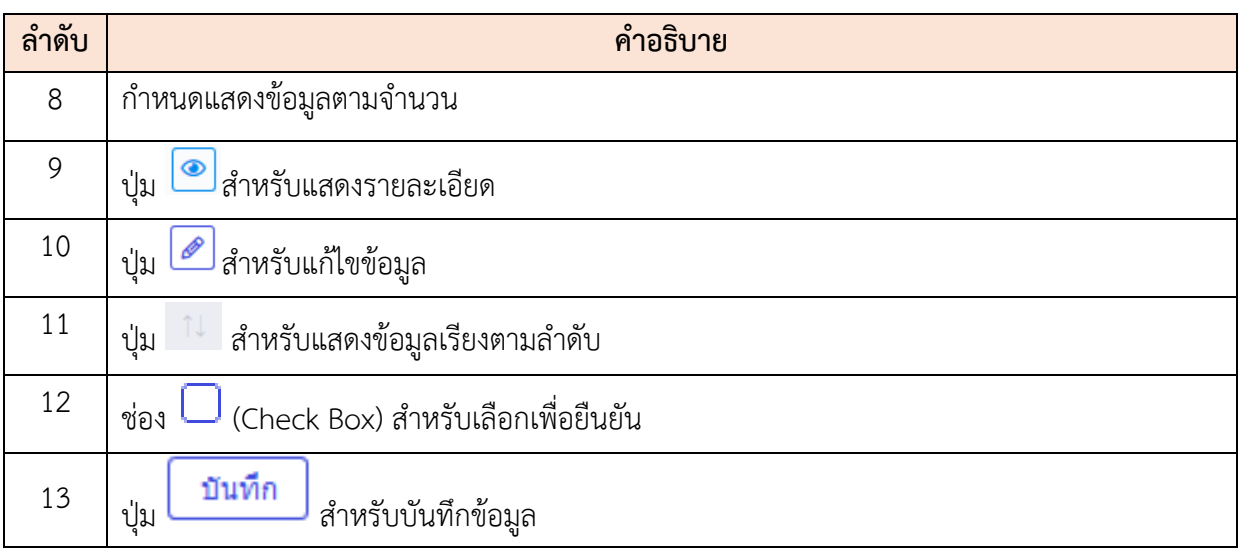

## **ขั้นตอนการเพิ่มรายการใหม่**

- 5. คลิกปุ่ม <sup>+ เพิ่มข้อมูล</sup> เพื่อเข้าสู่หน้าจอการเพิ่มข้อมูลใหม่
- 6. เมื่อเข้าสู่หน้าจอเพิ่มรายการใหม่ ทำการกำหนดข้อมูล แล้วคลิก

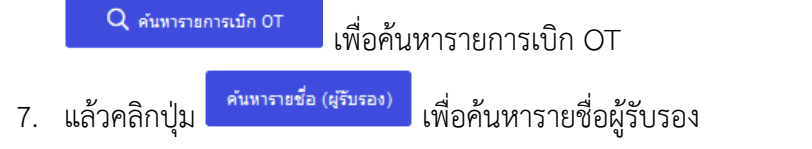

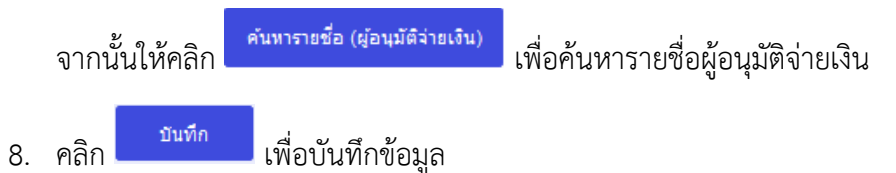

| เพิ่มรายการใหม่                                 |             |           |                |                      |                         |                                                                                                    |                      |                                                                                                    |                     |                  |                     | $\times$                      |
|-------------------------------------------------|-------------|-----------|----------------|----------------------|-------------------------|----------------------------------------------------------------------------------------------------|----------------------|----------------------------------------------------------------------------------------------------|---------------------|------------------|---------------------|-------------------------------|
|                                                 |             |           | simbility?     | insngrists           |                         |                                                                                                    |                      | · Septimina:                                                                                                    | 2563                |                  |                     |                               |
|                                                 |             |           | Turking OF     | 01/07/2583           |                         | $\overline{\mathbf{m}}$                                                                                                    | 4                    | * Erfuff                                                                                                    | 31/07/2583          |                  | $\overline{\omega}$ | 3                             |
|                                                 |             |           | - decumpeanes  | ชาการกระเรียนสามัย   |                         | $\omega$                                                                                                    |                      |                                                                                                    | 5                   |                  |                     |                               |
|                                                 |             |           |                | Q esperanside of     |                         |                                                                                                    | 6                    |                                                                                                    |                     |                  |                     |                               |
|                                                 |             |           | balldeins:     |                      |                         | œ.                                                                                                    | 8                    |                                                                                                    |                     |                  |                     |                               |
| The all constructs<br>$\circ$<br>$\mathbf{S}$ . |             |           |                |                      |                         |                                                                                                    |                      |                                                                                                    |                     |                  |                     |                               |
| En ana                                          | driftimas   | funiti or | sistemfu       | cranish              | <b>Lighteen</b><br>Scan | $\frac{1}{\sqrt{2}}\frac{1}{\sqrt{2}}$ | บอาสันธุด<br>OT เช่า | $\frac{1}{\sqrt{2}}\frac{1}{\sqrt{2}}$ | งมาสั้นสุด<br>0TuPu | usandshi or      | inatifan            | innutu                        |
| 9                                               |             |           |                |                      |                         |                                                                                                    | 1200224023311        |                                                                                                    |                     |                  |                     |                               |
|                                                 |             |           |                |                      |                         |                                                                                                    |                      |                                                                                                    |                     |                  |                     | $\tau$ ).                     |
| finusumanns                                     |             |           |                |                      |                         | ค์นหาราชชื่อ (ผู้รับรอง)                                                                                                    |                      |                                                                                                    |                     |                  |                     | ต่อการเชื่อ (จุ๋อนุจีดิจานไท) |
|                                                 | $60 - 8700$ |           | shumlership    | $\tilde{a}i\delta n$ |                         | and .                                                                                                    |                      | $\vec{u}_0$ -rest                                                                                                    |                     | dwedshirle       | Arla.               | as:                           |
|                                                 |             |           | Taifriegatumes |                      |                         |                                                                                                    |                      |                                                                                                    |                     | taileispatusessa |                     | 13                            |
|                                                 |             |           |                |                      |                         |                                                                                                    |                      |                                                                                                    |                     |                  |                     |                               |
|                                                 |             |           |                |                      |                         |                                                                                                    | $\mathbf{I}$         |                                                                                                    |                     |                  |                     | Suite<br>philin               |

รูปภาพแสดงหน้าจอการเพิ่มรายการใหม่

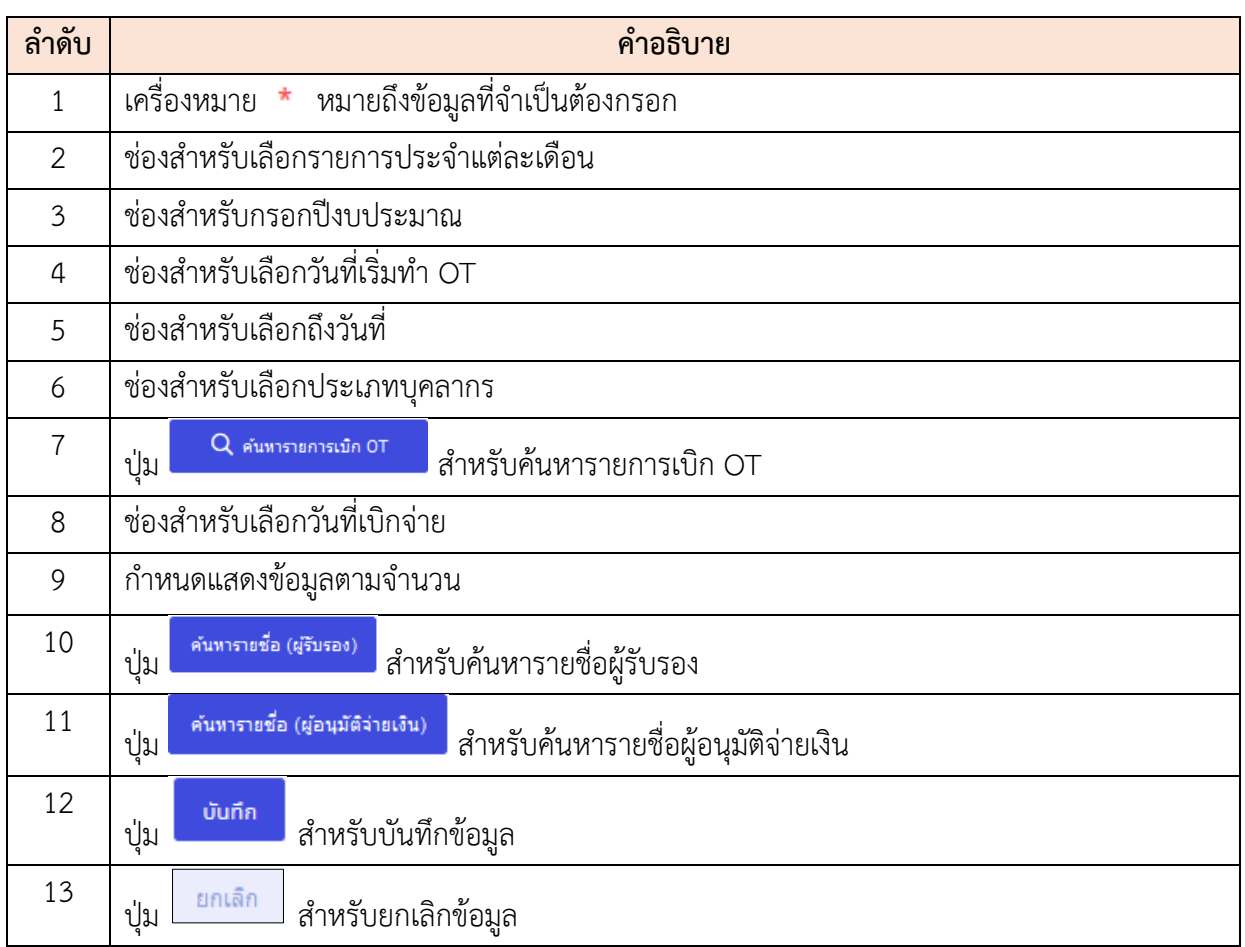

#### **15. เมนูการให้บริการ**

เมนู "การให้บริการ" เป็นเมนูสำหรับจัดการการให้บริการ โดยระบบจะแบ่งเป็นเมนูย่อยสำหรับจัดการ ดังนี้

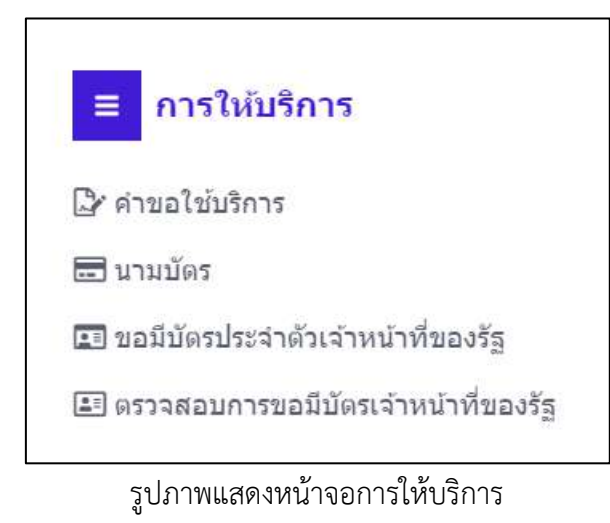

## **15.1 เมนูย่อยนามบัตร**

เมนูย่อย "นามบัตร" เป็นเมนูสำหรับจัดการสร้างนามบัตร โดยผู้ดูแลระบบสามารถสร้าง นามบัตร, แต่งนามบัตร, ค้นหาเครื่องมือ, บันทึกนามบัตร และพิมพ์นามบัตร ได้

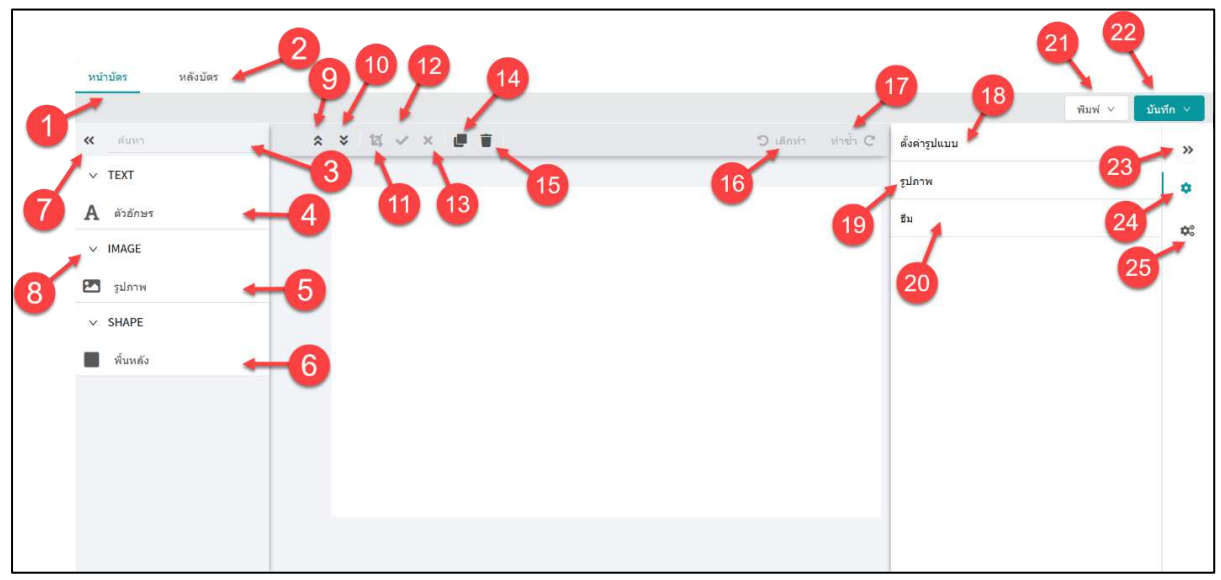

## รูปภาพแสดงหน้าจอนามบัตร

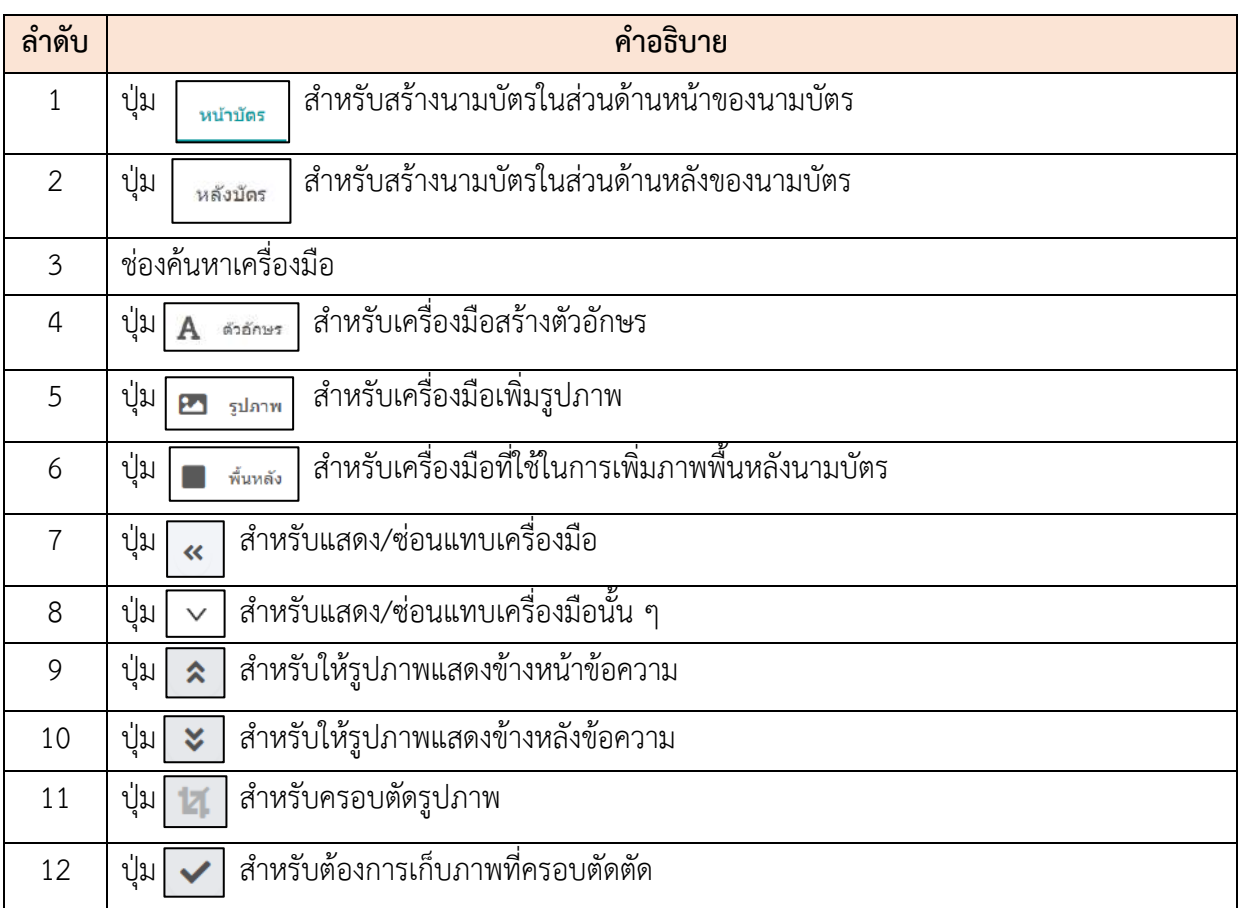

โครงการจ้างพัฒนาระบบโปรแกรมกลางด้านสารสนเทศทรัพยากรบุคคล

โปรแกรมระบบสารสนเทศทรัพยากรบุคคล สำนักงานคณะกรรมการข้าราชการพลเรือน

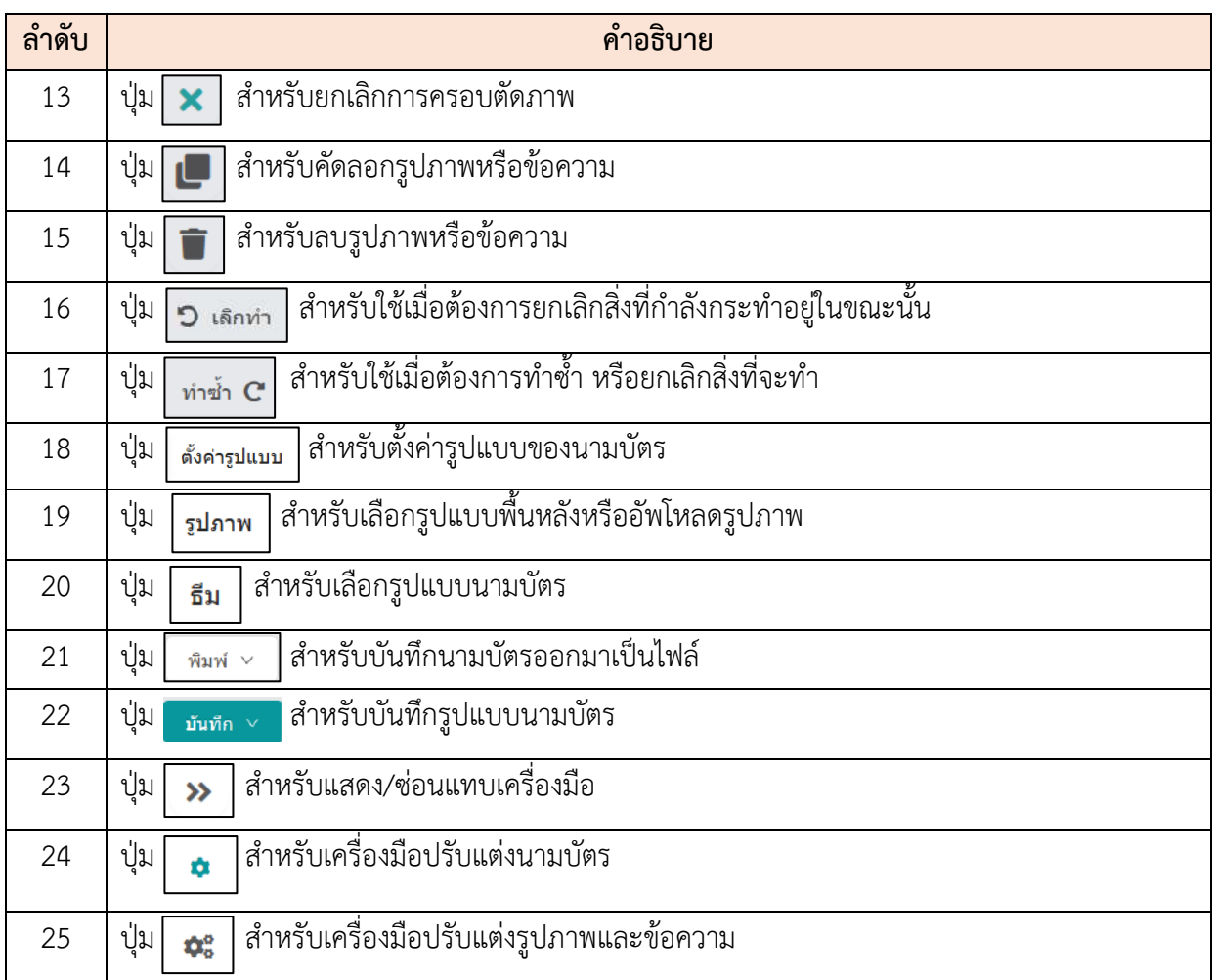

# **เมนูนามบัตร (ผู้ใช้ทั่วไป)**

โดยผู้ใช้ระบบสามารถแก้ไขรูปในนามบัตร, ปรับแต่งนามบัตร และพิมพ์นามบัตร ได้

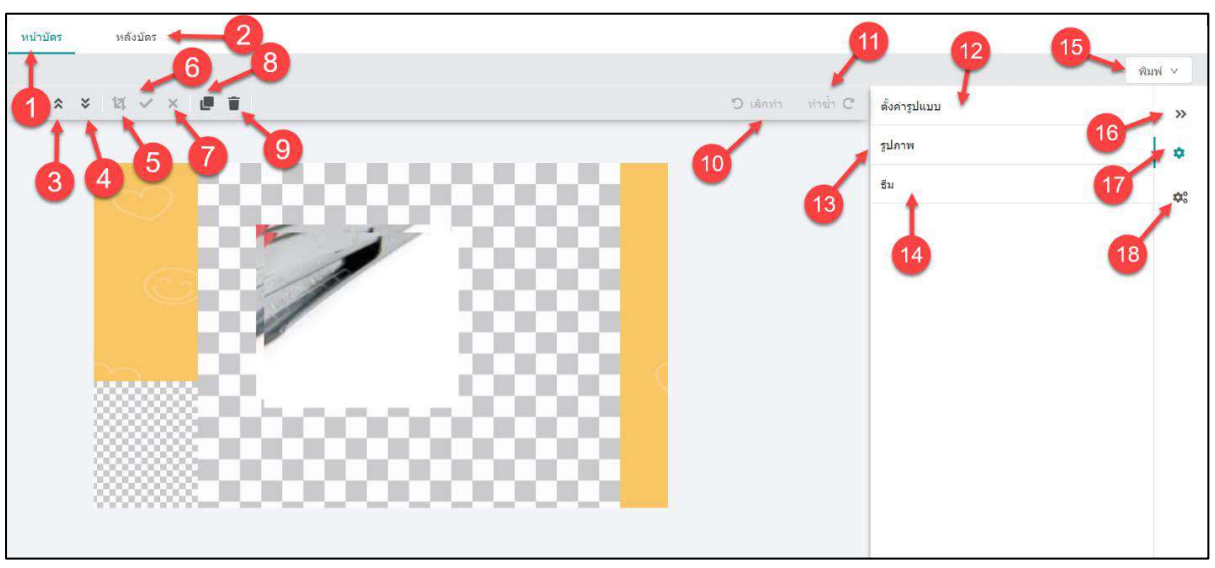

# รูปภาพแสดงหน้าจอนามบัตร(ผู้ใช้)

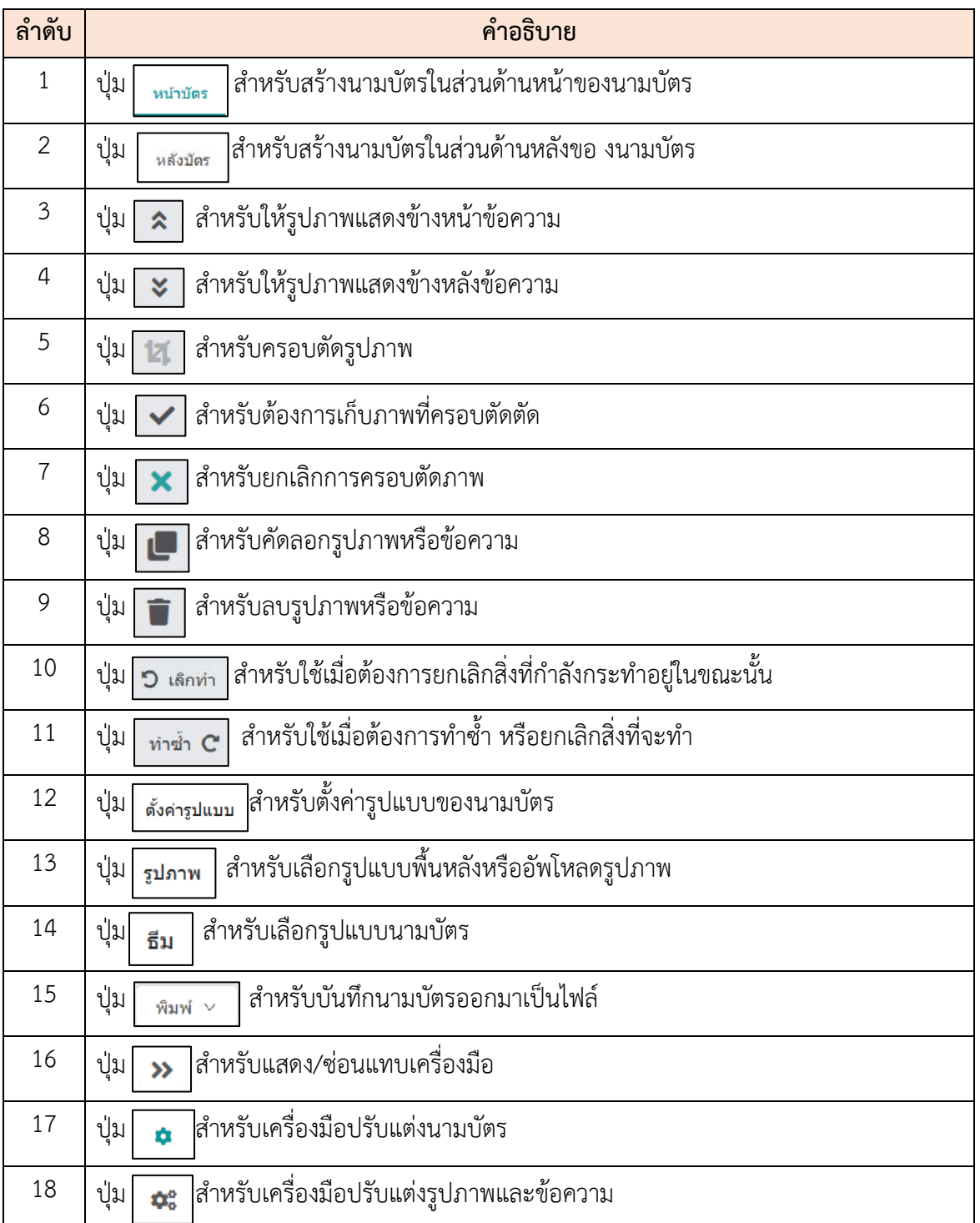

## **15.2 เมนูย่อยขอมีบัตรประจำตัวเจ้าหน้าที่ของรัฐ**

เมนูย่อย "ขอมีบัตรประจำตัวเจ้าหน้าที่ของรัฐ" เป็นเมนูสำหรับจัดการขอมีบัตรประจำตัว เจ้าหน้าที่ของรัฐ โดยผู้ดูแลระบบจะทำรายการขอมีบัตร, ลบข้อมูล, แนบไฟล์ข้อมูล, เพิ่มข้อมูล และบันทึก เป็นไฟล์ Excel หรือ PDF ได้

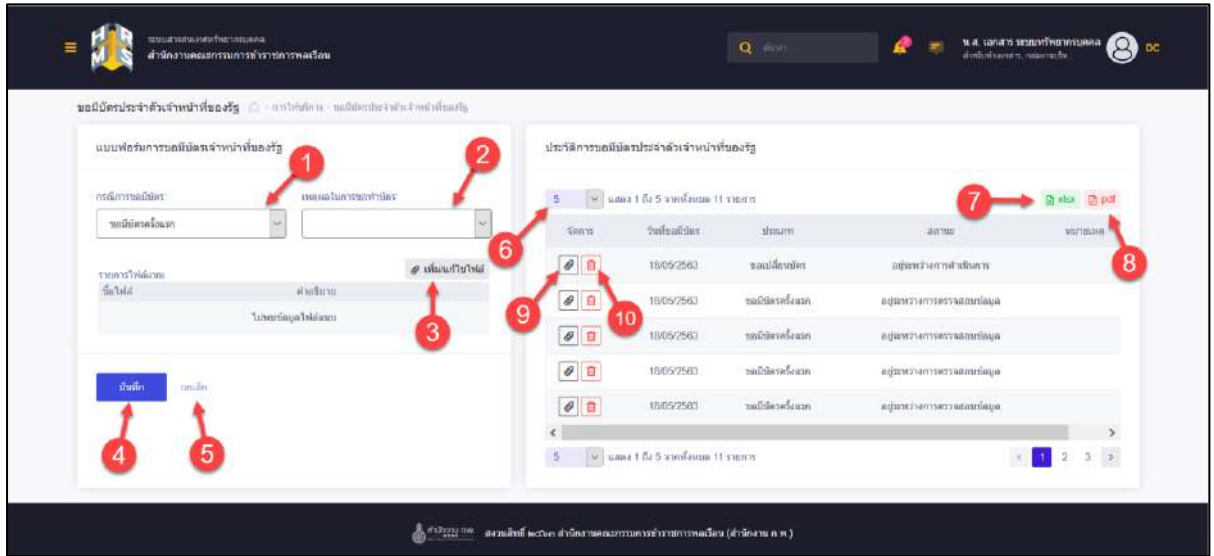

รูปภาพแสดงหน้าจอขอมีบัตรประจำตัวเจ้าหน้าที่ของรัฐ

| ลำดับ          | คำอธิบาย                                                                    |
|----------------|-----------------------------------------------------------------------------|
| 1              | ช่องสำหรับเลือกกรณีการขอมีบัตร                                              |
| 2              | ช่องสำหรับเลือกเหตุผลในการขอทำบัตร *จะสามารถเลือกได้ในกรณีขอมีบัตรใหม่และขอ |
|                | เปลี่ยนบัตร                                                                 |
| 3              | <i>@</i> เพิ่ม/แก้ไขไฟล์<br>สำหรับแนบไฟล์ข้อมูล<br>ปู่ม                     |
| $\overline{4}$ | บันทึก<br>สำหรับบันทึกข้อมูล<br>ปู่ม                                        |
| 5              | ยกเลิก<br>สำหรับยกเลิกข้อมูล<br>ปู่ม                                        |
| 6              | กำหนดแสดงข้อมูลตามจำนวน                                                     |
| $\overline{7}$ | ট্রী xlsx<br>สำหรับบันทึกข้อมูลออก มาเป็นไฟล์เอกสาร Excel<br>ปู่ม           |
| 8              | D∃ pdf<br>สำหรับบันทึกข้อมูลออกมาเป็นไฟล์เอกสาร PDF<br>ปู่ม                 |
| 9              | สำหรับแนบไฟล์ข้อมูล<br>ปู่ม                                                 |

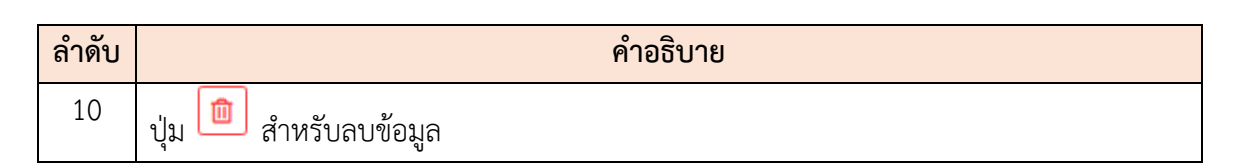

#### **15.3 เมนูย่อยตรวจสอบการขอมีบัตรเจ้าหน้าที่ของรัฐ**

เมนูย่อย "ตรวจสอบการขอมีบัตรเจ้าหน้าที่ของรัฐ" เป็นเมนูสำหรับจัดการการตรวจสอบ การขอมีบัตรเจ้าหน้าที่ของรัฐ โดยผู้ดูแลระบบสามารถค้นหา, ลบข้อมูล, แก้ไขข้อมูล, ดาวน์โหลดบัตร ประจำตัวเจ้าหน้าที่ของรัฐ และส่งออกข้อมูลเป็นไฟล์ Excel หรือ PDF ได้

|   | fla-www.ne ; canvisies                 |                                                 |                                  |                                                                                                    |                                                                   |                                                                                                    |                                                      |           |                   |                    |
|---|----------------------------------------|-------------------------------------------------|----------------------------------|----------------------------------------------------------------------------------------------------|-------------------------------------------------------------------|----------------------------------------------------------------------------------------------------|------------------------------------------------------|-----------|-------------------|--------------------|
|   | + almontoning                          | $+$ Antia a nummura<br>+ strumia                |                                  | $+$ $\frac{1}{2}$ $\frac{1}{2}$ $\frac{1}{2}$ $\frac{1}{2}$ $\frac{1}{2}$ $\frac{1}{2}$ $\frac{1}{2}$ $\frac{1}{2}$ $\frac{1}{2}$ $\frac{1}{2}$ $\frac{1}{2}$ $\frac{1}{2}$ $\frac{1}{2}$ | $+$ thrown would be                                               | - an movement class                                                                                                    |                                                      |           |                   | Q ahma<br>ататацая |
|   |                                        | รายการข้อมุลตรวจสอบการขอมีบัตรเจ้าหน้าที่ของรัฐ |                                  |                                                                                                    |                                                                   |                                                                                                    |                                                      |           |                   |                    |
| 5 |                                        | PEL MAN 1 845 ANYWHERE 12 THEFT                 |                                  |                                                                                                    |                                                                   |                                                                                                    |                                                      |           |                   | 2012/07/18         |
|   | SHIPS:                                 | วันที่หลบัติละ                                  | shiness                          | alisafhies.                                                                                                    | stimulation's                                                     | $Z_2$ Nat                                                                                                    | 2815 1922                                            | samilier. | <b>Turilumous</b> | วินที่หนดลายน้อง   |
|   | $\theta$ 0                             | 22 wgw.meu 2563                                 | หกลีบัตรครือ<br>usn <sup>-</sup> | www.yanaxram<br>ทรัพยากรบคคล                                                                                                    | นักวิชาการเลินและ<br>than'l<br>strand from metal of them.         | manuscriting (individual distribution)<br>municipalmentes / Chemandini /<br>กสมจากประการทำหนังเ                                                                     | <b>INCORPORT</b><br>WYSHETA<br><i>excurrieque</i>    |           |                   |                    |
|   | Alla<br>$\mathbb{Z}^{\mathbb{Z}}$<br>e | 9<br>Waterman 2563                              | washins.<br>บัตร                 | <b>SUVEYSTERMENT STATE</b><br>white naunna                                                                                                    | <b>Отвебили и этотичес</b><br>Mosaw Struck of Antonio<br>antique. | concretion christophysical contemporal<br>wearrent-renneally unkanishment<br><b>INNEVARAL?</b><br>minds:dhaanced/plilamma:4a<br>าะบนการให้รางโดระไร                 | LC LW SEUS<br>artsstadiu.<br>1172                    | 5/2563    | 19 NUMBER 2563    | 28 меритная 2563   |
|   |                                        | 18 MISHITING 2503                               | wnaniwsedu<br>ain                | WIGHTSMARKERING<br>หรื่พยากสมคคล                                                                                                    | иватистична<br>Monster Entry Historical Human<br><b>ATTENTE</b>   | sourced of christmas in the process of<br>networkshere and all and a provide a straight<br>ISSUEDEAM /<br>minds situator subject and relation<br>rloraluridirrumiar | againstar<br>пъявта<br>stonitistin                   |           |                   |                    |
|   | <b>FB</b>                              | 18 мая плиц 2563                                | stammente<br>MAYS:               | wurde wollen ontstaan<br><b>Information</b>                                                                                                    | นักหนึ่งชยากาบคคล<br>downthomaganization<br>n't Waite.            | memorial (framedyia) incorporation<br>money refer an insufficial of strifts successors.<br>INSIDENTIALISM /<br>naminalment rules in and<br>risenturalstraume        | sciencist<br><b><i><i>manua</i></i></b><br>devitieus |           |                   |                    |
|   | $P$ B                                  | 18 ищего на 2585                                | maininswie.<br>usin              | SCIENCE MARKETING<br>when mauses                                                                                                    | น้อนนัพยากาบคลล<br>shamily received states<br>arolize             | special if foodboyd in distance is column as<br>contention of child's understanding electronic<br>muumuusa /<br>nambodiumorodijaidemoacist<br>riventuralernumm      | ACCESSOR<br>nimin<br>acarticua                       |           |                   |                    |

รูปภาพแสดงหน้าจอตรวจสอบการขอมีบัตรเจ้าหน้าที่ของรัฐ

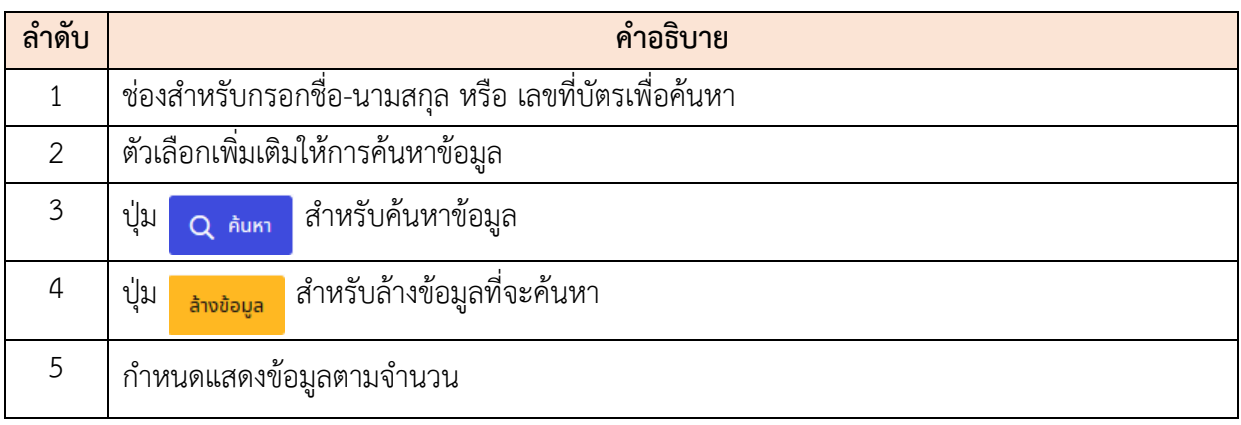

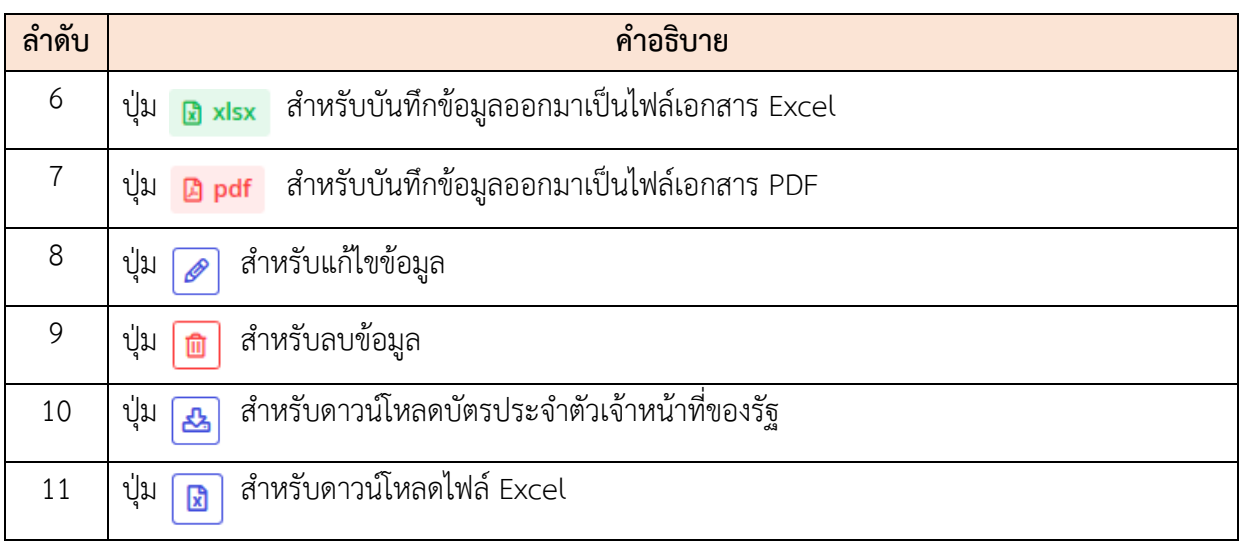

#### **15.4 แอพพลิเคชั่น บันทึกข้อมูลลงบัตรข้าราชการแบบอิเล็กทรอนิกส์**

เป็นระบบสำหรับบันทึกอ่านเขียนข้อมูลบุคลากรเบื้องต้นลงในบัตรข้าราชการแบบอิเล็กนิกส์ แบบ โดยรองรับการอ่านเขียนข้อมูลบัตรประเภท Mifare RFID card โดยใช้อุปกรณ์สำหรับอ่านและเขียนที่ รองรับบัตรที่เป็น Mifare RFID card

(1) ติดตั้ง แอพพลิเคชั่น "ThaiGovermentIDCardAppSetup.exe"

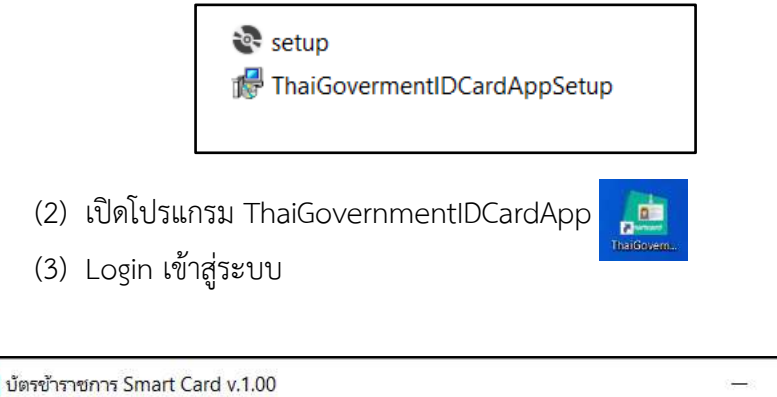

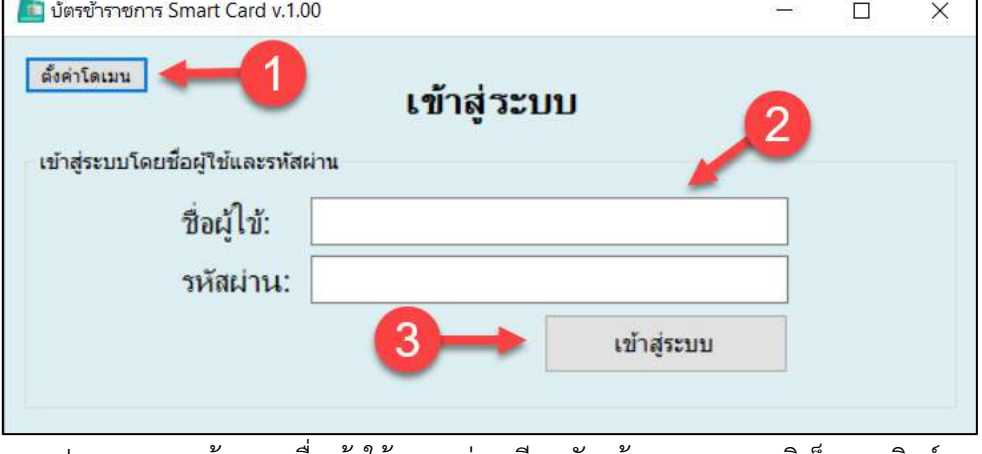

รูปภาพแสดงหน้าจอลงชื่อเข้าใช้ระบบอ่านเขียนบัตรข้าราชการแบบอิเล็กทรอนิกส์

โครงการจ้างพัฒนาระบบโปรแกรมกลางด้านสารสนเทศทรัพยากรบุคคล

โปรแกรมระบบสารสนเทศทรัพยากรบุคคล สำนักงานคณะกรรมการข้าราชการพลเรือน

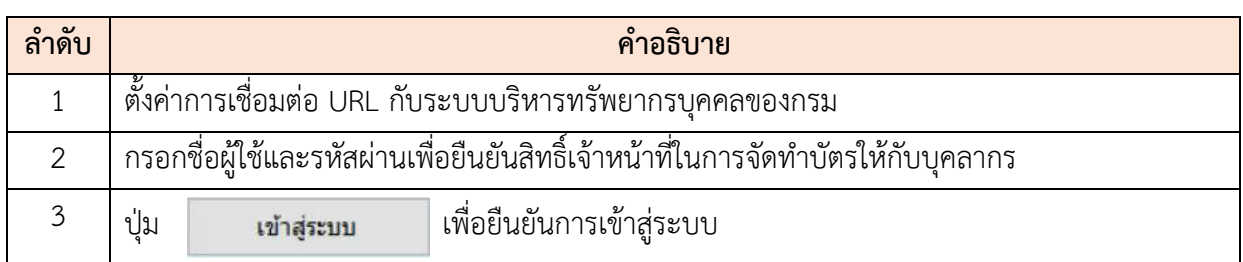

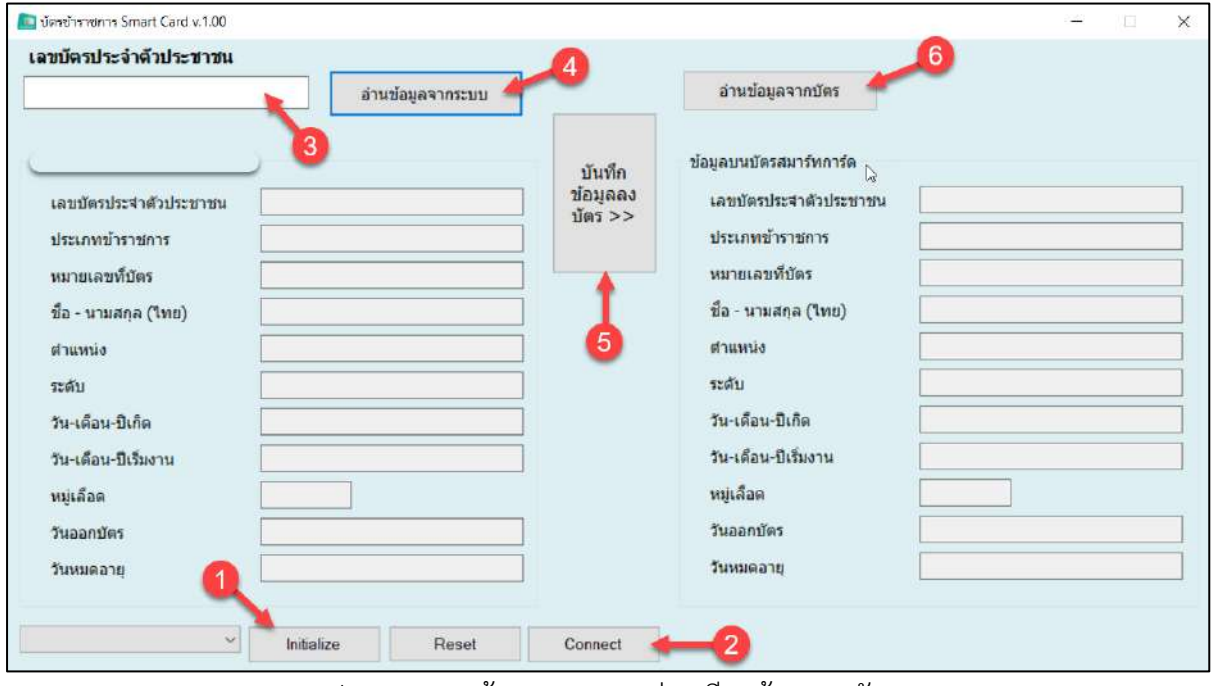

รูปภาพแสดงหน้าจอการระบบอ่านเขียนข้อมูลลงบัตร

| ลำดับ          | คำอธิบาย                                                                                 |
|----------------|------------------------------------------------------------------------------------------|
| 1              | สำหรับเตรียมเชื่อมต่อกับอุปกรณ์อ่านเขียนบัตร<br>ปู่ม<br>Initialize                       |
| 2              | สำหรับเชื่อมต่อกับเครื่องอ่านเขียนบัตร<br>ปู่ม<br>Connect                                |
| 3              | กรอกหมายเลขบัตรประชาชนของบุคลากรเพื่อเรียกข้อมูลผู้รองขอทำบัตร โดยข้อมูลการร้องขอทำ      |
|                | บัตรจะอยู่ในสถานะ "อยู่ระหว่างการดำเนินงาน" เท่านั้น                                     |
| $\overline{4}$ | เพื่อเรียกข้อมูลผู้รองขอทำบัตรมาแสดงที่ระบบ<br>ปู่ม<br>อ่านข้อมูลจากระบบ                 |
| 5              | สำหรับสั่งยืนยันให้เขียนข้อมูลเข้าไปในบัตร<br>ปู่ม<br>บันทึก<br>ช่อมลลง<br>$t$ liers $>$ |
| 6              | สำหรับอ่านข้อมูลจากบัตรเพื่อนำมาแสดงบนหน้าจอระบบ<br>ปู่ม<br>อ่านข้อมูลจากบัตร            |

## **16. เมนูการถ่ายโอนข้อมูล**

เมนู "การถ่ายโอนข้อมูล" เป็นเมนูสำหรับจัดการการถ่ายโอนข้อมูล และจัดการข้อมูล API โดยระบบ จะแบ่งเป็นเมนูย่อยสำหรับจัดการข้อมูล ดังนี้

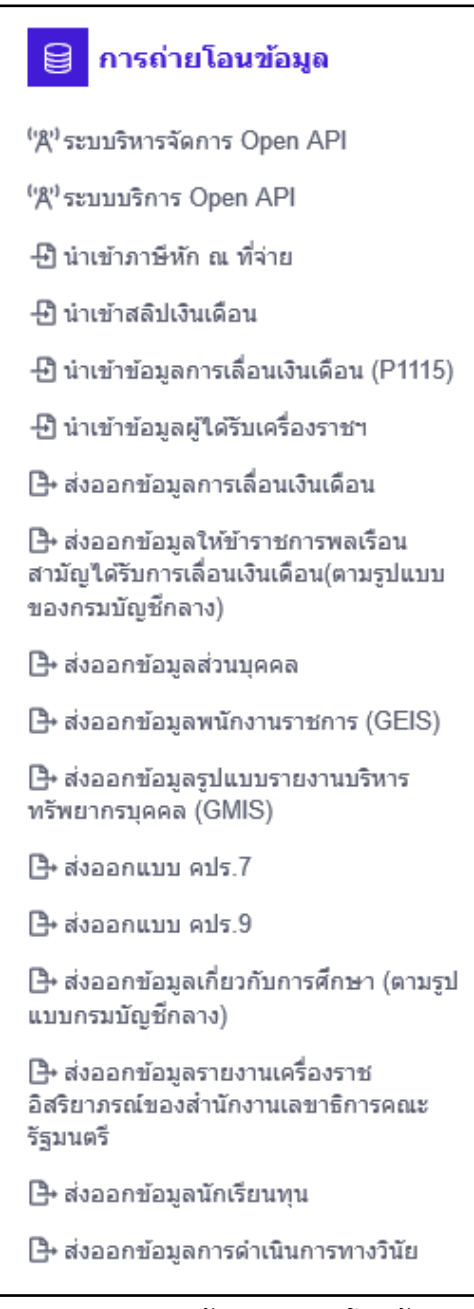

รูปภาพแสดงหน้าจอการถ่ายโอนข้อมูล

## **16.1 เมนูย่อยระบบริหารจัดการ Open API**

เมนูย่อย "ระบบริหารจัดการ Open API" เป็นเมนูสำหรับจัดการระบบริหารจัดการ Open API โดย ผู้ใช้งานระบบสามารถเพิ่มรายการข้อมูล API, ลบข้อมูล, แสดงรายชื่อผู้ของใช้งาน, ค้นหาข้อมูล, แก้ไขข้อมูล และเปิด/ปิดสถานะการใช้งานได้

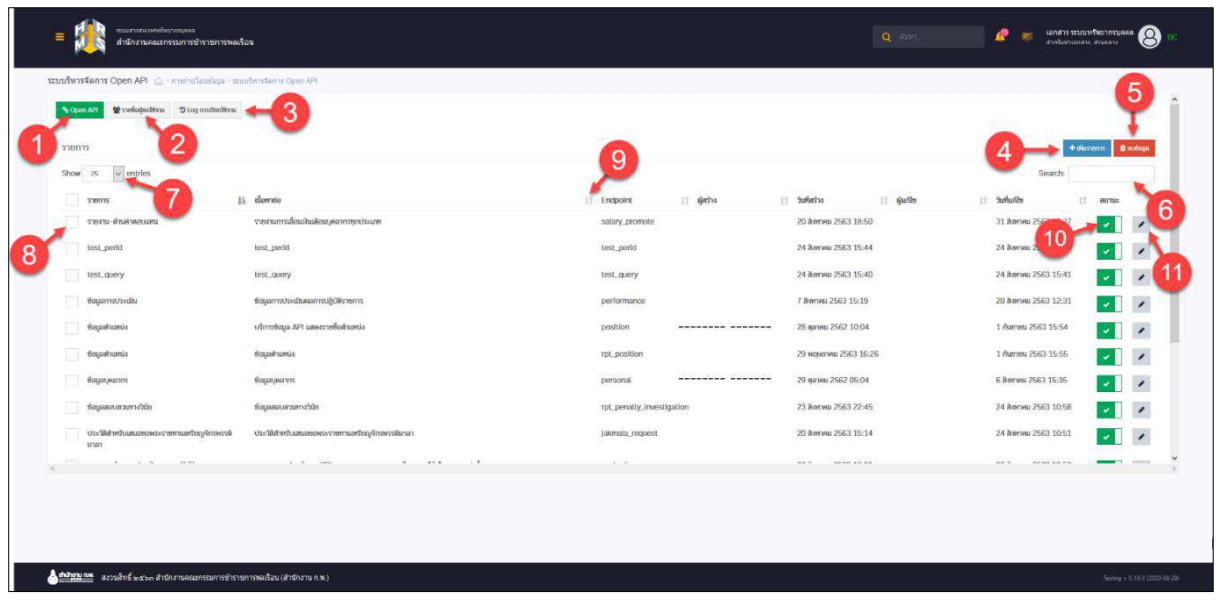

รูปภาพแสดงหน้าจอระบบริหารจัดการ Open API

| ลำดับ          | คำอธิบาย                                                            |
|----------------|---------------------------------------------------------------------|
| $\mathbf{1}$   | % Open API<br>สำหรับโหลดหน้าจอ Open API ใหม่<br>ปู่ม                |
| $\overline{2}$ | * รายชื่อผู้ขอใช้งาน<br>สำหรับแสดงรายชื่อผู้ของใช้งาน<br>ปุ่ม       |
| $\mathfrak{Z}$ | 9 Log การเรียกใช้งาน<br>สำหรับแสดงประวัติการเรียกใช้งาน API<br>ปู่ม |
| $\overline{4}$ | + เพิ่มรายการ<br>้สำหรับเพิ่มรายการ API<br>ปู่ม                     |
| 5              | นี้ สบข้อมูล<br>ปู่ม<br>สำหรับลบข้อมูล                              |
| 6              | ช่องสำหรับกรอกคำค้นหาเพื่อใช้ค้นหา                                  |
| $\overline{7}$ | กำหนดแสดงข้อมูลตามจำนวน                                             |
| 8              | ปู่ม<br>(Check box) สำหรับเลือกรายการ                               |

โครงการจ้างพัฒนาระบบโปรแกรมกลางด้านสารสนเทศทรัพยากรบุคคล

โปรแกรมระบบสารสนเทศทรัพยากรบุคคล สำนักงานคณะกรรมการข้าราชการพลเรือน

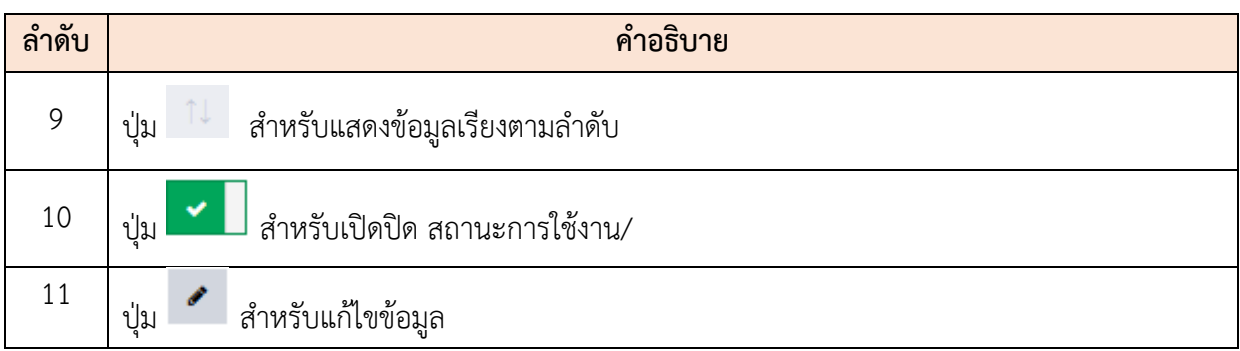

## **ขั้นตอนการเพิ่มรายการ API**

- 1. คลิกป<mark>ุ่ม <del>1</del> เพ<sub>ื่</sub>นรายการ เ</mark>พื่อเข้าสู่หน้าจอการเพิ่มรายการ API
- 2. เมื่อเข้าสู่หน้าจอการเพิ่มรายการ API ทำการกำหนดข้อมูลลงในช่องที่ระบบกำหนด
- ่ 3. เมื่อกำหนดข้อมูลแล้ว คลิกปุ่ม <mark>เ<sup>พื</sup>่อบันท</mark>ึกข้อมูล

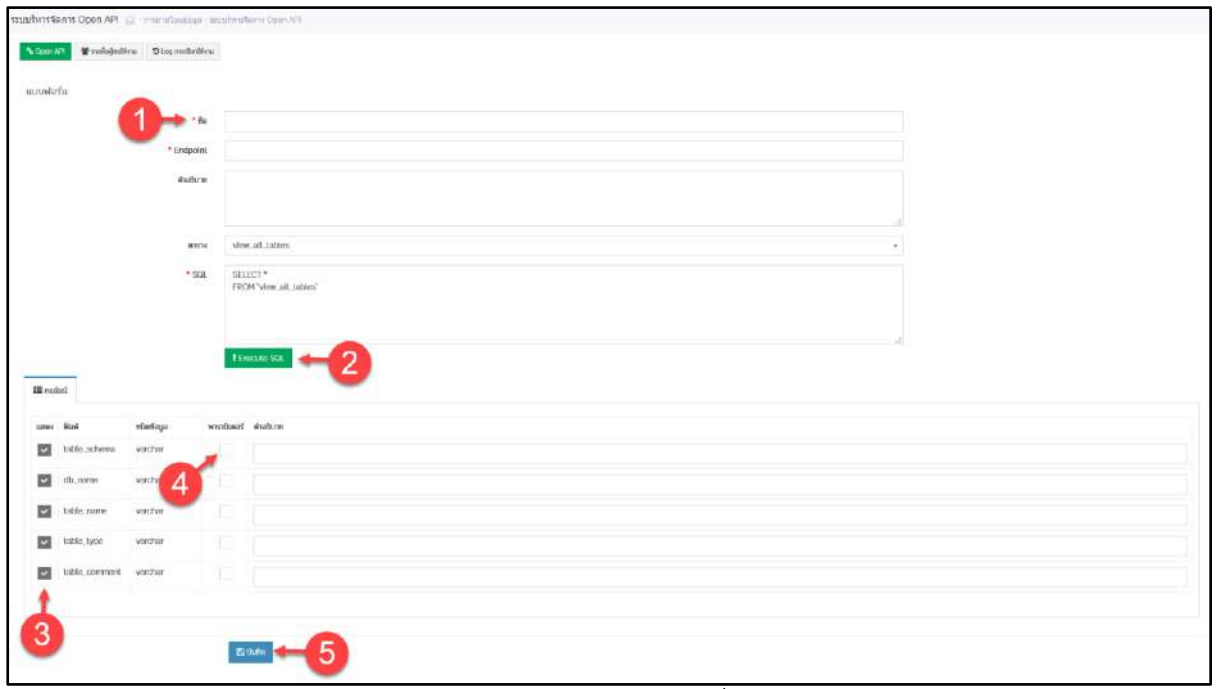

#### รูปภาพแสดงหน้าจอการเพิ่มรายการ API

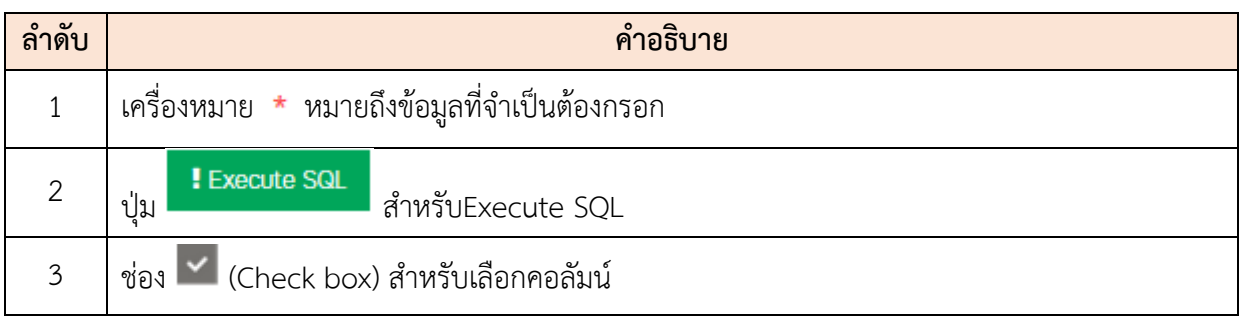

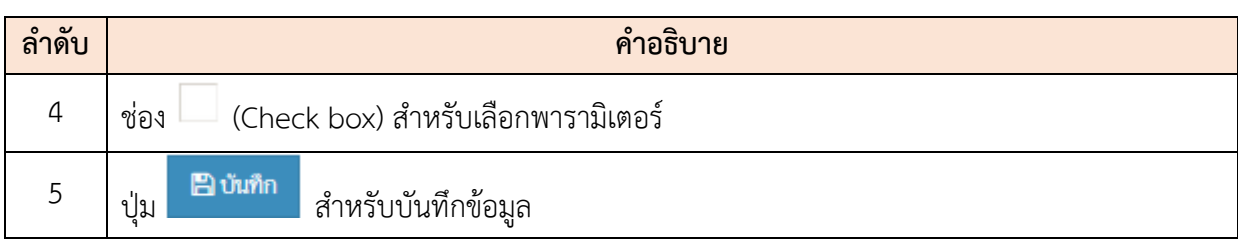

## **16.2 เมนูย่อยนำเข้าภาษีหัก ณ ที่จ่าย**

เมนูย่อย "นำเข้าภาษีหัก ณ ที่จ่าย" เป็นเมนูสำหรับนำเข้าภาษีหัก โดยผู้ใช้งานระบบสามารถค้นหา, นำเข้าไฟล์ภาษี, แก้ไขข้อมูล, ลบข้อมูล, นำเข้าไฟล์เข้าระบบได้

|                                                                                                    |                        |          |                           |                |                          |                                                   | and all as a substanting the property of | 3. directo<br>stating.<br><b>Consultation</b> |
|----------------------------------------------------------------------------------------------------|------------------------|----------|---------------------------|----------------|--------------------------|---------------------------------------------------|------------------------------------------|-----------------------------------------------|
| "The shadured<br>manufacturer relationship consistent dance make the environment of energies often<br>$-10$<br>W saw +8x3 evidence 3 month |                        |          | 8                         |                |                          |                                                   |                                          | 3                                             |
| 1.1540<br><b>Ates</b>                                                                                                    | PER D                  | Sanfigun | sundertanuarileh<br>wire. | central delays | fit-warea.               | FirmSmyw                                          | Vanifulles.                              | $2760$ main 80 h s                            |
| 20                                                                                                    | <b>CHECHER SECRETS</b> | 2562     | Ð                         | STETSBOOTERS   | ******** *******         | dybyrasarmentis<br>THEORETA INTERNATION<br>funks. | 17:452.000.00                            | 272,721.00                                    |
| Занимаци-                                                                                                    |                        | 2562     | $\mathcal{X}$             | 1027274423197  | <b>STREETERS SHEEKEE</b> | Издестьяна получитель<br>Fernan                   | 15 302 500 00                            | 10.027.00                                     |
| timmas                                                                                                    |                        |          |                           |                | antificer".              |                                                   | <b>FEBRU</b>                             | Feare:                                        |
| HE ARRA TA 2 YOU WAN 3 YEAR OF<br>$-70$                                                                                                    |                        |          |                           |                |                          |                                                   |                                          | $\mathbf{H}$                                  |
|                                                                                                    |                        |          |                           |                |                          |                                                   |                                          |                                               |
|                                                                                                    |                        |          |                           |                |                          |                                                   |                                          |                                               |
|                                                                                                    |                        |          |                           |                |                          |                                                   |                                          |                                               |
|                                                                                                    |                        |          |                           |                |                          |                                                   |                                          |                                               |

รูปภาพแสดงหน้าจอนำเข้าภาษีหัก ณ ที่จ่าย

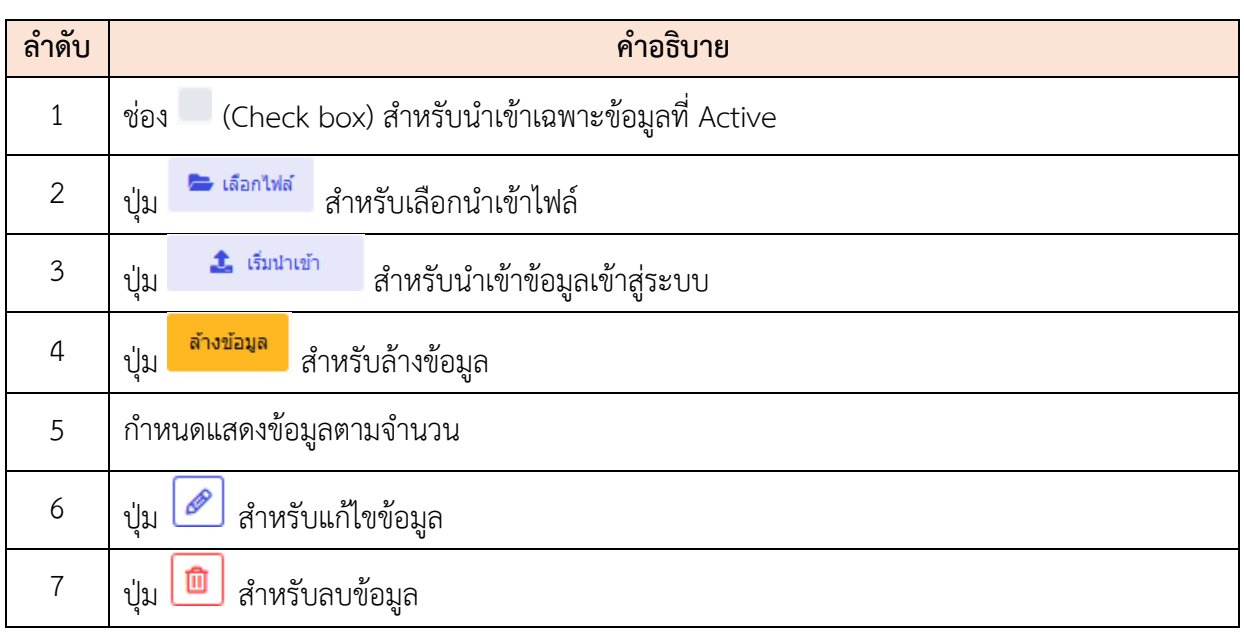

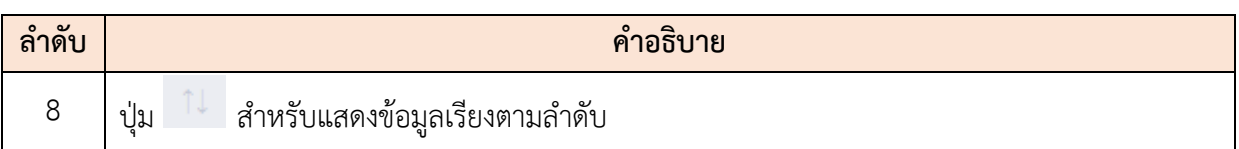

#### **16.3 เมนูย่อยนำเข้าสลิปเงินเดือน**

เมนูย่อย "นำเข้าสลิปเงินเดือน" เป็นเมนูสำหรับนำเข้าสลิปเงินเดือน โดยผู้ใช้งานระบบสามารถ ค้นหา, นำเข้าไฟล์, แก้ไขข้อมูล, ลบข้อมูล, นำเข้าไฟล์เข้าระบบได้

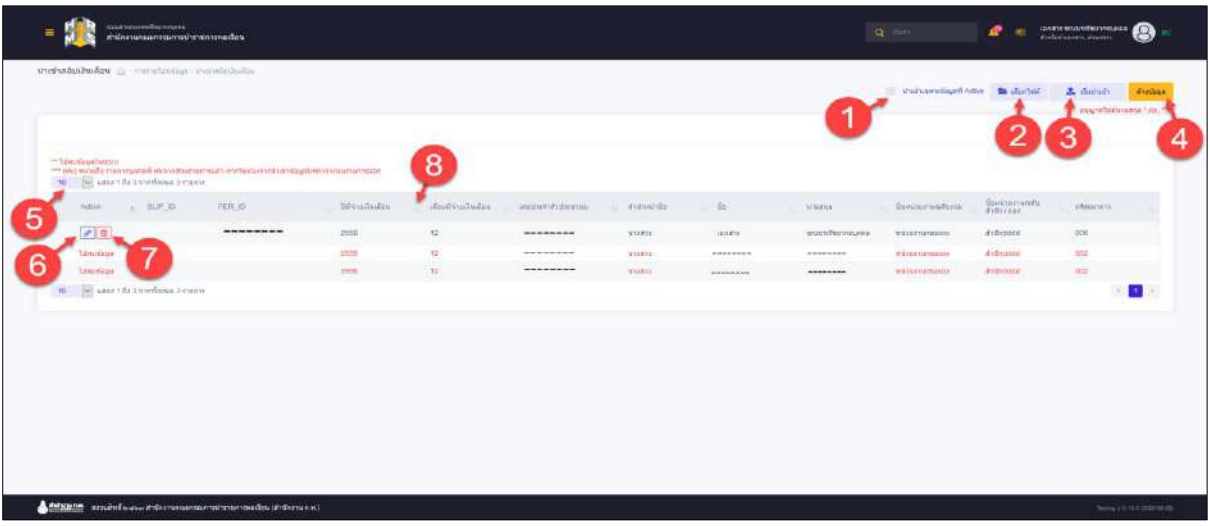

รูปภาพแสดงหน้าจอนำเข้าสลิปเงินเดือน

| ลำดับ          | คำอธิบาย                                                   |
|----------------|------------------------------------------------------------|
| $\mathbf{1}$   | - (Check box) สำหรับนำเข้าเฉพาะข้อมูลที่ Active<br>ช่อง    |
| $\overline{2}$ | ่ ∎ี่ เลือกไฟล์<br>สำหรับเลือกนำเข้าไฟล์<br>ปู่ม           |
| $\overline{3}$ | 1 เริ่มนำเข้า<br>สำหรับนำเข้าข้อมูลเข้าสู่ระบบ<br>ปู่ม     |
| $\overline{4}$ | ล้างข้อมูล<br>สำหรับล้างข้อมูล<br>ป่ม                      |
| 5              | กำหนดแสดงข้อมูลตามจำนวน                                    |
| 6              | สำหรับแก้ไขข้อมูล<br>ปู่ม                                  |
| $\overline{7}$ | Ū<br>สำหรับลบข้อมูล<br>ปู่ม                                |
| 8              | <sup>า เ</sup> ี้<br>สำหรับแสดงข้อมูลเรียงตามลำดับ<br>ปู่ม |

## **16.4 เมนูย่อยนำเข้าข้อมูลการเลื่อนเงินเดือน (P1115)**

เมนูย่อย "นำเข้าข้อมูลการเลื่อนเงินเดือน (P1115)" เป็นเมนูสำหรับนำเข้าข้อมูลการเลื่อนเงินเดือน โดยผู้ใช้งานระบบสามารถค้นหา, นำเข้าไฟล์, แก้ไขข้อมูล, ลบข้อมูล, นำเข้าไฟล์เข้าระบบได้

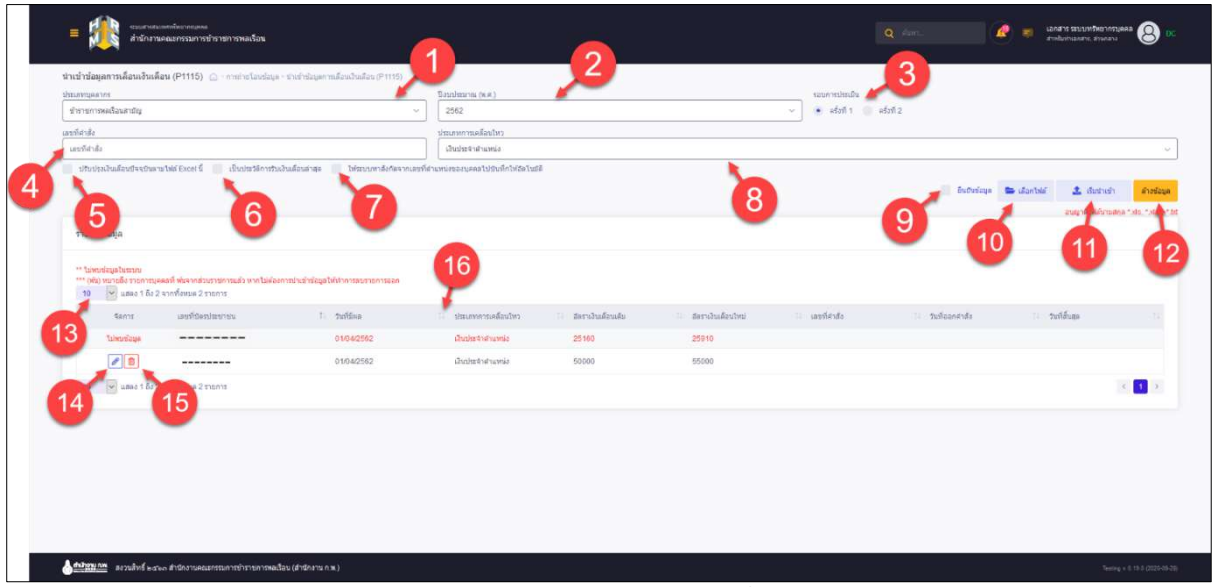

รูปภาพแสดงหน้าจอนำเข้าข้อมูลการเลื่อนเงินเดือน

| ลำดับ          | คำอธิบาย                                                                                       |
|----------------|------------------------------------------------------------------------------------------------|
| $\mathbf{1}$   | ช่องสำหรับเลือกประเภทบุคลากร                                                                   |
| $\overline{2}$ | ช่องสำหรับเลือกปีงบประมาณ(.ศ.พ)                                                                |
| $\overline{3}$ | (Check box) สำหรับเลือกรอบการประเมิน<br>ช่อง                                                   |
| $\overline{4}$ | ช่องสำหรับกรอกเลขที่คำสั่ง                                                                     |
| 5              | ช่องสำหรับเลือกประเภทการเคลื่อนไหว                                                             |
| 6              | - (Check box) สำหรับเลือกปรับปรุงเงินเดือนปัจจุบันตามไฟล์ Excel นี้<br>ช่อง                    |
| $\overline{7}$ | (Check box) สำหรับเลือกเป็นประวัติการรับเงินเดือนล่าสุด<br>ช่อง                                |
| 8              | (Check box) สำหรับเลือกให้ระบบหาสังกัดจากเลขที่ตำแหน่งของบุคคลไปบันทึกให้<br>ช่อง<br>อัตโนมัติ |

โครงการจ้างพัฒนาระบบโปรแกรมกลางด้านสารสนเทศทรัพยากรบุคคล

โปรแกรมระบบสารสนเทศทรัพยากรบุคคล สำนักงานคณะกรรมการข้าราชการพลเรือน

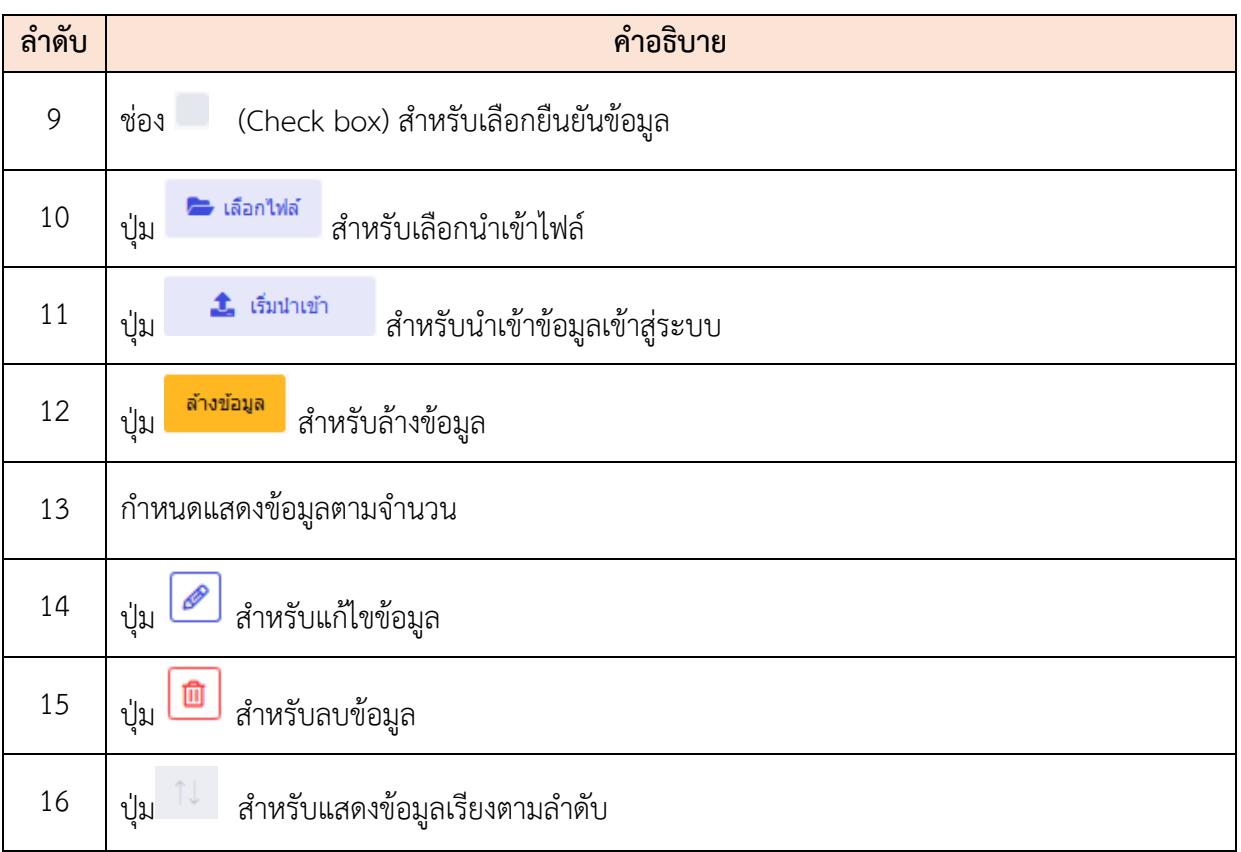
# **16.5 เมนูย่อยส่งออกข้อมูลการเลื่อนเงินเดือน**

เมนูย่อย "ส่งออกข้อมูลการเลื่อนเงินเดือน" เป็นเมนูสำหรับส่งออกข้อมูลการเลื่อนเงินเดือน โดย ผู้ใช้งานระบบสามารถเลือกข้อมูลเพื่อส่งออก, ดูตัวอย่างก่อนส่งออกไฟล์, ส่งออกไฟล์เป็น Excel และ PDF ได้

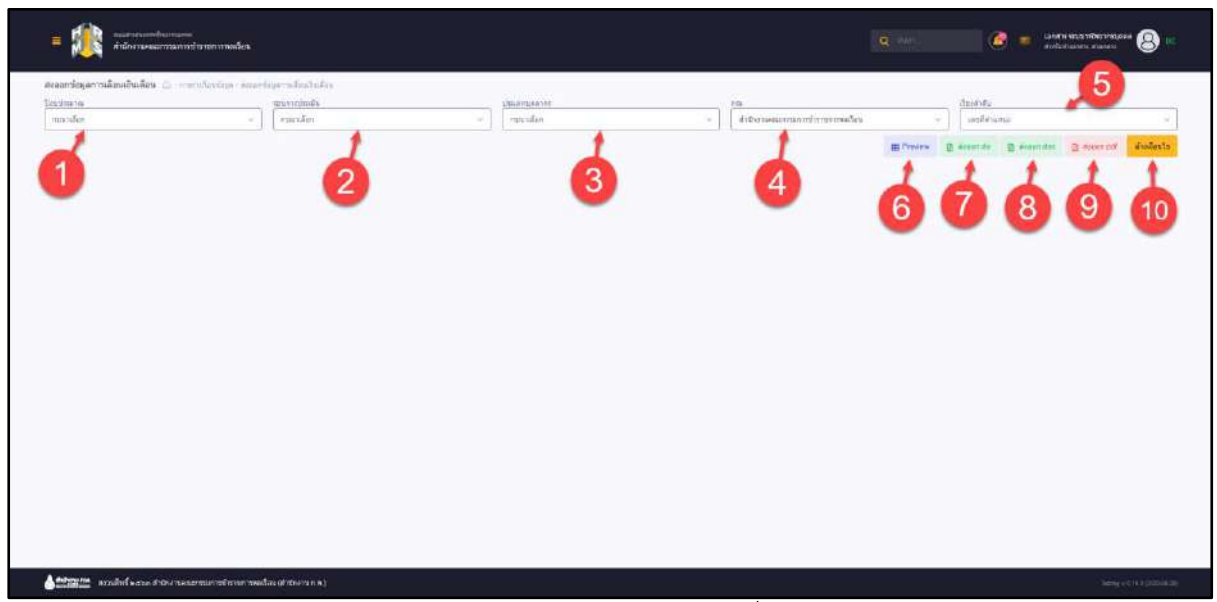

รูปภาพแสดงหน้าจอส่งออกข้อมูลการเลื่อนเงินเดือน

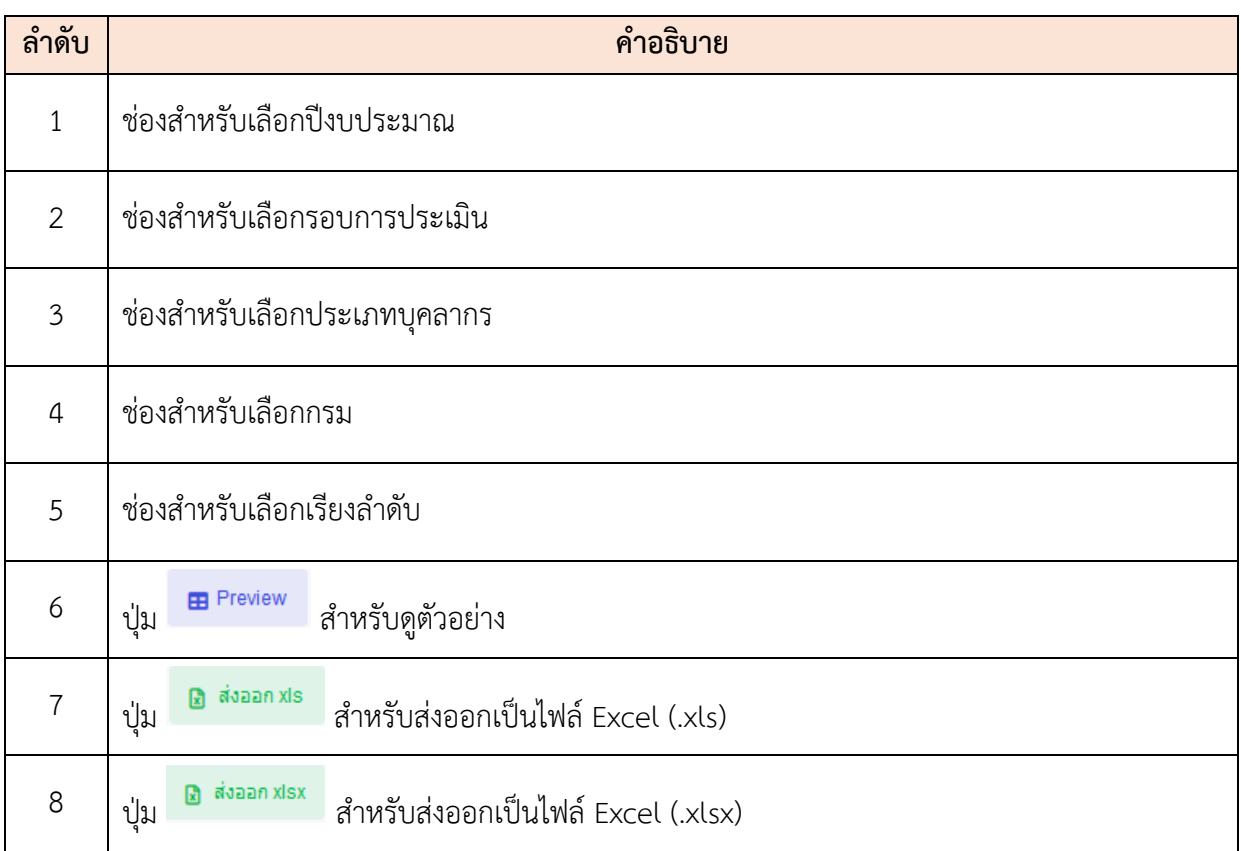

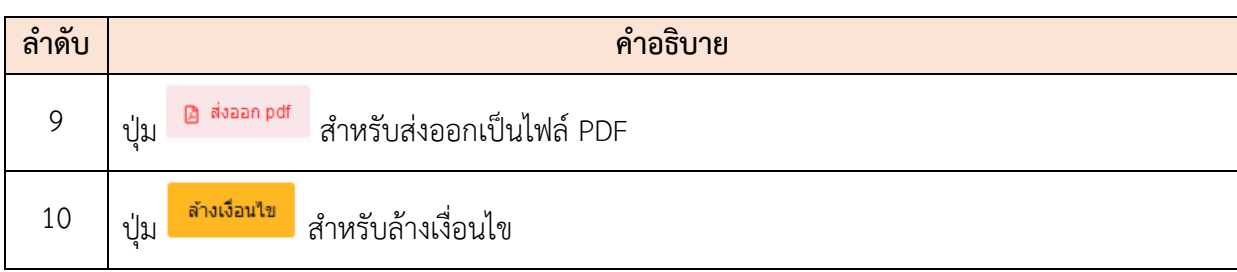

# **16.6 เมนูย่อยส่งออกข้อมูลให้ข้าราชการพลเรือนสามัญได้รับการเลื่อนเงินเดือน (ตามรูปแบบของ กรมบัญชีกลาง)**

เมนูย่อย "ส่งออกข้อมูลให้ข้าราชการพลเรือนสามัญได้รับการเลื่อนเงินเดือน (ตามรูปแบบของ กรมบัญชีกลาง)" เป็นเมนูสำหรับส่งออกข้อมูลให้ข้าราชการพลเรือนสามัญได้รับการเลื่อนเงินเดือน โดย ผู้ใช้งานระบบสามารถเลือกข้อมูลเพื่อส่งออก, ดูตัวอย่างก่อนส่งออกไฟล์, ส่งออกไฟล์เป็น Excel และ PDF ได้

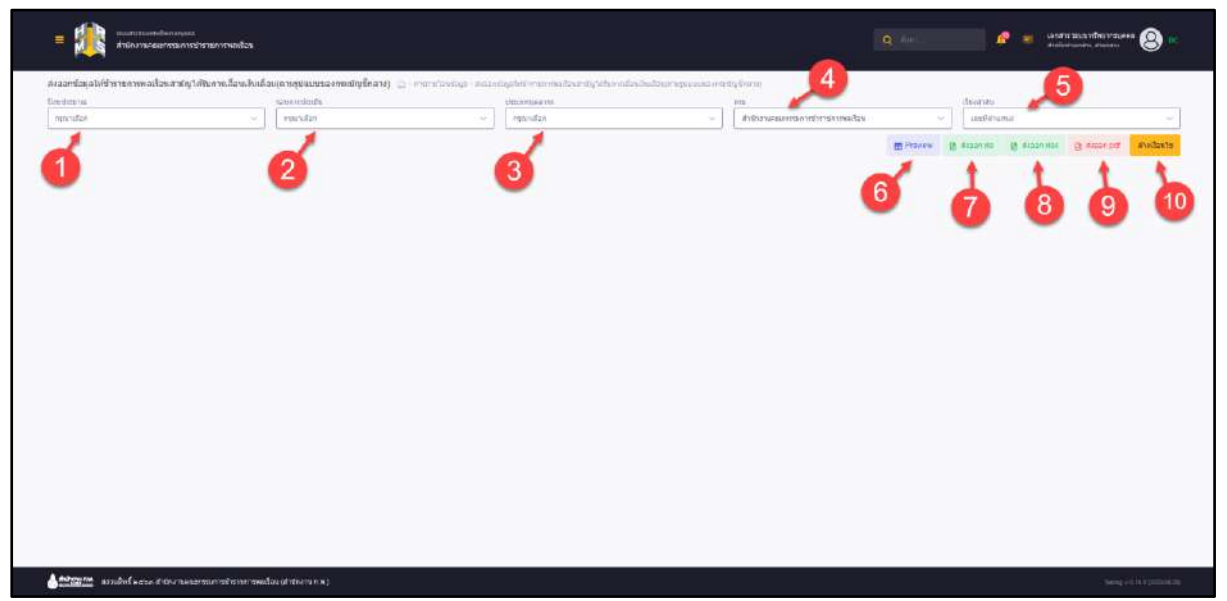

รูปภาพแสดงหน้าจอส่งออกข้อมูลให้ข้าราชการพลเรือนสามัญได้รับการเลื่อนเงินเดือน

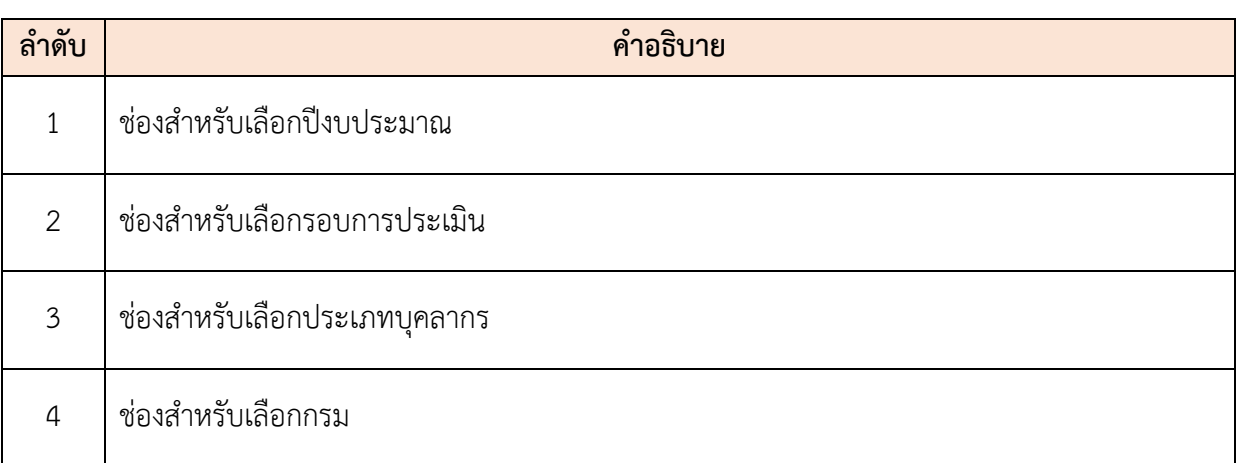

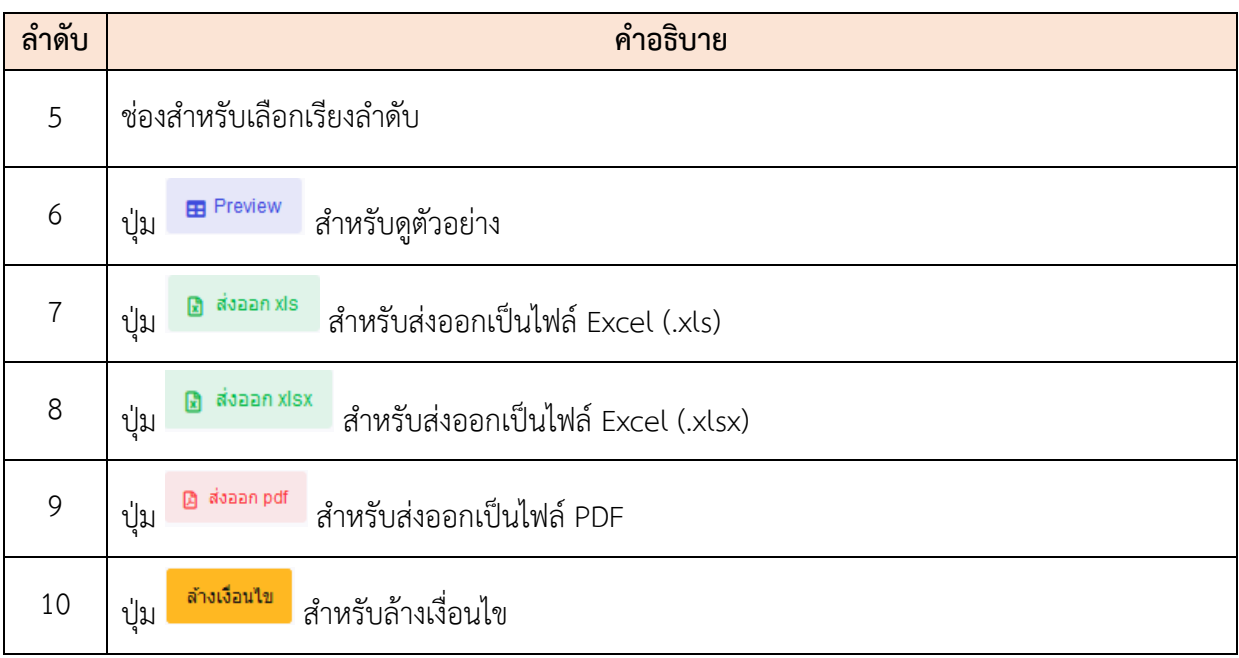

#### **16.7 เมนูย่อยส่งออกข้อมูลส่วนบุคคล**

เมนูย่อย ส่งออกข้อมูลส่วนบุคคล" เป็นเมนูสำหรับส่งออกข้อมูลส่วนบุคคล โดยผู้ใช้งานระบบ สามารถค้นหารายชื่อบุคลากรเพื่อส่งออกไฟล์เป็น Excel ได้

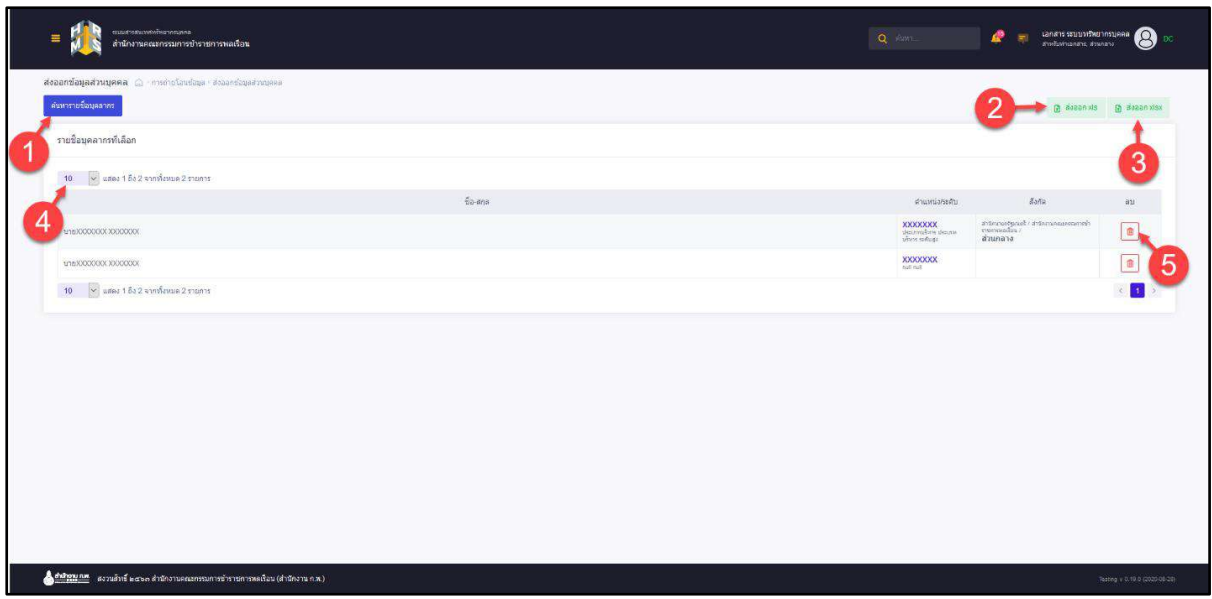

รูปภาพแสดงหน้าจอส่งออกข้อมูลส่วนบุคคล

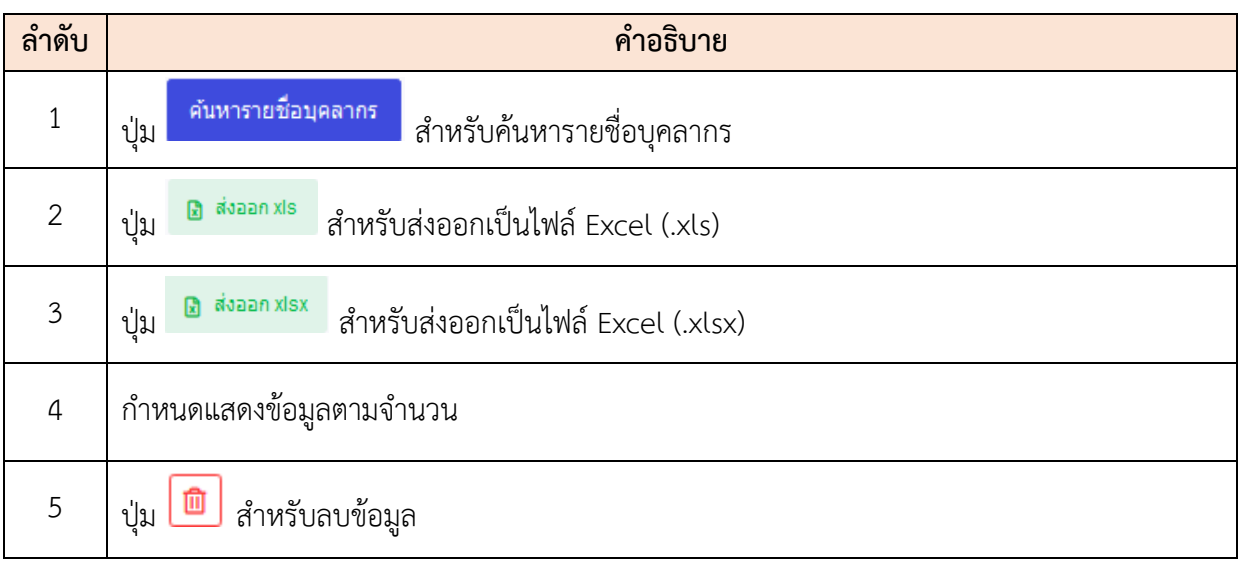

# **16.8 เมนูย่อยส่งออกข้อมูลพนักงานราชการ (GEIS)**

เมนูย่อย "ส่งออกข้อมูลพนักงานราชการ (GEIS)" เป็นเมนูสำหรับส่งออกข้อมูลพนักงานราชการ (GEIS) โดยผู้ใช้งานระบบสามารถเลือกข้อมูลเพื่อส่งออก, ดูตัวอย่างก่อนส่งออกไฟล์ และส่งออกไฟล์เป็น Excelได้

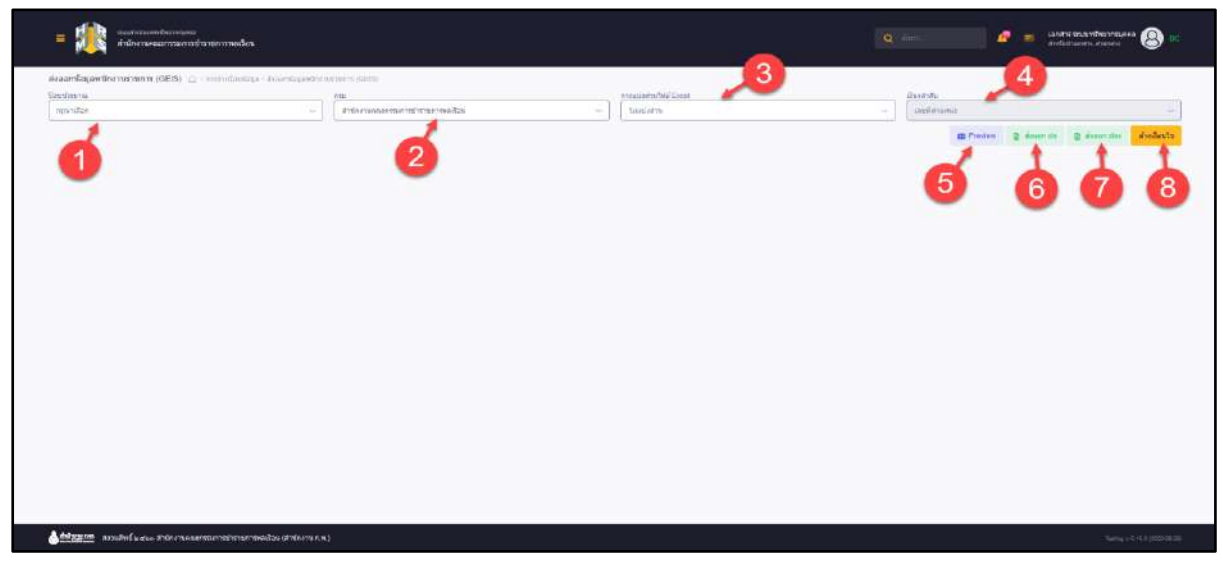

รูปภาพแสดงหน้าจอส่งออกข้อมูลพนักงานราชการ (GEIS)

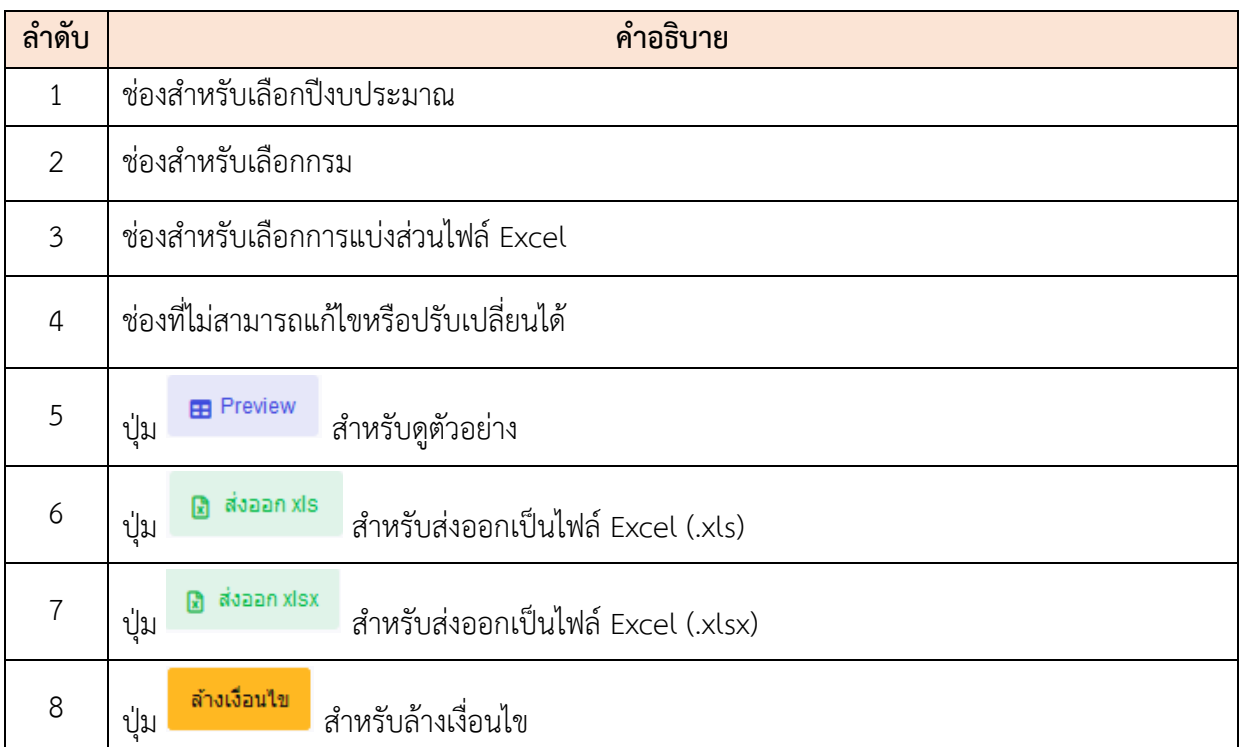

#### **16.9 เมนูย่อยส่งออกข้อมูลรูปแบบรายงานบริหารทรัพยากรบุคคล (GMIS)**

เมนูย่อย "ส่งออกข้อมูลรูปแบบรายงานบริหารทรัพยากรบุคคล (GMIS)" เป็นเมนูสำหรับส่งออก ข้อมูลรูปแบบรายงานบริหารทรัพยากรบุคคล (GMIS) โดยผู้ใช้งานระบบสามารถเลือกข้อมูลเพื่อส่งออก, ดู ตัวอย่างก่อนส่งออกไฟล์และส่งออกไฟล์เป็น Excel ได้

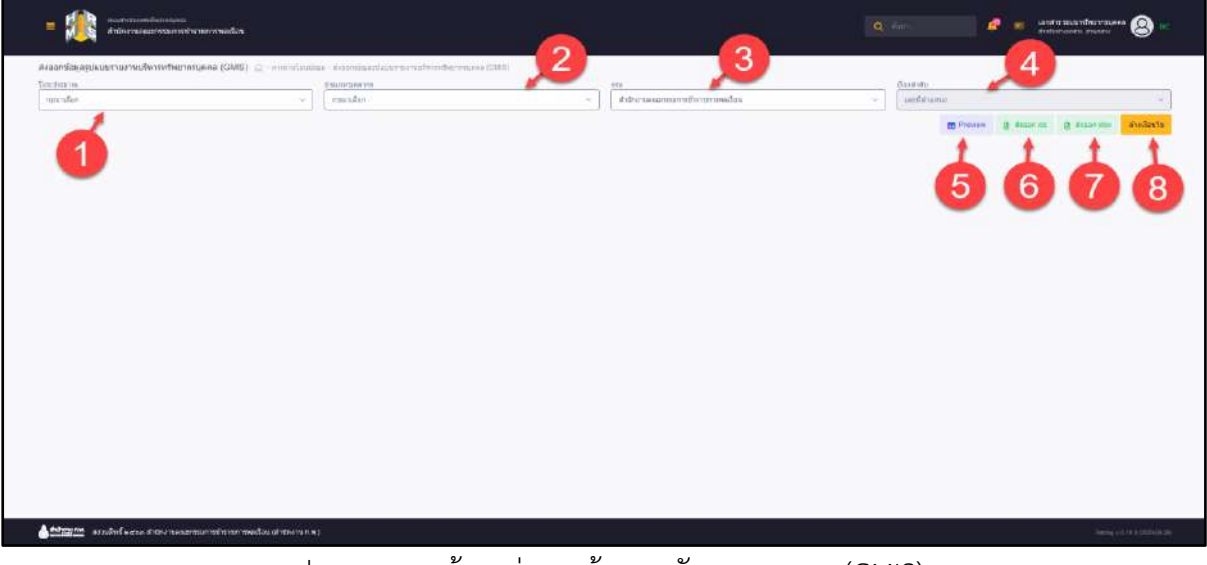

รูปภาพแสดงหน้าจอส่งออกข้อมูลพนักงานราชการ (GMIS)

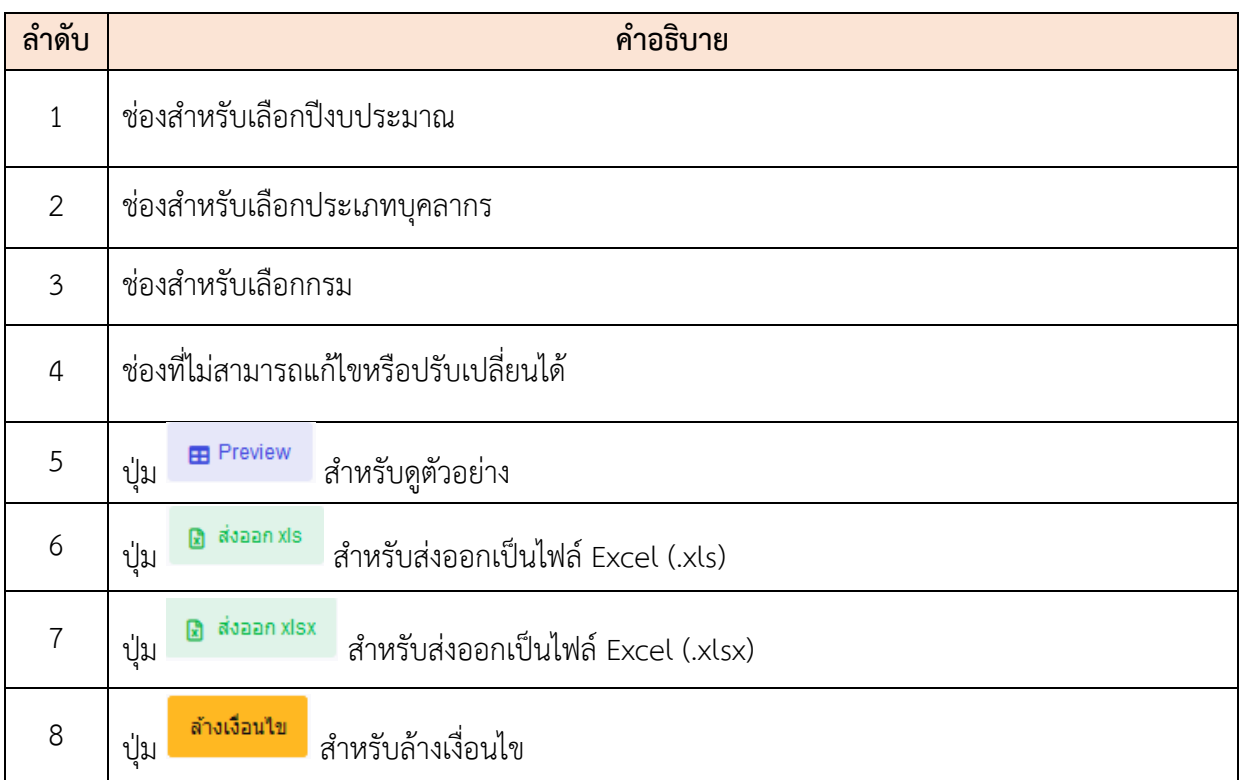

#### **16.10 เมนูย่อยส่งออกแบบ คปร.7**

เมนูย่อย "ส่งออกแบบ คปร.7" เป็นเมนูสำหรับส่งออกแบบ คปร.7 โดยผู้ดูแลระบบสามารถเลือก ข้อมูลเพื่อส่งออก, ดูตัวอย่างก่อนส่งออกไฟล์, ส่งออกไฟล์เป็น Excel และ PDF ได้

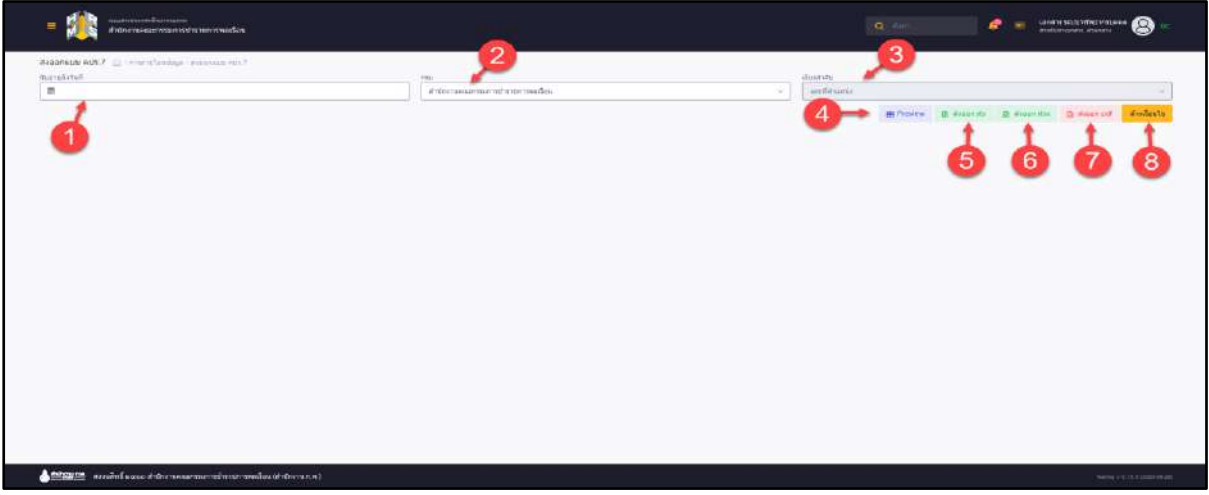

#### รูปภาพแสดงหน้าจอส่งออกแบบ คปร.7

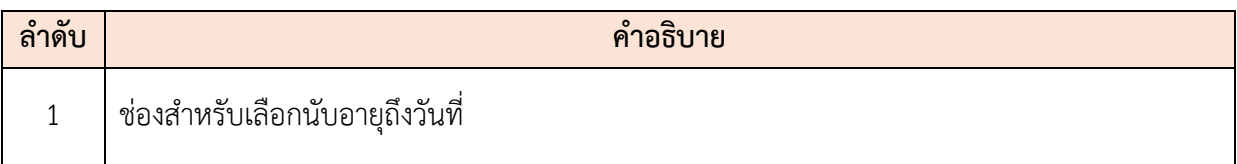

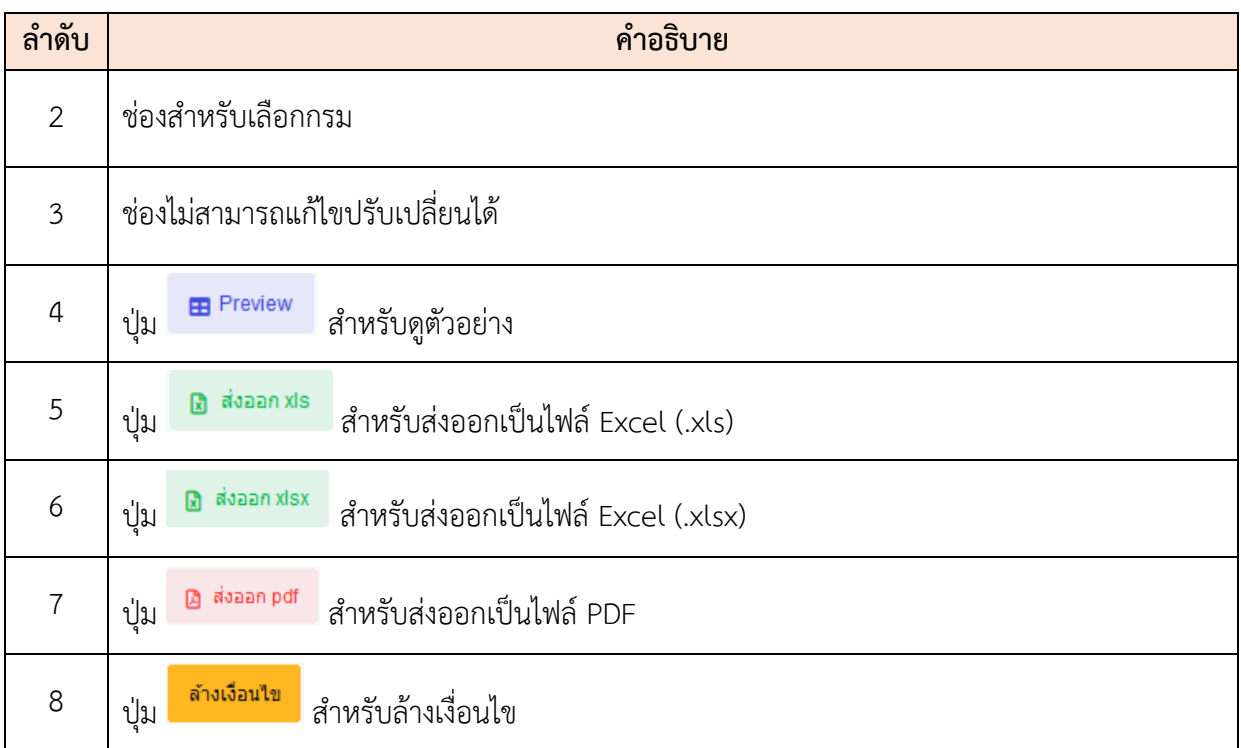

#### **16.11 เมนูย่อยส่งออกแบบ คปร.9**

เมนูย่อย "ส่งออกแบบ คปร.9" เป็นเมนูสำหรับส่งออกแบบ คปร.9 โดยผู้ใช้งานระบบสามารถเลือก ข้อมูลเพื่อส่งออก, ดูตัวอย่างก่อนส่งออกไฟล์, ส่งออกไฟล์เป็น Excel และ PDF ได้

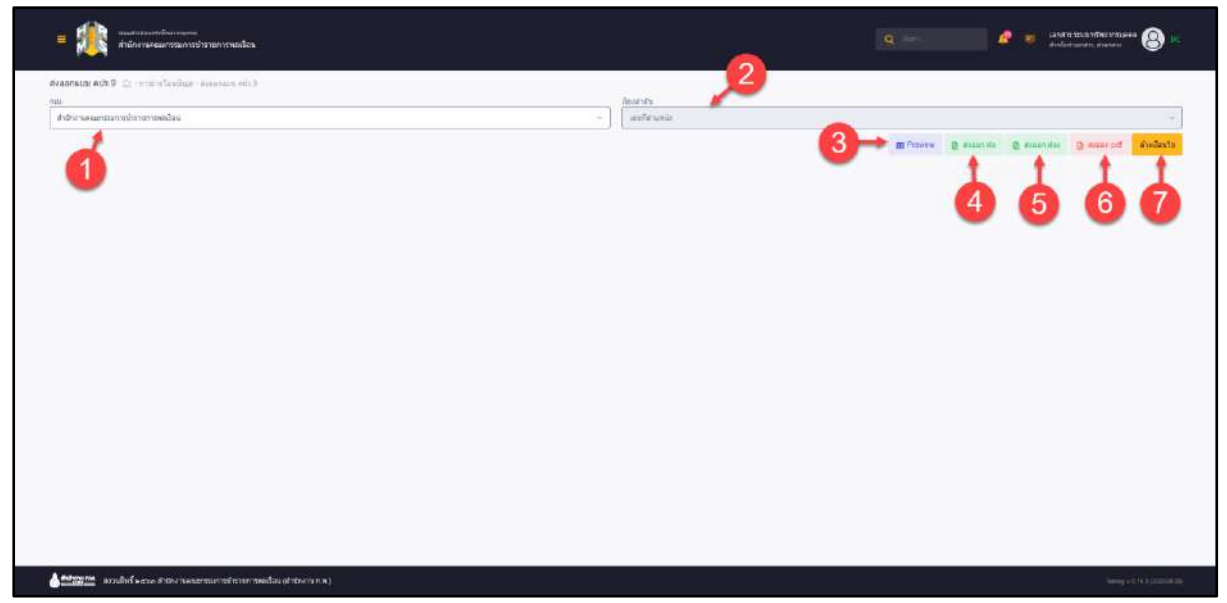

# รูปภาพแสดงหน้าจอส่งออกแบบ คปร.9

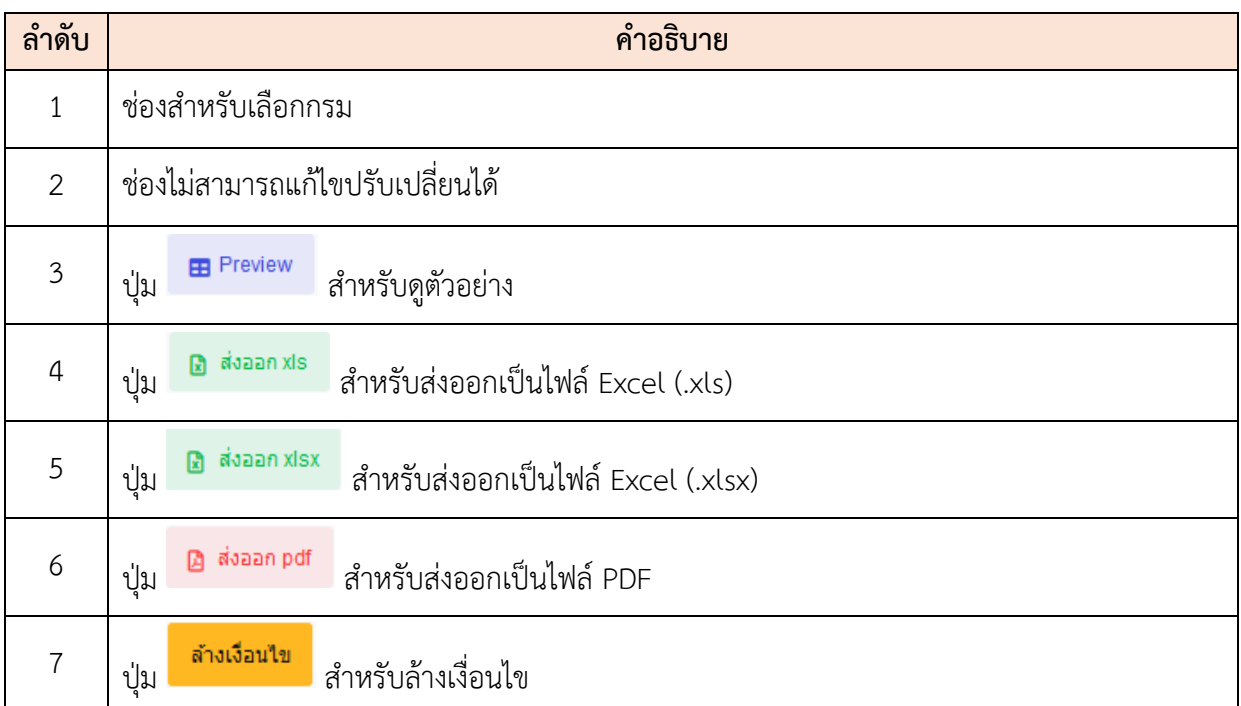

#### **16.12 เมนูย่อยส่งออกข้อมูลรายงานเครื่องราชอิสริยาภรณ์ของสำนักงานเลขาธิการคณะรัฐมนตรี**

เมนูย่อย "ส่งออกข้อมูลรายงานเครื่องราชอิสริยาภรณ์ของสำนักงานเลขาธิการคณะรัฐมนตรี" เป็น เมนูสำหรับส่งออกข้อมูลรายงานเครื่องราชอิสริยาภรณ์ของสำนักงานเลขาธิการคณะรัฐมนตรีโดยผู้ใช้งาน ระบบสามารถเลือกข้อมูลเพื่อส่งออก, ดูตัวอย่างก่อนส่งออกไฟล์และส่งออกไฟล์เป็น Excel ได้

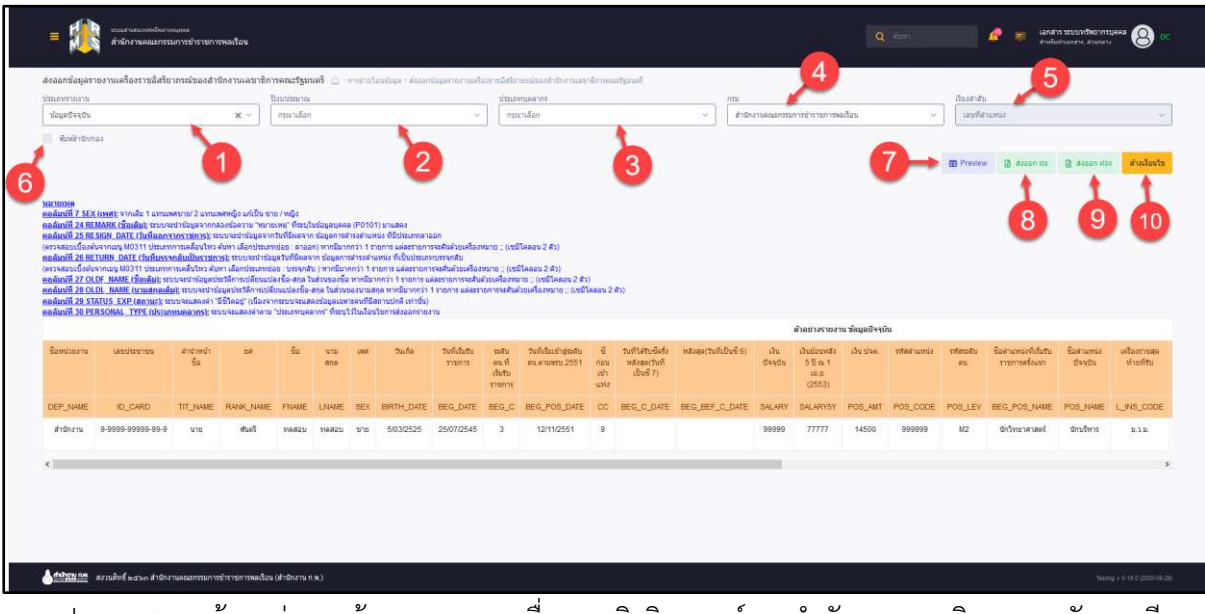

รูปภาพแสดงหน้าจอส่งออกข้อมูลรายงานเครื่องราชอิสริยาภรณ์ของสำนักงานเลขาธิการคณะรัฐมนตรี

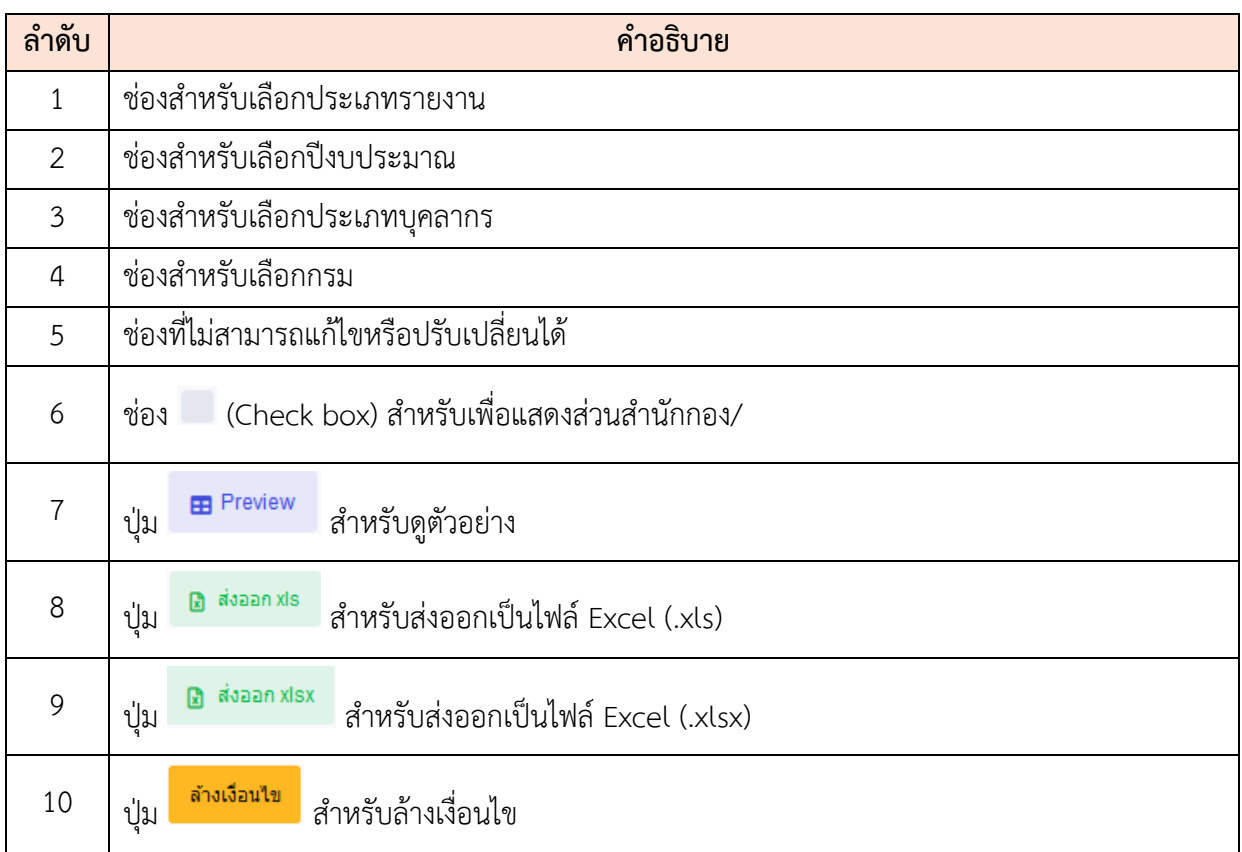

#### **16.13 เมนูย่อยส่งออกข้อมูลนักเรียนทุน**

เมนูย่อย "ส่งออกข้อมูลนักเรียนทุน" เป็นเมนูสำหรับส่งออกข้อมูลนักเรียนทุน โดยผู้ใช้งานระบบ สามารถเลือกข้อมูลเพื่อ3ส่งออก, ดูตัวอย่างก่อนส่งออกไฟล์, ส่งออกไฟล์เป็น Excel และ PDF ได้

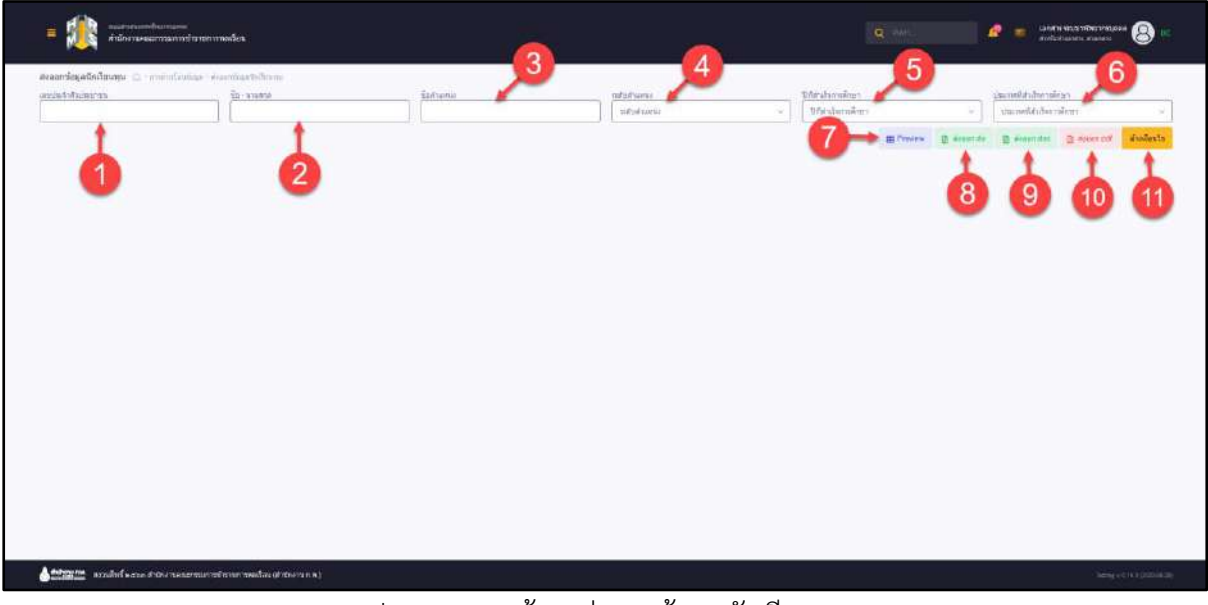

# รูปภาพแสดงหน้าจอส่งออกข้อมูลนักเรียนทุน

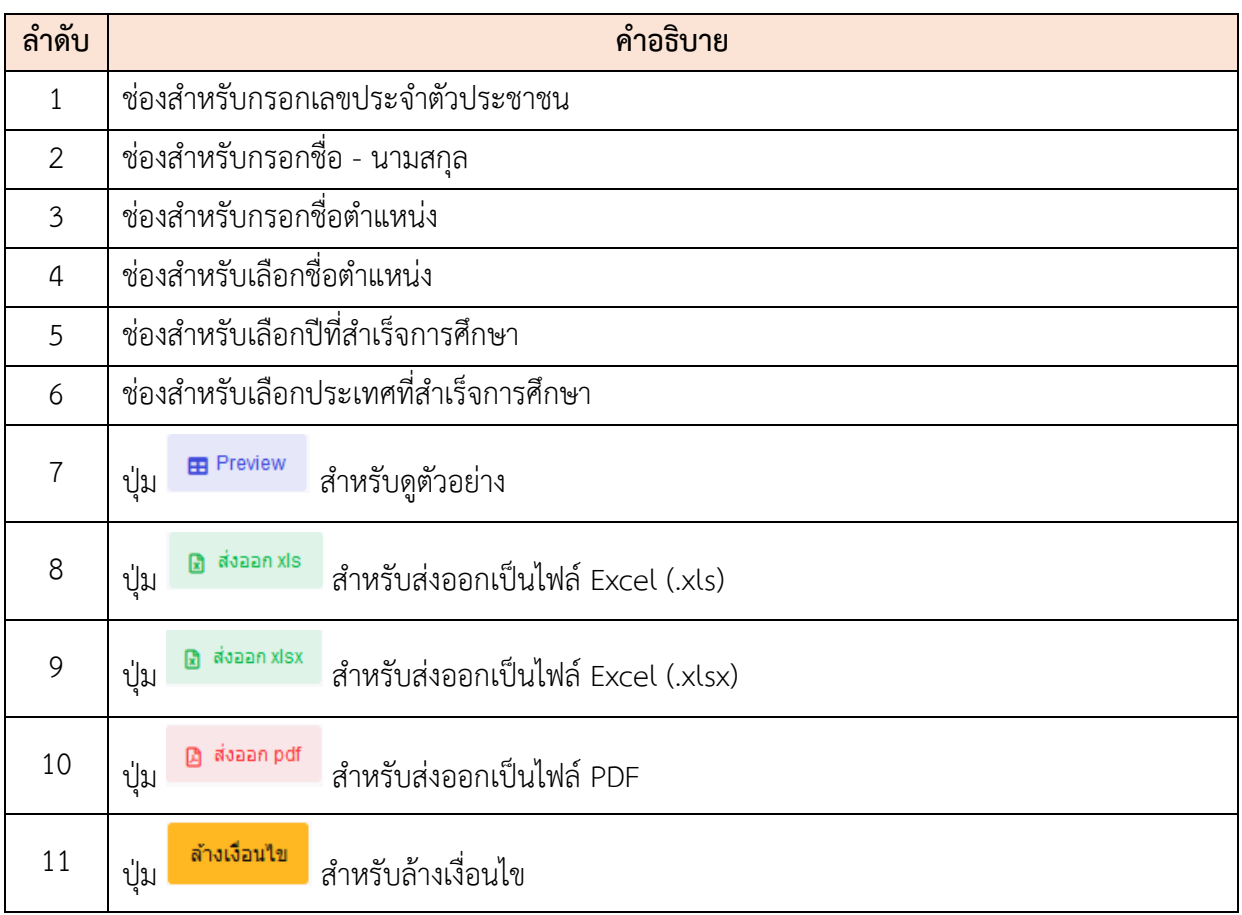

#### **16.14 เมนูย่อยส่งออกข้อมูลการดำเนินการทางวินัย**

เมนูย่อย "ส่งออกข้อมูลการดำเนินการทางวินัย" เป็นเมนูสำหรับส่งออกข้อมูลการดำเนินการทาง วินัย โดยผู้ใช้งานระบบสามารถเลือกข้อมูลเพื่อส่งออก, ดูตัวอย่างก่อนส่งออกไฟล์และส่งออกไฟล์เป็น Excel ได้

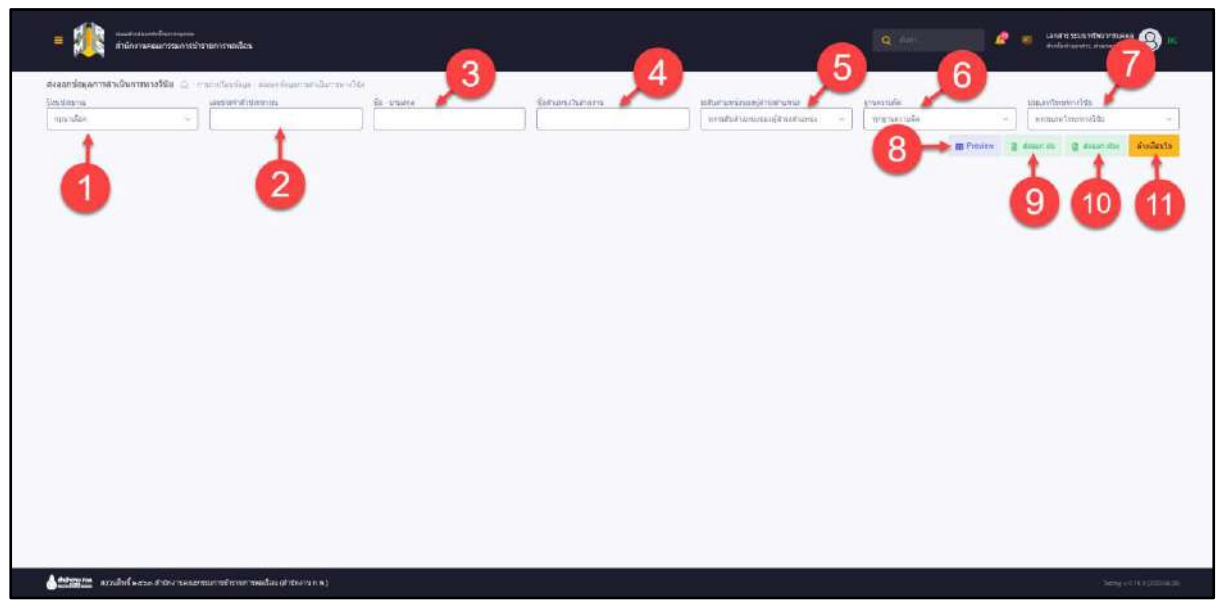

รูปภาพแสดงหน้าจอส่งออกข้อมูลการดำเนินการทางวินัย

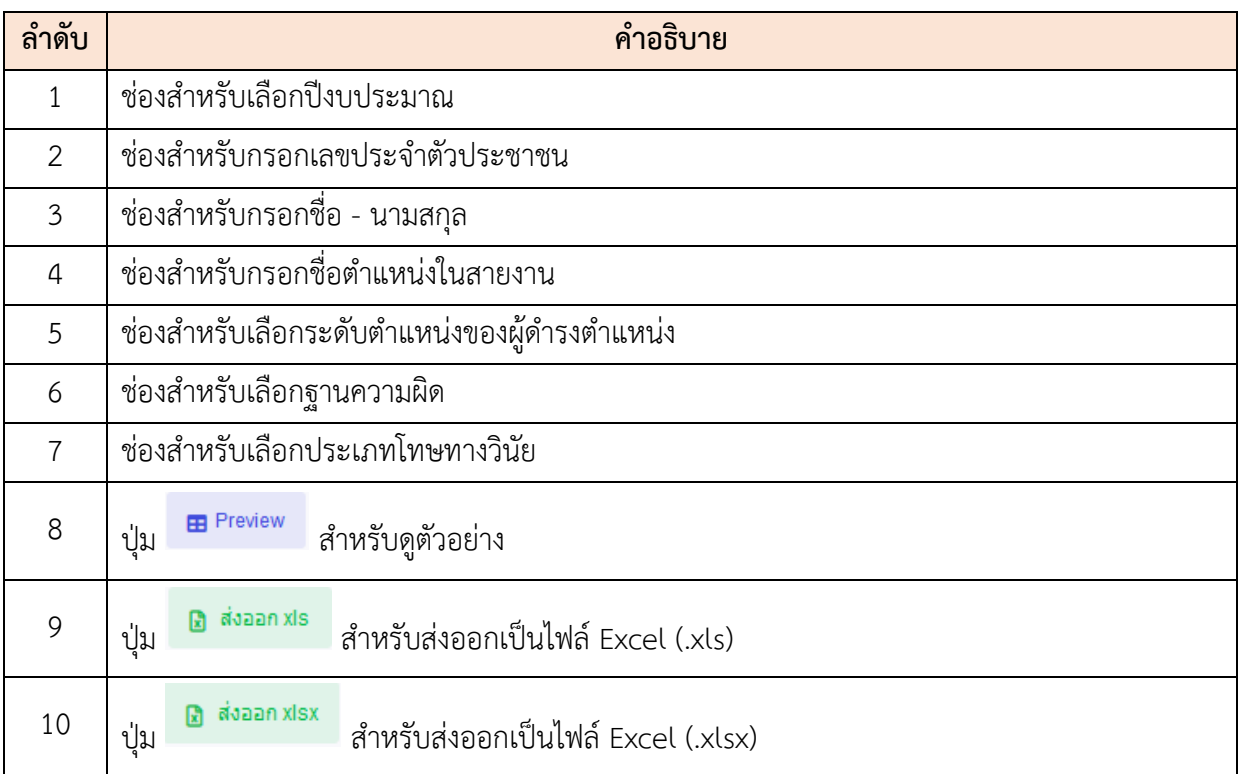

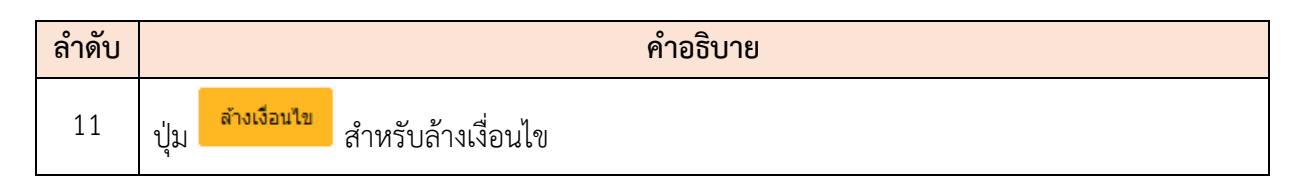

#### **17. เมนูการแจ้งงาน**

เมนู "การแจ้งงาน" เป็นเมนูสำหรับจัดการการแจ้งงาน สามารถจัดการแจ้งงานผ่านเว็บไซต์ได้

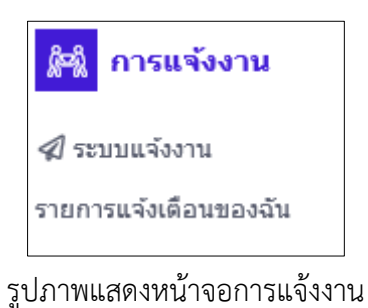

#### **17.1 เมนูย่อยระบบแจ้งงาน**

เมนูย่อย "ระบบแจ้งงาน" เป็นเมนูสำหรับจัดการระบบแจ้งงาน เพื่อใช้แจ้งงานในเว็บไซต์ โดยผู้ใช้งานระบบสามารถสั่งงาน, ค้นหางาน, ดูรายละเอียดงาน, ส่งต่องาน และดูสถานะการแจ้งงานได้

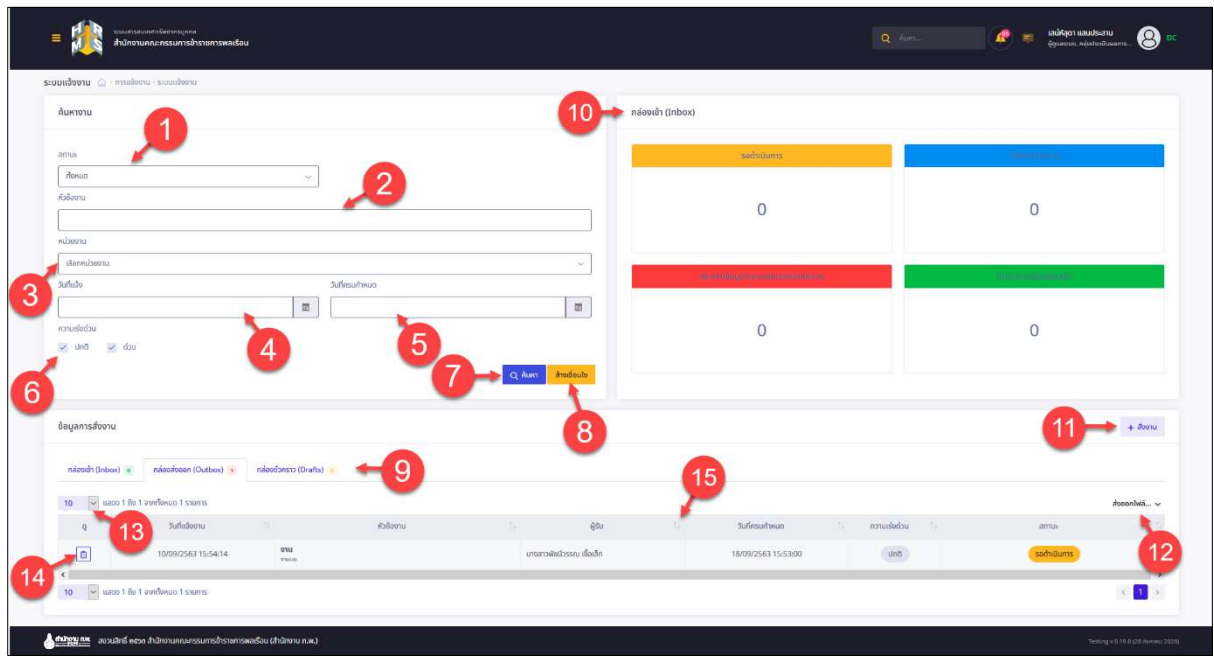

รูปภาพแสดงหน้าจอระบบแจ้งงาน

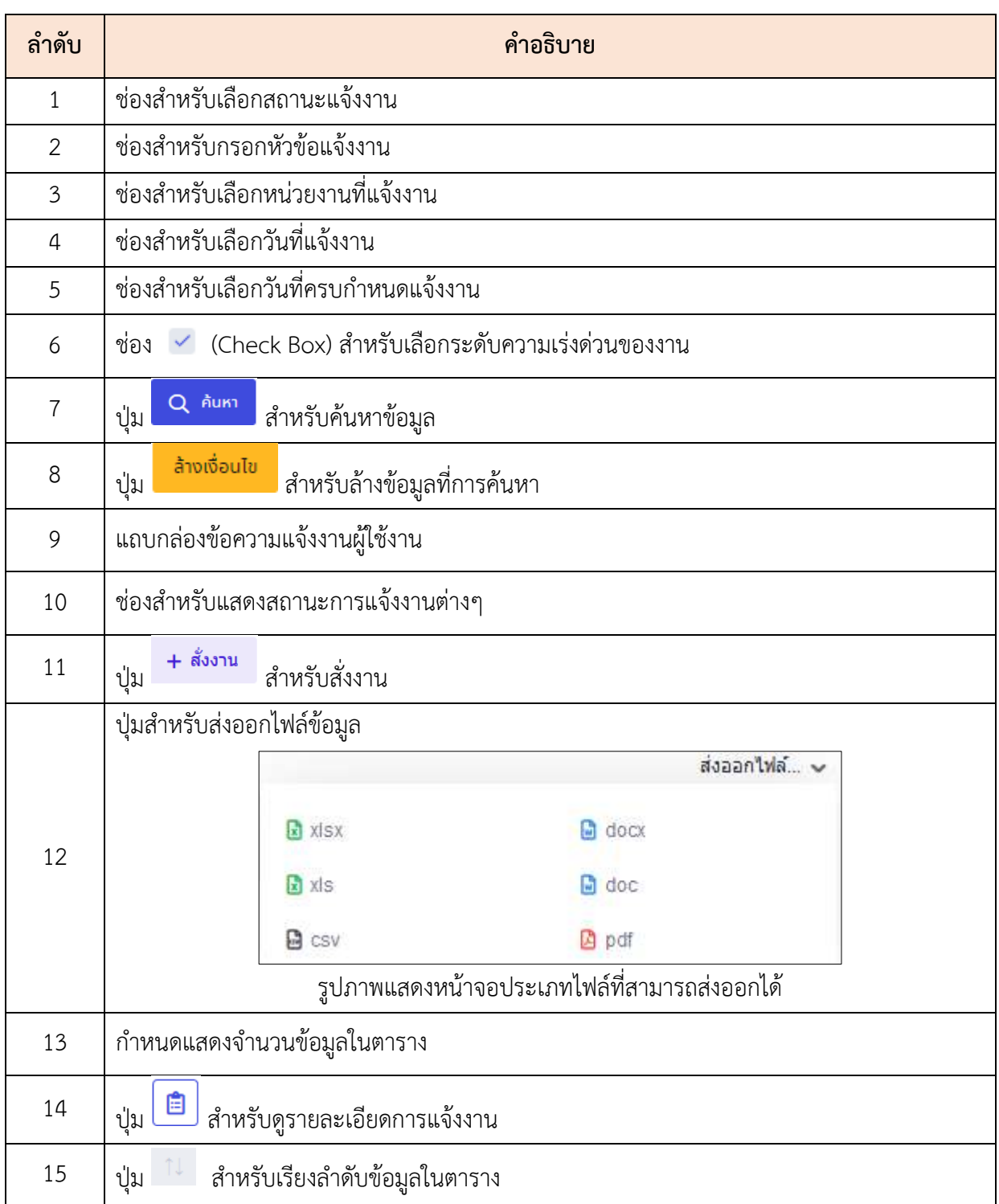

# **ขั้นตอนการแจ้งงาน**

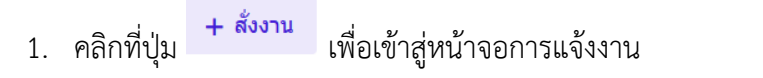

- 2. เมื่อเข้าสู่หน้าจอการแจ้งงาน กำหนดรายละเอียดการแจ้งงานลงในช่องที่ระบบกำหนด
- 3. คลิกที่ปุ่ม *<sup>อ เพิ่ม/แก*้ไขไฟล์ เพื่อแนบไฟล์เอกสารที่เกี่ยวข้องกับการแจ้งงาน</sup>
- ี <mark>เลือกผู้รับ</mark> เพื่อเลือกผู้รับงาน

5. คลิกที่ปุ่ม เพื่อบันทึกและนำส่งข้อมูล

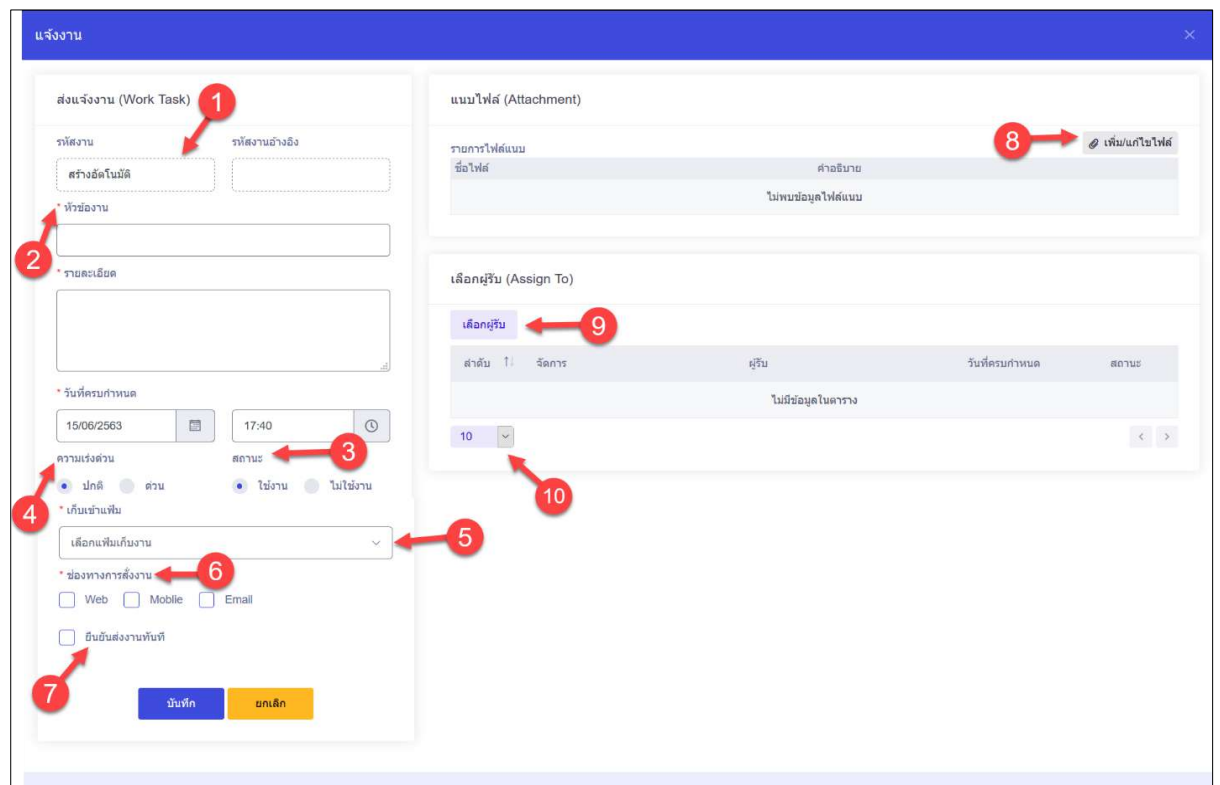

## รูปภาพแสดงหน้าจอแจ้งงาน

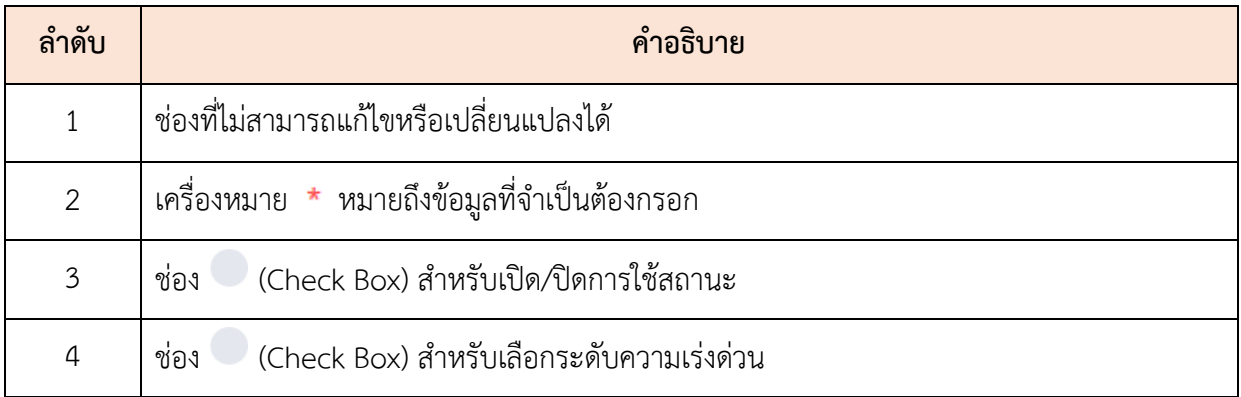

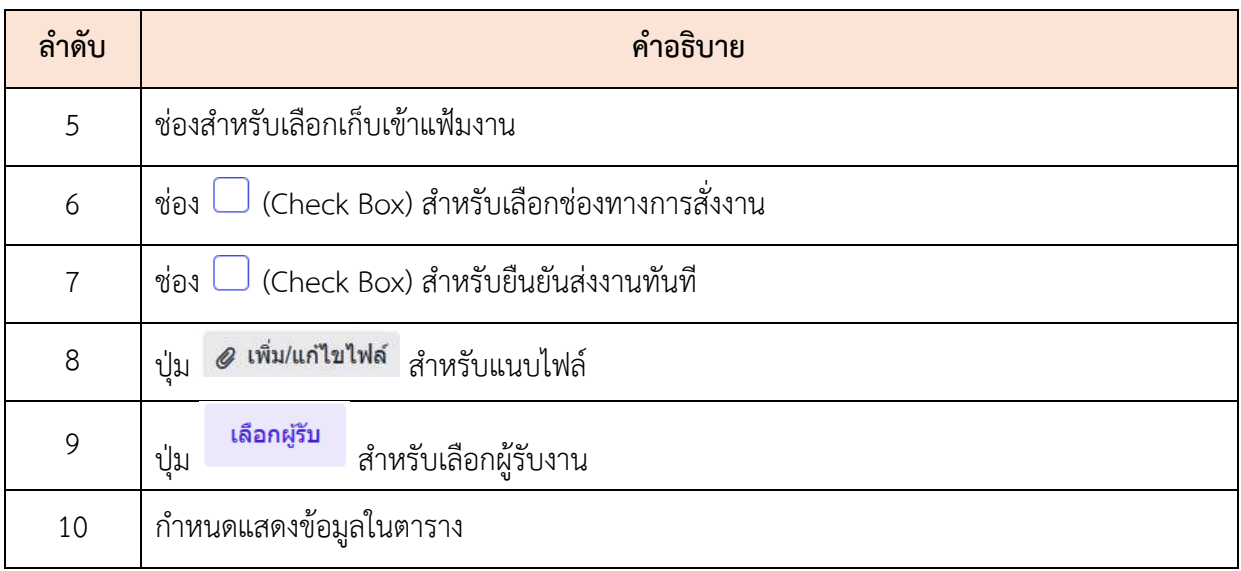

#### **18. เมนูการสรรหา**

เมนู "การสรรหา" เป็นเมนูสำหรับการสรรหาบุคลากร โดยระบบจะแบ่งเป็นเมนูย่อยสำหรับการ สรรหา ดังนี้

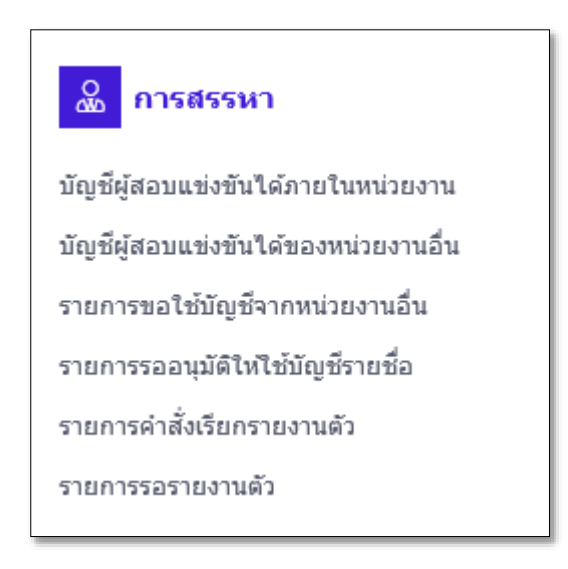

รูปภาพแสดงหน้าจอเมนูการสรรหา

### **18.1 เมนูย่อยบัญชีผู้สอบแข่งขันได้ภายในหน่วยงาน**

เมนูย่อย "บัญชีผู้สอบแข่งขันได้ภายในหน่วยงาน" เป็นเมนูสำหรับจัดการบัญชีผู้สอบแข่งขันได้ ภายในหน่วยงาน โดยผู้ใช้งานระบบสามารถสร้างบัญชี, ดูรายละเอียด, ลบ, แก้ไข, ยืนยันบัญชี, ดูรายชื่อ ผู้สอบแข่งขันได้ และยกเลิกบัญชีได้

|                                  | บัญชีพู้สอนแข่งขันใต้ตายในหน่วยงาน Q - การ<br>musebidontumbers          |                       |                                                       |    | 2                    |                  |                | з                                               |                                    |                                          |                                                      | COV FORDS                  |
|----------------------------------|-------------------------------------------------------------------------|-----------------------|-------------------------------------------------------|----|----------------------|------------------|----------------|-------------------------------------------------|------------------------------------|------------------------------------------|------------------------------------------------------|----------------------------|
| <b>SERIA VISITANY</b><br>Myresia |                                                                         |                       | GENERATES.<br>internationshums).                      |    |                      |                  | $\sim$         | SRUNDLY<br>flagfints in satisfagiliansscounding |                                    |                                          |                                                      |                            |
|                                  | - would in the present the function of                                  |                       |                                                       |    |                      |                  |                |                                                 |                                    |                                          | O RUNT                                               | and souls                  |
|                                  |                                                                         |                       |                                                       |    |                      |                  |                |                                                 |                                    |                                          |                                                      |                            |
|                                  | 4<br>ปัญชีพัสอบจบงชิงได้กายในหน่วยงาน                                   |                       |                                                       |    |                      |                  |                |                                                 |                                    |                                          |                                                      | + Writing                  |
|                                  |                                                                         |                       |                                                       |    |                      |                  |                |                                                 |                                    |                                          |                                                      |                            |
| V uses 14<br>$10 -$<br>don'ts    | pua 12 monts<br>ິ<br>ishtis.                                            | T- Strutytuvanes      | $-7157$                                               | 12 | <b>Annual Record</b> | <b>Annualmin</b> | dirital.       | Eurways                                         | tiofla                             | meiller.                                 | <b>YOU'NEERS</b>                                     | <b>Q</b> disk <b>Q</b> pdf |
| 0.77                             | หลายของกระจากจะป่าน เประเมินทาความจิตอินเประเทศ                         | shanan-mashinan day   |                                                       |    |                      |                  |                |                                                 | <b>IC</b>                          |                                          |                                                      |                            |
|                                  | sputer energy                                                           |                       | ขึ้นปัญชี 2020-07-01<br>หรอเจายุ 2020-07-06           |    | (0)                  | (0)              |                |                                                 |                                    |                                          | g                                                    |                            |
| 中国                               | (alliador wraduatr) in koresarnazaris)                                  | shrannonadasining     | freigh 2020-01-11<br>Hawa're 2020-05-12               |    | (13)                 | (3)              | <b>MENSION</b> |                                                 | $\frac{1}{2}$                      | L.                                       | 16                                                   |                            |
| $\circ$ B                        | หามหน่ง(utilisation sensuality) เหนือเของยากอนไ<br><b>UNITED BY ATT</b> | shows daughter were a | $d$ udių $\vec{u}$ : 2020 05-29<br>Warrent 2020-05-29 |    | (2)                  | (2)              | 1020270        |                                                 | $\overline{\textbf{e}}$            | $\left  \mathbf{1} \right $              |                                                      |                            |
| $\bullet$                        | circularuministatuidentessa                                             | shrap Savin announce  | fridays: 2020-05-20<br>Hawang: 2021-05-20             |    | ${55}$               | (2)              |                | - Eugyako                                       | $\overline{a}$                     | $\vert \bullet \rangle$                  |                                                      |                            |
| $\circ$                          | shumining@2mb; at                                                       | environment           | Eudard 2020-05-19<br>Hswang: 2020-05-19               |    | (1)                  | (5)              | 70104102       | - furnists                                      | $\overline{\mathbf{G}^{\text{I}}}$ | $\left  \frac{1}{2} \right $             |                                                      |                            |
| $\bullet$                        | tehntesstrongen                                                         | demonstration         | fludays: 2020-05-18<br>Validing, 2020-05-19           |    | (5)                  | (5)              | 70/03/10       | V. funus                                        | <b>us</b>                          | $\begin{array}{c} \boxed{A} \end{array}$ |                                                      |                            |
| 金目                               | เจ้าหนักงานทัศแหล่งน้ำได้มีลำาน                                         | afternationer/nursely | Buday8: 2020-05-15<br>Mawang: 2021-05-15              |    | (2)                  | (0)              | philin O       | of frutrains                                    | $\overline{\mathbf{G}}$            | S                                        |                                                      |                            |
| $\circ$ $\circ$                  | นี่กำกับอากรบคลองสร้างได้นิติการ                                        | shrrainfinercaterin   | Budiye 2020-05-15<br>Masii'm 2020-05-16               |    | (11)                 | (33)             | maning         | - futuri                                        | $423$                              | $\left( \frac{1}{2} \right)$             |                                                      |                            |
| $\omega$ in                      | เจ้าหนักงานฟัสเอสนับปฏิบัติงาน                                          | ชำราชกายแล้วรสาธิญ    | 6y0q/8:2020-05-06<br>Waiking 2023-05-06               |    | co.                  | (0)              |                | - Europe                                        | <b>us</b>                          | $\left  \right.$                         |                                                      |                            |
| $\frac{1}{2}$                    | ishedonomeyayyutkana                                                    | ทำรวชการพอเรียนสำนักม | Budays: 2020-04-23<br>Hanang: 2020-04-24              |    | (1)                  | (11)             | <b>ROBATO</b>  | - furnish                                       | $\frac{1}{2}$                      | $\vert \pm \rangle$                      | เป็นมาจาก : สำเนิกงานสอนพรรมการนำ<br>systems and the |                            |

รูปภาพแสดงหน้าจอบัญชีผู้สอบแข่งขันได้ภายในหน่วยงาน

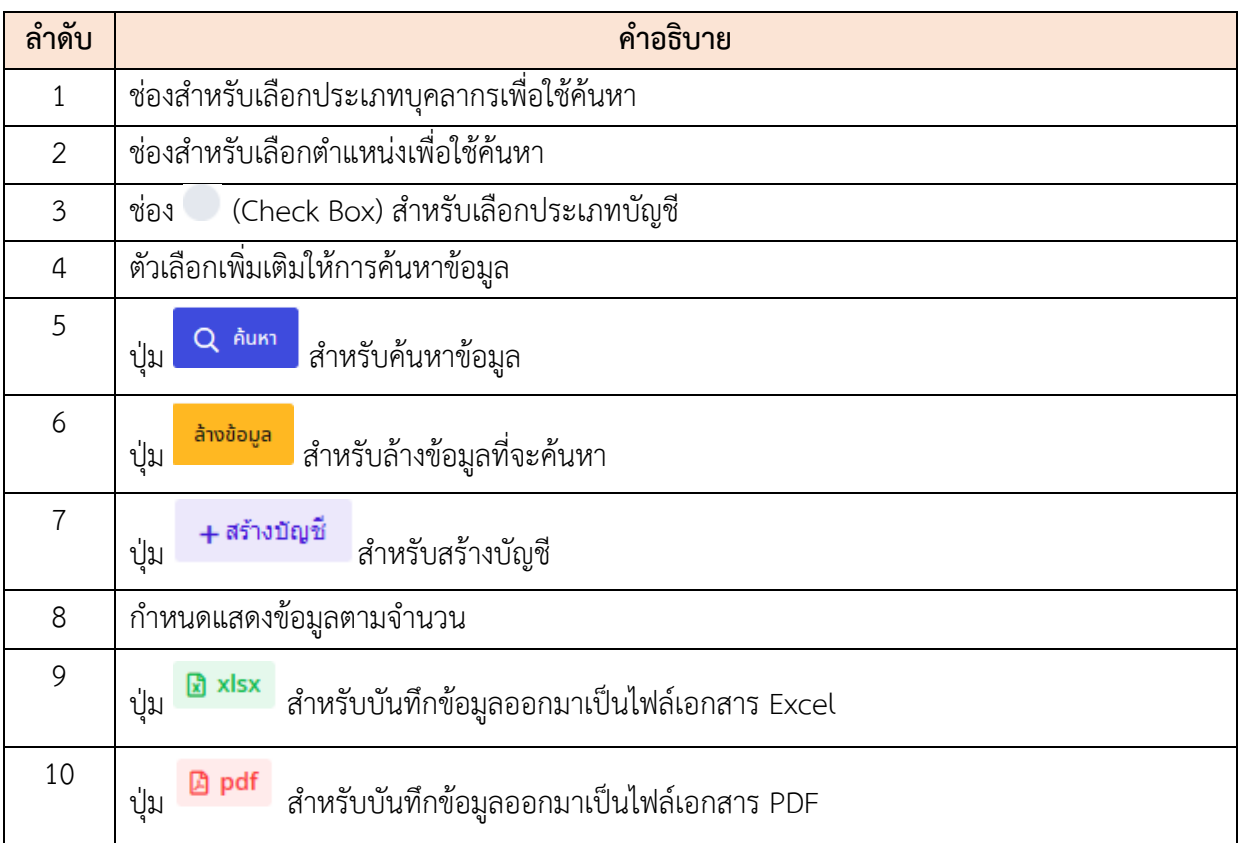

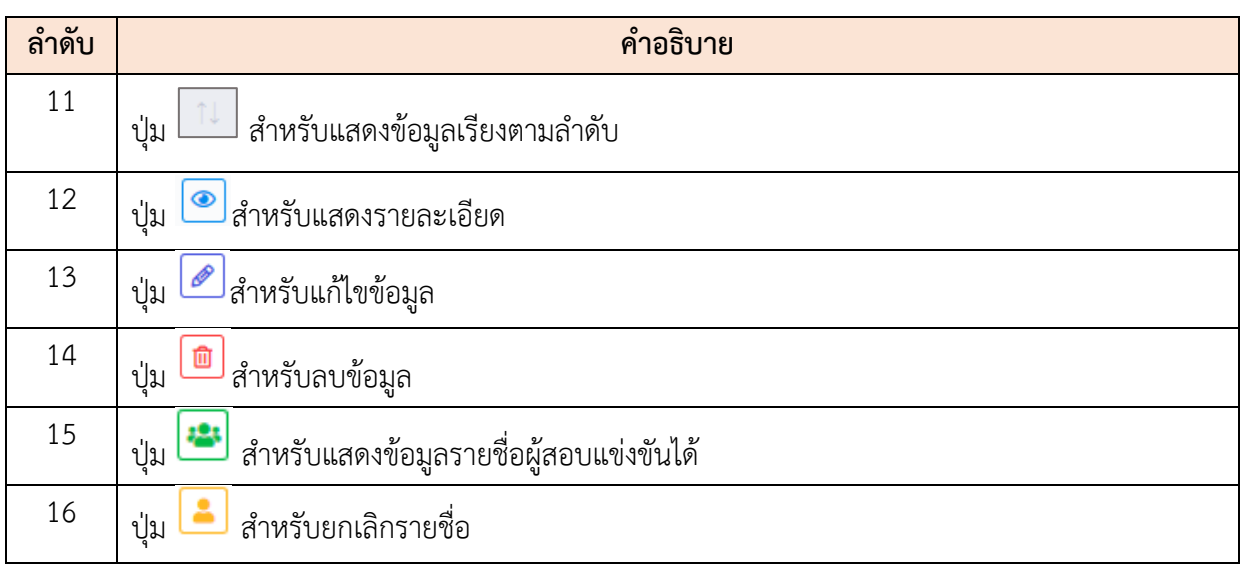

## **ขั้นตอนการเพิ่มบัญชี**

- 5. คลิกปุ่ม <mark>+สร้างบัญชี</mark> เพื่อเข้าสู่หน้าจอการเพิ่มบัญชี
- 6. เมื่อเข้าสู่หน้าจอการเพิ่มบัญชี ทำการกำหนดข้อมูลลงในช่องที่ระบบกำหนด
- 7. เมื่อกำหนดข้อมูลแล้ว <mark>คลุญหูก คลิกปุ่ม เพื่อบันทึกข้อมูล</mark>
	-

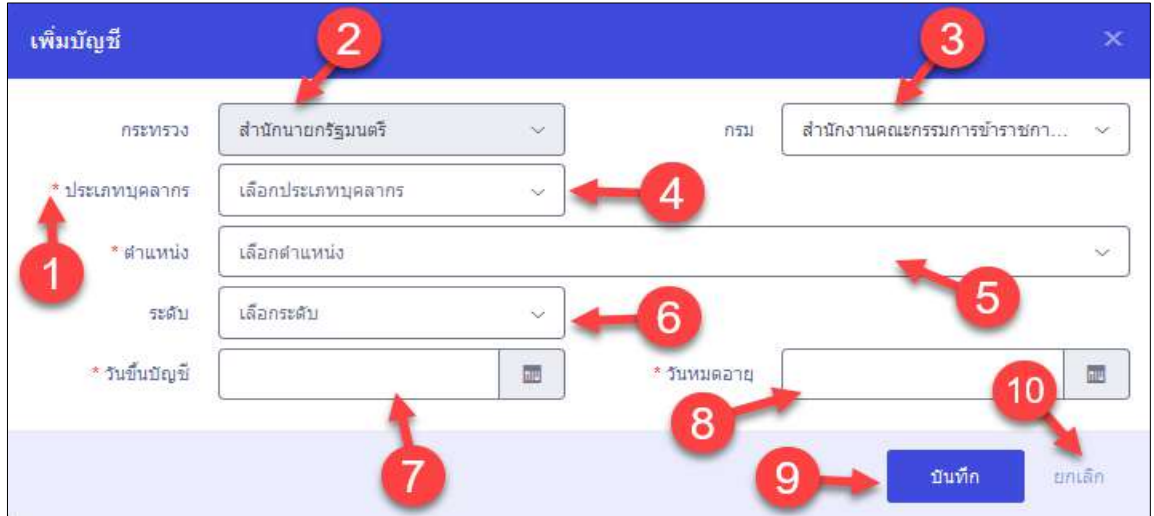

## รูปภาพแสดงหน้าจอการเพิ่มบัญชี

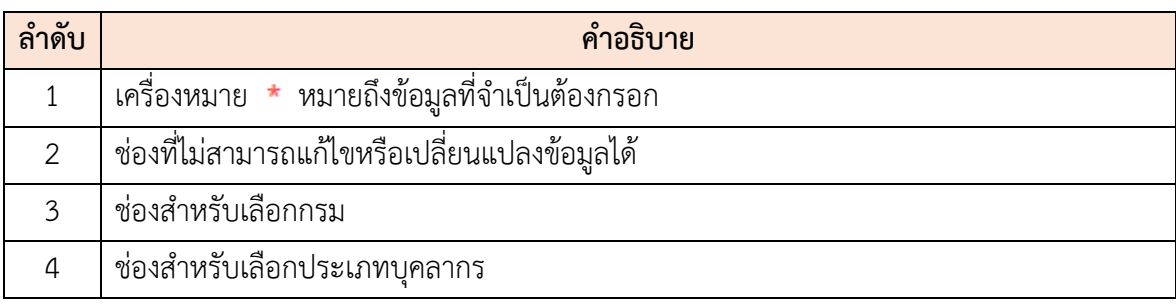

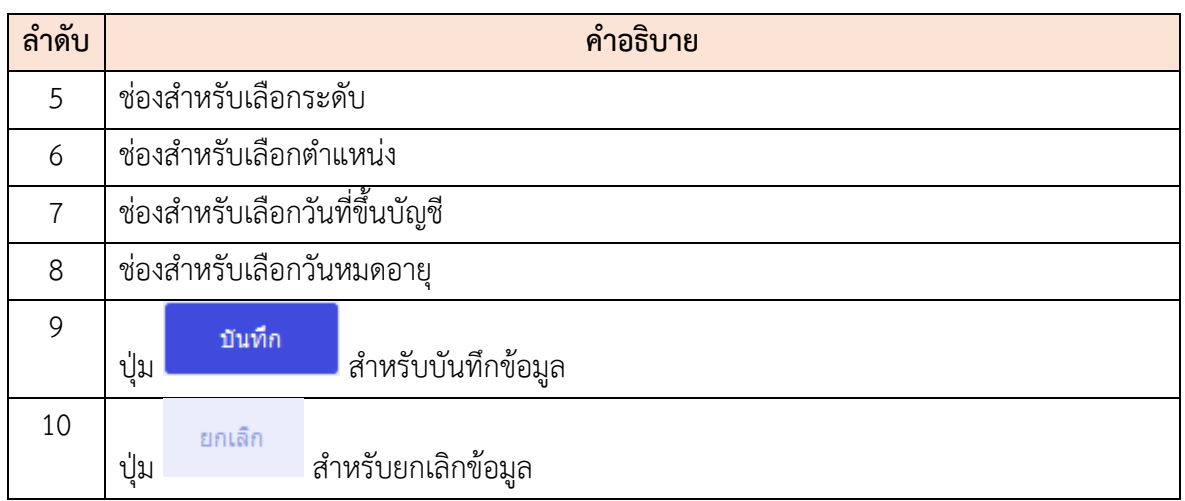

## **ขั้นตอนการเพิ่มรายชื่อ**

- 1. คลิกปุ่ม เพื่อเข้าสู่หน้าจอรายชื่อผู้สอบแข่งขันได้
- 2. คลิกปุ่ม <mark>| + เพ้มรายชื่อ |</mark> เพื่อเข้าสู่หน้าจอเพิ่มรายชื่อ
- 3. เมื่อเข้าสู่หน้าจอเพิ่มรายชื่อ ทำการกรอกข้อมูลลงในช่องที่กำหนด
- 4. จากนั้นให้คลิก เพื่อตรวจสอบผลการสอบภาค ก. เมื่อตรวจสอบผล

เสร็จแล้วคลิกปุ่ม เพื่อเป็นการบันทึกรายชื่อ

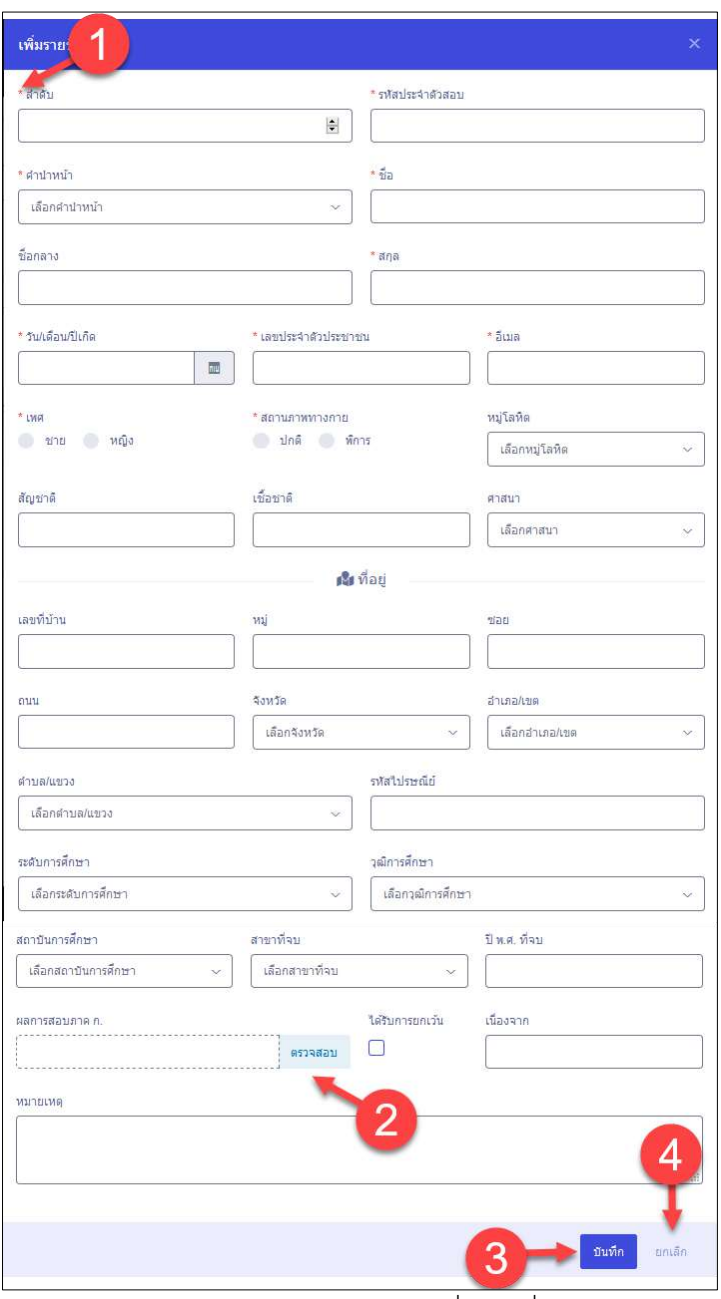

รูปภาพแสดงหน้าจอการเพิ่มรายชื่อ

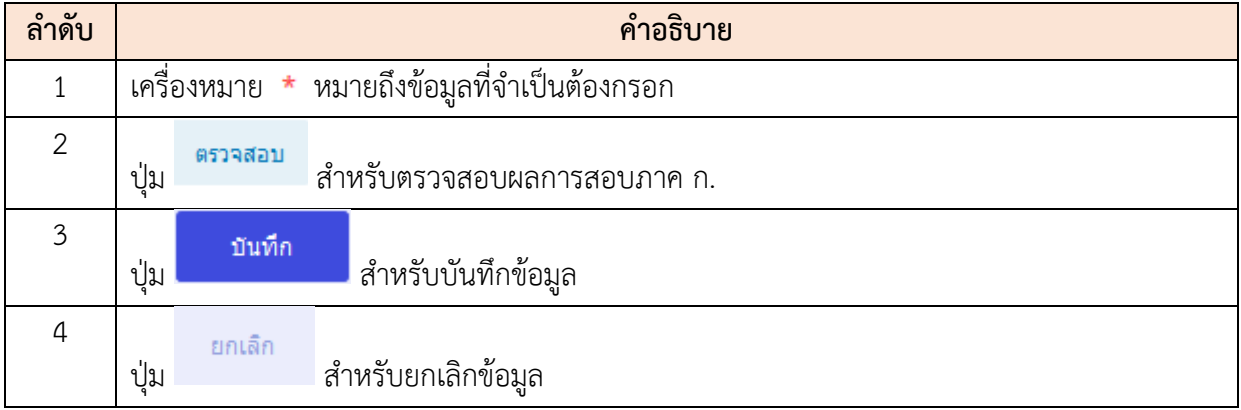

### **ขั้นตอนการยืนยันบัญชี**

- 6. คลิกปุ่ม เพื่อเข้าสู่หน้าจอข้อมูลรายชื่อผู้สอบแข่งขันได้
- 7. เมื่อเข้าสู่หน้าจอข้อมูลรายชื่อผู้สอบแข่งขันได้ คลิกปุ่ม <mark>เพื่อเข้าสู่</mark> เพื่อเข้าสู่ หน้าจอยืนยันบัญชี 8. จากนั้นคลิกปุ่ม เพื่อเป็นการยืนยันบัญชี

#### **18.2 เมนูย่อยบัญชีผู้สอบแข่งขันได้ของหน่วยงานอื่น**

เมนูย่อย "บัญชีผู้สอบแข่งขันได้ของหน่วยงานอื่น" เป็นเมนูสำหรับค้นหาข้อมูล และสามารถ ส่งคำขอใช้บัญชีไปยังหน่วยงานอื่นได้

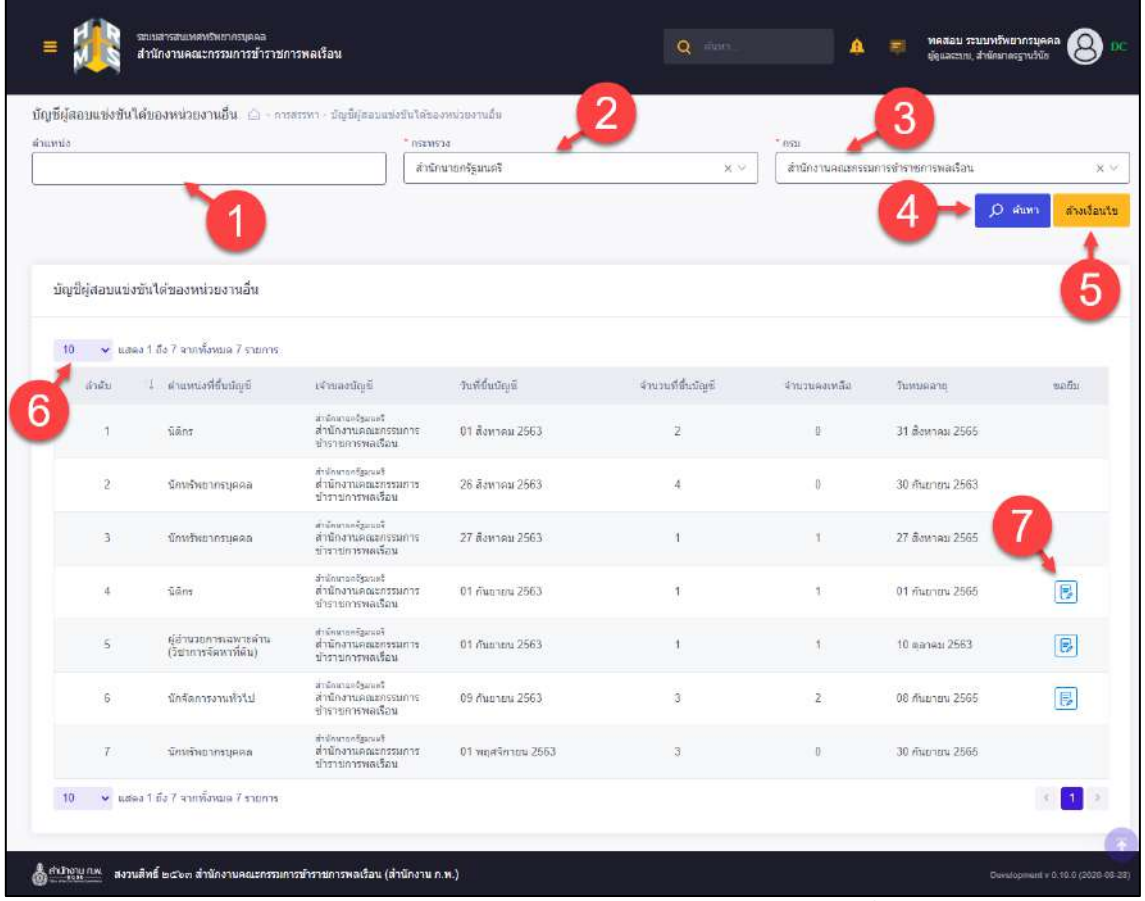

#### รูปภาพแสดงหน้าจอบัญชีผู้สอบแข่งขันได้ของหน่วยงานอื่น

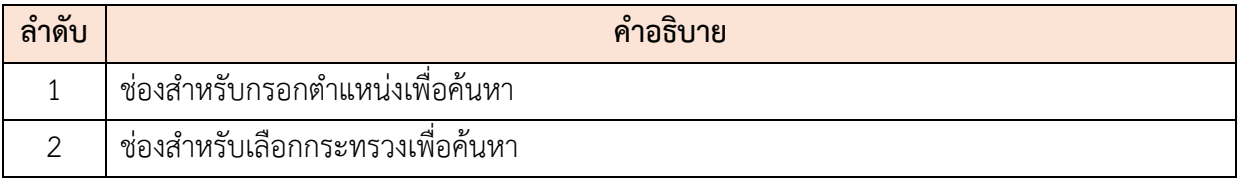

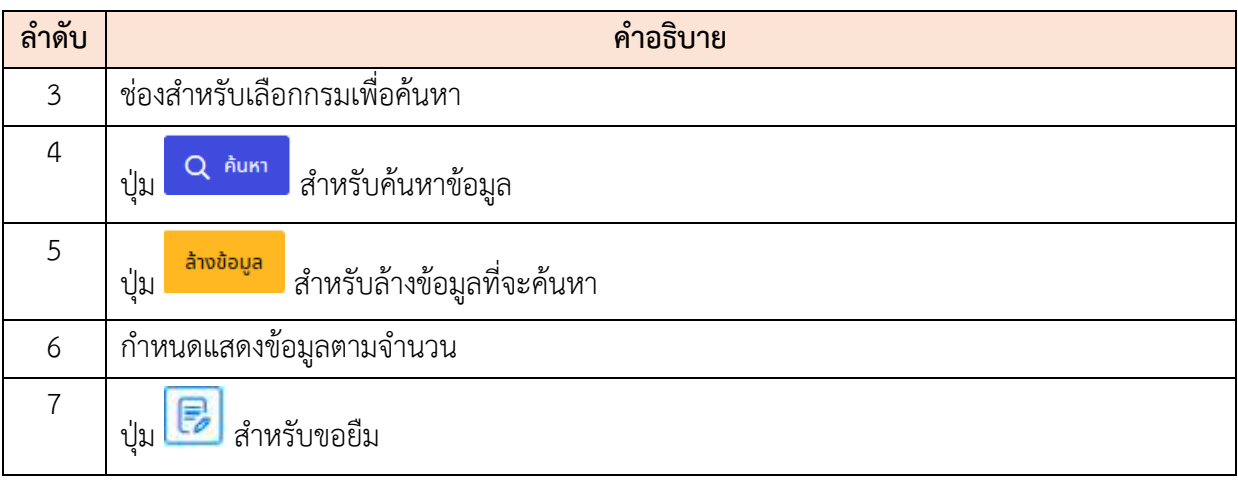

#### **18.3 เมนูย่อยรายการขอใช้บัญชีจากหน่วยงานอื่น**

เมนูย่อย "รายการขอใช้บัญชีจากหน่วยงานอื่น" เป็นเมนูสำหรับค้นหารายการขอใช้บัญชีจาก หน่วยงานอื่น โดยผู้ใช้งานระบบสามารถค้นหาได้จาก ตำแหน่ง, กระทรวง, เลขประจำตัวประชาชน, สถานะการขอใช้บัญชี, สถานะคืนบัญชี และปรับปรุงข้อมูล DC ได้

| <b><i>distantia</i></b> | รายการรถใช้เขียลังเศพบัน |                               | attercores distributor or conservation                    | <b>NUMBER</b>                    |                   |                        | 3                                |            |          |                              |
|-------------------------|--------------------------|-------------------------------|-----------------------------------------------------------|----------------------------------|-------------------|------------------------|----------------------------------|------------|----------|------------------------------|
|                         |                          |                               |                                                           | approfilements)                  |                   |                        | citatufanesi                     |            |          |                              |
|                         | uses to a statement      |                               |                                                           | serummutates/E<br>masol age taun |                   |                        | BattleFaires<br>haib shahi       |            |          |                              |
|                         |                          |                               |                                                           |                                  |                   |                        |                                  |            |          | Waste's<br><b>Profession</b> |
|                         |                          |                               |                                                           | 5                                |                   |                        |                                  |            |          |                              |
|                         |                          | หลายหลับให้คุก็จากหร่วยการใน  |                                                           |                                  |                   |                        |                                  |            |          | Billingwerenchill            |
|                         |                          |                               |                                                           |                                  |                   |                        |                                  |            | w        |                              |
| to                      |                          | W Mar 1567 motions 7 corre    |                                                           |                                  |                   |                        |                                  |            |          |                              |
|                         | Z'AD                     | students in                   | What rough                                                | <b>Ritardoma</b> Person          | 3. Ricketta       | Identificate           | futuli                           | ritik<br>w | Autout   | Suffabricities pro           |
|                         |                          | contemplate users.            | <b>PSnowthunt</b><br>Automotive community and the control | T.                               | on Baynes 26631   | conera                 |                                  |            |          | ۰                            |
|                         |                          | duments rated.                | distributed<br>antistent sin'ny indranonan'i Lordini.     |                                  | 23 are av 2563    | nyddi<br>mans twelled  |                                  |            |          | $\mathfrak{S}$               |
|                         | $\mathcal{L}$            | DEnt:                         | Face@reverlies<br>and the common of the creative.         | ×                                | 12 minute (2983)  | titrate.               |                                  |            |          | 35                           |
|                         |                          | <b>GEnc</b>                   | 4-CrowrPrival<br>dufrontatecoman religionariosa in        |                                  | 12 (activa) 2563  | <b>Tallysink</b>       |                                  |            | 3        | $\mathbb{C}^*$               |
|                         | ×                        | it was really throughts.      | at Kreise Majark<br>dylumosamman nil n neconsadas.        | ×                                | bit numities 25th | $-0.58$                | fisBaturi                        | 信          | čiari O  | $\mathcal{L}$                |
|                         | ٠                        | atternations or               | Advertiser?<br>shift on the company of the company of the | ×                                | 03 centres 2010   | $-100$<br>Hun 21 ricks | <b>Suderpoint</b><br>man 2 miles | <b>re</b>  | fisial:  | $\circlearrowright$          |
|                         |                          | distrated biogra-             | Established by<br>INVESTIGATION/ORDER/ORDER/STATE         | ×                                | 25 ft01904 2542   | 1110<br>Hwa Strafe     |                                  | 目          | $\sigma$ | $\mathbb{C}$                 |
|                         |                          | 10 [w] usu that meless hours. |                                                           |                                  |                   |                        |                                  |            |          |                              |

รูปภาพแสดงหน้าจอรายการขอใช้บัญชีจากหน่วยงานอื่น

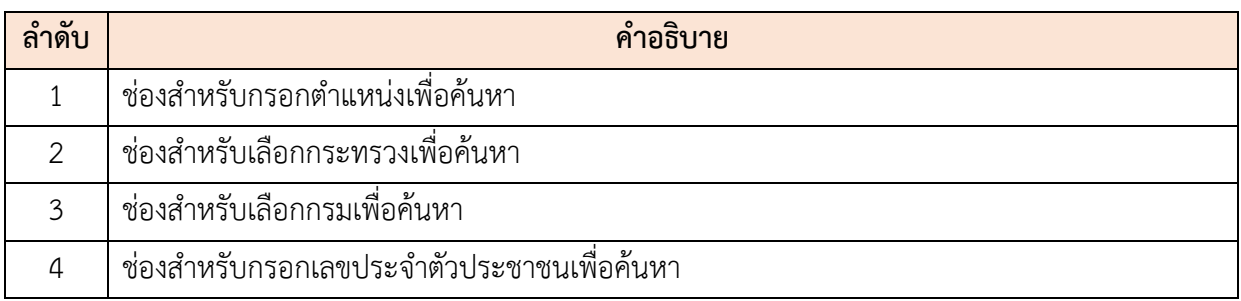

โครงการจ้างพัฒนาระบบโปรแกรมกลางด้านสารสนเทศทรัพยากรบุคคล

โปรแกรมระบบสารสนเทศทรัพยากรบุคคล สำนักงานคณะกรรมการข้าราชการพลเรือน

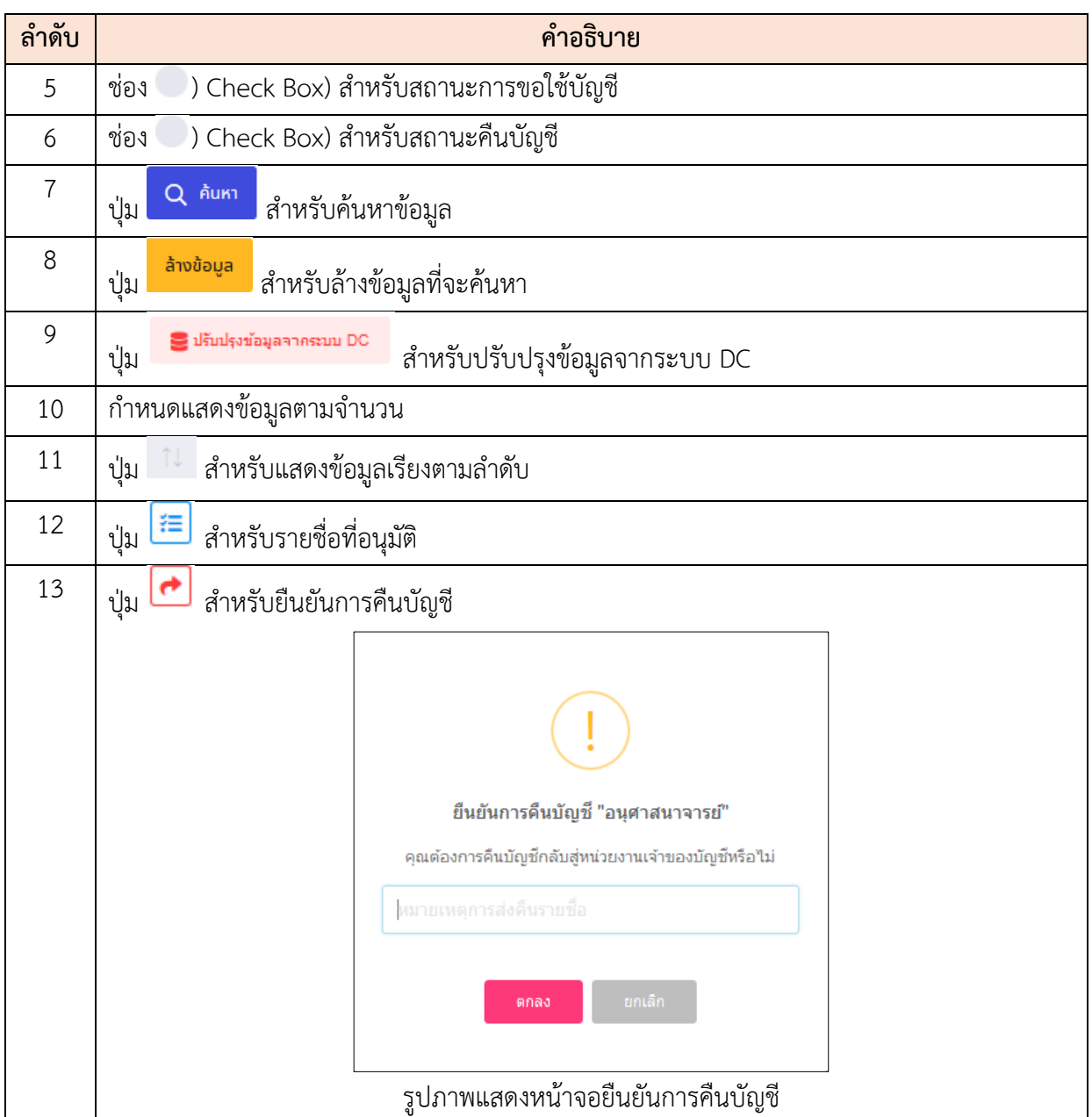

# **ขั้นตอนการกรอกผลการประเมิน**

- ี่ 4. คลิกปุ่ม <mark>{ั≣</mark> เพื่อเข้าสู่หน้าจอการอนุมัติรายชื่อ
- 5. เมื่อเข้าสู่หน้าจอการอนุมัติรายชื่อ ทำการกรอกข้อมูลลงในช่องที่กำหนด
- 6. จากนั้นให้คลิกปุ่ม <sup>เพิ่ม</sup>ทิกกร<sup>ู</sup>่เพื่อเป็นการบันทึกการประเมิน

โครงการจ้างพัฒนาระบบโปรแกรมกลางด้านสารสนเทศทรัพยากรบุคคล

โปรแกรมระบบสารสนเทศทรัพยากรบุคคล สำนักงานคณะกรรมการข้าราชการพลเรือน

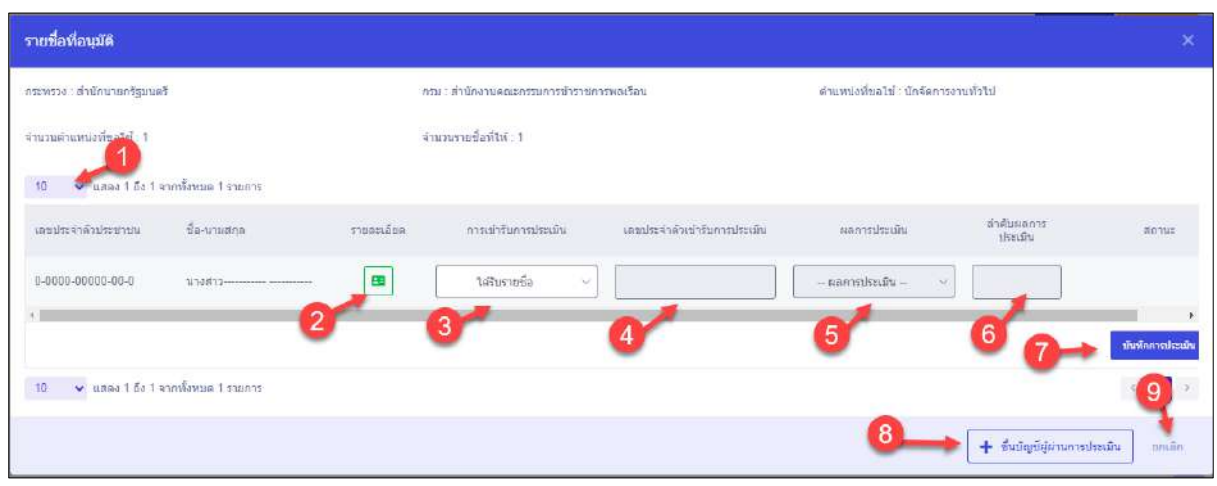

#### รูปภาพแสดงหน้าจอการประเมิน

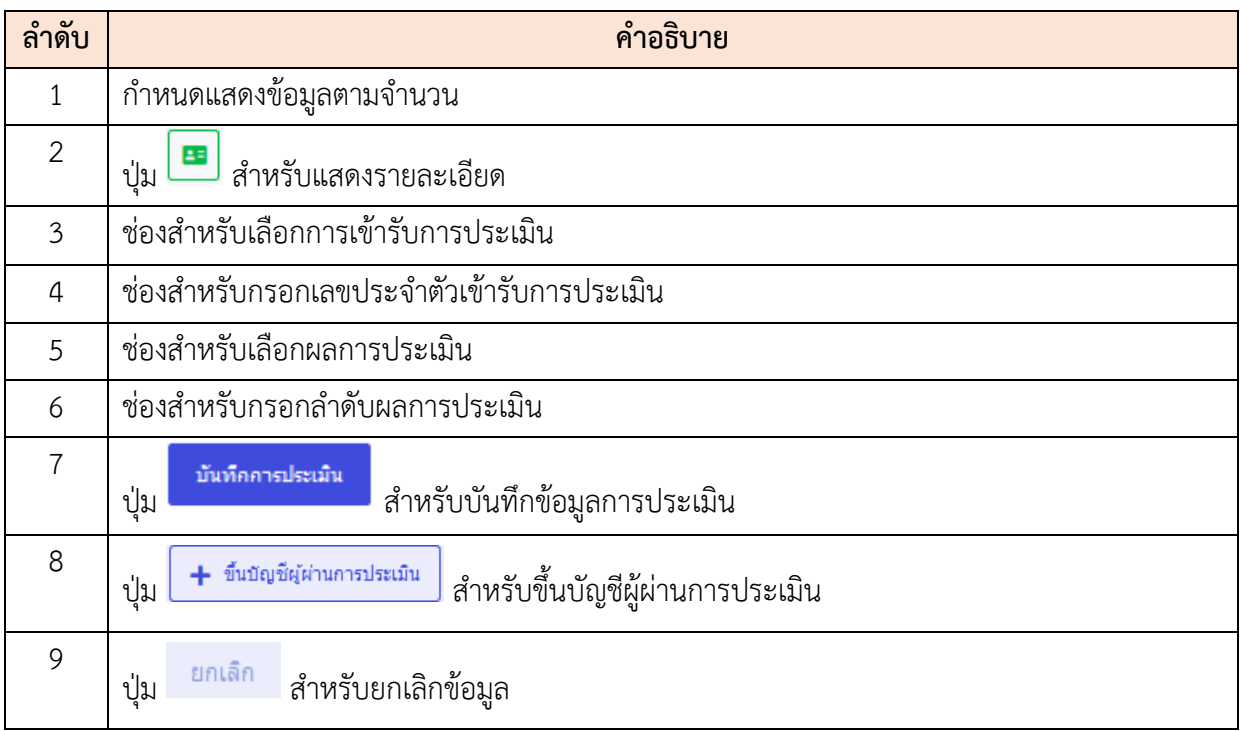

## **ขั้นตอนการขึ้นบัญชีผู้ผ่านการประเมิน**

- 1. คลิกปุ่ม <mark>1 <sup>ภ</sup>ั</mark>ษขัญชีผู้ผ่านการประเมิน <mark>เพื่อเข้าสู่หน้าจอการขึ้นบัญชีผู้ผ่านการประเมิน</mark>
- 2. เมื่อเข้าสู่หน้าจอการขึ้นบัญชีผู้ผ่านการประเมิน ทำการกรอกข้อมูลลงในช่องที่ กำหนด
- ่<br>3. จากนั้นให้คลิกปุ่ม <mark>เพื่อบันทึก</mark>

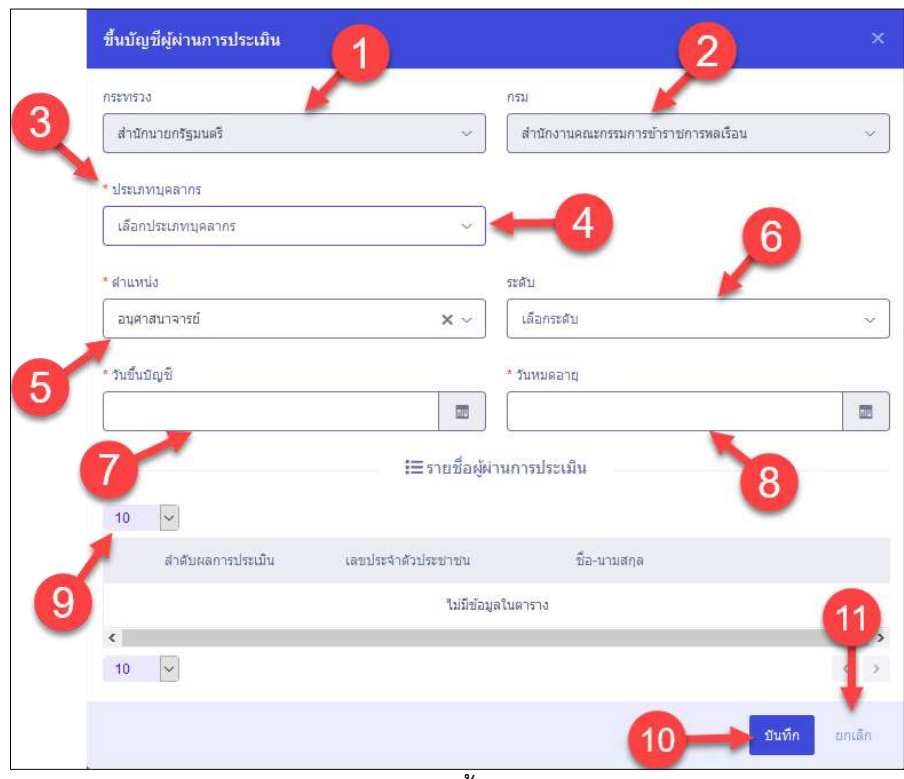

รูปภาพแสดงหน้าจอการขึ้นบัญชีผู้ผ่านการประเมิน

| ลำดับ          | คำอธิบาย                                |  |  |  |  |  |  |
|----------------|-----------------------------------------|--|--|--|--|--|--|
| 1              | ช่องที่ไม่สามารถแก้ไขหรือเปลี่ยนแปลงได้ |  |  |  |  |  |  |
| $\overline{2}$ | ช่องที่ไม่สามารถแก้ไขหรือเปลี่ยนแปลงได้ |  |  |  |  |  |  |
| 3              |                                         |  |  |  |  |  |  |
| 4              | ช่องสำหรับเลือกประเภทบุคลากร            |  |  |  |  |  |  |
| 5              | ช่องสำหรับเลือกตำแหน่ง                  |  |  |  |  |  |  |
| 6              | ช่องสำหรับเลือกระดับ                    |  |  |  |  |  |  |
| $\overline{7}$ | ช่องสำหรับเลือกวันขึ้นบัญชี             |  |  |  |  |  |  |
| 8              | ช่องสำหรับเลือกวันหมดอายุ               |  |  |  |  |  |  |
| 9              | __<br>กำหนดแสดงข้อมูลตามจำนวน           |  |  |  |  |  |  |
| 10             | บันทึก<br>สำหรับบันทึกข้อมูล<br>ปู่ม    |  |  |  |  |  |  |
| 11             | ยกเลิก<br>สำหรับยกเลิกข้อมูล<br>ปุ่ม    |  |  |  |  |  |  |

#### **18.4 เมนูย่อยรายการรออนุมัติให้ใช้บัญชีรายชื่อ**

เมนูย่อย "รายการรออนุมัติให้ใช้บัญชีรายชื่อ" เป็นเมนูสำหรับแสดงรายการรออนุมัติให้ใช้บัญชี รายชื่อ โดยผู้ใช้งานระบบสามารถค้นหาได้จากตำแหน่ง, เลขบัตรประจำตัวประชาชน, กระทรวง, กรม, สถานะการขอใช้บัญชี, สถานะคืนบัญชี, ปรับปรุงข้อมูลจาก DC และยืนยันรายชื่อบัญชีผู้สอบเข้าแข่งขันได้

|         |                  | รายการรออนมีต้วิทใจใช้ญชีรายชื่อ (2) - การสรอก - กายการรอบมีสำคัญอีกายชื่อ |                                                           |     |                       |                  |             |          |                    |                       |                   | 3        |                 |                            | <b>O</b> Hills                |
|---------|------------------|----------------------------------------------------------------------------|-----------------------------------------------------------|-----|-----------------------|------------------|-------------|----------|--------------------|-----------------------|-------------------|----------|-----------------|----------------------------|-------------------------------|
| sinonia |                  |                                                                            |                                                           |     | emmune.<br>npandammon |                  |             |          |                    | 645<br>rgacultannia   |                   |          |                 |                            |                               |
|         | unnistratory and |                                                                            |                                                           |     | Euclistmannen         |                  |             |          |                    | สถานะคืนปัญนี         |                   |          |                 |                            |                               |
|         |                  |                                                                            |                                                           |     | toaudi audi blaubi    |                  |             |          |                    |                       | Australia delaida |          |                 |                            |                               |
|         |                  |                                                                            |                                                           |     | 5                     |                  |             |          |                    |                       |                   |          |                 |                            | distants<br>$Q$ dues          |
|         |                  | รายการรออนุสัติให้ใช้ปัญชีรายชื่อ                                          |                                                           |     |                       |                  |             |          |                    |                       |                   |          | 9               |                            | <b>B</b> illustrategamente DC |
| 10      |                  | w uses 1 6: 10 and exus 11 mont                                            |                                                           |     |                       |                  |             |          |                    |                       |                   |          |                 |                            |                               |
|         | and a            | ี่ สามหนังที่ขอใช้                                                         | irlannungin                                               | TD. | @www.framie@pate      | <b>Jumpair</b>   | <b>COLL</b> | логия    | จำนวนการชื่อที่ไห้ | $+1$                  |                   | swfa.    | AutorS          |                            | วินที่เริ่มมโยง DC            |
|         |                  | ะจำหนักงานสถิติช่านาญงาน                                                   | <b>Foresteronton</b><br>information perception and chi-   |     | 省                     | 05 Service 2563  |             | teaudé   |                    |                       |                   | 世        | mußastes DC     |                            | ø                             |
|         | $\bar{z}$        | ลนศาสนาจารย์                                                               | Advertising<br>สำนักงานสอบทรมภาษฐ์เขายการหลรัฐน           |     | $\uparrow$            | 23 um/ww.2563    |             | R1205    |                    | $16446 \times 7 = 70$ |                   | 景        | seva: seleanory | alla: 05 Ayanya 2583 11:24 | $\circ$                       |
|         | $\alpha$         | 94rs                                                                       | stringstand.<br>สำนักงานคณะกรรมการรู้วางเทารพลเรือน       |     | 51                    | 12 namhuí 2563   |             | 1slaudi# |                    |                       |                   | 13       |                 |                            | $\circ$                       |
|         |                  | <b>Gens</b>                                                                | distantes and city<br>สำนักงานสอบการนการนำราชการคลเรียน   |     | x                     | 12 naurotuś 2563 |             | trianged |                    |                       |                   |          |                 |                            | Ø.                            |
|         | -5               | เจ้าหนักงานสติดีชำนาญงาน                                                   | <b>Automobile</b><br>สำนักงานคณะการนำการการคลเลือน        |     | $\mathcal{L}$         | 05 run what 2563 |             | audā     |                    | $1000x$ 22 - 231      |                   | $\equiv$ | <b>Austral</b>  |                            | $\circ$                       |
|         | $\lambda$        | เจ้าหนึกงานสติดีข่านาญงาน                                                  | <b>International</b><br>asBaarnace/fernamisauruntrik      |     | H.                    | 03 unities 2663  |             | audii    |                    | 20                    |                   | 冒        | สิ้นแล้ว        |                            | ø                             |
|         | $\overline{r}$   | ะจำหนักงานสถิติจำนาอุงาน                                                   | #ttransetyzud<br>สำนักงานคณะกรรมการยำรายภาพเกิราม         |     | X.                    | 26 dayses 2562   |             | au08     |                    | $10 - 10$             |                   | E        |                 |                            | $\sigma$                      |
|         | $\alpha$         | announcement awbered                                                       | <i><b>Relaxable of</b></i><br>usBrannernehmensammensammen |     | Ŧ.                    | 18 fluores 2662  |             | reaters  |                    |                       |                   | $\equiv$ |                 |                            | e                             |
|         |                  | นี่กากให้อากราเลอล                                                         | distribution.<br>สำนักงานคณะกรรมการข่ารายการพลเรือน       |     | 1.                    | 18 flyzony 2562  |             | THOUGH . |                    |                       |                   | $\equiv$ |                 |                            | $\alpha$                      |
|         | 10 <sup>1</sup>  | นึกวิชาการคลมพิวเตอร์                                                      | intervention?<br>สำนักงานคณะกรรมการนำราชการคณรอบ          |     | $\ddot{\phantom{1}}$  | 18 florines 2562 |             | saughi   |                    |                       |                   | 宣        |                 |                            | $\circ$                       |
|         |                  | to y use 1 6: 10 yosferue 11 mont                                          |                                                           |     |                       |                  |             |          |                    |                       |                   |          |                 |                            | 123<br>$\epsilon$             |

รูปภาพแสดงหน้าจอรายการรออนุมัติให้ใช้บัญชีรายชื่อ

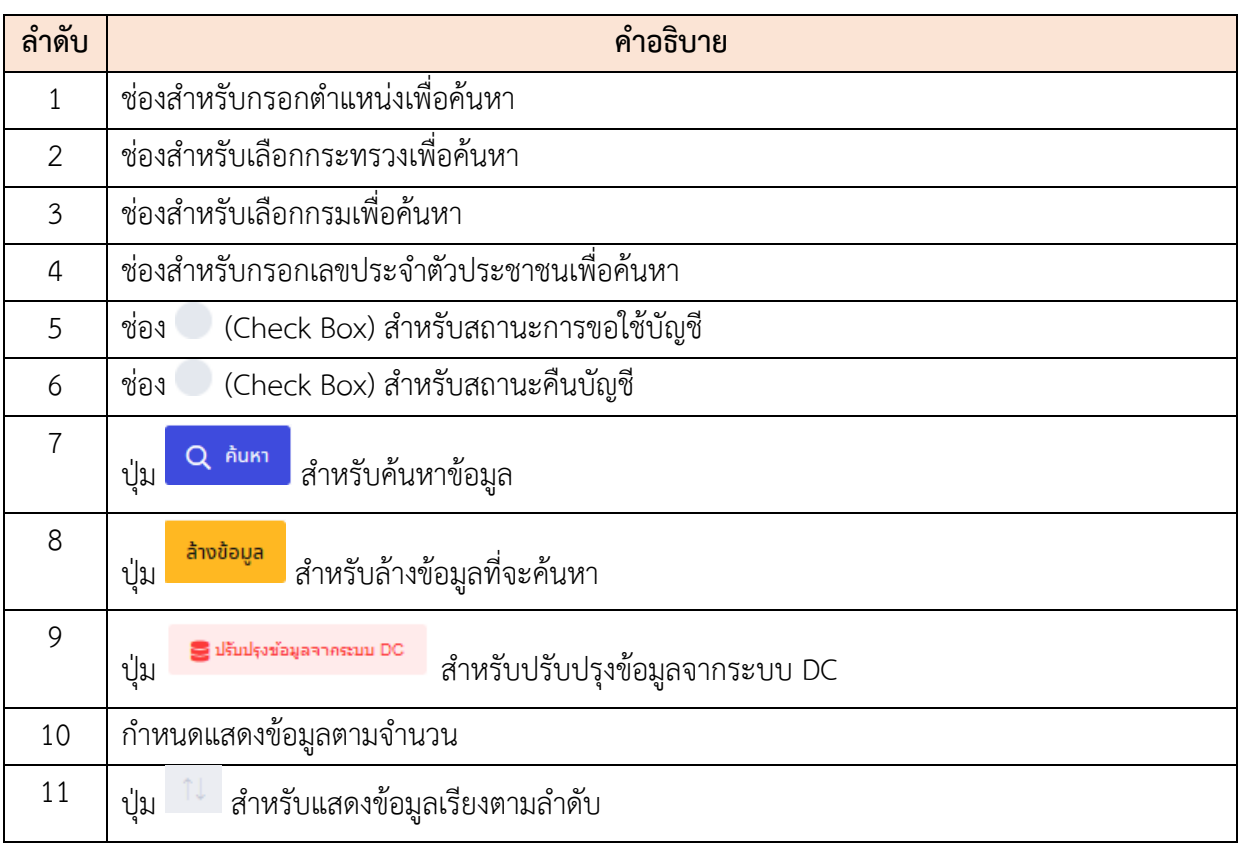

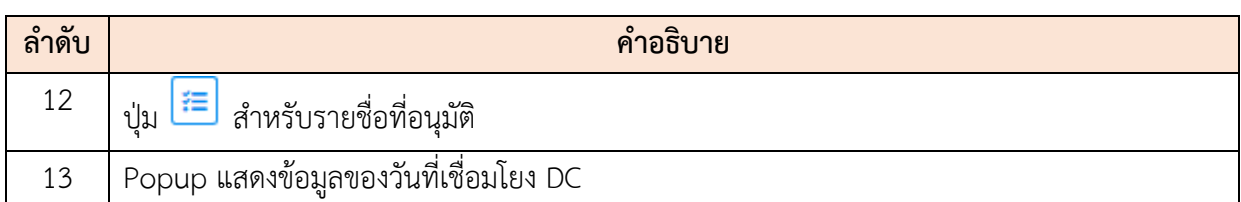

## **ขั้นตอนการอนุมัติให้ใช้บัญชีรายชื่อ**

- 1. คลิกปุ่ม <mark> $\equiv$ </mark> เพื่อเข้าสู่หน้าจอรายชื่อบัญชีผู้สอบเข้าแข่งขันได้
- 2. เมื่อเข้าสู่หน้าจอรายชื่อบัญชีผู้สอบเข้าแข่งขันได้ กรอกจำนวนที่ให้จากนั้นทำการ

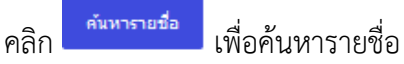

3. จากนั้นให้คลิกปุ่ม <sup>ยืนยันส่งรายชื่อ</sup> เพื่อยืนยันการส่งรายชื่อ

### **ขั้นตอนการไม่อนุมัติให้ใช้บัญชีรายชื่อ**

1. คลิกปุ่ม เพื่อเข้าสู่หน้าจอรายชื่อบัญชีผู้สอบเข้าแข่งขันได้

์<br>ไม่อนุมัติ 2. จากนั้นให้คลิกปุ่ม

|                                      | รายชื่อบัญชีผู้สอบเข้าแข่งขันได้                            |                                                                                                    | ×                                      |
|--------------------------------------|-------------------------------------------------------------|----------------------------------------------------------------------------------------------------|----------------------------------------|
| คระทรวง : สำนักนายกรัฐมนตรี          |                                                             | ครน : สำนักงานคณะครรมการข้าราชการพลเรือน                                                                                                |                                        |
| คำแหน่งที่ขอใช้ : นักจัดการงานทั่วไป |                                                             | จำบวนตำแหน่งที่ขอใช้ 1                                                                                                    |                                        |
| จำนวนคงเหลือ : 2                     |                                                             | จำนวนรายชื่อที่ให้<br>$\overline{1}$                                                                                                    | ดันหารายชื่อ                           |
| รายชื่อ<br>10<br>ล่าดับที่สอบได้     | 3<br>แสดง 1 ถึง 1 จากทั้งหมด 1 รายการ<br>เลขประจำด้วประชาชน | หมายเทต : ระบบจะทำการจัดสรรรายชื่อคามลำดับที่สอบใต้ และขึ้นบัญขี่แล้ว โดยคำนวณจากตำแหน่งที่ต้องการ X3 และใม่น้อยกว่า 10<br>ชื่อ-นามสกุล | ประวัติการให้ยืมรายชื่อ                |
| $\overline{2}$                       | 0-0000-00000-00-0                                           | With the company of the company                                                                                                    |                                        |
| 18                                   | ิ์ แสดง 1 ถึง 1 จากทั้งหมด 1 รายการ                         | ยืนยันสงรายชื่อ                                                                                                    | 6<br><b>Taianain</b><br><b>FIFILSO</b> |

รูปภาพแสดงหน้าจอรายชื่อบัญชีผู้สอบเข้าแข่งขันได้

โครงการจ้างพัฒนาระบบโปรแกรมกลางด้านสารสนเทศทรัพยากรบุคคล

โปรแกรมระบบสารสนเทศทรัพยากรบุคคล สำนักงานคณะกรรมการข้าราชการพลเรือน

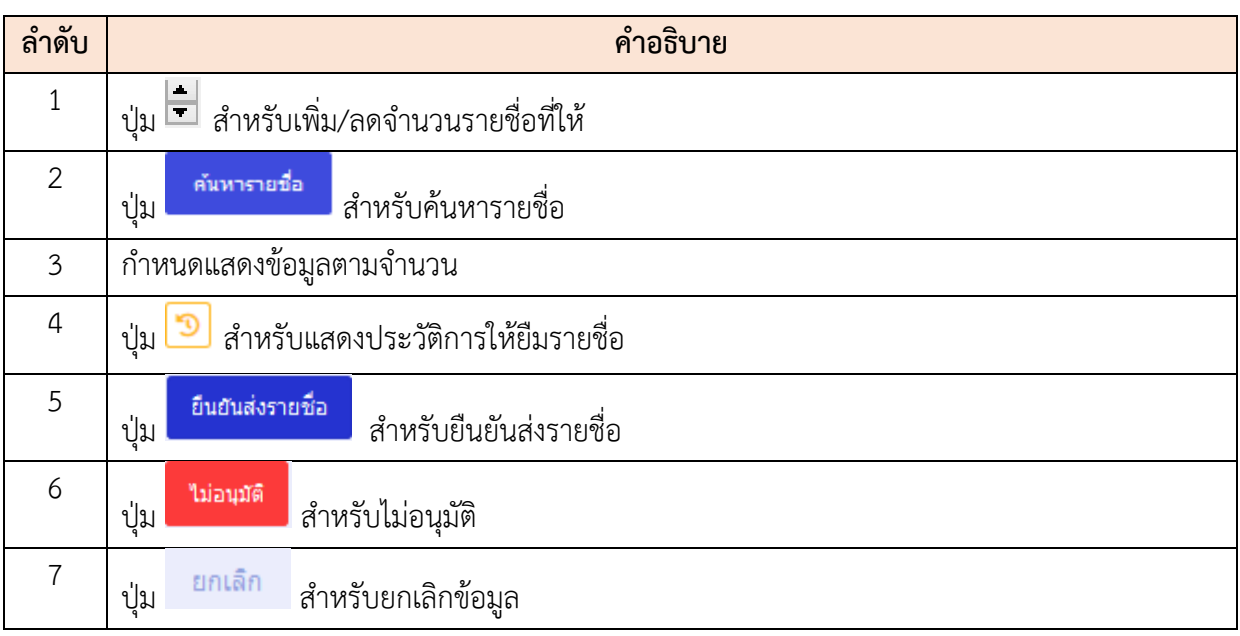

## **18.5 เมนูย่อยรายการคำสั่งเรียกรายงานตัว**

เมนูย่อย "รายการคำสั่งเรียกรายงานตัว" เป็นเมนูสำหรับแสดงรายการคำสั่งเรียกรายงานตัว โดยผู้ใช้งานระบบสามารถค้นหา, เพิ่มข้อมูล, แก้ไข, ลบ, ยืนยันคำสั่ง และพิมพ์หนังสือเรียกตัวได้

|                            | asurecion@ephasis<br>สำนักงานคณะกรรมการบำราชการพลเรือน |                                                                                     |                           |                                     | Q Am                        | $\frac{1}{2}$                                     |
|----------------------------|--------------------------------------------------------|-------------------------------------------------------------------------------------|---------------------------|-------------------------------------|-----------------------------|---------------------------------------------------|
| เลขทำเนิยสือ               |                                                        | รายการคำสั่งเรียกรายงานตัว △ การสหพา รายการจำสั่งถึงกรายงานสว                       | naturi<br>$\overline{51}$ |                                     | 3<br>วันนั้นวรายงานด้ว<br>m | <b>B Help</b>                                     |
|                            | = และประจำตัวประชาชน + สถานะ                           | 4                                                                                   |                           |                                     |                             | 5<br>สายสื่อนใช<br>C will Q                       |
| รายการคำสั่งเรียกรายงานตัว |                                                        |                                                                                     | 9                         |                                     |                             | $+$ (Wirkings                                     |
| 10                         | v uses 1 fo 10 annivag<br>43<br><b>Senns</b>           | เลขที่หนังสือ                                                                       | Ruton                     | 11 วินที่ให้มารายงานสิว             | 121<br>จานวนที่เรียก        | aphus.                                            |
| 8                          | $\circ$                                                | 8965                                                                                | 2020-05-20                | 2020-06-06 (зат 10.00 - 12.00 м.)   | (1)                         | v Eugustás                                        |
| 10                         | $\circ$ $\circ$ $\circ$                                | satest_1805_01                                                                      | 2020-03-19                | 2020-05-18 (an 14:33 - 15.01 u.     | (1)                         | v Eugustus                                        |
|                            | $\bullet \bullet \bullet$                              | 6354                                                                                | 2020-05-15                | 2020-05-15 (part 10.00 - 16.00 til) | (2)                         | ← Eumuenda                                        |
|                            | $\bullet \  \, \bullet \  \, \mathbb{R}$               | satest_1505_01                                                                      | 2020-03-19                | 2020-05-15 (aan 9.01 - 9.20 u.      | (1)                         | √ Eudu#ido                                        |
|                            | $\bullet \bullet \bullet$                              | 9999                                                                                | 2020-05-13                | 2020-05-27 (зат 10.00 - 16.00 м.    | (2)                         | v fluðushifa                                      |
|                            | $\bullet \bullet \bullet$                              | 157                                                                                 | 2020-04-07                | 2020-04-30 เวลา 15.00 - 16.00 tu    | (1)                         | รอยืนยันคำสั่ง                                    |
|                            | $\bullet \bullet \bullet$                              | 17896                                                                               | 2020-04-22                | 2020-04-30 км 12.00 - 16.00 м.      | (1)                         | รอธินอันคำสั่ง                                    |
|                            |                                                        | 1478                                                                                | 2020-04-15                | 2020-05-01 изат 10.00 - 12.00 м.    | (1)                         | v Butuando                                        |
|                            |                                                        | 4/63                                                                                | 2020-03-04                | 2020-04-30 кзал 8.00 - 16.00 м.     | (2)                         | √ อินฮินคำสั่ง                                    |
|                            |                                                        | 123                                                                                 | 2020-04-19                | 2020-04-22 เวลา 10.00 - 12.00 til   | (2)                         | v Eumando                                         |
|                            | 10 $\sim$ แสดง 1 ถึง 10 จากเรียนเด 13 รายการ           |                                                                                     |                           |                                     |                             | $\left  \cdot \right $ 1 2 $\left  \cdot \right $ |
|                            |                                                        | ด้ ตัวอินาม กล. สงวนสังน์ และเอส สำนักงานคณะกรรมการรับราชการพลเรือน (สำนักงาน ก.พ.) |                           |                                     |                             | Testing v. 0.7.0.(2023-06-22)                     |

รูปภาพแสดงหน้าจอรายการคำสั่งเรียกรายงานตัว

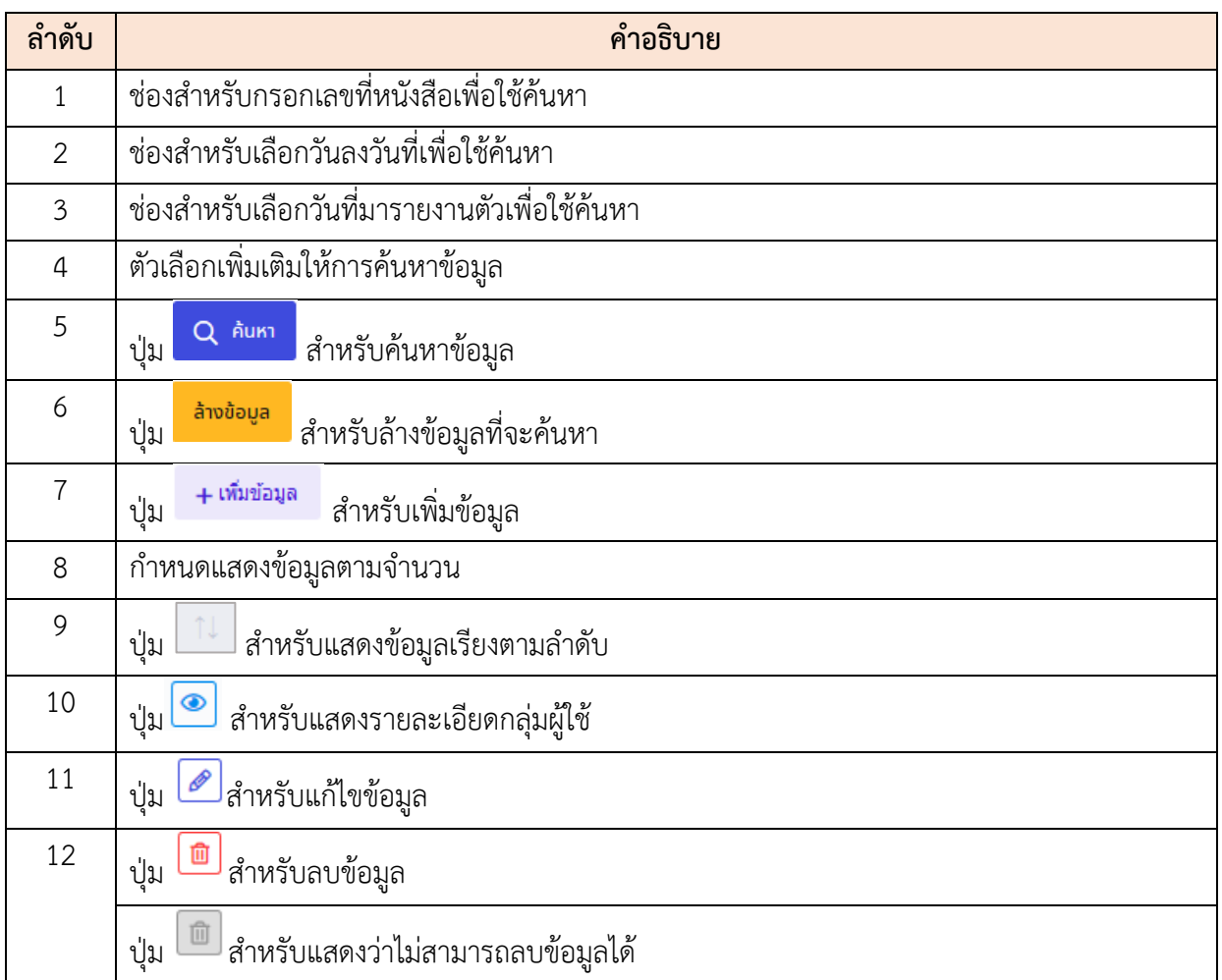

## **ขั้นตอนการเพิ่มคำสั่งเรียกรายงานตัว**

- ี่ <del>1 เ<sup>พิ่มข้อมูล</del> เพื่อเข้าสู่หน้าจอการเพิ่มข้อมูลใหม่<br>1. คลิกปุ่ม</del></sup>
- 2. เมื่อเข้าสู่หน้าจอการเพิ่มข้อมูล ทำการกำหนดข้อมูลลงในช่องที่ระบบกำหนด
- 3. จากนั้นคลิกที่ปุ่ม <del>+ เลือกจากบัญชี ห</del>รือ <del>+ เลือกจากอึนๆ เ</del>พื่อเพิ่มบัญชีรายชื่อ
- ี 4. แล้วคลิกปุ่ม <mark>ย<sup>ื่นยัน</sup> เ</mark>พื่อยืนยันข้อมูล จากนั้นให้คลิก <sup>บันทึก</sup> เพื่อ บันทึกข้อมูล

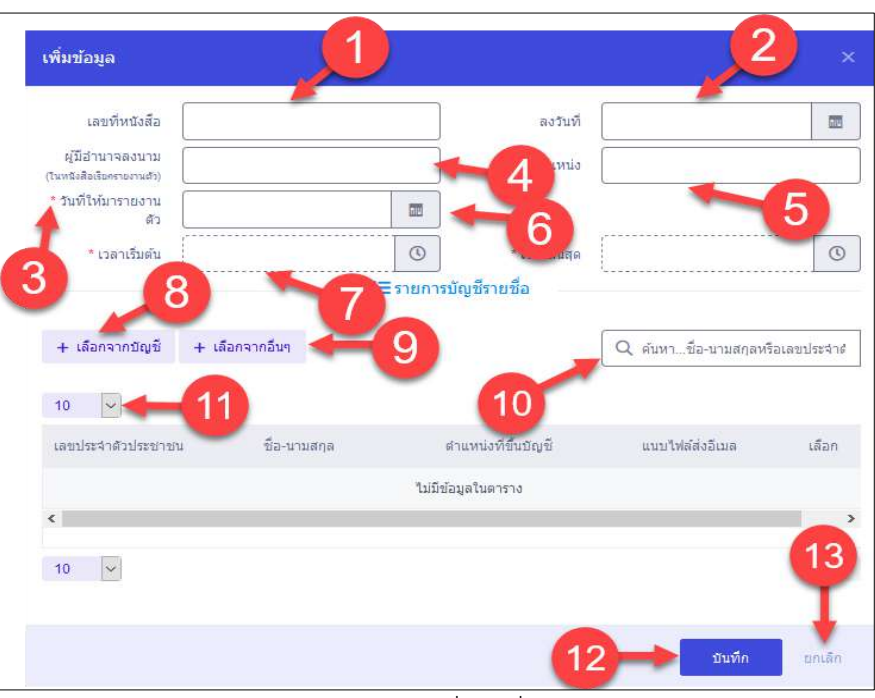

รูปภาพแสดงหน้าจอการเพิ่มคำสั่งเรียกรายงานตัว

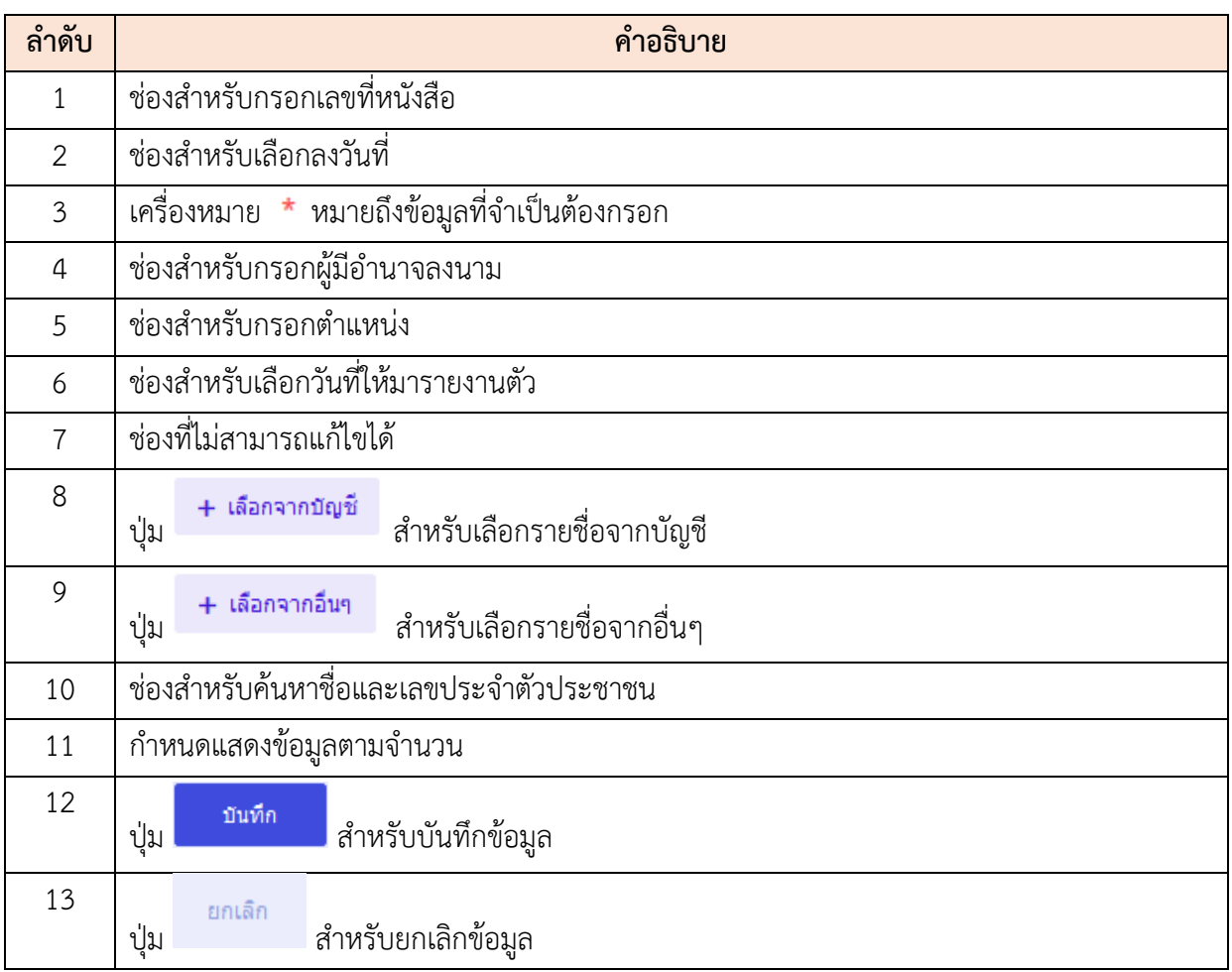

# **ขั้นตอนการยืนยันคำสั่ง**

- 1. คลิกปุ่ม เพื่อเข้าสู่หน้าจอแก้ไขข้อมูล
- ่ 2. เมื่อเข้าสู่หน้าจอการแก้ไขข้อมูล ทำการคลิกปุ่ม <mark>เข็บยันคำสั่ง เ</mark>พื่อยืนยันคำสั่ง

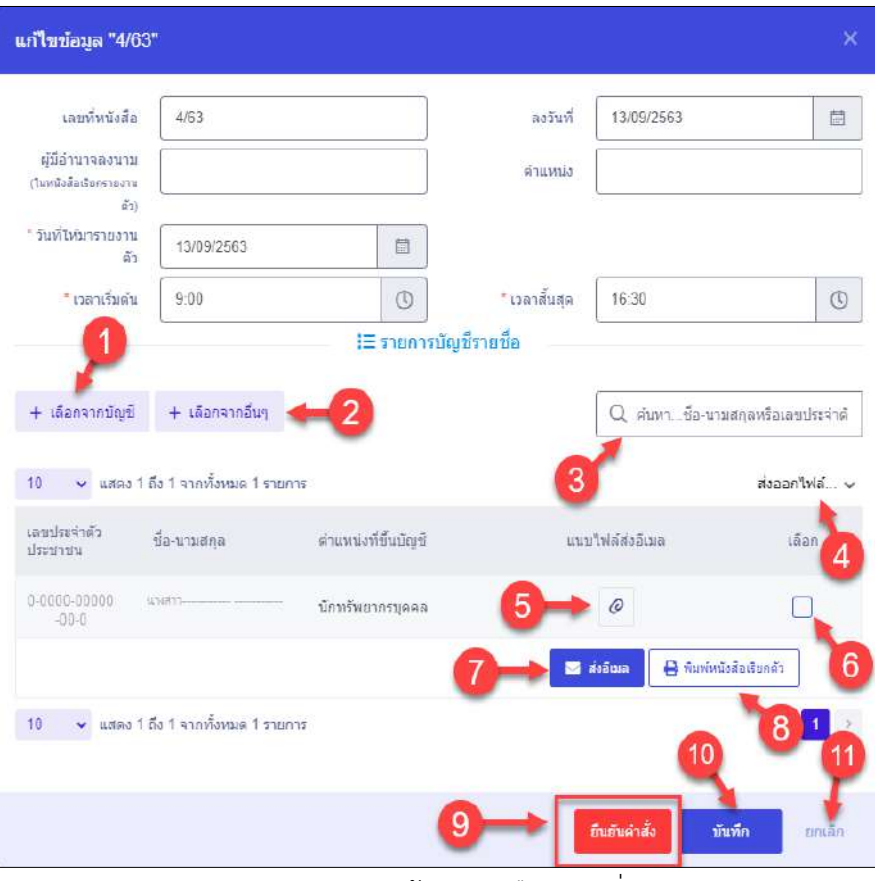

รูปภาพแสดงหน้าจอการยืนยันคำสั่ง

| ิลาดบ | คำอธิบาย                                              |  |  |  |  |  |  |  |
|-------|-------------------------------------------------------|--|--|--|--|--|--|--|
|       | + เลือกจากบัญชี<br>สำหรับเลือกรายชื่อจากบัญชี<br>ปู่ม |  |  |  |  |  |  |  |
| 2     | เลือกจากอื่นๆ<br>สำหรับเลือกรายชื่อจากอื่นๆ<br>ปู่ม   |  |  |  |  |  |  |  |
| 3     | ช่องสำหรับค้นหาชื่อและเลขประจำตัวประชาชน              |  |  |  |  |  |  |  |
| 4     | ปุ่มสำหรับส่งออกไฟล์ข้อมูล                            |  |  |  |  |  |  |  |

โครงการจ้างพัฒนาระบบโปรแกรมกลางด้านสารสนเทศทรัพยากรบุคคล

โปรแกรมระบบสารสนเทศทรัพยากรบุคคล สำนักงานคณะกรรมการข้าราชการพลเรือน

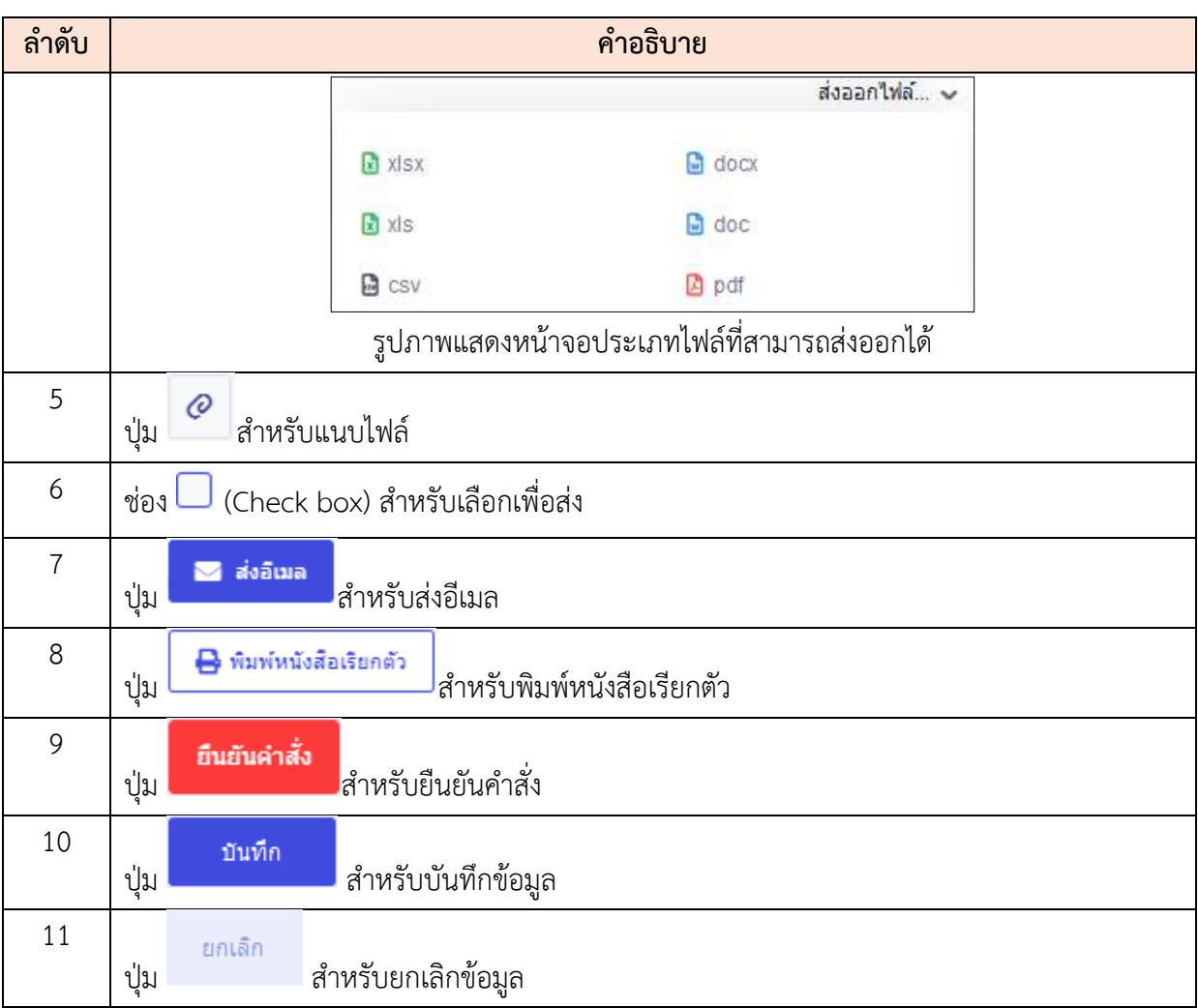

## **18.6 เมนูย่อยรายการรอรายงานตัว**

เมนูย่อย "รายการรอรายงานตัว" เป็นเมนูสำหรับแสดงรายการรอรายงานตัว โดยผู้ใช้งานระบบ สามารถค้นหา, รายงานตัว, แก้ไข, สละสิทธิ์, และถ่ายโอนข้อมูลไปยังเมนูข้อมูลบุคลากรได้

|                                                         | назадаєть пападня підпісання.<br>สำนักงานคณะกรรมการทำราชการพลเรือน                               |                                 |                     |                                 |                                        | $Q = \min$                       |                      | cand its square incompanies.<br>distortionen, évenint |                             |
|---------------------------------------------------------|--------------------------------------------------------------------------------------------------|---------------------------------|---------------------|---------------------------------|----------------------------------------|----------------------------------|----------------------|-------------------------------------------------------|-----------------------------|
| : וסוונוחותה : חווהות : Arternation<br>unnite Ratherine |                                                                                                  |                                 | fle-unuaria         |                                 |                                        | 目                                | วินที่ได้สาราธศาลตัว | 3                                                     | $(2)$ Heb                   |
| + ประเภทบุคลาคร                                         | + គេមហ៊ាមផែនន័យ                                                                                  | $+$ 801520155101381             | + апмантинуварыбана | + ao maons notousias            | $+$ interests                          |                                  | Δ                    | ь                                                     | $\Omega$ must<br>moderate   |
| <b>TEMPLETIEST</b><br>10                                | w uses 1 ffs 10 yundame 10 yronas                                                                |                                 |                     |                                 |                                        |                                  |                      |                                                       | 6<br>mouanitrial. v         |
|                                                         | Turkstan<br>ciurto                                                                               | weiter isn:<br><b>Wirthrode</b> | nnauru-on           | <b>UNIVAW</b><br><b>DRATIST</b> | <b>ETANGUSTE</b><br><b>Tiggs</b>       | <b>Julian</b><br>shurtures.<br>m | an'na                | seva valora<br><b>TERRIT</b>                          | ustura<br>singa             |
| $\omega$<br>٦                                           | 820-09-10 yant<br>$9.00 - 16.30$ M<br>a unun miussan<br>clamati                                  | 0-0000-00000-<br>$00 - C$       | 3/3/4/35            | SYMPTOMACEN<br>$m$ and $n$      | นักจัดภารงาน<br>市民出版社通道<br>m's         |                                  | 5853043943           | SBWC258BU                                             |                             |
| $\mathcal{F}$<br>笺<br>GD.                               | Firstadu 2020-08-01<br>uari 5:50 + 16:30 a.<br>inatually, 2020-09-<br>09 mm 10:00 -<br>17.00 u.O | 0-0000-00000<br>$00 - 0$        | 3/12/27/2           | tinstalnosva (Satu<br>атно      | เจ้าพนักอานุสติศี<br>to Auditike w     | 2020-05-09<br>A301 B.00 is.      | <b>лачая пийт</b>    | 586539801                                             |                             |
|                                                         | · trailmassar<br><b>Charteste</b>                                                                |                                 |                     |                                 |                                        |                                  |                      |                                                       |                             |
| $\frac{1}{2}$<br>s                                      | 2028-08-27 yam<br>$9.00 - 16.00$ til                                                             | 0-0000-00000-<br>00.0           | statelys-           | ย้างหยากหลักจ<br>mini           | anauromenta<br>redunigations           | 2020-09-08<br>1381 15:00 %       | 18553                | sawcraanu                                             | nachau<br>$\overline{u}$    |
| œ.<br>₫                                                 | 2020-08-27 стят.<br>10.00 - 16.00 u.                                                             | 0-0000-00000-<br>$00 -$         | TOD.                | รับราชการหมเรือน<br>anina       | นี้การรัทตากระบุคคล<br>ระดับปฏิบัติการ |                                  | $areight$ 6          | Upbringer                                             |                             |
| ø<br>œ                                                  | 2020-BB-27 cash<br>$9.00 - 16.00$ til                                                            | 0-0000-00000-<br>$00 - 0$       | SOMETIME            | ช่าราชการพลเสือน<br>muicy       | <b>Edvisionaul AdA</b><br>1115         | 2020-08-27<br>1381 5 00 N        | sport                | snasysman                                             | <b>Gartau</b><br>a.<br>1001 |
| ob.<br>P.<br>ó                                          | 2020-08-27 yant<br>$9.00 - 16.00$ to:                                                            | 0-0000-00000<br>$00 - 0$        | 3/10<br>-           | and an emitted<br>milica        | <b>SANTONIALE</b><br>市球                | 2020-05-27<br>сит 10 00 ц.       | 1/55%                | 5885134811                                            | enthur<br>157               |
| GD.<br>æ                                                | 2020-08-26 1707<br>$15.01 - 16.01 \text{ m}$                                                     | 0.0008-00000<br>$00 - 0$        | souris-             | shtttentrommen<br>anica         | Emithannsyaca<br>sufunsanna ill        | 2020-08-26<br>120115-05%         | <b>USSS</b>          | 073331<br>ital's                                      | mulau<br>城市                 |

รูปภาพแสดงหน้าจอรายการรอรายงานตัว

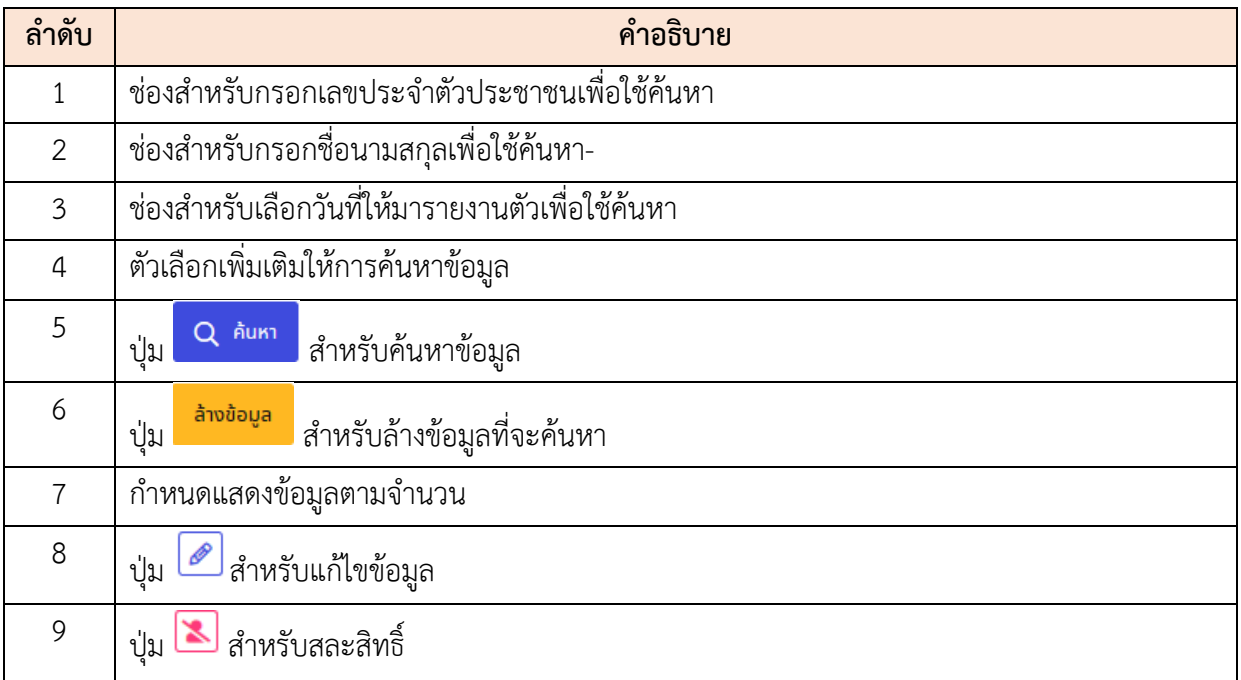

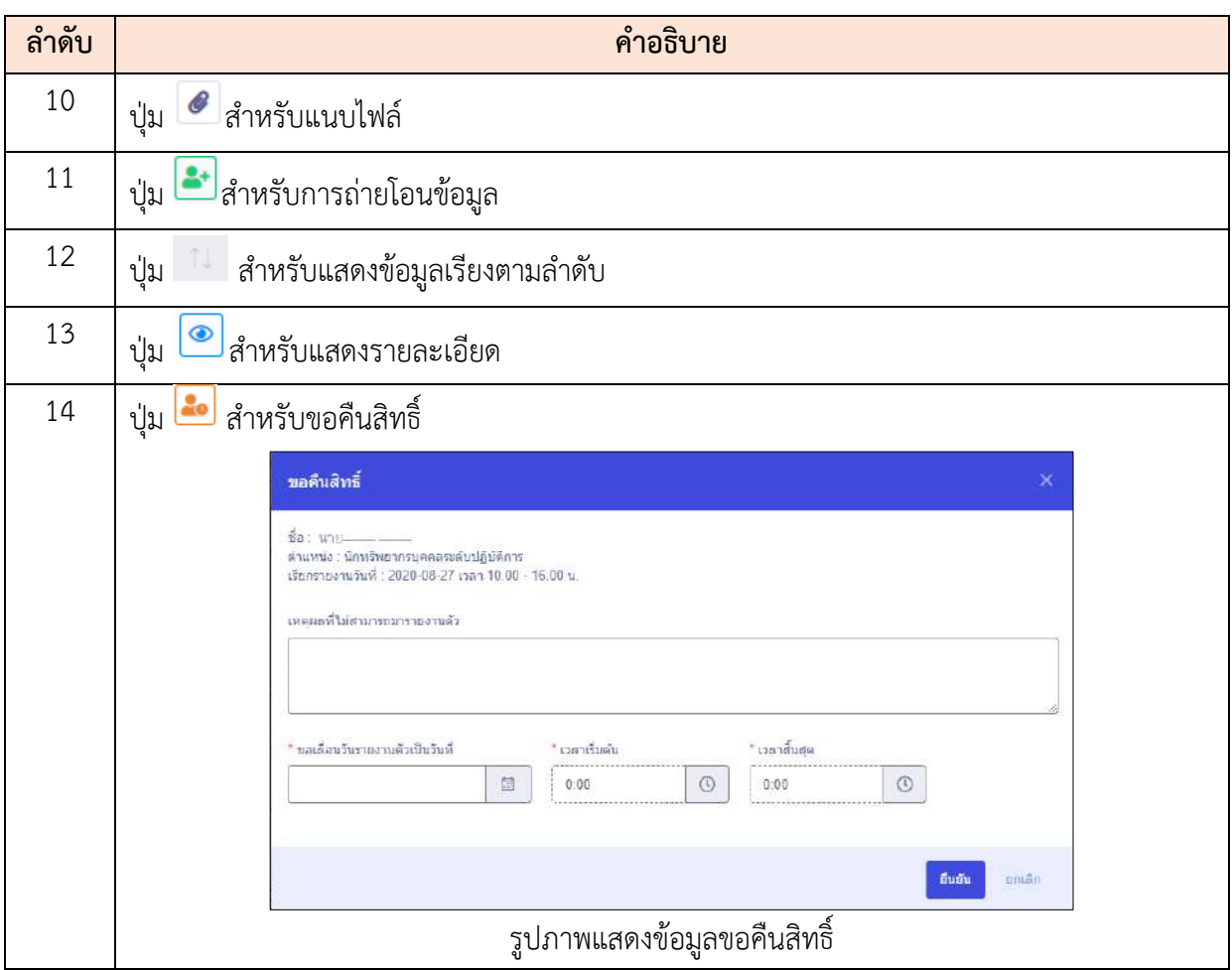

#### **ขั้นตอนการรายงานตัว**

- 1. คลิกปุ่ม *อ*ี <sup>รายงานตัว</sup> เพื่อเข้าสู่หน้าจอการรายงานตัว
	-
- 2. เมื่อเข้าสู่หน้าจอการรายงานตัว ทำการกำหนดข้อมูลลงในช่องที่ระบบกำหนด
- 3. จากนั้นคลิก <mark>เพื่อ</mark>ไม่ เพื่อกรอกข้อมูลในส่วนต่อไป
- ี 4. แล้วคลิกปุ่ม <sup>อื่นยันการมารายงานตัว</sup> เพื่อบันทึกข้อมูล

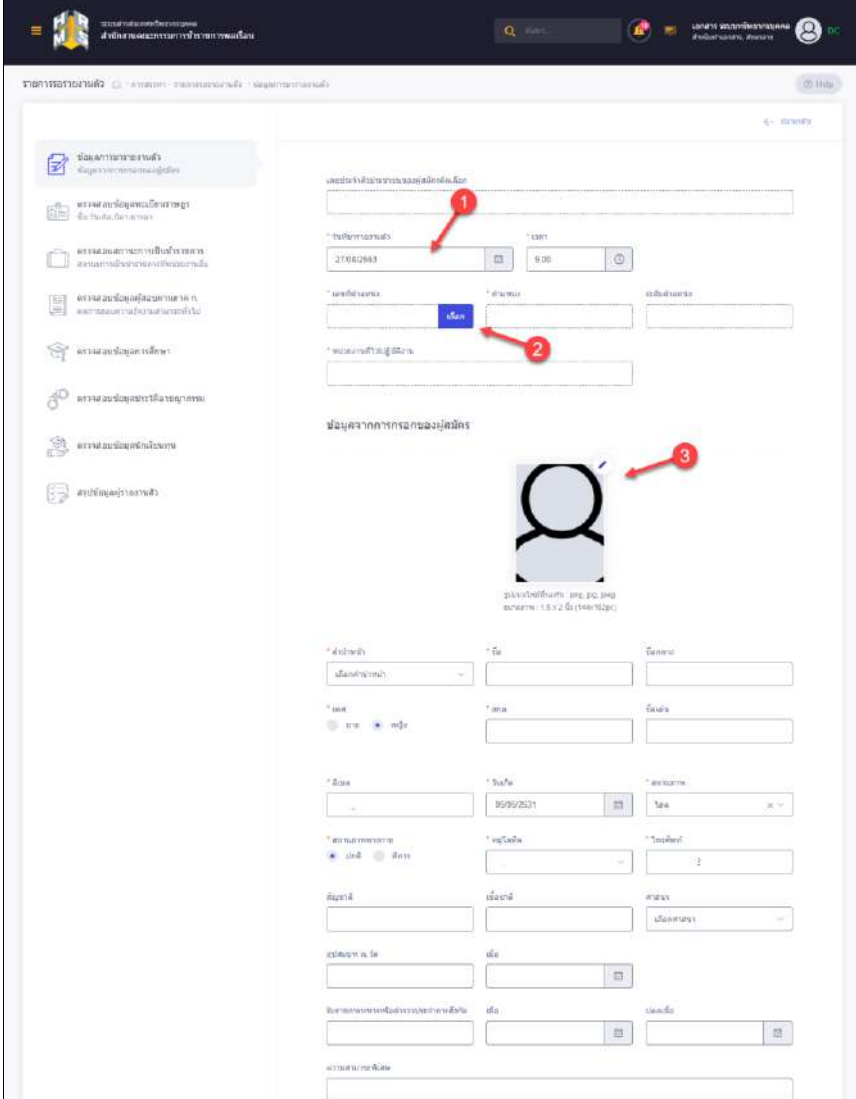

รูปภาพแสดงหน้าจอการรายงานตัว (1)

โครงการจ้างพัฒนาระบบโปรแกรมกลางด้านสารสนเทศทรัพยากรบุคคล โปรแกรมระบบสารสนเทศทรัพยากรบุคคล สำนักงานคณะกรรมการข้าราชการพลเรือน

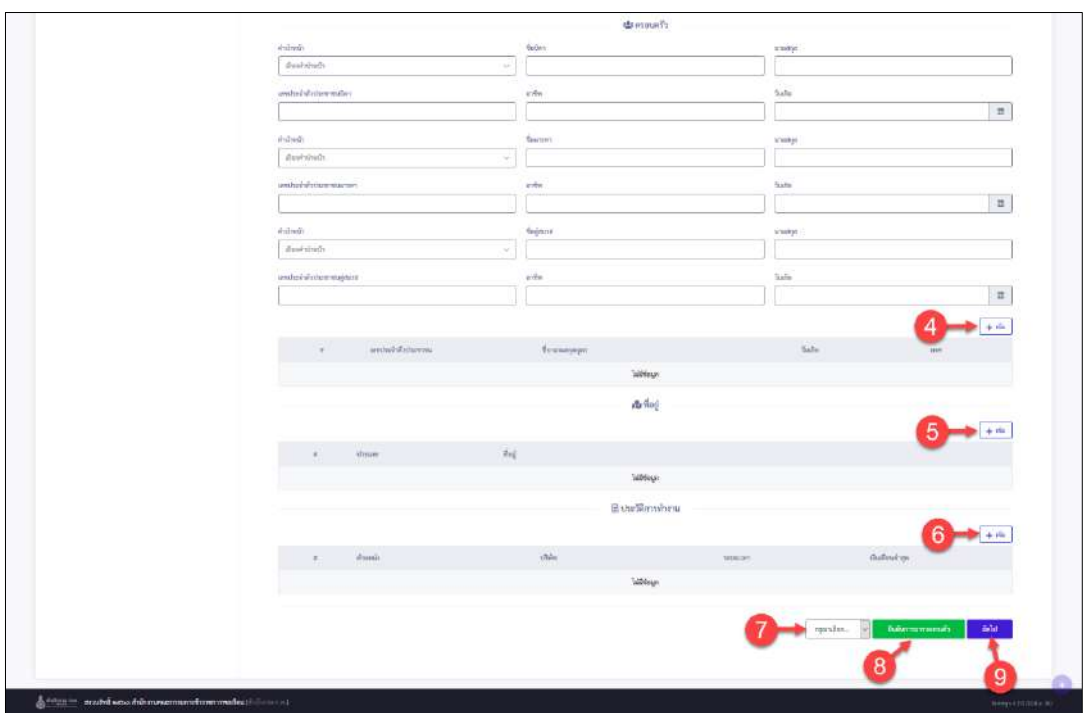

รูปภาพแสดงหน้าจอการรายงานตัว (2)

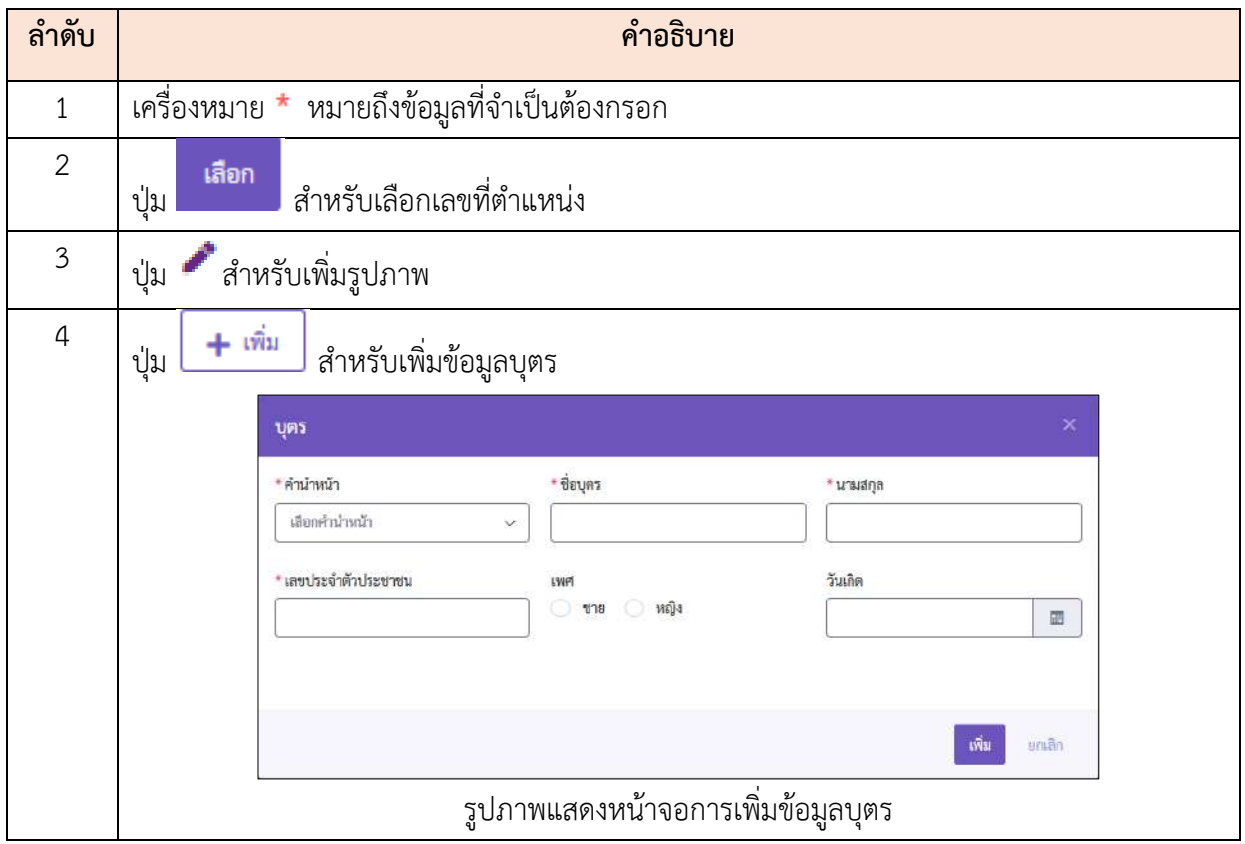

#### โครงการจ้างพัฒนาระบบโปรแกรมกลางด้านสารสนเทศทรัพยากรบุคคล

โปรแกรมระบบสารสนเทศทรัพยากรบุคคล สำนักงานคณะกรรมการข้าราชการพลเรือน

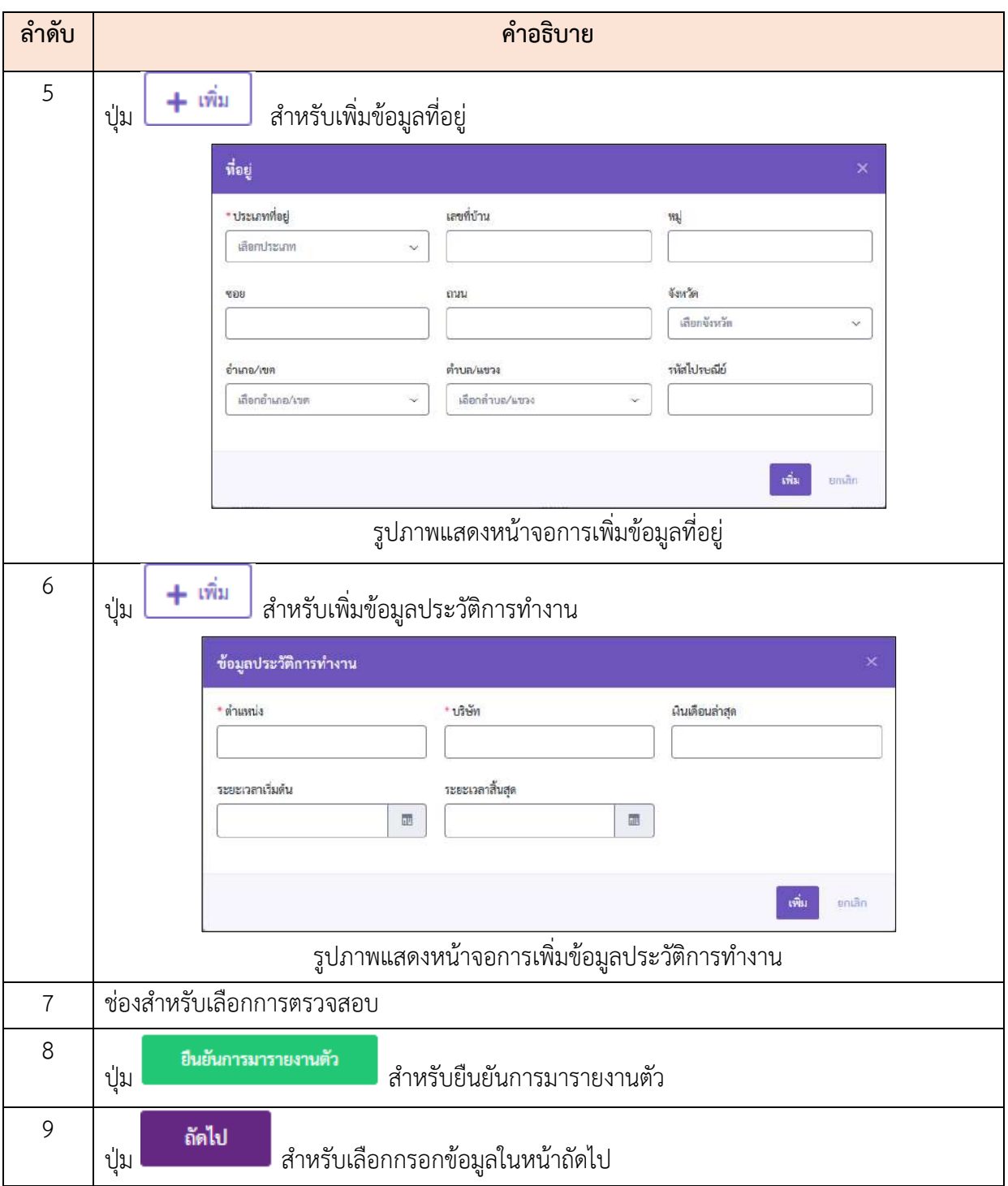
#### **19.เมนูการจัดการคำสั่ง**

เมนู "การจัดการคำสั่ง" เป็นเมนูสำหรับจัดการคำสั่ง โดยระบบจะแบ่งเป็นเมนูย่อยสำหรับจัดการ ดังนี้

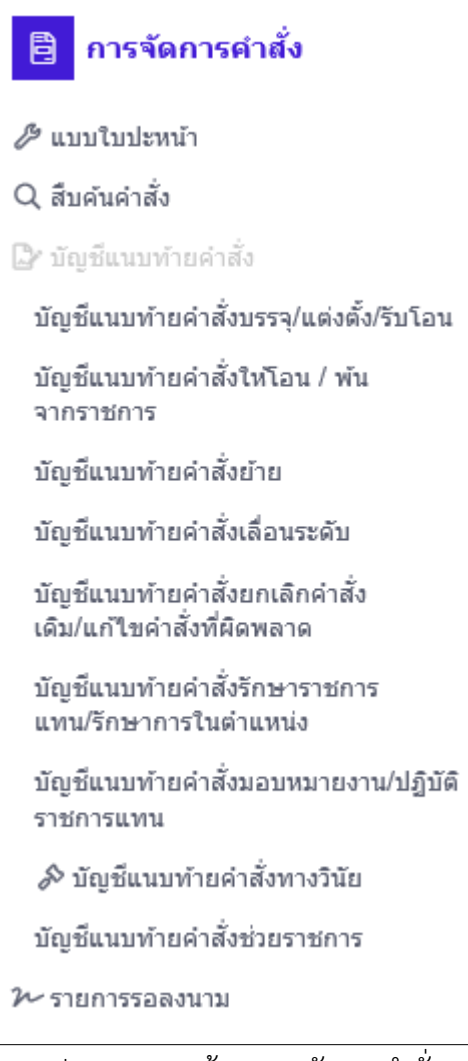

รูปภาพแสดงหน้าจอการจัดการคำสั่ง

#### **19.1 เมนูย่อยแบบใบปะหน้า**

เมนูย่อย "แบบใบปะหน้า" เป็นเมนูสำหรับจัดการใบปะหน้า ผู้ใช้งานระบบสามารถค้นหา, ดู รายละเอียดข้อมูล, แก้ไขข้อมูล และเพิ่มแบบใบปะหน้าได้

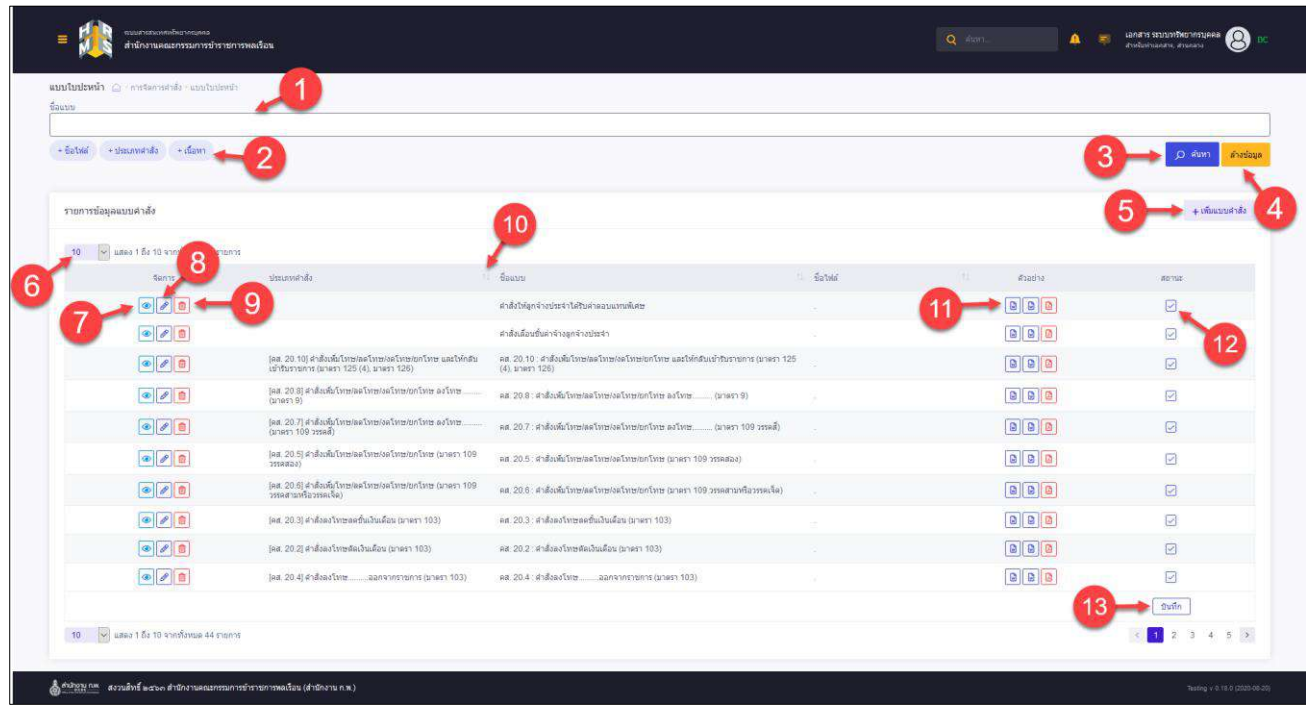

รูปภาพแสดงหน้าจอแบบใบปะหน้า

| ลำดับ          | คำอธิบาย                                           |
|----------------|----------------------------------------------------|
| 1              | ช่องสำหรับกรอกชื่อแบบเพื่อค้นหา                    |
| $\overline{2}$ | ตัวเลือกเพิ่มเติมให้การค้นหาข้อมูล                 |
| 3              | Q Auki<br>สำหรับค้นหาข้อมูล<br>ปู่ม                |
| $\overline{4}$ | ล้างข้อมูล<br>สำหรับล้างข้อมูลที่จะค้นหา<br>ปู่ม   |
| 5              | + เพิ่มข้อมูลใหม่<br>สำหรับเพิ่มข้อมูลใหม่<br>ปู่ม |
| 6              | กำหนดแสดงข้อมูลตามจำนวน                            |
| 7              | ◉<br>สำหรับแสดงรายละเอียด<br>ปู่ม                  |
| 8              | สำหรับแก้ไขข้อมูล<br>ปู่ม                          |
| 9              | ◫<br>สำหรับลบข้อมูล<br>ปู่ม                        |

โครงการจ้างพัฒนาระบบโปรแกรมกลางด้านสารสนเทศทรัพยากรบุคคล

โปรแกรมระบบสารสนเทศทรัพยากรบุคคล สำนักงานคณะกรรมการข้าราชการพลเรือน

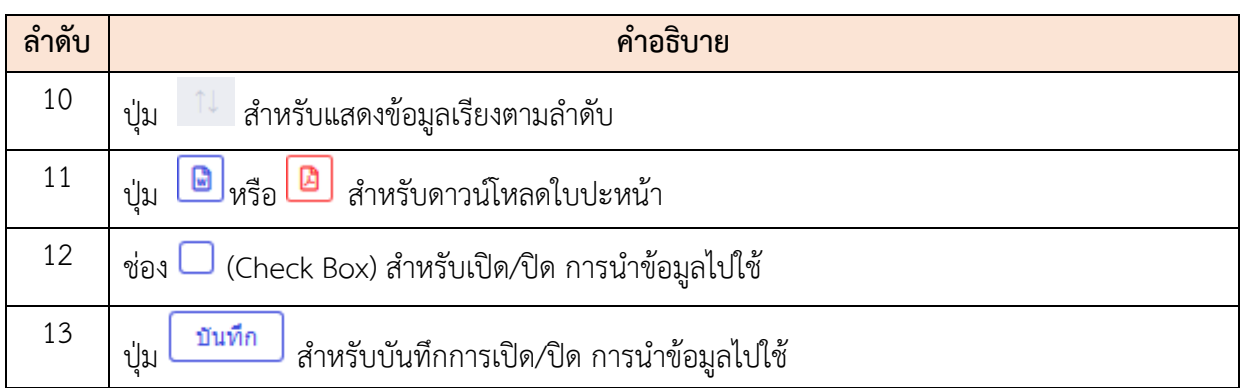

## **ขั้นตอนการเพิ่มแบบใบปะหน้า**

- 1. คลิก + เ<sup>พิ่มข้อมูลใหม่</sup> เพื่อเข้าสู่หน้าจอการเพิ่มแบบคำสั่ง
- 2. เมื่อเข้าสู่หน้าจอเพิ่มแบบคำสั่ง เลือกแบบจำลองหรือเพิ่มแบบจำลองใหม่
- 3. ทำการกรอกข้อมูลที่ต้องการที่ช่องที่กำหนด เมื่อกรอกข้อมูลเสร็จ กดปุ่ม

บันทึก เพื่อบันทึกข้อมูล

4. จากนั้นจะมี Popup แสดงให้ยืนยันข้อมูล กดปุ่ม เพื่อยืนยันข้อมูล

โครงการจ้างพัฒนาระบบโปรแกรมกลางด้านสารสนเทศทรัพยากรบุคคล โปรแกรมระบบสารสนเทศทรัพยากรบุคคล สำนักงานคณะกรรมการข้าราชการพลเรือน

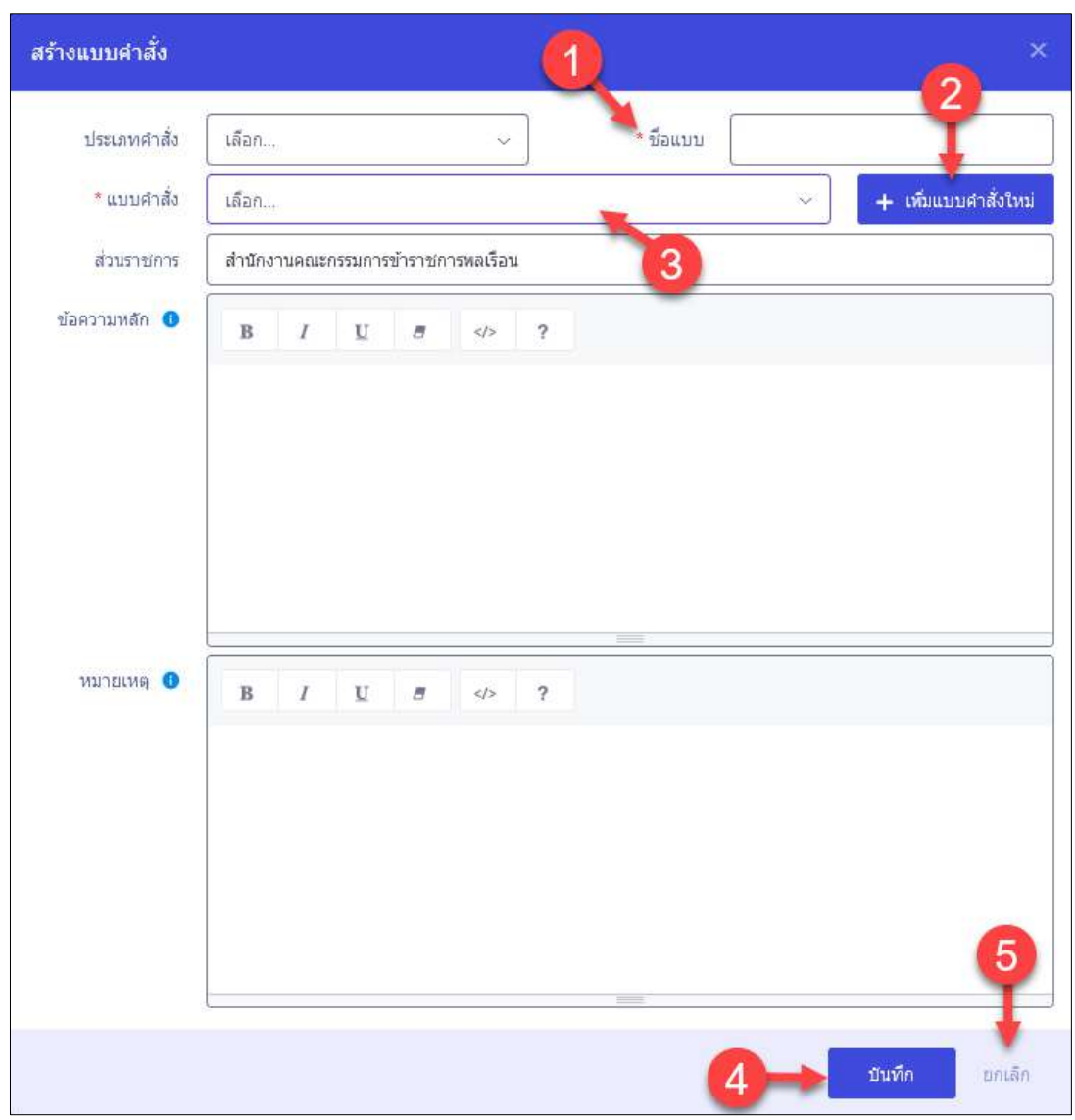

รูปภาพแสดงหน้าจอการเพิ่มแบบคำสั่ง

| ลำดับ          | คำอธิบาย                                                |
|----------------|---------------------------------------------------------|
| 1              | เครื่องหมาย * หมายถึงข้อมูลที่จำเป็นต้องกรอก            |
| $\overline{2}$ | ้เพิ่มแบบคำสั่งใหม่<br>สำหรับเพิ่มแบบคำสั่งใหม่<br>ปู่ม |
| $\overline{3}$ | ช่องสำหรับเลือกแบบคำสั่ง                                |
| 4              | ช่องสำหรับเลือกแบบคำสั่ง                                |
| 5              | บันทึก<br>สำหรับบันทึกข้อมูล<br>ปู่ม                    |
| 6              | ยกเลิก<br>สำหรับยกเลิกข้อมูล<br>ปู่ม                    |

#### **19.2 เมนูย่อยสืบค้นคำสั่ง**

เมนูย่อย "สืบค้นคำสั่ง" เป็นเมนูสำหรับจัดการสืบค้นคำสั่ง โดยผู้ใช้งานระบบสามารถค้นหา, ดู รายละเอียดข้อมูล, ลบข้อมูล, แก้ไขข้อมูล, เพิ่มคำสั่ง และดาวน์โหลดใบปะหน้าเป็นไฟล์ Excel, Word หรือ PDF ได้

| audukale @ minternicals - baterals<br>sections. |                                             |                                           |           | the c                                                     |                 |                   |                             |                                |
|-------------------------------------------------|---------------------------------------------|-------------------------------------------|-----------|-----------------------------------------------------------|-----------------|-------------------|-----------------------------|--------------------------------|
| - dummarile                                     | - Tullaunatus - Tullian                     | - chorado certai e finantementar e dunta- |           |                                                           |                 |                   |                             | which and a<br><b>CO</b> Water |
|                                                 |                                             |                                           |           | 3                                                         |                 |                   |                             |                                |
| ลินดันดาสัง                                     |                                             |                                           |           |                                                           |                 |                   |                             | 6<br>$+$ obtains.              |
| 10                                              | HE SEE LEE TO STERMA TE TISTIE              | 12                                        |           |                                                           |                 |                   |                             | stageted -                     |
| Sairry.                                         | stailada.                                   | "Umavable"                                | imbi de   | des d'                                                    | taluzatile      | Tulfus.           | <b>CONTRACTOR</b>           | and mature                     |
| $\boxed{\circledast}$                           | $\left  \rule{0cm}{0.4cm} \right $ tenu7/63 | A8.22                                     | 006/2563  | แส 2.2 สำคัญวิชนิดานทางแม้สมภามินูชั่งได้ในวิเมินนั้นที่น | 03 Pagners 2563 | 26 Ammes 2593     | $-$ statum):                |                                |
| $277$                                           | terspins3                                   | $az-4.7$                                  | 008/2563  | en 4.1 sisks. faurittisme.                                | 03 Farrers 2023 | 28 Annwar 2543    | รถต้ามกินศำตั้ง             |                                |
| $\boxed{\circledast}$                           | tenp4/03                                    | Atl. 22                                   | 003/2563  | va.22: endiritionisms                                     | 28 Bywysu 2560  | 26 April 41 25 13 | 55940'BL                    | ajeja                          |
| $\bullet$                                       | Gov.hpmd                                    | 88.22                                     | 013/2563  | at 22. Andrewaren                                         | 28 Kewata 2563  | 28 Aswww.2563     | consumo                     | <b>B B</b><br>13               |
| $\frac{1}{2}$                                   | Templess:                                   | <b>SETT</b>                               | 1102/2563 | at 11 standard available                                  | 27 Tewww.2561   | 31 Annual 2543    | $-$ flummar)                |                                |
| 中国田                                             | tanottis3                                   | 88.15                                     | 010/2563  | as 16 and eliminary quantification of the 17 and          | 27 Sywons 2963  | DD Machels 2663   | sadoksisjika nri+<br>noura; | 01910                          |
| 2 / 2                                           | tengt@e3                                    | 88.211                                    | 011/2563  | as 21.1 Aufgangswandhigt@want                             | 27 Europa 2003  | 04 Nunney 2563    | statelighters.<br>usum      | B(9B)                          |
| G                                               | farmi 1363                                  | Adi 22                                    | 012/2563  | est.22: stude that many.                                  | 27 downst 2563  | 20 Amroid 2543    | Stia-aurai                  | 997                            |
| $\circ$ $\prime$ $\pi$                          | Immu15/53                                   | wal 9                                     | 014/2583  | or 1 siddebing after manu-                                | 27 Symon 2555   | 27 Journals 2543  | rnadiliğildən<br>Tərifi     | 50 单位                          |
| $\overline{\bullet}$                            | fairto 10/53                                | $m = 4.1$                                 | 015/2503  | ar 4.1 shakiloutround                                     | 27 болзош 2005. | 04 Retres 2563    | seiniturai                  | 9990                           |

รูปภาพแสดงหน้าจอสืบค้นคำสั่ง

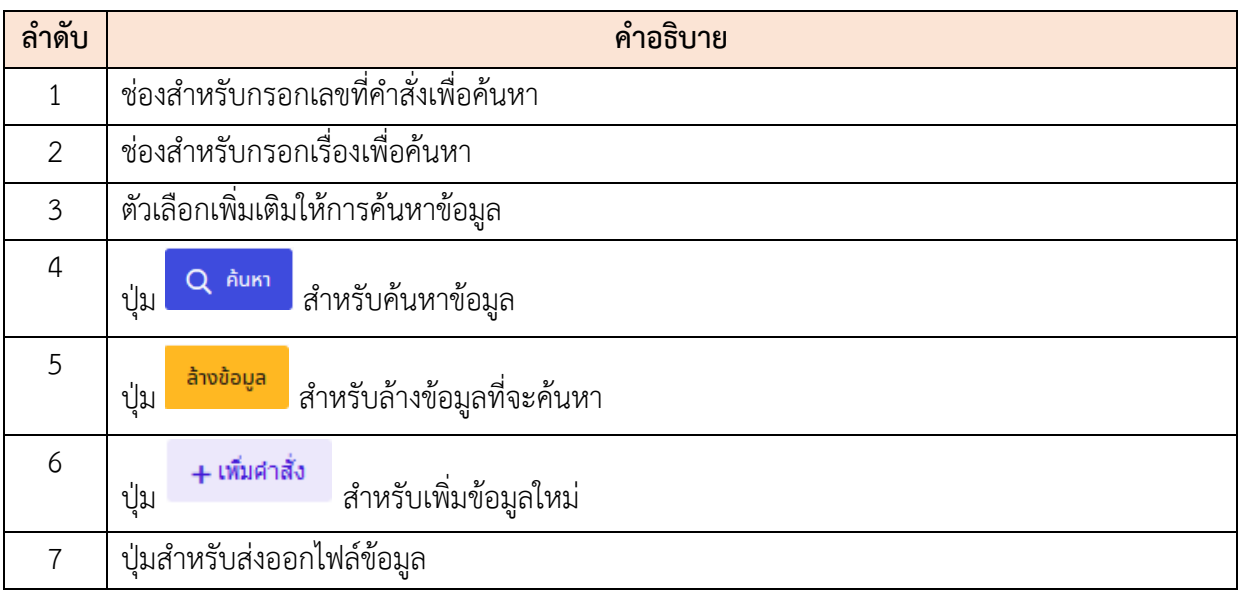

โครงการจ้างพัฒนาระบบโปรแกรมกลางด้านสารสนเทศทรัพยากรบุคคล

โปรแกรมระบบสารสนเทศทรัพยากรบุคคล สำนักงานคณะกรรมการข้าราชการพลเรือน

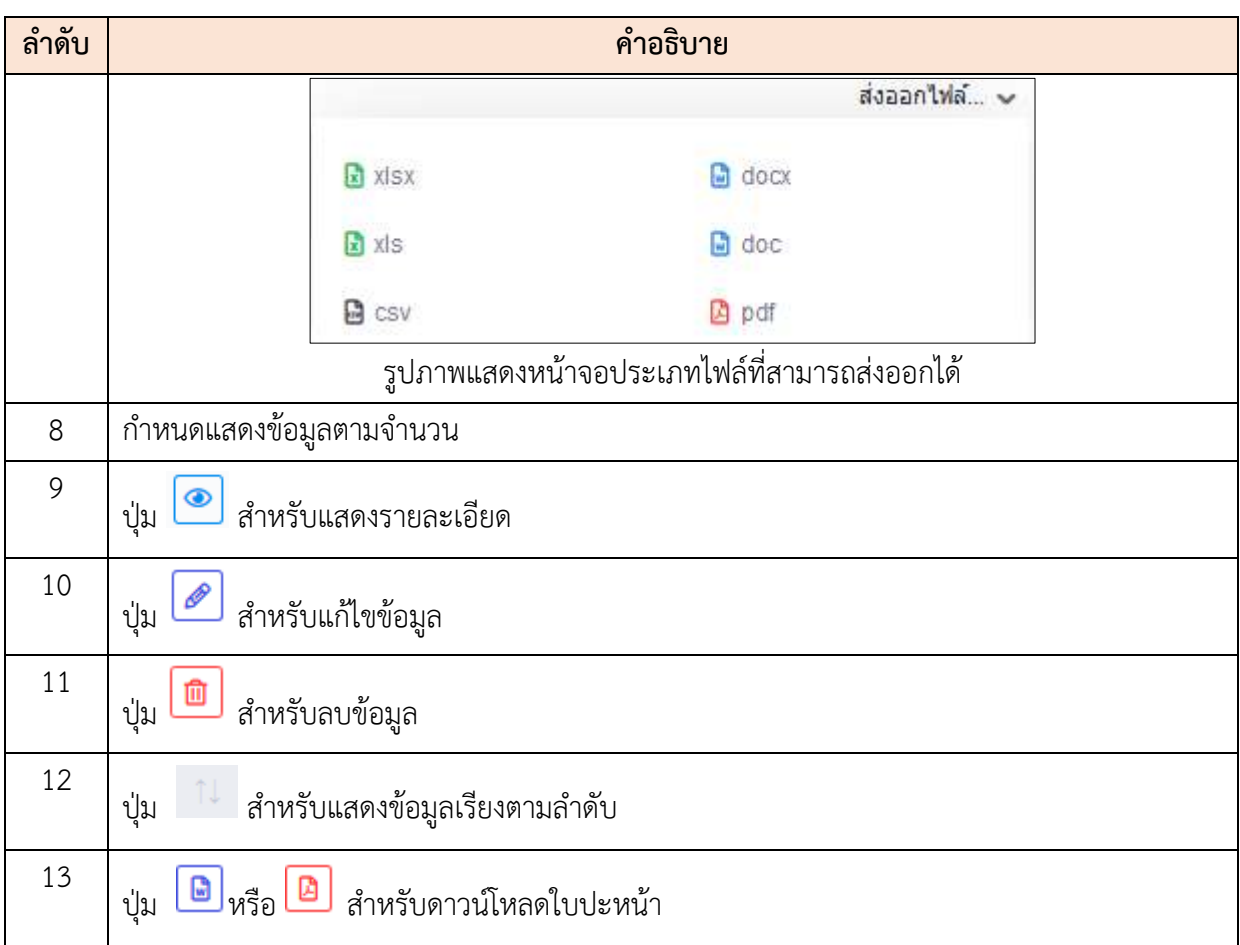

## **ขั้นตอนการเพิ่มคำสั่ง**

- ี <mark>+ เพิ่มศาสั่ง</mark><br>1. คลิก เพื่อเข้าสู่หน้าจอการเพิ่มคำสั่ง
- 2. เมื่อเข้าสู่หน้าจอการเพิ่มคำสั่ง จากนั้นทำการกำหนดข้อมูลลงในช่องที่ระบบกำหนด
- 3. เมื่อกำหนดข้อมูลที่ต้องการเสร็จ เลือกผู้ลงนามสามารถคลิกปุ่ม <mark>เพื่อเค</mark> เพื่อเลือก รายชื่อ
- 4. ถ้าเลือกรายชื่อผู้ลงนามเสร็จ ทำการเลือกประเภทการลงนามที่ ช่อง (Check box)
- 5. เมื่อเลือกประเภทการลงนามเสร็จ เลือกเพื่อสร้างใบปะหน้า กรณีที่เลือกประเภทการลง นาม"ลงนามในระบบ" จะต้องสร้างใบปะหน้า
- ่ 6. เมื่อเลือกสร้างใบปะหน้าเสร็จ คลิกป<mark>ุ่ม <sup>บันทึก</sup> เ</mark>พื่อบันทึกข้อมูล
- 7. ระบบจะแสดง Popup เพื่อยืนยันระบบ คลิกปุ่ม <mark>เข้ามัน เ</mark>พื่อยืนยันการบันทึก ข้อมูล

โครงการจ้างพัฒนาระบบโปรแกรมกลางด้านสารสนเทศทรัพยากรบุคคล โปรแกรมระบบสารสนเทศทรัพยากรบุคคล สำนักงานคณะกรรมการข้าราชการพลเรือน

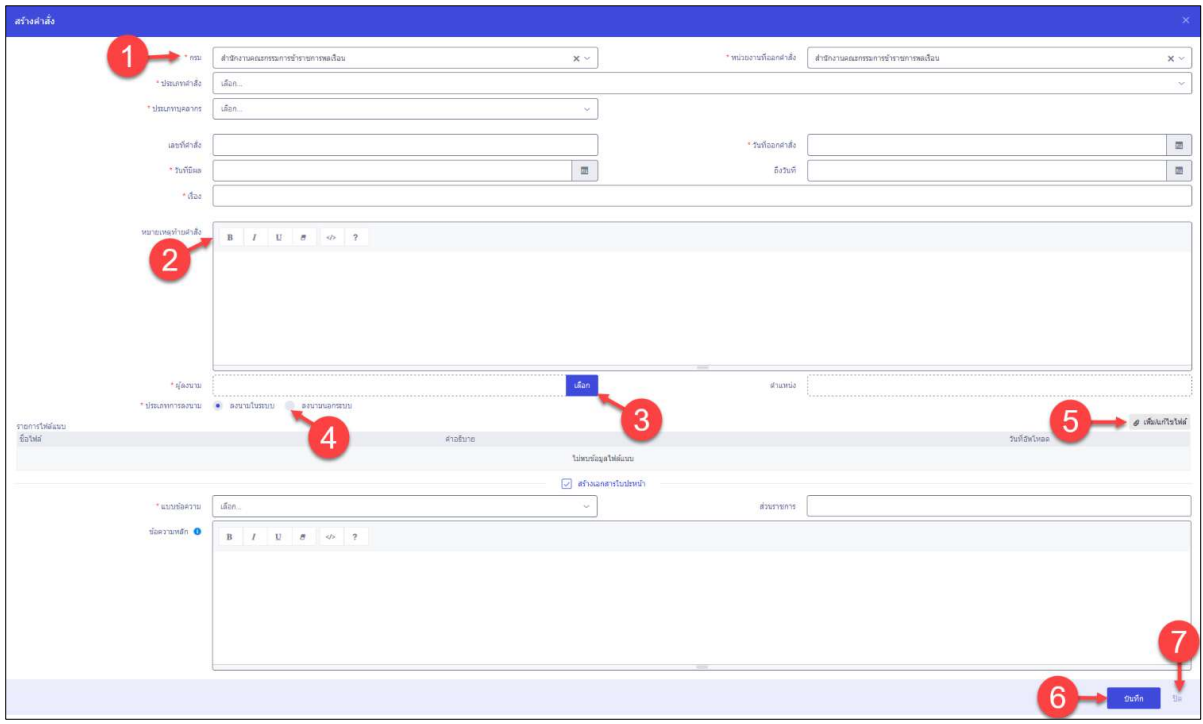

# รูปภาพแสดงหน้าจอการเพิ่มคำสั่ง

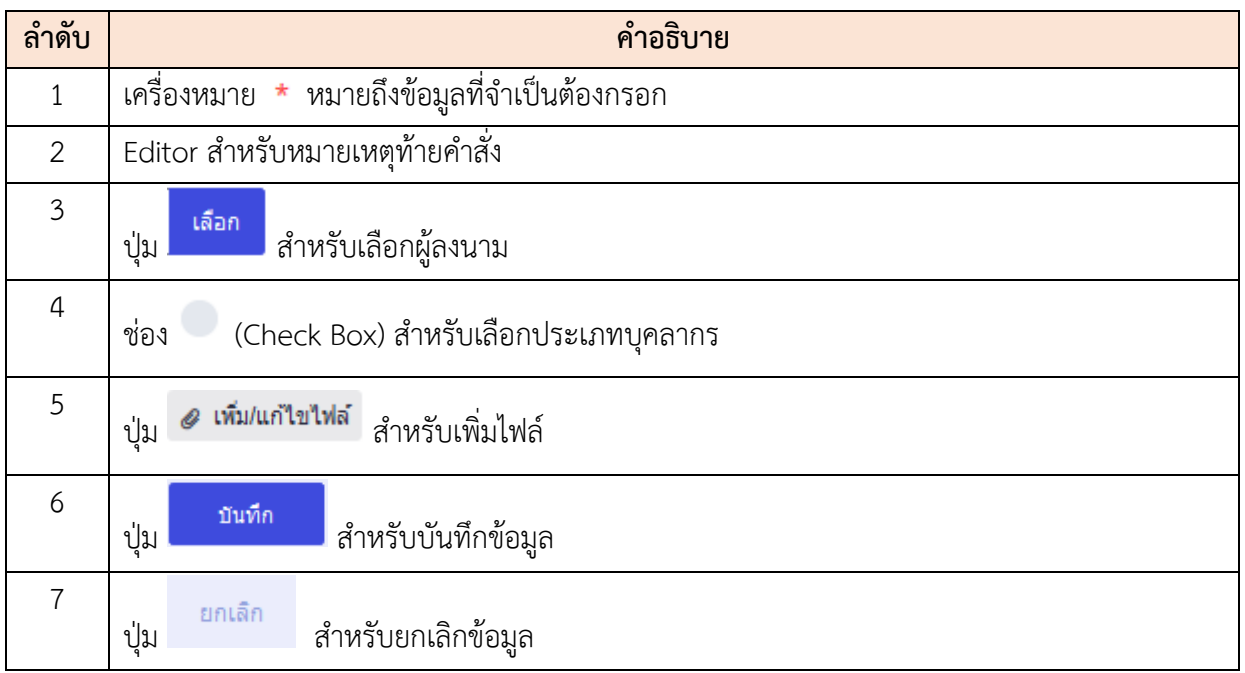

## **19.3 เมนูย่อยบัญชีแนบท้ายคำสั่งบรรจุ/แต่งตั้ง/รับโอน**

เมนูย่อย "บัญชีแนบท้ายคำสั่งบรรจุ/แต่งตั้ง/รับโอน" เป็นเมนูสำหรับจัดการบัญชีแนบท้ายคำสั่ง บรรจุ/แต่งตั้ง/รับโอน โดยผู้ใช้งานระบบสามารถค้นหา, ดูรายละเอียดข้อมูล, ลบข้อมูล, แก้ไขข้อมูล, เพิ่ม ข้อมูล และบันทึกเป็นไฟล์ Excel, Word หรือ PDF ได้

| anahn/ts<br><b>Q</b> dum |
|--------------------------|
|                          |
| 6<br>+ of measurements   |
| staggertein, -           |
| aire.                    |
| $\rightarrow$ dummas     |
| $\rightarrow$ dummin     |
| าอนี้นมันค่าล้อ          |
| <b>DE</b>                |
|                          |
|                          |
|                          |
|                          |

รูปภาพแสดงหน้าจอบัญชีแนบท้ายคำสั่งบรรจุ/แต่งตั้ง/รับโอน

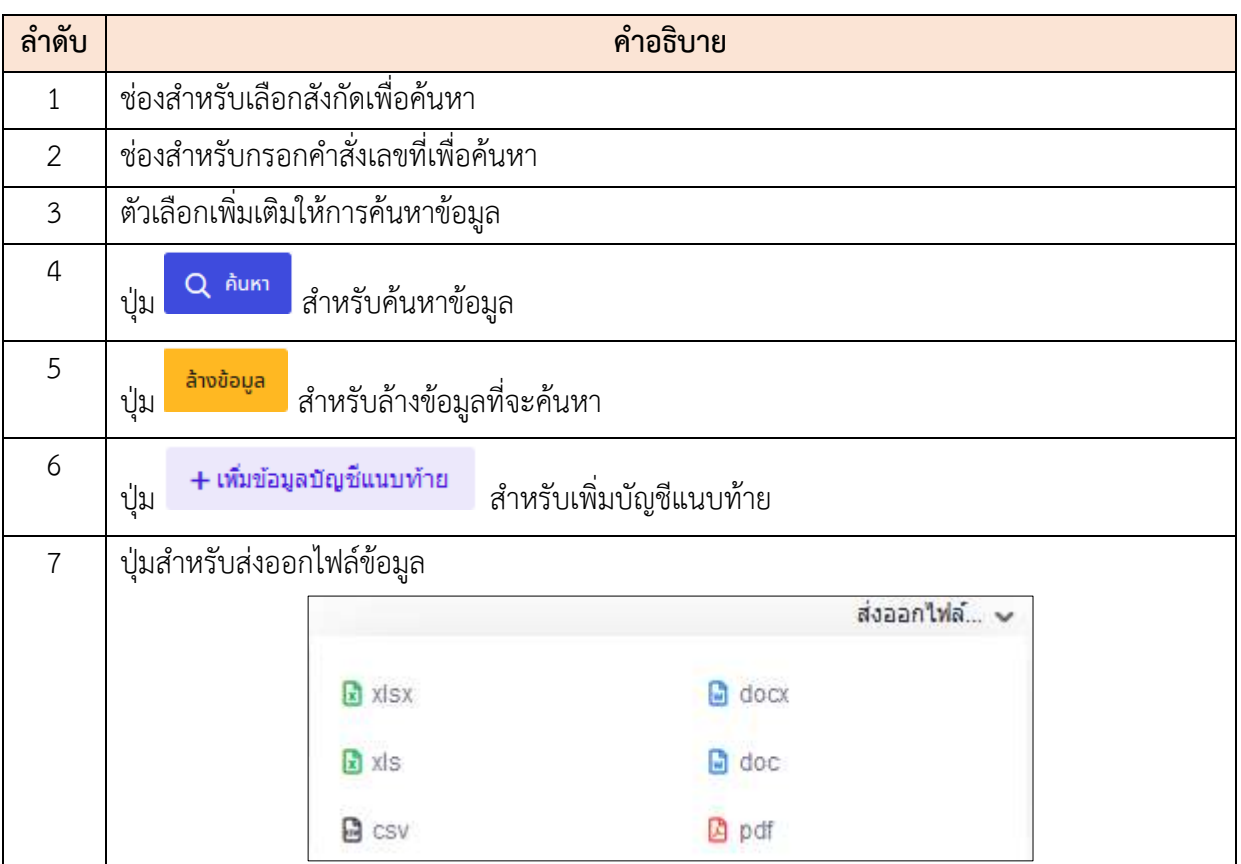

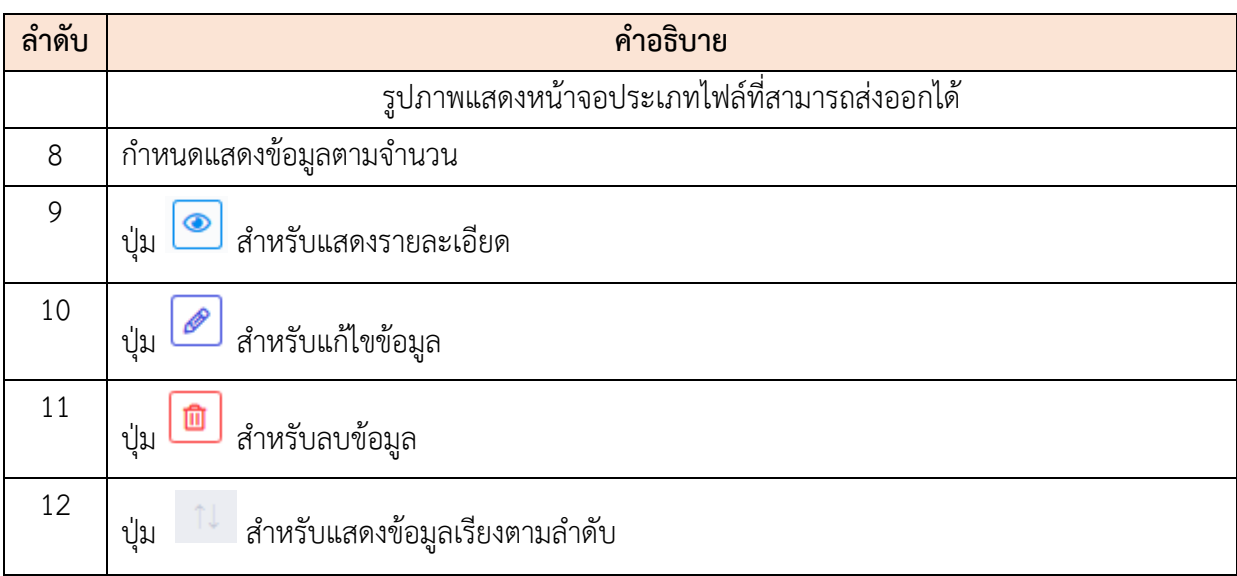

#### **ขั้นตอนการเพิ่มแบบฟอร์มคำสั่ง**

- 1. คลิก เพื่อเข้าสู่หน้าจอการเพิ่มแบบฟอร์มคำสั่ง
- ี่ เลือกศาสั่ง 2. เมื่อเข้าสู่หน้าจอการเพิ่มแบบฟอร์มคำสั่ง เลือกแบบฟอร์มคำสั่งที่ปุ่ม

หรือ คลิกปุ่ม เพื่อสร้างคำสั่งใหม่

- 3. กรณีที่เลือกคำสั่ง จะต้องเลือกคำสั่งที่มีอยู่แล้ว
- 4. เมื่อเลือกคำสั่งเสร็จ คลิกที่ปุ่ม เพื่อเพิ่มบุคลากร และทำการกรอกมูลที่ กำหนดให้
- 5. เมื่อกรอกข้อมูลบุคลากรเสร็จ คลิกปุ่ม <mark>เพิ่มที่ก</mark> เพื่อบันทึกข้อมูล
- 6. ระบบจะแสดง Popup เพื่อยืนยันระบบ คลิกปุ่ม <mark>เ<sup>อ็นยัน</sup> เ</mark>พื่อยืนยันการบันทึก ข้อมูล
- ี<br>7. ระบบจะแสดงหน้าจอบัญชีแนบท้าย คลิกปุ่ม <mark>เข้นศาสั่ง เ</mark>พื่อยืนยันคำสั่ง 8. ระบบจะแสดง Popup เพื่อยืนยันคำสั่ง คลิกปุ่ม <sup>ตกลง</sup> เพื่อยืนยันคำสั่ง

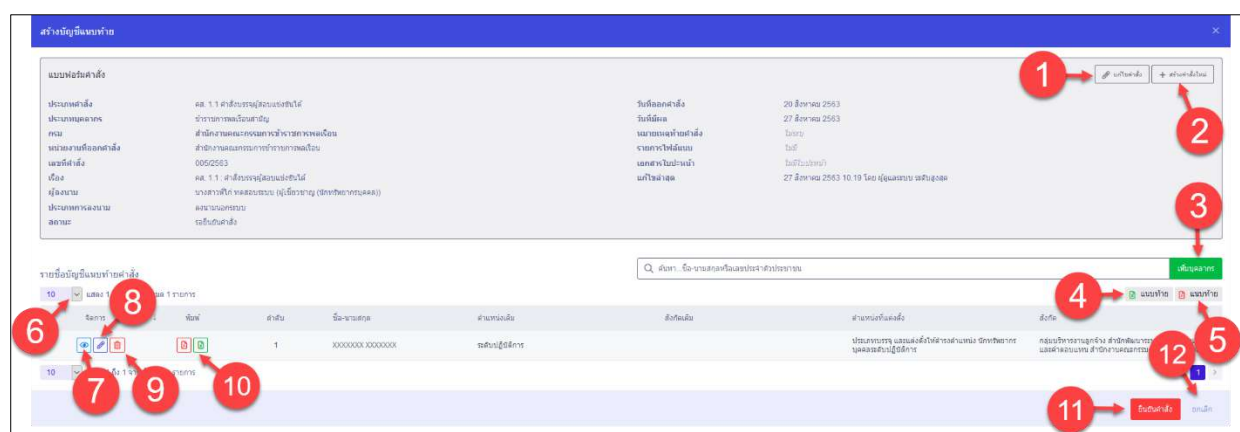

# รูปภาพแสดงหน้าจอการเพิ่มแบบฟอร์มคำสั่ง

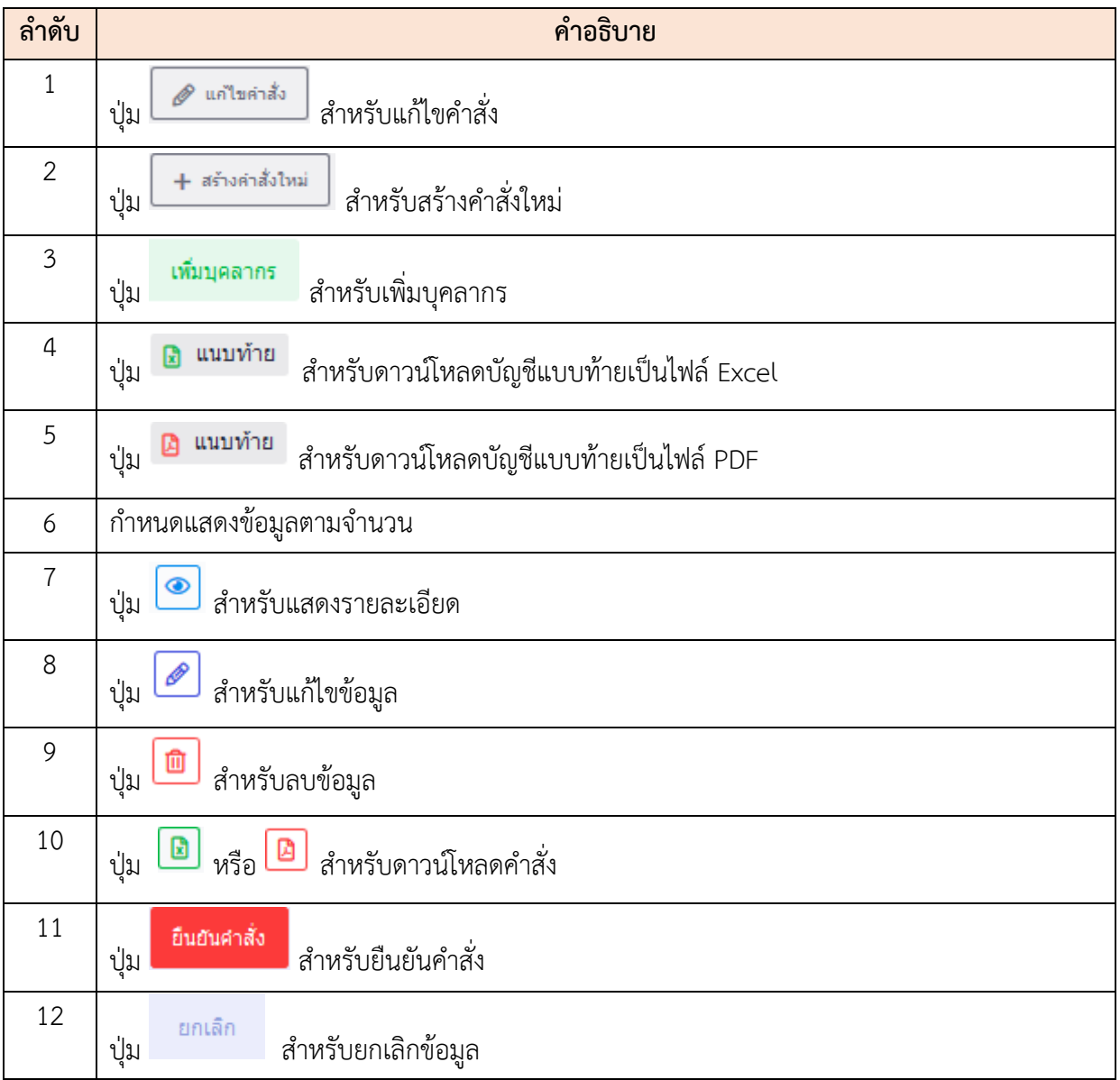

โครงการจ้างพัฒนาระบบโปรแกรมกลางด้านสารสนเทศทรัพยากรบุคคล โปรแกรมระบบสารสนเทศทรัพยากรบุคคล สำนักงานคณะกรรมการข้าราชการพลเรือน

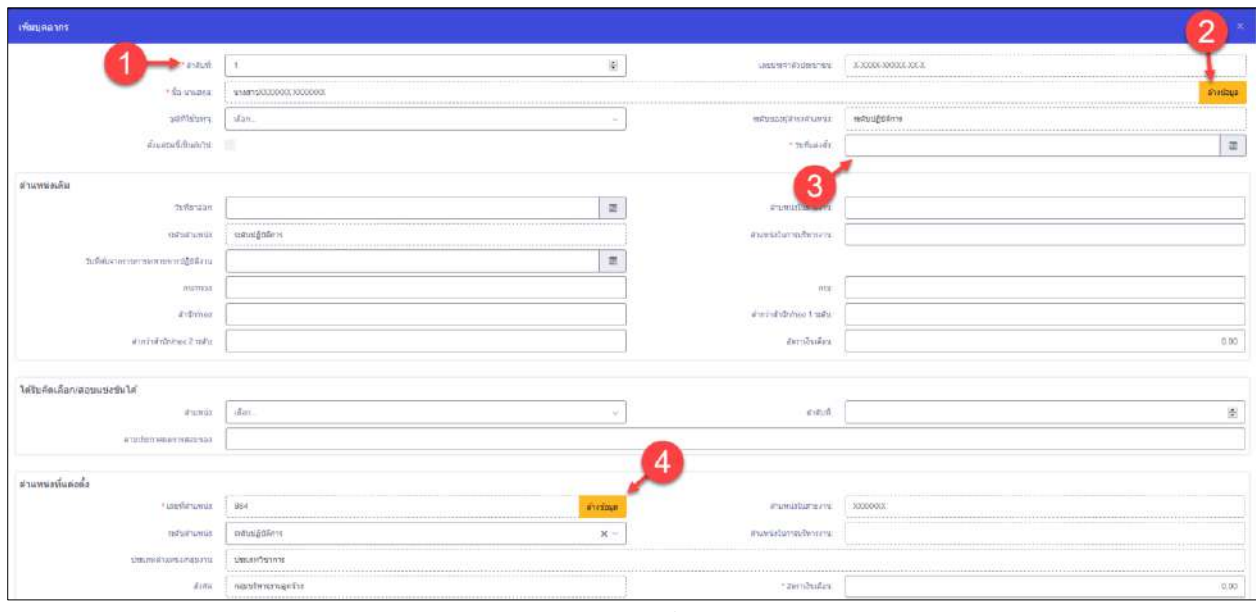

รูปภาพแสดงหน้าจอการเพิ่มบุคลากร (1)

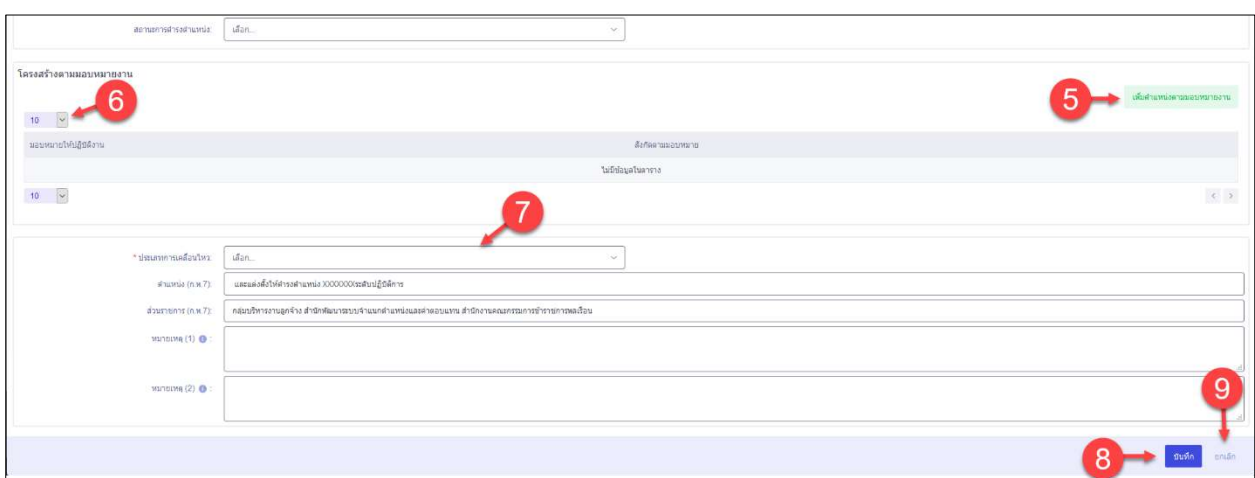

## รูปภาพแสดงหน้าจอการเพิ่มบุคลากร (2)

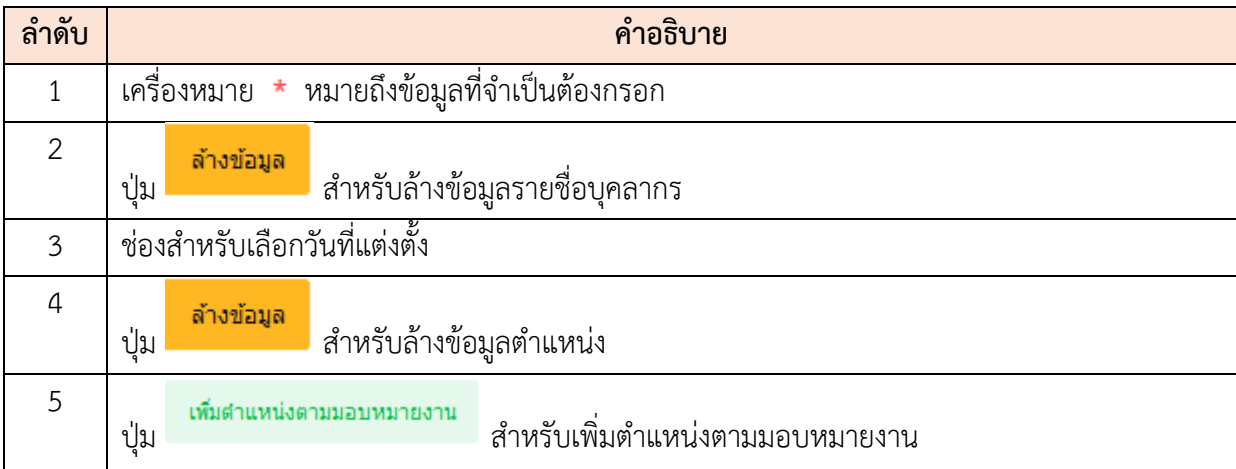

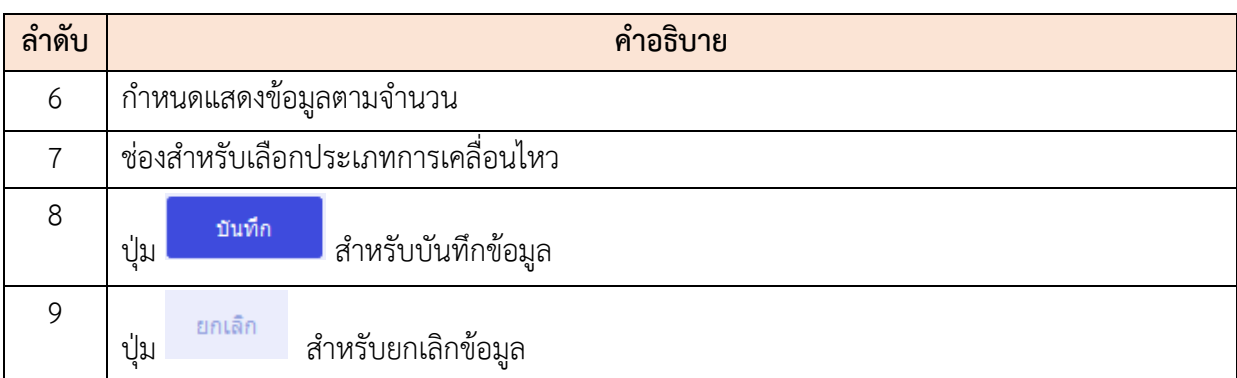

#### **19.4 เมนูย่อยบัญชีแนบท้ายคำสั่งให้โอน / พ้นจากราชการ**

เมนูย่อย "บัญชีแนบท้ายคำสั่งให้โอน / พ้นจากราชการ" เป็นเมนูสำหรับบัญชีแนบท้ายคำสั่งให้โอน / พ้นจากราชการ โดยผู้ใช้งานระบบสามารถค้นหา, ดูรายละเอียดข้อมูล, ลบข้อมูล, แก้ไขข้อมูล, เพิ่มบัญชี แนบท้าย และบันทึกเป็นไฟล์ Excel, Word หรือ PDF ได้

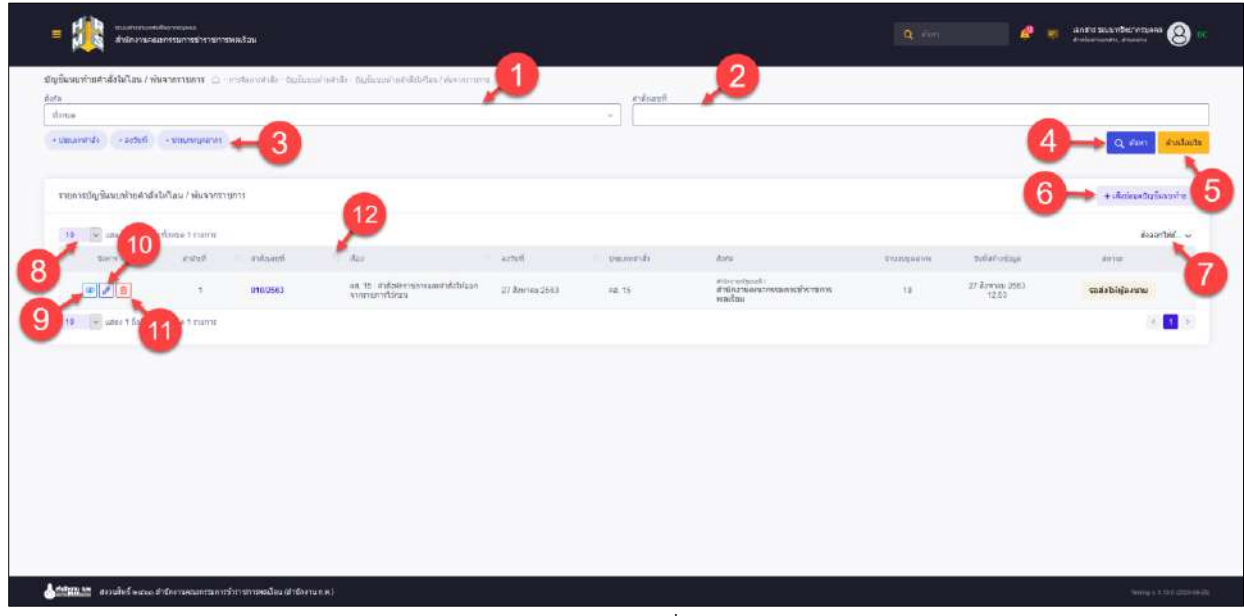

รูปภาพแสดงหน้าจอบัญชีแนบท้ายคำสั่งให้โอน / พ้นจากราชการ

| ลำดับ | คำอธิบาย                             |
|-------|--------------------------------------|
|       | ช่องสำหรับเลือกสังกัดเพื่อค้นหา      |
| ⌒     | ช่องสำหรับกรอกคำสั่งเลขที่เพื่อค้นหา |
|       | ตัวเลือกเพิ่มเติมให้การค้นหาข้อมูล   |
| 4     | Q ค้นหา<br>สำหรับค้นหาข้อมูล<br>ป่ม  |

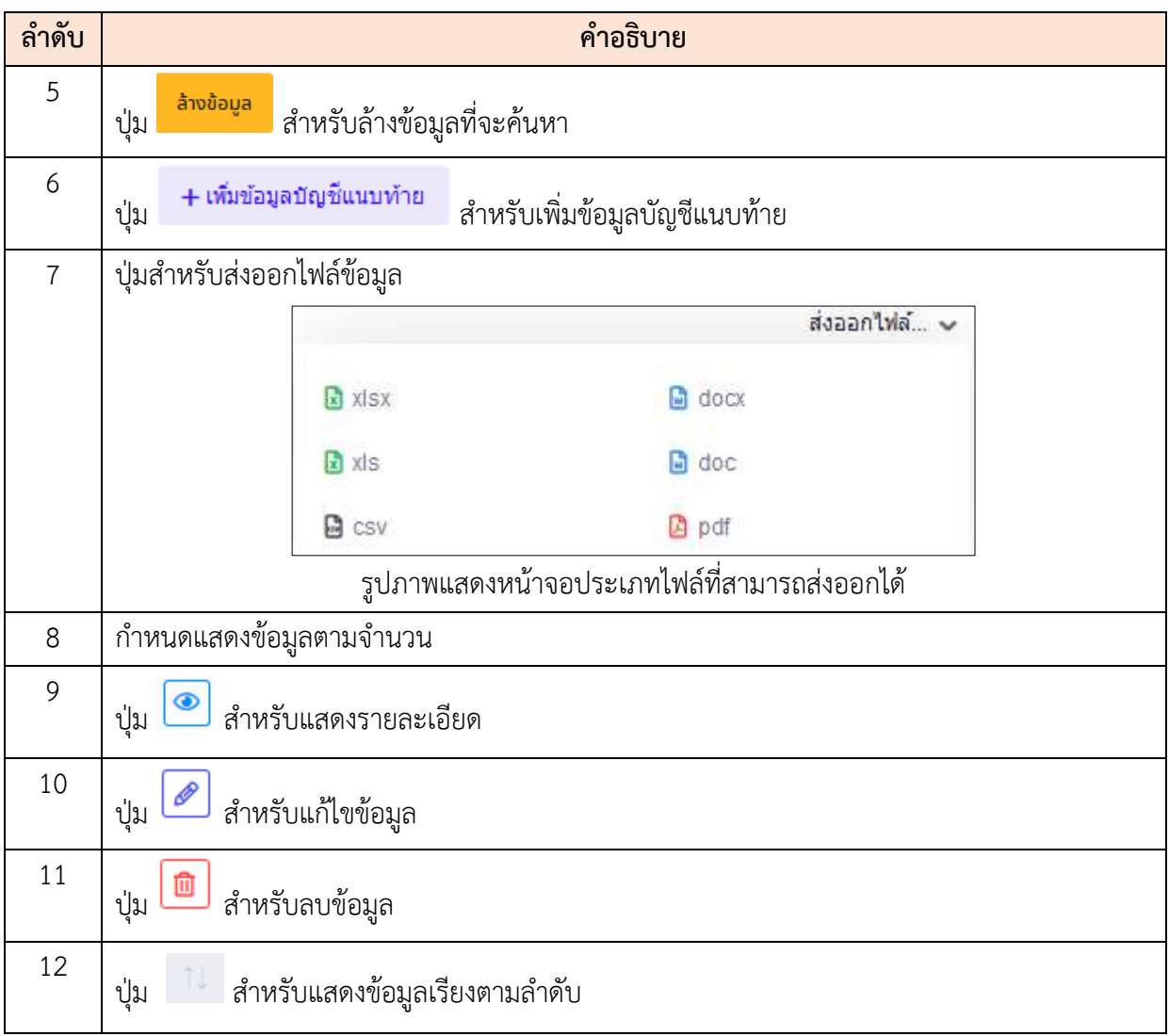

#### **ขั้นตอนการเพิ่มบัญชีแนบท้ายคำสั่งให้โอน / พ้นจากราชการ**

- 1. คลิก **+เพิ่**มข้<mark>อมูลบัญชีแนบท้าย เ</mark>พื่อเข้าสู่หน้าจอการเพิ่มบัญชีแนบท้ายคำสั่งให้โอน / พ้นจากราชการ
- 2. เมื่อเข้าสู่หน้าจอการเพิ่มบัญชีแนบท้ายคำสั่งให้โอน / พ้นจากราชการ เลือกแบบฟอร์ม

 $\left[\begin{array}{c|c} \epsilon^{\delta} & \epsilon^{\delta} & \epsilon^{\delta} \end{array}\right]$  หรือ คลิกปุ่ม  $\left[\begin{array}{c|c} + & \epsilon^{\delta} & \epsilon^{\delta} \end{array}\right]$  เพื่อสร้างคำสั่งใหม่

- 3. กรณีที่เลือกคำสั่ง จะต้องเลือกคำสั่งที่มีอยู่แล้ว
- ี่ 4. เมื่อเลือกคำสั่งเสร็จ คลิกที่ปุ่ม <mark>เพิ่มบุคลากร เ</mark>พื่อเพิ่มบุคลากร หรือ คลิกปุ่ม เพื่อเพิ่มรายชื่อบุคลากรที่เกษียณ

5. ทำการกรอกมูลที่กำหนดให้เมื่อกรอกข้อมูลบุคลากรเสร็จ คลิกปุ่ม เพื่อ บันทึกข้อมูล 6. ระบบจะแสดง Popup เพื่อยืนยันระบบ คลิกปุ่ม <mark>เ<sup>อ็นยัน</sup> เ</mark>พื่อยืนยันการบันทึก ข้อมูล ี<br>7. ระบบจะแสดงหน้าจอบัญชีแนบท้าย คลิกปุ่ม <mark>เพื่อย</mark>นยันคำสั่ง 8. ระบบจะแสดง Popup เพื่อยืนยันคำสั่ง คลิกปุ่ม <sup>ตกลง</sup> เพื่อยืนยันคำสั่ง

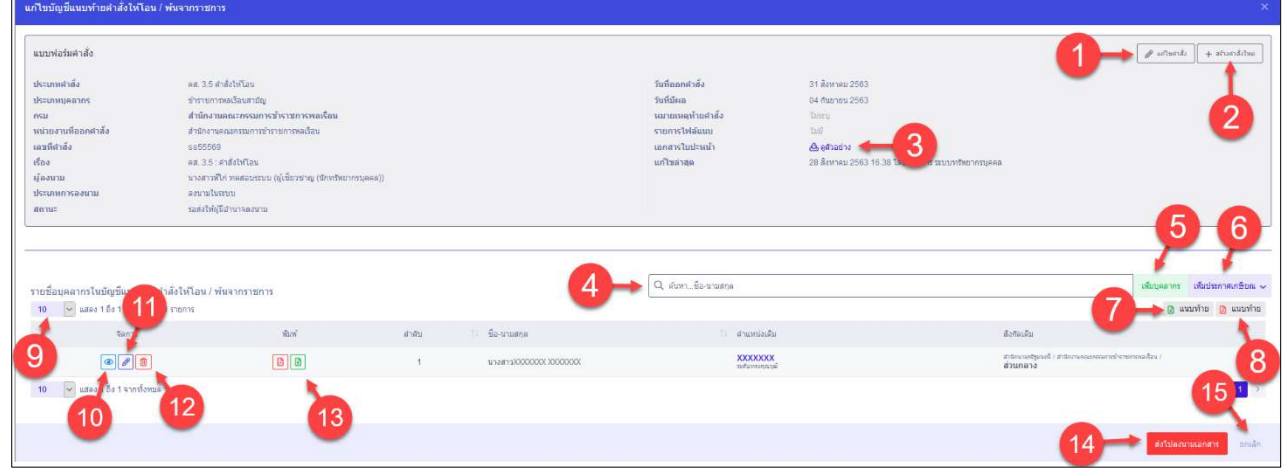

### รูปภาพแสดงหน้าจอการเพิ่มบัญชีแนบท้ายคำสั่งให้โอน / พ้นจากราชการ

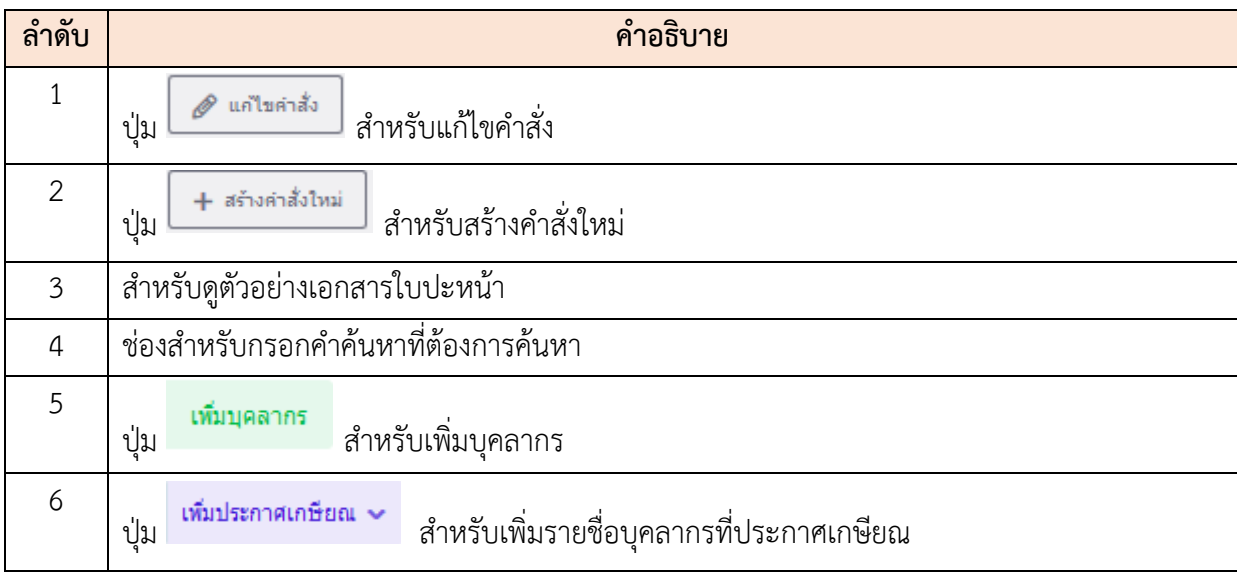

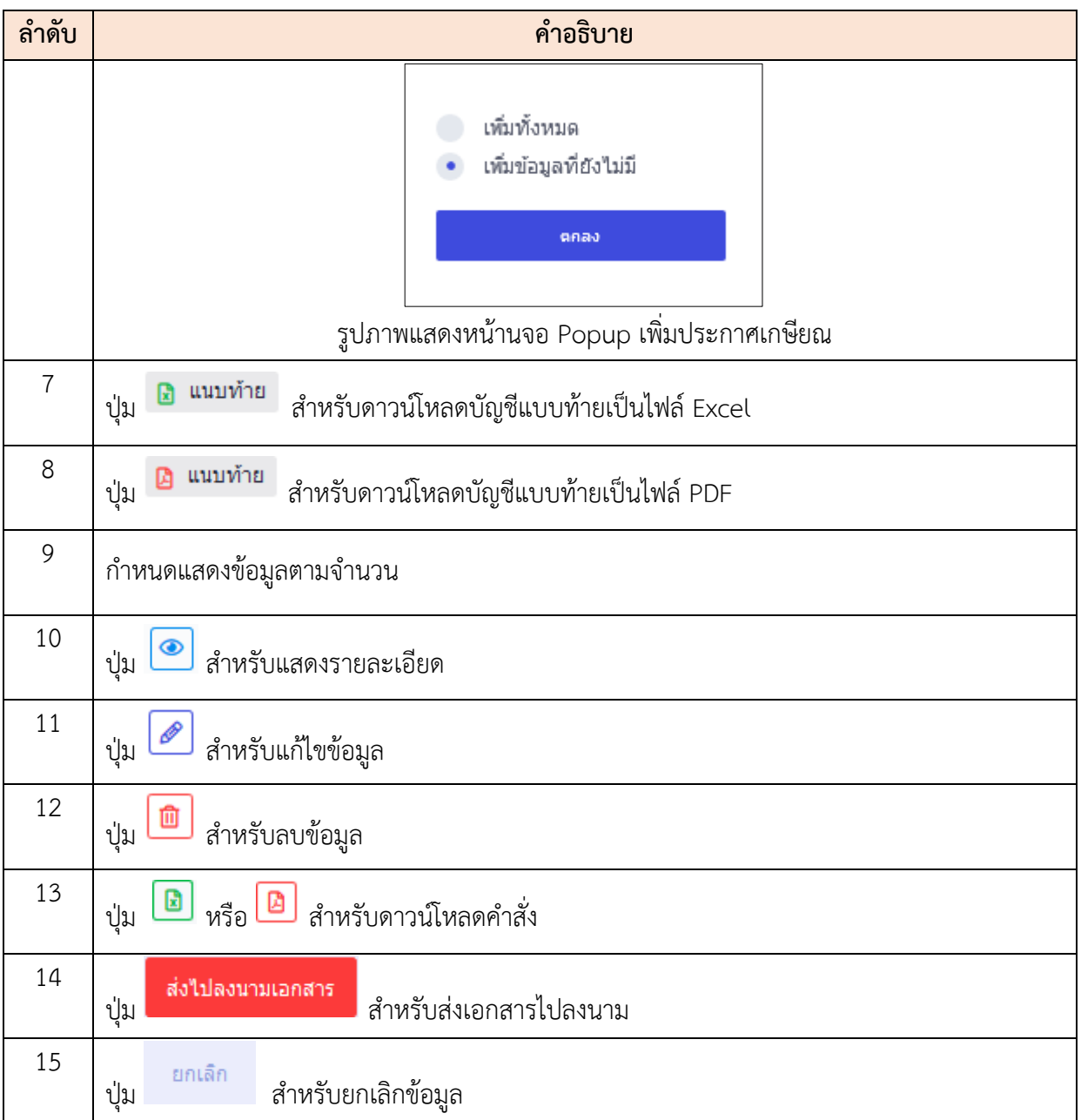

### **19.5 เมนูย่อยบัญชีแนบท้ายคำสั่งย้าย**

เมนูย่อย "บัญชีแนบท้ายคำสั่งย้าย" เป็นเมนูสำหรับจัดการบัญชีแนบท้ายคำสั่งย้าย โดยผู้ใช้งาน ระบบสามารถค้นหา, ดูรายละเอียดข้อมูล, ลบข้อมูล, แก้ไขข้อมูล, เพิ่มบัญชีแนบท้าย และบันทึกเป็นไฟล์ Excel, Word หรือ PDF ได้

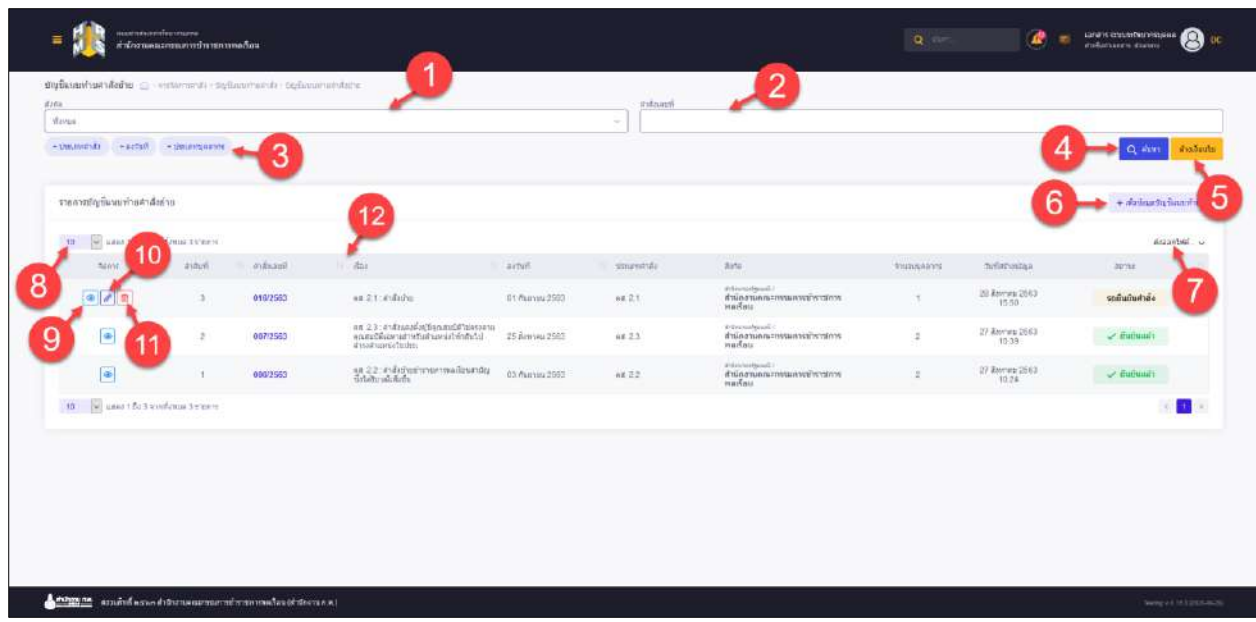

## รูปภาพแสดงหน้าจอบัญชีแนบท้ายคำสั่งย้าย

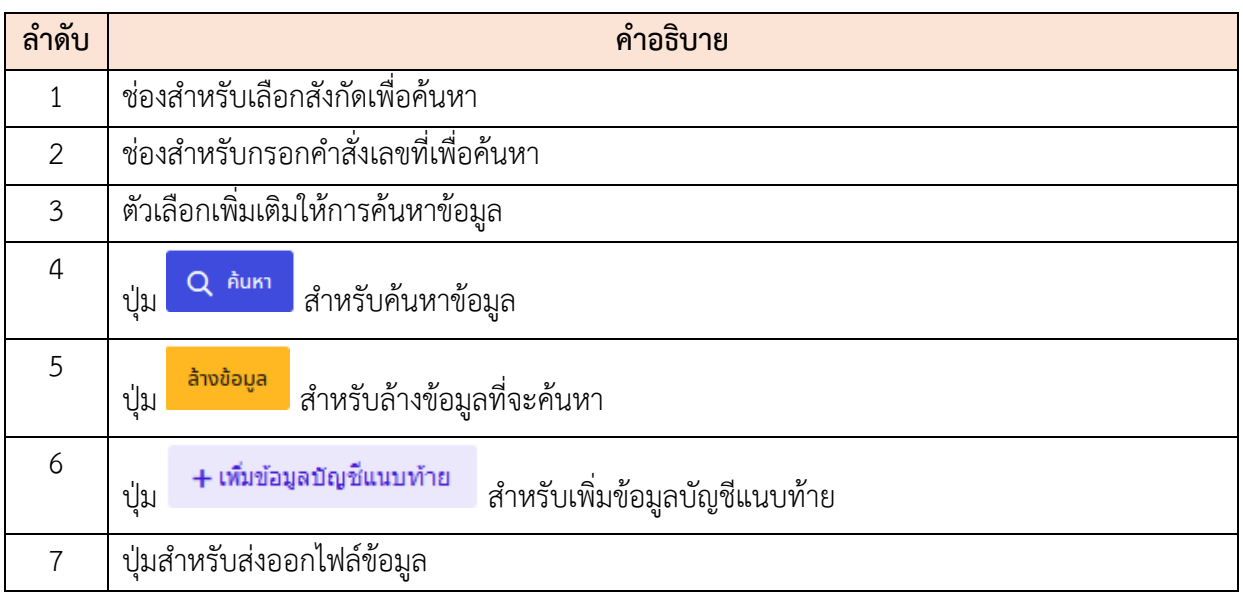

โครงการจ้างพัฒนาระบบโปรแกรมกลางด้านสารสนเทศทรัพยากรบุคคล

โปรแกรมระบบสารสนเทศทรัพยากรบุคคล สำนักงานคณะกรรมการข้าราชการพลเรือน

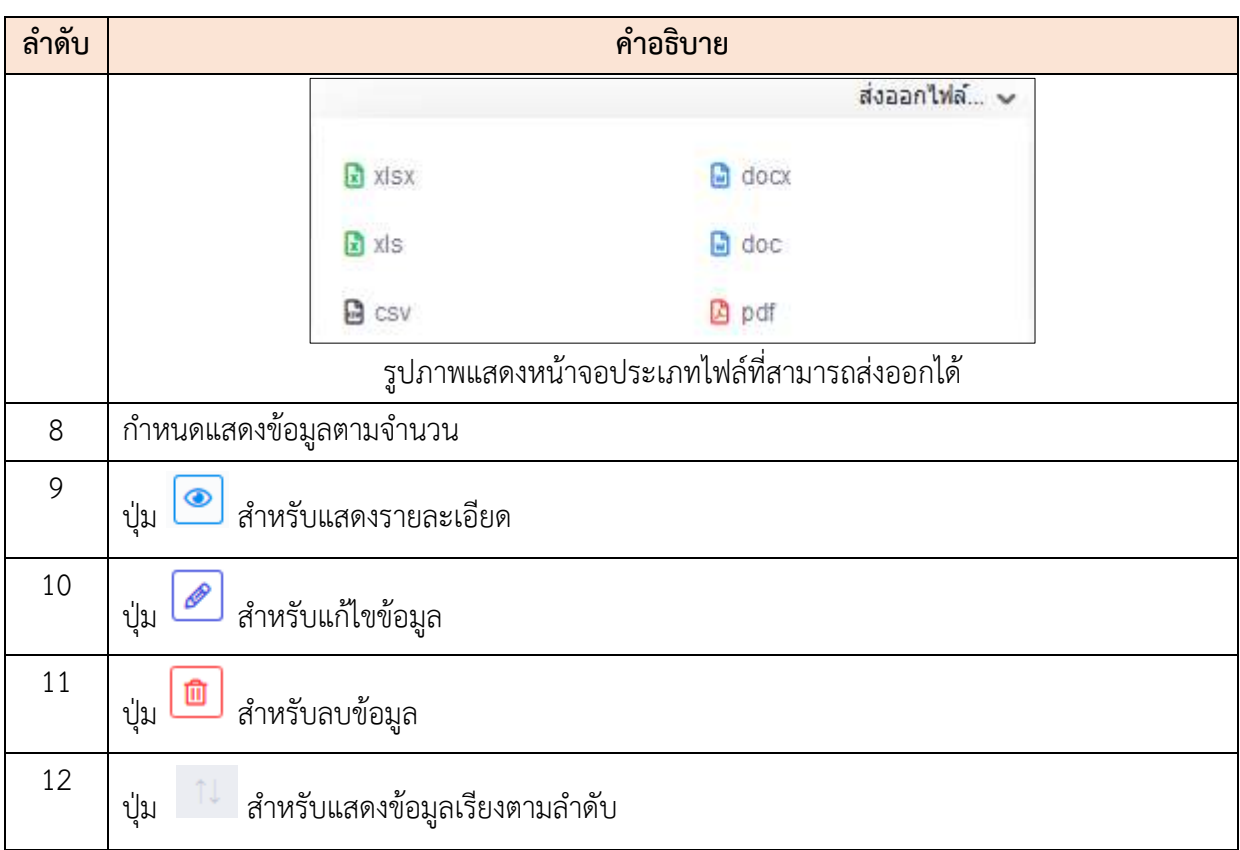

## **ขั้นตอนการเพิ่มบัญชีแนบท้ายคำสั่งย้าย**

1. คลิก **+ เพิ่**มข้<mark>อมูลบัญชีแนบท้าย เ</mark>พื่อเข้าสู่หน้าจอการเพิ่มบัญชีแนบท้ายคำสั่งย้าย 2. เมื่อเข้าสู่หน้าจอการเพิ่มบัญชีแนบท้ายคำสั่งย้าย เลือกแบบฟอร์มคำสั่งที่ปุ่ม

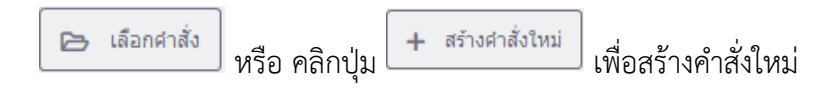

3. กรณีที่เลือกคำสั่ง จะต้องเลือกคำสั่งที่มีอยู่แล้ว

- 4. เมื่อเลือกคำสั่งเสร็จ คลิกที่ปุ่ม เพื่อเพิ่มบุคลากร ทำการกรอกมูลที่ กำหนดให้
- 5. เมื่อกรอกข้อมูลบุคลากรเสร็จ คลิกปุ่ม <mark>เพื่ก เ</mark>พื่อบันทึกข้อมูล
- 6. ระบบจะแสดง Popup เพื่อยืนยันระบบ คลิกปุ่ม <mark>เข้ามัน เ</mark>พื่อยืนยันการบันทึก ข้อมูล
- ี <mark>ย<sup>ื่</sup>นยันศ</mark>ารถบนน้ำจอบัญชีแนบท้าย คลิกปุ่ม <mark>ยืนยันศาสั่ง เ</mark>พื่อยืนยันคำสั่ง

# 8. ระบบจะแสดง Popup เพื่อยืนยันคำสั่ง คลิกปุ่ม <mark>เพื่อย</mark> เพื่อยืนยันคำสั่ง

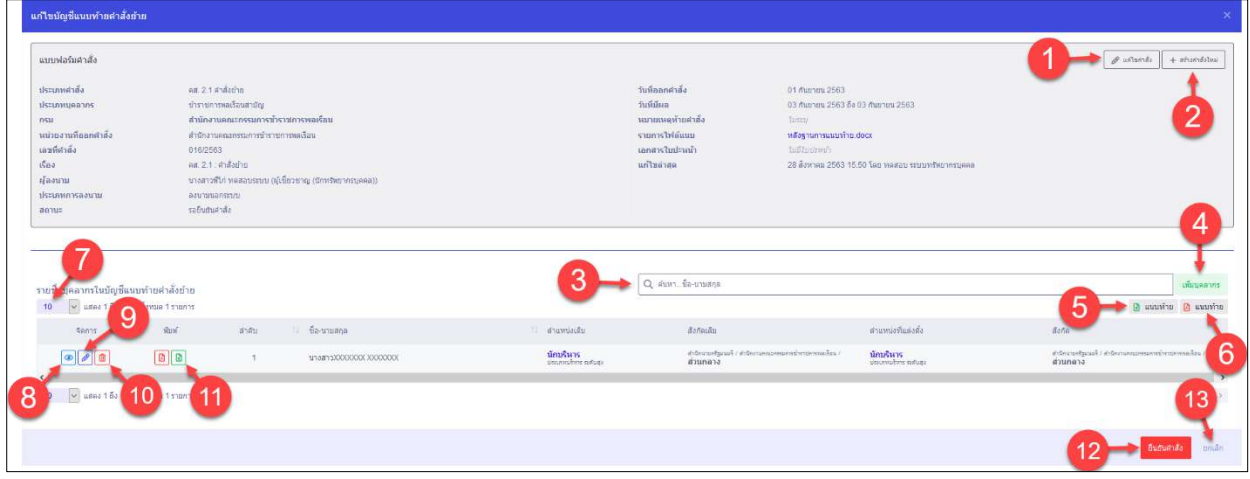

## รูปภาพแสดงหน้าจอการเพิ่มบัญชีแนบท้ายคำสั่งย้าย

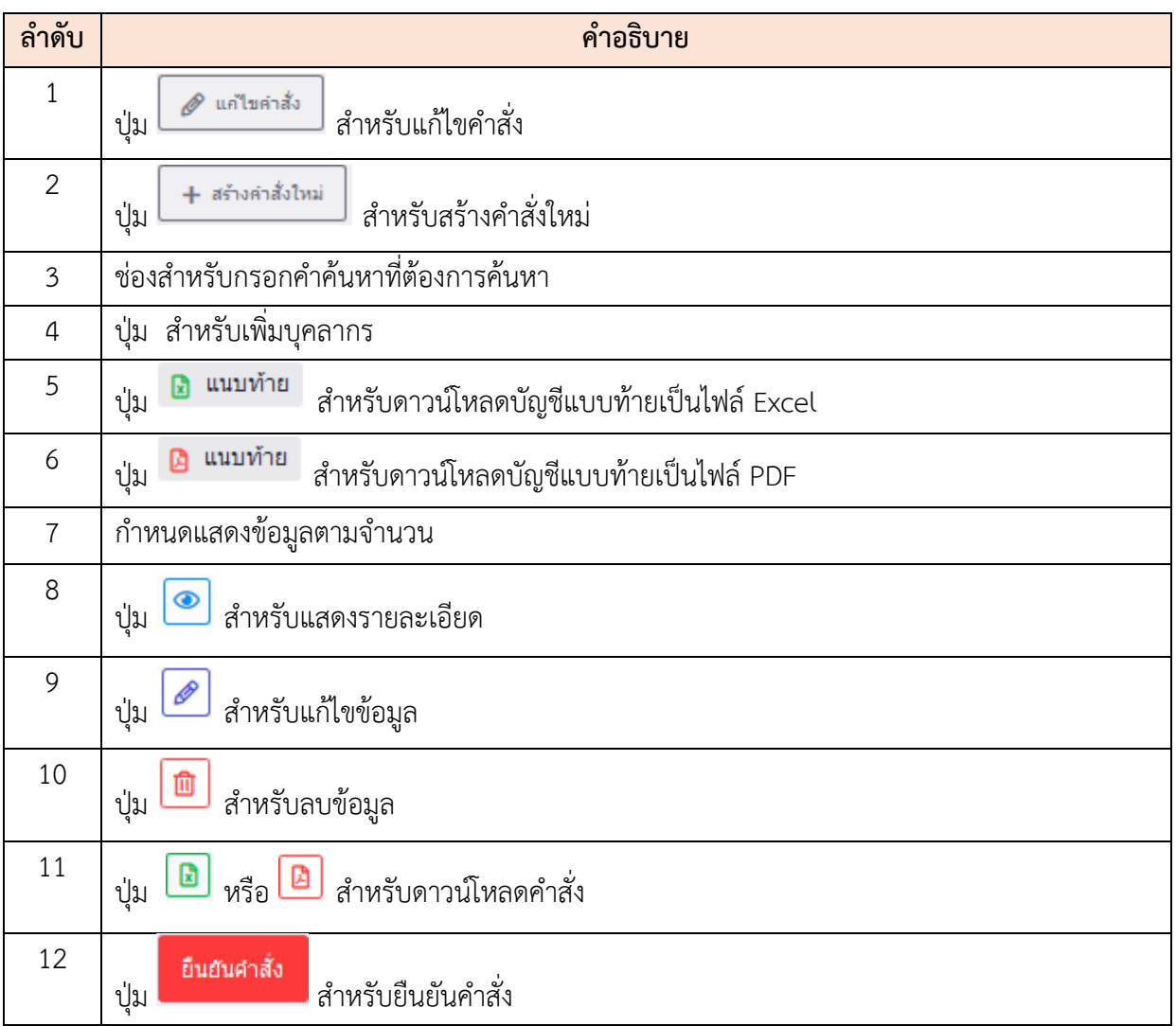

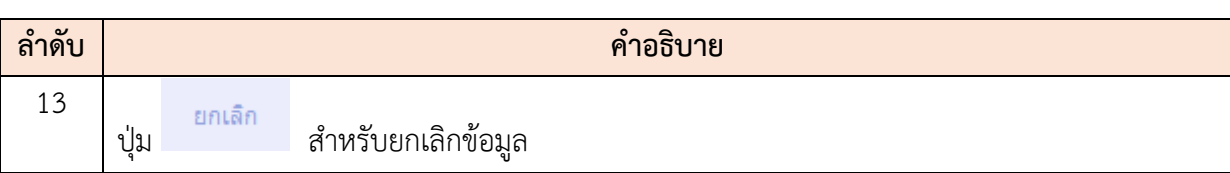

## **19.6 เมนูย่อยบัญชีแนบท้ายคำสั่งเลื่อนระดับ**

เมนูย่อย "บัญชีแนบท้ายคำสั่งเลื่อนระดับ" เป็นเมนูสำหรับจัดการบัญชีแนบท้ายคำสั่งเลื่อนระดับ โดยผู้ใช้งานระบบสามารถค้นหา, ดูรายละเอียดข้อมูล, ลบข้อมูล, แก้ไขข้อมูล, เพิ่มบัญชีแนบท้าย และบันทึก เป็นไฟล์ Excel, Word หรือ PDF ได้

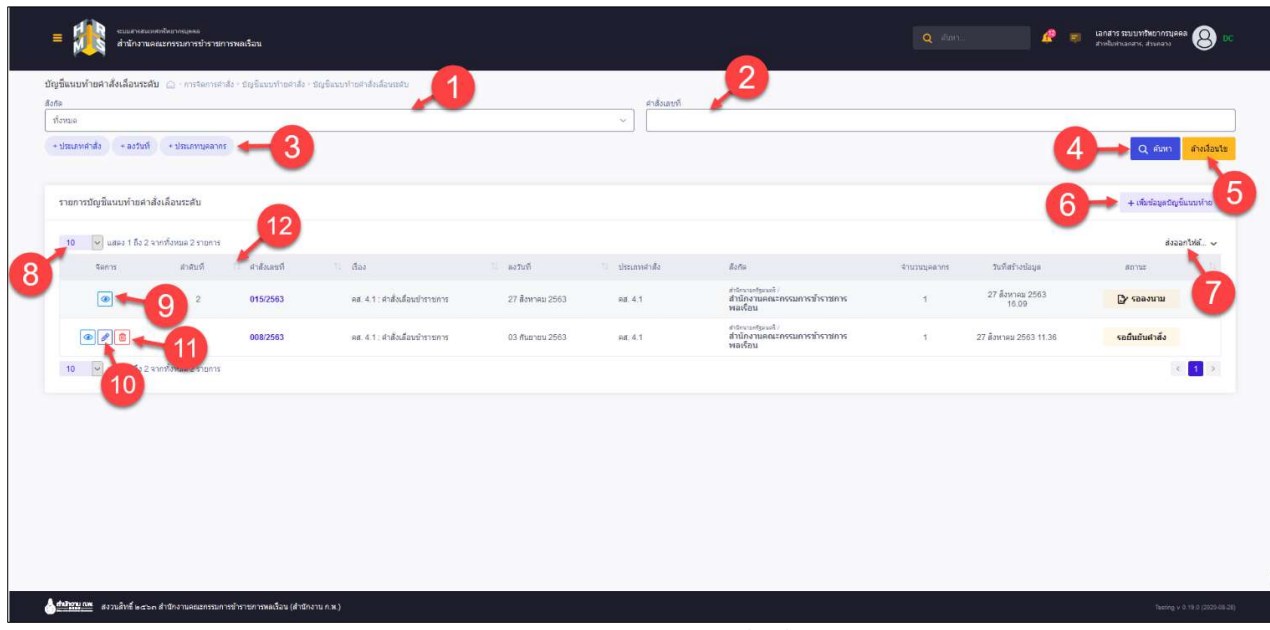

รูปภาพแสดงหน้าจอบัญชีแนบท้ายคำสั่งเลื่อนระดับ

| ลำดับ          | คำอธิบาย                                                           |
|----------------|--------------------------------------------------------------------|
| 1              | ช่องสำหรับเลือกสังกัดเพื่อค้นหา                                    |
| $\overline{2}$ | ช่องสำหรับกรอกคำสั่งเลขที่เพื่อค้นหา                               |
| 3              | ตัวเลือกเพิ่มเติมให้การค้นหาข้อมูล                                 |
| $\overline{4}$ | Q AUK1<br>ี่ สำหรับค้นหาข้อมูล<br>ป่ม                              |
| 5              | ล้างข้อมูล<br>ี่ สำหรับล้างข้อมูลที่จะค้นหา<br>ปู่ม                |
| 6              | + เพิ่มข้อมูลบัญชีแนบท้าย<br>สำหรับเพิ่มข้อมูลบัญชีแนบท้าย<br>ปู่ม |
| 7              | ปุ่มสำหรับส่งออกไฟล์ข้อมูล                                         |

โครงการจ้างพัฒนาระบบโปรแกรมกลางด้านสารสนเทศทรัพยากรบุคคล

โปรแกรมระบบสารสนเทศทรัพยากรบุคคล สำนักงานคณะกรรมการข้าราชการพลเรือน

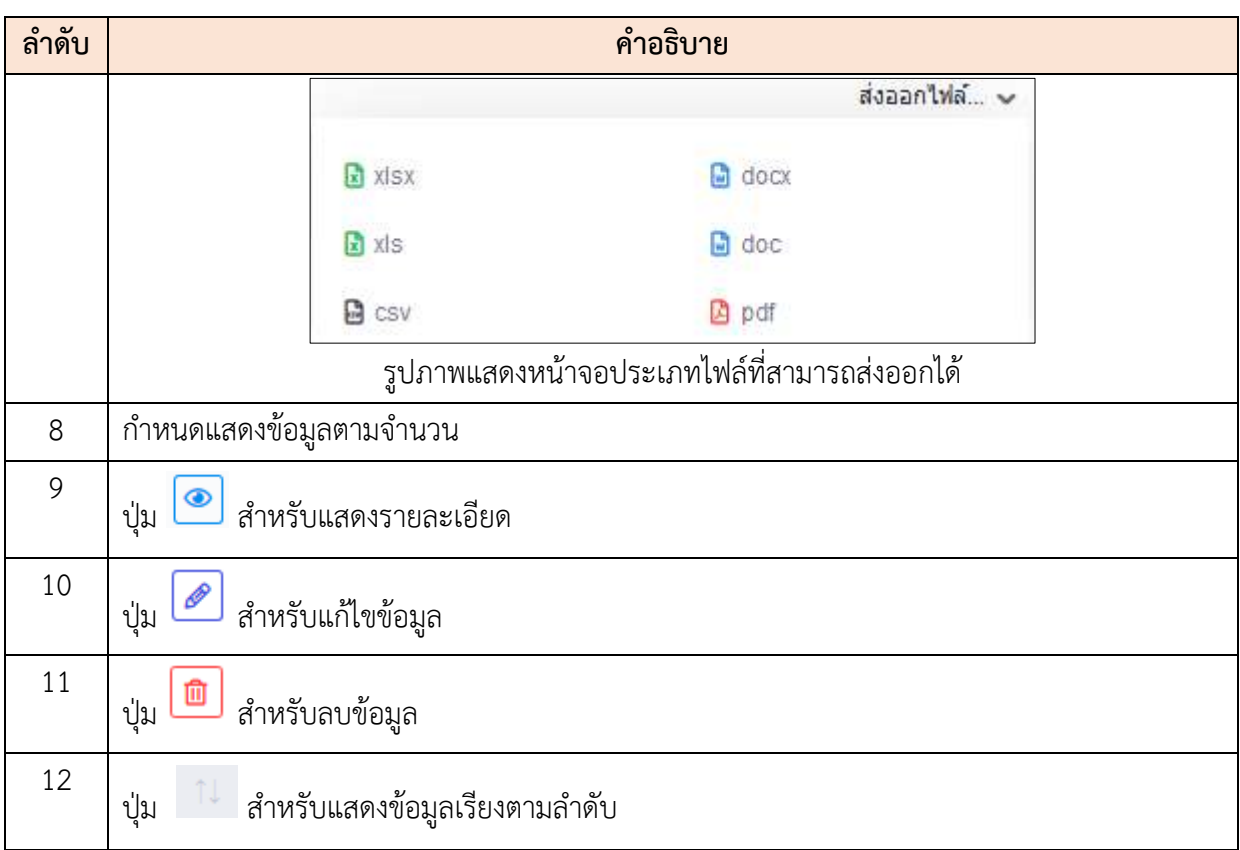

#### **ขั้นตอนการเพิ่มบัญชีแนบท้ายคำสั่งเลื่อนระดับ**

- 1. คลิก เพื่อเข้าสู่หน้าจอการเพิ่มบัญชีแนบท้ายคำสั่งเลื่อน ระดับ
- 2. เมื่อเข้าสู่หน้าจอการเพิ่มบัญชีแนบท้ายคำสั่งเลื่อนระดับ เลือกแบบฟอร์มคำสั่งที่ปุ่ม

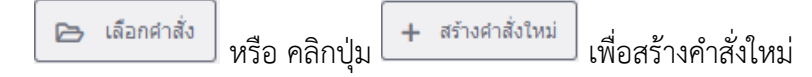

- 3. กรณีที่เลือกคำสั่ง จะต้องเลือกคำสั่งที่มีอยู่แล้ว
- ี 4. เมื่อเลือกคำสั่งเสร็จ คลิกที่ปุ่ม <mark>เพิ่มบุคลากร</mark> เพื่อเพิ่มบุคลากร ทำการกรอกมูลที่ กำหนดให้
- 5. เมื่อกรอกข้อมูลบุคลากรเสร็จ คลิกปุ่ม <mark>เพิ่มที่ก</mark> <mark>เ</mark>พื่อบันทึกข้อมูล
- 6. ระบบจะแสดง Popup เพื่อยืนยันระบบ คลิกปุ่ม เพื่อยืนยันการบันทึก ข้อมูล
- ี <mark>ย<sup>ื่</sup>นยันศ</mark>ารถบนน้ำจอบัญชีแนบท้าย คลิกปุ่ม <mark>ยืนยันศาสั่ง </mark> เพื่อยืนยันคำสั่ง

# 8. ระบบจะแสดง Popup เพื่อยืนยันคำสั่ง คลิกปุ่ม <mark>เพื่อย</mark> เพื่อยืนยันคำสั่ง

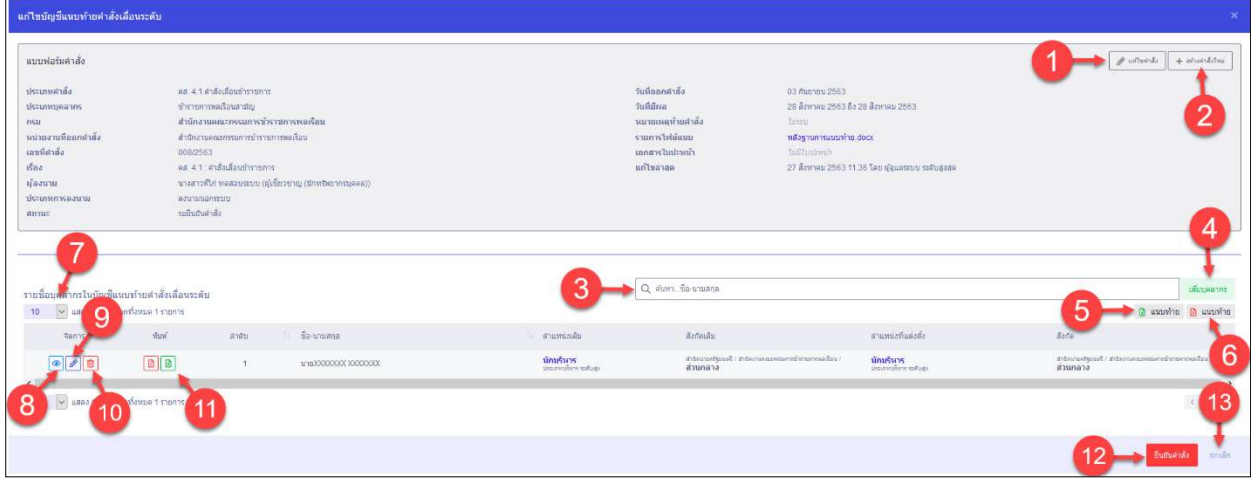

## รูปภาพแสดงหน้าจอการเพิ่มบัญชีแนบท้ายคำสั่งเลื่อนระดับ

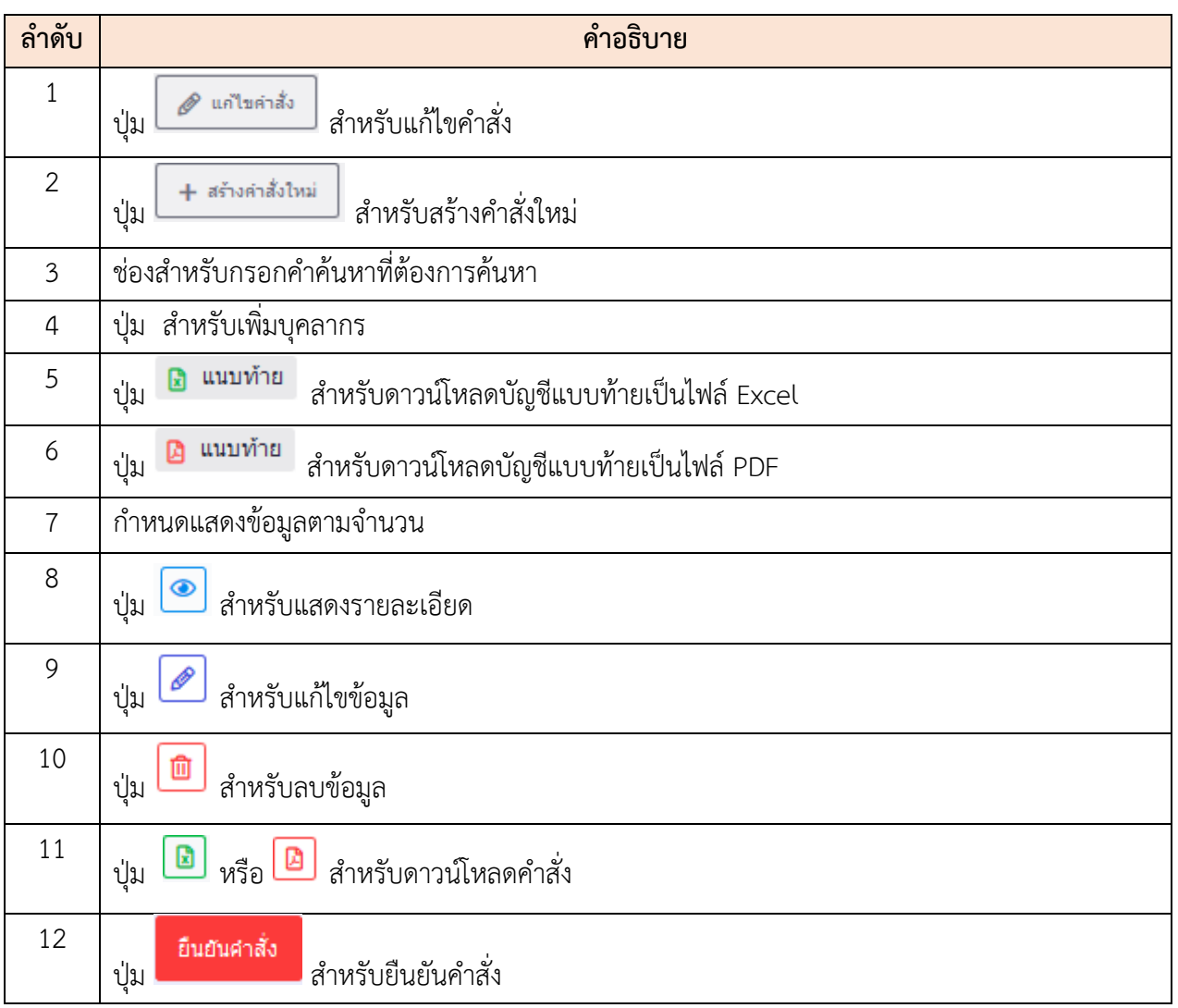

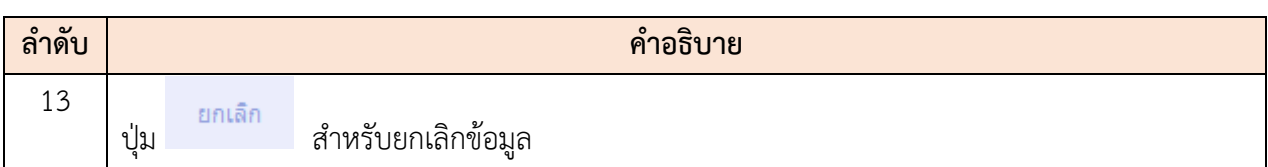

### **19.7 เมนูย่อยบัญชีแนบท้ายคำสั่งยกเลิกคำสั่งเดิม/แก้ไขคำสั่งที่ผิดพลาด**

เมนูย่อย "บัญชีแนบท้ายคำสั่งยกเลิกคำสั่งเดิม/แก้ไขคำสั่งที่ผิดพลาด" เป็นเมนูสำหรับจัดการบัญชี แนบท้ายคำสั่งยกเลิกคำสั่งเดิม/แก้ไขคำสั่งที่ผิดพลาด โดยผู้ใช้งานระบบสามารถค้นหา, ดูรายละเอียดข้อมูล, ลบข้อมูล, แก้ไขข้อมูล, เพิ่มบัญชีแนบท้าย และบันทึกเป็นไฟล์ Excel, Word หรือ PDF ได้

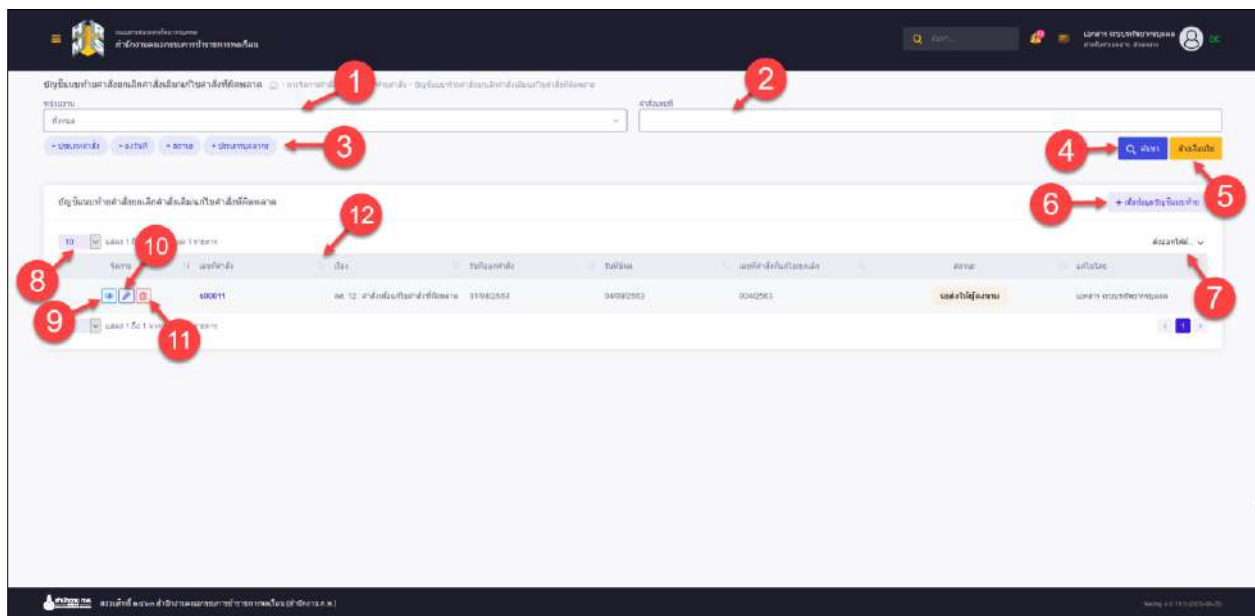

รูปภาพแสดงหน้าจอบัญชีแนบท้ายคำสั่งยกเลิกคำสั่งเดิม/แก้ไขคำสั่งที่ผิดพลาด

| ลำดับ          | คำอธิบาย                                                           |
|----------------|--------------------------------------------------------------------|
| 1              | ช่องสำหรับเลือกหน่วยงานเพื่อค้นหา                                  |
| $\overline{2}$ | ช่องสำหรับกรอกคำสั่งเลขที่เพื่อค้นหา                               |
| $\overline{3}$ | ตัวเลือกเพิ่มเติมให้การค้นหาข้อมูล                                 |
| $\overline{4}$ | Q AUK1<br>สำหรับค้นหาข้อมูล<br>ป่ม                                 |
| 5              | ล้างข้อมูล<br>่ สำหรับล้างข้อมูลที่จะค้นหา<br>ป่ม                  |
| 6              | + เพิ่มข้อมูลบัญชีแนบท้าย<br>สำหรับเพิ่มข้อมูลบัญชีแนบท้าย<br>ปู่ม |
| 7              | ปุ่มสำหรับส่งออกไฟล์ข้อมูล                                         |

โครงการจ้างพัฒนาระบบโปรแกรมกลางด้านสารสนเทศทรัพยากรบุคคล

โปรแกรมระบบสารสนเทศทรัพยากรบุคคล สำนักงานคณะกรรมการข้าราชการพลเรือน

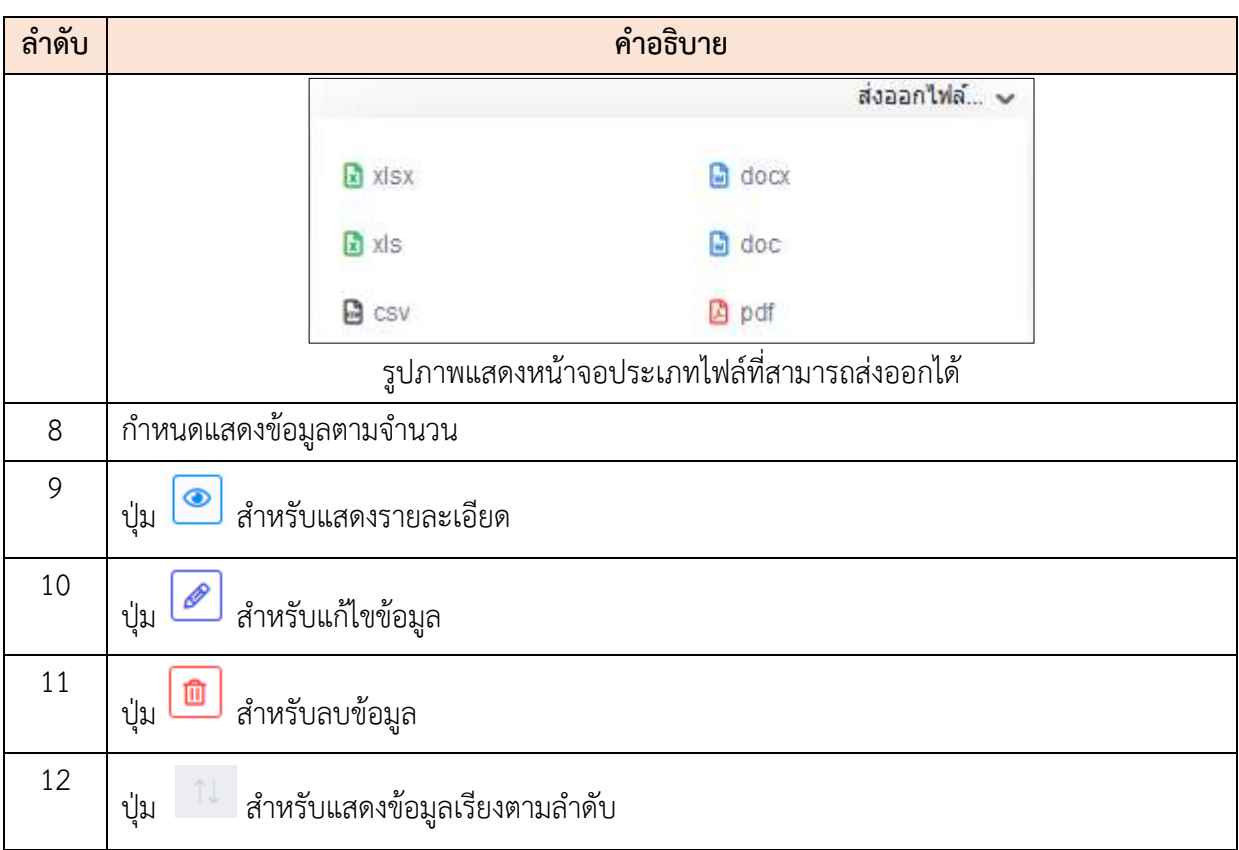

## **ขั้นตอนการเพิ่มบัญชีแนบท้ายคำสั่งยกเลิกคำสั่งเดิม/แก้ไขคำสั่งที่ผิดพลาด**

1. คลิก <del>1 เพิ่มข้อมูลบัญชีแนบท้าย</del> เพื่อเข้าสู่หน้าจอการเพิ่มบัญชีแนบท้ายคำสั่งยกเลิก คำสั่งเดิม/แก้ไขคำสั่งที่ผิดพลาด เมื่อเข้าสู่หน้าจอการเพิ่มบัญชีแนบท้ายคำสั่งยกเลิก คำสั่งเดิม/แก้ไขคำสั่งที่ผิดพลาด เลือกแบบฟอร์มคำสั่งที่ปุ่ม  $\boxed{\blacktriangleright}$  เลือกศาสั่ง หรือ คลิกปุ่ม  $\boxed{+}$  สร้างศาสั่งใหม่ แพื่อสร้างคำสั่งใหม่ 2. กรณีที่เลือกคำสั่ง จะต้องเลือกคำสั่งที่มีอยู่แล้ว 3. เมื่อเลือกคำสั่งเสร็จ คลิกที่ปุ่ม เพื่อเพิ่มบัญชีแนบท้าย ี<br>4. เมื่อเพิ่มบัญชีแนบท้ายเสร็จ คลิกปุ่ม <mark>เพื่อย่านาจลงนาม เ</mark>พื่อยืนยันส่งให้ผู้มีอำนาจลง นาม 5. ระบบจะแสดง Popup เพื่อยืนยันคำสั่ง คลิกปุ่ม <sup>ตกลง</sup> เพื่อยืนยันคำสั่ง

#### โครงการจ้างพัฒนาระบบโปรแกรมกลางด้านสารสนเทศทรัพยากรบุคคล โปรแกรมระบบสารสนเทศทรัพยากรบุคคล สำนักงานคณะกรรมการข้าราชการพลเรือน

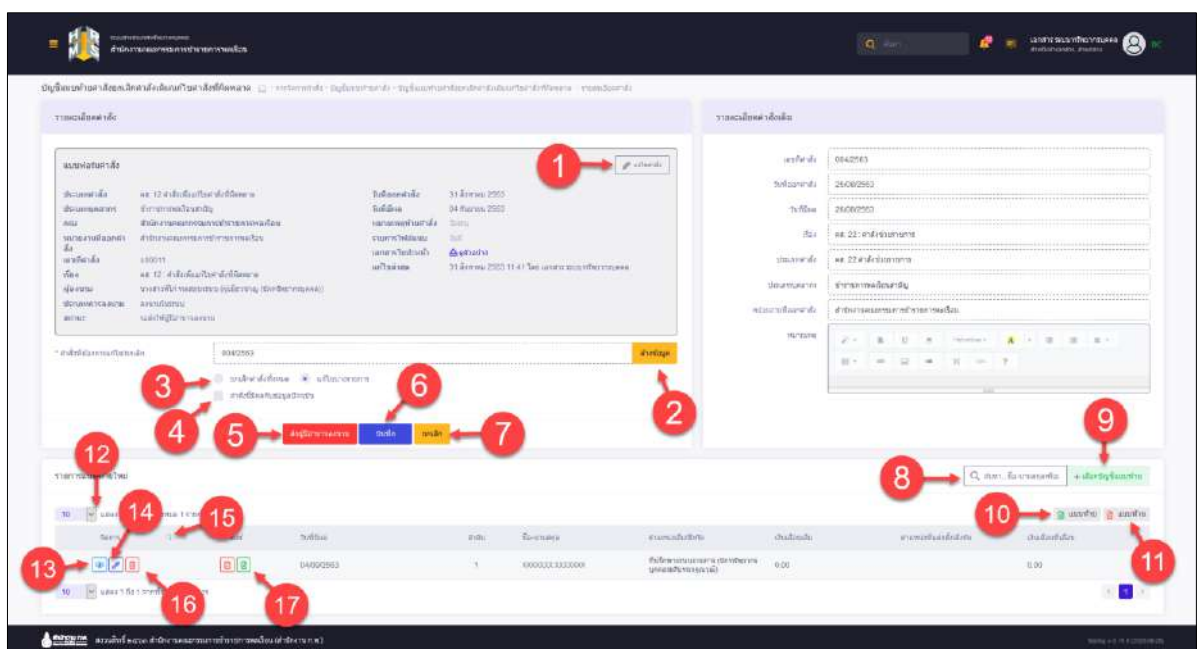

## รูปภาพแสดงหน้าจอการเพิ่มบัญชีแนบท้ายคำสั่งยกเลิกคำสั่งเดิม/แก้ไขคำสั่งที่ผิดพลาด

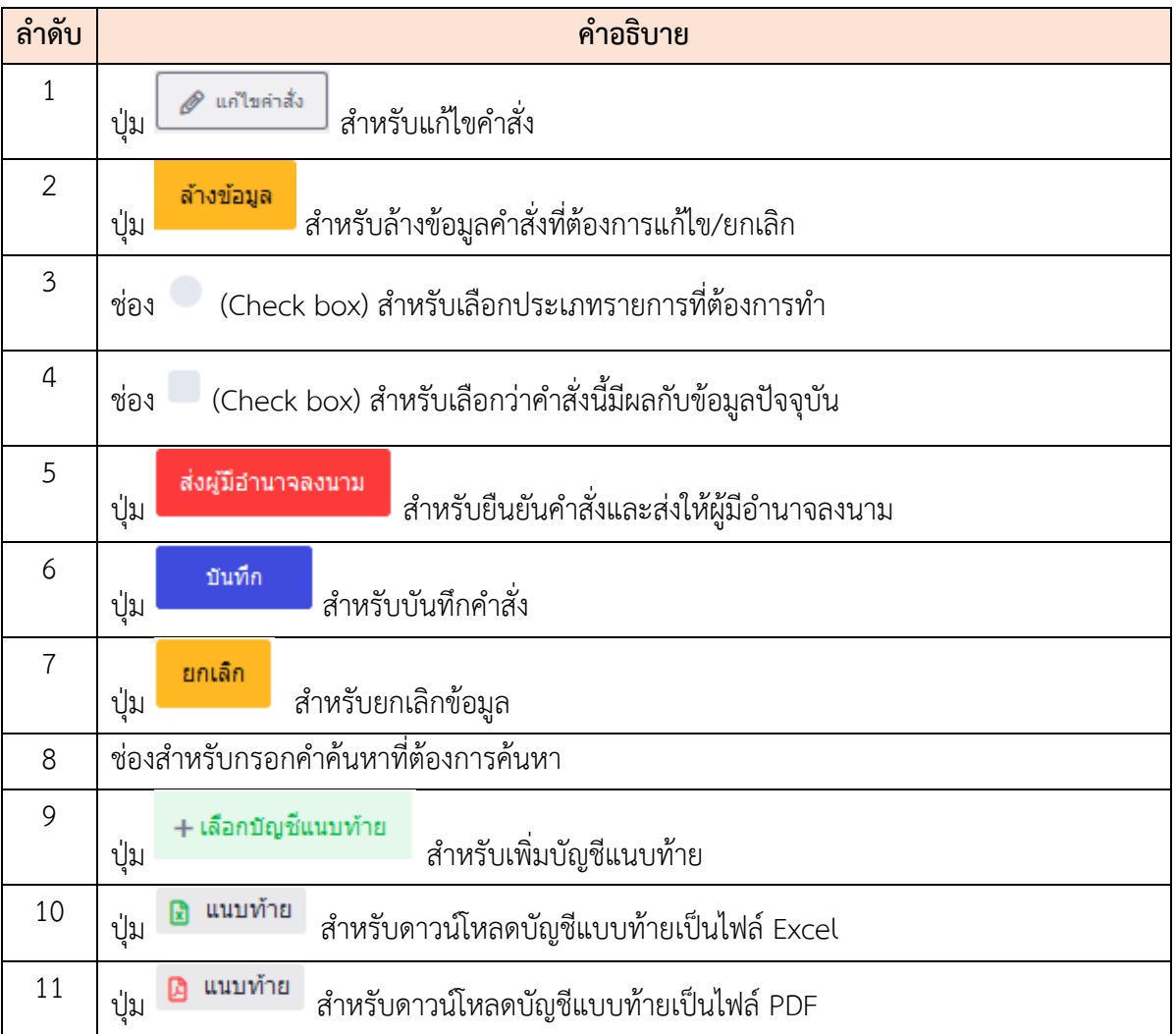

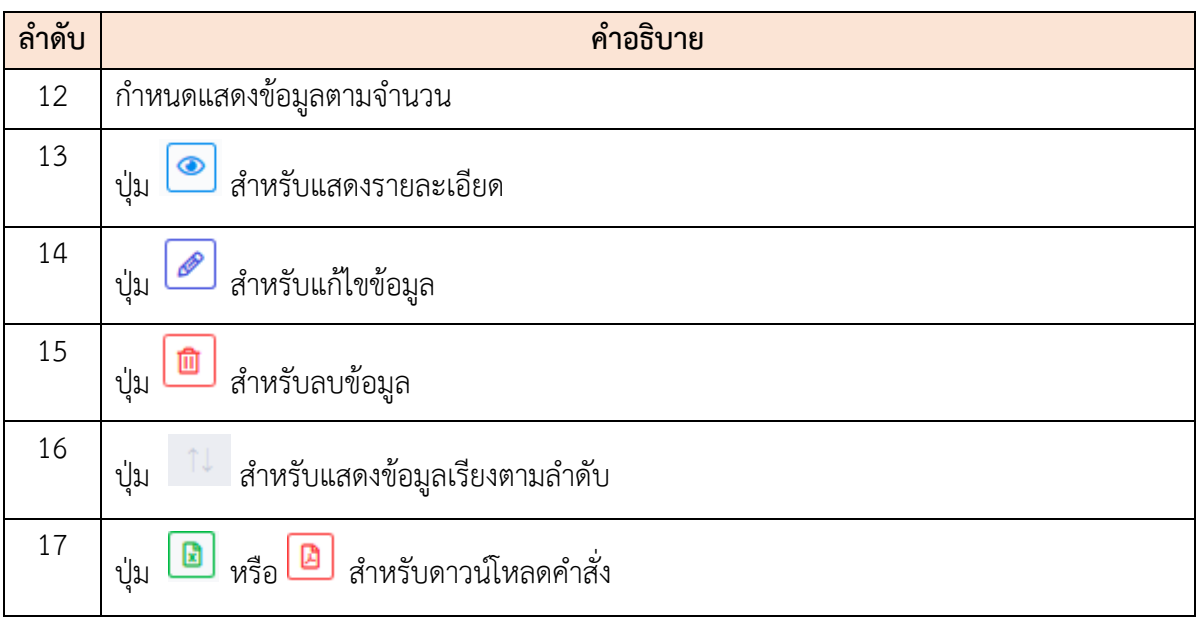

#### **19.8 เมนูย่อยบัญชีแนบท้ายคำสั่งรักษาราชการแทน/รักษาการในตำแหน่ง**

เมนูย่อย "บัญชีแนบท้ายคำสั่งรักษาราชการแทน/รักษาการในตำแหน่ง" เป็นเมนูสำหรับจัดการบัญชี แนบท้ายคำสั่งรักษาราชการแทน/รักษาการในตำแหน่ง โดยผู้ใช้งานระบบสามารถค้นหา, ดูรายละเอียดข้อมูล, ลบข้อมูล, แก้ไขข้อมูล, เพิ่มบัญชีแนบท้าย และบันทึกเป็นไฟล์ Excel, Word หรือ PDF ได้

| and produce of counters and<br>สำนักงานคณะกรรมการนำราชการพลเรือน                                                                             |                    |                                                           |                    |                                                          | Q aim             | ÷                        | เอกสารระบบหรัพยากรบุคคล<br>8<br>sheltehanana shenane |
|----------------------------------------------------------------------------------------------------|--------------------|-----------------------------------------------------------|--------------------|----------------------------------------------------------|-------------------|--------------------------|------------------------------------------------------|
| ่ บัญชีแหบท้ายคำสั่งรักษาราชการแทนเร็กษาการในตำแหน่ง                         การจะการสำลัง   ปัญชีแนนท้ายสำสัง   ปัญชีแนนทำบสำสังกษารายการแบ |                    | и<br>sinoria                                              |                    | റ<br>∠                                                   |                   |                          |                                                      |
| dona<br>stmas.                                                                                                    |                    |                                                           | matorant<br>$\sim$ |                                                          |                   |                          |                                                      |
| - actual - disuntquaries<br>+ประเภทศาล้ง                                                                                                    | 3                  |                                                           |                    |                                                          |                   |                          | Q Aum distants                                       |
| รายการบัญชีแนบทำยศาสังรักษาราชการแทนเริกษาการในตำแหน่ง                                                                                       | 12                 |                                                           |                    |                                                          |                   | 6                        | + เพิ่มข้อมูลปัญชีผนบท้าย                            |
| $\vert \times$<br>crearz t summer<br>10                                                                                                    |                    |                                                           |                    |                                                          |                   |                          | depantivia v                                         |
| indust                                                                                                    | dias<br>ศาสังเลขที | I metufi                                                  | shrummir 11        | and                                                      | <b>Enrational</b> | วันที่สร้างข้อมูล        | dinus                                                |
| $\bullet$ $\bullet$ $\bullet$<br>$\mathcal{A}$                                                                                               | s00333             | คส. 9 : ฝ่าสั่งให้ข้าราชการรักษาราชการแทน 01 กันยายน 2563 | ad.9               | งานเขาอย่างเอง)<br>สำนักงานคณะกรรมการทำราชการ<br>พลเรือน | $\mathbf{1}$      | 31 สิงหาคม 2563<br>14.39 | sadolinjaoum                                         |
| 10 - udas 1 54<br>ia 1 shantis                                                                                                    |                    |                                                           |                    |                                                          |                   |                          | $\mathbf{L}$                                         |
|                                                                                                    |                    |                                                           |                    |                                                          |                   |                          |                                                      |
|                                                                                                    |                    |                                                           |                    |                                                          |                   |                          |                                                      |
|                                                                                                    |                    |                                                           |                    |                                                          |                   |                          |                                                      |
|                                                                                                    |                    |                                                           |                    |                                                          |                   |                          |                                                      |
|                                                                                                    |                    |                                                           |                    |                                                          |                   |                          |                                                      |
|                                                                                                    |                    |                                                           |                    |                                                          |                   |                          |                                                      |
|                                                                                                    |                    |                                                           |                    |                                                          |                   |                          |                                                      |
|                                                                                                    |                    |                                                           |                    |                                                          |                   |                          |                                                      |
|                                                                                                    |                    |                                                           |                    |                                                          |                   |                          |                                                      |

รูปภาพแสดงหน้าจอบัญชีแนบท้ายคำสั่งรักษาราชการแทน/รักษาการในตำแหน่ง

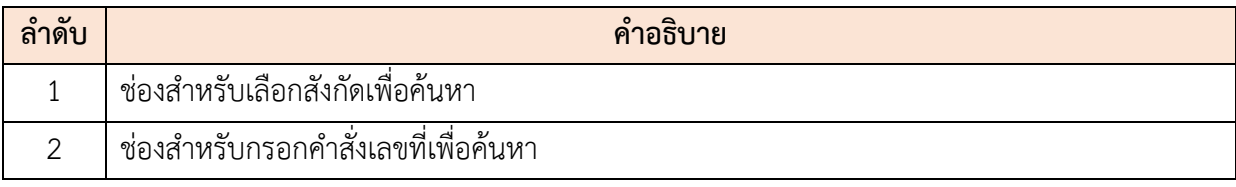

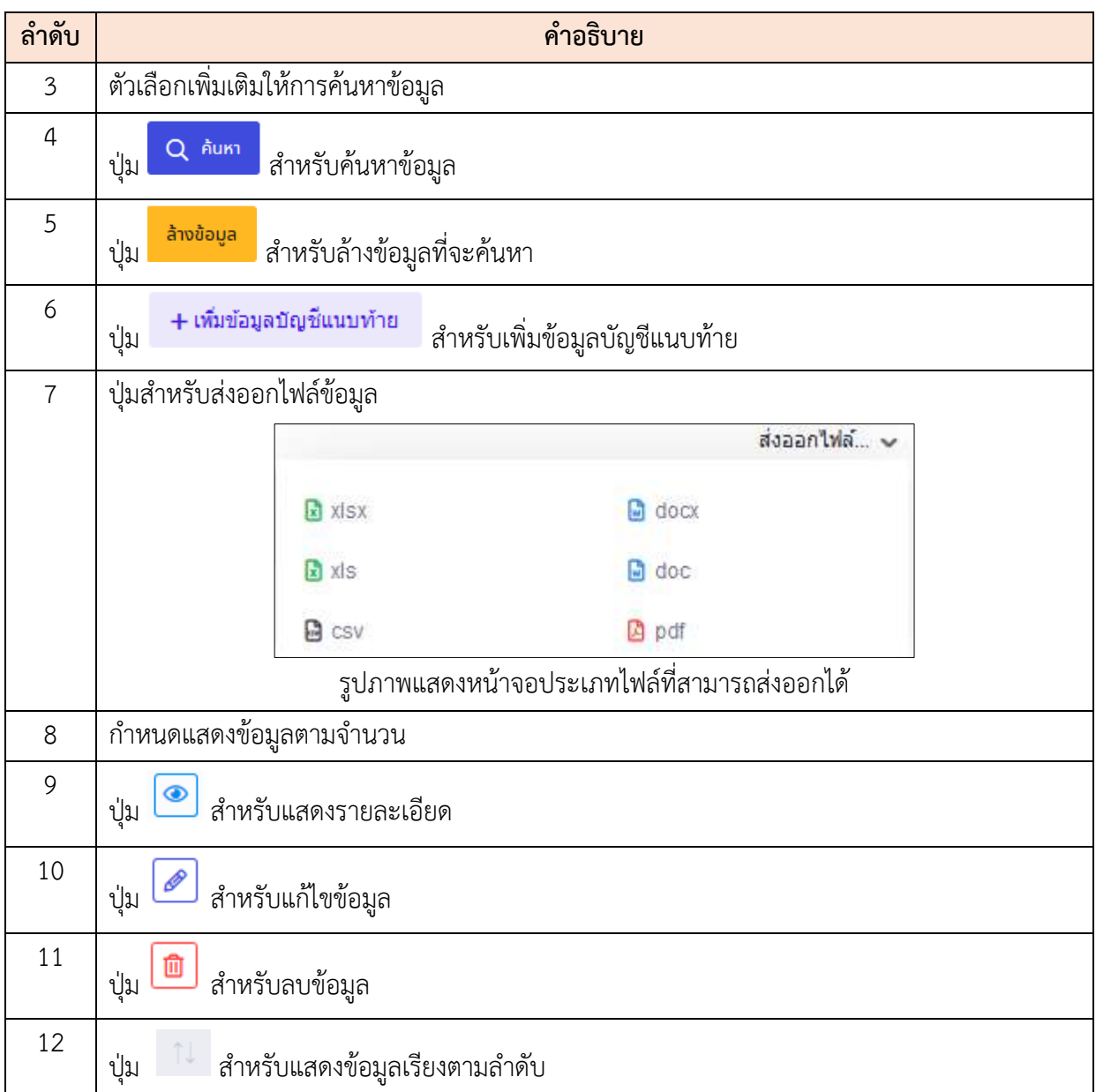

## **ขั้นตอนการเพิ่มบัญชีแนบท้ายคำสั่งรักษาราชการแทน/รักษาการในตำแหน่ง**

- 1. คลิก **+เพิ่**มข้อมูลบัญชีแนบท้าย เพื่อเข้าสู่หน้าจอการเพิ่มบัญชีแนบท้ายคำสั่งรักษา ราชการแทน/รักษาการในตำแหน่ง
- 2. เมื่อเข้าสู่หน้าจอการเพิ่มบัญชีแนบท้ายคำสั่งรักษาราชการแทน/รักษาการในตำแหน่ง

เลือกแบบฟอร์มคำสั่งที่ปุ่ม <del>ค</del> เ<sup>ลือกศำสั่ง พรือ คลิกปุ่ม + สร้างศำสั่งใหม่ เพื่อสร้าง</sup> คำสั่งใหม่

3. กรณีที่เลือกคำสั่ง จะต้องเลือกคำสั่งที่มีอยู่แล้ว

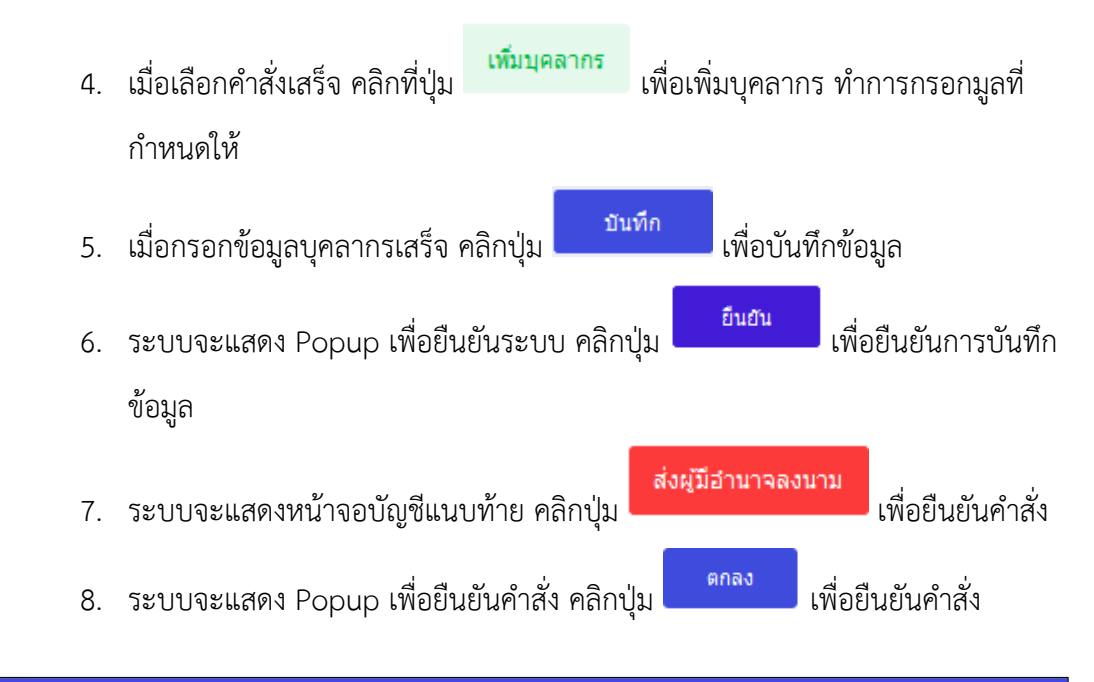

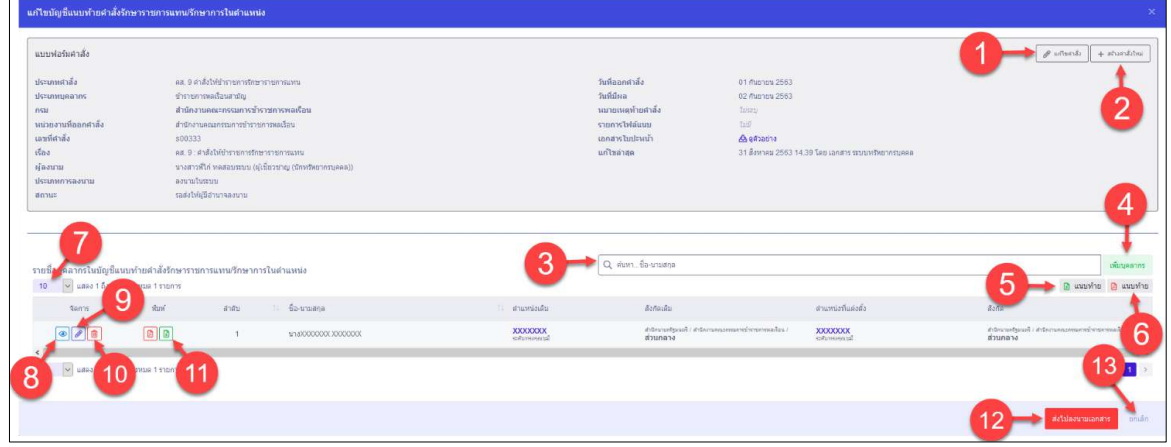

รูปภาพแสดงหน้าจอการเพิ่มบัญชีแนบท้ายคำสั่งรักษาราชการแทน/รักษาการในตำแหน่ง

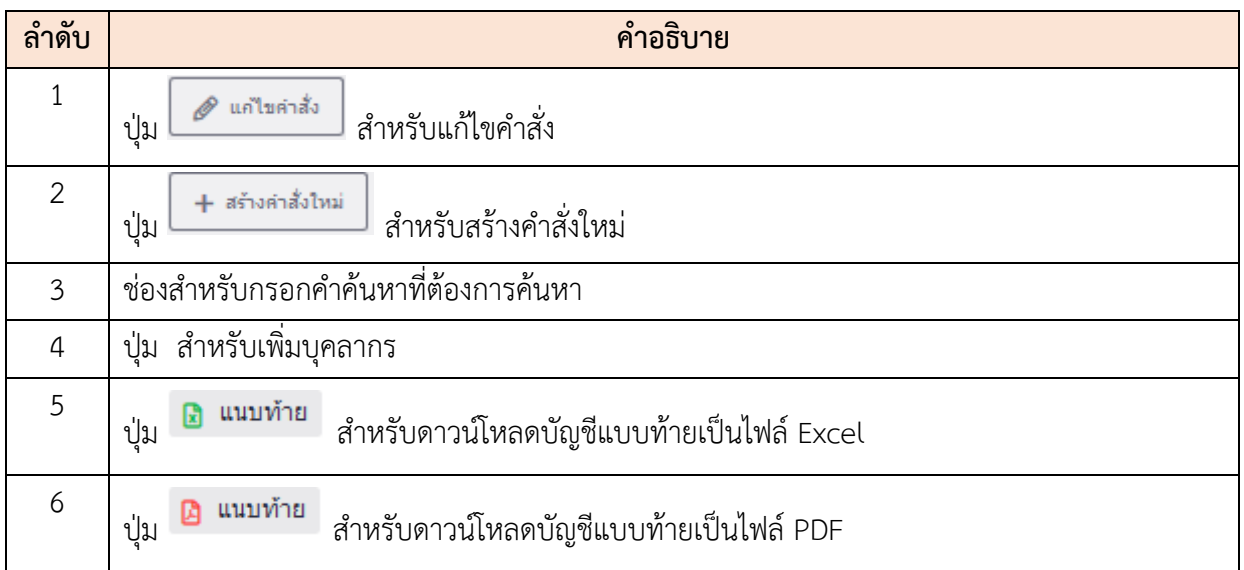

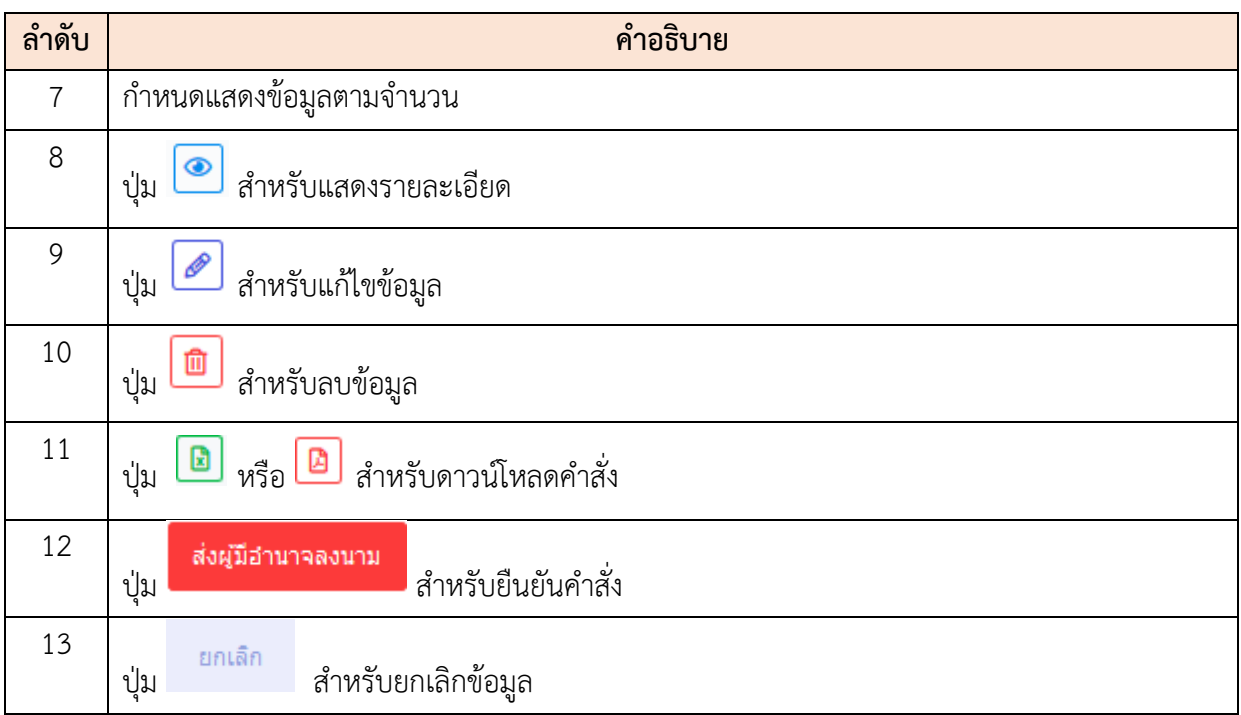

#### **19.9 เมนูย่อยบัญชีแนบท้ายคำสั่งมอบหมายงาน/ปฏิบัติราชการแทน**

เมนูย่อย "บัญชีแนบท้ายคำสั่งมอบหมายงาน/ปฏิบัติราชการแทน" เป็นเมนูสำหรับจัดการบัญชีแนบ ท้ายคำสั่งมอบหมายงาน/ปฏิบัติราชการแทน โดยผู้ใช้งานระบบสามารถค้นหา, ดูรายละเอียดข้อมูล, ลบข้อมูล , แก้ไขข้อมูล, เพิ่มบัญชีแนบท้าย และบันทึกเป็นไฟล์ Excel, Word หรือ PDF ได้

| digition/harderamment/blandment/structures/ contactions of the contaction of the contact of the contact of the |                                              |          |               | 2                                                                   |                 |                |                         | <b>WEATER DESCRIPTION OF A PARTIES</b> |
|----------------------------------------------------------------------------------------------------|----------------------------------------------|----------|---------------|---------------------------------------------------------------------|-----------------|----------------|-------------------------|----------------------------------------|
| Walks:                                                                                                    |                                              |          | freuntit      |                                                                     |                 |                |                         |                                        |
| dasas                                                                                                    |                                              |          | $\rightarrow$ |                                                                     |                 |                |                         |                                        |
| З<br>» discoverific - a second - stituential com-                                                              |                                              |          |               |                                                                     |                 |                | Q winn                  | disability.                            |
| รายการปรุงขึ้นหมู่ทำยลำสังขอบหมายงานหมู่สู่มีสิราชการแทน                                                       |                                              |          |               |                                                                     |                 |                | 6<br>+ Aniquity Basirie |                                        |
| - use the profession to prove<br>10                                                                            |                                              |          |               |                                                                     |                 |                |                         | desable. v                             |
| 10<br>drates.<br>s'slamedi<br><b>Bakir</b>                                                                     | 11 Apr                                       | hitan L. | Maximum da    | dieu                                                                | <b>WEIGHTER</b> | tubitistiss    | 70734                   |                                        |
| $\mathbb{E}[\mathcal{L}][t]$<br>0190563                                                                        | ww.213 #s@suspecture@ddgdArrows 20.8mmwa2983 |          | 48.211        | drive softwark?<br>absolution and a construction of<br><b>MAGNU</b> | 7               | 31 dental 2583 | saatshfaanna            |                                        |
| $=$ uses the<br>at Francis<br>9                                                                                |                                              |          |               |                                                                     |                 |                |                         |                                        |
|                                                                                                    |                                              |          |               |                                                                     |                 |                |                         |                                        |
|                                                                                                    |                                              |          |               |                                                                     |                 |                |                         |                                        |
|                                                                                                    |                                              |          |               |                                                                     |                 |                |                         |                                        |
|                                                                                                    |                                              |          |               |                                                                     |                 |                |                         |                                        |
|                                                                                                    |                                              |          |               |                                                                     |                 |                |                         |                                        |
|                                                                                                    |                                              |          |               |                                                                     |                 |                |                         |                                        |
|                                                                                                    |                                              |          |               |                                                                     |                 |                |                         |                                        |
|                                                                                                    |                                              |          |               |                                                                     |                 |                |                         |                                        |

รูปภาพแสดงหน้าจอบัญชีแนบท้ายคำสั่งมอบหมายงาน/ปฏิบัติราชการแทน

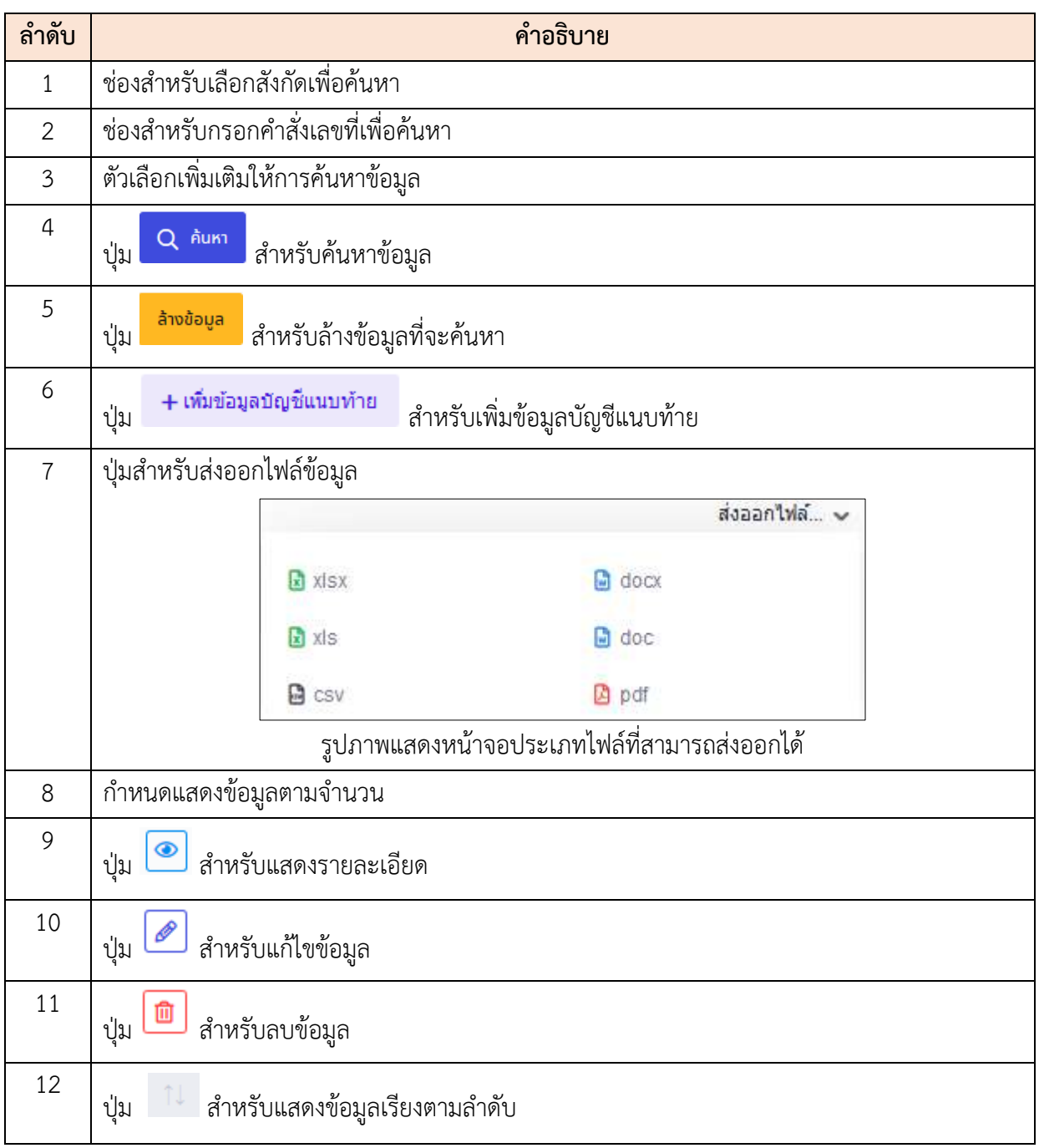

## **ขั้นตอนการเพิ่มบัญชีแนบท้ายคำสั่งมอบหมายงาน/ปฏิบัติราชการแทน**

- 1. คลิก **+เพิ่**มข้<mark>อมูลบัญชีแนบท้าย เ</mark>พื่อเข้าสู่หน้าจอการเพิ่มบัญชีแนบท้ายคำสั่ง มอบหมายงาน/ปฏิบัติราชการแทน
- 2. เมื่อเข้าสู่หน้าจอการเพิ่มบัญชีแนบท้ายคำสั่งมอบหมายงาน/ปฏิบัติราชการแทน

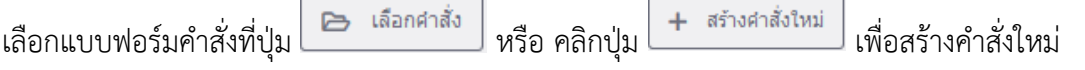

3. กรณีที่เลือกคำสั่ง จะต้องเลือกคำสั่งที่มีอยู่แล้ว

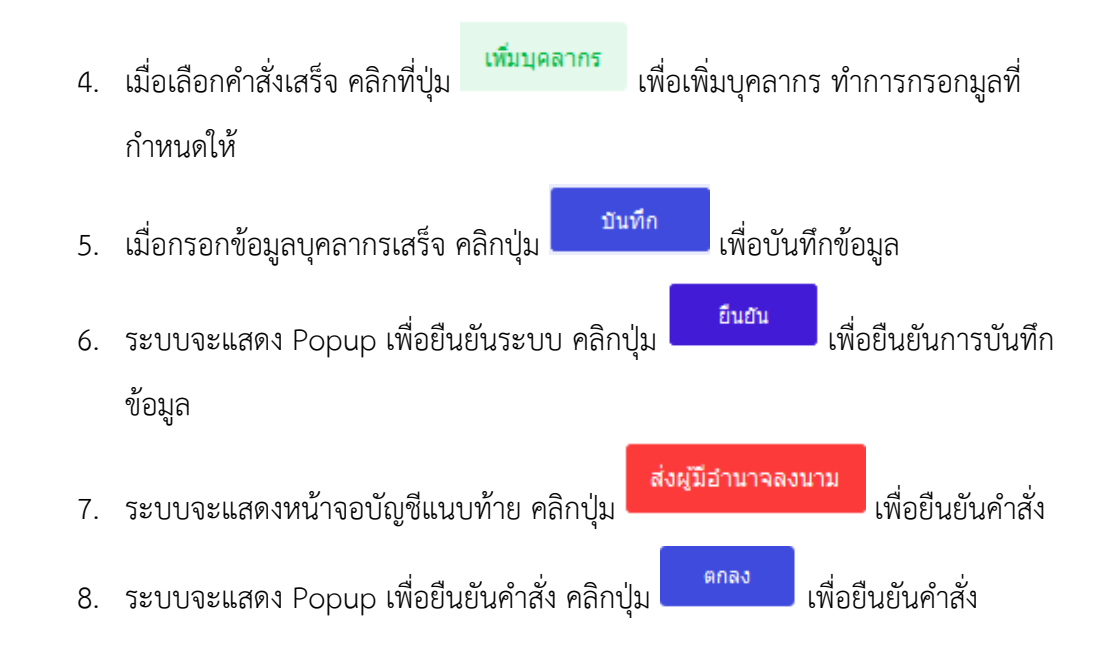

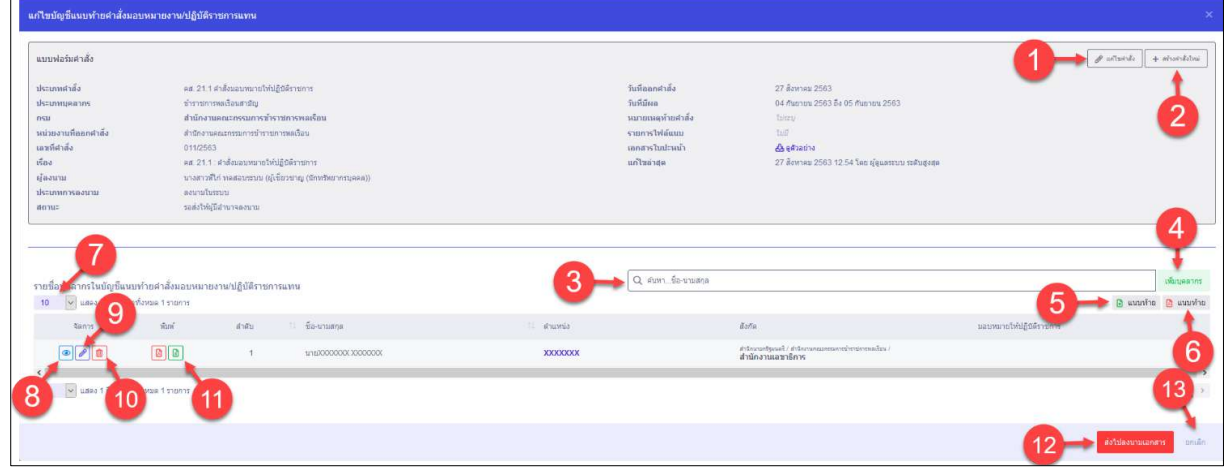

รูปภาพแสดงหน้าจอการเพิ่มบัญชีแนบท้ายคำสั่งมอบหมายงาน/ปฏิบัติราชการแทน

| ลำดับ          | คำอธิบาย                                                          |
|----------------|-------------------------------------------------------------------|
| $\mathbf 1$    | แก้ไขคำสั่ง<br>สำหรับแก้ไขคำสั่ง<br>ปู่ม                          |
| $\overline{2}$ | สร้างคำสั่งใหม่<br>สำหรับสร้างคำสั่งใหม่<br>ปู่ม                  |
| $\mathfrak{Z}$ | ช่องสำหรับกรอกคำค้นหาที่ต้องการค้นหา                              |
| $\overline{4}$ | สำหรับเพิ่มบุคลากร<br>ป่ม                                         |
| 5              | แนบท้าย<br>聞<br>สำหรับดาวน์โหลดบัญชีแบบท้ายเป็นไฟล์ Excel<br>ปู่ม |
| 6              | แนบท้าย<br>₪<br>สำหรับดาวน์โหลดบัญชีแบบท้ายเป็นไฟล์ PDF<br>ปุ่ม   |

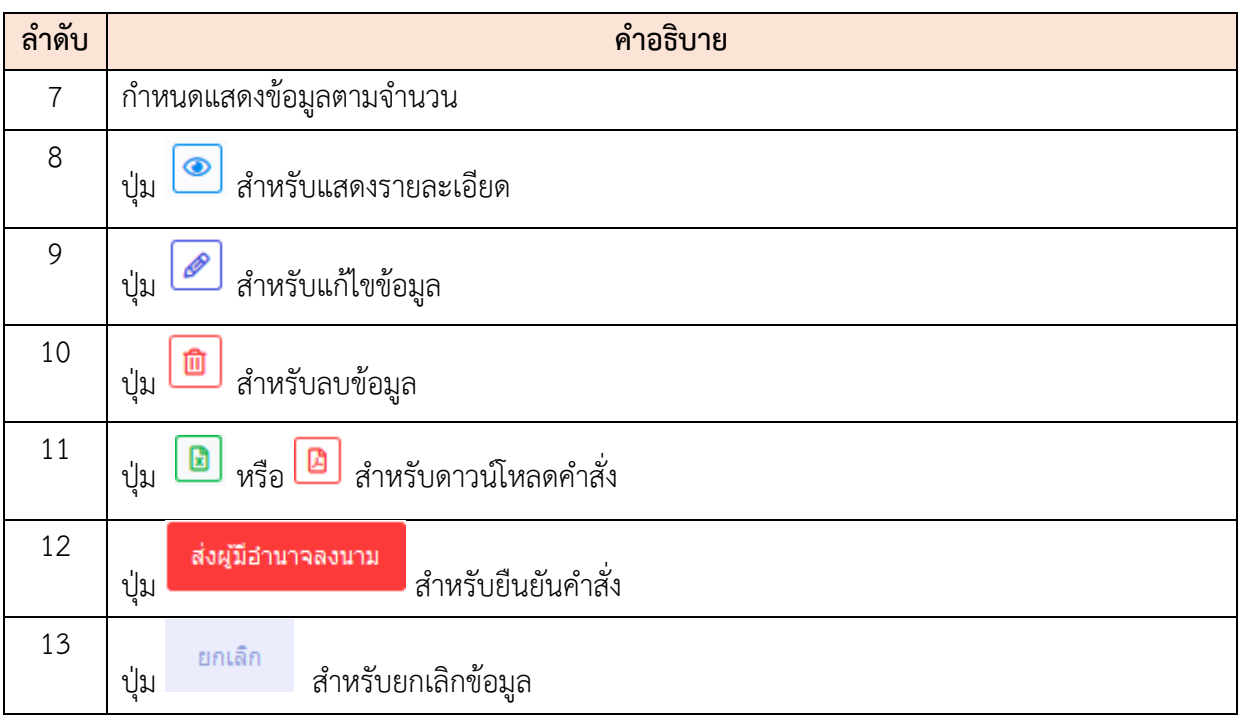

#### **19.10 เมนูย่อยบัญชีแนบท้ายคำสั่งทางวินัย**

เมนูย่อย "บัญชีแนบท้ายคำสั่งทางวินัย" เป็นเมนูสำหรับจัดการบัญชีแนบท้ายคำสั่งทางวินัย โดย ผู้ใช้งานระบบสามารถค้นหา, ดูรายละเอียดข้อมูล, ลบข้อมูล, แก้ไขข้อมูล และเพิ่มข้อมูล

### **ขั้นตอนการยืนยันตัวตนเพื่อเข้าถึงข้อมูลลับ**

- 1. กรอก Username และ Password ที่ช่องที่กำหนดให้
- <mark>.</mark><br>2. จากนั้น คลิกปุ่ม **เพื่อตรวจสอบการเข้าระบ**บ

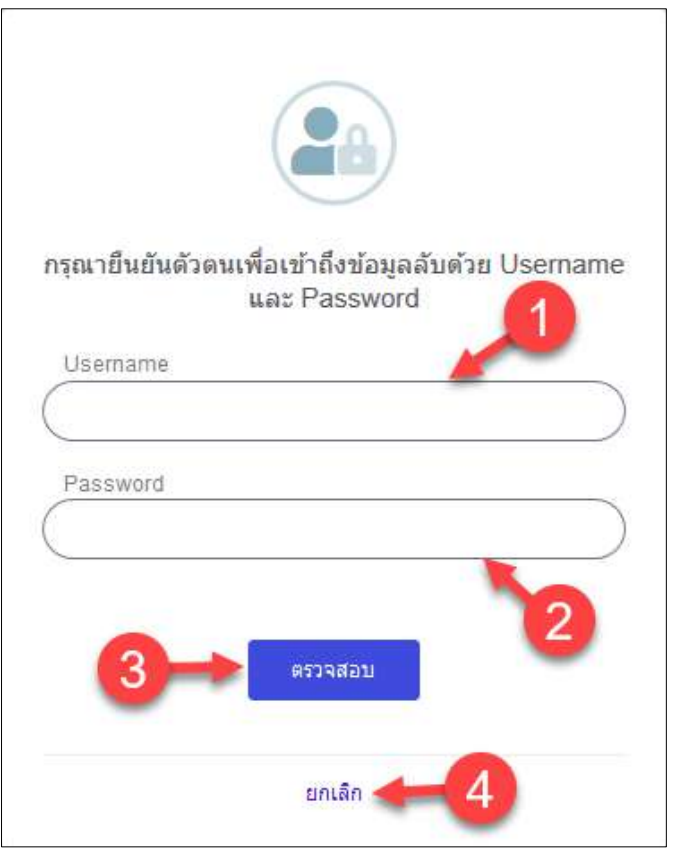

รูปภาพแสดงหน้าจอการยืนยันตัวตนเพื่อเข้าถึงข้อมูลลับ

| ลำดับ | คำอธิบาย                                            |  |  |  |  |  |
|-------|-----------------------------------------------------|--|--|--|--|--|
|       | ช่องสำหรับกรอก Username                             |  |  |  |  |  |
| ⌒     | ช่องสำหรับกรอก Password                             |  |  |  |  |  |
| 3     | ตรวจสอบ<br>สำหรับตรวจสอบและเข้าสู่ข้อมูลลับ<br>ปู่ม |  |  |  |  |  |
|       | ยกเลิก<br>สำหรับยกเลิกข้อมูล<br>ปู่ม                |  |  |  |  |  |

โครงการจ้างพัฒนาระบบโปรแกรมกลางด้านสารสนเทศทรัพยากรบุคคล โปรแกรมระบบสารสนเทศทรัพยากรบุคคล สำนักงานคณะกรรมการข้าราชการพลเรือน

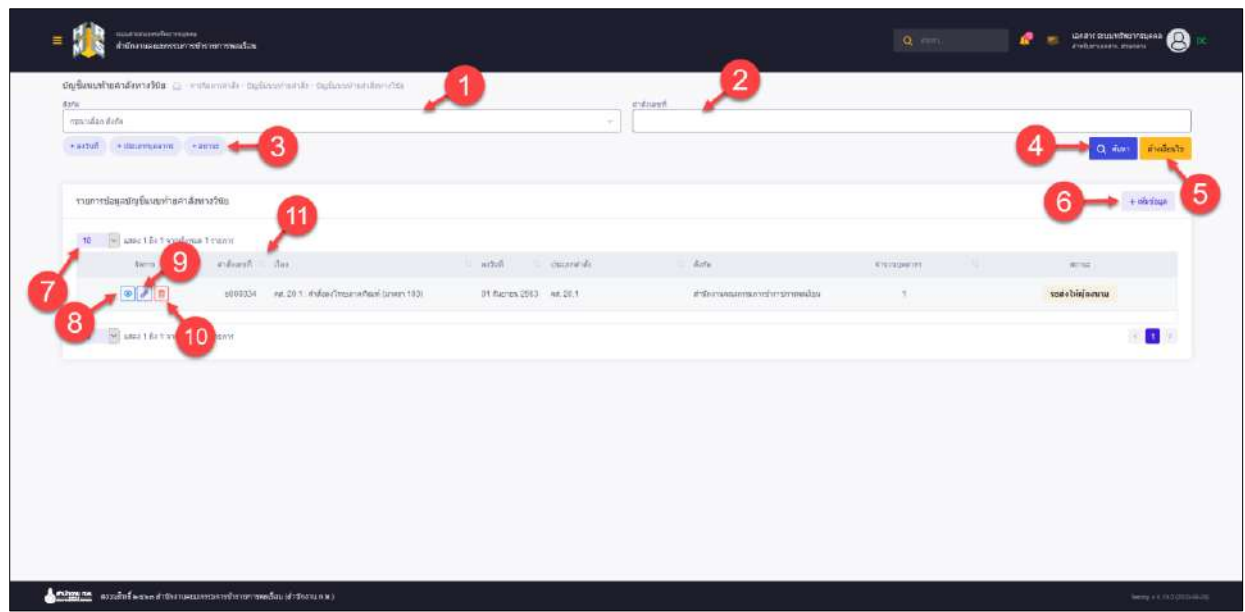

รูปภาพแสดงหน้าจอบัญชีแนบท้ายคำสั่งทางวินัย

| ลำดับ          | คำอธิบาย                                                           |
|----------------|--------------------------------------------------------------------|
| 1              | ช่องสำหรับเลือกสังกัดเพื่อค้นหา                                    |
| $\overline{2}$ | ช่องสำหรับกรอกคำสั่งเลขที่เพื่อค้นหา                               |
| 3              | ตัวเลือกเพิ่มเติมให้การค้นหาข้อมูล                                 |
| 4              | $Q$ ค้นหา<br>สำหรับค้นหาข้อมูล<br>ปู่ม                             |
| 5              | ล้างข้อมูล<br>สำหรับล้างข้อมูลที่จะค้นหา<br>ปู่ม                   |
| 6              | + เพิ่มข้อมูลบัญชีแนบท้าย<br>สำหรับเพิ่มข้อมูลบัญชีแนบท้าย<br>ปู่ม |
| $\overline{7}$ | กำหนดแสดงข้อมูลตามจำนวน                                            |
| 8              | สำหรับแสดงรายละเอียด<br>ปู่ม                                       |
| 9              | สำหรับแก้ไขข้อมูล<br>ปู่ม                                          |
| 10             | สำหรับลบข้อมูล<br>ปู่ม                                             |
| 11             | สำหรับแสดงข้อมูลเรียงตามลำดับ<br>ปู่ม                              |

## **ขั้นตอนการเพิ่มรายการใหม่**

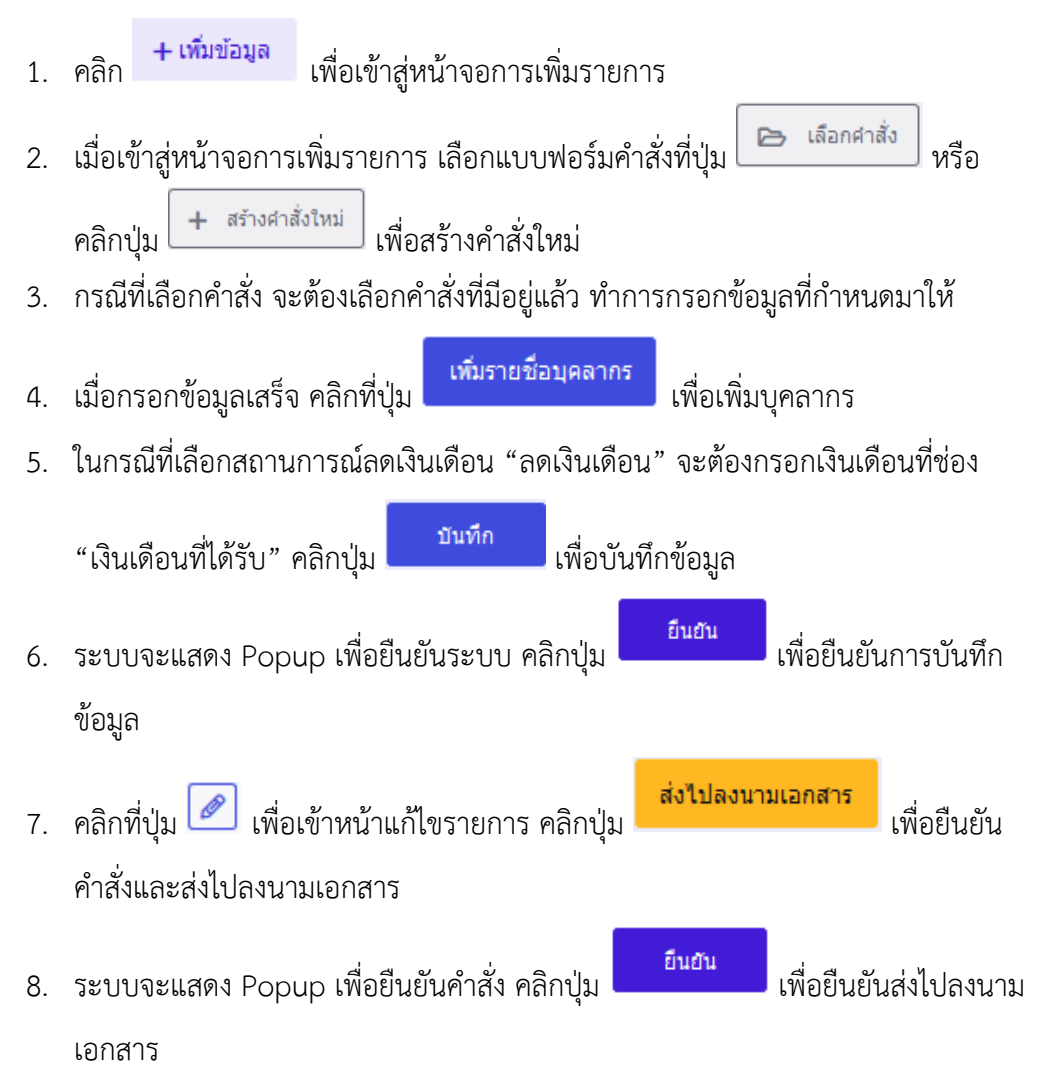

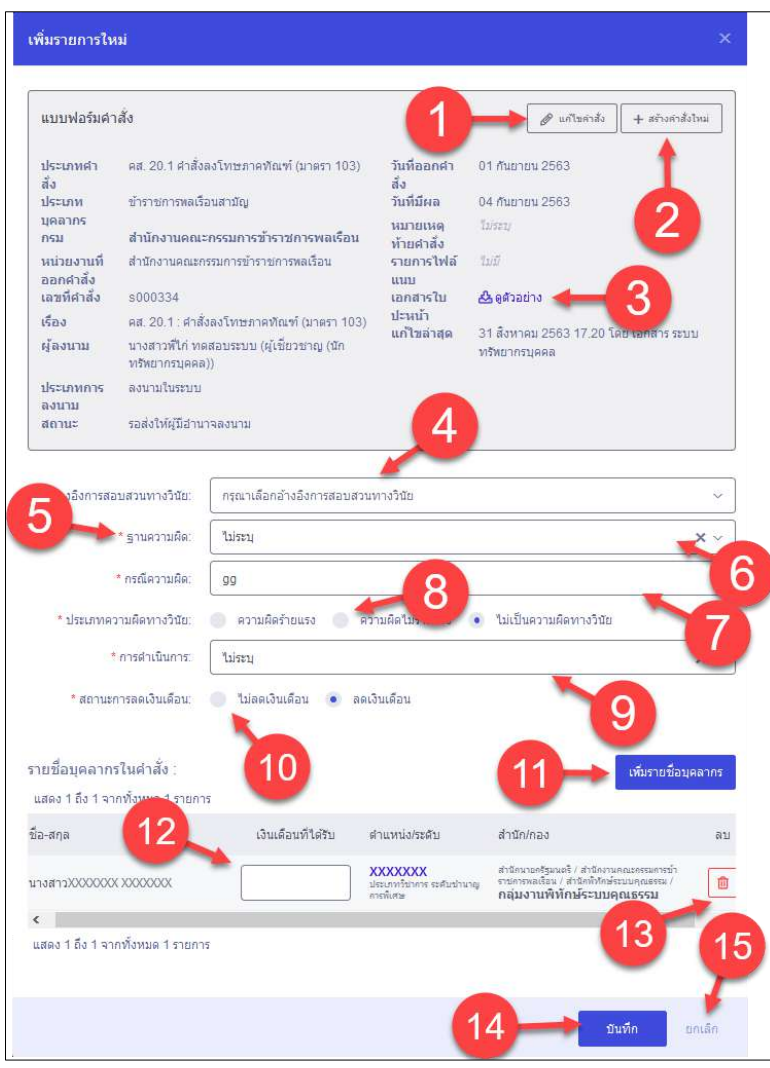

รูปภาพแสดงหน้าจอการเพิ่มรายการใหม่

| ลำดับ          | คำอธิบาย                                             |
|----------------|------------------------------------------------------|
| 1              | แก้ไขคำสั่ง<br>สำหรับแก้ไขคำสั่ง<br>ปู่ม             |
| $\overline{2}$ | + สร้างคำสั่งใหม่<br>สำหรับสร้างคำสั่งใหม่<br>ปู่ม   |
| $\overline{3}$ | ปุ่มสำหรับดูตัวอย่างบัญชีแนบท้าย                     |
| $\overline{4}$ | ช่องสำหรับเลือกอ้างอิงการสอบสวนทางวินัย              |
| 5              | เครื่องหมาย * หมายถึงข้อมูลที่จำเป็นต้องกรอก         |
| 6              | ช่องสำหรับเลือกฐานความผิด                            |
| 7              | ช่องสำหรับกรอกกรณีความผิด                            |
| 8              | (Check box) สำหรับเลือกประเภทความผิดทางวินัย<br>ช่อง |

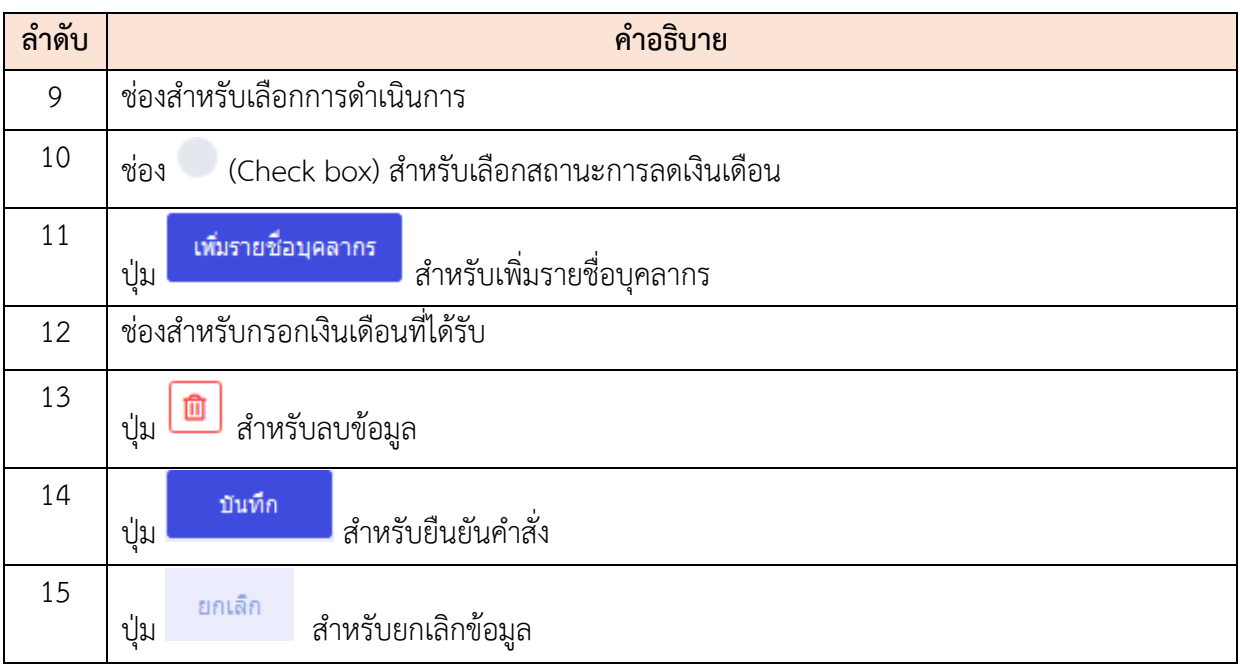

### **19.11 เมนูย่อยบัญชีแนบท้ายคำสั่งช่วยราชการ**

เมนูย่อย "บัญชีแนบท้ายคำสั่งช่วยราชการ" เป็นเมนูสำหรับจัดการบัญชีแนบท้ายคำสั่งช่วยราชการ โดยผู้ใช้งานระบบสามารถค้นหา, ดูรายละเอียดข้อมูล, ลบข้อมูล, แก้ไขข้อมูล, เพิ่มบัญชีแนบท้าย และบันทึก เป็นไฟล์ Excel, Word หรือ PDF ได้

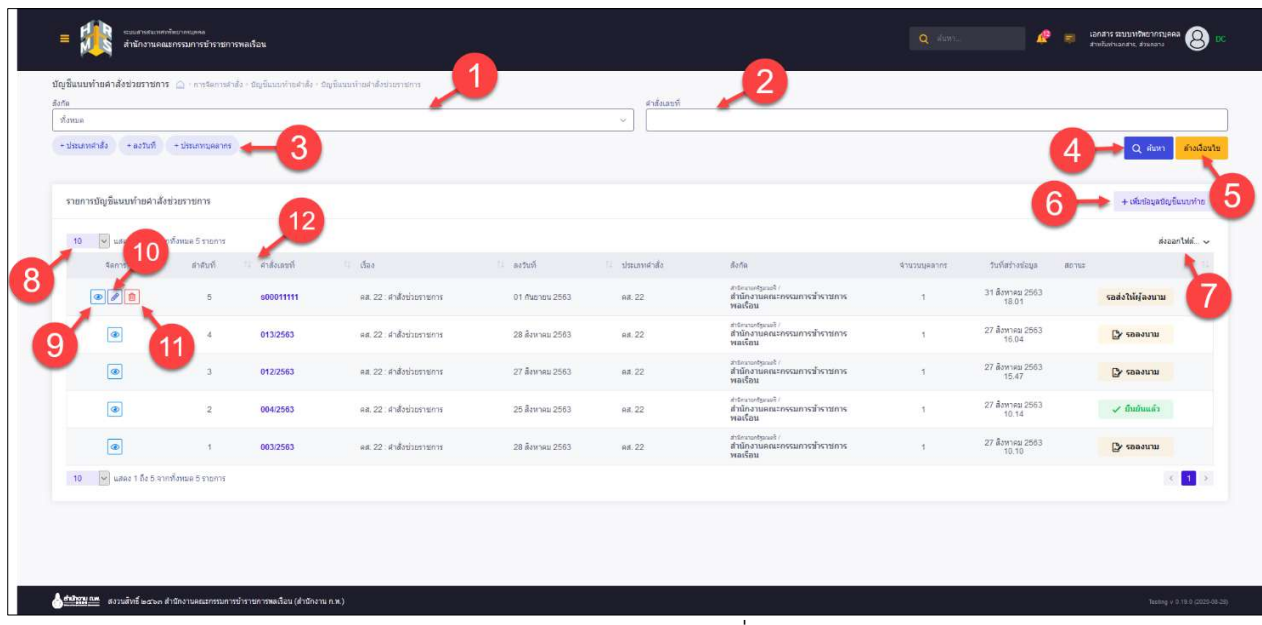

#### รูปภาพแสดงหน้าจอบัญชีแนบท้ายคำสั่งช่วยราชการ
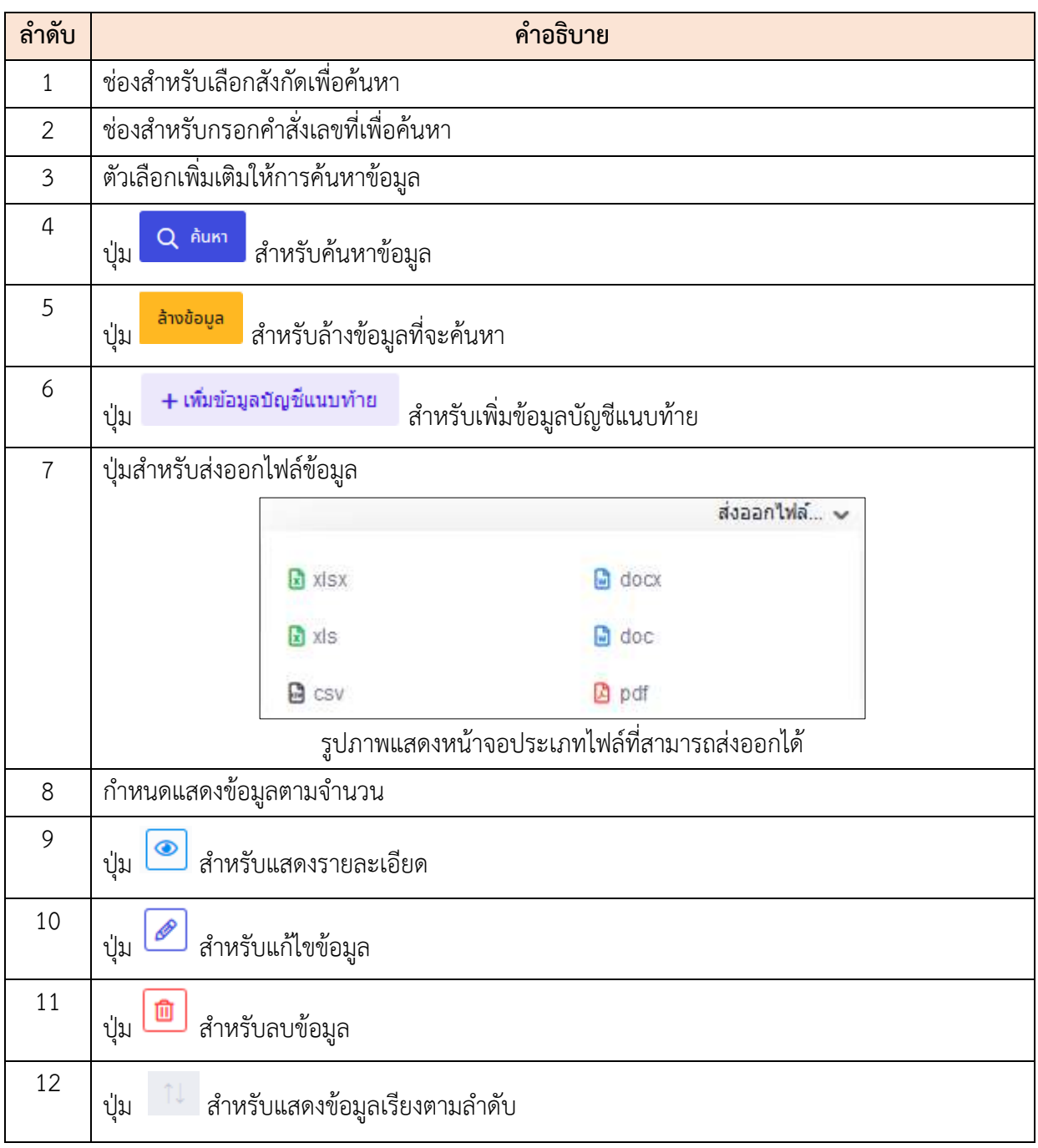

# **ขั้นตอนการเพิ่มบัญชีแนบท้ายคำสั่งช่วยราชการ**

- 1. คลิก **+เพิ่**มข้<mark>อมูลบัญชีแนบท้าย เ</mark>พื่อเข้าสู่หน้าจอการเพิ่มบัญชีแนบท้ายคำสั่งช่วย ราชการ
- 2. เมื่อเข้าสู่หน้าจอการเพิ่มบัญชีแนบท้ายคำสั่งช่วยราชการ

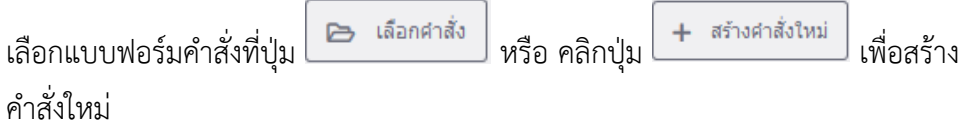

3. กรณีที่เลือกคำสั่ง จะต้องเลือกคำสั่งที่มีอยู่แล้ว

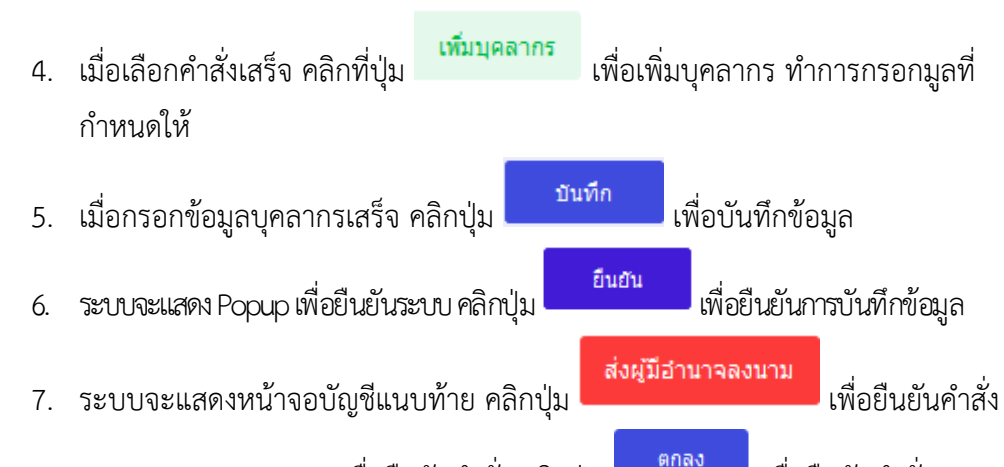

8. ระบบจะแสดง Popup เพื่อยืนยันคำสั่ง คลิกปุ่ม เพื่อยืนยันคำสั่ง

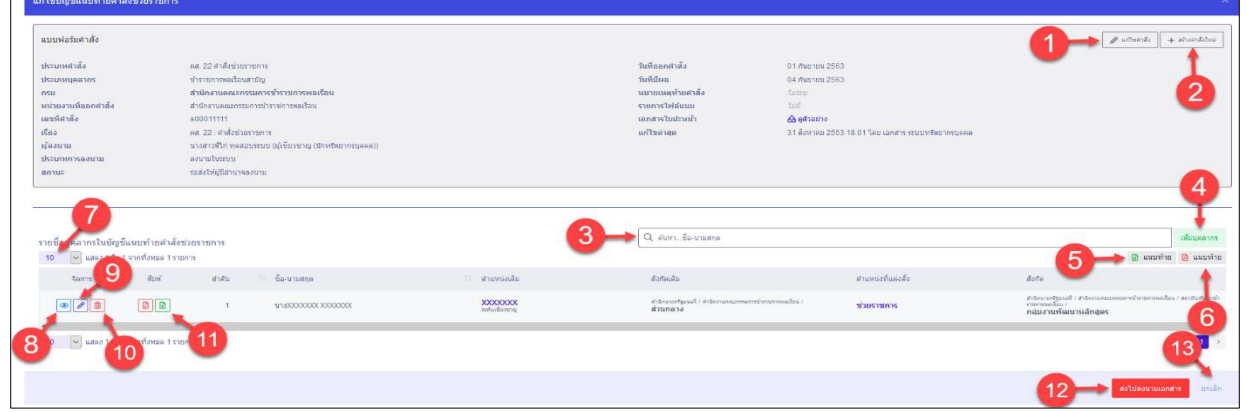

# รูปภาพแสดงหน้าจอการเพิ่มบัญชีแนบท้ายคำสั่งช่วยราชการ

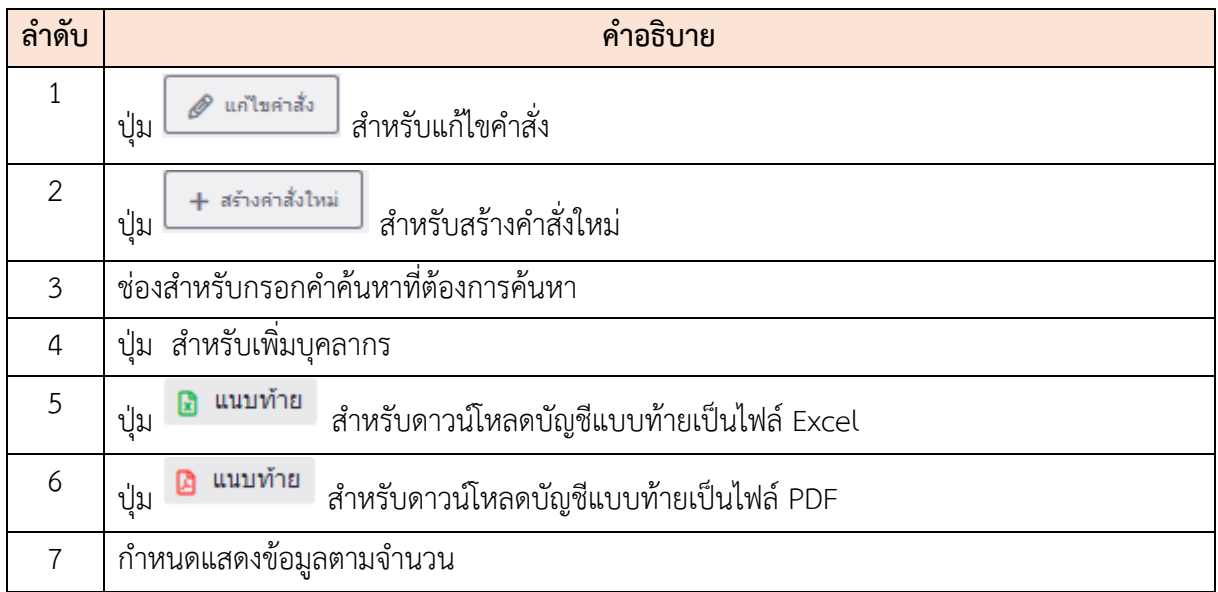

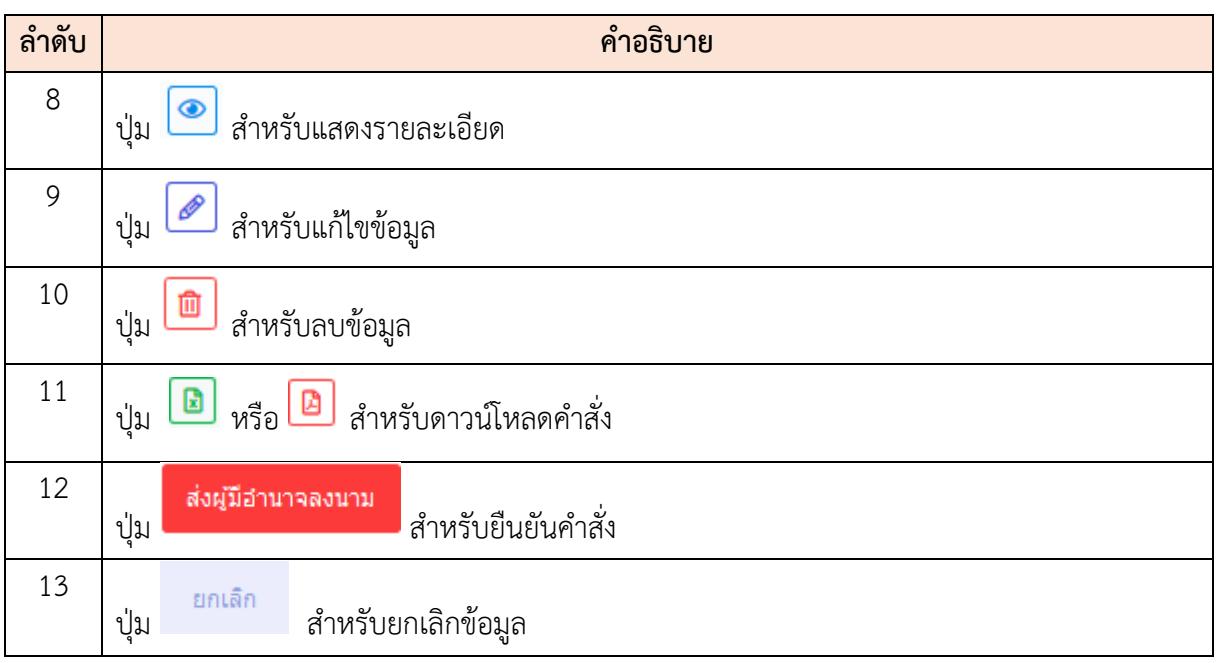

### **19.12 เมนูย่อยรายการรอลงนาม**

เมนูย่อย "รายการรอลงนาม" เป็นเมนูสำหรับจัดการรายการลงนาม โดยผู้ใช้งานระบบสามารถค้นหา , ดูรายละเอียดข้อมูล, ลงนาม, ดาวน์โหลดใบปะหน้า และบันทึกเป็นไฟล์ Excel, Word หรือ PDF ได้

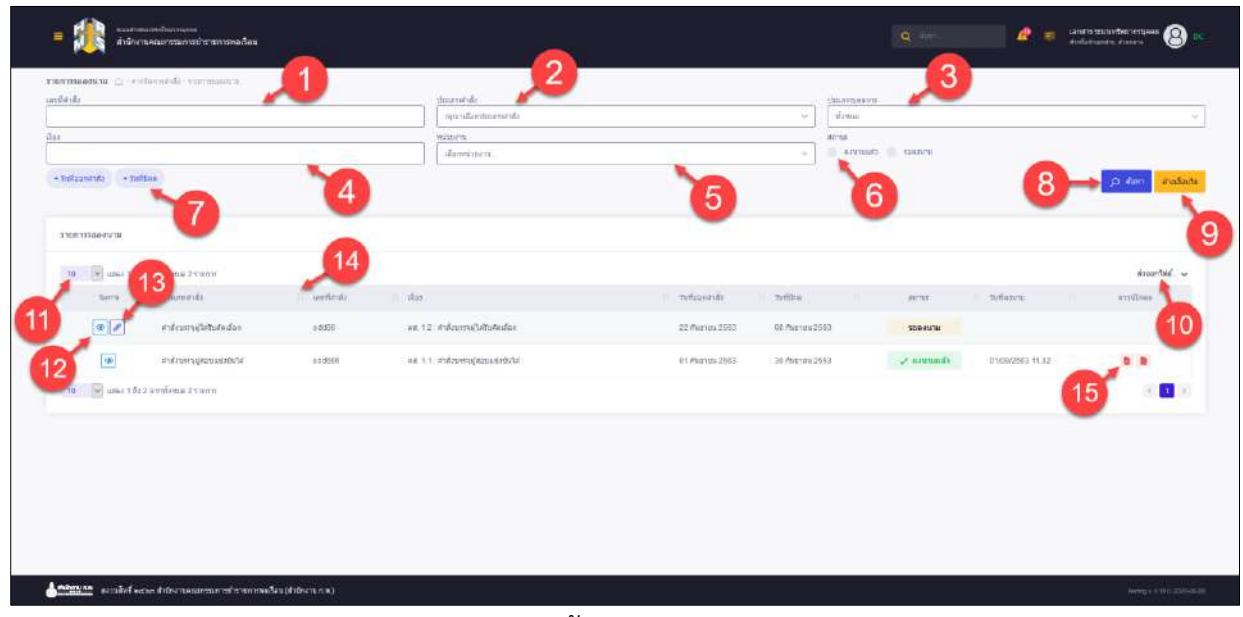

### รูปภาพแสดงหน้าจอรายการรอลงนาม

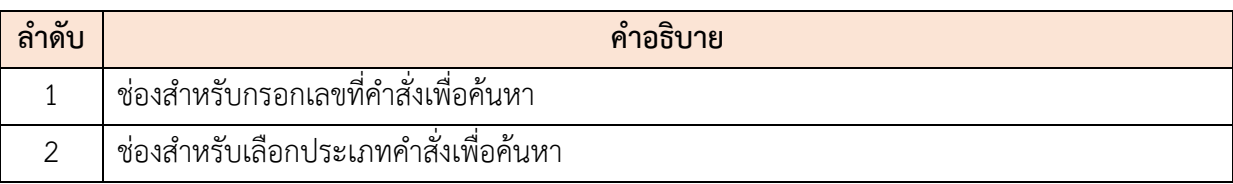

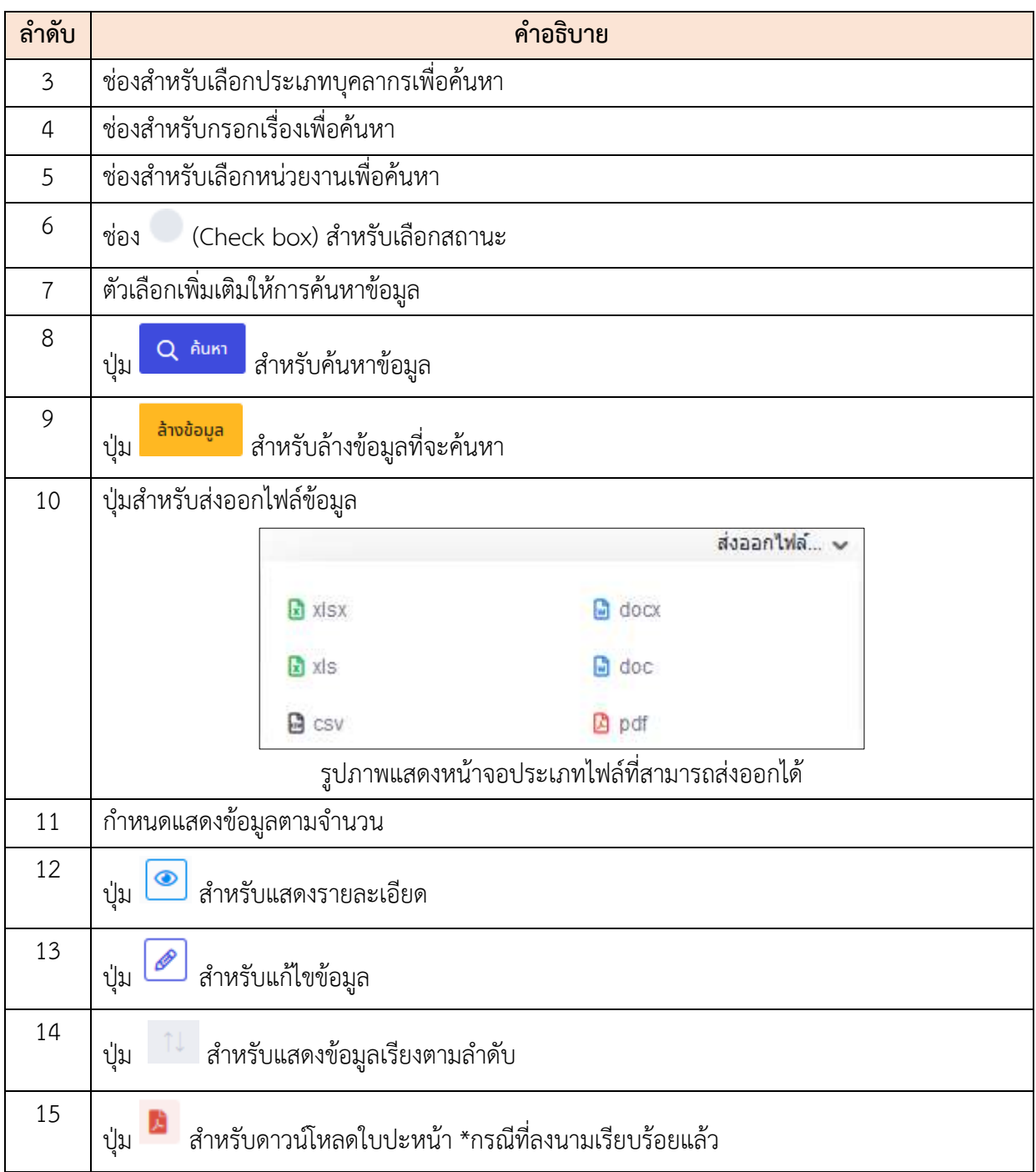

# **ขั้นตอนการลงนาม**

- 1. คลิก เพื่อเข้าสู่หน้าจอการลงนาม ่ 2. เมื่อเข้าสู่หน้าจอการลงนาม แล้วคลิกปุ่ม <mark>เพื่อยืนยันการสงนาม</mark> 3. ระบบจะแสดง Popup เพื่อยืนยันระบบ คลิกปุ่ม เพื่อยืนยันการลงนาม
	- 4. ระบบจะส่งรหัส OTP ไปยังอีเมล นำรหัส OTP มากรอกลงในช่องที่กำหนดให้

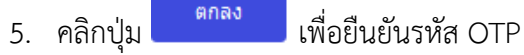

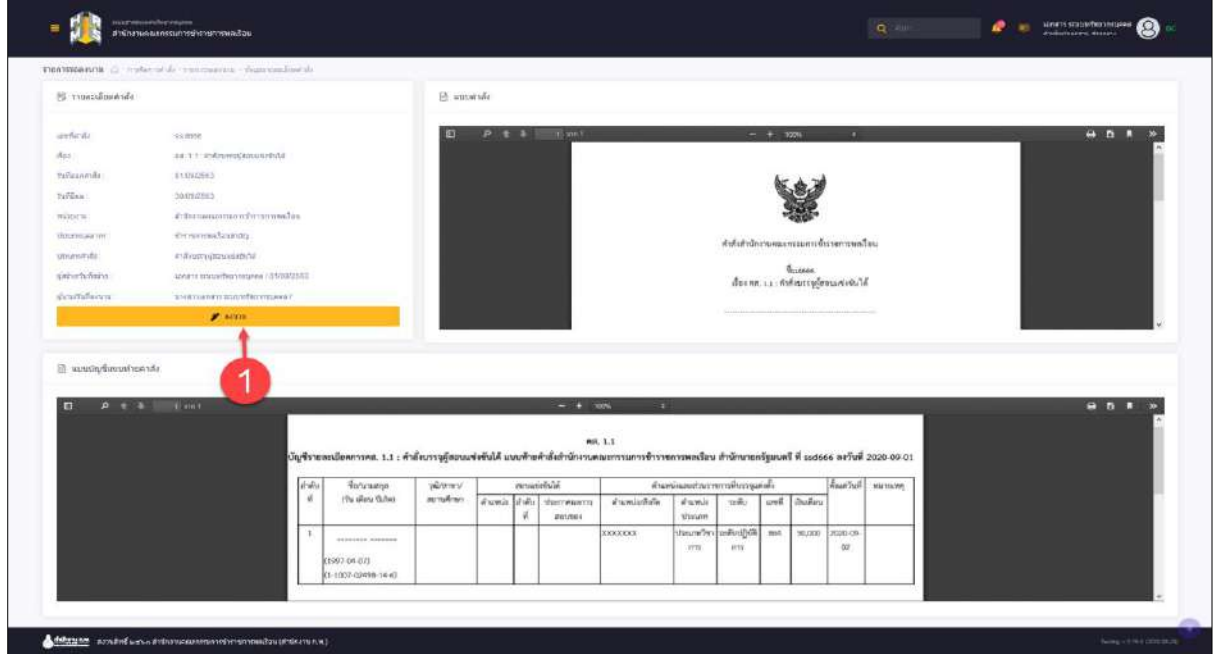

รูปภาพแสดงหน้าจอการลงนาม (1)

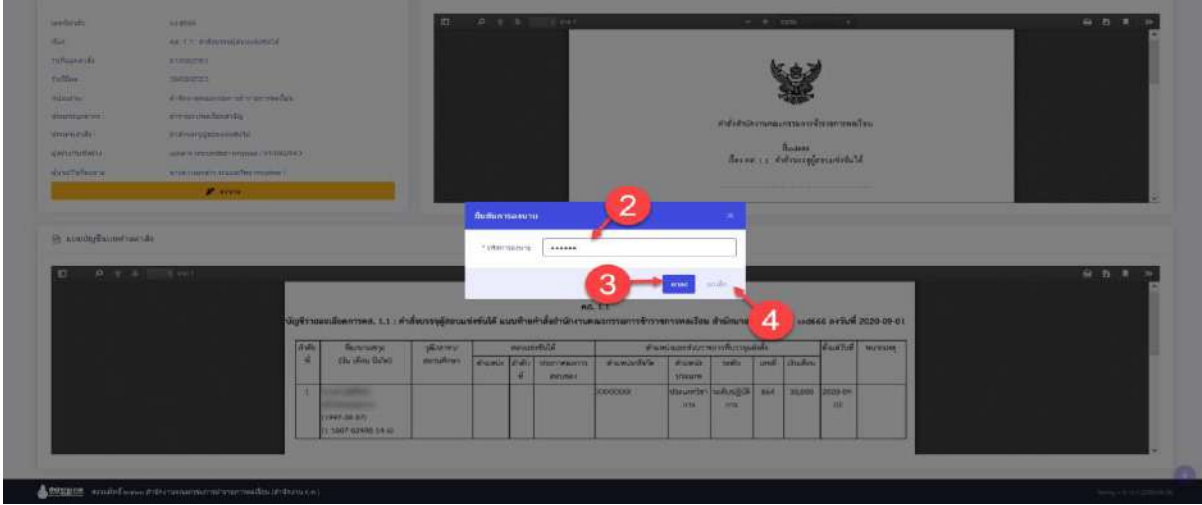

รูปภาพแสดงหน้าจอการลงนาม (2)

| ം പ<br>ิลาดบ |            |                        |             | คำอธิบาย |  |
|--------------|------------|------------------------|-------------|----------|--|
|              | ш<br>ู่ปูม | ลงนาม                  | สำหรับลงนาม |          |  |
|              |            | ช่องสำหรับกรอกรหัส OTP |             |          |  |

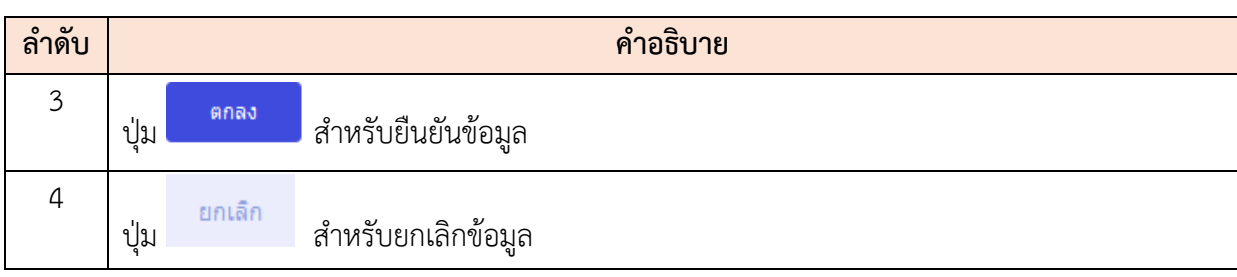

#### **20. เมนูการพัฒนาบุคลากร**

เมนู "การพัฒนาบุคลากร" เป็นเมนูสำหรับจัดการการพัฒนาบุคลากร โดยระบบจะแบ่งเป็นเมนูย่อย สำหรับจัดการ ดังนี้

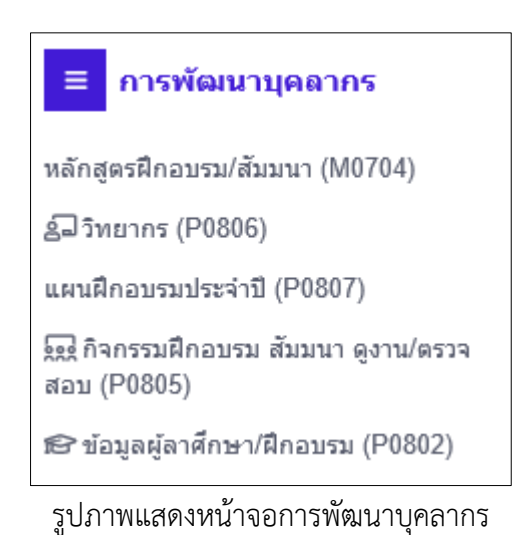

### **20.1 เมนูย่อยหลักสูตรฝึกอบรม/สัมมนา (M0704)**

เมนูย่อย "หลักสูตรฝึกอบรม/สัมมนา (M0704)" เป็นเมนูสำหรับจัดการหลักสูตรฝึกอบรม/สัมมนา โดยผู้ใช้งานระบบจะสามารถค้นหา, ดูรายละเอียดข้อมูล, แก้ไขข้อมูล, เพิ่มข้อมูล และบันทึกเป็นไฟล์ Excel, Word หรือ PDF ได้

| - dzunnwänder - sonse       |                                       |          |                 |                                       |                    |                           | g                          | Q www.<br>shedauts       |
|-----------------------------|---------------------------------------|----------|-----------------|---------------------------------------|--------------------|---------------------------|----------------------------|--------------------------|
| รายการย้อมูลหลักสูตรการอบรม |                                       |          |                 |                                       |                    |                           | b                          | $+$ of spatial +         |
|                             | v area 1 5: 10 environo 124,493 monte |          |                 |                                       |                    |                           |                            | depanted                 |
|                             | Servis                                | ability. | 10<br>Recode ID | ti Gandi germanist                    | <b>Vinannanger</b> | news regarding executions | türm<br>-                  | unute<br>$\Box$          |
|                             | $\circ$                               | 125117   | 125117          | $^{24}$                               | atena.             | mesau 8291528-5           |                            |                          |
| 8                           | $\bullet$                             | 125116   | 125116          | $\overline{\Delta} \overline{\Delta}$ | gams.              | waranafe@4                |                            | $\overline{\mathcal{L}}$ |
|                             | $\bullet$                             | 125115   | 125115          | As1                                   | diam'r.            | ABCD2                     |                            | Ø                        |
|                             | $\bullet$                             | 125114   | 125114          | au1                                   | atina              | autuvItasviu              | $\left[\frac{C}{2}\right]$ | $\overline{\mathcal{L}}$ |
|                             | $  \cdot  $                           | 125112   | 125112          | Test 12345 99-1                       | duan ?             | ABCD2                     | $\Box$                     | $\Box$                   |
|                             | $  \cdot  $                           | 125111   | 125111          | Soresu + Ataru 0                      | duun't.            | mestate                   | $\Xi$                      | $\Box$                   |
|                             | $\circ$                               | 125110   | 125110          | 33 <sup>°</sup>                       | 0270               | meaan 256209021203        | $\sqrt{\omega}$            | $\Box$                   |
|                             | $\bullet$                             | 125109   | 125109          | Train 20200716 1454                   | gevu               | coto stranderman          | Ø                          | $\Box$                   |
|                             |                                       |          | 125107          | VANLL's 8301022-2                     | atests             | measu 8291653-10          | $\overline{\omega}$        | ο                        |
|                             | $\omega$                              |          | 125105          | routausefold 30-1                     | assa               |                           | $\sqrt{2}$                 | $\Box$                   |

รูปภาพแสดงหน้าจอหลักสูตรฝึกอบรม/สัมมนา

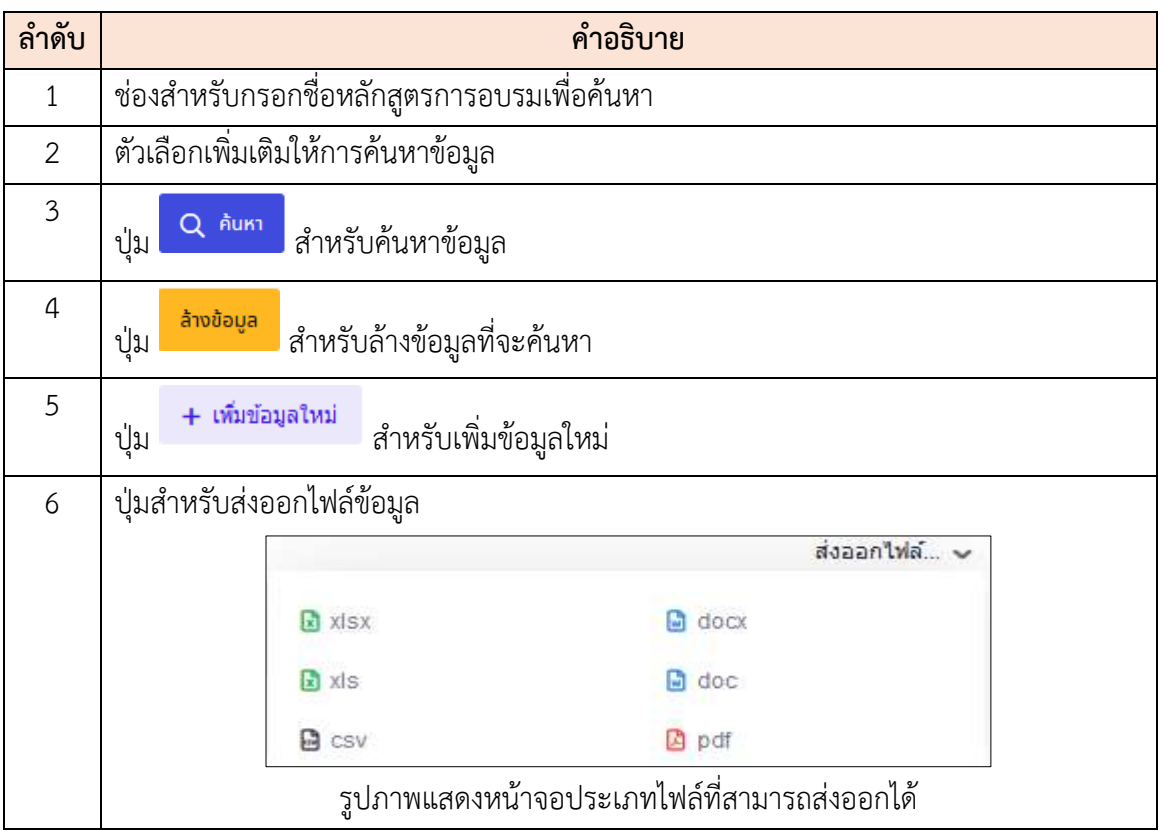

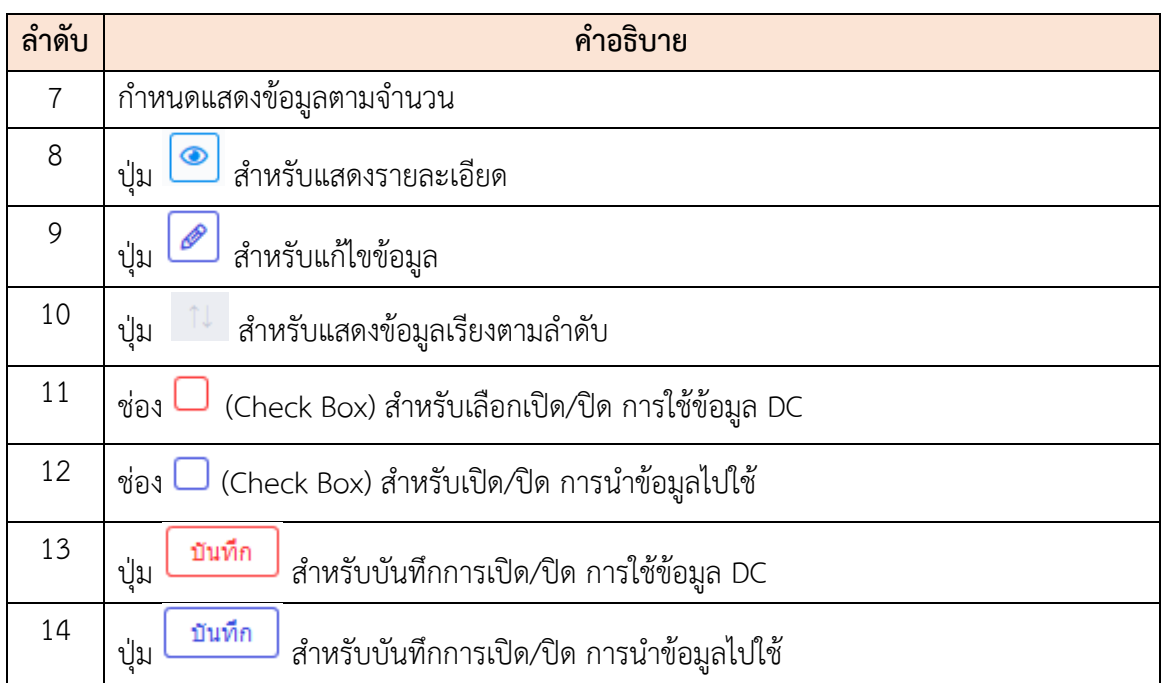

# **ขั้นตอนการเพิ่มรายการใหม่**

- 1. คลิก + <sup>เพิ่มข้อมูลใหม่</sup> เพื่อเข้าสู่หน้าจอการเพิ่มรายการใหม่
- 2. เมื่อเข้าสู่หน้าจอเพิ่มรายการใหม่ ทำการกรอกข้อมูลที่ต้องการที่ช่องที่กำหนด
- 3. เมื่อกรอกข้อมูลเสร็จ กดปุ่ม <mark>เพื่นที่กับ</mark> เพื่อบันทึกข้อมูล จากนั้นจะมี Popup แสดงให้ยืนยันข้อมูล
- ี<br>4. กดปุ่ม <sup>อื่นอัน</sup> เพื่อยืนยันข้อมูล

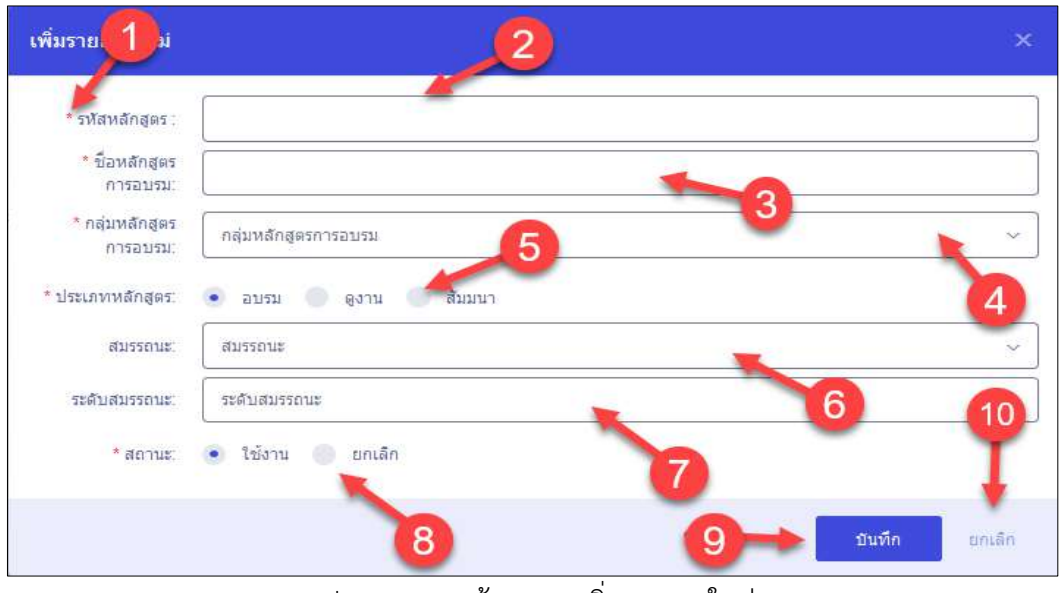

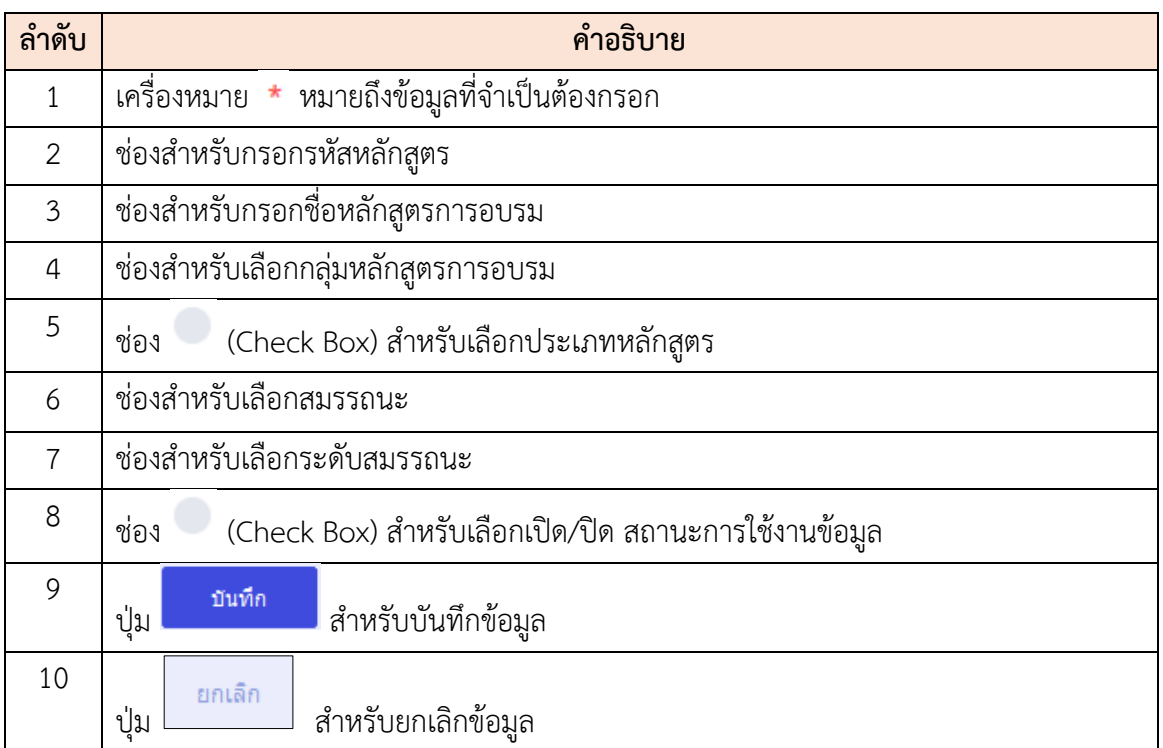

#### **20.2 เมนูย่อยวิทยากร (P0806)**

เมนูย่อย "วิทยากร (P0806)" เป็นเมนูสำหรับจัดการวิทยากร โดยผู้ใช้งานระบบสามารถค้นหา, ดู รายละเอียดข้อมูล, ลบข้อมูล, แก้ไขข้อมูล, เพิ่มข้อมูล และบันทึกเป็นไฟล์ Excel, Word หรือ PDF ได้

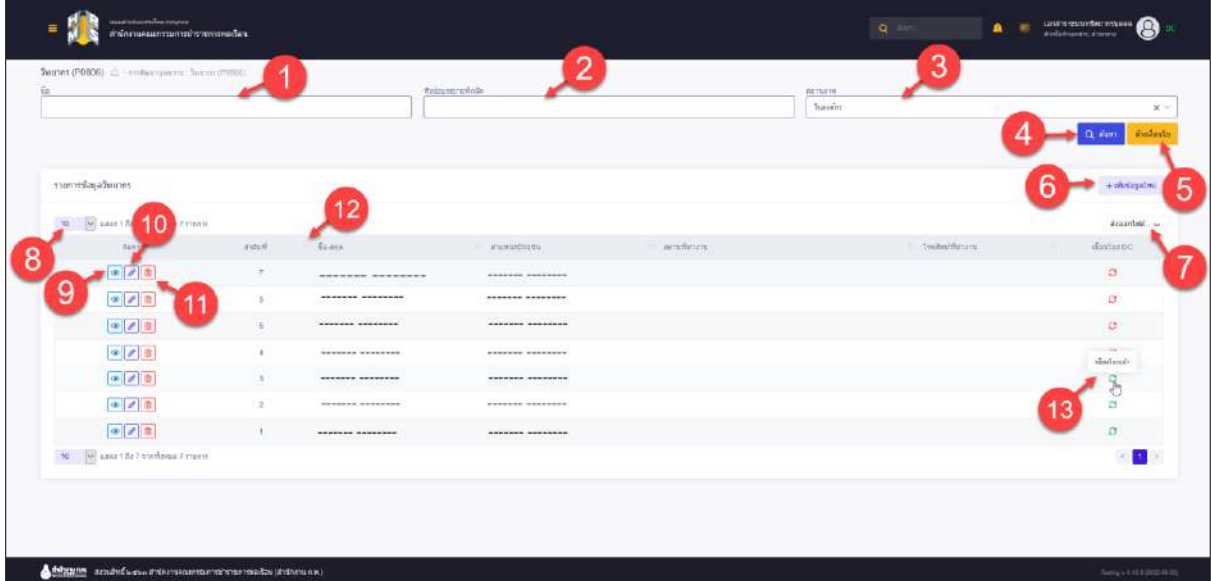

# รูปภาพแสดงหน้าจอวิทยากร

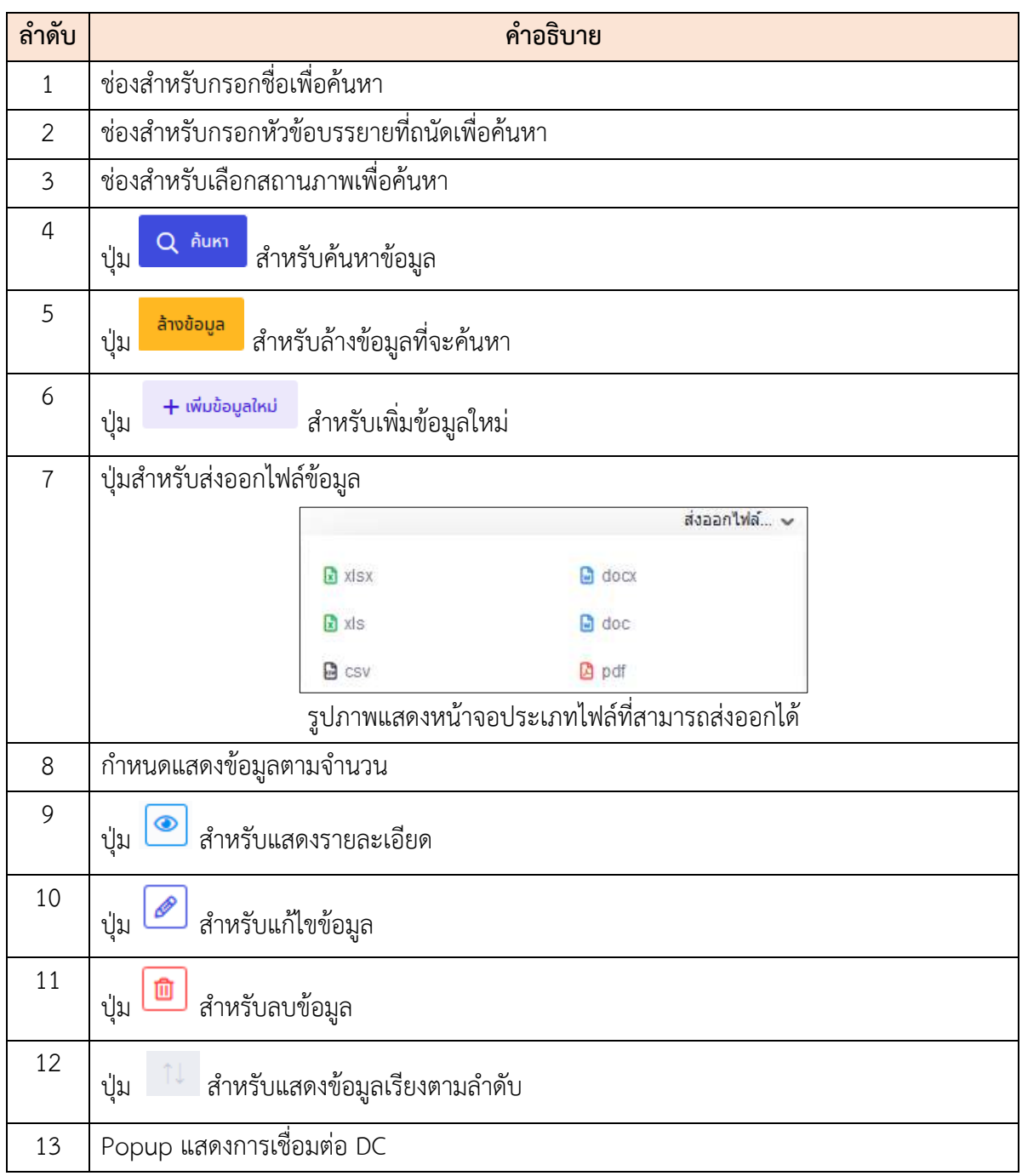

# **ขั้นตอนการเพิ่มข้อมูลวิทยากร**

- 1. คลิก <del>+</del> เพิ่มข้อมูลใหม่ เพื่อเข้าสู่หน้าจอการเพิ่มข้อมูลวิทยากร
- 2. เมื่อเข้าสู่หน้าจอการเพิ่มข้อมูลวิทยากร จากนั้นทำการเลือกประเภทบุคลากร
- 3. เมื่อเลือกประเภทบุคลากรแล้ว ถ้าเลือกในองค์กรจะสามารถคลิกปุ่ม <mark>เลือก เพื่อเลือก</mark> รายชื่อ
- 4. ถ้าเลือกนอกองค์กร จะต้องทำการกำหนดข้อมูลลงในช่องที่ระบบกำหนด

5. เมื่อกำหนดข้อมูลเสร็จ ทำการคลิกปุ่ม <mark>เพื่นทึก เ</mark>พื่อบันทึกข้อมูล 6. ระบบจะแสดง Popup เพื่อยืนยันระบบ คลิกปุ่ม <mark>เ<sup>อ็นยัน</sup> เ</mark>พื่อยืนยันการบันทึก ข้อมูล

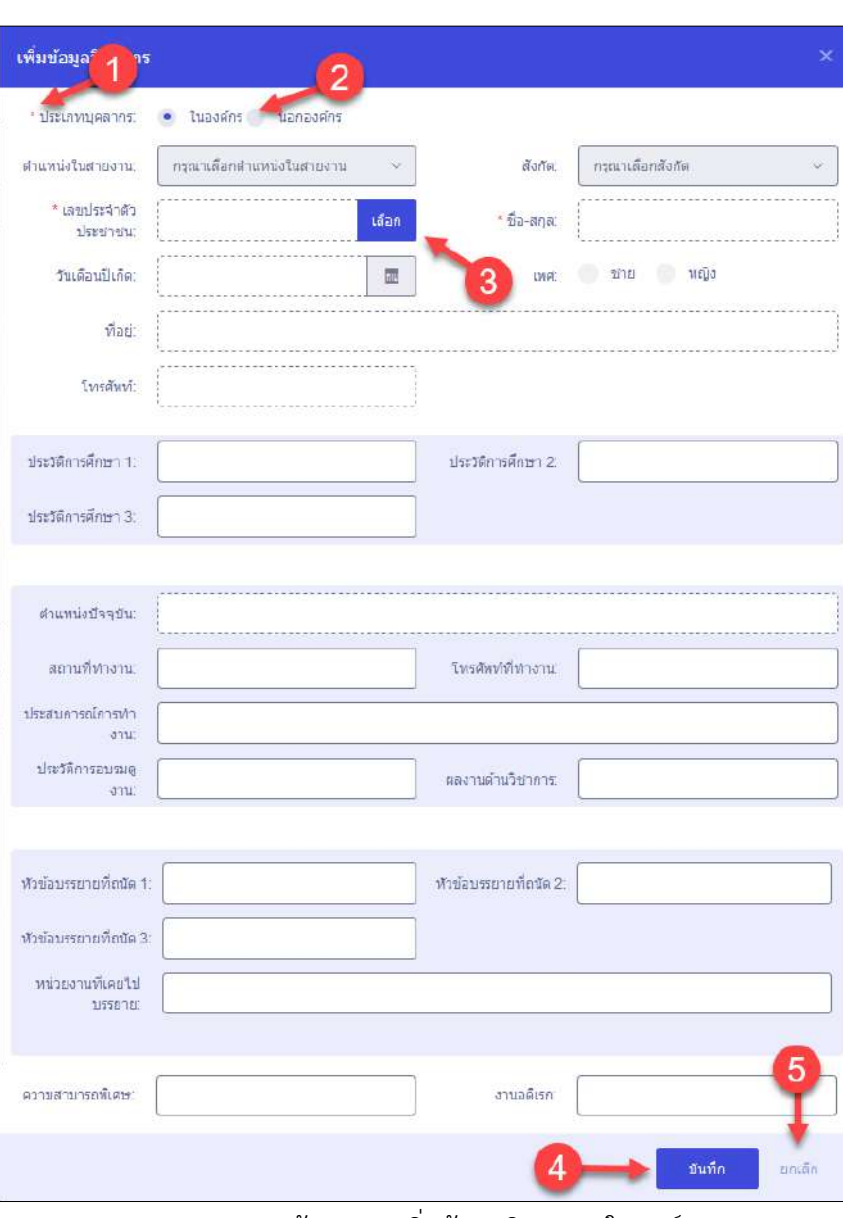

รูปภาพแสดงหน้าจอการเพิ่มข้อมูลวิทยากร(ในองค์กร)

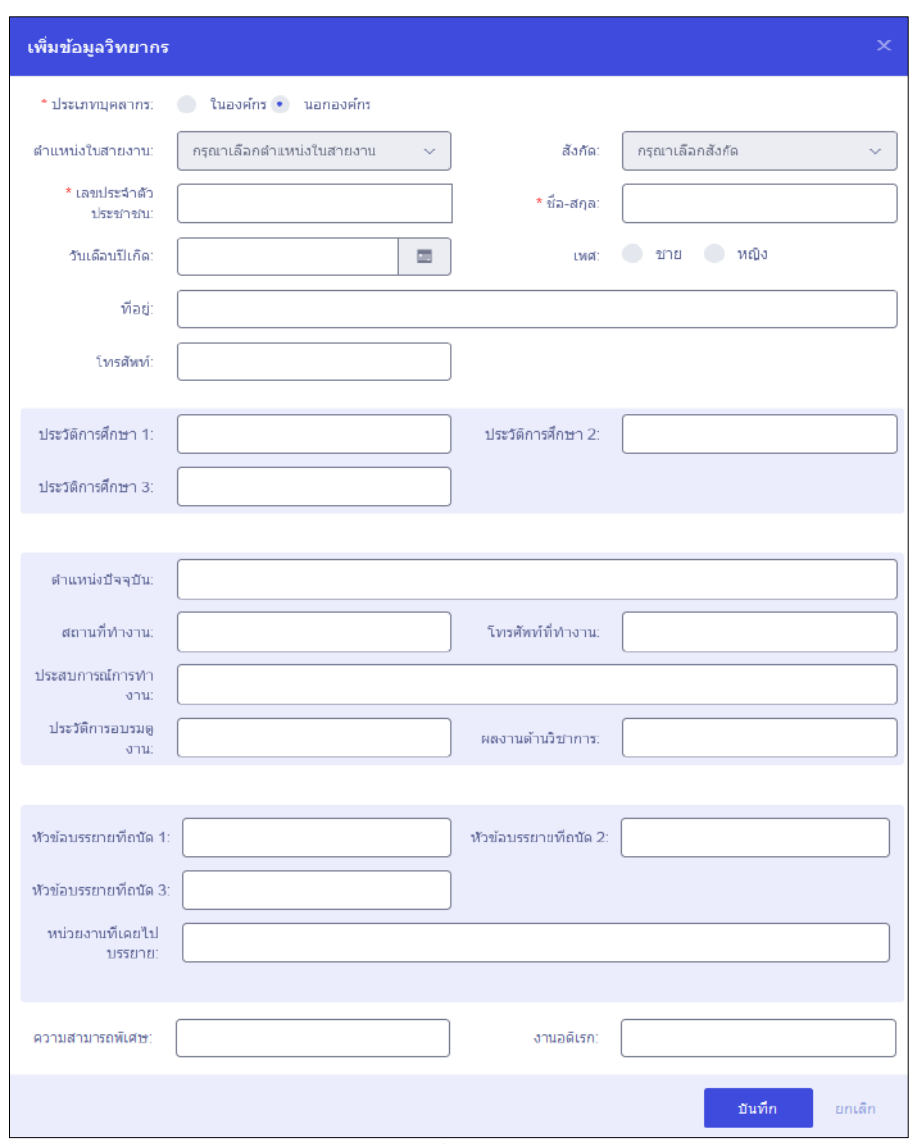

# รูปภาพแสดงหน้าจอการเพิ่มข้อมูลวิทยากร(นอกองค์กร)

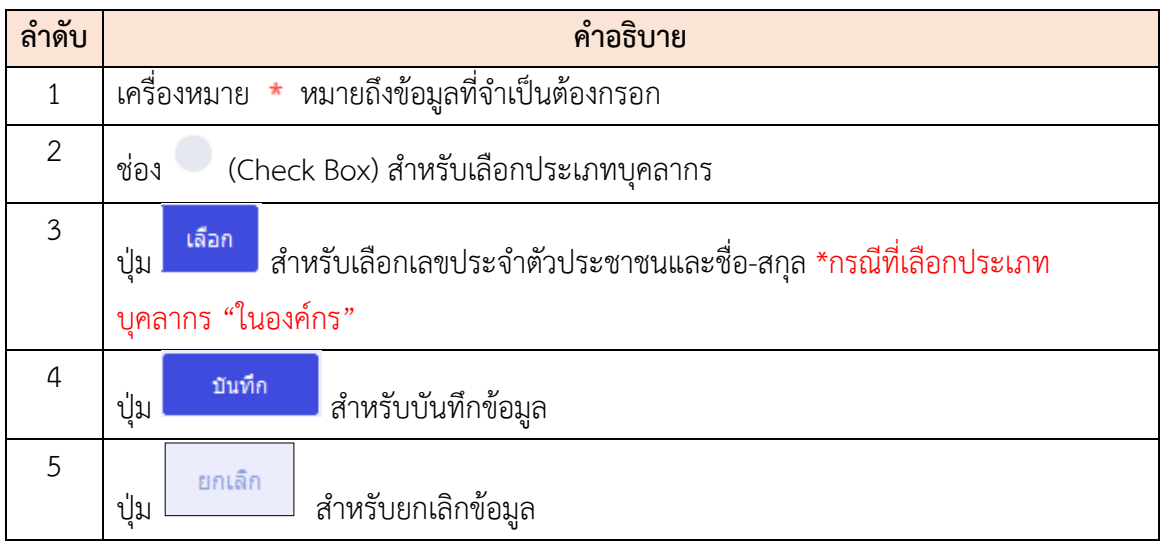

#### **20.3 เมนูย่อยกิจกรรมฝึกอบรม สัมมนา ดูงาน/ตรวจสอบ (P0805)**

เมนูย่อย "กิจกรรมฝึกอบรม สัมมนา ดูงาน/ตรวจสอบ (P0805)" เป็นเมนูสำหรับจัดการกิจกรรม ฝึกอบรม สัมมนา ดูงาน/ตรวจสอบ โดยผู้ใช้งานระบบสามารถค้นหา, ดูรายละเอียดข้อมูล, ลบข้อมูล, แก้ไข ข้อมูล, เพิ่มข้อมูล, แนบไฟล์ข้อมูล, จัดการผู้ฝึกอบรม, ดูประกาศผู้ฝึกอบรม และบันทึกเป็นไฟล์ Excel, Word หรือ PDF ได้

| Actu.                                                             |                 | Лениа Плани Ливо в Уплатнам (P0505) - «Николайт / Потоболе Ливо розвольше у 1901)   |         | indicati         |                     |                   |                |                   | (3) Harp                                    |
|-------------------------------------------------------------------|-----------------|-------------------------------------------------------------------------------------|---------|------------------|---------------------|-------------------|----------------|-------------------|---------------------------------------------|
| attrictionary winter market                                       |                 |                                                                                     |         | <b>WITHS</b>     |                     |                   |                |                   |                                             |
| Eavy.                                                             |                 |                                                                                     |         | Sausannis        |                     |                   |                |                   |                                             |
| vanceutika vanaa<br>รายการน้อยแก้จกรรมศึกษายน สัมเตา และและเวจสอบ |                 |                                                                                     |         |                  | ь                   |                   |                | 8                 | duction?<br>$Q$ $\hat{m}$<br>+ mindatus two |
|                                                                   | mua 23 mainte.  | 15                                                                                  |         |                  |                     |                   |                |                   | stephiblic -                                |
|                                                                   | <b>AVAILAS</b>  | NATIONAL HOUSE CARD .                                                               | Eaw.    | <b>ALLIZIAL</b>  | Satur.              | <b>SENSYATORS</b> | <b>NUCLEAR</b> | <b>RIVERBURYE</b> | station.                                    |
| $00 - 7$                                                          |                 | rashiving random                                                                    | wasten. | 05 Factor 2555   | 10 Fairmy 2505      | 6 labels          |                |                   | <b>W</b>                                    |
| $\bullet$                                                         | TB.             | หลักสดอาจสตัวเสของจากมีกำลังการศึกครั้งกำแพระ<br>Intelschee/12                      |         | 27 Serves 2013   | 31 devisus 2505     | futuri:           | 16             | 36                | $\omega$                                    |
| $\partial \mathbb{R}^n$                                           | $10^{\circ}$    | หมัดอะเอโทซิเจ้ากรรมที่ผู้มีจึงแต่ทะท.<br>ปริการซิสาทรอดสโนกสชัย PR (.ink)          |         | 81 Pairitte 2553 | 24 Partits 2593     | Baltimore.        |                | $+1$              | 购                                           |
| $\mathbf{G}(\mathbf{0})$                                          | 17              | หลักมากส่ายปีเข้ารายบาร์เปฏิบัติรวมตำเภา<br>(\$10.1 FBE) allernadamateur controvado |         | 07 450 UUL 2553  | 18 PAILUIN 2593     | Dunman,           |                | $\mathcal{A}$ .   | 到                                           |
| $\alpha$                                                          | 30 <sub>1</sub> | หลังสอบกลุ่มของจากสีที่สารสัตว์อยู่หลาย<br>Intecceo                                 |         | 34 Patricki 2563 | <b>ENVELOPED AT</b> | <b>Exmands</b>    |                | $\mathcal{F}$     | 园                                           |
| <b>GR</b>                                                         | 15              | armentsrettsharmaniagernsstätterstättet<br>climates and the                         |         | 15 PM HIL 2563   | 99 aassu 2563       | <b>Externi</b>    |                | $\mathcal{A}_1$   | 핅                                           |
| <b>GR</b>                                                         | $14 -$          | waterstellightershortershorters<br>Christopherman and an arrived and researche      |         | 31 Patrick 2563  | 39 Pasters 2563     | <b>Extraits</b>   |                | 53                | $\boxed{91}$                                |
| $\frac{1}{2}$                                                     | 13              | arsansteridziraniagainasia kapastantan<br>diamond                                   |         | 87 Fayney 2563   | 25 Painting 2563    | <b>Enfants</b>    |                | $\mathcal{A}$     | $\frac{1}{2}$                               |
| <b>a</b>                                                          | 32              | หนด้อนระเจ้าอยู่กรายจากคนอิสลานด้านการ<br>(\$50.) FM ghicrathanear unterstand       |         | 99 Caustra 2003  | 24 Current 2502     | Bullaufs          |                | $\mathbf{a}$      | w.                                          |
| $\overline{\textbf{a}}$                                           | tt.             | to space in the more property on the base hast<br>share.                            |         | 0.6 Pauvzu 2553  | 25 Carton 2503      | furnish.          |                | $\overline{1}$    | $\frac{1}{2}$                               |

รูปภาพแสดงหน้าจอกิจกรรมฝึกอบรม/สัมมนา/ดูงาน

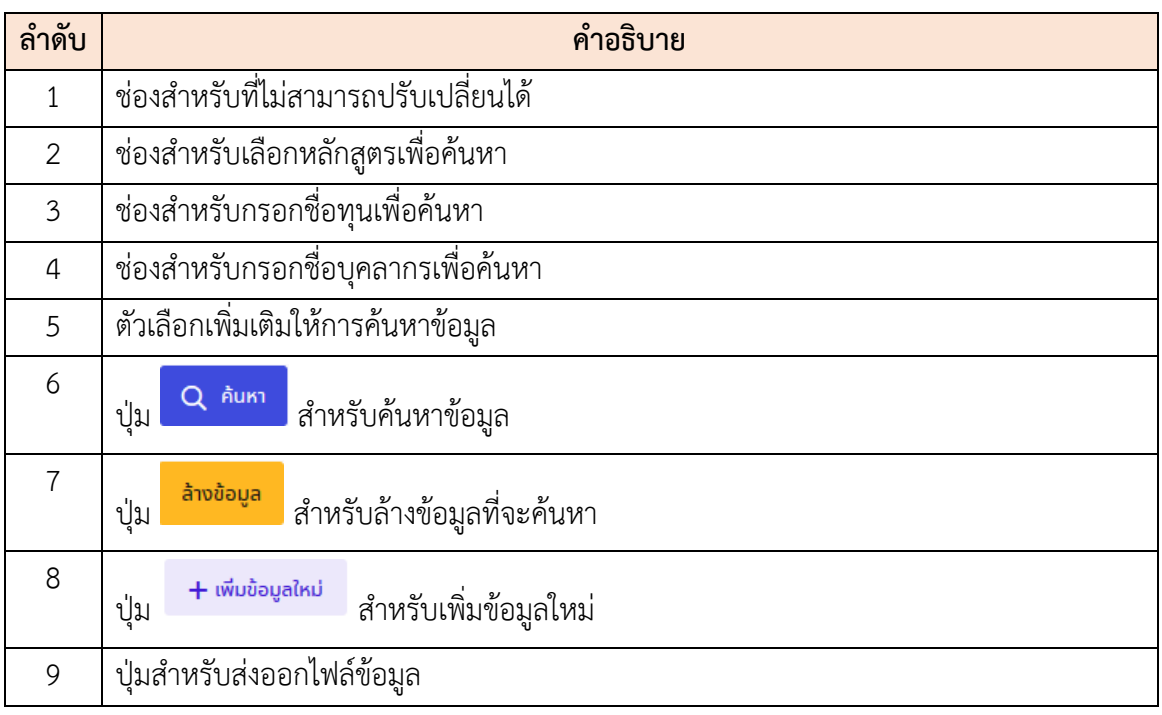

โครงการจ้างพัฒนาระบบโปรแกรมกลางด้านสารสนเทศทรัพยากรบุคคล

โปรแกรมระบบสารสนเทศทรัพยากรบุคคล สำนักงานคณะกรรมการข้าราชการพลเรือน

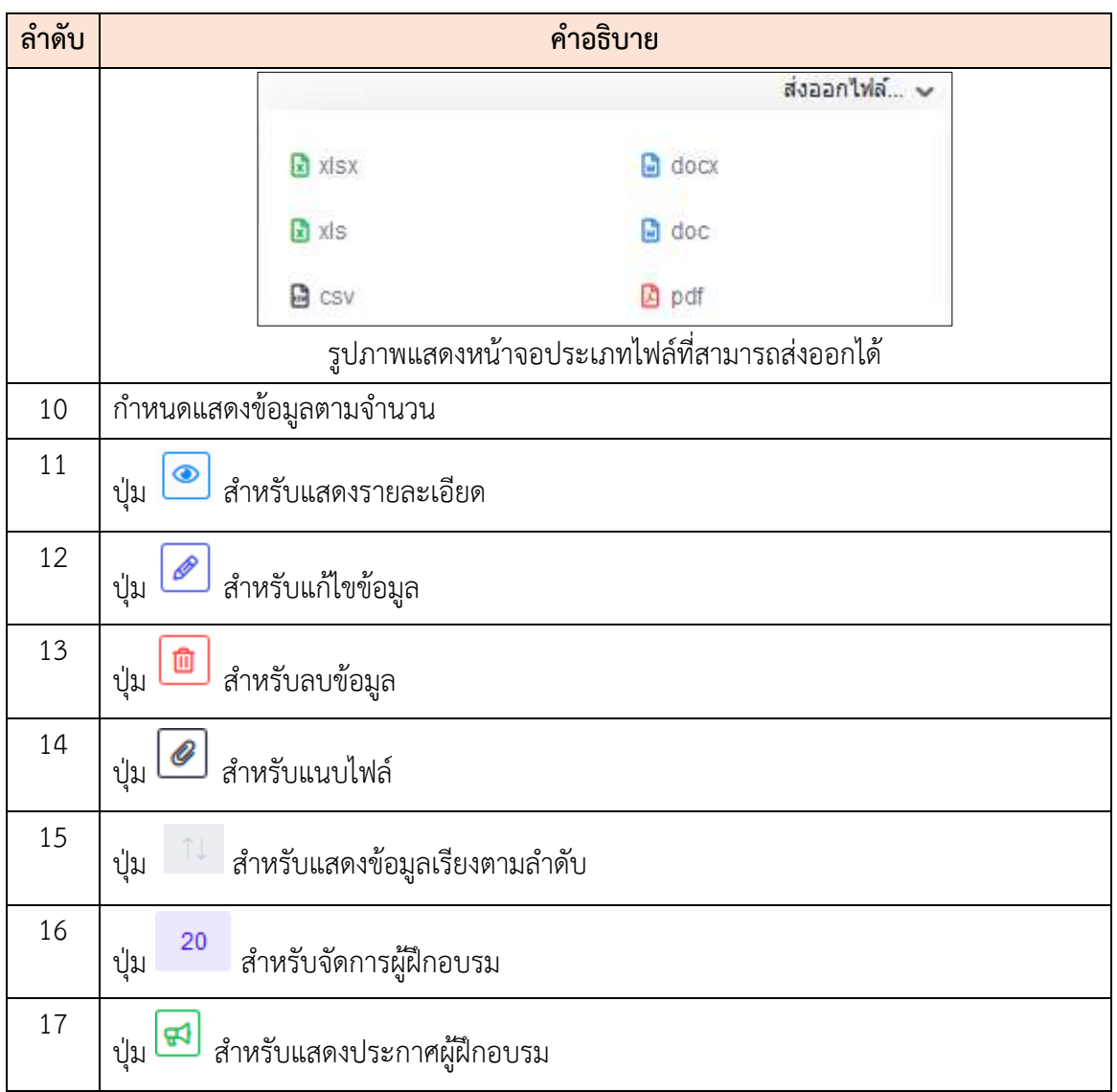

# **ขั้นตอนการเพิ่มการฝึกอบรม สัมมนา ดูงาน/ตรวจสอบ**

- 1. คลิก เพื่อเข้าสู่หน้าจอการเพิ่มการฝึกอบรม สัมมนา ดูงาน/ ตรวจสอบ
- 2. เมื่อเข้าสู่หน้าจอการเพิ่มการฝึกอบรม สัมมนา ดูงาน/ตรวจสอบ ทำการกำหนดข้อมูลลง ในช่องที่ระบบกำหนด
- 3. เมื่อกำหนดข้อมูลเสร็จ ทำการคลิกปุ่ม <mark>เพื่อบันท</mark>ึกข้อมูล
- 4. ระบบจะแสดง Popup เพื่อยืนยันระบบ คลิกปุ่ม <mark>เข้ามัน เ</mark>พื่อยืนยันการบันทึก ข้อมูล

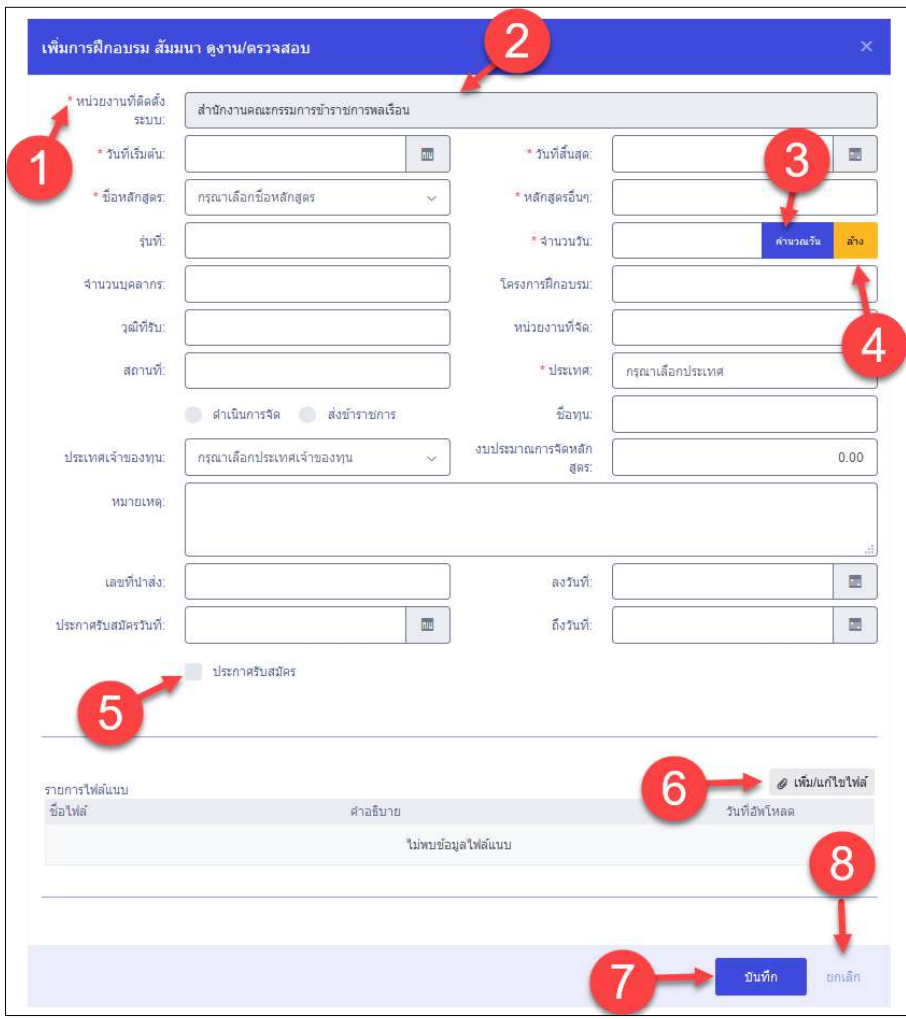

รูปภาพแสดงหน้าจอการเพิ่มการฝึกอบรม สัมมนา ดูงาน/ตรวจสอบ

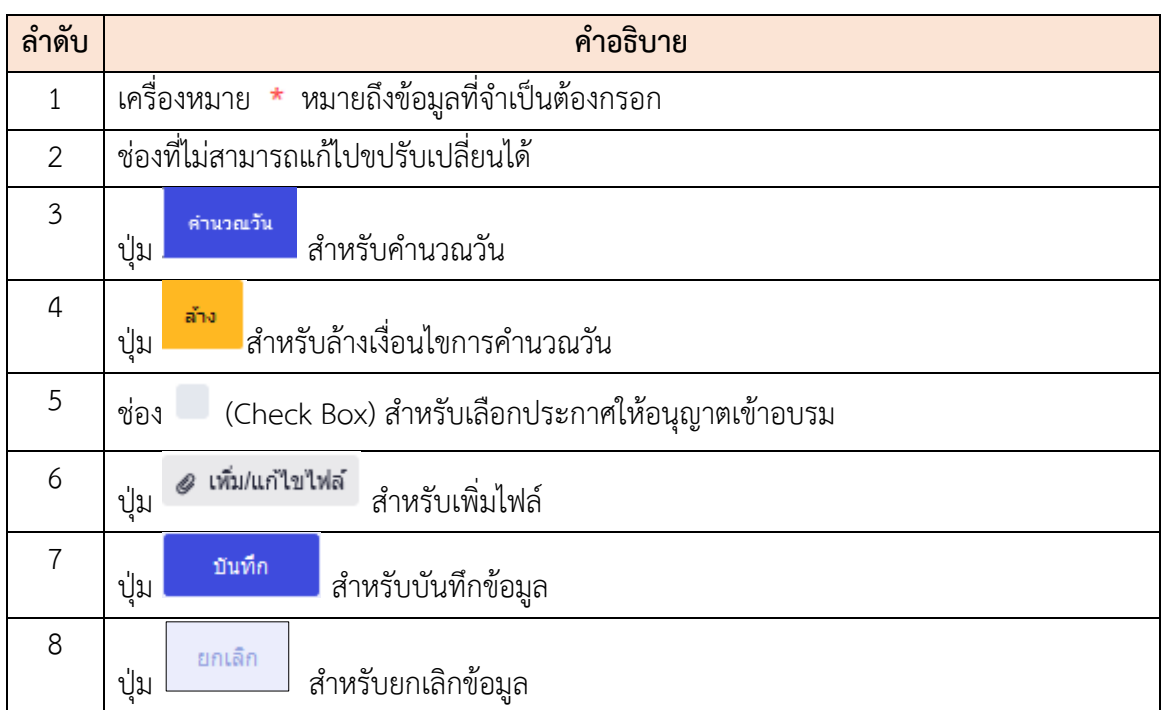

# **ขั้นตอนการจัดการผู้ฝึกอบรม**

- 1. คลิก เพื่อเข้าสู่หน้าจอการจัดการผู้ฝึกอบรม
- 2. เมื่อเข้าสู่หน้าจอการจัดการผู้ฝึกอบรม จากนั้นทำการคลิก <mark>+ เพิ่มผู้เข้าฝึกอบรม</mark> เพื่อ เพิ่มผู้เข้าฝึกอบรม
- 3. เมื่อเพิ่มผู้เข้าฝึกอบรมเสร็จ ทำการคลิกปุ่ม <mark>ยืนยันข้อมูล</mark> เพื่อยืนยันข้อมูล

|    | จัดการผู้ฝึกอบรม  |                                       |                       |                                        |                                                                                   |                 | $\mathbf x$           |
|----|-------------------|---------------------------------------|-----------------------|----------------------------------------|-----------------------------------------------------------------------------------|-----------------|-----------------------|
|    | รายชื่อผู้ฝึกอบรม |                                       |                       |                                        |                                                                                   |                 | + เพิ่มผู้เข้าฝึกอบรม |
| 10 |                   | ี่ - แสดง 1 ถึง 4 จากทั้งหมด 4 รายการ |                       |                                        |                                                                                   |                 | doaan'ivia v          |
|    | จัดการ            | สำคับที่                              | ชื่อ-นามสกุล          | ดำแหน่ง                                | สังกัด                                                                            | ผลการคัดเลือก   | ผลการประเมิน          |
| 2  | 自                 |                                       | 111EXXXXXXXX XXXXXXXX | <b>XXXXXXXX</b><br><b>URELAWERTING</b> | สำนักนายกรีชุมนตรี / สำนักงานคณะกรรมการนำราชการพอเรื่อน /<br>ส่วนกลาง             |                 |                       |
|    | 自                 | 3<br>$\overline{2}$                   | 1112XXXXXXXXXXXXXX    | <b>XXXXXXX</b><br>คลุมงานสนิบสนุน      |                                                                                   | ⊽               | $\boxed{\checkmark}$  |
|    | O                 | $\overline{3}$                        |                       | <b>XXXXXXX</b>                         | สำนักนายกรัฐมนตรี / สำนักงานคณะกรรมการบำราชการพลเงือน /<br>ศูนย์นักบริหารระดับสูง | $\triangledown$ | $\boxed{9}$           |
|    | G                 | $\overline{4}$                        | 111EXXXXXXXXXXXXXX    | <b>XXXXXXX</b><br>equantituatu         | สำนักนายกรัฐแนตรี / สำนักงานคณะกรรมการข้าราชการพลเรือน /<br>สำนักงานเลขาธิการ     | Ø               |                       |
| 10 |                   | v แสดง 1 ถึง 4 จากทั้งหมด 4 รายการ    |                       |                                        |                                                                                   |                 |                       |
|    |                   |                                       |                       |                                        |                                                                                   |                 |                       |
|    |                   |                                       |                       |                                        |                                                                                   | ยืนยันช่อมล     | บันทึก<br>ยกเล็ก      |

รูปภาพแสดงหน้าจอการจัดการผู้ฝึกอบรม

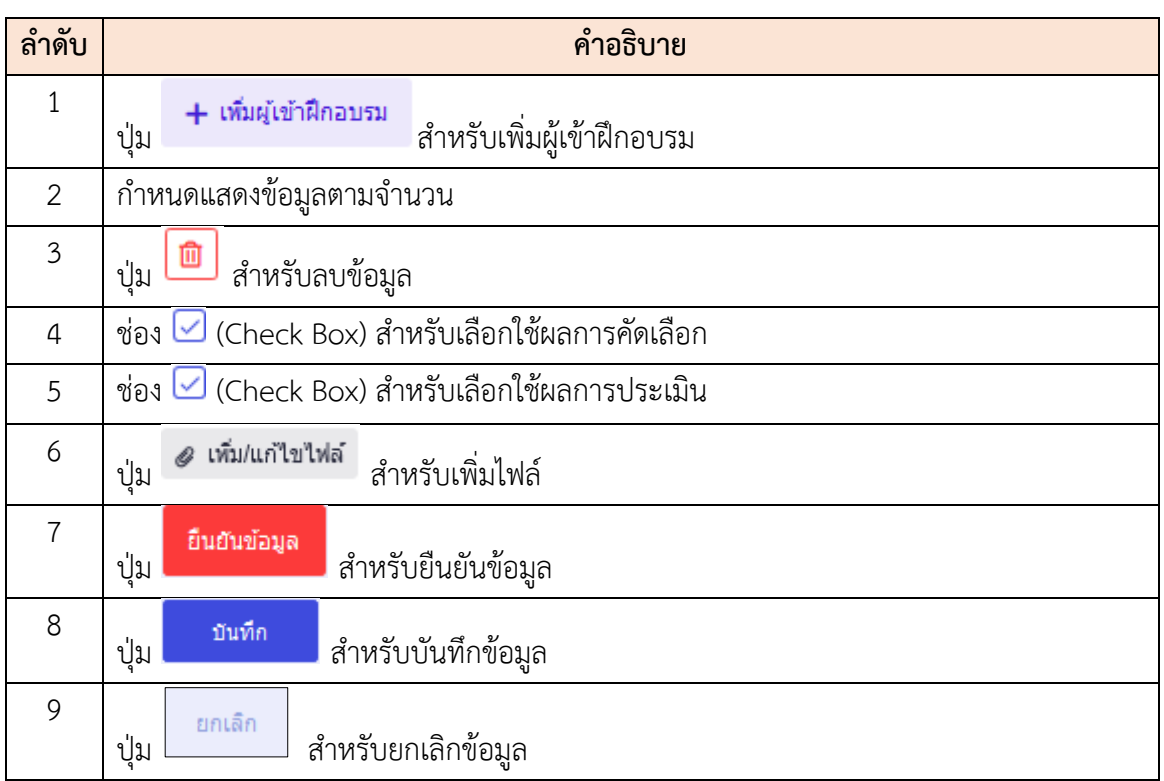

# **ขั้นตอนการประกาศผู้ฝึกอบรม**

- 1. คลิก <mark> $\Xi$ )</mark> เพื่อเข้าสู่หน้าจอการประกาศผู้ฝึกอบรม
- 2. เมื่อเข้าสู่หน้าจอการประกาศผู้ฝึกอบรม จากนั้นทำการคลิก (Check box) เพื่อเลือก ประเภทการประกาศ
- 3. จากนั้นทำการคลิก (Check box) เพื่อเลือกรายชื่อผู้ฝึกอบรม  $\Box$  (Check box) เพื่อเลือกรายชื่อทั้งหมด หรือ (Check box) เพื่อเลือกรายชื่อที่ต้องการ

ี<br>4. ทำการคลิกปุ่ม <mark>เพื่อยืนยันข้อมูลและประกาศ</mark>

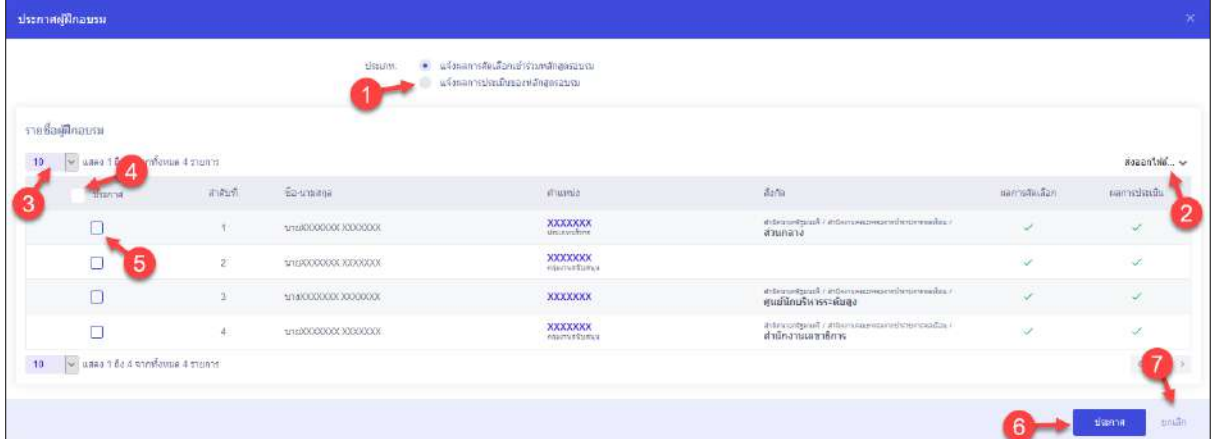

# รูปภาพแสดงหน้าจอการประกาศผู้ฝึกอบรม

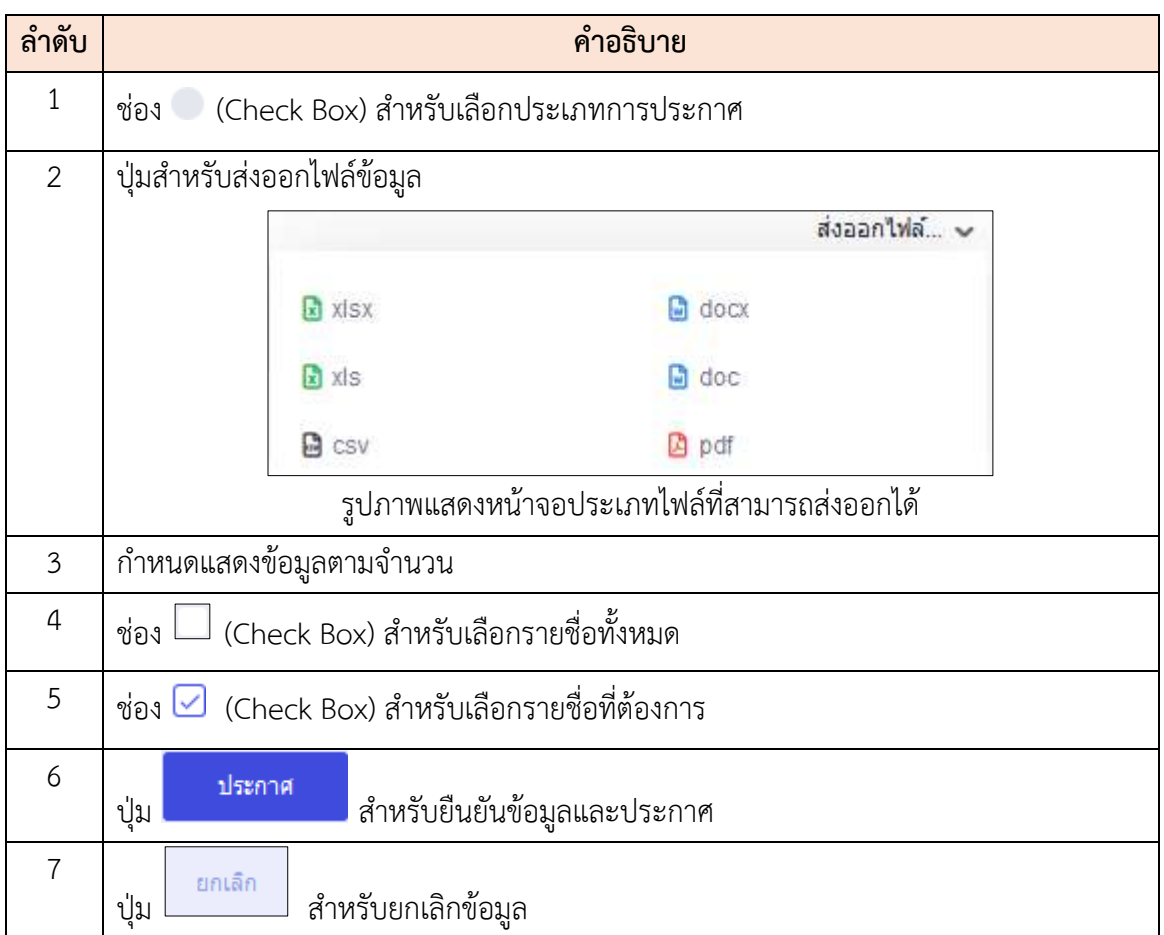

#### **20.5 เมนูย่อยข้อมูลผู้ลาศึกษา/ฝึกอบรม (P0802)**

เมนูย่อย "ข้อมูลผู้ลาศึกษา/ฝึกอบรม (P0802)" เป็นเมนูสำหรับจัดการวิทยากร โดยผู้ดูแล ระบบสามารถค้นหา, ดูรายละเอียดข้อมูล, เพิ่มข้อมูล, แก้ไขข้อมูล, ลบข้อมูล, ขยายระยะเวลาการลาศึกษา/ ฝึกอบรม และบันทึกเป็นไฟล์ Excel, Word หรือ PDF ได้

| тобиваейзца                    |                    |                          | ช่อมคนุ่คาศึกษา/ผึกอยรม (P0802) ( การที่พอเนตตาม - มีอะอยู่เพื่อนาทีออนาค (C000) |                  |                                                            | รือรวงาเลิกสุดา      | ∠                                                               |                                  |                   |                          |                   |
|--------------------------------|--------------------|--------------------------|----------------------------------------------------------------------------------|------------------|------------------------------------------------------------|----------------------|-----------------------------------------------------------------|----------------------------------|-------------------|--------------------------|-------------------|
| Weynes                         |                    |                          |                                                                                  |                  |                                                            | visuas<br>u          |                                                                 |                                  |                   |                          |                   |
| + armive information           | $-$ fla-aga        |                          | - uniteduff.<br>- автомун                                                        | - пунатов/Габера | + amalymanne                                               | $+$ $ATU$<br>+ arrws | 3                                                               |                                  | z                 | Q RINT                   | disclosive        |
| รายการข้อมูลผู้ตาศึกษา/ฝึกอนรม |                    |                          |                                                                                  |                  |                                                            |                      |                                                                 |                                  |                   | ۵                        | $+$ were applying |
|                                |                    | Co 10 shuwanna 50 statos |                                                                                  | 3                |                                                            |                      |                                                                 |                                  |                   |                          | steantile         |
|                                |                    | 请询                       | Santon.                                                                          | sCrawine         | dum                                                        | Save                 | สถาบันการศึกษร                                                  | alszaverőböria:                  | วันที่เรื่องก็กษา | fullasses.<br>гандагын т | 中国内<br>÷н         |
| $\bullet$<br>B                 | $+$                |                          |                                                                                  |                  | stranscontained ()<br>азбольные просто<br>MINERHINGTINGTER | <b>USINAL</b>        | <b>SHARD</b>                                                    |                                  | 23/09/2563        | 23/09/2683               | O.                |
| $\omega$                       |                    | 46                       | trusts.                                                                          |                  |                                                            |                      | UNIVERSITY COLLEGE<br>LONDON:                                   | <b>Taxis</b>                     | 3306/2562         | 1109/29/2                | 73                |
| $\omega$                       |                    | 48                       | waarn-                                                                           |                  |                                                            |                      | THE LONDON SCHOOL<br>OF ECONOMICS AND<br>POUT                   |                                  | 11/06/2582        | 08/08/2582               | 56                |
| $\bullet$<br>自                 | $\boldsymbol{+}$   | 47                       | $1170 -$                                                                         |                  |                                                            |                      | Queen Mary University of<br>London                              | <b>Issa</b>                      | 10/05/2562        | 19/08/2562               | 70                |
| 中国直                            | $+$                | 46                       | 3/14/277                                                                         |                  |                                                            |                      |                                                                 | Tyur                             | 2304/2562         | 22/04/2565               | 1095              |
| $\mathcal{P}$<br>目             | $+$                | ÆG.                      | $1150 -$                                                                         |                  |                                                            |                      |                                                                 | $\widetilde{\eta}_{\mathcal{M}}$ | 01/09/2501        | 31/07/2562               | 333               |
| $\circ$<br>B                   | $+$                | 44                       | WHATTL-                                                                          |                  |                                                            |                      | GEORGETOWN<br><b>UNIVERSITY</b>                                 |                                  | 17/08/2501        | 10/09/2503               | 730               |
| $\omega$<br>目                  | $\pm$              | 43                       | <b>JESSI</b>                                                                     |                  |                                                            |                      | UNIVERSITY OF ALBANY.<br>STATE UNIVERSITY OF<br><b>NEW YORK</b> | Tann                             | 17/05/2561        | 16/08/2563               | T3D               |
| $x - 1$<br>香                   | $+$                | 42                       | 10511                                                                            |                  |                                                            |                      |                                                                 | Tafta Str.                       | 13/03/2461        | 10092595                 | 1491              |
| $\mathcal{B}$<br>n             | $\left  + \right $ | 41                       | White'ru                                                                         |                  |                                                            |                      | UNIVERSITY OF LEEDS                                             |                                  | 05/07/2561        | 05/07/2562               | 384               |

รูปภาพแสดงหน้าจอข้อมูลผู้ลาศึกษา/ฝึกอบรม (P0802)

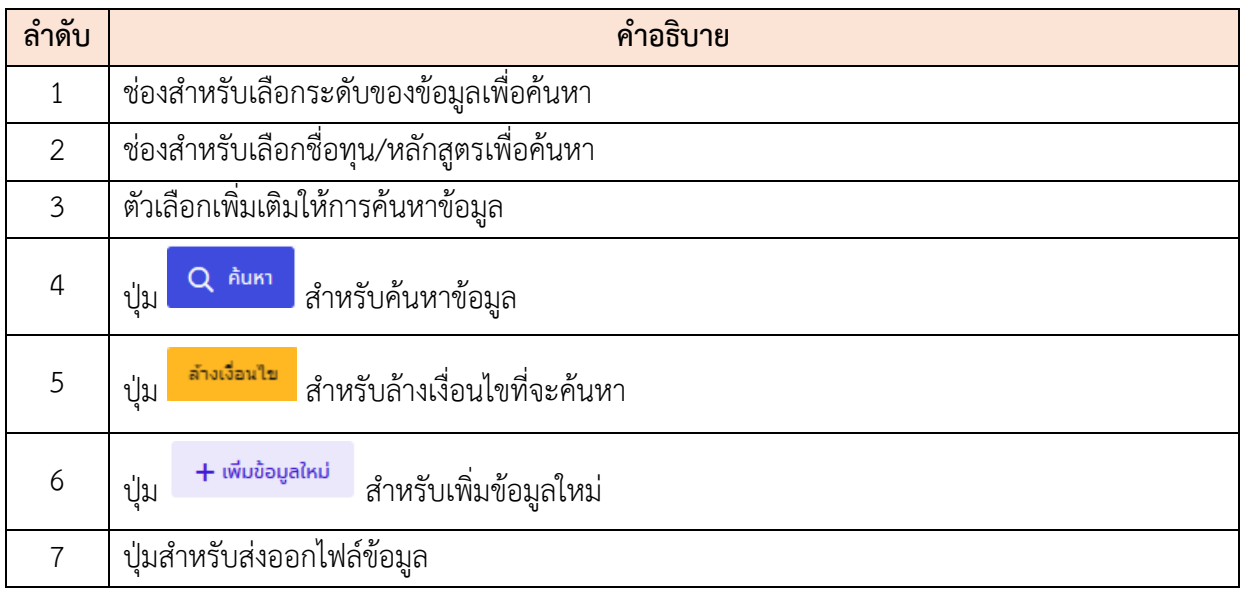

โครงการจ้างพัฒนาระบบโปรแกรมกลางด้านสารสนเทศทรัพยากรบุคคล

โปรแกรมระบบสารสนเทศทรัพยากรบุคคล สำนักงานคณะกรรมการข้าราชการพลเรือน

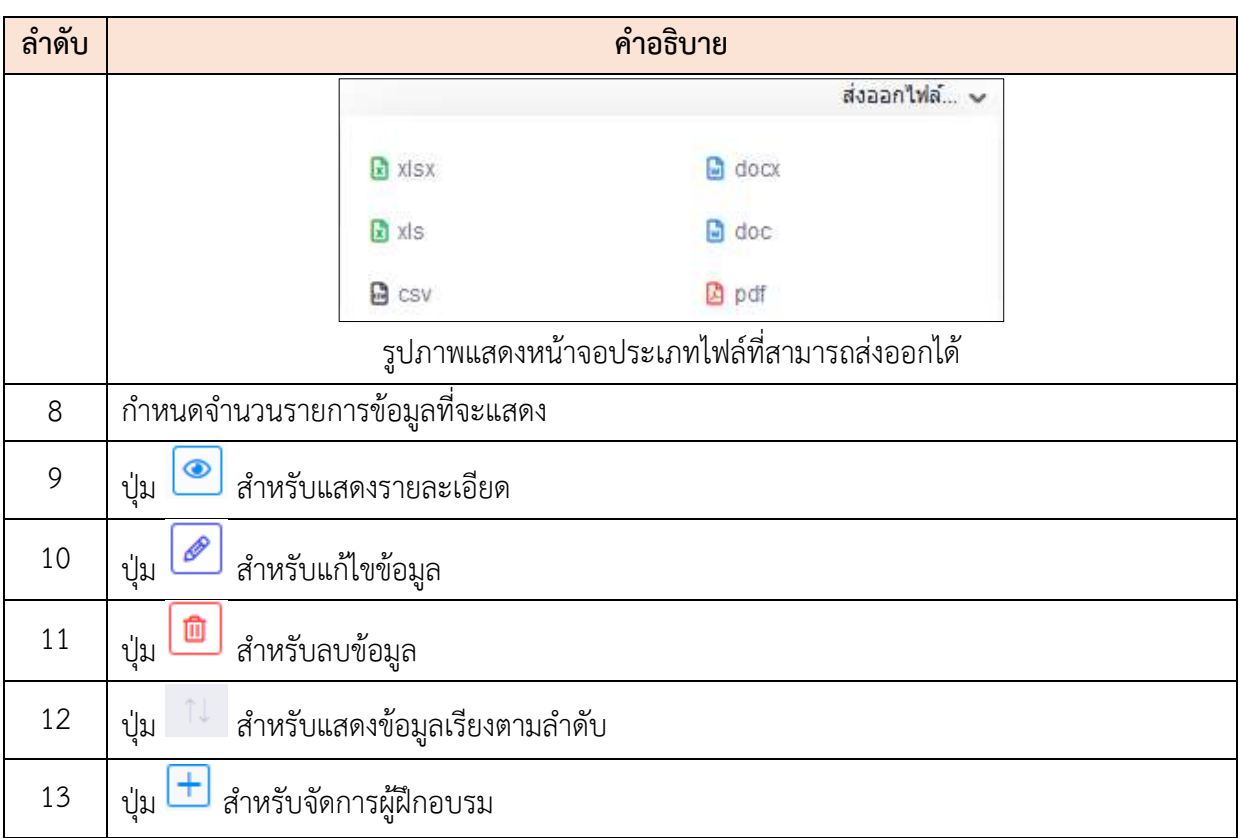

# **ขั้นตอนการเพิ่มรายการใหม่**

- 1. คลิก + <sup>เพิ่มข้อมูลใหม่</sup> เพื่อเข้าสู่หน้าจอการเพิ่มรายการใหม่
- 2. เมื่อเข้าสู่หน้าจอเพิ่มรายการใหม่ ทำการกรอกข้อมูลที่ต้องการที่ช่องที่กำหนด
- 3. เมื่อกรอกข้อมูลเสร็จ กดปุ่ม <mark>เพื่นที่กับ เ</mark>พื่อบันทึกข้อมูล จากนั้นจะมี Popup แสดงให้ยืนยันข้อมูล
- ี<br>4. กดปุ่ม <sup>อื่นอัน</sup> เพื่อยืนยันข้อมูล

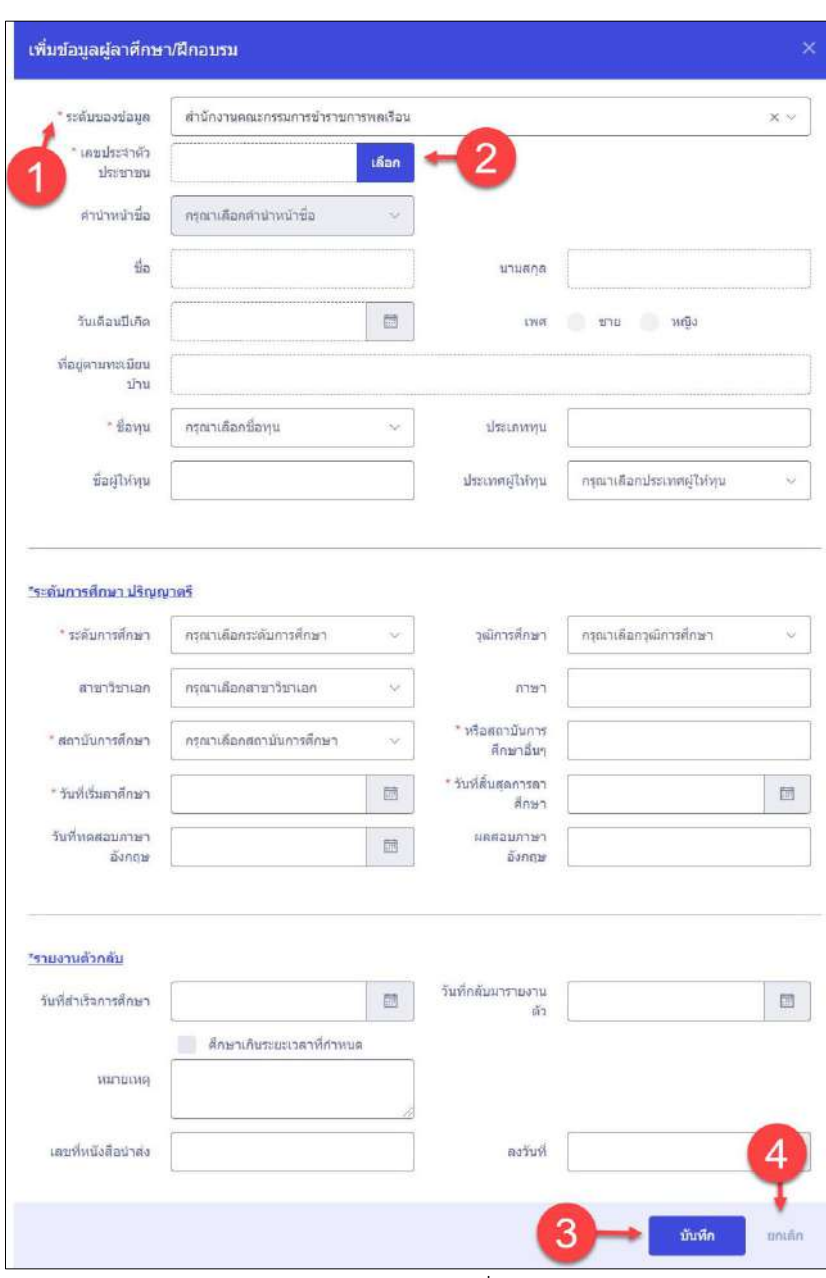

รูปภาพแสดงหน้าจอการเพิ่มรายการใหม่

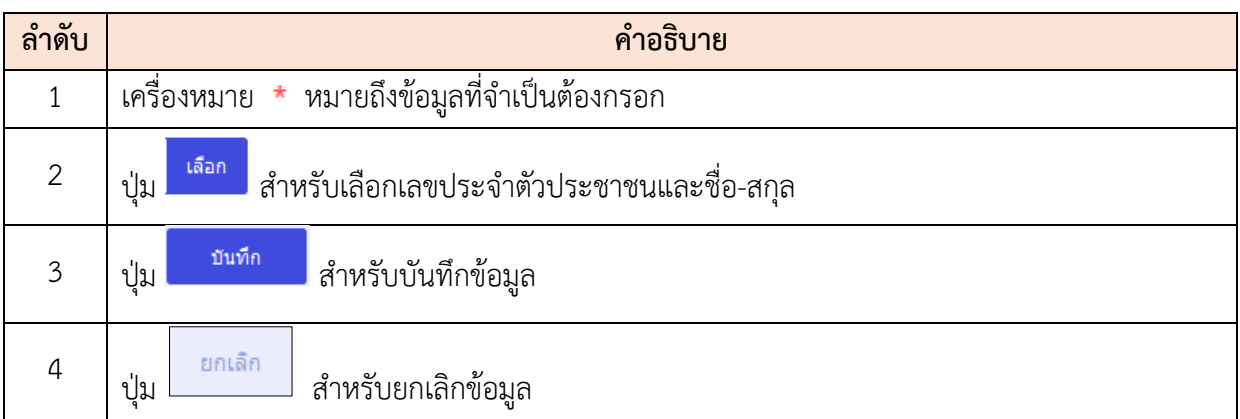

#### **ขั้นตอนการขยายระยะเวลาศึกษา**

- 1. คลิก ในรายการของข้อมูลผู้ลาศึกษา/ฝึกอบรม เพื่อเข้าสู่หน้าจอการขยาย ระยะเวลาศึกษา
- 2. เมื่อเข้าสู่หน้าจอการขยายระยะเวลาศึกษา ทำการกรอกข้อมูลที่ต้องการ
- 3. เมื่อกำหนดข้อมูลเสร็จ ทำการคลิกปุ่ม <sup>บันทึก</sup> เพื่อบันทึกข้อมูล
- 4. ระบบจะแสดง Popup เพื่อยืนยันระบบ คลิกปุ่ม <mark>เผื่อขึ้น เพื่อยืนยันการประกาศ</mark>

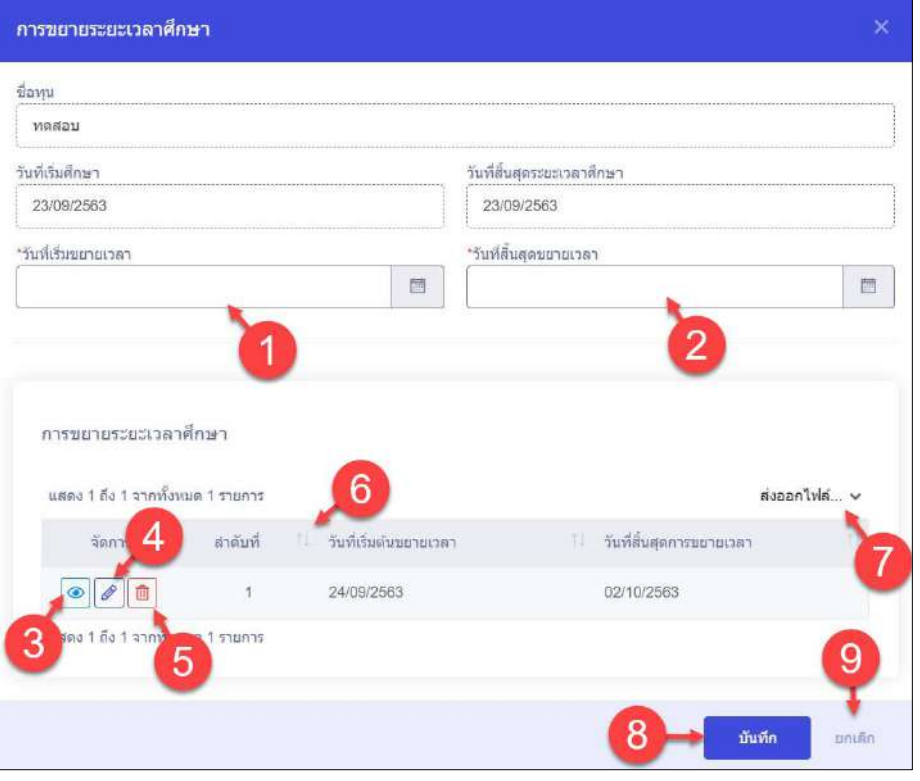

รูปภาพแสดงหน้าจอการขยายระยะเวลาศึกษา

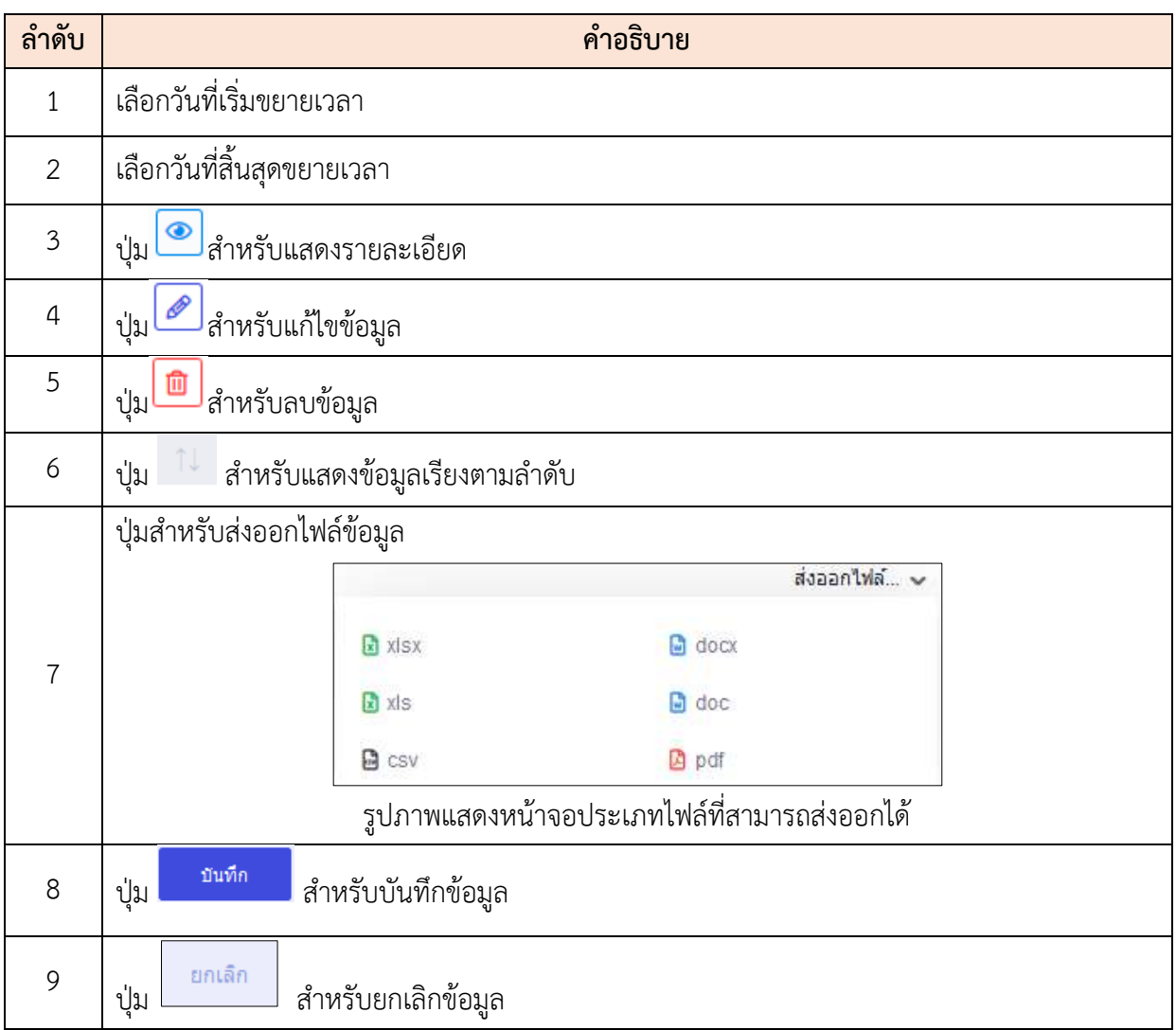

### **21. เมนูข้อมูลวินัย**

เมนู "ข้อมูลวินัย" เป็นเมนูสำหรับจัดการข้อมูลวินัย โดยระบบจะแบ่งเป็นเมนูย่อยสำหรับจัดการ ดังนี้

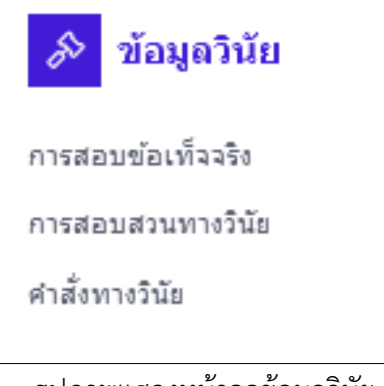

รูปภาพแสดงหน้าจอข้อมูลวินัย

#### **21.1 เมนูย่อยการสอบข้อเท็จจริง**

เมนูย่อย "การสอบข้อเท็จจริง" เป็นเมนูสำหรับจัดการการสอบข้อเท็จจริง เมื่อผู้ใช้งานระบบเข้าสู่ หน้าการสอบข้อเท็จจริงจะต้องยืนยันตัวตนอีกครั้ง โดยล็อกอินเข้าสู่หน้าการสอบข้อเท็จจริง เมื่อเข้าที่หน้าการ สอบข้อเท็จจริงแล้วจะสามารถค้นหา, ลบข้อมูล, แก้ไขข้อมูล, เพิ่มข้อมูล และบันทึกเป็นไฟล์ Excel หรือ PDF ได้

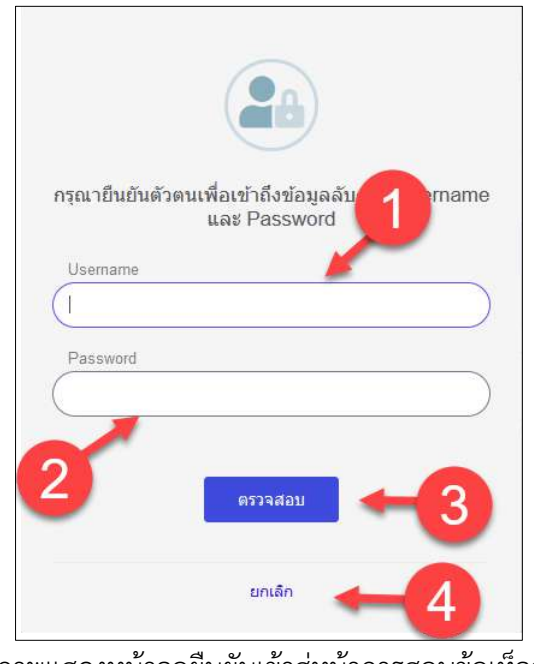

รูปภาพแสดงหน้าจอยืนยันเข้าสู่หน้าการสอบข้อเท็จจริง

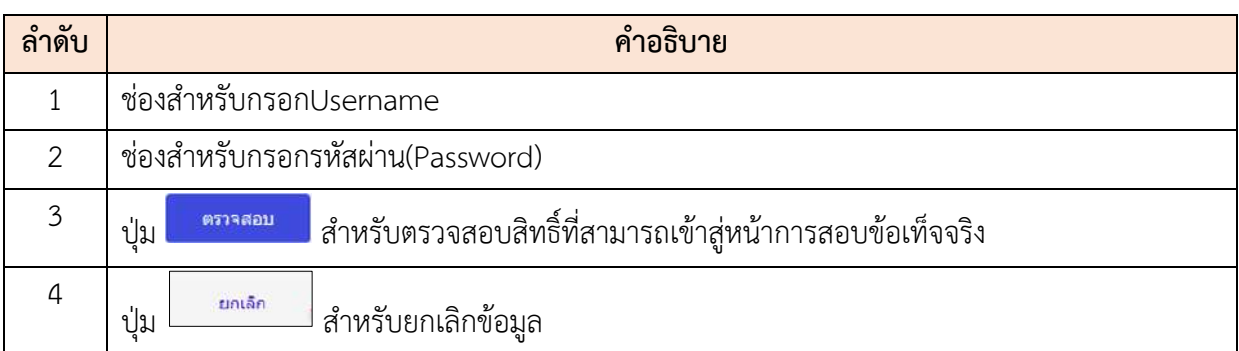

|    | - Saldsteinungschen Greenstellungen der der der der unterstehen - |          |               |          |                       |                                       |                   | 3           | stations<br>Q. may |
|----|-------------------------------------------------------------------|----------|---------------|----------|-----------------------|---------------------------------------|-------------------|-------------|--------------------|
|    | sannisissannsassissata                                            |          |               |          |                       |                                       |                   | 5           | $+$ plumpn         |
| 10 | w uses to a sinfimal starts                                       |          |               |          |                       |                                       |                   |             | dreamed a          |
|    | tan's                                                             | arshell. | 1000          | lawwate. | tylikitävimisiainssia | millifiern                            | distindants       | anvar.      |                    |
|    | Ð                                                                 | H.       | ×.            | 440103   | 03 (flassuction)      | $E_{\rm BH}$                          | :vantati          | -Chillings  | 6                  |
|    | $\langle \Phi \rangle$<br>8                                       | ÷.       | 9.            | 882983   | 88 Phone (29.63)      | $-844$                                | 80010300101030    | - Culturals |                    |
|    | $-10$                                                             | 10       | $\mathcal{Z}$ | 4001034  | B8 /Nansur2563        | $\langle S \rangle \langle 0 \rangle$ | NWWM <sup>2</sup> | cadwinatta  |                    |
|    | 9                                                                 | $\alpha$ | 3             | 442663   | 08/http://2583        | (658)                                 | niskagoni         | $A$ formula |                    |
|    | 10 = and the taimfman centre                                      |          |               |          |                       |                                       |                   |             | ᄄ<br>$\mathbf{C}$  |
|    |                                                                   |          |               |          |                       |                                       |                   |             |                    |

รูปภาพแสดงหน้าจอการสอบข้อเท็จจริง

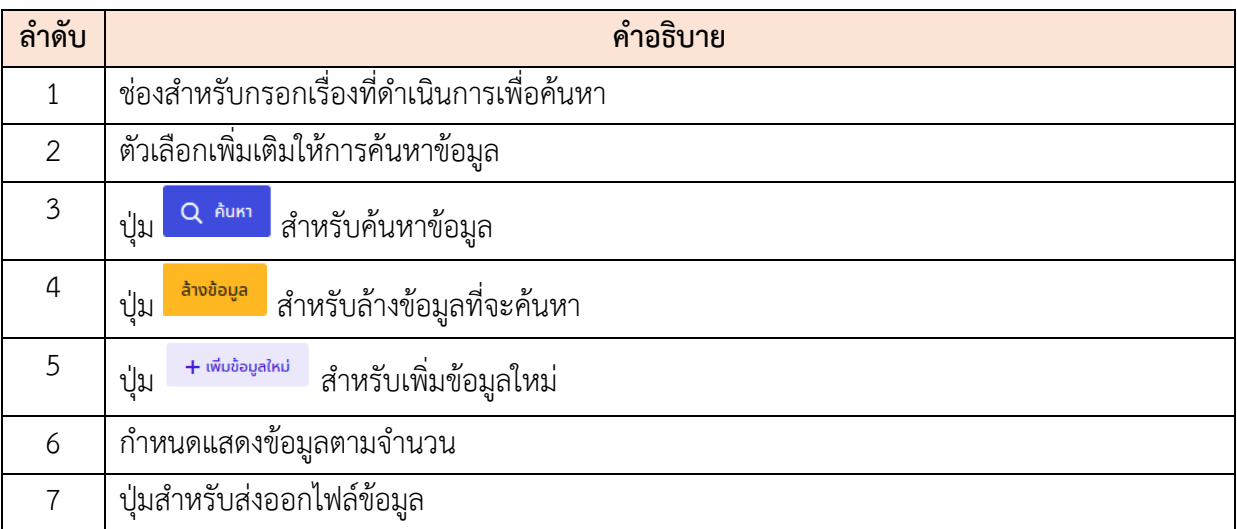

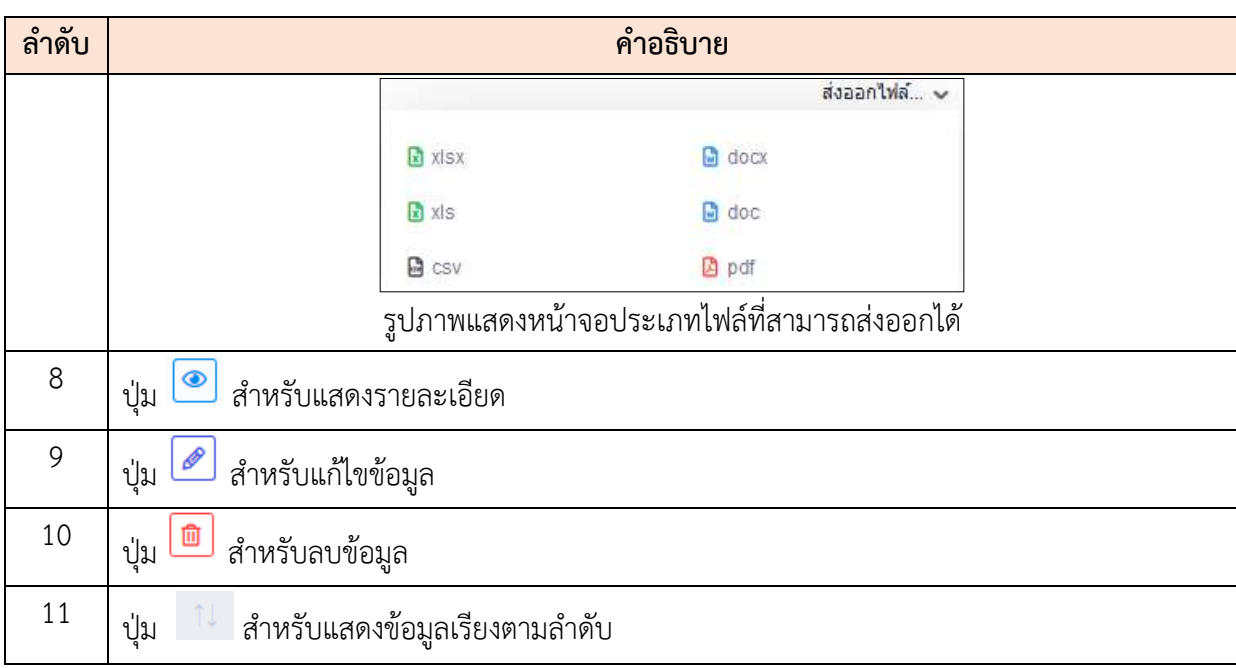

### **ขั้นตอนการเพิ่มการสอบข้อเท็จจริง**

- 1. คลิก <sup>+ พีนข้อมูลใหม่</sup> เพื่อเข้าสู่หน้าจอการเพิ่มการสอบข้อเท็จจริง
- 2. เมื่อเข้าสู่หน้าจอการเพิ่มการสอบข้อเท็จจริง จากนั้นทำการเลือกแบบฟอร์มคำสั่ง
- 3. เมื่อเลือกแบบฟอร์มคำสั่งเสร็จ ทำการกำหนดข้อมูลลงในช่องที่ระบบกำหนด
- 4. เมื่อกำหนดข้อมูลเสร็จ คลิก <mark>เ<sup>พิ่มผู้ถูกกล่าวทา</mark> เพื่อเลือกผู้ถูกกล่าวหา จากนั้นทำการคลิก</mark></sup>

ี่ ปุ่ม <sup>เพื่</sup>อบันทึกข้อมูล

- 5. กรณีส่งให้ผู้ลงนามคลิกปุ่ม <mark>เพิ่งนองนามเอกสาร เ</mark>พื่อทำการส่งรายการให้ผู้ลงนาม ลงนาม คำสั่งผ่านระบบ
- ี 6. กรณียืนยันคำสั่งให้คลิกปุ่ม <sup>ยืนยันคำสั่ง</sup> เพื่อทำการยืนยันคำสั่งทางวินัย

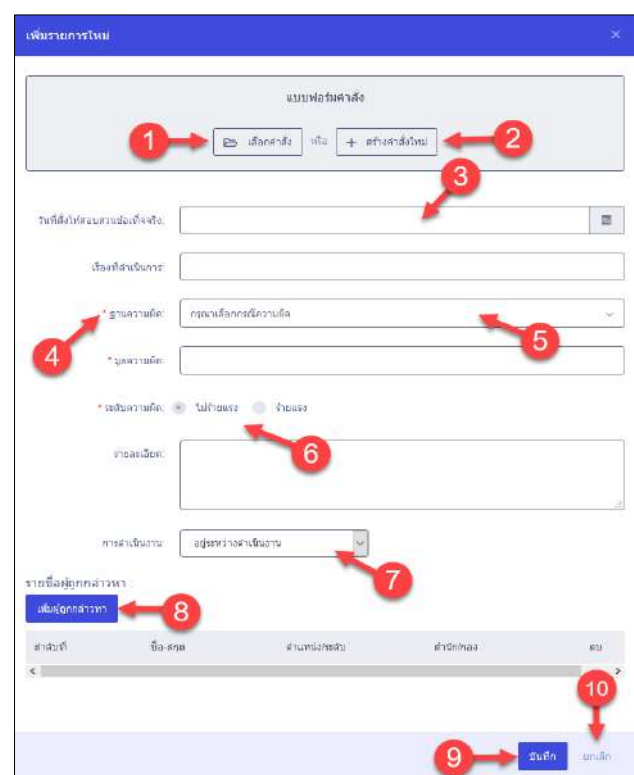

รูปภาพแสดงหน้าจอการเพิ่มการสอบข้อเท็จจริง

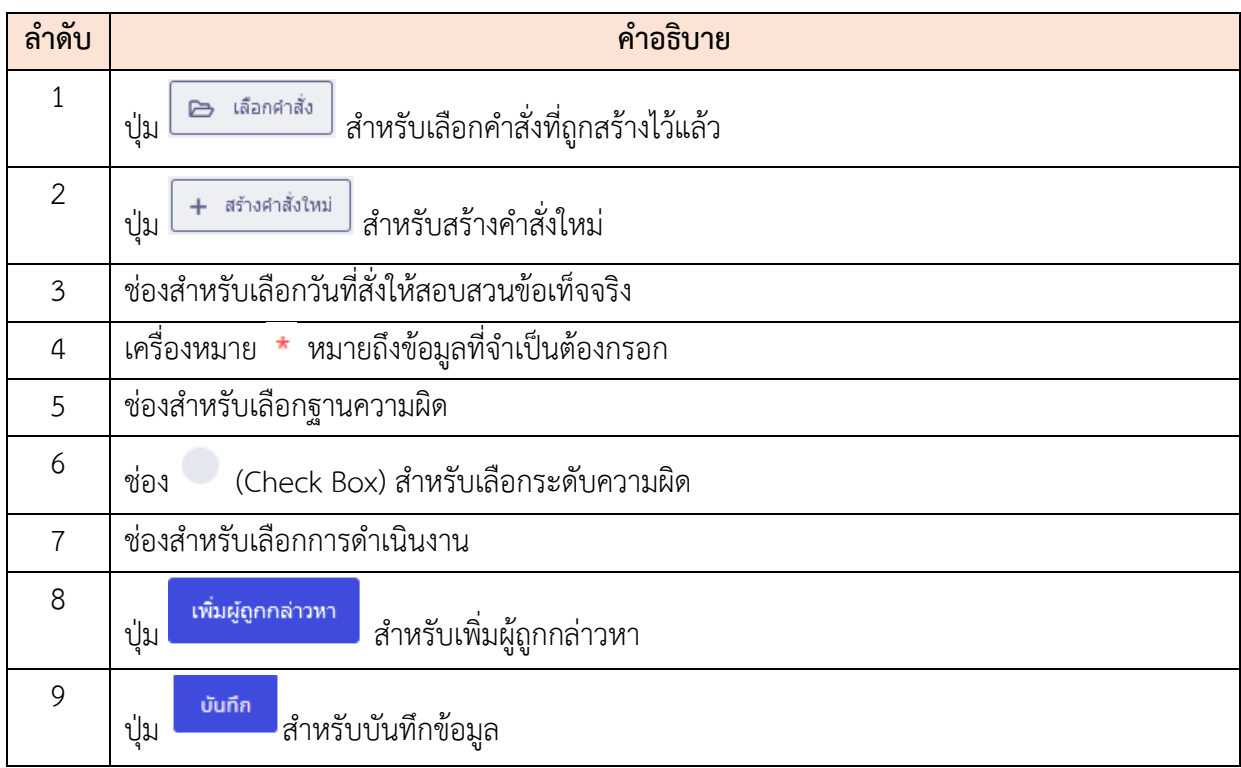

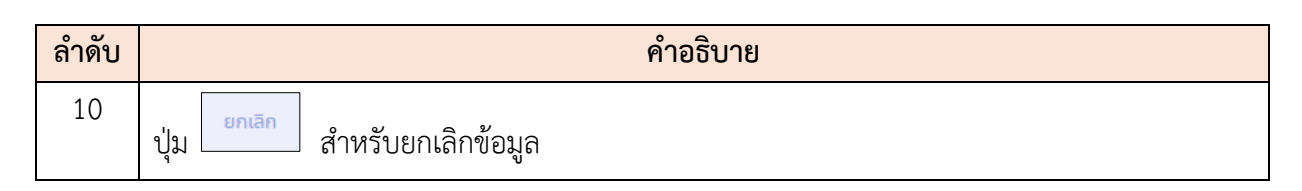

### **21.2 เมนูย่อยการสอบสวนทางวินัย**

เมนูย่อย "การสอบสวนทางวินัย" เป็นเมนูสำหรับจัดการการสอบสวนทางวินัย โดยผู้ใช้งานระบบ สามารถค้นหา, ลบข้อมูล, แก้ไขข้อมูล, เพิ่มข้อมูล และบันทึกเป็นไฟล์ Excel หรือ PDF ได้

| ta Mehikauanan dan                                                          |               |               |           |                 |                 |            |                         |                            |
|-----------------------------------------------------------------------------|---------------|---------------|-----------|-----------------|-----------------|------------|-------------------------|----------------------------|
| $\Xi$<br>- anthursed - wether thanking - answerspield                       |               |               |           |                 |                 |            |                         |                            |
|                                                                             |               |               |           |                 |                 |            |                         | Guilauts<br>Q. Rant        |
| หายการช่อมูลการสอบสวนหางวิทิธ                                               |               |               |           |                 |                 |            | b                       | $+ 366334$                 |
| and the violence<br>10                                                      |               |               |           |                 |                 |            |                         | Assential, w               |
| Six 1                                                                       | assid.        | <b>LIKE</b>   | Laufidada | schiff<br>SU.   | maburant.       | <b>COL</b> | asse.                   |                            |
|                                                                             | $+$           | $\frac{1}{2}$ | 33/2603   | 89 Aucres 2653  |                 |            | sufumurala              | 6                          |
| 8<br>$\alpha$                                                               | $\mathcal{R}$ | $\mathcal{L}$ | 910/2563  | 6822 Vártuch BD | $\mathcal{A}$ . |            | $\mathcal{L}$ fluidhinh |                            |
| 10                                                                          |               |               |           |                 |                 |            |                         |                            |
| $\left  \Psi \right\rangle =\left  \Psi \right $ and $1.542$ vindems 2 morn |               |               |           |                 |                 |            |                         | $\mathbb{C}[\mathbb{Q}]$ . |
|                                                                             |               |               |           |                 |                 |            |                         |                            |
|                                                                             |               |               |           |                 |                 |            |                         |                            |
|                                                                             |               |               |           |                 |                 |            |                         |                            |
|                                                                             |               |               |           |                 |                 |            |                         |                            |
|                                                                             |               |               |           |                 |                 |            |                         |                            |

รูปภาพแสดงหน้าจอการสอบสวนทางวินัย

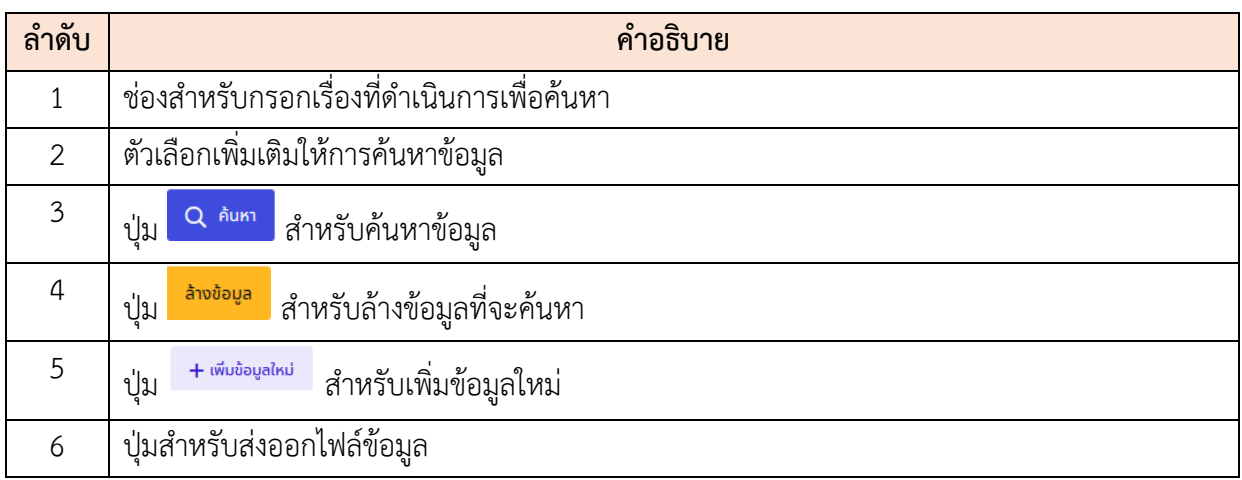

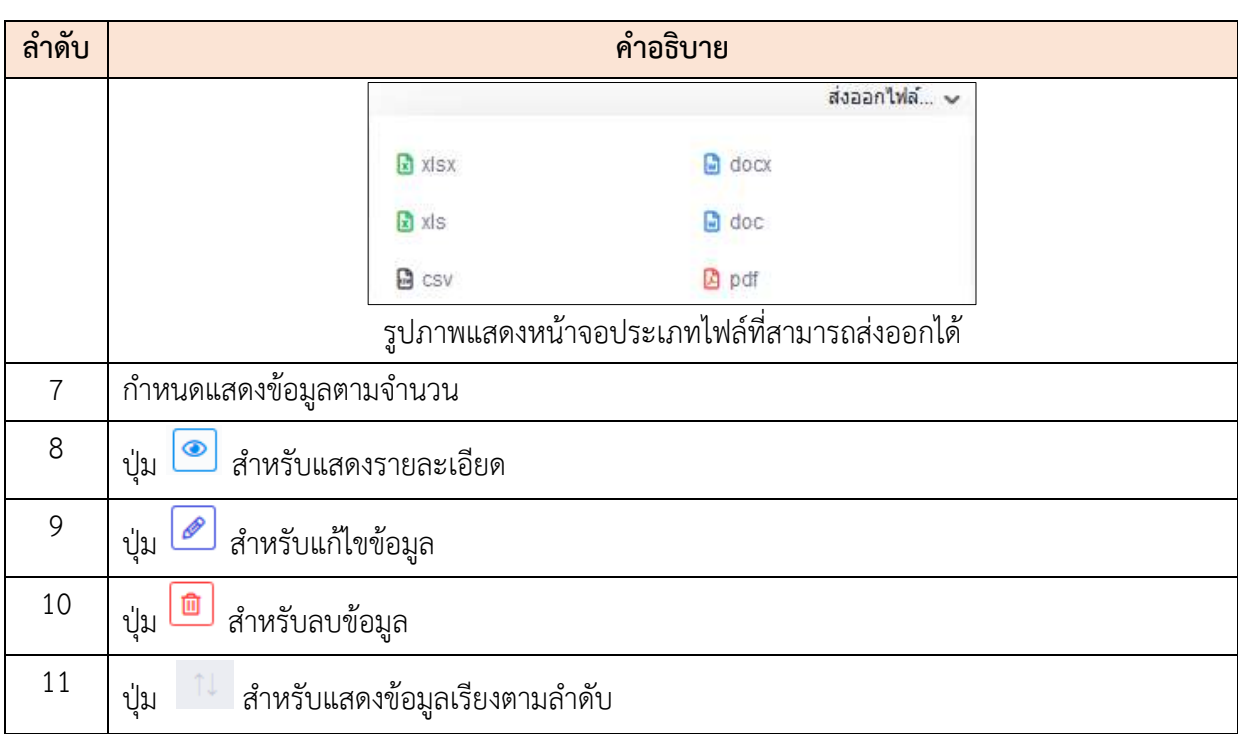

# **ขั้นตอนการเพิ่มการสอบสวนทางวินัย**

- 1. คลิก <sup>+ พีนข้อมูลใหม่</sup> เพื่อเข้าสู่หน้าจอการเพิ่มการสอบสวนทางวินัย
- 2. เมื่อเข้าสู่หน้าจอการเพิ่มการสอบสวนทางวินัย จากนั้นทำการเลือกแบบฟอร์มคำสั่ง
- 3. เมื่อเลือกแบบฟอร์มคำสั่งเสร็จ ทำการกำหนดข้อมูลลงในช่องที่ระบบกำหนด
- 4. เมื่อกำหนดข้อมูลเสร็จ คลิก <mark>เ<sup>พิ่มผู้ถูกกล่าวหา</mark> เพื่อเลือกผู้ถูกกล่าวหา จากนั้นคลิก</mark></sup>

เพื่อเลือกคณะกรรมการ (ภายนอก)

- 5. เมื่อเลือกคณะกรรมการ (ภายนอก) เสร็จ ทำการคลิกปุ่ม <mark>เพื่อกัน เพื่อบันทึกข้อมู</mark>ล
- ่ 6. กรณีส่งให้ผู้ลงนามคลิกปุ่ม <mark><sup>ส่งไปลงนามเอกสาร</mark> เพื่อทำการส่งรายการให้ผู้ลงนาม ลงนาม</mark></sup> คำสั่งผ่านระบบ
- ่ 7. กรณียืนยันคำสั่งให้คลิกปุ่ม <sup>ยืนยันคำสั่ง</sup> เพื่อทำการยืนยันคำสั่งทางวินัย

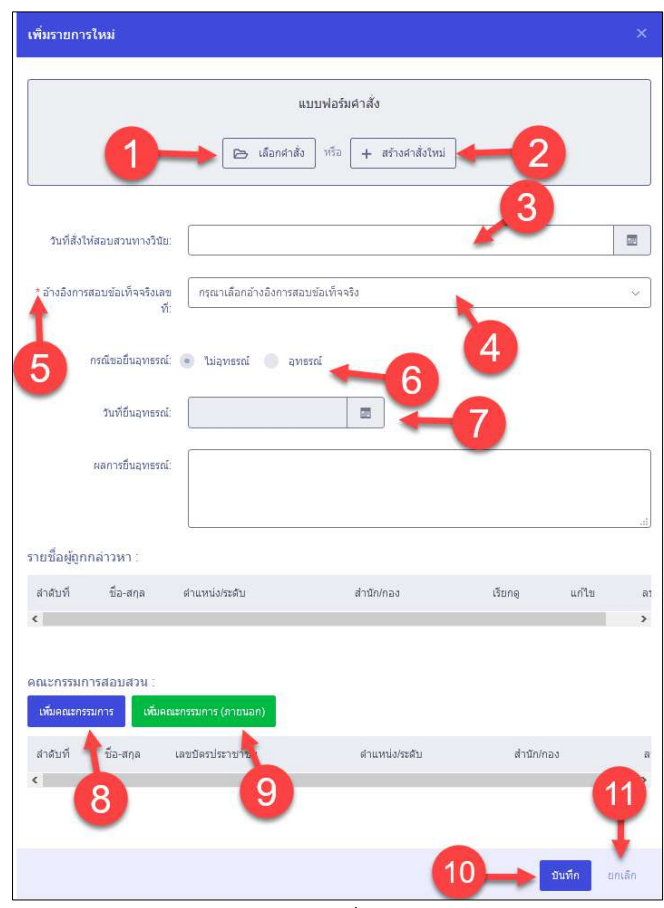

รูปภาพแสดงหน้าจอการเพิ่มการสอบสวนทางวินัย

| ลำดับ          | คำอธิบาย                                                            |
|----------------|---------------------------------------------------------------------|
| $\mathbf 1$    | ี่ เลือกศาสั่ง<br>สำหรับเลือกคำสั่งที่ถูกสร้างไว้แล้ว<br>ปู่ม       |
| $\overline{2}$ | _สร้างศาสั่งใหม่  <br>________________ สำหรับสร้างคำสั่งใหม่<br>ป่ม |
| 3              | ช่องสำหรับเลือกวันที่สั่งให้สอบสวนข้อเท็จจริง                       |
| $\overline{4}$ | ช่องสำหรับเลือกอ้างอิงการสอบข้อเท็จจริงเลขที่                       |
| 5              | เครื่องหมาย * หมายถึงข้อมูลที่จำเป็นต้องกรอก                        |
| 6              | (Check Box) สำหรับเลือกขอยื่นอุทธรณ์<br>ช่อง                        |
| $\overline{7}$ | ช่องสำหรับเลือกวันที่ยื่นอุทธรณ์ *กรณีที่เลือกขอยื่นอุทธรณ์         |
| 8              | เพิ่มผู้ถูกกล่าวหา<br>สำหรับเพิ่มผู้ถูกกล่าวหา<br>ปู่ม              |

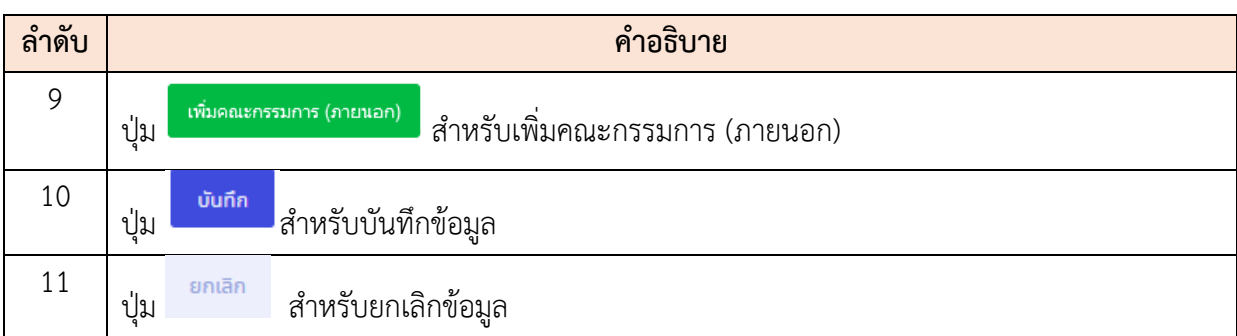

# **21.3 เมนูย่อยคำสั่งทางวินัย**

เมนูย่อย "คำสั่งทางวินัย" เป็นเมนูสำหรับจัดการคำสั่งทางวินัย โดยผู้ใช้งานระบบสามารถค้นหา, ลบ ข้อมูล, แก้ไขข้อมูล และเพิ่มข้อมูลได้

| mus far fatte<br>saches summitments such |              | ð                                                                |                          |                  | ×.                                  |                | diam'r<br>Đ.      | matinity           |
|------------------------------------------|--------------|------------------------------------------------------------------|--------------------------|------------------|-------------------------------------|----------------|-------------------|--------------------|
| การการร่อมอย่างโยงารจินิย                |              |                                                                  |                          |                  |                                     |                |                   | $+$ phota $\alpha$ |
| Sunstity<br>th.<br>E Stany               |              |                                                                  |                          |                  |                                     |                |                   |                    |
| ю.<br><b>East</b>                        | sidewith the |                                                                  | satud.                   | the chinamatolic | $=$ diffu                           | Wealstraware   | mma:              |                    |
|                                          | 332663       | as: 20.1 : in Existing restant priest (102)                      | 00 RAINW 2563 # 88 20.1  |                  | actuacy/rativity/actuacy/contractor | $\mathcal{L}$  | รอยืนบินสำลัง     |                    |
| 8<br>$\frac{(\Delta)}{2}$<br>0           |              | estimal were and and market turn turn for the states             | 33 Building 2581 48 20 Z |                  | a standard of the nanomalistic      | $\mathcal{X}$  | o distinct.       |                    |
| $\Phi$                                   | ELOSSS       | we 20.1 stakes form wheel to see 10%.                            | 05/8a11012503 44.20.1    |                  | สำรับงานอาเมทรงการจักรรอบกลเว็ดจ    | $\mathcal{X}$  | <b>A distance</b> |                    |
| $\overline{\bullet}$                     | Indesto      | at 10 racial indiverse conductive (1.02 av.                      | 00-flames 2563 ## 20.1   |                  | สำรับกระหลอบแลกทั้งการการหลังจ      | $\overline{z}$ | o durante         |                    |
| $= 71$                                   |              | (501) ream the entered of the file in the US 800 as - 1020 000 t | 31 Barren 2563 AK 10.1   |                  | sistemorphysical presumptions for   | $\geq$         | seducturists.     |                    |
| 10 W use 1 feb virifous tenny            |              |                                                                  |                          |                  |                                     |                |                   |                    |

รูปภาพแสดงหน้าจอคำสั่งทางวินัย

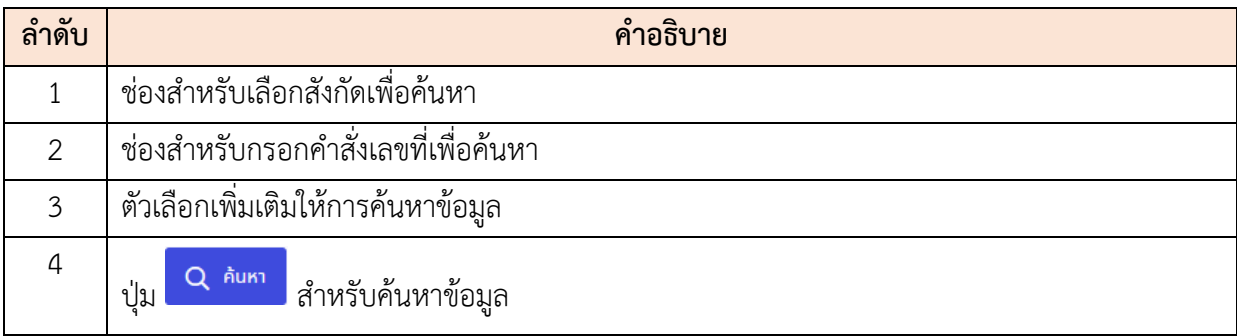

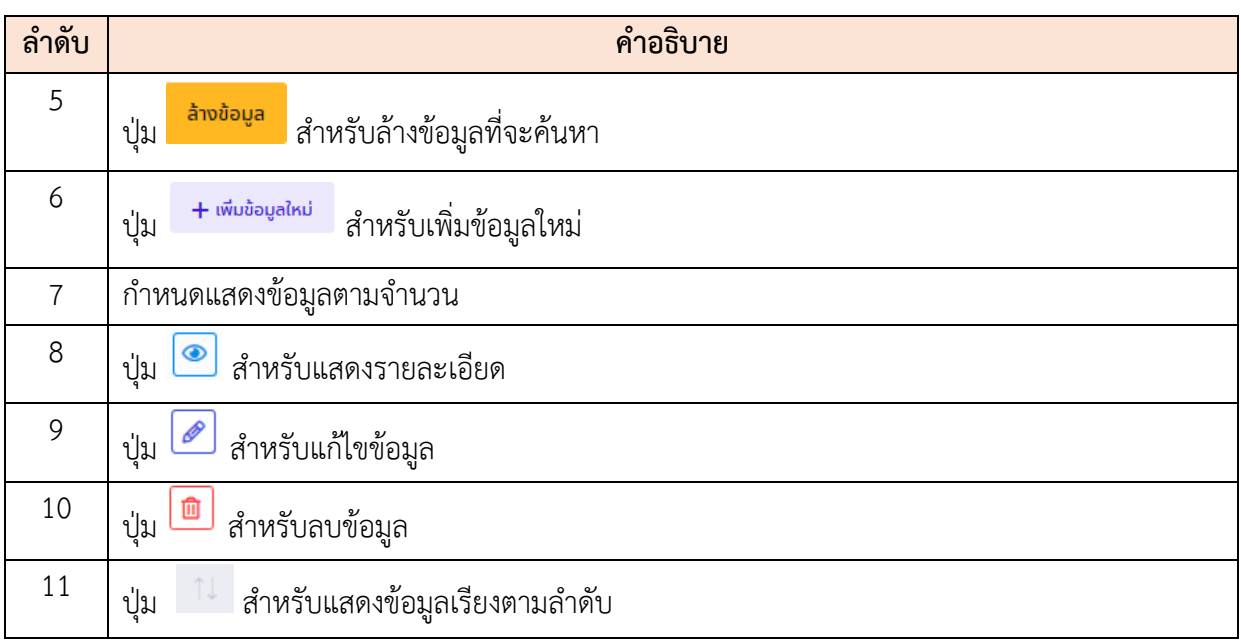

### **ขั้นตอนการเพิ่มคำสั่งทางวินัย**

- 1. คลิก <sup>+ พีมข้อมูลใหม่</sup> เพื่อเข้าสู่หน้าจอการเพิ่มข้อมูลคำสั่งวินัย
- 2. เมื่อเข้าสู่หน้าจอการเพิ่มการสอบสวนทางวินัย จากนั้นทำการเลือกแบบฟอร์มคำสั่ง
- 3. เมื่อเลือกแบบฟอร์มคำสั่งเสร็จ ทำการกำหนดข้อมูลลงในช่องที่ระบบกำหนด
- 4. กรณีเลือกอ้างอิงข้อมูลการสอบสวน จะแสดงรายชื่อบุคลากรทีอยู่ในรายการสอบสวน ขึ้นมา
- 5. กรณีไม่อ้างอิงกับข้อมูลการสอบสวนให้ คลิก <mark>เ<sup>พิ่มผู้ถูกกล่าวหา</mark> เพื่อเลือกผู้ถูกกล่าวหา</mark></sup>
- ี 6. ทำการคลิกปุ่ม <mark>เ<sup>มน์ก</sup>่อย</mark>ู่ เพื่อบันทึกข้อมูล
- ่ 7. กรณีส่งให้ผู้ลงนามคลิกปุ่ม <mark>เพิ่มจงมามเอกสาร </mark>เพื่อทำการส่งรายการให้ผู้ลงนาม ลงนาม คำสั่งผ่านระบบ
- ี่ 8. กรณียืนยันคำสั่งให้คลิกปุ่ม <sup>ยืนยันคำสั่ง</sup> เพื่อทำการยืนยันคำสั่งทางวินัย

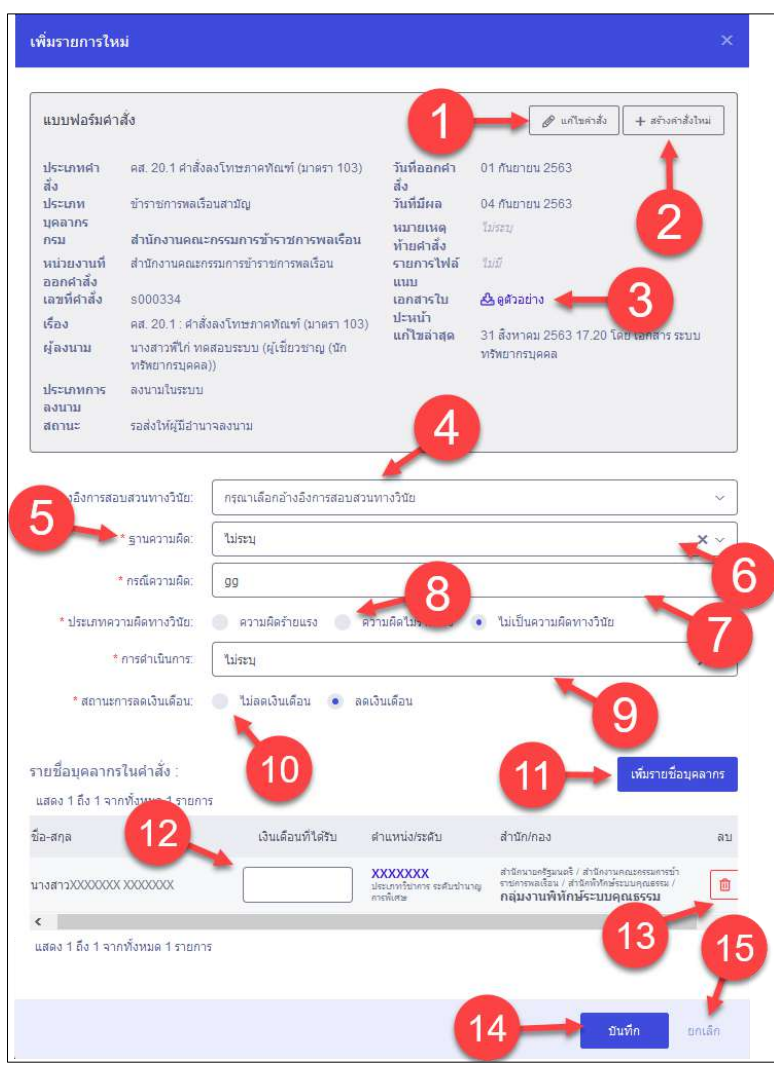

รูปภาพแสดงหน้าจอการเพิ่มคำสั่งทางวินัย

| ลำดับ          | คำอธิบาย                                           |
|----------------|----------------------------------------------------|
| 1              | แก้ไขคำสั่ง<br>P<br>สำหรับแก้ไขคำสั่ง<br>ปู่ม      |
| $\overline{2}$ | + สร้างคำสั่งใหม่<br>สำหรับสร้างคำสั่งใหม่<br>ปู่ม |
| $\mathfrak{Z}$ | ปุ่มสำหรับดูตัวอย่างบัญชีแนบท้าย                   |
| $\overline{4}$ | ช่องสำหรับเลือกอ้างอิงการสอบสวนทางวินัย            |
| 5              | เครื่องหมาย * หมายถึงข้อมูลที่จำเป็นต้องกรอก       |
| 6              | ช่องสำหรับเลือกฐานความผิด                          |
| 7              | ช่องสำหรับกรอกกรณีความผิด                          |

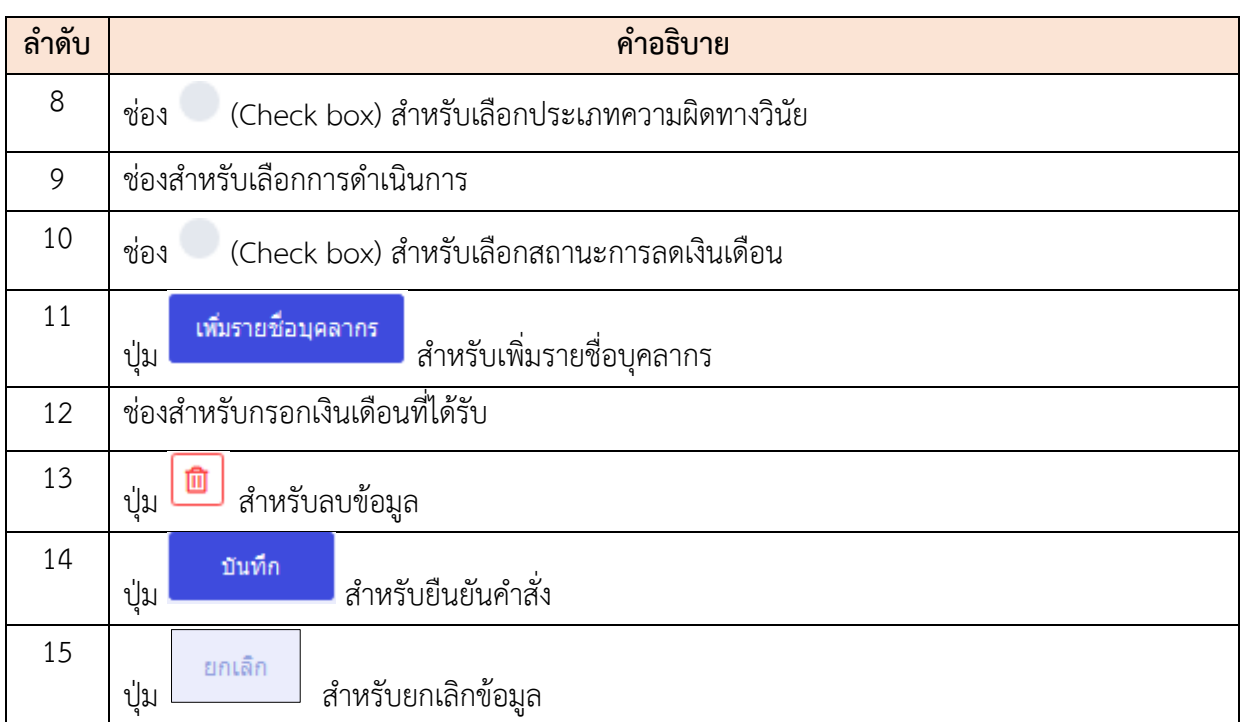

### **22.เมนูเส้นทางความก้าวหน้าทางอาชีพ**

เมนู "เส้นทางความก้าวหน้าทางอาชีพ" เป็นเมนูสำหรับจัดการเส้นทางความก้าวหน้าทางอาชีพ โดย ระบบจะแบ่งเป็นเมนูย่อยสำหรับจัดการ ดังนี้

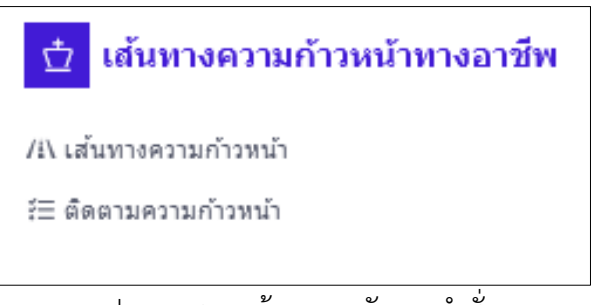

รูปภาพแสดงหน้าจอการจัดการคำสั่ง

#### **22.1 เมนูย่อยเส้นทางความก้าวหน้า**

เมนูย่อย "เส้นทางความก้าวหน้า" เป็นเมนูสำหรับจัดการเส้นทางความก้าวหน้า โดยผู้ใช้งานระบบ สามารถค้นหา, ดูรายละเอียดข้อมูล, แก้ไขข้อมูล, จัดการเส้นทางความก้าวหน้า และเพิ่มข้อมูลใหม่ได้

| (อานหนังอะสาธาระ (พระอะไรเจนาร)                         | เส้นทางความกำวนน้ำ () - เล่นทะเครามสำรอยไทยจะเชิง เส้นทางความค้าหน้า | (อาหาราชิกอย) เจ้าหนาดไม่เพิ่มจะ |                              | З<br>(สามารถทางการนริหาร (ของเนินพลาย) |                              |
|---------------------------------------------------------|----------------------------------------------------------------------|----------------------------------|------------------------------|----------------------------------------|------------------------------|
| ulgemont                                                |                                                                      | dennony                          |                              | diamante                               |                              |
| <b>Be-wasten</b><br><i><b>IGONTONTE</b></i>             |                                                                      |                                  | <b>WITTINE</b><br>ASSOTISTIC |                                        |                              |
|                                                         |                                                                      |                                  |                              |                                        | n<br>Q rium                  |
|                                                         |                                                                      |                                  |                              | b                                      |                              |
| ะรายการการจัดการเต้นทางความกำวหน้าในสายอาชีพยำราชการ    |                                                                      |                                  |                              |                                        | 8<br>$+$ <i>inaxiountina</i> |
|                                                         |                                                                      |                                  |                              |                                        |                              |
| 10                                                      | w use 1 6:10 per 29 such (recognoste 19 such)                        |                                  |                              |                                        | sizantsia. v                 |
|                                                         | animalniona?<br>Share Childrenia                                     |                                  | <b>Suite als</b><br>$-1$     | <b>Tuilaria</b><br>HF.                 | diada.                       |
|                                                         | 4                                                                    | sassandone a.w.                  | 2020-09-10 09:22             | 2020-09-10 09:20                       | 9<br>- Definition            |
|                                                         | ti fami                                                              | eastash&rre.e.m.                 | 2020-05-09 11:30             | 2020-09-09 11:30                       | $\nu$ beheads                |
| $ z $ $ z $ =                                           | นัคนวินาร<br>shortshed benefit                                       | magazine a.s.                    | 2020-09-08 00:57             | 2020-09-08 00:57                       | 6<br>Budu                    |
| 0012                                                    | мененияларыны<br>Schulzstop                                          | ล้เลือกจากมากการ                 | 2020-09-08 00:55             | 2020-09-08 00:05                       | ducto.                       |
| 0012                                                    | นักษรัพยากานุลลล<br>SELBINN,                                         | differentiation                  | 2020-09-07 22:36             | 2020-09-07 22:36                       | dul's                        |
| 0000c                                                   | นักษรัพยากานลลล<br>sning                                             | vidinanopumente                  | 2020-09-07 17:34             | 2020-09-07 17:33                       | $\mathcal{S}$ distants       |
| $\boxed{\sigma \quad \sigma \quad \pi \quad \epsilon}$  | หักหรือยากรบุคคล<br>selvigones                                       |                                  | 2020-09-07 17:33             | 2020-09-07 17:33                       | (Indu-                       |
| $\boxed{\theta \quad \theta \quad \theta \quad \theta}$ | ผู้อำหวยภาพจะเกะต่ำผ (วิศวกรรมไฟฟ้า)<br>stommused trials             | $x$ are shown                    | 2020-09-07 17:30             | 2020-08-10 11:42                       | $\nu$ frequency              |
|                                                         | <b>Ялийномпреев</b><br>héardseant.                                   | <i>біблизациятия</i>             | 2020-09-07 17:25             | 2020-09-07 17:25                       | -Suite                       |
|                                                         | Güns<br>sekulturaanskieg.                                            | สองสยาลิกาศภายคริฐอนะให้ของโทรร  | 2020-05-07 17:22             |                                        | $\omega$ -framewise          |

รูปภาพแสดงหน้าจอเส้นทางความก้าวหน้า

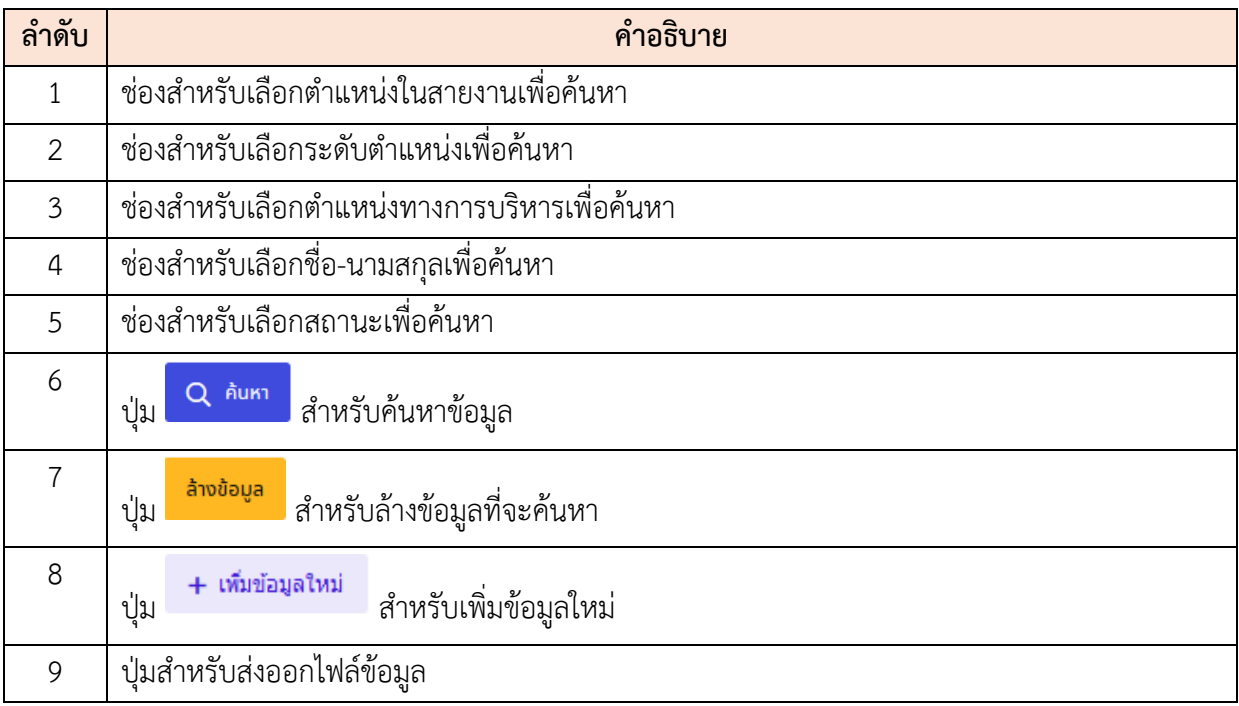

โครงการจ้างพัฒนาระบบโปรแกรมกลางด้านสารสนเทศทรัพยากรบุคคล โปรแกรมระบบสารสนเทศทรัพยากรบุคคล สำนักงานคณะกรรมการข้าราชการพลเรือน

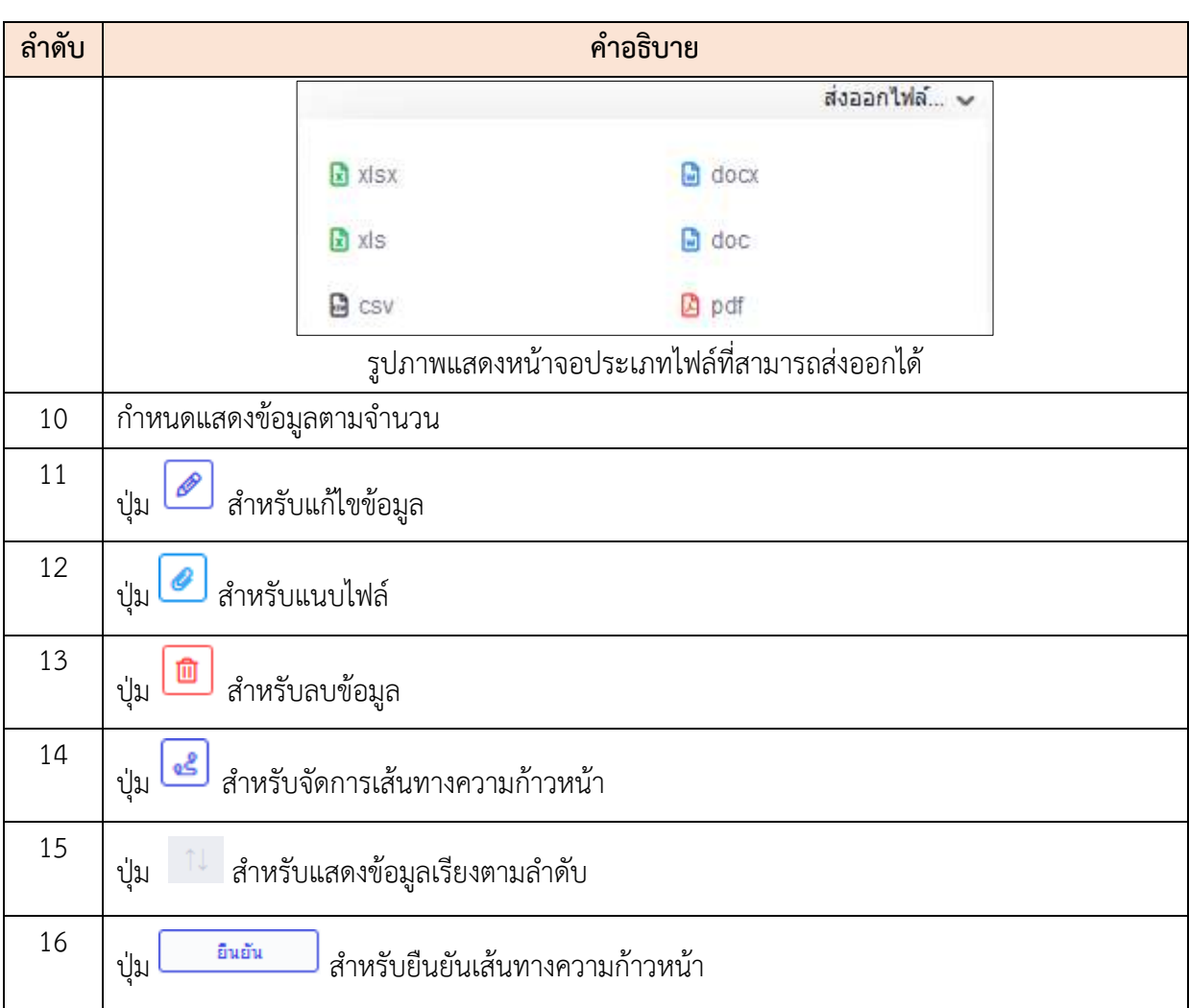
## **ขั้นตอนการเพิ่มข้อมูลเส้นทางความก้าวหน้าในสายอาชีพ**

- 1. คลิก <del>1</del> เ<sup>พื่</sup>นข้อมูลใหม่ เพื่อเข้าสู่หน้าจอการเพิ่มข้อมูลเส้นทางความก้าวหน้าในสาย อาชีพ
- 2. เมื่อเข้าสู่หน้าจอเพิ่มข้อมูลเส้นทางความก้าวหน้าในสายอาชีพ คลิกปุ่ม

เลือกตำแหน่งเป้าหมาย เพื่อเลือกตำแหน่งเป้าหมาย

- 3. เมื่อทำการเลือกตำแหน่งเป้าหมายเสร็จ คลิกปุ่ม เพื่อเพิ่มบุคลากร
- ี่ 4. จากนั้นทำการคลิกปุ่ม <mark>เ<sup>พื่นทึกและสร้างเส้นทาง</mark> เพื่อบันทึกข้อมูลและสร้างเส้นทาง</mark></sup>

| เพิ่มข้อมูลเสนทางความก้าวหน้าในสายอาชีพ.     |              |            |  |                              |                                                                                                    |                           |                                    |               |
|----------------------------------------------|--------------|------------|--|------------------------------|----------------------------------------------------------------------------------------------------|---------------------------|------------------------------------|---------------|
|                                              |              | aramchiana |  | casamas                      | азащитический<br>According to the complete the companished and the complete the companished and the companished and the companished and the companished and the companished and the companished and the companished and the companished and the | เลือกตาแหน่งเป้าหมาย      |                                    |               |
| รายชื่อบุคตากร<br>$\vee$<br>10 <sub>10</sub> |              |            |  |                              |                                                                                                    |                           |                                    | denantale). v |
| Kairie                                       | Leasterstein | бозгания   |  | anomichaturus.<br>héalvares. | angeginnenng/hostogena                                                                                                    | vitorialidade.<br>winsern |                                    |               |
|                                              |              |            |  |                              | Tailering bacers.                                                                                                    |                           |                                    |               |
|                                              |              |            |  |                              |                                                                                                    |                           | เป็นที่คนละสติดเพิ่มทาง<br>abolis. | and-          |

รูปภาพแสดงหน้าจอการเพิ่มข้อมูลเส้นทางความก้าวหน้าในสายอาชีพ

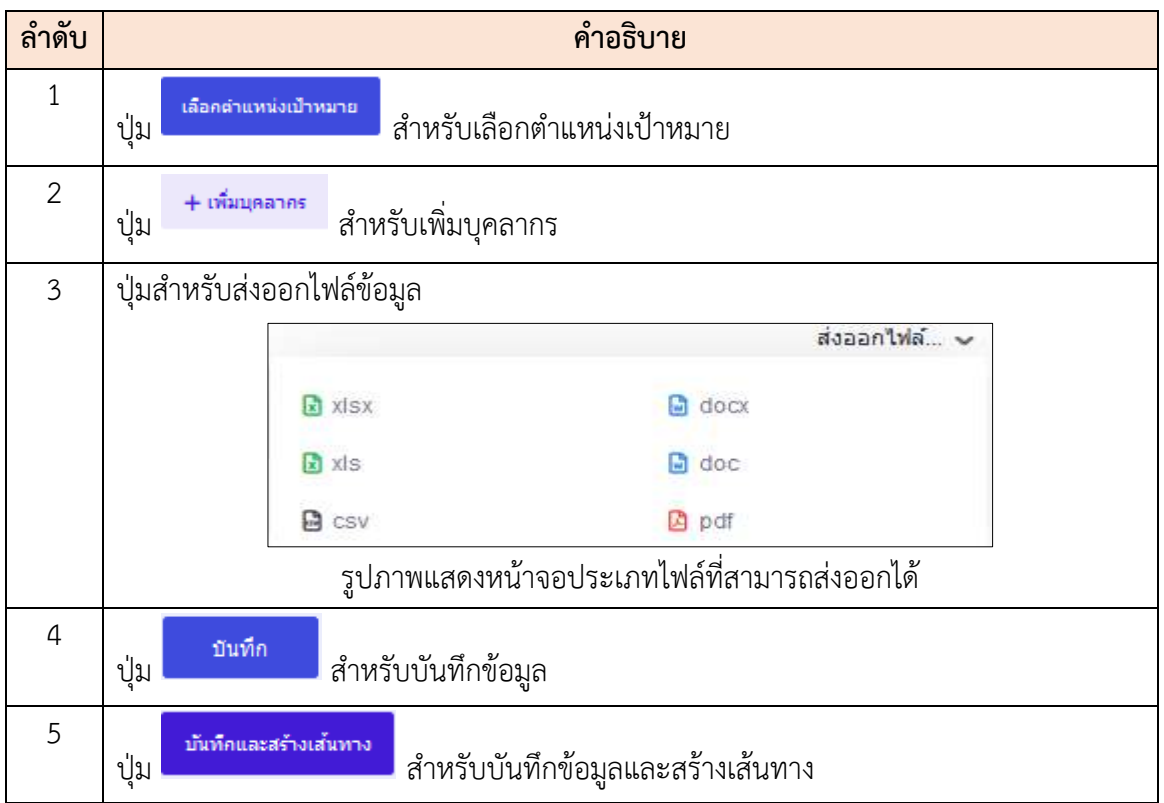

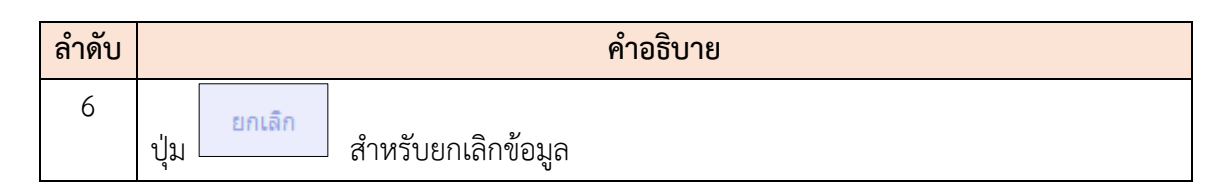

### **ขั้นตอนการจัดการเส้นทางความก้าวหน้าในสายอาชีพ**

- ี่ 1. คลิก <mark>หันทึกและสร้างเส้นทาง </mark>หรือ <mark>๔</mark> เพื่อเข้าสู่หน้าจอการจัดการเส้นทางความก้าวหน้า ในสายอาชีพ
- 2. เมื่อเข้าสู่หน้าจอจัดการเส้นทางความก้าวหน้าในสายอาชีพ คลิกปุ่ม
	- † เพิ่ม Ladder ใหม่ เพื่อเพิ่ม Ladder ใหม่
- 3. คลิกที่ช่อง Ladder ที่สร้างขึ้นด้านซ้าย แล้วมากำหนดข้อมูลด้านขวา
- 4. ทำการเลือกเงื่อนไขภายในชั้น แล้วกรอกข้อมูลตามที่กำหนด
- 5. จากนั้นทำการคลิกปุ่ม <mark>เพิ่มก็ก</mark> เพื่อบันทึกข้อมูล

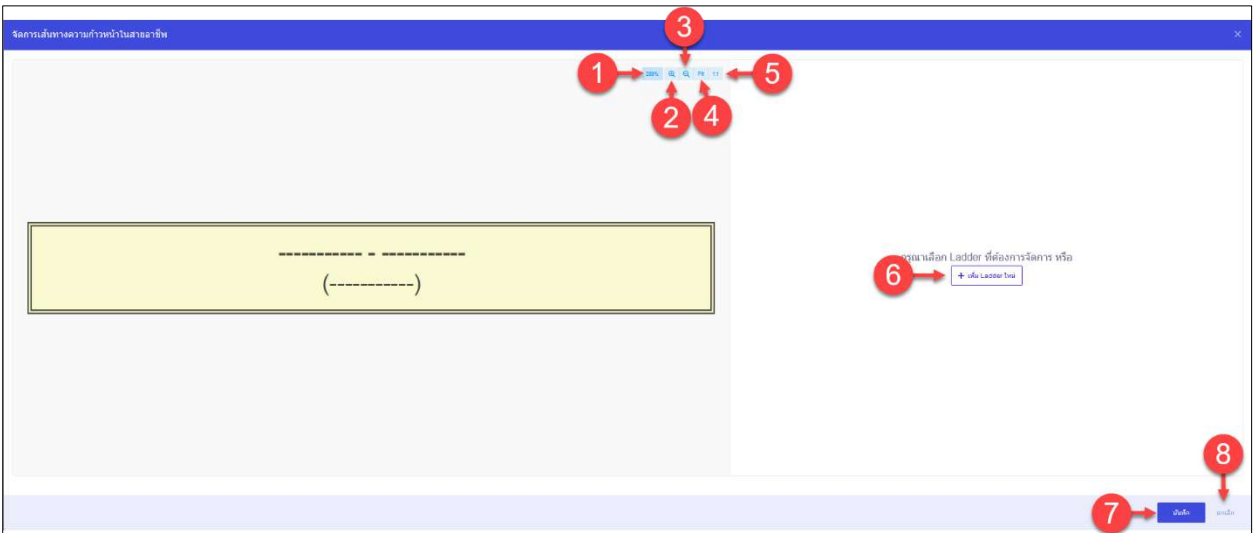

รูปภาพแสดงหน้าจอการจัดการเส้นทางความก้าวหน้าในสายอาชีพ (1)

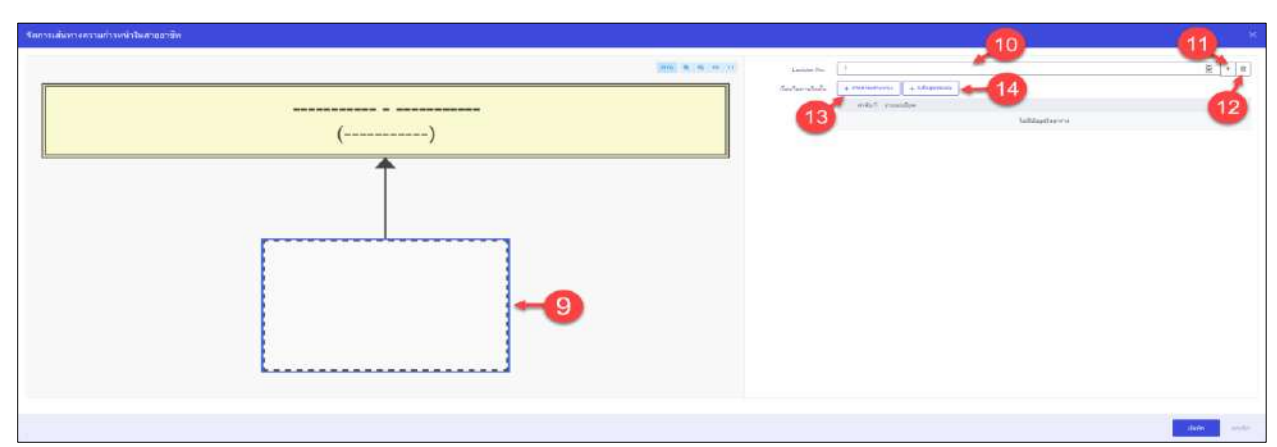

รูปภาพแสดงหน้าจอการจัดการเส้นทางความก้าวหน้าในสายอาชีพ (2)

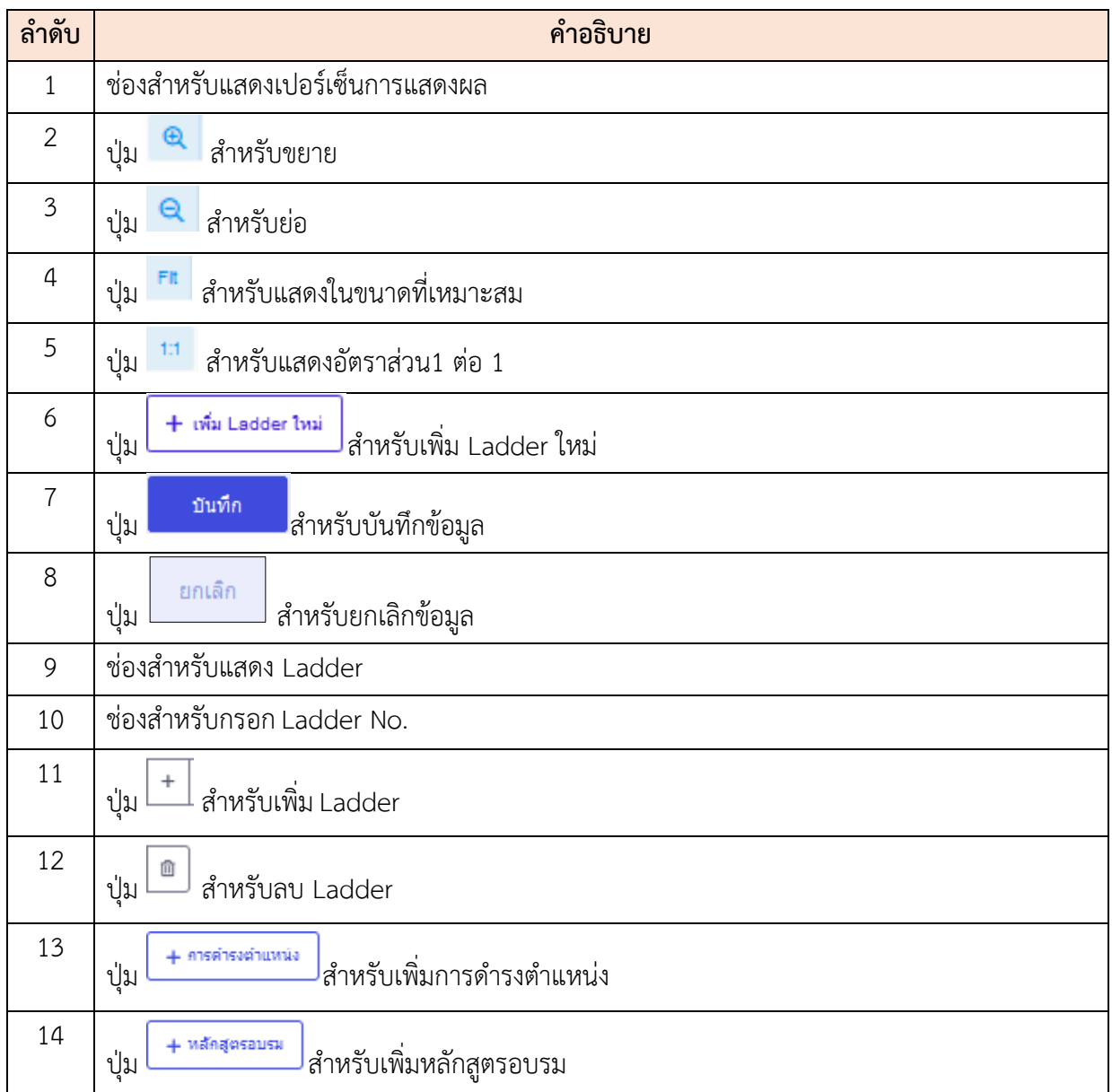

### **22.2 เมนูย่อยติดตามความก้าวหน้า**

เมนูย่อย "ติดตามความก้าวหน้า" เป็นเมนูสำหรับจัดการสืบค้นคำสั่ง โดยผู้ใช้งานระบบสามารถ ค้นหา, ดูรายละเอียดข้อมูล, ลบข้อมูล, แก้ไขข้อมูล, เพิ่มคำสั่ง และดาวน์โหลดใบปะหน้าเป็นไฟล์ Excel, Word หรือ PDF ได้

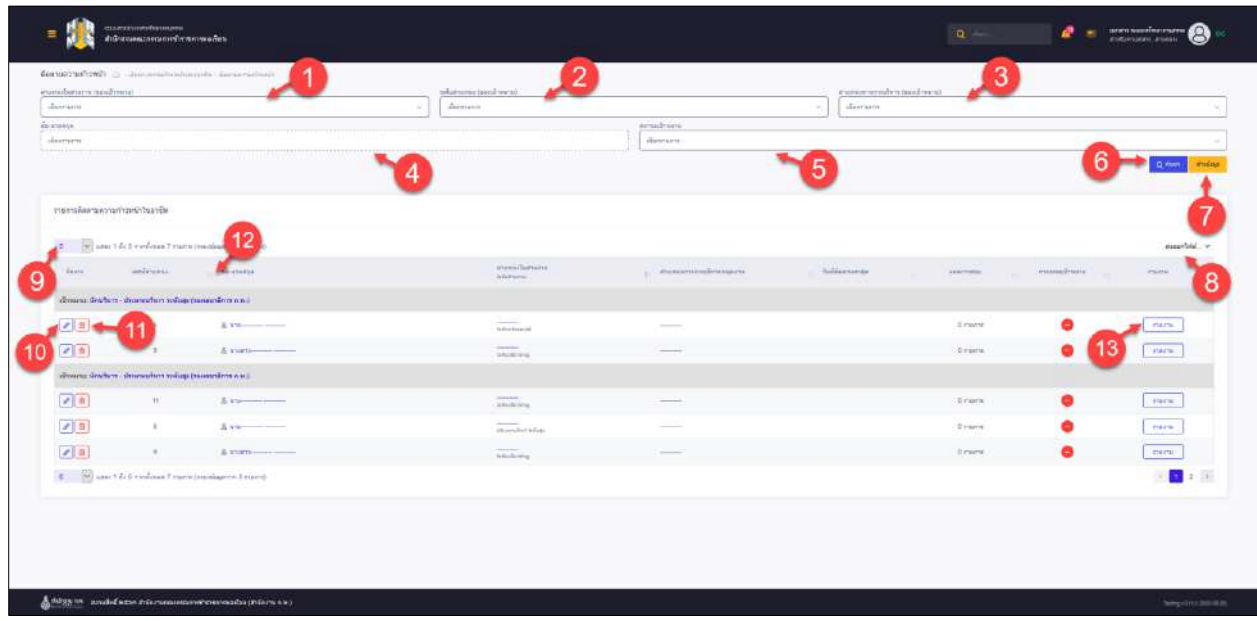

รูปภาพแสดงหน้าจอติดตามความก้าวหน้า

| ลำดับ          | คำอธิบาย                                                       |  |
|----------------|----------------------------------------------------------------|--|
|                | ช่องสำหรับเลือกตำแหน่งในสายงานเพื่อค้นหา                       |  |
| 2              | ช่องสำหรับเลือกระดับตำแหน่งเพื่อค้นหา                          |  |
| $\mathfrak{Z}$ | ช่องสำหรับเลือกตำแหน่งทางการบริหารเพื่อค้นหา                   |  |
| $\overline{4}$ | ช่องสำหรับเลือกชื่อ-นามสกุลเพื่อค้นหา                          |  |
| 5              | ช่องสำหรับเลือกสถานะเป้าหมายเพื่อค้นหา                         |  |
| 6              | Q AUKT<br>่ สำหรับค้นหาข้อมูล<br>ป่ม                           |  |
| 7              | ่ <mark>ล้างข้อมูล</mark><br>สำหรับล้างข้อมูลที่จะค้นหา<br>ป่ม |  |
| 8              | ปุ่มสำหรับส่งออกไฟล์ข้อมูล                                     |  |

โครงการจ้างพัฒนาระบบโปรแกรมกลางด้านสารสนเทศทรัพยากรบุคคล

โปรแกรมระบบสารสนเทศทรัพยากรบุคคล สำนักงานคณะกรรมการข้าราชการพลเรือน

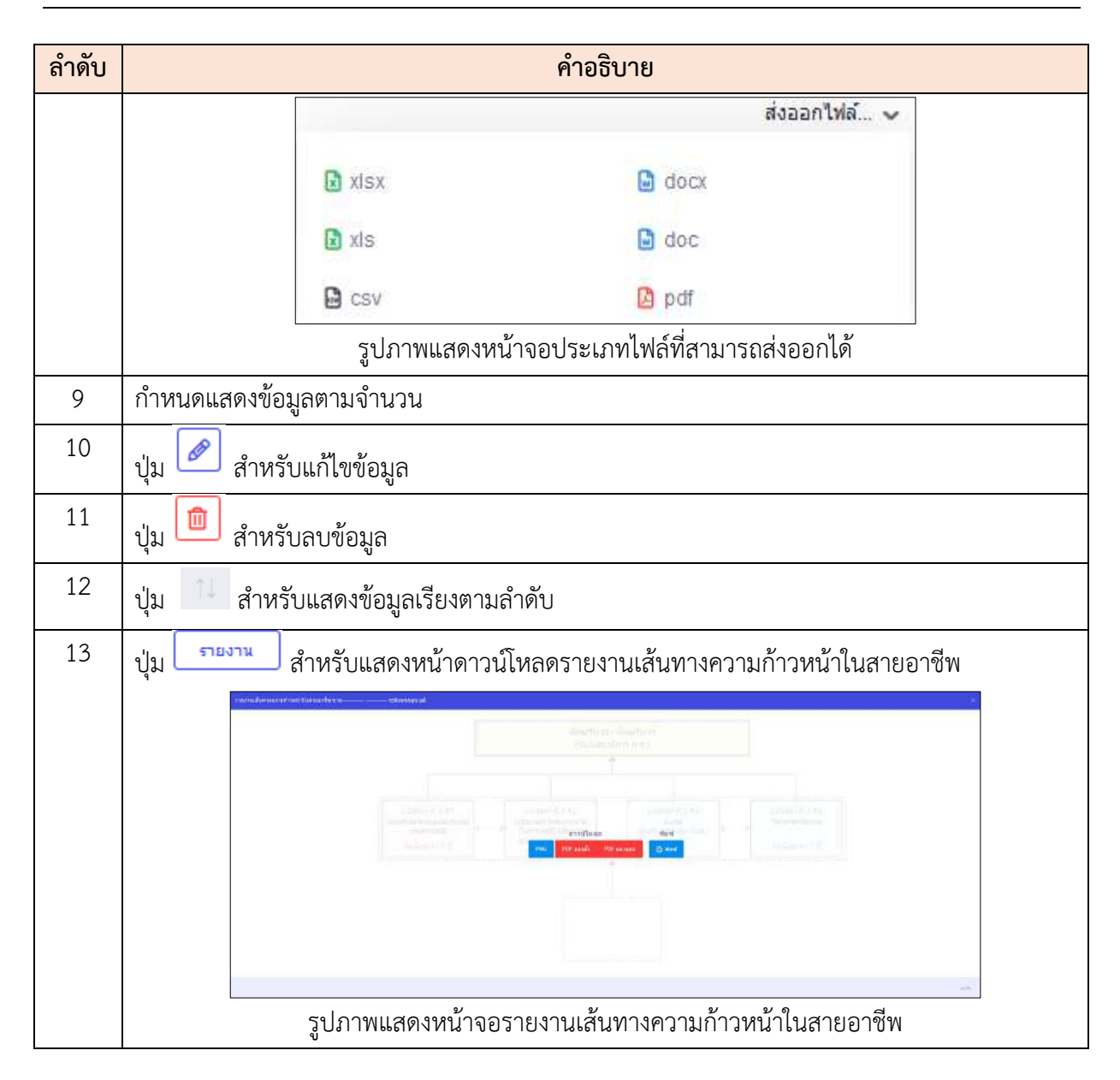

### **23. เมนูช่วยเหลือการใช้งานระบบ**

เมนู "ช่วยเหลือการใช้งานระบบ" เป็นเมนูสำหรับจัดการช่วยเหลือการใช้งานระบบ โดยระบบจะ แบ่งเป็นเมนูย่อยสำหรับจัดการ ดังนี้

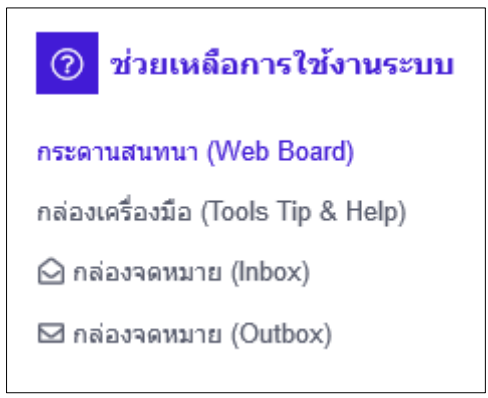

รูปภาพแสดงหน้าจอการช่วยเหลือการใช้งานระบบ

#### **23.1 กระดานสนทนา**

เมนูย่อย "กระดานสนทนา" เป็นเมนูสำหรับจัดการข้อมูลจัดการกระดานสนทนา โดยผู้ใช้งานระบบ สามารถแสดงรายละเอียดกระดานสนทนา, แก้ไข, ลบ ได้

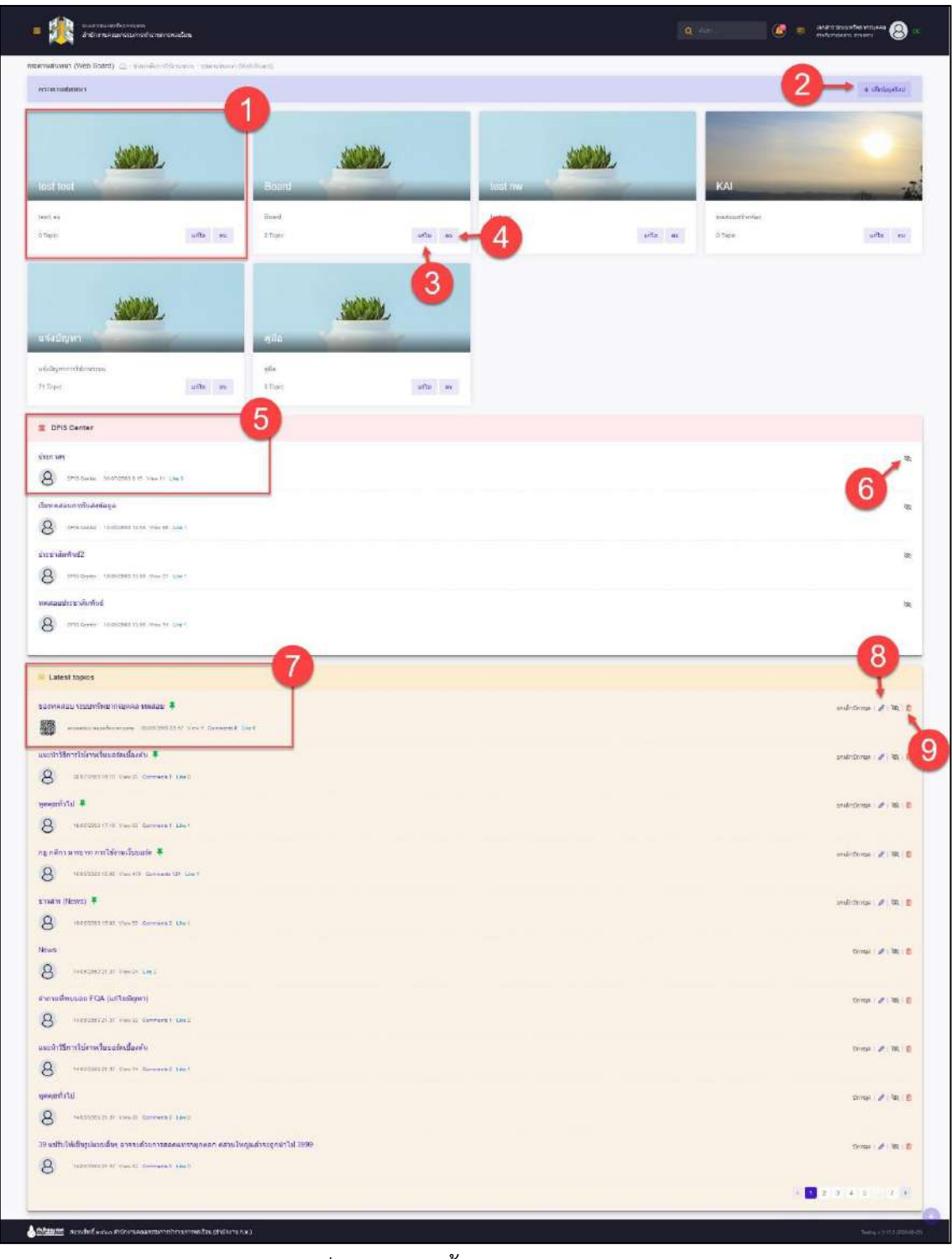

#### รูปภาพแสดงหน้าจอกระดานสนทนา

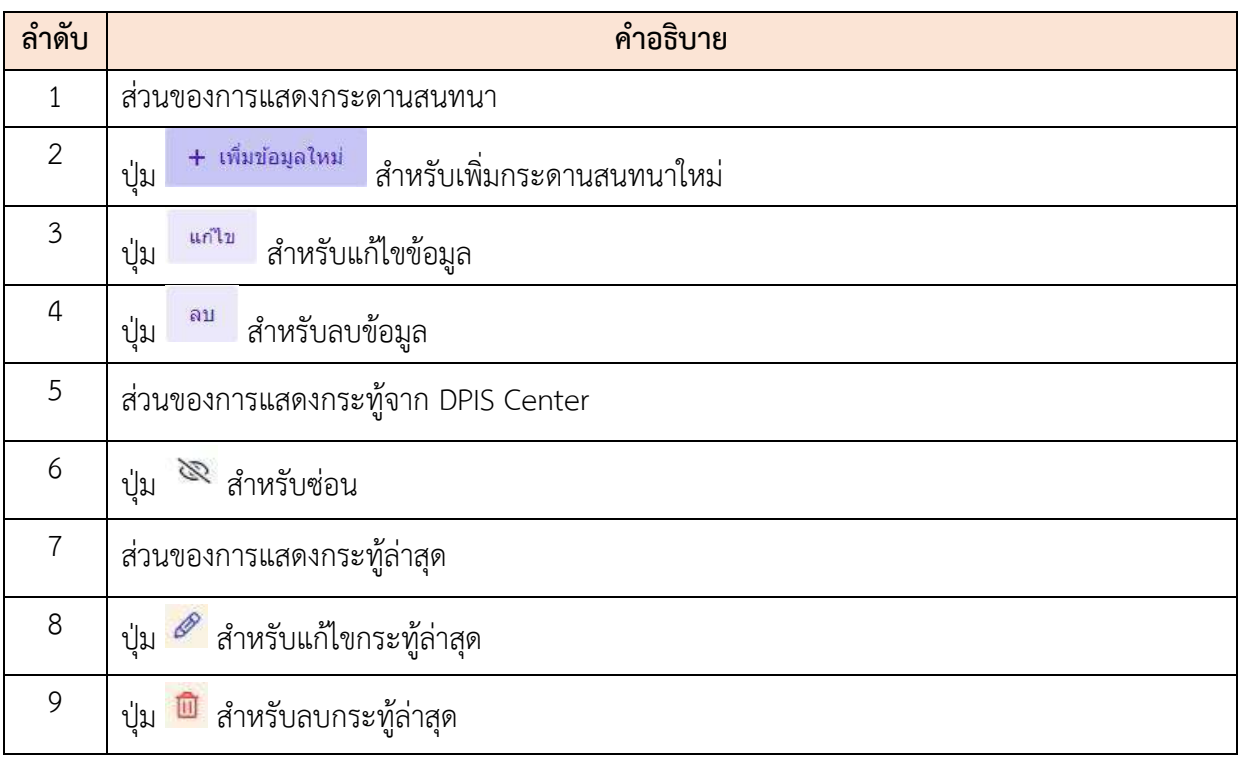

# **ขั้นตอนการเพิ่มกระดานสนทนา**

- 1. คลิก เพื่อเข้าสู่หน้าจอการเพิ่มกระดานสนทนา
- 2. เข้าสู่หน้าจอการเพิ่มกระดานสนทนา จากนั้นทำการกำหนดข้อมูลลงในช่องที่ระบบ กำหนด
- ่ 3. เมื่อกำหนดข้อมูลเสร็จ คลิกปุ่ม <mark>เพิ่มที่ก</mark> เพื่อบันทึกข้อมูล

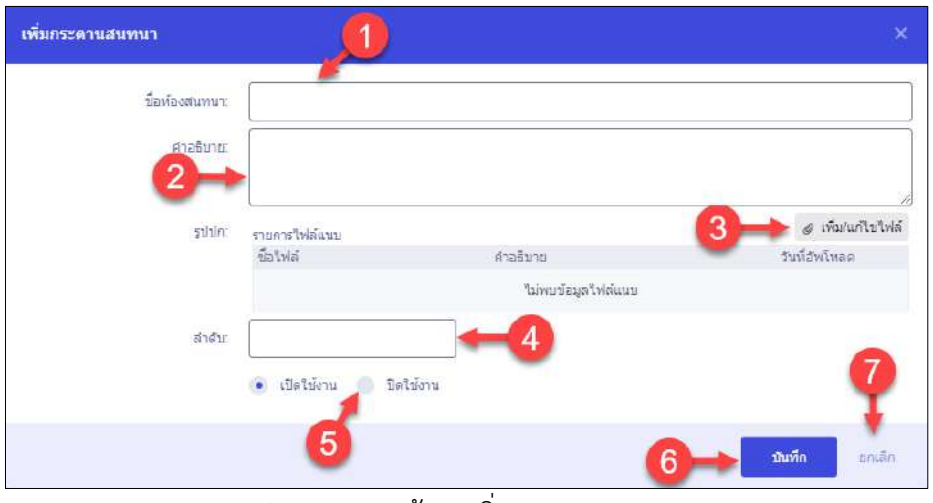

### รูปภาพแสดงหน้าจอเพิ่มกระดานสนทนา

## **ขั้นตอนการเพิ่มหัวข้อสนทนา**

- 1. คลิกเข้ากระดานสนทนาที่ต้องการ
- 2. คลิกที่ปุ่ม <u>เพิ่<sup>นหัวข้อสนทนา<sup>หม่</sup> เพื่</u>อเพิ่มหัวข้อสนทนา</u></sup>
- 3. จากนั้นทำการกำหนดข้อมูลลงในช่องที่ระบบกำหนด และเลือกเปิด/ปิดแสดงความ

คิดเห็น หน้าหัวข้อที่ต้องการ

ี่ 4. เมื่อกำหนดข้อมูลแล้ว คลิกปุ่ม <mark>เพื่นที่กา</mark> เพื่อบันทึกข้อมูล

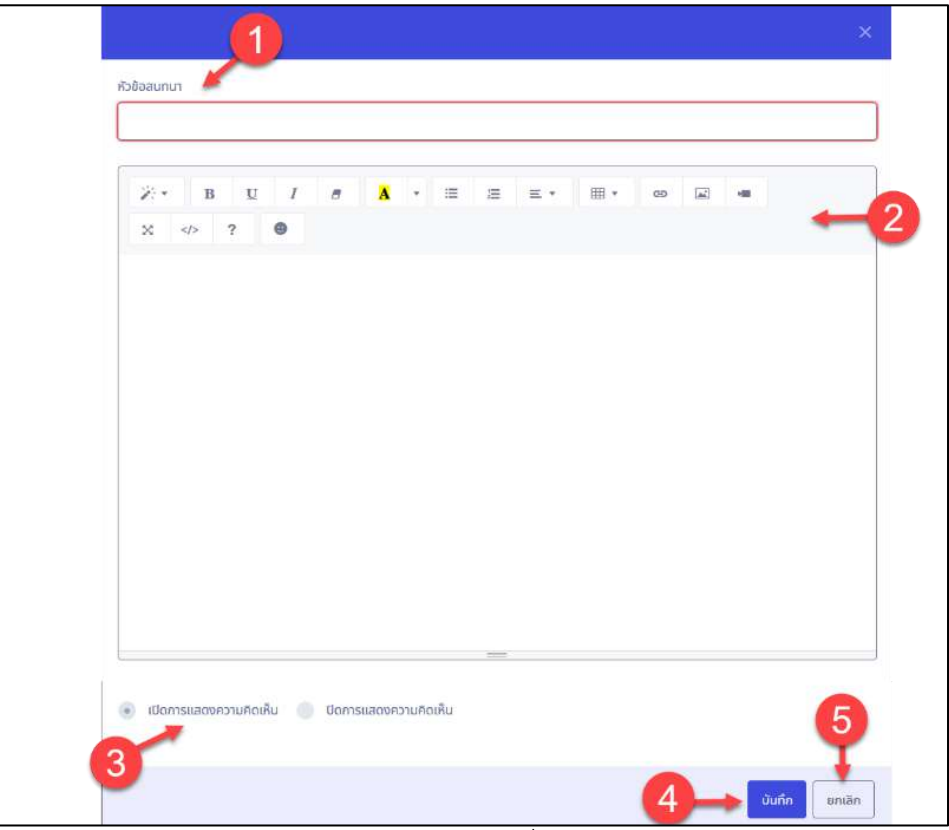

รูปภาพแสดงหน้าจอการเพิ่มหัวข้อสนทนา

| ลำดับ          | คำอธิบาย                                               |  |  |
|----------------|--------------------------------------------------------|--|--|
|                | ช่องสำหรับกรอกหัวข้อสนทนา                              |  |  |
| $\overline{2}$ | Editor สำหรับกำหนดข้อมูล                               |  |  |
| 3              | (Check Box) สำหรับเลือกเปิด/ปิดแสดงความคิดเห็น<br>ช่อง |  |  |
| 4              | บันทึก<br>ี่ สำหรับบันทึกข้อมูล<br>ปู่ม                |  |  |
| 5              | ยกเลิก<br>สำหรับยกเลิกข้อมูล<br>ปู่ม                   |  |  |

## **23.2 กล่องเครื่องมือ (Tools Tip & Help)**

เมนูย่อย "กล่องเครื่องมือ (Tools Tip & Help)" เป็นเมนูที่สำหรับจัดการข้อมูลกล่องเครื่องมือ (Tools Tip & Help) ต่างๆได้

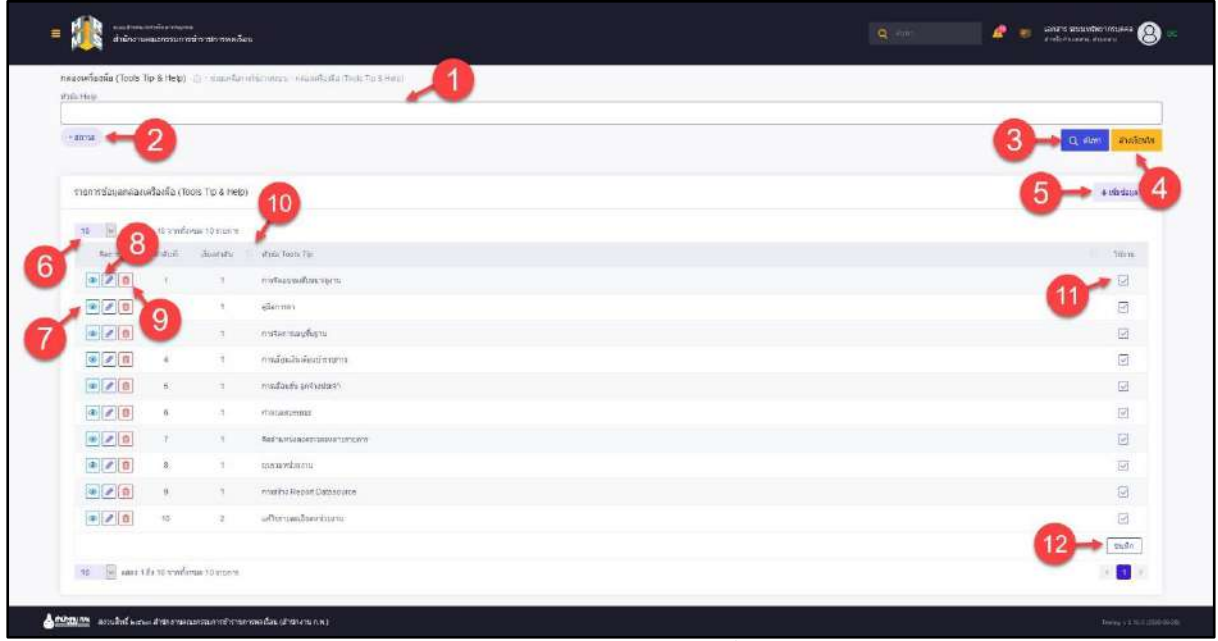

## รูปภาพแสดงหน้าจอกล่องเครื่องมือ

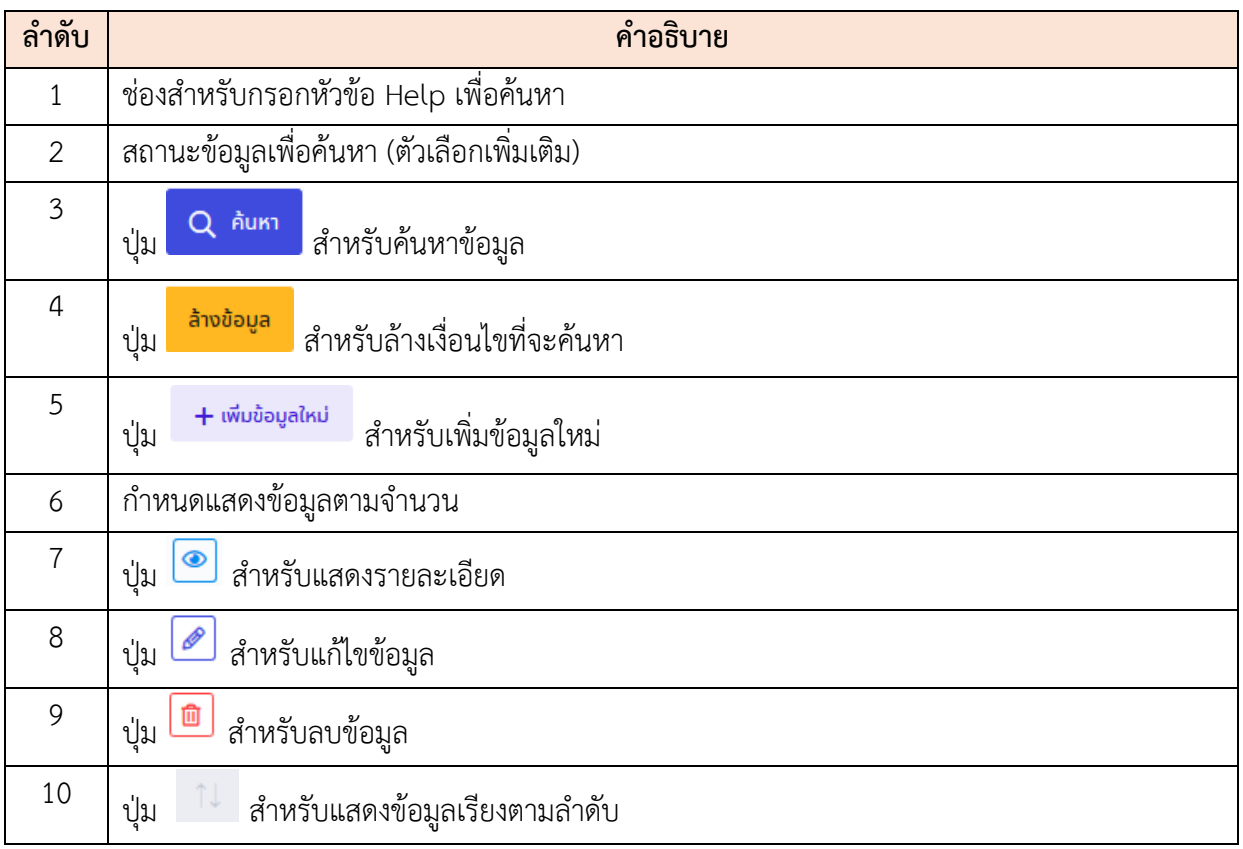

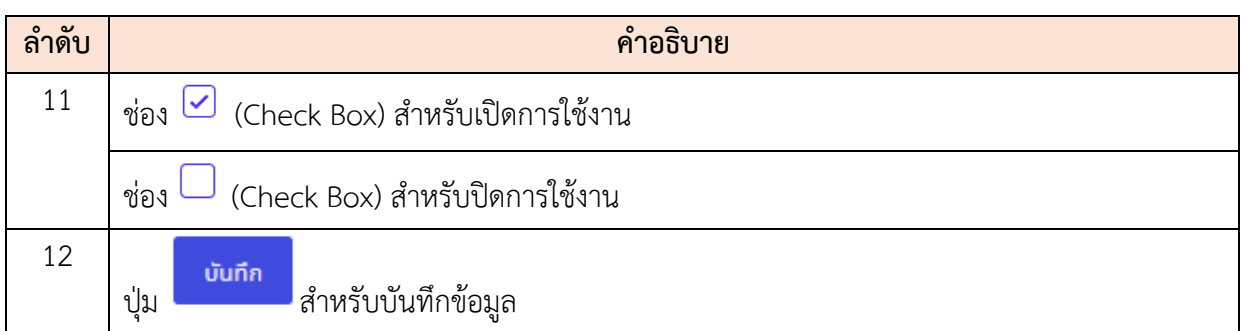

# **ขั้นตอนการเพิ่มข้อมูล Tools Tip**

- 1. คลิก เพื่อเข้าสู่หน้าจอการเพิ่มข้อมูล Tools Tip
- 2. กำหนดข้อมูลลงในช่องที่ระบบกำหนด
- 3. เลือกเพื่อเปิด/ปิดสถานะ โดยคลิก (Check box)

ี่ 4. คลิกปุ่ม <mark>เ<sup>งินทึก</sup> เ</mark>พื่อบันทึกข้อมูล

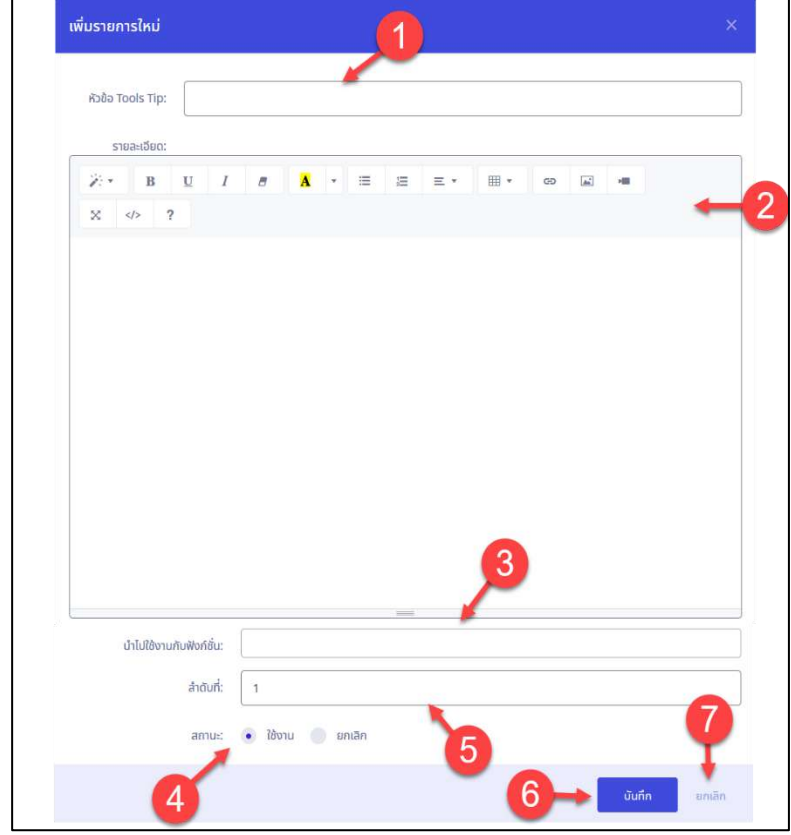

## รูปภาพแสดงหน้าจอการสร้างวันลาพักผ่อนสะสม

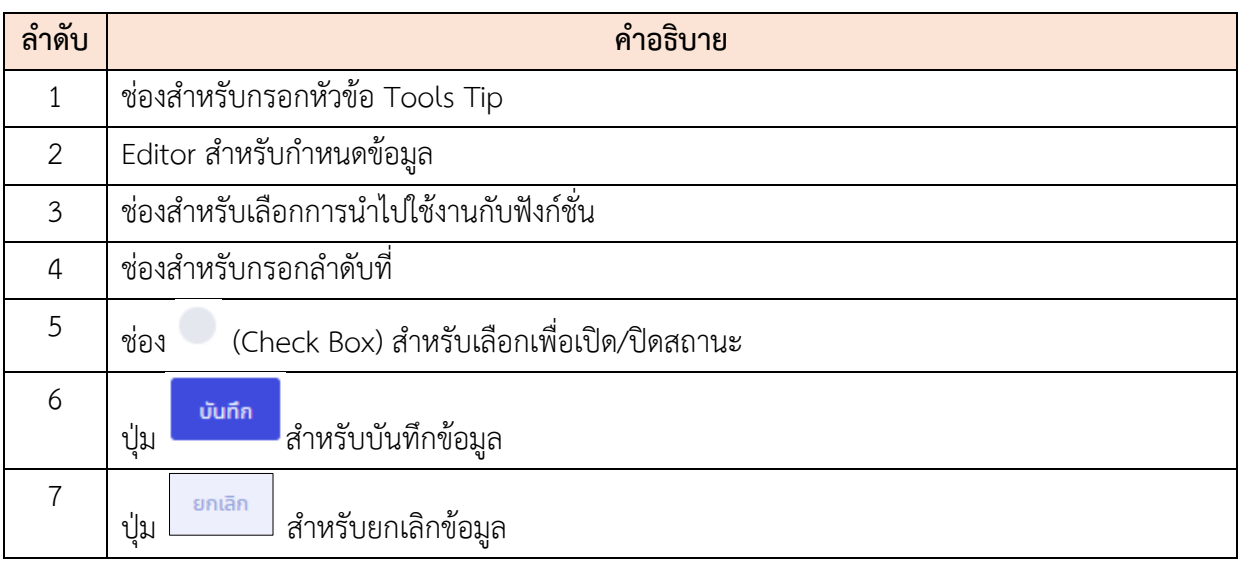

#### **23.3 กล่องจดหมาย (Inbox/ Outbox)**

เมนูย่อย "กล่องจดหมาย (Inbox / Outbox)" เป็นเมนูสำหรับจัดการข้อมูลกล่องจดหมายขาเข้าและ ขาออก โดยผู้ใช้งานสามารถดูรายละเอียดจดหมายและส่งจดหมายได้

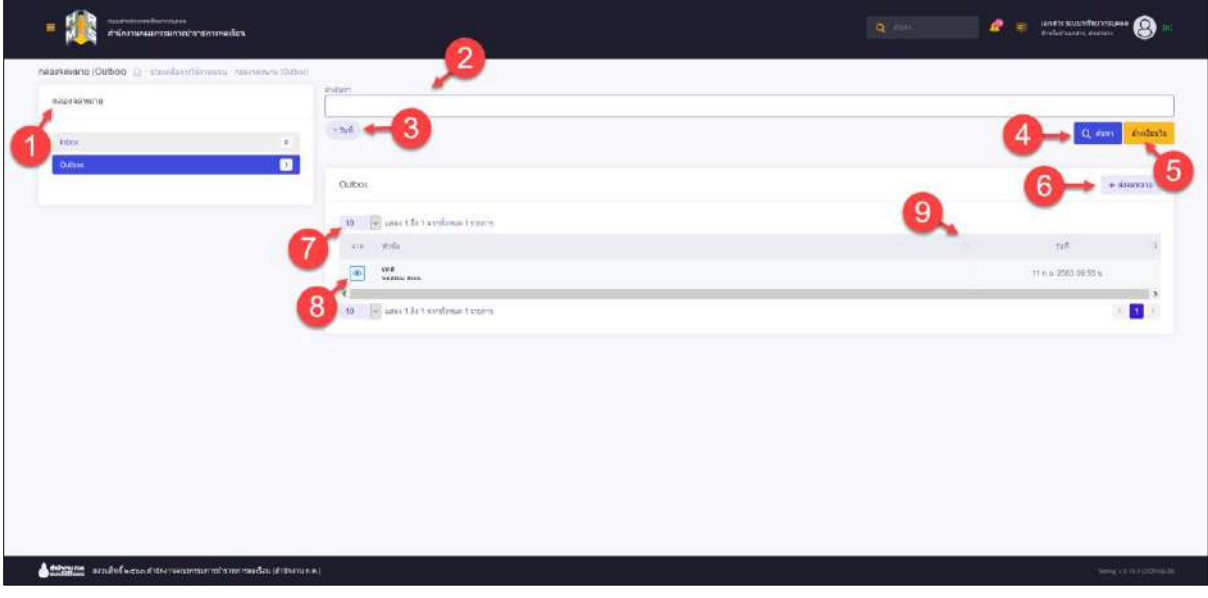

## รูปภาพแสดงหน้าจอกล่องจดหมาย (Inbox)

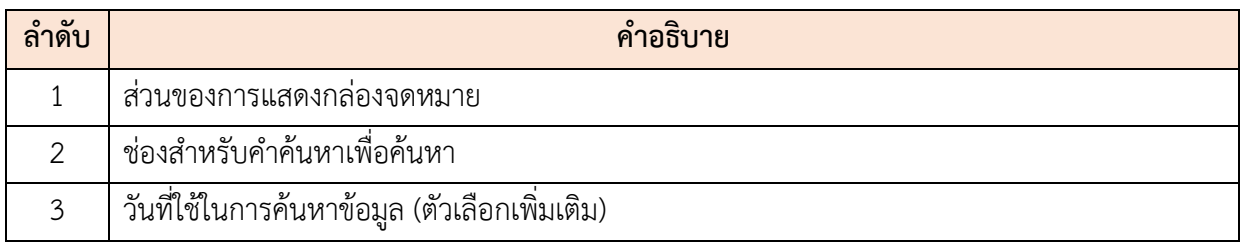

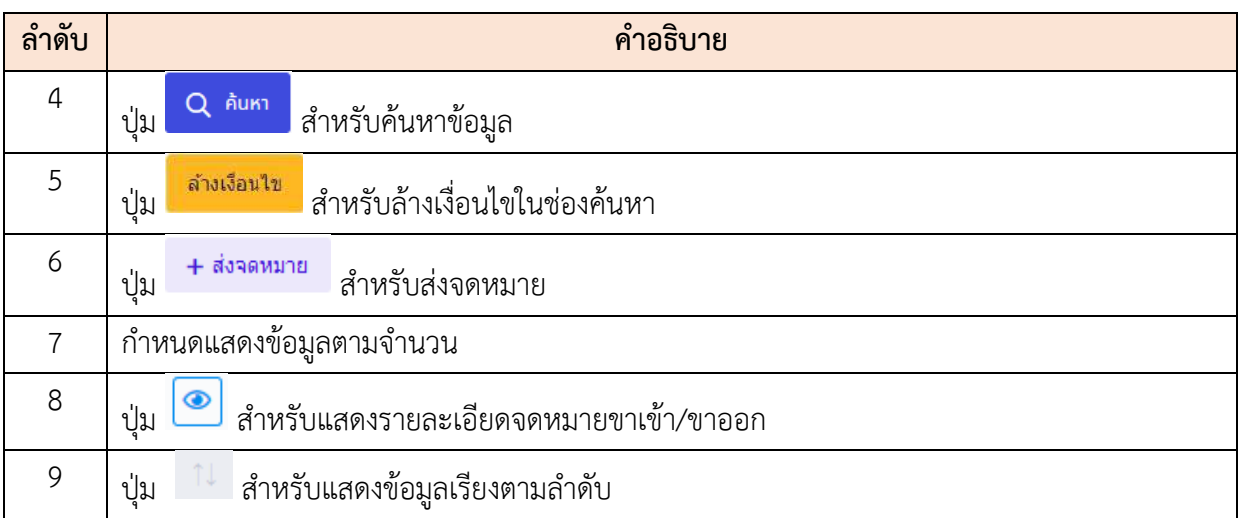

## **ขั้นตอนการส่งจดหมาย**

- 1. คลิก ระบบจะแสดง Popup สำหรับส่งจดหมายขึ้นมา
- 2. กรอกข้อมูลหัวข้องาน และรายละเอียดของงานลงในช่องที่ระบบกำหนด

3. จากนั้นคลิกปุ่ม <mark>ส่ง เ</mark>พื่อส่งข้อมูลจดหมาย

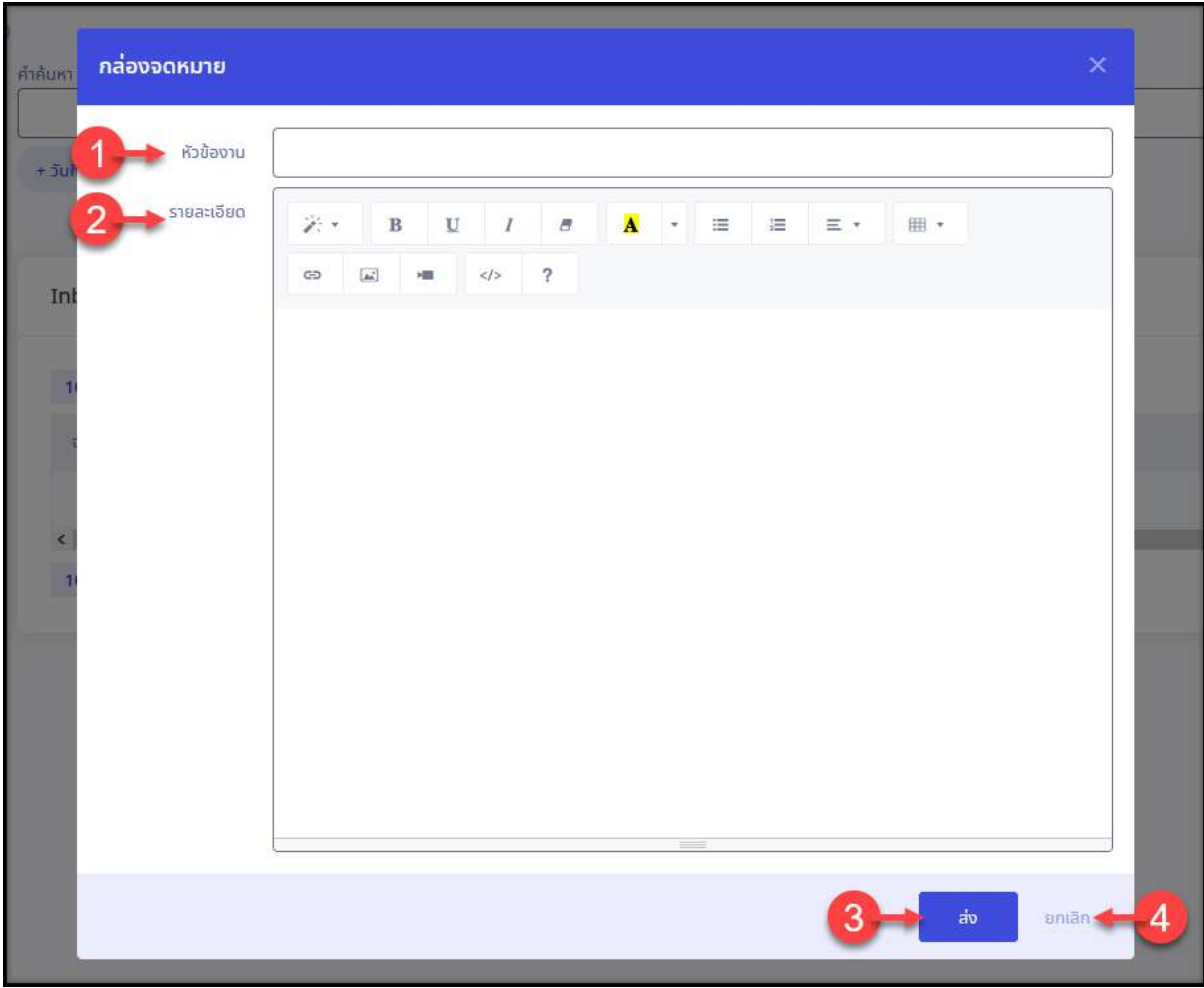

รูปภาพแสดงหน้าจอการส่งจดหมาย

| ลำดับ | คำอธิบาย                             |  |  |
|-------|--------------------------------------|--|--|
|       | ช่องสำหรับกรอกหัวข้องาน              |  |  |
| 2     | Editor สำหรับกำหนดข้อมูลรายละเอียด   |  |  |
| 3     | ส่ง<br>สำหรับบันทึกข้อมูล<br>ปู่ม    |  |  |
| 4     | ยกเลิก<br>สำหรับยกเลิกข้อมูล<br>ปู่ม |  |  |

#### **23.4 ระบบห้องสนทนา (Live Chat)**

ระบบ "ห้องสนทนา (Live Chat)" เป็นระบบสำหรับให้ผู้ใช้งานระบบสามารถพิมพ์ข้อความสนทนา โต้ตอบกับเจ้าหน้าที่ผู้ดูแลระบบ หากพบปัญหาในการใช้งานระบบได้ โดยระบบห้องสนทนา (Live Chat) มี รายละเอียดและขั้นตอนดังนี้

#### **การใช้งานระบบสำหรับผู้ใช้งานระบบ**

1. ผู้ใช้งานระบบเมื่อทำการลงชื่อเข้าสู่ระบบแล้ว (Login) กดปุ่ม  $\overline{\phantom{a}}$  ที่บริเวณ Header ของหน้าจอระบบ เพื่อเข้าสู่ระบบห้องสนทนา (Live Chat)

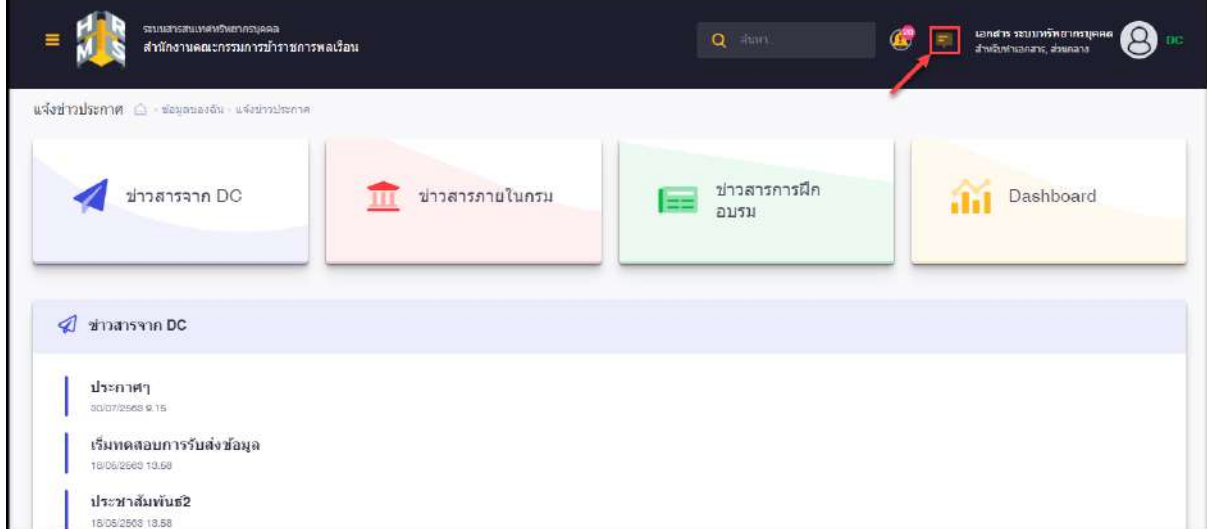

รูปภาพแสดงไอคอนระบบห้องสนทนา (Live Chat)

- $\boldsymbol{\Theta}$  $\odot$  unavalang is seulmõne
- 2. เมื่อเข้าสู่หน้าจอระบบห้องสนทนา (Live Chat) แล้ว จะมีรายละเอียดของหน้าจอดังนี้

รูปภาพแสดงหน้าจอระบบห้องสนทนา (Live Chat) สำหรับผู้ใช้งานระบบ

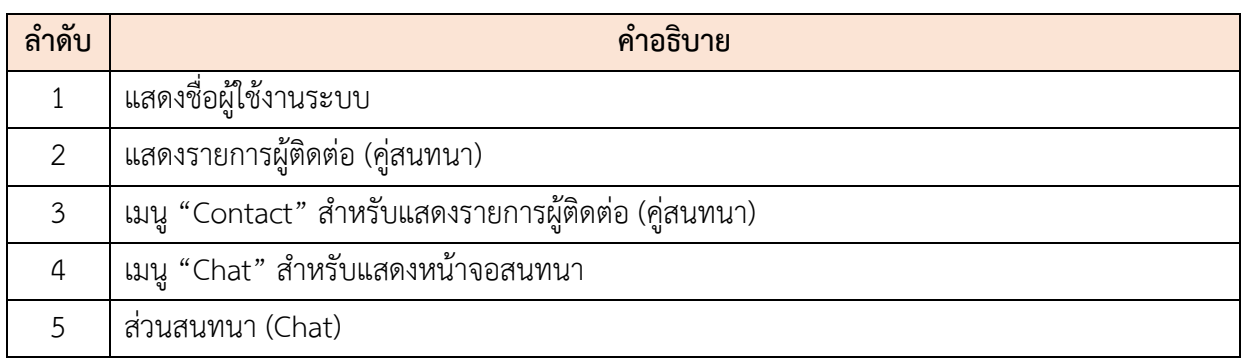

3. ทำการกดที่ชื่อผู้ติดต่อที่ต้องการสนทนา ระบบจะแสดงหน้าจอสนทนา (Chat) สามารถ กรอกข้อมูลความลงในช่อง "Write your message…" จากนั้นกดปุ่ม Enter บนแป้น

Keyboard หรือกดปุ่ม เพื่อส่งข้อความได้

4. สามารถกดปุ่ม เพื่อเลือกส่งข้อมูลไฟล์ได้

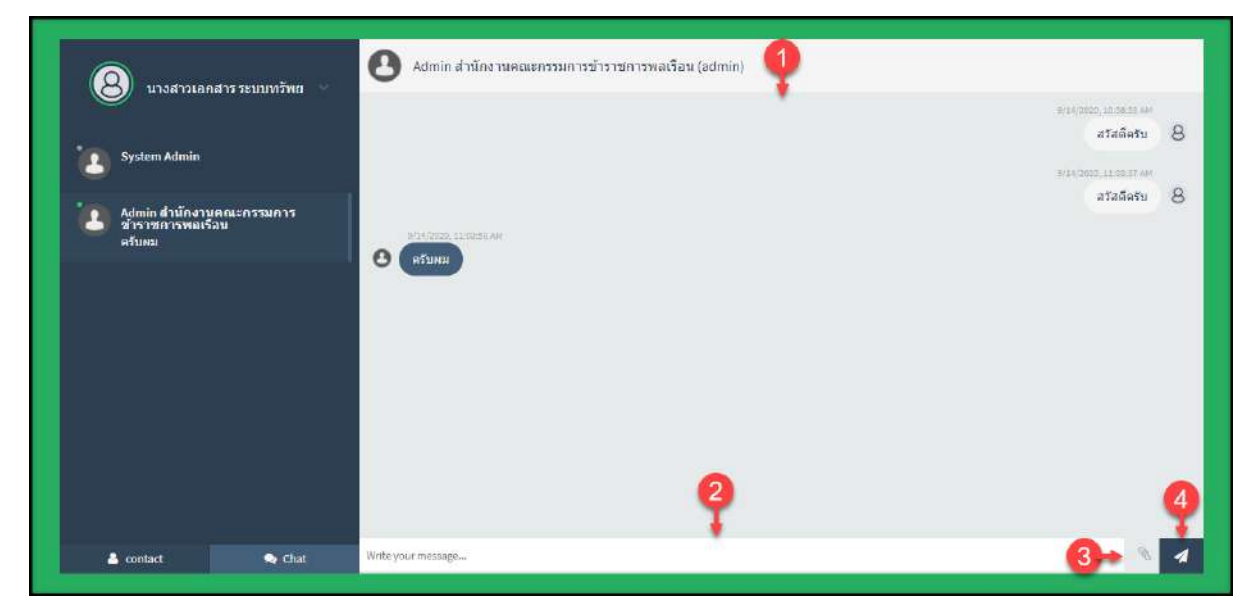

รูปภาพแสดงหน้าจอสนทนา (Chat)

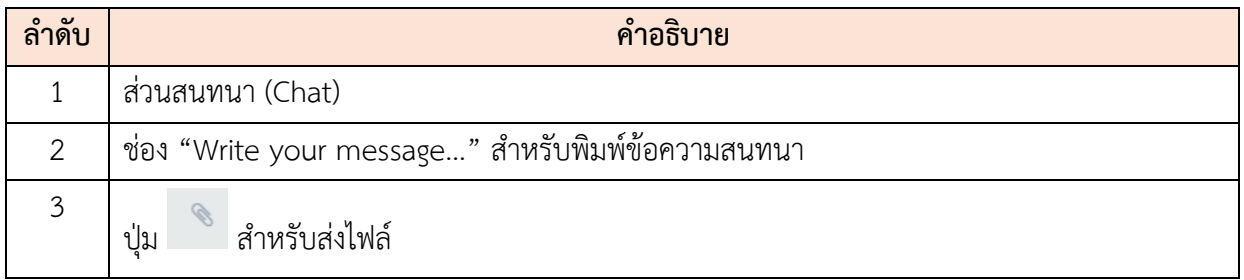

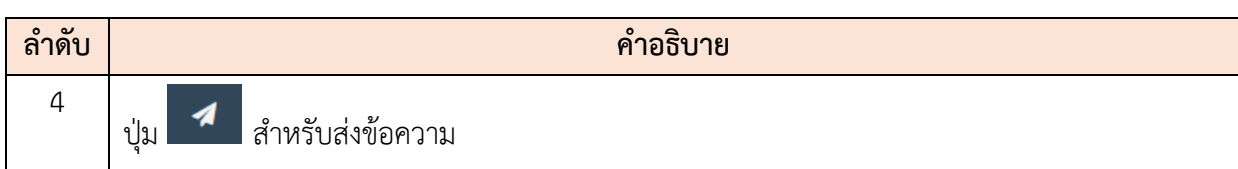

# **การใช้งานระบบสำหรับผู้ดูแลระบบ**

1. ผู้ดูแลระบบเมื่อทำการลงชื่อเข้าสู่ระบบแล้ว (Login) กดปุ่ม <mark>Fal</mark> ที่บริเวณ Header ของหน้าจอระบบ เพื่อเข้าสู่ระบบห้องสนทนา (Live Chat)

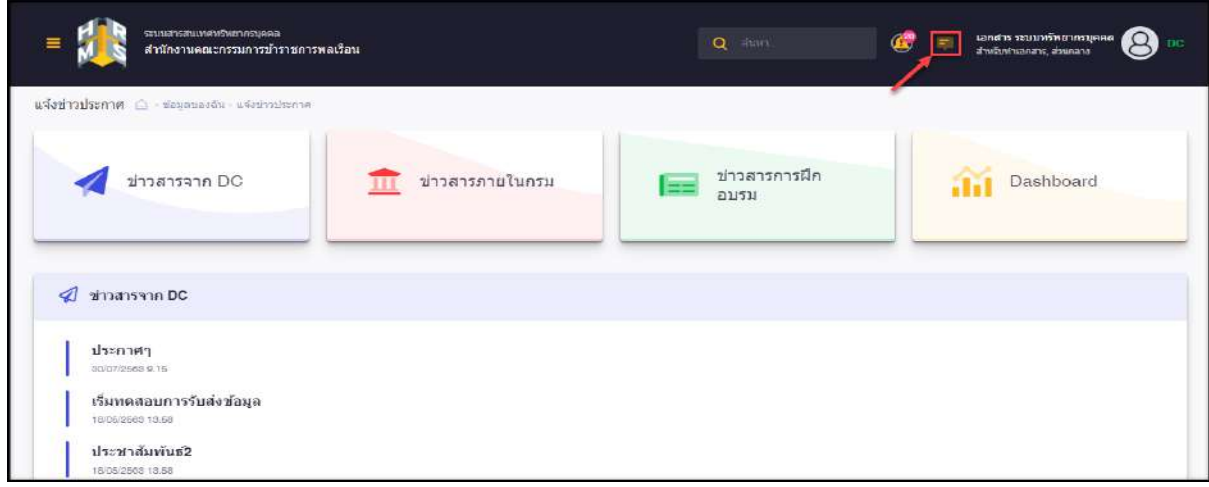

รูปภาพแสดงไอคอนระบบห้องสนทนา (Live Chat)

- 2. ระบบจะแสดง Popup สำหรับลงชื่อเข้าสู่ระบบ (Login) อีกครั้งหนึ่งขึ้นมา กรอกข้อมูล Username และ Password ลงในช่องที่ระบบกำหนด
- 3. จากนั้นกดปุ่ม <mark>Login เ</mark>พื่อลงชื่อเข้าสู่ระบบ

โครงการจ้างพัฒนาระบบโปรแกรมกลางด้านสารสนเทศทรัพยากรบุคคล โปรแกรมระบบสารสนเทศทรัพยากรบุคคล สำนักงานคณะกรรมการข้าราชการพลเรือน

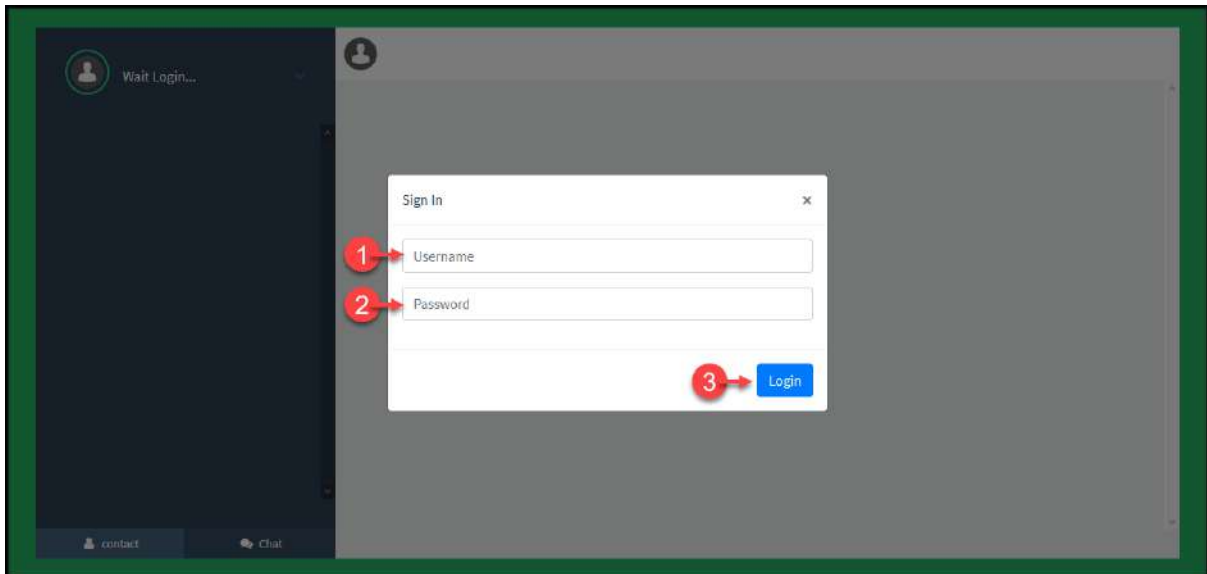

รูปภาพแสดงหน้าจอลงชื่อเข้าสู่ระบบ (Login) สำหรับผู้ดูแลระบบ

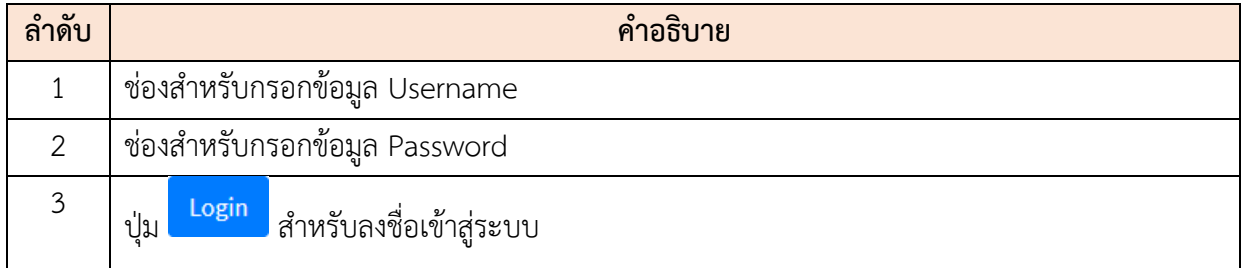

4. เมื่อเข้าสู่ระบบห้องสนทนา (Live Chat) แล้ว จะมีรายละเอียดของหน้าจอสำหรับผู้ดูแล ระบบดังนี้

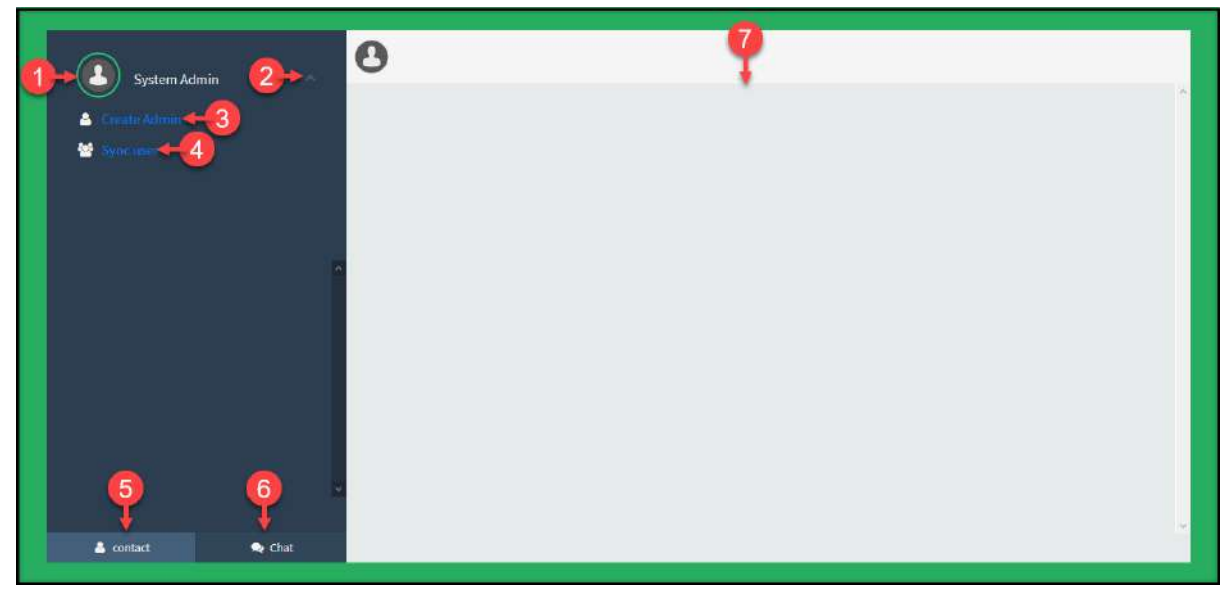

รูปภาพแสดงหน้าจอระบบห้องสนทนา (Live Chat) สำหรับผู้ดูแลระบบ

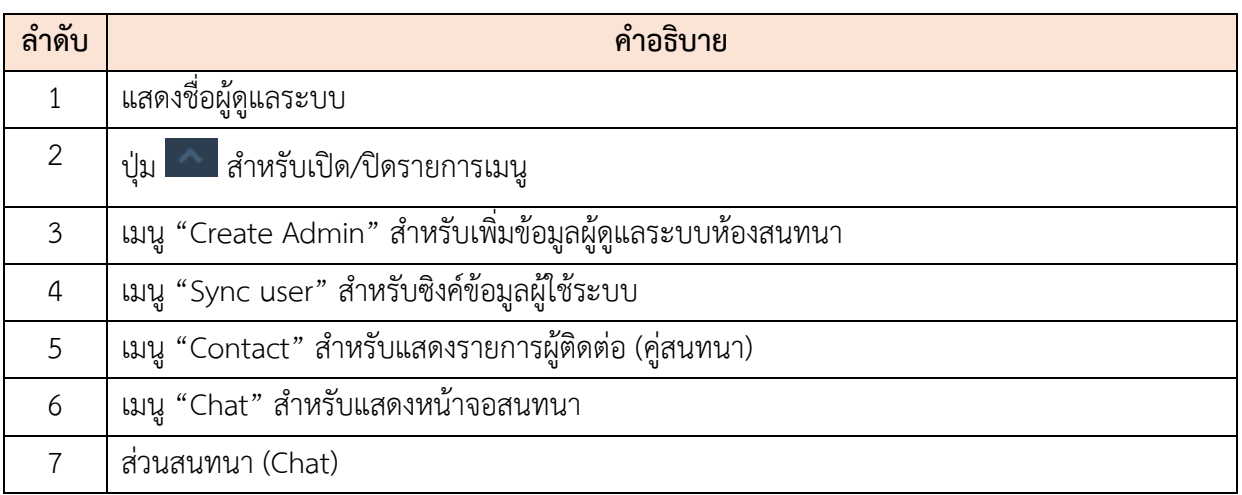

5. คลิกเมนู "Create Admin" ระบบจะแสดง Popup สำหรับเพิ่มข้อมูลผู้ดูแลระบบห้อง สนทนา หรือสร้างข้อมูลผู้ดูแลระบบห้องสนทนา

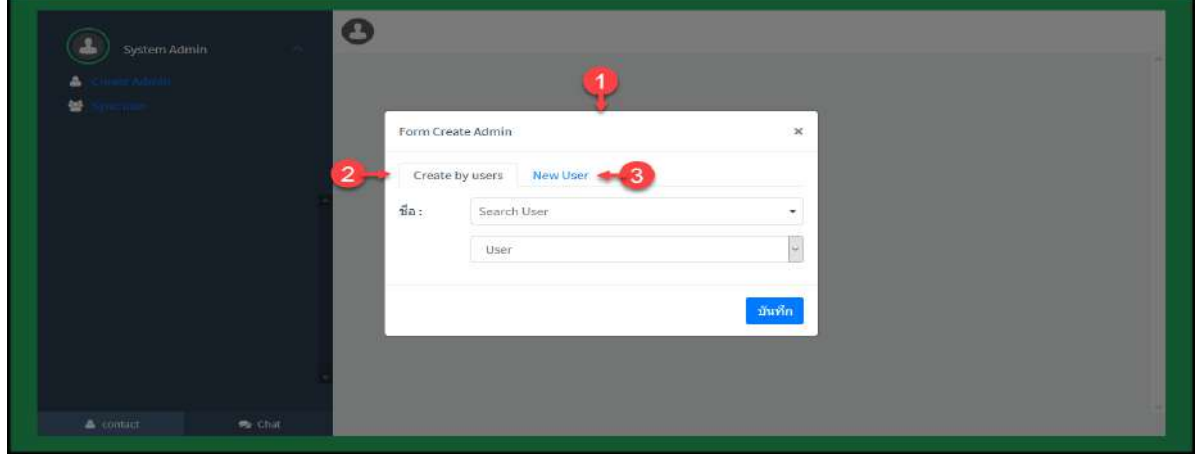

รูปภาพแสดง Popup สำหรับเพิ่มข้อมูลผู้ดูแลระบบห้องสนทนา

| ลำดับ        | คำอธิบาย                                                                          |
|--------------|-----------------------------------------------------------------------------------|
|              | Popup สำหรับเพิ่มข้อมูลผู้ดูแลระบบห้องสนทนา                                       |
|              | Tab "Create by users" สำหรับเลือกกำหนดสิทธิการใช้งานระบบห้องสนทนาแก่ผู้ใช้งานระบบ |
| $\mathbf{z}$ | Tab "New users" สำหรับเพิ่มข้อมูลผู้ดูแลระบบห้องสนทนาใหม่                         |

5.1 Tab "Create by users" สำหรับเลือกกำหนดสิทธิการใช้งานระบบห้อง สนทนาแก่ผู้ใช้งานระบบ โดยเลือกรายชื่อ "ผู้ใช้งานระบบ" และเลือกกำหนด

ึ กลุ่มสิทธิการใช้งานระบบที่ต้องการ จากนั้นกดปุ่ม <mark>บันทึก</mark> เพื่อบันทึกข้อมูล

โครงการจ้างพัฒนาระบบโปรแกรมกลางด้านสารสนเทศทรัพยากรบุคคล โปรแกรมระบบสารสนเทศทรัพยากรบุคคล สำนักงานคณะกรรมการข้าราชการพลเรือน

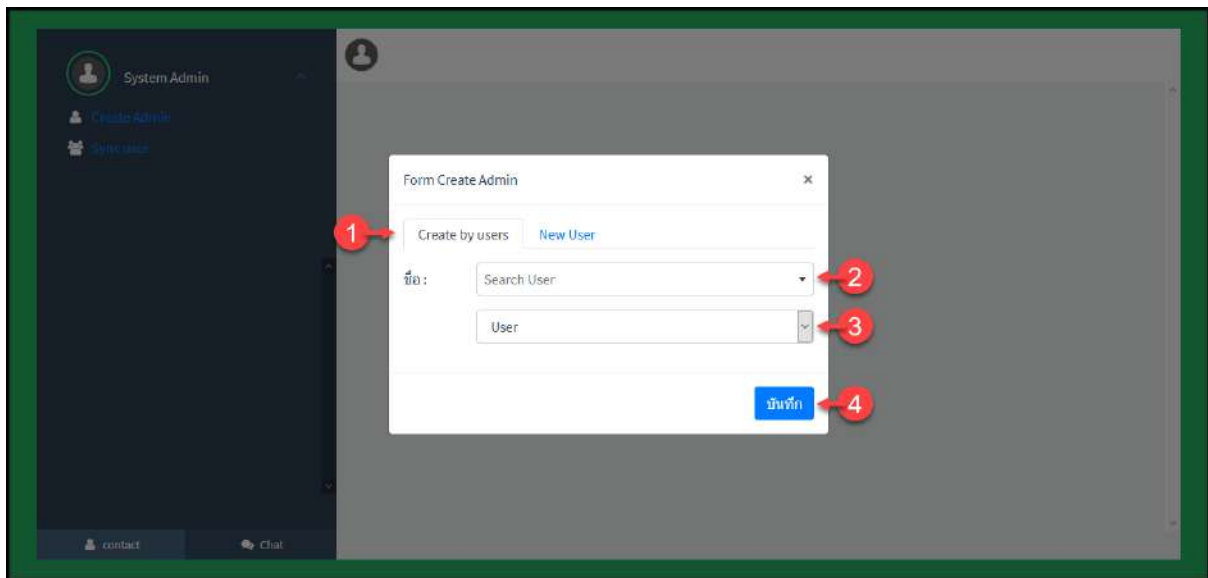

รูปภาพแสดงหน้าจอ Create by users สำหรับเลือกกำหนดสิทธิการใช้งานระบบห้องสนทนา

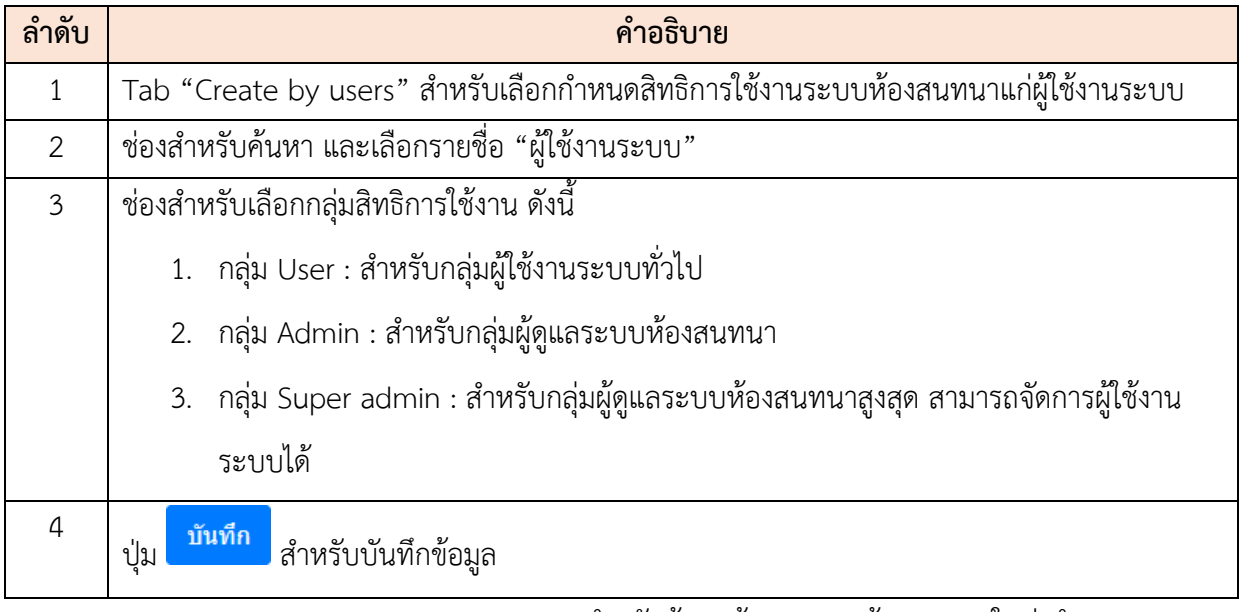

5.2 Tab "New users" สำหรับข้อมูลผู้ดูแลระบบห้องสนทนาใหม่ ทำการกรอก

ข้อมูลลงในช่องที่ระบบกำหนด จากนั้นกดปุ่ม <mark>เ<sup>บันทึก</sup> เพื่</mark>อบันทึกข้อมูล

โครงการจ้างพัฒนาระบบโปรแกรมกลางด้านสารสนเทศทรัพยากรบุคคล โปรแกรมระบบสารสนเทศทรัพยากรบุคคล สำนักงานคณะกรรมการข้าราชการพลเรือน

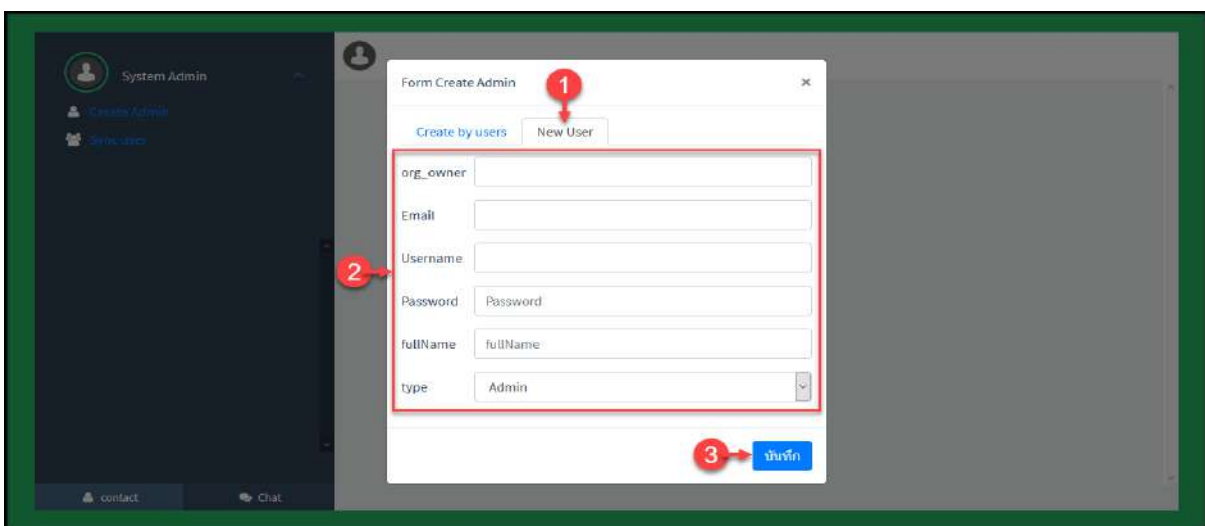

รูปภาพแสดงหน้าจอ New users สำหรับเพิ่มข้อมูลผู้ดูแลระบบห้องสนทนาใหม่

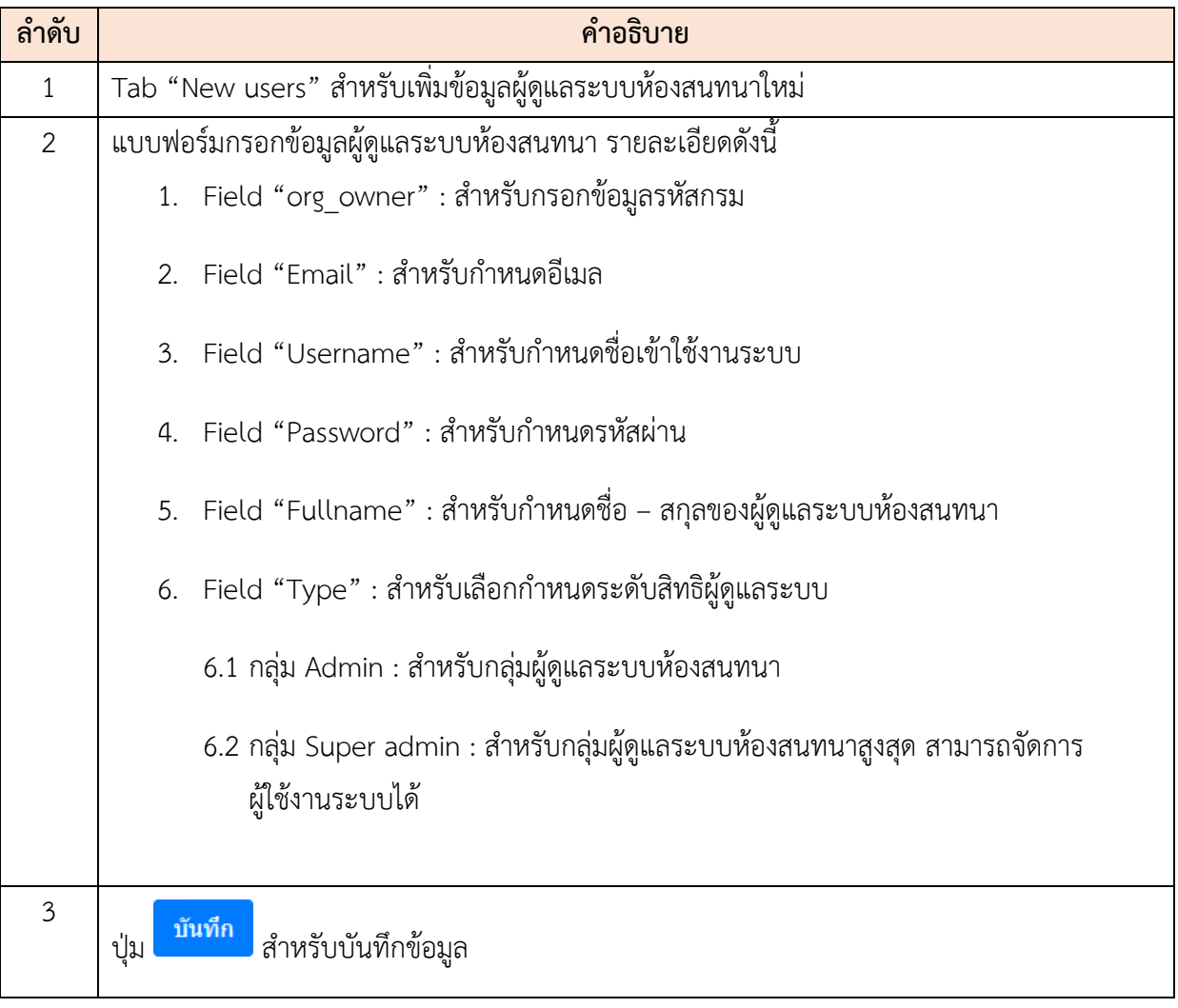

### **24. เแอพพลิเคชั่น (Application) ของระบบสารสนเทศทรัพยากรบุคคล**

ขั้นตอนการใช้งานแอพพลิเคชั่น (Application) ของระบบลงทะเบียนออนไลน์สำหรับเจ้าหน้าที่ และ ผู้ดูแลระบบ มีดังนี้

### **24.1 การติดตั้งแอพพลิเคชั่น (Application)**

 เจ้าหน้าที่ และผู้ดูแลระบบต้องทำการติดตั้งแอพพลิเคชั่น โดยติดตั้งผ่านไฟล์ apk มีขั้นตอนดังนี้ 1. ทำการดาวน์โหลดไฟล์ apk โดยการคลิกที่ชื่อไฟล์ แล้วเลือกดาวน์โหลด

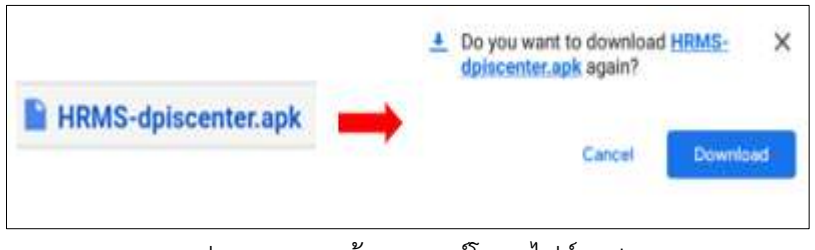

รูปภาพแสดงหน้าจอดาวน์โหลดไฟล์ apk

2. หน้าจอแสดงข้อความ No security found ให้ทำการคลิกที่ปุ่ม Continue installing เพื่อทำกาติดตั้งแอพพลิเคชั่นต่อ

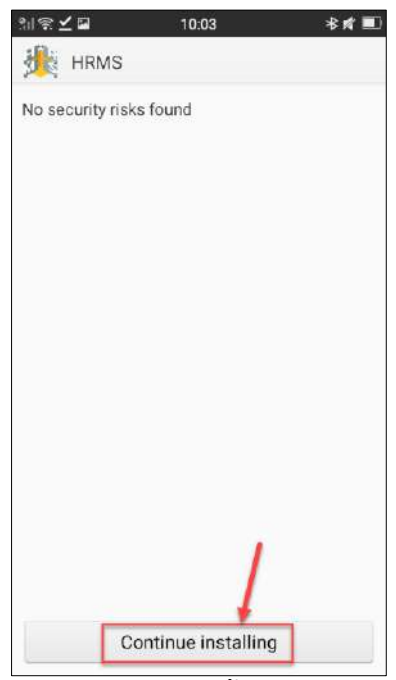

รูปภาพแสดงหน้าจอติดตั้งแอพพลิเคชั่น (1)

3. จากนั้นให้คลิกที่ปุ่ม Next และ แอพพลิเคชั่นจะแสดงหน้าถัดไปแล้วคลิกที่ปุ่ม

Install แล้วรอสักครู่

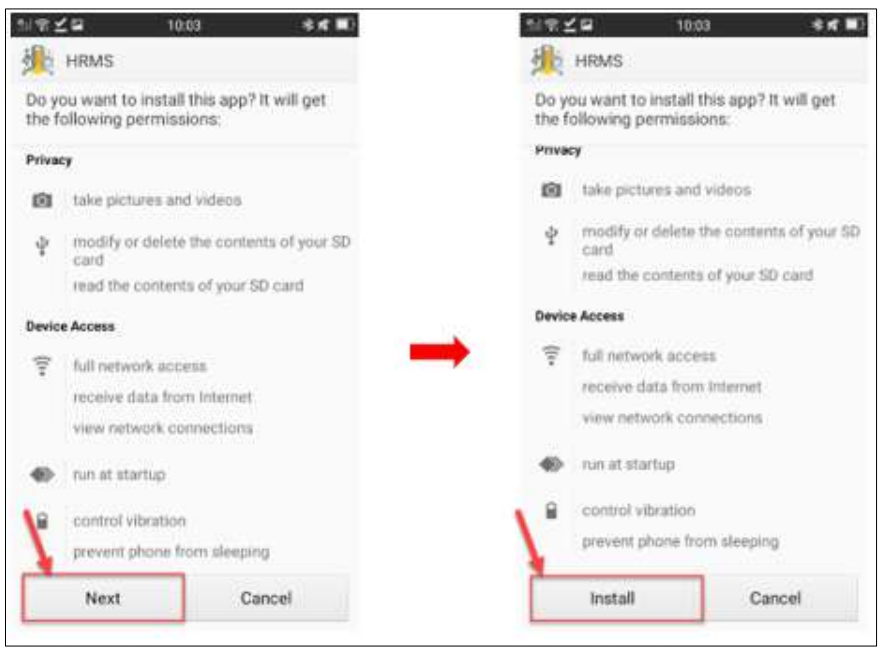

รูปภาพแสดงหน้าจอติดตั้งแอพพลิเคชั่น (2)

4. แอพพลิเคชั่นจะแสดง Popup ขึ้นมา Send app for scanning? ให้คลิกที่  $\Box$ 

เพื่อยันยันการใช้งานสแกน แล้วคลิกที่ปุ่ม SEND เพื่อยืนยันการใช้งานสแกน จากนั้นจะแสดงหน้าจอการติดตั้ง สำเร็จ

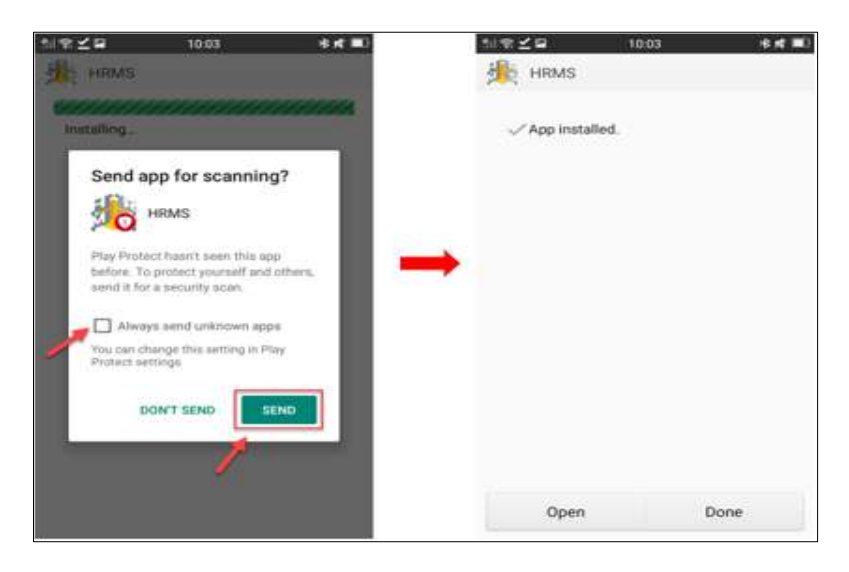

รูปภาพแสดงหน้าจอติดตั้งแอพพลิเคชั่น (3)

### **24.2 การเข้าใช้งานระบบ**

เจ้าหน้าที่ และผู้ดูแลระบบเมื่อเปิดใช้งานแอพพลิเคชั่นระบบจะเข้าสู่หน้าจอสำหรับลงชื่อเข้า สู่ระบบ (Login) โดยมีขั้นตอนดังนี้

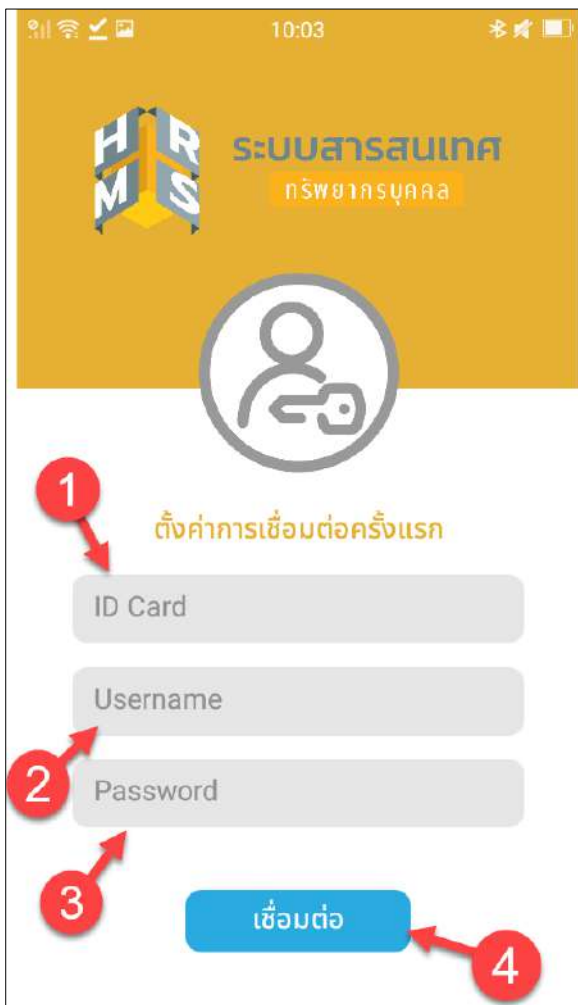

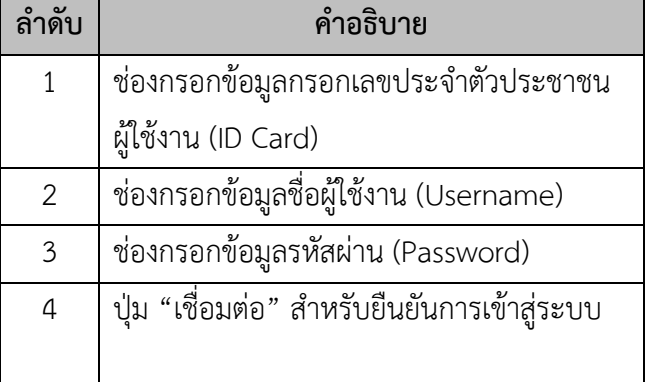

รูปภาพแสดงหน้าจอลงชื่อเข้าสู่ระบบของแอพพลิเคชั่น

## **ขั้นตอนการลงชื่อเข้าสู่ระบบ (Login)**

- 1. กรอกเลขประจำตัวประชาชนผู้ใช้งาน (ID Card)
- 2. กรอกชื่อผู้ใช้งาน (Username)
- 3. กรอกรหัสผ่าน (Password)
- 4. คลิกปุ่ม "เชื่อมต่อ" เพื่อยืนยันการเข้าสู่ระบบ

เมื่อเจ้าหน้าที่ และผู้ดูแลระบบทำการลงชื่อเข้าสู่ระบบ (Login) แล้ว ระบบจะแสดงหน้าจอ กำหนดรหัสผ่าน เพื่อตั้งรหัสผ่านใช้ในการเข้าแอพพลิเคชั่น

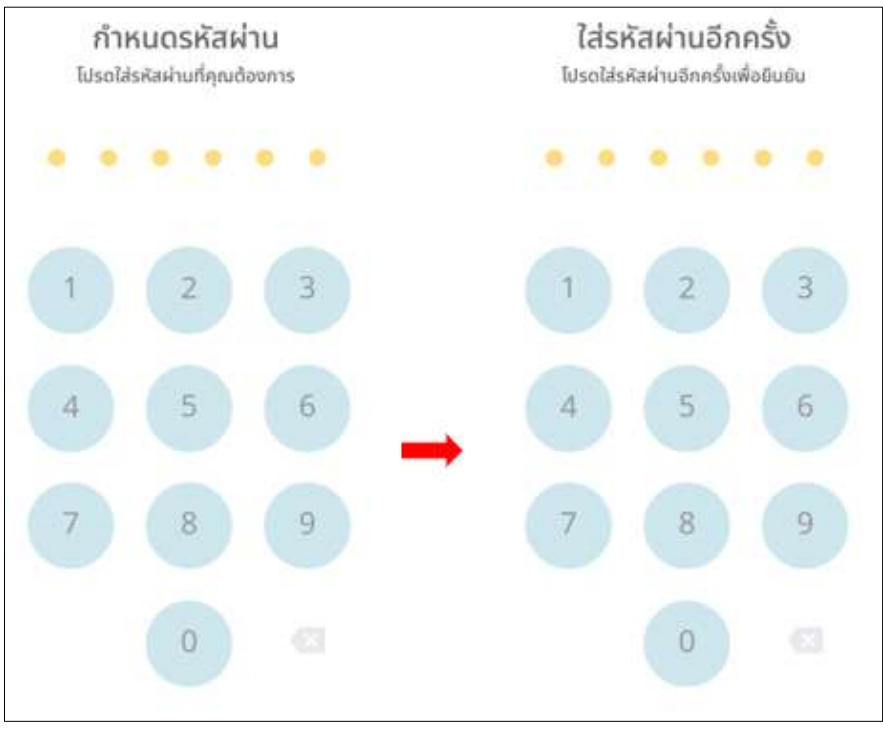

รูปภาพแสดงหน้าจอกำหนดรหัสผ่านของแอพพลิเคชั่น

เมื่อเจ้าหน้าที่ และผู้ดูแลระบบทำการลงชื่อเข้าสู่ระบบ (Login) แล้ว ระบบจะแสดงหน้าจอหลักของ แอพพลิเคชั่น ดังภาพ

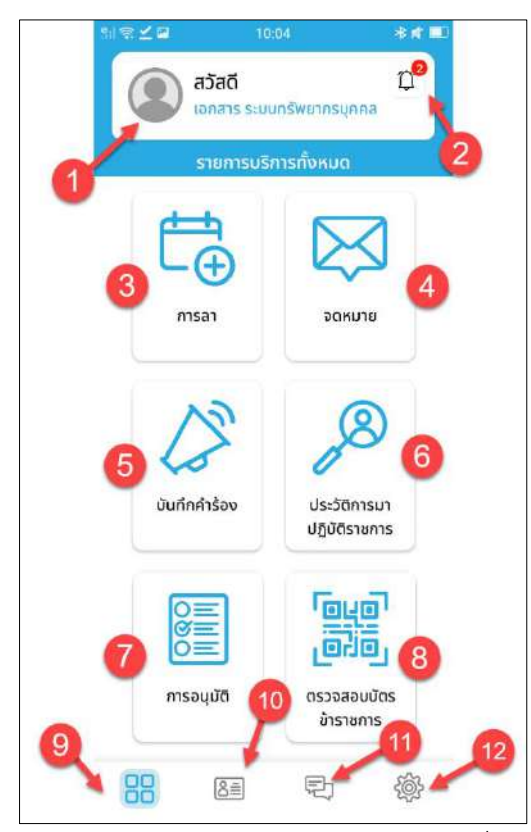

รูปภาพแสดงหน้าจอหลักของแอพพลิเคชั่น

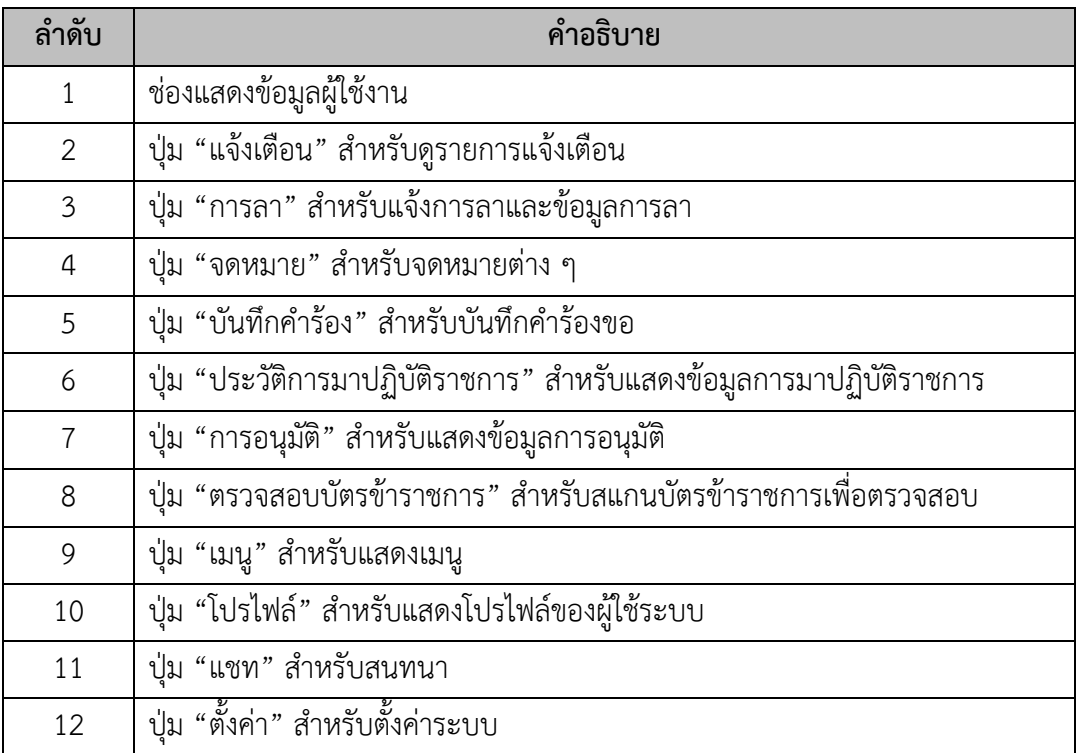

### **24.3 เมนูการลา**

เมนู "การลา" เป็นเมนูสำหรับเพิ่มคำขอลา และตรวจสอบข้อมูลการลา โดยใช้งานดังนี้

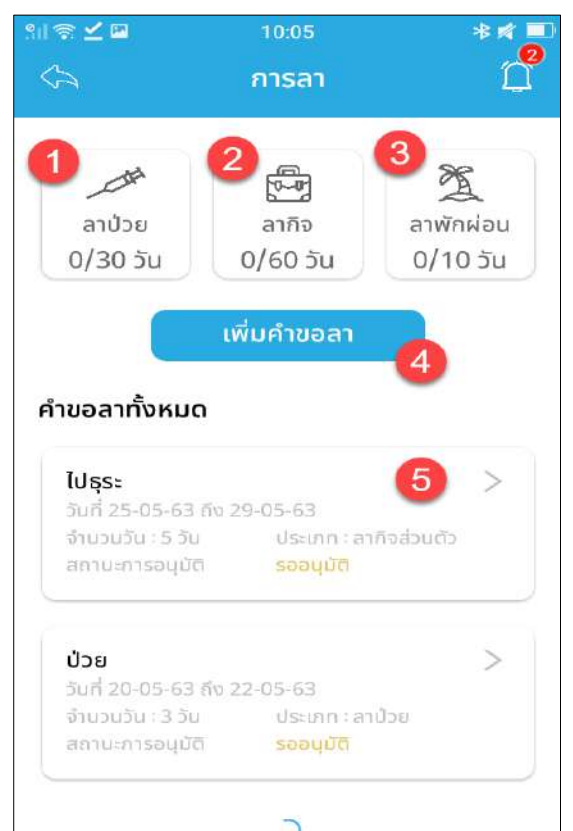

### **1. หน้าจอการลา**

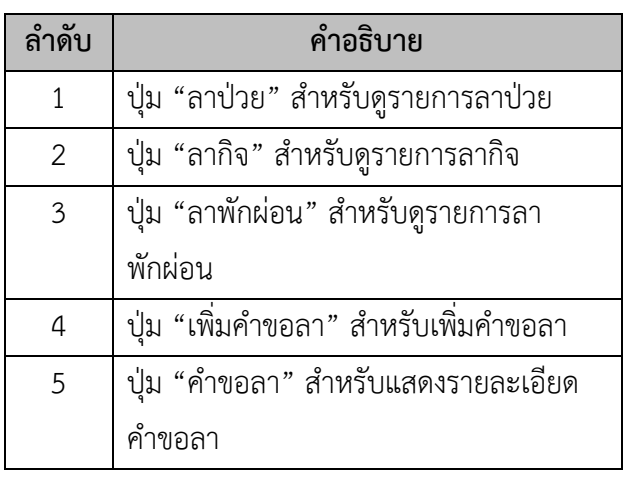

รูปภาพแสดงหน้าจอเมนูการลา

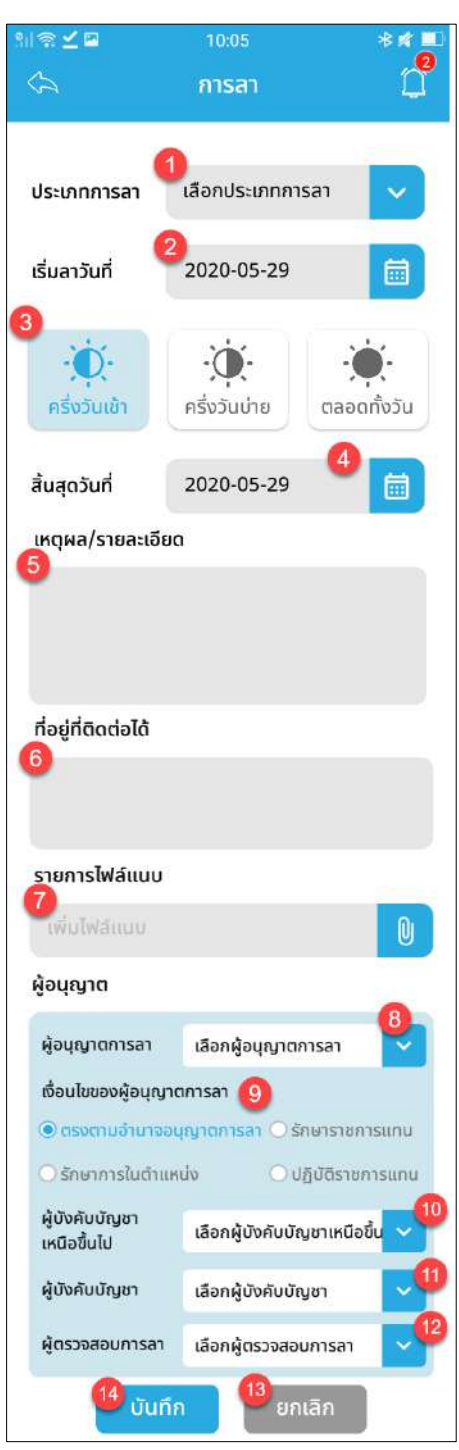

# **2. หน้าจอเพิ่มคำขอลา**

รูปภาพแสดงหน้าจอเพิ่มคำขอลา

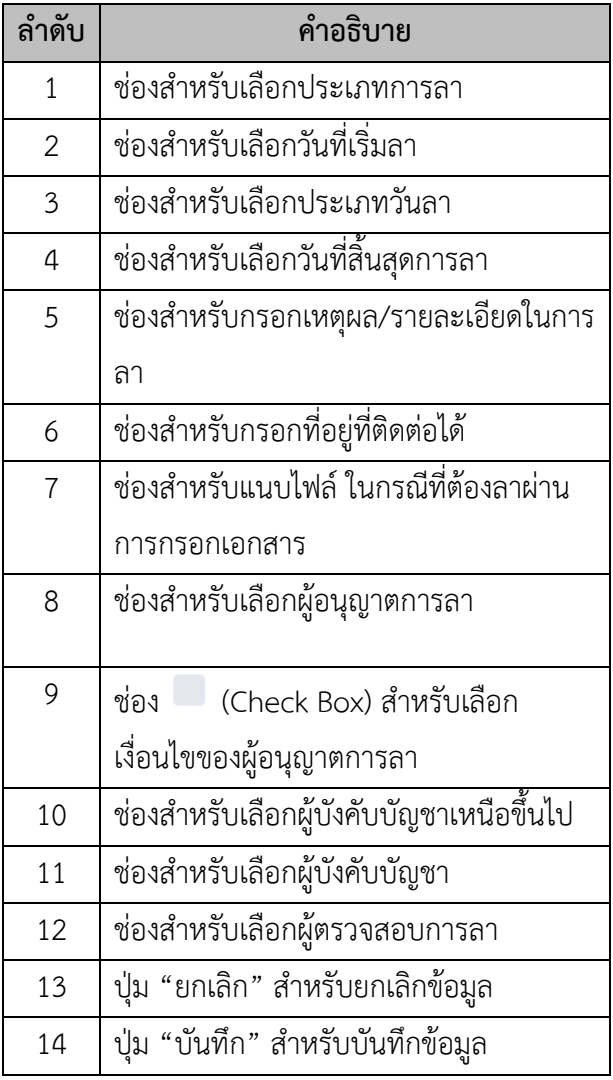

## **24.4 เมนูบันทึกคำร้อง**

เมนู "บันทึกคำร้อง" เป็นเมนูสำหรับเพิ่มคำร้อง และตรวจสอบข้อมูลคำร้อง โดยใช้งานดังนี้

## **1. หน้าจอบันทึกคำร้อง**

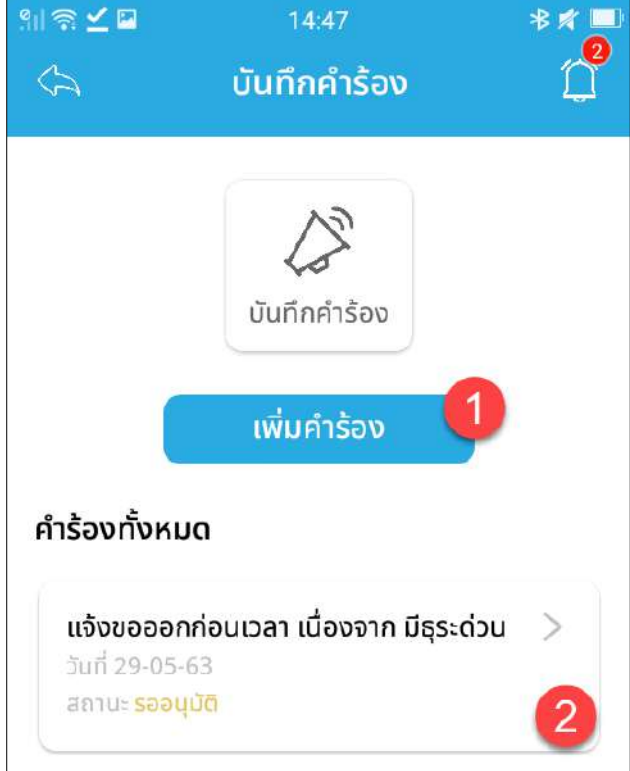

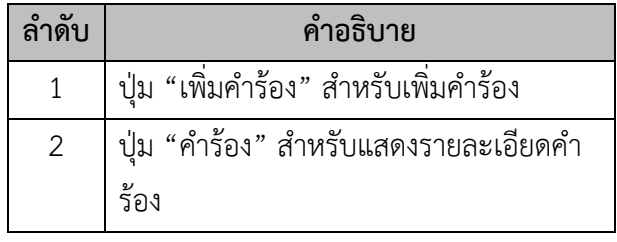

รูปภาพแสดงหน้าจอเมนูบันทึกคำร้อง

# **2 หน้าจอเพิ่มคำร้อง**

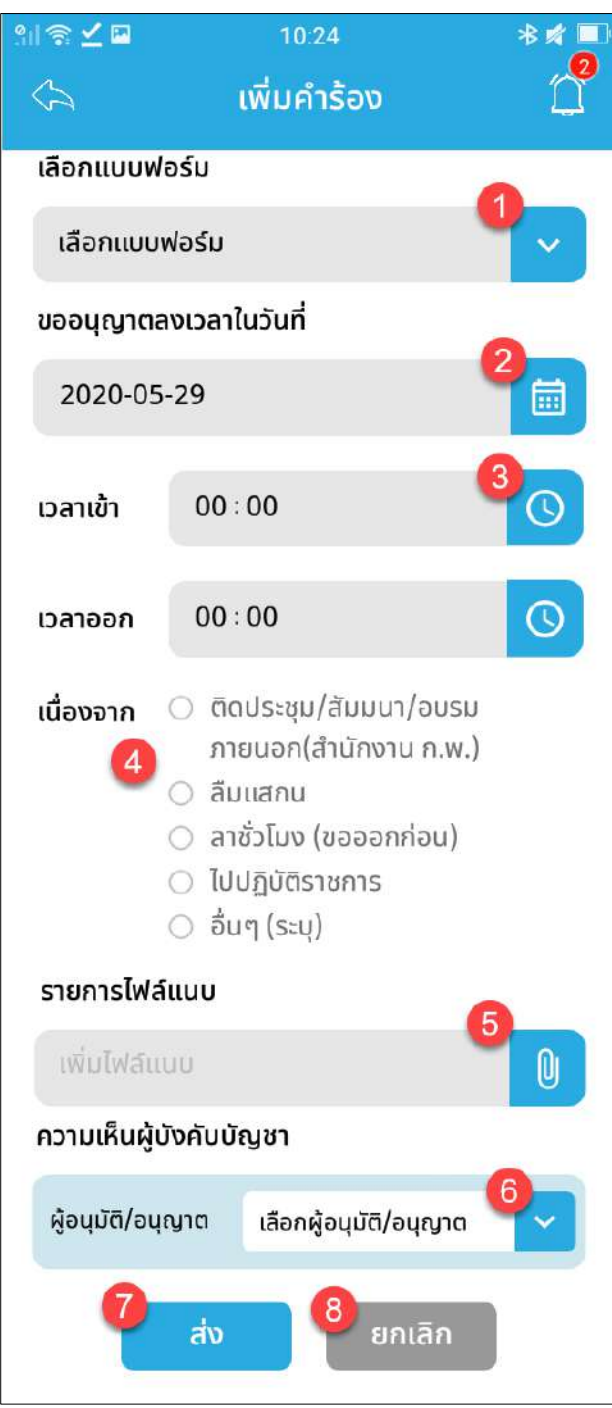

รูปภาพแสดงหน้าจอเพิ่มคำร้อง

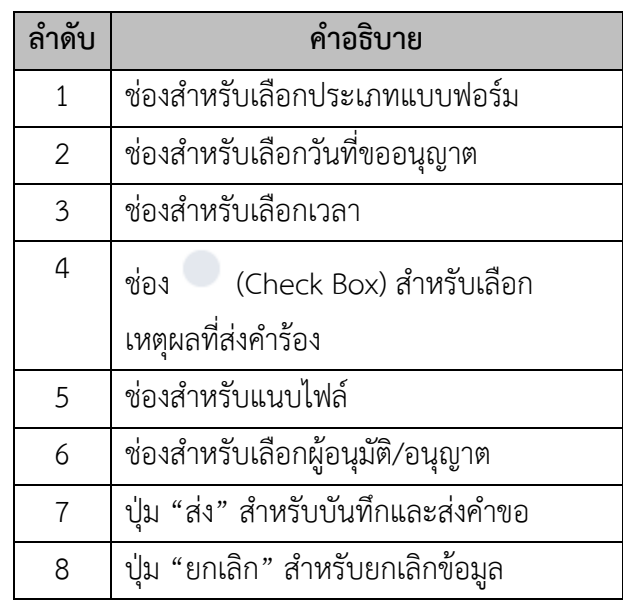

#### **24.5 เมนูการอนุมัติ**

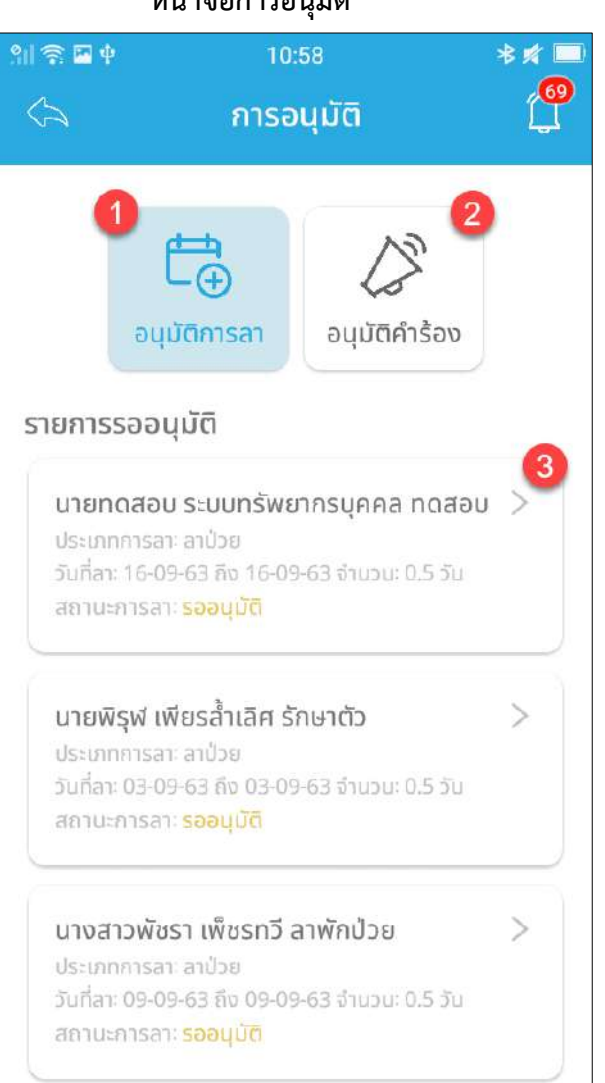

เมนู "การอนุมัติ" เป็นเมนูสำหรับดูรายการการอนุมัติโดยใช้งานดังนี้

## **หน้าจอการอนุมัติ**

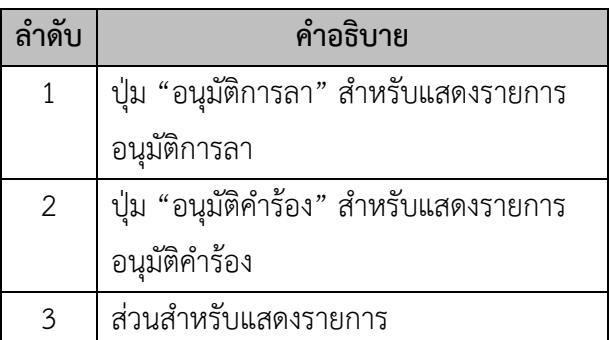

รูปภาพแสดงหน้าจอการอนุมัติ

## **24.6 เมนูตรวจสอบบัตรข้าราชการ**

เมนู "ตรวจสอบบัตรข้าราชการ" เป็นเมนูสำหรับตรวจสอบบัตรข้าราชการ โดยใช้งานดังนี้

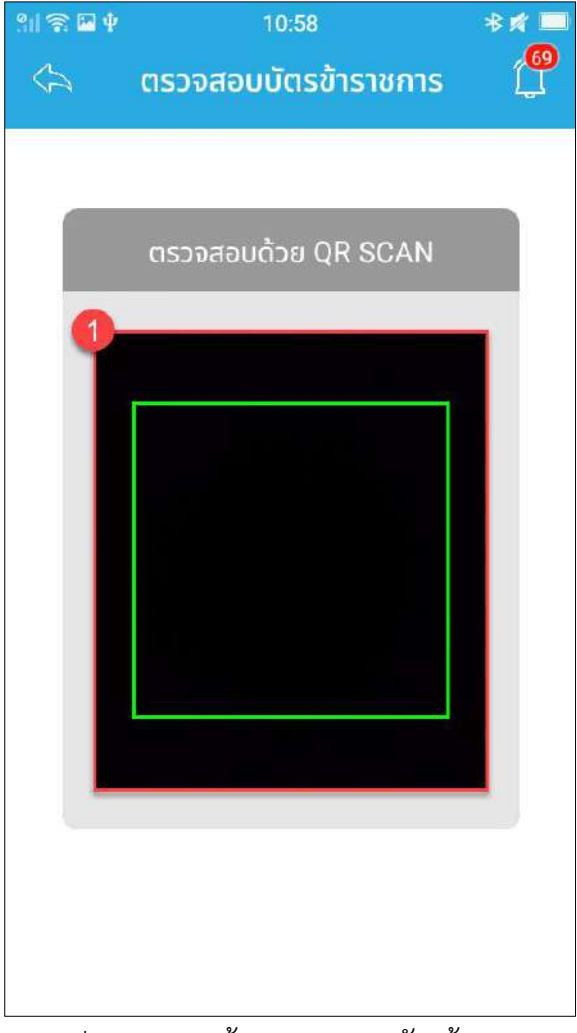

### **หน้าจอตรวจสอบบัตรข้าราชการ**

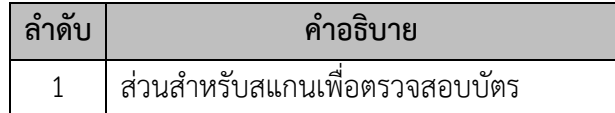

รูปภาพแสดงหน้าจอตรวจสอบบัตรข้าราชการ

## **24.7 เมนูโปรไฟล์**

เมนู "โปรไฟล์" เป็นเมนูสำหรับแสดงรายละเอียดโปรไฟล์โดยใช้งานดังนี้

## **หน้าจอโปรไฟล์**

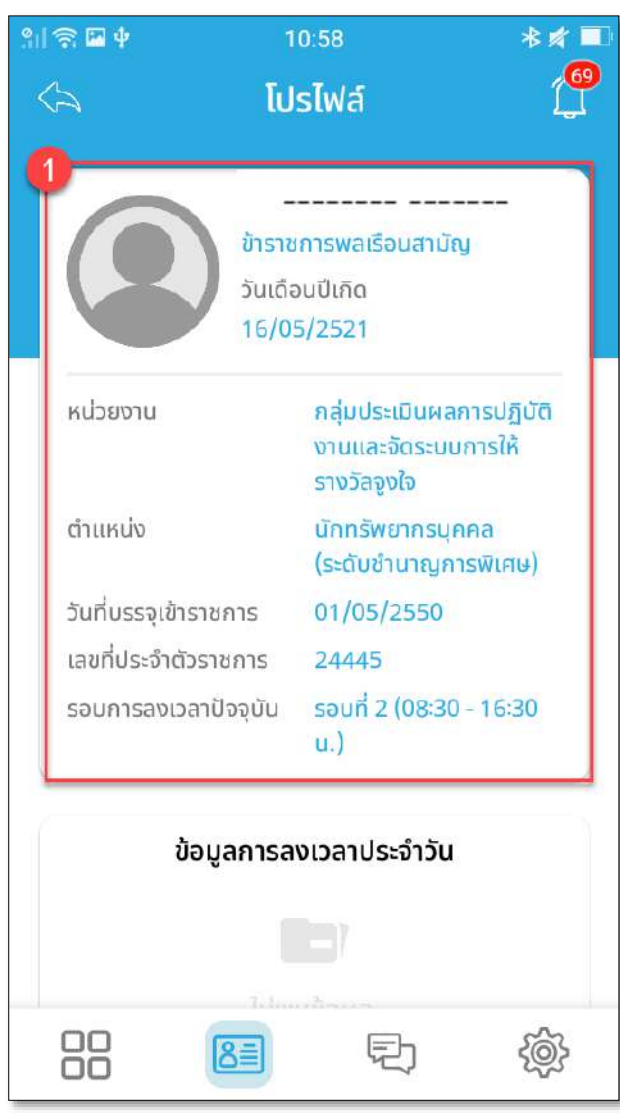

รูปภาพแสดงหน้าจอโปรไฟล์

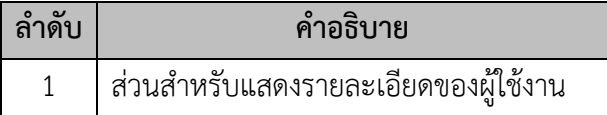

## **24.8 เมนูแจ้งเตือน**

เมนู "แจ้งเตือน" เป็นเมนูสำหรับแจ้งเตือน โดยใช้งานดังนี้  **หน้าจอการแจ้งเตือน**

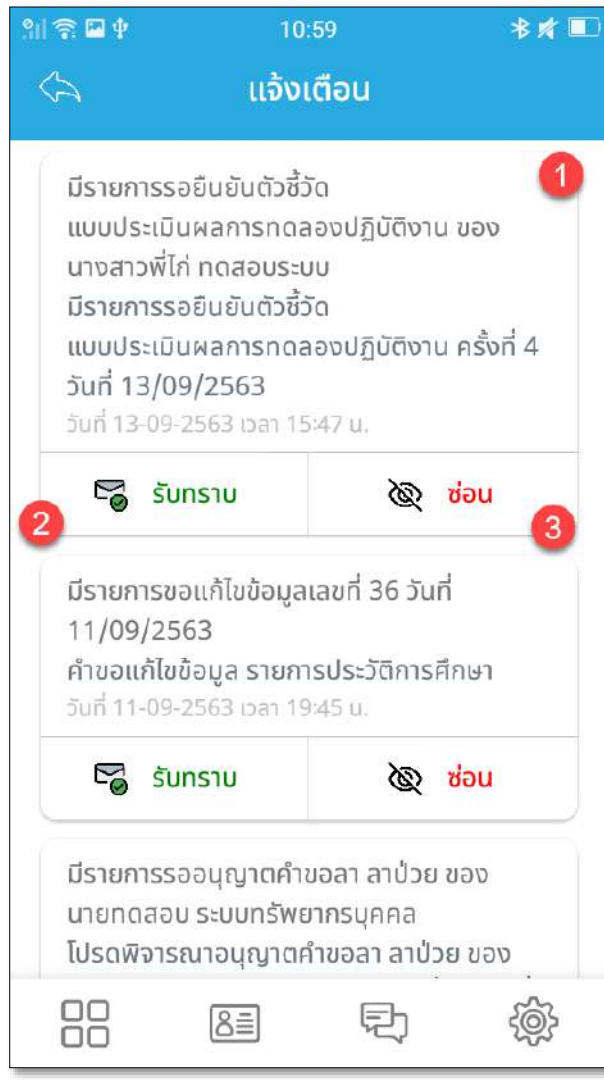

รูปภาพแสดงหน้าจอการแจ้งเตือน

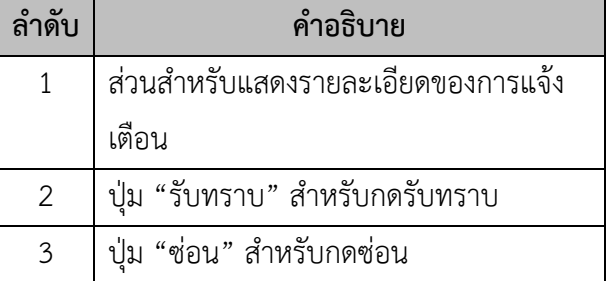

# **24.9 เมนูการตั้งค่า**

เมนู "การตั้งค่า" เป็นเมนูสำหรับการตั้งค่าแอพ โดยใช้งานดังนี้

# **หน้าจอการตั้งค่า**

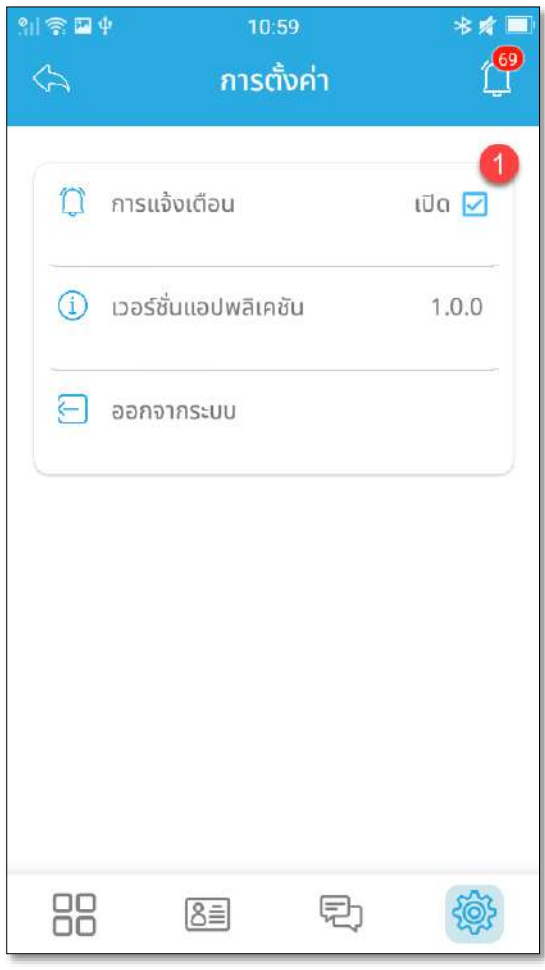

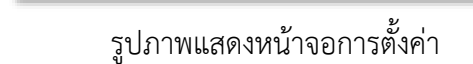

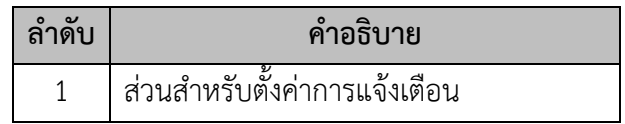

#### **24.10เมนูจดหมาย**

เมนู "จดหมาย" เป็นเมนูสำหรับแสดงจดหมาย โดยใช้งานดังนี้

### **หน้าจอจดหมาย**

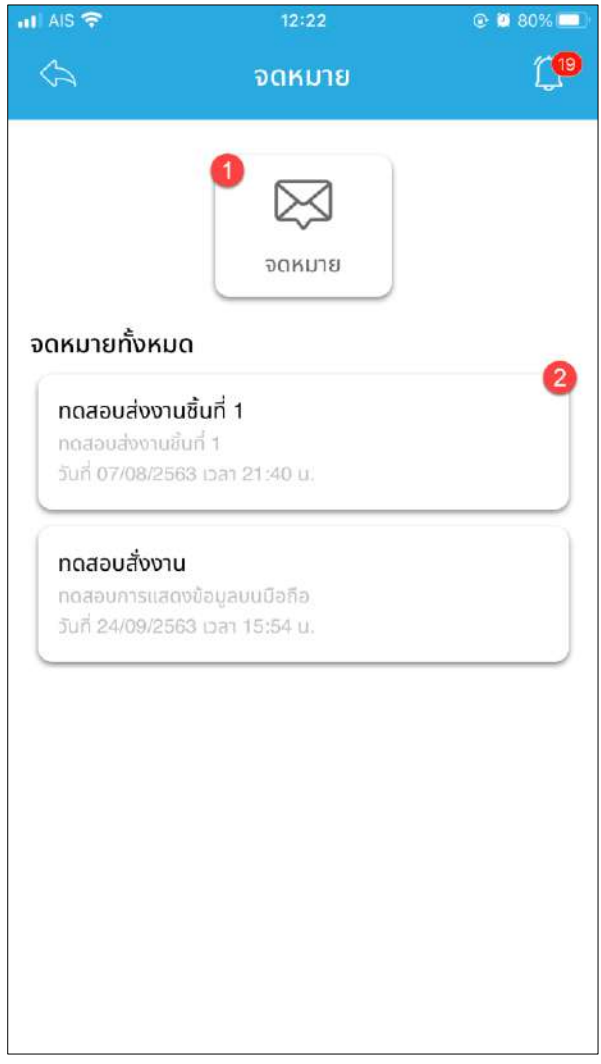

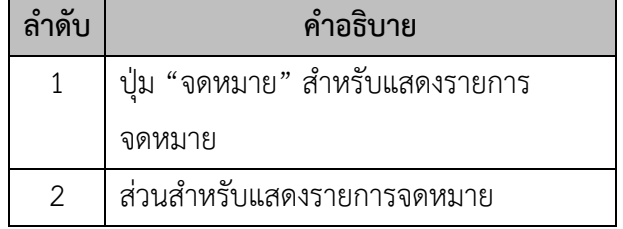

รูปภาพแสดงหน้าจอจดหมาย
#### **24.11 เมนูห้องสนทนา (แชท)**

เมนู "ห้องสนทนา (แชท)" เป็นเมนูสำหรับสนทนา โดยใช้งานดังนี้

# **1. หน้าจอรายชื่อผู้สนทนา**

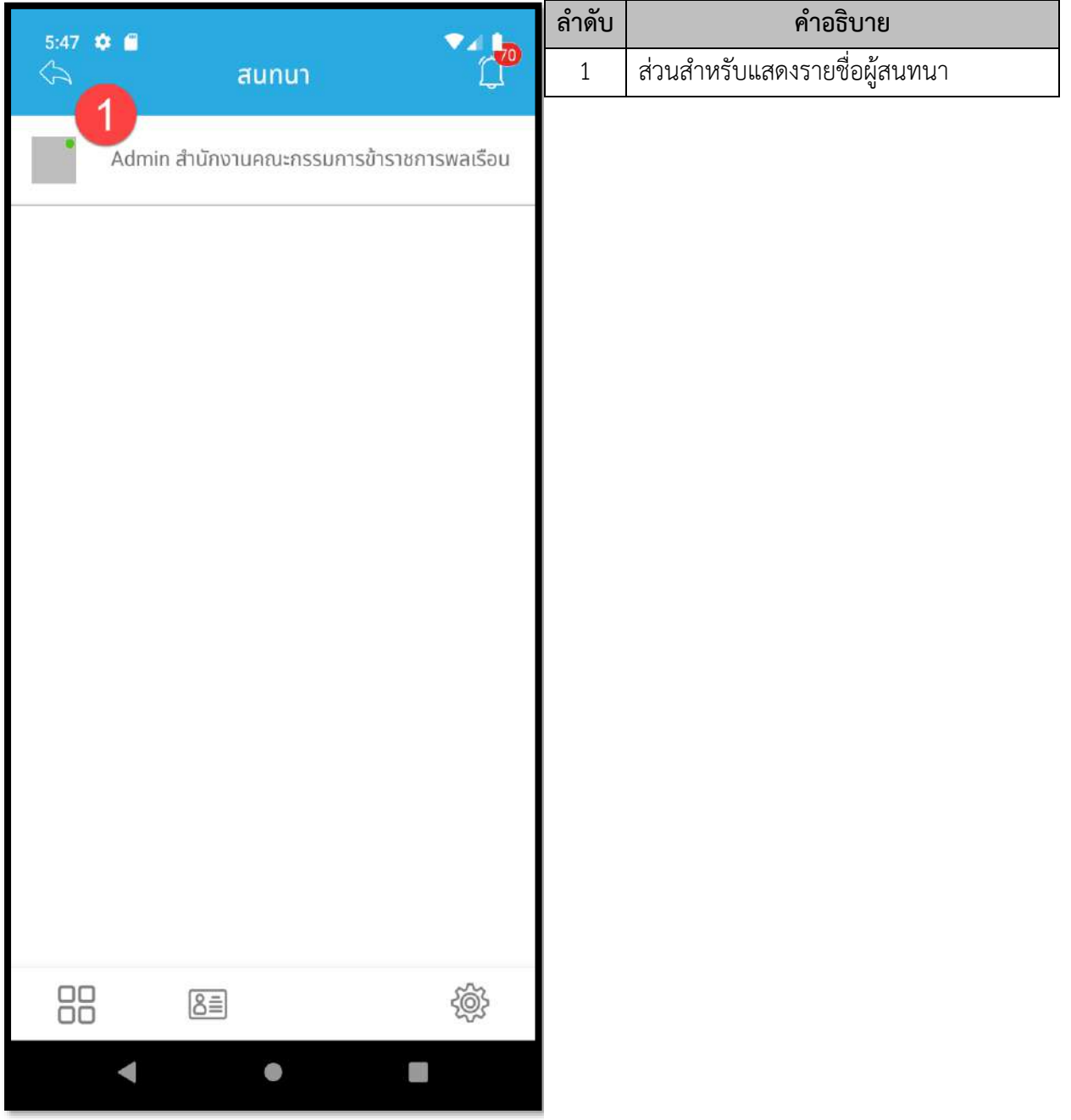

รูปภาพแสดงหน้าจอรายชื่อผู้สนทนา

# **ลำดับ คำอธิบาย** 5:47  $\bullet$   $\bullet$  $\Psi$ al 1 1 ส่วนสำหรับแสดงความสนทนา ห้องสนทนา 2 ปุ่ม "แนบไฟล์" สำหรับแนบไฟล์ 3 ช่องสำหรับพิมพ์ข้อความ  $\overline{1}$ 4 ปุ่ม "ส่ง"สำหรับส่งข้อความ $\overline{3}$  $\overline{4}$ พิมพ์ที่นี่...  $d\mathbf{v}$  $\bullet$

## **2. หน้าจอรายชื่อผู้สนทนา**

รูปภาพแสดงหน้าจอรายชื่อผู้สนทนา

#### **25.เมนูแจ้งเตือนการทำงาน**

เมนู "แจ้งเตือนการทำงาน" เป็นเมนูสำหรับจัดการแจ้งเตือนการทำงาน โดยระบบจะแบ่งเป็นเมนู ย่อยสำหรับจัดการ ดังนี้

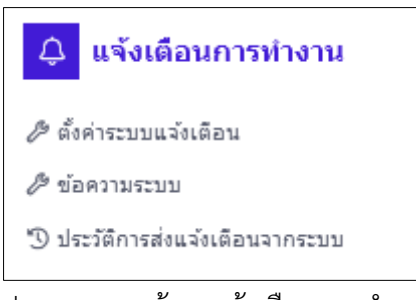

รูปภาพแสดงหน้าจอแจ้งเตือนการทำงาน

### **25.1 เมนูย่อยตั้งค่าระบบแจ้งเตือน**

เมนูย่อย "ตั้งค่าระบบแจ้งเตือน" เป็นเมนูสำหรับจัดการตั้งค่าระบบแจ้งเตือน โดยผู้ใช้งานระบบ สามารถเปิดใช้งานระบบแจ้งเตือน, Server address ของการแจ้งเตือน, จำนวนครั้งของการส่งซ้ำ และ ระยะเวลาระหว่างการส่งซ้ำได้

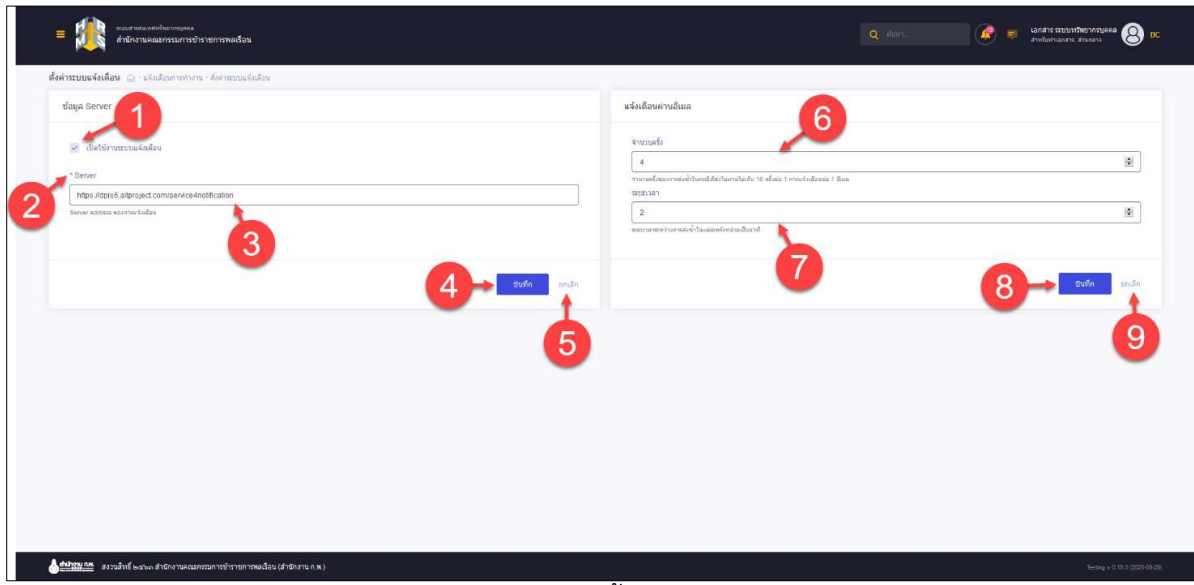

รูปภาพแสดงหน้าจอตั้งค่าระบบแจ้งเตือน

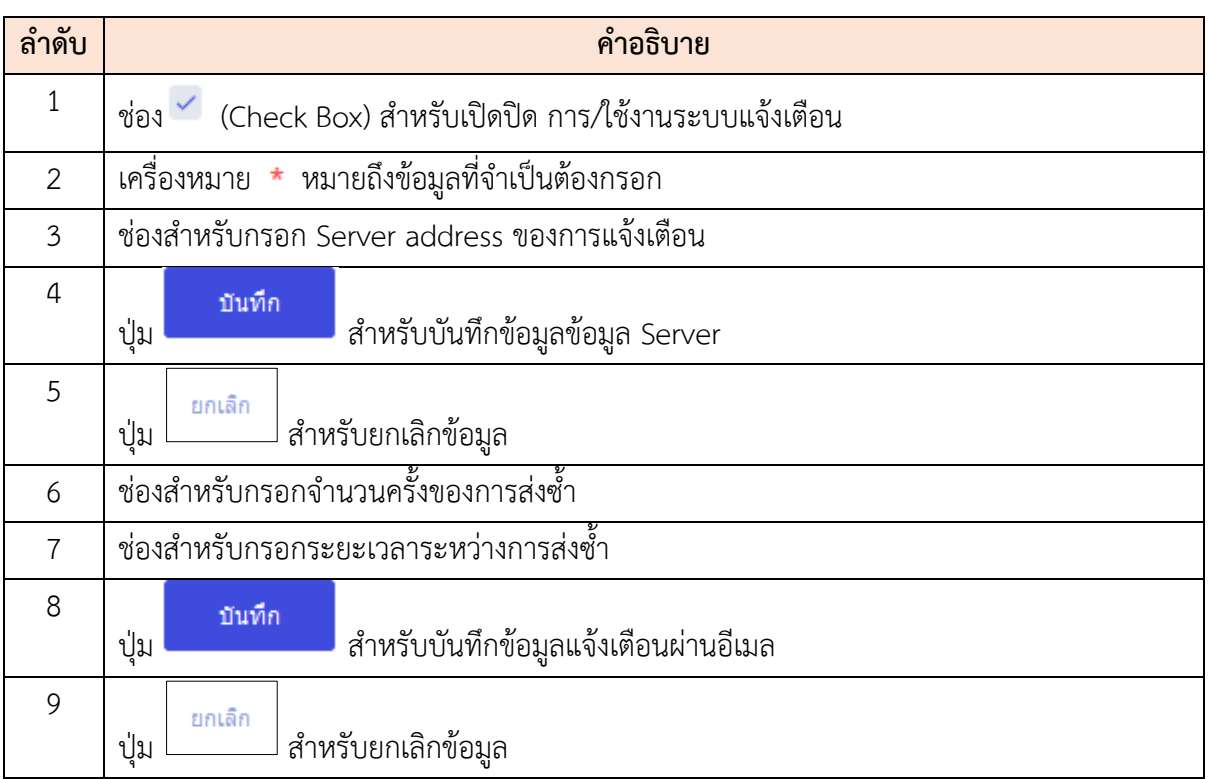

# **25**.**2 เมนูย่อยข้อความระบบ**

เมนูย่อย "ข้อความระบบ" เป็นเมนูสำหรับจัดการข้อความระบบ โดยผู้ดูแลระบบสามารถค้นหา, ลบ ข้อมูล, แก้ไขข้อมูล และเพิ่มข้อมูลได้

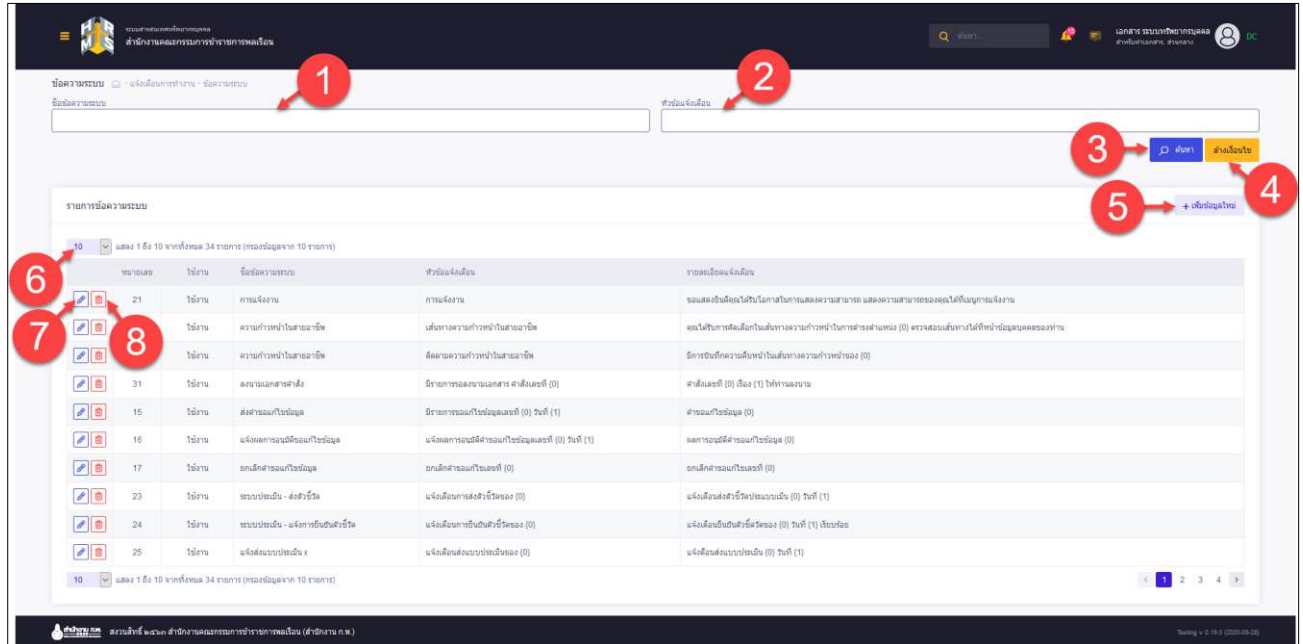

# รูปภาพแสดงหน้าจอข้อความระบบ

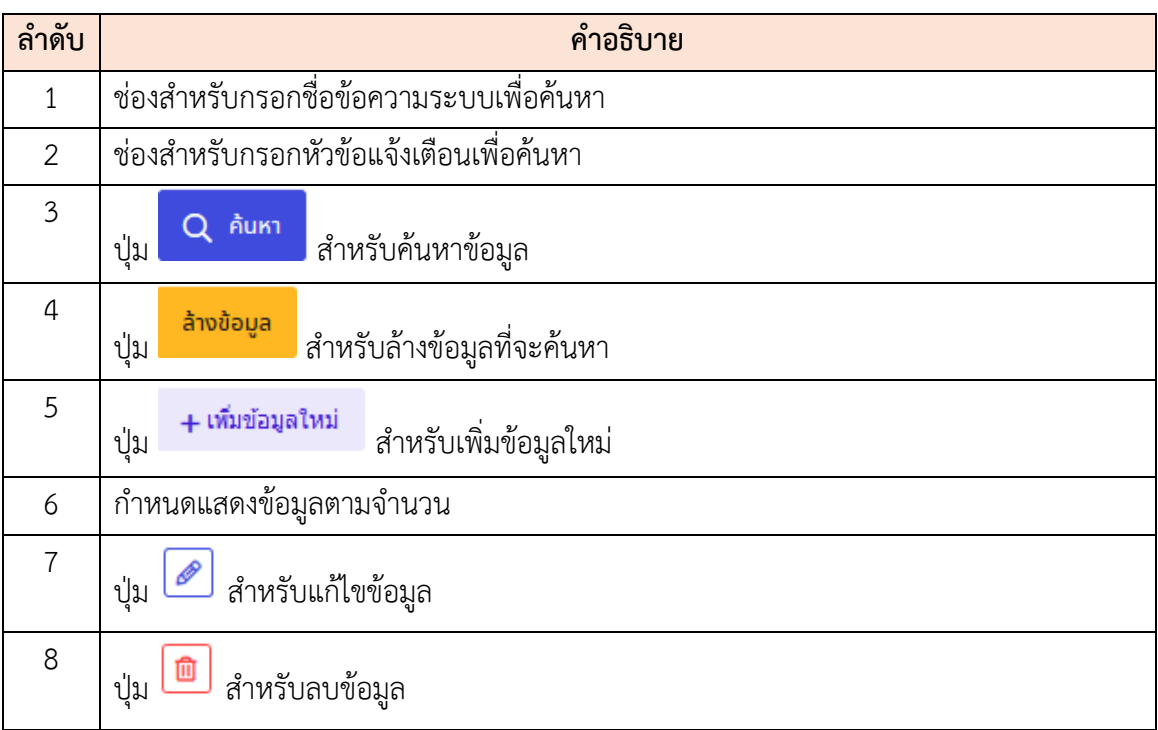

## **ขั้นตอนการเพิ่มรายการ**

- 1. คลิก **+เพิ่**มข้<mark>อมูลใหม่ เ</mark>พื่อเข้าสู่หน้าจอการเพิ่มรายการ
- 2. เมื่อเข้าสู่หน้าจอการเพิ่มรายการ จากนั้นทำการกำหนดข้อมูลลงในช่องที่ระบบกำหนด
- 3. เมื่อกำหนดข้อมูลเสร็จ คลิก เพื่อเลือกช่องทางการแจ้งเตือน
- ี่ 4. เมื่อเลือกช่องทางการแจ้งเตือนเสร็จ ทำการคลิกปุ่ม <mark>เพื่นที่ก</mark> เพื่อบันทึกข้อมูล

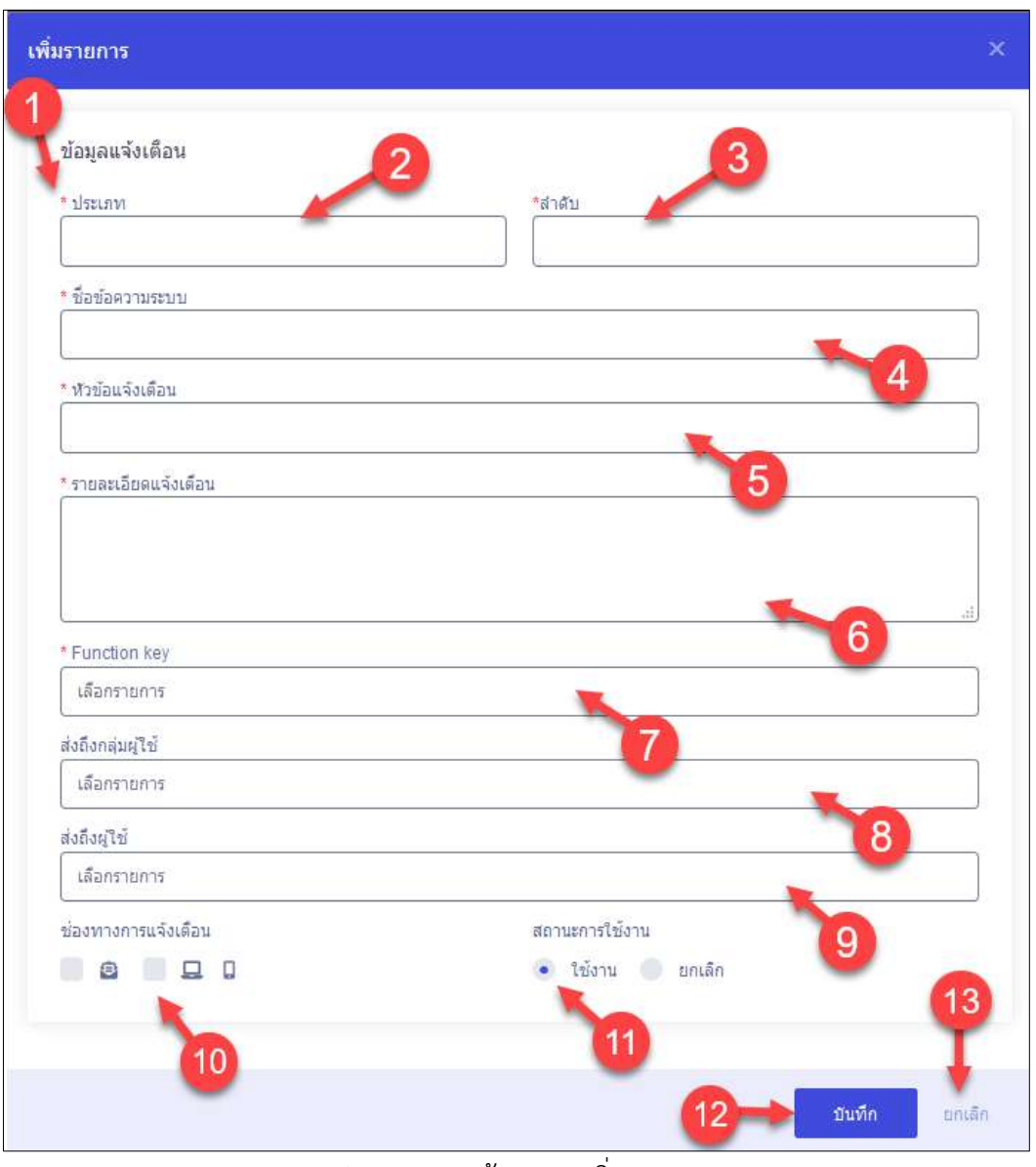

รูปภาพแสดงหน้าจอการเพิ่มรายการ

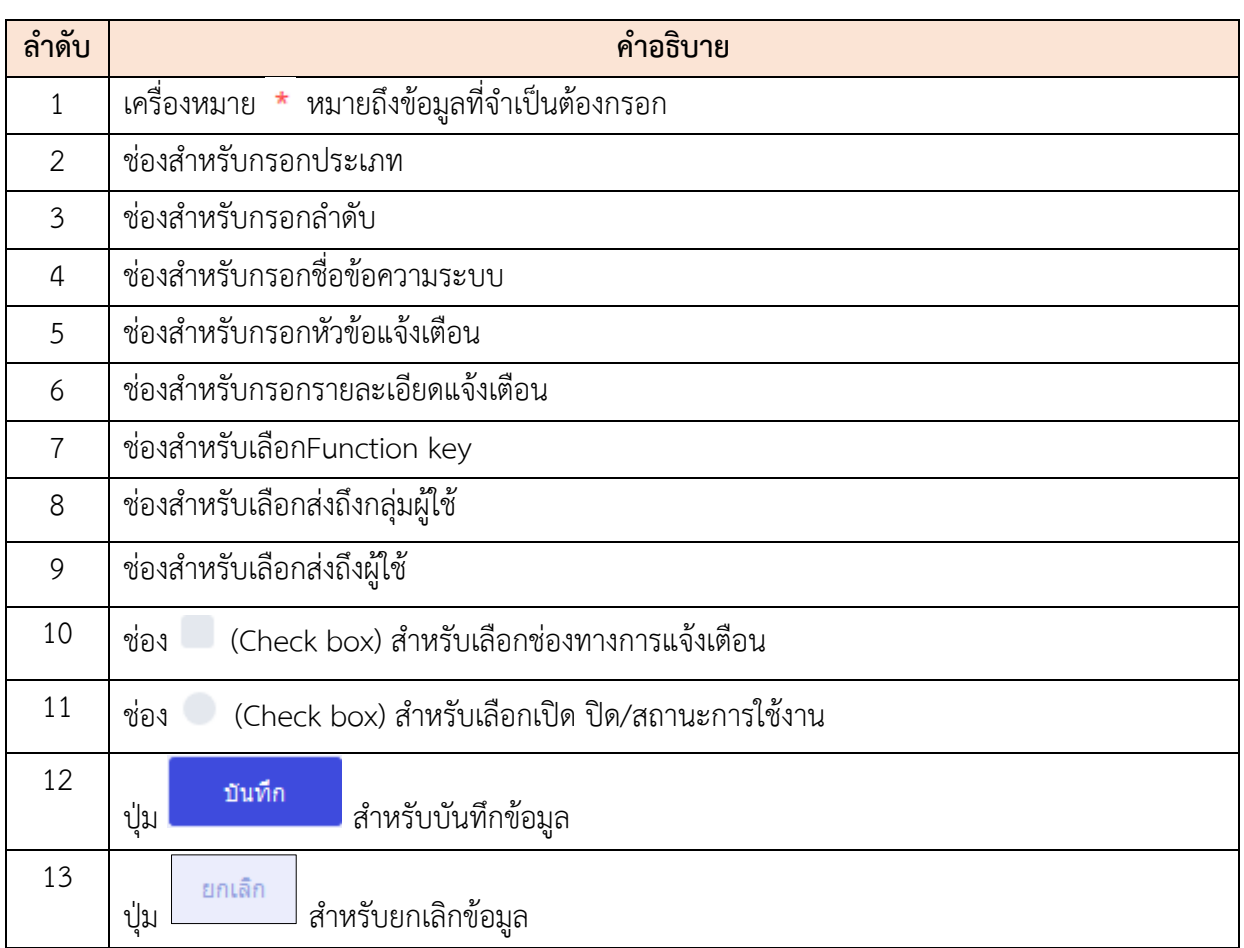

#### **25.3 เมนูย่อยประวัติการส่งแจ้งเตือนจากระบบ**

เมนูย่อย "ประวัติการส่งแจ้งเตือนจากระบบ" เป็นเมนูสำหรับจัดการประวัติการส่งแจ้งเตือนจาก ระบบ โดยผู้ดูแลระบบสามารถค้นหา และดูรายละเอียดได้

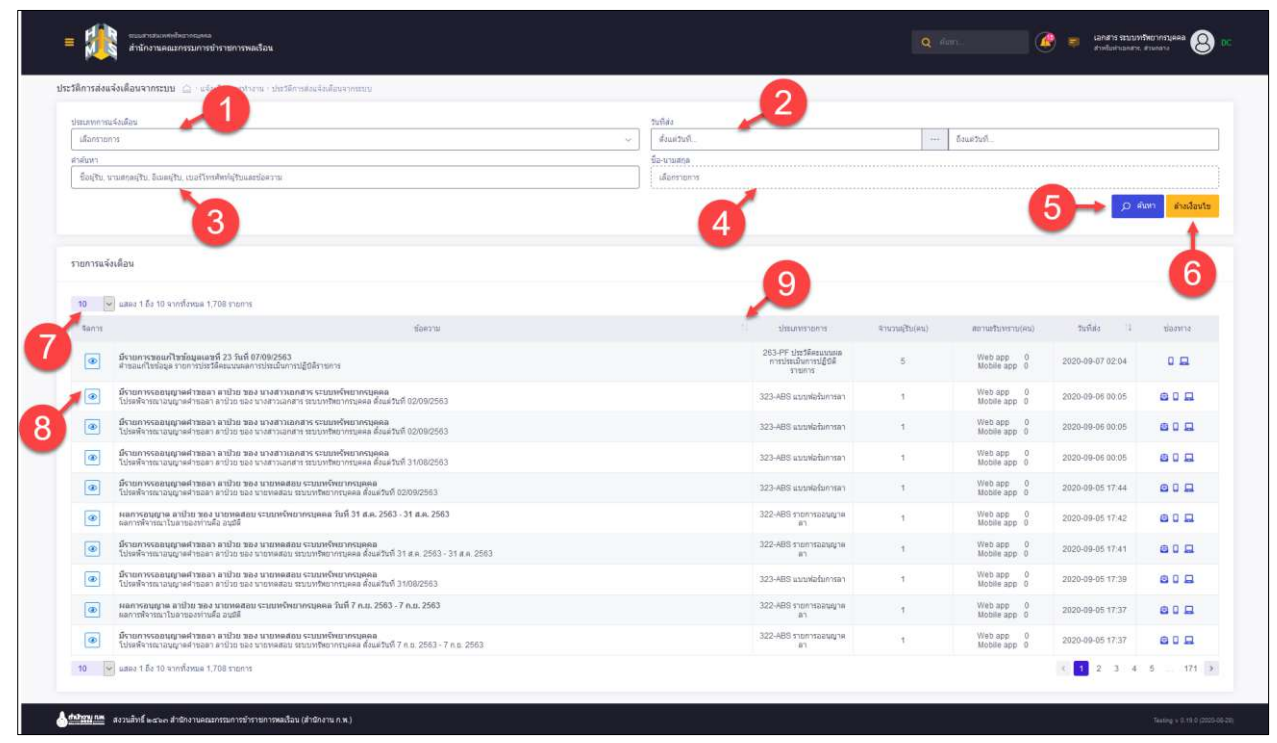

รูปภาพแสดงหน้าจอประวัติการส่งแจ้งเตือนจากระบบ

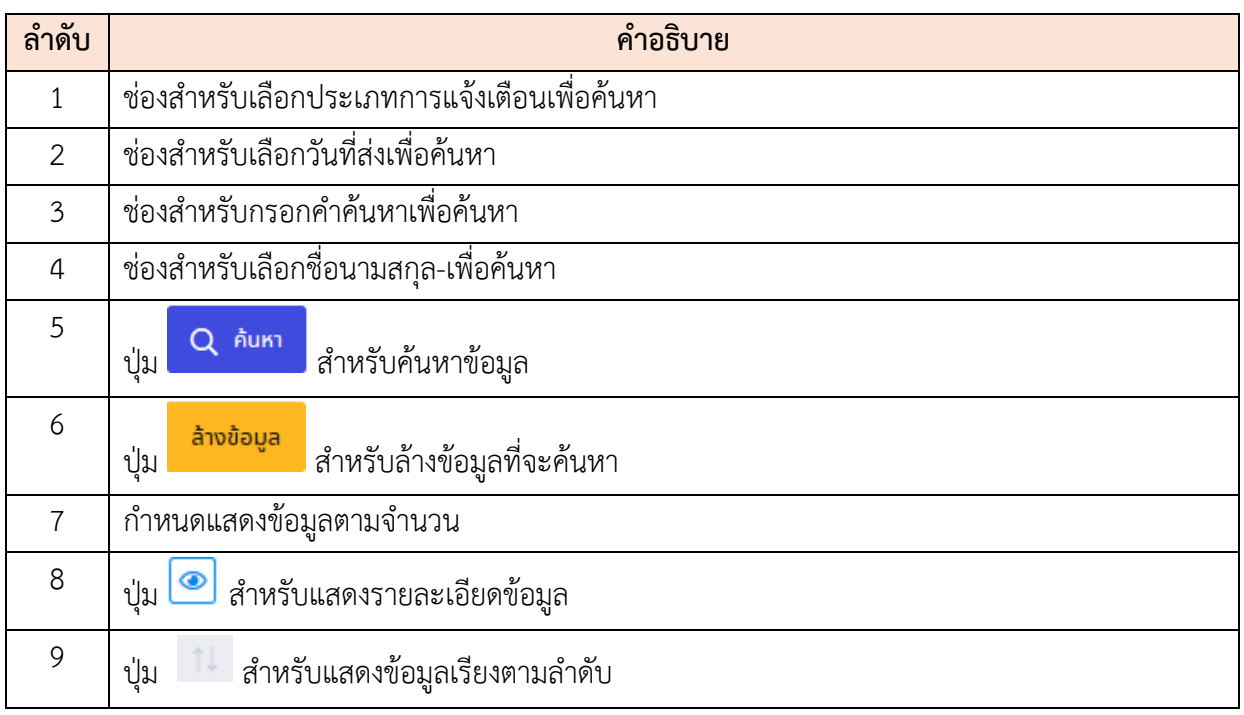